# 安全云脑

# 用户指南

文档版本 11 发布日期 2024-03-28

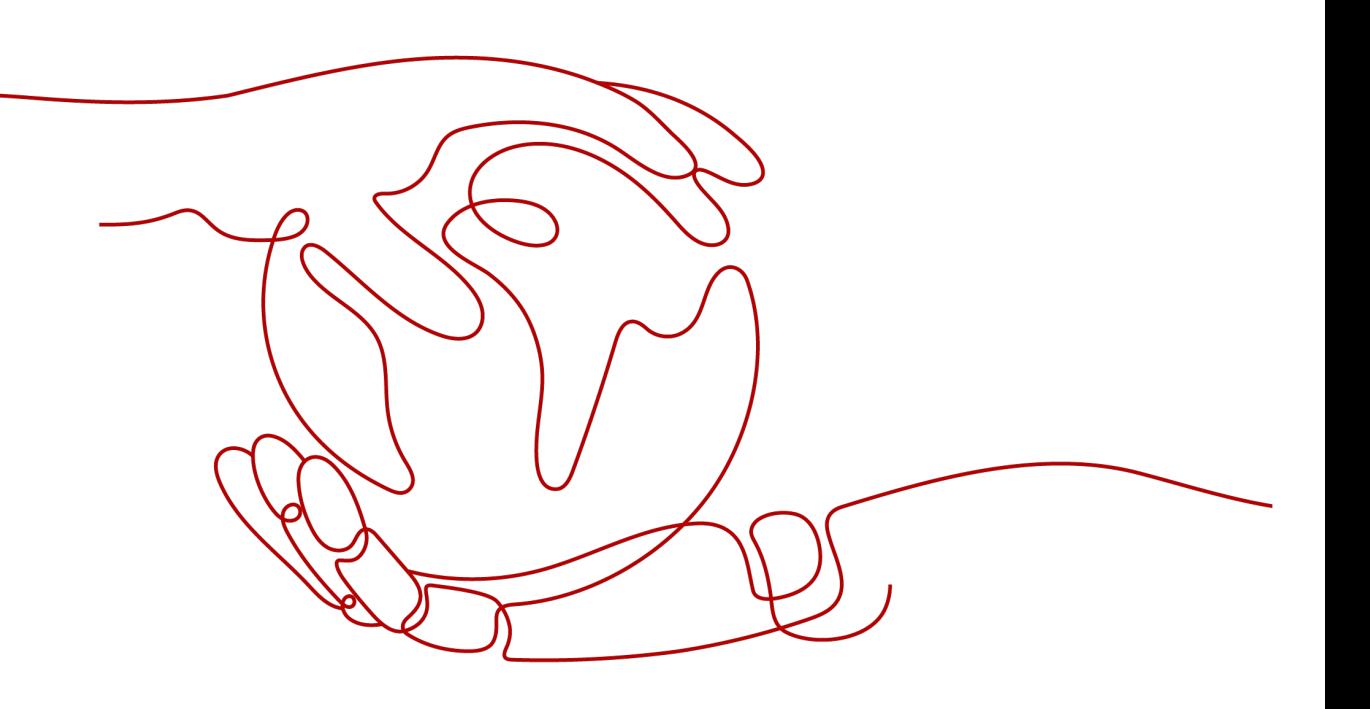

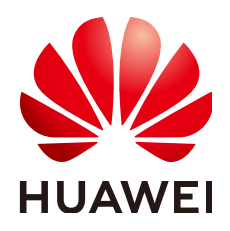

#### 版权所有 **©** 华为云计算技术有限公司 **2024**。 保留一切权利。

非经本公司书面许可,任何单位和个人不得擅自摘抄、复制本文档内容的部分或全部,并不得以任何形式传 播。

#### 商标声明

**、<br>HUAWE和其他华为商标均为华为技术有限公司的商标。** 本文档提及的其他所有商标或注册商标,由各自的所有人拥有。

#### 注意

您购买的产品、服务或特性等应受华为云计算技术有限公司商业合同和条款的约束,本文档中描述的全部或部 分产品、服务或特性可能不在您的购买或使用范围之内。除非合同另有约定,华为云计算技术有限公司对本文 档内容不做任何明示或暗示的声明或保证。

由于产品版本升级或其他原因,本文档内容会不定期进行更新。除非另有约定,本文档仅作为使用指导,本文 档中的所有陈述、信息和建议不构成任何明示或暗示的担保。

目录

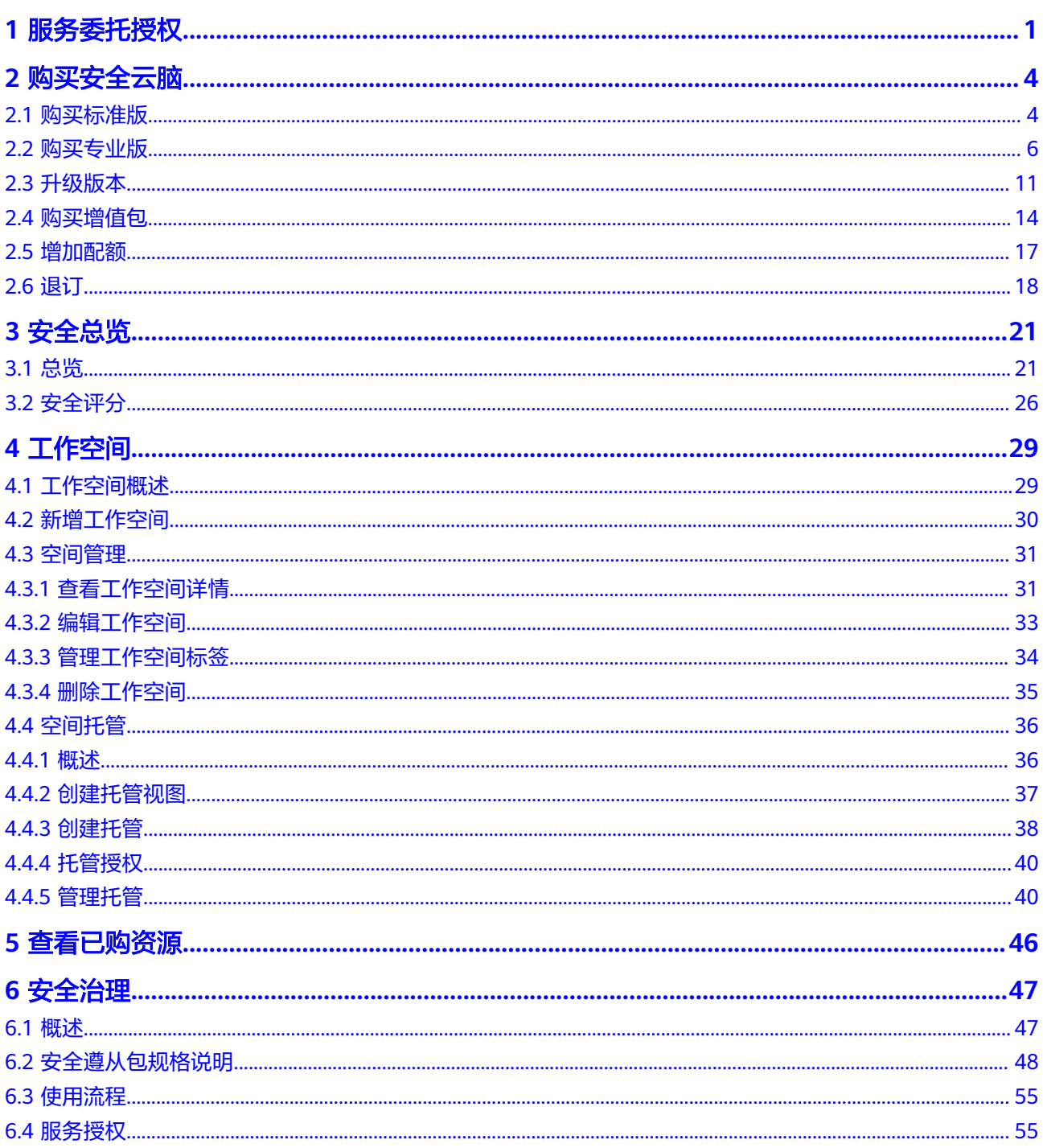

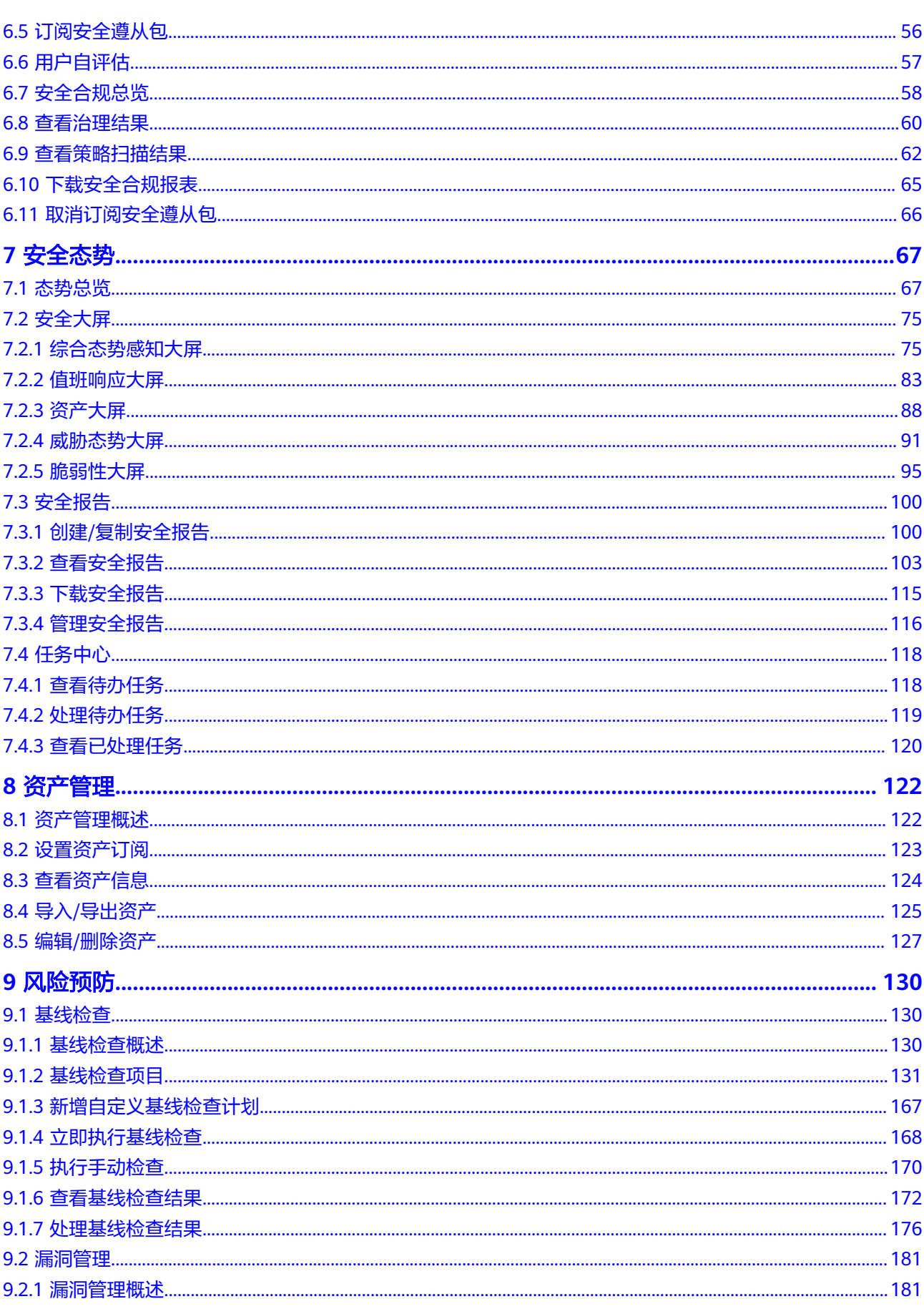

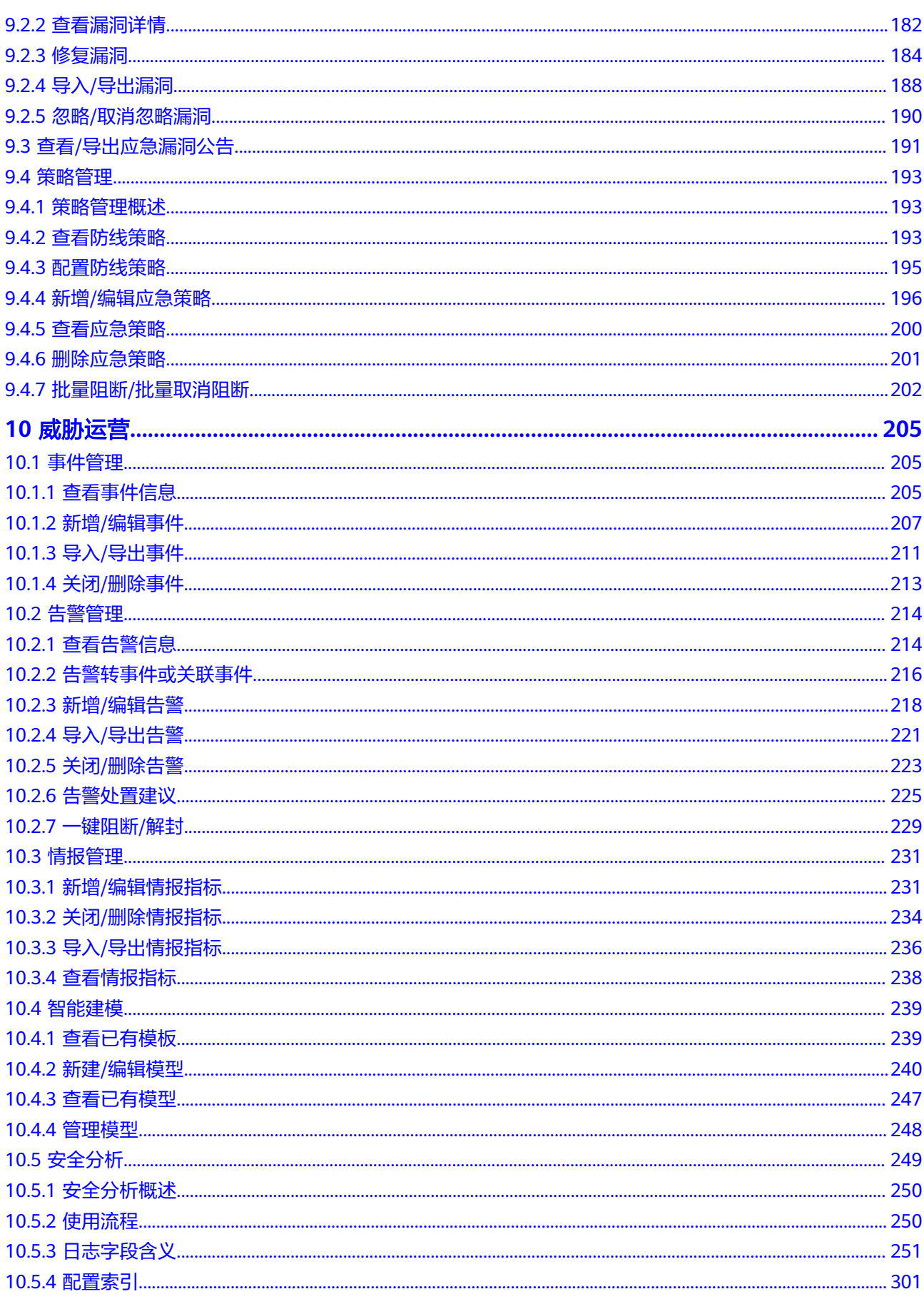

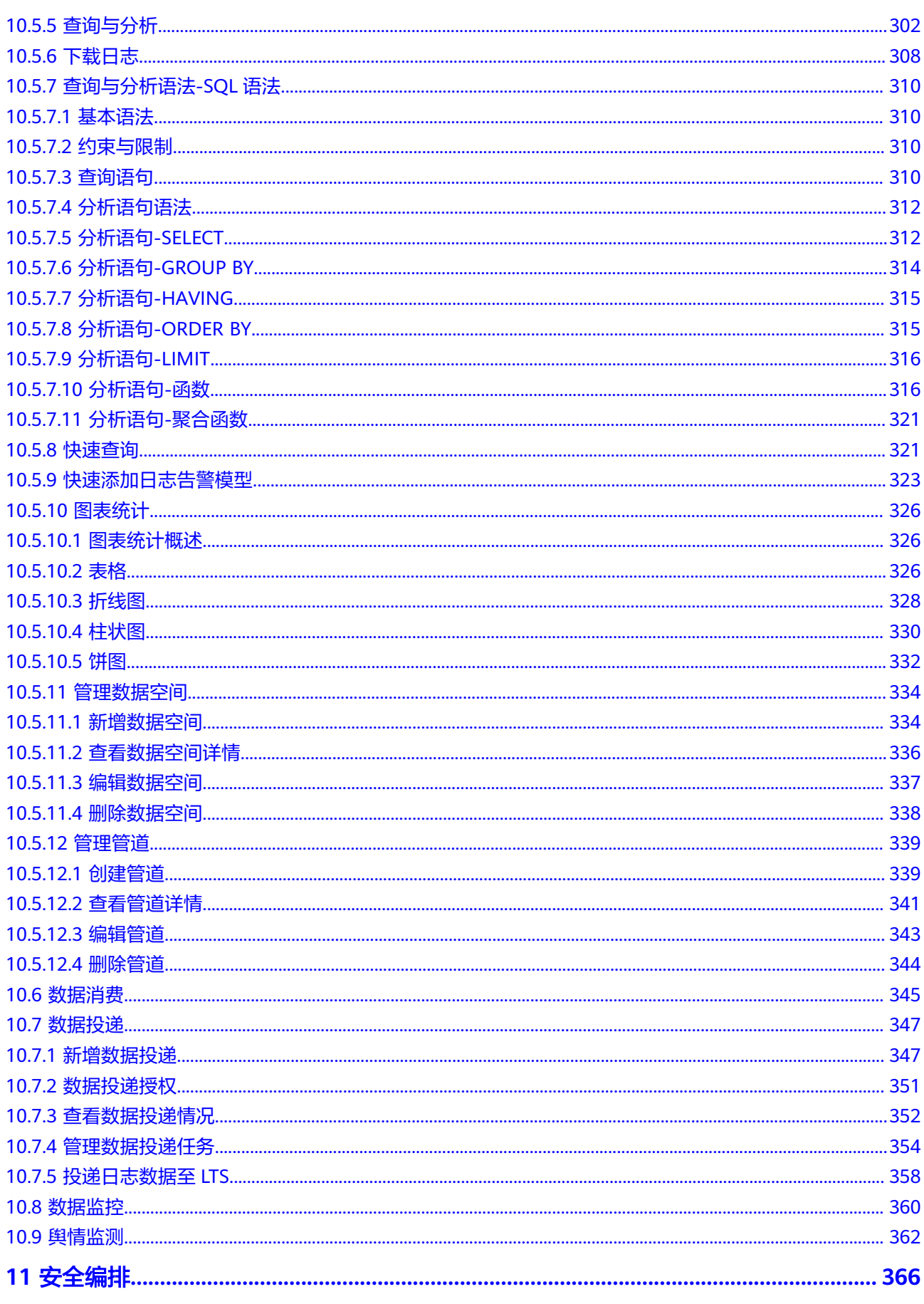

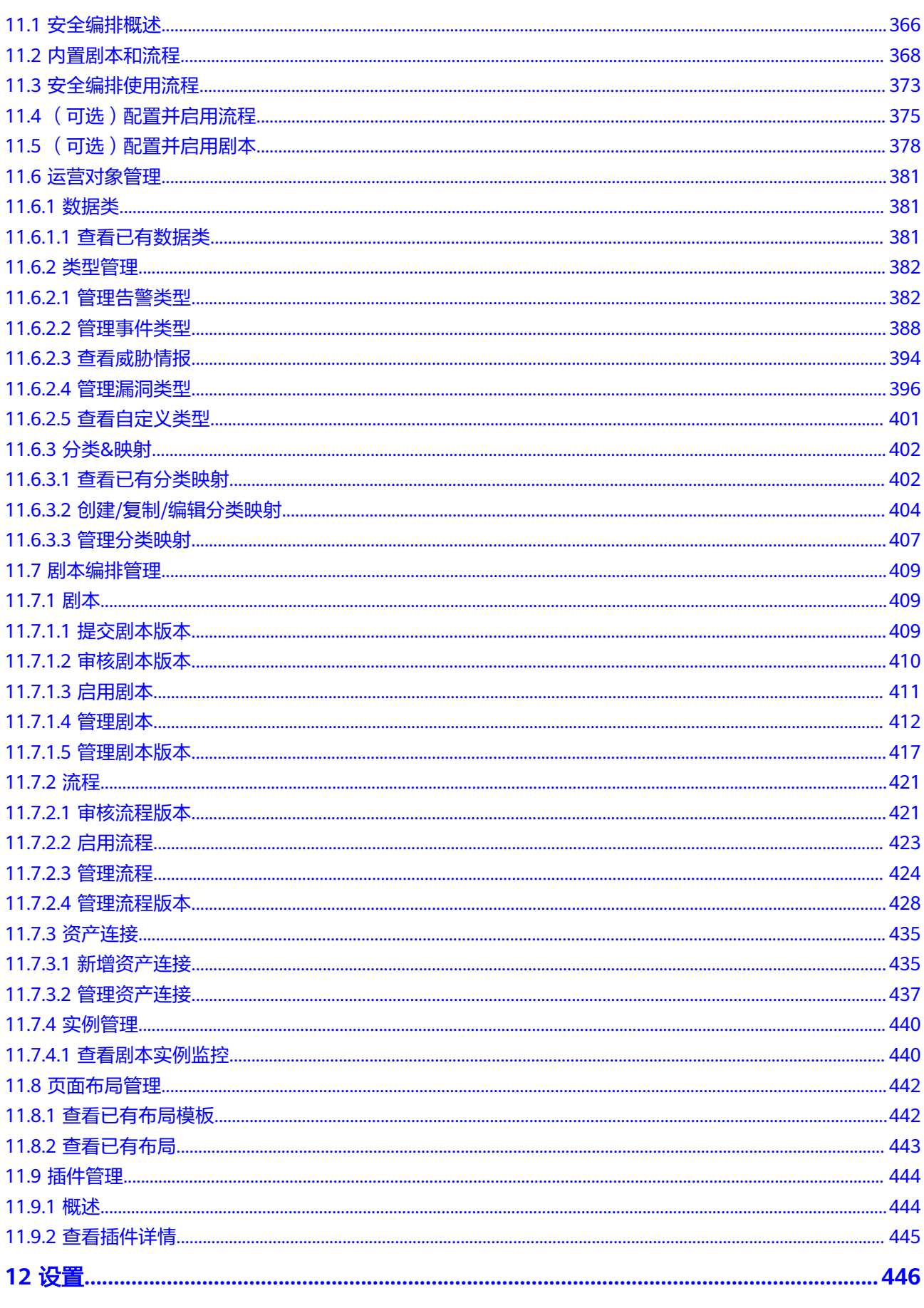

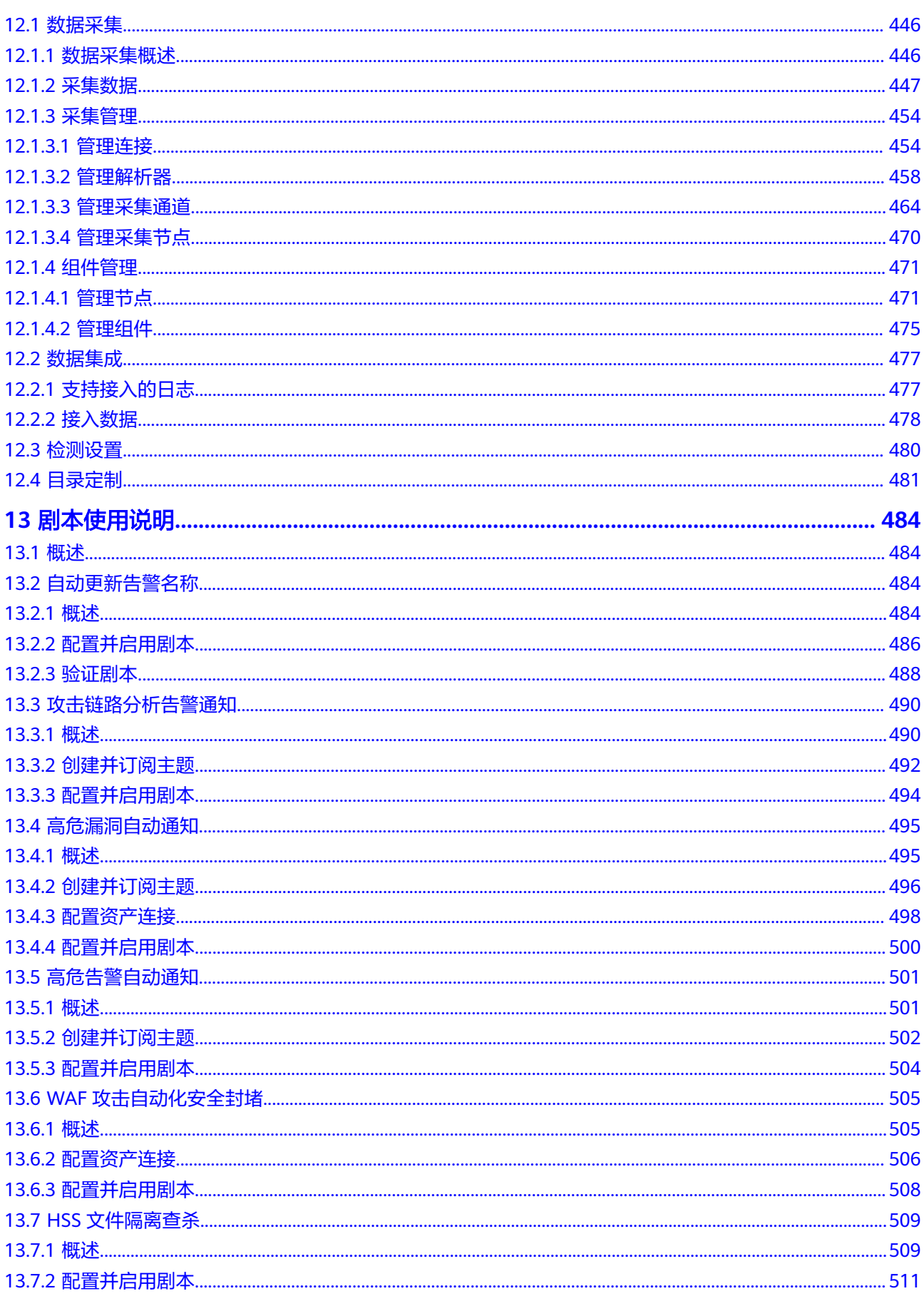

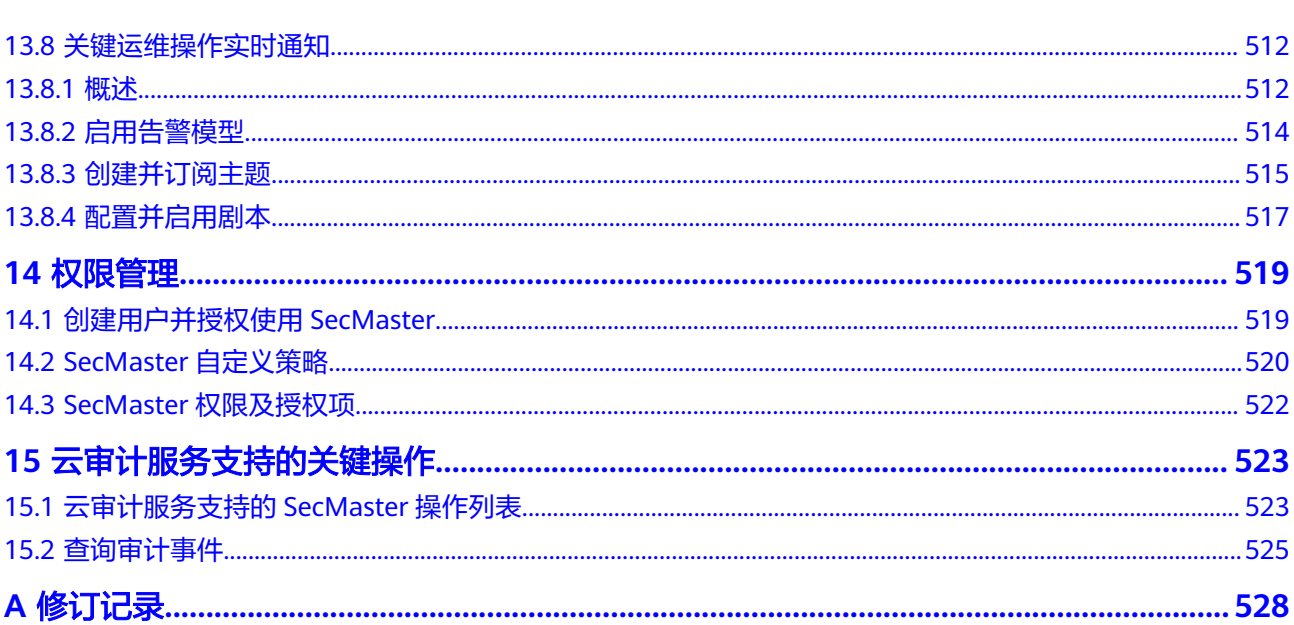

目录

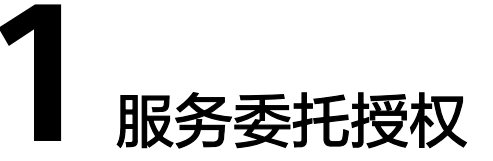

## <span id="page-9-0"></span>操作场景

云服务委托可将相关云服务的操作权限委托给安全云脑,让安全云脑以您的身份使用 这些云服务,代替您进行一些任务调度、资源运维等工作。

当您首次使用安全云脑时,需要先进行委托授权,才能正常访问。具体待委托权限如 下所示:

#### 表 **1-1** 委托权限

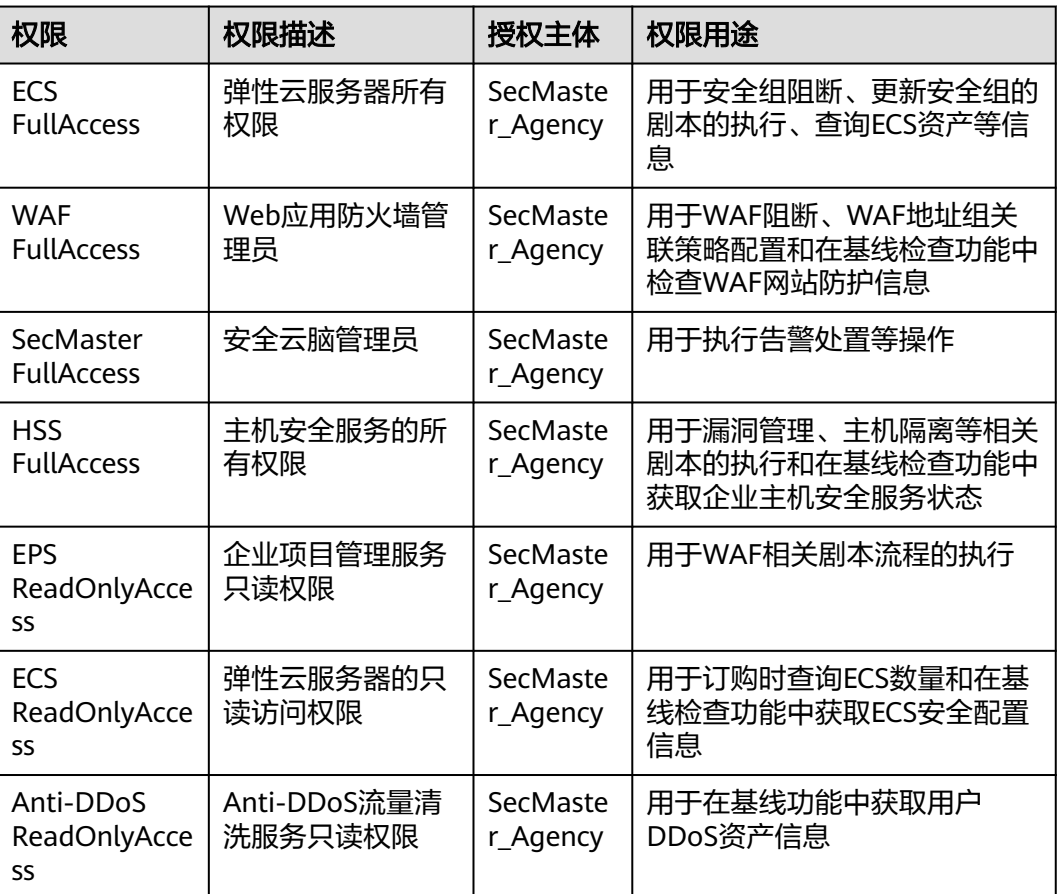

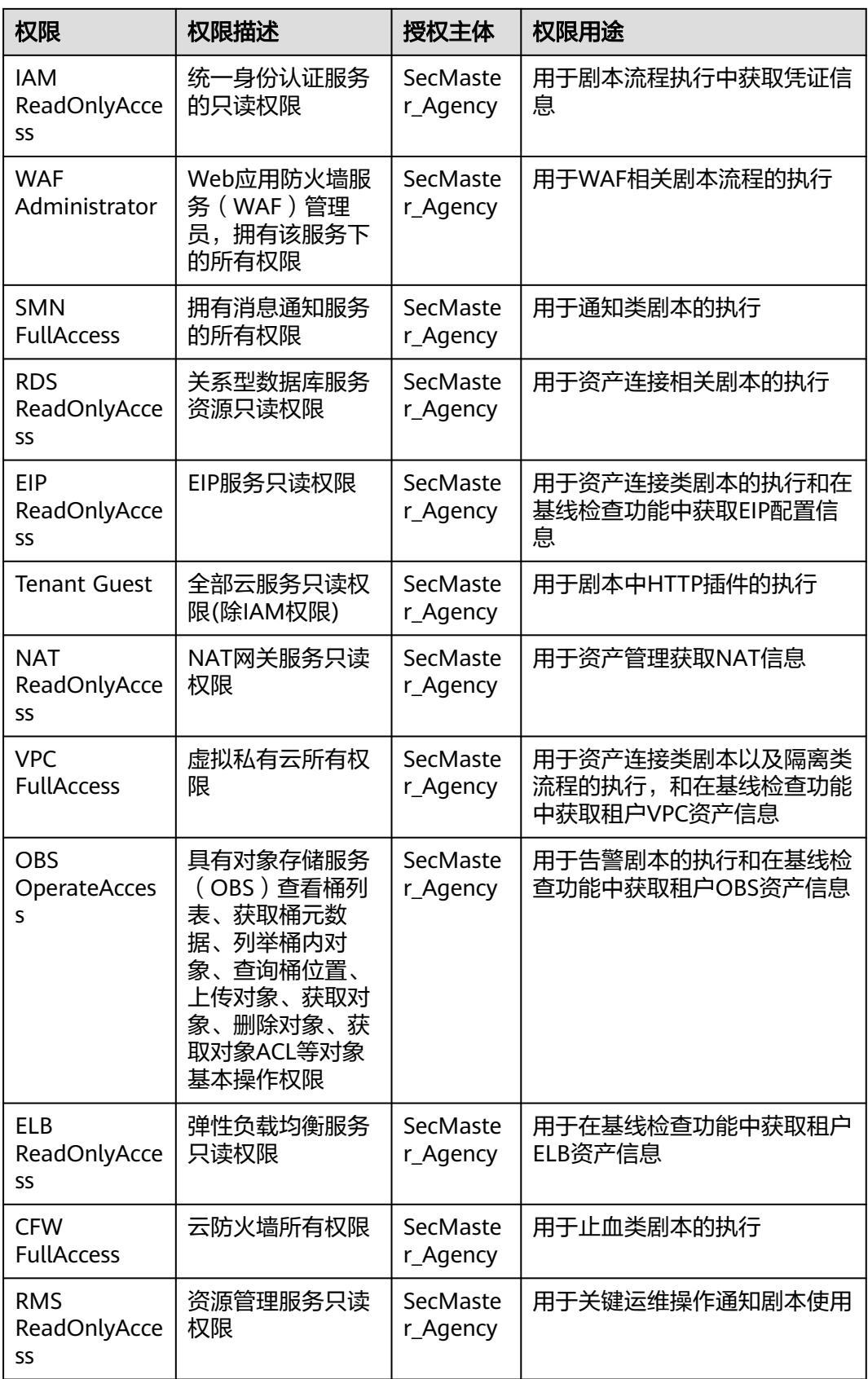

## 前提条件

- 已完成IAM账号授权操作,详细操作请参见**IAM**[账号授权。](https://support.huaweicloud.com/secmaster_faq/secmaster_01_0276.html)
- 已购买安全云脑。

## 操作步骤

- 步骤**1** 登录管理控制台。
- **步骤2** 在页面左上角单击 <sup>二</sup>,选择"安全与合规 > 安全云脑 SecMaster",进入安全云脑 管理页面。
- 步骤3 在左侧导航栏选择"工作空间 > 空间管理",进入工作空间管理页面。
	- 图 **1-1** 工作空间管理页面

图 **1-2** 服务委托授权

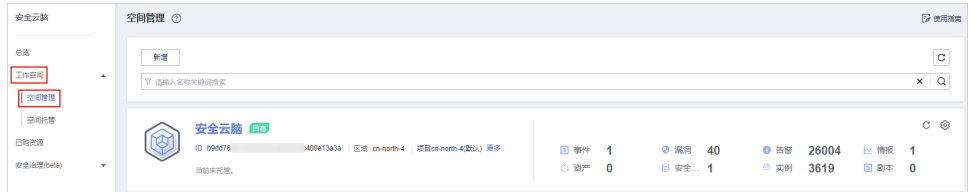

步骤**4** 在空间管理页面上方单击"服务委托授权-当前租户",右侧弹出授权页面。

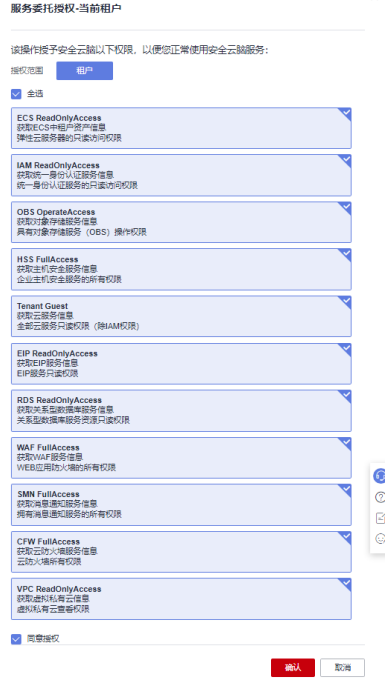

步骤5 在授权页面中, 默认已勾选所需全部权限, 请勾选权限下方的"同意授权", 并单击 "确认"。

**----**结束

# **2** 购买安全云脑

# <span id="page-12-0"></span>**2.1** 购买标准版

## 操作场景

安全云脑标准版支持包周期方式进行购买,本章节将介绍如何购买标准版。

#### 说明

购买过程中,如果提示权限不足,请参照<mark>添加权限</mark>进行处理。

## 版本信息说明

安全云脑提供有基础版、标准版、专业版供您选择,各版本的功能差异请参见<mark>[服务版](https://support.huaweicloud.com/productdesc-secmaster/secmaster_01_0007.html)</mark> [本差异](https://support.huaweicloud.com/productdesc-secmaster/secmaster_01_0007.html)。

表 **2-1** 版本说明

| 版本  | 计费模式      | 版本说明                                                     |
|-----|-----------|----------------------------------------------------------|
| 基础版 | 包周期(免费)   | 了解安全态势。                                                  |
| 标准版 | 包周期       | 满足安全态势及等保合规运营要求。<br>提供有安全大屏、智能分析、安全编排增<br>值功能。           |
| 专业版 | 按需<br>包周期 | 满足企业日常运营、合规检查等要求。<br>提供有 <b>安全大屏、智能分析、安全编排</b> 增<br>值功能。 |

## 操作步骤

步骤**1** 登录管理控制台。

- **步骤2** 在页面左上角单击 <sup>=====</sup> ,选择 "安全与合规 > 安全云脑 SecMaster" ,进入安全云脑 管理页面。
- 步骤3 在总览页面中,单击右上角"购买安全云脑",进入购买安全云脑页面。
- 步骤**4** (可选)首次购买需要进行访问授权。在弹出的访问授权页面中,勾选同意授权并单 击"确认"。
- 步骤**5** 在购买安全云脑页面,配置购买参数。

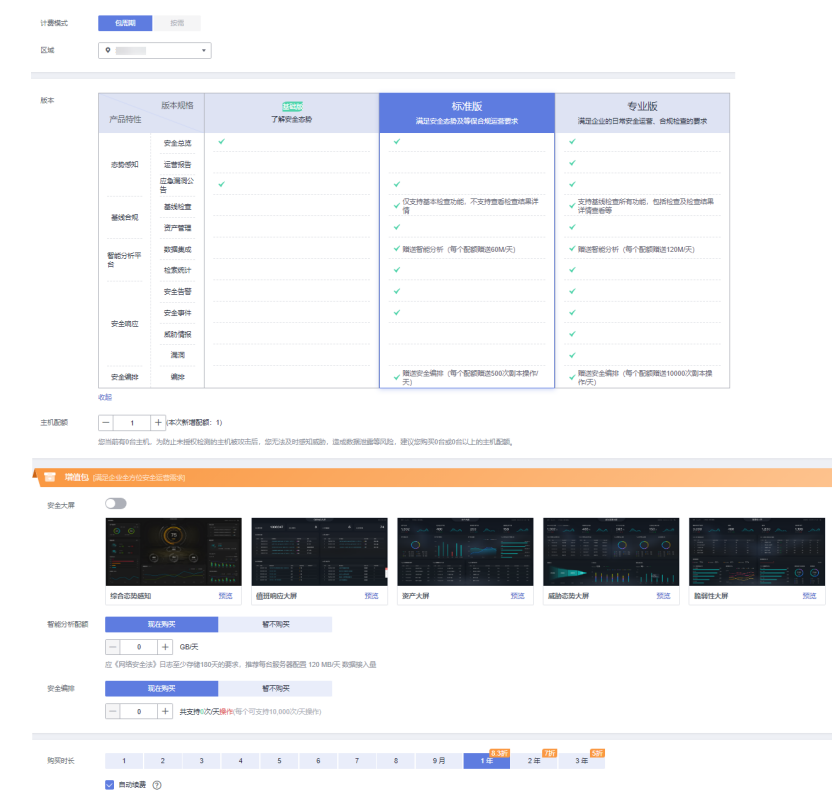

#### 图 **2-1** 购买标准版

#### 表 **2-2** 购买标准版参数说明

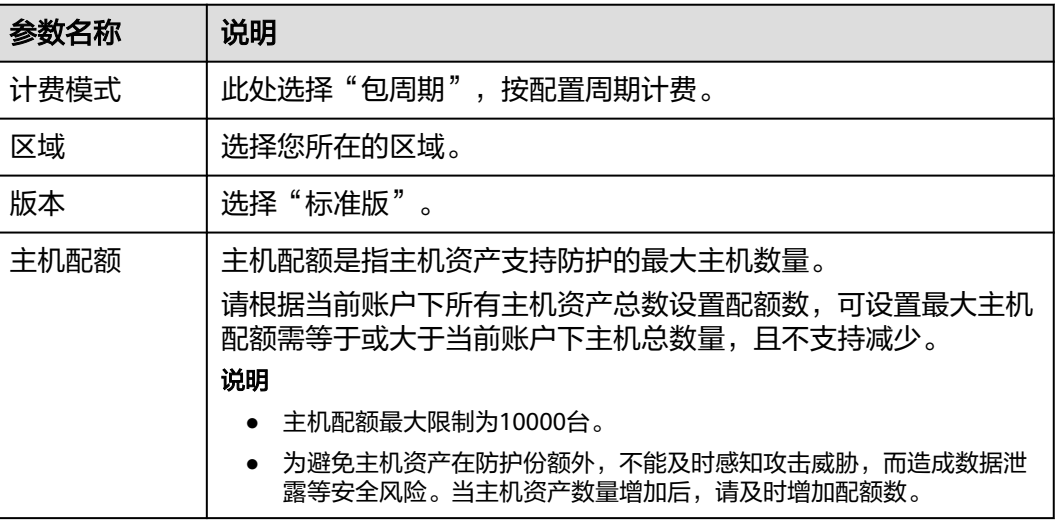

<span id="page-14-0"></span>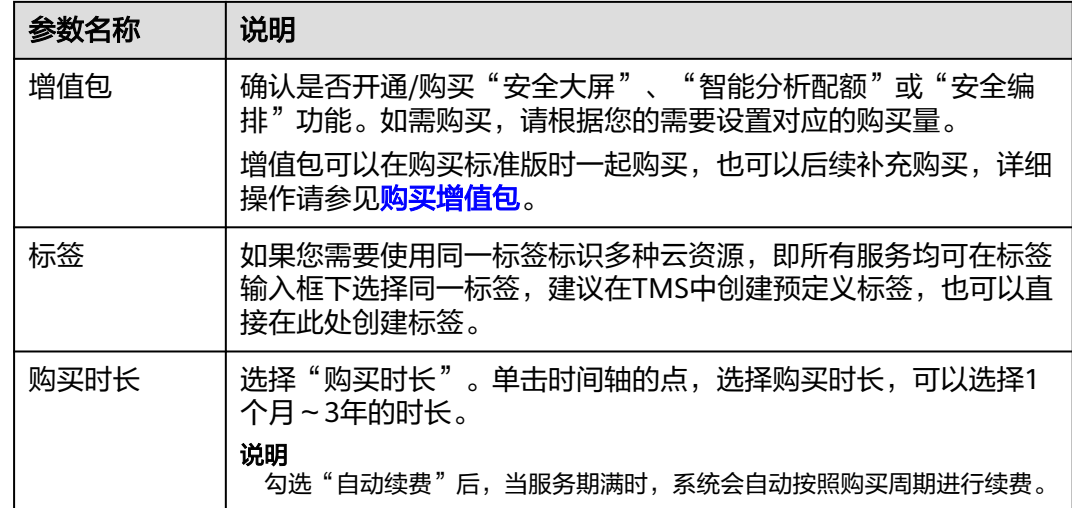

步骤**6** 确认参数配置无误后,在页面右下角单击"立即购买"。

- 步骤**7** 确认订单详情无误后,阅读并勾选《安全云脑服务(SecMaster)免责声明》,单击"去 支付"。
- 步骤**8** 在支付页面,选择付款方式完成付款,完成购买操作。

**----**结束

#### 生效条件

付款成功后,您可以在管理控制台"已购资源"页面右上方查看当前购买的SecMaster 版本。

#### 相关操作

- 如果需变更资产配额,可以在"已购资源"页面,选择目标区域,并单击"增加 配额",添加资产配额购买,详细说明请参见<mark>增加配额</mark>。
- 如果购买的包周期版本即将到期或已经到期,可以在"已购资源"页面,选择目 标区域,并单击"[续](https://support.huaweicloud.com/price-secmaster/secmaster_04_0013.html)费",延长当前包周期资源的使用期限,详细说明请参见<mark>续</mark> [费](https://support.huaweicloud.com/price-secmaster/secmaster_04_0013.html)。
- 如果不再使用安全云脑,可以在"总览"页面右上角的版本信息中,单击"退 订 "或"取消 ",退订相应安全云脑服务,详细说明请参见<mark>退订</mark> 。

# **2.2** 购买专业版

#### 操作场景

安全云脑专业版支持包周期和按需方式进行购买,本章节介绍如何购买专业版。

说明

购买过程中,如果提示权限不足,请参照<mark>添加权限</mark>进行处理。

## 版本信息说明

安全云脑提供有基础版、标准版、专业版供您选择,各版本的功能差异请参见<mark>[服务版](https://support.huaweicloud.com/productdesc-secmaster/secmaster_01_0007.html)</mark> [本差异](https://support.huaweicloud.com/productdesc-secmaster/secmaster_01_0007.html)。

表 **2-3** 版本说明

| 版本  | 计费模式      | 版本说明                                                     |
|-----|-----------|----------------------------------------------------------|
| 基础版 | 包周期 (免费)  | 了解安全态势。                                                  |
| 标准版 | 包周期       | 满足安全态势及等保合规运营要求。<br>提供有安全大屏、智能分析、安全编排增<br>值功能。           |
| 专业版 | 按需<br>包周期 | 满足企业日常运营、合规检查等要求。<br>提供有 <b>安全大屏、智能分析、安全编排</b> 增<br>值功能。 |

## 包周期方式

- 步骤**1** 登录管理控制台。
- 步骤**2** 在页面左上角单击 ,选择"安全与合规 > 安全云脑 SecMaster",进入安全云脑 管理页面。
- 步骤3 在总览页面中,单击右上角"购买安全云脑",进入购买安全云脑页面。
- 步骤**4** (可选)首次购买需要进行访问授权。在弹出的访问授权页面中,勾选同意授权并单 击"确认"。
- 步骤**5** 在购买安全云脑页面,配置购买参数。

#### 图 **2-2** 包周期购买专业版

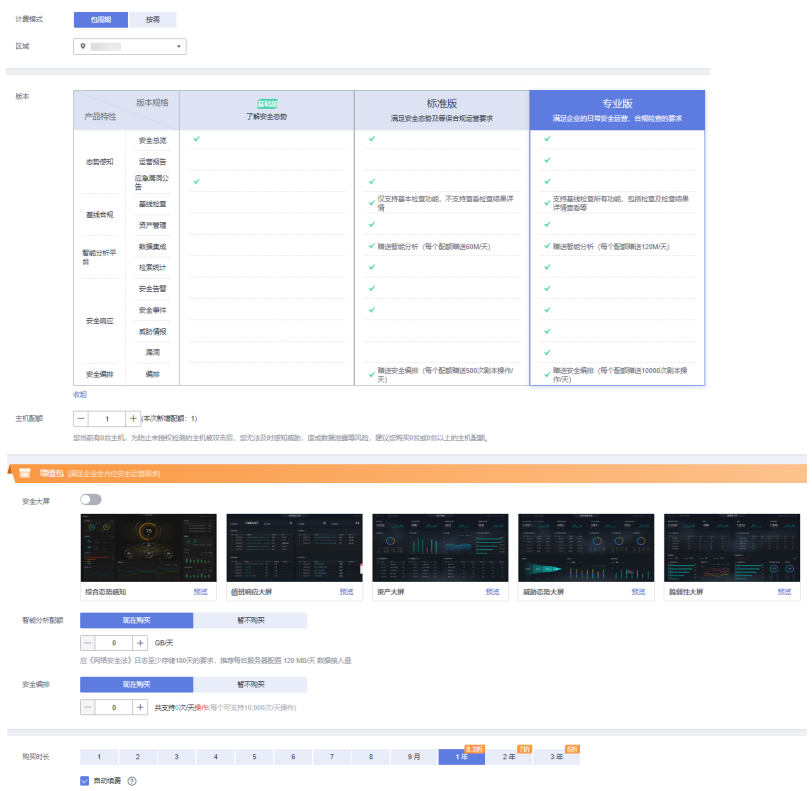

#### 表 **2-4** 包周期购买专业版参数说明

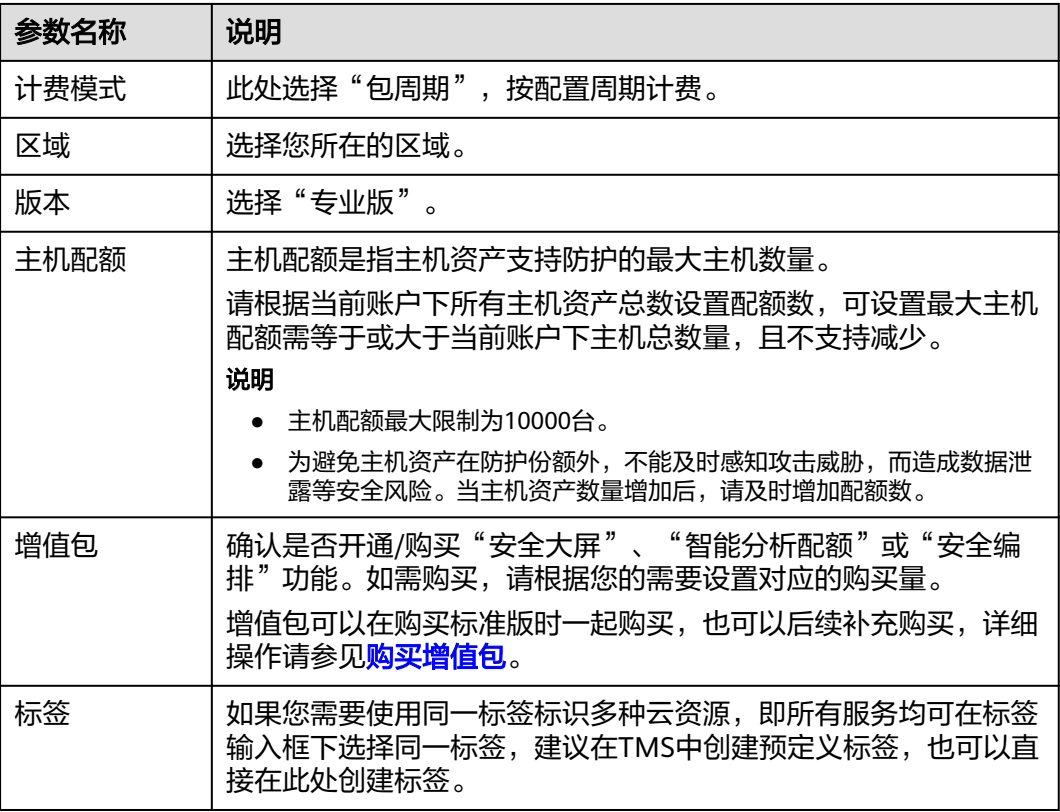

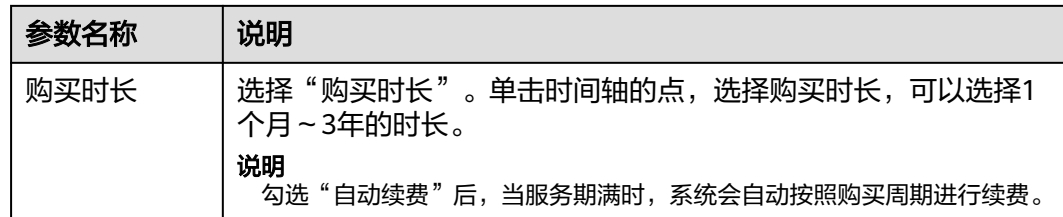

- 步骤**6** 确认参数配置无误后,在页面右下角单击"立即购买"。
- 步骤7 确认订单详情无误后,阅读并勾选《安全云脑服务(SecMaster)免责声明》,单击"去 支付"。
- 步骤**8** 在支付页面,选择付款方式完成付款,完成购买操作。

**----**结束

#### 按需方式

- 步骤**1** 登录管理控制台。
- 步骤2 在页面左上角单击 —, 选择"安全与合规 > 安全云脑 SecMaster", 进入安全云脑 管理页面。
- 步骤3 在总览页面中,单击右上角"购买安全云脑",进入购买安全云脑页面。
- 步骤**4** (可选)首次购买需要进行访问授权。在弹出的访问授权页面中,勾选同意授权并单 击"确认"。
- 步骤**5** 在购买安全云脑页面,配置购买参数。

#### 图 **2-3** 包周期购买专业版

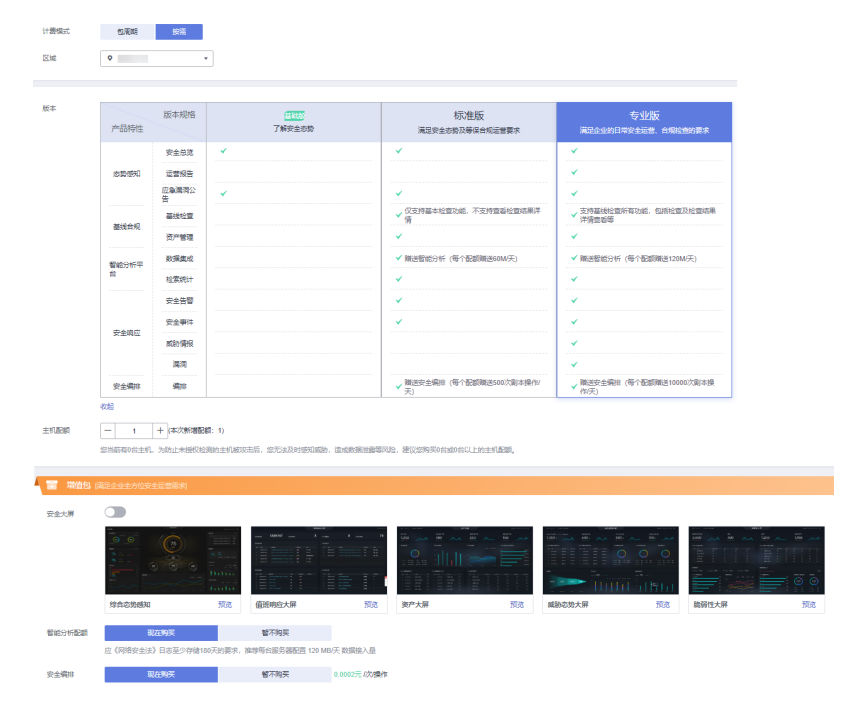

#### 表 **2-5** 按需购买专业版参数说明

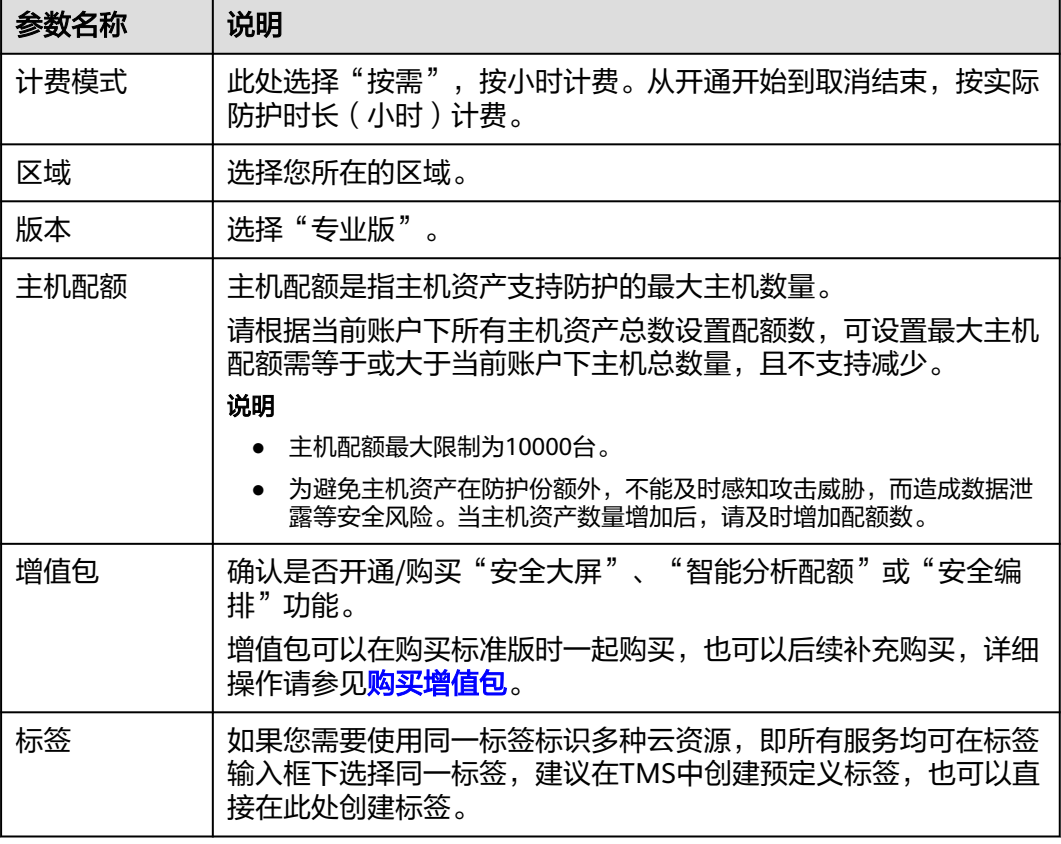

步骤6 确认参数配置无误后, 在页面右下角单击"立即购买"。

- 步骤**7** 确认订单详情无误后,阅读并勾选《安全云脑服务(SecMaster)免责声明》,单击"去 支付"。
- 步骤**8** 在支付页面,选择付款方式完成付款,完成购买操作。

#### **----**结束

#### 生效条件

付款成功后,您可以在管理控制台"已购资源"页面查看当前购买的SecMaster版本。

#### 相关操作

- 如果需变更资产配额,可以在"已购资源"页面,选择目标区域,并单击"增加 配额",添加资产配额购买,详细说明请参见<mark>增加配额</mark>。
- 如果未同时开通增值包功能,可以在"已购资源"页面,单击页面右上角的"购 买增值包",开通增值包功能,详细说明请参见<mark>购买增值包</mark>。
- 如果购买的包周期版本即将到期或已经到期,可以在"已购资源"页面,选择目 标区域,并单击"[续](https://support.huaweicloud.com/price-secmaster/secmaster_04_0013.html)费",延长当前包周期资源的使用期限,详细说明请参见<mark>续</mark> [费](https://support.huaweicloud.com/price-secmaster/secmaster_04_0013.html)。
- 如果不再使用资产配额或增值包功能,可以在"总览"页面右上角的版本信息 中,单击"退订"或"取消",退订相应安全云脑服务,详细说明请参见<mark>退订</mark>。

# <span id="page-19-0"></span>**2.3** 升级版本

升级版本分为版本的升级和配额的增加,请根据您的需要进行选择:

#### 表 **2-6** 升级版本

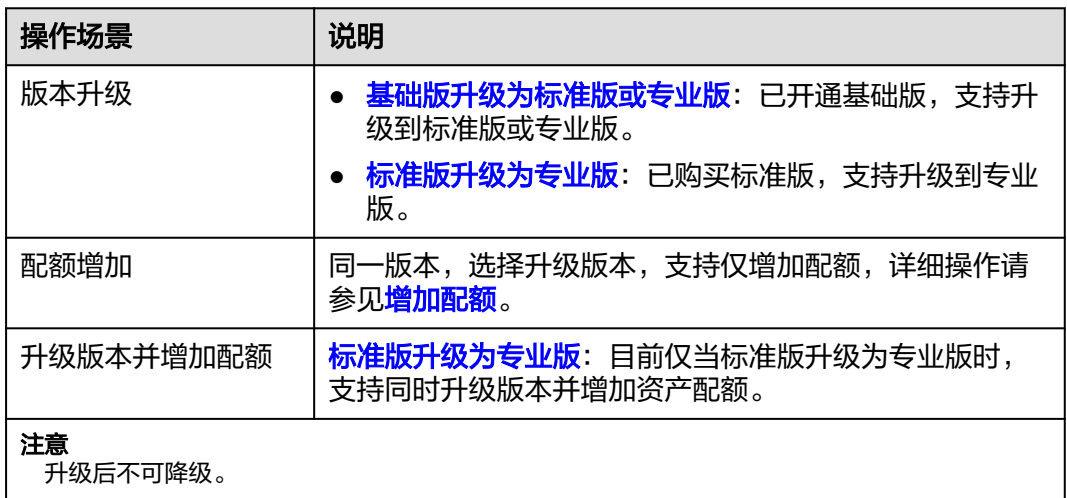

#### 说明

购买过程中,如果提示权限不足,请参照<mark>添加权限</mark>进行处理。

## 版本信息说明

安全云脑提供有基础版、标准版、专业版供您选择,各版本的功能差异请参见<mark>[服务版](https://support.huaweicloud.com/productdesc-secmaster/secmaster_01_0007.html)</mark> [本差异](https://support.huaweicloud.com/productdesc-secmaster/secmaster_01_0007.html)。

表 **2-7** 版本说明

| 版本  | 计费模式      | 版本说明                                                     |
|-----|-----------|----------------------------------------------------------|
| 基础版 | 包周期(免费)   | 了解安全态势。                                                  |
| 标准版 | 包周期       | 满足安全杰势及等保合规运营要求。<br>提供有安全大屏、智能分析、安全编排增<br>值功能。           |
| 专业版 | 按需<br>包周期 | 满足企业日常运营、合规检查等要求。<br>提供有 <b>安全大屏、智能分析、安全编排</b> 增<br>值功能。 |

## 基础版升级为标准版或专业版

步骤**1** 登录管理控制台。

- 步骤2 在页面左上角单击 <sup>——</sup>,选择"安全与合规 > 安全云脑 SecMaster",进入安全云脑 管理页面。
- 步骤**3** 在左侧导航栏选择"已购资源",进入已购资源页面后,在待升级为标准版所在 region栏中,单击"升级"。

图 **2-4** 基础版升级

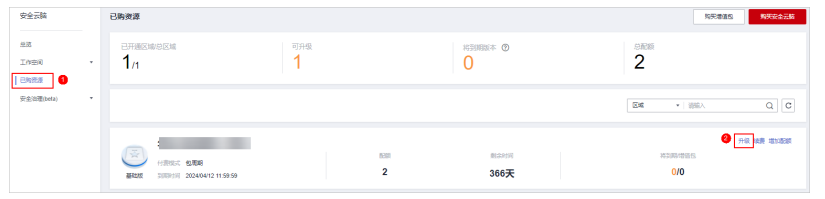

步骤**4** 在购买安全云脑页面,配置购买参数。

- 1. "当前配置": 显示已选择region安全云脑版本信息, 无需配置。
- 2. "升级方式":默认选择"版本升级"。
- 3. "可选版本": 此处选择"标准版"或"专业版", 升级版本功能。

#### 图 **2-5** 选择版本

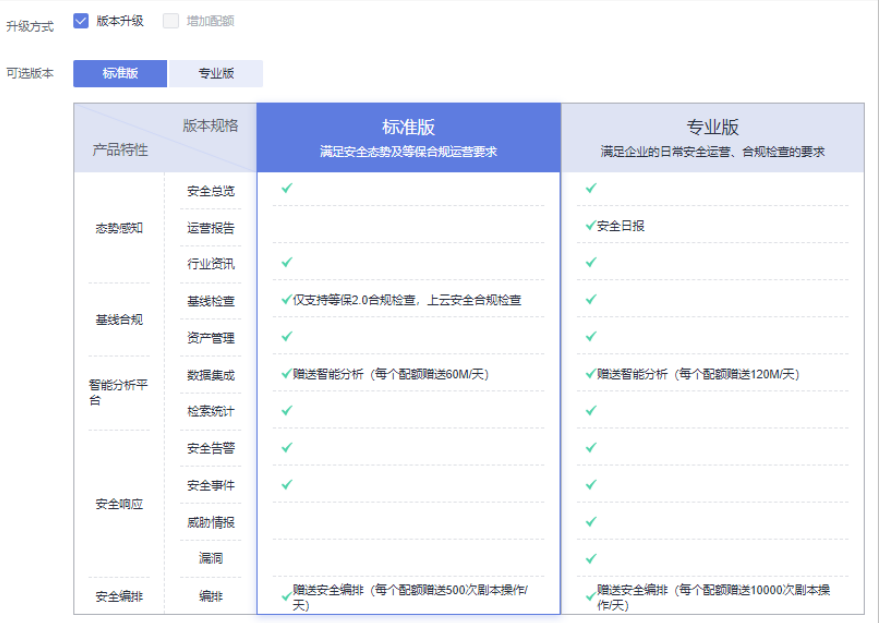

- 4. 标签:如果您需要使用同一标签标识多种云资源,即所有服务均可在标签输入框 下选择同一标签,建议在TMS中创建预定义标签,也可以直接在购买安全云脑时 创建标签。
- 步骤5 确认参数配置无误后,在页面右下角单击"立即购买"。
- 步骤6 确认订单详情无误后,阅读并勾选《安全云脑服务(SecMaster)免责声明》,单击"去 支付"。
- 步骤**7** 在支付页面,选择付款方式完成付款,完成购买操作。

**----**结束

## <span id="page-21-0"></span>标准版升级为专业版

步骤**1** 登录管理控制台。

- 步骤**2** 在页面左上角单击 ,选择"安全与合规 > 安全云脑 SecMaster",进入安全云脑 管理页面。
- 步骤**3** 在左侧导航栏选择"已购资源",进入已购资源页面后,在待购买安全云脑专业版所 在region栏中,单击"升级"。
- 步骤**4** 在购买安全云脑页面,配置购买参数。
	- 1. "当前配置": 显示已选择region安全云脑版本信息, 无需配置。
	- 2. "升级方式":选择"版本升级",还可以同时勾选增加配额。
	- 3. "可选版本": 此处选择"专业版", 升级为专业版功能。

#### 图 **2-6** 选择专业版

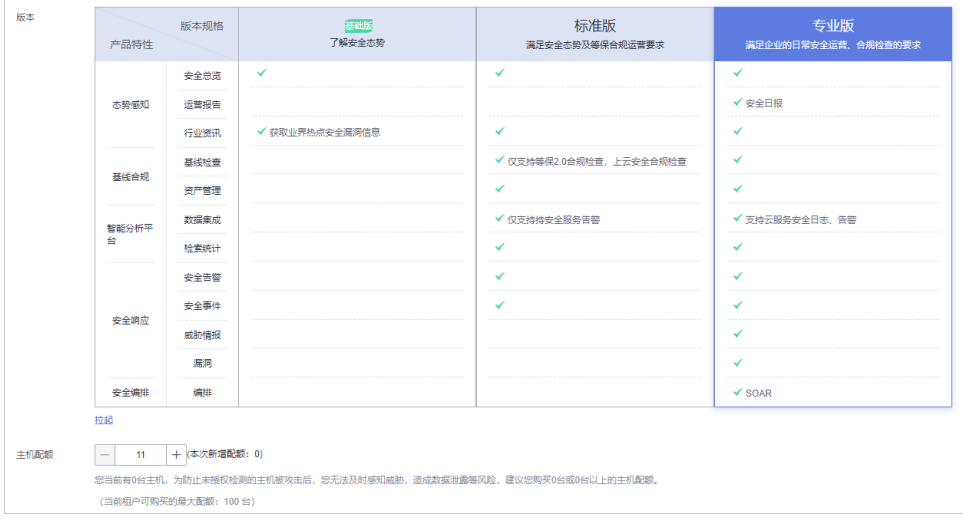

4. (可选)"主机配额":配置主机配额。

#### 表 **2-8** 主机配额参数说明

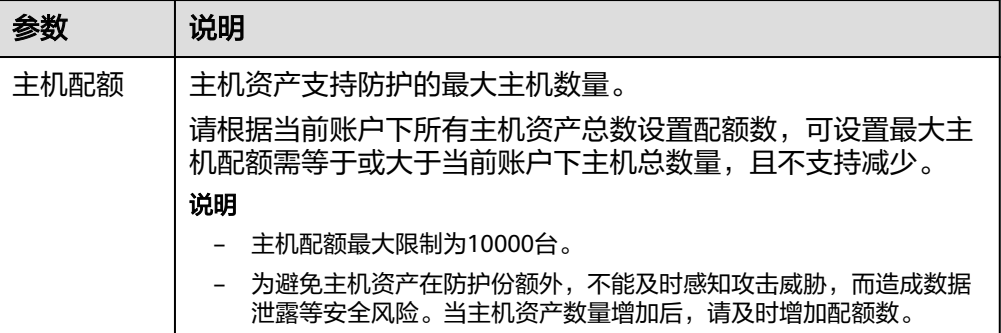

5. 标签:如果您需要使用同一标签标识多种云资源,即所有服务均可在标签输入框 下选择同一标签,建议在TMS中创建预定义标签,也可以直接在购买安全云脑时 创建标签。

- <span id="page-22-0"></span>步骤**5** 确认参数配置无误后,在页面右下角单击"立即购买"。
- 步骤**6** 确认订单详情无误后,阅读并勾选《安全云脑服务(SecMaster)免责声明》,单击"去 支付"。
- 步骤**7** 在支付页面,选择付款方式完成付款,完成购买操作。

**----**结束

#### 生效条件

付款成功后,您可以在管理控制台"总览"页面右上方查看当前购买的SecMaster版 本。

#### 相关操作

- 如果需变更资产配额,可以在"已购资源"页面,选择目标区域,并单击"增加 配额",添加资产配额购买,详细说明请参见<mark>增加配额</mark>。
- 如果未同时开通增值包功能,可以在"已购资源"页面中,单击右上角"购买增 值包",开通增值包功能,详细说明请参见<mark>购买增值包</mark>。
- 如果购买的包周期版本即将到期或已经到期,可以在"已购资源"页面,选择目 标区域,并单击"[续](https://support.huaweicloud.com/price-secmaster/secmaster_04_0013.html)费",延长当前包周期资源的使用期限,详细说明请参见<mark>续</mark> [费](https://support.huaweicloud.com/price-secmaster/secmaster_04_0013.html)。
- 如果不再使用资产配额或增值包功能,可以在"总览"页面右上角的版本信息 中,单击"退订"或"取消",退订相应安全云脑服务,详细说明请参见<mark>退订</mark>。

# **2.4** 购买增值包

#### 操作场景

安全云脑在标准版/专业版的基础上,增加了增值包功能,请根据您的需要进行选购。

#### 说明

购买过程中,如果提示权限不足,请参照<mark>添加权限</mark>进行处理 。

## 约束与限制

- 增值包为标准版/专业版额外选购付费项目,如需使用增值包,须先购买标准版/专 业版。
- 增值包支持包周期和按需方式进行购买。

#### 前提条件

已购买安全云脑标准版或专业版。

#### 包周期方式购买增值包

- 步骤**1** 登录管理控制台。
- 步骤**2** 在页面左上角单击 ,选择"安全与合规 > 安全云脑 SecMaster",进入安全云脑 管理页面。
- 步骤**3** 在左侧导航栏选择"已购资源",进入已购资源页面后,单击页面右上角"购买增值 包",跳转到安全云脑购买页面。
- 步骤**4** 在购买安全云脑页面,配置购买参数。
	- 1. 选择计费模式、区域和项目。
		- "计费模式": 此处选择"包周期", 按配置周期计费。
		- "区域":选择您所在的区域。
	- 2. "已配置": 显示已选择region安全云脑版本信息, 无需配置。
	- 3. 请根据您的需要选择对应增值包功能:

#### 图 **2-7** 购买增值包

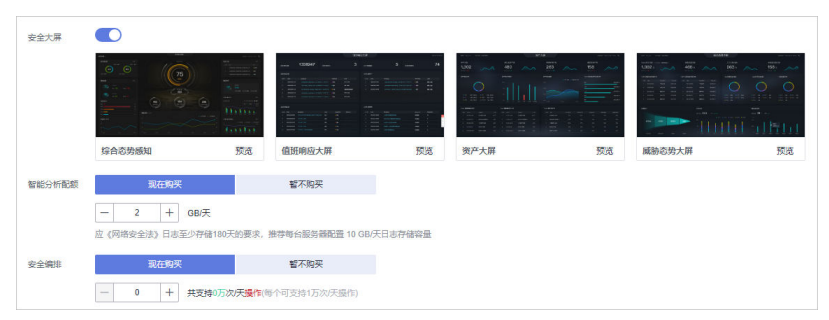

#### 表 **2-9** 购买增值包

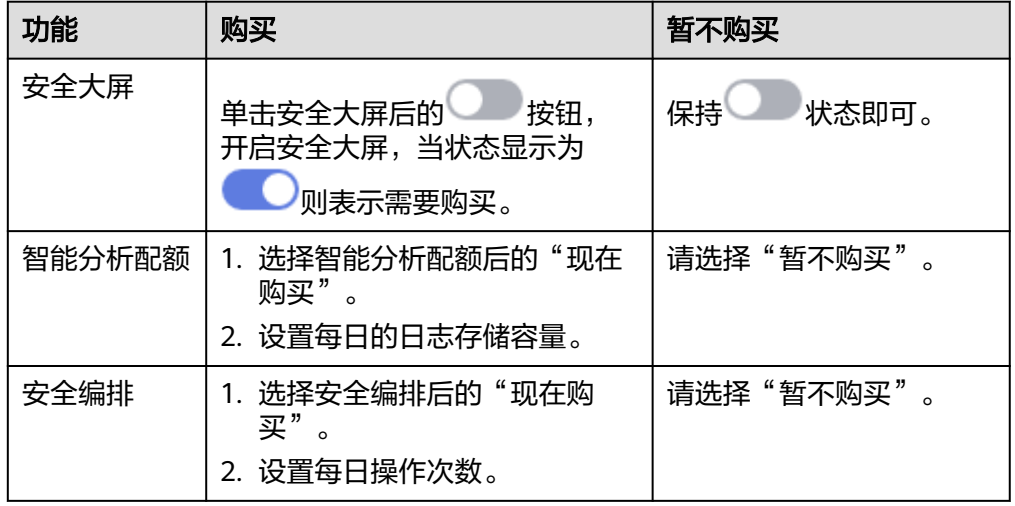

- 4. 标签:如果您需要使用同一标签标识多种云资源,即所有服务均可在标签输入框 下选择同一标签,建议在TMS中创建预定义标签,也可以直接在购买安全云脑时 创建标签。
- 步骤**5** 选择"购买时长"。单击时间轴的点,选择购买时长,可以选择1个月~3年的时长。

#### 说明

勾选"自动续费"后,当服务期满时,系统会自动按照购买周期进行续费。

- 步骤**6** 确认参数配置无误后,在页面右下角单击"立即购买"。
- 步骤7 确认订单详情无误后,阅读并勾选《安全云脑服务(SecMaster)免责声明》,单击"去 支付"。

步骤**8** 在支付页面,选择付款方式完成付款,完成购买操作。

**----**结束

#### 按需方式购买增值包

- 步骤**1** 登录管理控制台。
- 步骤**2** 在页面左上角单击 ,选择"安全与合规 > 安全云脑 SecMaster",进入安全云脑 管理页面。
- 步骤**3** 在左侧导航栏选择"已购资源",进入已购资源页面后,单击页面右上角"购买增值 包",跳转到安全云脑购买页面。
- 步骤**4** 在购买安全云脑页面,配置购买参数。
	- 1. 选择计费模式、区域和项目。
		- "计费模式": 此处选择"按需", 从开通开始到取消结束, 按实际防护情 况计费。
		- "区域":选择您所在的区域。
	- 2. "已配置": 显示已选择region安全云脑版本信息, 无需配置。
	- 3. 请根据您的需要选择对应增值包功能:

图 **2-8** 按需购买增值包

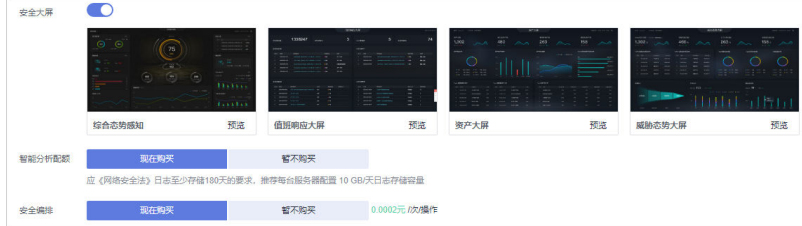

#### 表 **2-10** 购买增值包

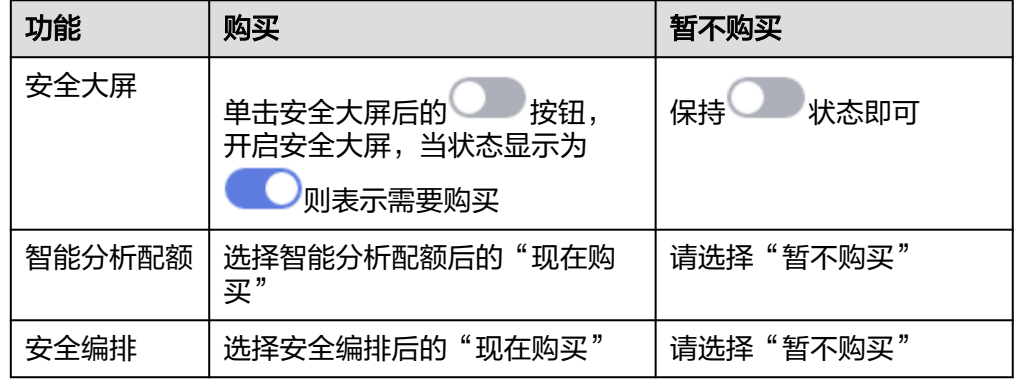

- 4. 标签:如果您需要使用同一标签标识多种云资源,即所有服务均可在标签输入框 下选择同一标签,建议在TMS中创建预定义标签,也可以直接在此处创建标签。
- 步骤**5** 确认参数配置无误后,在页面右下角单击"立即购买"。
- 步骤6 确认订单详情无误后,阅读并勾选《安全云脑服务(SecMaster)免责声明》,单击"去 支付"。

<span id="page-25-0"></span>步骤**7** 在支付页面,选择付款方式完成付款,完成购买操作。

#### **----**结束

#### 后续管理

- 如果购买的包周期安全大屏即将到期或已经到期,可在"总览"页面右上角版本 管理中,单击"续费",延长当前包周期资源的使用期限,详细说明请参见<mark>续</mark> [费](https://support.huaweicloud.com/price-secmaster/secmaster_04_0013.html)。
- 如果不再使用增值包功能,可在"总览"页面右上角版本管理中,单击"退订" 或"取消",退订相应安全云脑服务,详细说明请参见<mark>退订</mark>。

# **2.5** 增加配额

## 操作场景

购买安全云脑资产配额完成后,当用户资产数量增加,或需对不同资产有不同使用时 长需求,可参考本章节扩充"主机配额",并配置使用时长。

#### 说明

购买过程中,如果提示权限不足,请参照<mark>添加权限</mark>进行处理。

## 约束与限制

- 主机配额是授权检测主机的数量。主机配额最大限制为10000台。
- 在购买安全云脑时,选择的最大配额需等于或大于当前账户下主机总数量,且不 支持减少。如果购买的最大配额小于主机数量,可能会造成未授权检测的主机被 攻击后,不能及时感知威胁,造成数据泄露等风险。

#### 操作步骤

- 步骤**1** 登录管理控制台。
- 步骤2 在页面左上角单击 ——, 选择"安全与合规 > 安全云脑 SecMaster", 进入安全云脑 管理页面。
- 步骤**3** 在左侧导航栏选择"已购资源",进入已购资源页面后,在待购买安全云脑专业版所 在region栏中,单击"增加配额"。
- **步骤4** 在购买安全云脑页面, 配置购买参数。
	- 1. "当前配置": 显示已选择region安全云脑版本信息, 无需配置。
	- 2. "升级方式":选择"增加配额"。
	- 3. "主机配额":配置主机配额。

#### 图 **2-9** 增加配额

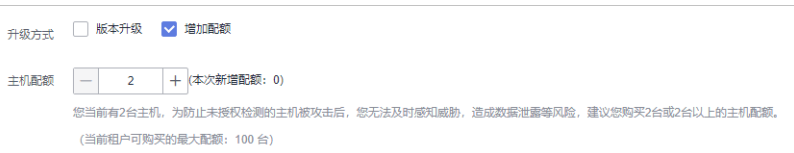

#### <span id="page-26-0"></span>表 **2-11** 主机配额参数说明

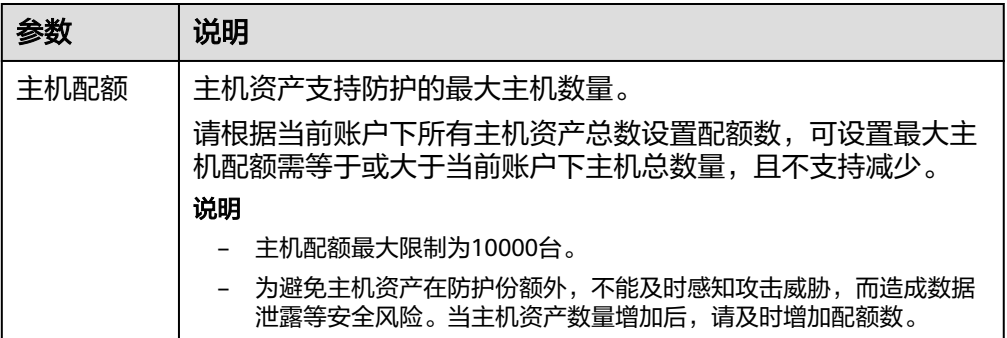

- 4. 标签:如果您需要使用同一标签标识多种云资源,即所有服务均可在标签输入框 下选择同一标签,建议在TMS中创建预定义标签,也可以直接在此处创建标签。
- 步骤5 确认参数配置无误后, 在页面右下角单击"立即购买"。
- 步**骤6** 确认订单详情无误后,阅读并勾选《安全云脑服务(SecMaster)免责声明》,单击"去 支付"。
- 步骤**7** 在支付页面,选择付款方式完成付款,完成购买操作。

#### **----**结束

# **2.6** 退订

#### 操作场景

如果用户不再使用安全云脑防护功能或增值包,可执行退订或一键取消操作。

- 包周期(包年/包月)计费模式:预付费方式。新购5天内的资源,支持每年10次5 天无理由"退订";使用超过5天的资源,"退订"需要收取手续费。
- 按需计费模式:按小时计费方式。资源即开即停,支持一键"取消"释放资源。 更多费用和订单说明信息,请参见**费用中心**。

#### 说明

购买过程中,如果提示权限不足,请参照<mark>添加权限</mark>进行处理。

## 约束与限制

- 包周期计费的标准版和专业版中,资产配额与增值包功能需分别退订/取消。 当资产配额(专业版或标准版)被全部退订/取消后, 当前为基础版时, 您**再**执行 退订/取消增值包功能操作。
- 按需计费的专业版中,退订/取消专业版资产配额时,增值包功能将一并退订/取 消。
- 增值包功能不支持单独使用。

如果您在购买了标准版或专业版的基础上,开通了增值包功能,当专业版或标准 版的退订/取消后,未退订/取消增值包功能,对应功能将无数据支撑,无法使用。 因此,如果您退订/取消了专业版或标准版,须再执行退订/取消增值包功能操作。

#### 退订包周期计费

步骤**1** 登录管理控制台。

- 步骤**2** 在页面左上角单击 ,选择"安全与合规 > 安全云脑 SecMaster",进入安全云脑 管理页面。
- 步骤**3** 在"总览"页面中,单击右上角"标准版"或"专业版",显示版本管理窗口。
- **步骤4** 针对包周期购买的资产配额、或增值包,单击"退订",进入"退订管理"列表页 面。
- **步骤5** 在需要退订的实例所在行,单击"操作"列中的"退订资源",进入"退订资源"页 面。
- 步骤**6** 确认待退订资源信息,选择退订原因,并勾选退订确认。
- 步骤7 单击"退订", 在退订管理页面确认退订。 退订成功后,返回版本管理窗口,包年/包月计费的资产配额已取消。 **----**结束

#### 取消按需计费

步骤**1** 登录管理控制台。

- 步骤**2** 在页面左上角单击 ,选择"安全与合规 > 安全云脑 SecMaster",进入安全云脑 管理页面。
- 步骤**3** 在"总览"页面中,单击右上角"专业版",显示版本管理窗口。
- 步骤**4** 针对按需购买的版本或增值包,单击"取消",一键释放按需计费的资产配额。 返回版本管理窗口,按需计费的资产配额资源已取消。

#### **----**结束

#### 退订增值包

步骤**1** 登录管理控制台。

- **步骤2** 在页面左上角单击 , 选择"安全与合规 > 安全云脑 SecMaster", 进入安全云脑 管理页面。
- 步骤**3** 在"总览"页面,单击右上角"标准版"或"专业版",显示版本管理窗口。
- 步骤**4** 退订增值包。
	- 针对按需购买的增值包 单击"取消",一键释放按需计费的资产配额。返回版本管理窗口,按需计费的 资产配额资源已取消。
	- 针对包周期购买的增值包
		- a. 针对包周期购买的增值包,单击"退订",进入"退订管理"列表页面。
		- b. 在需要退订的实例所在行,单击"操作"列中的"退订资源",进入"退订 资源"页面。
- c. 确认待退订资源信息,选择退订原因,并勾选退订确认。
- d. 单击"退订",在退订管理页面确认退订。 退订成功后,返回版本管理窗口,包年/包月计费的资产配额已取消。

**----**结束

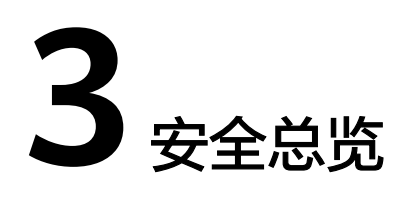

# <span id="page-29-0"></span>**3.1** 总览

安全云脑"总览"页面实时呈现云上整体安全评估状况,并联动其他云安全服务,集 中展示云上安全,帮助您全量了解资产的安全情况,包括资产的安全评估结果、安全 监控和安全趋势等信息。

## 操作步骤

- 步骤**1** 登录管理控制台。
- 步骤**2** 在页面左上角单击 ,选择"安全与合规 > 安全云脑 SecMaster",进入安全云脑 管理页面。
- 步骤**3** 在左侧导航栏选择"总览",进入安全总览页面。

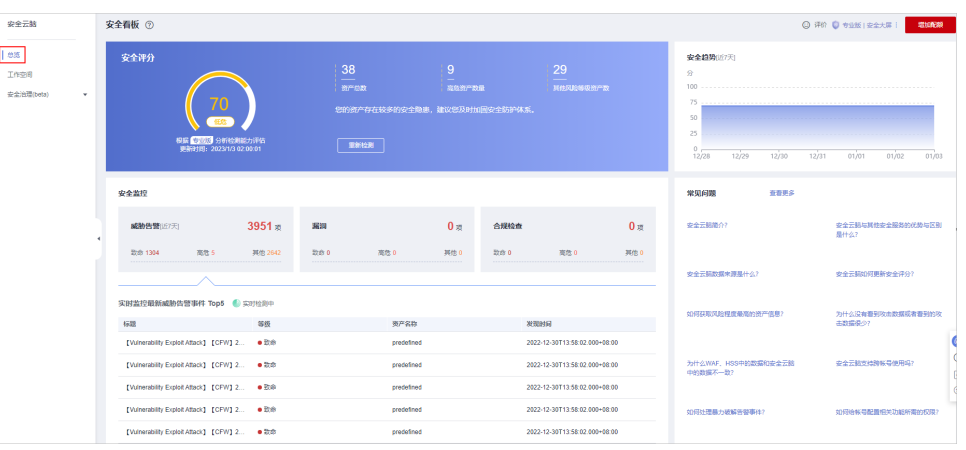

图 **3-1** 总览页面

- 步骤**4** 在总览页面查看您的资产安全总览情况,并进行相关操作。"总览"分为以下几个板 块:
	- [安全评分](#page-30-0)
	- [安全监控](#page-31-0)

#### <span id="page-30-0"></span>● [安全趋势](#page-33-0)

各个板块数据统计周期及更新频率如下表所示:

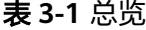

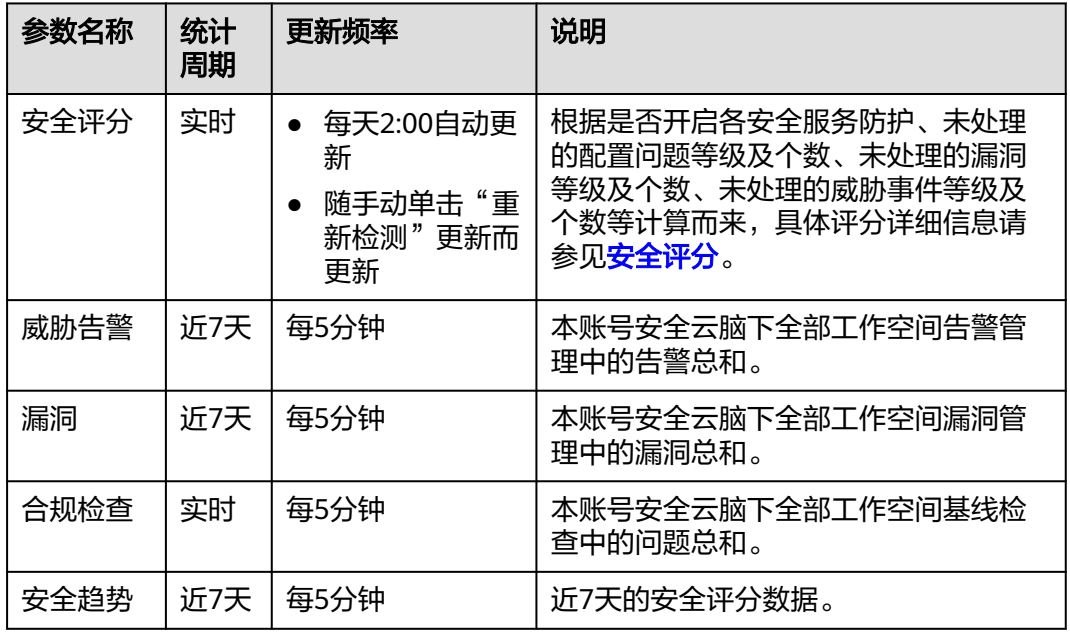

**----**结束

## 安全评分

"安全评分"板块根据不同版本的威胁检测能力,评估整体资产安全健康得分,可快 速了解未处理风险对资产的整体威胁状况,如<mark>图3-2</mark>。

#### 图 **3-2** 安全评分

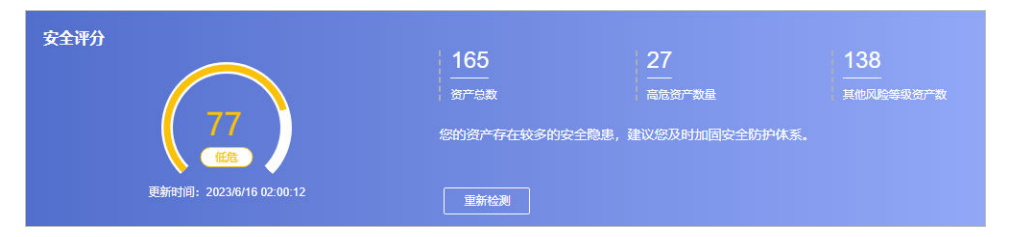

- 安全评分每天凌晨2:00自动更新,也支持通过单击"重新检测"来进行实时更 新。
- 分值范围为0~100,分值越大表示风险越小,资产更安全,安全分值详细说明请 参见<del>安</del>全评分。
- 分值环形图不同颜色表示不同威胁等级。例如,黄色对应"中危"。
- 资产风险修复,并手动刷新告警事件状态后,安全评分实时更新。资产安全风险 修复后,也可以直接单击"重新检测",重新检测资产并进行评分。

#### 说明

资产安全风险修复后,为降低安全评分的风险等级,需手动忽略或处理告警事件,刷新告 警列表中告警事件状态。

● 安全评分显示为历史扫描结果,**非实时**数据,如需获取最新数据及评分,可单击 "重新检测",获取最近的数据。

## <span id="page-31-0"></span>安全监控

"安全监控"板块展示待处理威胁告警、待修复漏洞、合规检查问题的安全监控统计 数据。

#### 图 **3-3** 安全监控

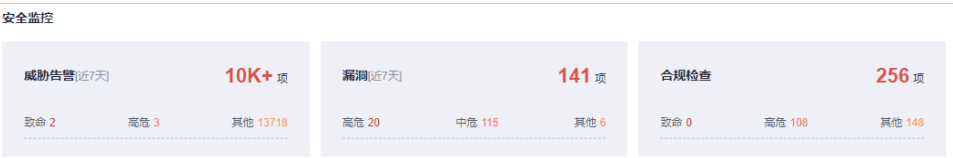

#### 表 **3-2** 安全监控参数说明

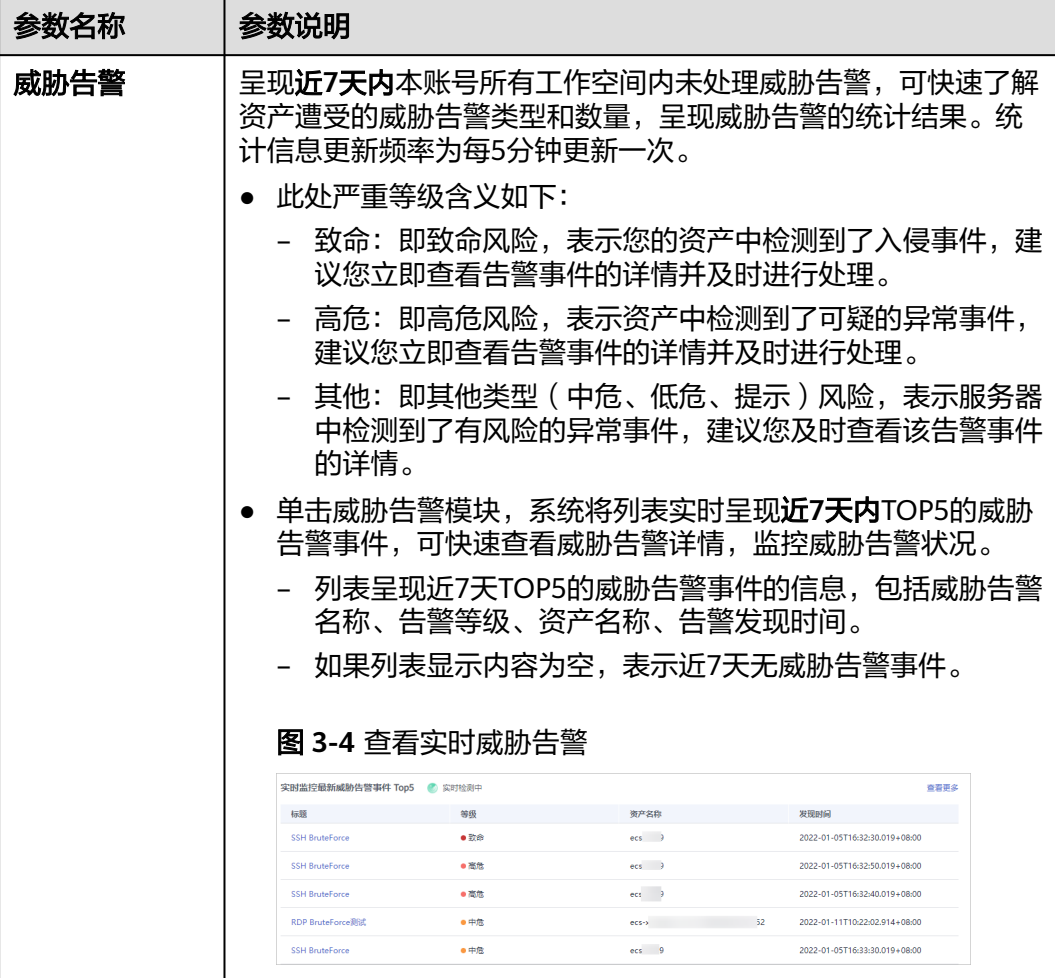

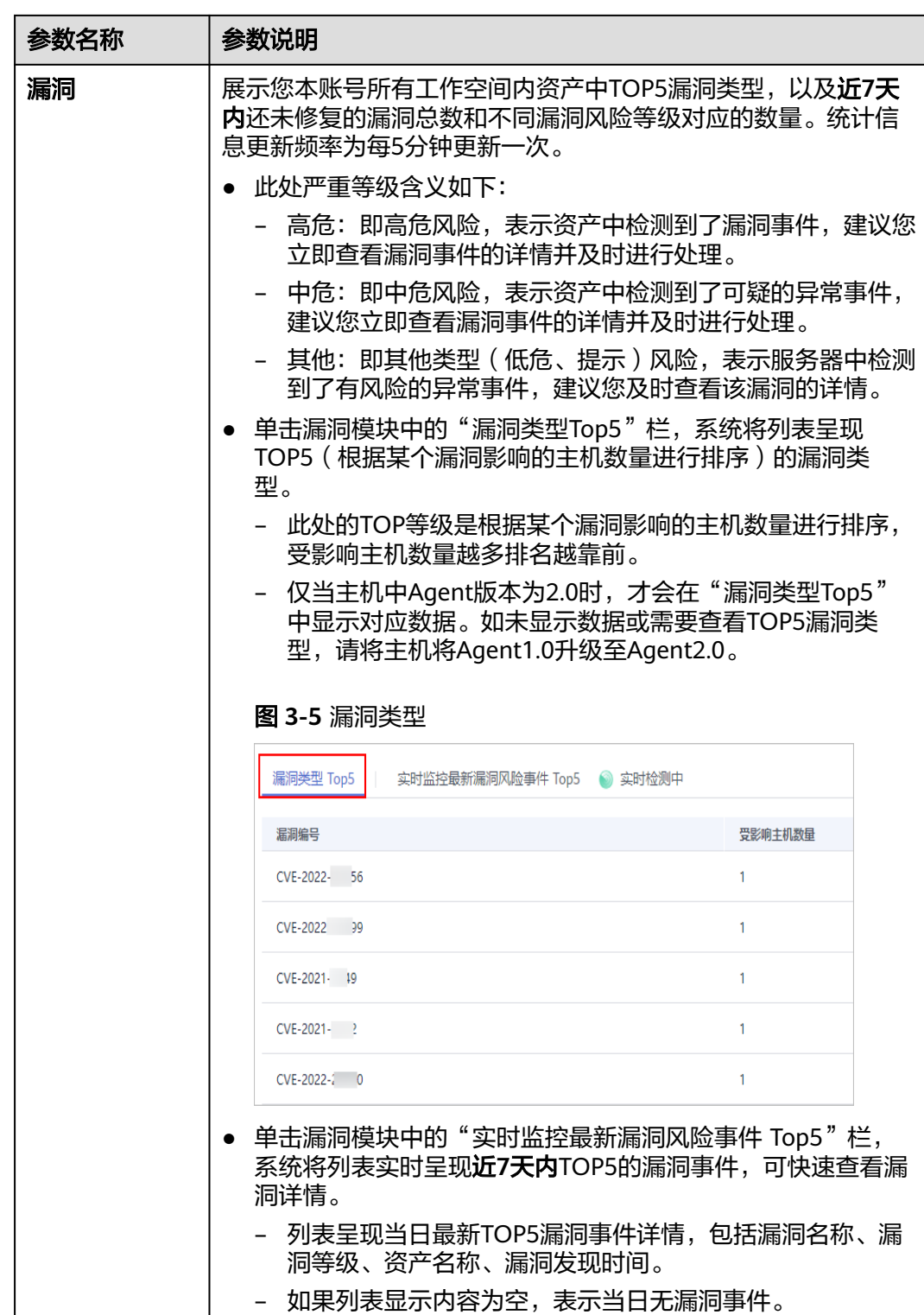

<span id="page-33-0"></span>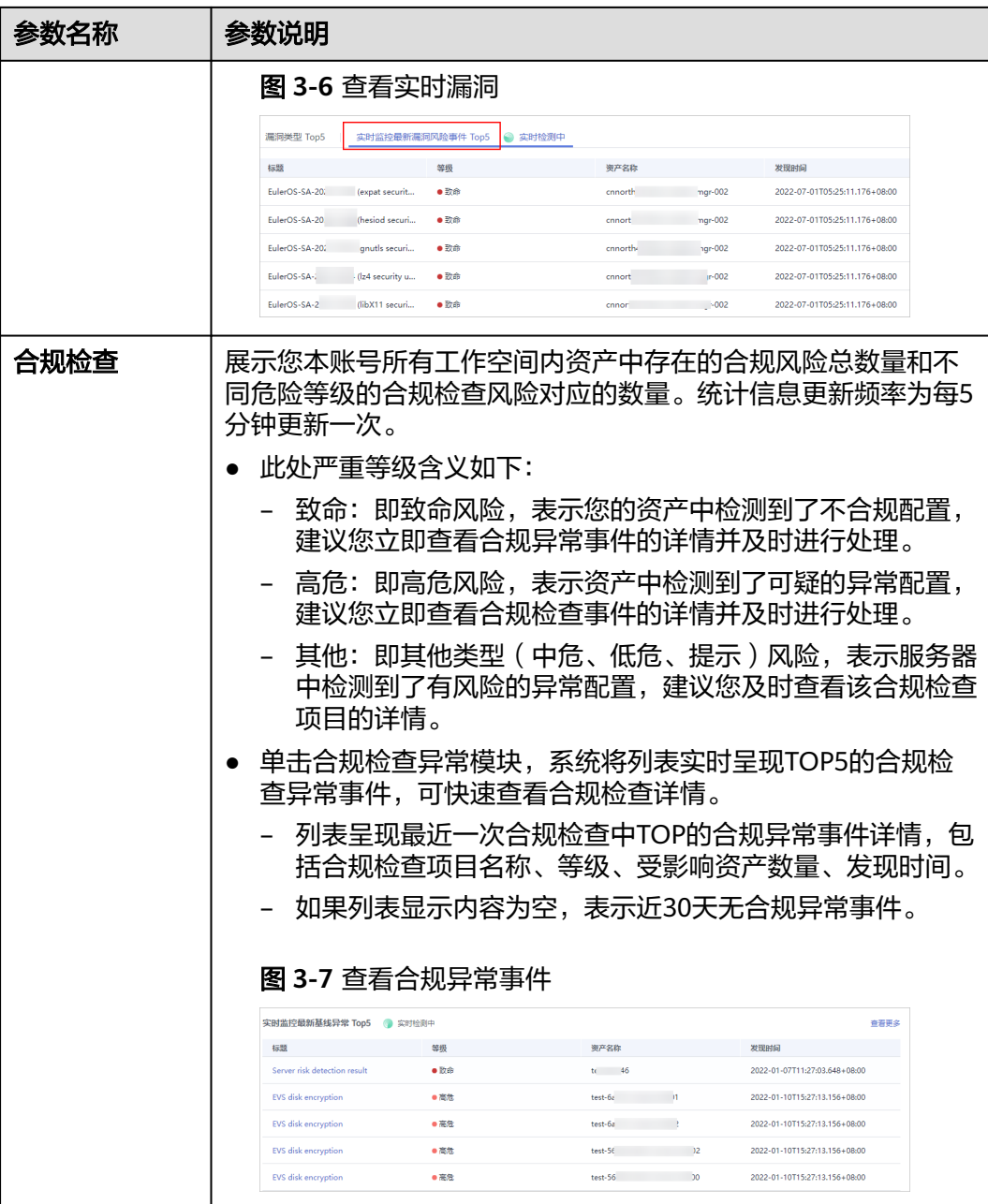

## 安全趋势

"安全趋势"板块展示近**7**天内您的整体资产安全健康得分的趋势图。更新频率为每5 分钟更新一次。

#### <span id="page-34-0"></span>图 **3-8** 安全趋势

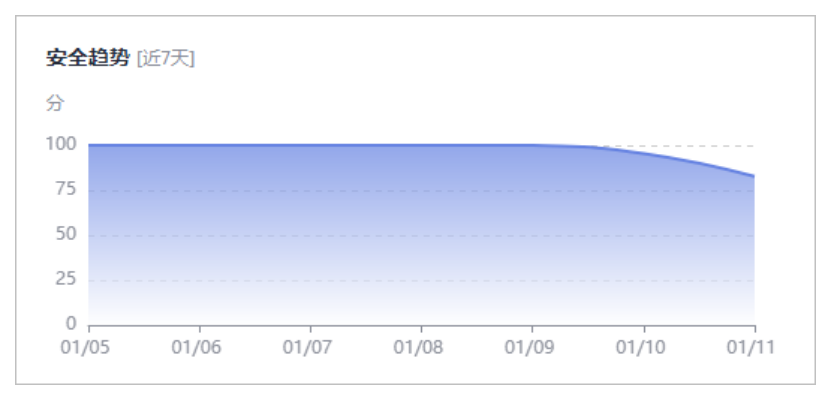

# **3.2** 安全评分

#### 操作场景

安全云脑实时呈现您云上资产的整体安全评估状况,并根据不同版本的威胁检测能 力,评估整体资产安全健康得分。

安全评分每天凌晨2:00自动更新,也支持通过在页面中单击"重新检测"来进行实时 更新。

本章节将介绍在安全评分中,不同分值的含义以及扣分项的详细情况。

## 安全分值

SecMaster根据威胁检测能力, 评估整体资产安全健康得分。

- 风险等级包括"无风险"、"提示"、"低危"、"中危"、"高危"和"致 命"。
- 分值范围为0~100,分值越大表示风险越小,资产更安全。
- 分值从0开始,每隔20取值范围对应不同的风险等级,例如分值范围40~60对应风 险等级为"中危"。
- 分值环形图不同色块表示不同威胁等级,例如黄色对应"中危"。
- 资产风险修复,并手动刷新告警事件状态后,安全评分可以通过手动单击"重新 检测"进行更新。

#### 说明

资产安全风险修复后,为降低安全评分的风险等级,需手动忽略或处理告警事件,刷新告 警列表中告警事件状态。

#### 表 **3-3** 安全分值表

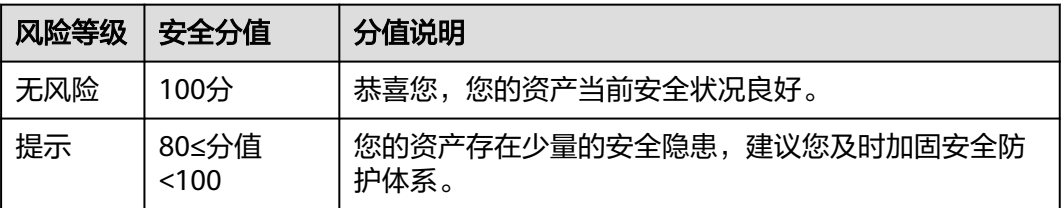

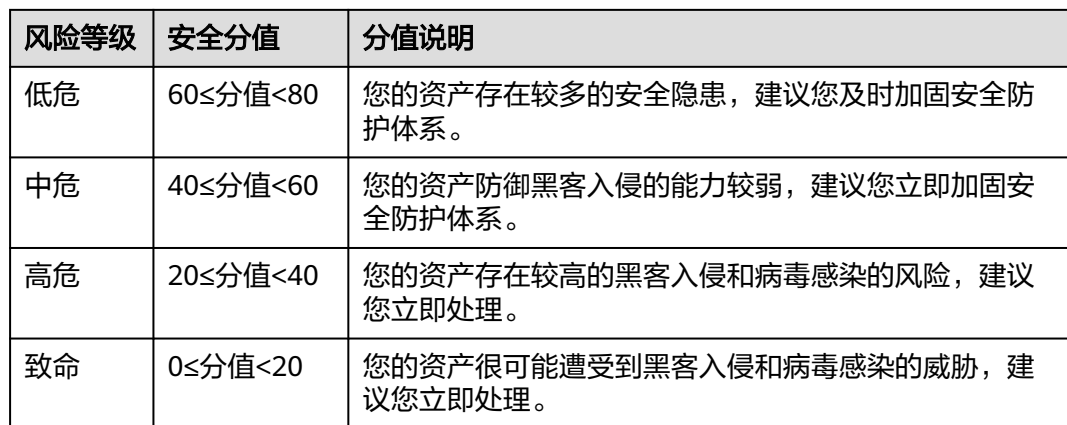

## 安全评分扣分项

安全评分扣分项及其分值情况如表**3-4**所示。

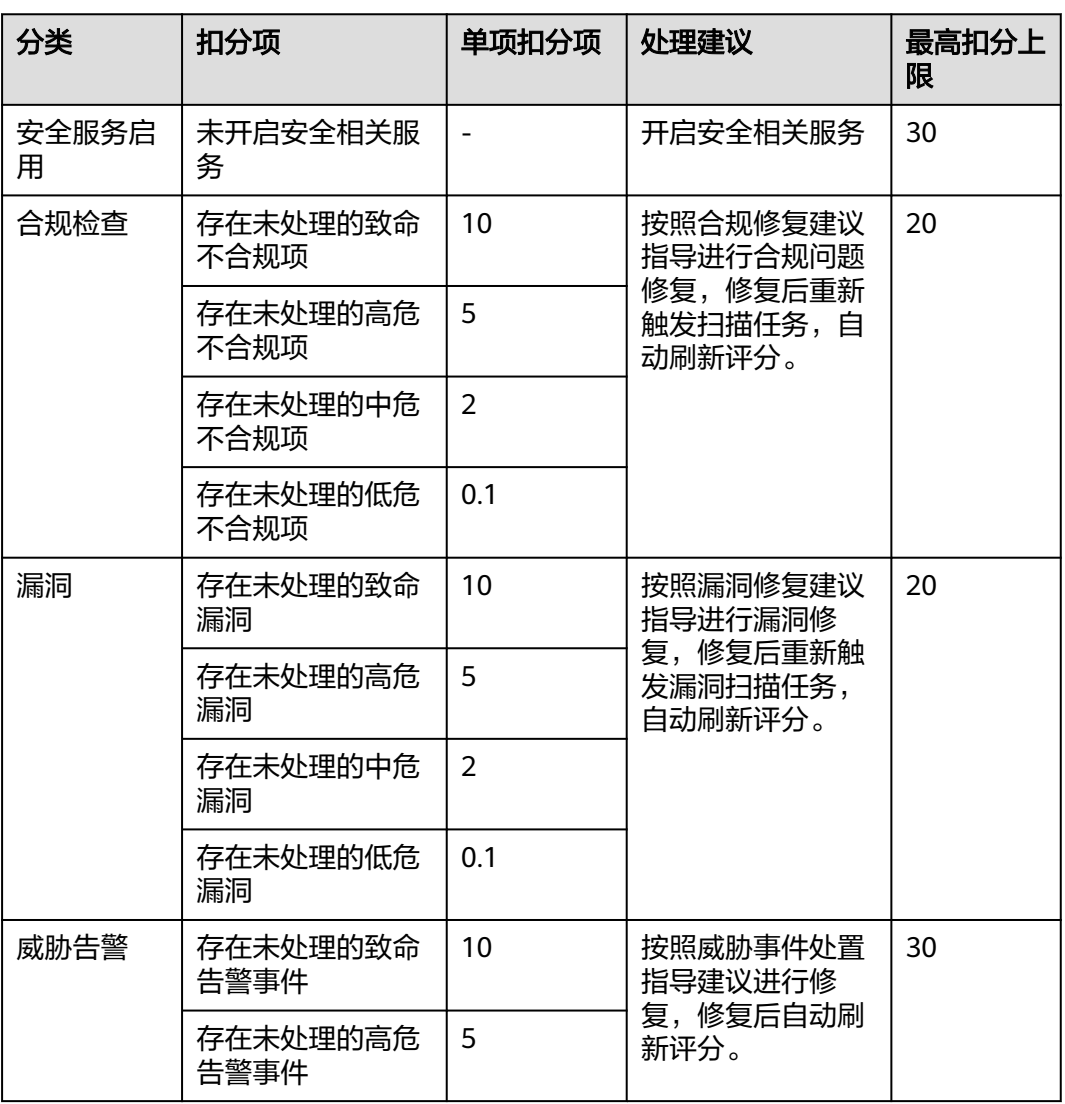

#### 表 **3-4** 安全评分扣分项
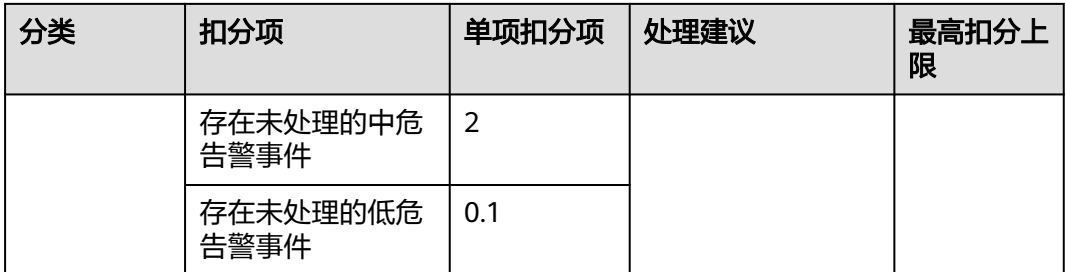

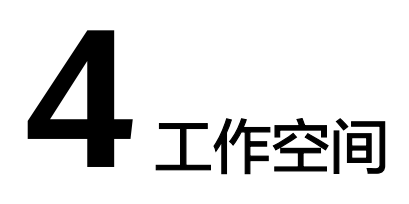

# **4.1** 工作空间概述

本章节将介绍工作空间的定义、类型和基本操作等内容。

# 什么是工作空间?

工作空间(Workspace)属于安全云脑顶层工作台。

● 空间管理:

单个工作空间可绑定普通项目、Region,可支撑不同场景下的工作空间运营模 式。

- 空间托管:
	- 工作空间数据委托:单租所有工作空间按照租户实际运营汇聚到某一个工作 空间做集中安全运营,跨租汇聚安全运营。
	- 工作空间委托:跨账号安全运营,可实现工作空间委托集中安全运营查看统 一资产风险、告警和事件等。

# 什么是数据空间?

数据空间是进行数据分组、负载、流控单元。同一数据空间的数据共享同一载均衡策 略。

# 什么是数据管道?

数据传输消息主题和存储索引组合为数据管道。

# 工作空间通用规则

- 付费版本安全云脑: 单账号单Region内最多创建5个工作空间。
- 免费版本安全云脑:单账号单Region内最多创建1个工作空间。
- 工作空间永久删除:永久删除的workspace立即删除,不能进行恢复。
- 空间托管:
	- 单账号单Region内最多创建1个空间托管视图。
- 单/跨账号单Region空间托管视图(包含的纳管工作空间数)中的工作空间数 ≤ 100个。
- 跨账号跨Region空间托管视图(包含的纳管工作空间数)中的工作空间数 ≤ 10个。
- 单账号创建账号委托 ≤ 10个。
- 暂不支持在同一个浏览器的多个窗口进入不同的工作空间进行操作。

# **4.2** 新增工作空间

# 操作场景

工作空间(Workspace)属于安全云脑顶层工作台,单个工作空间可绑定普通项目、 企业项目和Region,可支撑不同场景下的工作空间运营模式。

在安全云脑前,需要创建工作空间,它可以将资源划分为各个不同的工作场景,避免 资源冗余查找不便,影响日常使用。

本章节介绍如何新增工作空间。

# 约束与限制

- 付费版本安全云脑:单账号单Region内最多创建5个工作空间。
- 免费版本安全云脑:单账号单Region内最多创建1个工作空间。

#### 操作步骤

- 步骤**1** 登录管理控制台。
- 步骤**2** 在页面左上角单击 ,选择"安全与合规 > 安全云脑 SecMaster",进入安全云脑 管理页面。
- 步骤3 在左侧导航栏选择"工作空间 > 空间管理",进入工作空间管理页面。

图 **4-1** 工作空间管理页面

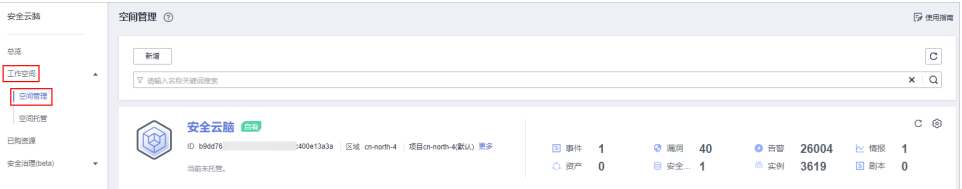

步骤4 在工作空间管理页面中,单击"新增",系统从右侧弹出新增工作空间页面。

步骤**5** 配置新建工作空间参数,参数说明如下表所示:

#### 表 **4-1** 新增工作空间

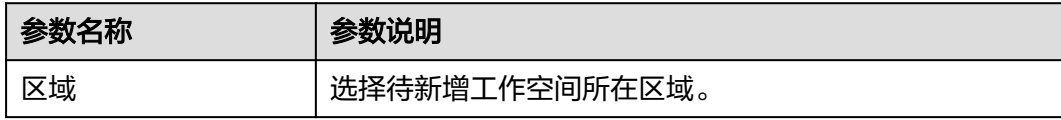

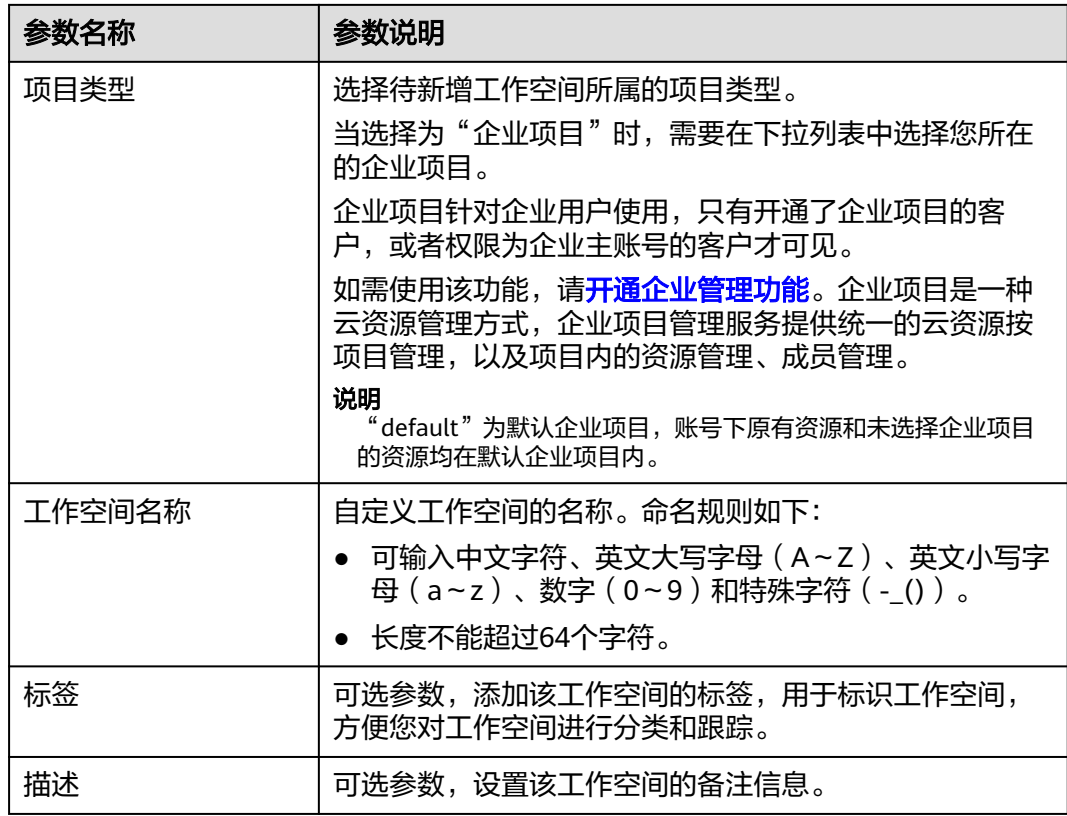

步骤**6** 单击"确定",完成工作空间的新增。

**----**结束

# **4.3** 空间管理

# **4.3.1** 查看工作空间详情

## 操作场景

本章节将介绍用户通过管理控制台查看工作空间的信息,包括名称、类型和创建时间 等。

#### 说明

安全云脑支持在空间管理页面中可以查看全局工作空间的信息。如果无法查看且界面提示未购买 安全云脑,请先开通安全云脑任意版本。

例如,您在"华北-北京四"region已购买安全云脑、创建并使用工作空间。目前,切换至"华 东-上海一"region的空间管理页面中可以查看"华北-北京四"工作空间信息。如果界面提示未 购买安全云脑,且无法查看工作空间信息,请先开通安全云脑任意版本,开通后即可查看。

# 操作步骤

步骤**1** 登录管理控制台。

- 步骤**2** 在页面左上角单击 ,选择"安全与合规 > 安全云脑 SecMaster",进入安全云脑 管理页面。
- 步骤3 在左侧导航栏选择"工作空间 > 空间管理",进入工作空间管理页面。
	- 图 **4-2** 工作空间管理页面

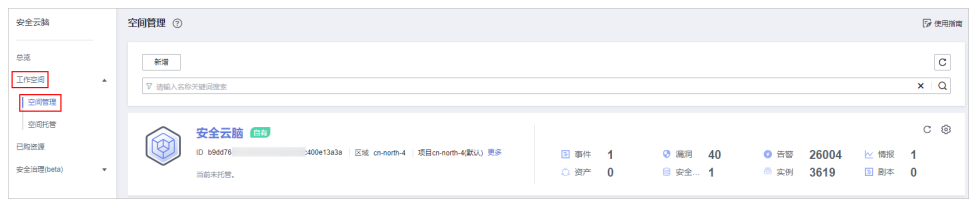

步骤**4** 在工作空间界面,查看已有工作空间的信息。

当工作空间较多时,可以通过搜索功能,选择搜索条件并在搜索框中输入关键词,单 击<sup>Q</sup>, 即可快速查询指定工作空间。

#### 图 **4-3** 工作空间详情

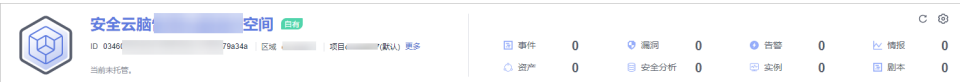

#### 表 **4-2** 工作空间参数说明

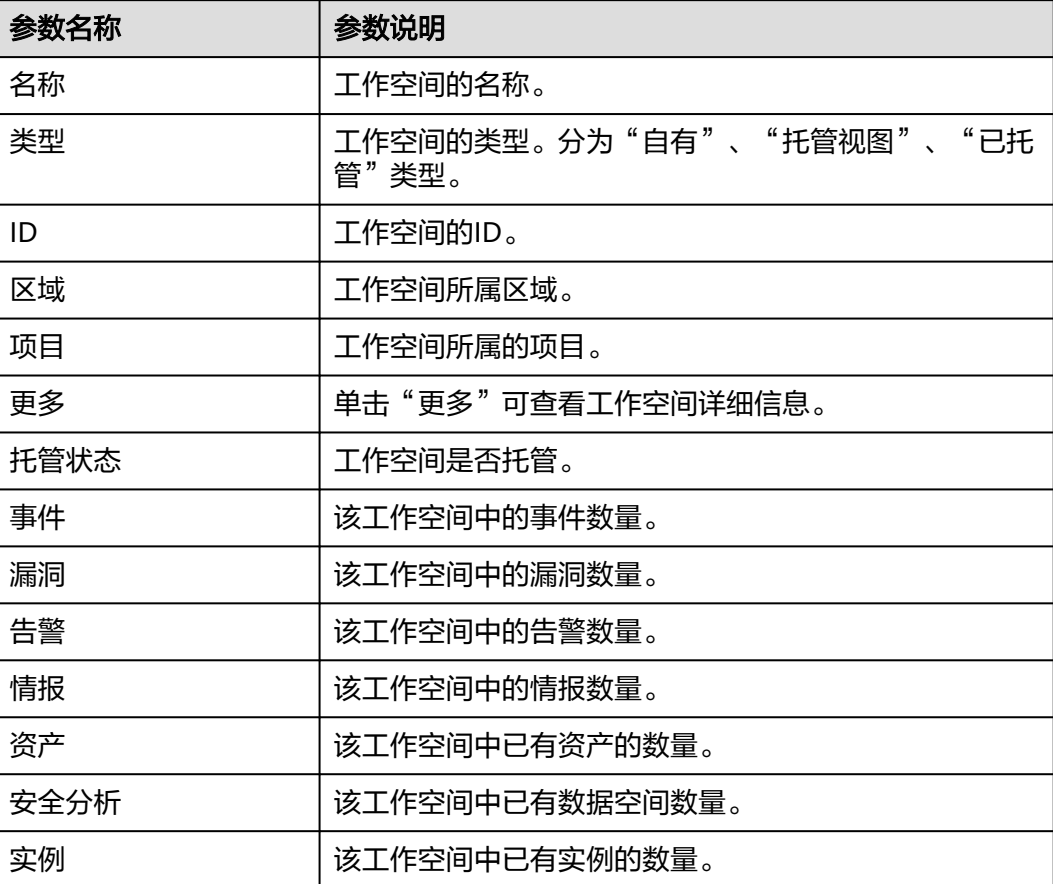

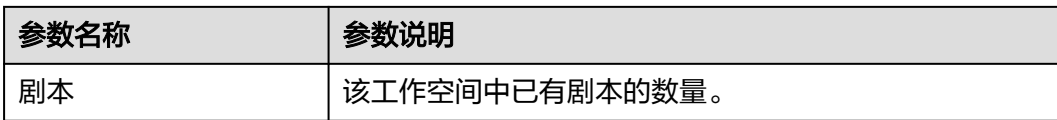

**步骤5** 如需查看某个工作空间的详细信息,可单击待查看工作空间右侧的<sup>@3</sup>,进入工作空间 基本信息页面查看详细信息。

在工作空间的"基本信息"页签中,可以查看工作空间的名称、所属项目、ID等信 息;在"标签管理"页签中,可以管理标签,管理标签详细操作请参见<mark>管理工作空间</mark> [标签。](#page-42-0)

**----**结束

# **4.3.2** 编辑工作空间

#### 操作场景

工作空间新增成功后,您可以对工作空间的基本信息(名称、标签和描述)进行修 改。

该任务指导您如何编辑工作空间。

## 操作步骤

- 步骤**1** 登录管理控制台。
- 步骤**2** 在页面左上角单击 ,选择"安全与合规 > 安全云脑 SecMaster",进入安全云脑 管理页面。
- 步骤3 在左侧导航栏选择"工作空间 > 空间管理",进入工作空间管理页面。

#### 图 **4-4** 工作空间管理页面

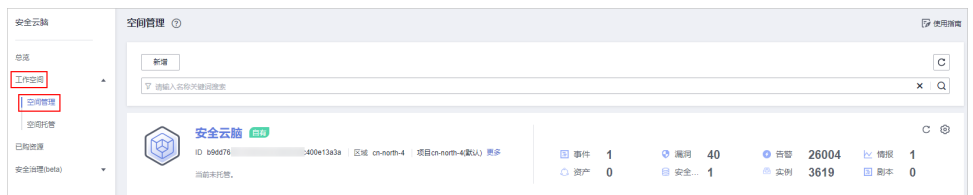

步骤4 单击目标工作空间所在栏右上角的<sup>©</sup> ( 设置按钮 ) ,进入工作空间详情页面。

#### 图 **4-5** 工作空间详情页面入口

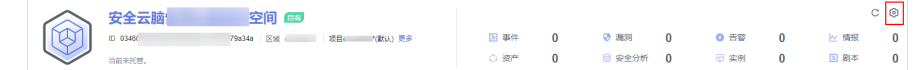

- 步骤5 在工作空间的"基本信息"页签中,单击"编辑"。
- 步骤6 编辑工作空间名称、标签或描述后,单击"保存"。

#### **----**结束

# <span id="page-42-0"></span>**4.3.3** 管理工作空间标签

## 操作场景

工作空间新增成功后,您可以对工作空间的标签进行添加、编辑和删除操作。标签以 键值对的形式表示,用于标识工作空间,便于对工作空间进行分类。此处的标签仅用 于工作空间的管理。

如您的组织已经设定安全云脑服务的相关标签策略,则需按照标签策略规则为工作空 间添加标签。标签如果不符合标签策略的规则,则可能会导致工作空间创建失败,请 联系组织管理员了解标签策略详情。

该章节指导您如何管理标签。

# 约束与限制

一个工作空间最多添加10个标签。

#### 操作步骤

- 步骤**1** 登录管理控制台。
- 步骤**2** 在页面左上角单击 ,选择"安全与合规 > 安全云脑 SecMaster",进入安全云脑 管理页面。
- 步骤3 在左侧导航栏选择"工作空间 > 空间管理",进入工作空间管理页面。

#### 图 **4-6** 工作空间管理页面

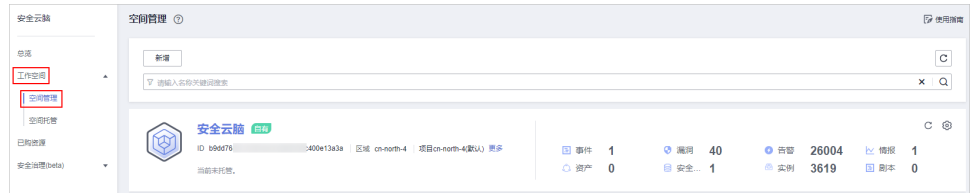

步骤**4** 单击目标工作空间所在栏右上角的 (设置按钮),进入工作空间详情页面。

图 **4-7** 工作空间详情页面入口

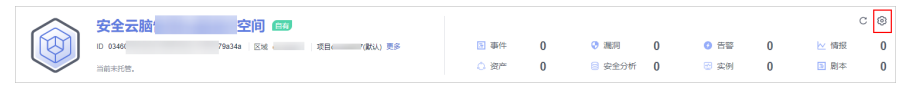

步骤**5** 在工作空间的详情页面中选择"标签管理"页签中,进入标签管理页面。

#### 图 **4-8** 标签管理

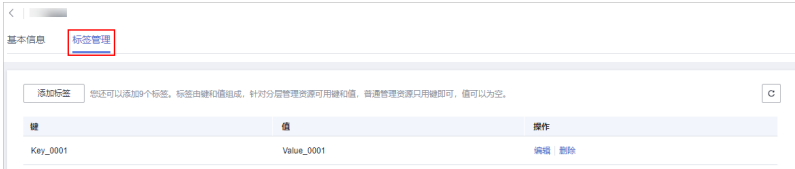

步骤**6** 在标签管理页面中,对标签进行管理。

#### 表 **4-3** 管理标签

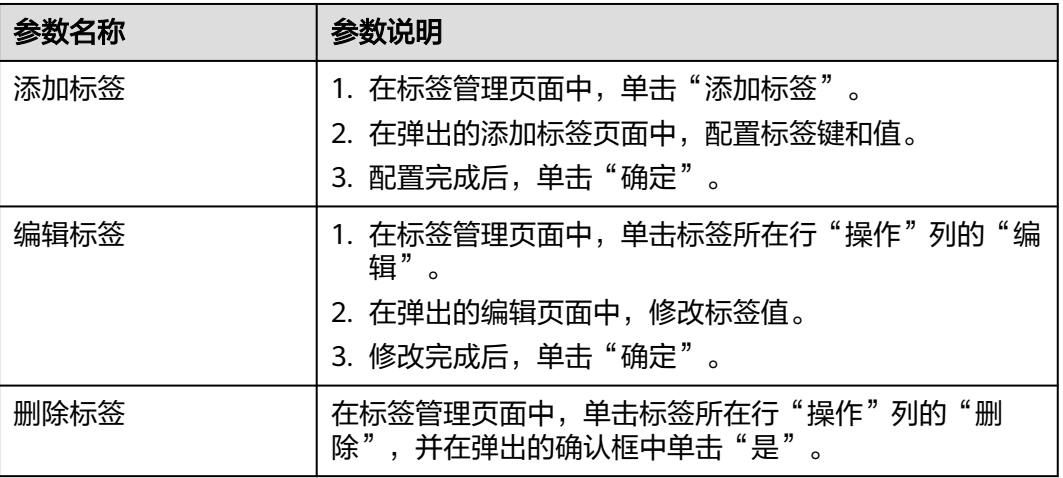

**----**结束

# **4.3.4** 删除工作空间

## 操作场景

如果不再需要某个工作空间,可以参照本章节进行删除。

工作空间删除后,相关的资产会存在风险,且会影响资产的风险预防和处理,安全性 能降低,删除后不可恢复,请谨慎操作。

# 约束与限制

- 删除时,工作空间内运行的剧本、流程、引擎等将立即停止。
- 选择永久删除,工作空间内的所有内容将永久删除无法恢复。

## 删除工作空间

- 步骤**1** 登录管理控制台。
- 步骤**2** 在页面左上角单击 ,选择"安全与合规 > 安全云脑 SecMaster",进入安全云脑 管理页面。
- 步骤3 在左侧导航栏选择"工作空间 > 空间管理",进入工作空间管理页面。

#### 图 **4-9** 工作空间管理页面

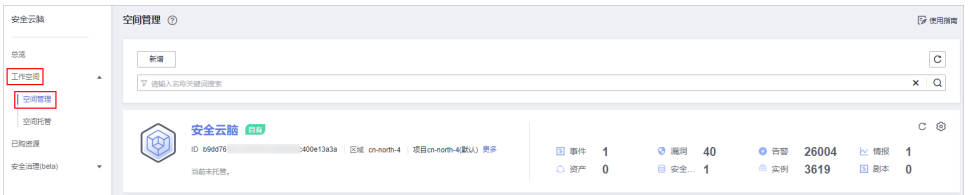

步**骤4** 单击目标工作空间所在栏右上角的<sup>⑥</sup>(设置按钮),进入工作空间详情页面。

图 **4-10** 工作空间详情页面入口

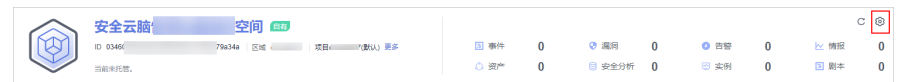

- **步骤5** 在工作空间的"基本信息"页签中,单击"删除"。
- 步骤6 在弹出的删除工作空间框中,确认无误后,勾选"永久删除工作空间",并在"确认 删除"中输入工作空间名称,并单击"删除"。

注意

- 删除时,工作空间内运行的剧本、流程、引擎等将立即停止。
- 选择永久删除,工作空间内的所有内容将永久删除无法恢复。

**----**结束

# **4.4** 空间托管

# **4.4.1** 概述

空间托管是指跨账号安全运营,可实现Workspace委托集中安全运营查看统一资产风 险、告警和事件等。

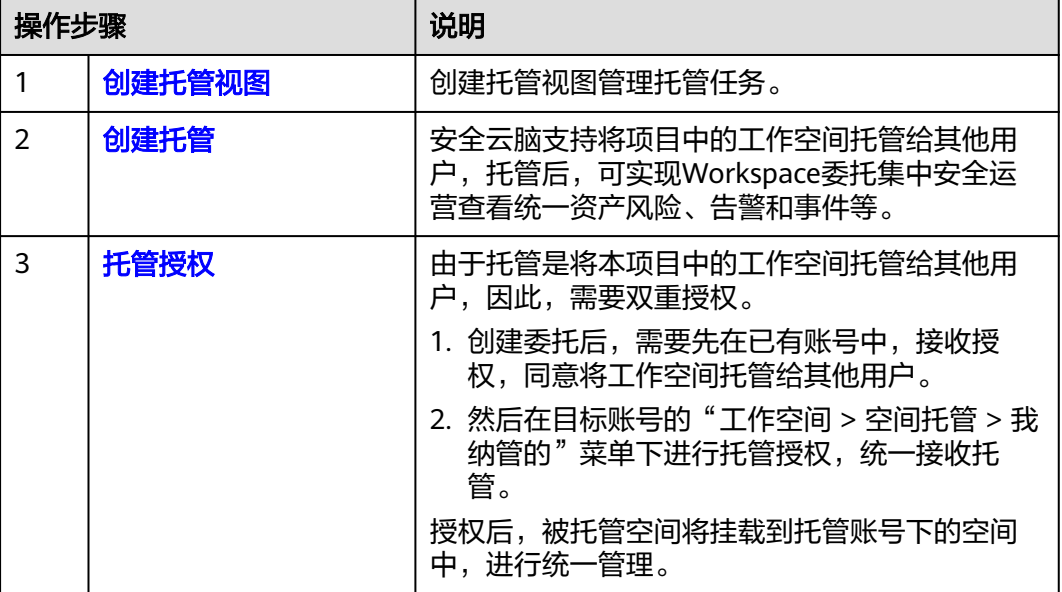

表 **4-4** 空间托管流程

## 约束与限制

- 单账号单Region内最多创建1个空间托管视图。
- 单账号单Region空间托管视图(包含的纳管工作空间数)中的工作空间数 ≤ 100 个。
- 跨账号跨Region空间托管视图(包含的纳管工作空间数)中的工作空间数 ≤ 10 个。
- 单账号创建账号委托 ≤ 50个。

# <span id="page-45-0"></span>**4.4.2** 创建托管视图

## 操作场景

创建托管前,需先创建托管视图。

#### 操作步骤

- 步骤**1** 登录管理控制台。
- 步骤**2** 在页面左上角单击 ,选择"安全与合规 > 安全云脑 SecMaster",进入安全云脑 管理页面。
- 步骤3 在左侧导航栏选择"工作空间 > 空间托管",进入空间托管管理页面。

#### 图 **4-11** 空间托管页面

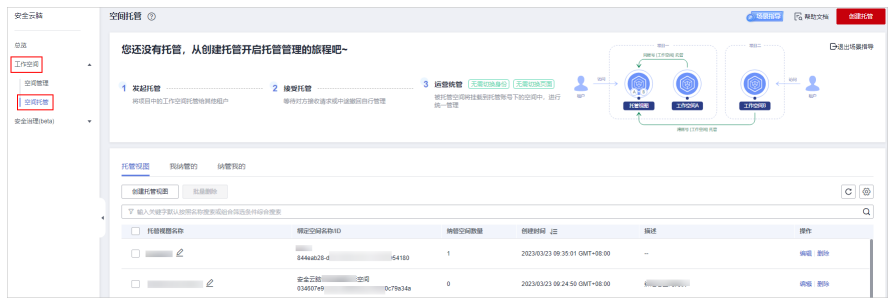

步骤4 在"托管视图"页签中,单击"创建托管视图",右侧弹出创建托管视图页面。 步骤**5** 配置托管视图参数。

表 **4-5** 创建托管视图参数说明

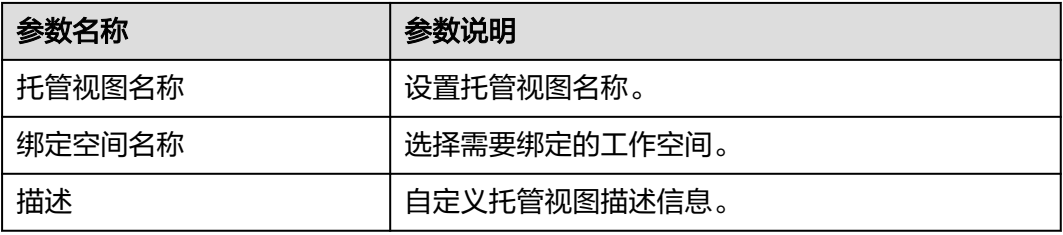

步骤**6** 单击"确定"。

创建成功后,可以在"空间管理"或"空间托管"页面中查看已创建的托管视图。

**----**结束

## <span id="page-46-0"></span>相关操作

- 编辑托管视图
	- a. 在待编辑托管视图所在行"操作"列,单击"编辑"。
	- b. 在弹出的编辑托管视图中,修改托管视图参数后,单击"确定"。
- 删除托管视图
	- a. 在待删除视图所在行"操作"列,单击"删除"。
	- b. 在弹出确认框中,单击"确认"。

# **4.4.3** 创建托管

#### 操作场景

安全云脑支持将项目中的工作空间托管给其他用户,托管后,可实现Workspace委托 集中安全运营查看统一资产风险、告警和事件等。

# 约束与限制

创建托管时,当选择组织进行托管时,需注意以下信息:

- 如果选择的是所有组织下的所有账号进行托管,那么,后续某个组织下新增账号 也可以实现全量托管;
- 如果选择的是某个组织下的所有账号进行托管,那么,后续该组织下新增账号, 该账号下的信息无法进行立即托管,将会有一定的延迟。

## 前提条件

- 接收托管方已创建托管视图,具体操作请参见<mark>创建托管视图</mark> 。
- 托管方需要已授权云服务关联委托权限。

## 操作步骤

步骤**1** 登录管理控制台。

- 步骤**2** 在页面左上角单击 ,选择"安全与合规 > 安全云脑 SecMaster",进入安全云脑 管理页面。
- **步骤3** 在左侧导航栏选择"工作空间 > 空间托管",进入空间托管管理页面。

#### 图 **4-12** 空间托管页面

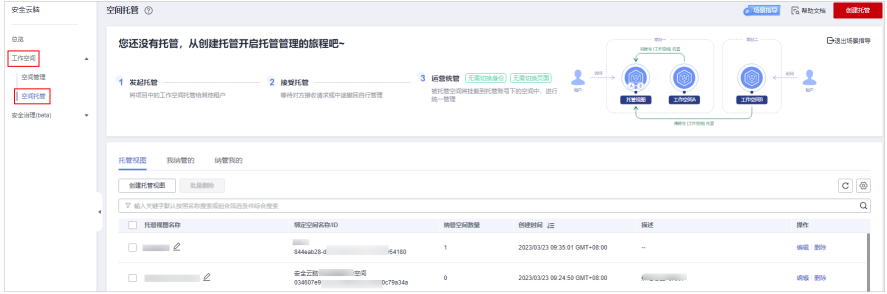

步骤**4** 单击页面右上角"创建托管",右侧弹出创建托管页面。

#### 步骤**5** 配置托管参数。

表 **4-6** 创建托管参数说明

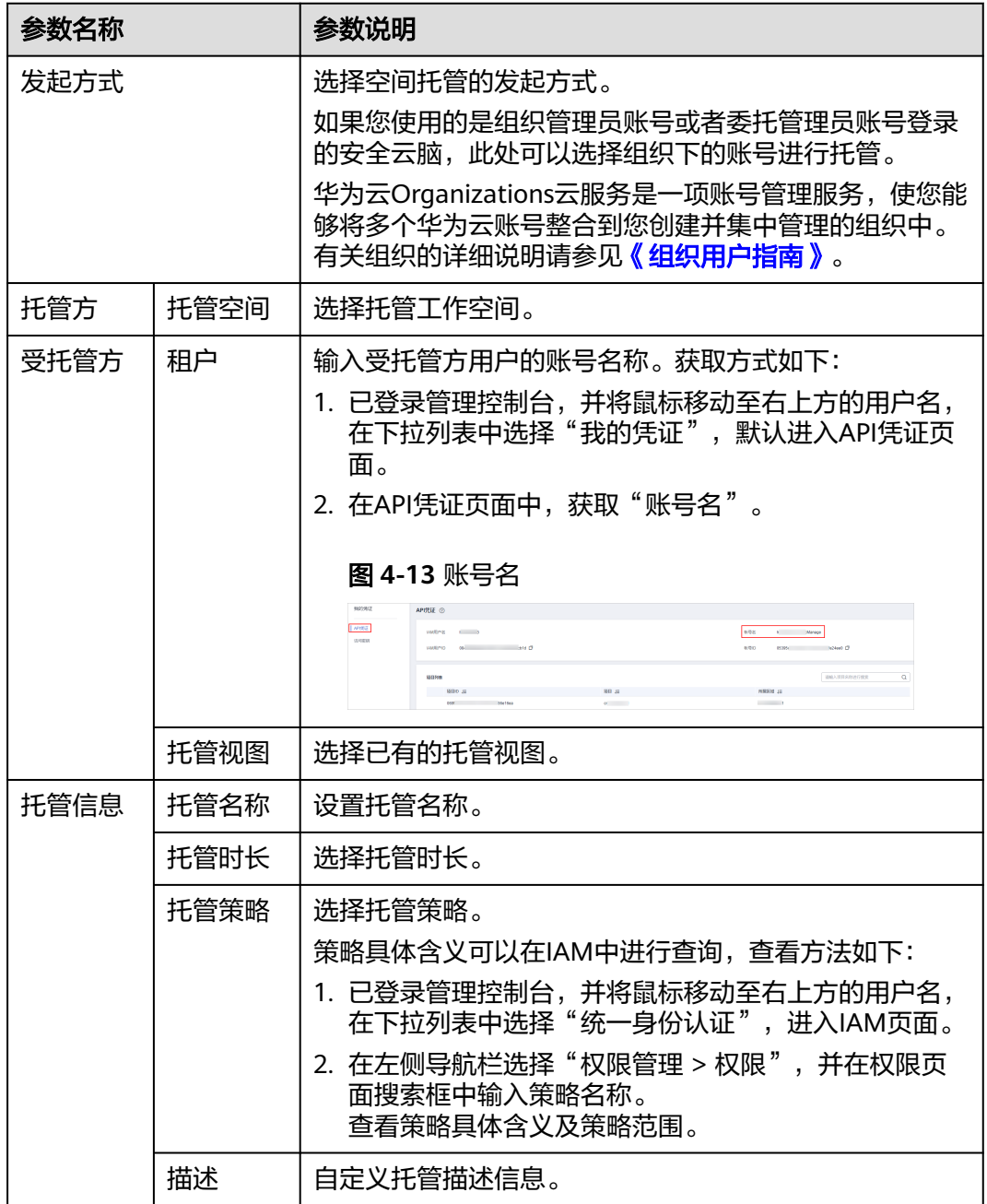

步骤**6** 单击"确认"。

**----**结束

# 后续处理

托管创建后,需进行托管授权,详细操作请参见<mark>托管授权</mark>。

# <span id="page-48-0"></span>**4.4.4** 托管授权

# 操作场景

托管创建完成后,需要到目标工作空间所属账号中进行授权。授权后,被托管空间将 挂载到托管账号下的空间中,进行统一管理。

#### 前提条件

已创建托管,详细操作请参[见创建托管](#page-46-0)。

#### 操作步骤

- 步骤**1** 登录管理控制台。
- 步骤**2** 在页面左上角单击 ,选择"安全与合规 > 安全云脑 SecMaster",进入安全云脑 管理页面。
- **步骤3** 在左侧导航栏选择"工作空间 > 空间托管",进入空间托管管理页面。

#### 图 **4-14** 空间托管页面

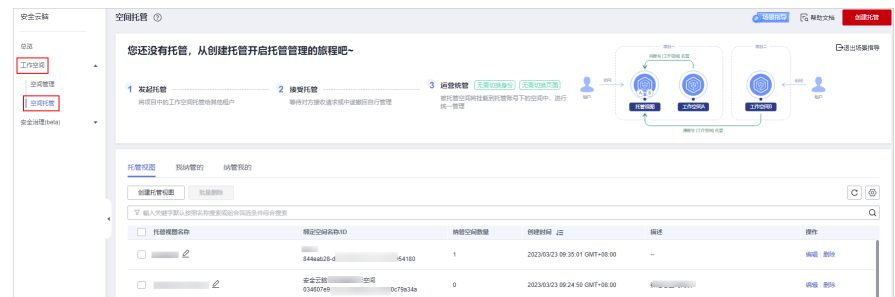

步骤4 在托管页面中,选择"我纳管的"页签,并在目标托管任务所在行"操作"列,单击 "接收"。

步骤**5** 在弹出的确认框中,单击"确认"。

#### **----**结束

#### 后续处理

授权后,可以在"工作空间 > 空间管理"页面中查看已创建的托管视图,单击视图名 称,进入后,可以查看被托管空间的详细信息。

# **4.4.5** 管理托管

#### 操作场景

空间托管页面中,可以管理托管视图、我纳管的和纳管我的。

- 托管视图: 查看已创建的托管视图及其详细信息。
- 我纳管的:列表呈现有哪些工作空间托管在我创建的托管视图中。

● 纳管我的:列表呈现我的工作空间被哪些托管视图纳管着。

# 托管视图

- 步骤**1** 登录管理控制台。
- 步骤**2** 在页面左上角单击 ,选择"安全与合规 > 安全云脑 SecMaster",进入安全云脑 管理页面。
- 步骤3 在左侧导航栏选择"工作空间 > 空间托管",进入空间托管管理页面。

图 **4-15** 空间托管页面

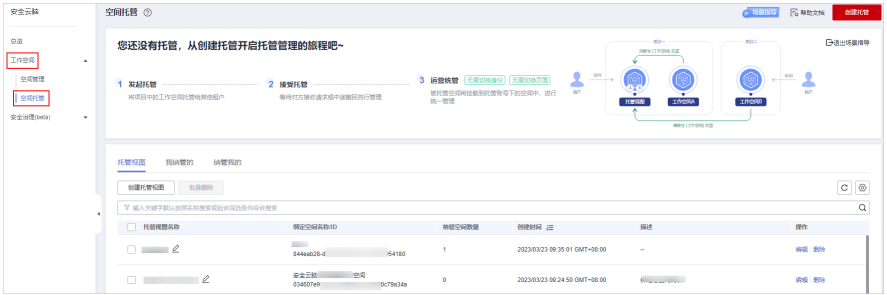

步骤**4** 在托管页面中,选择"托管视图"页签,进入托管视图页面。

步骤**5** 在托管视图页面中,可以查看和管理托管视图。

● 查看托管视图

表 **4-7** 查看托管视图

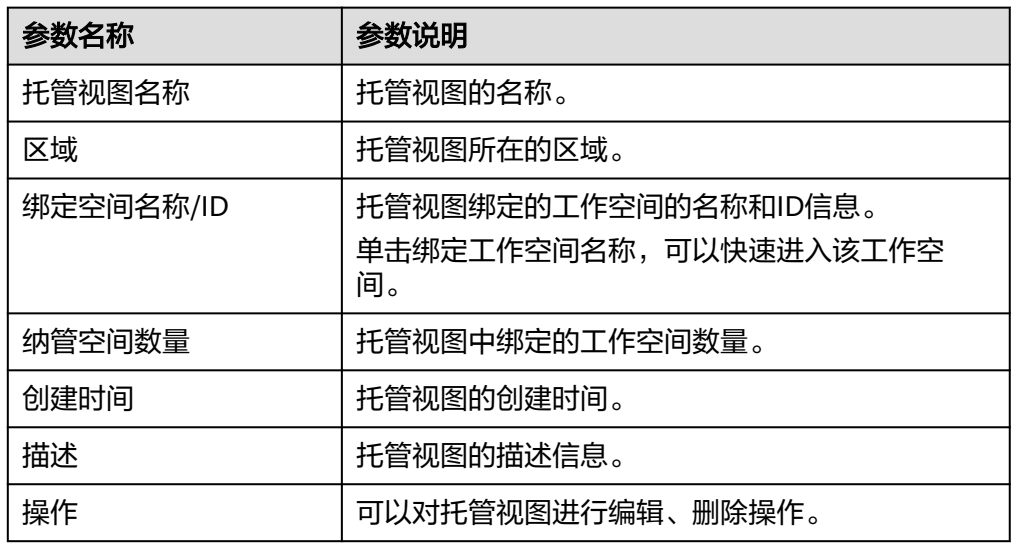

- 编辑托管视图
	- a. 在待编辑托管视图所在行"操作"列,单击"编辑"。
	- b. 在弹出的编辑托管视图中, 修改托管视图参数后, 单击"确定"。
- 删除托管视图
- a. 在待删除视图所在行"操作"列,单击"删除"。 如果需要删除多个视图,可以在列表中勾选需要删除的视图,并单击列表上 方"批量删除"。
- b. 在弹出确认框中,单击"确认"。

**----**结束

## 我纳管的

步骤**1** 登录管理控制台。

- 步**骤2** 在页面左上角单击 <sup>=====</sup> ,选择 "安全与合规 > 安全云脑 SecMaster" ,进入安全云脑 管理页面。
- 步骤3 在左侧导航栏选择"工作空间 > 空间托管",进入空间托管管理页面。

图 **4-16** 空间托管页面

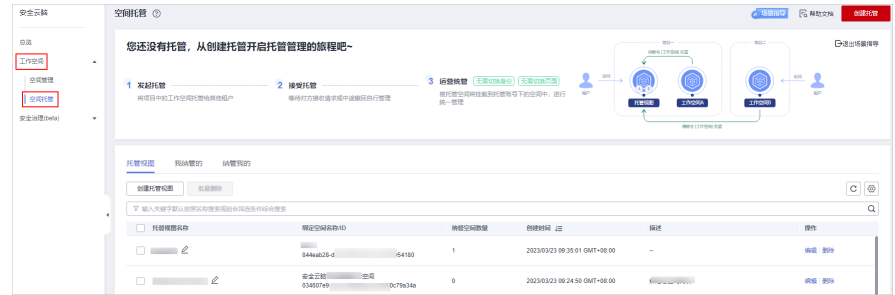

步骤**4** 在托管页面中,选择"我纳管的"页签,进入我纳管的页面。

步骤**5** 在我纳管的页面中,可以查看和管理我纳管的任务。

● 查看我纳管的

表 **4-8** 查看我纳管的

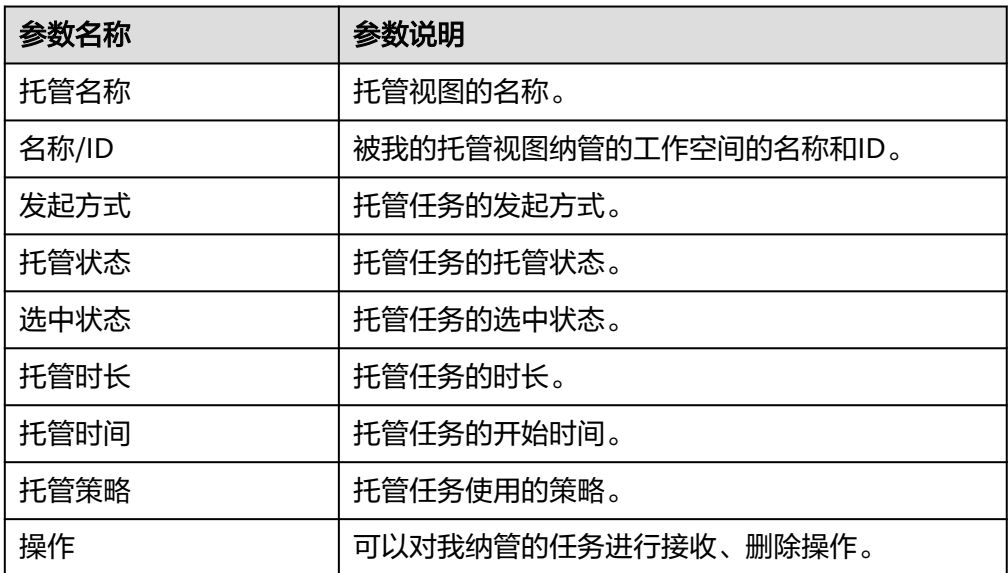

#### ● 管理我纳管的

#### 表 **4-9** 管理我纳管的

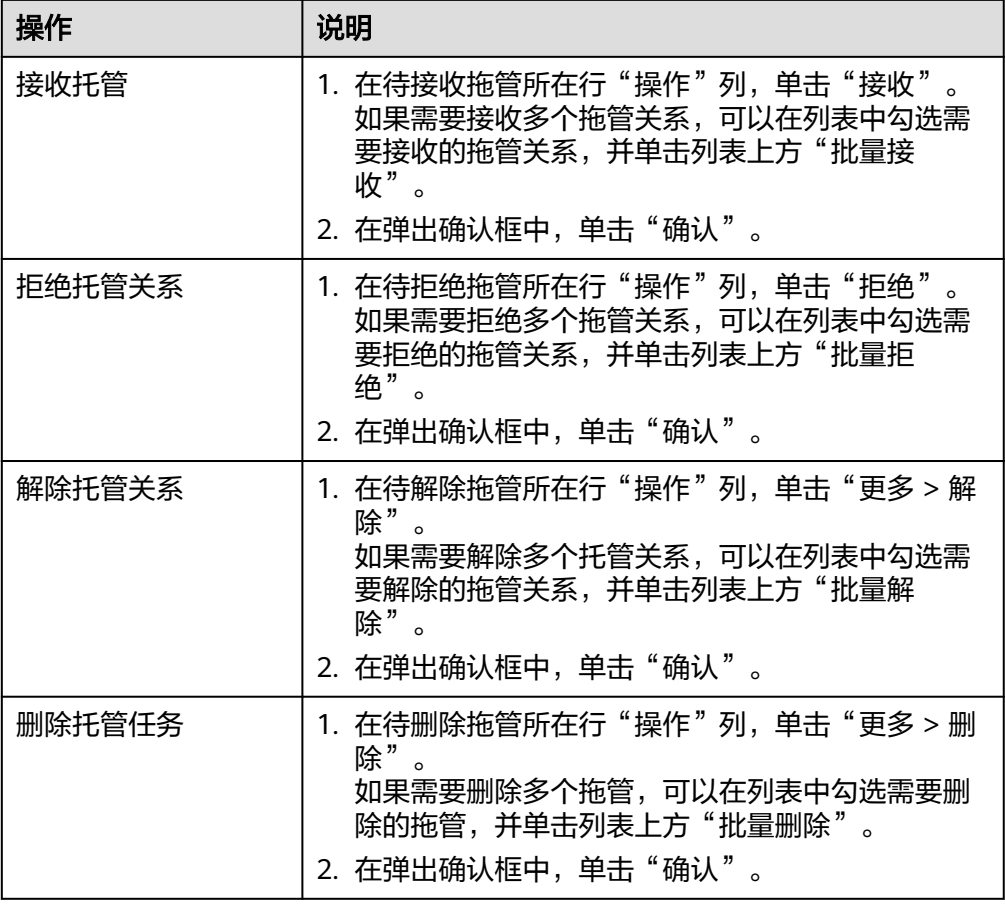

**----**结束

# 纳管我的

步骤**1** 登录管理控制台。

- 步骤**2** 在页面左上角单击 ,选择"安全与合规 > 安全云脑 SecMaster",进入安全云脑 管理页面。
- 步骤3 在左侧导航栏选择"工作空间 > 空间托管",进入空间托管管理页面。

### 图 **4-17** 空间托管页面

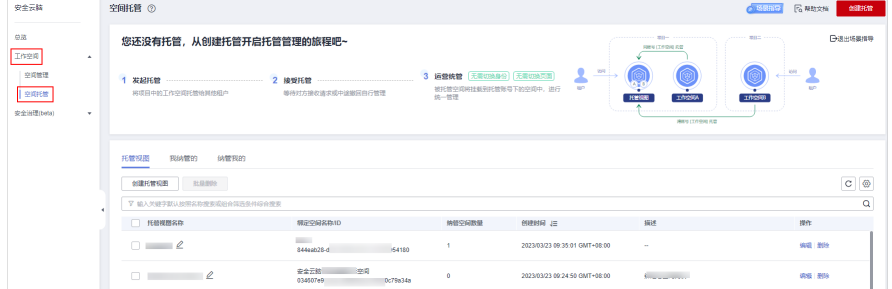

步骤**4** 在托管页面中,选择"纳管我的"页签,进入纳管我的页面。

- 步骤**5** 在纳管我的页面中,可以查看和管理纳管我的。
	- 查看纳管我的

#### 表 **4-10** 查看纳管我的

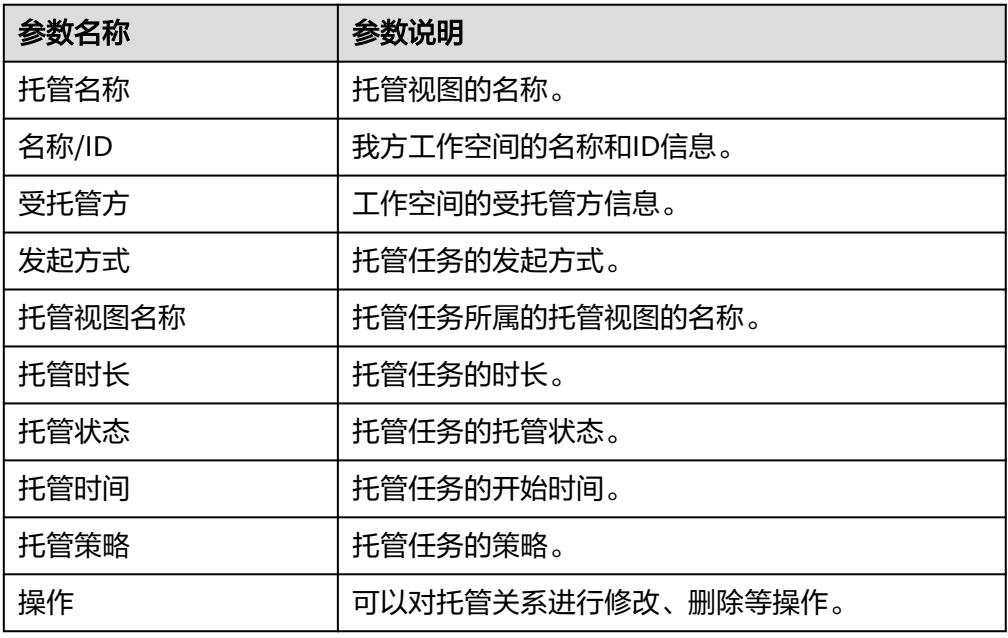

● 管理纳管我的

## 表 **4-11** 查看纳管我的

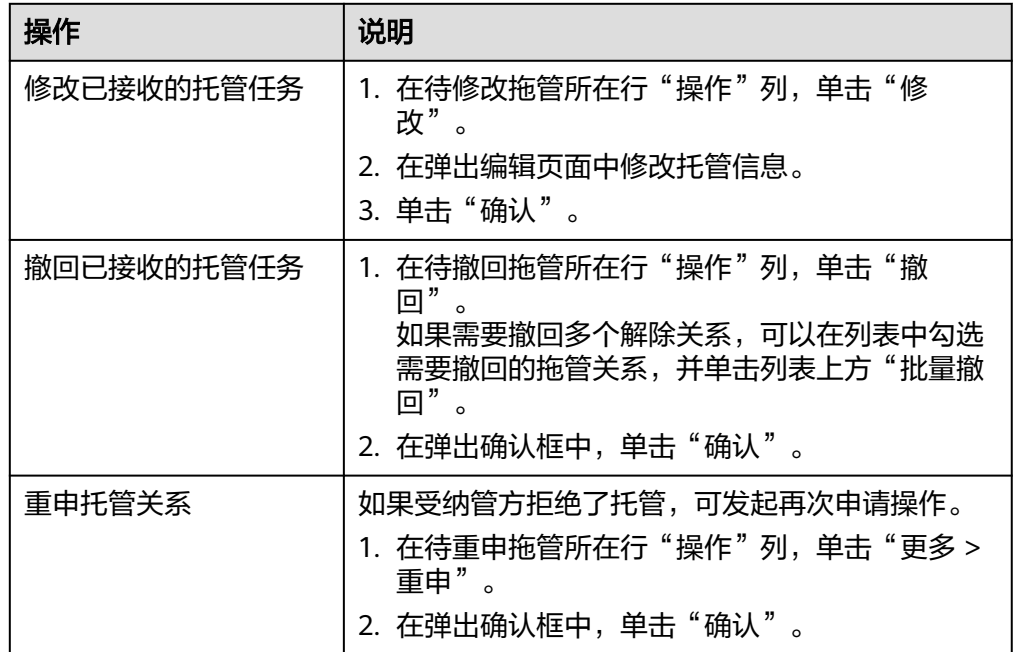

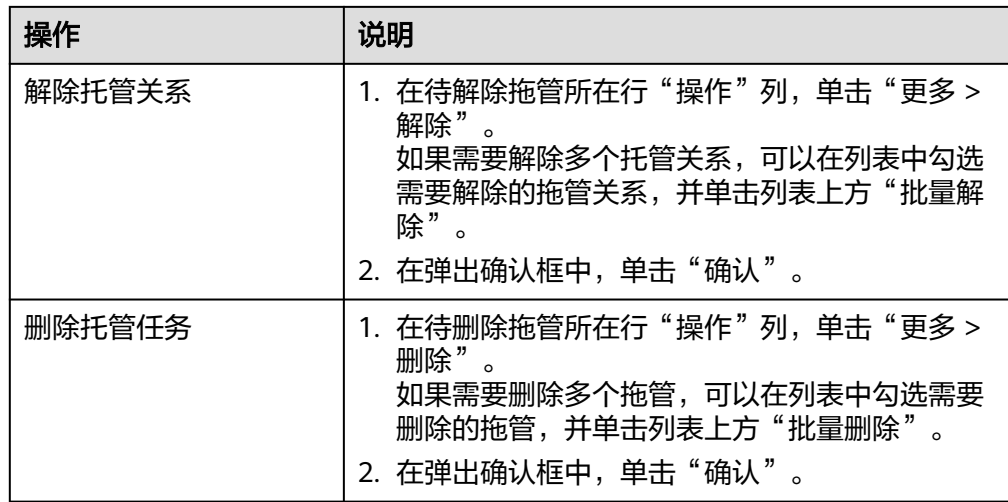

**----**结束

# 5<br>**5** 查看已购资源

# 操作场景

在安全云脑的已购资源中可统一呈现当前账号已经购买的资源,方便统一管理已购资 源。

## 操作步骤

- 步骤**1** 登录管理控制台。
- **步骤2** 在页面左上角单击 —— ,选择"安全与合规 > 安全云脑 SecMaster",进入安全云脑 管理页面。
- 步骤**3** 在左侧导航栏选择"已购资源",进入已购资源管理页面。

图 **5-1** 已购资源管理页面

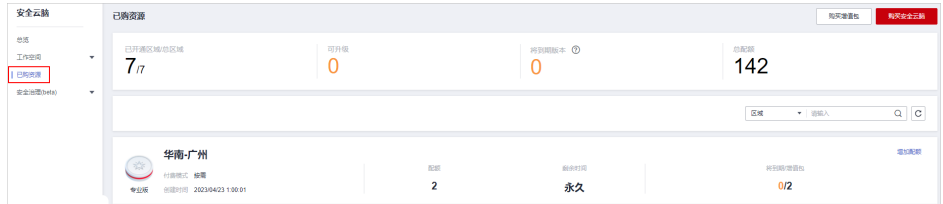

步骤**4** 在已购资源页面查看详细信息。

- 总览:
	- 已开通区域/总区域:当前账号已开通云脑的区域。
	- 可升级:当前账号的所有已购版本中,可以升级的资源数量。
	- 将到期版本:即将到期的规格及增值包数量。
	- 总配额:当前账号已购买的总配额数量。
- 各区域具体购买安全云脑资源的详细情况。

**----**结束

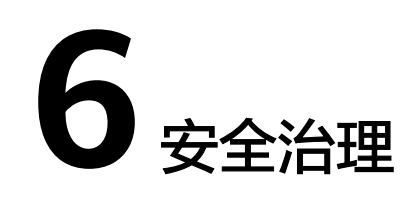

# **6.1** 概述

# 什么是安全治理?

安全治理是安全云脑中的一个自动化合规评估和安全治理功能,以华为内部"云服务 网络安全与合规标准"(Cloud Service Cybersecurity & Compliance Standard, 3CS)为基座,将华为积累的全球安全合规经验服务化,开放PCI DSS、ISO27701、 ISO27001等安全治理模板,将合规语言IT化实现自动化扫描,可视化呈现合规状态, 一键生成合规遵从性报告,帮助用户快速实现云上业务的安全遵从,提升租户获得法 规及行业标准认证的效率。

#### 说明

使用安全治理功能前,需先<mark>提交工单</mark>申请开通使用权限。

# 功能特性

安全治理为您提供安全治理模板与合规策略扫描服务,将安全遵从包内的法规标准条 款转化成检查项。

提供安全遵从包

华为开放的安全治理模板,包含法规标准条款原文、扫描策略、自评估检查项以 及华为专家的改进建议,覆盖PCI DSS、ISO27701、ISO27001、隐私等法规标 准。用户可以订阅、取消订阅安全遵从包,查看合规评估与治理结果。

● 合规策略扫描

Policy as Code,将安全遵从包内的法规标准条款代码化,周期性、自动化扫描云 上资产的合规情况,可视化看板呈现风险,提供华为专家改进建议。

● 自评估检查项

将安全遵从包内的法规标准条款转化成检查项,租户可根据检查项完成自身业务 的合规评估,查看历史评估结果,进行证据上传和下载,根据华为专家改进建议 进行治理。

● 合规结果可视 可视化呈现合规评估结果与安全治理情况,包括租户订阅的法规、标准条款遵从 概况,各安全遵从包状态,各策略扫描概况。

# <span id="page-56-0"></span>功能优势

● 全球合规治理经验服务化

安全治理以华为内部"云服务网络安全与合规标准"(Cloud Service Cybersecurity & Compliance Standard, 3CS)为基座, 将华为积累的全球安全 合规经验服务化,开放华为云安全治理模板,将法规条款、标准要求转化为业务 语言、IT语言,帮助客户识别自身合规状态。

提升获得法规及行业标准认证的效率

安全治理开放PCI DSS、ISO27701、ISO27001等安全治理模板,内含合规策略和 自评估检查项;合规策略将自动化、持续性扫描租户云上资产的合规状态,自评 估检查项将帮助租户快速梳理业务情况;并且安全治理提供证据链管理功能,支 持一键导出报表,可极大提升租户获得法规及行业标准认证的效率。

高效实施安全治理动作

安全治理通过数据看板将所有的合规情况集中展示,向用户显示当前的安全性与 合规性状态。租户可以轻松发现识别潜在问题,并根据华为专家建议采取必要的 安全治理动作。

# **6.2** 安全遵从包规格说明

安全治理提供两大类的安全遵从包,您可以根据不同遵从包的判定指引来选择所需的 安全遵从包。

- 安全标准遵从包
- [隐私保护遵从包](#page-59-0)

# 安全标准遵从包

当前可选择的安全标准遵从包如表**[6-1](#page-57-0)**所示,用户依据判定指引选择并订阅安全遵从 包。

# <span id="page-57-0"></span>表 **6-1** 安全标准遵从包一览

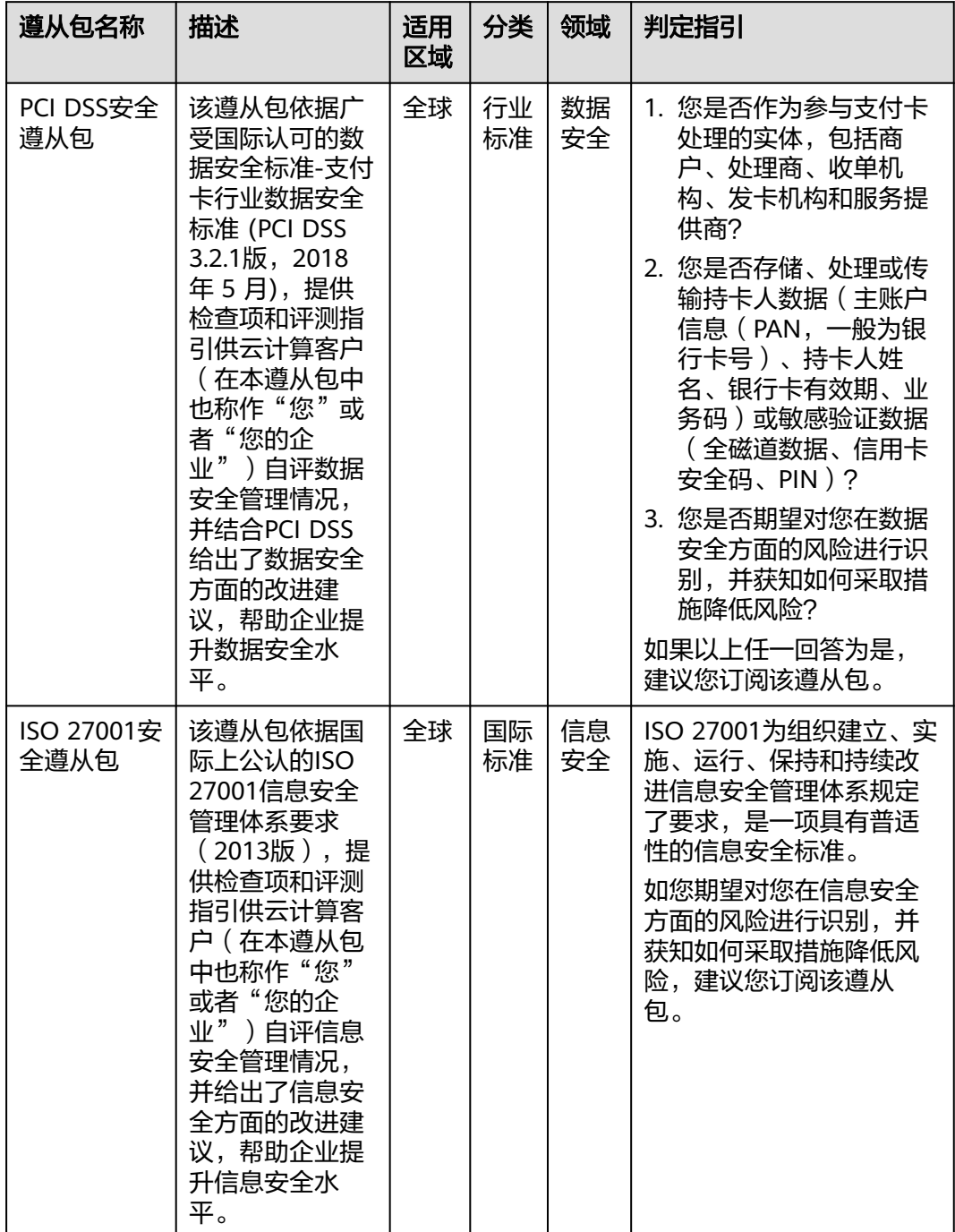

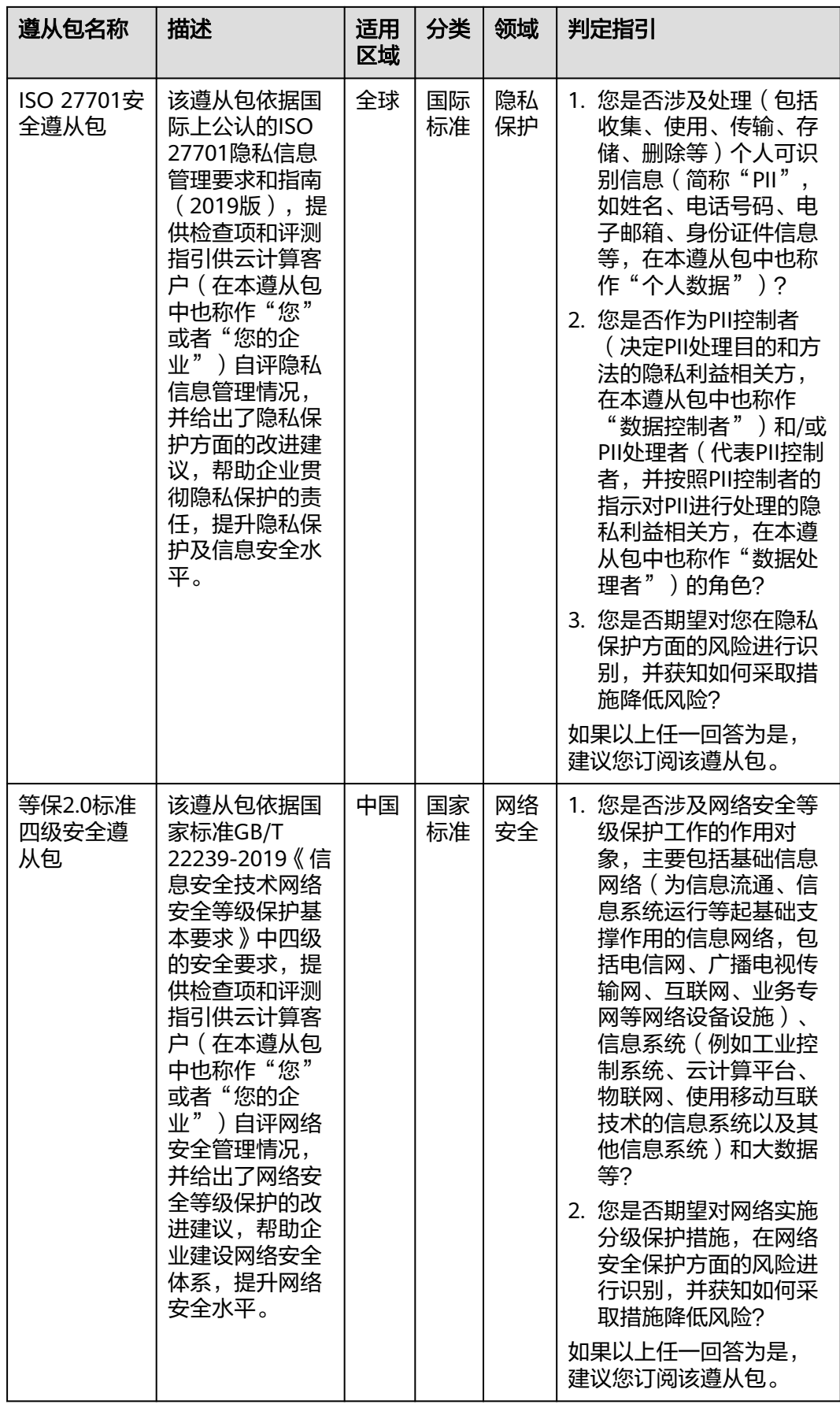

<span id="page-59-0"></span>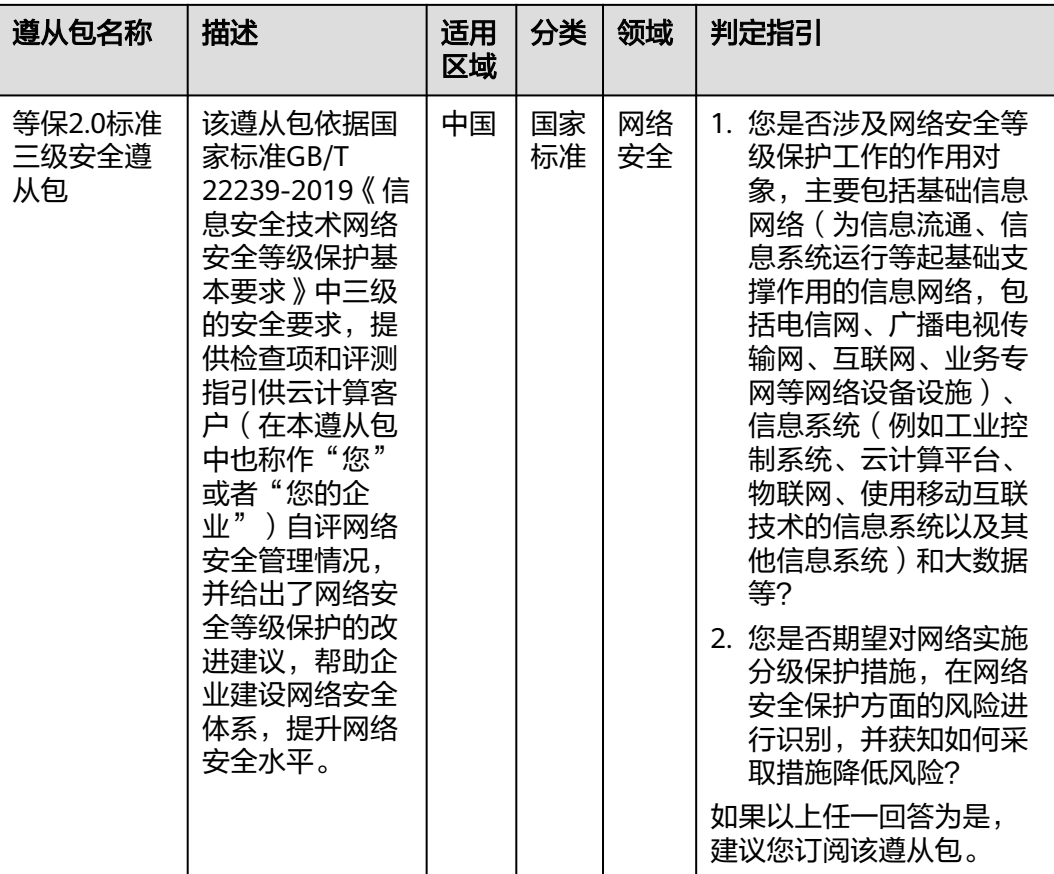

隐私保护遵从包

当前可选择的隐私保护遵从包如表**[6-2](#page-60-0)**所示,用户依据判定指引选择并订阅安全遵从 包。

# <span id="page-60-0"></span>表 **6-2** 隐私保护遵从包

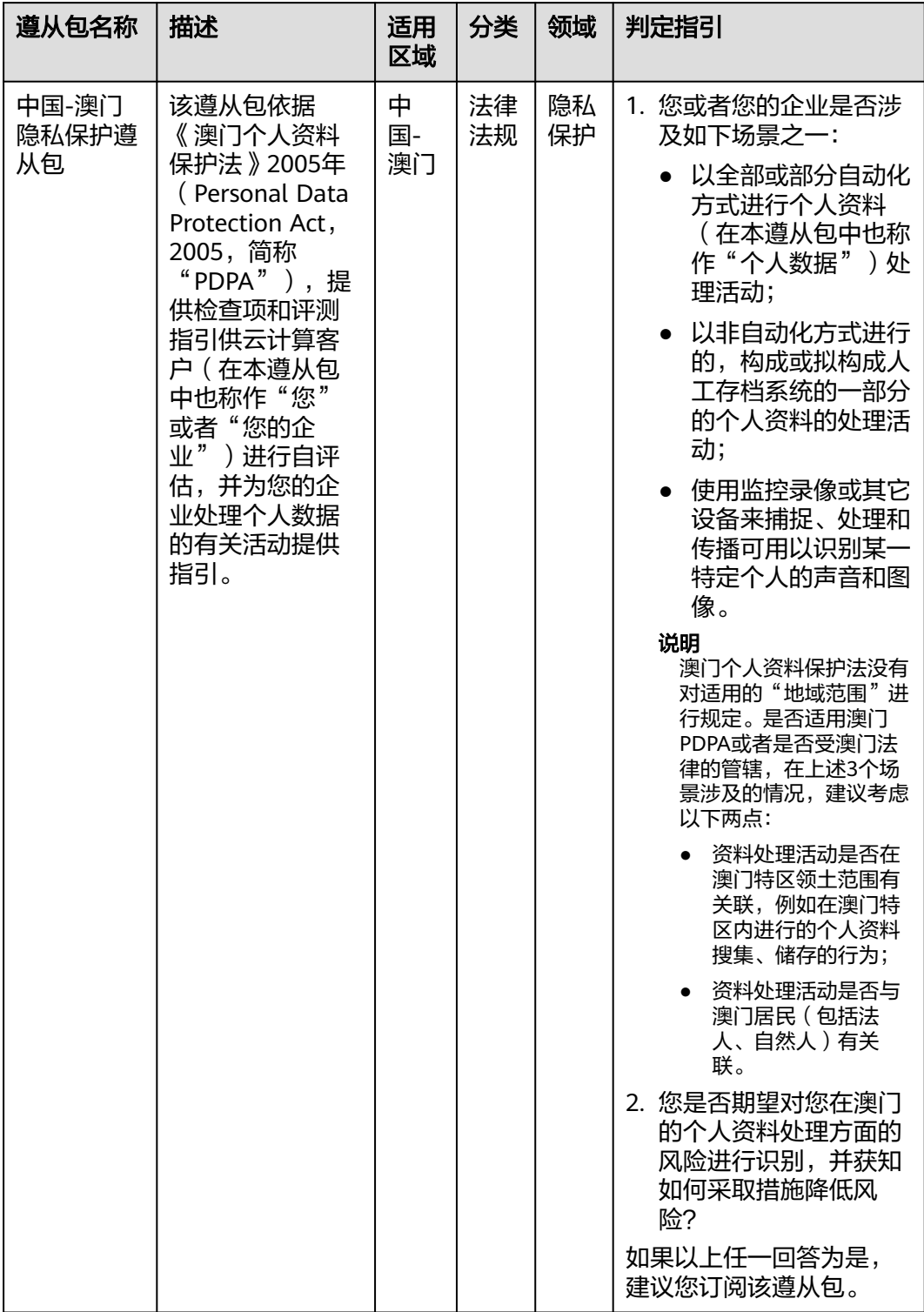

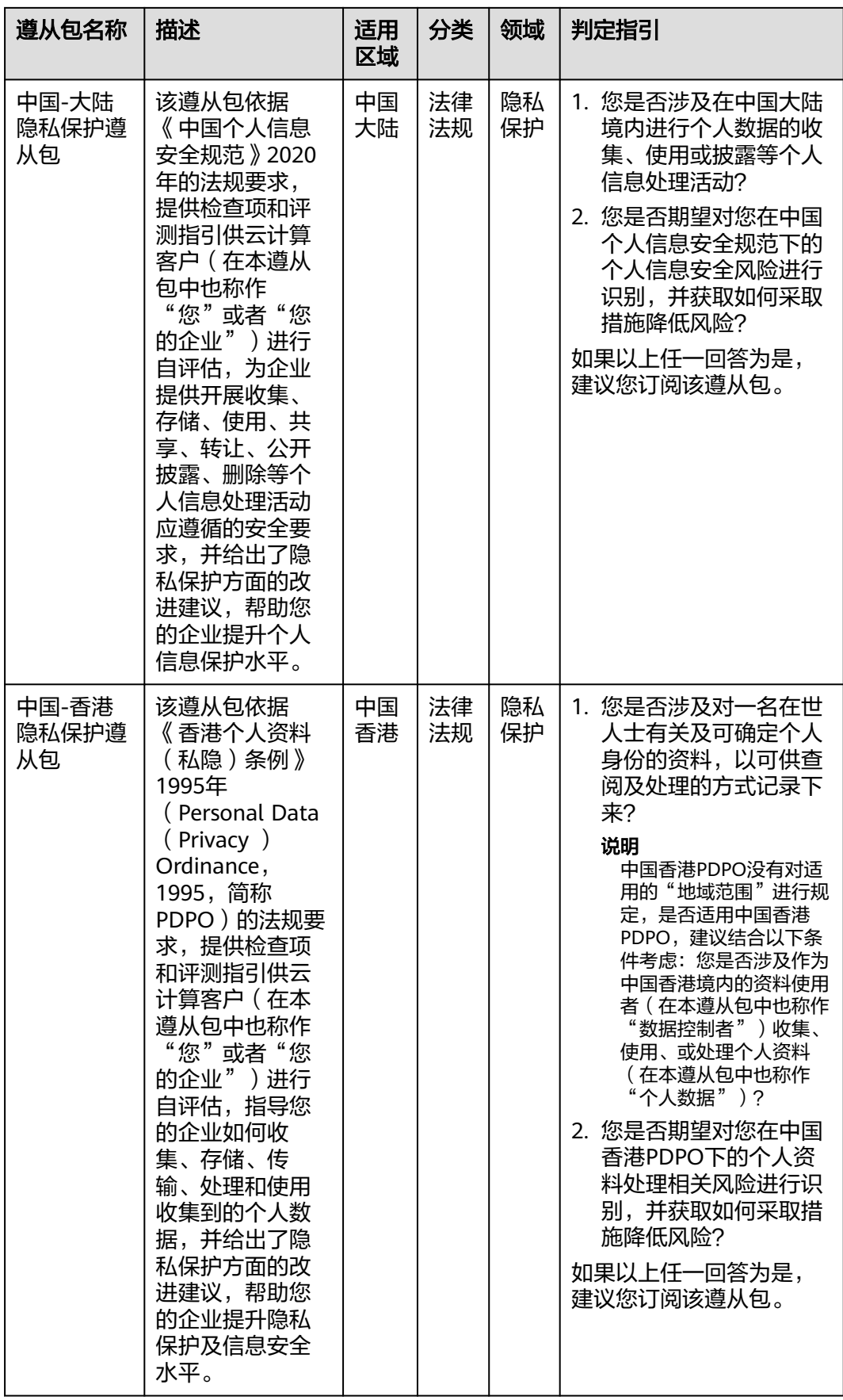

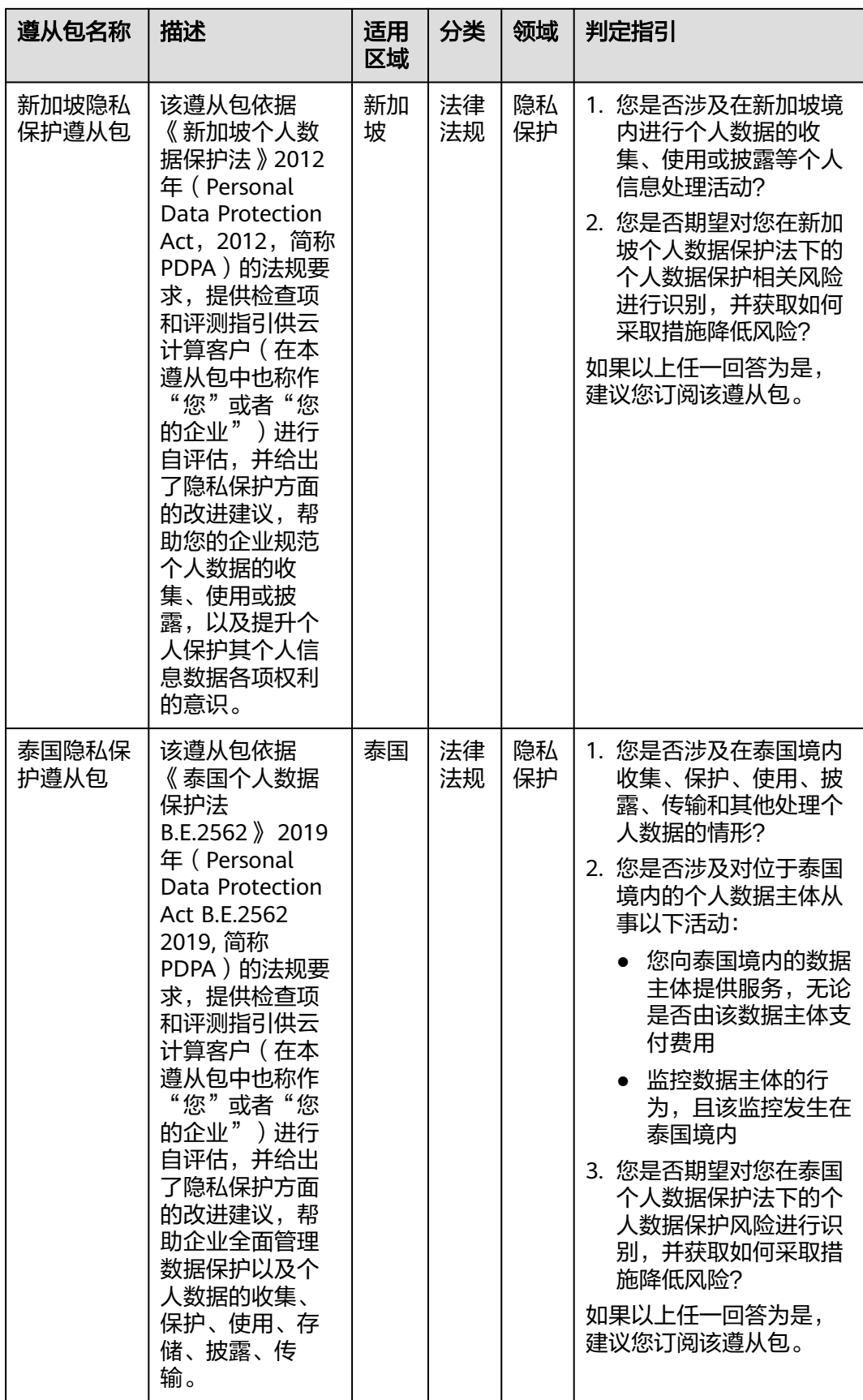

# <span id="page-63-0"></span>**6.3** 使用流程

安全治理功能的使用流程如表**6-3**所示。

#### 图 **6-1** 使用流程

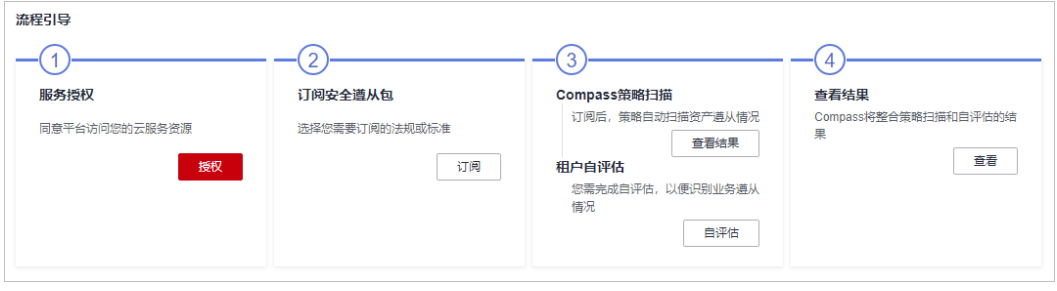

#### 表 **6-3** 使用流程

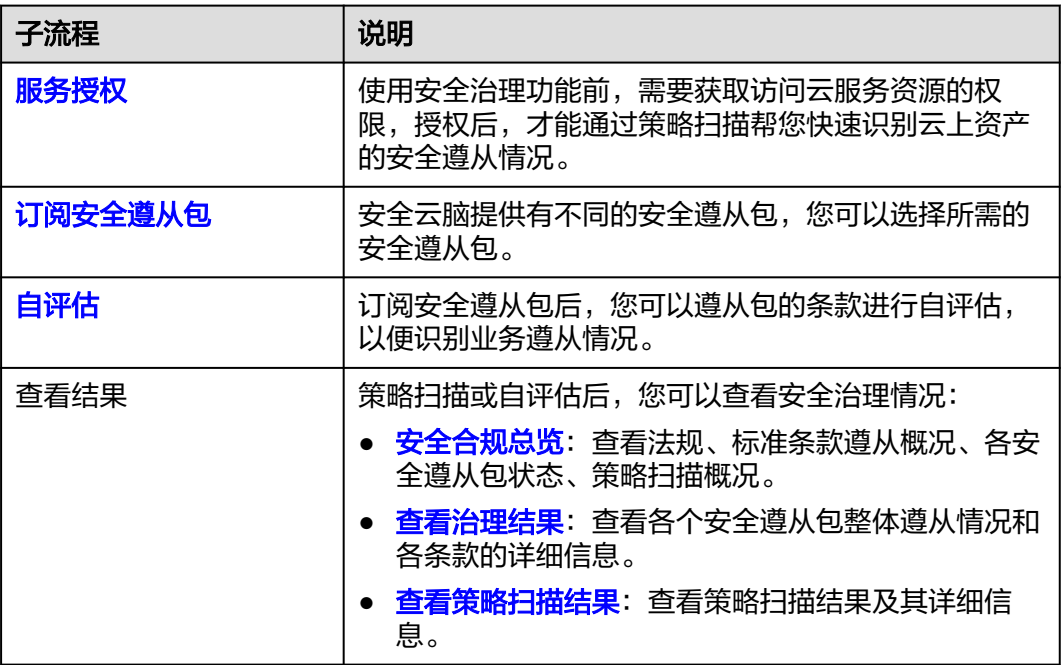

# **6.4** 服务授权

# 操作场景

使用安全治理功能前,需要获取访问云服务资源的权限,授权后,才能通过策略扫描 帮您快速识别云上资产的安全遵从情况。

本章节将介绍如何授权访问用户云上资产。

#### <span id="page-64-0"></span>操作步骤

步骤**1** 登录管理控制台。

- 步骤**2** 在页面左上角单击 ,选择"安全与合规 > 安全云脑 SecMaster",进入安全云脑 管理页面。
- 步骤**3** 在左侧导航栏选择"安全治理 > 订阅列表",进入订阅列表页面。

图 **6-2** 进入订阅列表页面

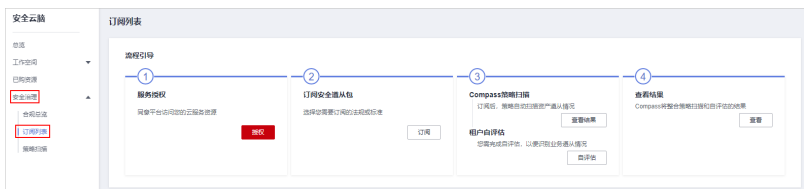

- 步骤4 在订阅列表页面中,单击流程引导"服务授权"中的"授权"按钮,弹出服务授权确 认框。
- 步骤5 在弹出服务授权确认框中,单击"同意授权",完成授权。

**----**结束

# **6.5** 订阅安全遵从包

#### 操作场景

安全遵从包是指华为开放的安全治理模板,包含法规标准条款原文、扫描策略、自评 估检查项以及华为专家的改进建议,覆盖PCI DSS、ISO27701、ISO27001、隐私等法 规标准。

本章节将介绍如何订阅安全遵从包。

## 前提条件

已完成服务授权。如未授权,请先进行服务授权操作,详细操作请参见<mark>服务授权</mark>。

#### 操作步骤

- 步骤**1** 登录管理控制台。
- 步骤**2** 在页面左上角单击 ,选择"安全与合规 > 安全云脑 SecMaster",进入安全云脑 管理页面。
- 步骤**3** 在左侧导航栏选择"安全治理 > 订阅列表",进入订阅列表页面。

#### 图 **6-3** 进入订阅列表页面

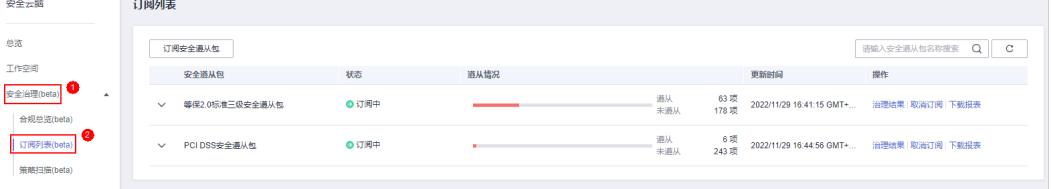

<span id="page-65-0"></span>步骤4 在订阅列表页面中单击"订阅安全遵从包",进入订阅安全遵从包页面。

如果是首次订阅,请单击流程引导"订阅安全遵从包"中的"订阅"按钮,进入订阅 安全遵从包页面。

步骤**5** 在订阅安全遵从包页面中,选择需要订阅的安全遵从包,单击右下角的"确认订 阅"。

安全遵从包详细介绍请参见[安全遵从包规格说明](#page-56-0)。

步骤6 在弹出的订阅成功确认框中单击"返回",可以返回订阅列表页面, 查看已订阅的安 全遵从包的详细信息。

如果需要立即进行自评估,可以在弹出的订阅成功确认框中单击"自评估",进行评 估。详细操作请参见用户自评估。

**----**结束

# **6.6** 用户自评估

#### 操作场景

订阅安全遵从包后,用户可以依据国际标准进行自评估。

#### 前提条件

已[订阅安全遵从包](#page-64-0), 详细操作请参见**订阅安全遵从包**。

#### 操作步骤

- 步骤**1** 登录管理控制台。
- 步骤**2** 在页面左上角单击 ,选择"安全与合规 > 安全云脑 SecMaster",进入安全云脑 管理页面。
- 步骤**3** 在左侧导航栏选择"安全治理 > 订阅列表",进入订阅列表页面。

图 **6-4** 进入订阅列表页面

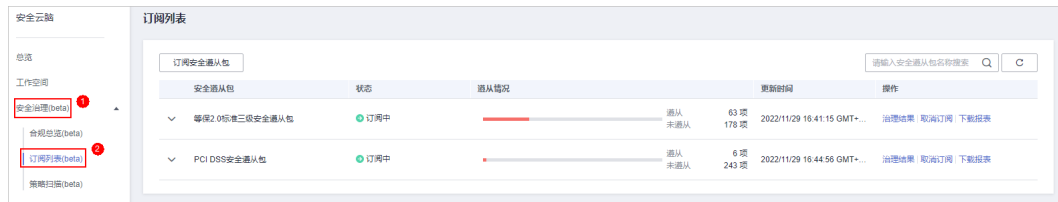

步骤4 单击待自评估遵从包名称左侧的 Y 按钮,展开遵从包信息。展开后,在租户自评估栏 操作列单击"自评",进入自评估页面。

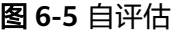

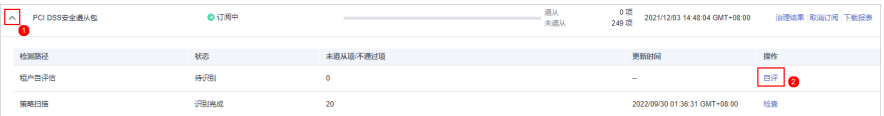

#### <span id="page-66-0"></span>步骤**5** 在租户自评估页面,对每个检查项进行自评。

#### 图 **6-6** 自评估界面

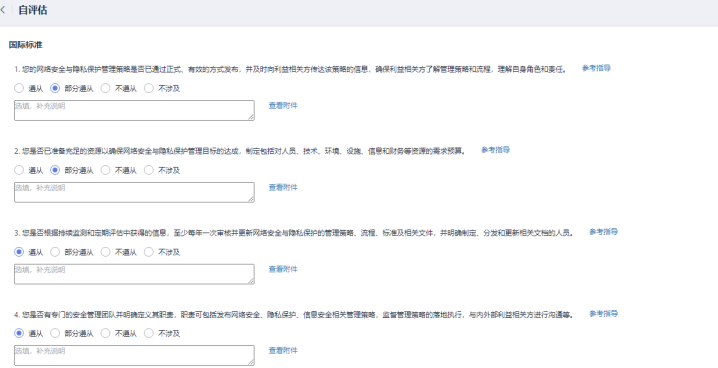

- 如需上传附件,可单击评估项目的"查看附件 > 附件上传",上传相关的凭据信 息。
- 租户自评的过程中,单击评估项目右侧的"参考指导",可查看该检查项的基本 信息、相关的条款以及历史记录。

步骤**6** 评估完成后,单击右下角的"提交"。

**----**结束

# **6.7** 安全合规总览

#### 操作场景

订阅安全遵从包后,在合规总览界面可查看当前已订阅的安全遵从包的法规、标准条 款遵从概况和策略扫描概况。

# 前提条件

已[订阅安全遵从包](#page-64-0), 详细操作请参见**订阅安全遵从包**。

#### 查看法规、标准条款遵从概况

- 步骤**1** 登录管理控制台。
- 步**骤2** 在页面左上角单击 <sup>二</sup>,选择"安全与合规 > 安全云脑 SecMaster",进入安全云脑 管理页面。
- 步骤**3** 在左侧导航栏选择"安全治理 > 合规总览",进入合规总览页面。

#### 图 **6-7** 进入合规总览页面

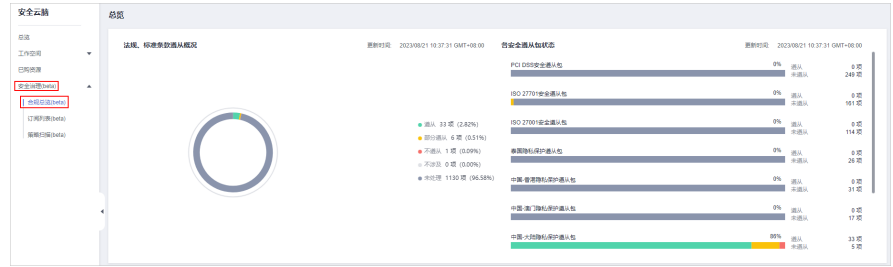

# 步骤**4** 在合规总览页面中,查看"法规、标准条款遵从概况"。

#### 图 **6-8** 法规、标准条款遵从概况

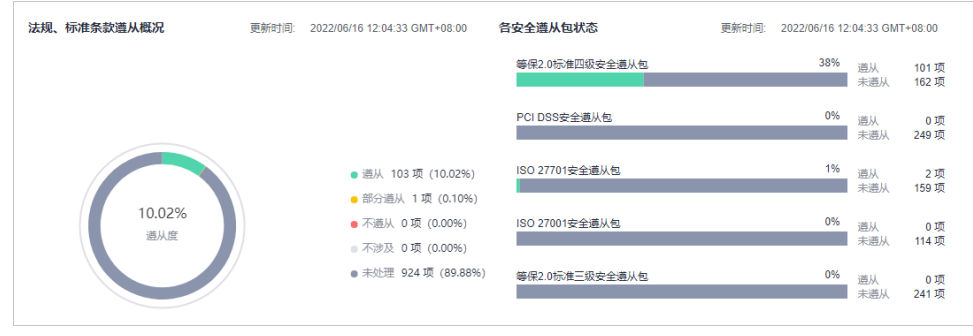

# 查看策略扫描概况

- 步骤**1** 登录管理控制台。
- 步骤**2** 在页面左上角单击 ,选择"安全与合规 > 安全云脑 SecMaster",进入安全云脑 管理页面。
- 步骤**3** 在左侧导航栏选择"安全治理 > 订阅列表",进入订阅列表页面。

图 **6-9** 进入订阅列表页面

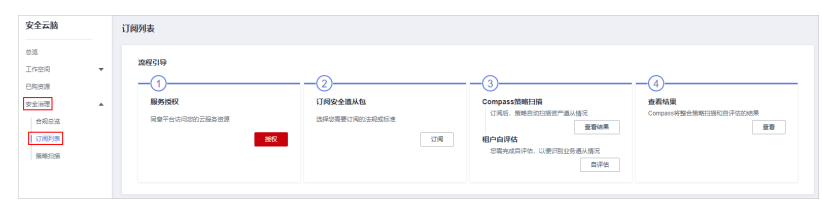

步骤**4** 在合规总览页面中,查看"策略扫描概况"。

**<sup>----</sup>**结束

#### <span id="page-68-0"></span>图 **6-10** 策略扫描概况

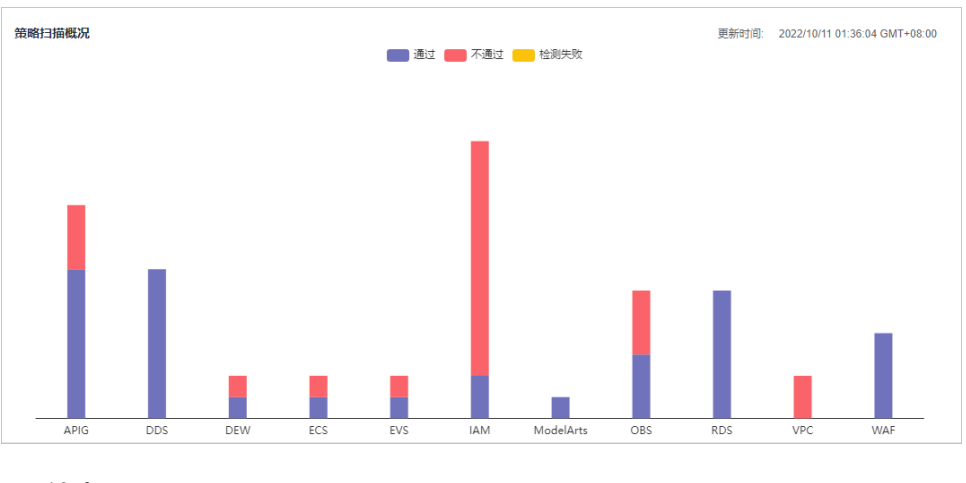

**----**结束

# **6.8** 查看治理结果

# 操作场景

订阅安全遵从包后,安全云脑将自动依据安全遵从包进行扫描。扫描后,可查看整体 遵从情况,并查看改进建议。

## 前提条件

已[订阅安全遵从包](#page-64-0),详细操作请参见<mark>订阅安全遵从包</mark>。

## 操作步骤

- 步骤**1** 登录管理控制台。
- 步**骤2** 在页面左上角单击 <sup>二</sup>,选择"安全与合规 > 安全云脑 SecMaster",进入安全云脑 管理页面。
- 步骤**3** 在左侧导航栏选择"安全治理 > 订阅列表",进入订阅列表页面。

#### 图 **6-11** 进入订阅列表页面

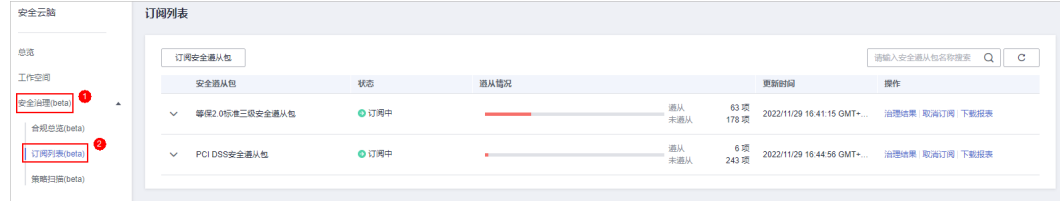

步骤4 在订阅列表页面中,单击待查看结果安全遵从包所在行"操作"列的"治理结果", 进入治理结果页面。

#### 图 **6-12** 治理结果

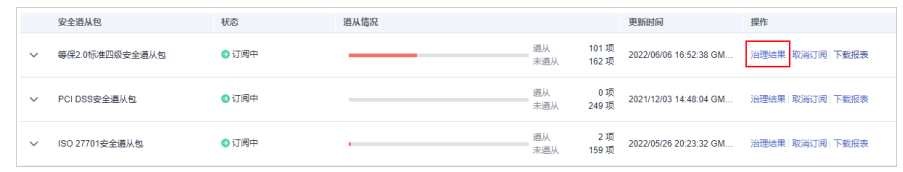

#### 步骤**5** 查看治理结果。

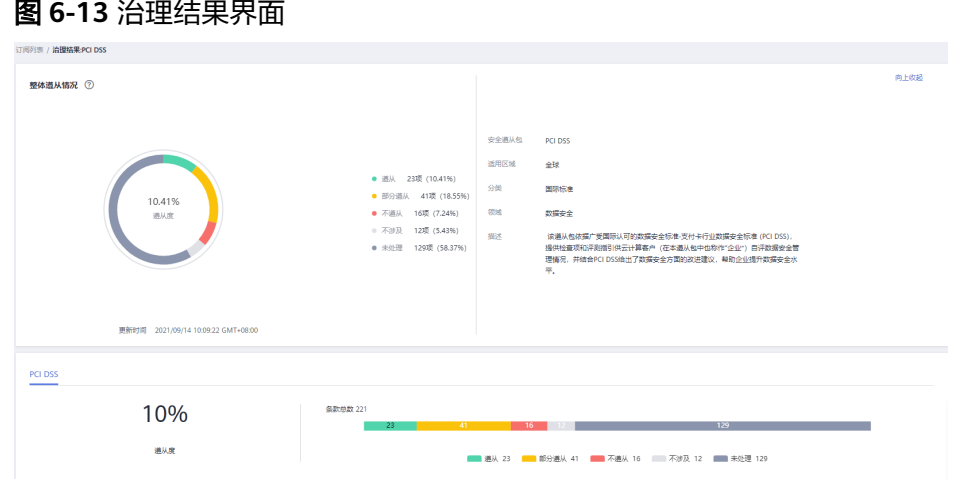

- 查看当前订阅的安全遵从包的整体遵从情况。
- 如需查看某条款的详细信息,在左侧目录树中选中该条款,右侧将展示该条款的 详细内容,包括条款内容、遵从状态、改进建议等内容。 如需查看该条款的基本信息和历史记录,可单击该条款名称,右侧将弹出该条款 的详细信息。
- 如需对指定法规进行自评估,请参照以下步骤进行处理:
	- a. 在左边目录树选择需要自评估的条款。

#### 图 **6-14** 选择条款

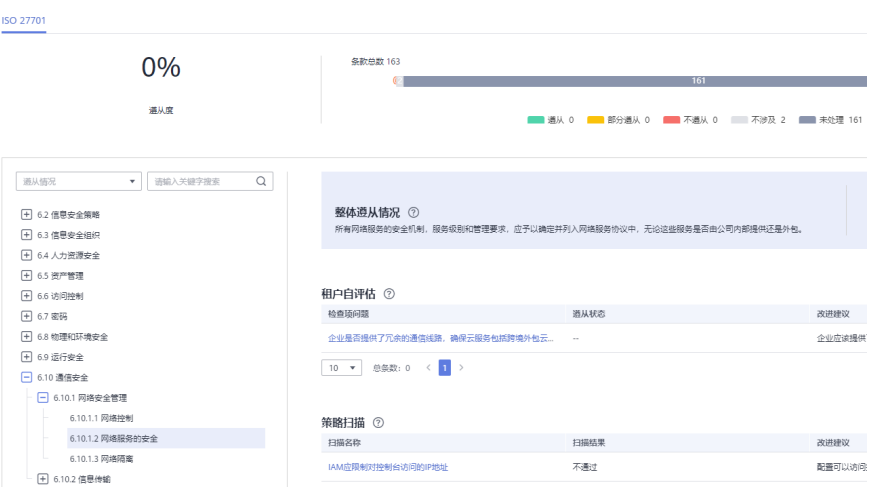

b. 单击"租户自评估"检查项的名字,进入单个检查项的操作页面,单击"编 辑"按钮,填写遵从状态和自评备注。

<span id="page-70-0"></span>如果有相关的凭据,可单击"附件上传"。

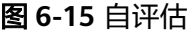

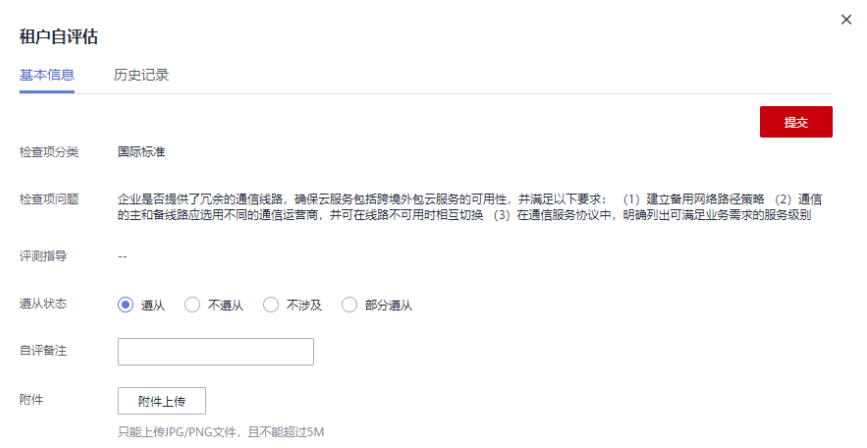

c. 完成自评估后单击右上角的"提交",完成该条款下单个检查项的评估。

**----**结束

# **6.9** 查看策略扫描结果

# 操作场景

在策略扫描界面可查看已授权云服务的已订阅安全遵从包的总体扫描情况和各个云服 务扫描情况。

#### 说明

策略扫描将在每日凌晨1:30自动扫描一次并生成扫描结果。

# 前提条件

已[订阅安全遵从包](#page-64-0), 详细操作请参见**订阅安全遵从包**。

## 操作步骤

- 步骤**1** 登录管理控制台。
- 步骤**2** 在页面左上角单击 ,选择"安全与合规 > 安全云脑 SecMaster",进入安全云脑 管理页面。
- 步骤3 在左侧导航栏选择"安全治理 > 策略扫描", 进入策略扫描页面。

#### 图 **6-16** 进入策略扫描页面

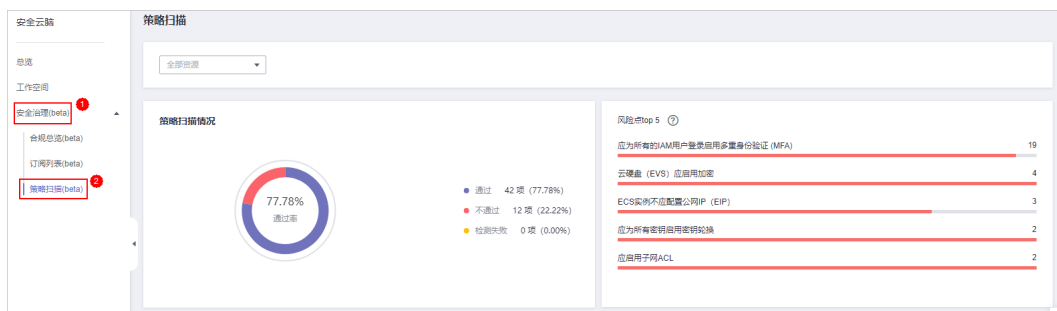

#### 步骤**4** 查看策略扫描结果。

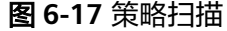

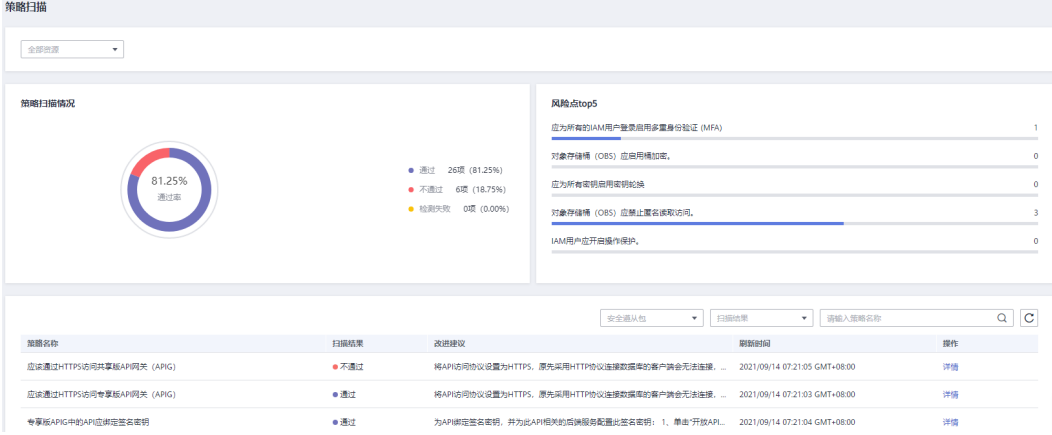

- 默认展示所有资源的所有策略扫描情况。
	- 策略扫描情况:所有资源的所有策略扫描情况率、通过、不通过以及检测失 败情况。
	- 风险点TOP5:策略扫描时,不通过的策略TOP5。
- 如需查看某个资源的所有策略扫描情况,可在上方筛选框中,选择对应资源。

图 **6-18** 选择资源

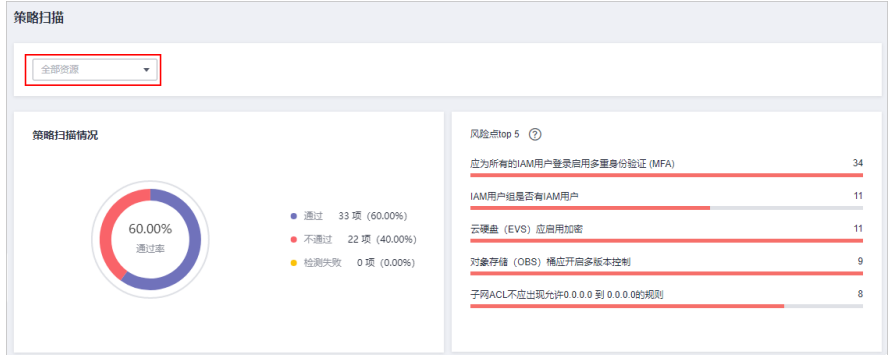

● 如需查看某个策略的所有资源扫描情况,可在表格上方,选择对应遵从包。 还支持通过扫描结果、策略名称进行筛选。
#### 图 **6-19** 选择遵从包

图 **6-20** 具体筛选

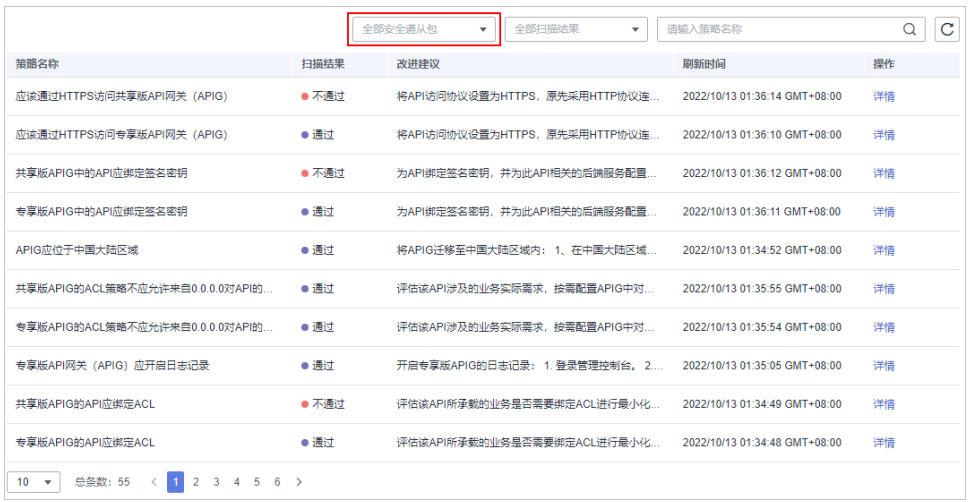

● 如需查看某个资源的某个策略扫描情况,可先在上方筛选框中,选择对应资源, 再在表格上方,选择对应遵从包。

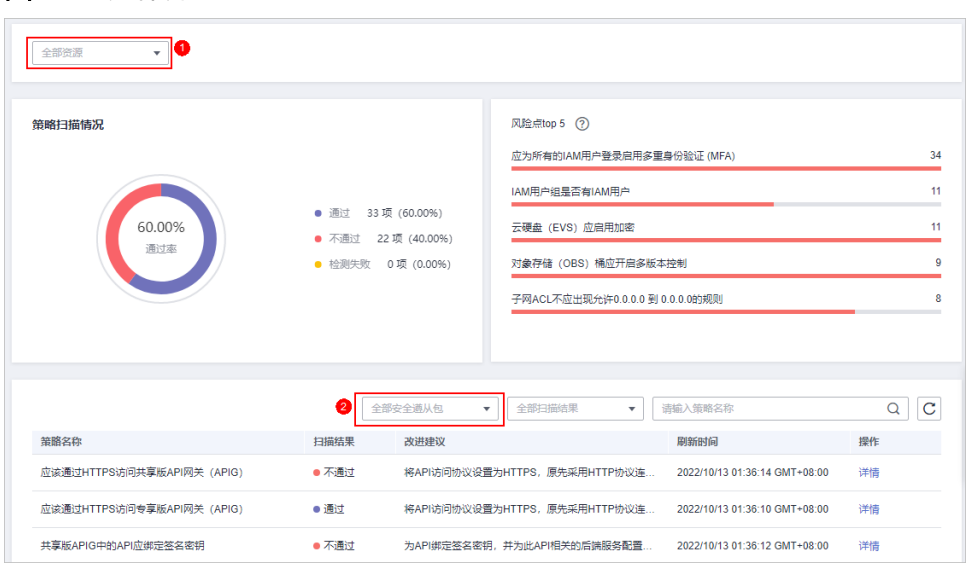

步骤5 在下方策略表格中,单击具体策略"操作"列的"详情",可进入到相应策略扫描结 果界面,查看具体改进建议,如图**[6-21](#page-73-0)**所示。

#### <span id="page-73-0"></span>图 **6-21** 策略扫描详情

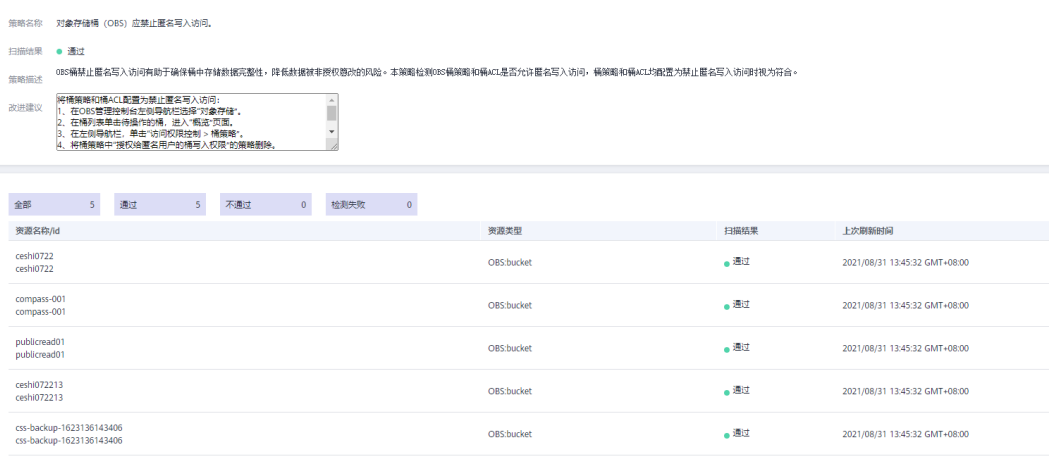

#### 说明

每天凌晨1:30自动扫描一次并生成扫描结果。

**----**结束

# **6.10** 下载安全合规报表

#### 操作场景

安全治理提供安全合规报表的功能,支持下载当前资源的合规情况。

#### 前提条件

已[订阅安全遵从包](#page-64-0),详细操作请参见<mark>订阅安全遵从包</mark>。

#### 操作步骤

- 步骤**1** 登录管理控制台。
- 步骤**2** 在页面左上角单击 ,选择"安全与合规 > 安全云脑 SecMaster",进入安全云脑 管理页面。
- 步骤**3** 在左侧导航栏选择"安全治理 > 订阅列表",进入订阅列表页面。

#### 图 **6-22** 进入订阅列表页面

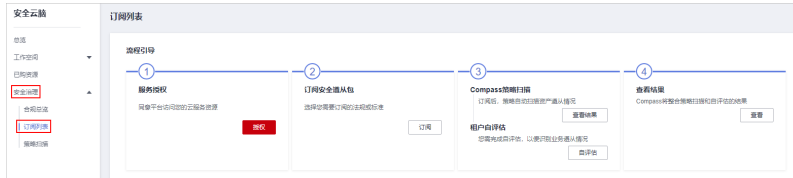

步骤4 在订阅列表页面中,单击待下载报表订阅安全遵从包所在行"操作"列的"下载报 表"。

系统将下载指定合规的报表到本地路径。

**----**结束

# **6.11** 取消订阅安全遵从包

### 操作场景

当您需要更换或取消当前订阅的安全遵从包时,可在订阅列表删除该安全遵从包。

#### 前提条件

已[订阅安全遵从包](#page-64-0),详细操作请参见**订阅安全遵从包**。

#### 操作步骤

- 步骤**1** 登录管理控制台。
- **步骤2** 在页面左上角单击 <sup>-----</sup> , 选择 "安全与合规 > 安全云脑 SecMaster", 进入安全云脑 管理页面。
- 步骤**3** 在左侧导航栏选择"安全治理 > 订阅列表",进入订阅列表页面。

图 **6-23** 进入订阅列表页面

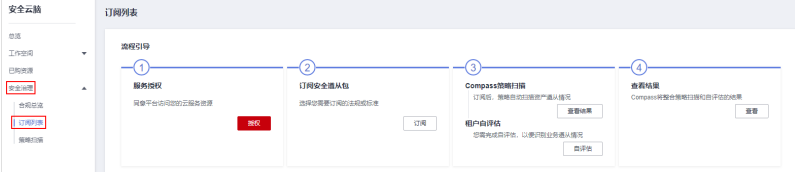

步骤4 在订阅列表页面中,单击待取消订阅安全遵从包所在行"操作"列的"取消订阅"。 步骤5 在弹出的确认框中,单击"确认"。

#### 说明

删除后,对该安全遵从包的处理结果将清空,且不可恢复,请谨慎操作。

#### **----**结束

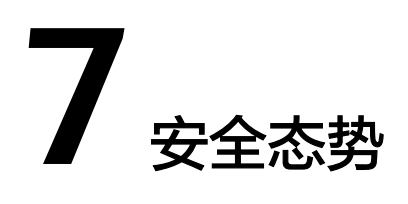

# **7.1** 态势总览

"态势总览"页面实时呈现当前工作空间中资源的整体安全评估状况,帮助您全量了 解资产的安全情况,包括资产的安全评估结果、安全监控和安全趋势等信息。

# 操作步骤

- 步骤**1** 登录管理控制台。
- 步骤**2** 在页面左上角单击 ,选择"安全与合规 > 安全云脑 SecMaster",进入安全云脑 管理页面。
- 步骤**3** 在左侧导航栏选择"工作空间 > 空间管理",并在工作空间列表中,单击目标工作空 间名称,进入目标工作空间管理页面。

图 **7-1** 进入目标工作空间管理页面

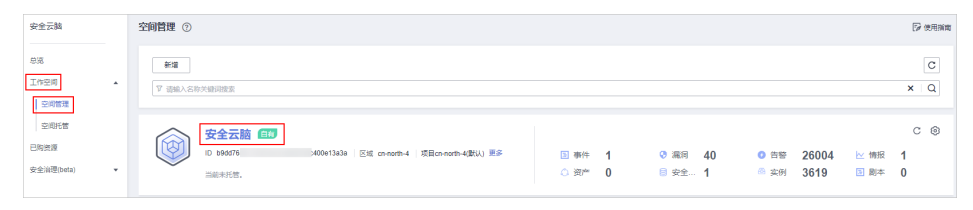

步骤**4** 在左侧导航栏选择"安全态势 > 态势总览",进入态势总览页面。

#### 图 **7-2** 态势总览

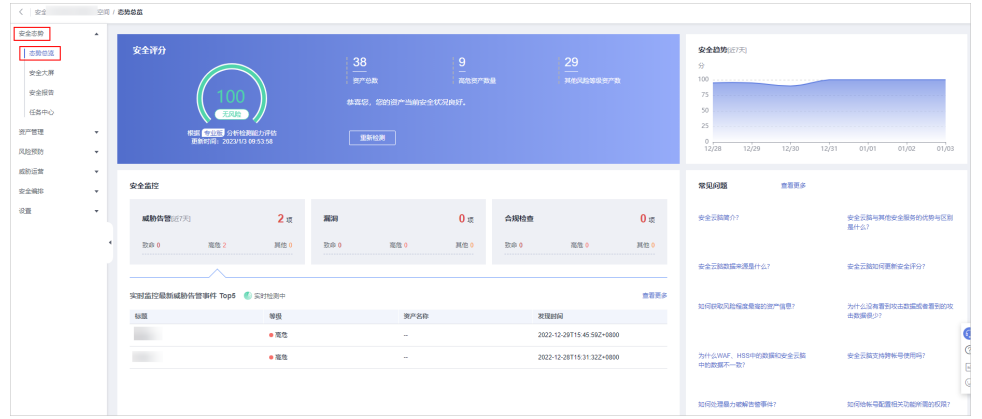

- 步骤**5** 在态势总览页面查看您的资产安全总览情况,并进行相关操作。"态势总览"分为以 下几个板块:
	- 安全评分
	- [安全监控](#page-79-0)
	- [安全趋势](#page-82-0)

各个板块数据统计周期及更新频率如下表所示:

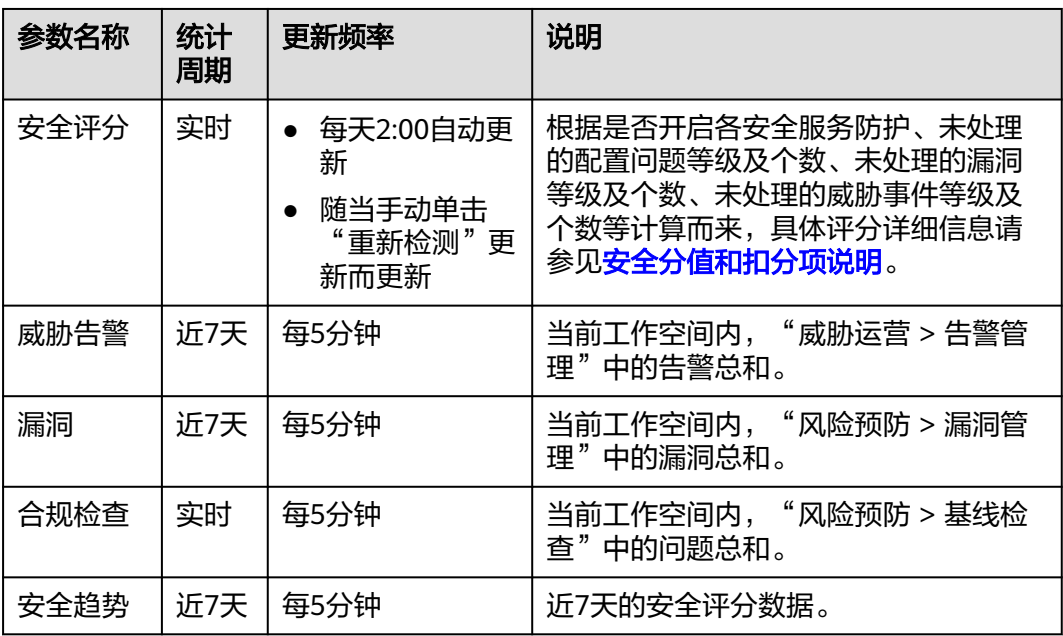

#### 表 **7-1** 态势总览

#### **----**结束

# 安全评分

"安全评分"板块根据不同版本的威胁检测能力,评估整体资产安全健康得分,可快 速了解未处理风险对资产的整体威胁状况,如<mark>图[7-3](#page-77-0)</mark>。

#### <span id="page-77-0"></span>图 **7-3** 安全评分

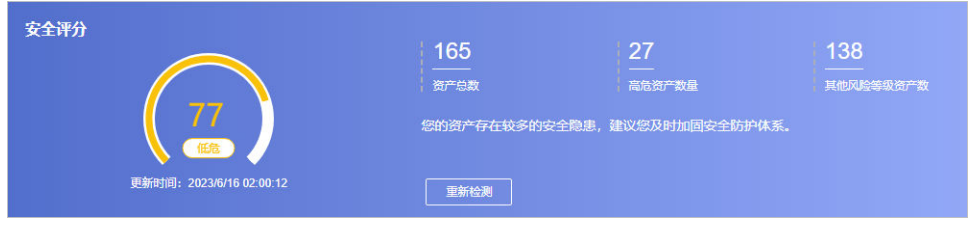

- 安全评分每天凌晨2:00自动更新,也支持通过单击"重新检测"来进行实时更 新。
- 分值范围为0~100,分值越大表示风险越小,资产更安全,安全分值详细说明请 参见安全分值和扣分项说明。
- 分值环形图不同颜色表示不同威胁等级。例如,黄色对应"中危"。
- 单击"立即处理",系统右侧弹出"安全风险处理"页面,您可根据该页面的提 示,参考对应的帮助文档或直接对风险进行处理。
	- 安全风险处理页面中包含所有需要您尽快处理的安全风险和威胁,分为"威 胁告警"、"漏洞"、"合规检查"三大类别。
	- "安全风险处理"页面中显示的数据为最近/最新检测后的数据结果, "告警 管理"、"漏洞管理"、"基线检查"页面(单击"前往处理",进入该页 面)显示的是所有检测时间的各类数据详情,因此,安全风险处理页面的数 据总数≤告警管理或漏洞管理页面的数据总数。
	- 处理安全风险:
		- i. 在"安全评分"栏中,单击"立即处理",系统右侧弹出"安全风险处 理"页面。
		- ii. 在"安全风险处理"页面中,单击"前往处理",进入"告警管理"、 "漏洞管理"或"基线检查"页面。
		- iii. 对风险告警、漏洞或基线检查项目进行处理。
- 资产风险修复,并手动刷新告警事件状态后,安全评分实时更新。资产安全风险 修复后,也可以直接单击"重新检测",重新检测资产并进行评分。

#### 说明

资产安全风险修复后,为降低安全评分的风险等级,需手动忽略或处理告警事件,刷新告 警列表中告警事件状态。

安全评分显示为历史扫描结果,**非实时**数据,如需获取最新数据及评分,可单击 "重新检测",获取最近的数据。

### 安全分值和扣分项说明

安全云脑实时呈现您资产的整体安全评估状况,并根据不同版本的威胁检测能力,评 估整体资产安全健康得分。

此处将介绍在安全评分中,不同分值的含义以及扣分项的详细情况。

● 安全分值

SecMaster根据不同版本的威胁检测能力,评估整体资产安全健康得分。

风险等级包括"无风险"、"提示"、"低危"、"中危"、"高危"和 "致命"。

- 分值范围为0~100,分值越大表示风险越小,资产更安全。
- 分值从0开始,每隔20取值范围对应不同的风险等级,例如分值范围40~60对 应风险等级为"中危"。
- 分值环形图不同色块表示不同威胁等级,例如黄色对应"中危"。
- 资产风险修复,并手动刷新告警事件状态后,安全评分可以通过手动单击 "重新检测"进行更新。

说明

资产安全风险修复后,为降低安全评分的风险等级,需手动忽略或处理告警事件,刷 新告警列表中告警事件状态。

表 **7-2** 安全分值表

| 风险等<br>级 | 安全分值          | 分值说明                                |
|----------|---------------|-------------------------------------|
| 无风险      | 100分          | 恭喜您,您的资产当前安全状况良好。                   |
| 提示       | 80≤分值<br><100 | 您的资产存在少量的安全隐患,建议您及时加固安全<br>防护体系。    |
| 低危       | 60≤分值<80      | 您的资产存在较多的安全隐患,建议您及时加固安全<br>防护体系。    |
| 中危       | 40≤分值<60      | 您的资产防御黑客入侵的能力较弱,建议您立即加固<br>安全防护体系。  |
| 高危       | 20≤分值<40      | 您的资产存在较高的黑客入侵和病毒感染的风险,建<br>议您立即处理。  |
| 致命       | 0≤分值<20       | 您的资产很可能遭受到黑客入侵和病毒感染的威胁,<br>建议您立即处理。 |

● 安全评分扣分项

安全评分扣分项及其分值情况如表**7-3**所示。

表 **7-3** 安全评分扣分项

| 分类                    | 扣分项              | 单项扣分项 | 处理建议                          | 最高扣分<br>上限 |
|-----------------------|------------------|-------|-------------------------------|------------|
| 安全服务启<br>用            | 未开启安全相关<br>服务    |       | 开启安全相关服<br>务                  | 30         |
| 合规检查                  | 存在未处理的致<br>命不合规项 | 10    | 按照合规修复建<br>议指导进行合规            | 20         |
| 存在未处理的高<br>5<br>危不合规项 |                  |       | 问题修复,修复<br>后重新触发扫描<br>任务,自动刷新 |            |
|                       | 存在未处理的中<br>危不合规项 | 2     | 评分。                           |            |

<span id="page-79-0"></span>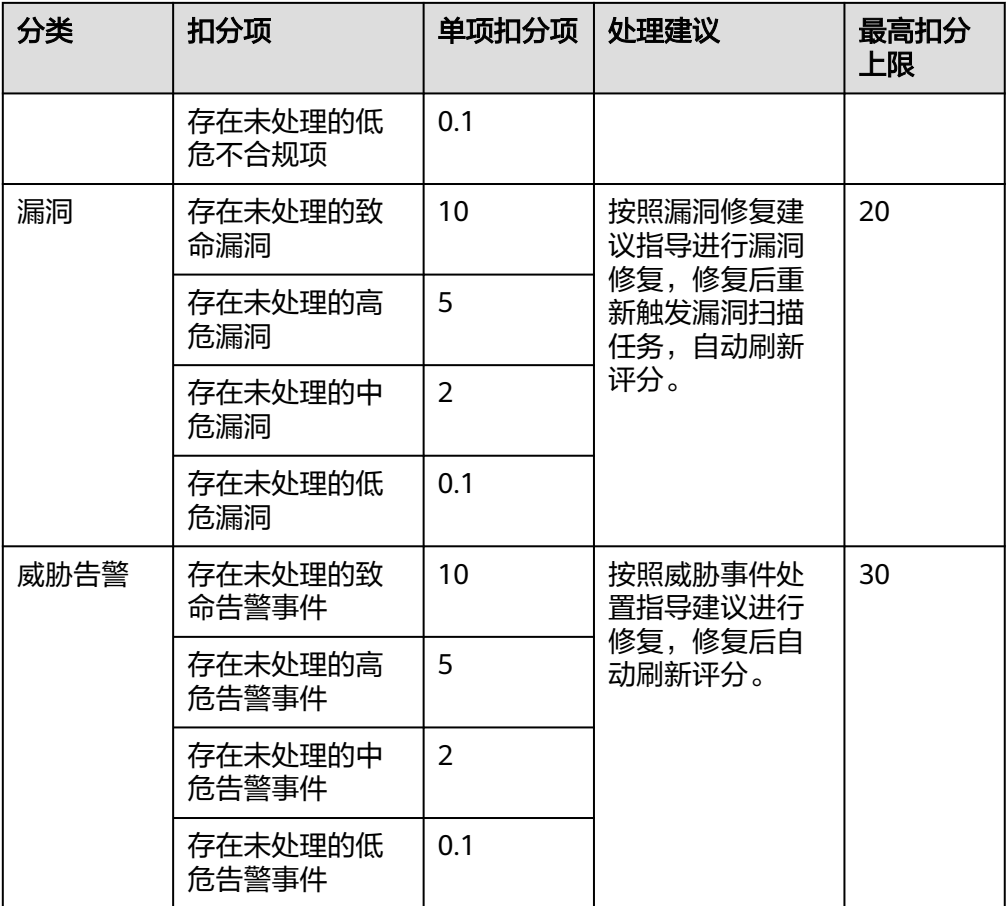

# 安全监控

"安全监控"板块展示待处理**威胁告警**、待修复**漏洞、合规检查**问题的安全监控统计 数据。

#### 图 **7-4** 安全监控

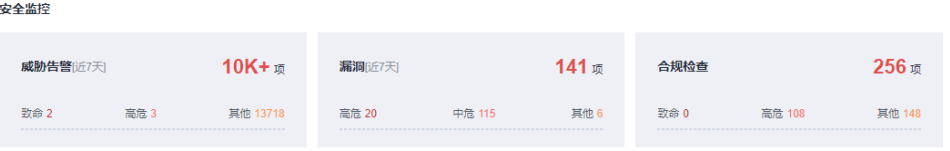

### 表 **7-4** 安全监控参数说明

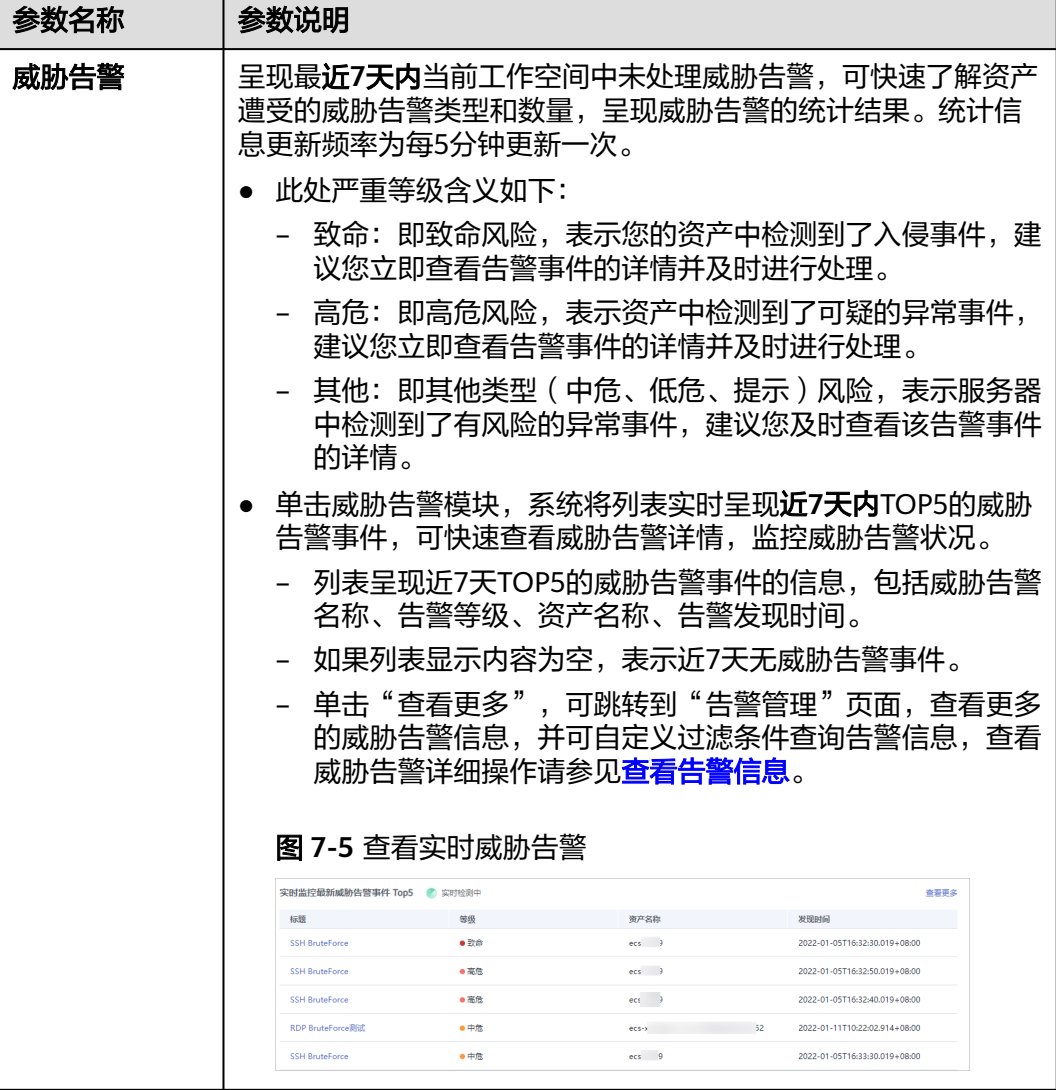

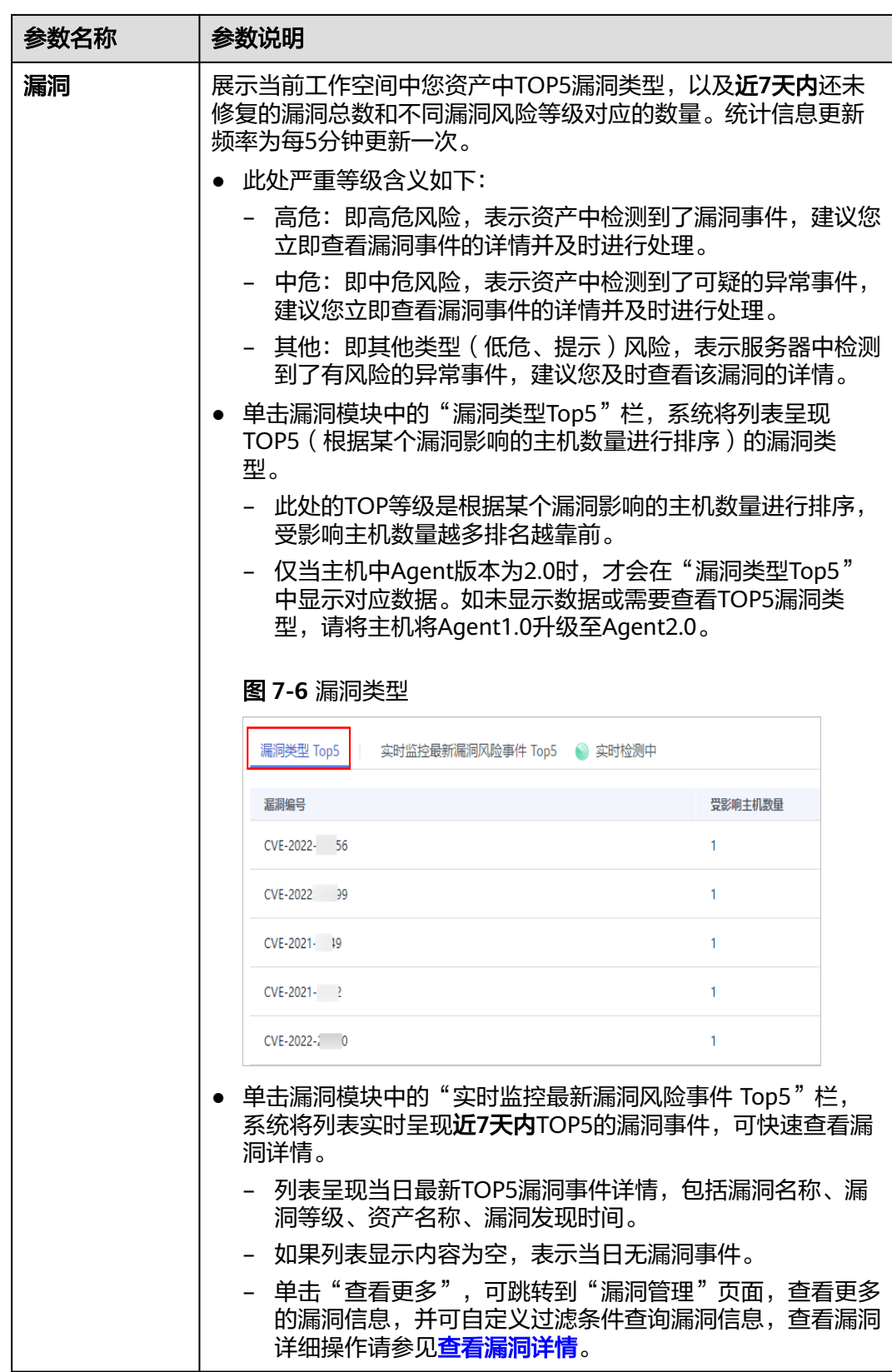

<span id="page-82-0"></span>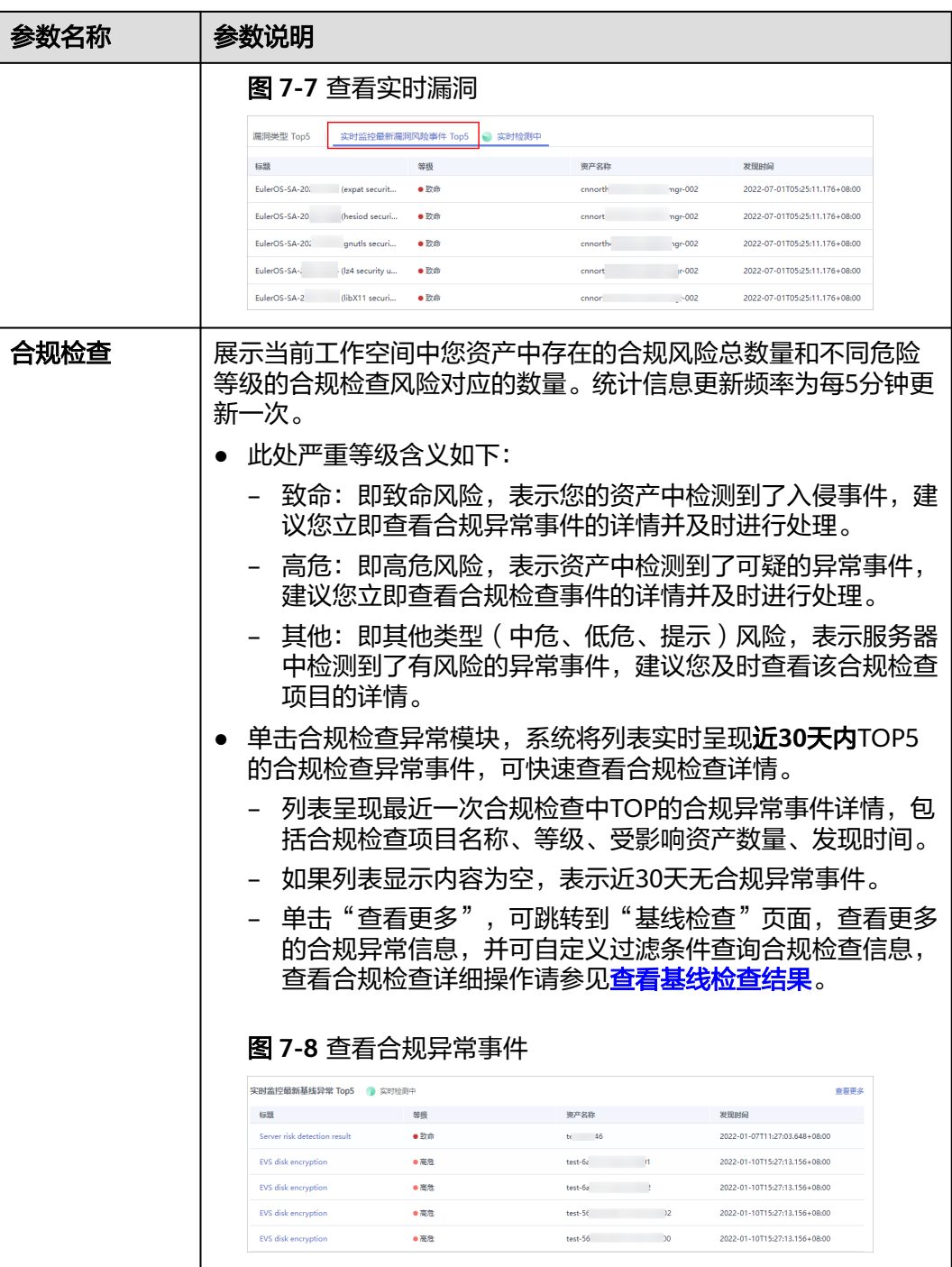

# 安全趋势

"安全趋势"板块展示近**7**天内您的整体资产安全健康得分的趋势图。更新频率为每5 分钟更新一次。

#### 图 **7-9** 安全趋势

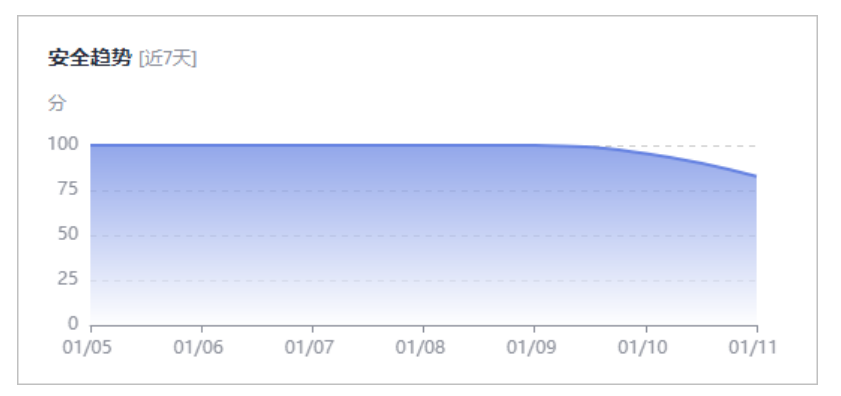

# **7.2** 安全大屏

# **7.2.1** 综合态势感知大屏

在现场讲解汇报、实时监控等场景下,为了获得更好的演示效果,通常需要将安全云 脑服务的分析结果展示在大型屏幕上。如果只是单纯将控制台界面放大显示,视觉效 果并不是很理想。此时可以利用**安全大屏**,展示专为大型屏幕设计的服务界面,获得 更清晰的态势信息和更好的视觉效果。

安全云脑默认提供一个**综合态势感知大屏**,可以还原攻击历史,感知攻击现状,预测 攻击态势,为用户提供强大的事前、事中、事后安全管理能力,实现一屏全面感知。

#### 前提条件

已开通**安全大屏**增值项,详细操作请参见<mark>[购买增值包](#page-22-0)</mark>。

## 操作步骤

- 步骤**1** 登录管理控制台。
- **步骤2** 在页面左上角单击 ——, 选择"安全与合规 > 安全云脑 SecMaster", 进入安全云脑 管理页面。
- 步骤**3** 在左侧导航栏选择"工作空间 > 空间管理",并在工作空间列表中,单击目标工作空 间名称,进入目标工作空间管理页面。

#### 图 **7-10** 进入目标工作空间管理页面

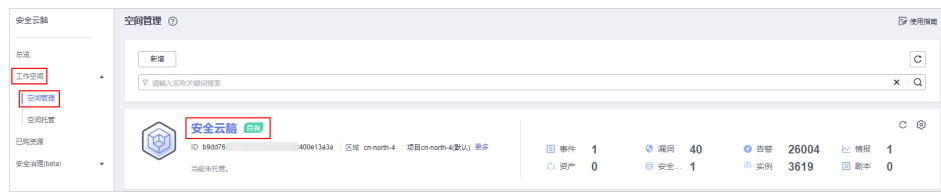

步骤**4** 在左侧导航栏选择"安全态势 > 安全大屏",进入安全大屏页面。

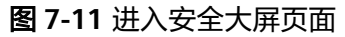

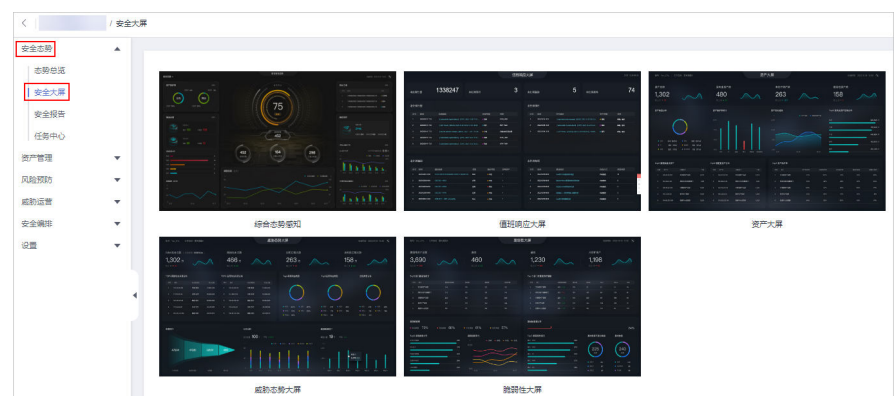

步骤**5** 单击"综合态势感知"图片,进入综合态势感知大屏信息页面,如图**7-12**。 页面中各个模块的功能介绍和使用方法详见下述内容。

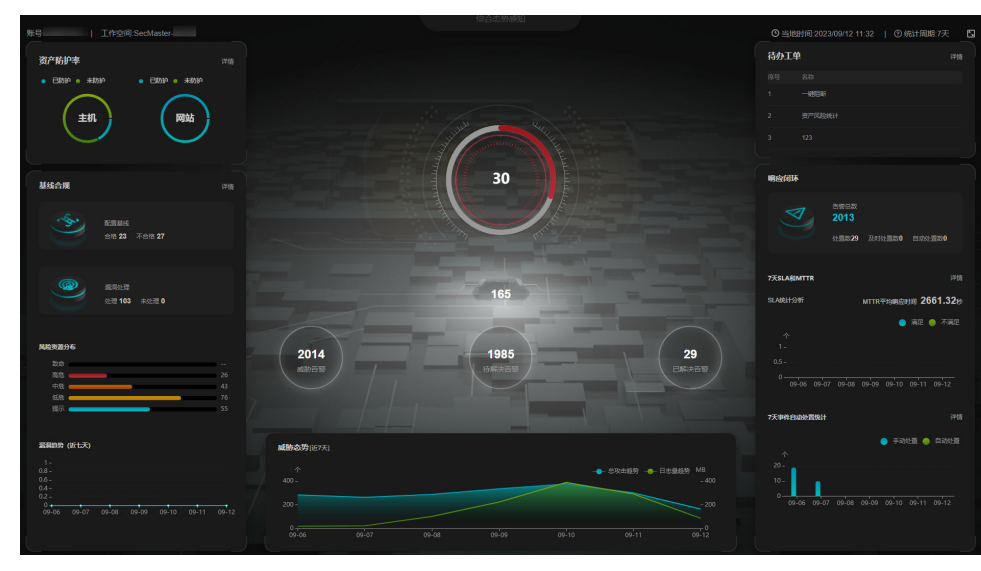

图 **7-12** 综合态势感知大屏

**----**结束

# 安全评分

如图**[7-13](#page-85-0)**所示,展示当前资产安全健康得分。

#### <span id="page-85-0"></span>表 **7-5** 安全评分

| 参数名称 | 统计<br>周期 | 更新频率                                                                       | 说明                                                                                                    |
|------|----------|----------------------------------------------------------------------------|----------------------------------------------------------------------------------------------------|
| 安全评分 | 实时       | 每天2:00自动更<br>新<br>随当前工作空间<br>"态势总览"中<br>的"安全评分"<br>手动更新而更<br>新,约有5分钟<br>延迟 | 根据是否开启各安全服务防护、未处理<br>的配置问题等级及个数、未处理的漏洞<br>等级及个数、未处理的威胁事件等级及<br>个数等,加权计算得来。<br>● 风险等级包括"无风险"、"提<br>示"、"低危"、"中危"、"高<br>危"和"致命"。<br>● 分值范围为0~100,分值越大表示风<br>险越小,资产更安全。<br>分值从0开始,每隔20取值范围对应<br>不同的风险等级,例如分值范围<br>40~60对应风险等级为"中危"。<br>分值环形图不同色块表示不同威胁等<br>级,例如黄色对应"中危"。 |

图 **7-13** 安全评分

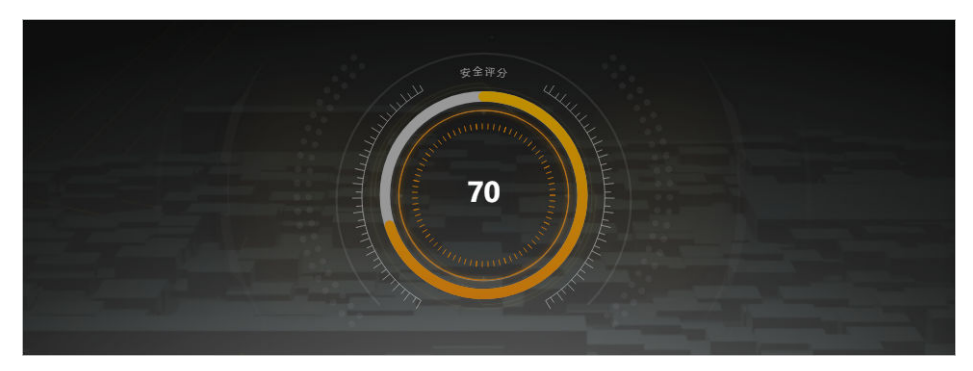

# 告警统计情况

如图[7-14](#page-86-0)所示,展示已接入服务的告警统计情况。

告警数据统计情况来源于当前工作空间的"威胁运营 > 告警管理", 如需查看对应详 细信息,可以前往该页面进行查看。

#### 表 **7-6** 告警统计情况

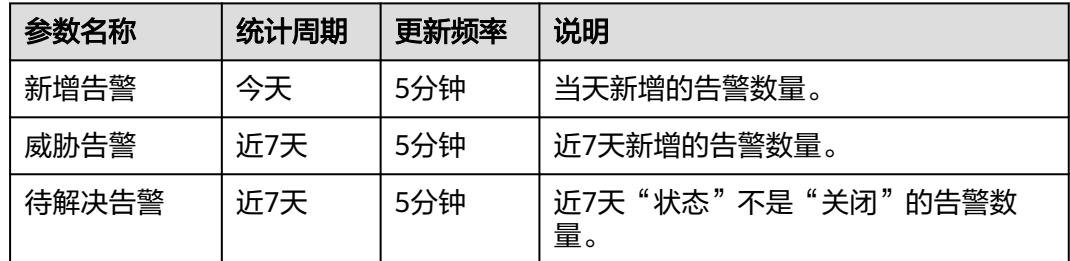

<span id="page-86-0"></span>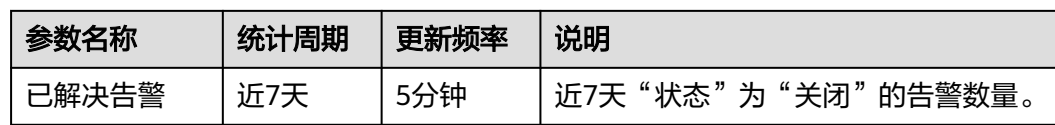

#### 图 **7-14** 告警统计情况

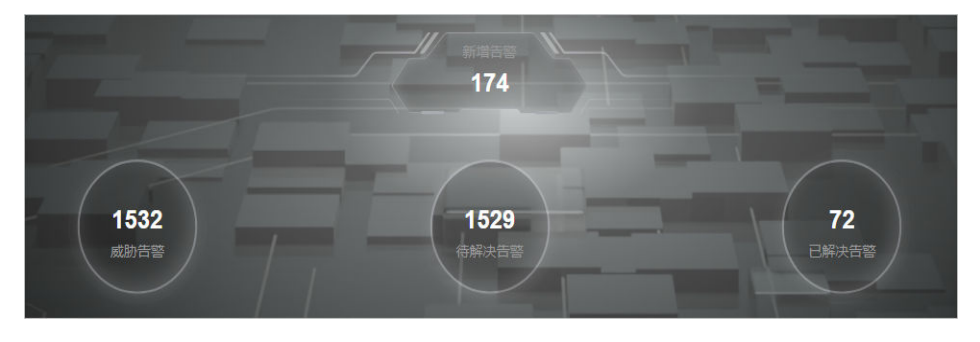

# 资产防护率

如图**7-15**所示,展示近7天内主机和网站的防护情况,包含已防护和未防护资产的比 例。将鼠标悬停在对应模块上,可以查看已防护/未防护资产数量。

### 表 **7-7** 资产防护率

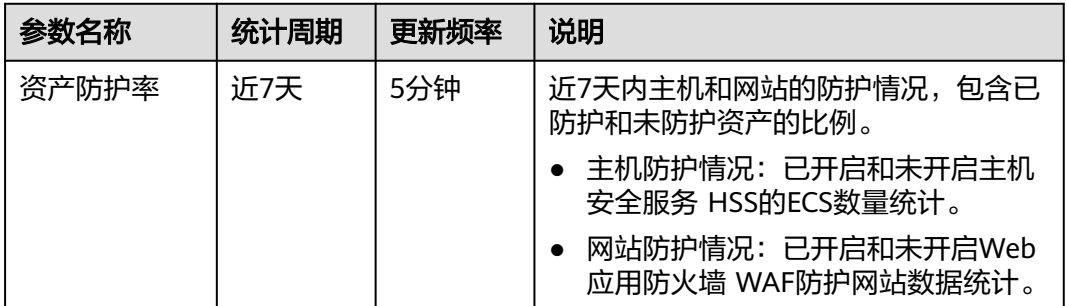

#### 图 **7-15** 资产防护率

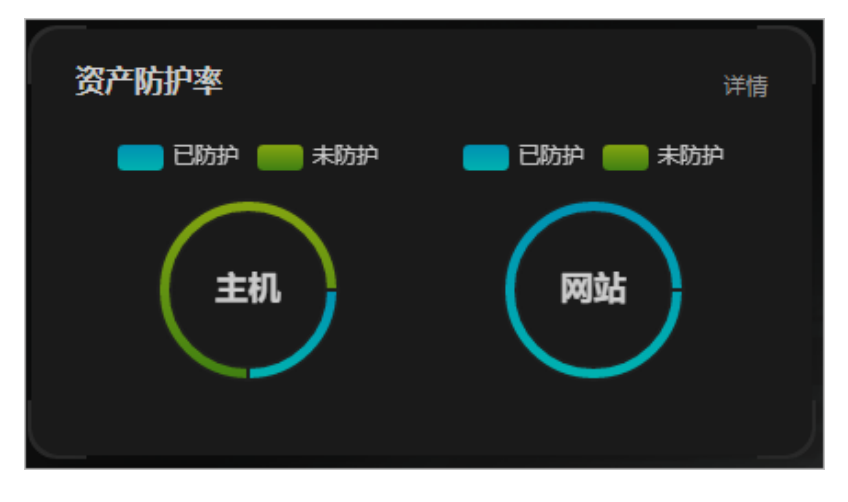

# 基线合规

如图**7-16**所示,展示当前资产基线配置和漏洞修复情况、基线扫描后的风险资源分布 情况和近7天内漏洞修复的趋势。

- 基线数据统计情况来源于当前工作空间的"风险预防 > 基线检查",如需查看对 应详细信息,可以前往该页面进行查看。
- 漏洞数据统计情况来源于当前工作空间的"风险预防 > 漏洞管理",如需查看对 应详细信息,可以前往该页面进行查看。

#### 表 **7-8** 基线合规

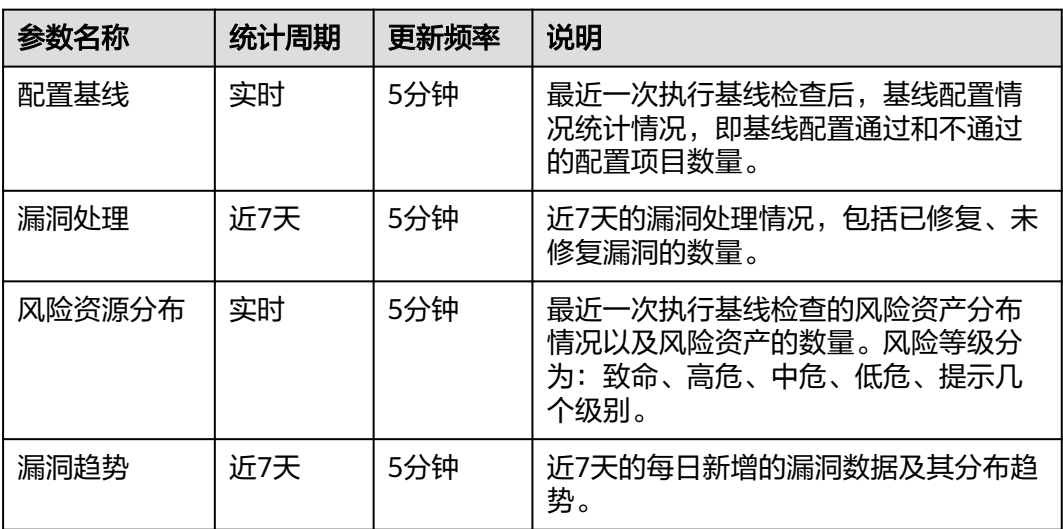

### 图 **7-16** 基线合规

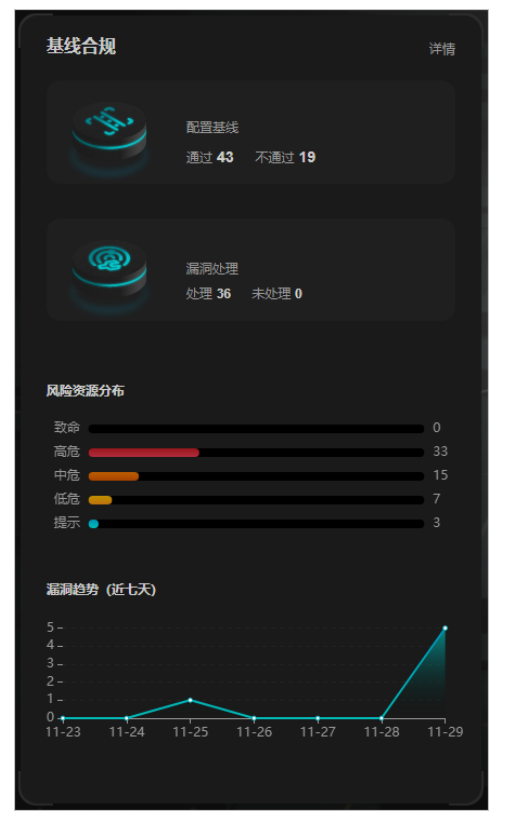

# 威胁态势

如图**7-17**所示,展示近**7**天内每日受到威胁的资产的数量和近**7**天内每日上报的安全日 志日志量大小。

威胁态势的横坐标表示时间,左侧纵坐标表示受威胁资产的数量,右侧纵坐标表示受 威胁访问的日志量。将鼠标箭头置于某个日期上,可以看到该日受威胁的资产总数和 日志量大小。

表 **7-9** 威胁态势

| 参数名称  | 统计周期 | 更新频率 | 说明                                                                                |
|-------|------|------|-----------------------------------------------------------------------------------|
| 总攻击趋势 | 近7天  | 5分钟  | 近7天每日告警数量。<br>告警数据统计情况来源于当前工作空间<br>的"威胁运营 > 告警管理",如需查看<br>对应详细信息,可以前往该页面进行查<br>看。 |
| 日志量趋势 | 近7天  | 5分钟  | 近7天每日上报的安全日志日志量大小。                                                                |

#### 图 **7-17** 威胁态势

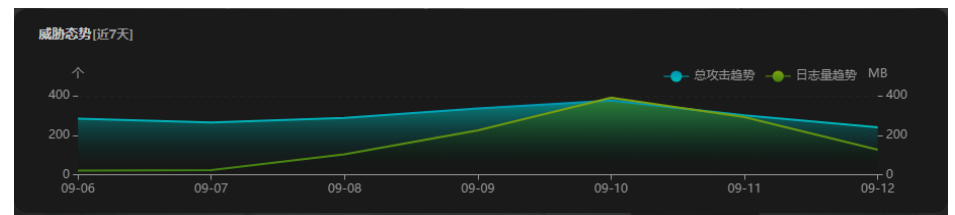

# 待办工单

如图**[7-18](#page-89-0)**所示,实时展示当前工作空间内的待办事项。

#### 表 **7-10** 待办工单

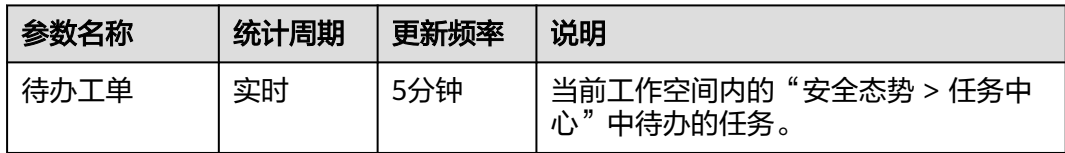

#### <span id="page-89-0"></span>图 **7-18** 待办工单

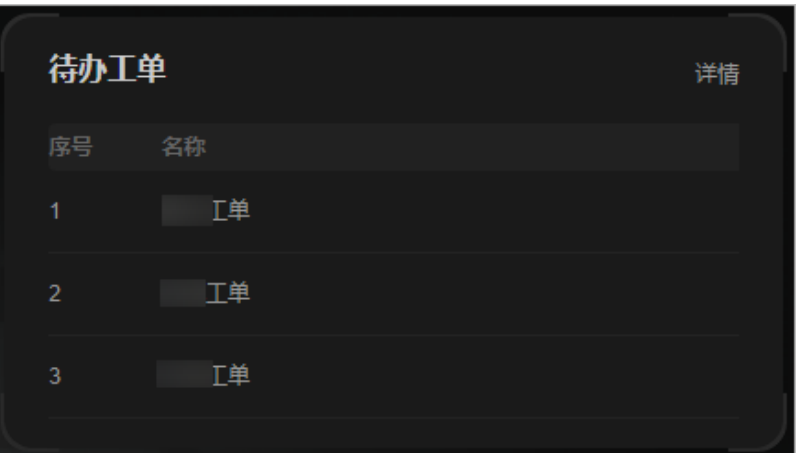

# 响应闭环

如图**[7-19](#page-91-0)**所示,展示告警处置情况、近7天内SLA(计划关闭时间)和MTTR(平均恢 复时间)达成率和近7天内事件自动处置统计情况。

告警数据统计情况来源于当前工作空间的"威胁运营 > 告警管理", 如需查看对应详 细信息,可以前往该页面进行查看。

#### 表 **7-11** 响应闭环

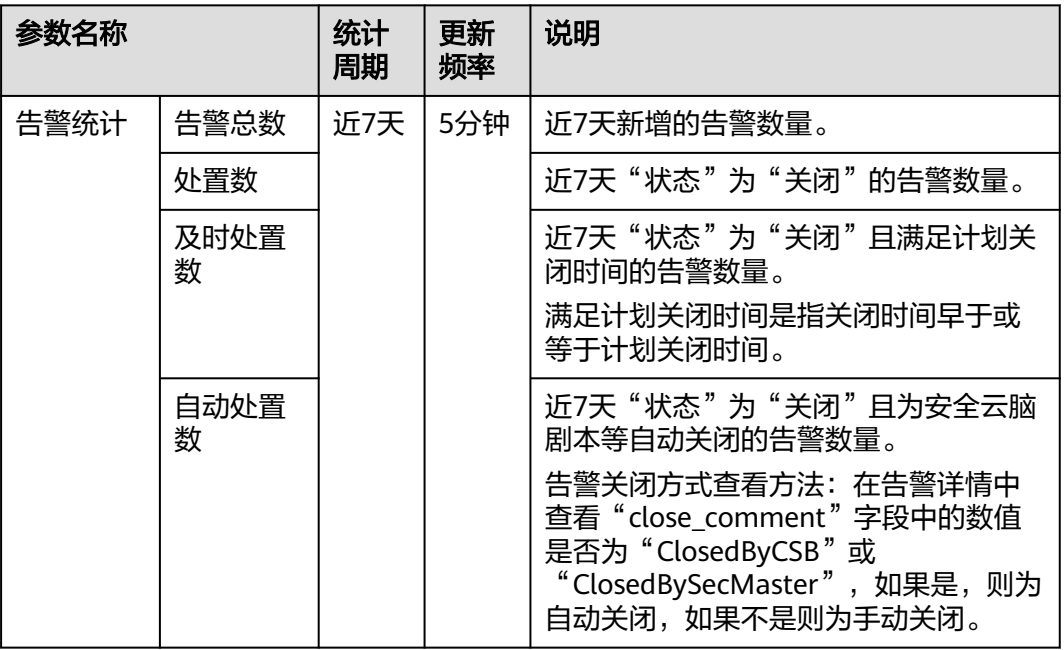

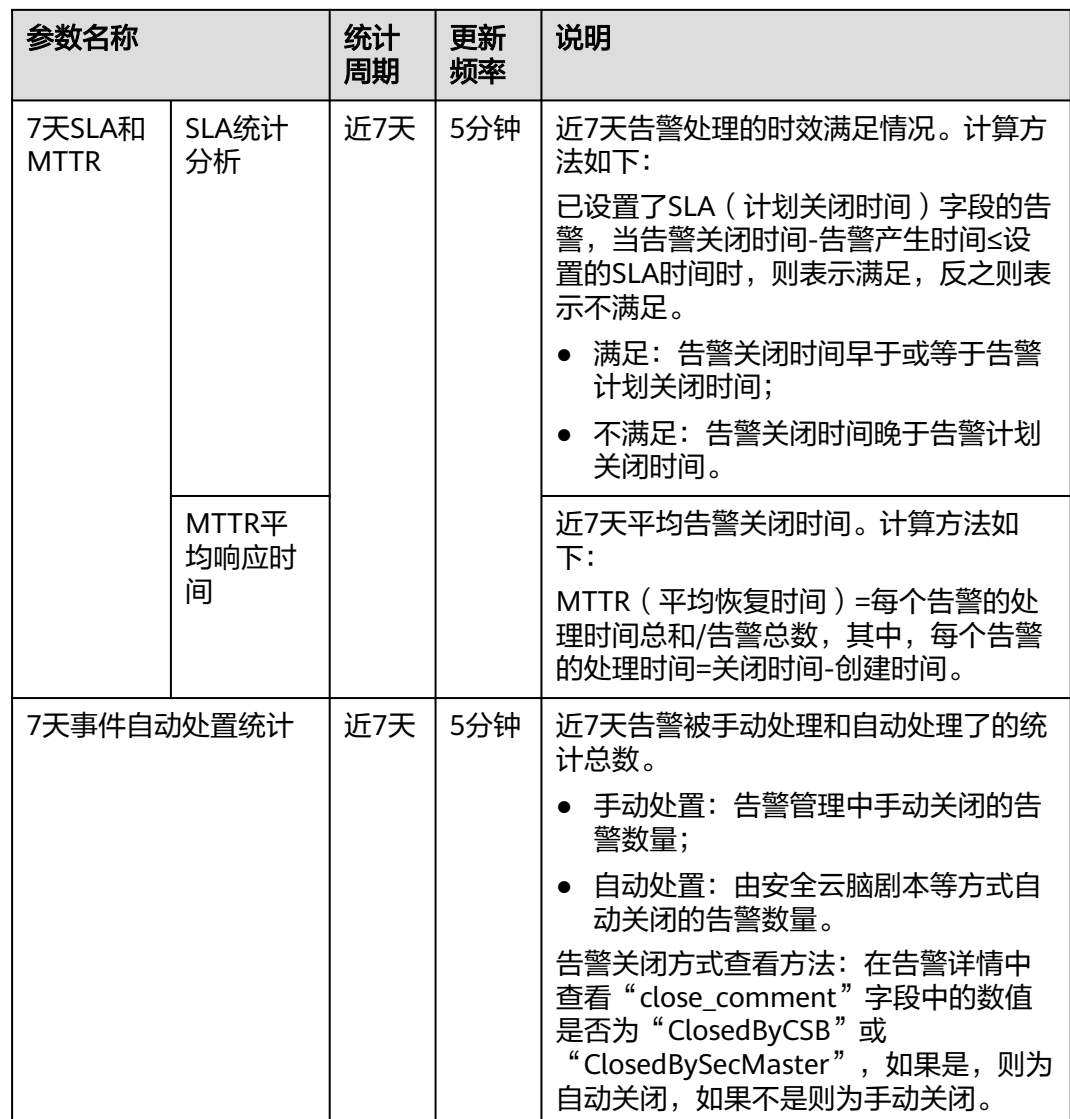

#### <span id="page-91-0"></span>图 **7-19** 响应闭环

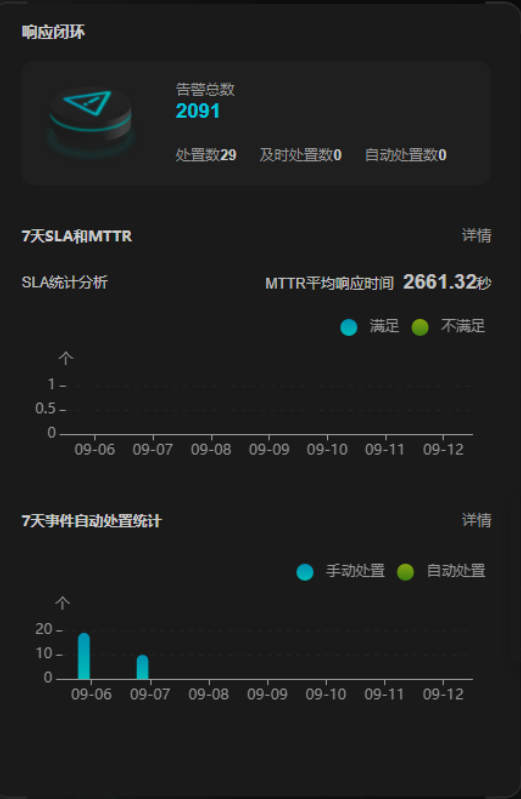

# **7.2.2** 值班响应大屏

在现场讲解汇报、实时监控等场景下,为了获得更好的演示效果,通常需要将安全云 脑服务的分析结果展示在大型屏幕上。如果只是单纯将控制台界面放大显示,视觉效 果并不是很理想。此时可以利用**安全大屏**,展示专为大型屏幕设计的服务界面,获得 更清晰的态势信息和更好的视觉效果。

安全云脑默认提供一个值班响应大屏,可以查看未处理告警、事件、漏洞、基线的总 览情况,实现一屏全面感知。

### 前提条件

已开通安全大屏增值项,详细操作请参见[购买增值包](#page-22-0)。

### 操作步骤

- 步骤**1** 登录管理控制台。
- 步骤**2** 在页面左上角单击 ,选择"安全与合规 > 安全云脑 SecMaster",进入安全云脑 管理页面。
- 步骤**3** 在左侧导航栏选择"工作空间 > 空间管理",并在工作空间列表中,单击目标工作空 间名称,进入目标工作空间管理页面。

图 **7-20** 进入目标工作空间管理页面

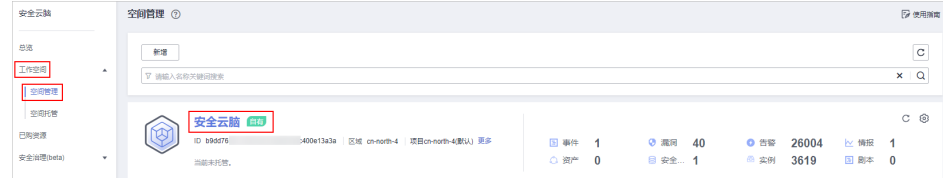

步骤4 在左侧导航栏选择"安全态势 > 安全大屏",进入安全大屏页面。

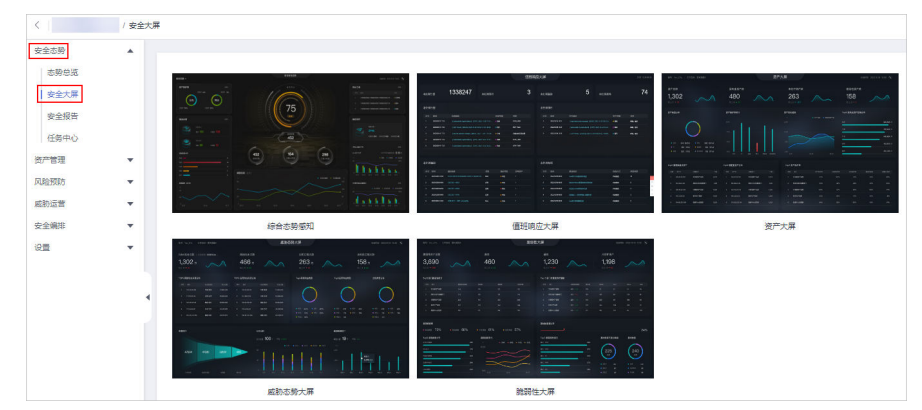

图 **7-21** 进入安全大屏页面

步骤**5** 单击"值班响应大屏"图片,进入值班响应大屏信息页面,如图**7-22**。 页面中各个模块的功能介绍和使用方法详见下述内容。

|                         |                  |                                                        |                     |                      |                      | 值班响应大屏 |                         |                  |                                   |       |           |                          | 2023 02:08 10:51 |
|-------------------------|------------------|--------------------------------------------------------|---------------------|----------------------|----------------------|--------|-------------------------|------------------|-----------------------------------|-------|-----------|--------------------------|------------------|
|                         |                  |                                                        |                     |                      |                      |        |                         |                  |                                   |       |           |                          |                  |
| 未处理告警                   |                  | 1508                                                   | 未处理事件               |                      |                      | 3      | 未处理漏洞                   |                  | 5                                 | 未处理基线 |           |                          | 15               |
| 未处理告警                   |                  |                                                        |                     |                      |                      |        | 未处理事件                   |                  |                                   |       |           |                          |                  |
| 序号                      | 明月               | 告警操述                                                   |                     | 告警等级                 | 类型                   |        | 南号                      | 时间               | 事件描述                              |       | 事件等级      | 类型                       |                  |
| ×.                      | 2023/01/05 17:01 |                                                        |                     | $-$ # $\overline{r}$ | <b>SQL注入</b>         |        | л                       | 2022/12/01 23:41 | [CFW] [2022-11-10 11:32:01] 检测到1: | 179.  | undefined | 病毒、细虫                    |                  |
| $\mathbf{2}$            | 2022/12/12 15:39 | 対接ces制成告報                                              |                     | ●提示                  | Atarm                |        | $\overline{2}$          | 2023/01/05 16:53 | tc                                |       | • 提示      | 可疑的第口转发                  |                  |
| $\overline{\mathbf{3}}$ | 2022/12/09 14:24 | [Vulnerability Exploit Attack] [CFW] 2022-12-09T14:05: |                     | $-32 +$              | CFW_RISK             |        | $\overline{\mathbf{3}}$ | 2023/01/05 16:59 | h.                                |       | ● 提示      | 可疑的第日转发                  |                  |
| $\blacktriangleleft$    | 2022/12/09 14:24 | [UDP Flood] [DDoS] 2022-12-09T12-19:47.927+08:00       |                     | • 投示                 | <b>UDP Flood</b>     |        |                         |                  |                                   |       |           |                          |                  |
| 5                       | 2022/12/09 14:22 | [Vulnerability Exploit Altack] [CFW] 2022-12-09T14:10: |                     | $-329$               | CFW_RISK             |        |                         |                  |                                   |       |           |                          |                  |
|                         |                  |                                                        |                     |                      |                      |        |                         |                  |                                   |       |           |                          |                  |
|                         |                  |                                                        |                     |                      |                      |        |                         |                  |                                   |       |           |                          |                  |
| 未处理漏洞                   |                  |                                                        |                     |                      |                      |        | 未处理基线                   |                  |                                   |       |           |                          |                  |
| 廃号                      | BI <sub>8</sub>  | 霜洞猫迷                                                   | 类别                  | 漏洞等级                 | 影响资产                 |        | 廃号                      | 明日               | 基线描述                              |       | 检查方式      | 风险资源                     |                  |
| п                       | 2022/12/01 11:44 | <b>WASHING</b><br>security update                      | windows             | $-168$               | $1 -$                |        | л                       | 2023/02/07 20:51 | IAM用户开启登录保护检查                     |       | 自动检查      | 29                       | d                |
| $\overline{z}$          | 2022/12/01 11:44 | -s<br>a.                                               | 应用                  | $-65%$               | $\blacktriangleleft$ |        | $\overline{z}$          | 2023/02/07 00:00 | EVS视鱼加收锅用检查                       |       | 自动检查      | $\ddot{\phantom{1}}$     |                  |
| $\overline{\mathbf{a}}$ | 2022/12/01 11:44 | ٠                                                      | 应用                  | $-100$               | $\blacktriangleleft$ |        | $\overline{\mathbf{3}}$ | 2023/02/07 00:00 | 云硬盘可用备份检查                         |       | 自动绘查      | $\overline{\phantom{a}}$ |                  |
| ٠                       | 2022/12/01 11:44 | والشبيبية<br><b>Allen</b>                              | web-cms             | $-65%$               | $\mathfrak{g}$       |        | $\overline{4}$          | 2023/02/07 00:00 | 日志撰标过滤和函管事件 (子阿更改) 检查             |       | 自动检查      | $\ddot{\phantom{1}}$     |                  |
| $\mathbf{s}$            | 2022/12/01 11:44 |                                                        | tinux<br>yourly up. | $-15$                | $\mathbf{1}$         |        | 5                       | 2023/02/07 00:00 | 日本指标过滤和古物事件(安全组更改)检查              |       | 自动绘画      | $\overline{\mathbf{3}}$  |                  |
|                         |                  |                                                        |                     |                      |                      |        |                         |                  |                                   |       |           |                          |                  |

图 **7-22** 值班响应大屏

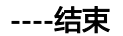

# 值班响应大屏总览

如图**[7-23](#page-93-0)**所示,展示未处理告警、事件、漏洞、基线的总数。

<span id="page-93-0"></span>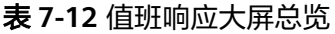

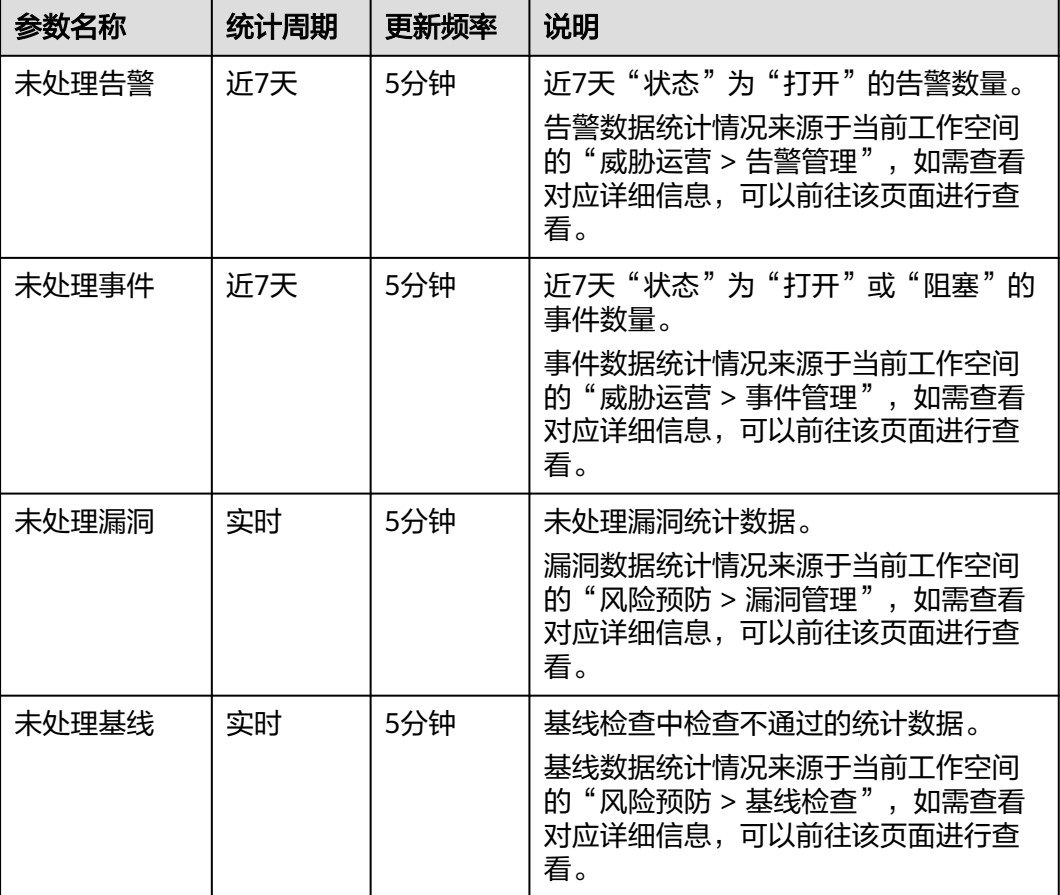

#### 图 **7-23** 值班响应大屏总览

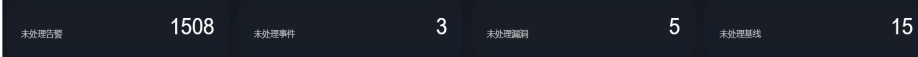

# 未处理告警

如图**[7-24](#page-94-0)**所示,列表呈现TOP5的未处理威胁告警事件的信息,包括告警发现时间、威 胁告警描述信息、告警等级、告警所属的类型。

TOP5是根据创建时间降序来排序的,即最新的时间排在最前,以此往下进行排序。

#### 表 **7-13** 未处理告警

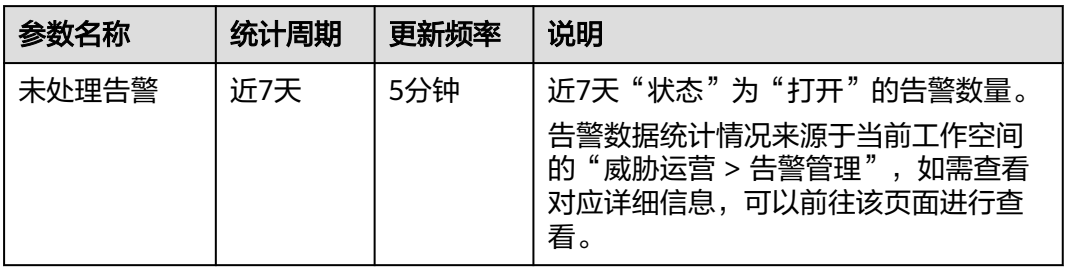

#### <span id="page-94-0"></span>图 **7-24** 未处理告警

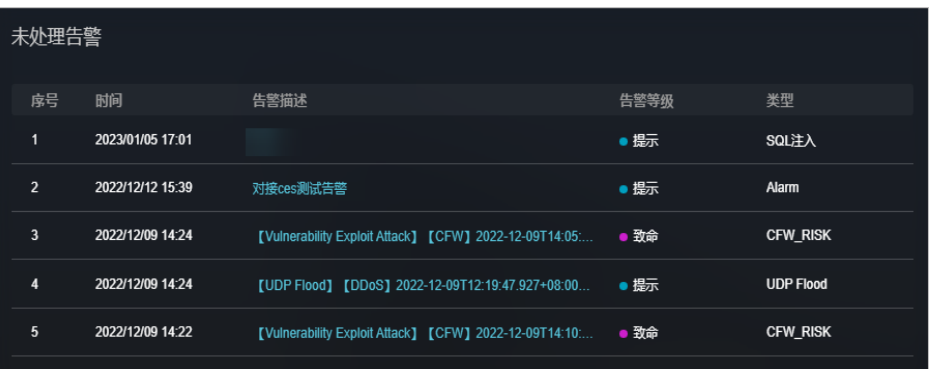

### 未处理事件

如图**7-25**所示,列表呈现TOP5的未处理事件的信息,包括事件发现时间、事件描述、 事件等级、事件所属类型。

TOP5是根据创建时间降序来排序的,即最新的时间排在最前,以此往下进行排序。

| 参数名称  | 统计周期 | 更新频率 | 说明                                                                   |
|-------|------|------|----------------------------------------------------------------------|
| 未处理事件 | 近7天  | 5分钟  | 近7天"状态"为"打开"或"阻塞"的<br>事件数量。                                          |
|       |      |      | 事件数据统计情况来源于当前工作空间<br>的"威胁运营 > 事件管理",如需查看<br>对应详细信息,可以前往该页面进行查<br>'看。 |

表 **7-14** 未处理事件

#### 图 **7-25** 未处理事件

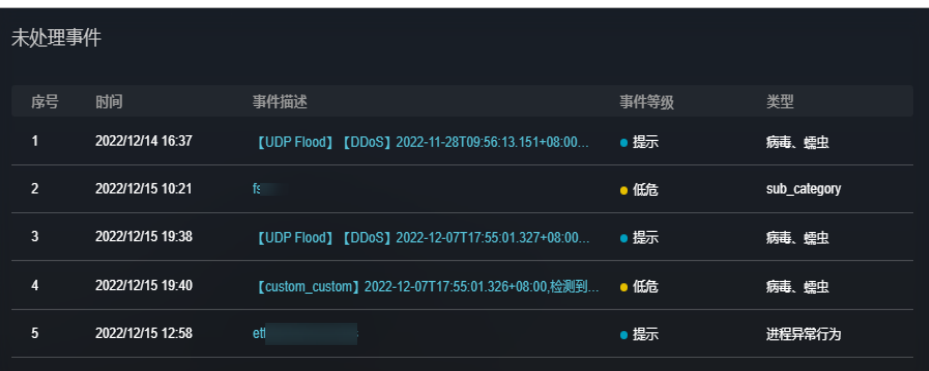

# 未处理漏洞

如图**[7-26](#page-95-0)**所示,列表呈现TOP5的未处理漏洞的信息,包括漏洞发现时间、漏洞描述、 漏洞类别、漏洞等级、受影响资产数。

TOP5是根据创建时间降序来排序的,即最新的时间排在最前,以此往下进行排序。

#### <span id="page-95-0"></span>表 **7-15** 未处理漏洞

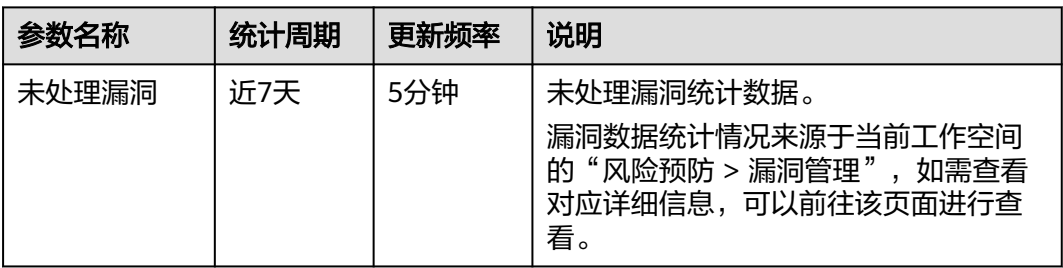

### 图 **7-26** 未处理漏洞

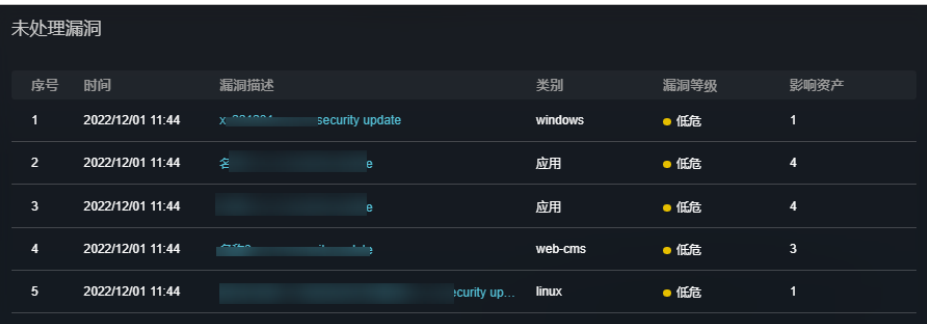

# 未处理基线

如图**7-27**所示,列表呈现TOP5的未处理基线的信息,包括基线发现时间、基线描述、 基线检查项目的检查方式、受影响的资源总数。

TOP5是根据创建时间降序来排序的,即最新的时间排在最前,以此往下进行排序。

#### 表 **7-16** 未处理基线

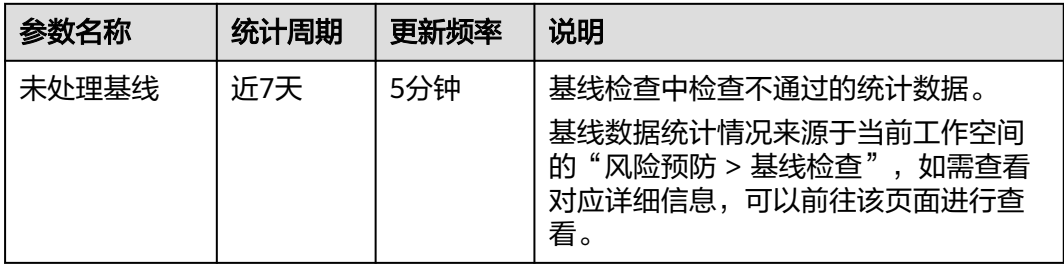

#### 图 **7-27** 未处理基线

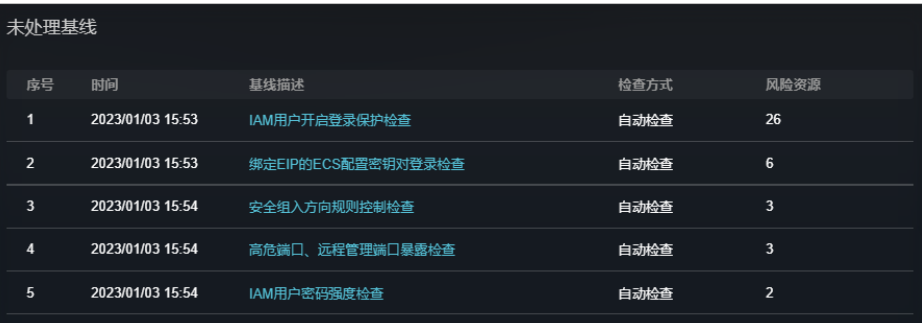

# **7.2.3** 资产大屏

在现场讲解汇报、实时监控等场景下,为了获得更好的演示效果,通常需要将安全云 脑服务的分析结果展示在大型屏幕上。如果只是单纯将控制台界面放大显示,视觉效 果并不是很理想。此时可以利用**安全大屏**,展示专为大型屏幕设计的服务界面,获得 更清晰的态势信息和更好的视觉效果。

安全云脑默认提供一个资产大屏,可以查看资产总数、受攻击资产数、未防护资产数 等总览情况,实现一屏全面感知。

#### 前提条件

已开通**安全大屏**增值项,详细操作请参见<mark>[购买增值包](#page-22-0)</mark>。

#### 操作步骤

- 步骤**1** 登录管理控制台。
- 步骤**2** 在页面左上角单击 ,选择"安全与合规 > 安全云脑 SecMaster",进入安全云脑 管理页面。
- 步骤**3** 在左侧导航栏选择"工作空间 > 空间管理",并在工作空间列表中,单击目标工作空 间名称,进入目标工作空间管理页面。

图 **7-28** 进入目标工作空间管理页面

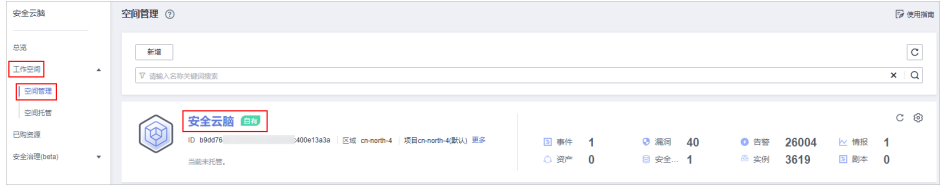

#### 步骤**4** 在左侧导航栏选择"安全态势 > 安全大屏",进入安全大屏页面。

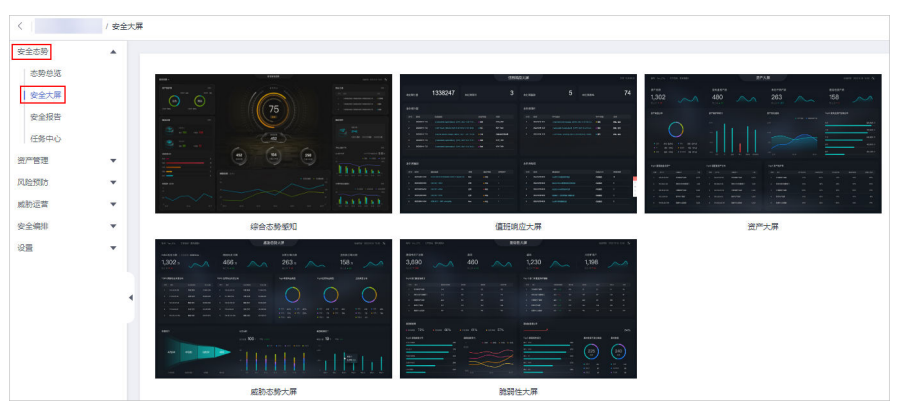

图 **7-29** 进入安全大屏页面

页面中各个模块的功能介绍和使用方法详见下述内容。

步骤**5** 单击"资产大屏"图片,进入资产大屏信息页面,如图**[7-30](#page-97-0)**。

#### <span id="page-97-0"></span>图 **7-30** 资产大屏

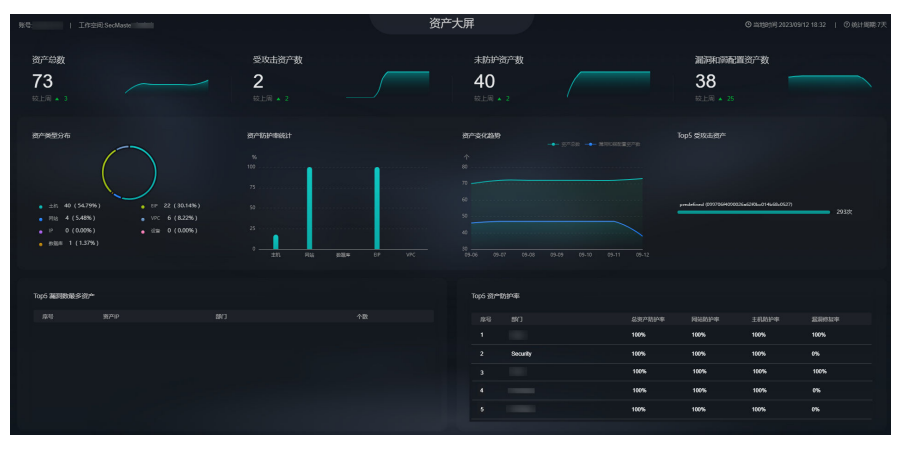

**----**结束

# 资产大屏总览

如图**7-31**所示,展示当前工作空间内资产、受攻击资产、未防护资产、漏洞和弱配置 资产的总数。

#### 表 **7-17** 资产大屏总览

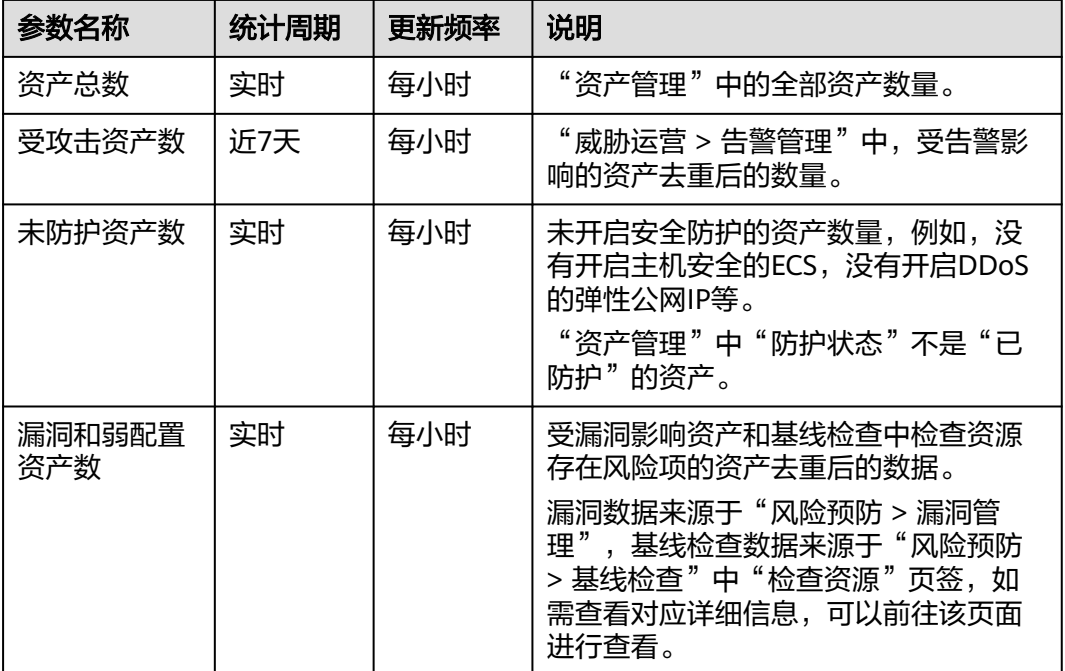

# 图 **7-31** 资产大屏总览

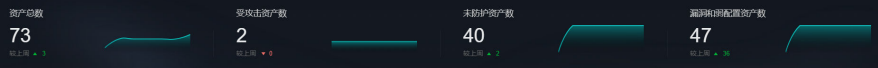

# 资产分布情况

如图**7-32**所示,呈现资产类型的分布情况、资产防护率统计情况、资产变化趋势和 TOP5受攻击资产所在区域分布情况。

表 **7-18** 资产分布情况

| 参数名称           | 统计周期 | 更新频率 | 说明                                                                                                    |
|----------------|------|------|----------------------------------------------------------------------------------------------------|
| 资产类型分布         | 实时   | 每小时  | "资产管理"中的全部资产的不同类型<br>资产的数量。                                                                               |
| 资产防护率统<br>计    | 实时   | 每小时  | 不同类型资产开启安全防护的比例。<br>某一类型资产的开启安全防护的比例 =<br>"防护状态"为"已防护"的资产 / 该<br>类型资产总数。                                  |
| 资产变化趋势         | 近7天  | 每小时  | 近7天资产总数和存在漏洞、弱配置的资<br>产数统计。                                                                               |
| TOP5 受攻击<br>资产 | 近7天  | 每小时  | 近7天受到攻击的前五名资产及其被攻击<br>次数。<br>该数据来源于"威胁运营 > 告警管理"<br>页面中,近7天告警数据中受影响资产统<br>计情况,如需查看对应详细信息,可以<br>前往该页面进行查看。 |

# 图 **7-32** 资产分布情况

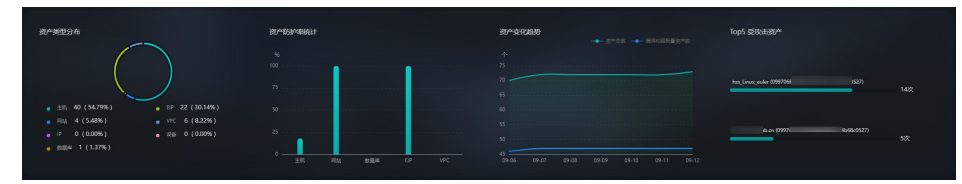

# **TOP5** 漏洞数最多资产和 **TOP5** 资产防护率

如图**[7-33](#page-99-0)**所示,列表呈现当前时间TOP5漏洞数量最多的资产和TOP5部门名下的资产 防护率。

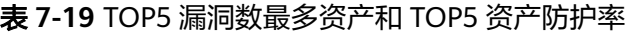

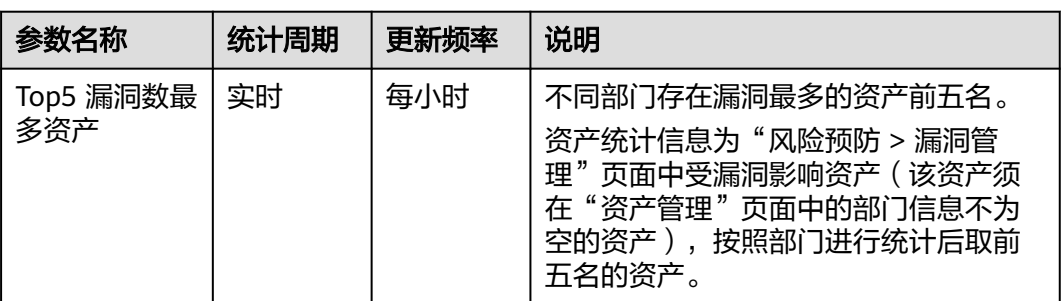

<span id="page-99-0"></span>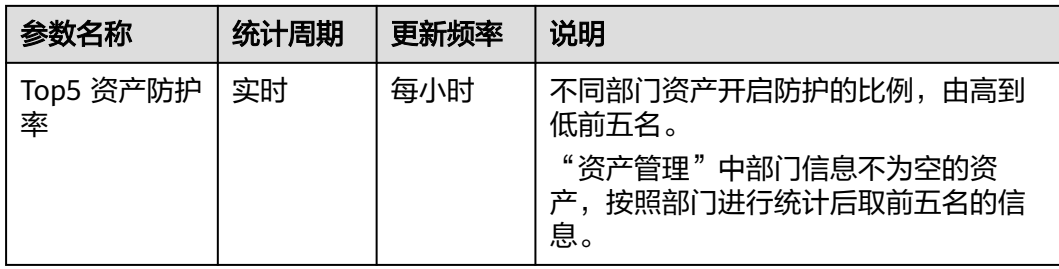

#### 图 **7-33** 漏洞最多资产和资产防护率

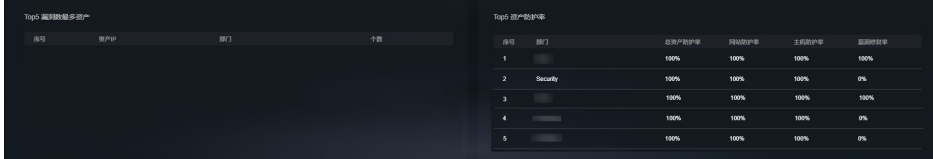

# **7.2.4** 威胁态势大屏

在现场讲解汇报、实时监控等场景下,为了获得更好的演示效果,通常需要将安全云 脑服务的分析结果展示在大型屏幕上。如果只是单纯将控制台界面放大显示,视觉效 果并不是很理想。此时可以利用**安全大屏**,展示专为大型屏幕设计的服务界面,获得 更清晰的态势信息和更好的视觉效果。

安全云脑默认提供一个**威胁态势大屏**,可以查看网络攻击次数、应用拦截次数、主机 层拦截次数等总览情况,实现一屏全面感知。

# 前提条件

已开通**安全大屏**增值项,详细操作请参见<mark>[购买增值包](#page-22-0)</mark>。

### 操作步骤

- 步骤**1** 登录管理控制台。
- 步骤**2** 在页面左上角单击 ,选择"安全与合规 > 安全云脑 SecMaster",进入安全云脑 管理页面。
- 步骤**3** 在左侧导航栏选择"工作空间 > 空间管理",并在工作空间列表中,单击目标工作空 间名称,进入目标工作空间管理页面。

#### 图 **7-34** 进入目标工作空间管理页面

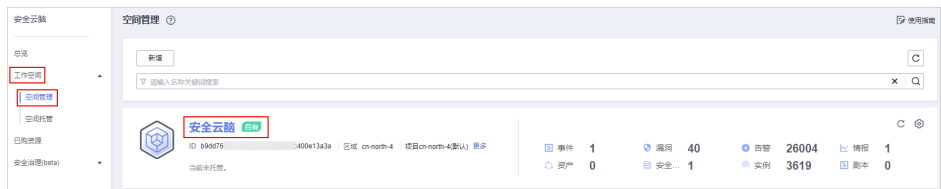

步骤**4** 在左侧导航栏选择"安全态势 > 安全大屏",进入安全大屏页面。

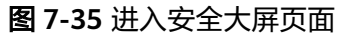

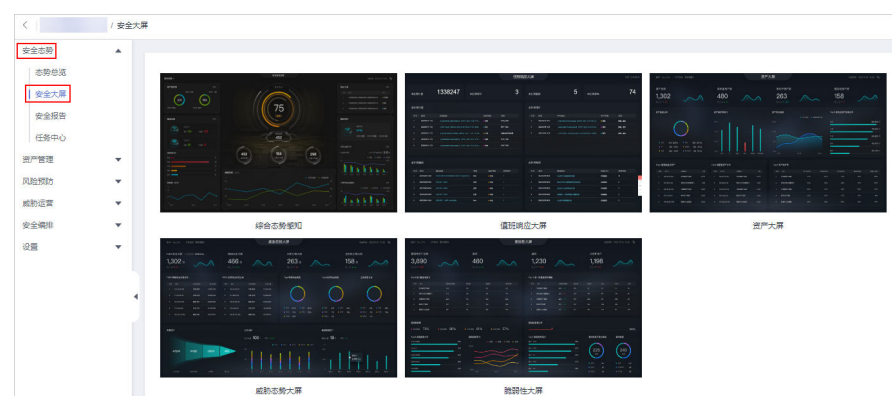

步骤**5** 单击"威胁态势大屏"图片,进入威胁态势大屏信息页面,如图**7-36**。 页面中各个模块的功能介绍和使用方法详见下述内容。

| 网络日志攻击次数<br>应用日志攻击次数<br>主机日志攻击次数<br>42721<br>$\overline{4}$<br>56<br>30上円 ▲ 24146<br>税上限 ▲ 4<br>纹上图 ▲ 4<br>Top5 网络日志攻击来源分布<br>Top5 应用告警攻击来源分布<br>Top5 网络告答攻击类型<br>Top5 应用告警攻击类型<br>Top5 主机告警攻击类型<br>罗攻击技区<br>政主次数<br>降降<br>党政击接区<br>政主次数<br>库号 塞户<br>28P<br>$\bullet$<br>242<br>- 1<br>÷.<br>11<br>$\mathbf{z}$<br>8.36<br>n.<br>(ii)<br>$-67353$<br>$\bullet$ SQUEA<br>● 进程异常行为<br>0.0061<br>3 (60,00%)<br>7 (43.75%)<br>$-7.09324$<br>● 关键文件/日录变更 3 (18.75%)<br>0(0%)<br>● 本地文件包含<br>2 (40,00%)<br>$-$ Riction<br>$-75933 +$<br>0(0%)<br>3(18.75%)<br>$\bullet$ squitty<br>0(0%)<br>· DNStN333<br>2 (1250%)<br>$\bullet$ DNSIEE<br>1(6.25%)<br>0(0%)<br>· EdWShell<br>日本分析<br>告警察计<br>模型监测统计<br><b>BEBR</b> 34.9 MB<br><b>BEOR 77</b><br>现比▼ -70.73%<br>● 主机安全日志 ● 主机葡萄细细编集 ● 主机安全需要 ● WAF的阿日志 ● WAF及由日志<br><b>MB</b><br>次<br>1.2<br>40<br>21<br>96038<br>42725<br>$\sim$<br>0.9<br>30 <sub>1</sub><br>0.6<br>20 <sub>1</sub> | 张号<br>  工作空间 SecMaster | 威胁态势大屏 | ◎ 当地时间 2023/09/12 19:39   ◎ 统计间期 7天 |
|----------------------------------------------------------------------------------------------------|------------------------|--------|-------------------------------------|
|                                                                                                    |                        |        |                                     |
|                                                                                                    |                        |        |                                     |
| 0.3<br>10<br>$0 -$<br>日本時取<br>字段拼取<br>脚筋<br><b>BREAR</b><br>日本条数<br>事件数<br>成数攻击数<br>告答数<br>09-06<br>09-07<br>$09 - 12$<br>$09 - 06$<br>09-09<br>$09 - 10$<br>$09 - 11$                                                                                                    |                        |        |                                     |

图 **7-36** 威胁态势大屏

**----**结束

# 威胁态势大屏总览

如图**[7-37](#page-101-0)**所示,展示当前账号内资产的网络日志攻击次数、应用日志攻击次数和主机 日志攻击次数。

#### 表 **7-20** 威胁态势大屏总览

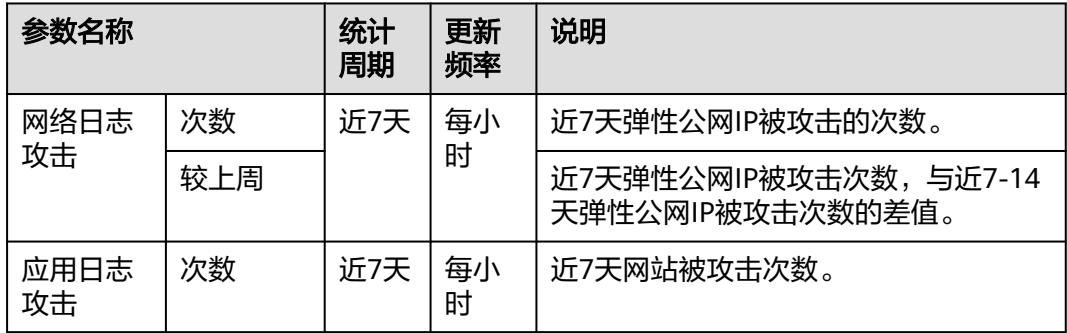

<span id="page-101-0"></span>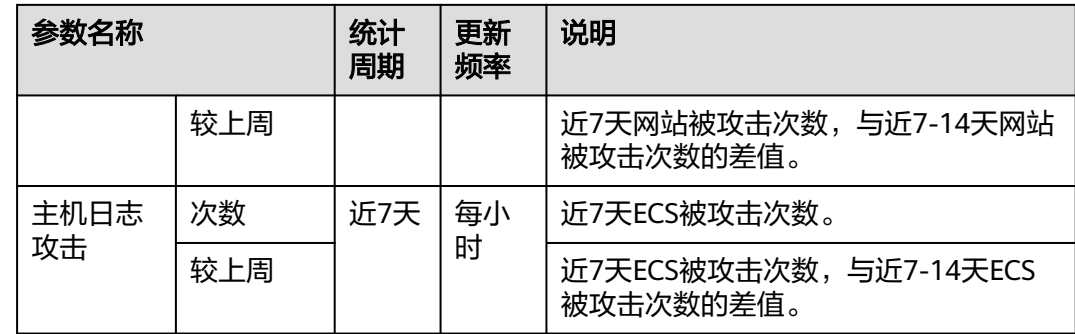

#### 图 **7-37** 威胁态势大屏总览

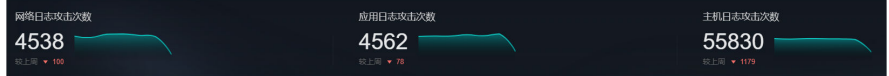

# 攻击来源分布情况

如图**7-38**所示,列表呈现TOP5的网络攻击和应用攻击来源的分布情况,包括被攻击的 资产IP、所属部门以及个数。

#### 表 **7-21** 攻击来源分布情况

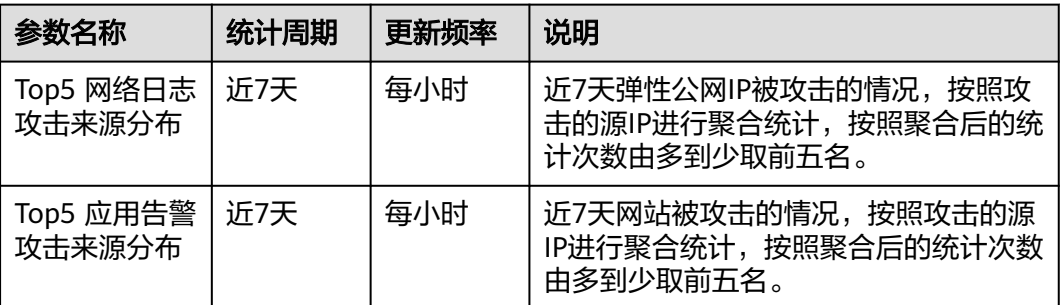

#### 图 **7-38** 攻击来源分布

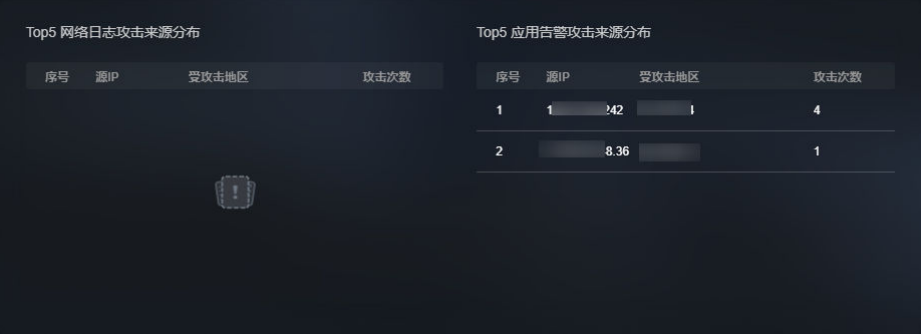

# 攻击类型分布

如图**[7-39](#page-102-0)**所示,呈现TOP5的网络攻击类型、TOP5的应用攻击类型、主机类型分布情 况。

#### <span id="page-102-0"></span>表 **7-22** 攻击类型分布

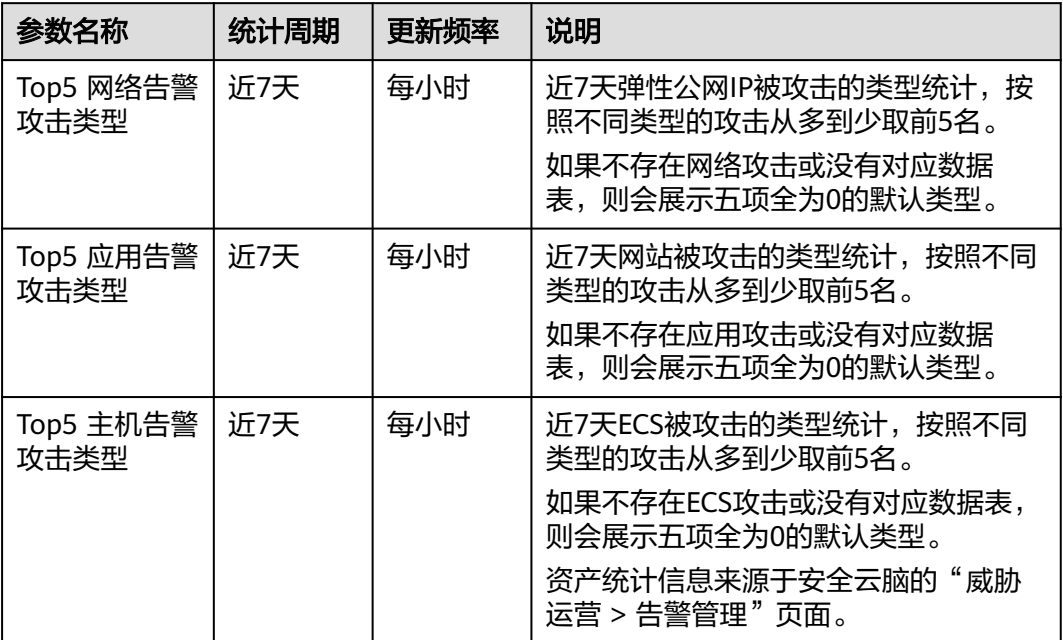

#### 图 **7-39** 攻击类型分布

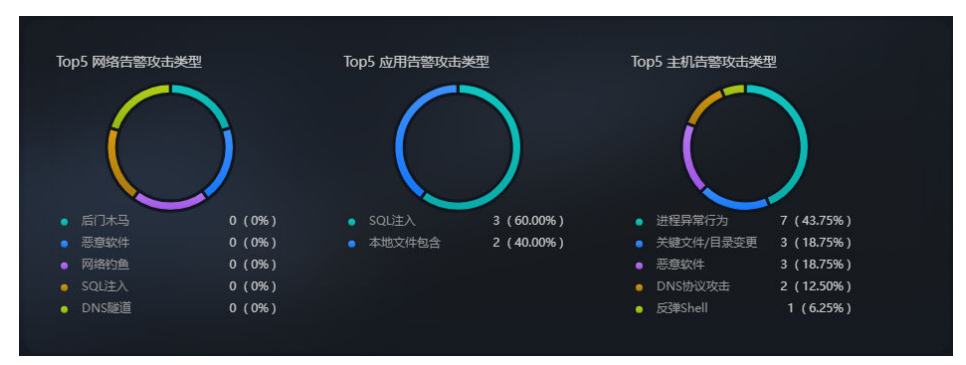

# 威胁态势统计

如图**[7-40](#page-103-0)**所示,当前账号内资产的告警统计情况、日志分析总量及分布情况、模型检 测总量及分布情况。

#### 表 **7-23** 威胁态势统计

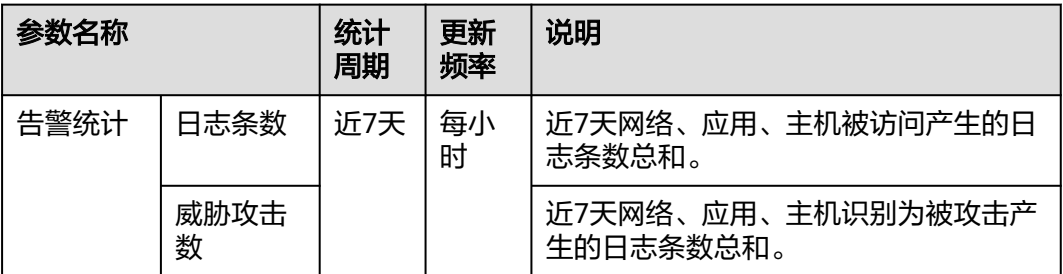

<span id="page-103-0"></span>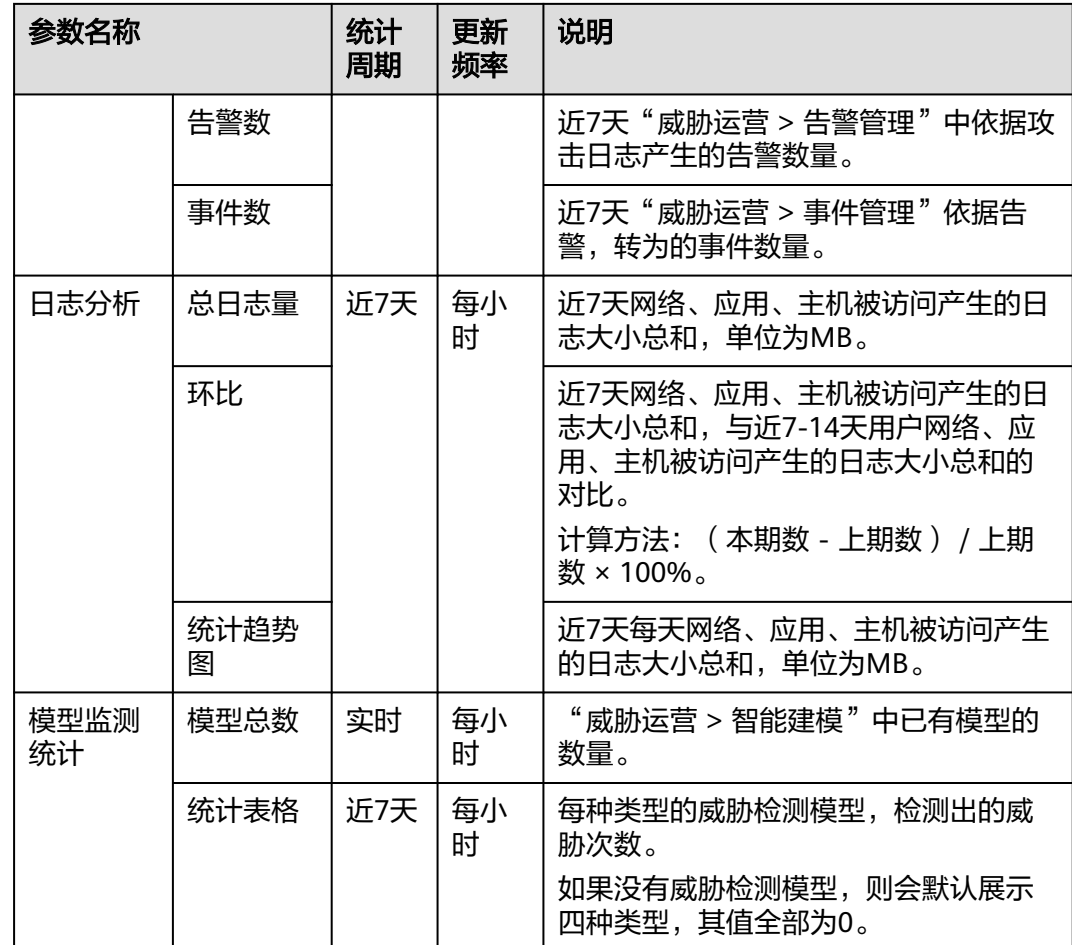

#### 图 **7-40** 威胁态势统计

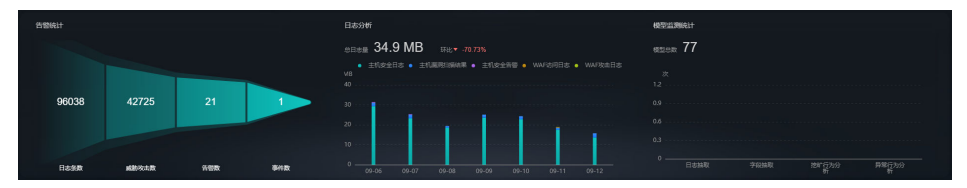

# **7.2.5** 脆弱性大屏

在现场讲解汇报、实时监控等场景下,为了获得更好的演示效果,通常需要将安全云 脑服务的分析结果展示在大型屏幕上。如果只是单纯将控制台界面放大显示,视觉效 果并不是很理想。此时可以利用**安全大屏**,展示专为大型屏幕设计的服务界面,获得 更清晰的态势信息和更好的视觉效果。

安全云脑默认提供一个**脆弱性大屏**,可以查看脆弱性资产、漏洞、基线、未防护资产 等总览情况,实现一屏全面感知。

## 前提条件

已开通**安全大屏**增值项,详细操作请参见<mark>[购买增值包](#page-22-0)</mark>。

#### 操作步骤

步骤**1** 登录管理控制台。

- 步骤**2** 在页面左上角单击 ,选择"安全与合规 > 安全云脑 SecMaster",进入安全云脑 管理页面。
- 步骤**3** 在左侧导航栏选择"工作空间 > 空间管理",并在工作空间列表中,单击目标工作空 间名称,进入目标工作空间管理页面。

图 **7-41** 进入目标工作空间管理页面

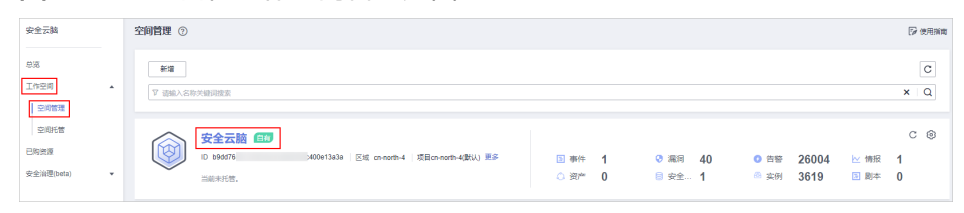

步骤**4** 在左侧导航栏选择"安全态势 > 安全大屏",进入安全大屏页面。

图 **7-42** 进入安全大屏页面

|      | / 安全大屏                   |                                                                                                    |                                                                                                    |                                                                                                    |
|------|--------------------------|----------------------------------------------------------------------------------------------------|----------------------------------------------------------------------------------------------------|----------------------------------------------------------------------------------------------------|
| 安全态势 | $\blacktriangle$         |                                                                                                    |                                                                                                    |                                                                                                    |
| 态势总览 |                          | <b>Contractor</b>                                                                                                    | <b>BRIDGER</b>                                                                                                    | 流行大阪<br>to rear<br>sure reces very                                                                         |
| 安全大屏 |                          | $_{\rm max}$<br><b>STATE</b><br>14.9<br>$\bigcirc$<br>∩<br>75                                                                                                    | 1338247<br>$5 - \dots$<br>74<br>з<br><b>Collage</b><br>actor at<br><b>STATE</b><br>stere:<br><b>ARRIVE</b>         | ssava<br>essex.<br>1788<br>serara<br>1,302<br>263<br>480<br>158<br>$\triangle$<br>$\sim$ $\land$<br>$\sim$ |
| 安全报告 |                          | <b>Prime</b>                                                                                                    | 19.19<br>-<br>week out<br>and the<br>-<br>-<br>-<br>$\sim$<br><b>SPR</b><br>Act # 1<br>×                           | <b>Inche</b><br>armen.<br><b>WARRANTSHIP</b><br>promo-                                                     |
| 任务中心 |                          | the contract state<br>÷<br><b>MA</b>                                                                                                    | $\sim$                                                                                                    | count on more<br><b>Expertise</b>                                                                          |
| 资产管理 | $\overline{\phantom{a}}$ | 쾓<br><b>Listen</b>                                                                                                    | armer.<br>ARMAR<br>--<br>×.<br><b>Texas</b><br>-<br>. .                                                            | <b>SERVICE</b><br><b>TURBERRY</b><br><b>SOUTHERN</b>                                                       |
| 风险预防 | $\overline{\phantom{a}}$ | <b>SAMA</b>                                                                                                    | --<br>man.<br>--<br>-<br>-                                                                                         |                                                                                                    |
| 威胁运营 | $\checkmark$             |                                                                                                    |                                                                                                    |                                                                                                    |
|      |                          |                                                                                                    |                                                                                                    |                                                                                                    |
| 安全编排 | $\mathbf{v}$             | 综合态势感知<br>Consultation                                                                                                    | 值班响应大屏<br>or Company<br>some interest and A                                                                        | 资产大屏                                                                                                    |
| 设置   | $\overline{\phantom{a}}$ | <b>ARCOVAR</b><br>were sented for A.<br>month of<br><b>SEEMS</b><br>398(4)8<br><b>MONTH</b><br><b>CONTRACTOR</b><br>263.<br>496-<br>$158$ .<br>1302-<br>A<br>$-1$<br>$\sim$ | <b>BOR.GE</b><br><b>ROSEFUR</b><br>$\sim$<br><b>JEFRA</b><br>460<br>3,690<br>1,398 / 1,398<br>AA<br>$\sim \Lambda$ |                                                                                                    |
|      |                          | 100101-015<br><b>THE STRAKE PAR</b><br>$+49464$<br><b>HATIN</b><br><b>County</b><br><br><b>THE</b>                                                                          | $1210$ $\sim$<br><b>GERMAN</b><br><b>NUMBER</b><br><b>Santa</b><br><b>SALES</b><br>$\cdots$<br>more                |                                                                                                    |
|      |                          | <b>Carl Carl Car</b><br>and a series of the state of<br><b>Select Co.</b>                                                                                                   | and the<br>$-$<br>$rac{1}{2}$<br><b>BOSE</b>                                                                       |                                                                                                    |
|      |                          | <b>ATMOSF</b><br><b>COL</b><br>$-19.1$<br>.300<br><b>COLORED AND AD</b><br>AND I                                                                                            | can differ a constitution of the<br>and TPG<br>Tut assessed<br><b>ANATASIA 6196</b><br><b>COLEMAN CO</b>           |                                                                                                    |

步骤**5** 单击"脆弱性大屏"图片,进入脆弱性大屏信息页面,如图**[7-43](#page-105-0)**。 页面中各个模块的功能介绍和使用方法详见下述内容。

#### <span id="page-105-0"></span>图 **7-43** 脆弱性大屏

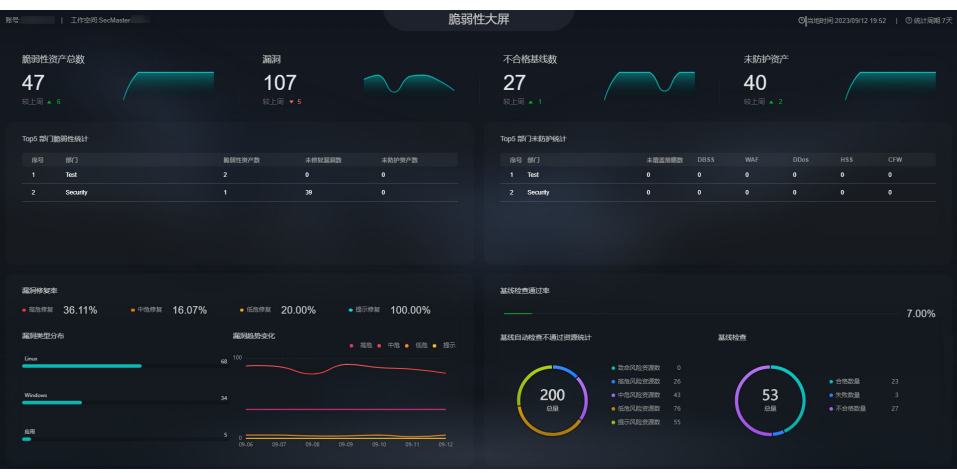

**----**结束

# 脆弱性大屏总览

如图**7-44**所示,展示脆弱性资产、漏洞、不合格基线、未防护资产的总数。 脆弱性资产表示当前时间存在未处理的漏洞、不合格的基线或未防护的资产。

表 **7-24** 脆弱性大屏总览

| 参数名称        | 统计周期 | 更新频率 | 说明                                                       |
|-------------|------|------|----------------------------------------------------------|
| 脆弱性资产总<br>数 | 实时   | 每小时  | 存在漏洞、基线检查问题的资产数量统<br>计                                   |
| 漏洞          | 实时   | 每小时  | 漏洞管理中的漏洞统计数据                                             |
| 不合格基线数      | 实时   | 每小时  | 安全云脑基线检查中的数据                                             |
| 未防护资产       | 实时   | 每小时  | 用户没有开启安全防护的资产数量,例<br>如没有开启主机安全的ECS,没有开启<br>DDoS的弹性公网IP等。 |

#### 图 **7-44** 脆弱性大屏总览

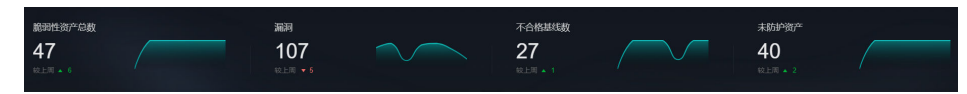

# **TOP5** 部门脆弱性统计

如图**[7-45](#page-106-0)**所示,列表呈现脆弱性统计TOP5的部门,包括部门名称,该部门的脆弱性风 险资产数量、未修复漏洞数和未防护资产数。

#### <span id="page-106-0"></span>表 **7-25** 部门脆弱性统计

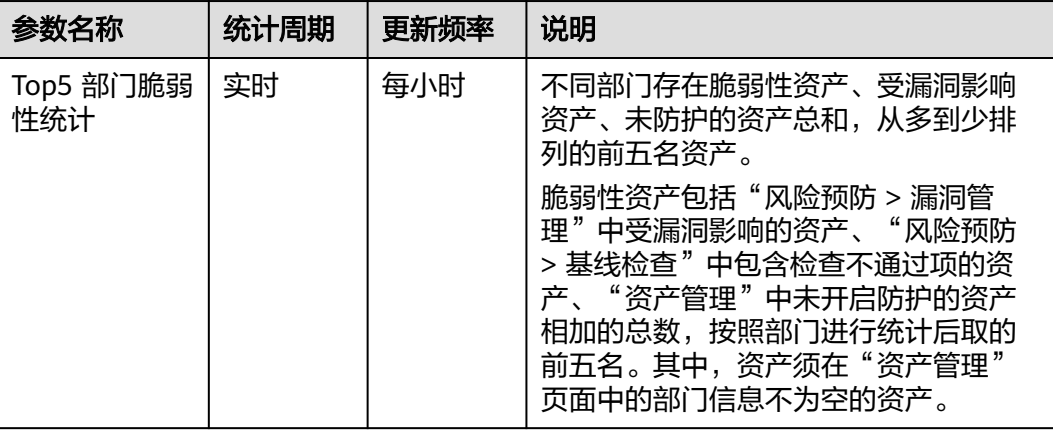

#### 图 **7-45** TOP5 部门脆弱性统计

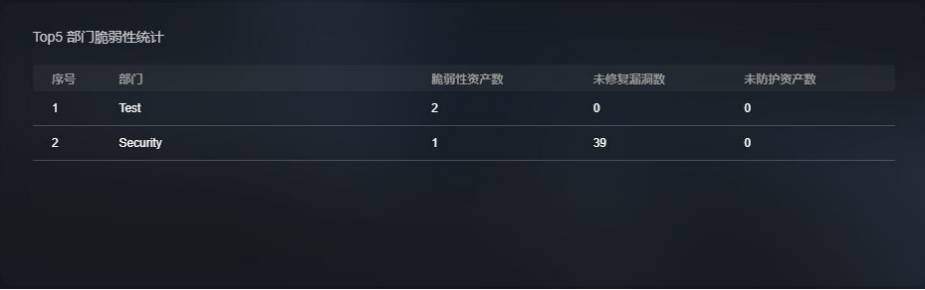

# **TOP5** 部门未防护统计

如图**7-46**所示,列表呈现TOP5的部门未覆盖防护策略情况,包括部门的名称、未覆盖 策略数、DBSS、WAF、DDoS、HSS、CFW。

TOP5是从部门索引取值,按未防护资产数降序排序。

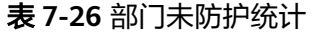

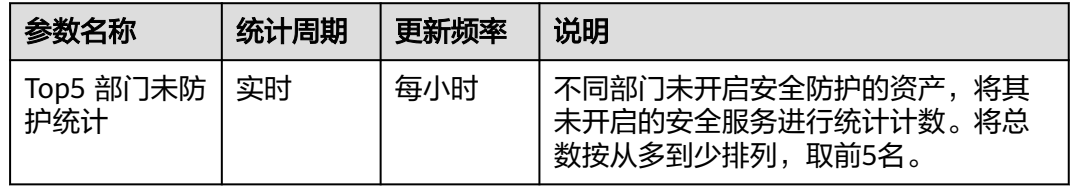

#### 图 **7-46** TOP5 部门未防护统计

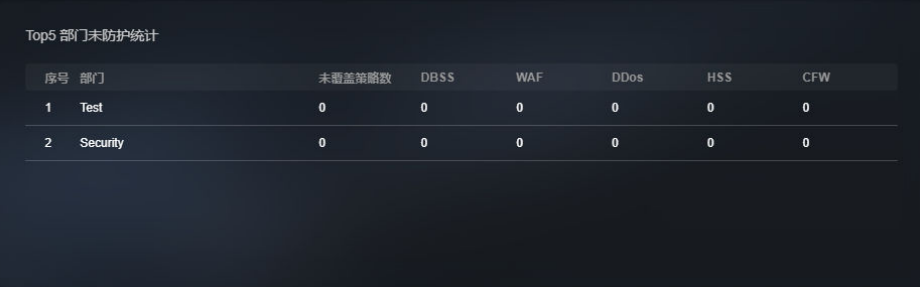

# 漏洞修复率

如图**7-47**所示,展示漏洞修复率、TOP5 漏洞类型分布情况和漏洞趋势变化情况。

#### 表 **7-27** 漏洞修复率

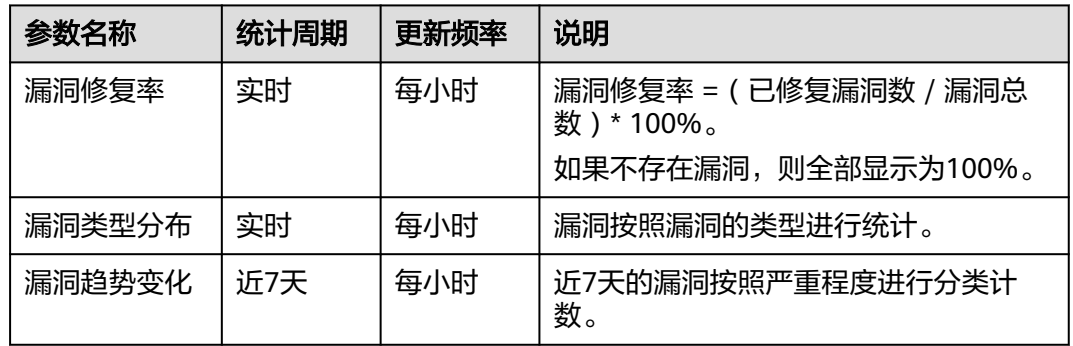

#### 图 **7-47** 漏洞修复率

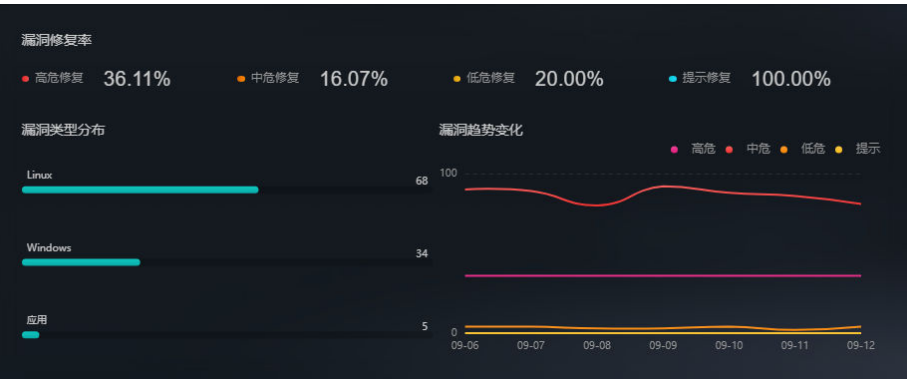

# 基线检查通过率

如图**[7-48](#page-108-0)**所示,呈现基线检查通过率、基线自动检查不通过资源统计情况、基线检查 不通过类型及其数量、基线检查总数等。

#### 表 **7-28** 基线检查通过率

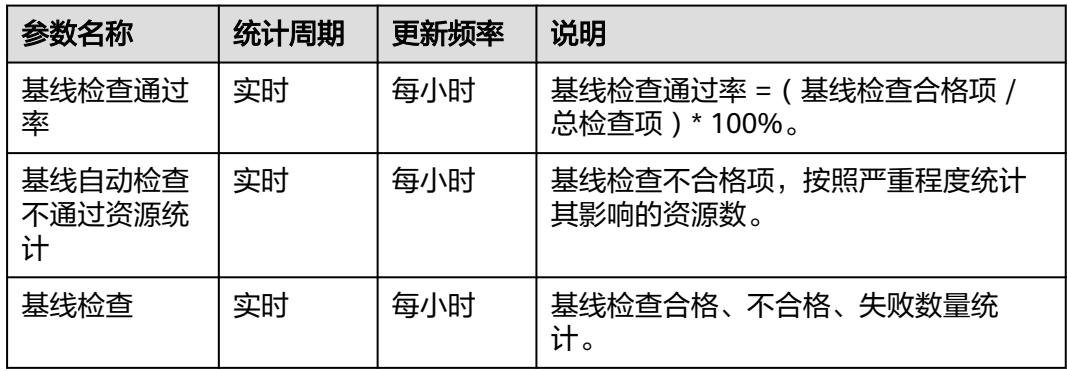
#### <span id="page-108-0"></span>图 **7-48** 基线检查通过率

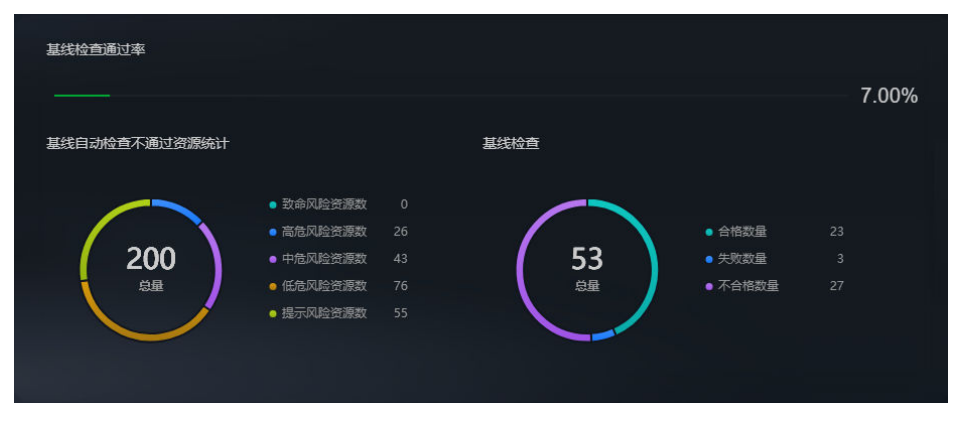

# **7.3** 安全报告

# **7.3.1** 创建**/**复制安全报告

### 操作场景

安全云脑提供安全报告功能。您可以通过创建安全报告,及时掌握资产的安全状况数 据。

本章节主要介绍如何新建安全报告,以及通过复制已创建的报告快速创建报告。

#### 约束与限制

单账号单workspace内,最多可创建10个安全报告(包含日报、周报和月报)。

#### 前提条件

已购买安全云脑专业版,且在有效使用期内。

### 创建安全报告

- 步骤**1** 登录管理控制台。
- 步骤2 在页面左上角单击 <sup>===</sup> ,选择"安全与合规 > 安全云脑 SecMaster",进入安全云脑 管理页面。
- 步骤**3** 在左侧导航栏选择"工作空间 > 空间管理",并在工作空间列表中,单击目标工作空 间名称,进入目标工作空间管理页面。

#### 图 **7-49** 进入目标工作空间管理页面

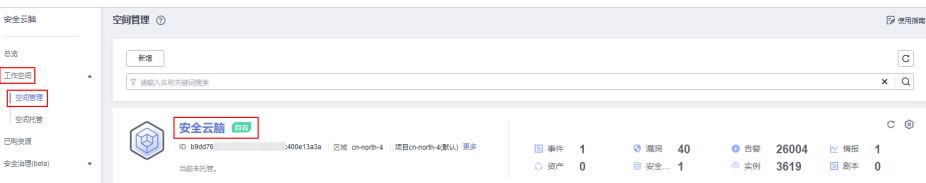

步骤4 在左侧导航栏选择"安全态势 > 安全报告", 进入安全报告页面。

#### 图 **7-50** 进入安全报告页面

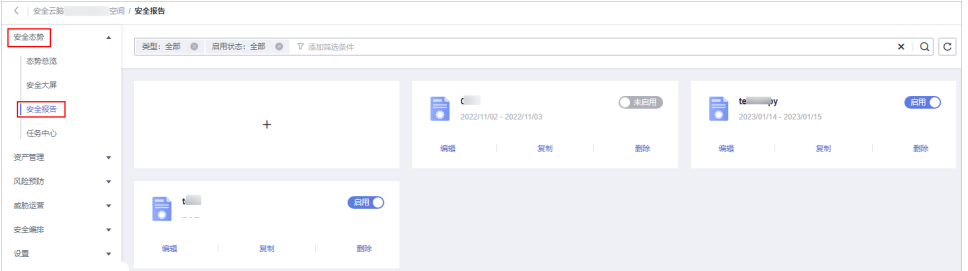

# **步骤5** 在安全报告页面中单击 <sup>十</sup> 按钮,进入配置报告基本信息页面。

步骤**6** 配置报告基本信息。

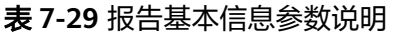

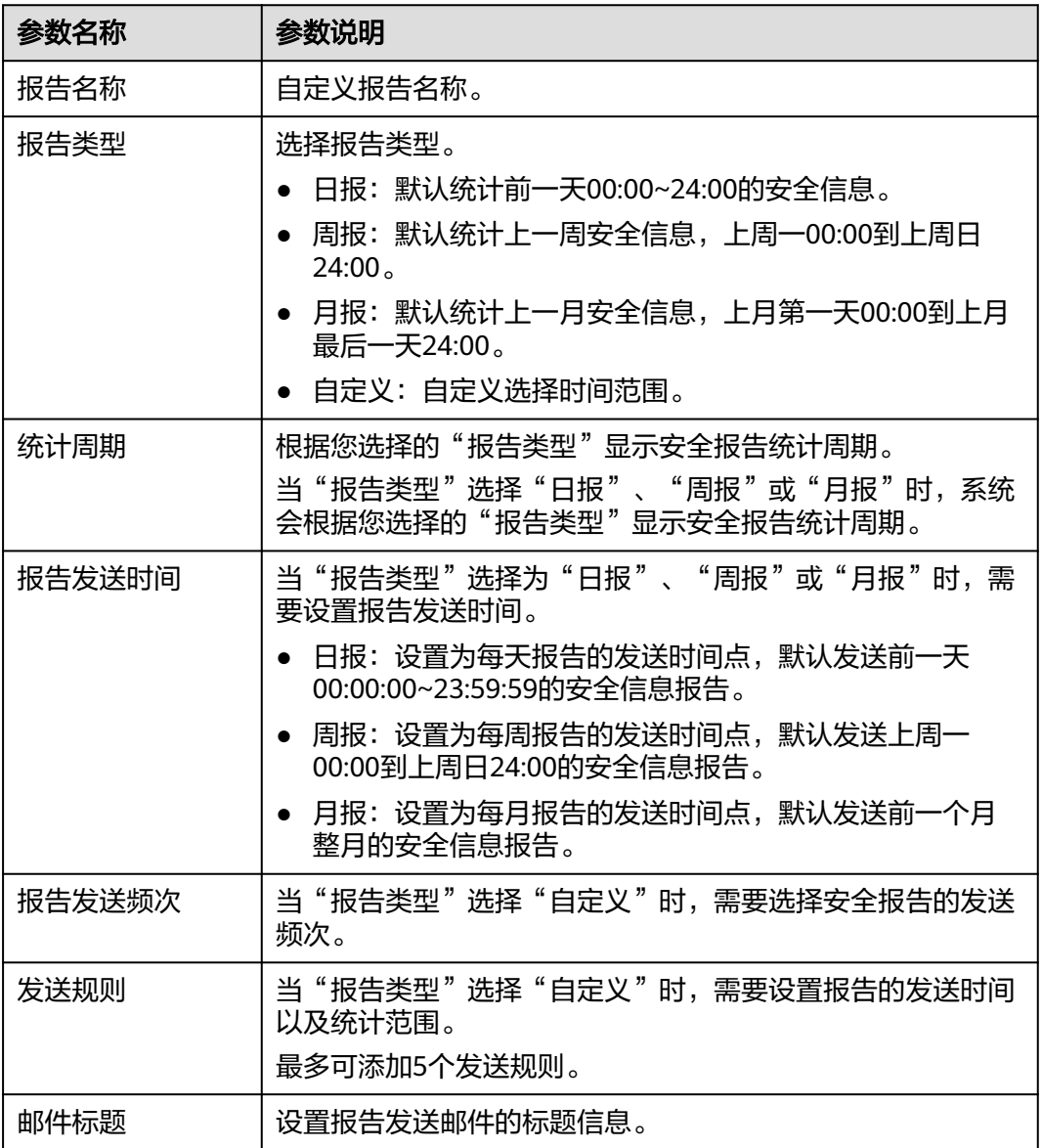

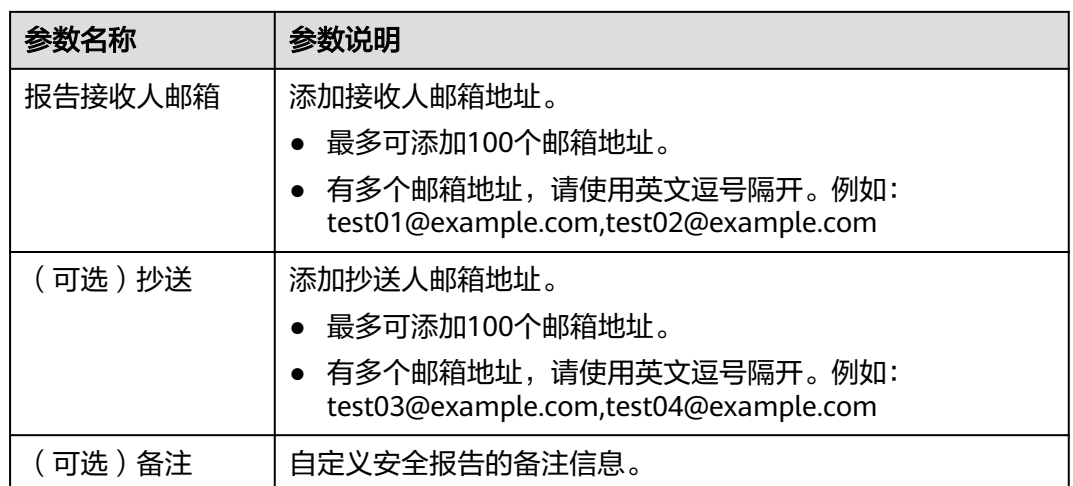

步骤7 单击右上角"下一步: 报告选择", 进入报告选择页面。

步骤**8** 在"报告选择"页面的左侧已有报告布局中,选择已有报告布局。选择完成后,可以 在右侧页面中预览报告样式。

如果前一步基本信息配置中选择的"报告类型"为"日报"时, 此处请选择日报布 局;如果选择的是"周报",此处请选择周报布局;如果选择的是"月报",此处请 选择月报布局。

- 下载报告
	- a. 单击右侧预览页面左上角的<mark>上</mark>
	- b. 在弹出的下载对话框中,选择报告格式,并单击"确定"。 系统将自动下载对应格式的报告到本地。
- 全屏查看报告: 单击右侧预览页面左上角的└━┘,可以全屏查看安全报告。
- 步骤9 单击右下角"完成",返回安全报告管理页面,即可查看创建的安全报告。

#### **----**结束

### 复制安全报告

- 步骤**1** 登录管理控制台。
- 步骤2 在页面左上角单击 <sup>===</sup> ,选择"安全与合规 > 安全云脑 SecMaster",进入安全云脑 管理页面。
- 步骤**3** 在左侧导航栏选择"工作空间 > 空间管理",并在工作空间列表中,单击目标工作空 间名称,进入目标工作空间管理页面。

图 **7-51** 进入目标工作空间管理页面

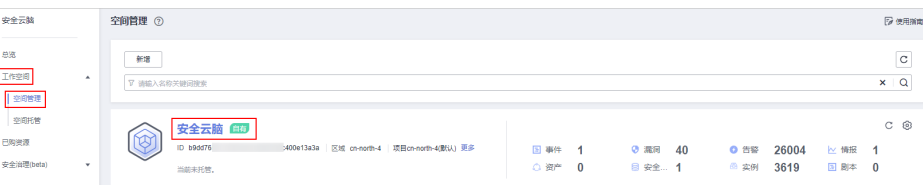

步骤**4** 在左侧导航栏选择"安全态势 > 安全报告",进入安全报告页面。

#### 图 **7-52** 进入安全报告页面

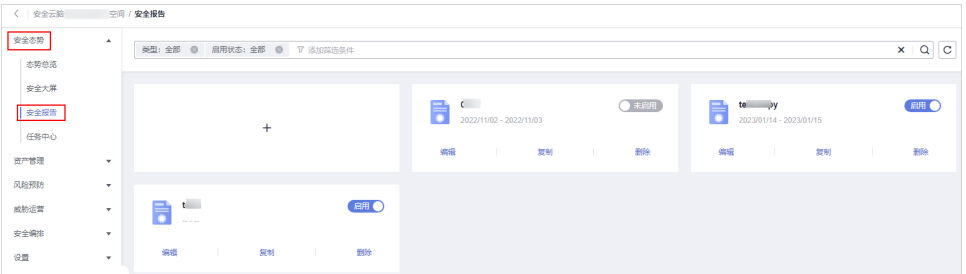

步骤**5** 在已创建的目标安全报告模块,单击"复制",跳转到报告基本信息配置页面。 步骤**6** 修改报告基本信息。

步骤7 单击右上角"下一步: 报告选择", 进入报告选择配置页面, 修改报告内容。

- 下载报告
	- a. 单击右侧预览页面左上角的
	- b. 在弹出的下载对话框中,选择报告格式,并单击"确定"。 系统将自动下载对应格式的报告到本地。
- 全屏查看报告:单击右侧预览页面左上角的 ,可以全屏查看安全报告。

步骤8 单击右上角"完成", 返回安全报告管理页面, 即可查看复制的安全报告。

**----**结束

# **7.3.2** 查看安全报告

#### 操作场景

本章节介绍如何查看已创建的安全报告及其展示的信息。

### 操作步骤

- 步骤**1** 登录管理控制台。
- 步骤2 在页面左上角单击 <sup>=====</sup> ,选择 "安全与合规 > 安全云脑 SecMaster" ,进入安全云脑 管理页面。
- 步骤**3** 在左侧导航栏选择"工作空间 > 空间管理",并在工作空间列表中,单击目标工作空 间名称,进入目标工作空间管理页面。

图 **7-53** 进入目标工作空间管理页面

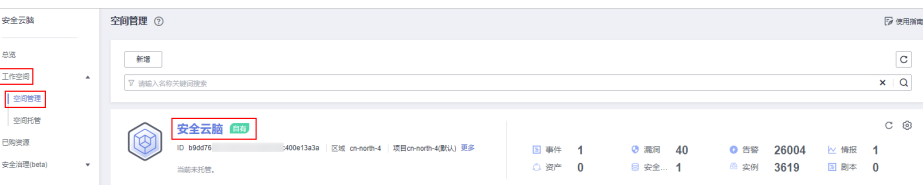

步骤**4** 在左侧导航栏选择"安全态势 > 安全报告",进入安全报告页面。

#### 图 **7-54** 进入安全报告页面

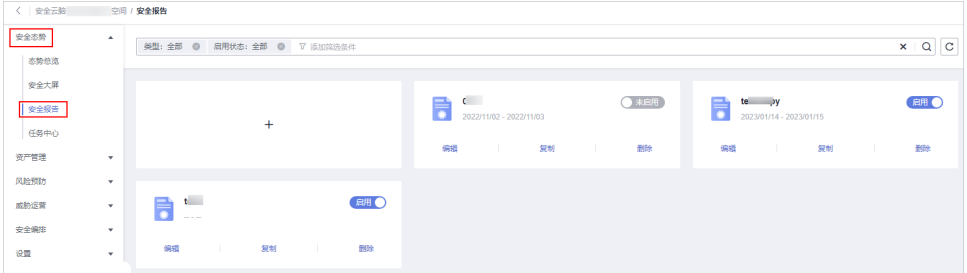

步骤**5** 选择目标报告,单击报告图标,跳转到报告详情页面。

在报告详情页面,可以预览当前安全报告的详细信息。

当报告较多时,可以通过搜索功能,选择报告的"类型"或"启用状态",单击 $\mathsf Q$  , 即可快速查询指定报告。

**----**结束

### 模板日报展示内容

表 **7-30** 模板日报展示内容

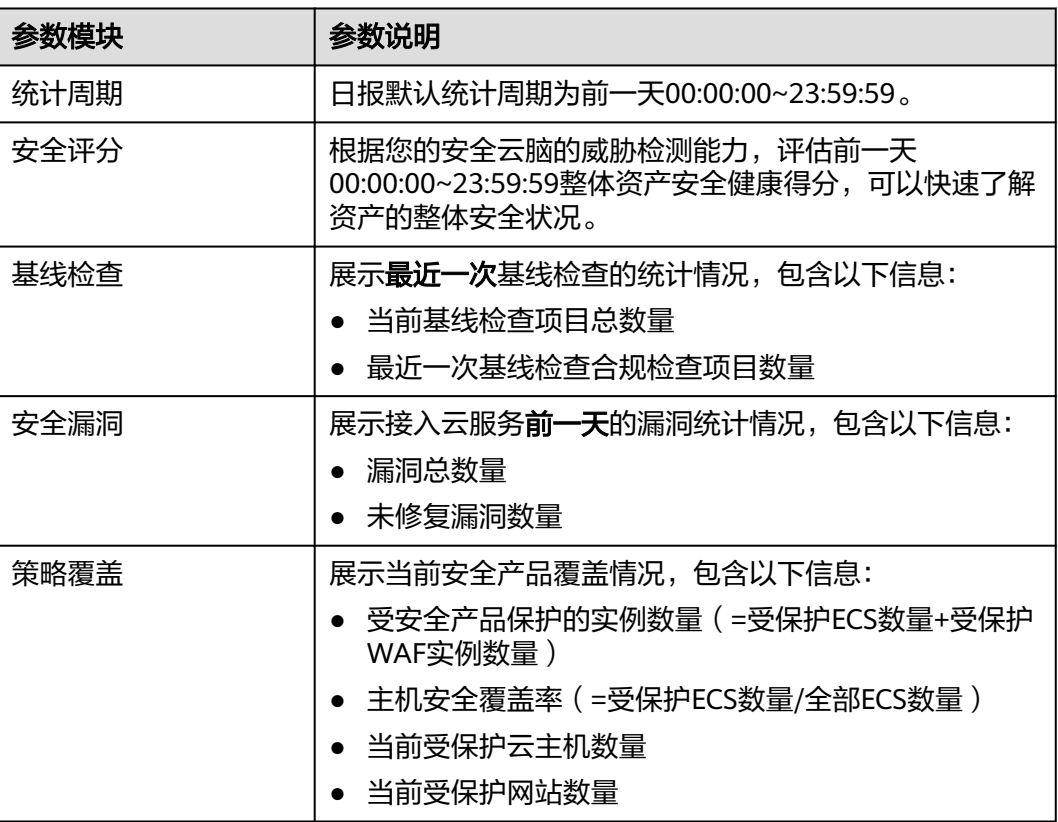

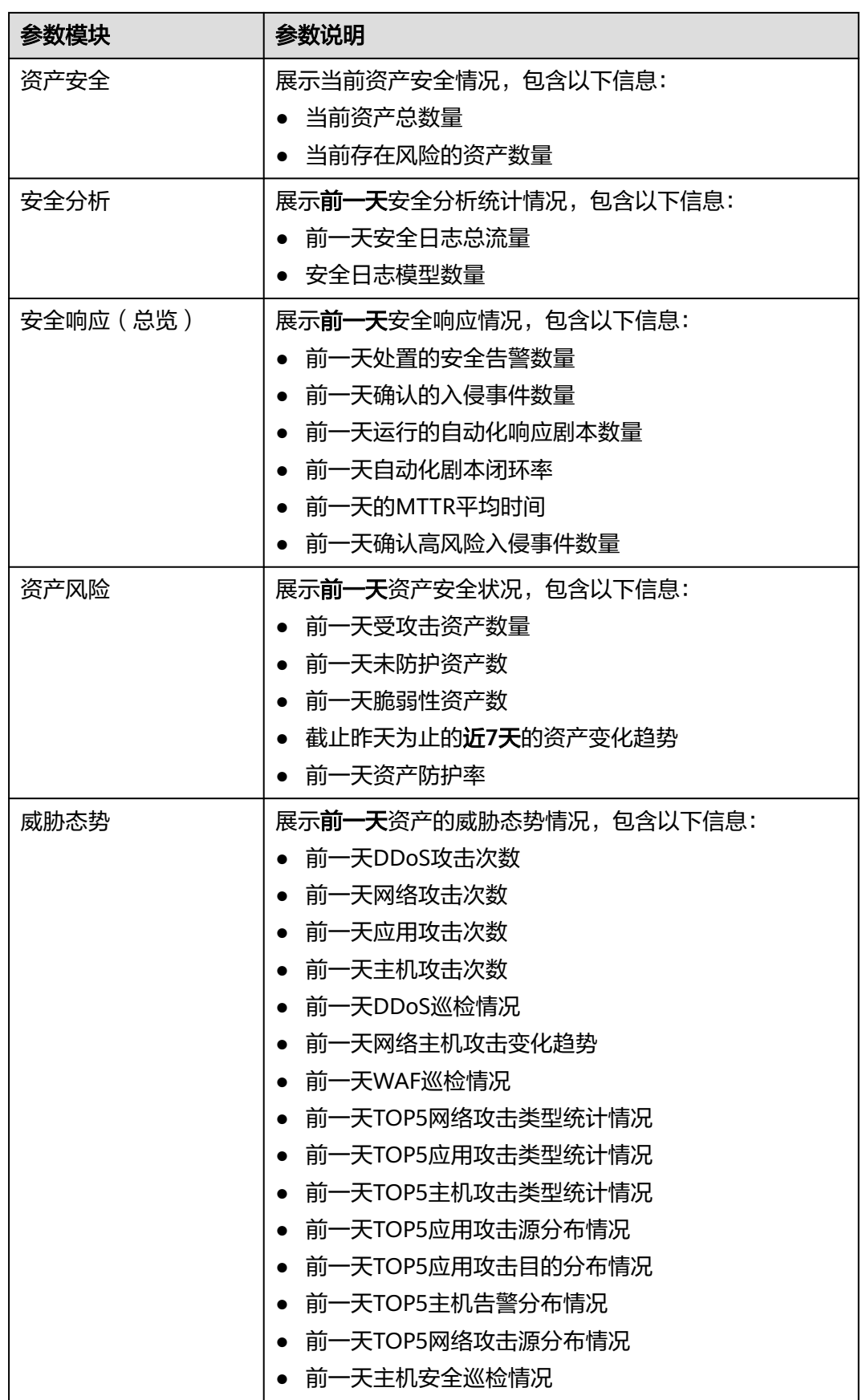

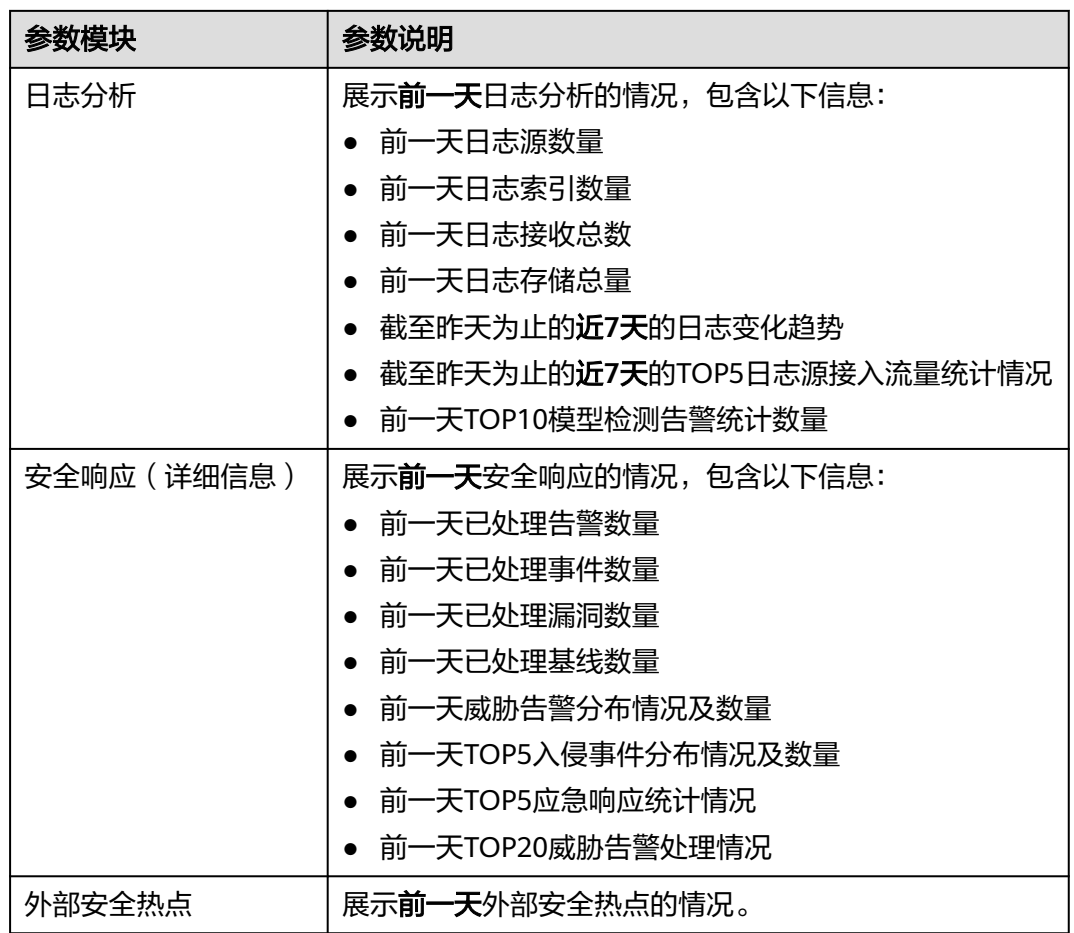

# 模板周报展示内容

#### 表 **7-31** 模板周报展示内容

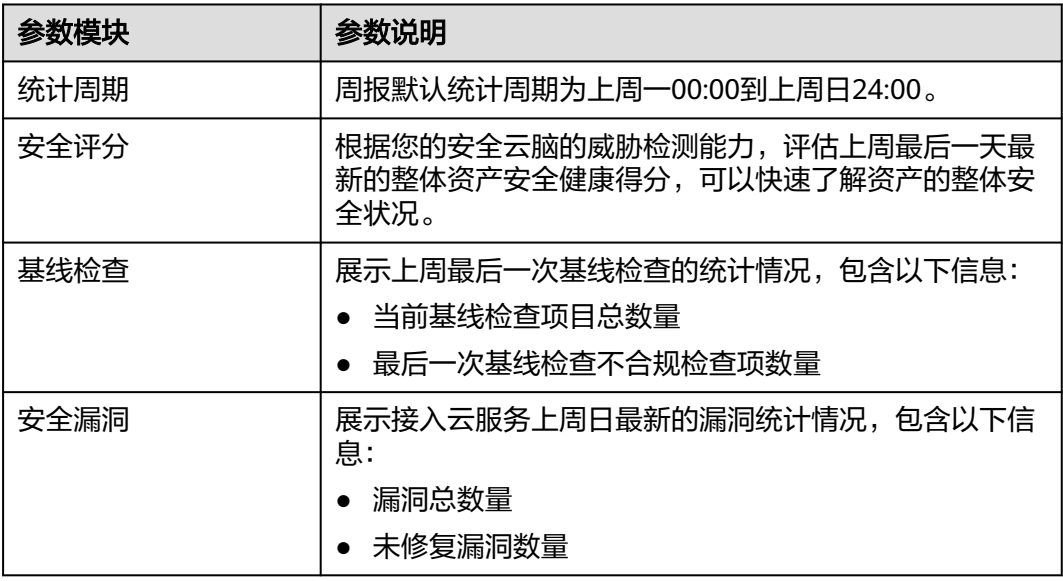

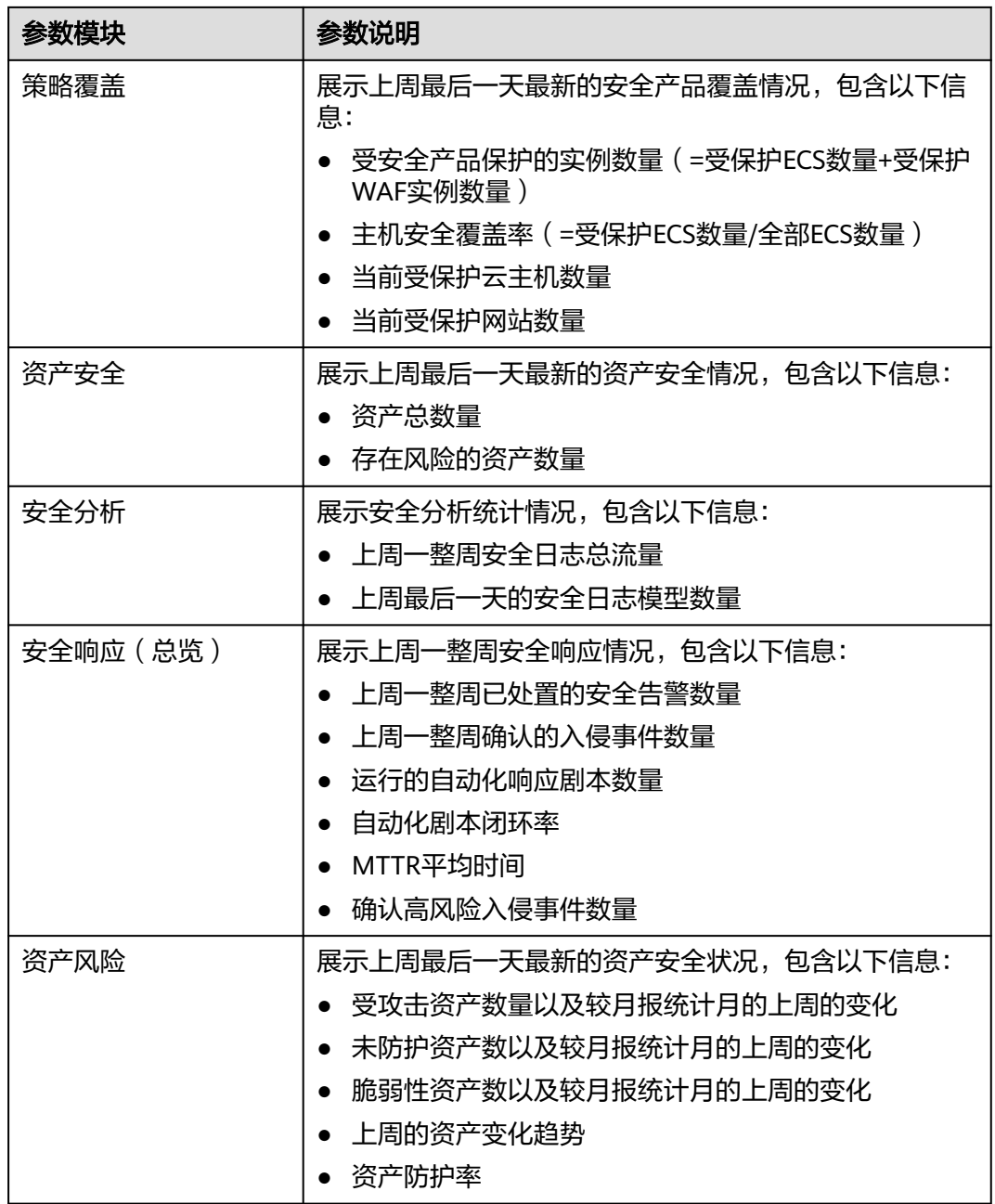

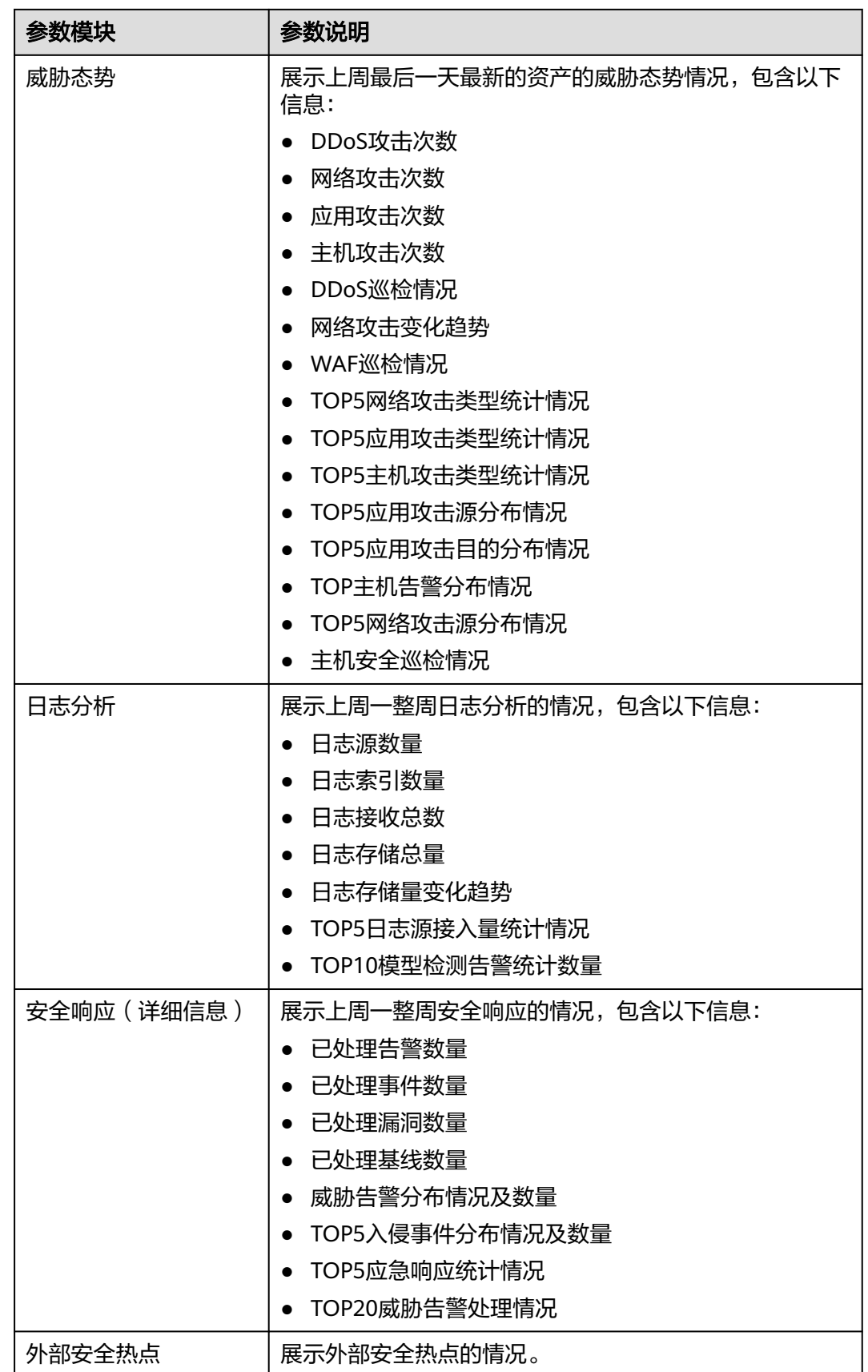

# 模板月报展示内容

#### 表 **7-32** 模板月报展示内容

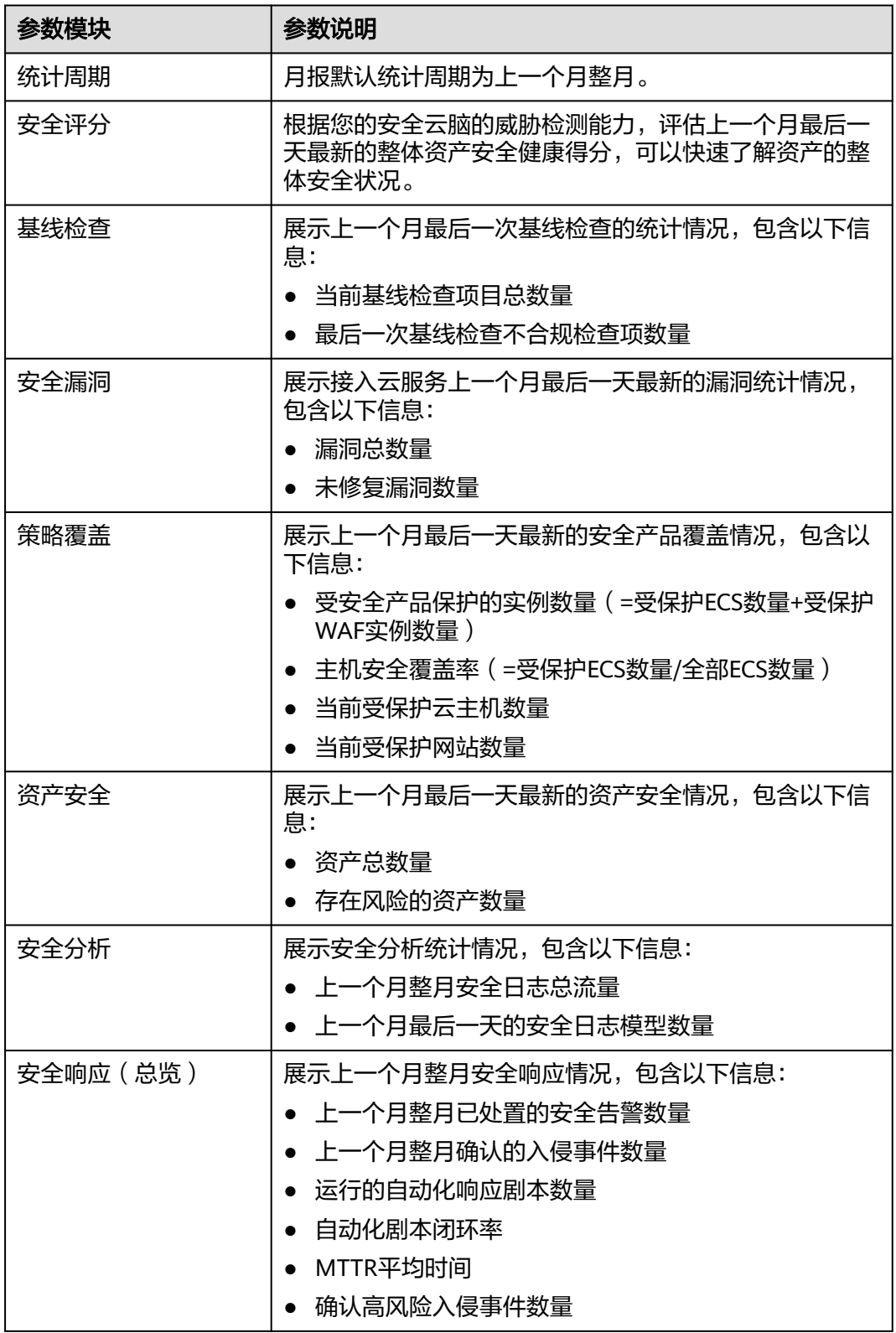

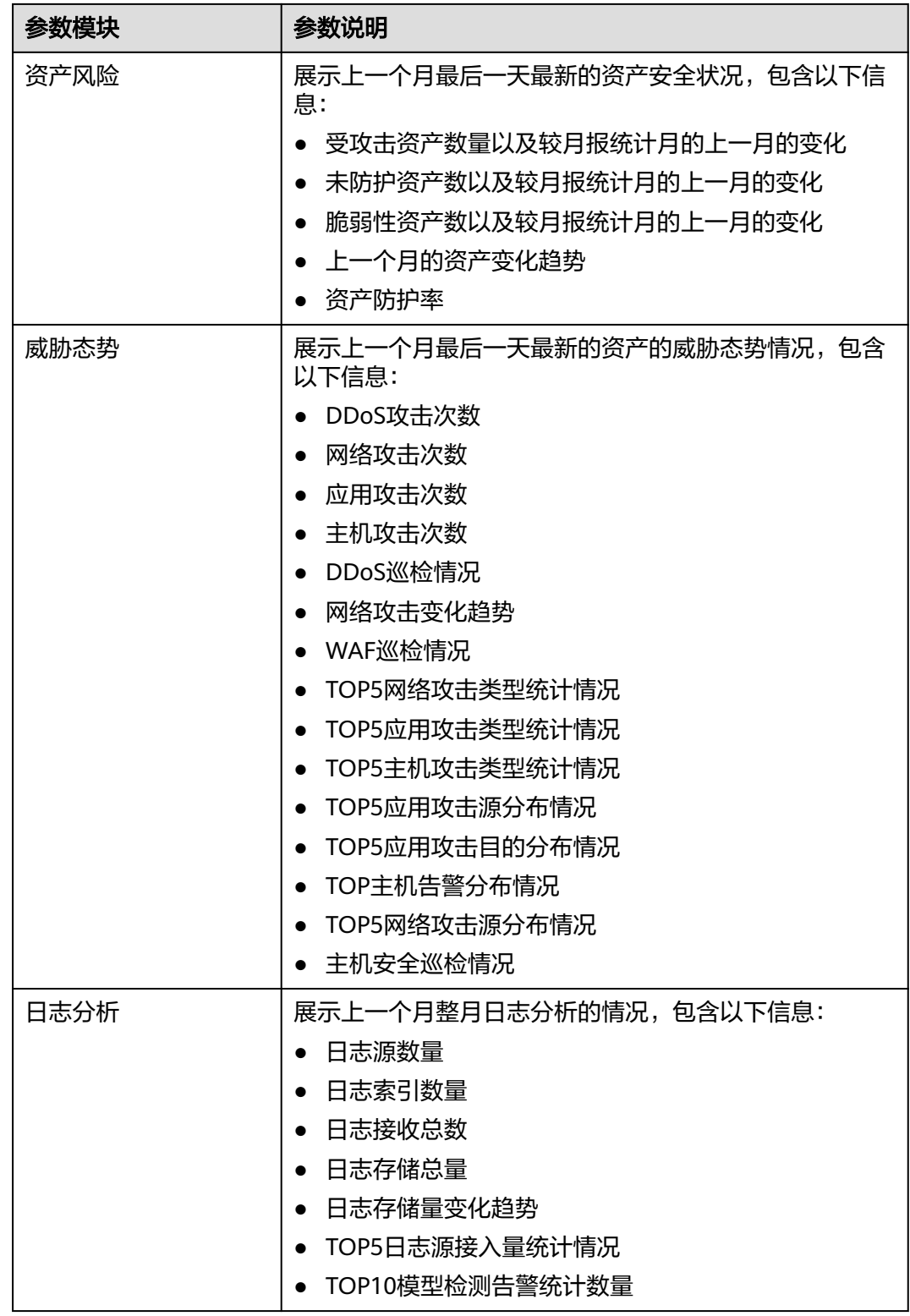

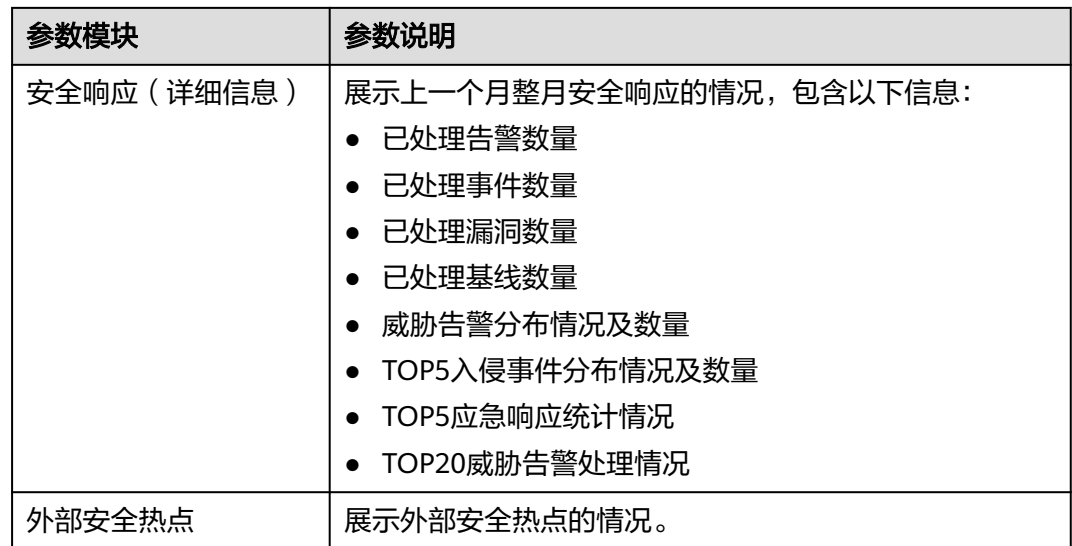

### 安全报告样例

此处将以安全日报为例,展示安全报告样图,安全报告样例具体信息如下所示:

安全运营日报 01.23 00:00:00 2024 01.23 23:59:59 本期最新安全评分为50分,整体安全态势评级为"中危",建议加强管理 50 建议加强管理,及时处理各类风险项,可通过MDR服务为您提供更强的安全效果保障 安全周囲 基礎整整 策略要差 354项 19项 180个 0个 37个 36%  $\#BMRRR$  $_{\rm max}$ sens 不合规项  $\text{SERR}$ gason **愛急用用0起** 本次基线检 .<br>全規19項,不合規。 主机安全覆盖9台、Web应用防火墙覆盖2个网站 \*\*\*\* 进产安全 安全喷应 65个 45.2 MB 103个 108个 61条 0条  $\texttt{QQHE}$ **日志概型** eers **RASH** 100% 1 $\uparrow$ 集成安全日志总计45.2 MB.运行日志横型108 电应图本 闭环室 处置安全情響61条。运行自助化响应副本1个,MTTR平均町<br>入侵事件0条。電风絵0条

图 **7-55** 日报样例 1-信息总览

图 **7-56** 日报样例 2-资产风险

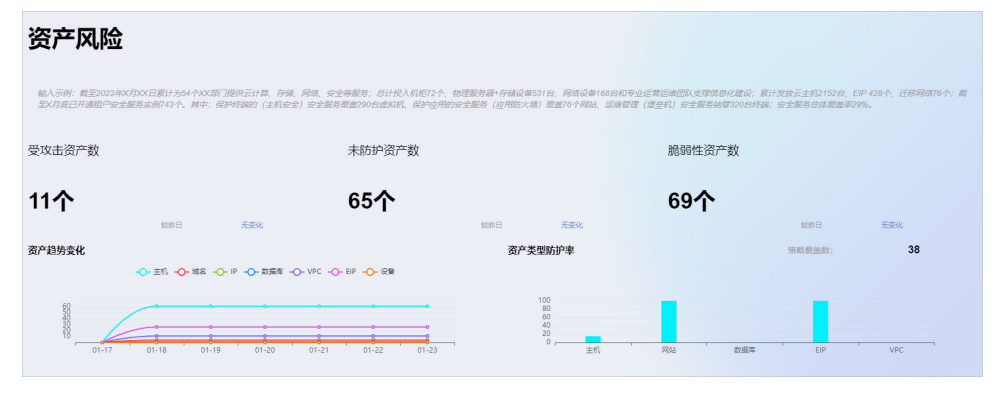

#### 威胁态势 輸入示例:边界DDoS巡检情况:巡检区向边界DDoS防护功能正常,无攻击造成的网络抖动;今日堡垒机状态正常,无服务中断事件;今日WAF状态正常,<br>共检测到86次攻击,主要类型是:其他类型攻击,经调查无攻击成功事件;今日巡检主机安全区间发现31次爆破攻击告部,经排查确认为MySQL爆破攻击; DDoS攻击次数 峰值流量 0 网络攻击次数 应用攻击次数 主机攻击次数 17922次 0次 0次 4124次  $\begin{array}{ccccc}\n\text{RME} & & & & +475\n\end{array}$  $\mathbb{R}$  $1000$ DDoSill -O-DDoS攻击次数 -O-DDoS攻击流量  $\begin{array}{c} 1 \\ 0.8 \\ 0.6 \\ 0.4 \end{array}$  $0<sub>r</sub>$  $\sim$  $\overline{3024.01.22.1800}$ 2024-01-23 12:00 <br>网络主机攻击趋势变化 WAF巡检 2,500 700<br>600<br>500<br>400<br>300<br>200<br>100  $2,000$ <br>1,500<br>1,000<br>500  $rac{0}{2024.0}$  $\frac{8}{2024 \cdot 01 \cdot 23}$  12:00  $-2024.01.23180$ -O- 网络攻击次数 -O- 主机攻击次数 -O-WAF清求总量 -O-WAF指管量 -O-WAF拦歉次数 Top5 网络攻击类型统计 Top5 应用攻击类型统计 Top5 主机攻击类型统计  $\frac{1}{2}$  . Find  $\frac{1}{2}$  and  $\frac{1}{2}$  and  $\frac{1}{2}$ • 网站木马 0 0% ● 关键文件/目录变更 0 0%  $\bullet$  BBSX+ 0.0%  $\bullet \; \text{H\!E8530 0 096}$  $\bullet$  文件异常删除 0.0% 0<br>总数  $\bullet$  Rigian 0.0%  $\frac{0}{6.82}$  $\bullet$   $\oplus$   $\oplus$   $\pm$   $\wedge$  0 0% 0<br>总数 ■ 高危命令执行 0 0%  $\bullet$  SQL( $\pm \lambda$  0.0% ● 黒白名単拦截 0 0% · 进程异常行为 0 0%  $\bullet$  DNSIEM 0.0%  $\bullet$  SQUEA 0.0% · 系统张导变更 0.0% Top5 应用攻击源分布 Top5 应用攻击目的分布 改出圈户 攻击源地区 告受次数 政忠目的IP 告警次数 in. 168 应用 Top5 主机告警分布 Top5 网络攻击源分布 <br>攻击源IP 攻击源地区 書聞次数 **目的IP** 告留次数 主机客户 成果 主机安全巡检 课报分析  $\frac{1}{27}$ (8): xx.xx.xx.xx

#### 图 **7-58** 日报样例 4-日志分析

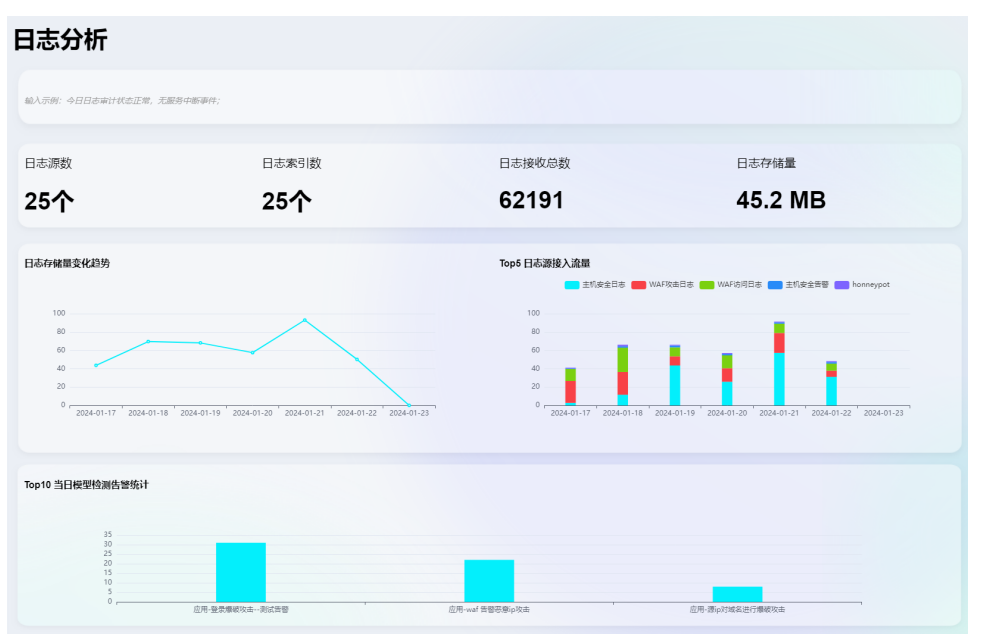

图 **7-59** 日报样例 5-安全响应

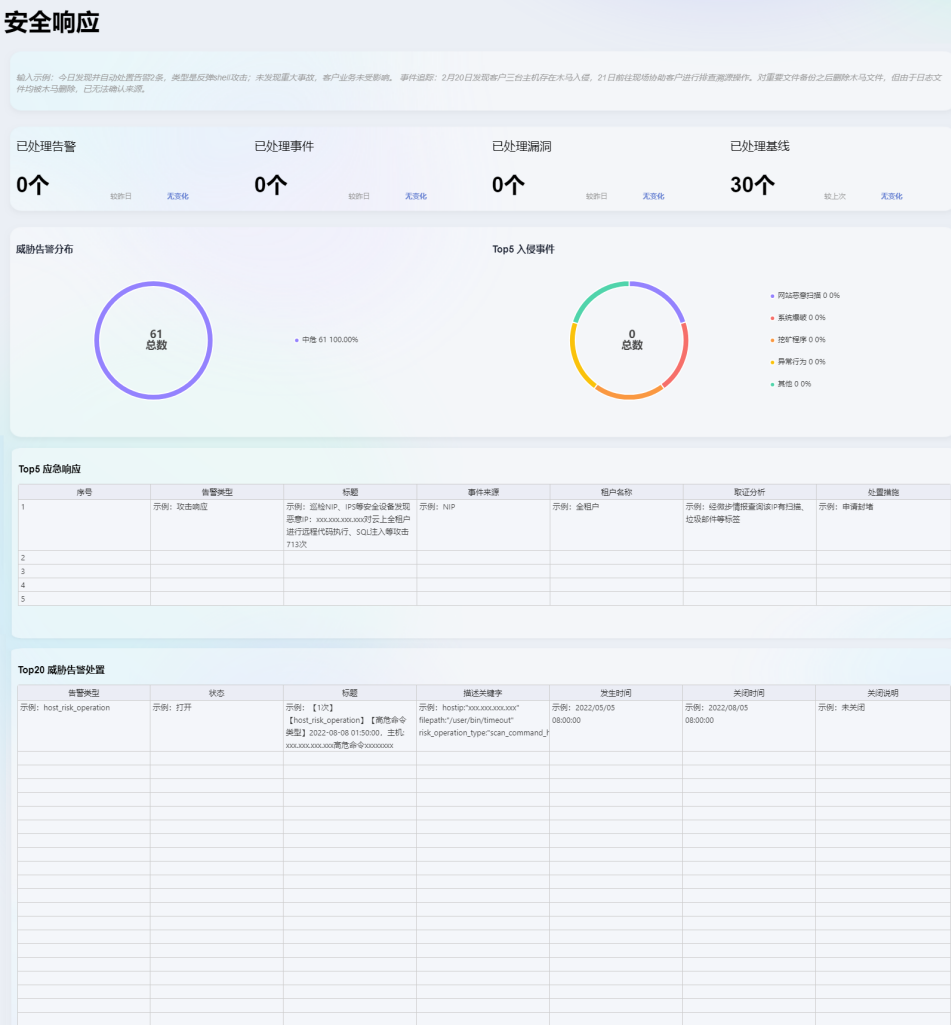

#### 图 **7-60** 日报样例 6-外部安全热点

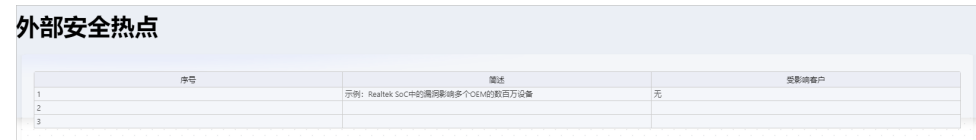

# **7.3.3** 下载安全报告

## 操作场景

使用自定义布局创建的安全报告支持下载报告至本地。

本章节将介绍如何下载报告至本地。

### 操作步骤

步骤**1** 登录管理控制台。

- 步骤2 在页面左上角单击 <sup>==</sup>, 选择 "安全与合规 > 安全云脑 SecMaster", 进入安全云脑 管理页面。
- 步骤**3** 在左侧导航栏选择"工作空间 > 空间管理",并在工作空间列表中,单击目标工作空 间名称,进入目标工作空间管理页面。

图 **7-61** 进入目标工作空间管理页面

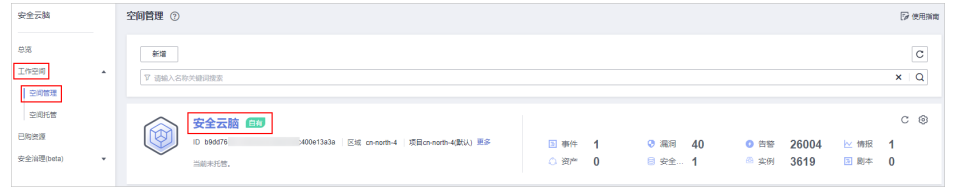

步骤**4** 在左侧导航栏选择"安全态势 > 安全报告",进入安全报告页面。

图 **7-62** 进入安全报告页面

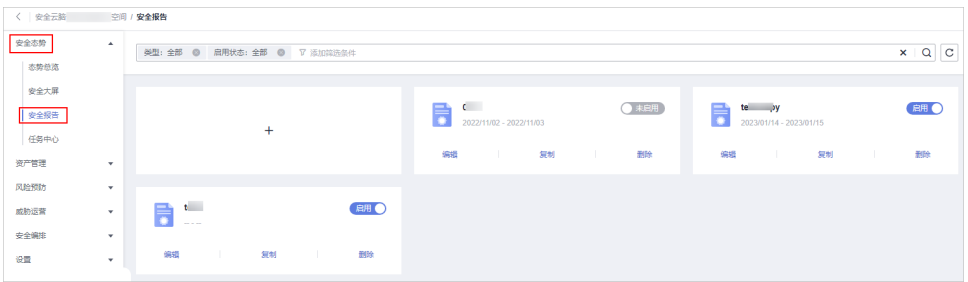

- 步骤**5** 在已创建的目标安全报告模块,单击"编辑",进入报告基本信息配置页面。 创建/复制安全报告时,也可以下载报告,具体操作请参见创建**/**[复制安全报告。](#page-108-0)
- 步骤6 单击右上角"下一步: 报告选择", 进入报告选择配置页面。
- 步骤**7** 在报告选择页面,单击右侧预览页面左上角的 。 如需修改报告数据周期,可以在右侧预览页面右上角进行编辑。
- 步骤**8** 在弹出的下载对话框中,选择报告格式,并单击"确定"。 系统将自动下载对应格式的报告到本地。

**----**结束

# **7.3.4** 管理安全报告

#### 操作场景

本章节介绍如何管理安全报告,包括启用、停用、编辑、删除操作。

#### 操作步骤

步骤**1** 登录管理控制台。

- **步骤2** 在页面左上角单击 <sup>=====</sup> ,选择 "安全与合规 > 安全云脑 SecMaster" ,进入安全云脑 管理页面。
- 步骤**3** 在左侧导航栏选择"工作空间 > 空间管理",并在工作空间列表中,单击目标工作空 间名称,进入目标工作空间管理页面。

#### 图 **7-63** 进入目标工作空间管理页面

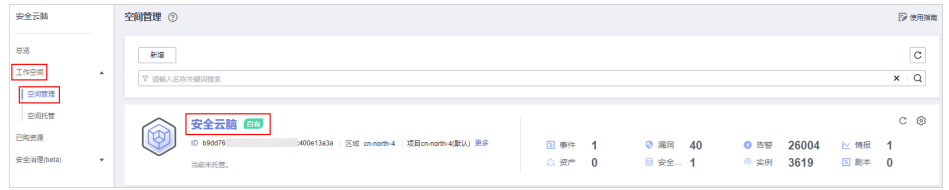

#### 步骤**4** 在左侧导航栏选择"安全态势 > 安全报告",进入安全报告页面。

#### 图 **7-64** 进入安全报告页面

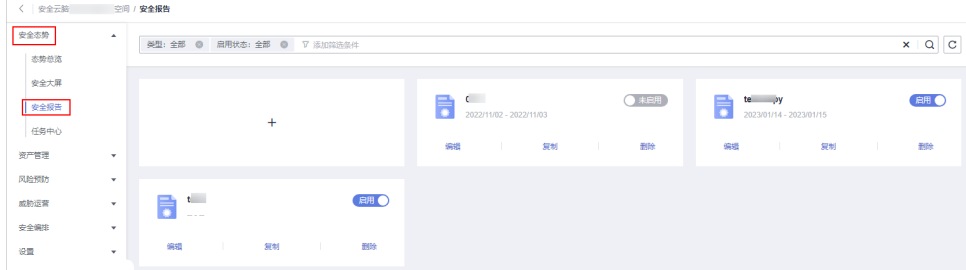

#### 步骤**5** 管理安全报告。

#### 表 **7-33** 管理安全报告

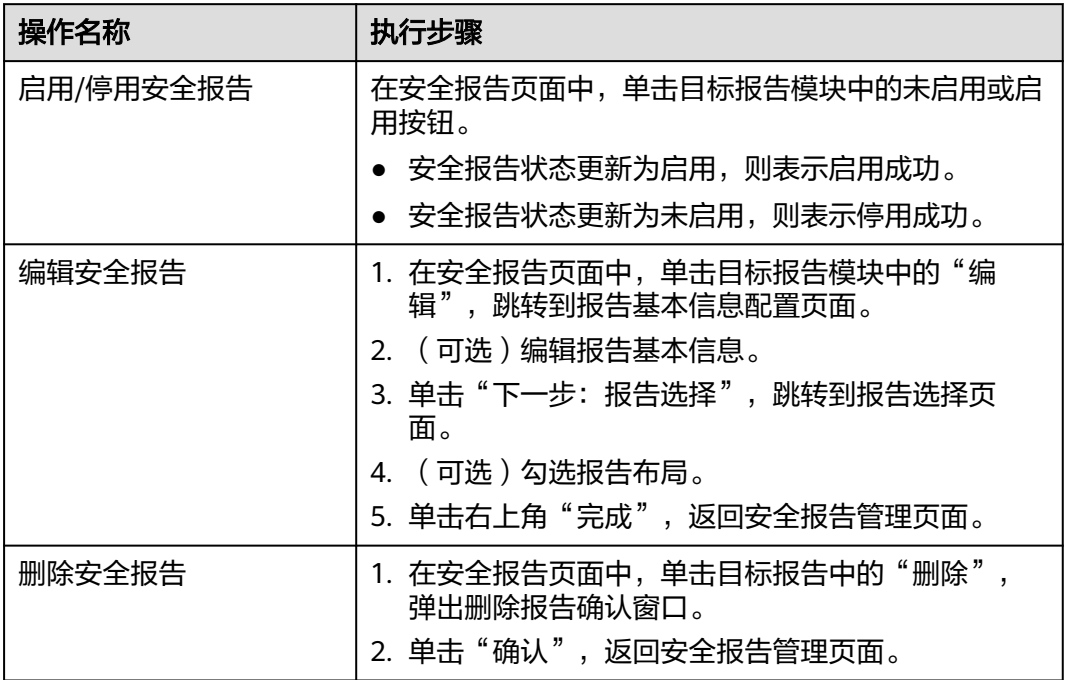

#### **----**结束

# **7.4** 任务中心

# **7.4.1** 查看待办任务

#### 操作场景

待办列表呈现当前需要您进行处理的任务,本章节主要介绍如何查看待办任务列表。

#### 操作步骤

- 步骤**1** 登录管理控制台。
- 步骤**2** 在页面左上角单击 ,选择"安全与合规 > 安全云脑 SecMaster",进入安全云脑 管理页面。
- 步骤**3** 在左侧导航栏选择"工作空间 > 空间管理",并在工作空间列表中,单击目标工作空 间名称,进入目标工作空间管理页面。

图 **7-65** 进入目标工作空间管理页面

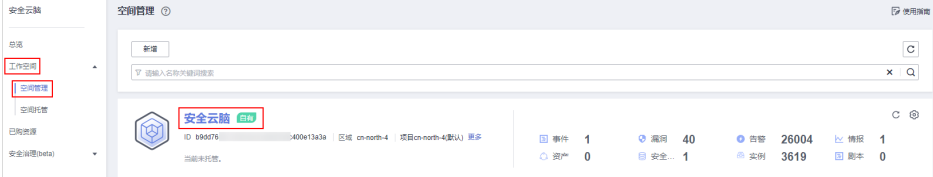

步骤4 在左侧导航栏选择"安全态势 > 任务中心",默认进入我的待办页面。

#### 图 **7-66** 我的待办

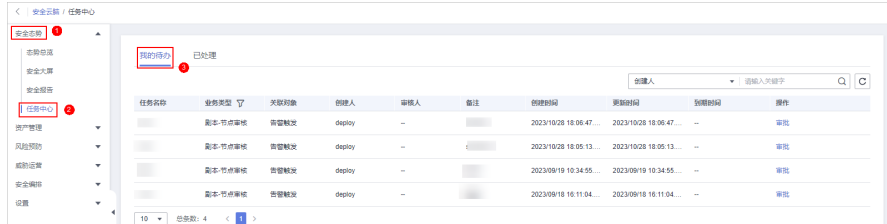

#### 步骤**5** 在待办任务列表中查看待办任务详情。

当待办任务较多时,可以通过搜索功能,选择待办任务的"创建人"、"任务名称" 或"备注",并在搜索框中输入关键词,单击<sup>Q</sup> ,即可快速查询指定待办任务 。

表 **7-34** 待办任务参数说明

| 参数名称 | 参数说明     |
|------|----------|
| 任务名称 | 该条任务的名称。 |

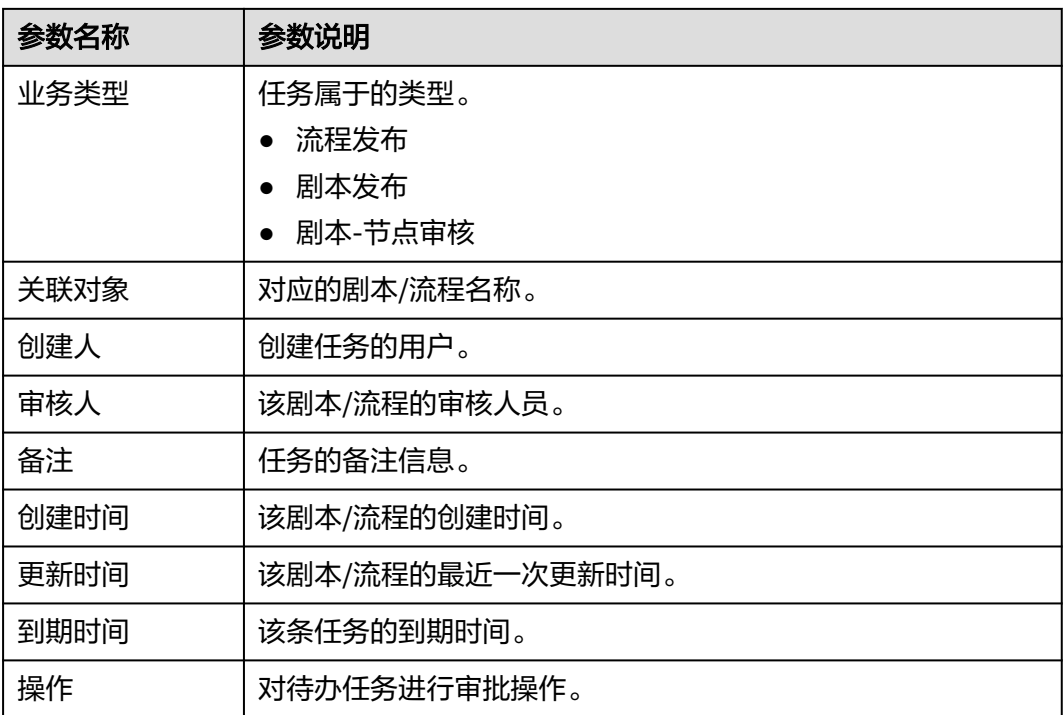

#### **----**结束

# **7.4.2** 处理待办任务

#### 操作场景

当剧本/流程任务执行到某一节点时,任务暂停需人工处理,剧本/流程任务才能继续执 行。

本章节主要介绍如何处理待办任务。

### 前提条件

已触发剧本/流程任务,且任务流程需人工处理。

### 操作步骤

- 步骤**1** 登录管理控制台。
- 步骤**2** 在页面左上角单击 ,选择"安全与合规 > 安全云脑 SecMaster",进入安全云脑 管理页面。
- 步骤**3** 在左侧导航栏选择"工作空间 > 空间管理",并在工作空间列表中,单击目标工作空 间名称,进入目标工作空间管理页面。

#### 图 **7-67** 进入目标工作空间管理页面

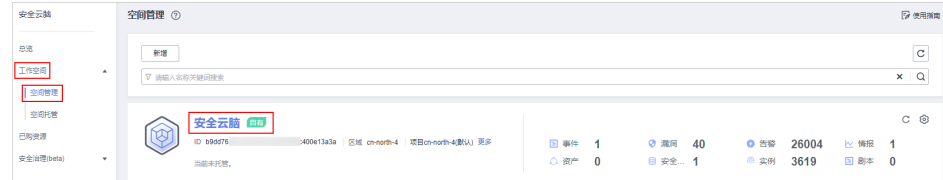

步骤4 在左侧导航栏选择"安全态势 > 任务中心",默认进入我的待办页面。

#### 图 **7-68** 我的待办

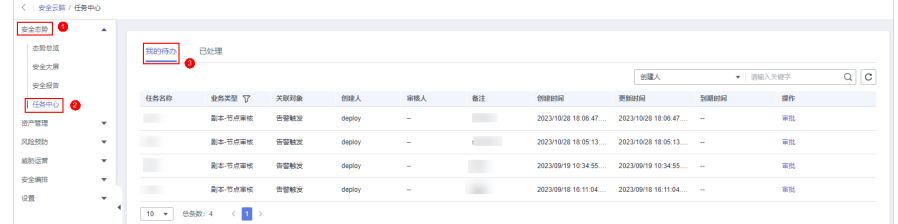

步骤**5** 在目标待办任务所在行"操作"列,单击"审批"。

不同业务类型,审批方式不同:

- 剧本发布: 右侧弹出"剧本发布"界面,填写"审核意见", 并根据页面提示进 行审批。
- 流程发布: 右侧弹出"流程发布"界面,填写"审核意见", 并根据页面提示进 行审批。
- B 剧本-节点审核: 右侧弹出"剧本-节点审核"界面,可选择"继续执行"或"终  $H^{\prime}$  .

**----**结束

# **7.4.3** 查看已处理任务

#### 操作场景

已处理列表呈现当前您已处理的任务,本章节主要介绍如何已处理的任务列表。

#### 操作步骤

- 步骤**1** 登录管理控制台。
- 步骤**2** 在页面左上角单击 ,选择"安全与合规 > 安全云脑 SecMaster",进入安全云脑 管理页面。
- 步骤**3** 在左侧导航栏选择"工作空间 > 空间管理",并在工作空间列表中,单击目标工作空 间名称,进入目标工作空间管理页面。

图 **7-69** 进入目标工作空间管理页面

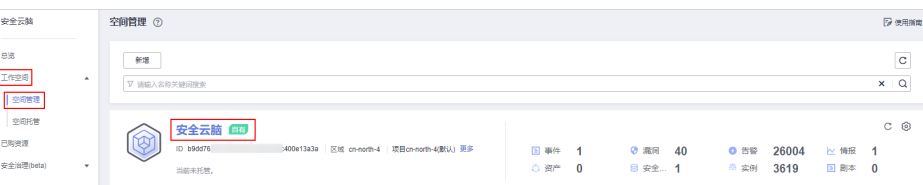

#### 步骤4 在左侧导航栏选择"安全态势 > 任务中心",进入任务中心后,选择"已处理"页 签,进入已处理任务页面。

#### 图 **7-70** 已处理

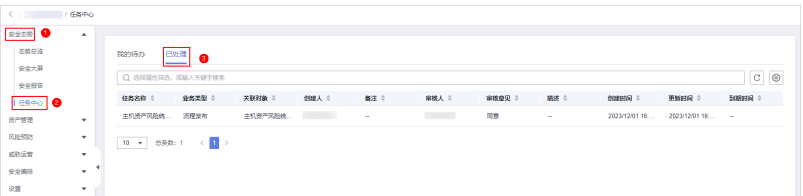

#### 步骤**5** 在已处理任务列表中查看已处理任务详情。

当待办任务较多时,可以通过搜索功能,选择待办任务相关属性,并在搜索框中输入 关键词,单击<sup>Q</sup> ,即可快速查询指定任务。

表 **7-35** 已处理任务参数说明

| 参数名称 | 参数说明                 |
|------|----------------------|
| 任务名称 | 该条任务的名称。             |
| 业务类型 | 任务属于的类型。             |
|      | 流程发布<br>$\bullet$    |
|      | 剧本发布<br>$\bullet$    |
|      | 剧本-节点审核<br>$\bullet$ |
| 关联对象 | 对应的剧本/流程名称。          |
| 创建人  | 创建任务的用户。             |
| 备注   | 该条任务的备注信息。           |
| 审核人  | 该剧本/流程的审核人员。         |
| 审核意见 | 该条任务的审核意见。           |
| 描述   | 该条任务的描述信息。           |
| 创建时间 | 该剧本/流程的创建时间。         |
| 更新时间 | 该剧本/流程的最近一次更新时间。     |
| 到期时间 | 该条任务的到期时间。           |

**----**结束

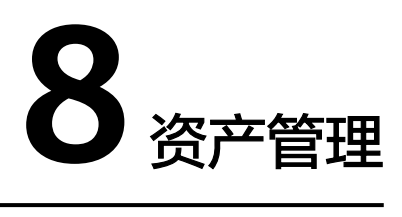

# **8.1** 资产管理概述

安全云脑支持对云上资产全面自动盘点,也可灵活纳管云外各种资产,点清所有资 产,并呈现资产实时安全状态。

在资产管理中,可以查看当前工作空间所在region中所有资源的安全状态统计信息, 包括资源的名称、所属服务、安全状况等,帮助您快速定位安全风险问题并提供解决 方案。

### 资产来源及对应的防护产品

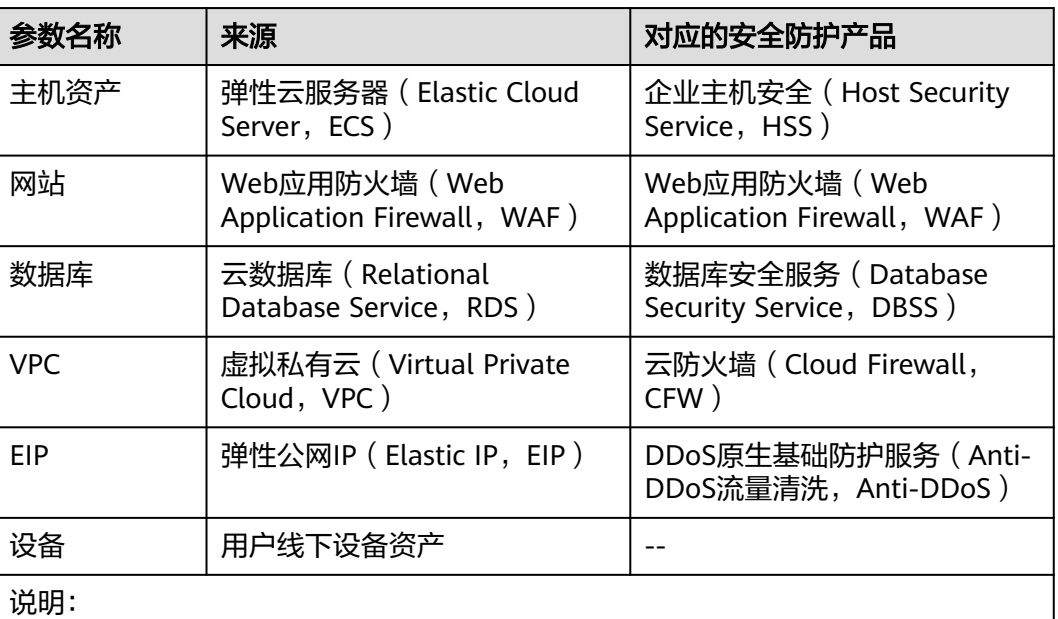

表 **8-1** 资产来源及对应的防护产品

如果在安全云脑控制台中的对应资产的"防护状态"显示"未防护",表示未购买 对应安全防护产品,且未开启防护;如果"防护状态"显示为"-",表示对应的安 全防护产品在该region不支持使用。

# **8.2** 设置资产订阅

#### 操作场景

安全云脑只有在开启资产订阅设置的工作空间才能同步资产相关信息。订阅后,资产 信息将在一分钟内同步展示。

本章节介绍如何订阅资产。

#### 说明

仅支持订阅和同步云上资产。同时,不建议同一个区域的资产订阅至多个工作空间。

#### 操作步骤

- 步骤**1** 登录管理控制台。
- 步骤**2** 在页面左上角单击 ,选择"安全与合规 > 安全云脑 SecMaster",进入安全云脑 管理页面。
- 步骤**3** 在左侧导航栏选择"工作空间 > 空间管理",并在工作空间列表中,单击目标工作空 间名称,进入目标工作空间管理页面。

图 **8-1** 进入目标工作空间管理页面

| 安全云脑                                       | 空间管理 ②                                                                             |                                                        | 2 使用指南                                                                  |
|--------------------------------------------|------------------------------------------------------------------------------------|--------------------------------------------------------|-------------------------------------------------------------------------|
| 总级<br>工作空间<br>$\overline{a}$<br>空间管理       | 新增<br>▽ 请输入名称关键词搜索                                                                 |                                                        | c.<br>$x \mid Q$                                                        |
| 空阳托管<br>已购资源<br>安全消理(beta)<br>$\mathbf{v}$ | 安全云脑 国<br>闽<br>ID b9dd76<br>>400e13a3a 区域 cn-north-4 项目cn-north-4(默认) 更多<br>当前未托管。 | 图 事件<br>◎ 漏洞<br>40<br>-1<br>日 安全 1<br>○ 资产<br>$\bf{0}$ | $C$ $\odot$<br>26004<br><b>0 告警</b><br>≥ 情报 1<br>3619<br>国 剧本 0<br>◎ 实例 |

#### 步骤**4** 在左侧导航栏选择"资产管理 > 资产管理",进入资产管理页面。

#### 图 **8-2** 资产管理

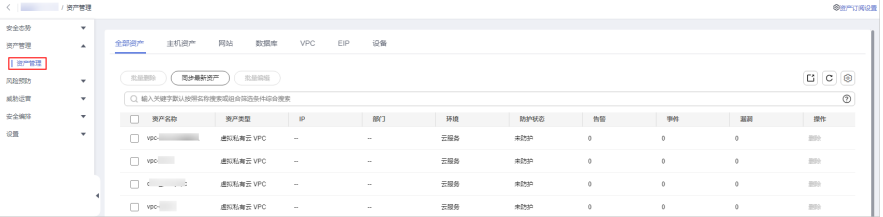

- 步骤**5** 在资产管理页面中,单击页面右上角"资产订阅设置",右侧弹出订阅资产设置页 面。
- 步骤**6** 在订阅资产设置页面中,在需要订阅资产所在的region所在行"是否开通"列开启订 阅。
- **步骤7** 单击页面右下角的"确认"。

订阅后,资产信息将在一分钟内同步展示。

**----**结束

# **8.3** 查看资产信息

#### 操作场景

在资产管理页面,可以查看资产的名称、类型、防护状态等信息。

前提条件

已购买安全云脑标准版或专业版,且在有效使用期内。

#### 操作步骤

- 步骤**1** 登录管理控制台。
- 步骤**2** 在页面左上角单击 ,选择"安全与合规 > 安全云脑 SecMaster",进入安全云脑 管理页面。
- 步骤**3** 在左侧导航栏选择"工作空间 > 空间管理",并在工作空间列表中,单击目标工作空 间名称,进入目标工作空间管理页面。

图 **8-3** 进入目标工作空间管理页面

| 安全云脑                                           | 空间管理 ②                                                                                                    |                 |  |  |
|------------------------------------------------|----------------------------------------------------------------------------------------------------|-----------------|--|--|
| 息感<br>工作空间<br>$\overline{\phantom{a}}$<br>空间管理 | 新聞<br>▽ 请输入名称关键词搜索                                                                                                    | C<br>$x \mid Q$ |  |  |
| 空间托管<br>已购资源<br>安全消理(beta)<br>$\mathbf{v}$     | 安全云脑 国<br>$^\circledR$<br>ID b9dd76<br>>400e13a3a   区域 cn-north-4   项目cn-north-4(默认) 更多<br>图 事件 1<br>◎ 漏洞<br>40<br>26004<br>◎ 告答<br>≥ 情报 1<br>3619<br>日 安全 1<br>国 剧本 0<br>○ 资产 0<br>◎ 实例<br>当前未托管。 | $C$ $\odot$     |  |  |

步骤**4** 在左侧导航栏选择"资产管理 > 资产管理",进入资产管理页面。

#### 图 **8-4** 资产管理

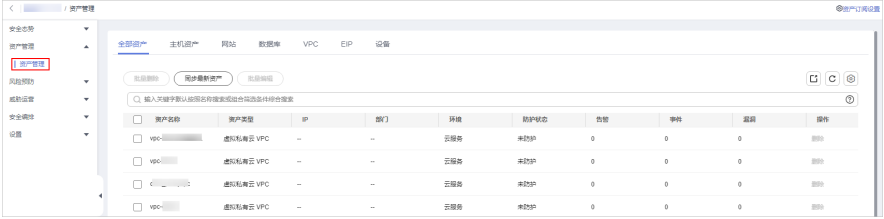

步骤**5** 在资产管理页面查看资产的详细信息。

- 如需查看指定类型资产信息,如主机资产,请选择"主机资产"页签进行查看。
- 当资产较多时,可以通过搜索功能,选择搜索类型并按"Enter",即可快速查询 指定资产。
- 在资产列表中下方可以查看资产总条数。其中,使用翻页查看时最多可查看 10000条资产信息,如果需要查看超过10000条以外数据,请优化过滤条件筛选数 据。
- 如果需要查看某个资产的更多详细信息,可以单击资产名称,进入资产详情页面 进行查看。
- 在资产详情页面,可以查看资产的基本信息、环境信息和管理的资产等信 息。
- 在资产详情页面,可以对资产的责任人、业务系统和部门信息进行编辑,还 可以绑定或解绑资产。

#### 表 **8-2** 资产来源及对应的防护产品

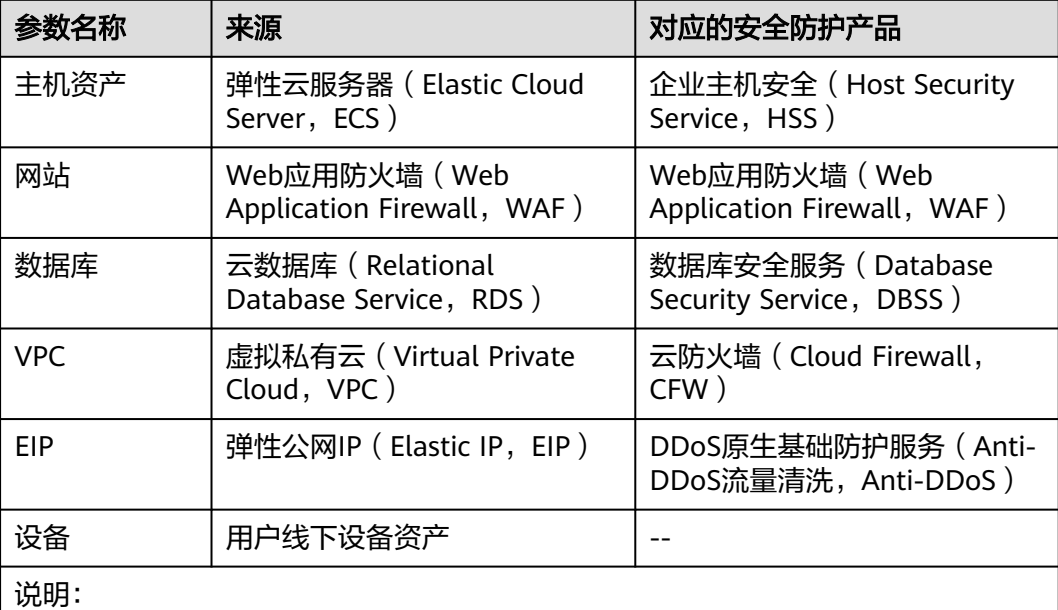

如果在安全云脑控制台中的对应资产的"防护状态"显示"未防护",表示未购买 对应安全防护产品,且未开启防护;如果"防护状态"显示为"-",表示对应的安 全防护产品在该region不支持使用。

#### **----**结束

#### 相关操作

在资产管理页面可以对资产的部门、业务系统、责任人进行编辑。操作步骤如下:

- 1. 勾选需要编辑的资产,并单击资产列表左上角"批量编辑"。
- 2. 在弹出的资产编辑框中,编辑资产信息。
- 3. 单击"确认"。

# **8.4** 导入**/**导出资产

#### 操作场景

安全云脑支持导入云外各种资产,导入后,可以呈现资产的安全状态。同时,还可以 将资产信息导出。

本章节介绍如何导入/导出资产。

#### 前提条件

已购买安全云脑标准版或专业版,且在有效使用期内。

#### 约束与限制

- 仅支持导入.xlsx格式的文件,且单次导入文件大小不超过5MB。
- 最多支持导出9999条资产信息。

#### 导入资产

- 步骤**1** 登录管理控制台。
- 步骤**2** 在页面左上角单击 ,选择"安全与合规 > 安全云脑 SecMaster",进入安全云脑 管理页面。
- 步骤**3** 在左侧导航栏选择"工作空间 > 空间管理",并在工作空间列表中,单击目标工作空 间名称,进入目标工作空间管理页面。

图 **8-5** 进入目标工作空间管理页面

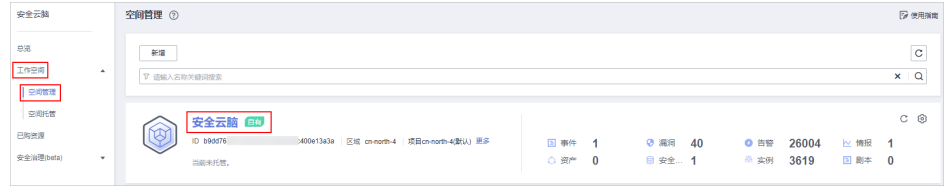

#### 步骤**4** 在左侧导航栏选择"资产管理 > 资产管理",进入资产管理页面。

#### 图 **8-6** 资产管理

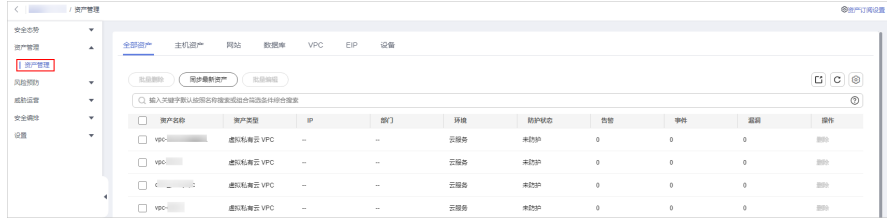

- 步骤5 在资产管理页面中,选择对应资产页签。例如,需要导入主机资产,则选择"主机资 产"页签。
- 步骤6 在资产列表左上方,单击"导入",弹出导入资产对话框。
- 步骤7 在导入资产对话框中,单击"下载模板",并根据模板填写要求填写待导入资产信 息。
- 步骤**8** 待导入资产文件信息填写完成后,在导入资产对话框中,单击"添加文件",并选择 你需要导入的Excel文件。
- 步骤**9** 选择完成后,单击"确定",完成导入。

**----**结束

#### 导出资产

步骤**1** 登录管理控制台。

步骤**2** 在页面左上角单击 ,选择"安全与合规 > 安全云脑 SecMaster",进入安全云脑 管理页面。

步骤**3** 在左侧导航栏选择"工作空间 > 空间管理",并在工作空间列表中,单击目标工作空 间名称,进入目标工作空间管理页面。

#### 图 **8-7** 进入目标工作空间管理页面

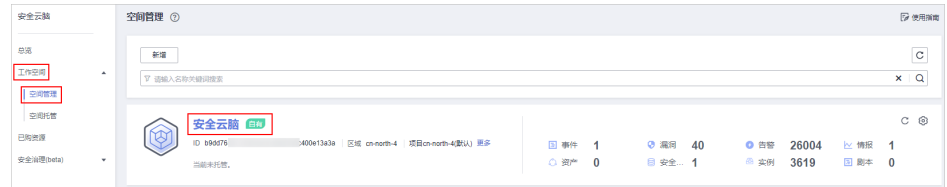

#### 步骤**4** 在左侧导航栏选择"资产管理 > 资产管理",进入资产管理页面。

#### 图 **8-8** 资产管理

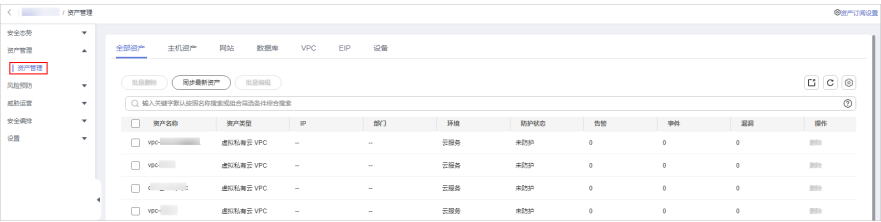

- 步骤**5** 在资产管理页面中,选择对应资产页签,进入对应资产页面。例如,需要导出主机资 产,则选择"主机资产"页签。
- **步骤6** 在对应资产页面,勾选您需要导出的资产,并单击列表右上角的<sup>【】</sup>,弹出导出对话 框。
- 步骤**7** 在导出资产对话框中,配置参数。

表 **8-3** 导出资产

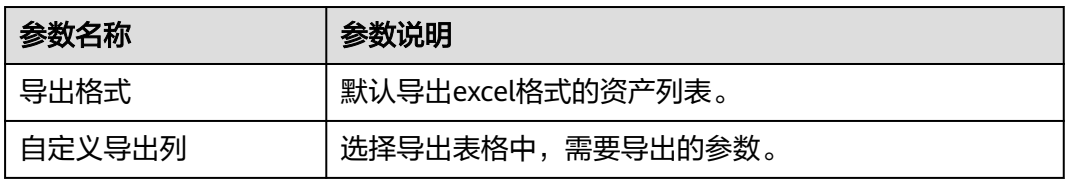

步骤**8** 单击"确定"。

系统将自动下载资产excel表格到本地。

**----**结束

# **8.5** 编辑**/**删除资产

#### 操作场景

在资产管理页面可以对资产的部门、业务系统、责任人进行编辑。另外,如果不再需 要在安全云脑资产管理页面展示某个/某些云下导入的资产的信息,可以删除资产。

本章节介绍如何编辑/删除资产。

#### 前提条件

已购买安全云脑标准版或专业版,且在有效使用期内。

#### 约束与限制

仅支持删除云下导入的资产。

#### 操作步骤

- 步骤**1** 登录管理控制台。
- 步骤**2** 在页面左上角单击 ,选择"安全与合规 > 安全云脑 SecMaster",进入安全云脑 管理页面。
- 步骤**3** 在左侧导航栏选择"工作空间 > 空间管理",并在工作空间列表中,单击目标工作空 间名称,进入目标工作空间管理页面。

图 **8-9** 进入目标工作空间管理页面

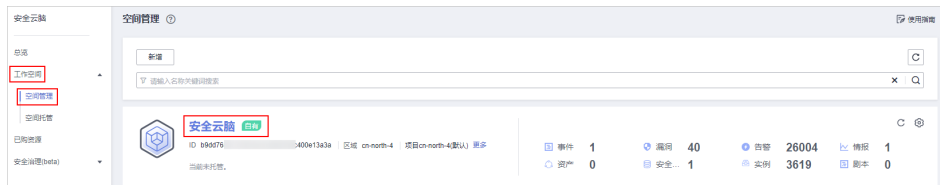

#### 步骤**4** 在左侧导航栏选择"资产管理 > 资产管理",进入资产管理页面。

#### 图 **8-10** 资产管理

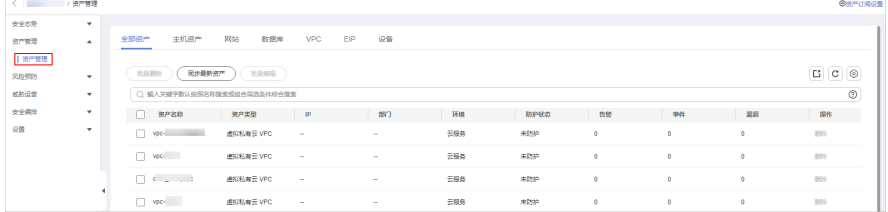

步骤**5** 编辑或删除资产。

表 **8-4** 编辑或删除资产

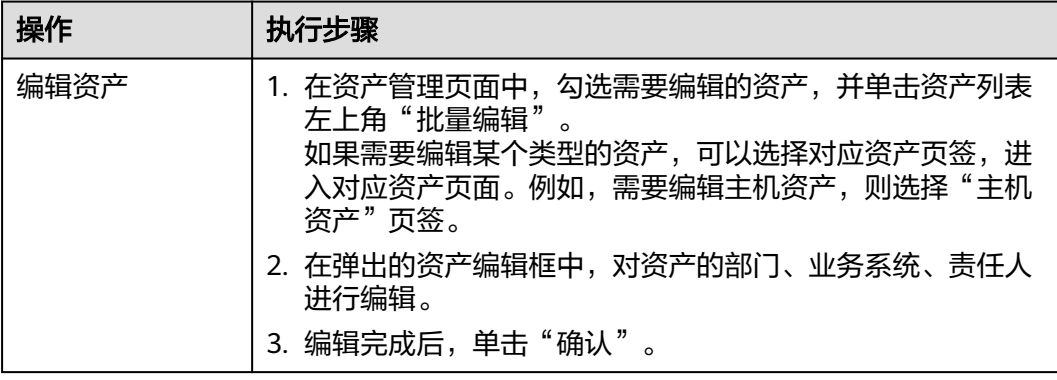

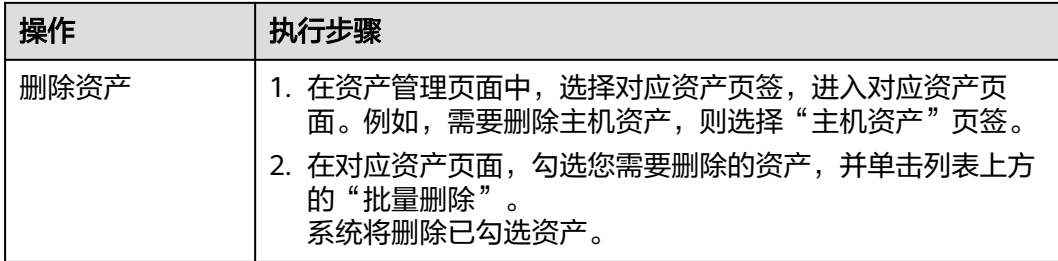

**----**结束

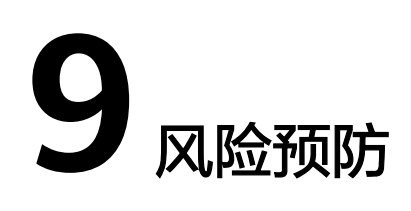

# **9.1** 基线检查

# **9.1.1** 基线检查概述

安全云脑的基线检查功能支持检测云服务关键配置项,通过执行扫描任务,检查云服 务基线配置风险状态,分类呈现云服务配置检测结果,告警提示存在安全隐患的配 置,并提供相应配置加固建议和帮助指导。

针对华为云服务关键配置项,您可以从"安全上云合规检查1.0"、"等保2.0三级要 求"、"护网检查"三大风险类别,了解云服务风险配置的所在范围和风险配置数 目。

### 约束与限制

SecMaster基础版暂不支持使用基线检查功能。标准版暂不支持云服务基线查看详情功 能。为及时了解务配置状态,以及确保云服务的配置的合理性,建议[您购买专业](#page-14-0) [版](#page-14-0)。

### 基线检查方式

● 自动执行基线检查

SecMaster默认每隔3天检查一次,每次在00:00~06:00对您账号下当前region所有 资产进行检查。

同时, 您还可以自定义自动检测周期及时间, 详细操作请参见**新增自定义基线检** [查计划](#page-175-0)。

手动执行基线检查

基线检查的一些检查项目为手动检查项,需要您在线下执行检查后,再在控制台 上反馈检查结果,以便计算检查项合格率。另外,自动检查的检查项目也可以进 行手动检查。

手动检查详细操作请参见<mark>执行手动检查</mark>。

### 使用流程

#### 表 **9-1** 使用流程

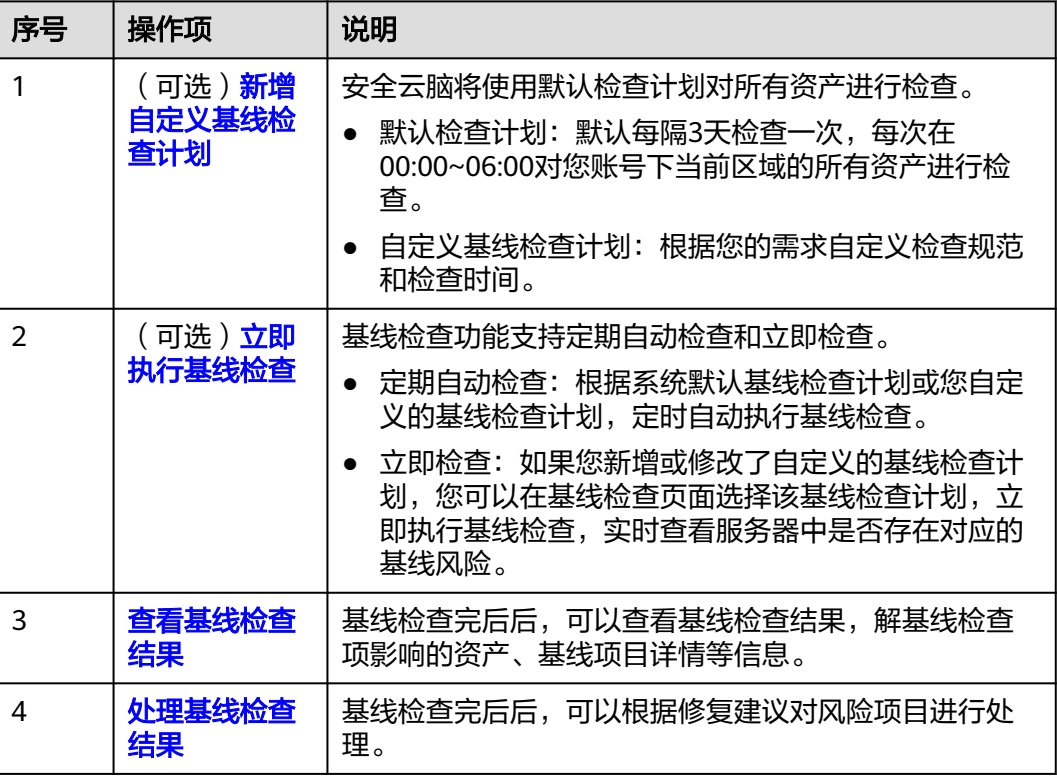

# **9.1.2** 基线检查项目

安全云脑支持检测云服务关键配置项,通过执行扫描任务,检查云服务基线配置风险 状态,分类呈现云服务配置检测结果,告警提示存在安全隐患的配置,并提供相应配 置加固建议和帮助指导。

如需查看每个检查项目的详情,如检查状态、风险等级、检查内容等信息,请在检查 项目详情页面进行查看, 具体操作请参见**查看基线检查结果**。

本章节将介绍SecMaster云服务基线检查支持的检查项目。

#### 表 **9-2** 基线检查项目

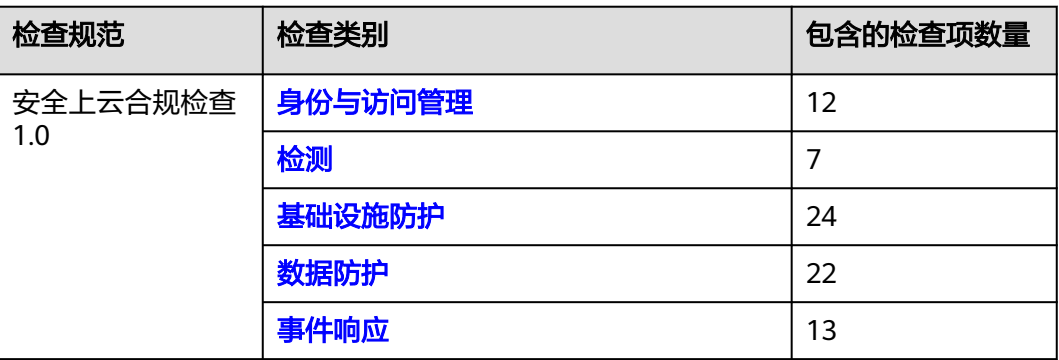

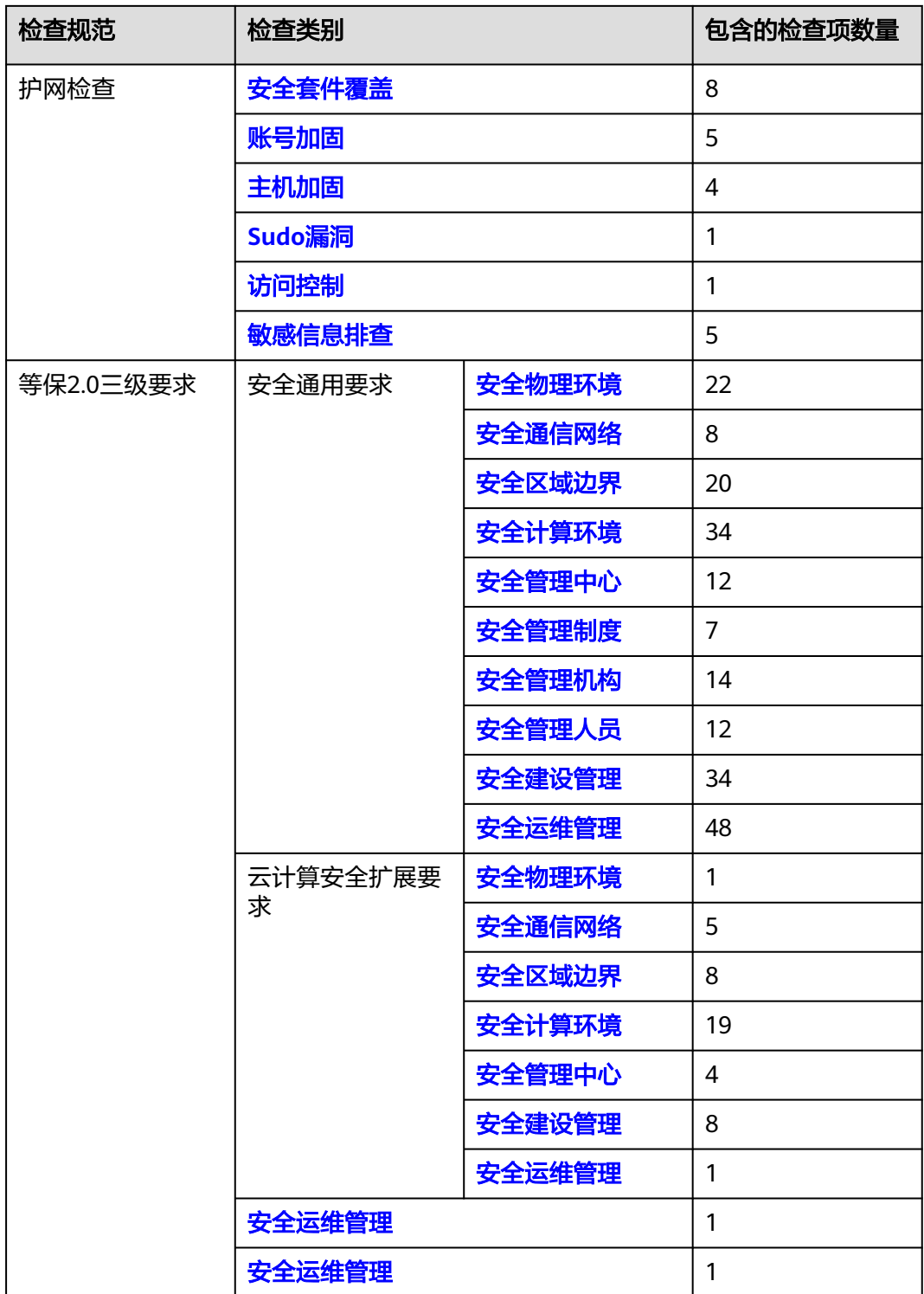

# <span id="page-141-0"></span>安全上云合规检查—身份与访问管理

#### 表 **9-3** 身份与访问管理风险项检查项目

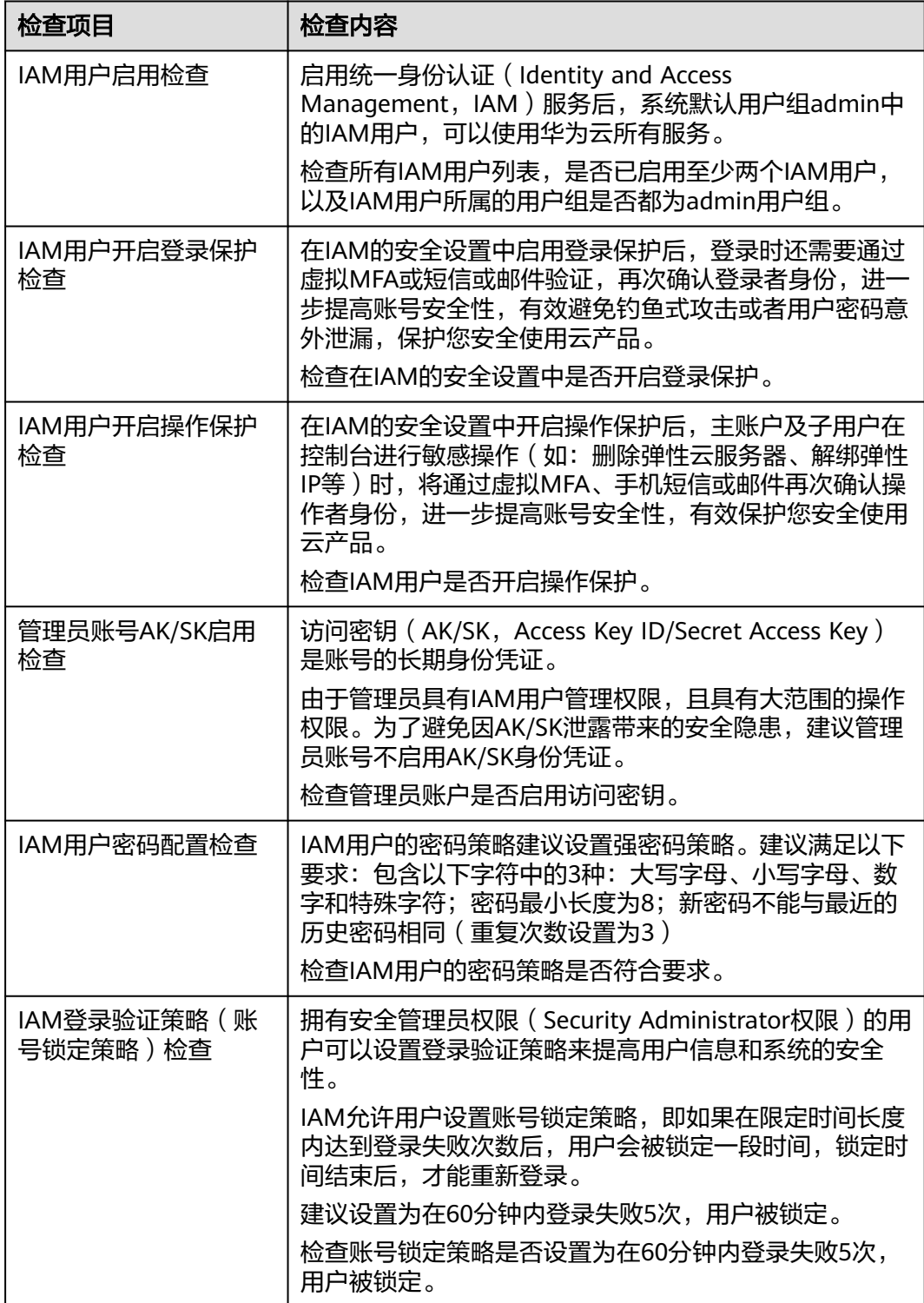

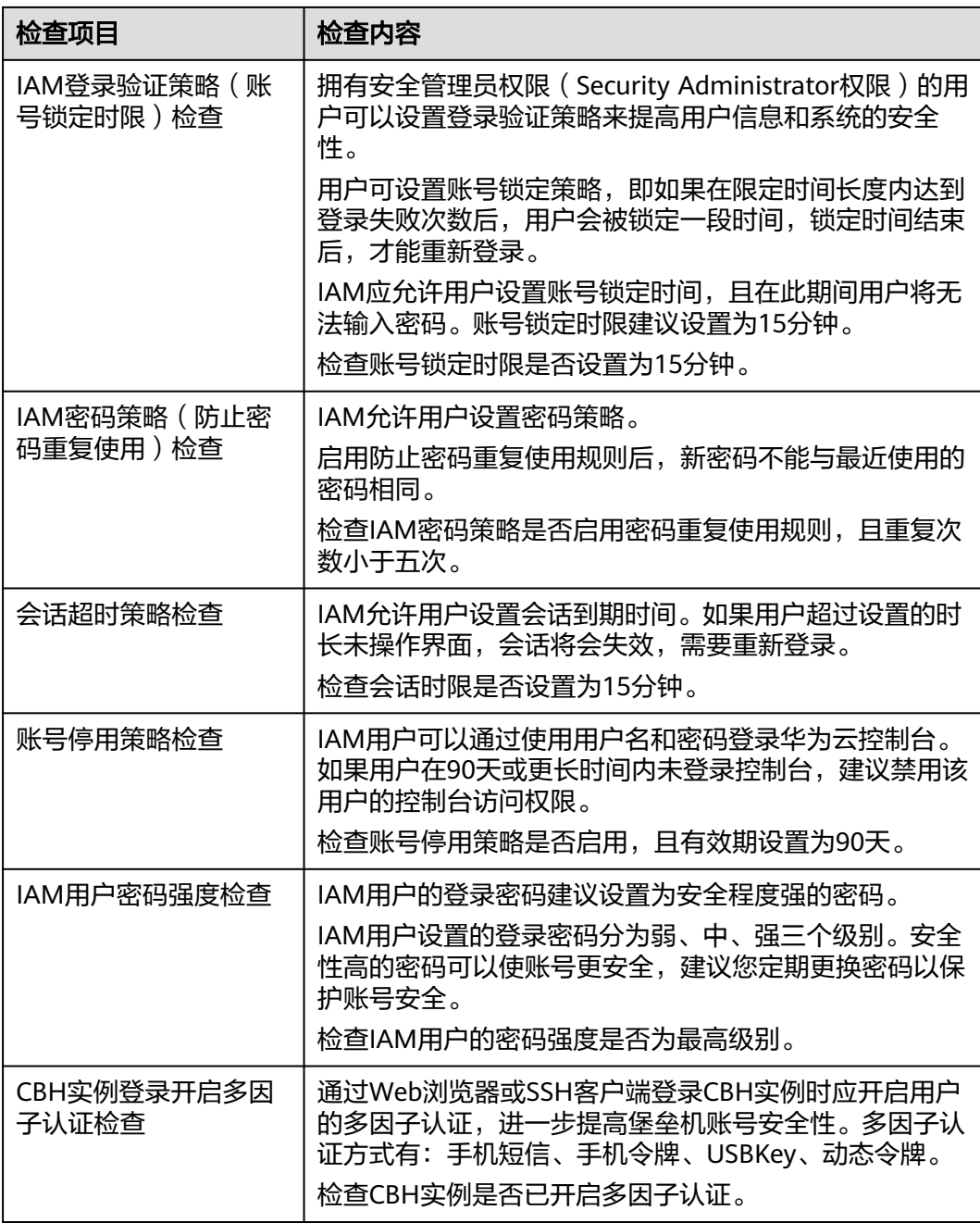

# <span id="page-143-0"></span>安全上云合规检查—检测

#### 表 **9-4** 检测风险项检查项目

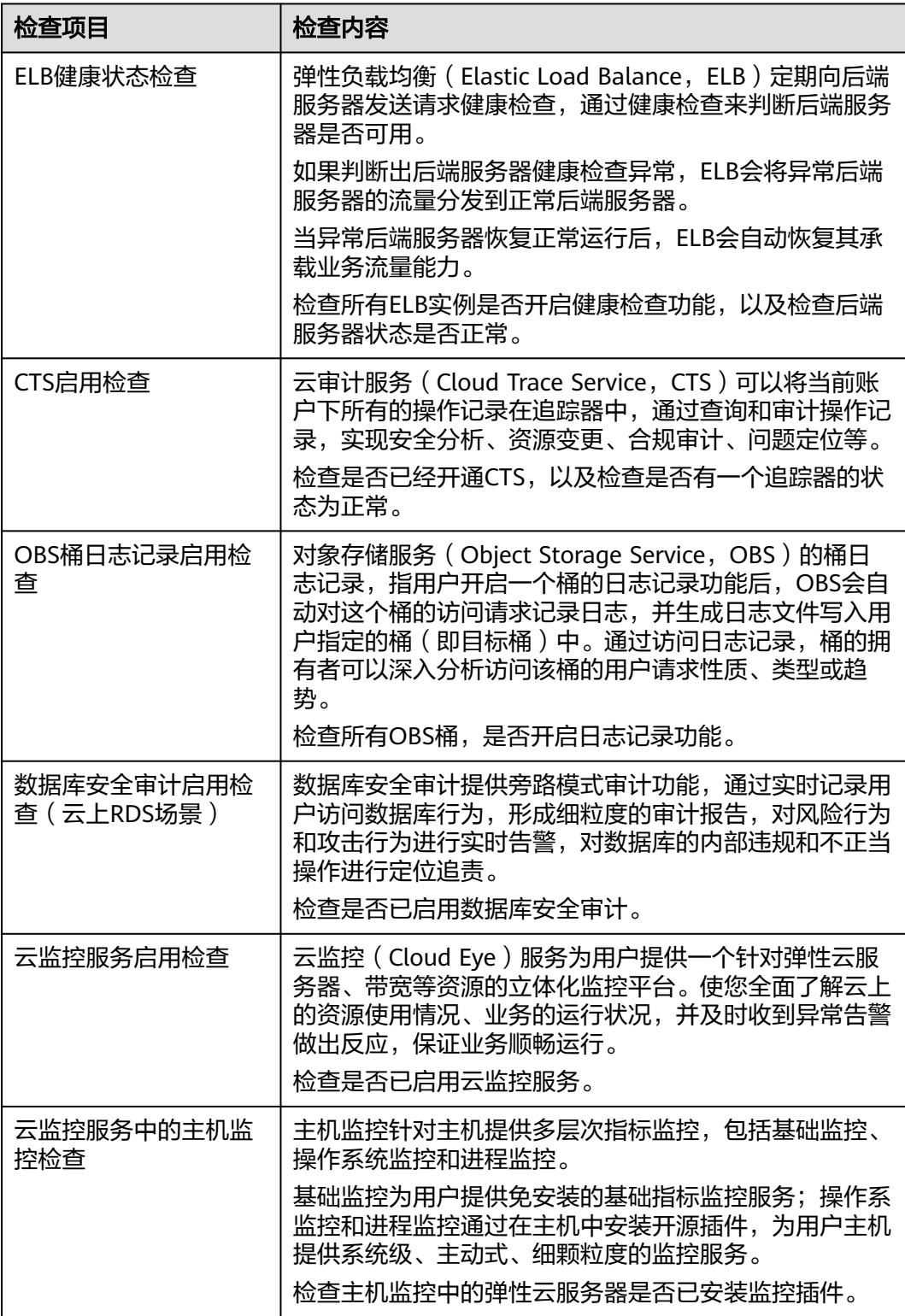
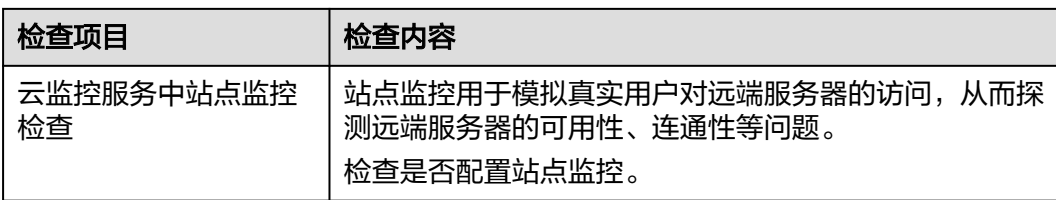

# 安全上云合规检查—基础设施防护

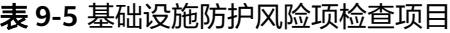

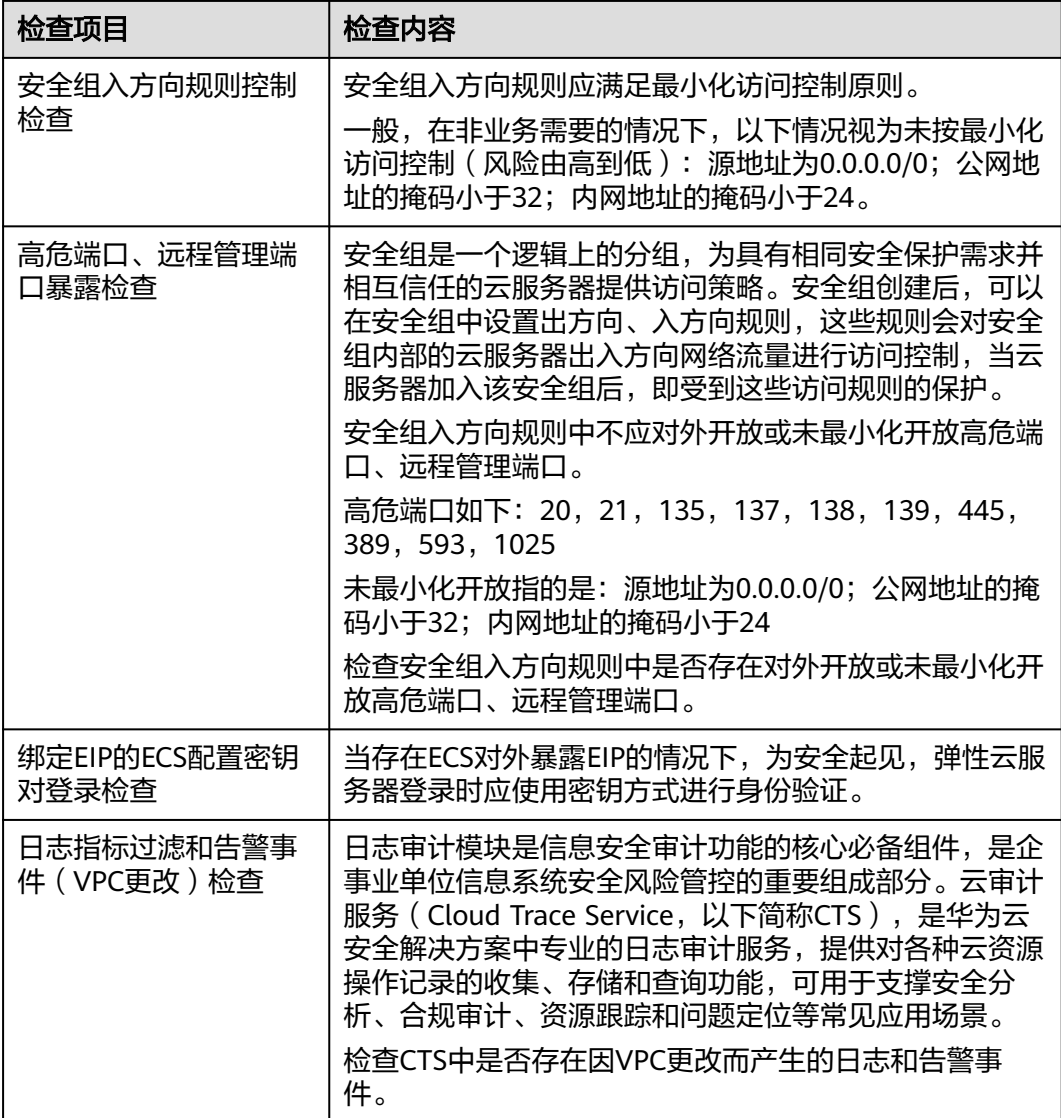

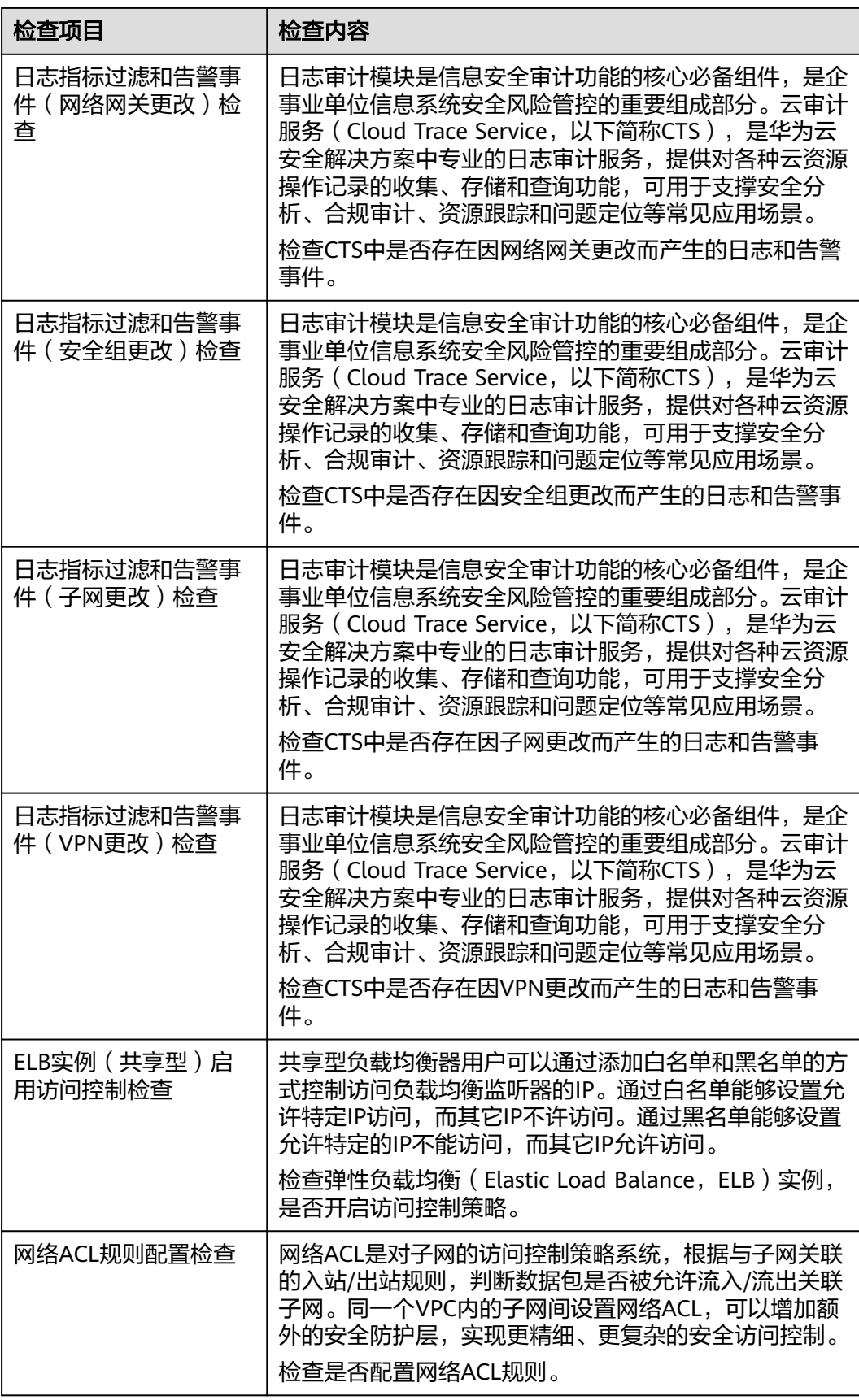

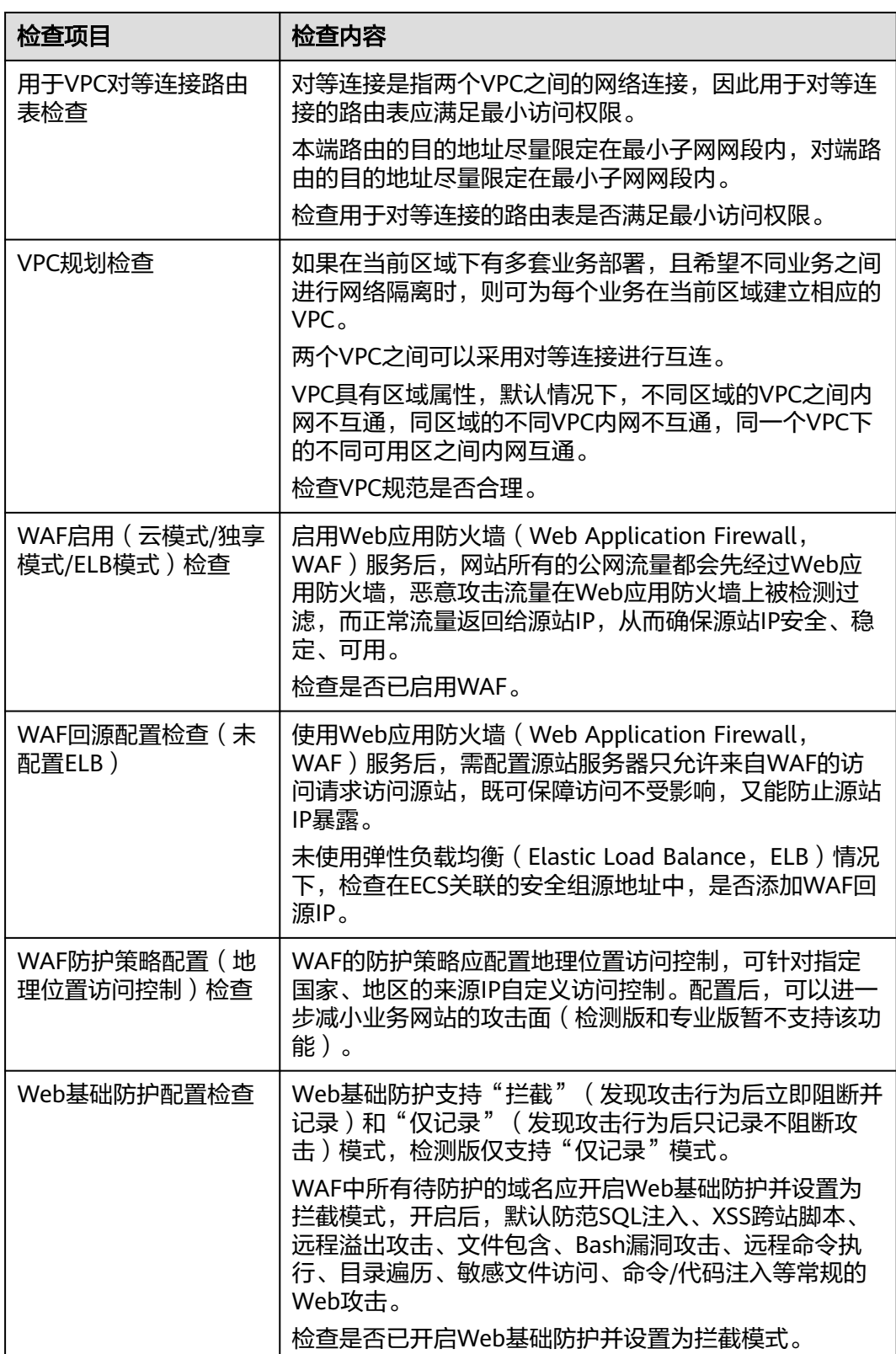

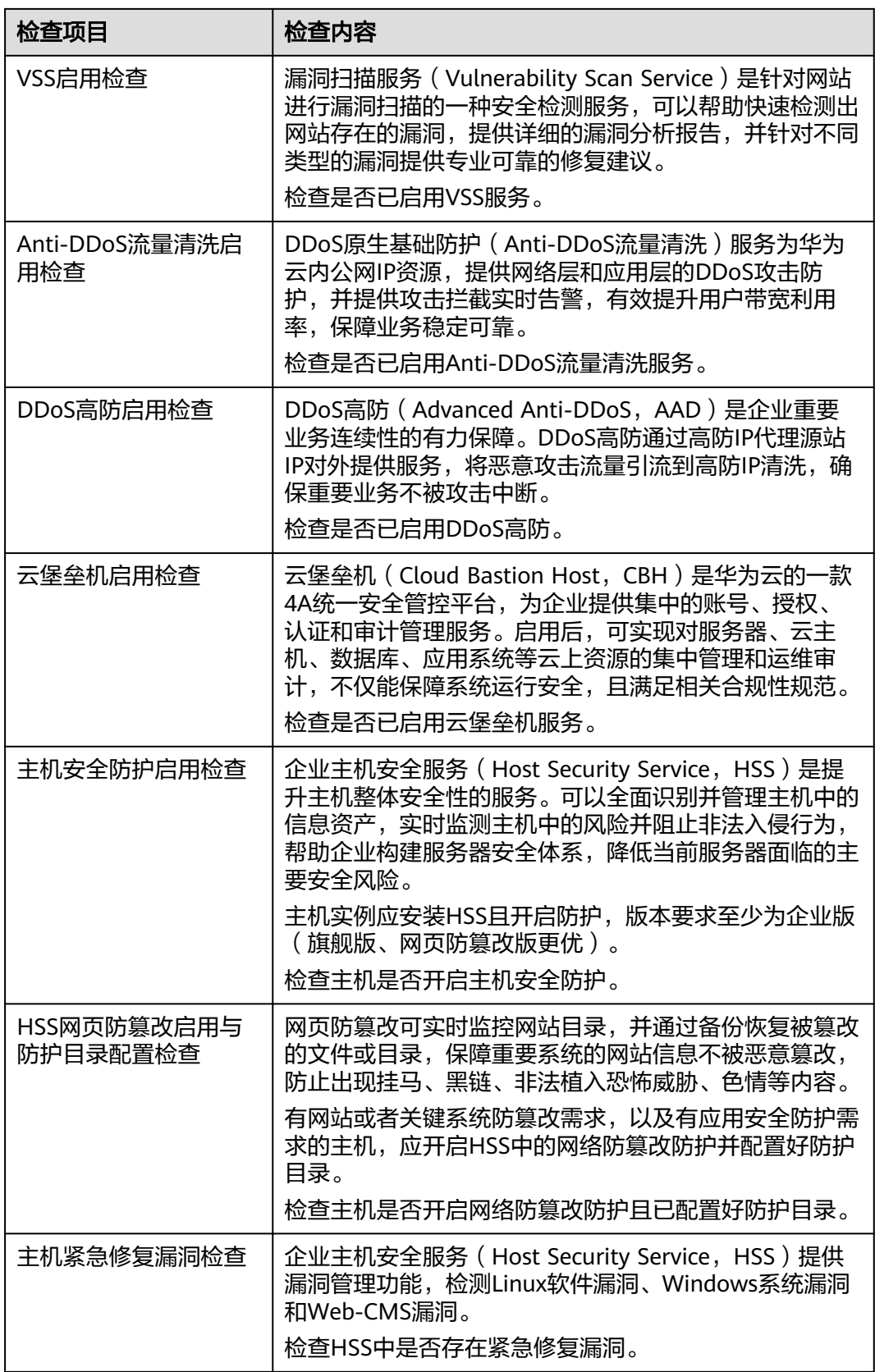

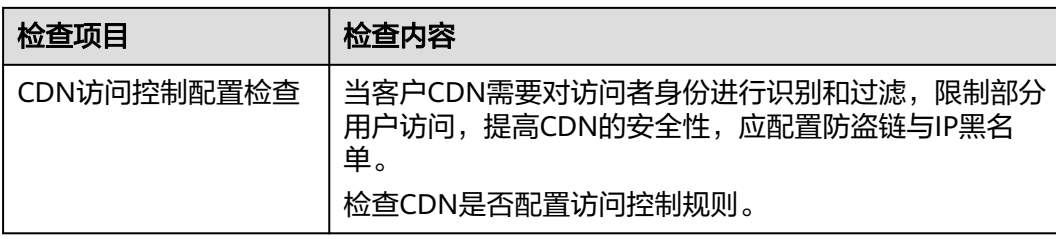

### 安全上云合规检查—数据防护

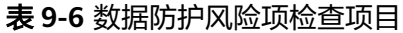

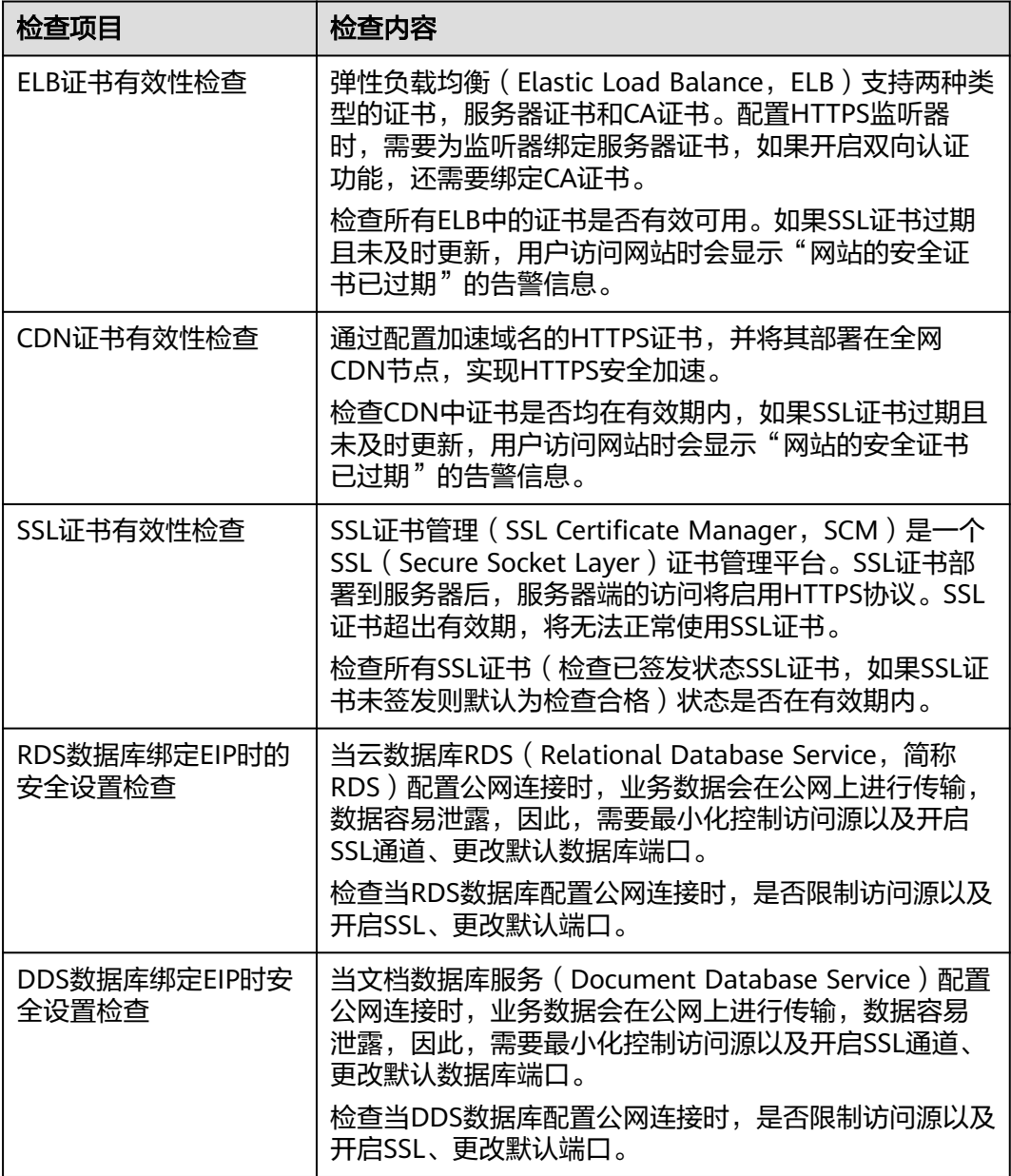

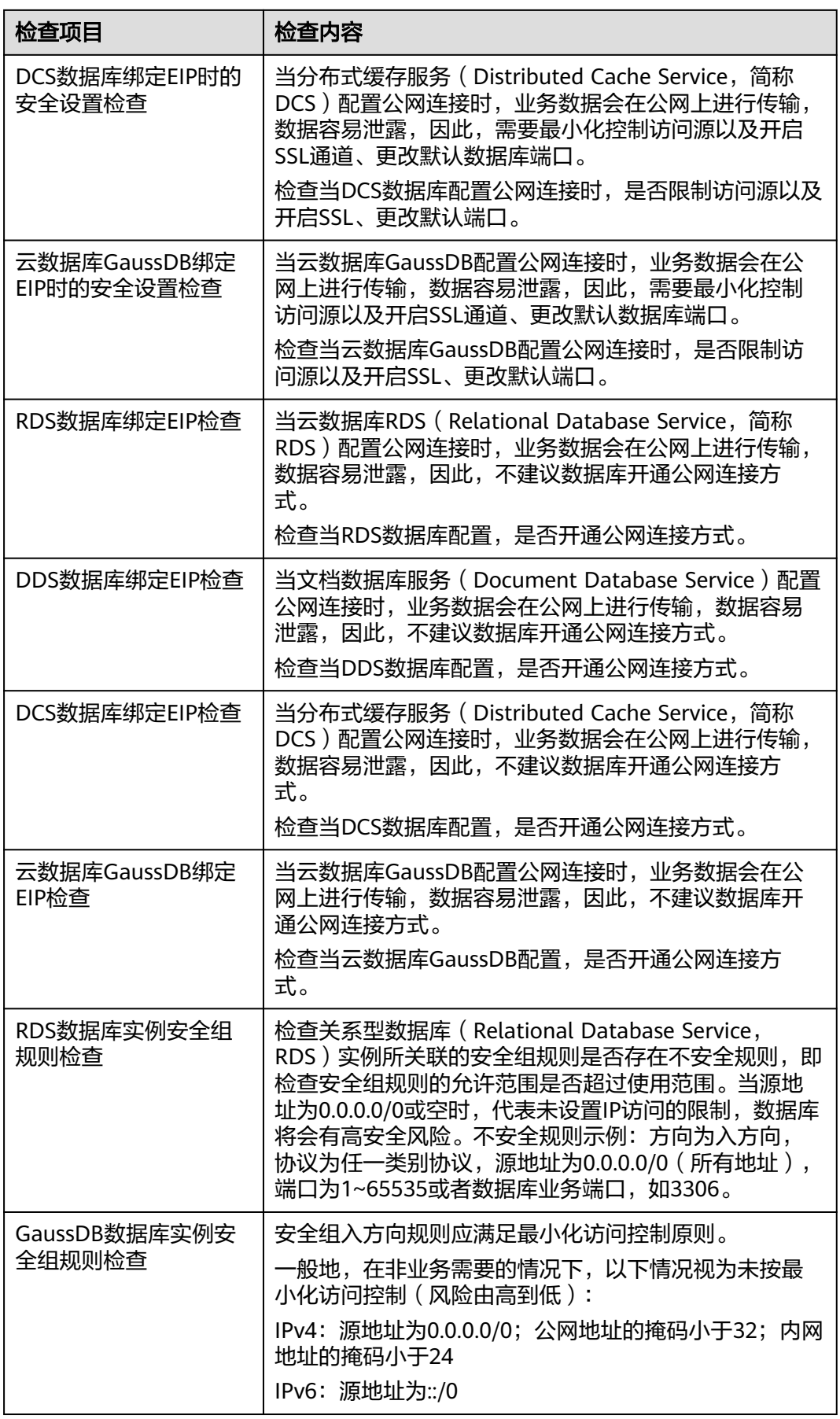

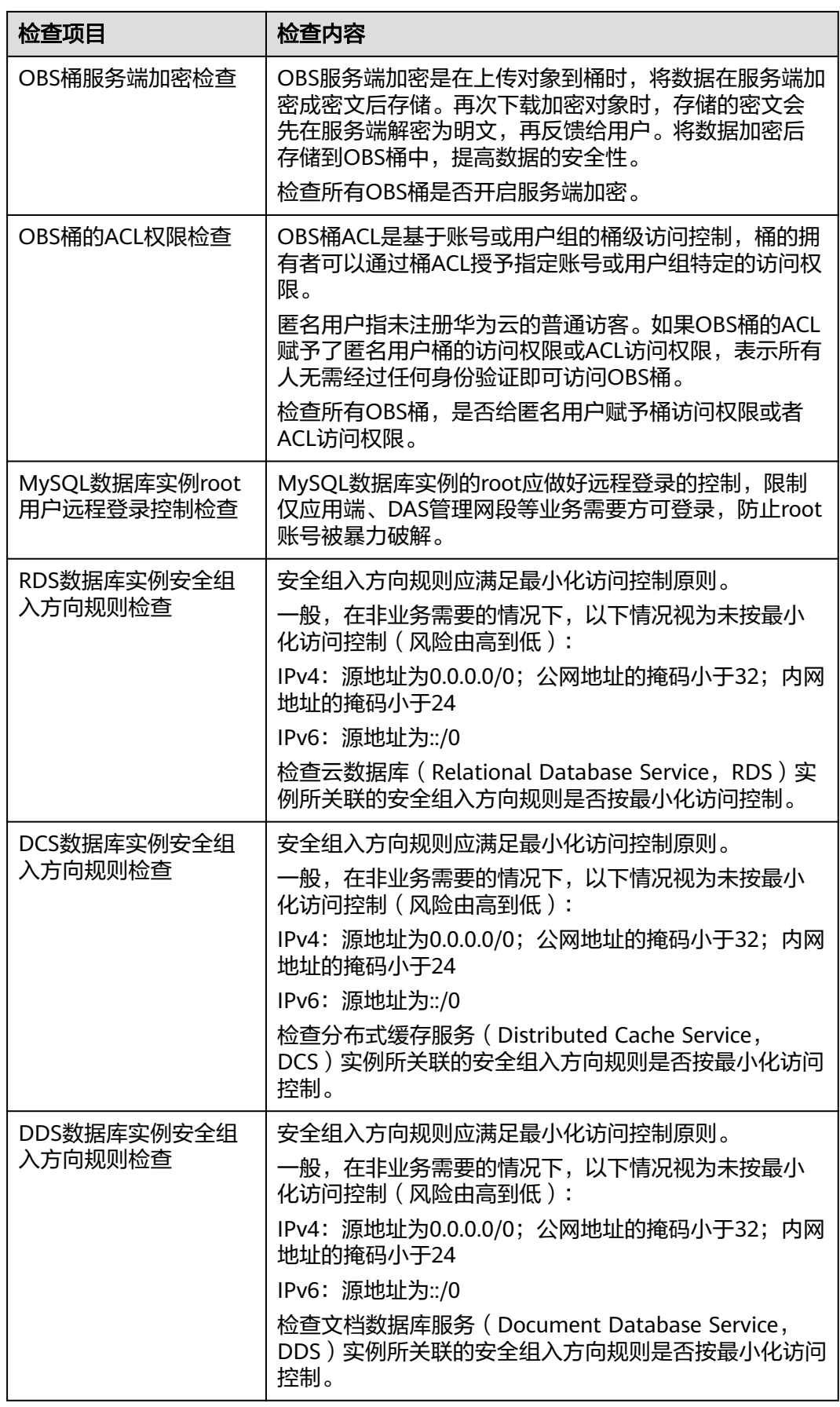

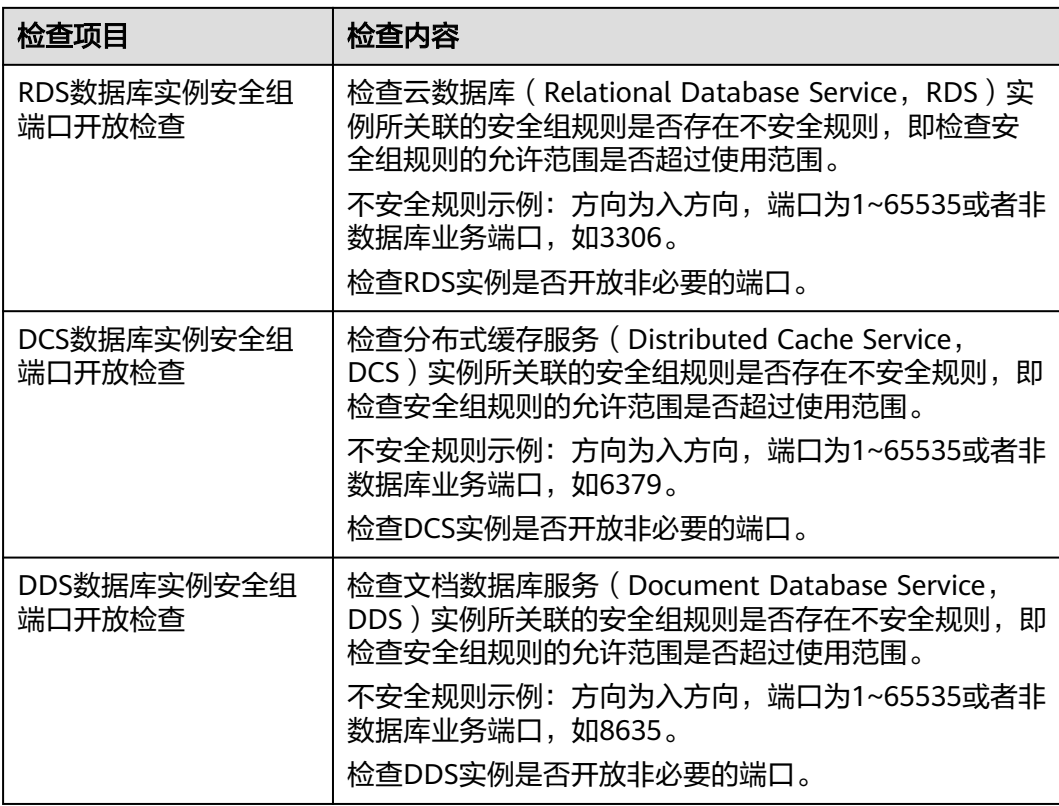

# 安全上云合规检查—事件响应

### 表 **9-7** 事件响应风险项检查项目

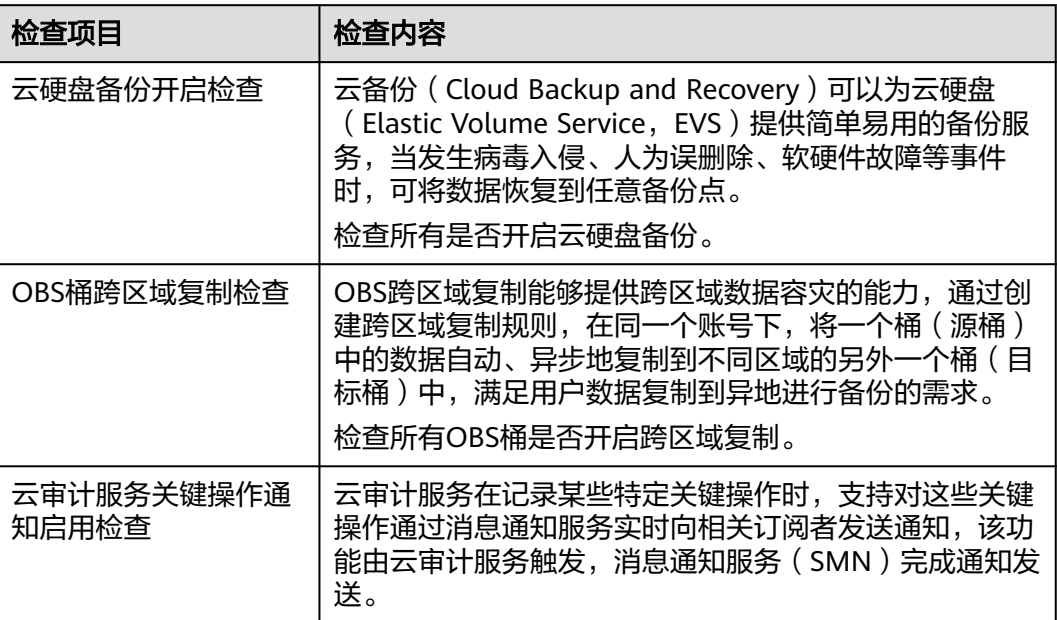

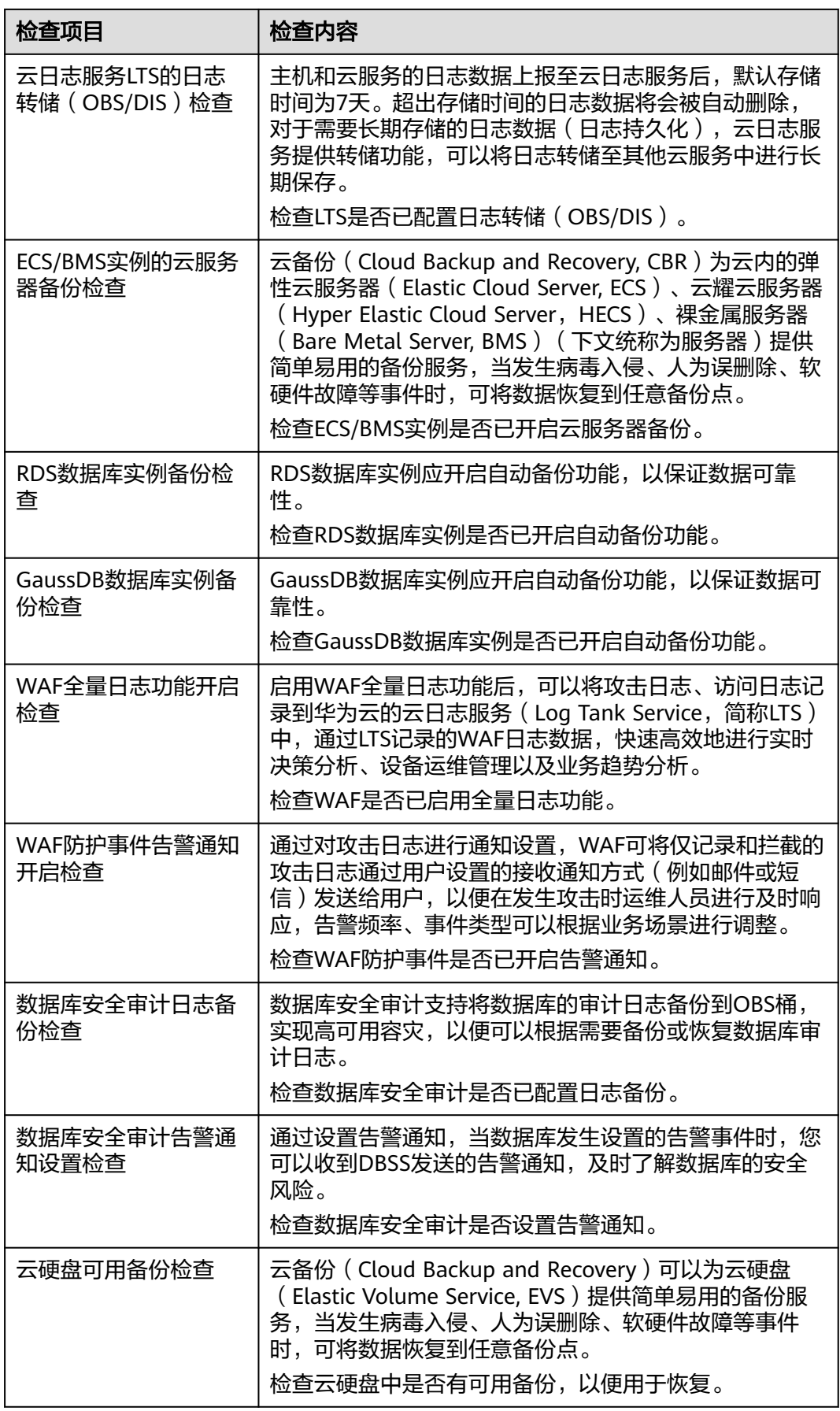

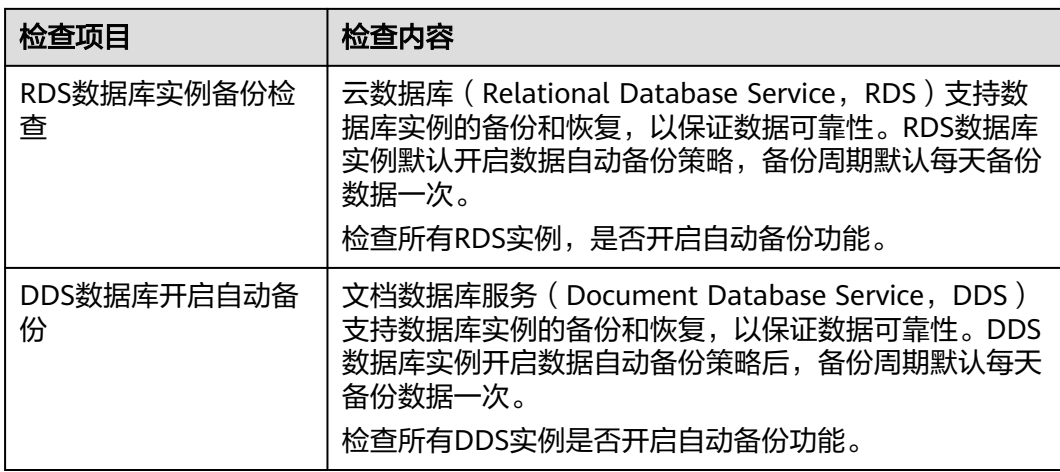

## 护网检查—安全套件覆盖

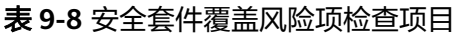

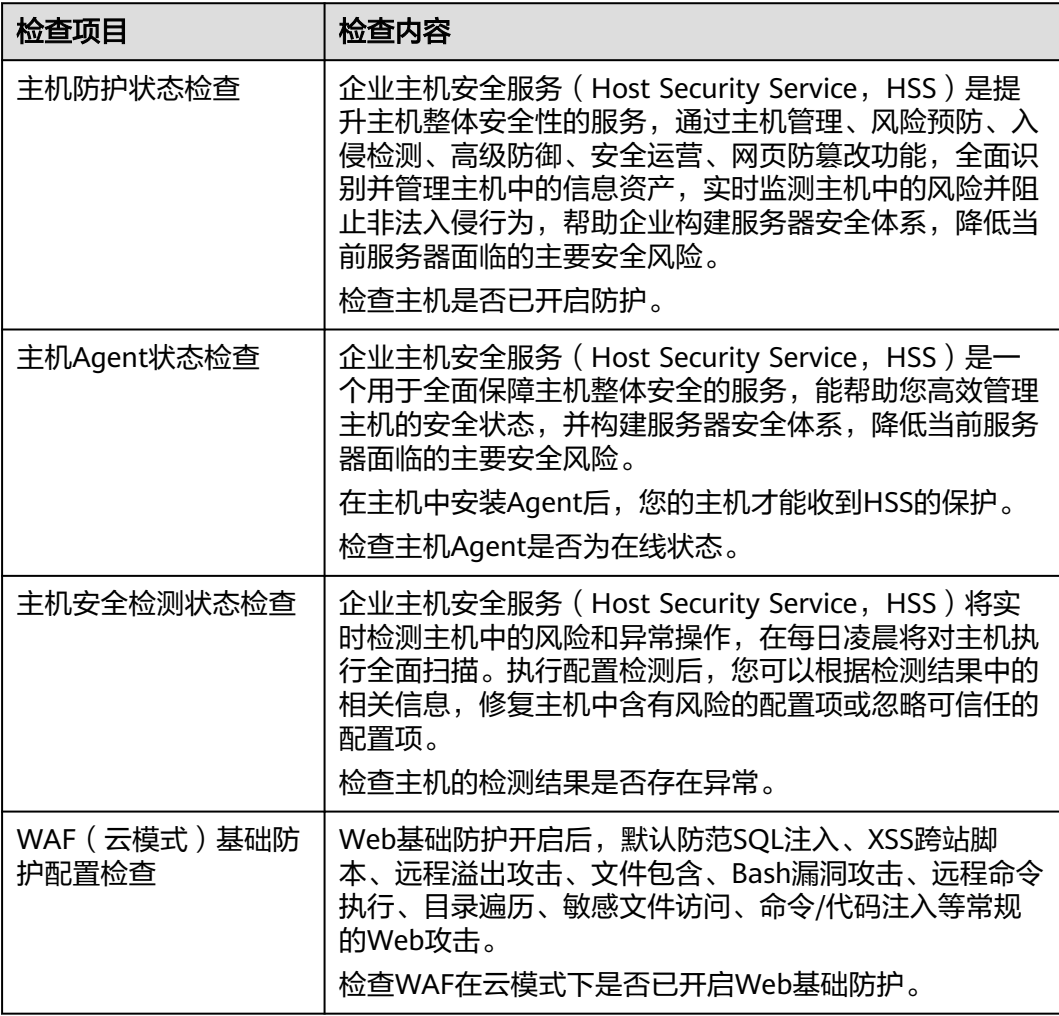

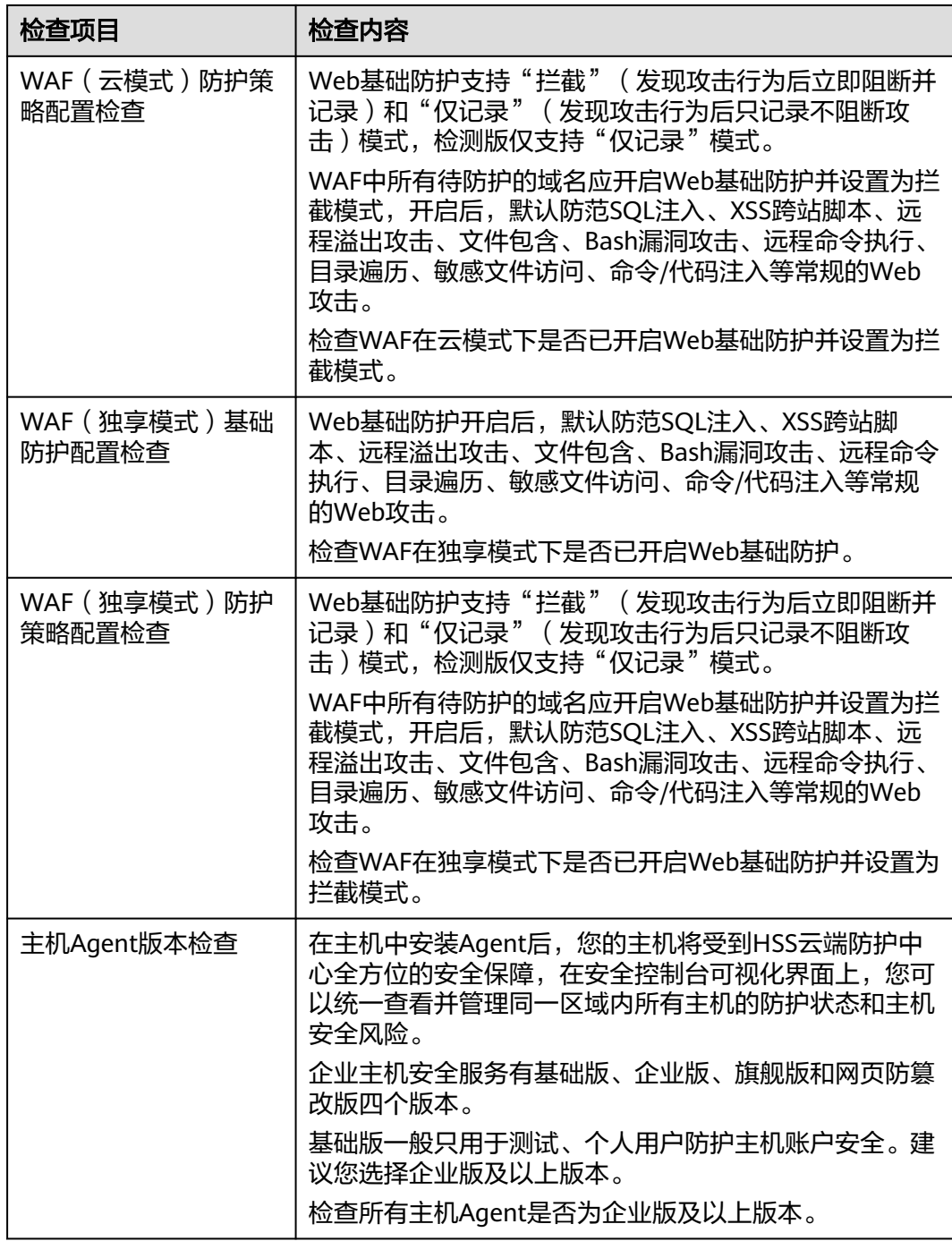

# 护网检查—账号加固

### 表 **9-9** 账号加固风险项检查项目

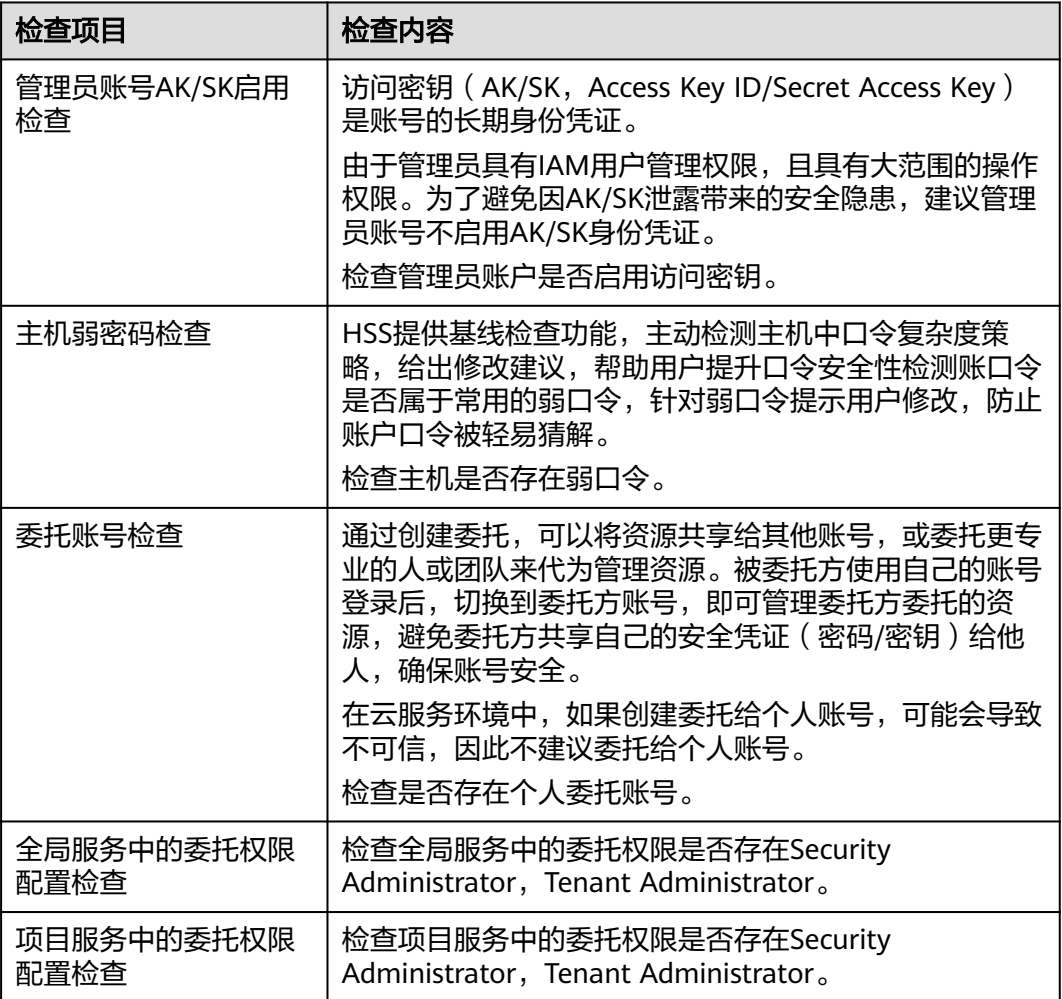

### 护网检查—主机加固

#### 表 **9-10** 主机加固风险项检查项目

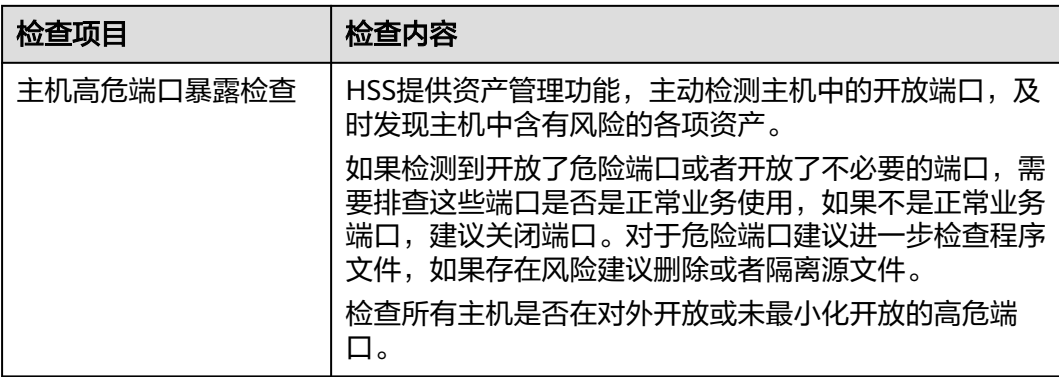

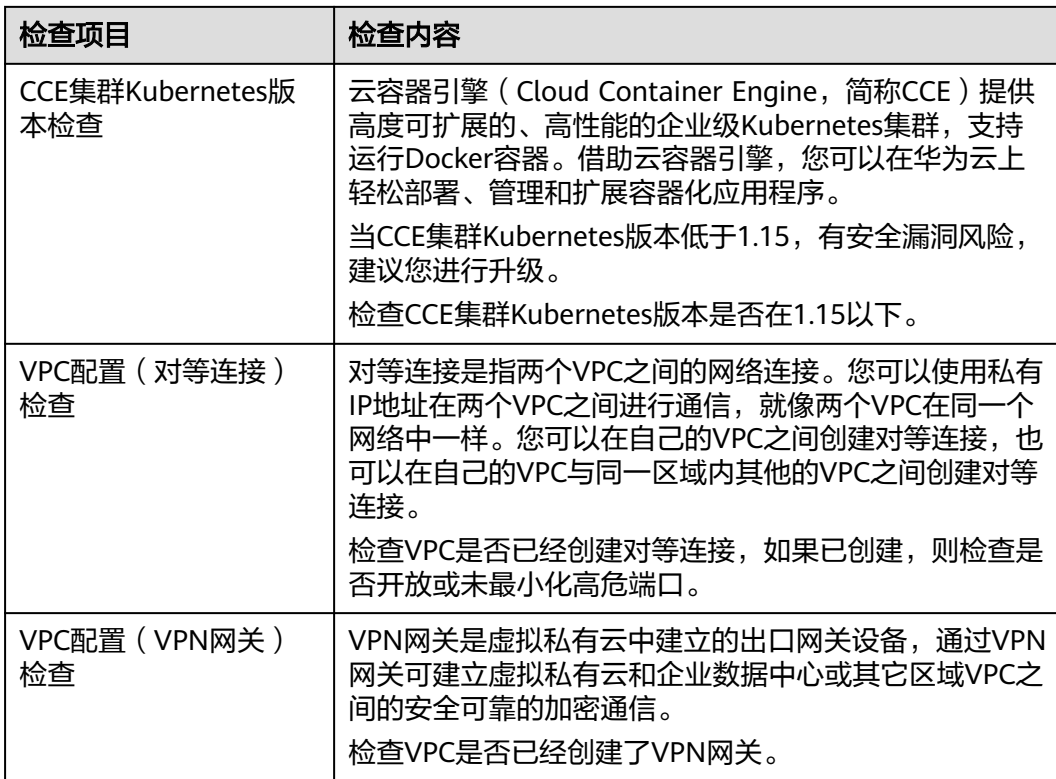

# 护网检查—**Sudo** 漏洞

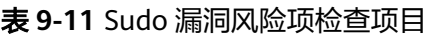

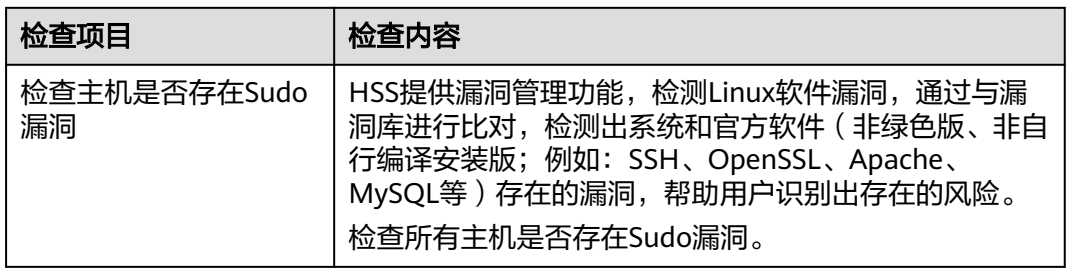

## 护网检查—访问控制

### 表 **9-12** 访问控制风险项检查项目

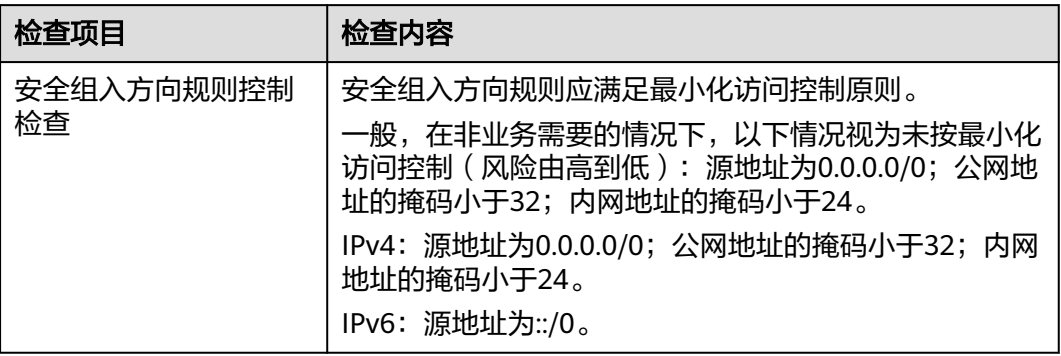

## 护网检查—敏感信息排查

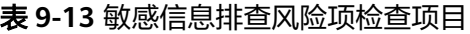

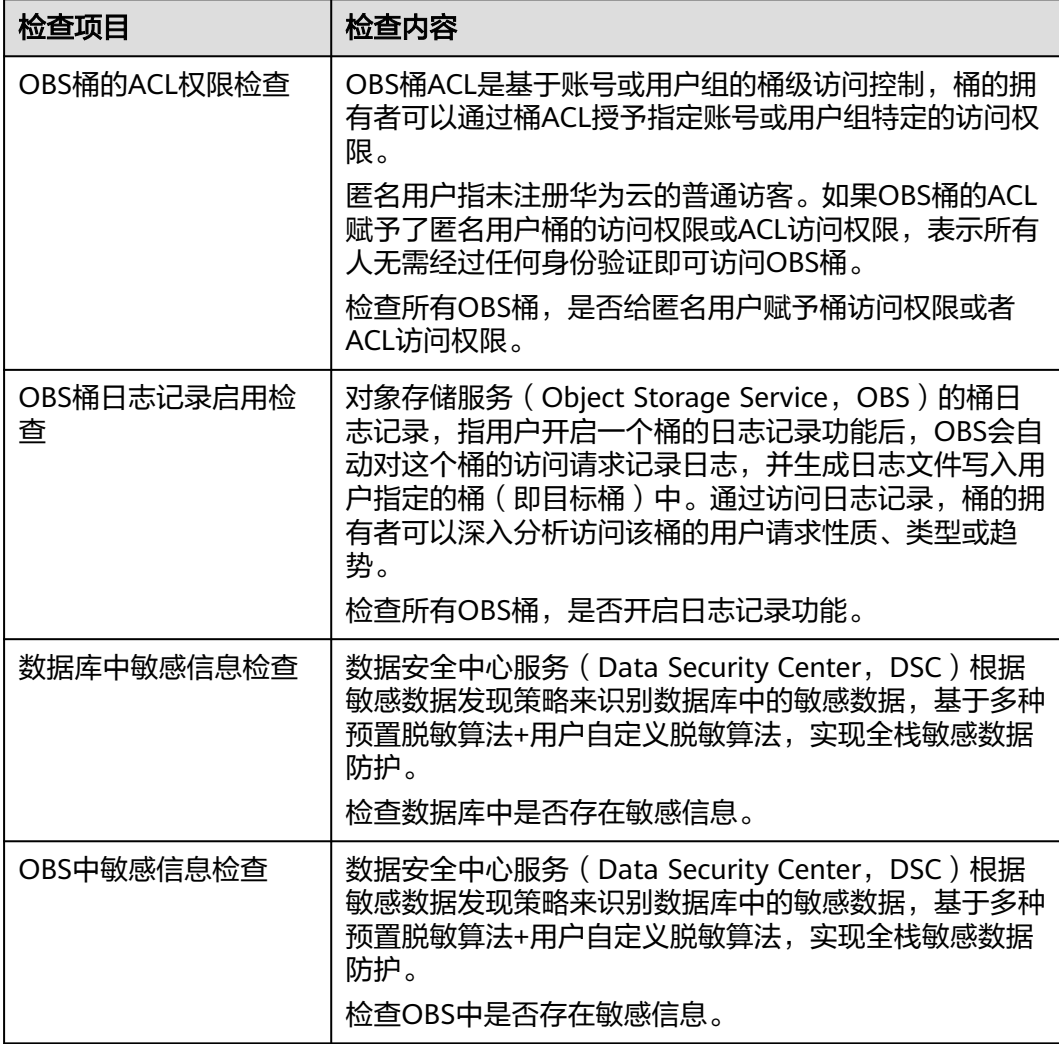

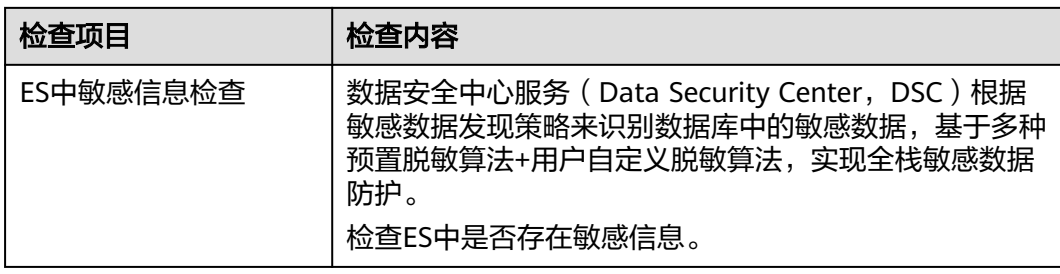

# 等保 **2.0** 三级要求—安全物理环境

表 **9-14** 安全物理环境风险项检查项目

| 检查子项目   | 检查项目                                   |
|---------|----------------------------------------|
| 物理位置选择  | 机房场地应选择在具有防震、防风和防雨等能力的建筑<br>内。         |
|         | 机房场地应避免设在建筑物的顶层或地下室,否则应加强<br>防水和防潮措施。  |
| 物理访问控制  | 机房出入口应配置电子门禁系统,控制、鉴别和记录进入<br>的人员。      |
| 防盗窃和防破坏 | 应将设备或主要部件进行固定,并设置明显的不易除去的<br>标识。       |
|         | 应将通信线缆铺设在隐蔽安全处。                        |
|         | 应设置机房防盗报警系统或设置有专人值守的视频监控系<br>统。        |
| 防雷击     | 应将各类机柜、设施和设备等通过接地系统安全接地。               |
|         | 应采取措施防止感应雷,例如设置防雷保安器或过压保护<br>装置等。      |
| 防火      | 机房应设置火灾自动消防系统,能够自动检测火情、自动<br>报警,并自动灭火。 |
|         | 机房及相关的工作房间和辅助房应采用具有耐火等级的建<br>筑材料。      |
|         | 应对机房划分区域进行管理,区域和区域之间设置隔离防<br>火措施。      |
| 防水和防潮   | 应采取措施防止雨水通过机房窗户、屋顶和墙壁渗透。               |
|         | 应采取措施防止机房内水蒸气结露和地下积水的转移与渗<br>透。        |
|         | 应安装对水敏感的检测仪表或元件,对机房进行防水检测<br>和报警。      |
| 防静电     | 应采用防静电地板或地面并采用必要的接地防静电措施。              |

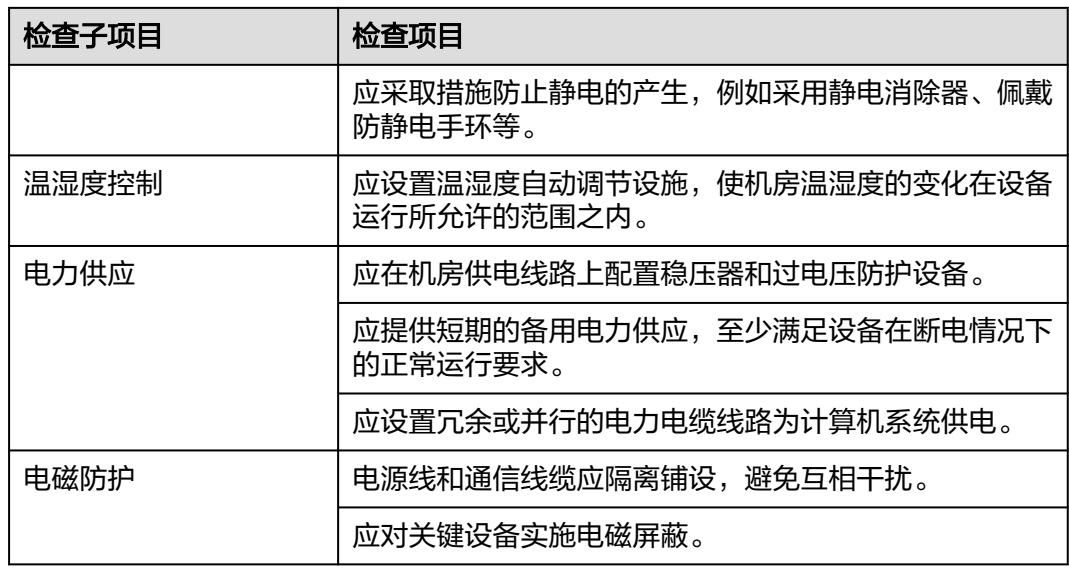

# 等保 **2.0** 三级要求—安全通信网络

表 **9-15** 安全通信网络风险项检查项目

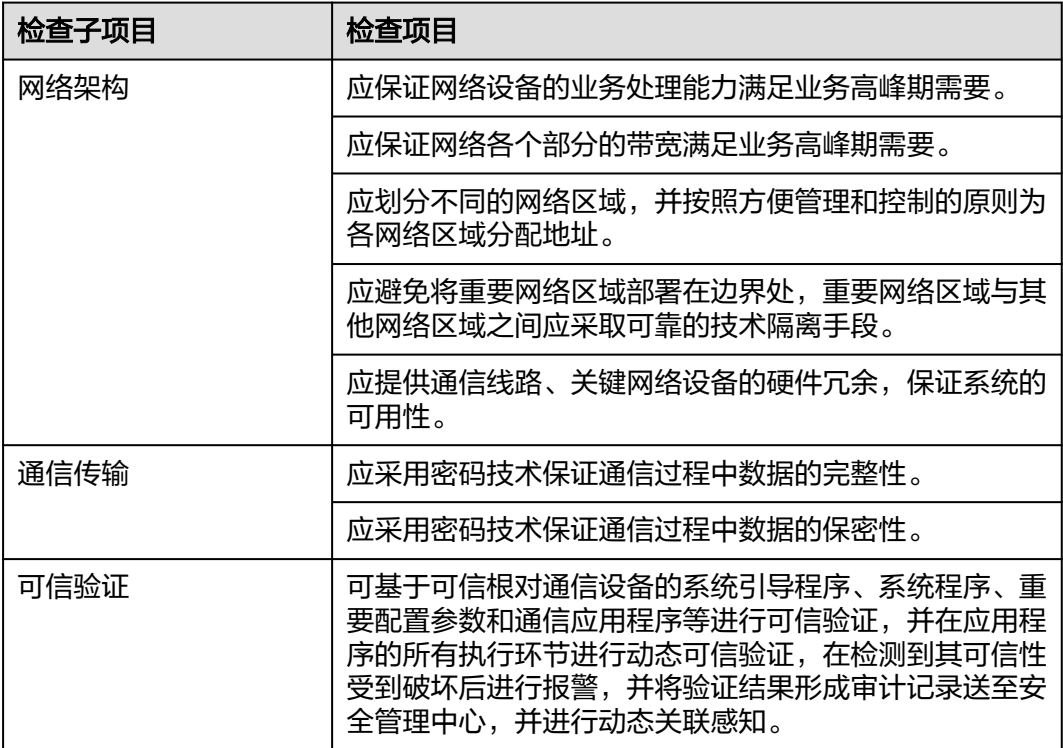

## 等保 **2.0** 三级要求—安全区域边界

### 表 **9-16** 安全区域边界风险项检查项目

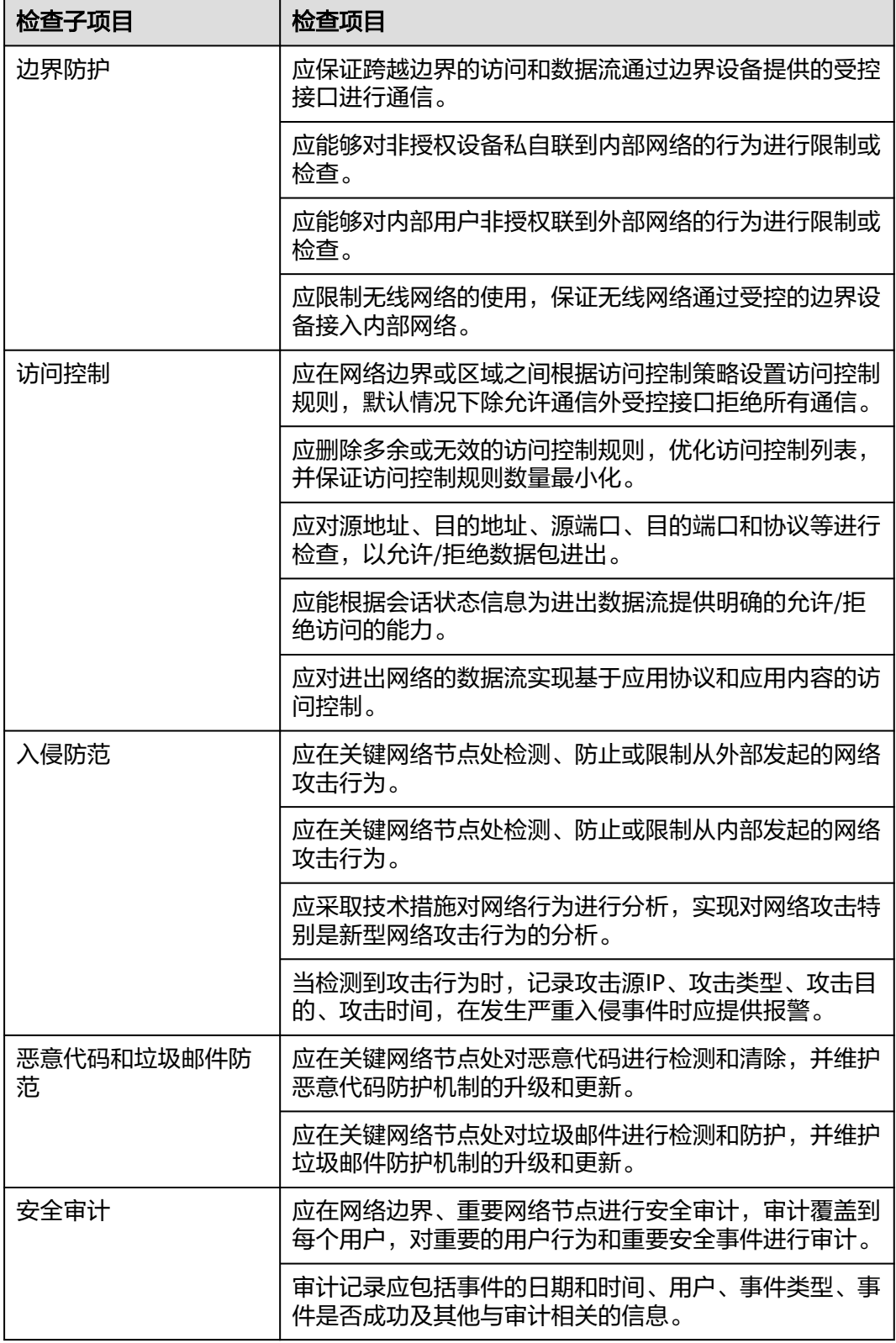

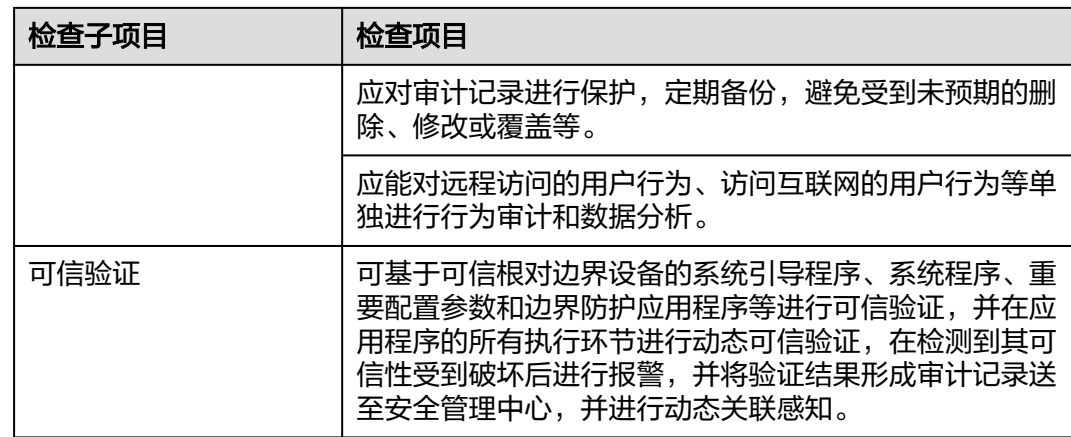

# 等保 **2.0** 三级要求—安全计算环境

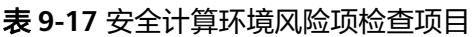

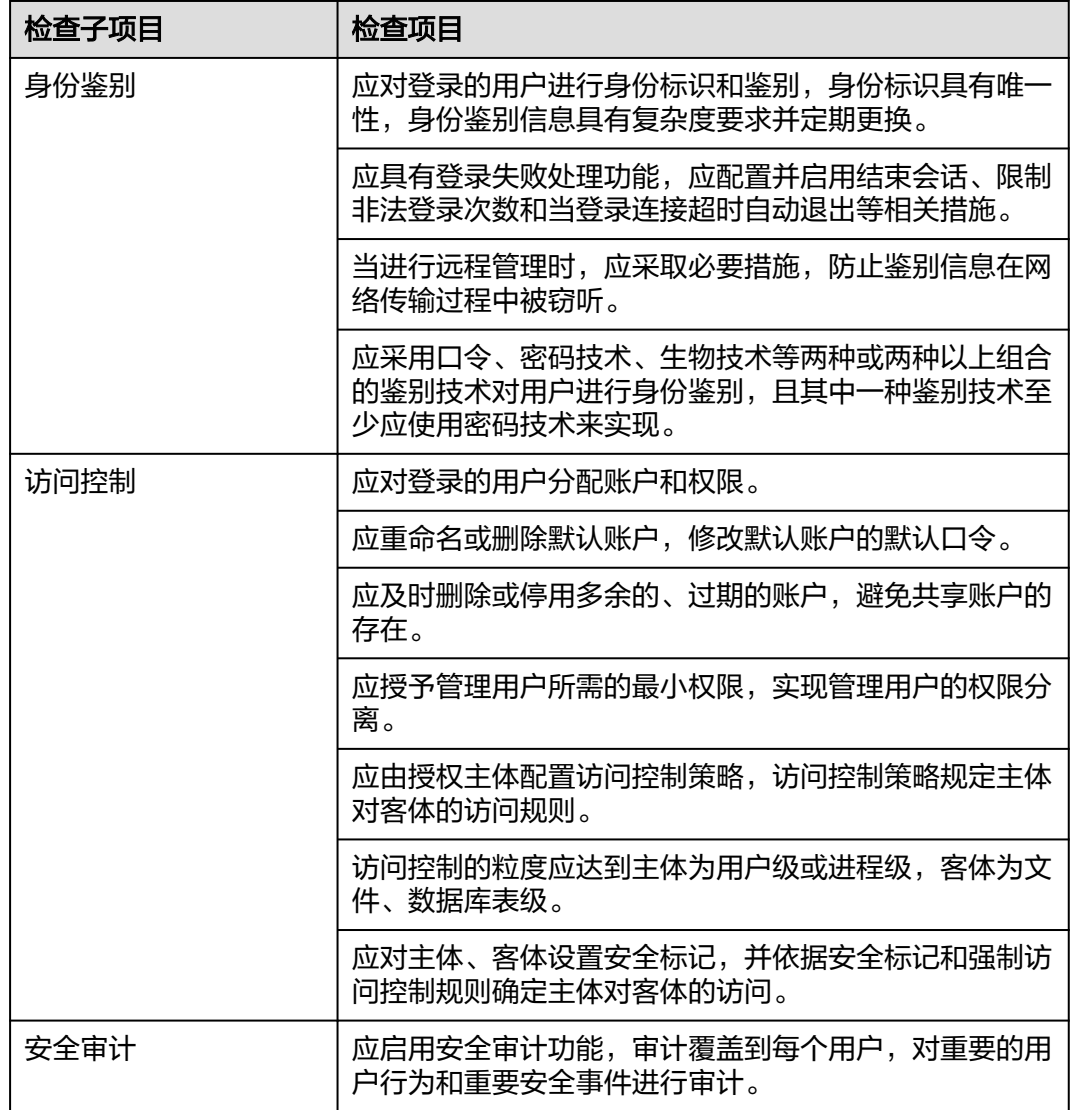

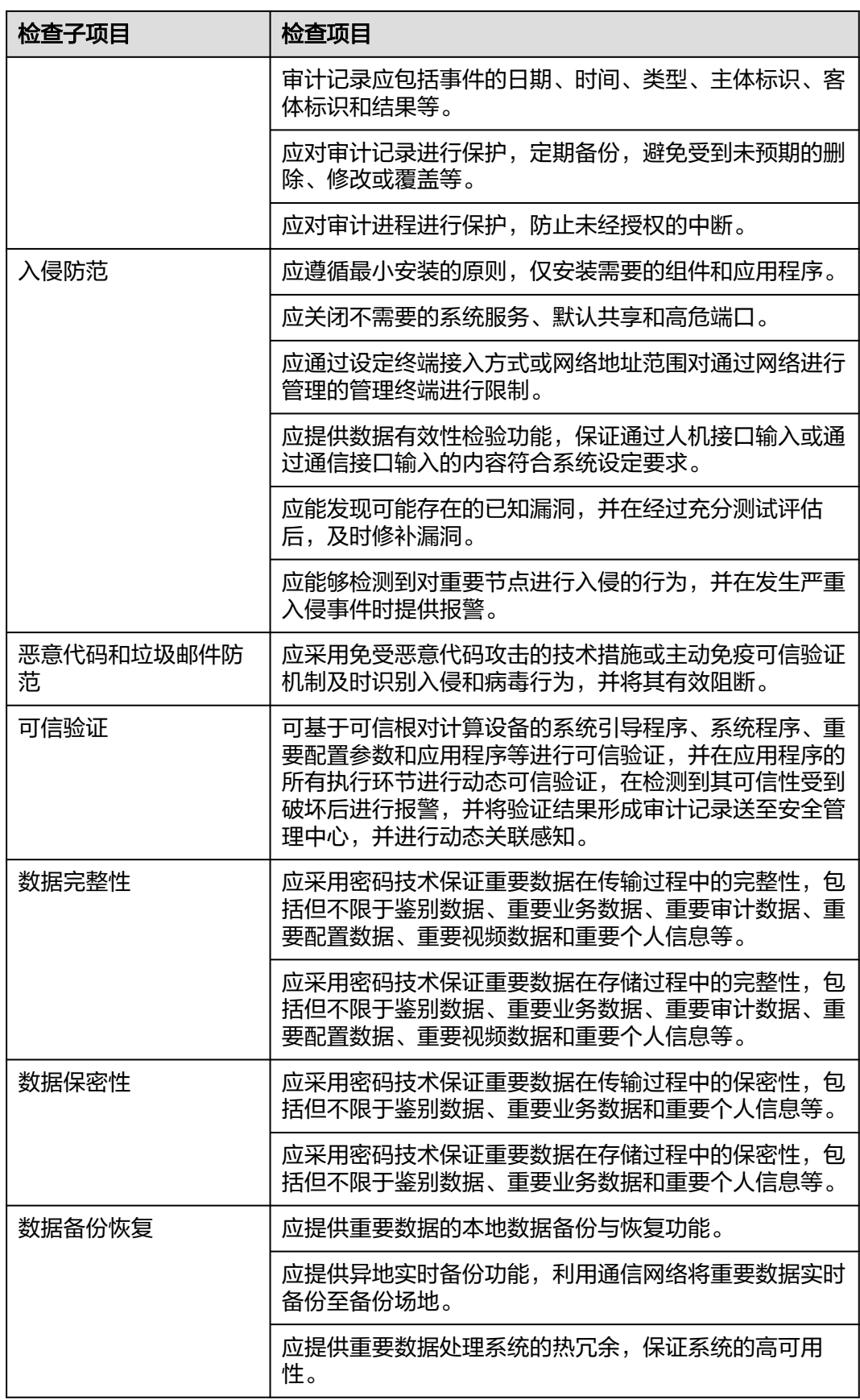

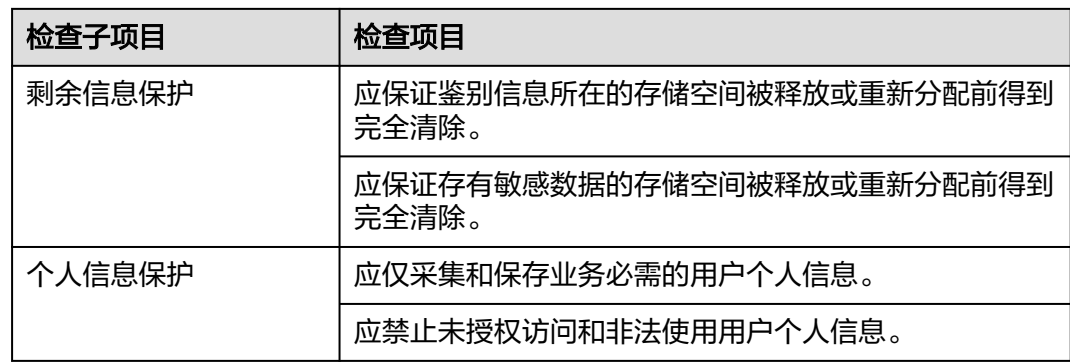

# 等保 **2.0** 三级要求—安全管理中心

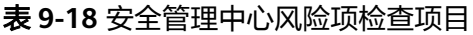

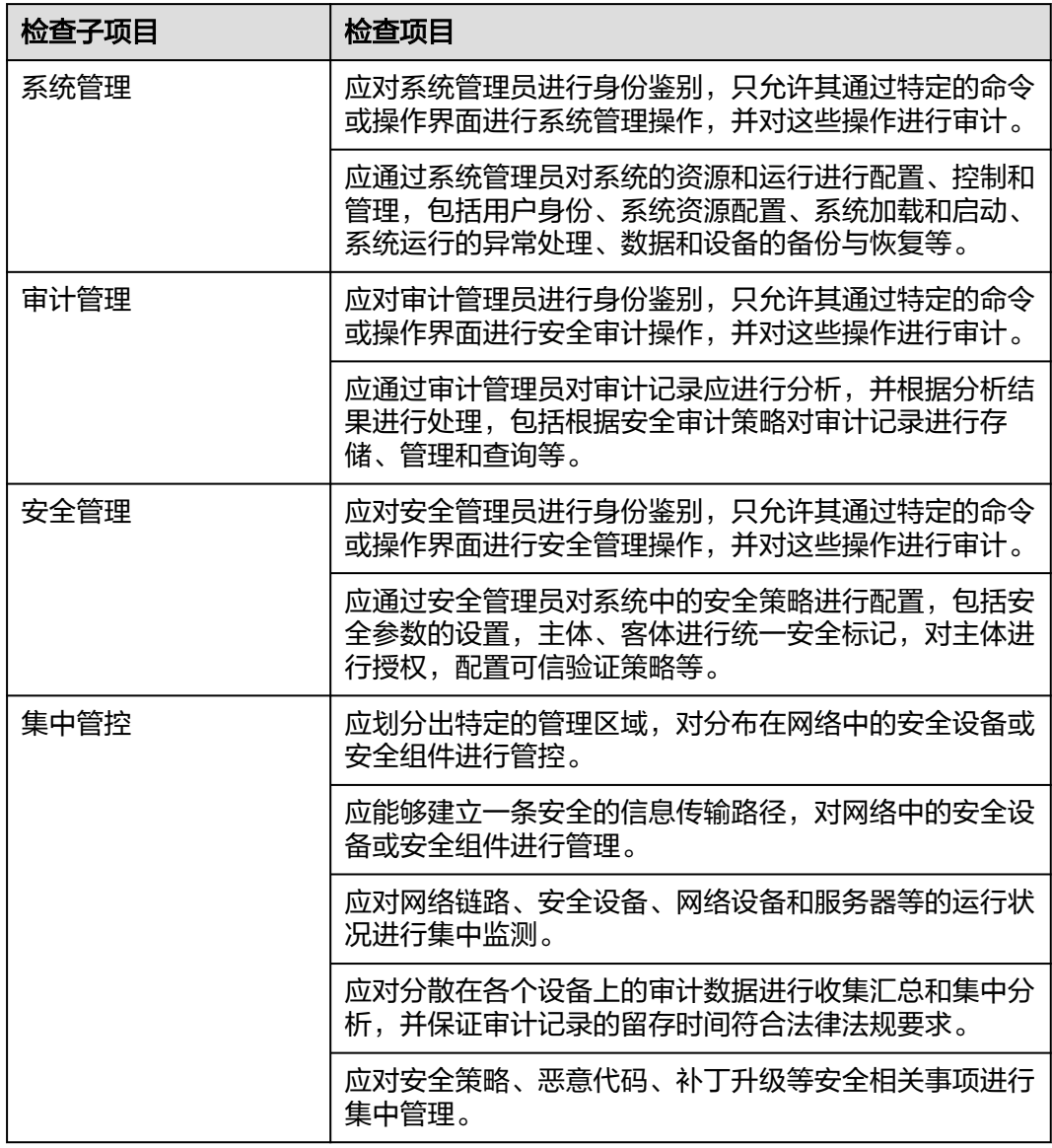

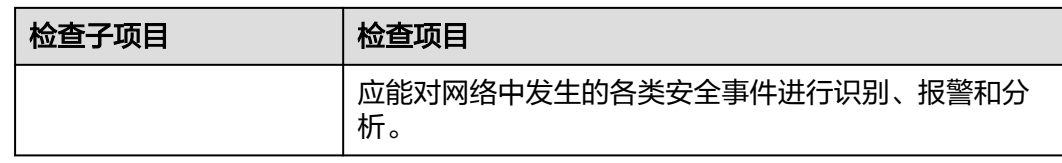

## 等保 **2.0** 三级要求—安全管理制度

表 **9-19** 安全管理制度风险项检查项目

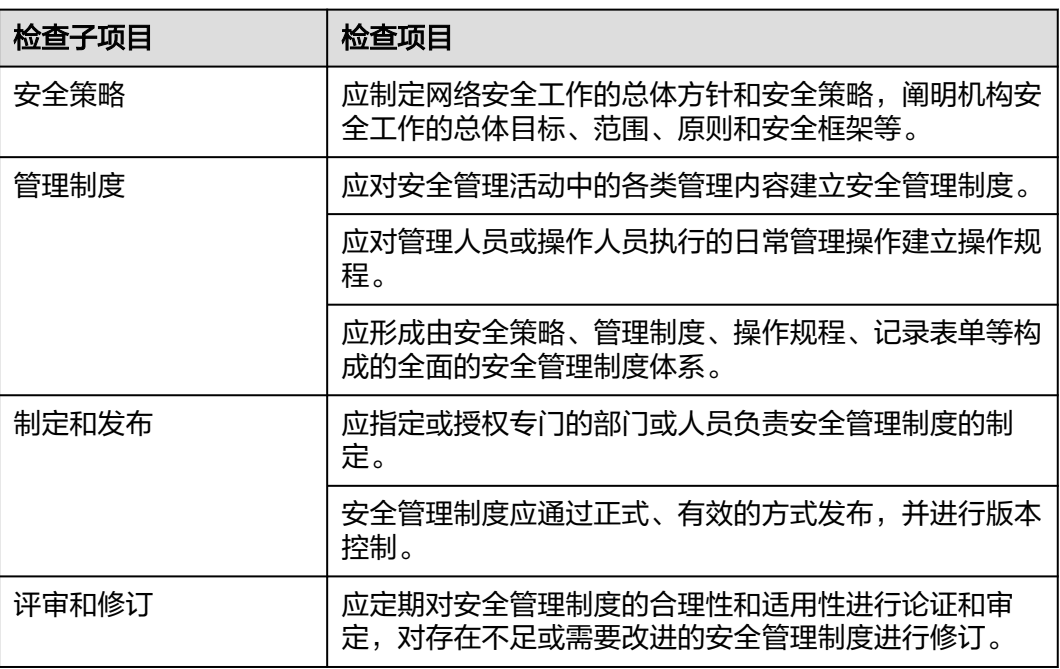

## 等保 **2.0** 三级要求—安全管理机构

表 **9-20** 安全管理机构风险项检查项目

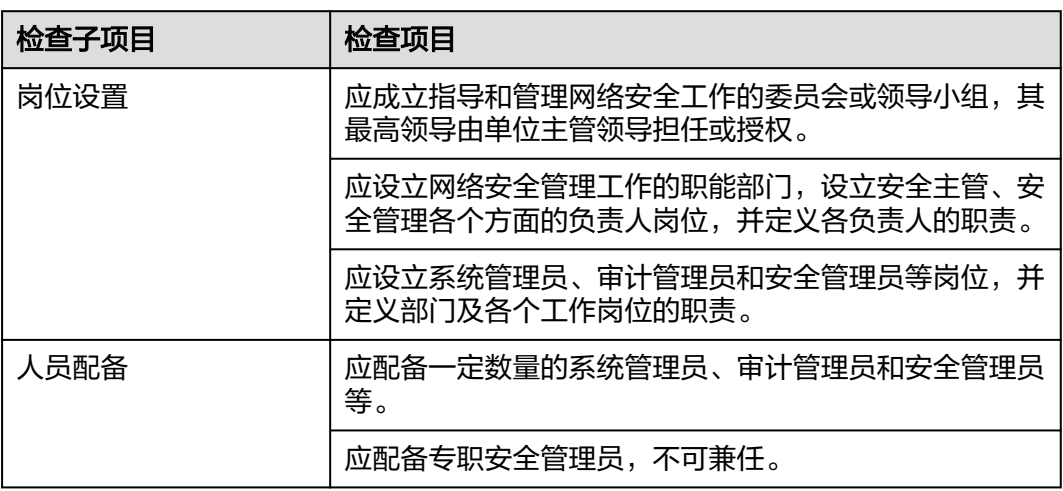

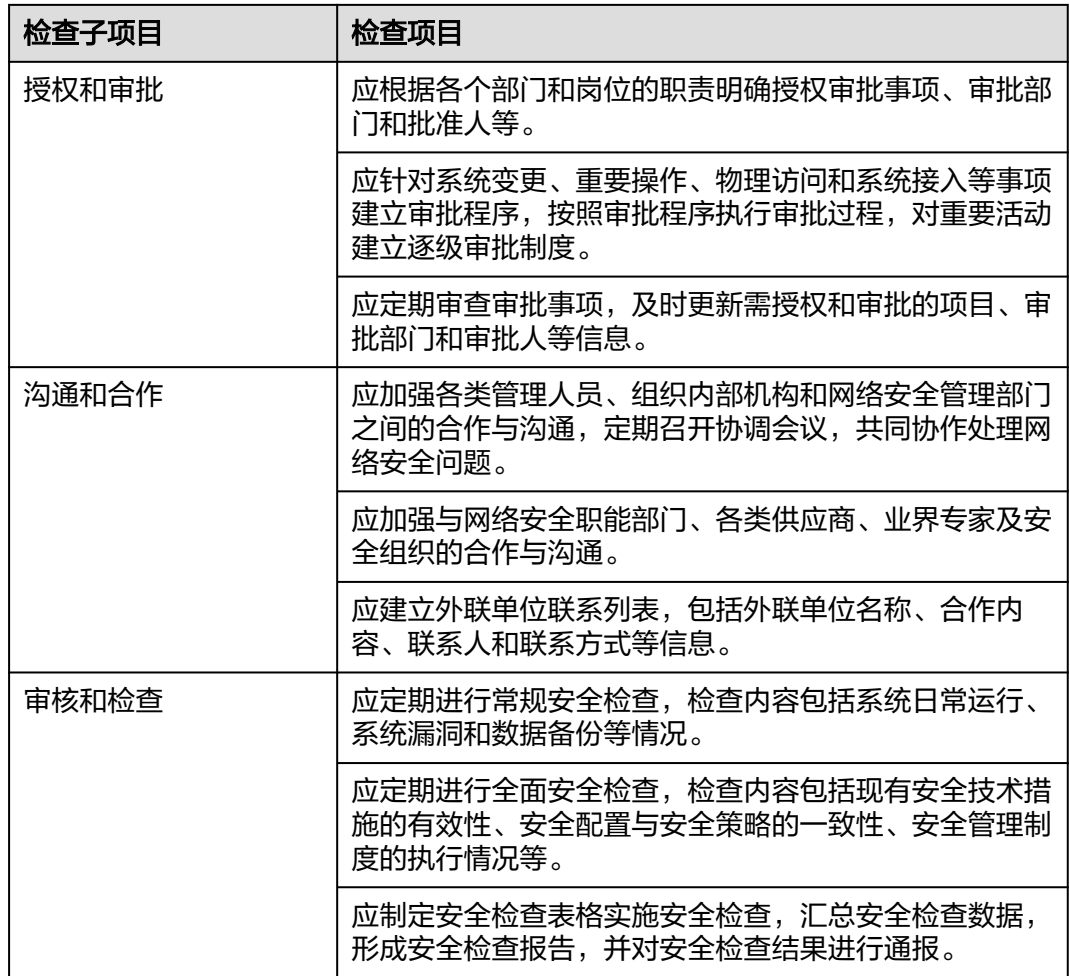

# 等保 **2.0** 三级要求—安全管理人员

表 **9-21** 安全管理人员风险项检查项目

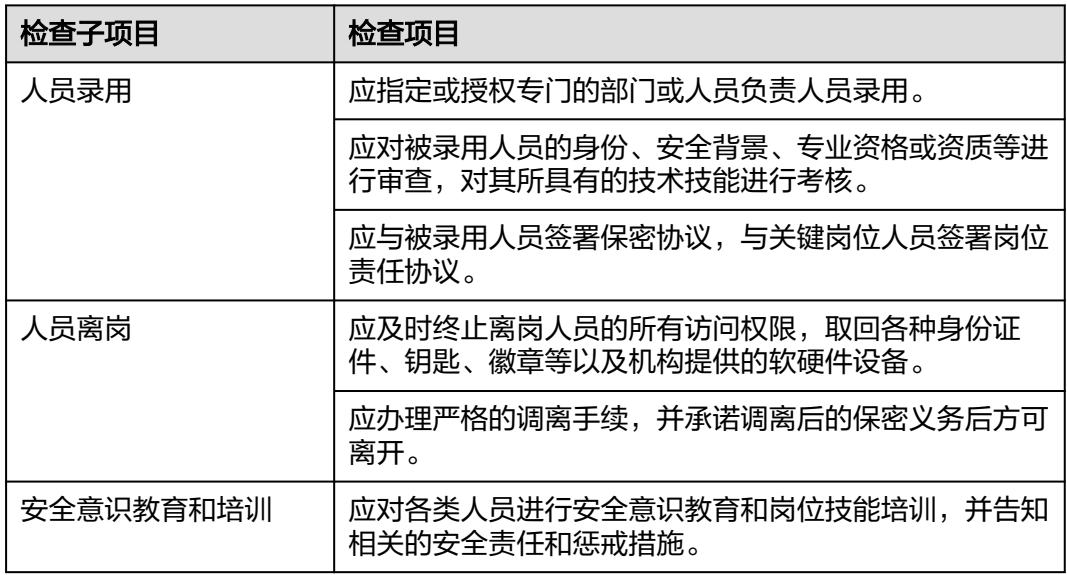

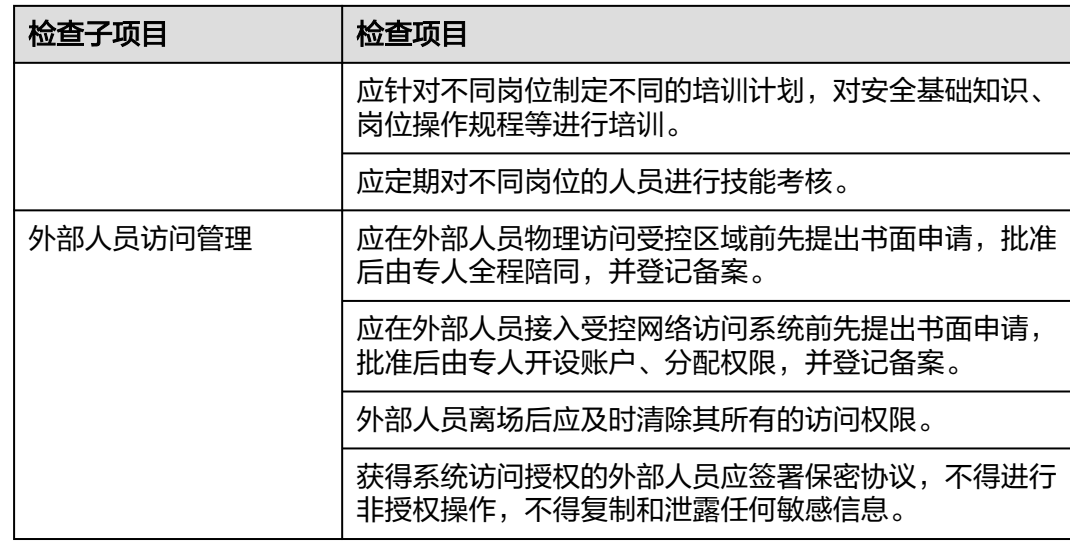

# 等保 **2.0** 三级要求—安全建设管理

表 **9-22** 安全建设管理风险项检查项目

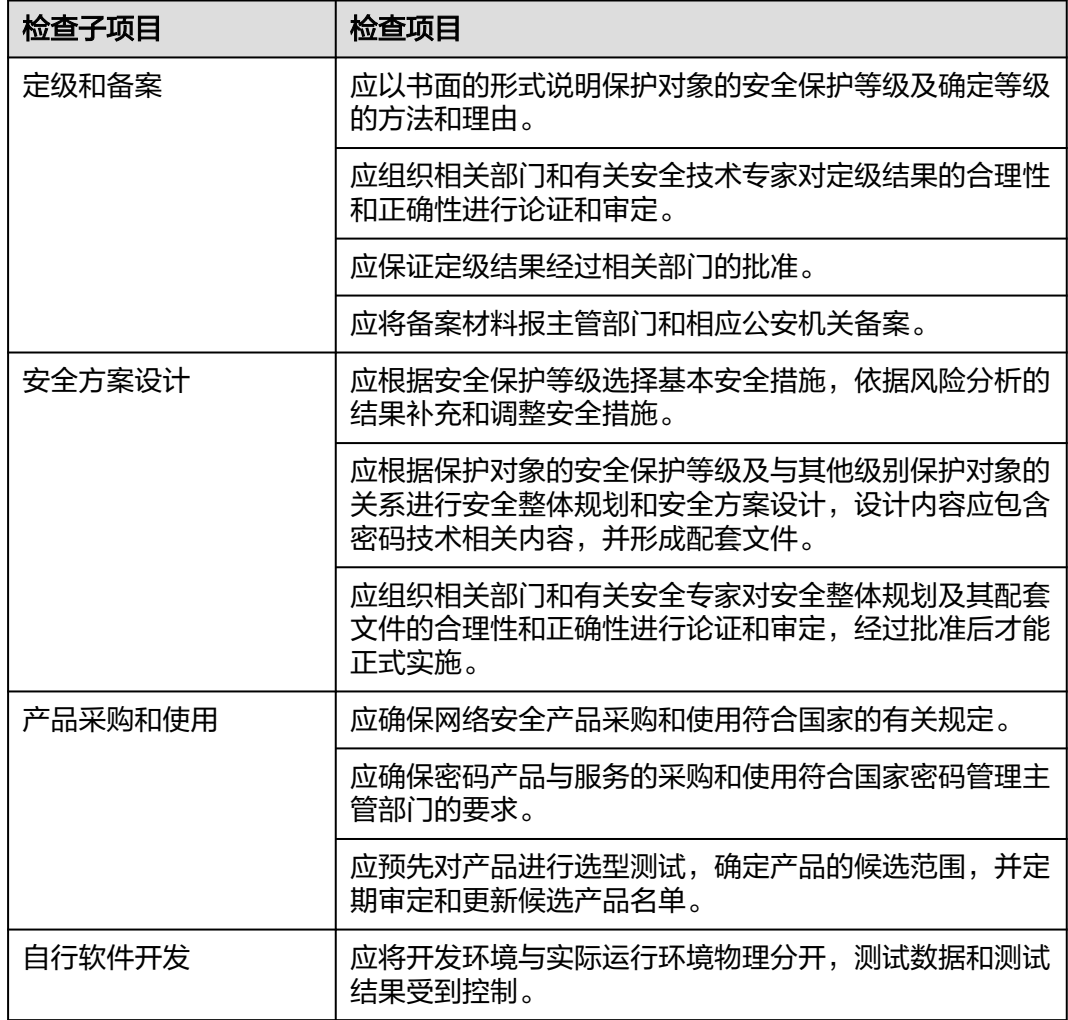

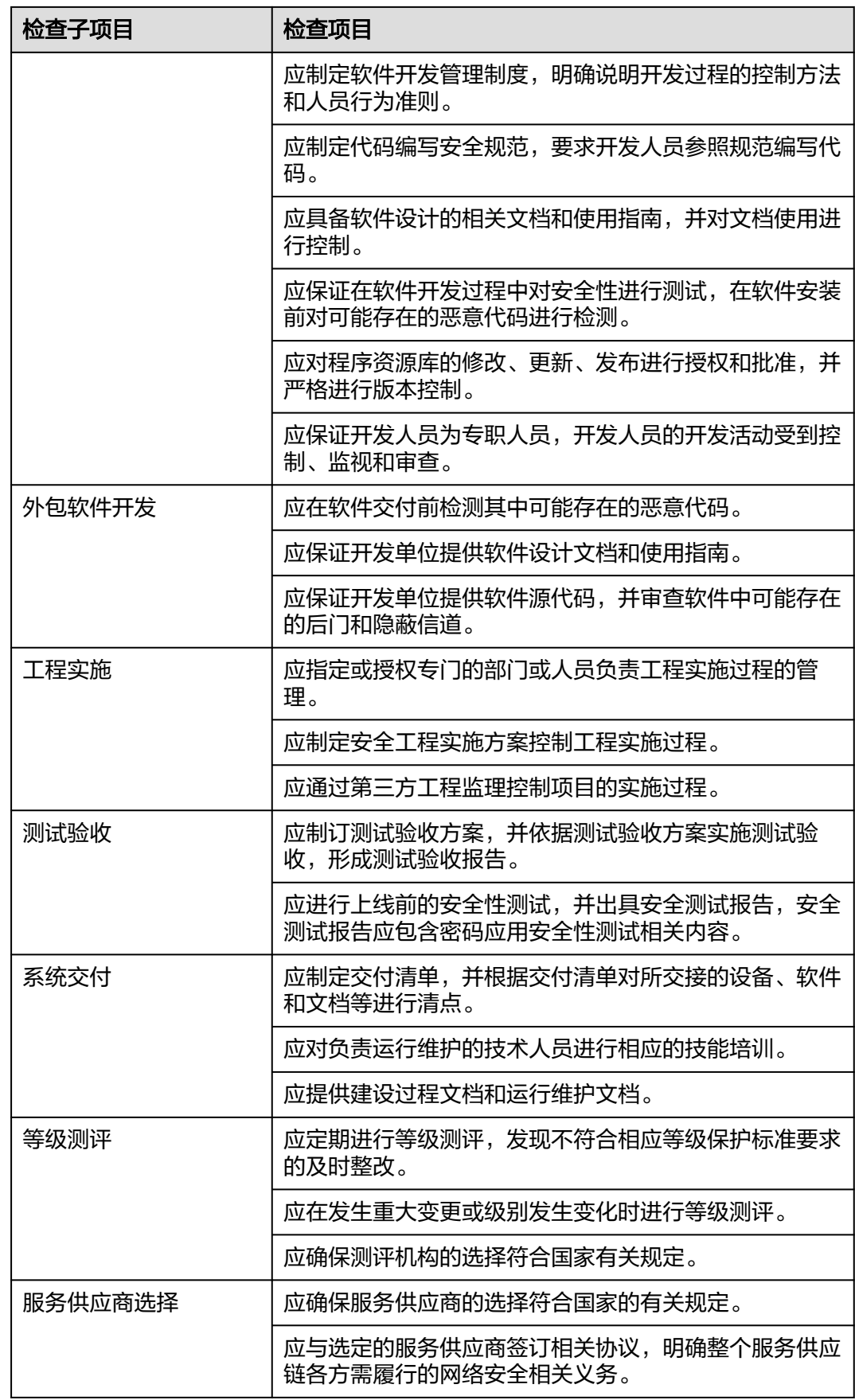

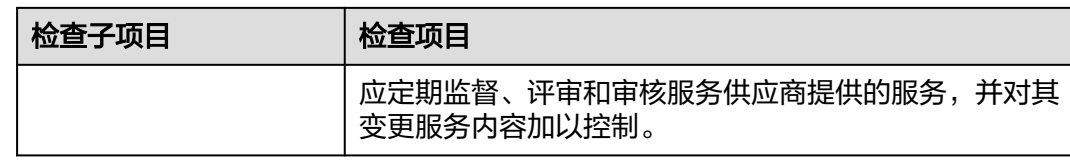

# 等保 **2.0** 三级要求—安全运维管理

### 表 **9-23** 安全运维管理风险项检查项目

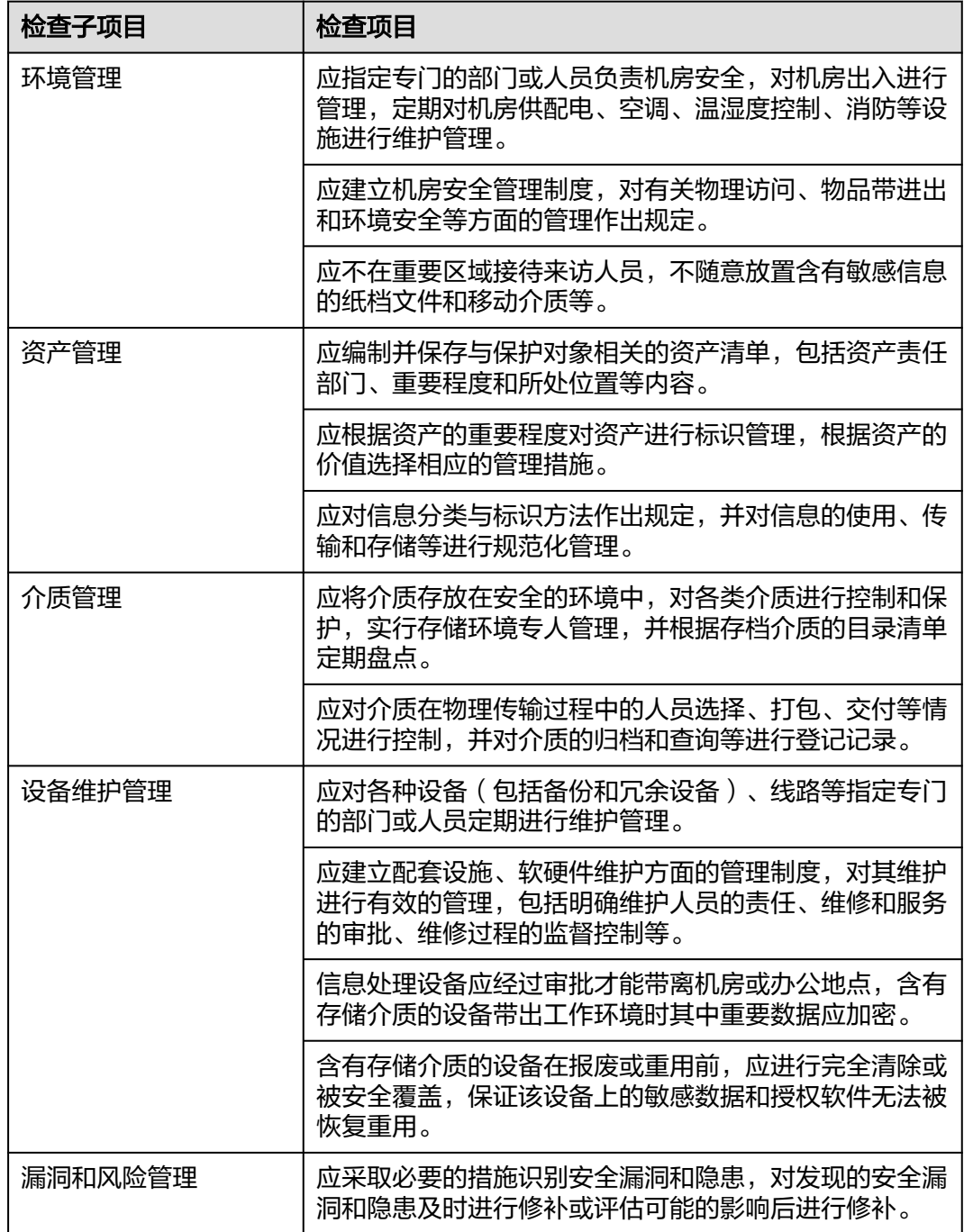

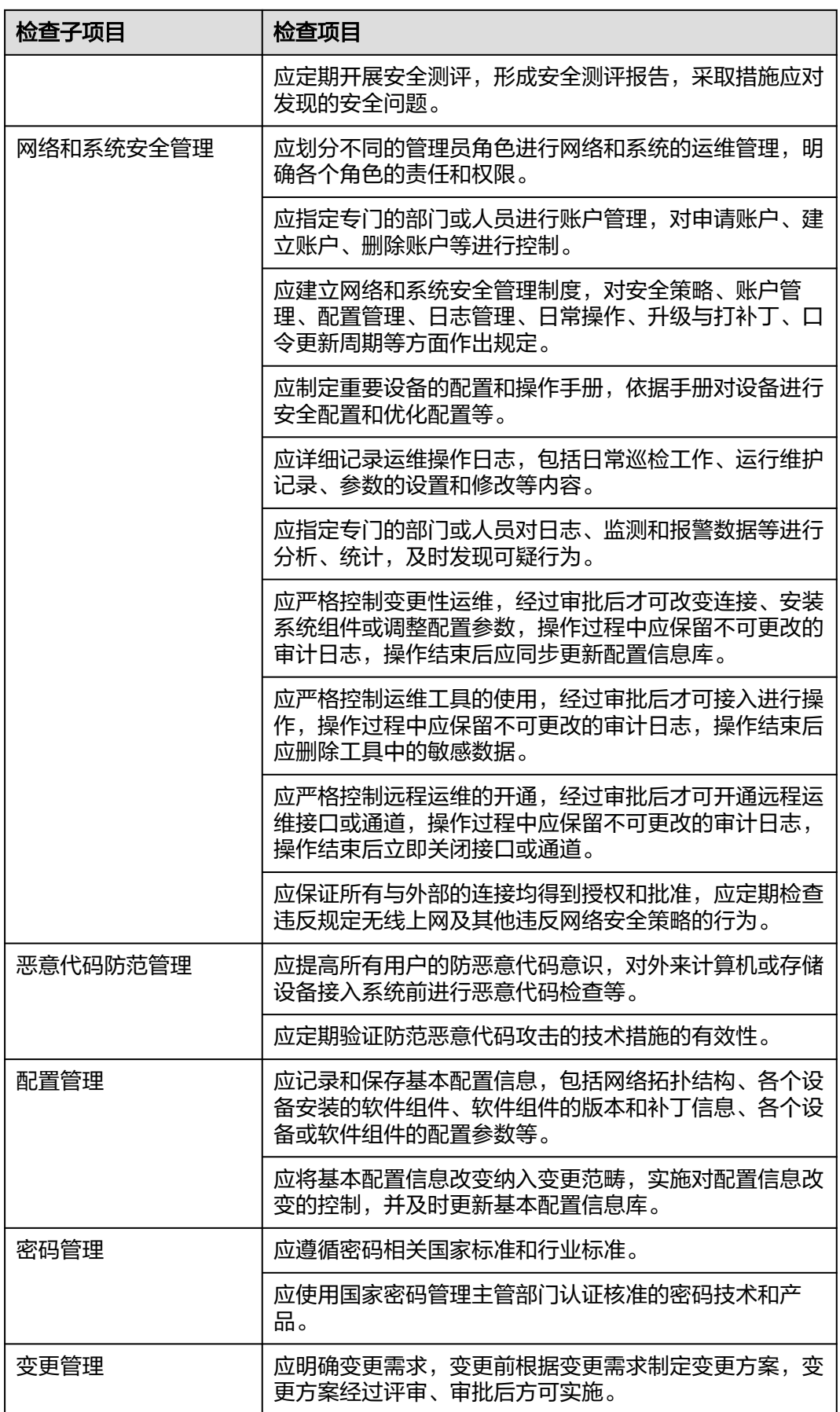

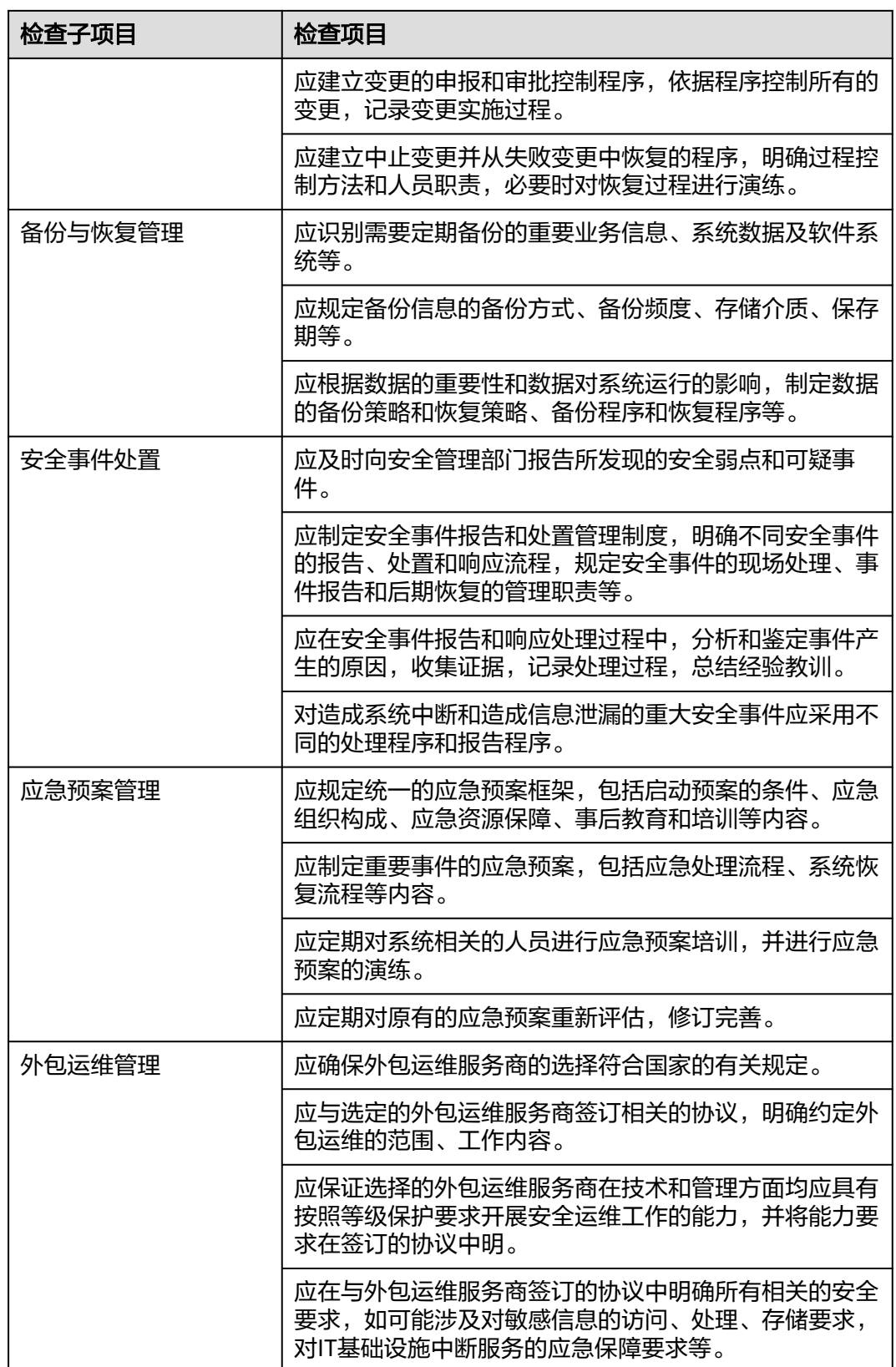

### 等保 **2.0** 三级要求—安全物理环境

#### 表 **9-24** 安全物理环境风险项检查项目

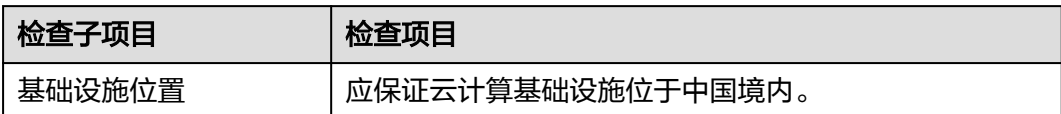

### 等保 **2.0** 三级要求—安全通信网络

### 表 **9-25** 安全通信网络风险项检查项目

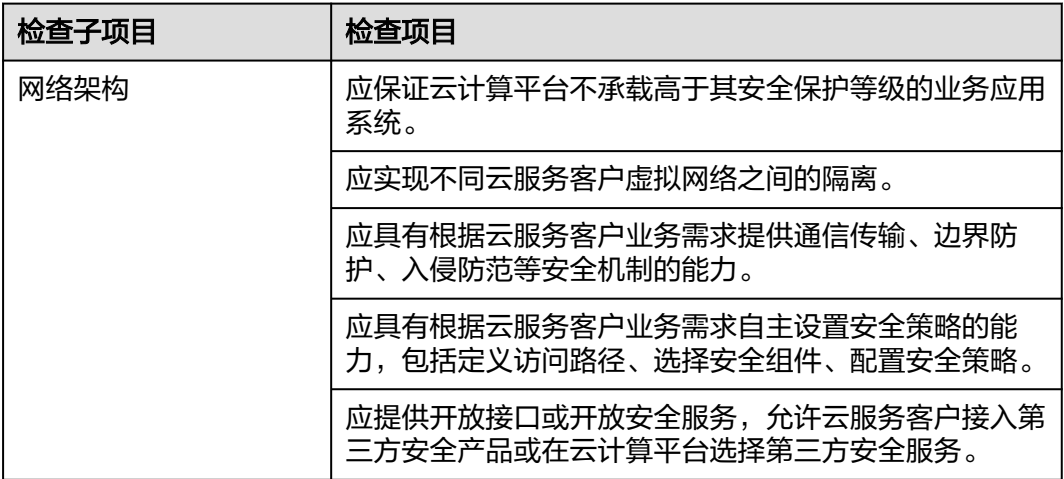

### 等保 **2.0** 三级要求—安全区域边界

表 **9-26** 安全区域边界风险项检查项目

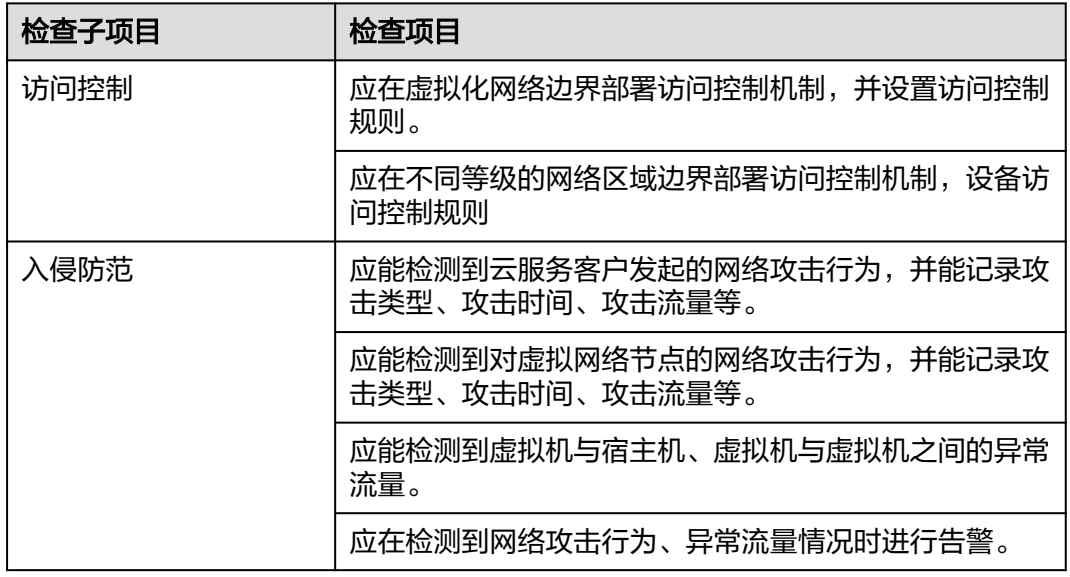

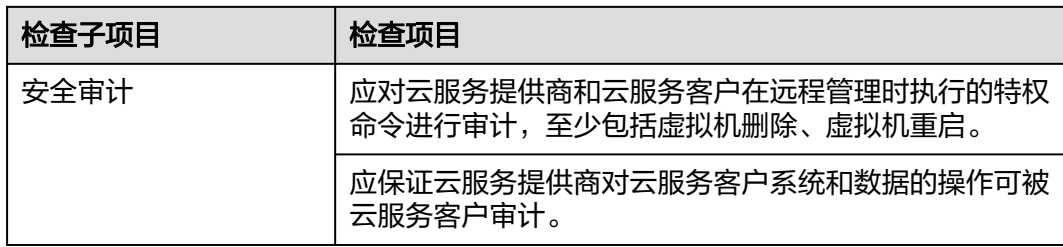

# 等保 **2.0** 三级要求—安全计算环境

表 **9-27** 安全计算环境风险项检查项目

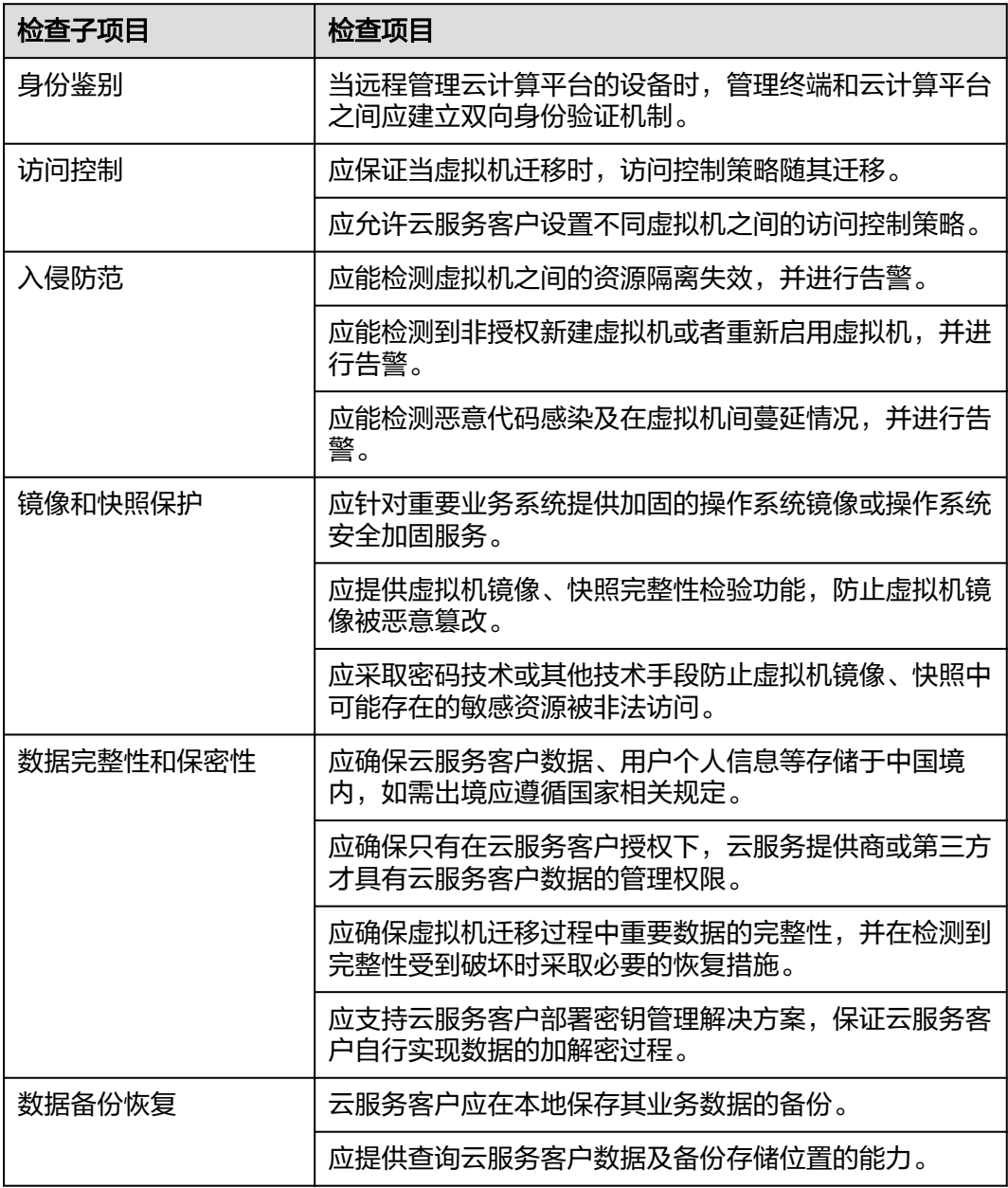

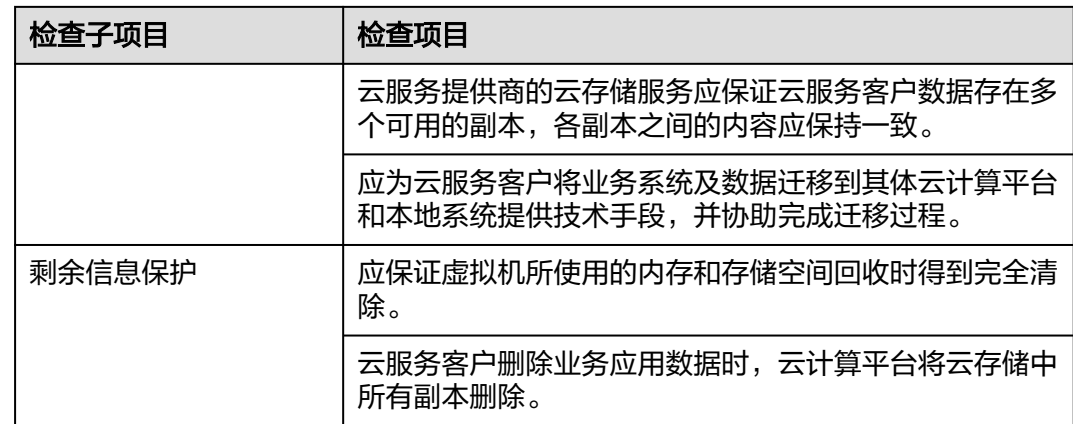

## 等保 **2.0** 三级要求—安全管理中心

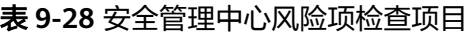

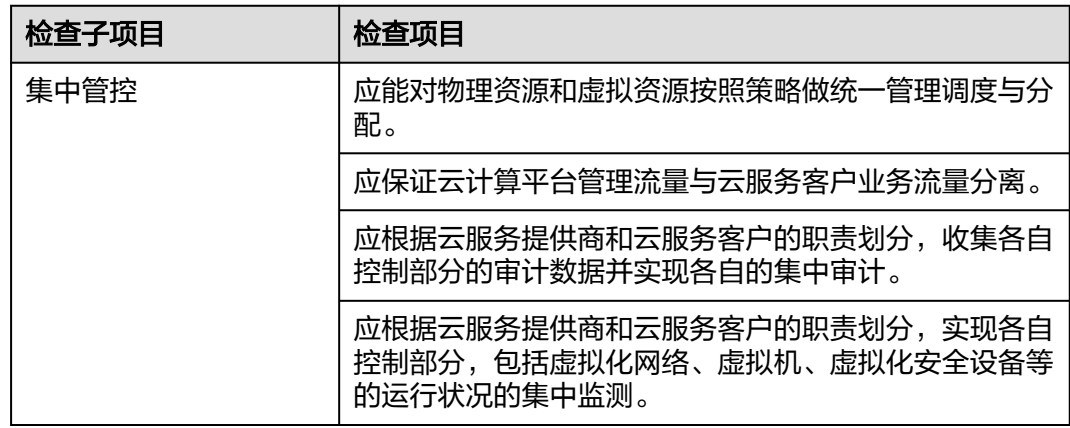

## 等保 **2.0** 三级要求—安全建设管理

表 **9-29** 安全建设管理风险项检查项目

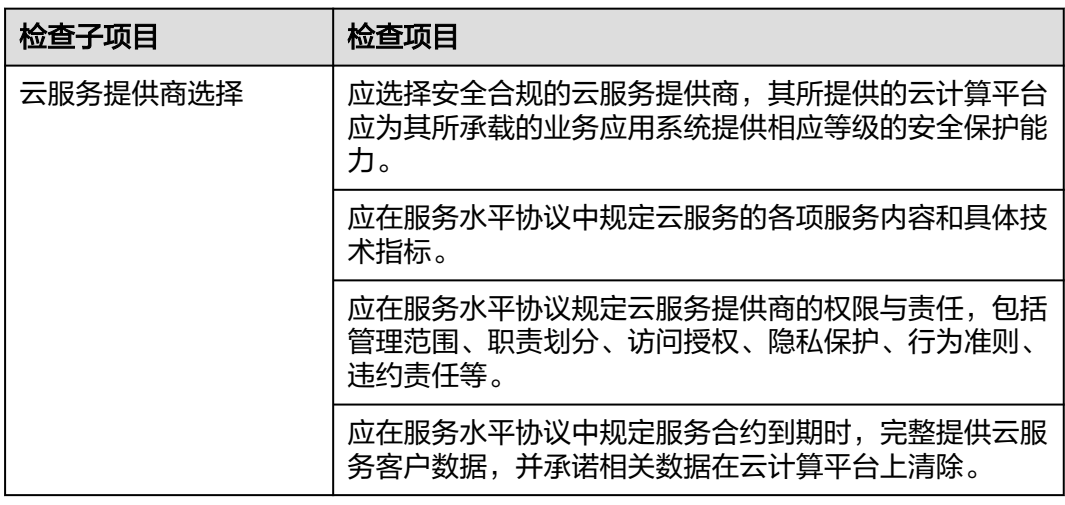

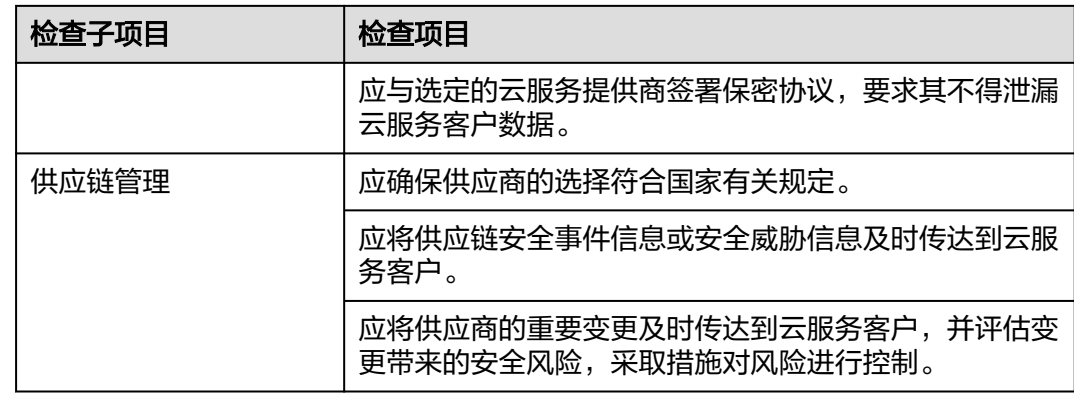

### 等保 **2.0** 三级要求—安全运维管理

表 **9-30** 安全运维管理风险项检查项目

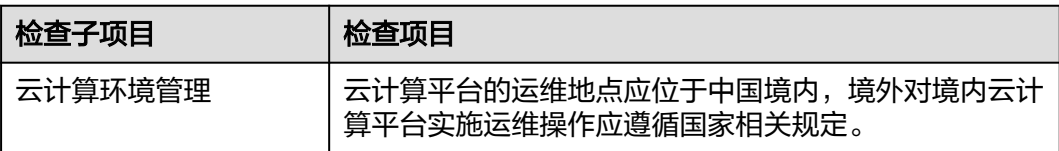

# 等保 **2.0** 三级要求—安全运维管理

表 **9-31** 安全运维管理风险项检查项目

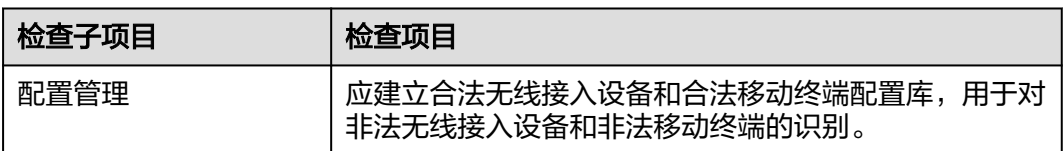

### 等保 **2.0** 三级要求—安全运维管理

表 **9-32** 安全运维管理风险项检查项目

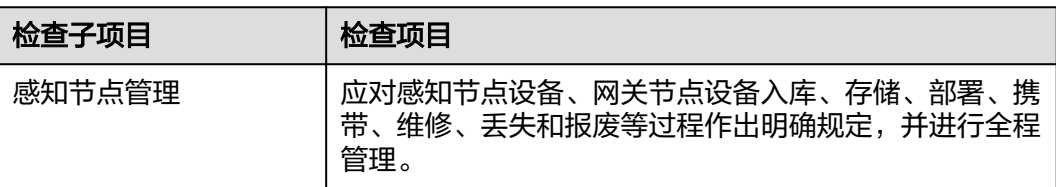

## **9.1.3** 新增自定义基线检查计划

### 操作场景

安全云脑支持根据基线检查计划检查您的资产是否存在风险,默认每隔3天,每次在 00:00~06:00对您账号下当前region所有资产自动执行基线检查。另外,您还可以自定 义自动检测周期及时间。

本文档将介绍如何新增自定义基线检查计划。

### 约束与限制

- 同一个检查规范只能属于一个检查计划。
- 仅标准版、专业版支持使用该功能。

### 操作步骤

- 步骤**1** 登录管理控制台。
- 步骤**2** 在页面左上角单击 ,选择"安全与合规 > 安全云脑 SecMaster",进入安全云脑 管理页面。
- 步骤**3** 在左侧导航栏选择"工作空间 > 空间管理",并在工作空间列表中,单击目标工作空 间名称,进入目标工作空间管理页面。

图 **9-1** 进入目标工作空间管理页面

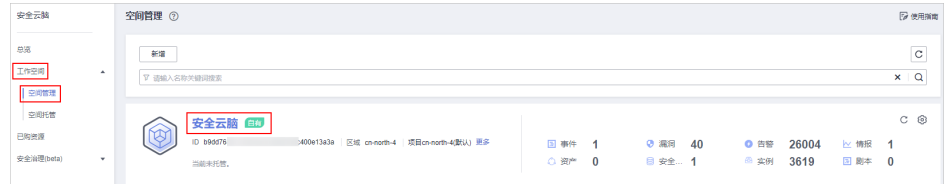

步骤4 在左侧导航栏选择"设置 > 检测设置", 进入检测设置页面后, 单击"创建计划", 系统右侧弹出新建检查计划页面。

#### 图 **9-2** 创建检查计划

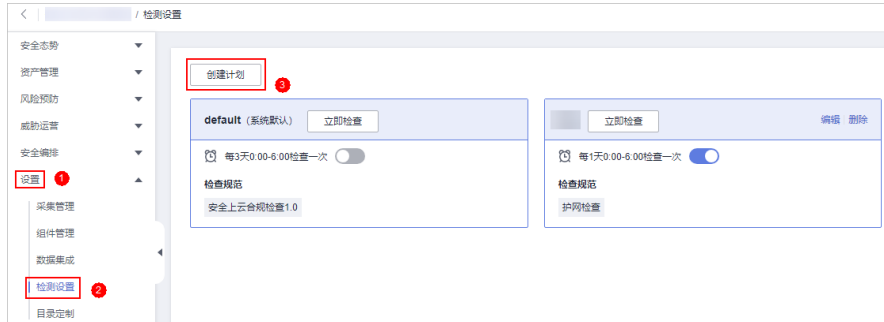

#### 步骤**5** 配置检查计划。

1. 填写基本信息,具体参数配置如表**[9-33](#page-176-0)**所示。

#### <span id="page-176-0"></span>表 **9-33** 检查计划基本信息

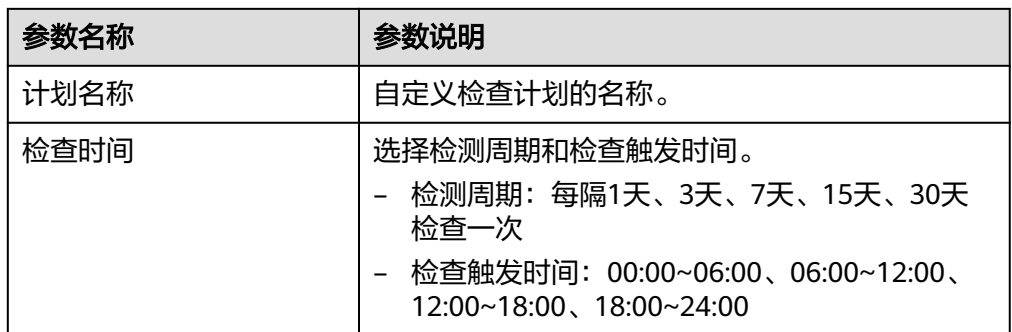

2. 选择检查规范。

选择需要检测的基线检查项目。更多关于基线检查项目详细描述请参见<mark>基线检查</mark> [项目。](#page-139-0)

步骤**6** 单击"确定"。

检查计划创建完成后,安全云脑会在指定的时间执行云服务基线扫描,扫描结果可以 在"风险预防 > 基线检查"中查看。

**----**结束

### 相关操作

基线检查计划创建后,您可以查看检查计划、对检查计划进行编辑或删除。

- 查看已有检查计划
	- a. 在左侧导航栏选择"设置 > 检测设置",进入检测设置页面。
	- b. 在检测设置页面中,查看已有的基线检查计划。
- 编辑检查计划 仅支持修改用户自定义创建的检查计划。
	- a. 在左侧导航栏选择"设置 > 检测设置",进入检测设置页面。
	- b. 在目标计划所在框的右上角单击"编辑",系统右侧弹出编辑检查计划页 面。
	- c. 编辑需要修改的计划参数后,单击"确定"。
- 删除检查计划

仅支持删除用户自定义创建的检查计划。

- a. 在左侧导航栏选择"设置 > 检测设置",进入检测设置页面。
- b. 在目标计划所在框的右上角单击"删除"。
- c. 在弹出的对话框中,单击"确认"。

## **9.1.4** 立即执行基线检查

#### 操作场景

为了解最新的云服务基线配置状态,您需要执行扫描任务,扫描结束后才能获取云服 务基线的风险配置。基线检查功能支持定期自动检查和立即检查。

- 定期自动检查:根据安全云脑提供的默认基线检查计划或您自定义的基线检查计 划,定时自动执行基线检查。
- 立即检查:支持立即检查所有检查规范或某个检查计划,实时查看是否存在基线 风险。

本章节介绍如何立即执行基线检查。

### 约束与限制

- "立即检查"任务在10分钟内仅能执行一次。
- 手动立即执行"定期自动检查任务"在10分钟内仅能执行一次。

#### 立即检查所有检查规范

- 步骤**1** 登录管理控制台。
- 步骤2 在页面左上角单击 ,选择"安全与合规 > 安全云脑 SecMaster",进入安全云脑 管理页面。
- 步骤**3** 在左侧导航栏选择"工作空间 > 空间管理",并在工作空间列表中,单击目标工作空 间名称,进入目标工作空间管理页面。

图 **9-3** 进入目标工作空间管理页面

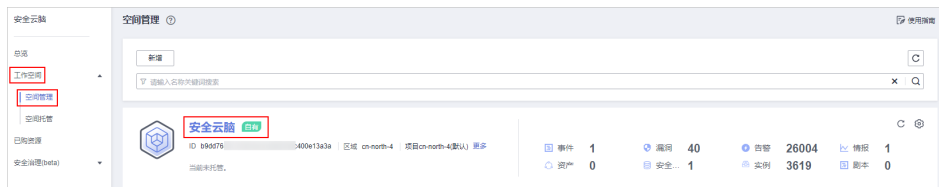

步骤**4** 在左侧导航栏选择"风险预防 > 基线检查",并在基线检查页面右上角单击"立即检 查"。

#### 图 **9-4** 立即检查

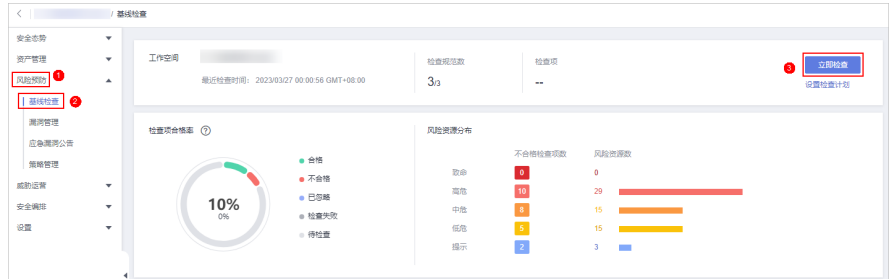

步骤**5** 在弹出的确认框中,单击"确认"。

刷新页面,查看"最近检查时间",即可确认是否为最新的扫描结果。

**----**结束

#### 立即执行某个检查计划

本部分将介绍如何立即执行某个检查计划,配置后,系统将立即执行已选择的基线检 查计划。

步骤**1** 登录管理控制台。

- 步骤**2** 在页面左上角单击 ,选择"安全与合规 > 安全云脑 SecMaster",进入安全云脑 管理页面。
- 步骤**3** 在左侧导航栏选择"工作空间 > 空间管理",并在工作空间列表中,单击目标工作空 间名称,进入目标工作空间管理页面。

图 **9-5** 进入目标工作空间管理页面

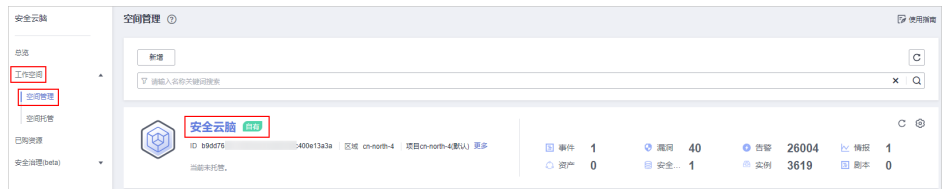

步骤**4** 在左侧导航栏选择"设置 > 检测设置",进入检测设置页面。

图 **9-6** 进入检测设置页面

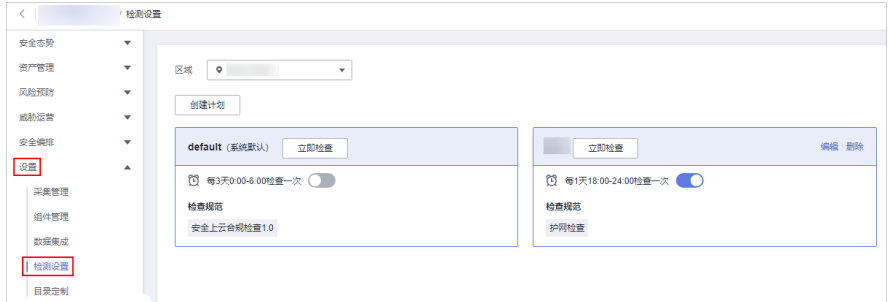

步骤5 在待执行立即手动检查的检查计划所在栏的上方单击"立即检查"。

系统将立即执行已选择的基线检查计划。

**----**结束

# **9.1.5** 执行手动检查

### 操作场景

基线检查的"等保2.0三级要求"中所有的检查项目、"安全上云合规检查1.0"和"护 网检查"中的一些检查项目为手动检查项,需要您在线下执行检查后,再在控制台上 反馈检查结果,以便计算检查项合格率。

本章节介绍手动检查项目执行检查的操作。

### 前提条件

- 一已购买安全云脑**专业版**,且在有效使用期内。
- 已在线下完成检查。

### 约束与限制

反馈结果有效期为7天,7天后请重新手动检查。

### 操作步骤

步骤**1** 登录管理控制台。

- 步骤**2** 在页面左上角单击 ,选择"安全与合规 > 安全云脑 SecMaster",进入安全云脑 管理页面。
- 步骤**3** 在左侧导航栏选择"工作空间 > 空间管理",并在工作空间列表中,单击目标工作空 间名称,进入目标工作空间管理页面。

图 **9-7** 进入目标工作空间管理页面

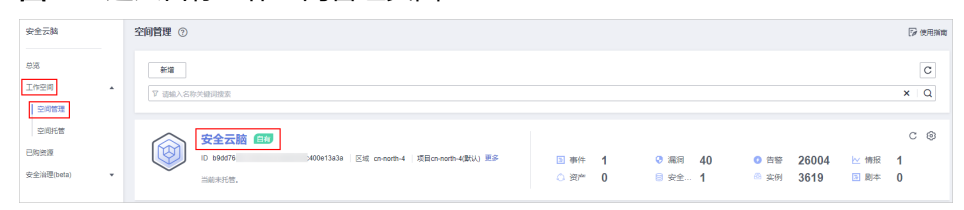

步骤4 在左侧导航栏选择"风险预防 > 基线检查",默认进入基线检查页面。

#### 图 **9-8** 进入基线检查页面

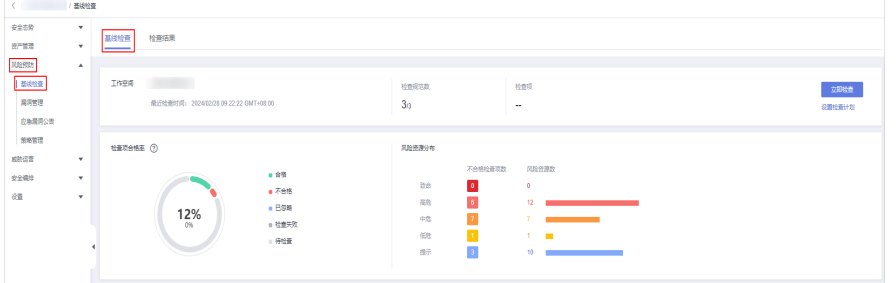

步骤5 在"检查规范"页签中,单击待反馈结果检查项目所在行"操作"列的"反馈结 果"。

#### 图 **9-9** 反馈结果入口

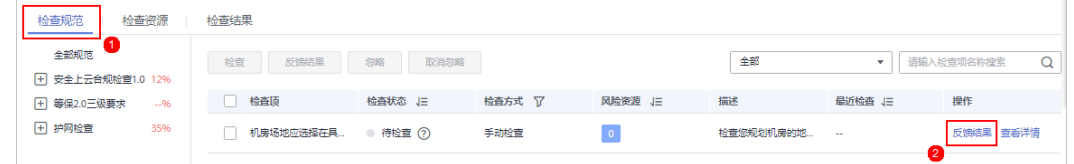

步骤**6** 在弹出提示框中,选择反馈结果,并单击"确定"。

#### 说明

反馈结果有效期为7天,7天后请重新手动检查。

**----**结束
# **9.1.6** 查看基线检查结果

# 操作场景

安全云脑支持在"基线检查"页签中查看所有检查结果,同时,还可以在"检查结 果"页签中,查看已关联资产的自动检查项的检查结果。

- 在基线检查页签中查看检查结果
- [在检查结果页签中查看检查结果](#page-182-0)

本章节介绍如何查看基线检查结果。

## 前提条件

- 已购买安全云脑**专业版**,且在有效使用期内。
- 已进行云服务基线扫描。

# 在"基线检查"页签中查看检查结果

查看某工作空间中所有检查项的检查结果。

- 步骤**1** 登录管理控制台。
- 步骤2 在页面左上角单击 <del>下一、选择"安全与合规 > 安全云脑 SecMaster",进入安全云脑</del> 管理页面。
- 步骤**3** 在左侧导航栏选择"工作空间 > 空间管理",并在工作空间列表中,单击目标工作空 间名称,进入目标工作空间管理页面。

图 **9-10** 进入目标工作空间管理页面

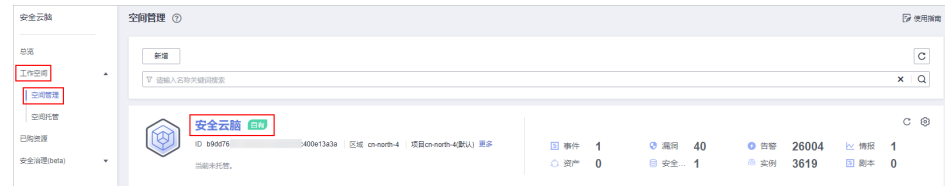

步骤4 在左侧导航栏选择"风险预防 > 基线检查",默认进入基线检查页面。

### 图 **9-11** 进入基线检查页面

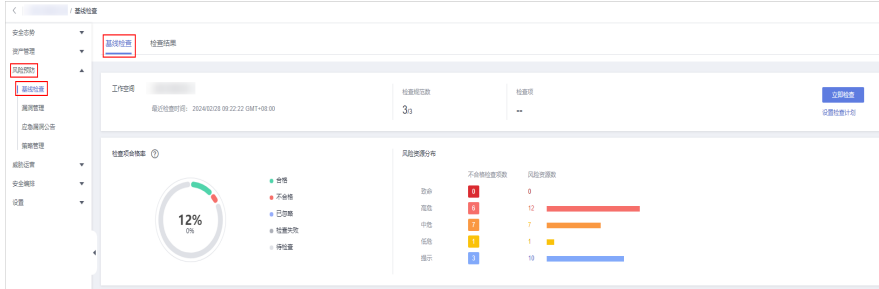

步骤**5** 在"基线检查"页面中,查看基线检查结果,参数说明如表**[9-34](#page-181-0)**所示。

# <span id="page-181-0"></span>图 **9-12** 查看基线检查结果

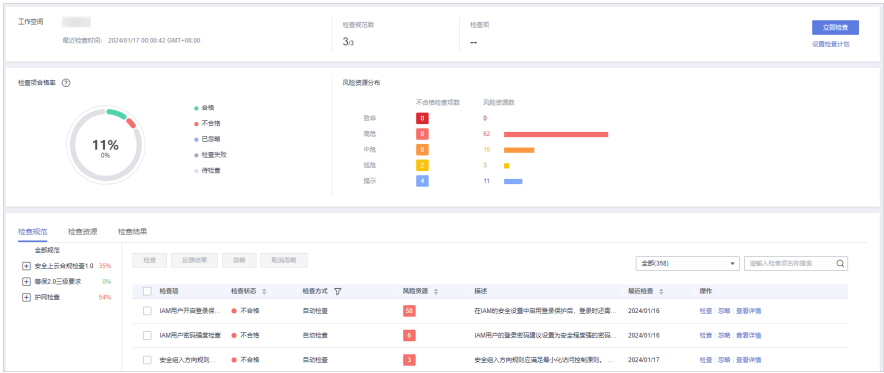

### 表 **9-34** 查看基线检查结果

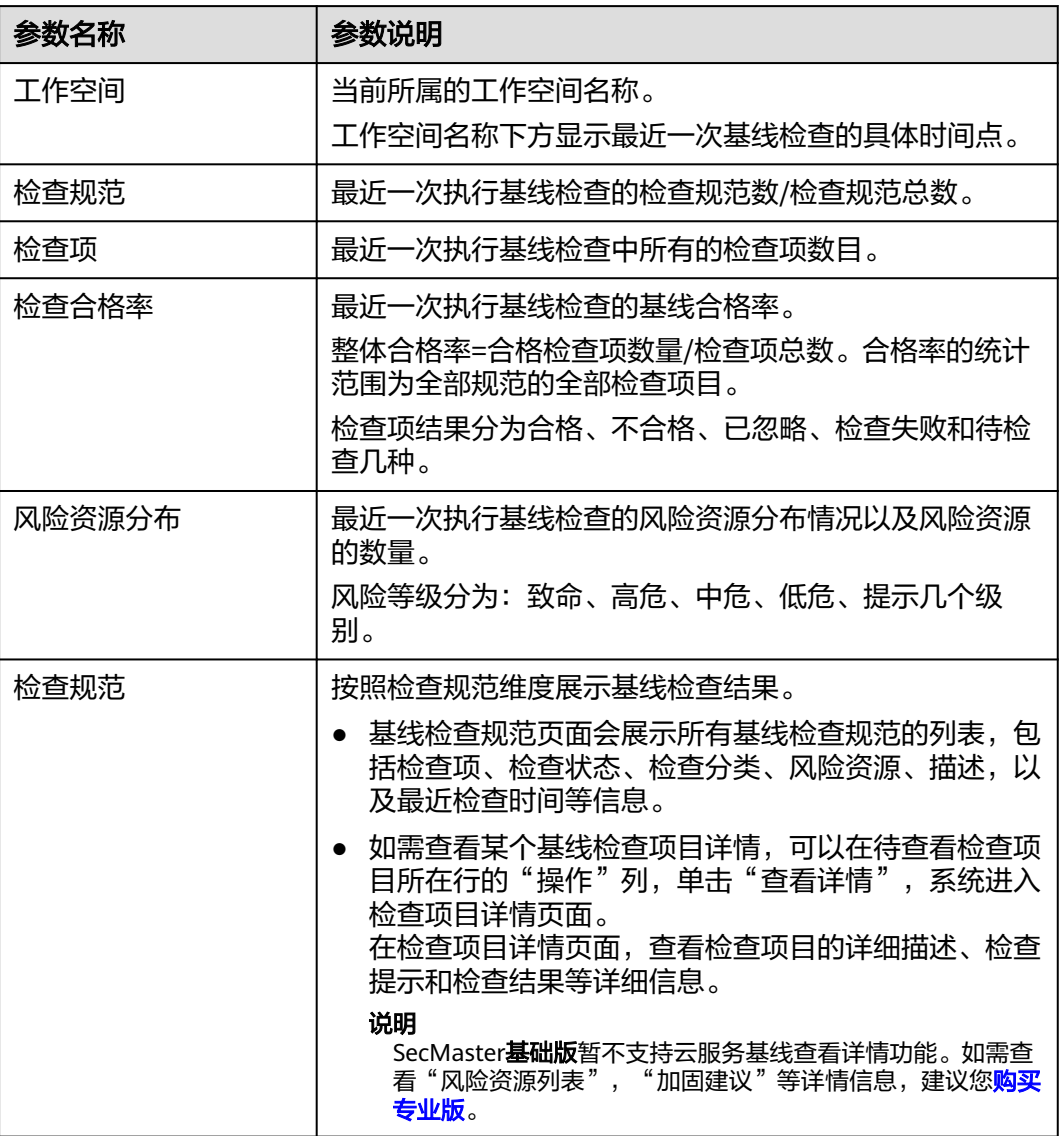

<span id="page-182-0"></span>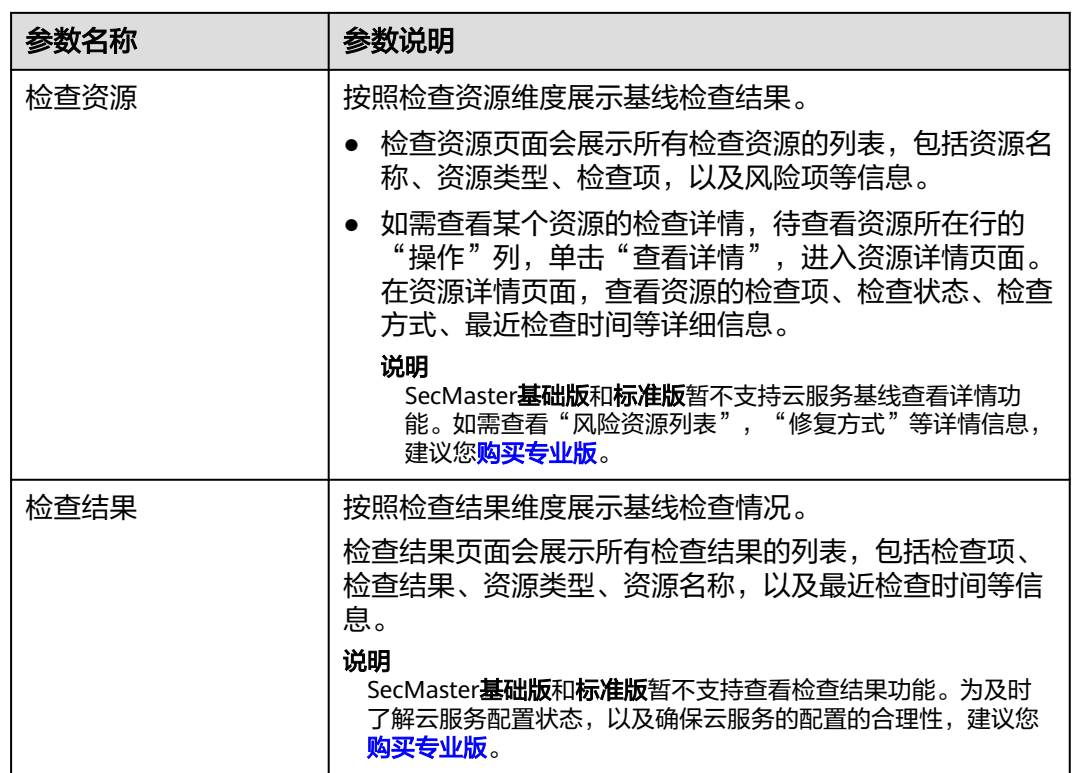

### **----**结束

# 在"检查结果"页签中查看检查结果

安全云脑支持单独查看已关联资产的自动检查项的检查结果。

- 步骤**1** 登录管理控制台。
- 步骤**2** 在页面左上角单击 ,选择"安全与合规 > 安全云脑 SecMaster",进入安全云脑 管理页面。
- 步骤**3** 在左侧导航栏选择"工作空间 > 空间管理",并在工作空间列表中,单击目标工作空 间名称,进入目标工作空间管理页面。

图 **9-13** 进入目标工作空间管理页面

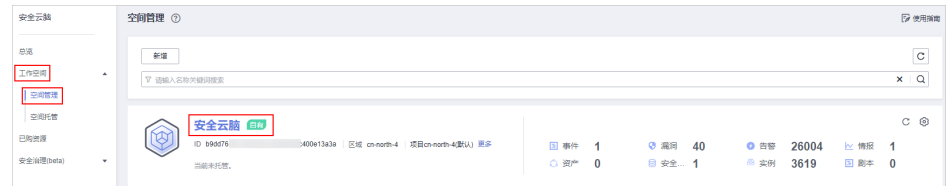

步骤**4** 在左侧导航栏选择"设置 > 数据集成",进入数据集成页面后,在安全云脑所在行 "审计相关日志"列,开启合规基线日志设置。

### 图 **9-14** 合规基线日志

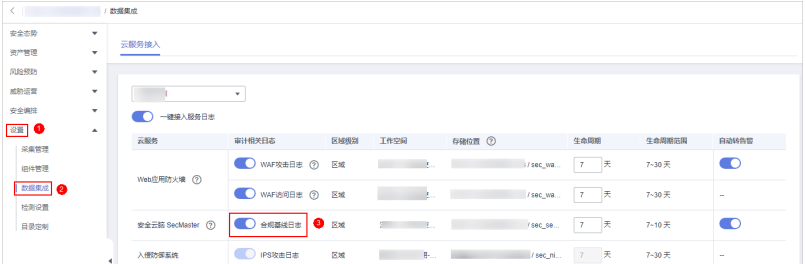

设置完成后,如果需尽快查看检查结果,可以在基线检查页面,执行立即检查。执行 完成后,约10分钟后将可以在检查结果页面进行查看。立即检查相关操作请参[见立即](#page-176-0) [执行基线检查。](#page-176-0)

如果未执行立即检查,系统将按照已设置的检查计划,在指定时间内执行检查。检查 完成后,将可以在检查结果页面中进行查看。

步骤**5** 在左侧导航栏选择"风险预防 > 基线检查",进入基线检查页面后,选择"检查结 果"页签,进入检测结果页面。

图 **9-15** 进入检查结果页面

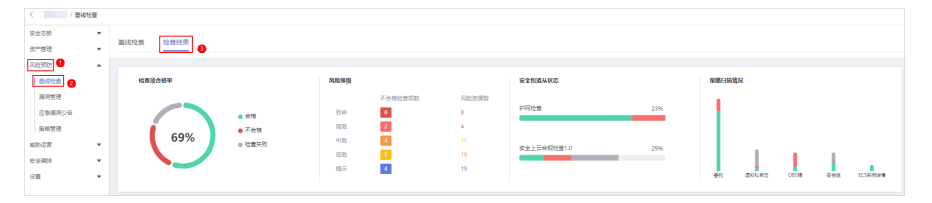

步骤**6** 在"检查结果"页面中,查看已关联资产的自动检查项的检查结果,参数说明如表 **9-35**所示。

### 图 **9-16** 查看检查结果

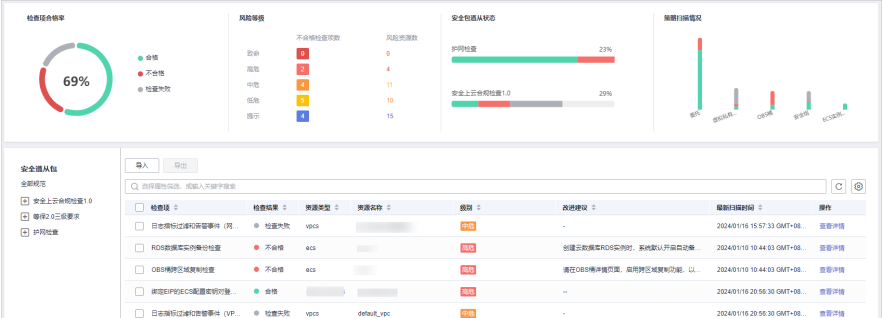

### 表 **9-35** 查看检查结果

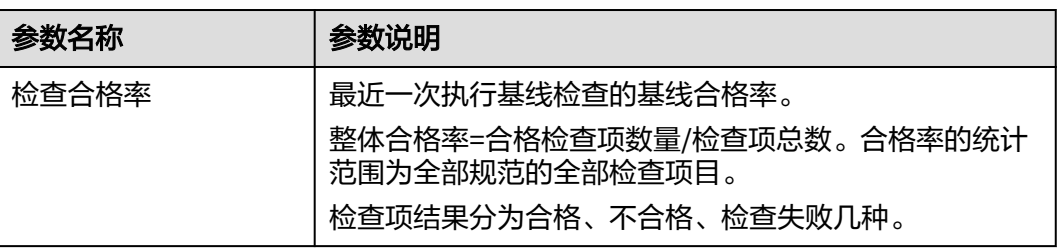

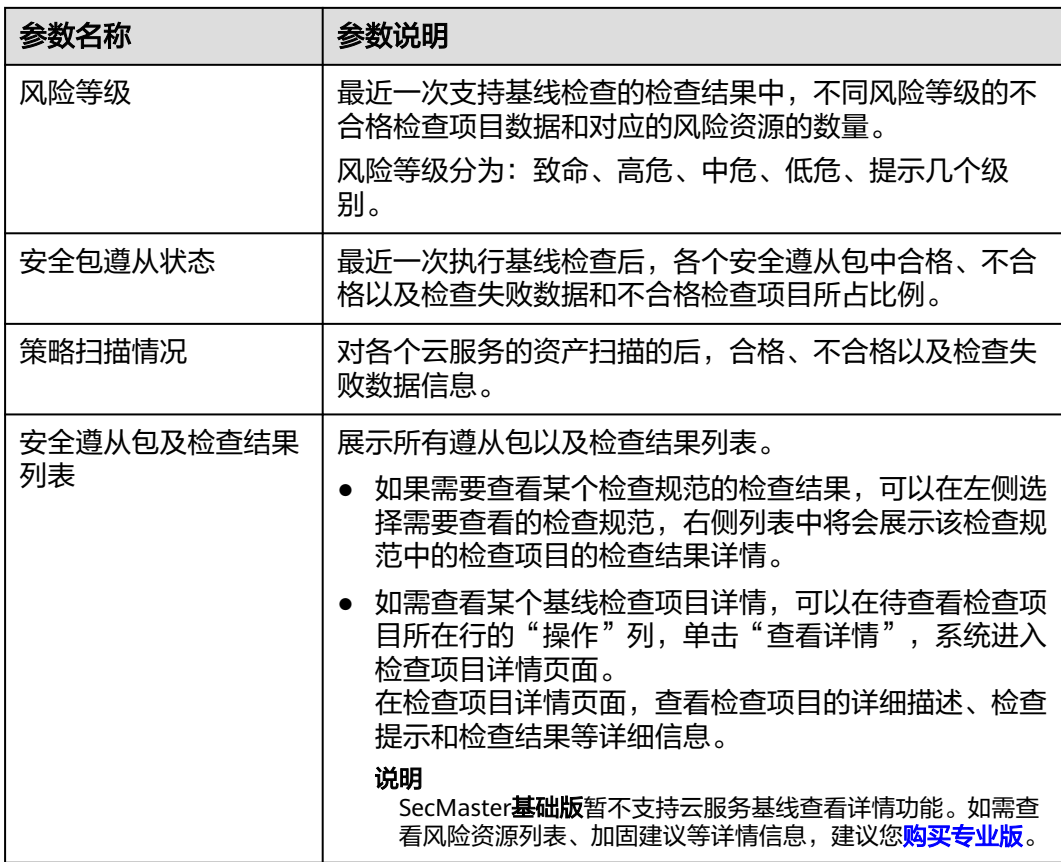

### **----**结束

# **9.1.7** 处理基线检查结果

# 操作场景

本章节介绍如何处理检查结果,请根据您的需要进行选择:

- [修复风险项](#page-185-0):根据检测结果修复风险检查项目。
- 反<mark>馈结果</mark>:基线检查项目中的手动检查项,您在线下执行检查后,需要在控制台 上反馈检查结果,以便计算检查项合格率。
- 88 经检查项: 如果您对某个检查项有其他检查要求(例如, "会话超时策略检 查"检查项中检查会话时限是否设置为15分钟,而您的需求为会话时限是否设置 为20分钟)或不需要对某检查项进行检查,可以执行忽略操作。
- 导入**/**[导出检查结果](#page-188-0):可以导入或导出检查结果数据信息。

# 约束与限制

导入检查结果数据时,有以下限制条件:

- 支持导入.xlsx格式的文件。
- 一次仅支持导入一个文件,文件大小不超过500KB,且单次导入数据条不超过500 条。
- 重复数据信息系统将进行去重处理,不会重复导入。

### <span id="page-185-0"></span>前提条件

- 已购买安全云脑专业版,且在有效使用期内。
- 已扫描云服务基线。

### 修复风险项

- 步骤**1** 登录管理控制台。
- 步骤**2** 在页面左上角单击 ,选择"安全与合规 > 安全云脑 SecMaster",进入安全云脑 管理页面。
- 步骤**3** 在左侧导航栏选择"工作空间 > 空间管理",并在工作空间列表中,单击目标工作空 间名称,进入目标工作空间管理页面。

### 图 **9-17** 进入目标工作空间管理页面

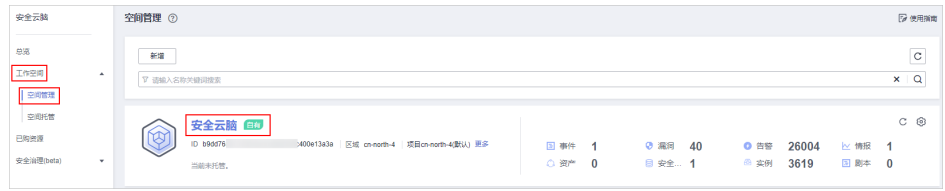

### 步骤**4** 在左侧导航栏选择"风险预防 > 基线检查",默认进入基线检查页面。

图 **9-18** 进入基线检查页面

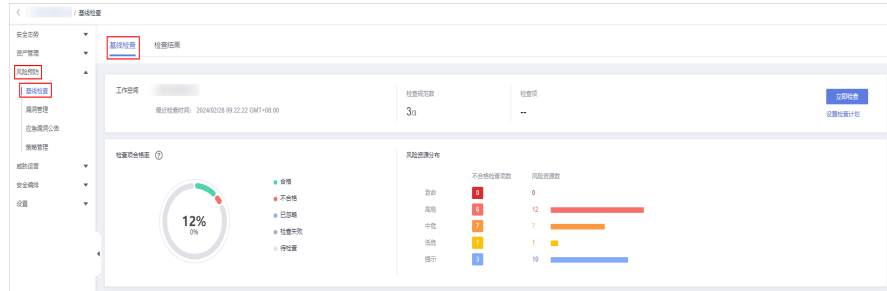

步骤**5** 在"检查规范"页签中,查看子检查项的风险状态。如果检查状态显示为不合格,则 单击目标子检查项所在行的"操作"列的"查看详情",进入检查项目详情页面。

在"检查状态"列可以查看子检查项风险状态。

- 检查状态图标呈绿色,则表示配置合格,不存在风险配置;
- 检查状态图标呈红色,则表示配置不合格,资产存在一定风险。

步骤**6** 查看风险详细信息,并根据"检查结果"和"加固建议",修复风险点。

### <span id="page-186-0"></span>表 **9-36** 子检查项信息说明

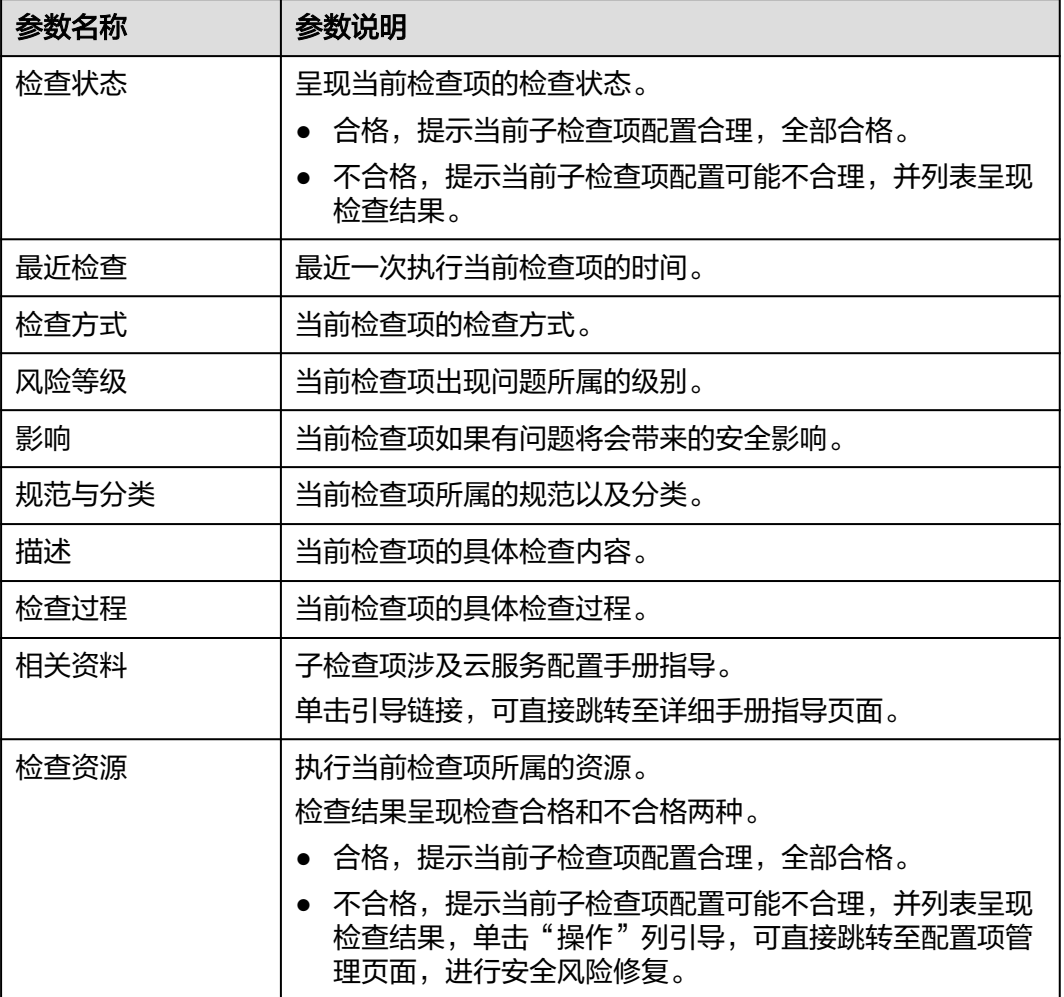

步骤7 修复所有存在风险的配置后,可单击"检查",确认风险项是否已修复。

### **----**结束

# 反馈结果

安全云脑的基线检查项目中的手动检查项,您在线下执行检查后,需要在控制台上反 馈检查结果,以便计算检查项合格率。

- 步骤**1** 登录管理控制台。
- 步骤**2** 在页面左上角单击 ,选择"安全与合规 > 安全云脑 SecMaster",进入安全云脑 管理页面。
- 步骤**3** 在左侧导航栏选择"工作空间 > 空间管理",并在工作空间列表中,单击目标工作空 间名称,进入目标工作空间管理页面。

### <span id="page-187-0"></span>图 **9-19** 进入目标工作空间管理页面

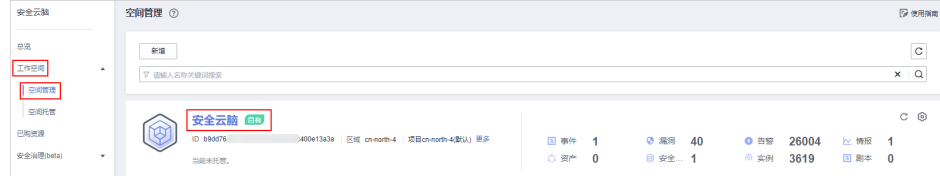

步骤4 在左侧导航栏选择"风险预防 > 基线检查",默认进入基线检查页面。

### 图 **9-20** 进入基线检查页面

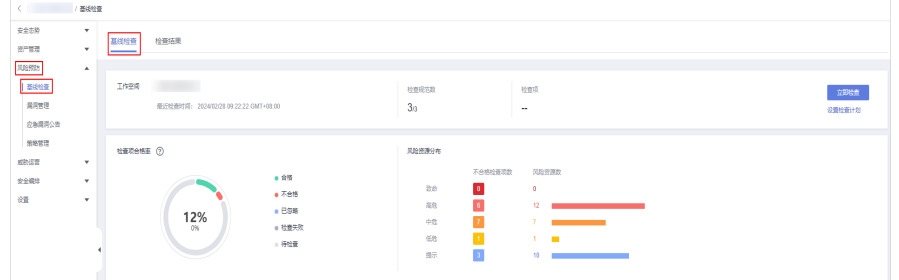

步骤5 在"检查规范"页签中,单击待反馈结果检查项目所在行"操作"列的"反馈结 果"。

图 **9-21** 反馈结果入口

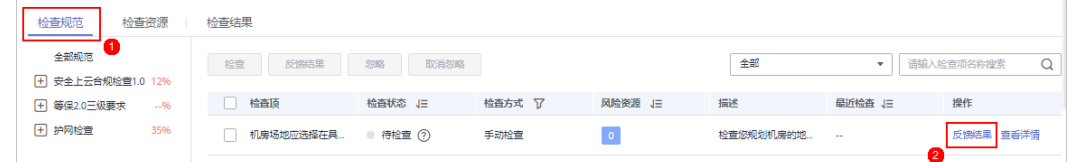

步骤**6** 在弹出提示框中,选择反馈结果,并单击"确定"。

### 说明

反馈结果有效期为7天,7天后请重新手动检查。

### **----**结束

### 忽略检查项

如果您对某个检查项有其他检查要求(例如, SecMaster的"会话超时策略检查"检查 项中检查会话时限是否设置为15分钟,而您的需求为会话时限是否设置为20分钟)或 不需要对某检查项进行检查,可以执行忽略操作。

忽略后,再次检查时,将不再对已忽略检查项进行检查,且"检查项合格率"中,也 将不再纳入计算中。

- 步骤**1** 登录管理控制台。
- 步骤2 在页面左上角单击 <del>下一、选择"安全与合规 > 安全云脑 SecMaster",进入安全云脑</del> 管理页面。
- 步骤**3** 在左侧导航栏选择"工作空间 > 空间管理",并在工作空间列表中,单击目标工作空 间名称,进入目标工作空间管理页面。

### <span id="page-188-0"></span>图 **9-22** 进入目标工作空间管理页面

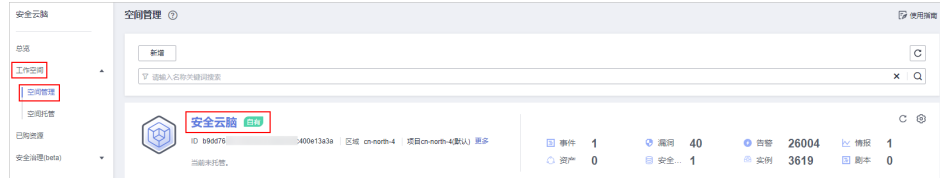

步骤4 在左侧导航栏选择"风险预防 > 基线检查",默认进入基线检查页面。

### 图 **9-23** 进入基线检查页面

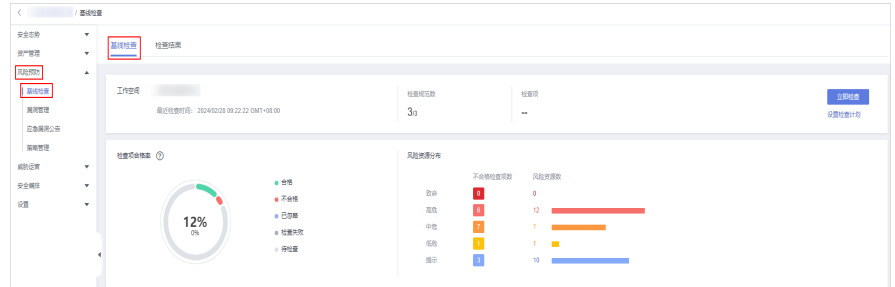

**步骤5** 在"检查规范"页签中,单击待忽略子检查项"操作"的"忽略"。

如果需要批量忽略检查项,可以勾选所有需要忽略的检查项,然后在列表左上角,单 击"忽略"。

### 图 **9-24** 忽略检查项操作示例

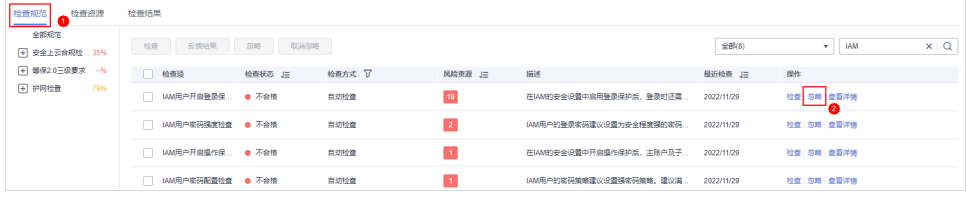

**步骤6** 在弹出的确认框中,单击"确定"。

#### 说明

- 忽略后,再次执行检查时,将不再对已忽略检查项进行检查,且"检查项合格率"中,也将 不再纳入计算中。
- 忽略后,如需再次检查该检查项目,在待取消忽略子检查项的"操作"列单击"取消忽 略",并在弹出的确认框单击"确定"。

**----**结束

### 导入**/**导出检查结果

步骤**1** 登录管理控制台。

- 步骤2 在页面左上角单击 ——, 选择"安全与合规 > 安全云脑 SecMaster", 进入安全云脑 管理页面。
- 步骤**3** 在左侧导航栏选择"工作空间 > 空间管理",并在工作空间列表中,单击目标工作空 间名称,进入目标工作空间管理页面。

### 图 **9-25** 进入目标工作空间管理页面

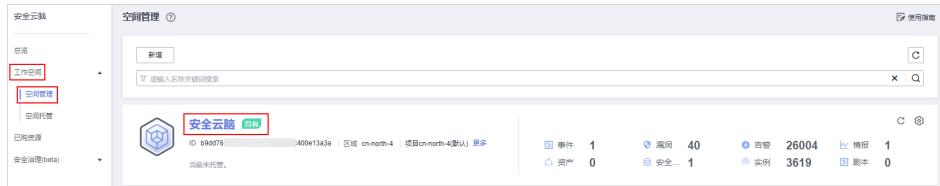

步骤**4** 在左侧导航栏选择"风险预防 > 基线检查",进入基线检查页面后,选择"检查结 果"页签,进入检测结果页面。

图 **9-26** 进入检查结果页面

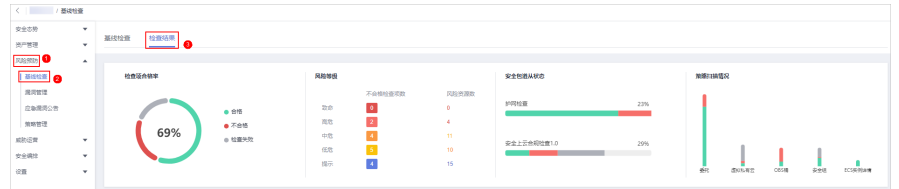

步骤**5** 导入/导出检查结果。

● 导入:

说明

- 支持导入.xlsx格式的文件。
- 一次仅支持导入一个文件,文件大小不超过500KB,且单次导入数据条不超过500条。
- 重复数据信息系统将进行去重处理,不会重复导入。
- a. 在下方检查结果列表左上角,单击的"导入"。
- b. 在弹出的对话框中单击"下载模板",根据模板填写检查项目信息。
- c. 填写完成后,在弹出的对话框中单击"添加文件",上传已填写的信息表 格。
- d. 上传完成后,单击"导入"。
- 导出:
	- a. 在下方检查结果列表中勾选需要导出的基线检查项目,并单击检查结果列表 左上角的"导出"。
	- b. 在弹出的对话框中,选择导出格式并自定义勾选需要导出的列。
	- c. 单击"确定"。

**----**结束

# **9.2** 漏洞管理

# **9.2.1** 漏洞管理概述

## 背景介绍

安全云脑通过集成主机安全服务 ( Host Security Service, HSS ) 漏洞扫描数据, 集中 呈现云上资产漏洞风险,帮助用户及时发现资产安全短板,修复危险漏洞。

HSS的漏洞扫描原理以及支持扫描的漏洞类型请参见**HSS**[漏洞管理概述](https://support.huaweicloud.com/usermanual-hss2.0/hss_01_0302.html)。

# 主机漏洞

安全云脑支持实时呈现主机漏洞扫描检测信息,支持查看漏洞详情,并提供相应漏洞 修复建议。

主机漏洞共支持以下漏洞项的检测:

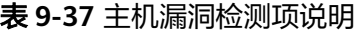

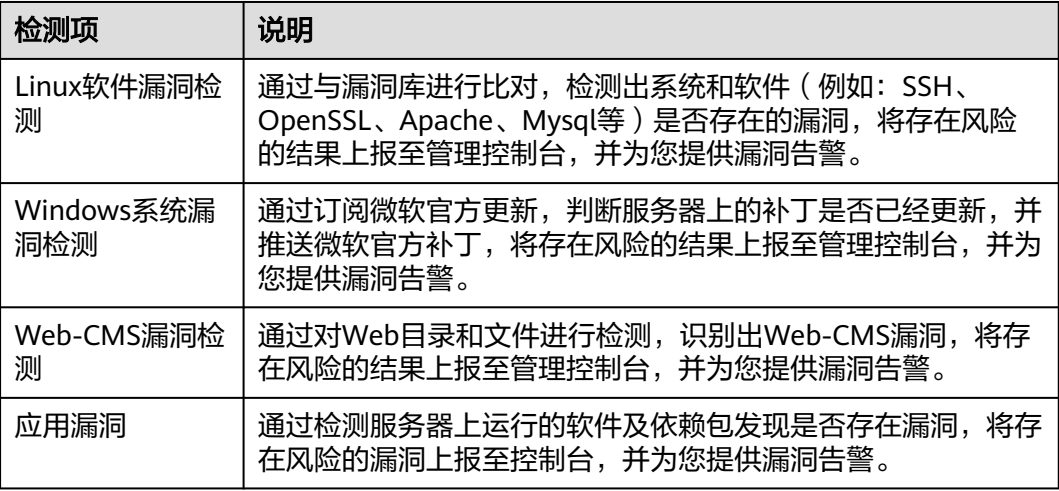

集成后,安全云脑中漏洞的等级和HSS中修复优先级的说明如下:

● HSS:显示漏洞的修复优先级,它是由漏洞最高CVSS分值、漏洞发布时间和漏洞 影响的资产重要性进行加权计算得出,反映了漏洞修复的紧急程度。

漏洞修复优先级主要分为紧急、高、中、低四个等级,您可以参考修复优先级优 先修复对您的服务器影响较大的漏洞。

SecMaster: 显示漏洞的等级, 等级是根据漏洞最高CVSS分值得出的, 反应漏洞 的严重程度。

漏洞等级主要分为高危、中危、低危、提示四个等级,您可以根据漏洞的严重程 度(由高到低)进行修复。

# **9.2.2** 查看漏洞详情

# 操作场景

本章节介绍如何查看Linux漏洞、Windows漏洞、Web-CMS漏洞、应用漏洞的详细信 息。

### 前提条件

- 已购买安全云脑专业版,且在有效使用期内。
- 已接入HSS产品日志并已开启自动转告警设置,详细操作请参见<mark>数据集成</mark>。

## 操作步骤

步骤**1** 登录管理控制台。

- 步骤**2** 在页面左上角单击 ,选择"安全与合规 > 安全云脑 SecMaster",进入安全云脑 管理页面。
- 步骤**3** 在左侧导航栏选择"工作空间 > 空间管理",并在工作空间列表中,单击目标工作空 间名称,进入目标工作空间管理页面。

图 **9-27** 进入目标工作空间管理页面

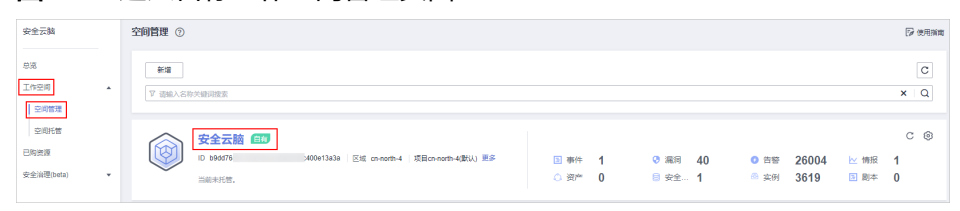

步骤4 在安全云脑管理页面选择"风险预防 > 漏洞管理",进入漏洞管理页面。

## 图 **9-28** 进入漏洞管理页面

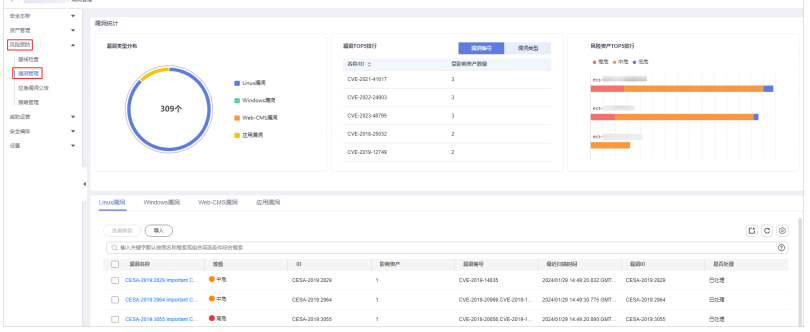

步骤**5** 在漏洞管理页面,查看漏洞信息。

### 表 **9-38** 查看漏洞信息

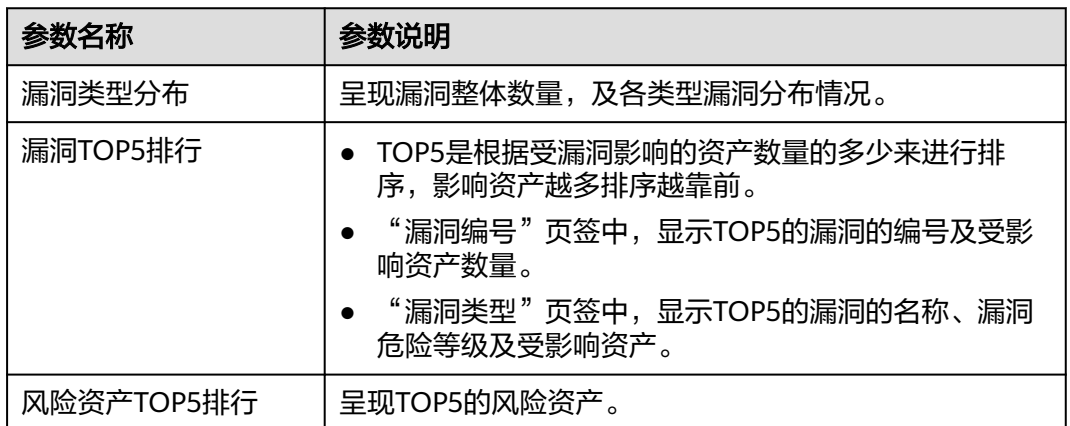

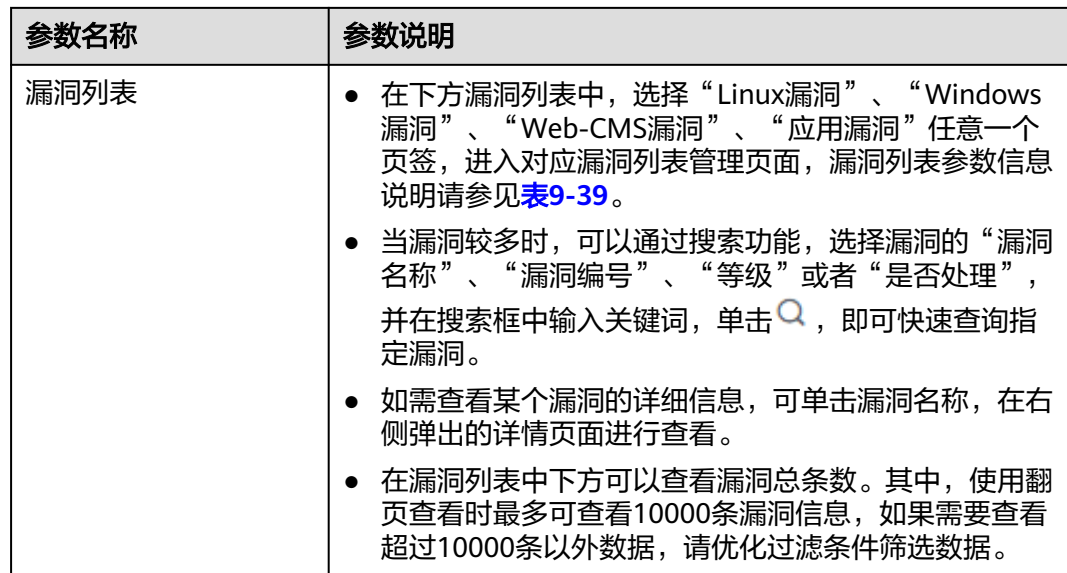

## 表 **9-39** 漏洞参数说明

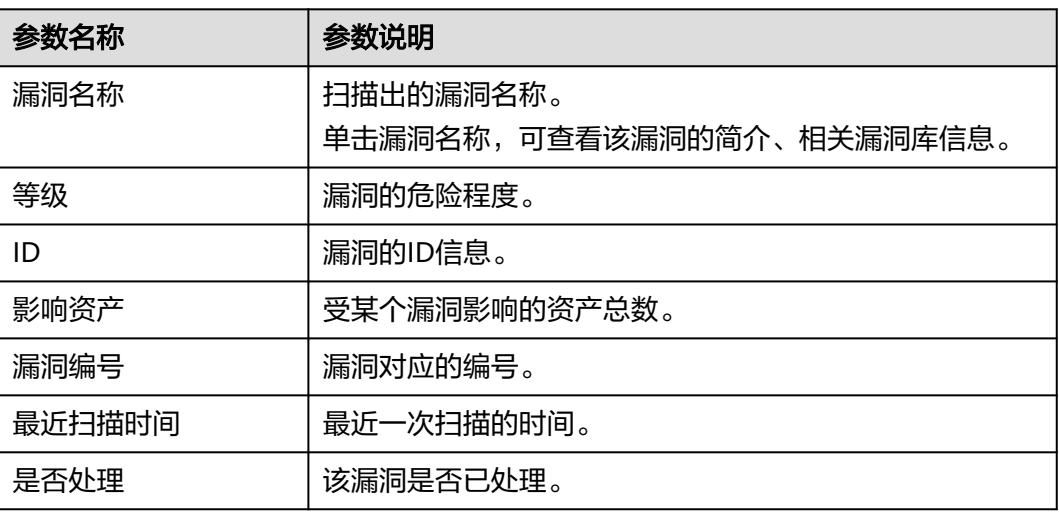

### **----**结束

# **9.2.3** 修复漏洞

# 操作场景

当扫描到服务器存在漏洞时,您需要及时根据漏洞的危害程度结合实际业务情况处理 漏洞,避免漏洞被入侵者利用入侵您的服务器。

不同类型漏洞修复方式不同,请根据漏洞类型选择对应修复方法。漏洞修复方法建议 如下:

### 表 **9-40** 漏洞修复方法建议

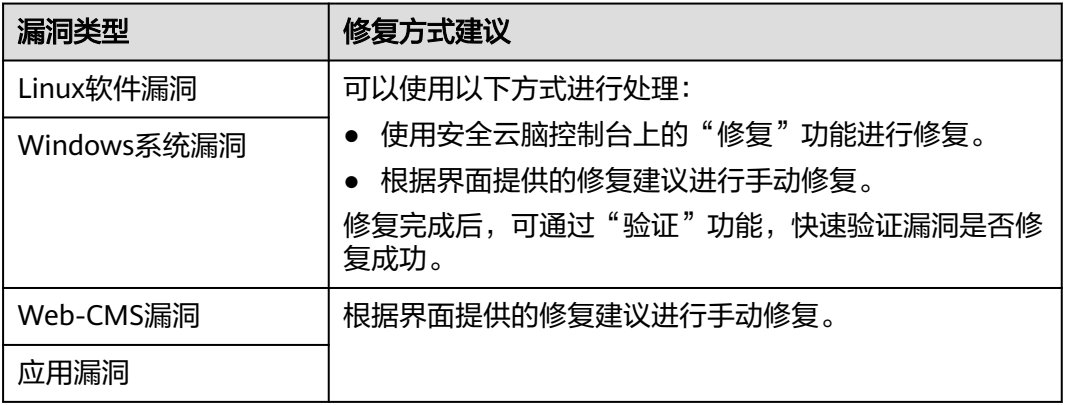

# 注意

- 执行主机漏洞修复可能存在漏洞修复失败导致业务中断,或者中间件及上层应用出 现不兼容等风险,并且无法进行回滚。为了防止出现不可预料的严重后果,建议您 通过云备份(CBR)为ECS创建备份,详细操作请参见<mark>创建云服务器备份</mark>。然后, 使用空闲主机搭建环境充分测试,确认不影响业务正常运行后,再对主机执行漏洞 修复。
- 在线修复主机漏洞时,需要连接Internet,通过外部镜像源提供漏洞修复服务。如 果主机无法访问Internet,或者外部镜像源提供的服务不稳定时,可以使用华为云 提供的镜像源进行漏洞修复。为了保证漏洞修复成功,请在执行在线升级漏洞前, 确认主机中已配置华为云提供的对应操作系统的镜像源,详细的配置操作请参[见配](https://support.huaweicloud.com/ecs_faq/zh-cn_topic_0106199430.html) [置镜像源。](https://support.huaweicloud.com/ecs_faq/zh-cn_topic_0106199430.html)

# 约束与限制

- HSS各版本支持的漏洞处理操作请参见<mark>支持扫描和修复的漏洞类型</mark>。
- CentOS 6和CentOS 8官方已停止维护, HSS使用Redhat的补丁公告替代扫描, 因 此这两个操作系统的漏洞无法修复,建议您切换其他操作系统。
- Ubuntu 18.04及以下版本目前已不支持免费补丁更新,需要购买配置Ubuntu Pro 后才能安装升级包,未配置Ubuntu Pro会导致漏洞修复失败。
- CCE、MRS、BMS的主机不能修复内核漏洞,贸然修复可能导致功能不可用。
- CCE主机的内核漏洞不支持自动修复,主机安全服务在执行批量自动修复漏洞任务 时会自动过滤不修复这类漏洞。
- 处理漏洞时需保证目标服务器的"服务器状态"为"运行中"、"Agent状态"为 "在线"、"防护状态"为"防护中"。

## 通过控制台修复漏洞

仅Linux软件漏洞和Windows系统漏洞支持使用控制台的漏洞修复功能。

步骤**1** 登录管理控制台。

步骤**2** 在页面左上角单击 ,选择"安全与合规 > 安全云脑 SecMaster",进入安全云脑 管理页面。

步骤**3** 在左侧导航栏选择"工作空间 > 空间管理",并在工作空间列表中,单击目标工作空 间名称,进入目标工作空间管理页面。

### 图 **9-29** 进入目标工作空间管理页面

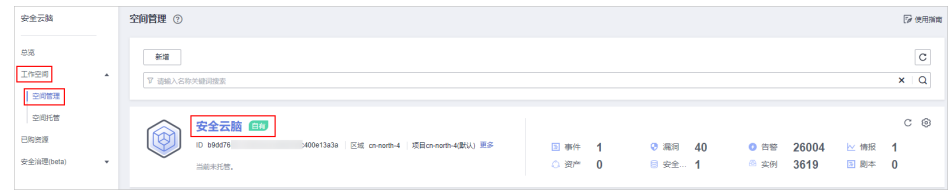

### **步骤4** 在安全云脑管理页面选择"风险预防 > 漏洞管理",进入漏洞管理页面。

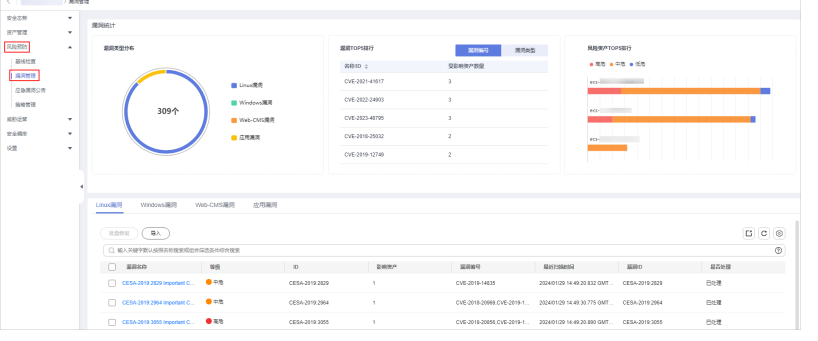

- 步骤**5** 在漏洞管理界面,选择"Linux漏洞"、"Windows漏洞"任意一个页签,进入对应漏 洞管理页面。
- 步骤**6** 在漏洞列表中,单击目标漏洞名称,右侧弹出漏洞信息页面。
- 步骤**7** 在漏洞信息页面中,选择"受影响资产"页签,并在资产列表中,单击待处理资产所 在行"操作"列的"修复",系统提示修复操作触发成功。

如需批量修复,可以勾选所有需要修复的资产,然后在列表左上角,单击"批量修 复"。

步骤**8** 漏洞修复完成后,如果修复成功,修复状态将变更为"修复成功"。如果修复失败, 修复状态将变更为"修复失败"。

说明

"Linux系统Kernel类的漏洞"修复完成后需要手动重启,否则系统仍可能为您推送漏洞消息。

### **----**结束

### 手动修复系统软件漏洞

对于Web-CMS漏洞、应用漏洞,不支持一键自动修复,您可以参考漏洞详情页面的修 复建议,登录服务器手动修复。

### ● 漏洞修复命令

进入到漏洞的基本信息页,可根据修复建议修复已经被识别出的漏洞,漏洞修复 命令可参见表**[9-41](#page-195-0)**。

图 **9-30** 进入漏洞管理页面

### <span id="page-195-0"></span>说明

- "Windows系统漏洞"和"Linux系统Kernel类的漏洞"修复完成后需要手动重启,否 则系统仍可能为您推送漏洞消息。
- 不同的漏洞请根据修复建议依次进行修复。
- 如果同一主机上的多个软件包存在同一漏洞,您只需修复一次即可。

### 表 **9-41** 漏洞修复命令

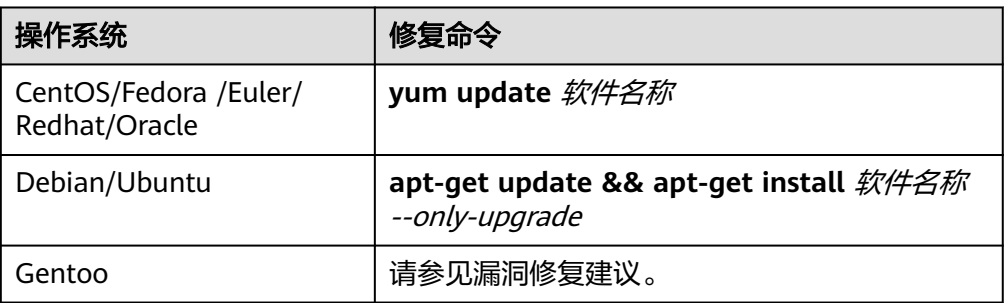

### 漏洞修复方案

漏洞修复有可能影响业务的稳定性,为了防止在修复漏洞过程影响当前业务,建 议参考以下两种方案,选择其中一种执行漏洞修复:

- 方案一:创建新的虚拟机执行漏洞修复
	- i. 为需要修复漏洞的ECS主机创建镜像,详细操作请参见<mark>通过云服务器创建</mark> [整机镜像。](https://support.huaweicloud.com/zh-cn/usermanual-ims/ims_01_0216.html)
	- ii. 使用该镜像创建新的ECS主机,详细操作请参见<mark>通过镜像创建云服务器</mark>。
	- iii. 在新启动的主机上执行漏洞修复并验证修复结果。
	- iv. 确认修复完成之后将业务切换到新主机。
	- v. 确定切换完成并且业务运行稳定无故障后,可以释放旧的主机。如果业 务切换后出现问题且无法修复,可以将业务立即切换回原来的主机以恢 复功能。
- 方案二: 在当前主机执行修复
	- i. 为需要修复漏洞的ECS主机创建备份,详细操作请参见<mark>创建云服务器备</mark> [份](https://support.huaweicloud.com/qs-csbs/zh-cn_topic_0072046354.html)。
	- ii. 在当前主机上直接进行漏洞修复。
	- iii. 如果漏洞修复后出现业务功能问题且无法及时修复,立即使用备份恢复 功能将主机恢复到修复前的状态,详细操作请参见<mark>[使用备份恢复服务](https://support.huaweicloud.com/usermanual-csbs/zh-cn_topic_0056584619.html)</mark> [器](https://support.huaweicloud.com/usermanual-csbs/zh-cn_topic_0056584619.html)。

### 说明

- 方案一适用于第一次对主机漏洞执行修复,且不确定漏洞修复的影响。新创建的ECS主 机建议采用按需计费的方式创建,待业务切换完成后可以根据需要转换为包周期计费模 式。如果漏洞修复不成功可以随时释放以节省开销。
- 方案二适用于已经有同类主机执行过修复,漏洞修复方案已经比较成熟可靠的场景。

# 修复验证

漏洞修复后,建议您立即进行验证。

### 表 **9-42** 修复验证

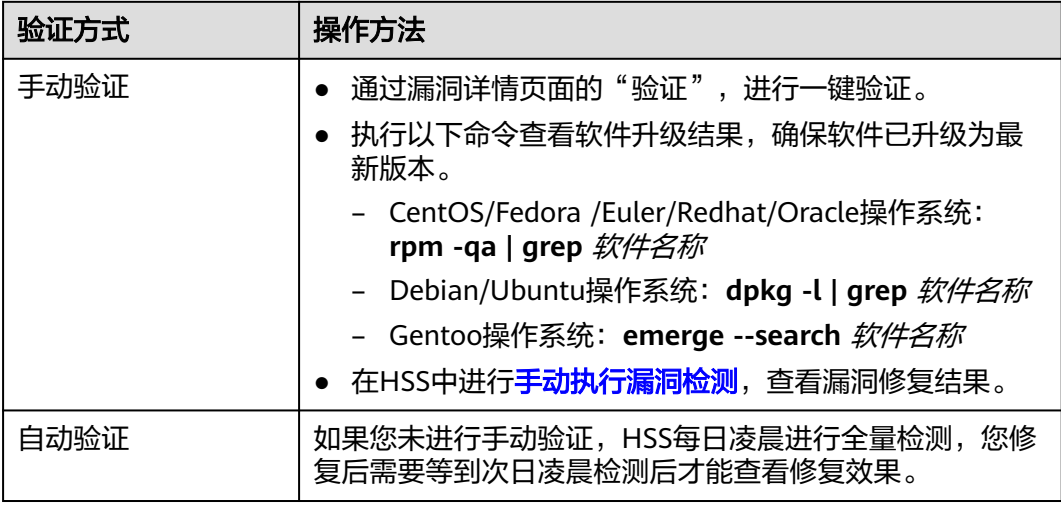

# 相关操作

如果您评估某些漏洞对您的业务不会产生影响,并且不想在漏洞列表中看到该漏洞, 您可以将该漏洞加入白名单,加入白名单后,针对漏洞列表已经展示的漏洞信息会处 理为忽略,不再为您上报告警,在下一次漏洞扫描任务执行时不再扫描该漏洞和呈现 该漏洞信息。详细操作请参见<mark>处理漏洞</mark>。

# **9.2.4** 导入**/**导出漏洞

## 操作场景

本章节介绍如何导入、导出漏洞。

- 导入漏洞
- [导出漏洞](#page-197-0)

## 约束与限制

- 仅支持导入.xlsx格式的文件,且文件大小不超过5MB。
- 安全云脑最多支持导出9999条漏洞信息。

# 导入漏洞

步骤**1** 登录管理控制台。

- 步骤**2** 在页面左上角单击 ,选择"安全与合规 > 安全云脑 SecMaster",进入安全云脑 管理页面。
- 步骤**3** 在左侧导航栏选择"工作空间 > 空间管理",并在工作空间列表中,单击目标工作空 间名称,进入目标工作空间管理页面。

### <span id="page-197-0"></span>图 **9-31** 进入目标工作空间管理页面

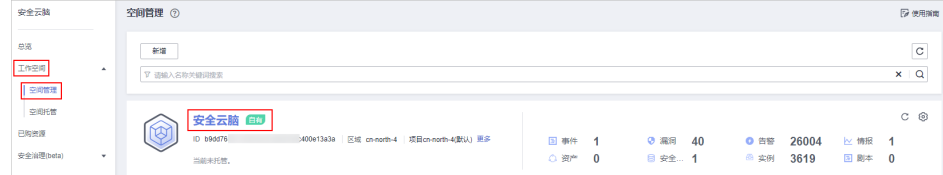

步骤4 在安全云脑管理页面选择"风险预防 > 漏洞管理",进入漏洞管理页面。

### 图 **9-32** 进入漏洞管理页面

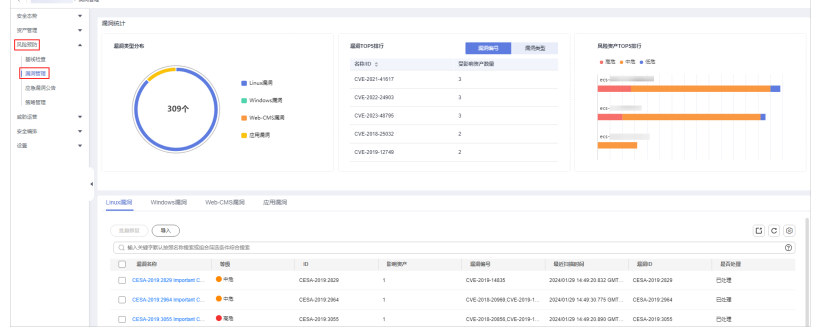

- 步骤**5** 在漏洞管理界面,选择"Linux漏洞"、"Windows漏洞"、"Web-CMS漏洞"、 "应用漏洞"任意一个页签,进入对应漏洞管理页面。
- 步骤6 在漏洞管理页面中,单击漏洞管理列表上方的"导入",弹出导入对话框。
- 步骤7 在导入漏洞对话框中,单击"下载模板",并根据模板填写要求填写待导入漏洞信 息。
- 步骤**8** 待导入漏洞文件填写完成后,在导入漏洞对话框中,单击"添加文件",并选择你需 要导入的Excel文件。
- 步骤**9** 选择完成后,单击"确认",完成导入。

**----**结束

### 导出漏洞

最多支持导出9999条漏洞信息。

- 步骤**1** 登录管理控制台。
- 步骤**2** 在页面左上角单击 ,选择"安全与合规 > 安全云脑 SecMaster",进入安全云脑 管理页面。
- 步骤**3** 在左侧导航栏选择"工作空间 > 空间管理",并在工作空间列表中,单击目标工作空 间名称,进入目标工作空间管理页面。

图 **9-33** 进入目标工作空间管理页面

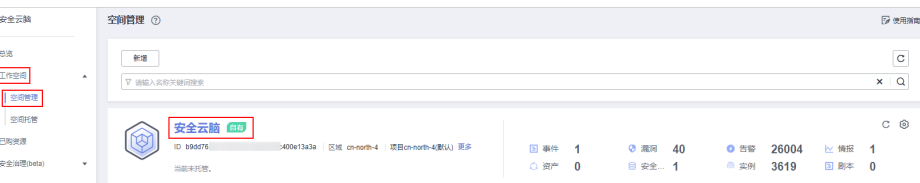

步骤4 在安全云脑管理页面选择"风险预防 > 漏洞管理",进入漏洞管理页面。

图 **9-34** 进入漏洞管理页面

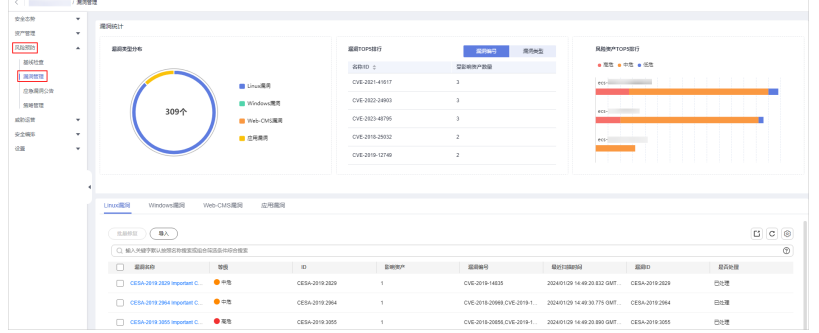

步骤**5** 在漏洞管理界面,选择"Linux漏洞"、"Windows漏洞"、"Web-CMS漏洞"、 "应用漏洞"任意一个页签,进入对应漏洞管理页面。

步骤**6** 在漏洞管理页面中,单击漏洞管理列表右上方的 ,弹出导出漏洞对话框。

步骤**7** 在导出漏洞对话框中,配置漏洞参数。

表 **9-43** 导出漏洞

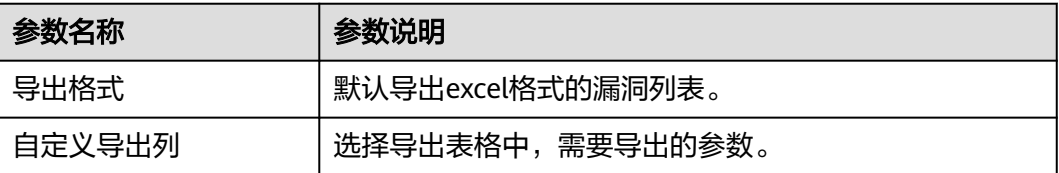

步骤**8** 单击"确定"。

系统将自动下载漏洞excel表格到本地。

**----**结束

# **9.2.5** 忽略**/**取消忽略漏洞

## 操作场景

某些漏洞只在特定条件下存在风险,比如某漏洞必须通过开放端口进行入侵,如果主 机系统并未开放该端口,则该漏洞不存在危害。如果评估后确认某些漏洞无害,可以 忽略该漏洞,无需修复。忽略后,下次HSS漏洞扫描后仍然会对该漏洞进行告警,安 全云脑也将同步漏洞信息。同时,如果某个漏洞仍然需要关注,可以执行取消忽略操 作。

本章节介绍如何忽略和取消忽略某个漏洞。

## 操作步骤

- 步骤**1** 登录管理控制台。
- 步骤**2** 在页面左上角单击 ,选择"安全与合规 > 安全云脑 SecMaster",进入安全云脑 管理页面。

步骤**3** 在左侧导航栏选择"工作空间 > 空间管理",并在工作空间列表中,单击目标工作空 间名称,进入目标工作空间管理页面。

### 图 **9-35** 进入目标工作空间管理页面

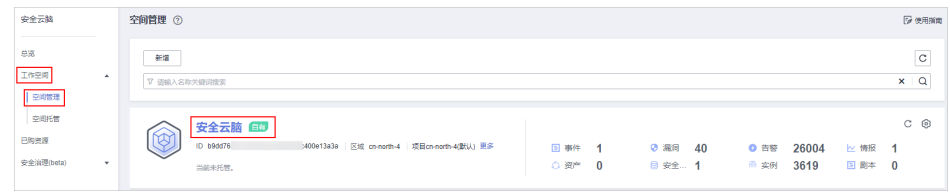

**步骤4** 在安全云脑管理页面选择"风险预防 > 漏洞管理",进入漏洞管理页面。

图 **9-36** 进入漏洞管理页面

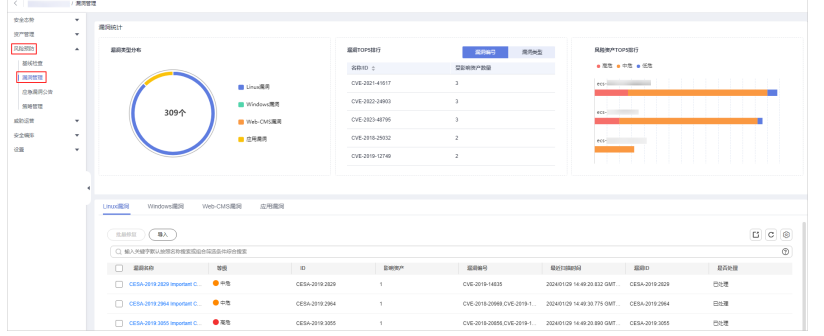

- 步骤**5** 在漏洞管理界面,选择"Linux漏洞"、"Windows漏洞"、"Web-CMS漏洞"、 "应用漏洞"任意一个页签,进入对应漏洞管理页面。
- 步骤**6** 在漏洞列表中,单击目标漏洞名称,右侧弹出漏洞信息页面。
- 步骤**7** 对目标漏洞进行忽略或取消忽略操作。
	- 忽略

在漏洞信息页面中,选择"受影响资产"页签,并在资产列表中,单击待处理资 产所在行"操作"列的"更多 > 忽略"。

- 取消忽略
	- a. 在漏洞信息页面中,选择"受影响资产"页签,并在资产列表中,单击待处 理资产所在行"操作"列的"更多 > 取消忽略",弹出取消忽略确认框。
	- b. 在确认框中,确认无误后,单击"确认"。

### **----**结束

# **9.3** 查看**/**导出应急漏洞公告

# 背景信息

安全云脑通过采集华为云安全公告讯息,及时呈现业界近期广泛披露的安全漏洞,并 支持一键获取安全漏洞详情、影响范围和处置建议等信息,提供对资产风险的消减建 议。

应急漏洞功能支持以下特性:

- 支持追溯已披露的安全漏洞至2014年4月。
- 支持每5分钟抓取一次安全公告讯息,更新应急漏洞公告。
- 支持按披露时间排序应急漏洞公告。
- 支持按关键字查找应急漏洞公告。
- 支持导出全部应急漏洞公告列表。

### 操作场景

本章节将介绍如何查看以及导出应急漏洞公告信息。

# 约束与限制

- 仅支持追溯已披露的安全漏洞公告至2014年4月。
- 仅支持导出应急漏洞公告列表,暂不支持导出公告详细信息。

# 查看应急漏洞公告

- 步骤**1** 登录管理控制台。
- 步骤**2** 在页面左上角单击 ,选择"安全与合规 > 安全云脑 SecMaster",进入安全云脑 管理页面。
- 步骤**3** 在左侧导航栏选择"工作空间 > 空间管理",并在工作空间列表中,单击目标工作空 间名称,进入目标工作空间管理页面。

图 **9-37** 进入目标工作空间管理页面

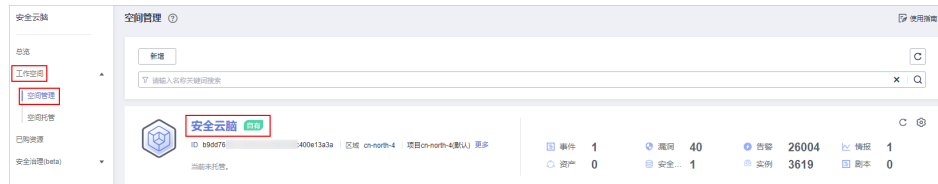

步骤4 在安全云脑管理页面选择"风险预防 > 应急漏洞公告", 进入应急漏洞公告汇聚页 面。

图 **9-38** 进入应急漏洞公告页面

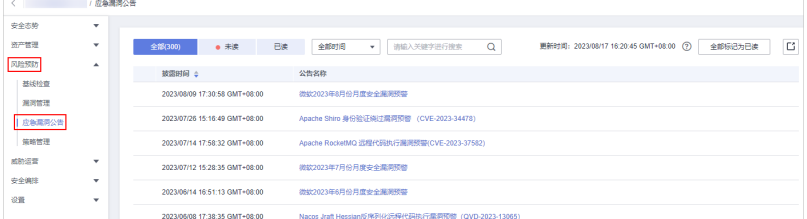

步骤**5** 查看应急漏洞公告列表刷新时间。

查看右上角"更新时间",即可获知列表刷新时间。

步骤**6** 查看应急漏洞公告详细信息。

单击应急漏洞公告名称, "一键跳转"到安全公告的漏洞详情页面, 可查看安全漏洞 披露历程,威胁级别、影响范围、处置办法等信息。

步骤**7** 按时间查看应急漏洞公告。

在下拉框筛选"全部时间"、"近7天"、"近3天"或"近24小时"条件选项,在列 表栏查看显示符合过滤条件的应急漏洞公告。

步骤**8** 搜索历史应急漏洞公告。

通过在搜索框输入关键字,可搜索到相关应急漏洞公告,在列表栏查看显示符合过滤 条件的应急漏洞公告。

**----**结束

### 导出应急漏洞公告

在"应急漏洞公告"页面,单击右上角导出标识,一键导出当前列表中安全公告,并 以Excel文件形式保存在本地。导出完成后,即可离线查看应急漏洞公告列表。

导出的Excel文件中包含"公告名称"、"披露时间"、"链接"等信息。

# **9.4** 策略管理

# **9.4.1** 策略管理概述

安全云脑的策略管理功能可以简化您在多个账户和资源上的管理和维护任务,以实现 各种保护,包括WAF、CFW、VPC安全组、IAM。

支持统一展示所有策略信息、人工管理七层防线策略、查看人工/自动化拦截记录等操 作。

# 约束与限制

- 应急策略目前仅支持CFW/WAF/VPC安全组/IAM的黑名单策略。
- 单用户单工作空间内容最多新增300条支持阻断老化的应急策略,全量最多新增 1300条应急策略。同时,单次下发应急策略最多可新增50个IP或IAM用户作为阻 断对象。
- 将IP或IP地址段或IAM用户配置为黑名单后,来自该IP或IP地址段的访问, CFW/WAF/VPC/IAM将不会做任何检测,直接拦截。

# **9.4.2** 查看防线策略

## 操作场景

本章节介绍如何查看防线策略。

七层防线是指:物理防线、身份防线、主机防线、运维防线、数据防线、应用防线、 网络防线。

### 操作步骤

步骤**1** 登录管理控制台。

- 步骤2 在页面左上角单击 <sup>-----</sup> , 选择 "安全与合规 > 安全云脑 SecMaster", 进入安全云脑 管理页面。
- 步骤**3** 在左侧导航栏选择"工作空间 > 空间管理",并在工作空间列表中,单击目标工作空 间名称,进入目标工作空间管理页面。

图 **9-39** 进入目标工作空间管理页面

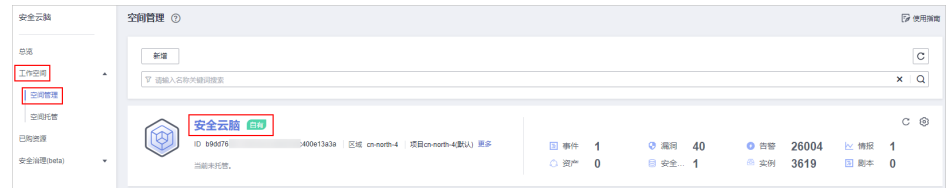

步骤**4** 在左侧导航栏选择"风险预防 > 策略管理",默认进入防线策略管理页面。

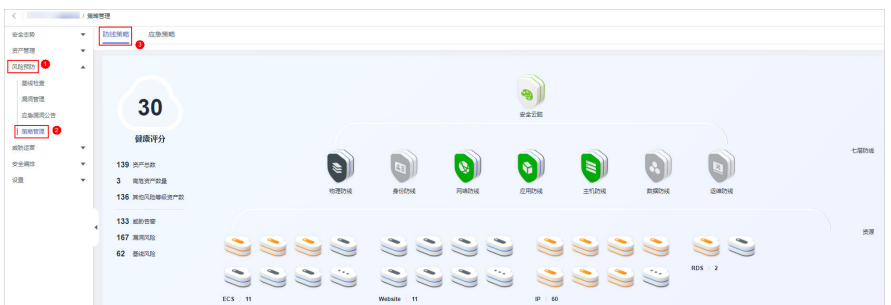

### 图 **9-40** 进入防线策略管理页面

### 步骤**5** 查看防线策略的统计情况。

- 健康评分:展示当前资产的健康评分。 分值范围为0~100,分值越大表示风险越小,资产更安全,安全分值详细说明请 参见<del>安全评分</del>。
- 资产数量:展示资产总数、高危资产数量和其他风险等级资产数量。
- 告警、漏洞、基线检查统计:展示待处理**威胁告警**、待修复**漏洞、基线检查**问题 的安全监控统计数据。
	- 威胁告警:展示资产中最近**7**天内未处理威胁告警,可快速了解待处理威胁告 警的数量。
	- 漏洞风险:展示资产中TOP5漏洞类型,以及近**7**天内还未修复的漏洞总数。
	- 基线风险:展示最近一次执行基线检查的风险资源的数量,包括致命、高 危、中危、低危、提示级别的风险资源。
- 安全云脑防护总览图:展示七层防线中的防护情况及其资源信息。
	- 在"七层防线"栏中可以单击对应防线图标查看对应防线的防护产品及其防 护统计信息。
	- 在"资源"栏中可以查看资源统计情况。

### **----**结束

# **9.4.3** 配置防线策略

# 操作场景

本章节介绍如何配置防线策略。

### 操作步骤

- 步骤**1** 登录管理控制台。
- 步骤**2** 在页面左上角单击 ,选择"安全与合规 > 安全云脑 SecMaster",进入安全云脑 管理页面。
- 步骤**3** 在左侧导航栏选择"工作空间 > 空间管理",并在工作空间列表中,单击目标工作空 间名称,进入目标工作空间管理页面。

图 **9-41** 进入目标工作空间管理页面

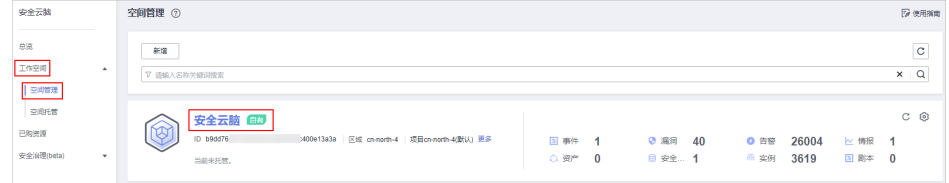

步骤**4** 在左侧导航栏选择"风险预防 > 策略管理",默认进入防线策略管理页面。

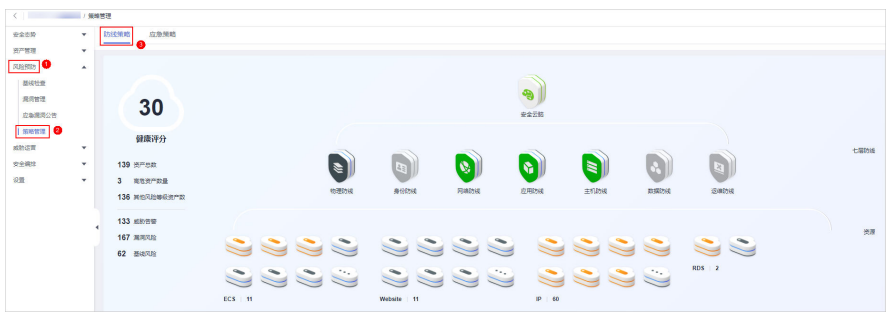

图 **9-42** 进入防线策略管理页面

- 步骤**5** 单击需配置防线策略产品所属的防线名称,右侧滑出对应防线对应的云服务信息。
- 步骤6 在对应云服务页签中,单击"防护策略",进入对应云服务防护策略配置页面。

如果还未购买对应云服务,请在产品介绍描述信息中单击产品名称,进入对应与服务 控制台页面后,购买对应云服务。

- 步骤7 在防护策略配置, 配置对应云服务的防线策略。
	- DDoS防护策略配置:
		- DDoS原生高级防护配置请参考: 配置防护策略。
		- DDoS高防配置请参考: 配置防护策略。
	- CFW防护策略配置请参考: <mark>配置入侵防御策略、管理基础防御规则</mark>。
	- WAF防护策略配置请参考: <mark>新增防护策略</mark>。

- HSS防护策略配置请参考: 开启主机防护、[创建策略组](https://support.huaweicloud.com/usermanual-hss2.0/hss_01_0368.html)、[安全配置。](https://support.huaweicloud.com/usermanual-hss2.0/hss_01_0051.html)

**----**结束

# **9.4.4** 新增**/**编辑应急策略

## 操作场景

安全云脑可以创建CFW/WAF/VPC安全组/IAM的黑名单策略。

应急策略作为告警一键阻断的止血手段,可根据告警来源选择相应的类型对攻击者进 行阻断。表**9-44**中为推荐设置,除此之外,您也可以结合对多条告警的综合调查结 果,对单个攻击源采用多种类型进行阻断。

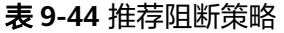

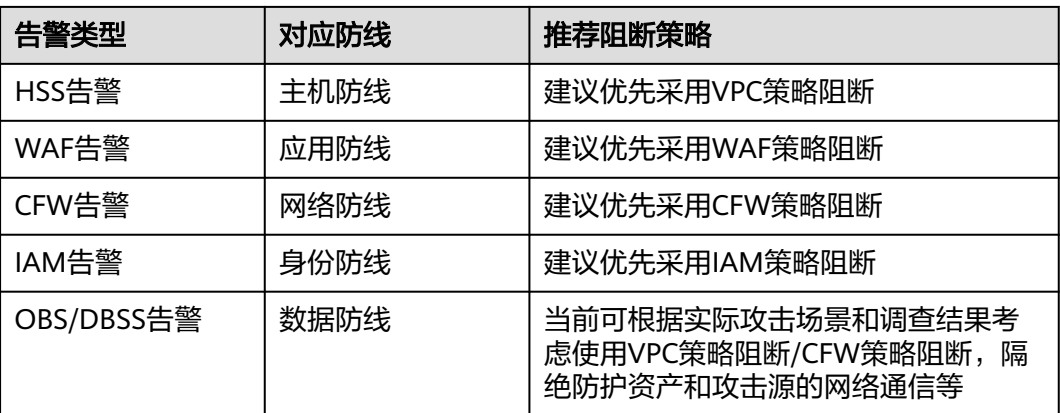

本章节介绍如何新增/编辑应急策略。

# 约束与限制

- 单用户单工作空间内容最多新增300条支持阻断老化的应急策略,全量最多新增 1300条应急策略。同时,单次下发应急策略最多可新增50个IP或IAM用户作为阻 断对象。
- 将IP或IP地址段或IAM用户配置为黑名单后,来自该IP或IP地址段的访问, CFW/WAF/VPC/IAM将不会做任何检测,直接拦截。
- 应急策略新增成功后,不支持修改阻断对象类型和阻断对象(即新增时设置的IP 地址或IP地址段或IAM用户名)。

# 前提条件

如果阻断对象为IAM用户,在新增应急策略前,需要先执行委托授权操作。具体操作 步骤请参[见添加委托授权](#page-207-0)。

### 新增应急策略

步骤**1** 登录管理控制台。

- 步**骤2** 在页面左上角单击 <sup>=====</sup> , 选择 "安全与合规 > 安全云脑 SecMaster", 进入安全云脑 管理页面。
- 步骤**3** 在左侧导航栏选择"工作空间 > 空间管理",并在工作空间列表中,单击目标工作空 间名称,进入目标工作空间管理页面。

图 **9-43** 进入目标工作空间管理页面

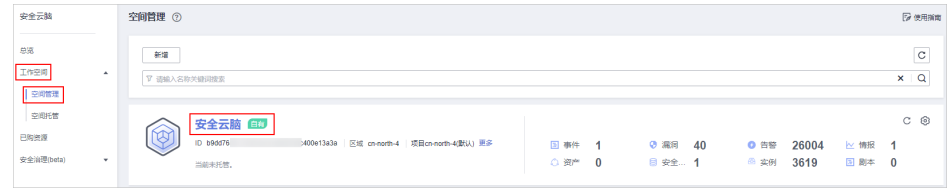

步骤4 在左侧导航栏选择"风险预防 > 策略管理",进入策略管理页面后,选择"应急策 略"页签,进入应急策略管理页面。

### 图 **9-44** 进入应急策略管理页面

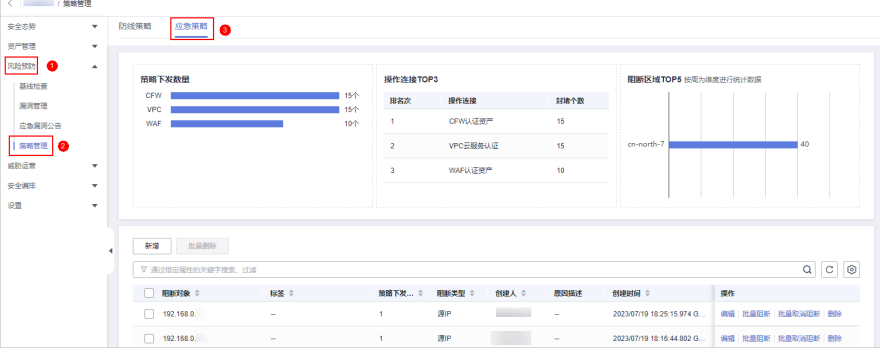

- 步骤**5** 在应急策略管理页面中,单击"新增",右侧弹出新增应急策略页面。
- 步骤**6** 在新增策略页面中,配置策略信息。

### 表 **9-45** 新增应急策略

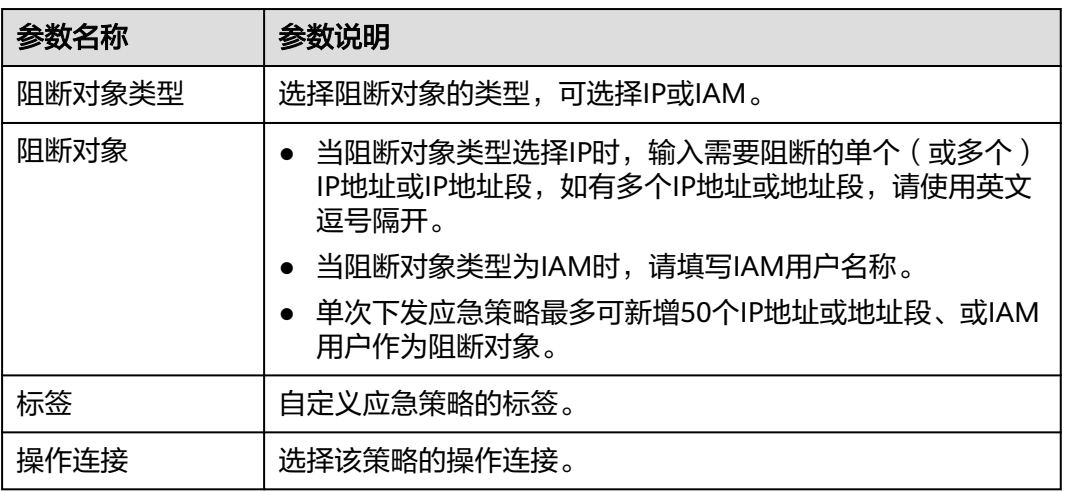

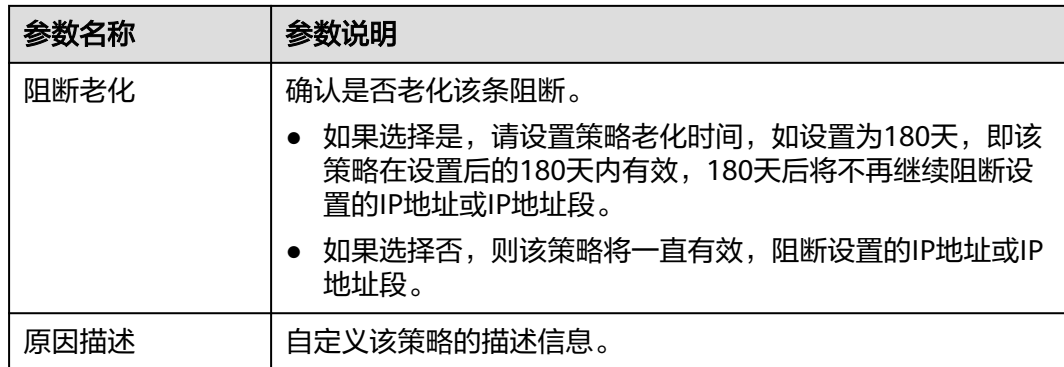

步骤**7** 单击"确定"。

**----**结束

### 编辑应急策略

#### 说明

应急策略新增成功后,**不支持**修改阻断对象类型和阻断对象(即新增时设置的IP地址或IP地址段 或IAM用户名)。

- 步骤**1** 登录管理控制台。
- 步骤**2** 在页面左上角单击 ,选择"安全与合规 > 安全云脑 SecMaster",进入安全云脑 管理页面。
- 步骤**3** 在左侧导航栏选择"工作空间 > 空间管理",并在工作空间列表中,单击目标工作空 间名称,进入目标工作空间管理页面。

图 **9-45** 进入目标工作空间管理页面

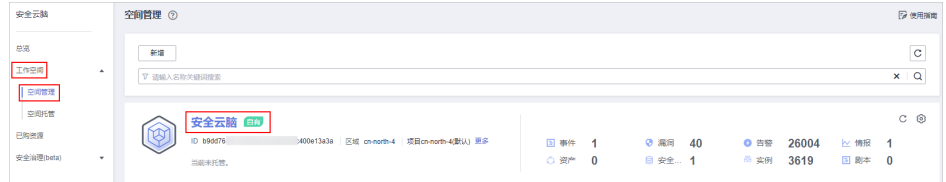

步骤4 在左侧导航栏选择"风险预防 > 策略管理",进入策略管理页面后,选择"应急策 略"页签,进入应急策略管理页面。

### 图 **9-46** 进入应急策略管理页面

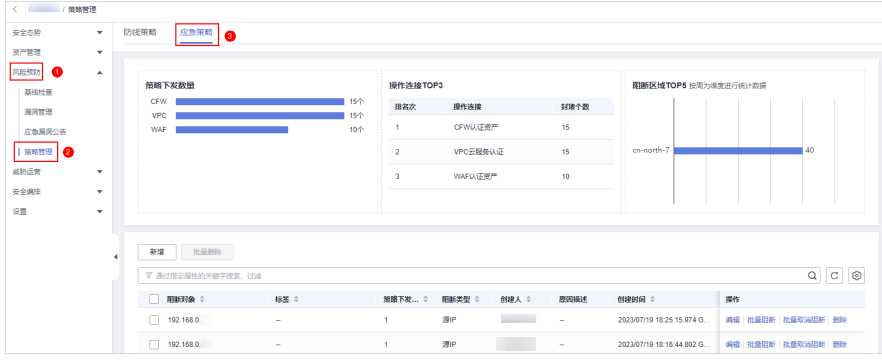

- <span id="page-207-0"></span>步骤5 在应急策略管理页面中,单击待修改策略所在行"操作"列的"编辑",右侧弹出编 辑应急策略页面。
- 步骤**6** 在编辑策略页面中,修改策略信息。

#### 表 **9-46** 新增应急策略

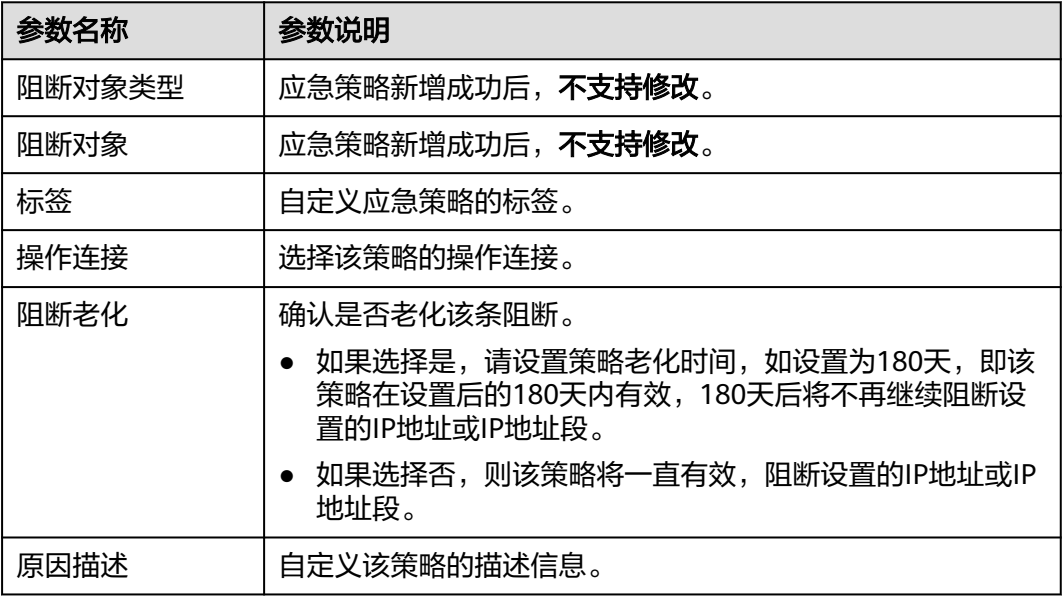

步骤**7** 单击"确定"。

**----**结束

### 添加委托授权

如果阻断对象为IAM用户,在新增应急策略前,需要执行委托授权操作。具体操作步 骤如下:

- 步骤**1** 登录管理控制台。
- 步**骤2** 在页面左上角单击 <sup>二二</sup>,选择 "管理与监管 > 统一身份认证服务 IAM " ,进入统一身 份认证服务管理控制台。
- 步骤**3** 添加自定义策略。
	- 1. 在左侧导航栏选择"权限管理 > 权限", 并在权限页面右上角单击"创建自定义 策略"。
	- 2. 配置策略。
		- 策略名称:自定义。
		- 策略配置方式:选择"JSON视图"。
		- 策略内容: 请直接复制粘贴以下内容。

```
{
"Version": "1.1",
"Statement": [
   {
     "Effect": "Allow",
      "Action": [
         "iam:users:updateUser"
```
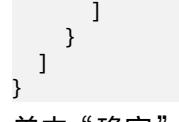

a. 单击"确定"。

### 步骤**4** 委托授权。

- 1. 在左侧导航栏选择"委托",进入委托页面后,单击"SecMaster Agency",默 认进入SecMaster\_Agency的基本信息页面。
- 2. 选择"授权记录"页签,并单击"授权"。
- 3. 在选择策略页面,搜索并选[中步骤](#page-207-0)**3**添加的策略后,单击"下一步"。
- 4. 设置授权范围,请选择"所有资源",设置完成后,单击"确定"。

**----**结束

# **9.4.5** 查看应急策略

## 操作场景

本章节介绍如何查看已有应急策略。

# 操作步骤

- 步骤**1** 登录管理控制台。
- 步**骤2** 在页面左上角单击 <sup>二</sup>,选择"安全与合规 > 安全云脑 SecMaster",进入安全云脑 管理页面。
- 步骤**3** 在左侧导航栏选择"工作空间 > 空间管理",并在工作空间列表中,单击目标工作空 间名称,进入目标工作空间管理页面。

### 图 **9-47** 进入目标工作空间管理页面

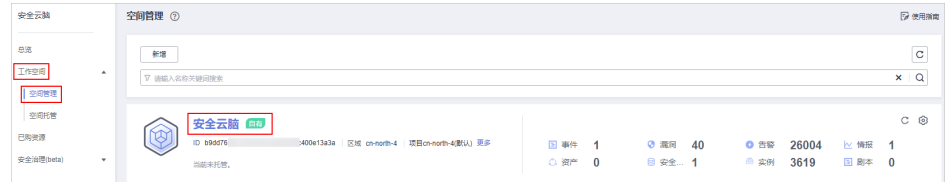

步骤4 在左侧导航栏选择"风险预防 > 策略管理",进入策略管理页面后,选择"应急策 略"页签,进入应急策略管理页面。

## 图 **9-48** 进入应急策略管理页面

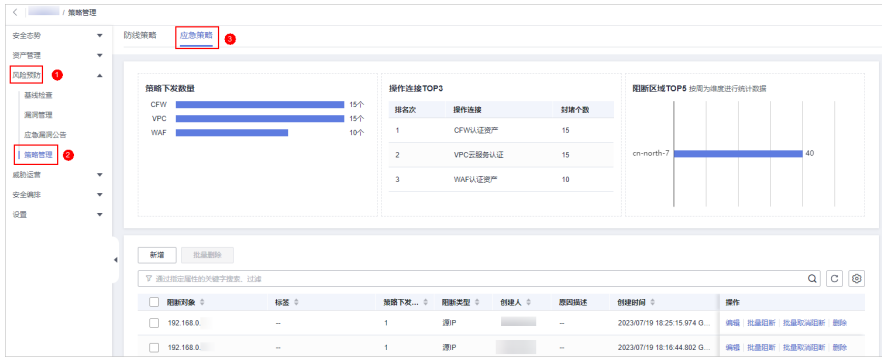

步骤**5** 在应急策略管理页面上方中,查看应急策略统计情况。

- 策略下发数量:策略下发到各个云产品的数量统计情况。
- 操作连接TOP3: 策略封堵的操作链接TOP3统计情况及其封堵个数。
- 阻断区域TOP5: 策略封堵对象所在的区域TOP统计及其分布情况。

步骤**6** 在策略列表中,查看应急策略的相关信息,参数说明下所示:

### 表 **9-47** 查看应急策略

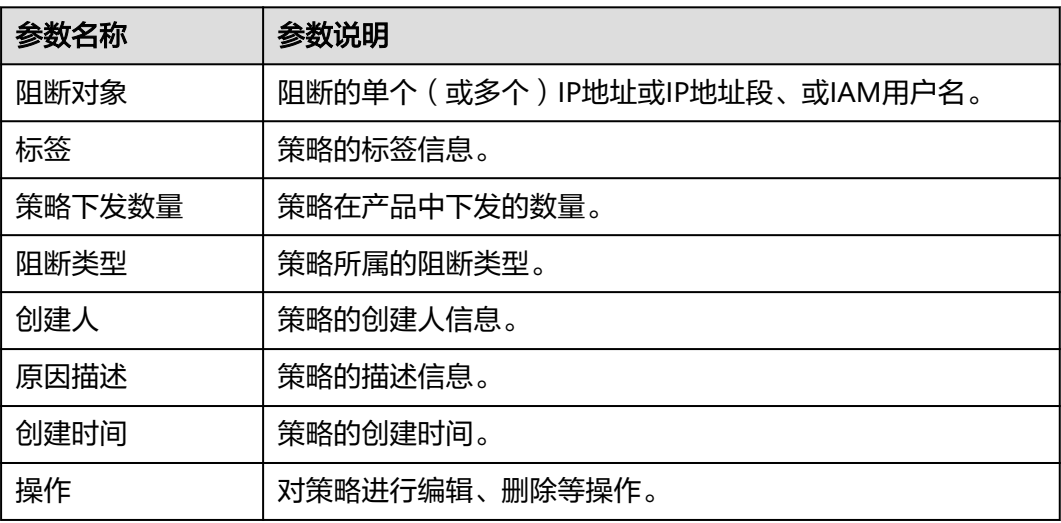

步骤7 如需查看某个应急策略的详细信息,可以选中需查看的策略,并单击页面下方"已选 择:xxx",将显示目标策略的详细信息。

在详细信息页面中,可以对策略进行阻断、取消阻断、删除操作,还可以查看策略的 历史记录。

**----**结束

# **9.4.6** 删除应急策略

### 操作场景

本章节介绍删除/批量删除应急策略。

### 操作步骤

- 步骤**1** 登录管理控制台。
- 步骤**2** 在页面左上角单击 ,选择"安全与合规 > 安全云脑 SecMaster",进入安全云脑 管理页面。
- 步骤**3** 在左侧导航栏选择"工作空间 > 空间管理",并在工作空间列表中,单击目标工作空 间名称,进入目标工作空间管理页面。

### 图 **9-49** 进入目标工作空间管理页面

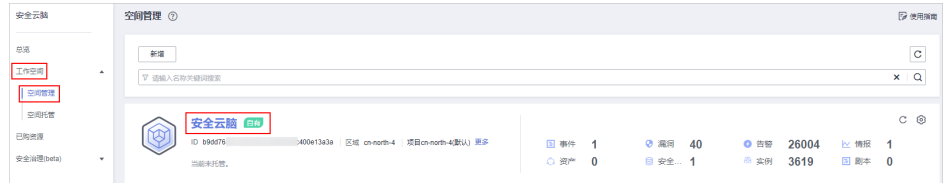

步骤4 在左侧导航栏选择"风险预防 > 策略管理",进入策略管理页面后,选择"应急策 略"页签,进入应急策略管理页面。

### 图 **9-50** 进入应急策略管理页面

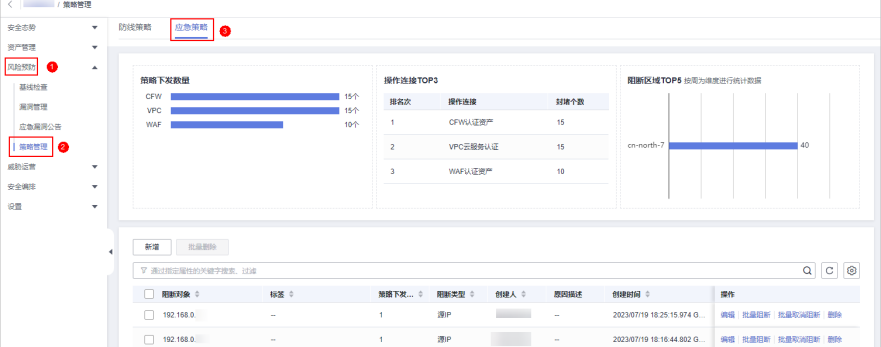

**步骤5** 在应急策略管理页面中,单击待删除策略所在行"操作"列的"删除"。

如果需要删除多条策略,可以在策略列表中勾选需要删除的策略,并单击列表上方 "批量删除"。

步骤**6** 在弹出的删除确认框中,确认无误后单击"确定"。

**----**结束

# **9.4.7** 批量阻断**/**批量取消阻断

# 操作场景

新增阻断时将设置某个IP地址或IP地址段/或IAM用户,如果该阻断也适用于其他操作 连接,可以进行批量阻断操作。同时,配置阻断时将设置某个IP地址或IP地址段/或 IAM用户,如果该阻断已不适用,可以进行批量取消阻断操作。

本章节介绍如何执行批量阻断、批量取消阻断操作。

# 约束与限制

将IP或IP地址段或IAM用户配置为黑名单后,来自该IP或IP地址段的访问, CFW/WAF/VPC/IAM将不会做任何检测,直接拦截。

# 批量阻断

- 步骤**1** 登录管理控制台。
- 步骤**2** 在页面左上角单击 ,选择"安全与合规 > 安全云脑 SecMaster",进入安全云脑 管理页面。

步骤**3** 在左侧导航栏选择"工作空间 > 空间管理",并在工作空间列表中,单击目标工作空 间名称,进入目标工作空间管理页面。

### 图 **9-51** 进入目标工作空间管理页面

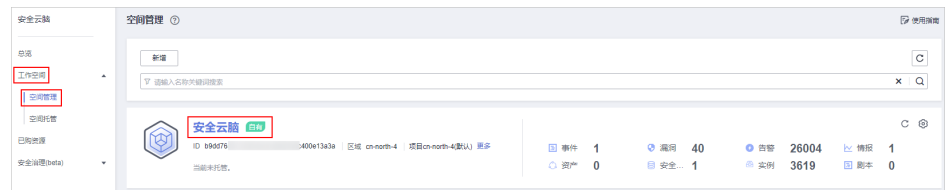

### 步骤4 在左侧导航栏选择"风险预防 > 策略管理",进入策略管理页面后,选择"应急策 略"页签,进入应急策略管理页面。

### 图 **9-52** 进入应急策略管理页面

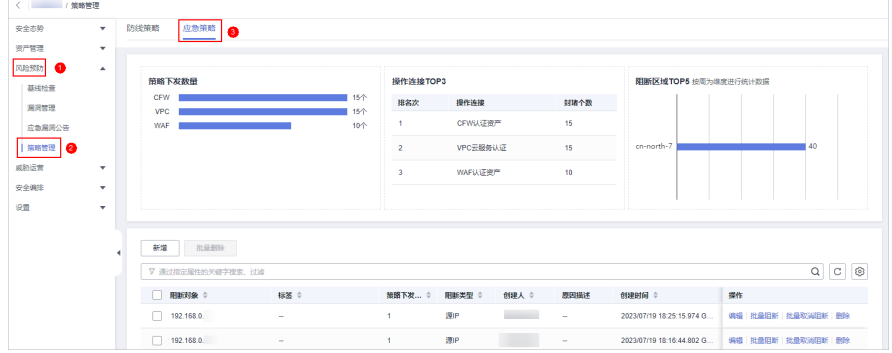

步骤5 在应急策略管理页面中,单击待阳断策略所在行"操作"列的"批量阻断"。

步骤**6** 在弹出的批量阻断对话框中,输入阻断原因,并单击"确定"。

**----**结束

### 批量取消阻断

步骤**1** 登录管理控制台。

- 步骤2 在页面左上角单击 ——, 选择"安全与合规 > 安全云脑 SecMaster", 进入安全云脑 管理页面。
- 步骤**3** 在左侧导航栏选择"工作空间 > 空间管理",并在工作空间列表中,单击目标工作空 间名称,进入目标工作空间管理页面。

### 图 **9-53** 进入目标工作空间管理页面

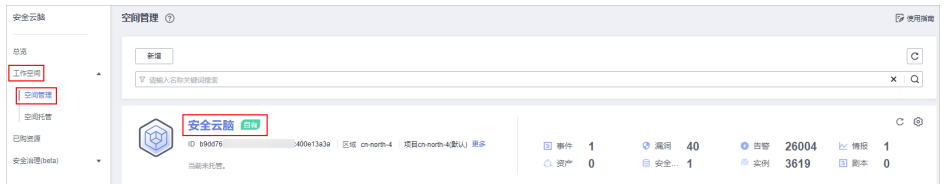

步骤**4** 在左侧导航栏选择"风险预防 > 策略管理",进入策略管理页面后,选择"应急策 略"页签,进入应急策略管理页面。

### 图 **9-54** 进入应急策略管理页面

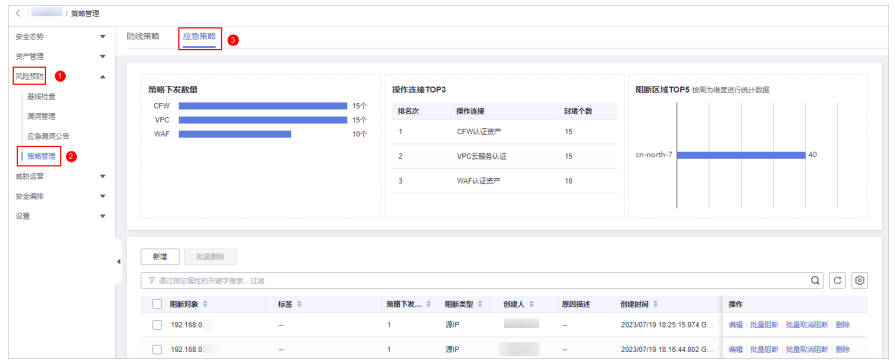

- **步骤5** 在应急策略管理页面中,单击待取消阻断策略所在行"操作"列的"批量取消阻 断"。
- 步骤6 在弹出的取消阻断对话框中,输入取消阻断原因,并单击"确定"。

**----**结束

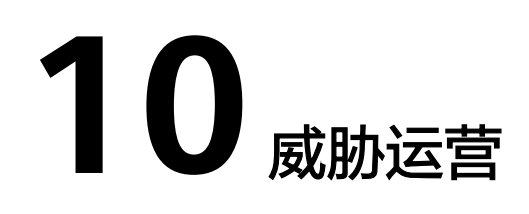

# **10.1** 事件管理

# **10.1.1** 查看事件信息

# 操作场景

通过查看事件列表,您可以了解近360天的事件的统计信息列表,列表内容包括事件的 名称、类型、等级和发生时间等。并可通过自定义过滤条件,如事件名称、事件等级 和发生时间等,快速查询到相应事件的统计信息。

本章节主要介绍如何查看事件信息。

## 操作步骤

- 步骤**1** 登录管理控制台。
- 步骤**2** 在页面左上角单击 ,选择"安全与合规 > 安全云脑 SecMaster",进入安全云脑 管理页面。
- 步骤**3** 在左侧导航栏选择"工作空间 > 空间管理",并在工作空间列表中,单击目标工作空 间名称,进入目标工作空间管理页面。

#### 图 **10-1** 进入目标工作空间管理页面

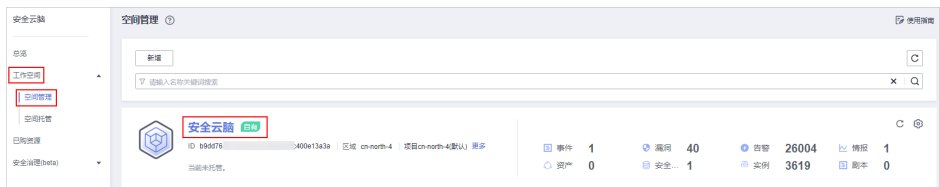

步骤**4** 在左侧导航栏选择"威胁运营 > 事件管理",进入事件管理页面。

### 图 **10-2** 事件管理页面

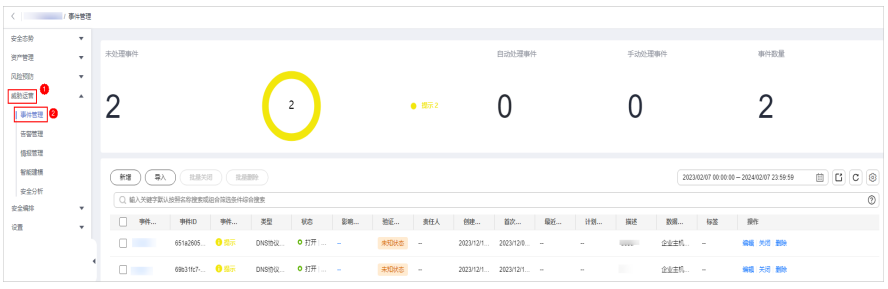

## 步骤**5** 在事件管理页面查看事件信息。

## 图 **10-3** 查看事件信息

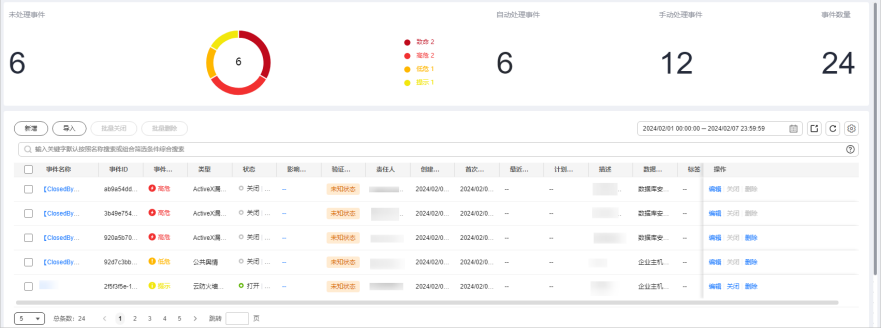

# 表 **10-1** 查看事件信息

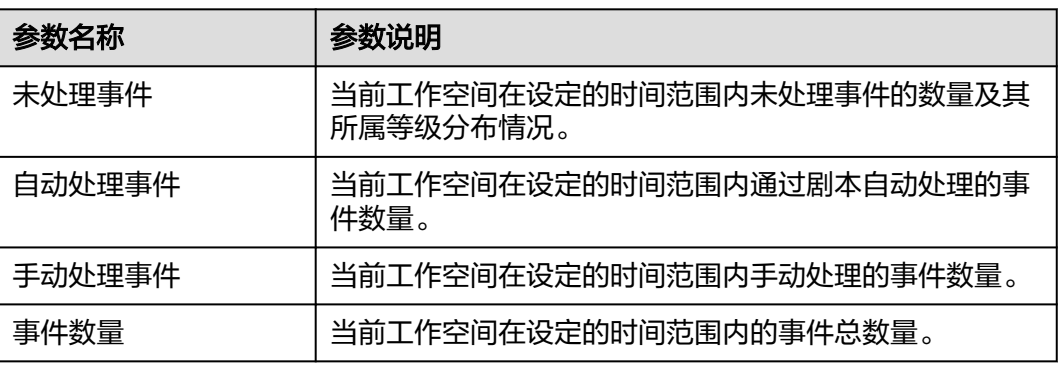

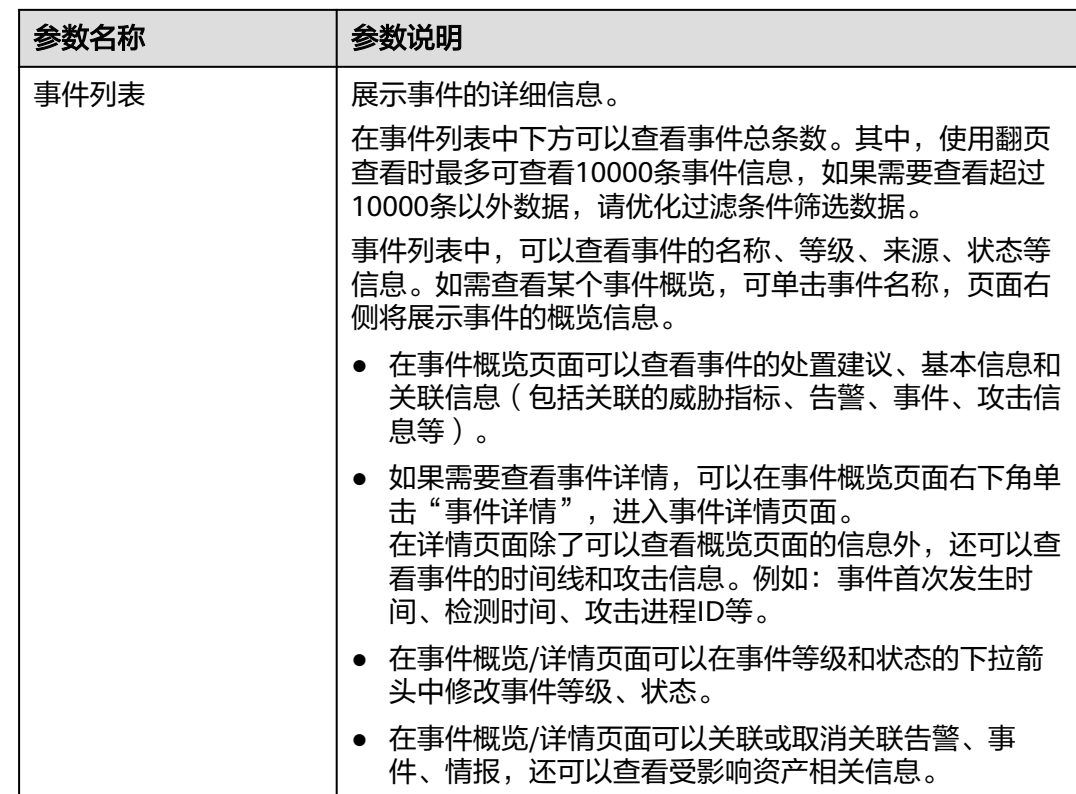

**----**结束

# **10.1.2** 新增**/**编辑事件

操作场景

本章节主要介绍如何新增事件,以及如何对已有的事件进行编辑。

# 新增事件

- 步骤**1** 登录管理控制台。
- 步骤**2** 在页面左上角单击 ,选择"安全与合规 > 安全云脑 SecMaster",进入安全云脑 管理页面。
- 步骤**3** 在左侧导航栏选择"工作空间 > 空间管理",并在工作空间列表中,单击目标工作空 间名称,进入目标工作空间管理页面。

### 图 **10-4** 进入目标工作空间管理页面

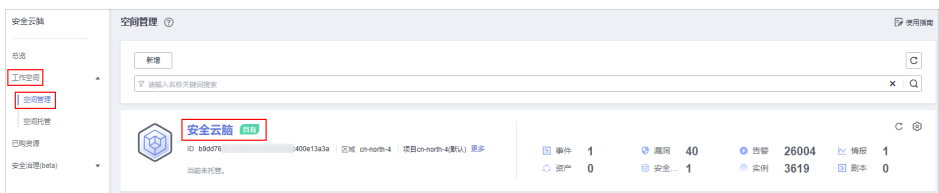

步骤4 在左侧导航栏选择"威胁运营 > 事件管理",进入事件管理页面。
### 图 **10-5** 事件管理页面

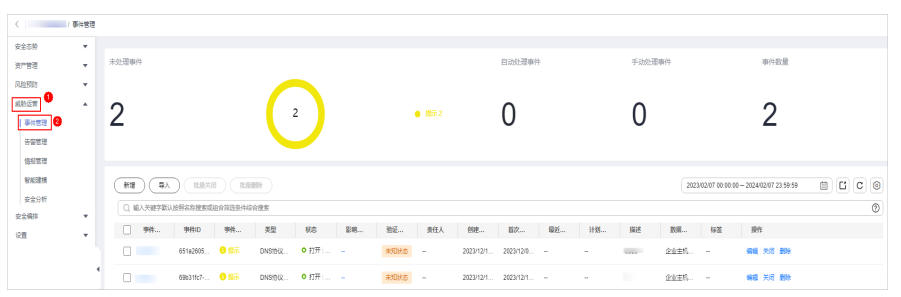

步骤5 在事件管理页面单击"新增",并在右侧弹出的新增事件管理页面中配置参数,参数 说明如表**10-2**所示。

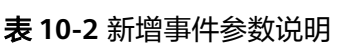

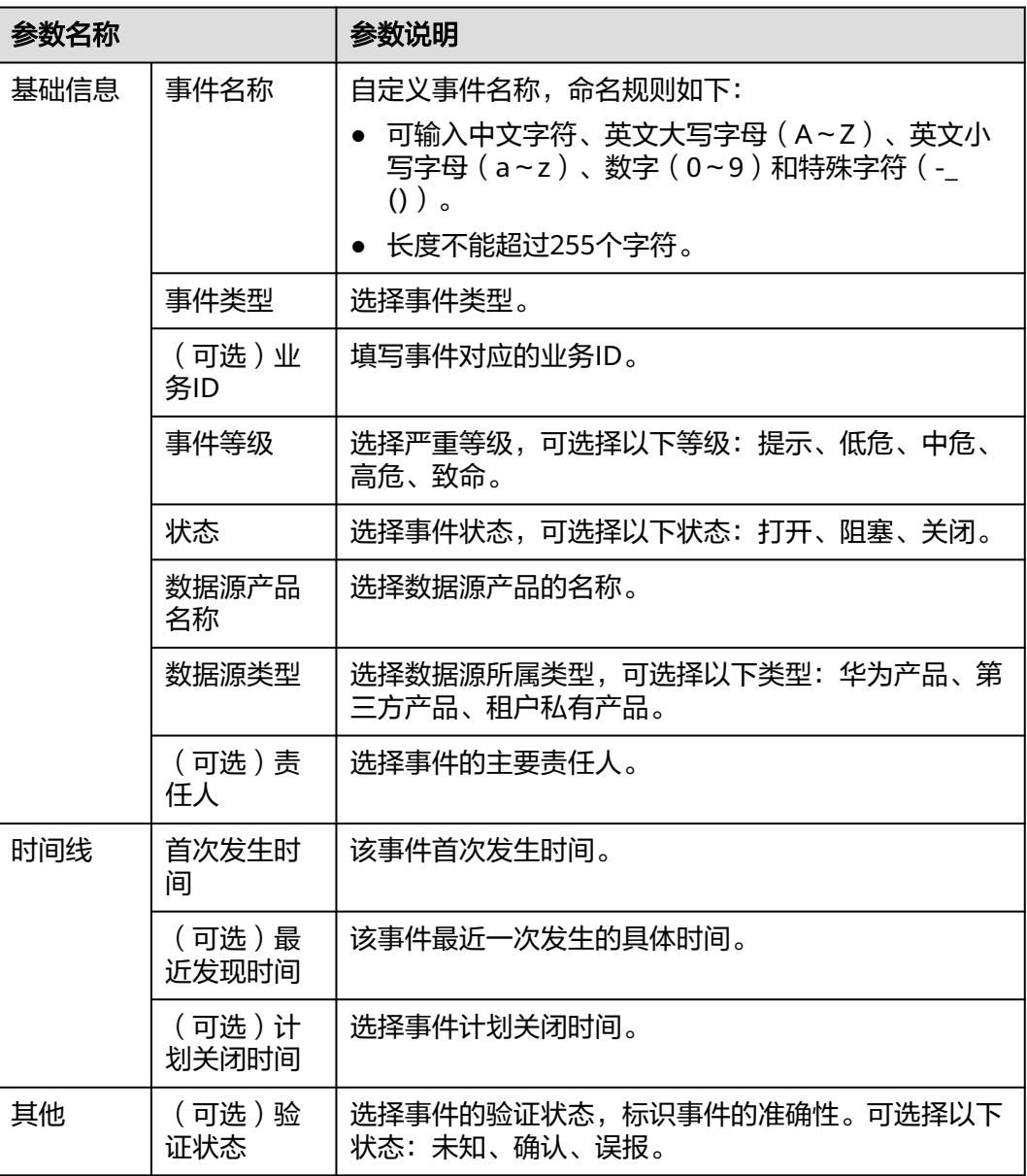

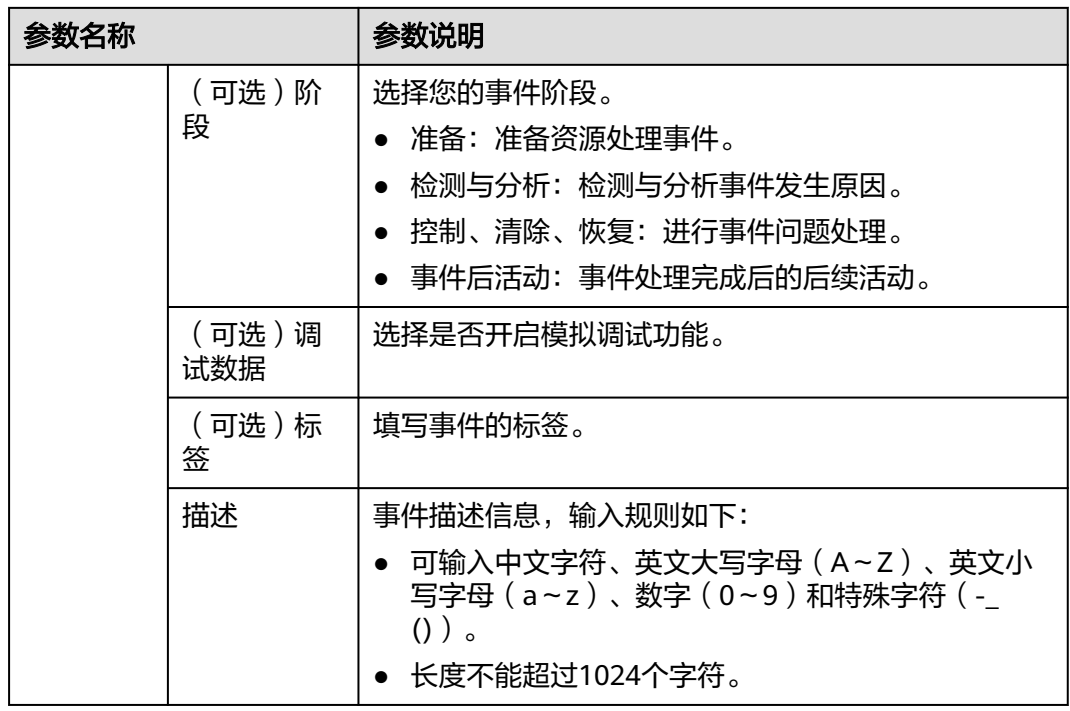

步骤**6** 单击"确认",完成事件创建。

**----**结束

# 编辑事件

- 步骤**1** 登录管理控制台。
- 步骤**2** 在页面左上角单击 ,选择"安全与合规 > 安全云脑 SecMaster",进入安全云脑 管理页面。
- 步骤**3** 在左侧导航栏选择"工作空间 > 空间管理",并在工作空间列表中,单击目标工作空 间名称,进入目标工作空间管理页面。

图 **10-6** 进入目标工作空间管理页面

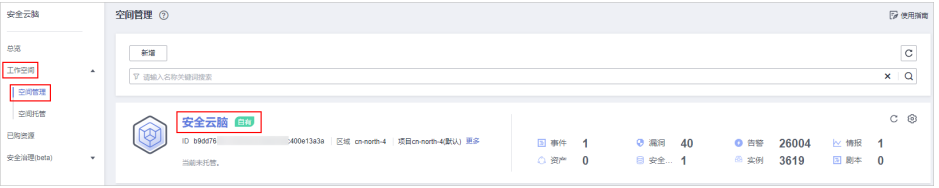

### 步骤**4** 在左侧导航栏选择"威胁运营 > 事件管理",进入事件管理页面。

### 图 **10-7** 事件管理页面

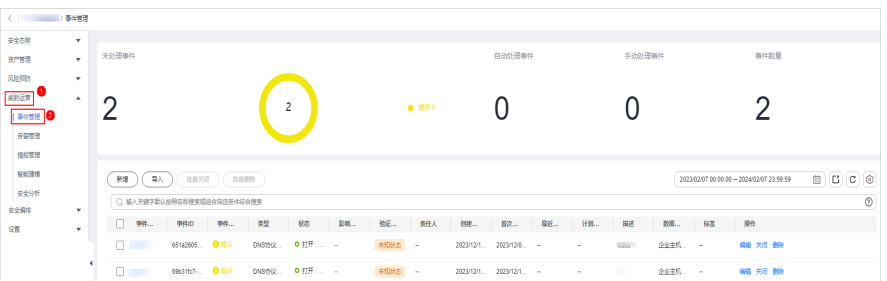

- 步骤5 在事件管理列表中,单击目标事件所在行"操作"列的"编辑",右侧弹出编辑事件 页面。
- 步骤6 在弹出的"编辑"页面中,编辑事件参数。

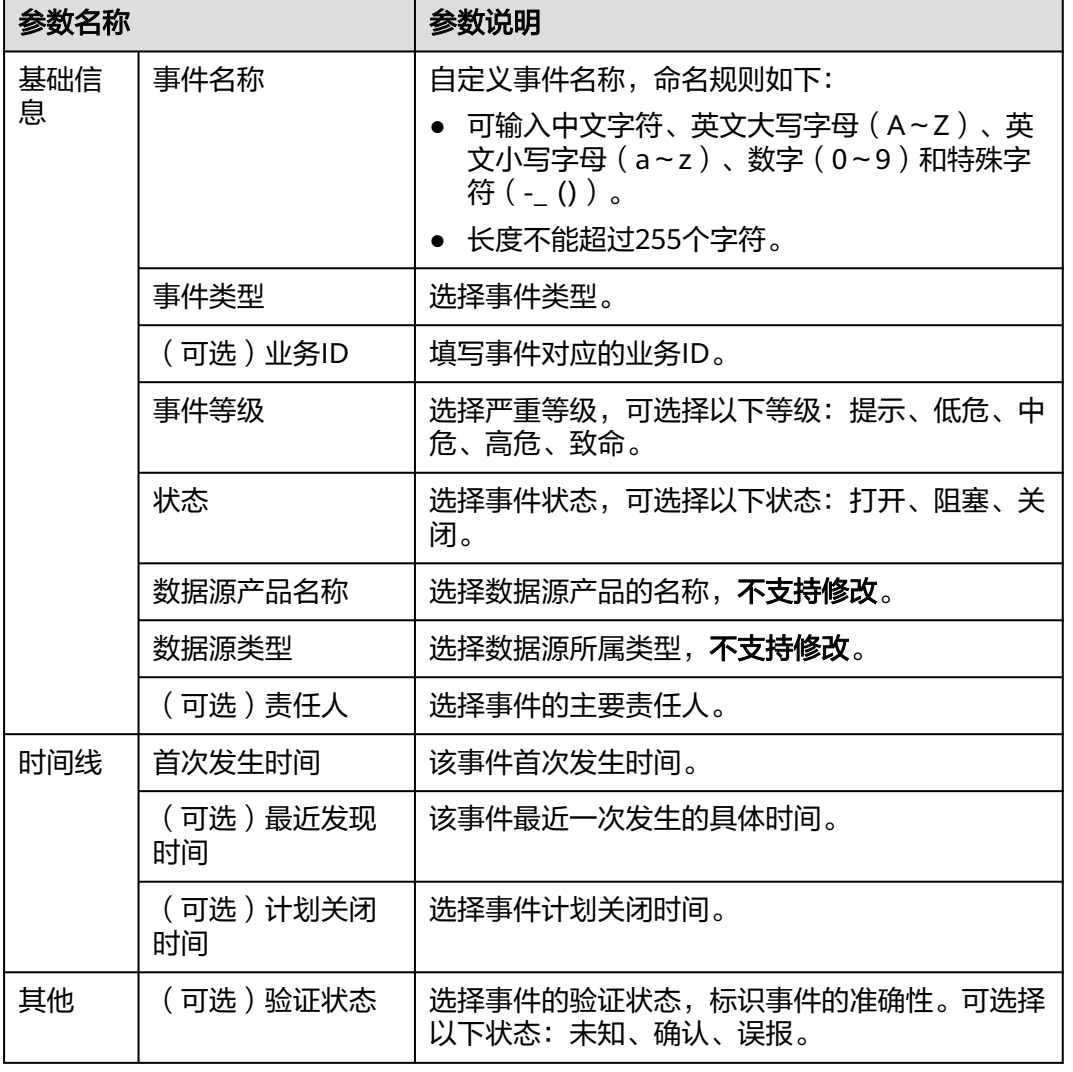

表 **10-3** 编辑事件参数说明

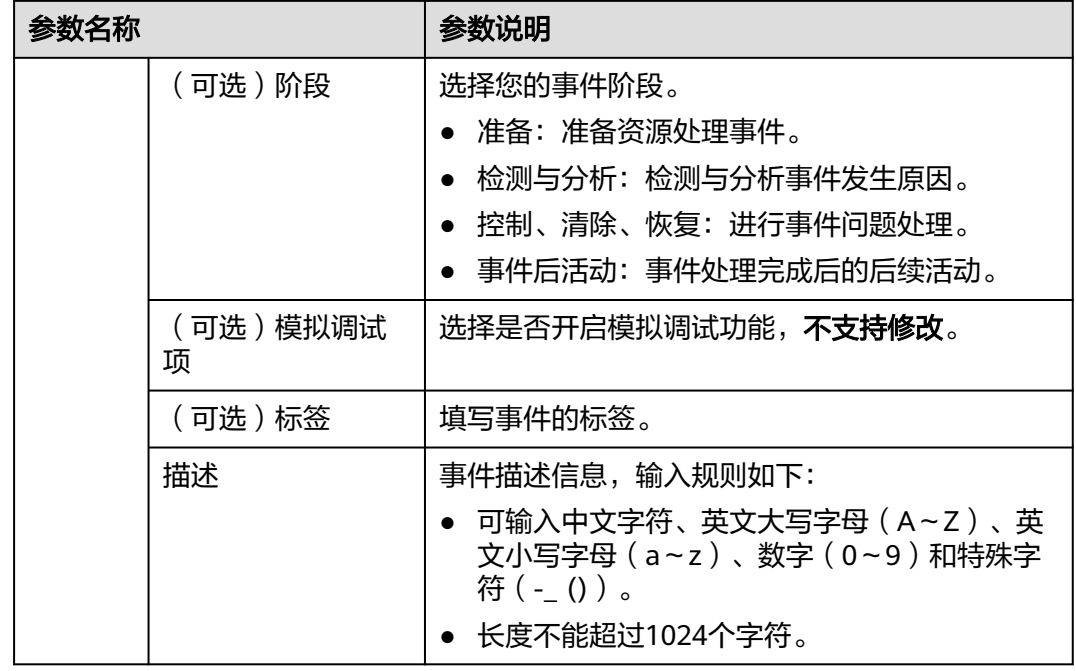

步骤**7** 单击"确认",完成事件编辑。

**----**结束

# **10.1.3** 导入**/**导出事件

## 操作场景

本章节主要介绍如何导入、导出事件。

约束与限制

- 仅支持导入.xlsx格式的文件,且文件大小不超过5MB。
- 最多支持导出9999条事件信息。

# 导入事件

步骤**1** 登录管理控制台。

- 步骤2 在页面左上角单击 <sup>二</sup>,选择"安全与合规 > 安全云脑 SecMaster",进入安全云脑 管理页面。
- 步骤**3** 在左侧导航栏选择"工作空间 > 空间管理",并在工作空间列表中,单击目标工作空 间名称,进入目标工作空间管理页面。

图 **10-8** 进入目标工作空间管理页面

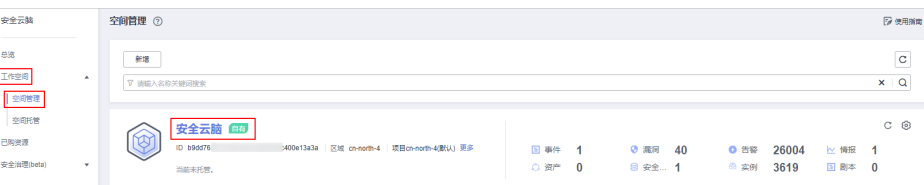

步骤**4** 在左侧导航栏选择"威胁运营 > 事件管理",进入事件管理页面。

图 **10-9** 事件管理页面

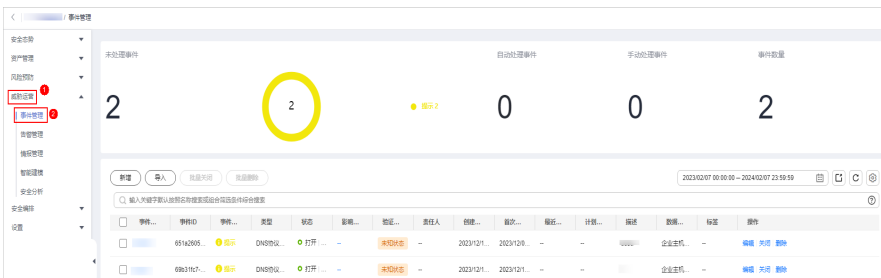

- 步骤**5** 在事件管理页面中,单击事件表格左上角的"导入"。
- 步骤6 在弹出的"导入"对话框中,单击"下载模板",并根据模板填写要求填写待导入事 件信息。
- 步骤7 待导入事件文件填写完成后,在导入事件对话框中,单击"添加文件",选择你需要 导入的Excel文件。
- 步骤**8** 选择完成后,单击"确定",完成导入。

**----**结束

### 导出事件

- 步骤**1** 登录管理控制台。
- 步骤2 在页面左上角单击 <sup>==</sup>, 选择 "安全与合规 > 安全云脑 SecMaster", 进入安全云脑 管理页面。
- 步骤**3** 在左侧导航栏选择"工作空间 > 空间管理",并在工作空间列表中,单击目标工作空 间名称,进入目标工作空间管理页面。

图 **10-10** 进入目标工作空间管理页面

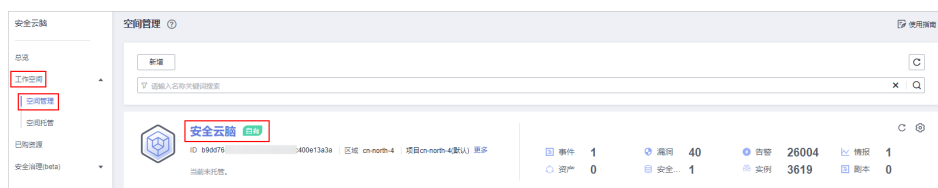

步骤**4** 在左侧导航栏选择"威胁运营 > 事件管理",进入事件管理页面。

### 图 **10-11** 事件管理页面

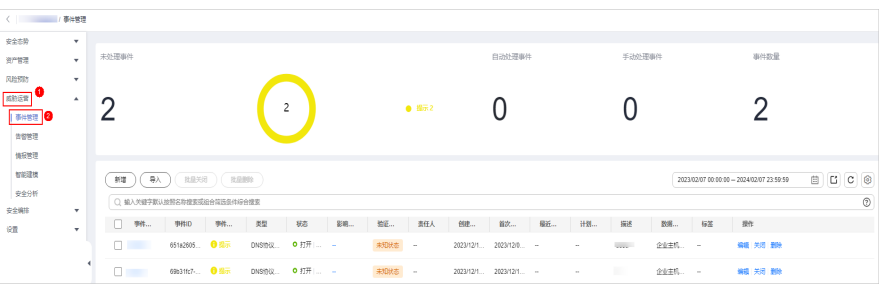

- **步骤5** 在事件管理页面,勾选您需要导出的事件,并单击列表右上角的<sup>【】</sup>,弹出导出对话 框。
- 步骤**6** 在导出事件对话框中,配置参数。

#### 表 **10-4** 导出事件

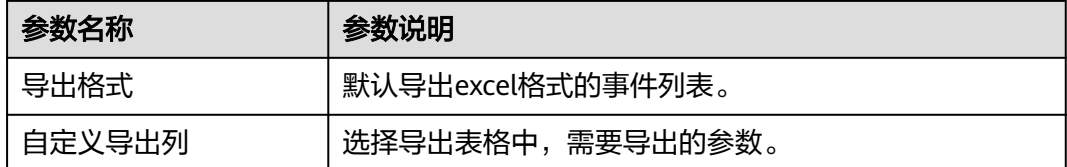

步骤**7** 单击"确定"。

系统将自动下载事件excel表格到本地。

**----**结束

# **10.1.4** 关闭**/**删除事件

### 操作场景

本章节主要介绍如何执行关闭/删除事件操作。

### 操作步骤

- 步骤**1** 登录管理控制台。
- 步骤**2** 在页面左上角单击 ,选择"安全与合规 > 安全云脑 SecMaster",进入安全云脑 管理页面。
- 步骤**3** 在左侧导航栏选择"工作空间 > 空间管理",并在工作空间列表中,单击目标工作空 间名称,进入目标工作空间管理页面。

图 **10-12** 进入目标工作空间管理页面

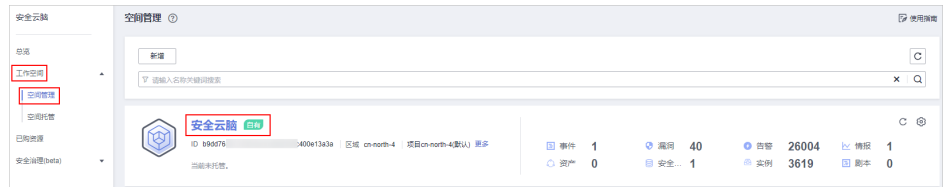

步骤**4** 在左侧导航栏选择"威胁运营 > 事件管理",进入事件管理页面。

#### 图 **10-13** 事件管理页面

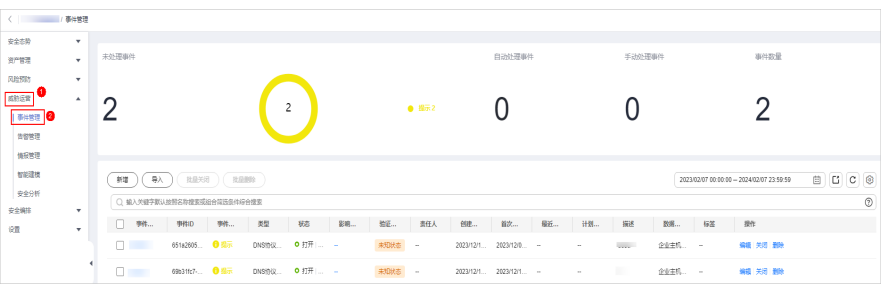

步骤**5** 在事件管理页面中,对事件进行关闭或删除操作。

#### 表 **10-5** 管理事件

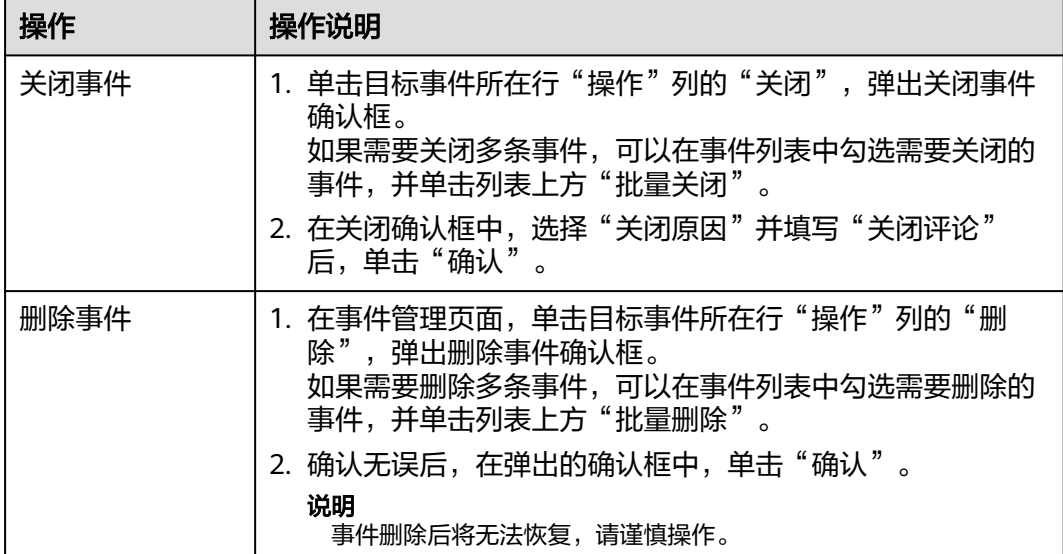

**----**结束

# **10.2** 告警管理

# **10.2.1** 查看告警信息

# 操作场景

通过查看告警列表,您可以了解近360天的告警威胁的统计信息列表,列表内容包括告 警事件的名称、类型、等级和发生时间等。并可通过自定义过滤条件,如告警名称、 告警等级和发生时间等,快速查询到相应告警事件的统计信息。

本章节主要介绍如何查看告警信息。

# 操作步骤

- 步骤**1** 登录管理控制台。
- 步骤**2** 在页面左上角单击 ,选择"安全与合规 > 安全云脑 SecMaster",进入安全云脑 管理页面。
- 步骤**3** 在左侧导航栏选择"工作空间 > 空间管理",并在工作空间列表中,单击目标工作空 间名称,进入目标工作空间管理页面。

### 图 **10-14** 进入目标工作空间管理页面

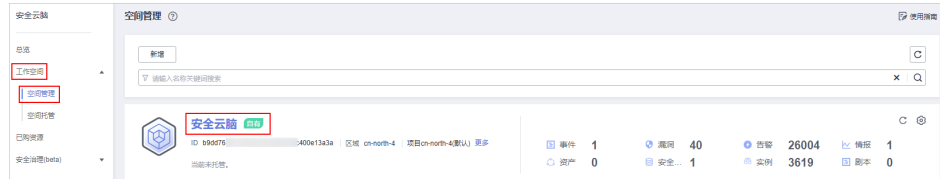

步骤4 在左侧导航栏选择"威胁运营 > 告警管理",进入告警管理页面。

### 图 **10-15** 告警管理页面

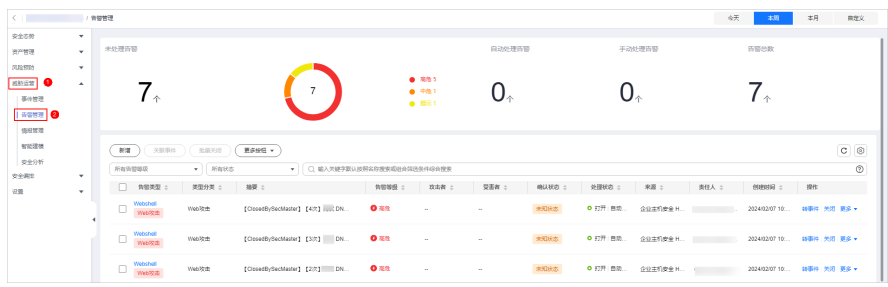

步骤**5** 在告警管理页面查看告警信息。

### 图 **10-16** 查看告警信息

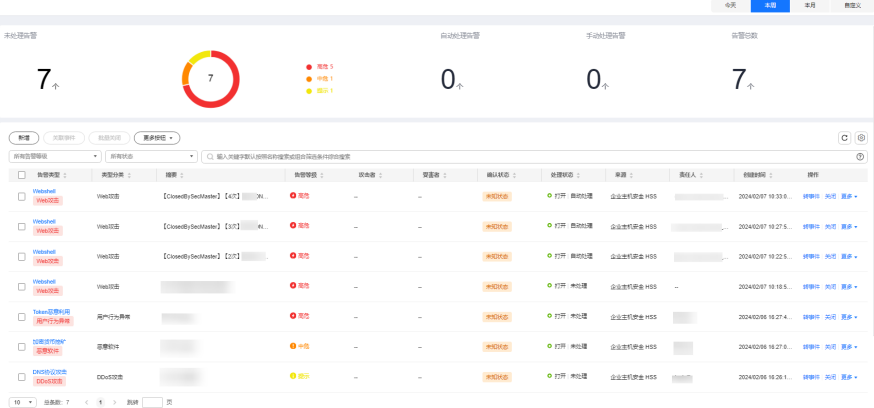

## 表 **10-6** 查看告警信息

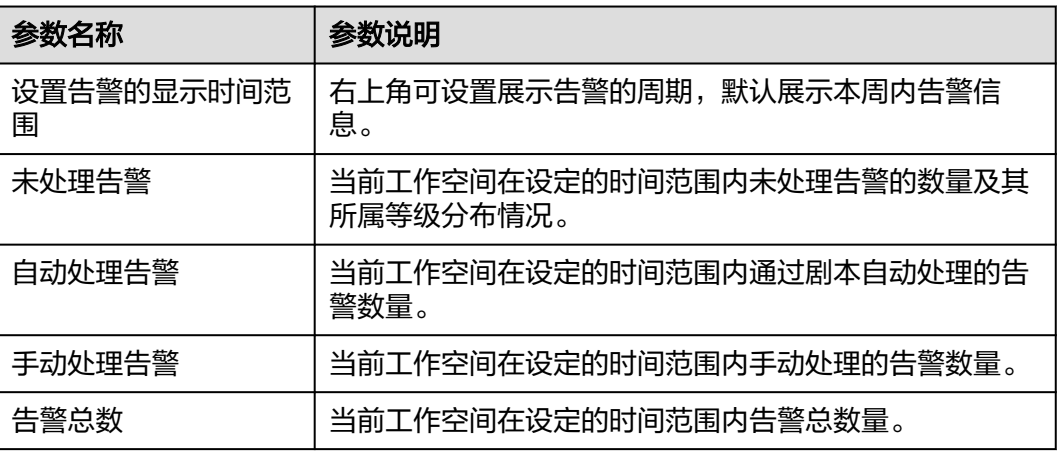

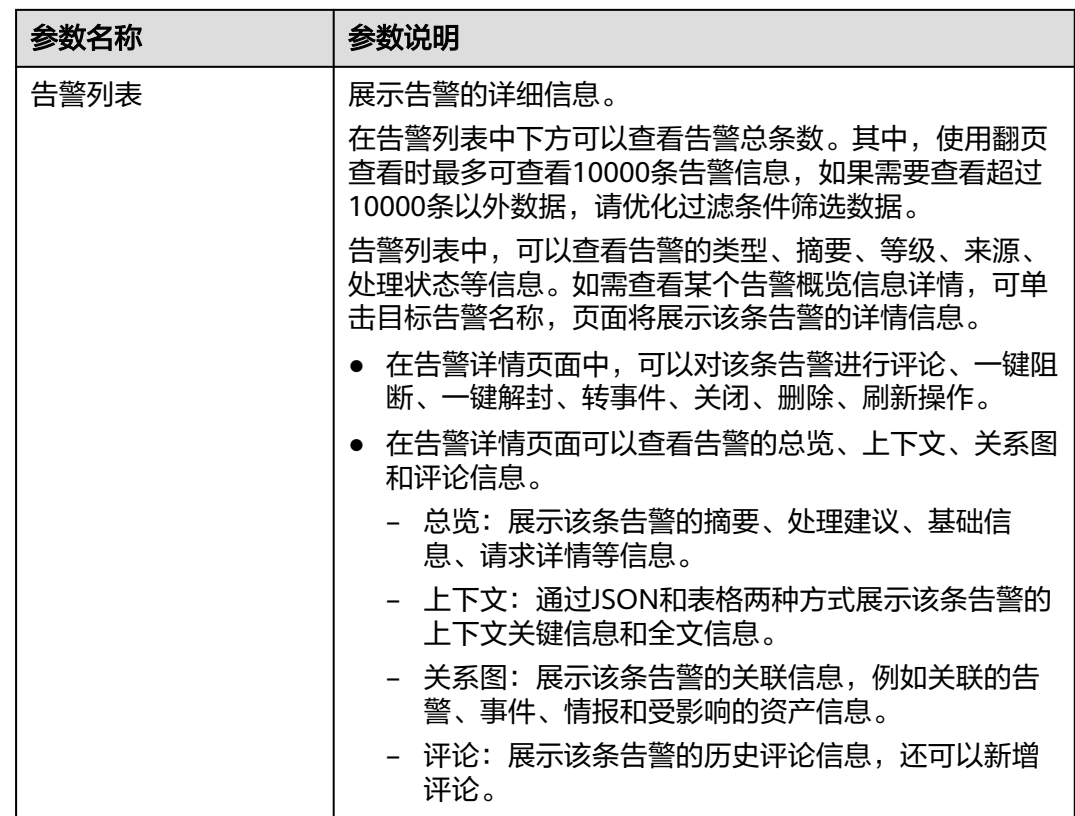

**----**结束

# **10.2.2** 告警转事件或关联事件

# 操作场景

本章节主要介绍如何将告警转为事件,以及告警如何关联事件。

# 告警转事件

- 步骤**1** 登录管理控制台。
- **步骤2** 在页面左上角单击 <sup>=====</sup> ,选择 "安全与合规 > 安全云脑 SecMaster" ,进入安全云脑 管理页面。
- 步骤**3** 在左侧导航栏选择"工作空间 > 空间管理",并在工作空间列表中,单击目标工作空 间名称,进入目标工作空间管理页面。

图 **10-17** 进入目标工作空间管理页面

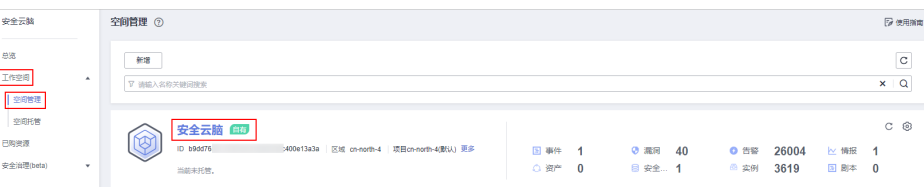

步骤**4** 在左侧导航栏选择"威胁运营 > 告警管理",进入告警管理页面。

图 **10-18** 告警管理页面

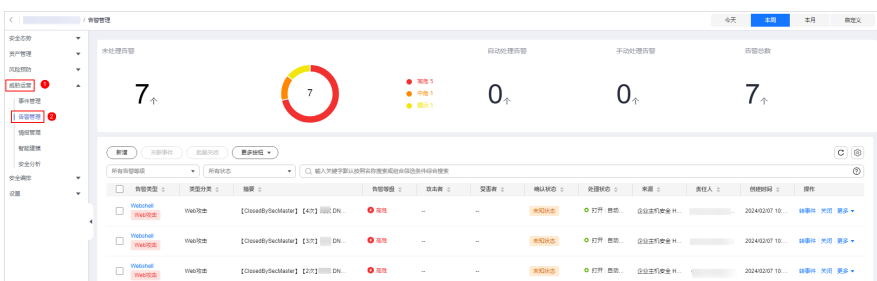

步骤**5** 在告警管理列表中,单击目标告警所在行"操作"列的"转事件",右侧弹出转事件 配置页面。

同时,还可以在某条告警详情页面,单击页面右上角的"告警转事件"。

**步骤6** 在转事件配置页面中,填写"事件名称"并设置"事件类型"。 事件名称将自动填入当前告警的名称,可以进行修改。

步骤**7** 设置完成后,单击"确认"。

**----**结束

# 告警关联事件

- 步骤**1** 登录管理控制台。
- 步骤**2** 在页面左上角单击 ,选择"安全与合规 > 安全云脑 SecMaster",进入安全云脑 管理页面。
- 步骤**3** 在左侧导航栏选择"工作空间 > 空间管理",并在工作空间列表中,单击目标工作空 间名称,进入目标工作空间管理页面。

图 **10-19** 进入目标工作空间管理页面

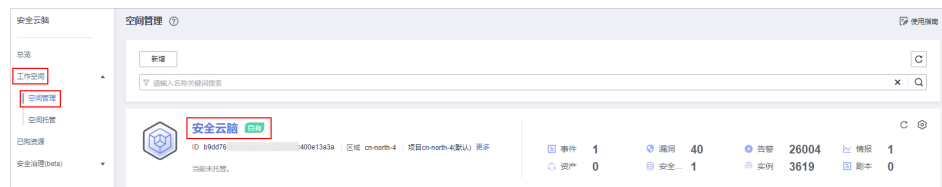

步骤**4** 在左侧导航栏选择"威胁运营 > 告警管理",进入告警管理页面。

### 图 **10-20** 告警管理页面

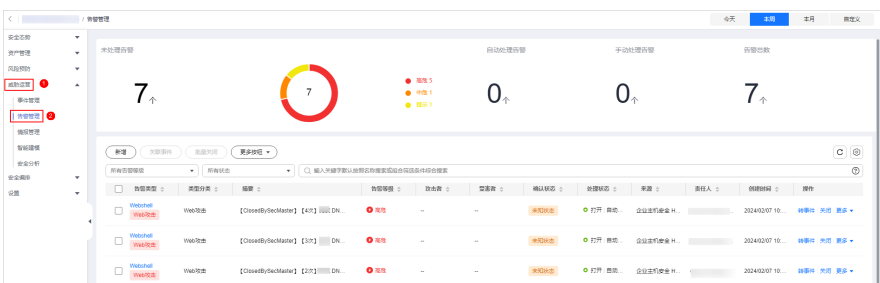

- 步骤5 在告警管理列表中,勾选需要关联事件的告警,并单击列表上方的"关联事件",弹 出绑定事件对话框。
- 步骤6 在绑定事件对话框中, 勾选需要绑定的事件, 并单击"确认"。

**----**结束

# **10.2.3** 新增**/**编辑告警

### 操作场景

本章节主要介绍如何新增告警,以及如何对已有的告警进行编辑。

# 新增告警

- 步骤**1** 登录管理控制台。
- 步骤**2** 在页面左上角单击 ,选择"安全与合规 > 安全云脑 SecMaster",进入安全云脑 管理页面。
- 步骤**3** 在左侧导航栏选择"工作空间 > 空间管理",并在工作空间列表中,单击目标工作空 间名称,进入目标工作空间管理页面。

图 **10-21** 进入目标工作空间管理页面

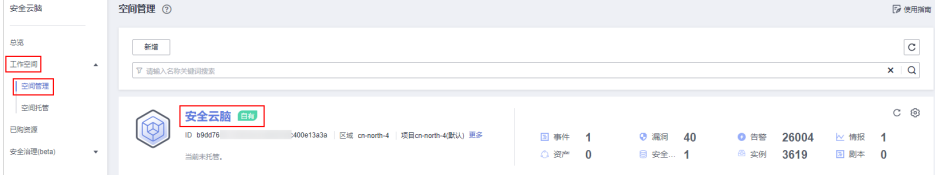

步骤**4** 在左侧导航栏选择"威胁运营 > 告警管理",进入告警管理页面。

### 图 **10-22** 告警管理页面

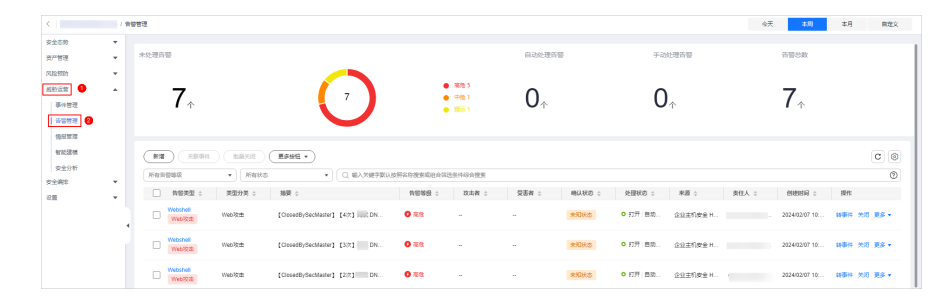

步骤**5** 在告警管理页面单击"新增",并在右侧弹出的新增告警管理页面中配置参数,参数 配置说明如表**[10-7](#page-227-0)**所示。

## <span id="page-227-0"></span>表 **10-7** 告警参数说明

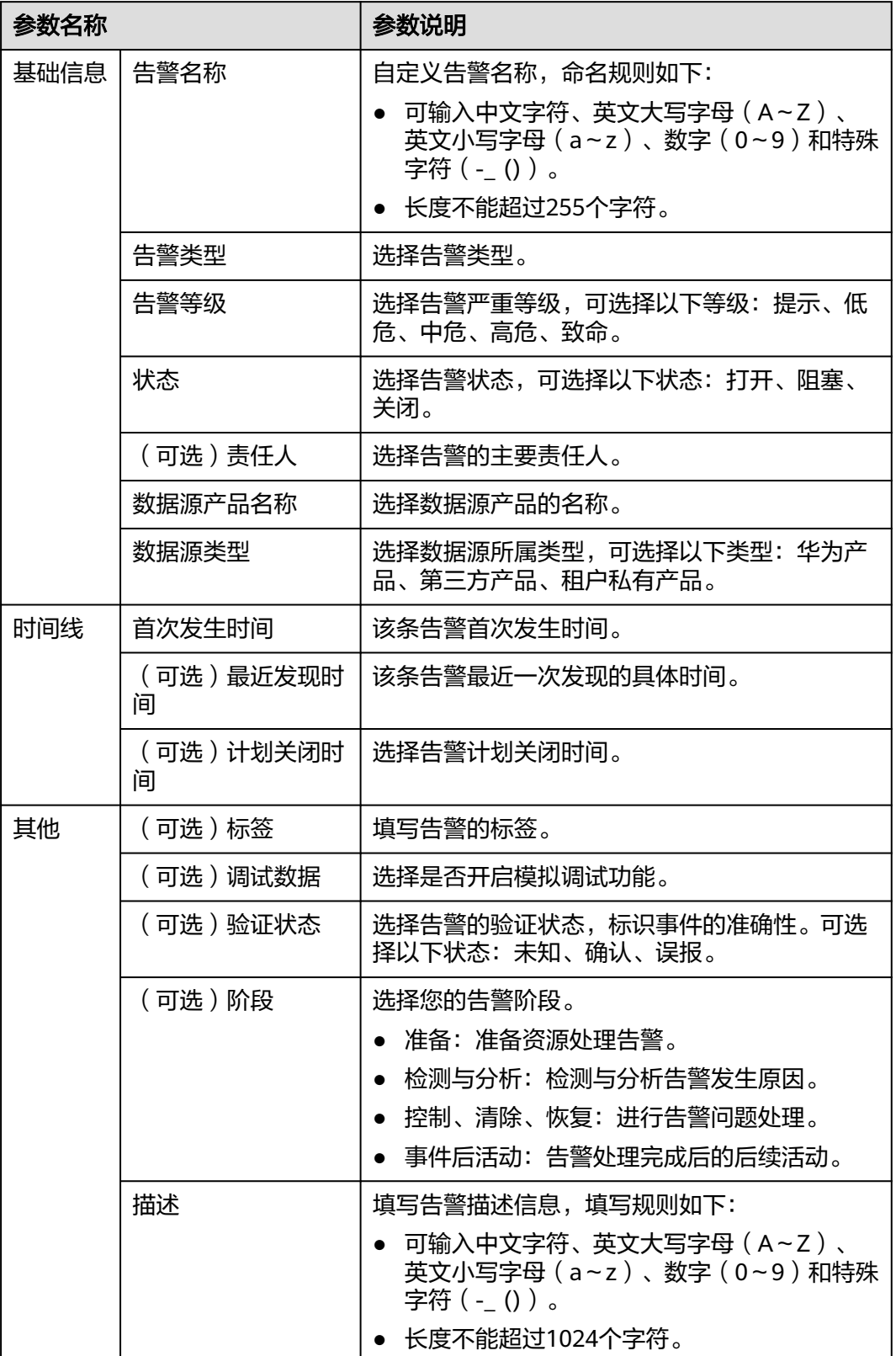

步骤**6** 单击"确认"。

**----**结束

## 编辑告警

- 步骤**1** 登录管理控制台。
- 步骤**2** 在页面左上角单击 ,选择"安全与合规 > 安全云脑 SecMaster",进入安全云脑 管理页面。
- 步骤**3** 在左侧导航栏选择"工作空间 > 空间管理",并在工作空间列表中,单击目标工作空 间名称,进入目标工作空间管理页面。

图 **10-23** 进入目标工作空间管理页面

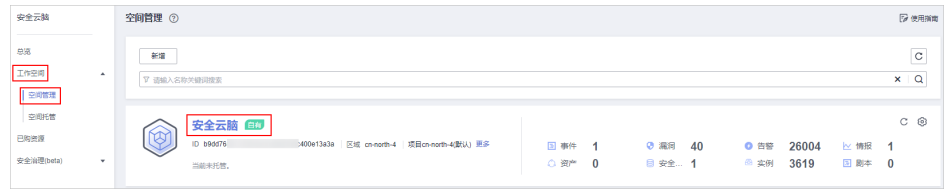

步骤**4** 在左侧导航栏选择"威胁运营 > 告警管理",进入告警管理页面。

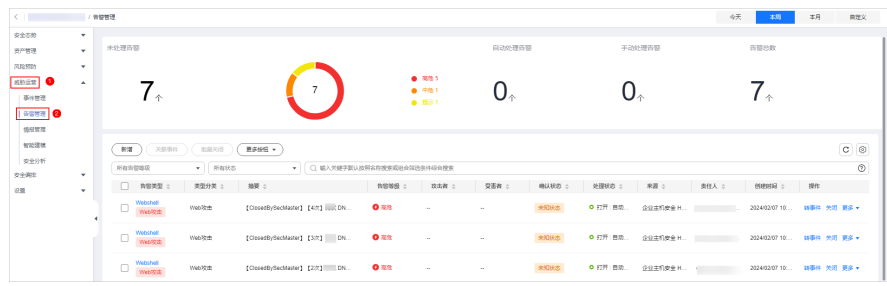

- 步骤5 在告警管理列表中,单击目标告警所在行"操作"列的"更多 > 编辑", 右侧弹出编 辑告警页面。
- 步骤**6** 在弹出的编辑告警页面中,编辑告警参数,参数说明如表**10-8**所示。

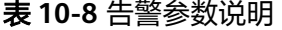

图 **10-24** 告警管理页面

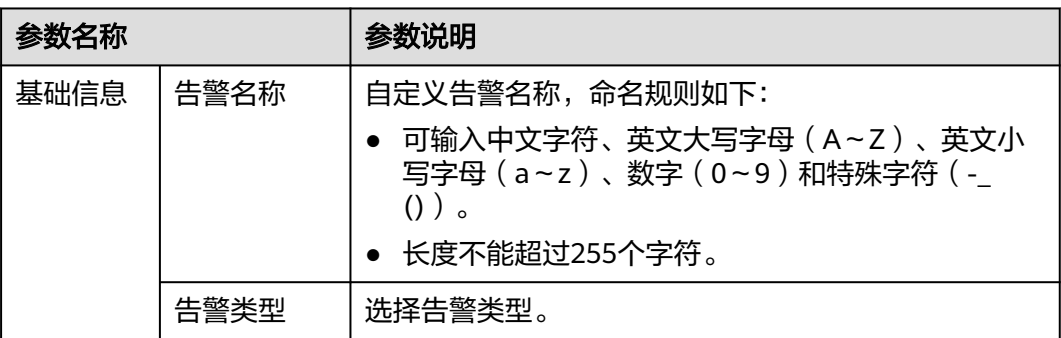

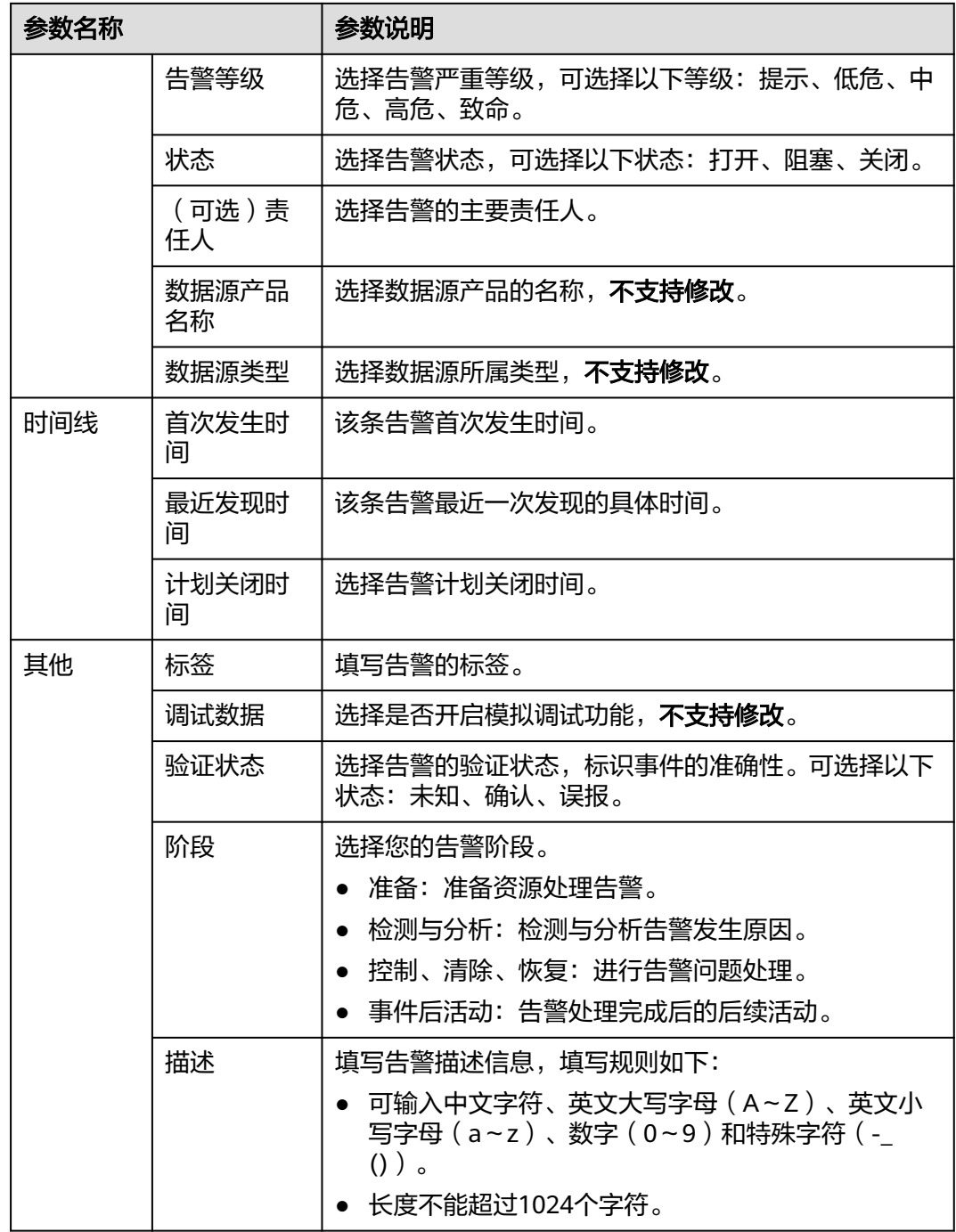

步骤**7** 单击"确认"。

**----**结束

# **10.2.4** 导入**/**导出告警

# 操作场景

本章节主要介绍如何导入、导出告警。

# 安全云脑<br>用户指南

# 约束与限制

- 仅支持导入.xlsx格式的文件,且文件大小不超过5MB。
- 最多支持导出9999条告警信息。

# 导入告警

- 步骤**1** 登录管理控制台。
- 步骤**2** 在页面左上角单击 ,选择"安全与合规 > 安全云脑 SecMaster",进入安全云脑 管理页面。
- 步骤**3** 在左侧导航栏选择"工作空间 > 空间管理",并在工作空间列表中,单击目标工作空 间名称,进入目标工作空间管理页面。

图 **10-25** 进入目标工作空间管理页面

图 **10-26** 告警管理页面

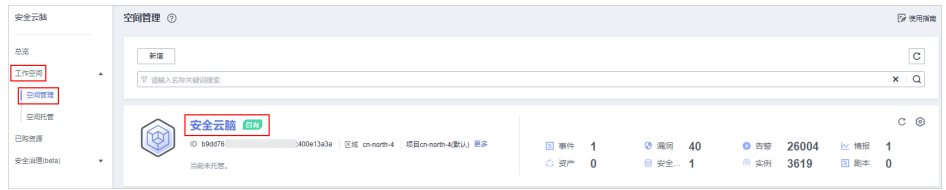

步骤**4** 在左侧导航栏选择"威胁运营 > 告警管理",进入告警管理页面。

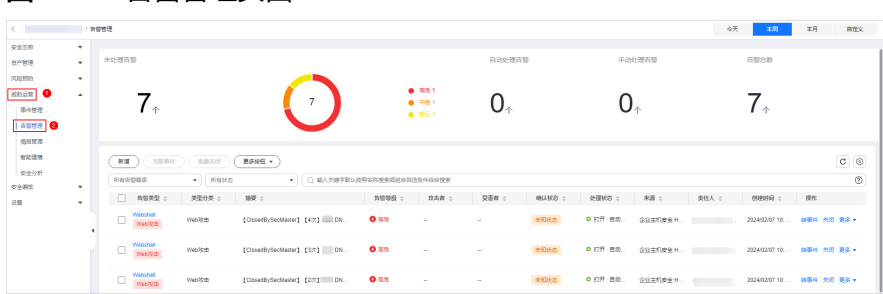

- 步骤5 在告警管理页面中,单击告警列表左上角的"更多按钮 > 导入"。
- 步骤6 在弹出的"导入"对话框中,单击"下载模板",并根据模板填写要求填写待导入告 警信息。
- 步骤**7** 待导入告警文件填写完成后,在导入告警对话框中,单击"添加文件",选择你需要 导入的Excel文件。
- 步骤**8** 选择完成后,单击"确定",完成导入。

**----**结束

# 导出告警

- 步骤**1** 登录管理控制台。
- 步骤**2** 在页面左上角单击 ,选择"安全与合规 > 安全云脑 SecMaster",进入安全云脑 管理页面。

步骤**3** 在左侧导航栏选择"工作空间 > 空间管理",并在工作空间列表中,单击目标工作空 间名称,进入目标工作空间管理页面。

### 图 **10-27** 进入目标工作空间管理页面

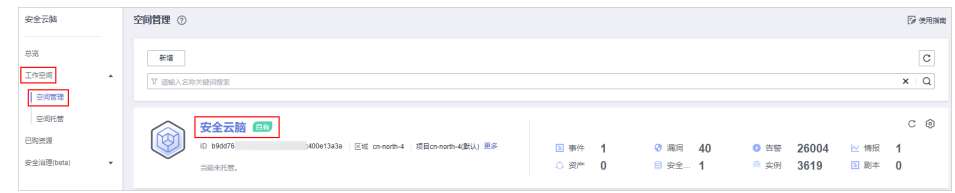

步骤**4** 在左侧导航栏选择"威胁运营 > 告警管理",进入告警管理页面。

图 **10-28** 告警管理页面

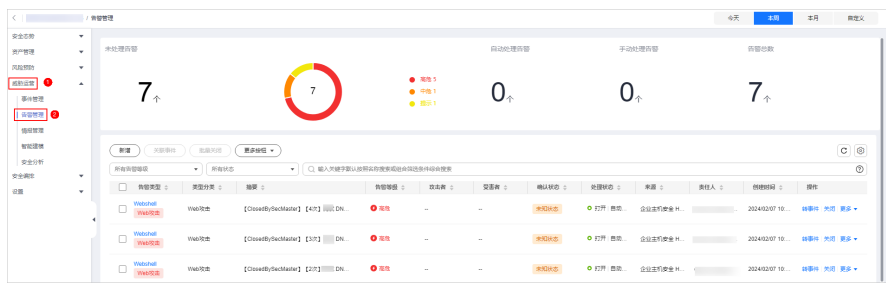

- 步骤5 在告警管理列表中,勾选您需要导出的告警,并单击告警列表左上角的"更多按钮 > 导出",弹出导出对话框。
- 步骤**6** 在导出告警对话框中,配置参数。

### 表 **10-9** 导出告警

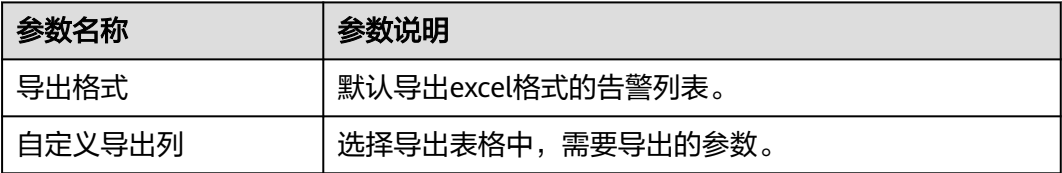

## 步骤**7** 单击"确定"。

系统将自动下载告警excel表格到本地。

**----**结束

# **10.2.5** 关闭**/**删除告警

## 操作场景

本章节主要介绍如何执行关闭/删除告警操作。

# 操作步骤

步骤**1** 登录管理控制台。

- **步骤2** 在页面左上角单击 <sup>=====</sup> ,选择 "安全与合规 > 安全云脑 SecMaster" ,进入安全云脑 管理页面。
- 步骤**3** 在左侧导航栏选择"工作空间 > 空间管理",并在工作空间列表中,单击目标工作空 间名称,进入目标工作空间管理页面。

图 **10-29** 进入目标工作空间管理页面

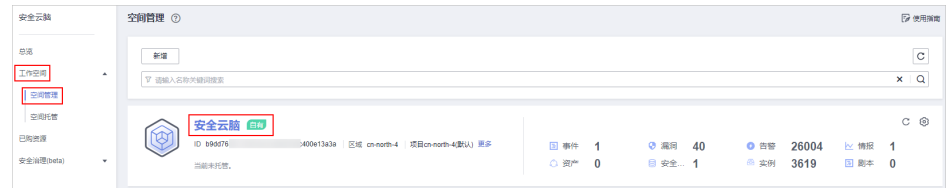

步骤**4** 在左侧导航栏选择"威胁运营 > 告警管理",进入告警管理页面。

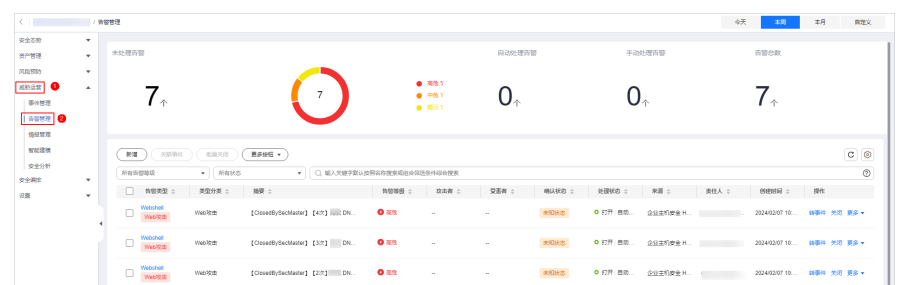

#### 图 **10-30** 告警管理页面

# 步骤**5** 在告警管理页面中,对告警进行关闭或删除操作。

#### 表 **10-10** 管理告警

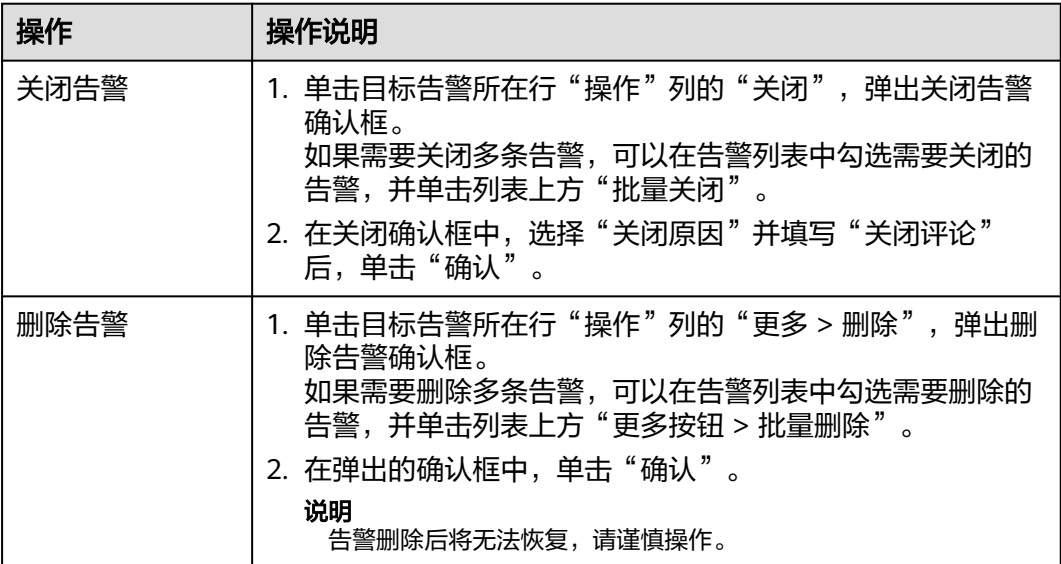

**----**结束

# **10.2.6** 告警处置建议

目前安全云脑在数据集成时,可以设置将接入的云服务日志自动转告警。针对转入的 告警提供以下处理建议,请根据情进行排查处理。

# 系统行为异常**/**高危命令执行

表 **10-11** 高危命令执行

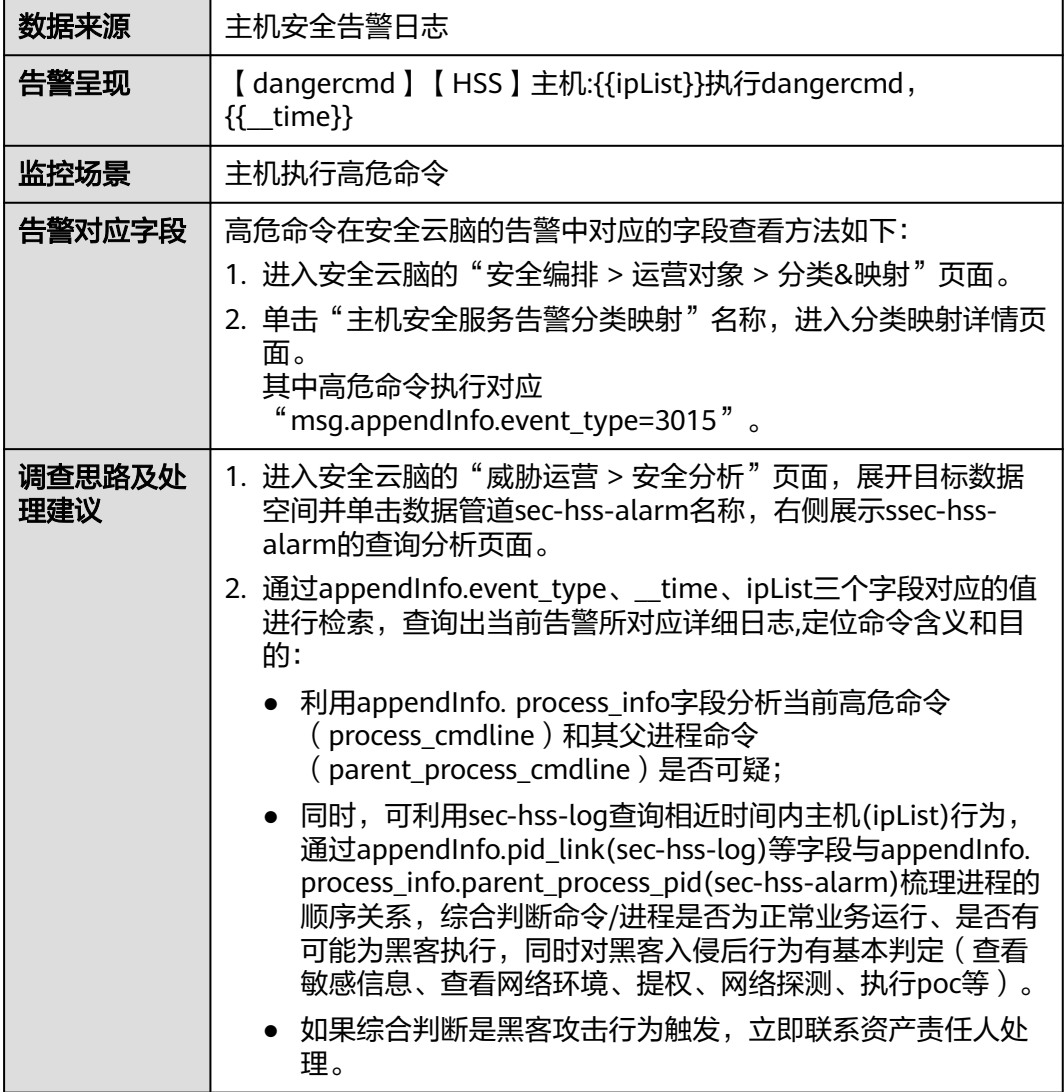

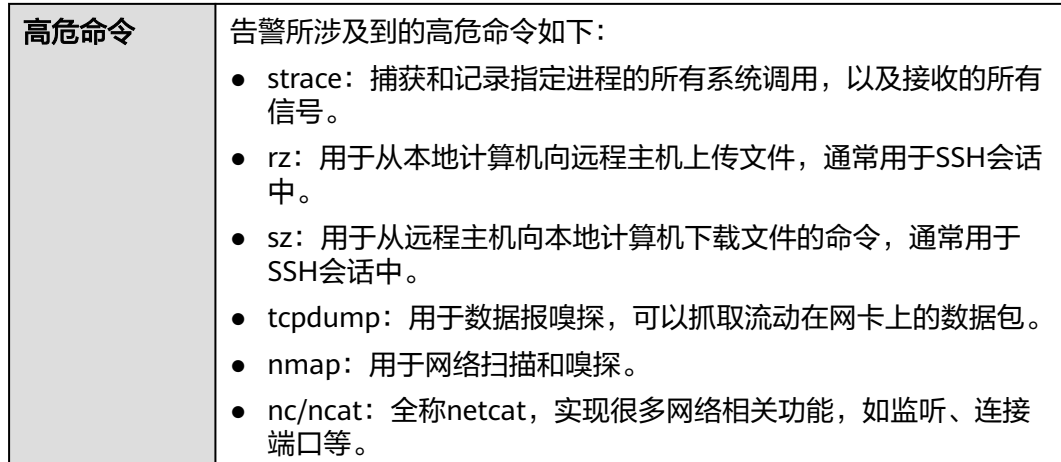

# **Web** 攻击**/SQL** 注入

# 告警对应字段

SQL注入在安全云脑的告警中对应的字段查看方法如下:

- a. 进入安全云脑的"安全编排 > 运营对象 > 分类&映射"页面。
- b. 单击"Web应用防火墙告警分类映射"名称,进入分类映射详情页面。 其中SQL注入对应的"msg.attack"为"sqli"。

### 排查方法及处理建议如下:

- a. 进入安全云脑的"威胁运营 > 安全分析"页面, 展开目标数据空间并单击数 据管道sec-waf-attack名称,右侧展示sec-waf-attack的查询分析页面。
- b. 通过attack、\_\_time、sip三个字段对应的值进行检索,查询出当前告警所对 应详细日志。关键参数信息如下:
	- hit data: 攻击报文或链接
	- uri: 请求url
	- action: 处理动作
	- cookie: 请求cookie信息
- c. 根据攻击报文判断SQL注入的方式,定位该应用程序是否存在该漏洞。 如果存在请及时修复,采用使用参数化查询、输入验证、更新和修补软件等 处理方法。

# **Web** 攻击**/**漏洞攻击

**告警对应字段** 

漏洞攻击在安全云脑的告警中对应的字段查看方法如下:

- a. 进入安全云脑的"安全编排 > 运营对象 > 分类&映射"页面。
- b. 单击"Web应用防火墙告警分类映射"名称,进入分类映射详情页面。 其中漏洞攻击对应的"msg.attack"为"vuln"。
- 排查方法及处理建议如下:
- a. 进入安全云脑的"威胁运营 > 安全分析"页面, 展开目标数据空间并单击数 据管道sec-waf-attack名称,右侧展示sec-waf-attack的查询分析页面。
- b. 通过attack、time、sip三个字段对应的值进行检索,查询出当前告警所对 应详细日志。关键参数信息如下:
	- hit\_data: 攻击报文或链接
	- uri: 请求url
	- action: 处理动作
	- cookie: 请求cookie信息
	- header: 请求header信息
- c. 根据攻击报文判定为哪种漏洞攻击,同时对受攻击的资产进行漏洞查询。 如果存在此漏洞,请及时修复,防止攻击者再次利用漏洞攻击系统或应用程 序。

# **Web** 攻击**/**命令注入

### ● 告警对应字段

命令注入在安全云脑的告警中对应的字段查看方法如下: 进入安全云脑的"安全编排 > 运营对象 > 分类&映射"页面,单击"Web应用防 火墙告警分类映射"名称,进入分类映射详情页面,其中命令注入对应的 "msg.attack"为"cmdi"。

### 排查方法及处理建议如下:

- a. 进入安全云脑的"威胁运营 > 安全分析"页面, 展开目标数据空间并单击数 据管道sec-waf-attack名称,右侧展示sec-waf-attack的查询分析页面。
- b. 通过attack、time、sip三个字段对应的值进行检索,查询出当前告警所对 应详细日志。关键参数信息如下:
	- hit data: 攻击报文或链接
	- uri: 请求url
	- action: 处理动作
	- cookie: 请求cookie信息
	- header: 请求header信息
- c. 根据攻击报文判断命令注入的方式,定位该应用程序是否存在该漏洞。
	- 如果存在尽快修补漏洞,并更新相关软件或库的版本。
	- 对系统进行全面的检查,确认是否存在其他的漏洞或后门,以保证系统 的安全性。
	- 限制系统的访问权限, 例如禁用root账户、限制访问来源IP等, 以减少 攻击者可能的入侵路径等。

# 系统行为异常**/**进程异常行为

根据告警对应的影响资产,对受影响资产、服务、业务等有基本定位。

## 告警对应字段

进程异常行为在安全云脑的告警中对应的字段查看方法如下:

- a. 进入安全云脑的"安全编排 > 运营对象 > 分类&映射"页面。
- b. 单击"主机安全服务告警分类映射"名称,进入分类映射详情页面。 其中进程异常行为对应"msg.appendInfo.event\_type=3007"。

### 排查方法及处理建议如下:

- a. 进入安全云脑的"威胁运营 > 安全分析"页面, 展开目标数据空间并单击数 据管道sec-hss-alarm名称,右侧展示sec-hss-alarm的查询分析页面。
	- i. appendInfo.event\_type、\_\_time、ipList三个字段对应的值进行检索,查 询出当前告警所对应详细日志。
- b. 通过查看appendInfo. process\_info中当前进程和父进程的信息,综合判断是 否异常,如果异常,则联系对应资源负责人处理。
	- 立即停止受影响的进程或服务, 以避免继续受到攻击或造成其他损害;
	- 尽快调查异常行为的原因和来源,例如查看日志、监控系统、分析进程 内存等,以确定异常的具体表现和可能的根本原因;
	- 根据异常行为的性质和严重程度,采取适当的应对措施,例如重启进 程、修复软件错误、排除系统故障、更换硬件设备等;
	- 对受影响的系统进行全面的检查,确认是否存在其他的漏洞或后门,以 保证系统的安全性。

# 系统行为异常**/**关键文件目录变更

根据告警对应的影响资产,对受影响资产、服务、业务等有基本定位。

### 告警对应字段

关键文件目录变更在安全云脑的告警中对应的字段查看方法如下:

- a. 进入安全云脑的"安全编排 > 运营对象 > 分类&映射"页面。
- b. 单击"主机安全服务告警分类映射"名称,进入分类映射详情页面。 其中关键文件目录变更对应"msg.appendInfo.event\_type=3005"。

### 排查方法及处理建议如下:

- a. 进入安全云脑的"威胁运营 > 安全分析"页面, 展开目标数据空间并单击数 据管道sec-hss-alarm名称,右侧展示sec-hss-alarm的查询分析页面。
- b. 通过appendInfo.event\_type、\_\_time、ipList三个字段对应的值进行检索,查 询出当前告警所对应详细日志。

其中appendInfo.file\_info为文件目录信息, 判断是否异常, 如果异常, 则联 系对应资源负责人处理。

- 确定变更的影响范围: 首先需要确定目录变更对哪些文件产生了影响, 以及这些文件对业务的影响程度。如果变更的影响范围比较大,需要立 即采取措施防止进一步的损失。
- 恢复关键文件: 如果目录/文件异常变更,需要及时恢复。如果文件被删 除或损坏,需要从备份中恢复。如果没有备份,需要立即停止相关操 作,采取数据恢复措施,尽可能将文件恢复到变更前的状态。
- 更新相关配置: 对于一些需要配置文件路径的程序和系统, 需要及时更 新相关配置,确保这些程序和系统能够正确访问到关键文件。
- 审查变更原因: 对于目录变更的原因, 需要进行审查和排查。如果是人 为错误导致的,需要及时纠正和加强管理。如果是系统自动进行的调 整,需要评估调整的必要性和影响,确保变更的合理性和安全性。
- 加强安全措施: 对于关键文件的安全管理, 需要加强措施, 确保文件不 会被误删除、恶意篡改或泄露。可以采取加密、备份、访问控制等措 施,确保文件的完整性和可用性。

# **10.2.7** 一键阻断**/**解封

### 操作场景

应急策略作为告警一键阻断的止血手段,可根据告警来源选择相应的类型对攻击者进 行阻断。表**10-12**中为推荐设置,除此之外,您也可以结合对多条告警的综合调查结 果,对单个攻击源采用多种类型进行阻断。

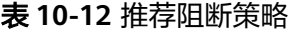

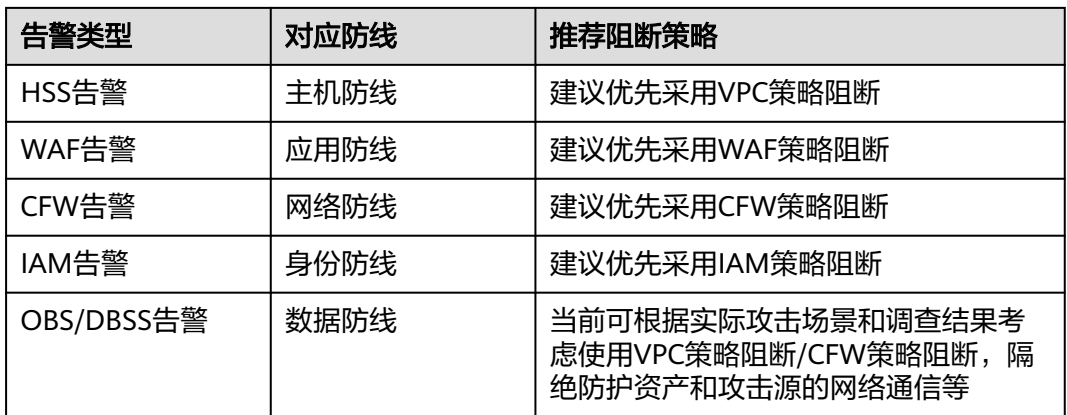

本章节介绍如何执行一键阻断和一键解封操作。

# 一键阻断

- 步骤**1** 登录管理控制台。
- 步骤**2** 在页面左上角单击 ,选择"安全与合规 > 安全云脑 SecMaster",进入安全云脑 管理页面。
- 步骤**3** 在左侧导航栏选择"工作空间 > 空间管理",并在工作空间列表中,单击目标工作空 间名称,进入目标工作空间管理页面。

图 **10-31** 进入目标工作空间管理页面

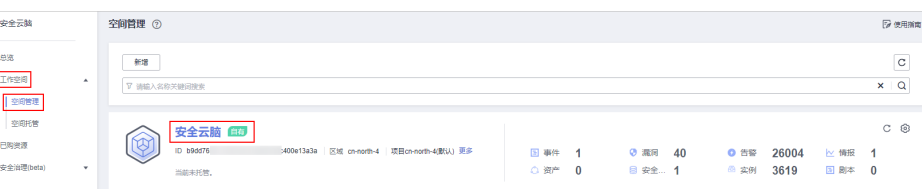

## 步骤**4** 在左侧导航栏选择"威胁运营 > 告警管理",进入告警管理页面。

图 **10-32** 告警管理页面

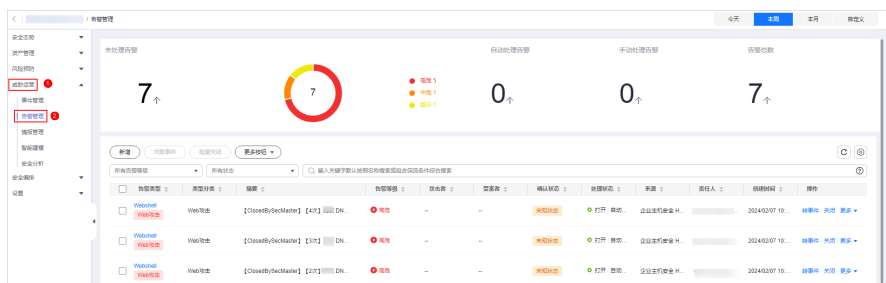

步骤5 在告警管理列表中,单击目标告警所在行"操作"列的"更多 > 一键阻断", 右侧弹 出一键阻断配置页面。

同时,还可以在某条告警详情页面,单击页面右上角的"一键阻断"。

步骤**6** 在一键阻断配置页面中,配置阻断策略信息。

表 **10-13** 一键阻断

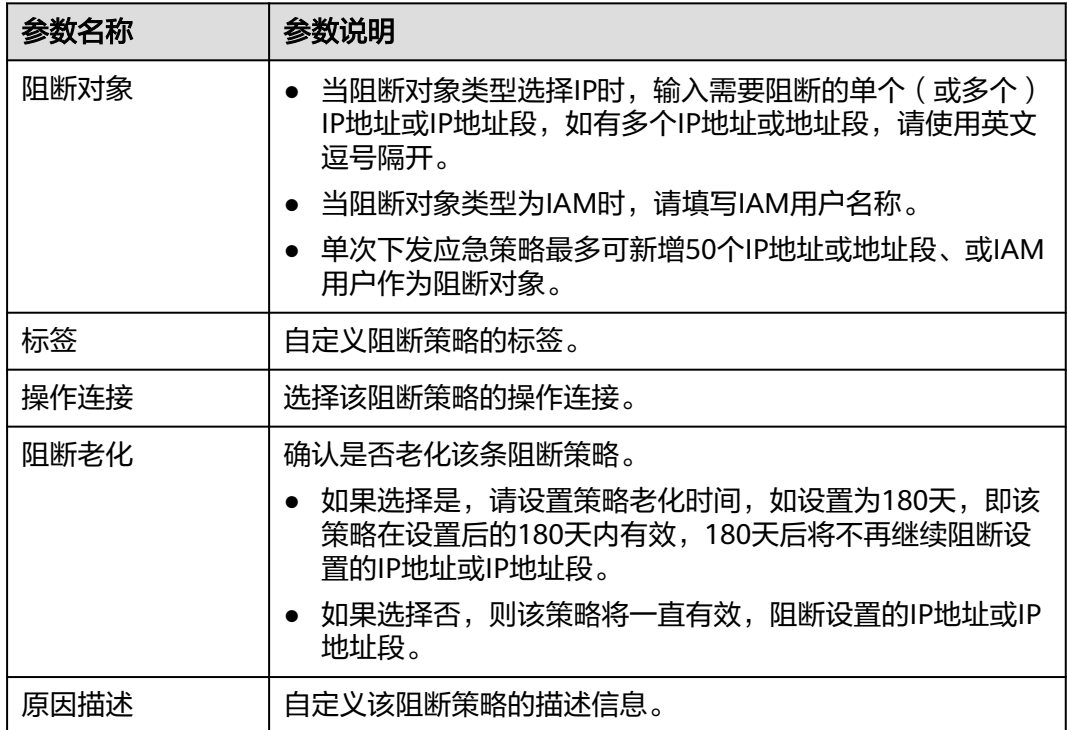

步骤7 确认配置无误后,单击"确定",并在弹出的提示框中,单击"确认"。

**----**结束

# 一键解封

步骤**1** 登录管理控制台。

- 步骤2 在页面左上角单击 <sup>——</sup>,选择"安全与合规 > 安全云脑 SecMaster",进入安全云脑 管理页面。
- 步骤**3** 在左侧导航栏选择"工作空间 > 空间管理",并在工作空间列表中,单击目标工作空 间名称,进入目标工作空间管理页面。

图 **10-33** 进入目标工作空间管理页面

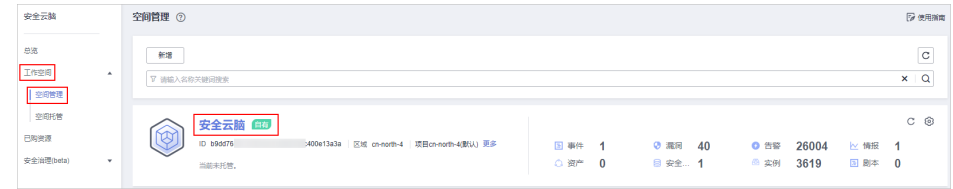

步骤**4** 在左侧导航栏选择"威胁运营 > 告警管理",进入告警管理页面。

图 **10-34** 告警管理页面 **KINSE**  $\frac{1}{2}$  and  $\overline{7}$  $\overline{7}$  $0<sub>1</sub>$  $\mathbf{0}$ . 1988 0  $\sqrt{100}$  $\sqrt{$  ESSE  $\sqrt{ }$  $\overline{c}$   $\overline{e}$  $\Box$  #932 :  $= 200000$  $\Box$  Webshell  $o<sub>xx</sub>$  $\Box$  $\cap$   $\frac{m}{m}$ 

步骤5 在告警管理列表中,单击目标告警所在行"操作"列的"更多 > 一键解封"。 同时,还可以在某条告警详情页面,单击页面右上角的"一键解封"。

步骤6 在弹出的一键解封确认框中,输入解封原因,并单击"确定"。

**----**结束

# **10.3** 情报管理

# **10.3.1** 新增**/**编辑情报指标

# 操作场景

情报指标库列表呈现当前您的所有指标信息。

本章节主要介绍如何新建或编辑情报指标。

# 新增情报指标

- 步骤**1** 登录管理控制台。
- 步骤**2** 在页面左上角单击 ,选择"安全与合规 > 安全云脑 SecMaster",进入安全云脑 管理页面。

步骤**3** 在左侧导航栏选择"工作空间 > 空间管理",并在工作空间列表中,单击目标工作空 间名称,进入目标工作空间管理页面。

### 图 **10-35** 进入目标工作空间管理页面

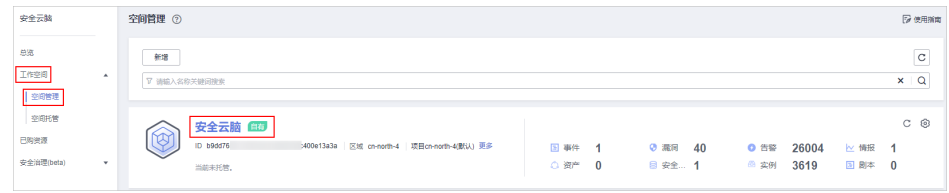

步骤4 在左侧导航栏选择"威胁运营 > 情报管理",进入情报管理页面。

### 图 **10-36** 情报管理页面

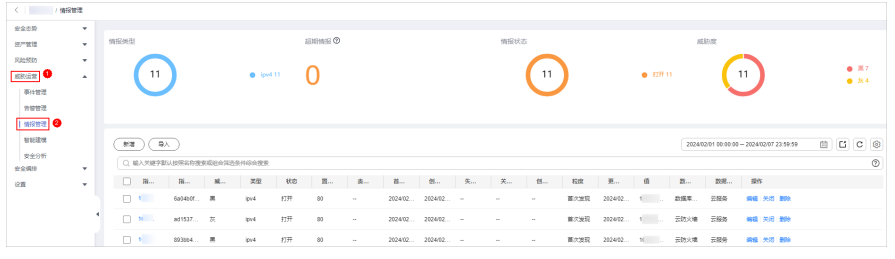

步骤5 在情报管理页面单击"新增",并在右侧弹出的新增情报管理页面中配置参数。

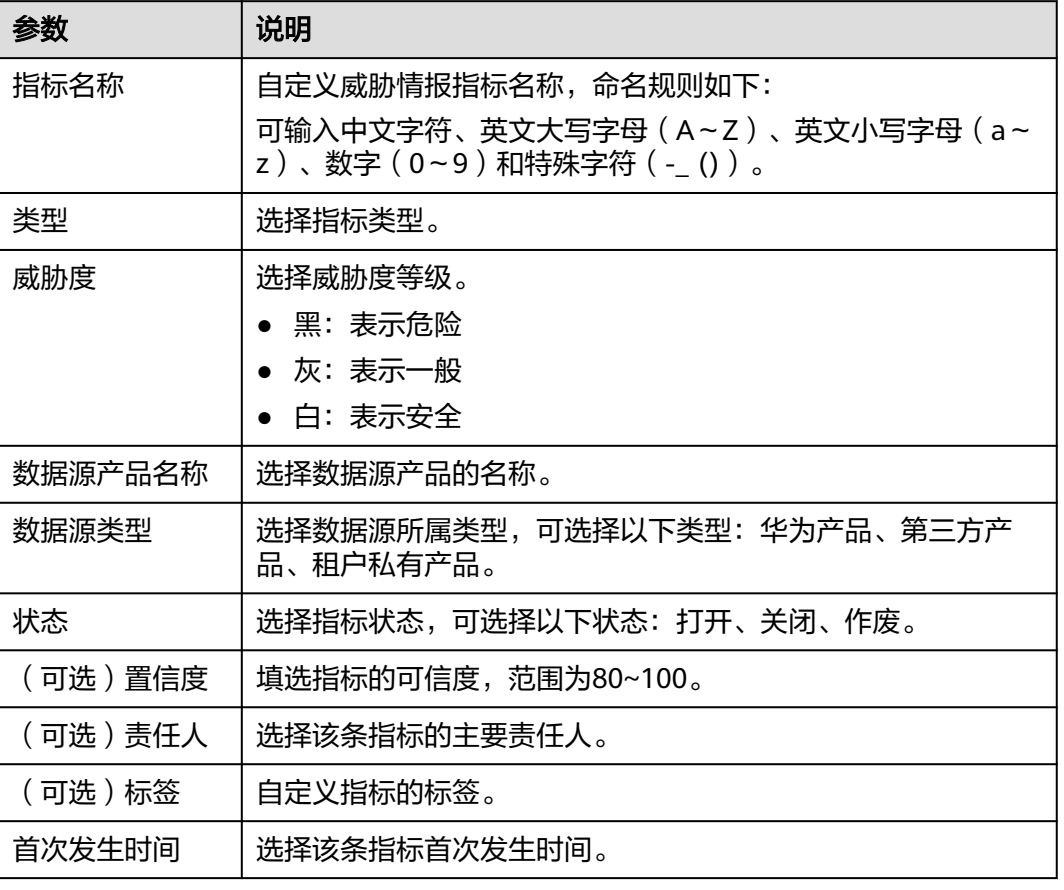

### 表 **10-14** 指标参数说明

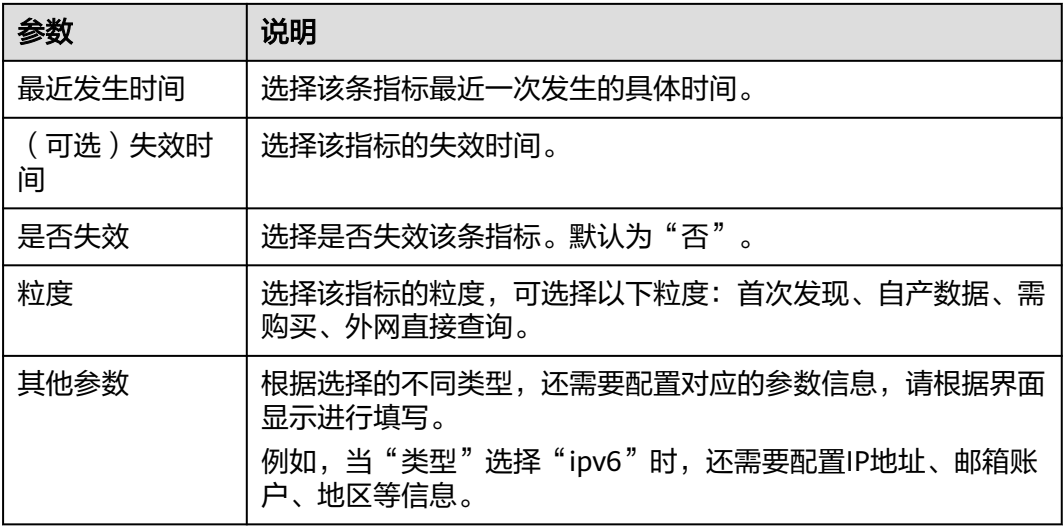

步骤**6** 单击"确认"。

**----**结束

# 编辑情报指标

- 步骤**1** 登录管理控制台。
- 步**骤2** 在页面左上角单击 <sup>=====</sup> ,选择 "安全与合规 > 安全云脑 SecMaster" ,进入安全云脑 管理页面。
- 步骤**3** 在左侧导航栏选择"工作空间 > 空间管理",并在工作空间列表中,单击目标工作空 间名称,进入目标工作空间管理页面。

图 **10-37** 进入目标工作空间管理页面

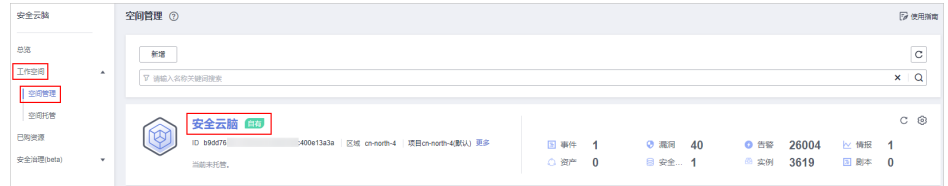

步骤**4** 在左侧导航栏选择"威胁运营 > 情报管理",进入情报管理页面。

### 图 **10-38** 情报管理页面

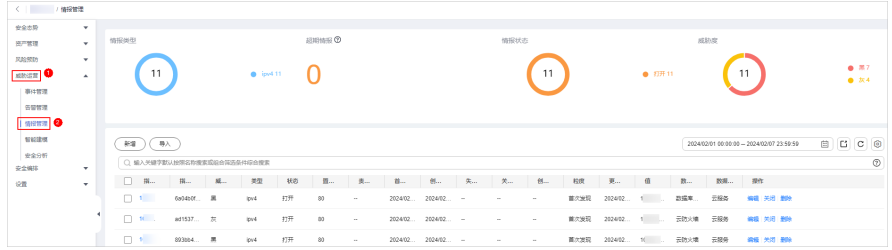

步**骤5** 在情报管理页面中,单击目标情报所在行"操作"列的"编辑",右侧弹出编辑情报 页面。

### 步骤**6** 在弹出的编辑情报指标页面中,编辑指标参数。

### 表 **10-15** 指标参数说明

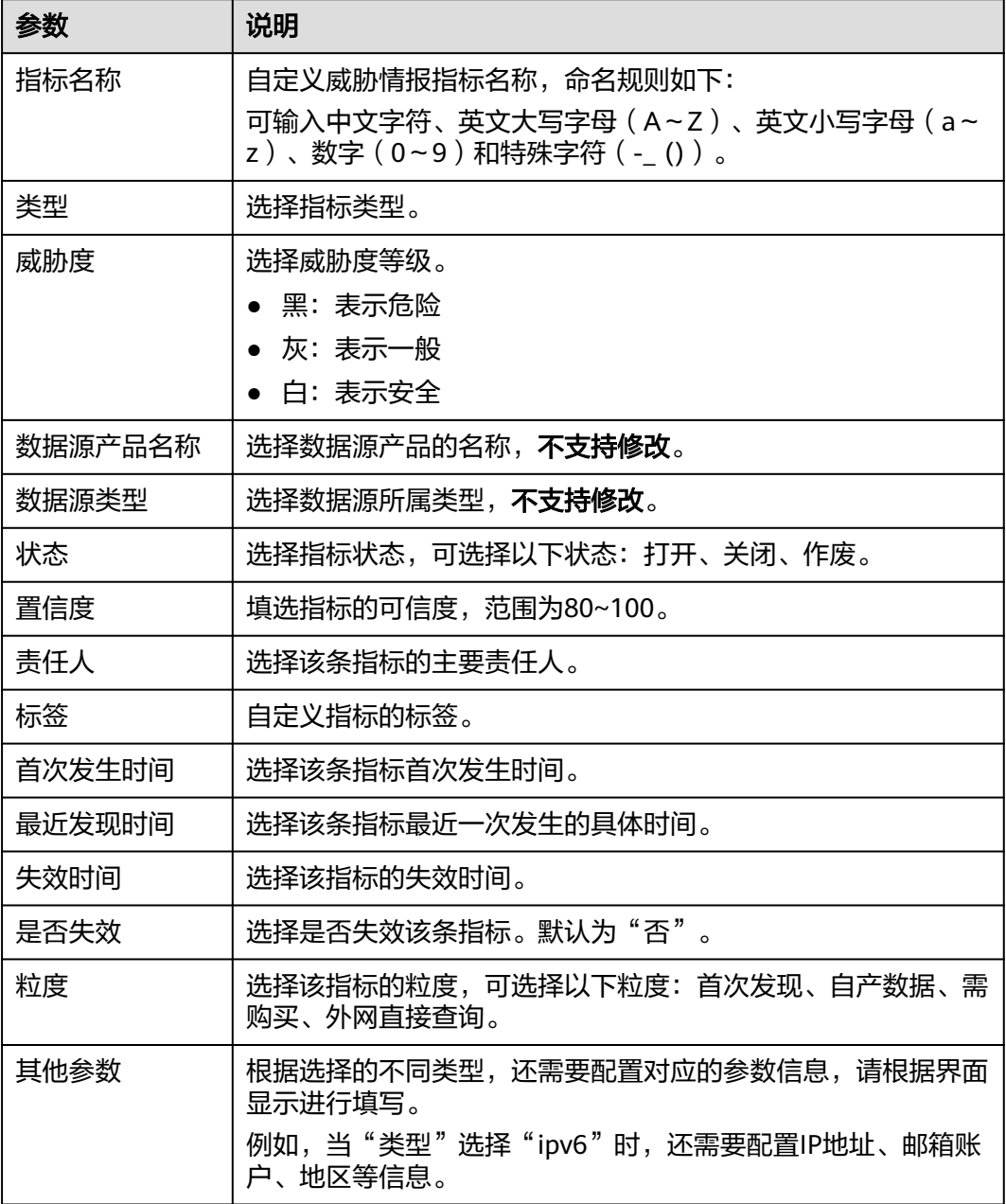

步骤**7** 单击"确认"。

## **----**结束

# **10.3.2** 关闭**/**删除情报指标

# 操作场景

本章节主要介绍如何关闭和删除情报指标。

# 操作步骤

步骤**1** 登录管理控制台。

- 步骤**2** 在页面左上角单击 ,选择"安全与合规 > 安全云脑 SecMaster",进入安全云脑 管理页面。
- 步骤**3** 在左侧导航栏选择"工作空间 > 空间管理",并在工作空间列表中,单击目标工作空 间名称,进入目标工作空间管理页面。

图 **10-39** 进入目标工作空间管理页面

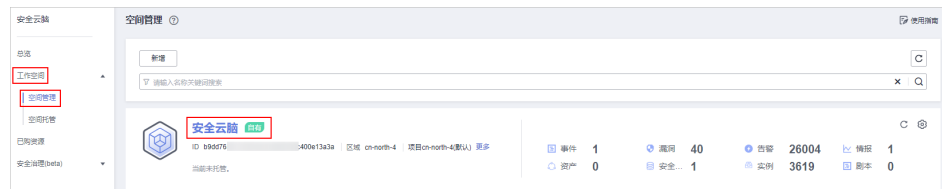

步骤4 在左侧导航栏选择"威胁运营 > 情报管理",进入情报管理页面。

#### 图 **10-40** 情报管理页面

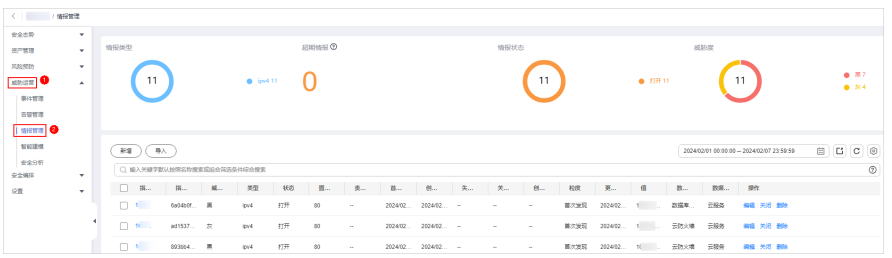

步骤**5** 在情报管理页面中,对情报进行关闭或删除操作。

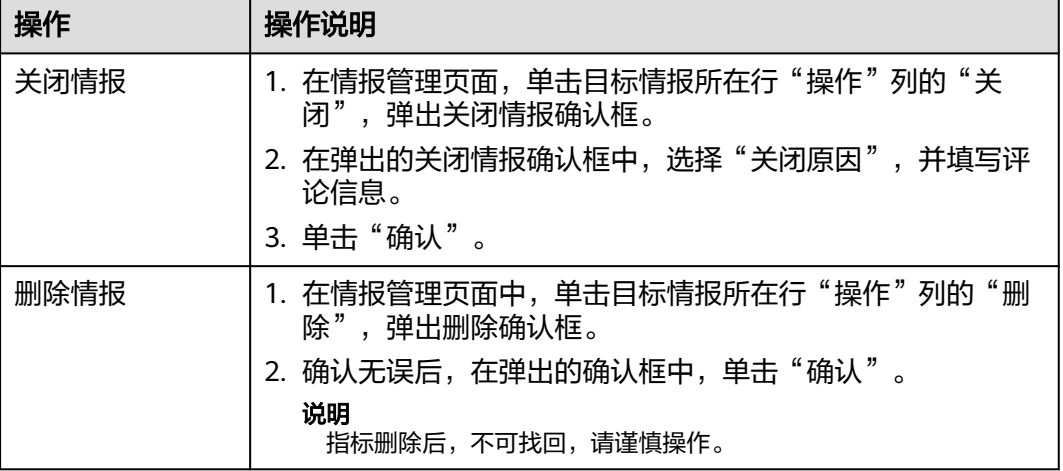

#### 表 **10-16** 管理情报

#### **----**结束

# **10.3.3** 导入**/**导出情报指标

# 操作场景

本章节主要介绍如何导入、导出情报指标。

# 约束与限制

- 仅支持导入.xlsx格式的文件,且文件大小不超过5MB。
- 最多支持导出9999条情报指标信息。

# 导入指标

- 步骤**1** 登录管理控制台。
- 步骤**2** 在页面左上角单击 ,选择"安全与合规 > 安全云脑 SecMaster",进入安全云脑 管理页面。
- 步骤**3** 在左侧导航栏选择"工作空间 > 空间管理",并在工作空间列表中,单击目标工作空 间名称,进入目标工作空间管理页面。

图 **10-41** 进入目标工作空间管理页面

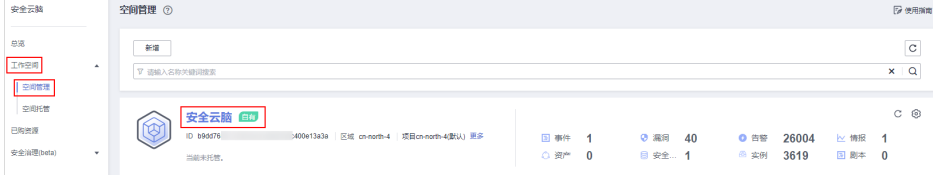

步骤**4** 在左侧导航栏选择"威胁运营 > 情报管理",进入情报管理页面。

### 图 **10-42** 情报管理页面

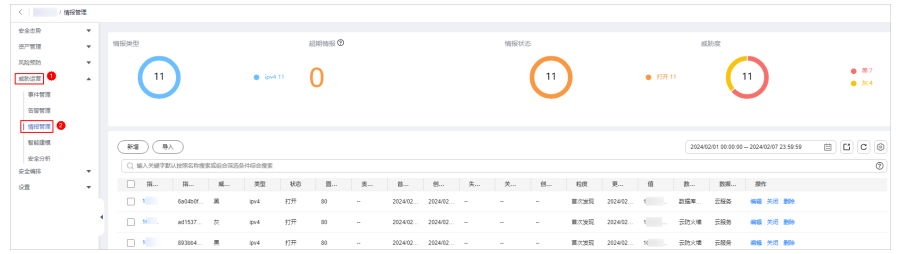

- **步骤5** 在情报管理页面中,单击指标列表左上角的"导入"。
- 步骤6 在弹出的"导入"对话框中,单击"下载模板",并根据模板填写要求填写待导入情 报指标信息。
- **步骤7** 待导入情报指标文件填写完成后,在导入情报指标对话框中,单击"添加文件",选 择你需要导入的Excel文件。
- 步骤**8** 选择完成后,单击"确定",完成导入。

**----**结束

## 导出指标

步骤**1** 登录管理控制台。

- 步骤**2** 在页面左上角单击 ,选择"安全与合规 > 安全云脑 SecMaster",进入安全云脑 管理页面。
- 步骤**3** 在左侧导航栏选择"工作空间 > 空间管理",并在工作空间列表中,单击目标工作空 间名称,进入目标工作空间管理页面。

图 **10-43** 进入目标工作空间管理页面

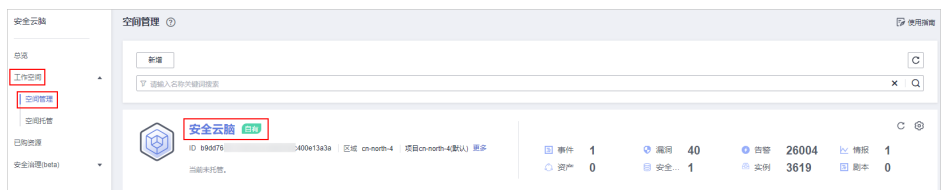

步骤**4** 在左侧导航栏选择"威胁运营 > 情报管理",进入情报管理页面。

### 图 **10-44** 情报管理页面

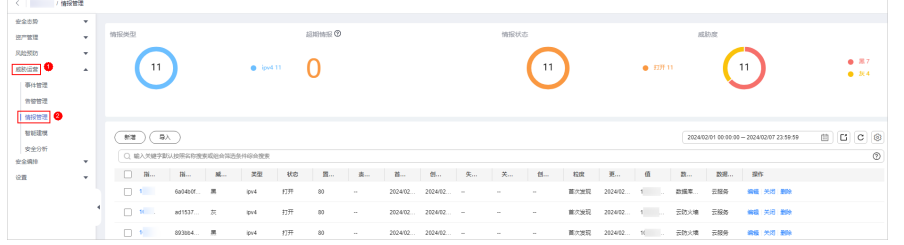

- 步骤**5** 在情报管理页面中,勾选您需要导出的指标,并单击列表右上角的 ,弹出导出对话 框。
- 步骤**6** 在导出指标对话框中,配置参数。

#### 表 **10-17** 导出指标

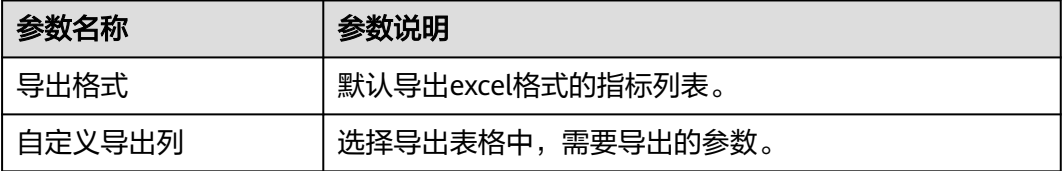

步骤**7** 单击"确定"。

系统将自动下载指标excel表格到本地。

**----**结束

# **10.3.4** 查看情报指标

# 操作场景

本章节主要介绍如何查看已有情报指标信息。

### 操作步骤

- 步骤**1** 登录管理控制台。
- 步骤**2** 在页面左上角单击 ,选择"安全与合规 > 安全云脑 SecMaster",进入安全云脑 管理页面。
- 步骤**3** 在左侧导航栏选择"工作空间 > 空间管理",并在工作空间列表中,单击目标工作空 间名称,进入目标工作空间管理页面。

图 **10-45** 进入目标工作空间管理页面

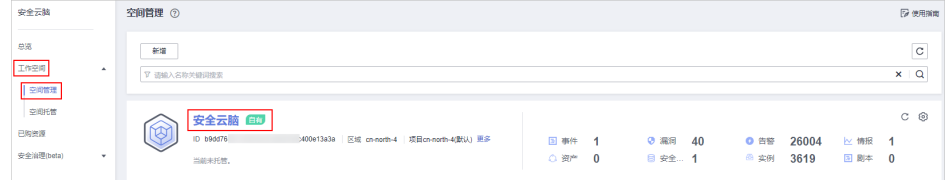

步骤**4** 在左侧导航栏选择"威胁运营 > 情报管理",进入情报管理页面。

### 图 **10-46** 情报管理页面

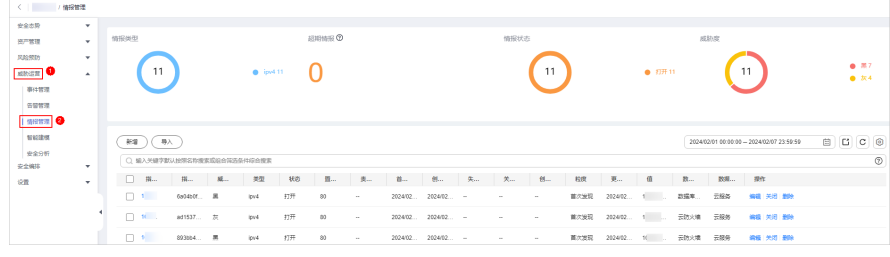

步骤**5** 在情报管理页面查看情报指标信息。

### 图 **10-47** 查看情报指标信息

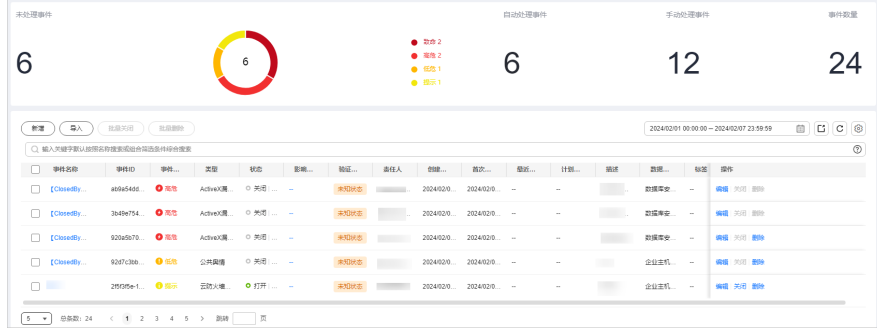

### 表 **10-18** 查看情报指标信息

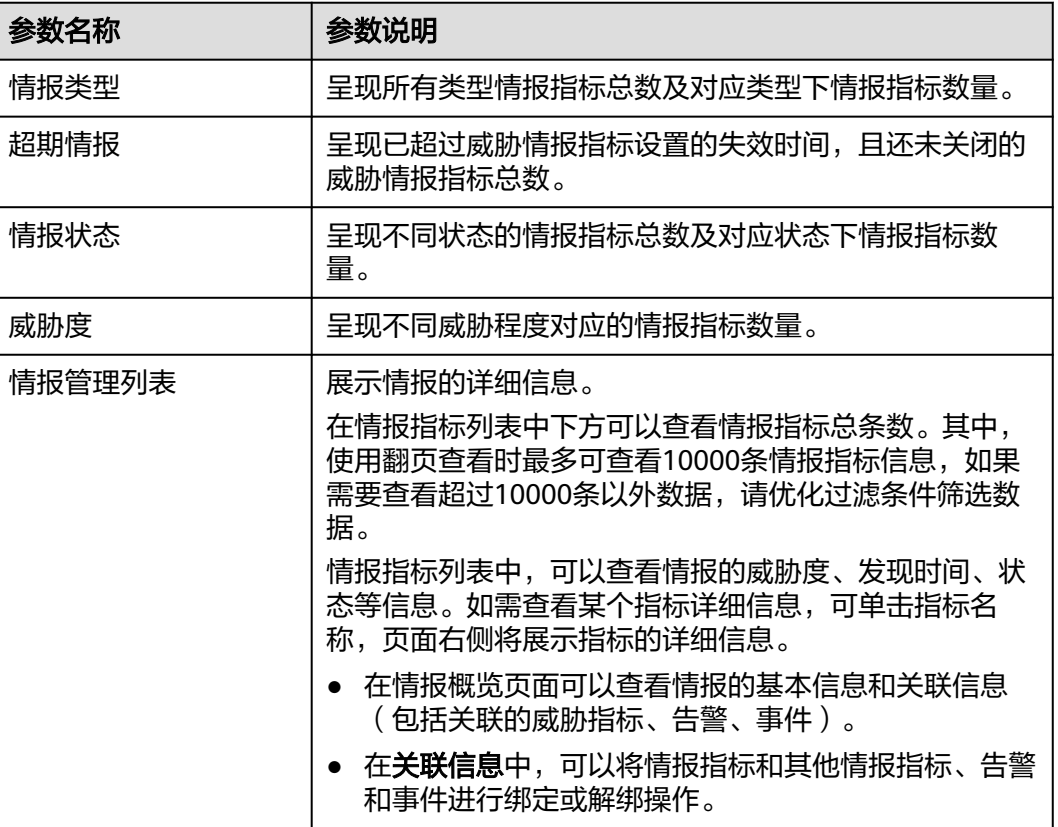

**----**结束

# **10.4** 智能建模

# **10.4.1** 查看已有模板

## 操作场景

安全云脑支持利用模型对管道中的日志数据进行扫描,如果不在模型设置范围内容, 将产生告警提示。模型是基于模板而创建的,因此,需利用已有模板创建模型。

本章节介绍如何查看已有模型模板。

# 操作步骤

- 步骤**1** 登录管理控制台。
- 步**骤2** 在页面左上角单击 <sup>=====</sup> ,选择 "安全与合规 > 安全云脑 SecMaster" ,进入安全云脑 管理页面。
- 步骤**3** 在左侧导航栏选择"工作空间 > 空间管理",并在工作空间列表中,单击目标工作空 间名称,进入目标工作空间管理页面。

#### 图 **10-48** 进入目标工作空间管理页面

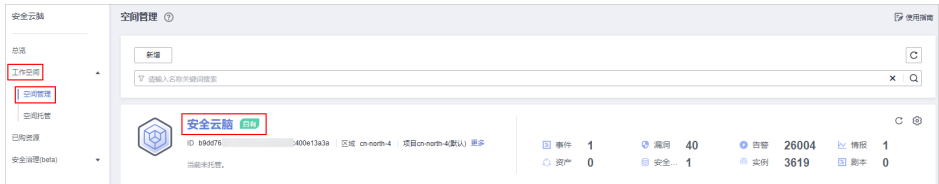

步骤**4** 在左侧导航栏选择"威胁运营 > 智能建模",进入智能建模页面后,选择"模型模 板"页签,进入模型模板页面。

#### 图 **10-49** 模型模板页面

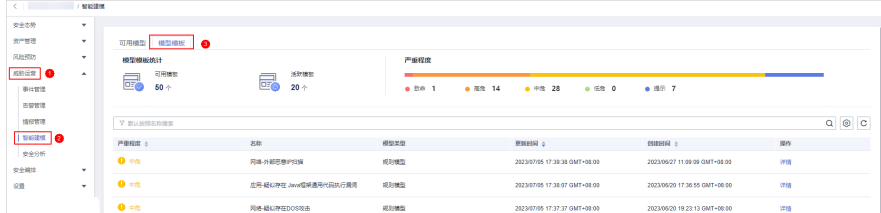

步骤**5** 在模型模板页面,查看已有模型模板。

### 表 **10-19** 查看模板信息

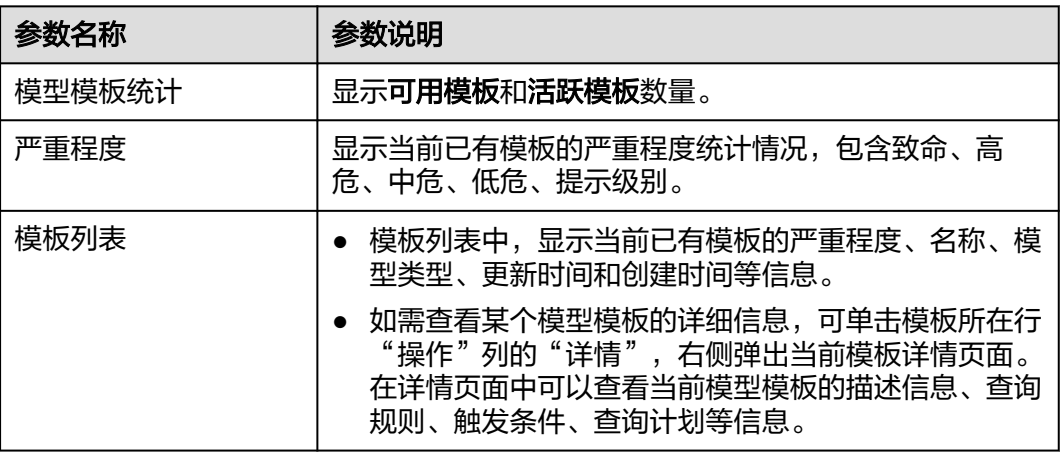

**----**结束

# **10.4.2** 新建**/**编辑模型

# 操作场景

安全云脑支持利用模型对管道中的日志数据进行监控,如果数据信息在模型范围内 容,将产生告警提示。

本章节将介绍如何创建并编辑告警模型。

- [使用已有模板创建告警模型](#page-249-0)
- [自定义新建告警模型](#page-251-0)
- [编辑模型](#page-253-0)

# <span id="page-249-0"></span>约束与限制

- 单账号单Region单workspace最多创建100个告警模型。
- 一个告警模型的运行时间间隔须 ≥ 5分钟,查询数据的时间范围 ≤ 14天。

# 使用已有模板创建告警模型

- 步骤**1** 登录管理控制台。
- 步骤**2** 在页面左上角单击 ,选择"安全与合规 > 安全云脑 SecMaster",进入安全云脑 管理页面。
- 步骤**3** 在左侧导航栏选择"工作空间 > 空间管理",并在工作空间列表中,单击目标工作空 间名称,进入目标工作空间管理页面。

图 **10-50** 进入目标工作空间管理页面

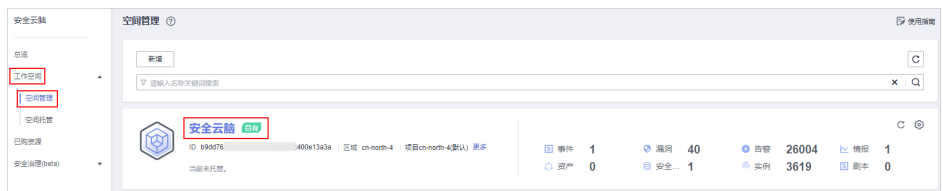

步骤**4** 在左侧导航栏选择"威胁运营 > 智能建模",进入智能建模页面后,选择"模型模 板"页签,进入模型模板页面。

#### 图 **10-51** 模型模板页面

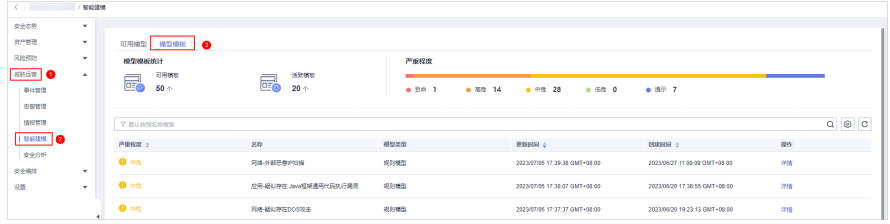

- 步骤**5** 在模型模板列表中,单击目标模型模板所在行"操作"列的"详情",右侧弹出模板 详情页面。
- 步骤6 在模型模板详情页面,单击右下角"创建模型",进入新建告警模型页面。
- 步骤**7** 在新增告警模型页面中,配置告警模型基础信息,参数说明如表**10-20**所示。

### 表 **10-20** 告警模型基础配置

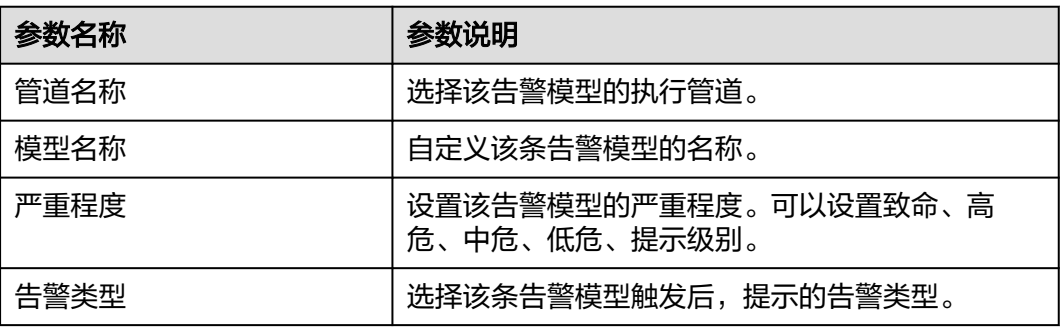

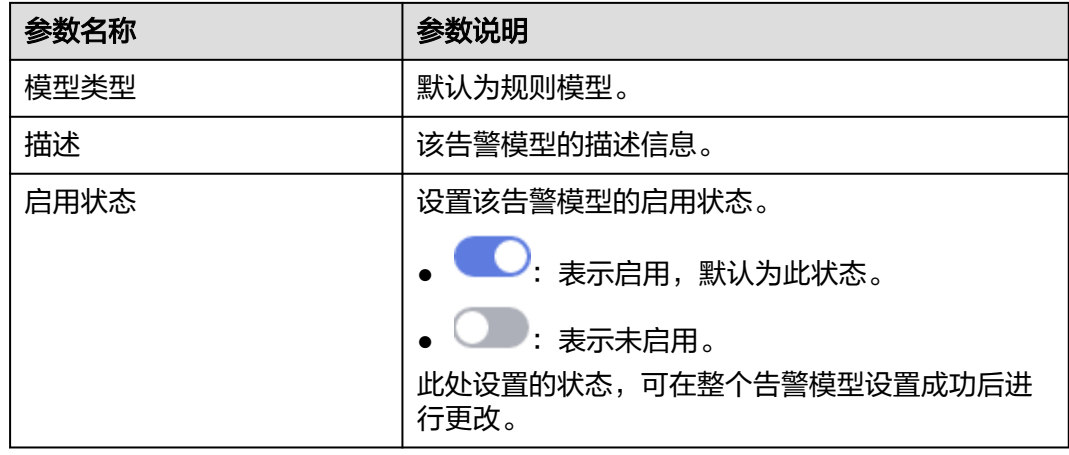

步骤**8** 设置完成后,单击页面右下角"下一步",进入设置模型逻辑页面。

步骤**9** 设置模型逻辑,参数说明如表**10-21**所示。

### 表 **10-21** 设置模型逻辑

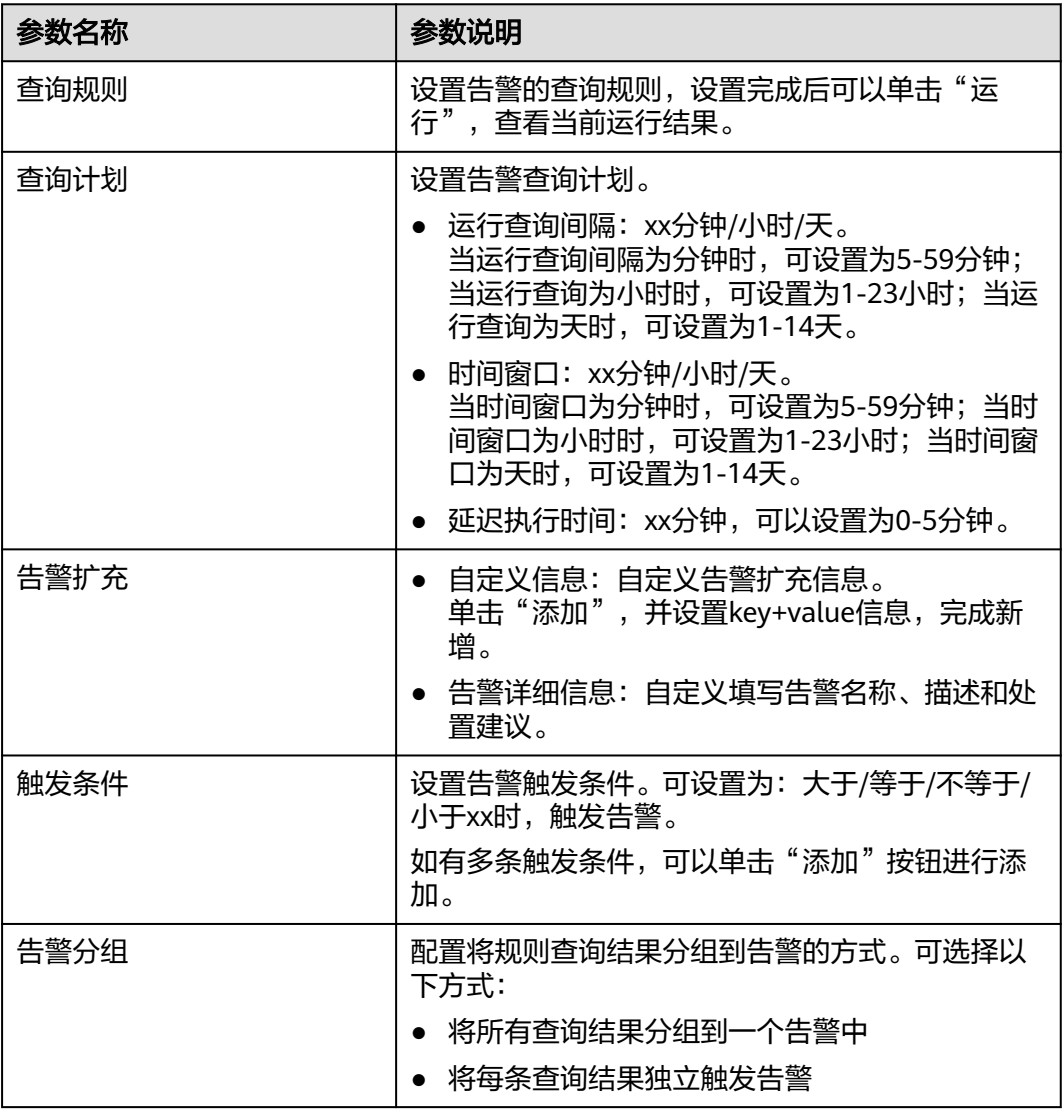

<span id="page-251-0"></span>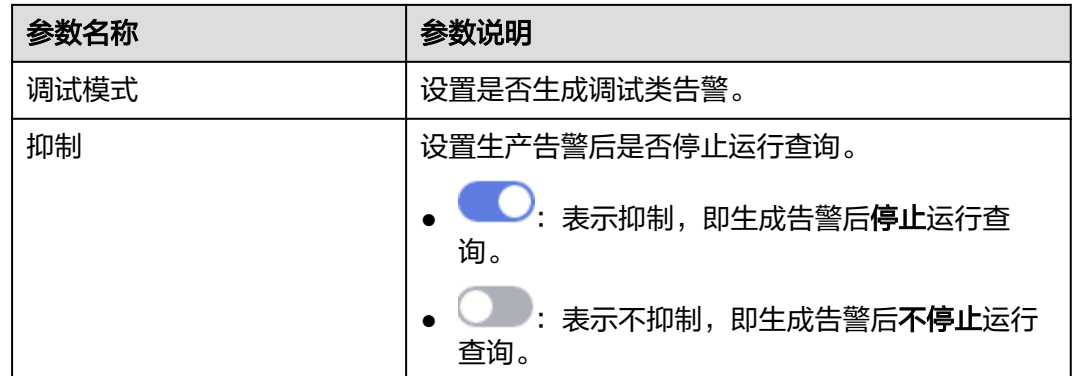

步骤**10** 设置完成后,单击页面右下角"下一步",进入模型详情预览页面。

步骤**11** 预览确认无误后,单击页面右下角"确定"。

**----**结束

## 自定义新建告警模型

- 步骤**1** 登录管理控制台。
- 步骤**2** 在页面左上角单击 ,选择"安全与合规 > 安全云脑 SecMaster",进入安全云脑 管理页面。
- 步骤**3** 在左侧导航栏选择"工作空间 > 空间管理",并在工作空间列表中,单击目标工作空 间名称,进入目标工作空间管理页面。

图 **10-52** 进入目标工作空间管理页面

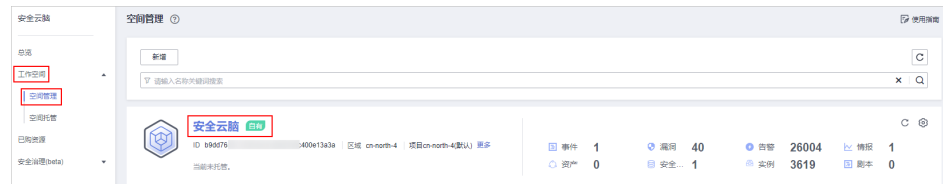

步骤**4** 在左侧导航栏选择"威胁运营 > 智能建模",进入智能建模的可用模型页面。

### 图 **10-53** 可用模型页面

 $\sim$ 

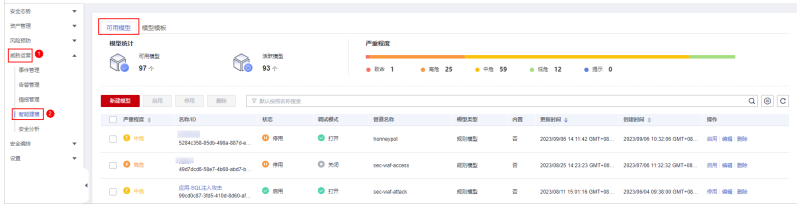

步骤**5** 在可用模型列表左上角单击"新建模型",进入新建告警模型页面。

步骤**6** 在新增告警模型页面中,配置告警模型基础信息,参数说明如表**[10-22](#page-252-0)**所示。
#### 表 **10-22** 告警模型基础配置

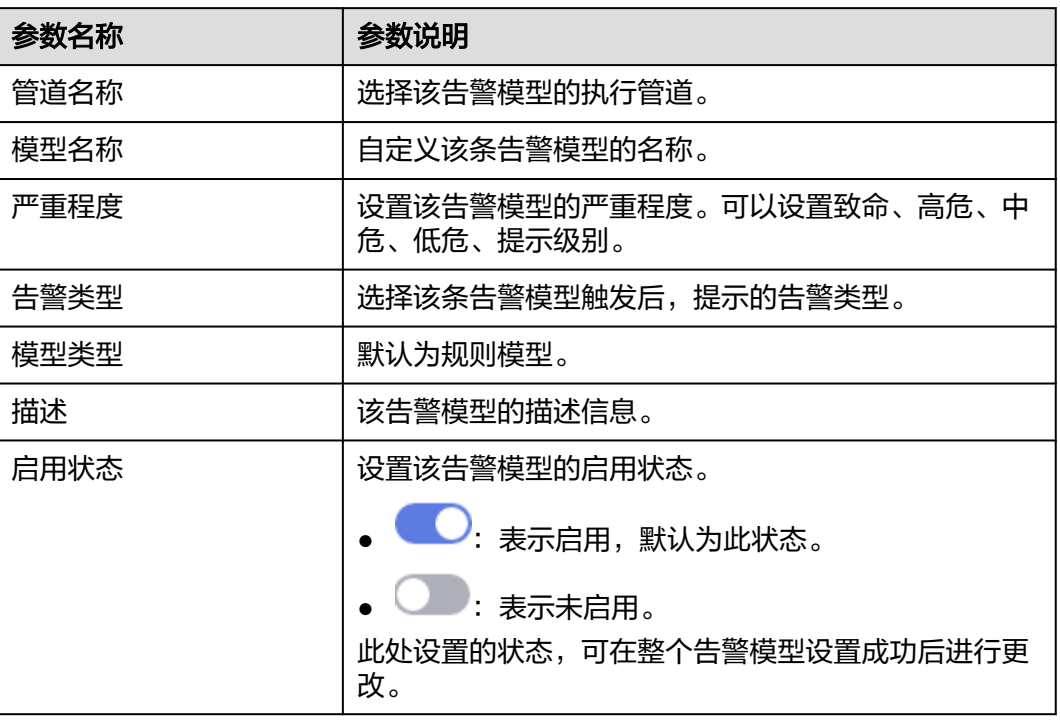

步骤7 设置完成后,单击页面右下角"下一步",进入设置模型逻辑页面。

步骤**8** 设置模型逻辑,参数说明如表**10-23**所示。

#### 表 **10-23** 设置模型逻辑

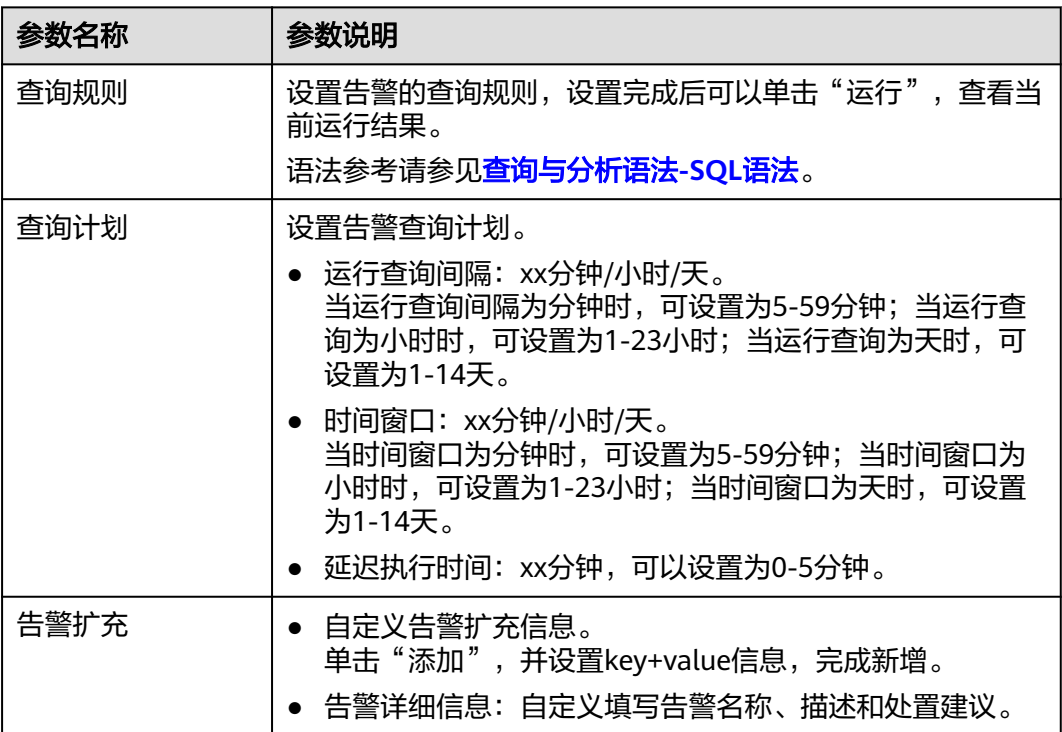

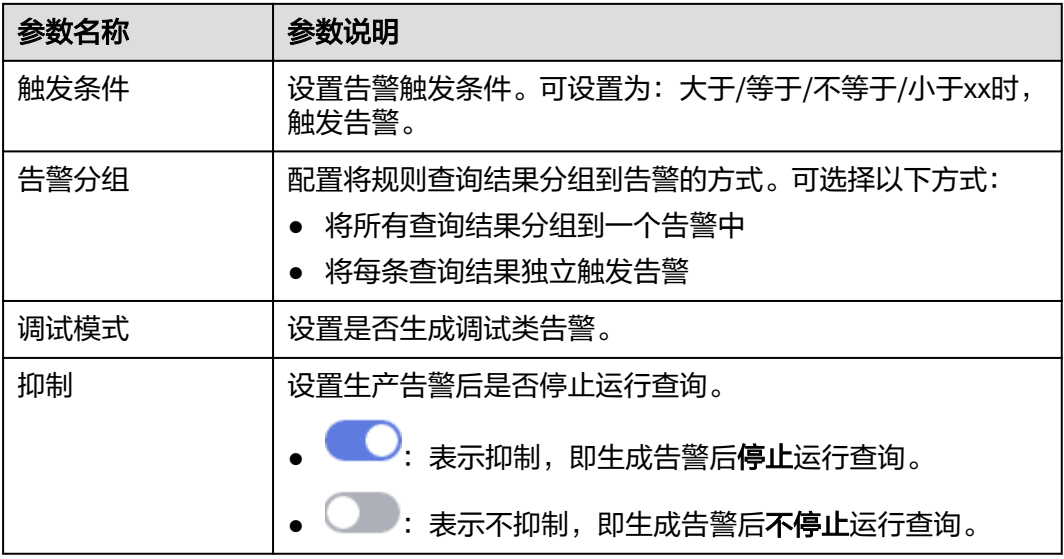

步骤9 设置完成后,单击页面右下角"下一步",进入模型详情预览页面。

步骤**10** 预览确认无误后,单击页面右下角"确定"。

**----**结束

### 编辑模型

仅支持编辑自定义创建的模型。

- 步骤**1** 登录管理控制台。
- 步骤2 在页面左上角单击 —, 选择"安全与合规 > 安全云脑 SecMaster", 进入安全云脑 管理页面。
- 步骤**3** 在左侧导航栏选择"工作空间 > 空间管理",并在工作空间列表中,单击目标工作空 间名称,进入目标工作空间管理页面。

#### 图 **10-54** 进入目标工作空间管理页面

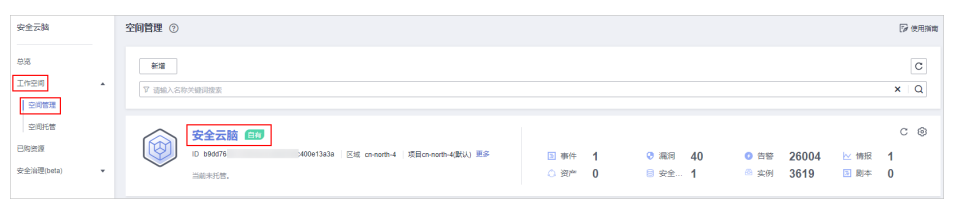

步骤**4** 在左侧导航栏选择"威胁运营 > 智能建模",进入智能建模的可用模型页面。

#### 图 **10-55** 可用模型页面

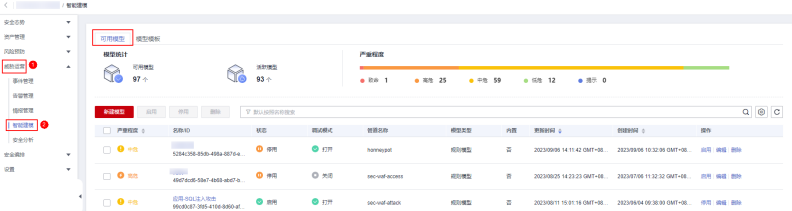

- 步骤5 在可用模型列表中,单击目标模型所在行"操作"列的"编辑",右侧弹出编辑告警 模型页面。
- 步骤**6** 在编辑告警模型页面中,配置告警模型基础信息,参数说明如表**10-24**所示。

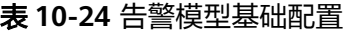

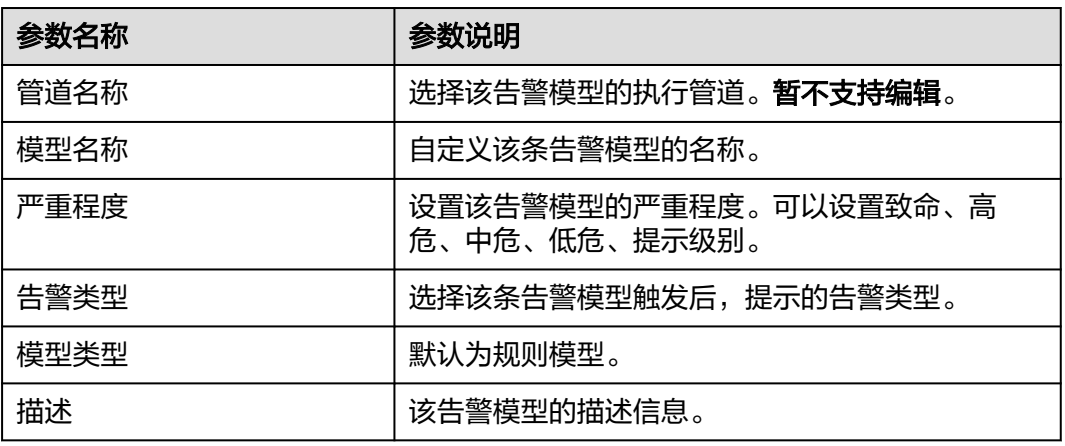

步骤**7** 设置完成后,单击页面右下角"下一步",进入设置模型逻辑页面。

步骤**8** 设置模型逻辑,参数说明如表**10-25**所示。

| 参数名称 | 参数说明                                                                                            |  |
|------|-------------------------------------------------------------------------------------------------|--|
| 查询规则 | 设置告警的查询规则,设置完成后可以单击"运<br>行",查看当前运行结果。                                                           |  |
| 查询计划 | 设置告警查询计划。                                                                                       |  |
|      | ● 运行查询间隔: xx分钟/小时/天。<br>当运行查询间隔为分钟时,可设置为5-59分钟;<br>当运行查询为小时时,可设置为1-23小时;当运<br>行查询为天时,可设置为1-14天。 |  |
|      | ● 时间窗口: xx分钟/小时/天。<br>当时间窗口为分钟时,可设置为5-59分钟;当时<br>间窗口为小时时,可设置为1-23小时;当时间窗<br>口为天时,可设置为1-14天。     |  |
|      | ● 延迟执行时间: xx分钟,可以设置为0-5分钟。                                                                      |  |
| 告警扩充 | ● 自定义信息: 自定义告警扩充信息。<br>单击"添加",并设置key+value信息,完成新<br>增。                                          |  |
|      | ● 告警详细信息: 自定义填写告警名称、描述和处<br>置建议。                                                                |  |

表 **10-25** 设置模型逻辑

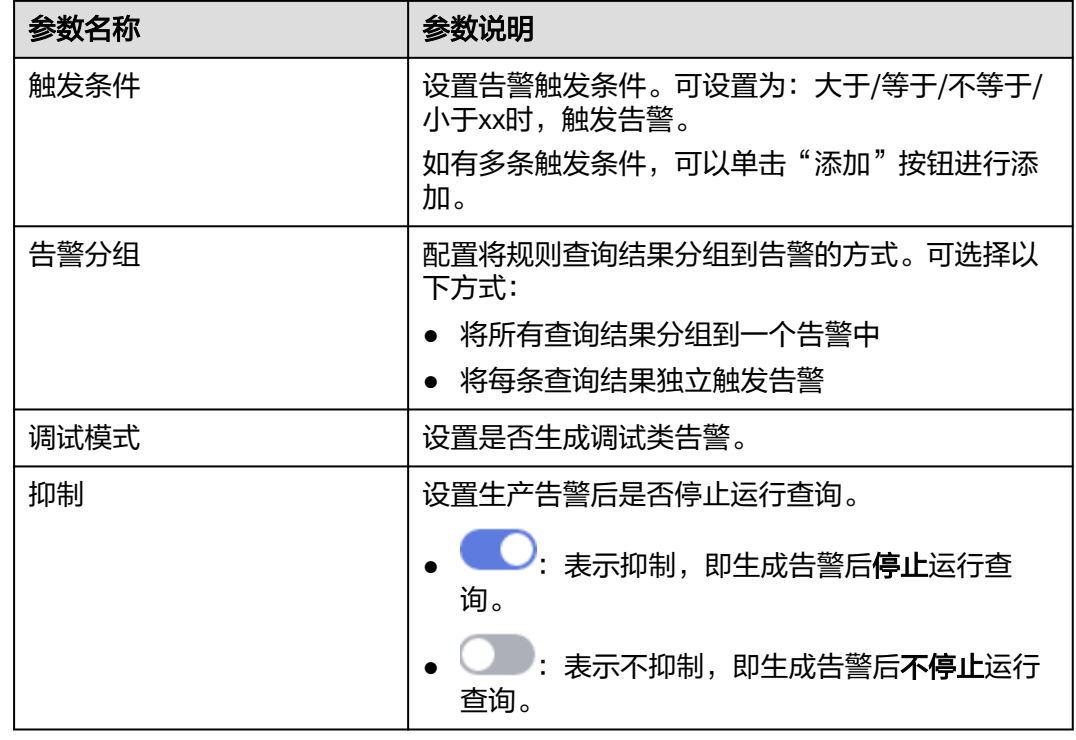

步骤**9** 设置完成后,单击页面右下角"下一步",进入模型详情预览页面。

步骤**10** 预览确认无误后,单击页面右下角"确定"。

**----**结束

## **10.4.3** 查看已有模型

操作场景

本章节将介绍如何查看已新增的模型。

### 前提条件

已新增模型,详细操作请参见新建**/**[编辑模型。](#page-248-0)

## 操作步骤

步骤**1** 登录管理控制台。

- 步骤**2** 在页面左上角单击 ,选择"安全与合规 > 安全云脑 SecMaster",进入安全云脑 管理页面。
- 步骤**3** 在左侧导航栏选择"工作空间 > 空间管理",并在工作空间列表中,单击目标工作空 间名称,进入目标工作空间管理页面。

#### 图 **10-56** 进入目标工作空间管理页面

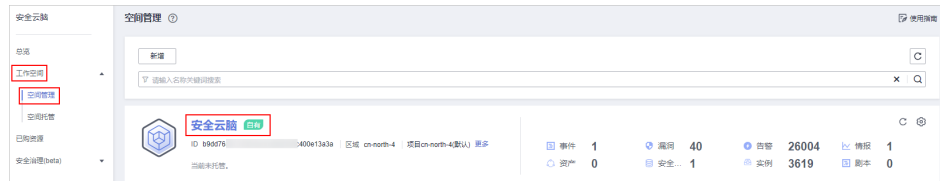

步骤**4** 在左侧导航栏选择"威胁运营 > 智能建模",进入智能建模的可用模型页面。

#### 图 **10-57** 可用模型页面

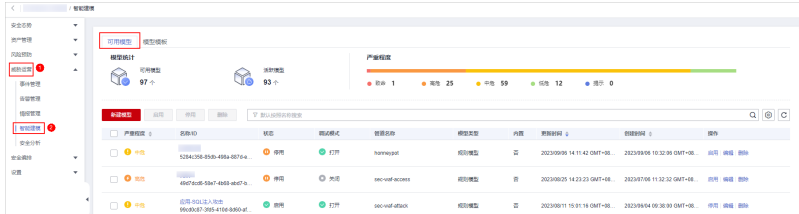

步骤**5** 在可用模型页面,查看已有模型。

#### 表 **10-26** 查看已有模型信息

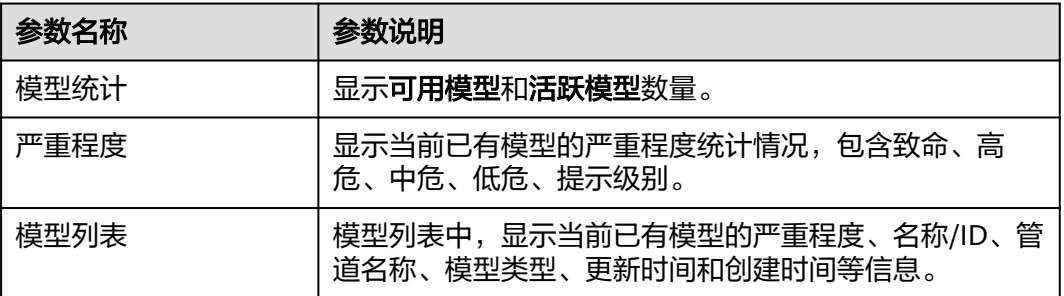

**----**结束

## **10.4.4** 管理模型

### 操作场景

本章节将介绍如何管理模型,如启用、停用、删除模型等操作。

### 约束与限制

仅支持对自定义创建的模型进行启用、停用、删除操作。

### 操作步骤

- 步骤**1** 登录管理控制台。
- 步**骤2** 在页面左上角单击 <sup>二</sup>,选择"安全与合规 > 安全云脑 SecMaster",进入安全云脑 管理页面。

步骤**3** 在左侧导航栏选择"工作空间 > 空间管理",并在工作空间列表中,单击目标工作空 间名称,进入目标工作空间管理页面。

### 图 **10-58** 进入目标工作空间管理页面

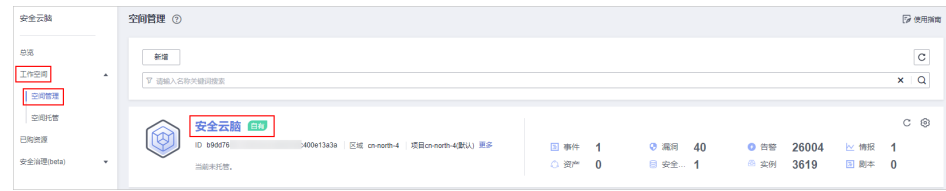

步骤**4** 在左侧导航栏选择"威胁运营 > 智能建模",进入智能建模的可用模型页面。

#### 图 **10-59** 可用模型页面

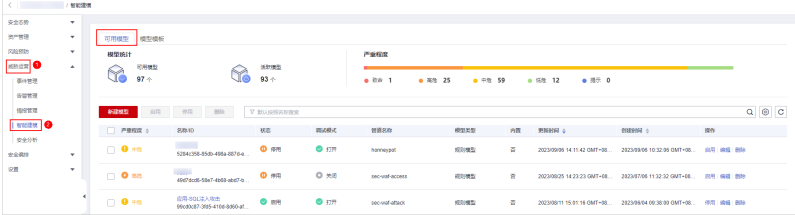

步骤**5** 在可用模型页面中,管理模型。

#### 表 **10-27** 管理模型

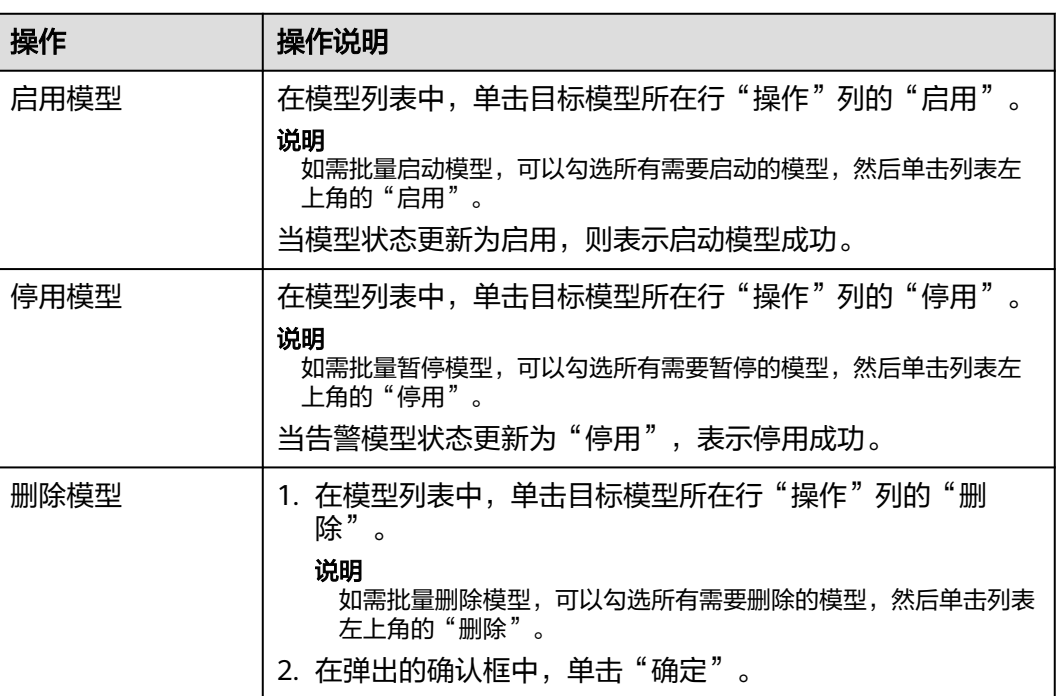

**----**结束

# **10.5** 安全分析

## **10.5.1** 安全分析概述

安全云脑的安全分析功能是一种云原生安全信息和事件管理(SIEM)解决方案,支持 采集多产品的安全日志及告警,并基于预定义和自定义的安全检测规则对多来源的告 警及日志进行聚合分析,旨在帮助企业快速发现和响应安全事件,实现对云负载、各 类应用及数据的安全保护。

### 支持接入的云产品和日志

安全云脑支持集成WAF、HSS、OBS等多种华为云云产品的日志数据。集成后,可以 检索并分析所有收集到的日志,且默认存储7天。

具体支持接入的云服务日志请参见**支持接入的日志**。

### 约束与限制

- 单次查询分析最多支持返回500条结果。
- 一个数据管道内最多创建50个快速查询,即最多可以将50个查询分析条件保存为 快速查询。
- 单次查询结果大于50000条时,准确率可能会下降。请通过缩短查询的时间范 围、添加查询限制条件等方法减少查询结果的数量。
- 使用聚合查询 (例如group by语句) 聚合多个字段时, 第二个字段默认分桶数量 为10,如果超出会有数据丢失的情况,将导致查询结果不准确。

## **10.5.2** 使用流程

安全分析功能使用具体流程如表**10-28**所示。

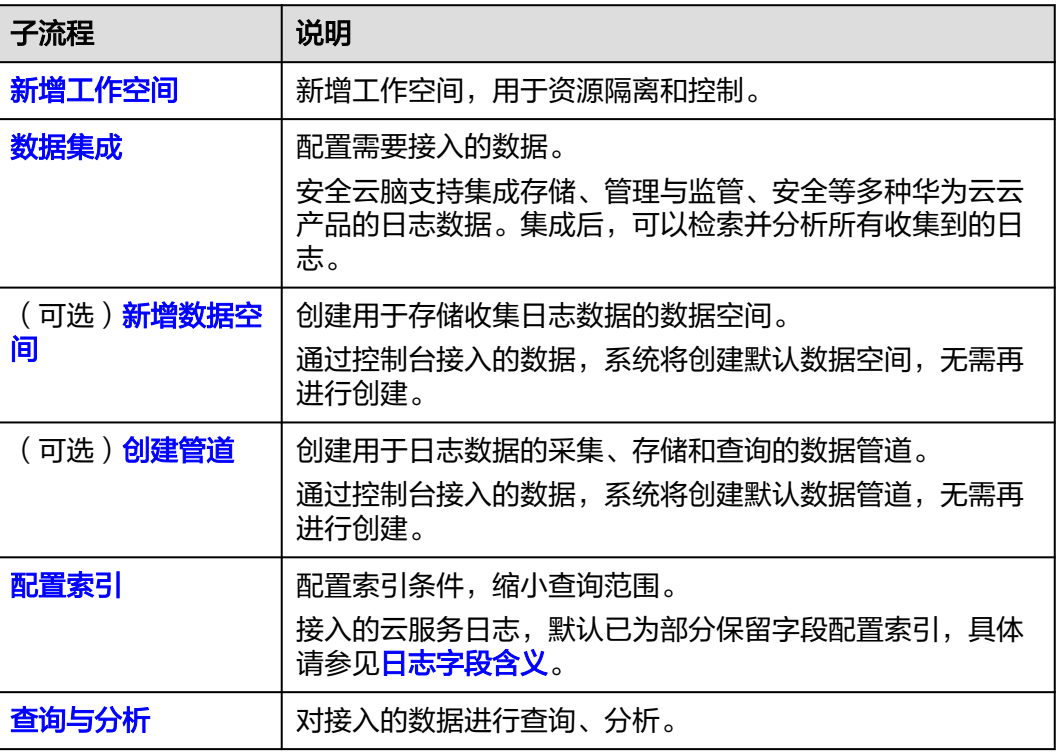

#### 表 **10-28** 使用流程

<span id="page-259-0"></span>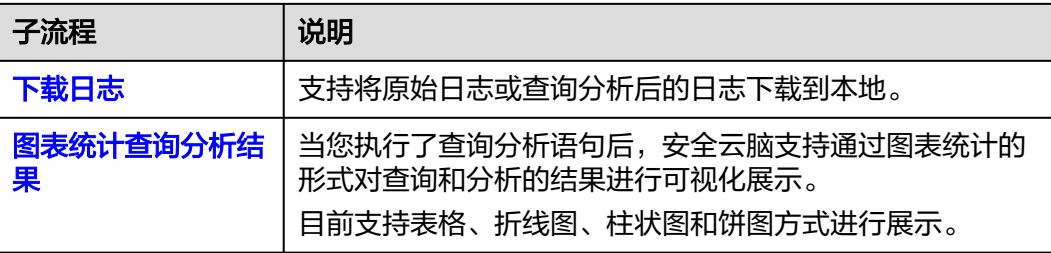

## **10.5.3** 日志字段含义

如果您通过控制台接入了WAF、HSS、Anti-DDoS、CFW、OBS、CTS、APIG、IPS、 DBSS、DSC等服务日志数据时,安全云脑会将日志来源、时间戳等信息以Key-Value 对的形式添加到日志中。

本章节将介绍各字段的含义。

- 通用字段含义。
- **[sec-waf-attack](#page-261-0)**:WAF攻击日志字段含义。
- **[sec-waf-access](#page-264-0)**:WAF访问日志字段含义。
- **[sec-obs-access](#page-265-0)**:OBS访问日志字段含义。
- **[sec-nip-attack](#page-268-0)**:IPS攻击日志字段含义。
- **[sec-iam-audit](#page-269-0)**:IAM审计日志字段含义。
- **[sec-hss-vul](#page-270-0)**:HSS主机漏洞扫描结果字段含义。
- **[sec-hss-alarm](#page-272-0)**:HSS主机安全告警字段含义。
- **[sec-hss-log](#page-280-0)**:HSS主机安全日志字段含义。
- **[sec-ddos-attack](#page-289-0)**:DDoS攻击日志字段含义。
- **[sec-cts-audit](#page-291-0)**:CTS日志字段含义。
- **[sec-cfw-risk](#page-292-0)**:CFW攻击事件日志字段含义。
- **[sec-cfw-flow](#page-294-0)**:CFW流量日志字段含义。
- **[sec-cfw-block](#page-295-0)**:CFW访问控制日志字段含义。
- **[sec-apig-access](#page-295-0)**:API网关的访问日志字段含义。
- **[sec-dbss-alarm](#page-296-0)**:DBSS告警日志字段含义。
- **[sec-dsc-alarm](#page-297-0)**:DSC告警日志字段含义。
- [sec-mtd-alarm](#page-299-0): MTD告警日志字段含义。

### 通用字段

#### 表 **10-29** 通用字段

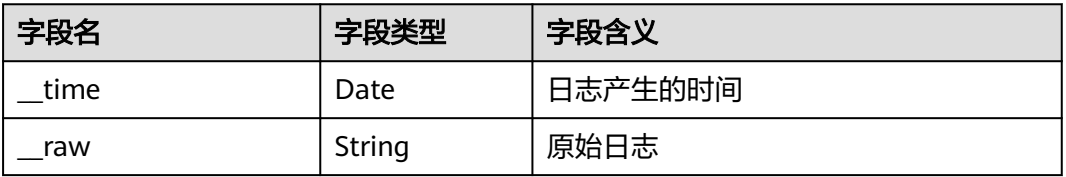

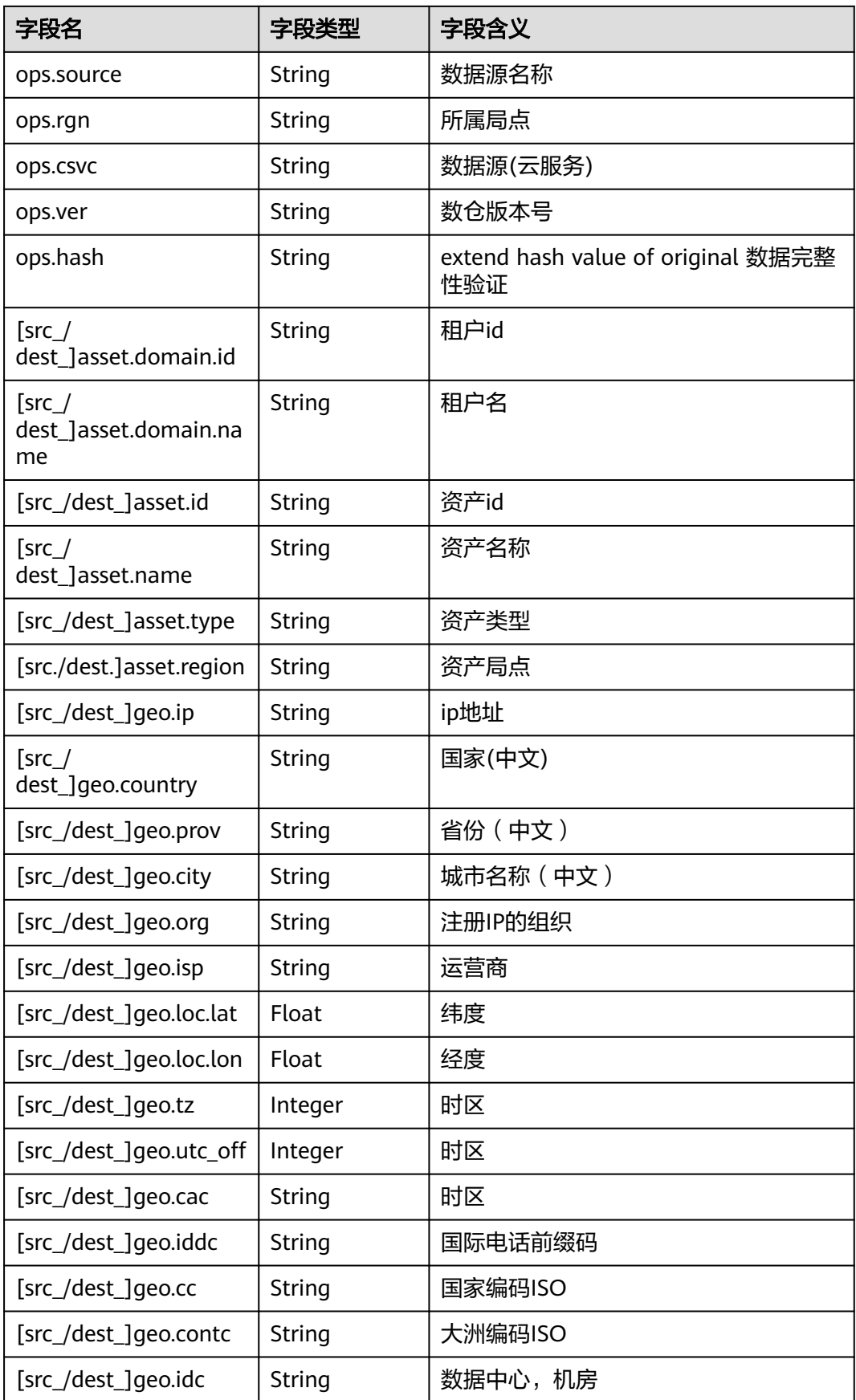

<span id="page-261-0"></span>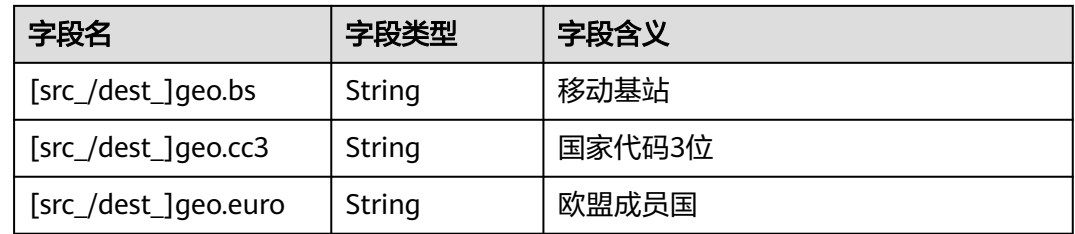

### **sec-waf-attack**

WAF攻击日志字段含义如下所示:

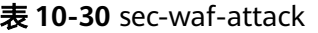

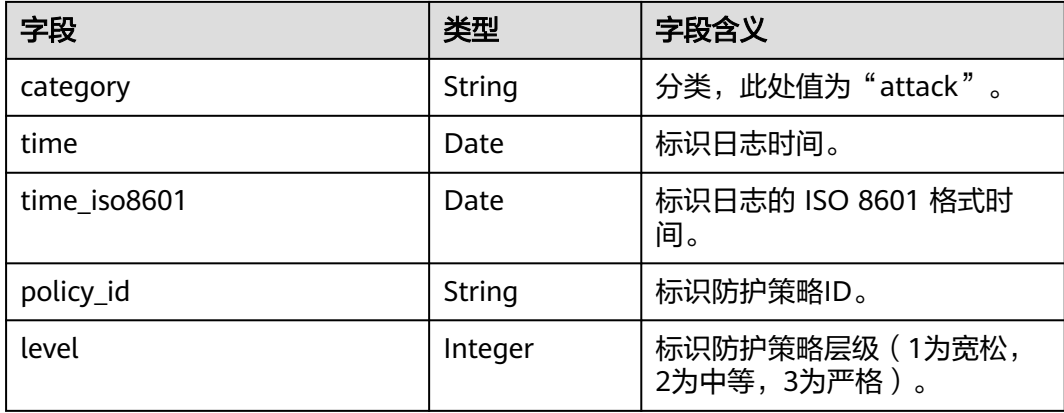

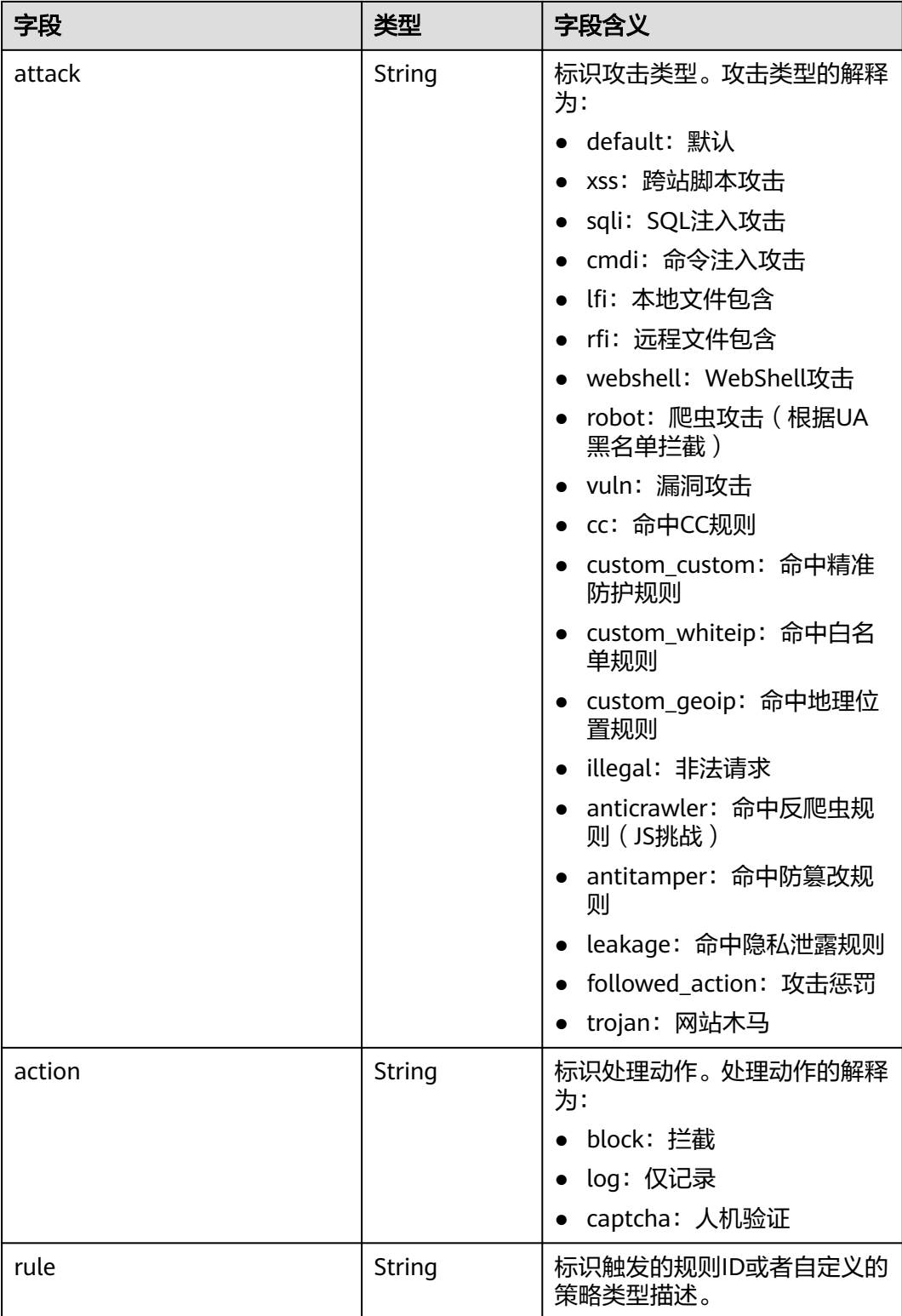

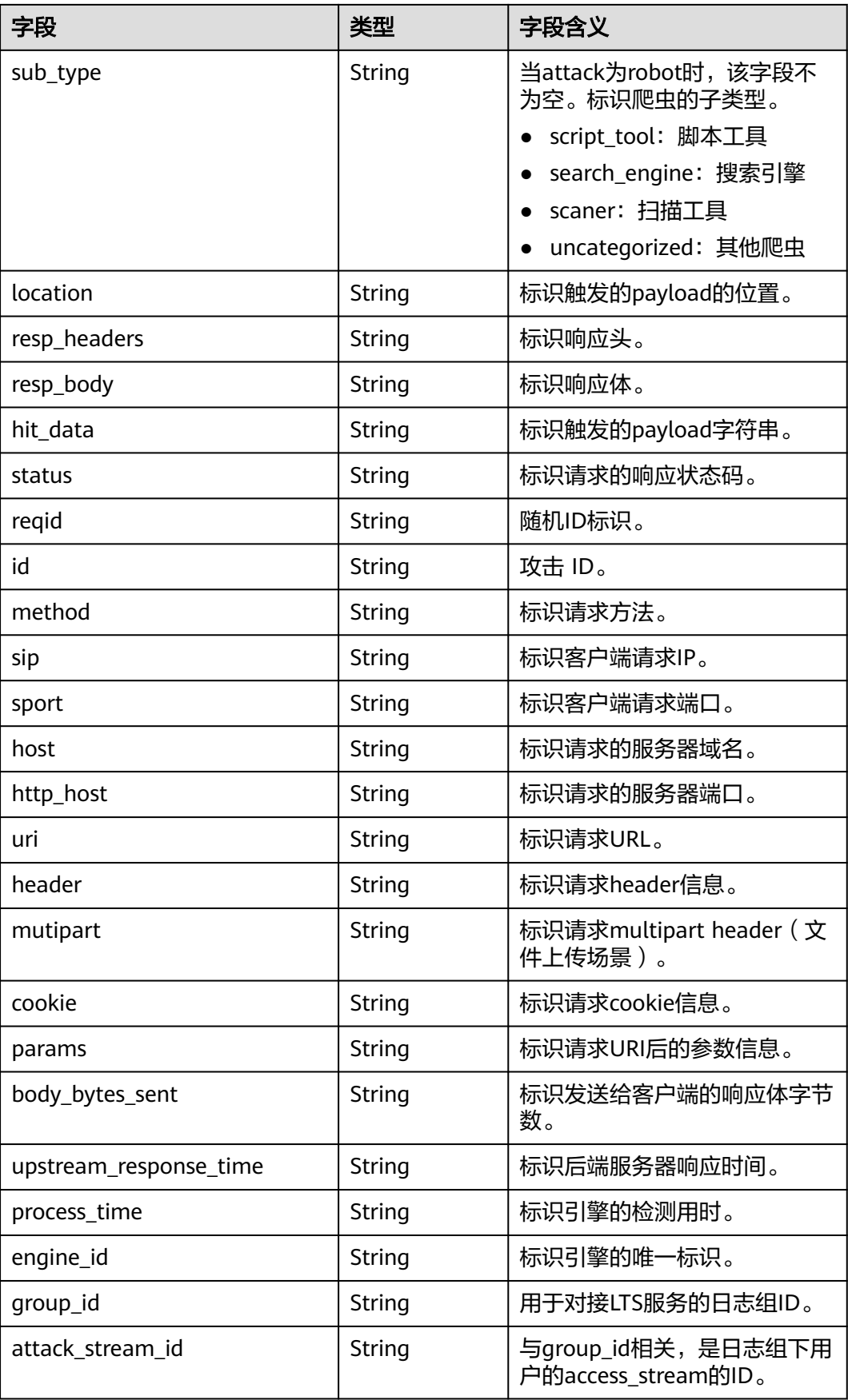

<span id="page-264-0"></span>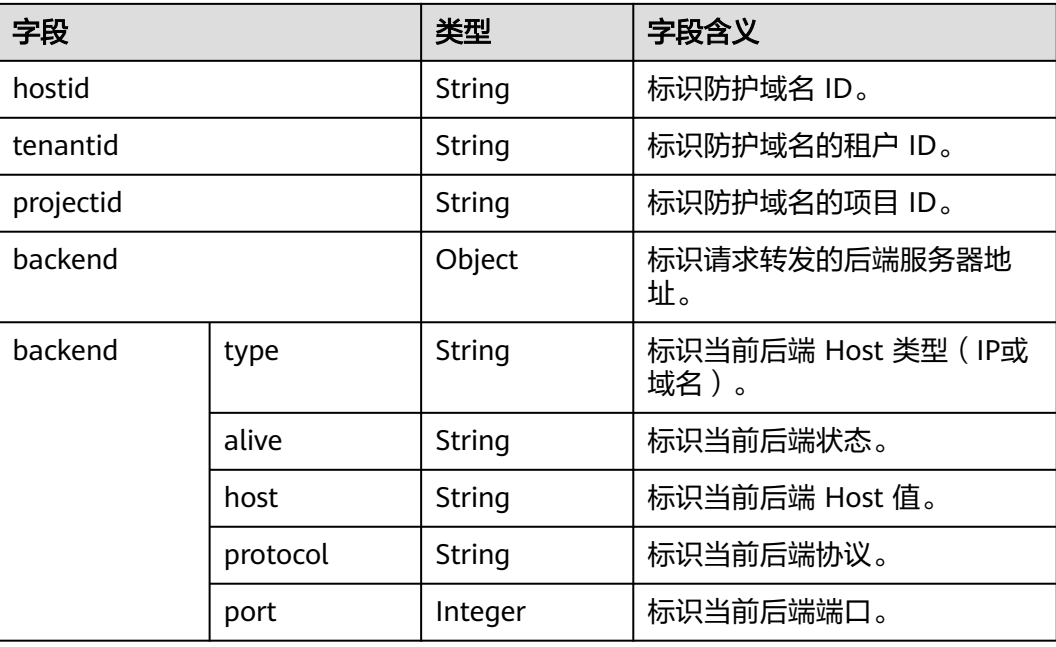

## **sec-waf-access**

WAF访问日志字段含义如表**10-31**所示。

表 **10-31** sec-waf-access

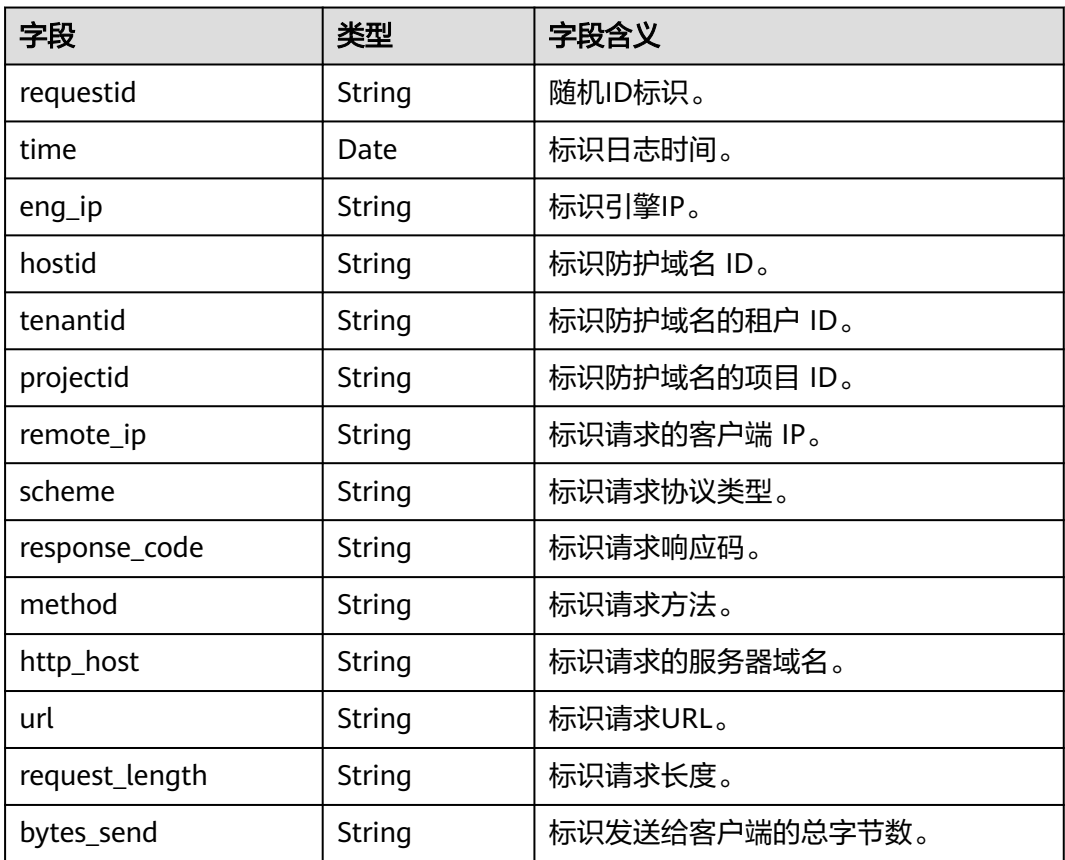

<span id="page-265-0"></span>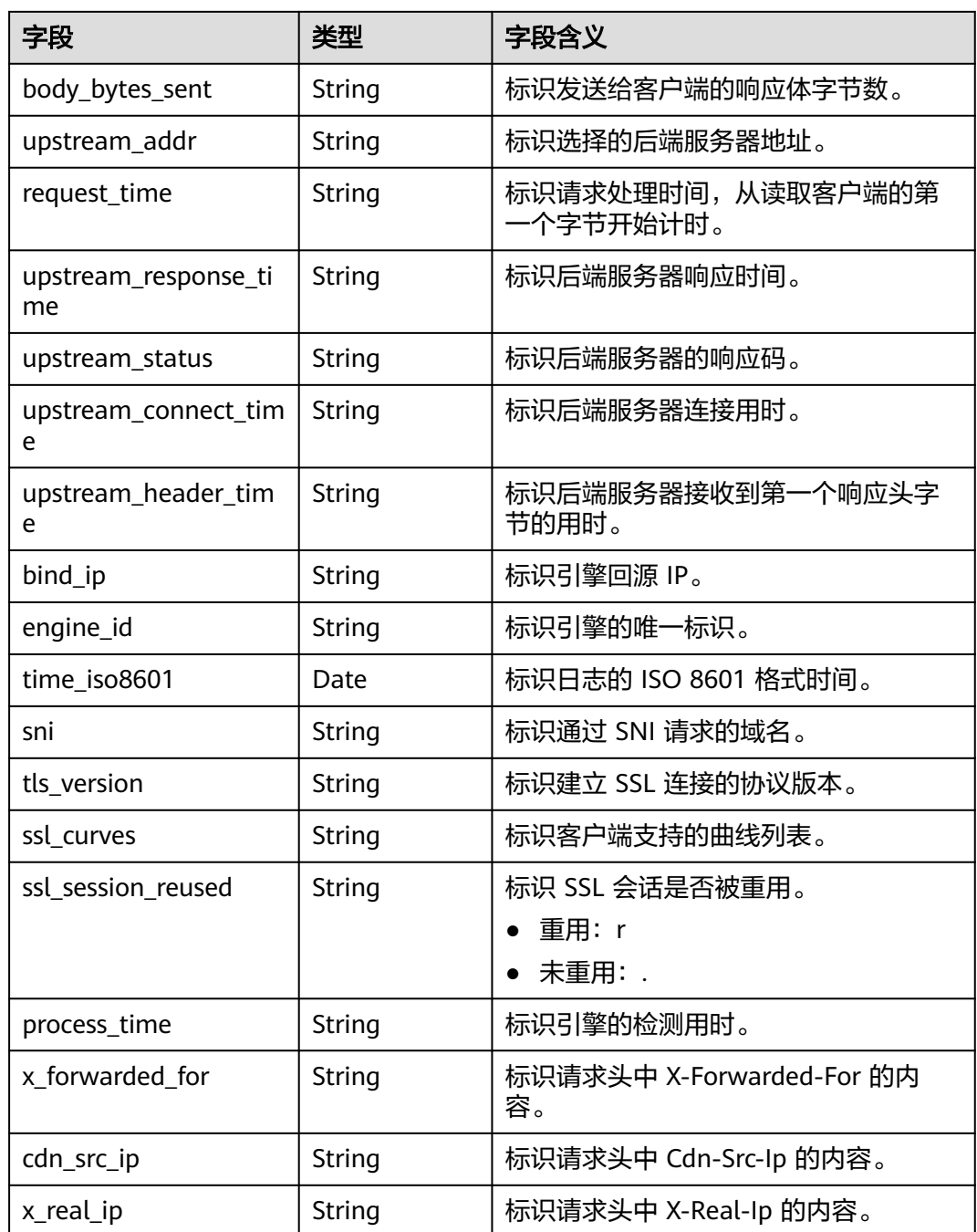

### **sec-obs-access**

对象存储服务访问日志字段含义如下所示:

#### 表 **10-32** sec-obs-access

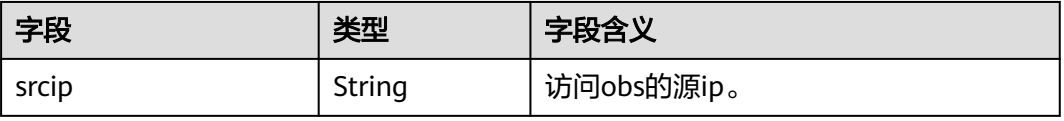

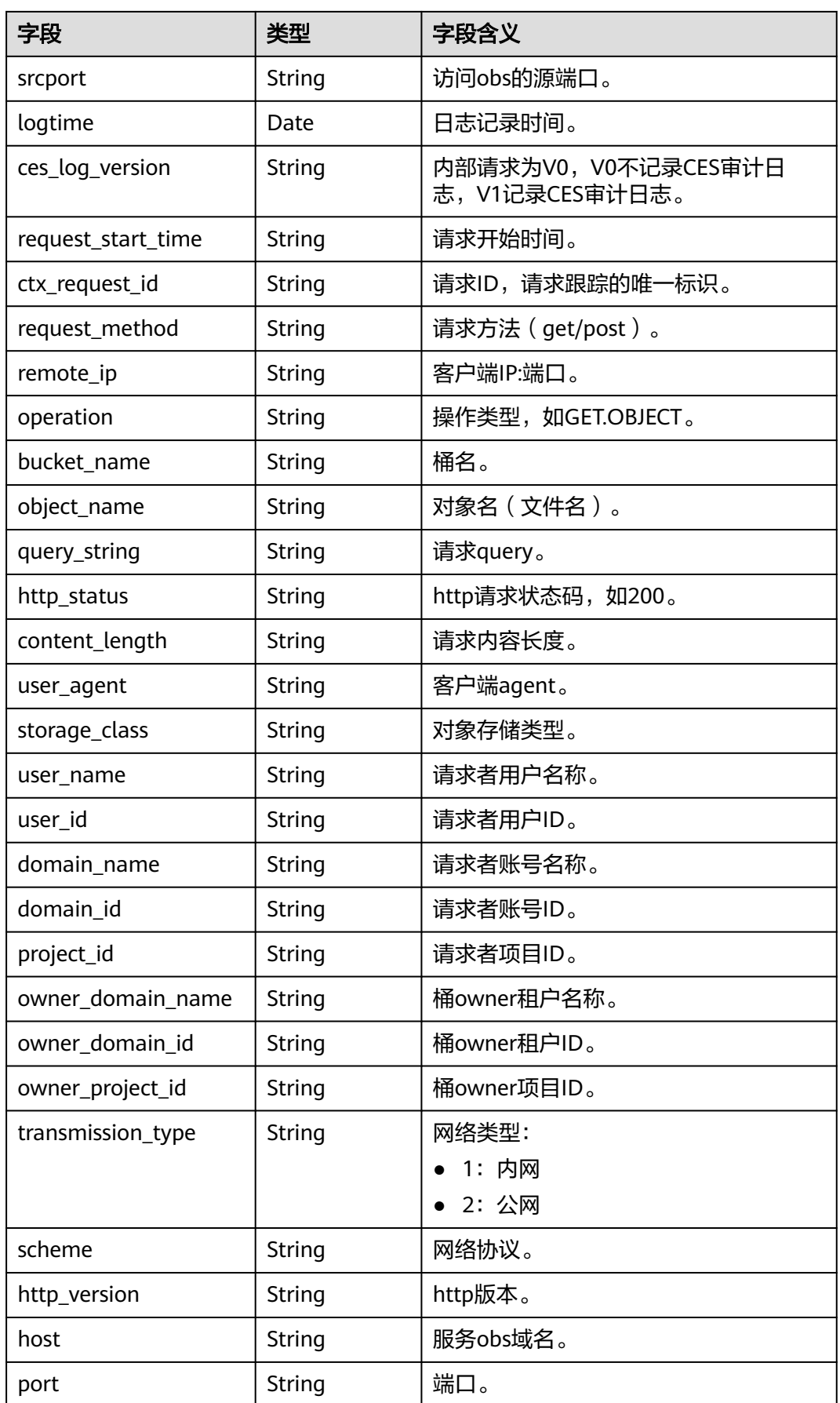

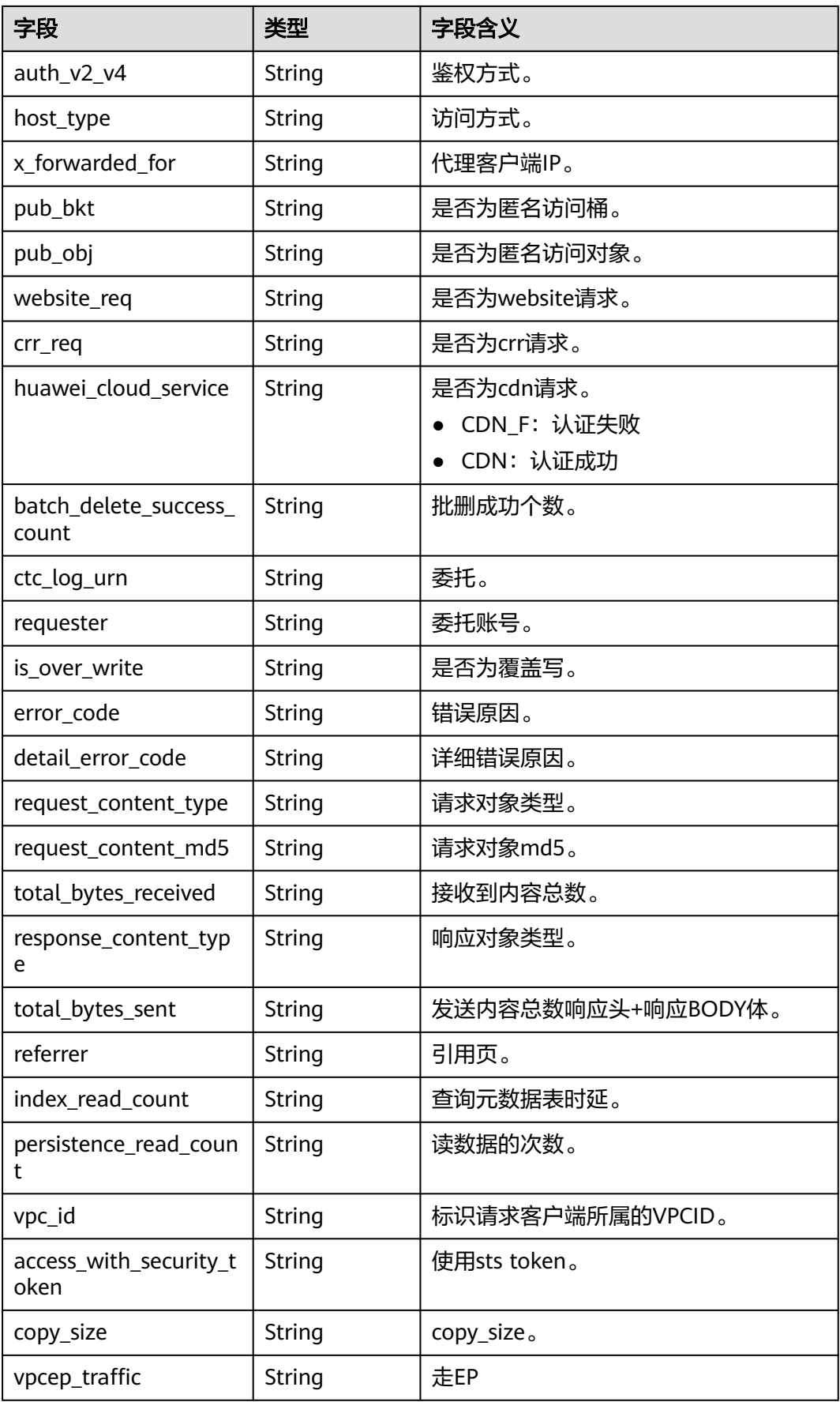

<span id="page-268-0"></span>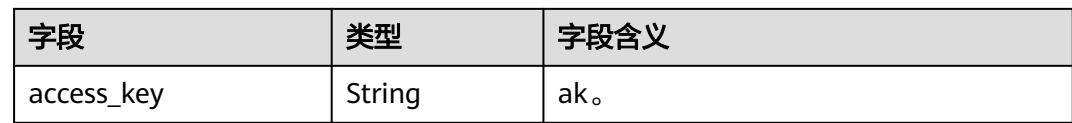

## **sec-nip-attack**

IPS攻击日志字段含义如下所示:

### 表 **10-33** sec-nip-attack

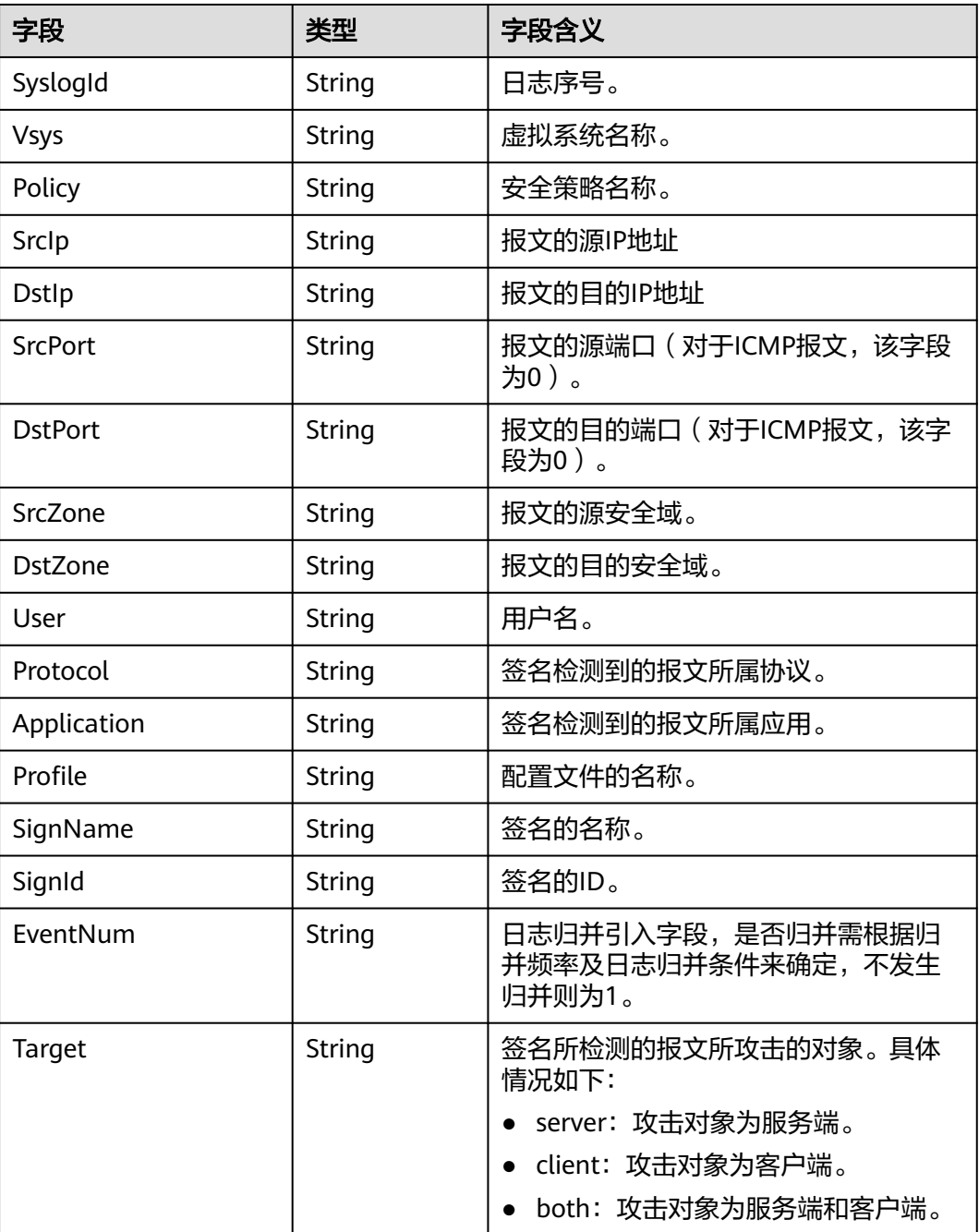

<span id="page-269-0"></span>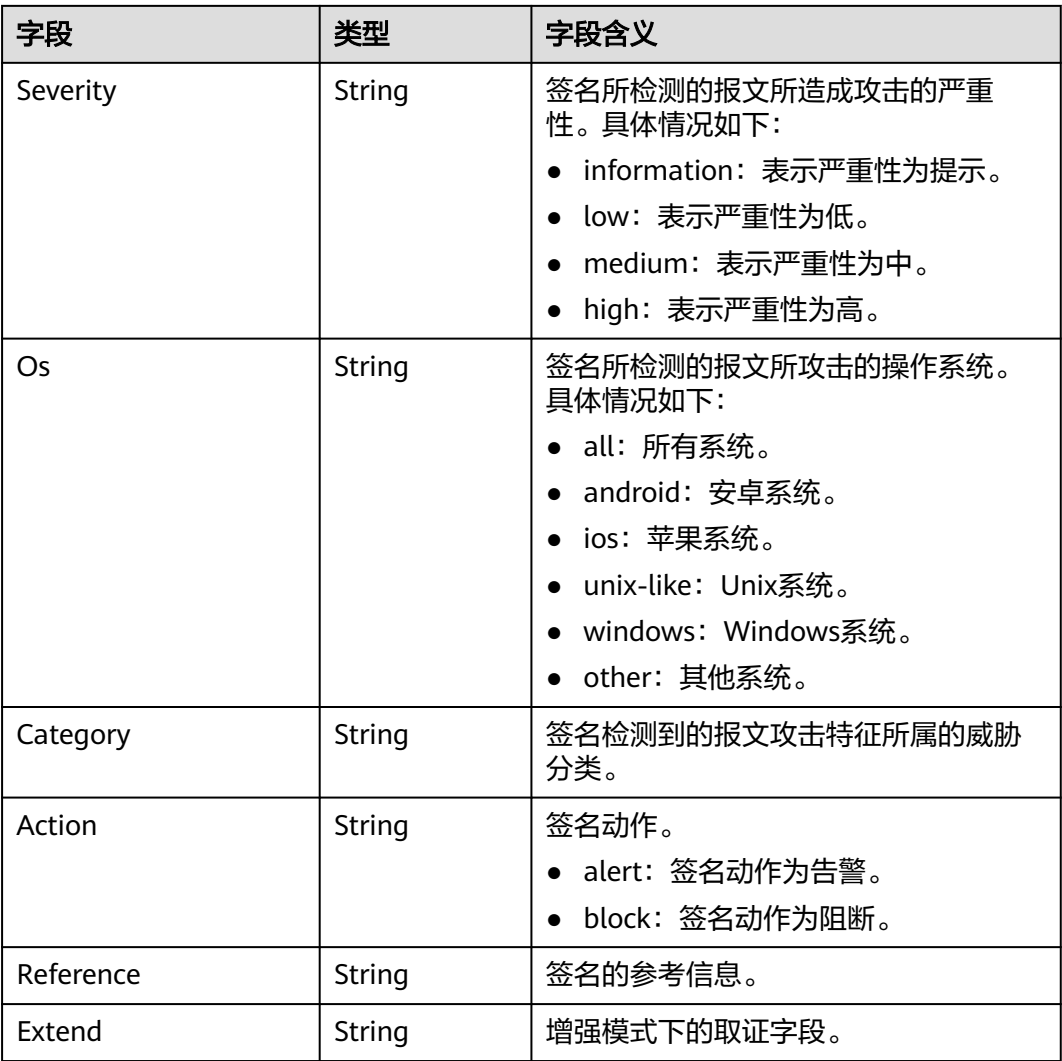

### **sec-iam-audit**

统一身份认证审计日志字段含义如下所示:

表 **10-34** sec-iam-audit

| 字段         | 类型     | 字段含义  |
|------------|--------|-------|
| uid        | String | 用户id。 |
| un         | String | 用户名。  |
| did        | String | 租户id。 |
| dn         | String | 租户名。  |
| <b>SrC</b> | String | 请求域名。 |
| opl        | String | 操作级别。 |
| op         | String | 操作类型。 |

<span id="page-270-0"></span>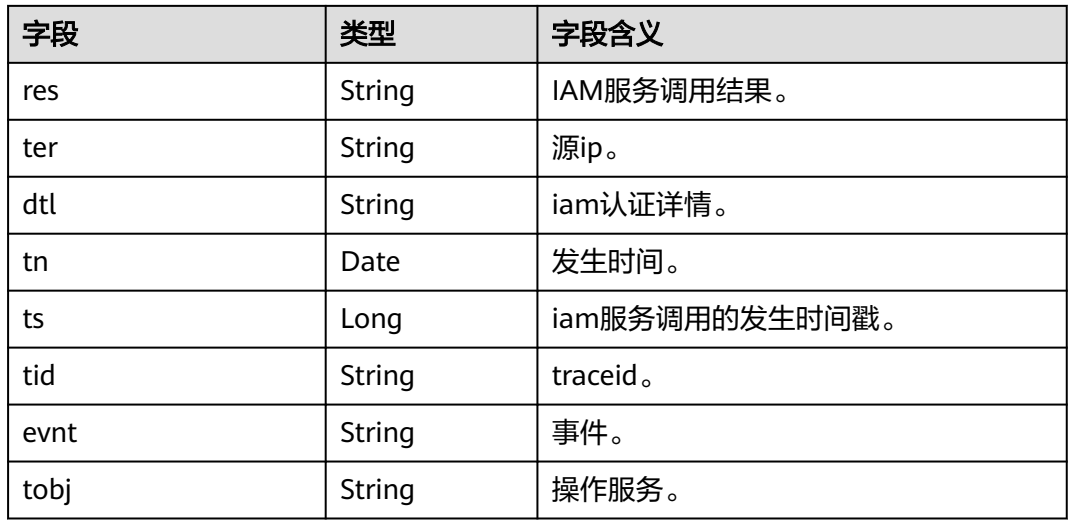

### **sec-hss-vul**

主机漏洞扫描结果字段含义如下所示:

### 表 **10-35** sec-hss-vul

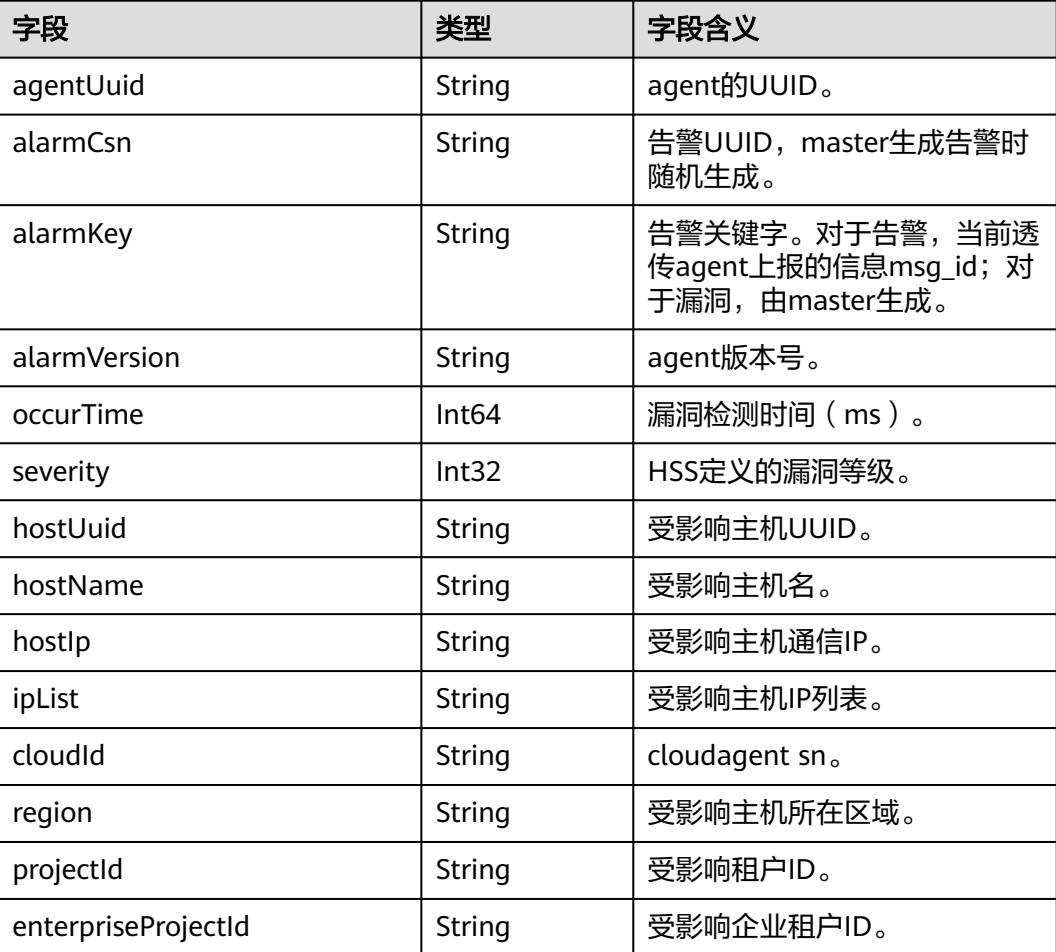

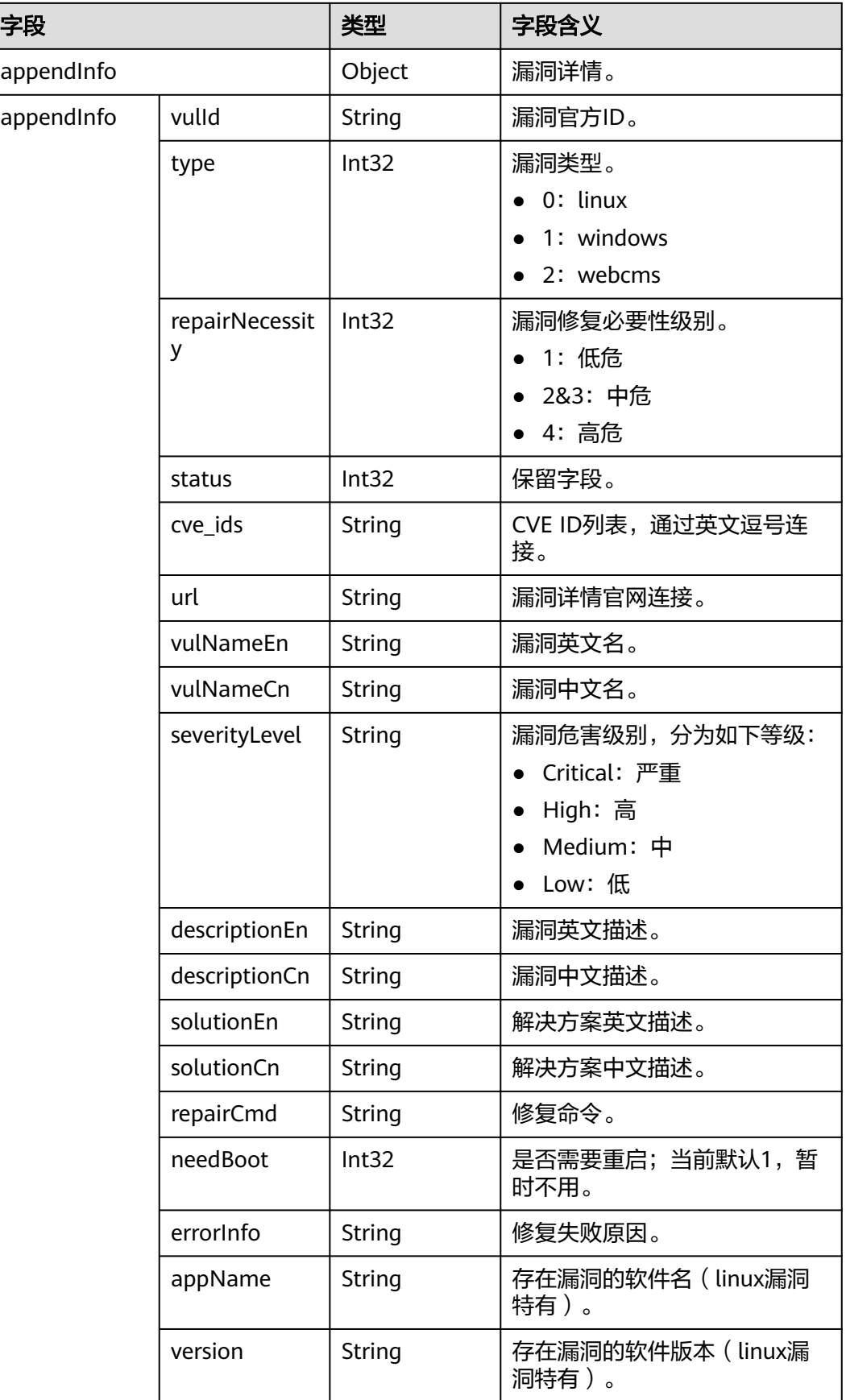

<span id="page-272-0"></span>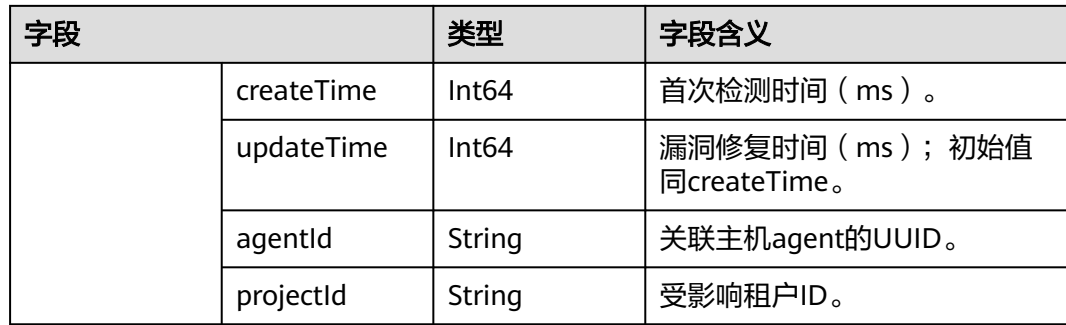

### **sec-hss-alarm**

主机安全告警日志字段含义如下所示:

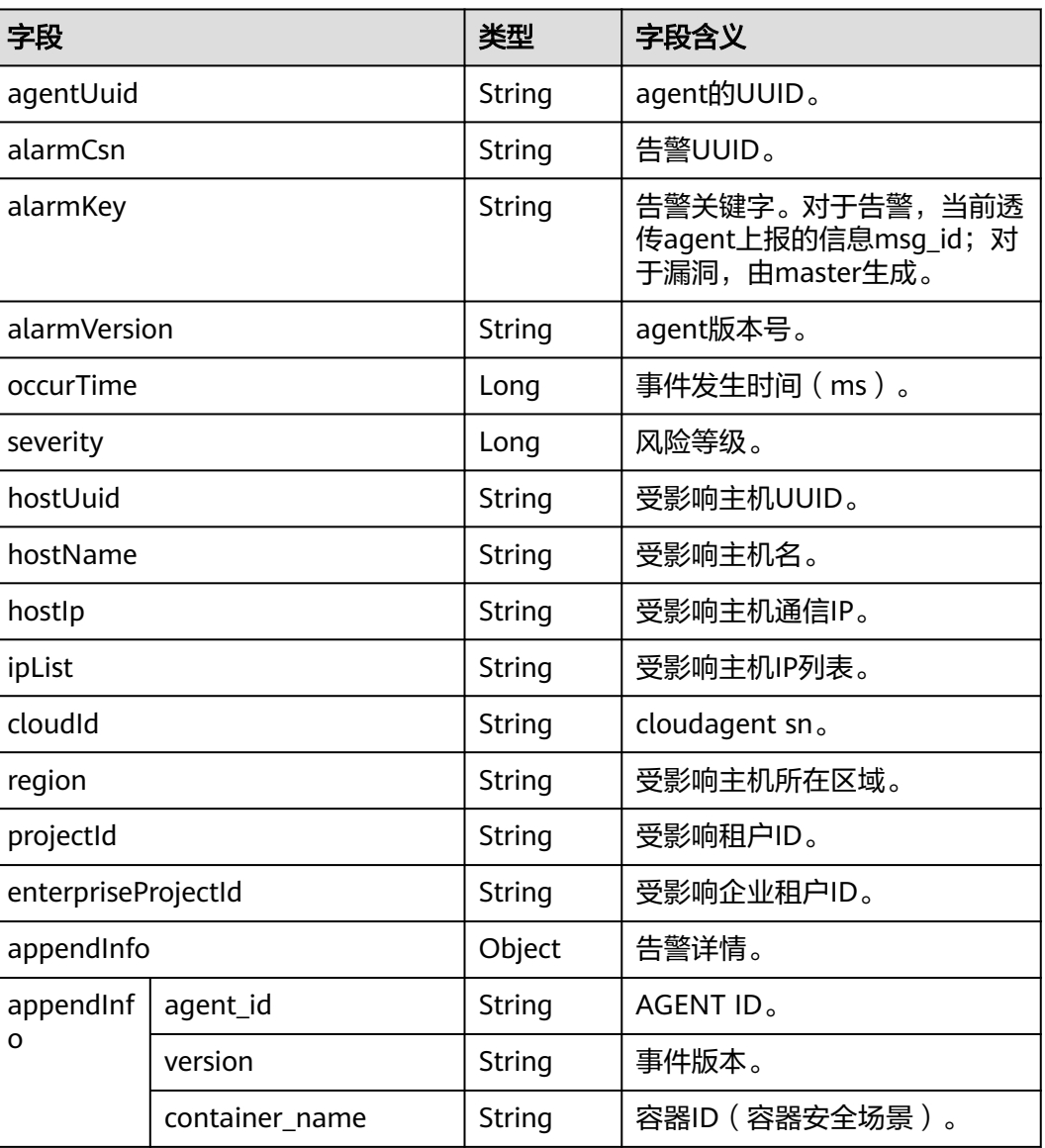

### 表 **10-36** sec-hss-alarm

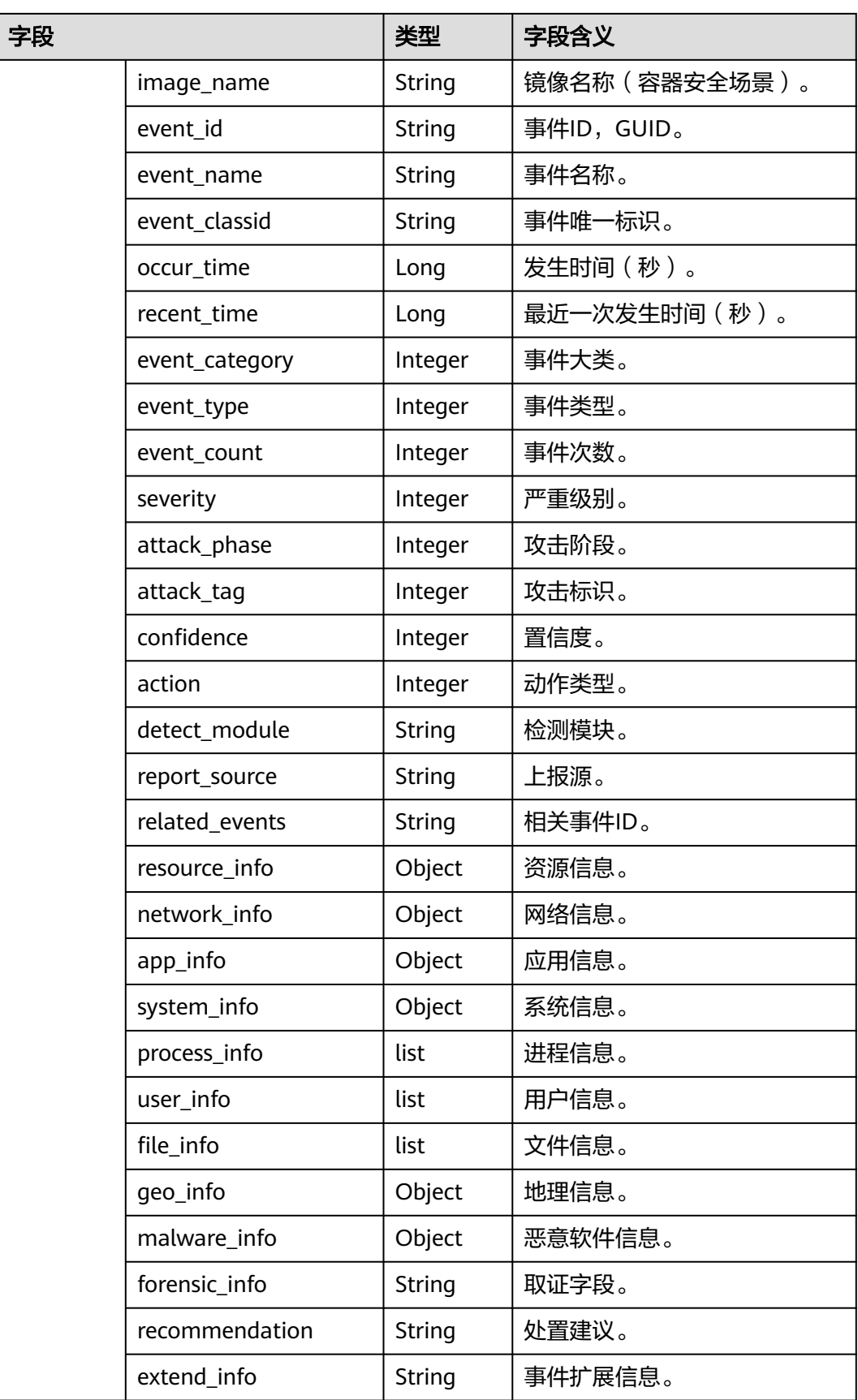

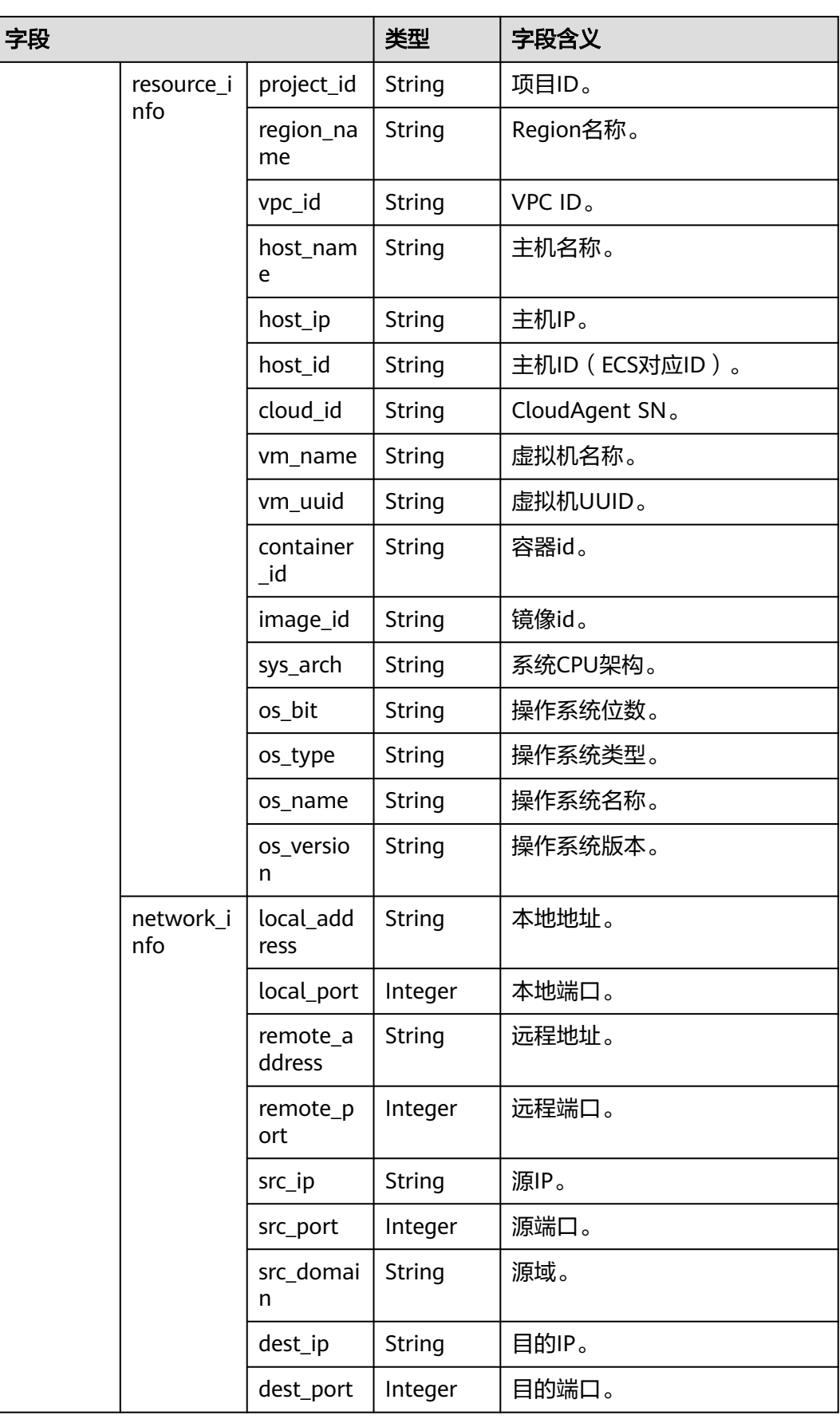

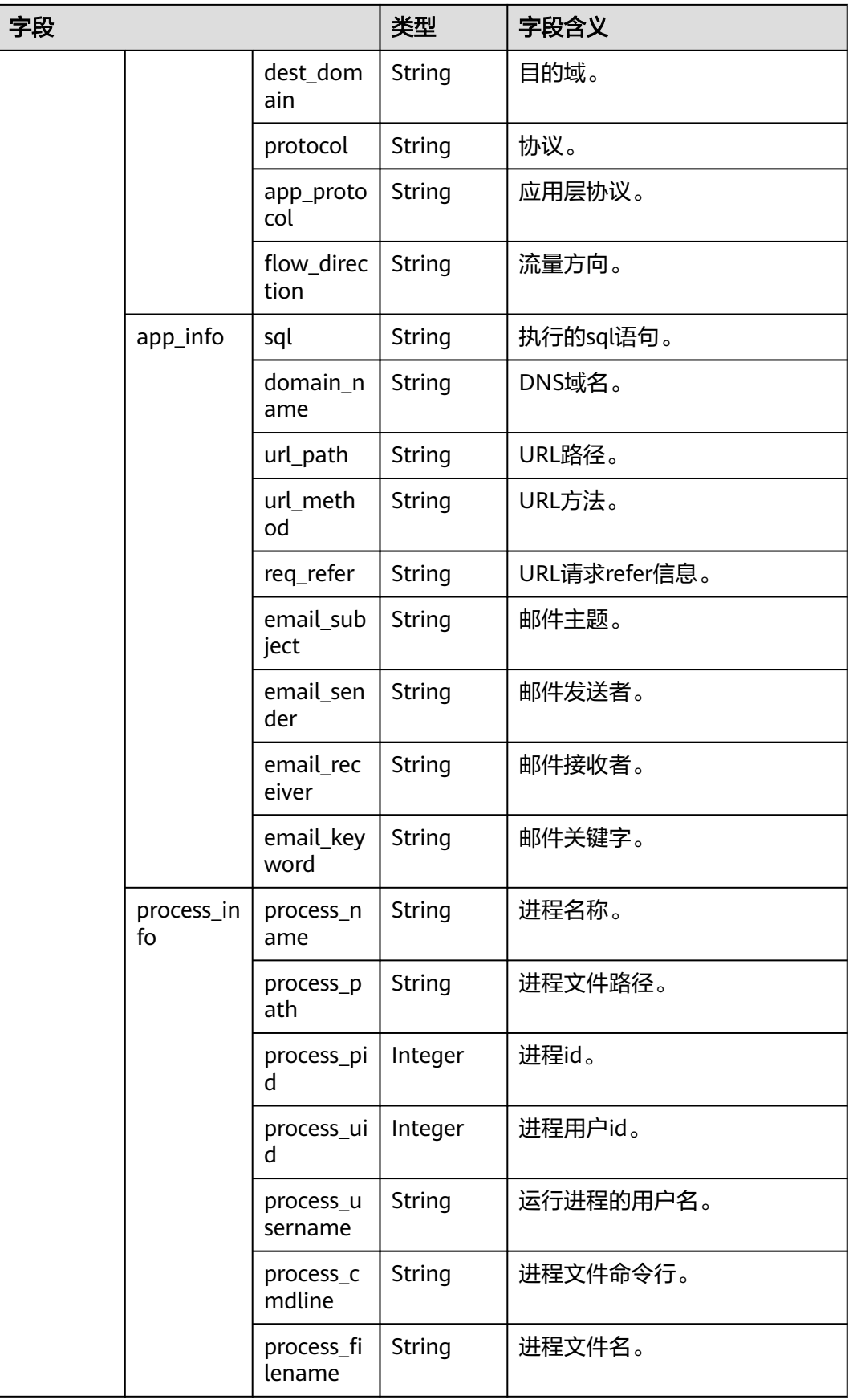

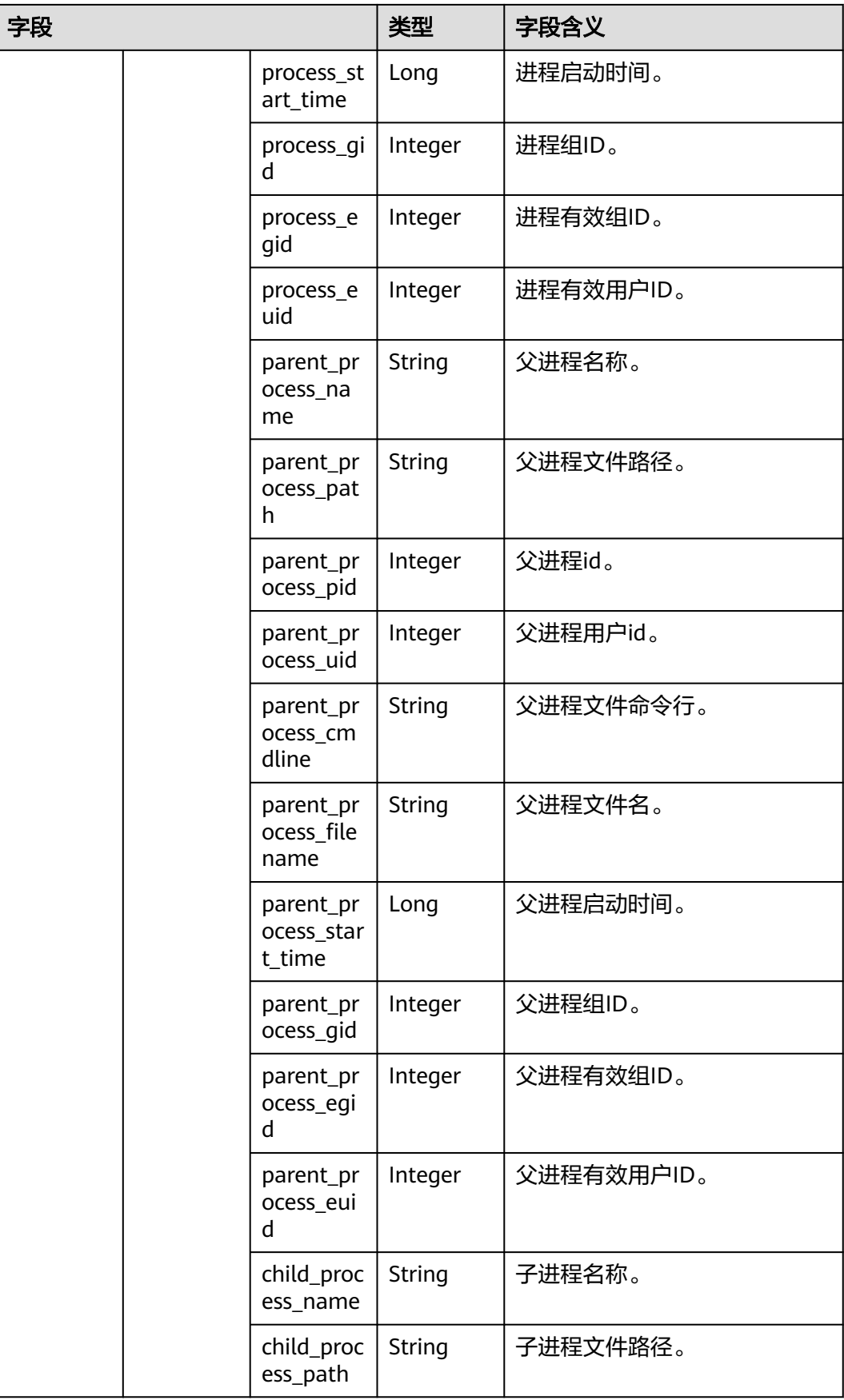

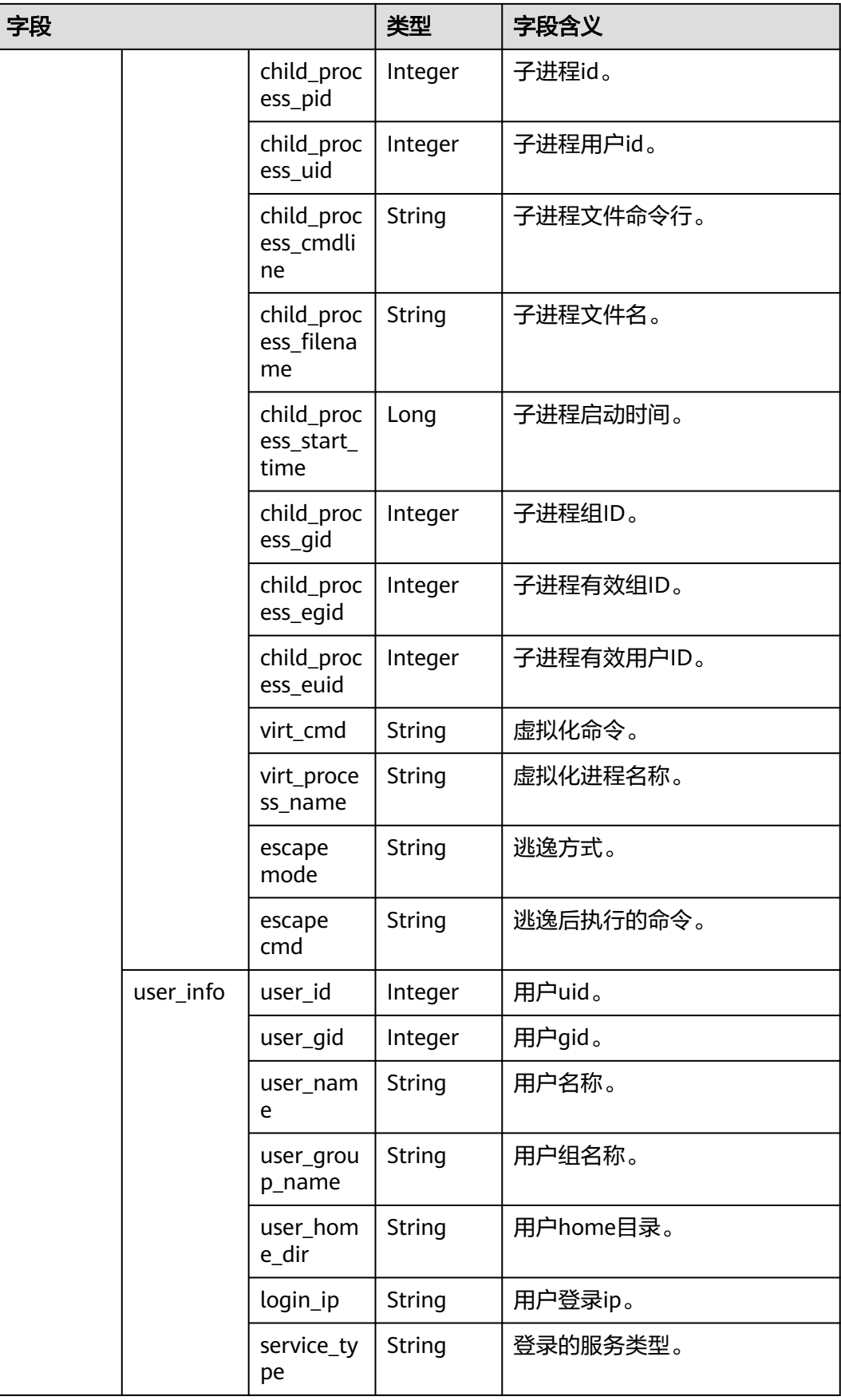

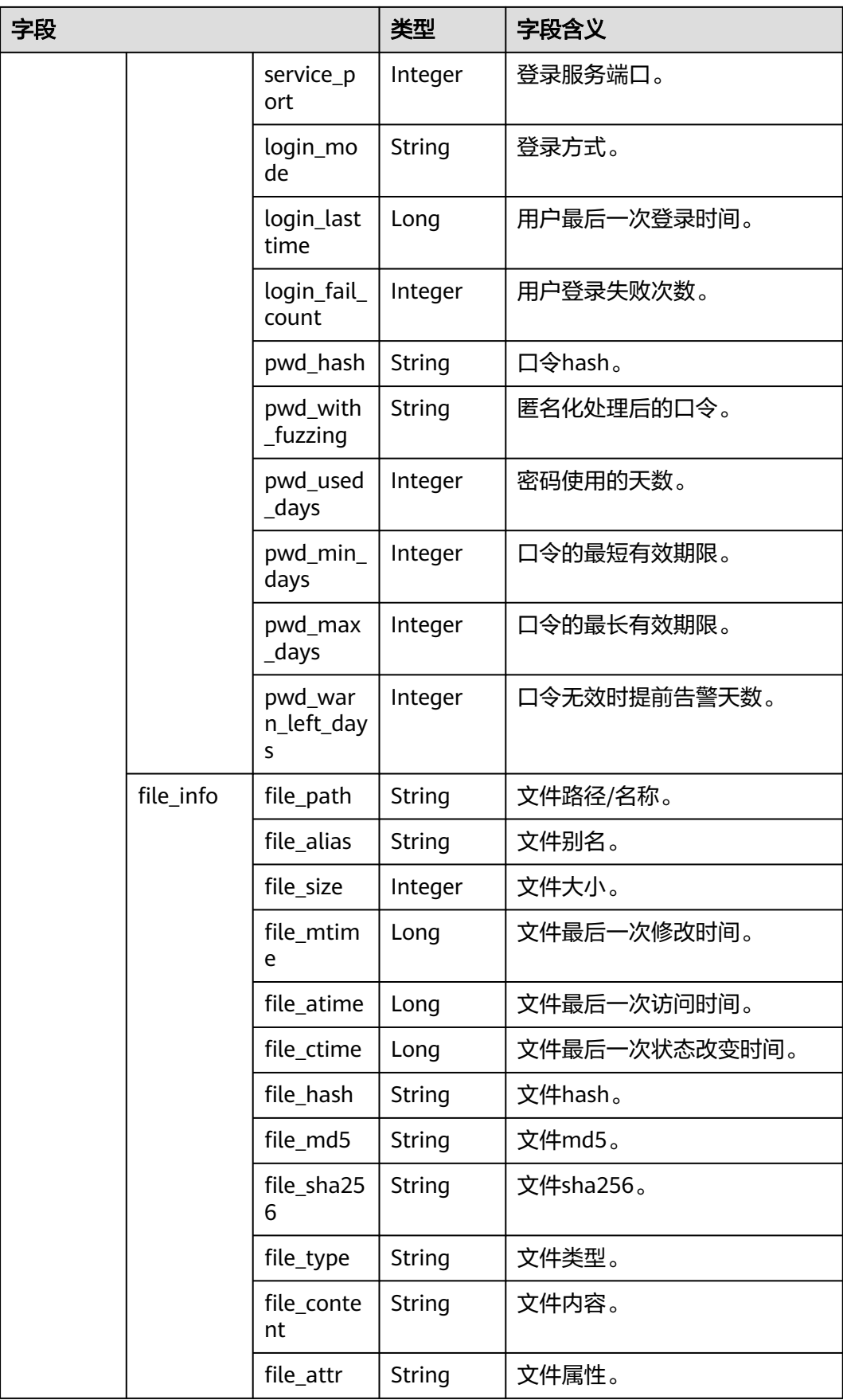

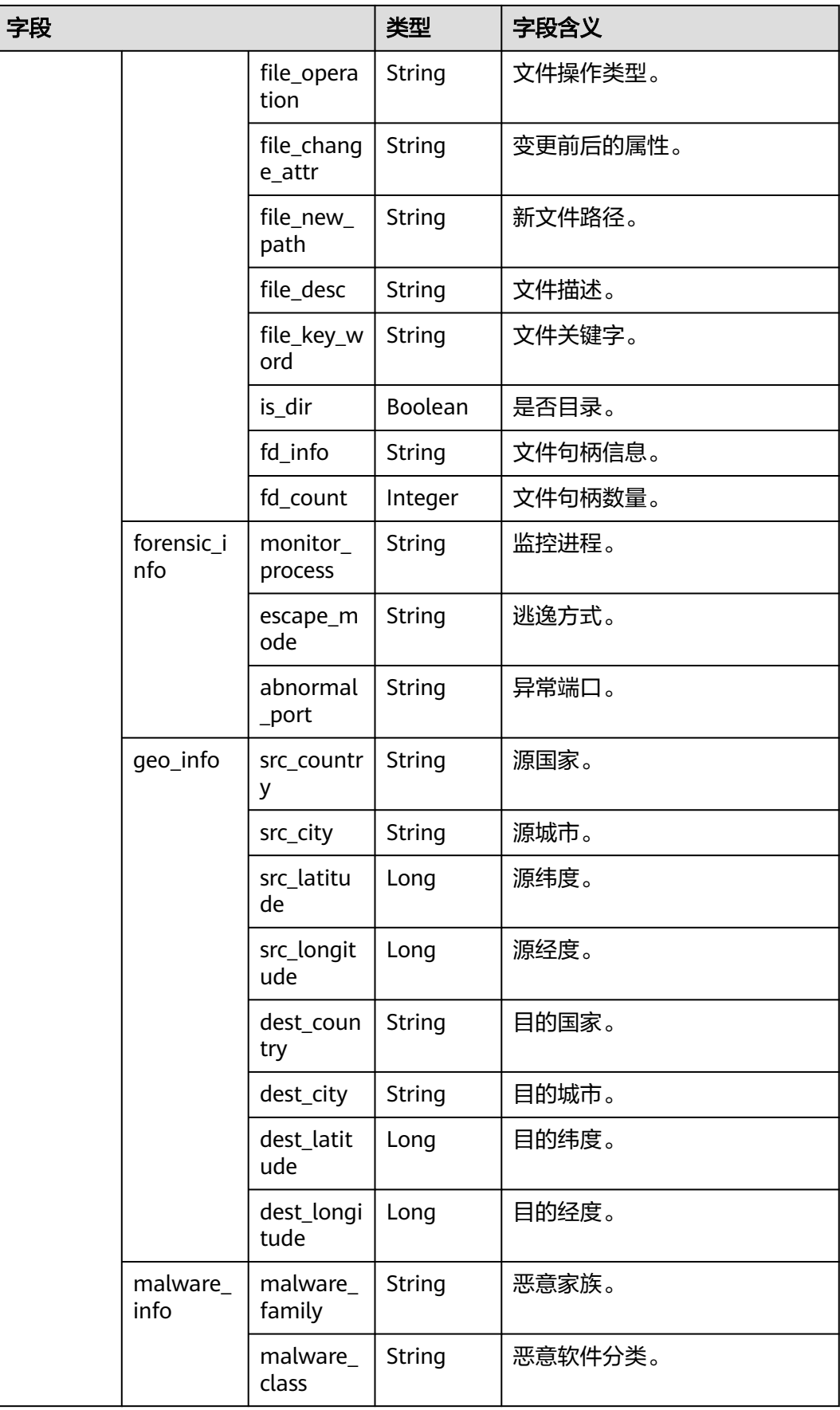

<span id="page-280-0"></span>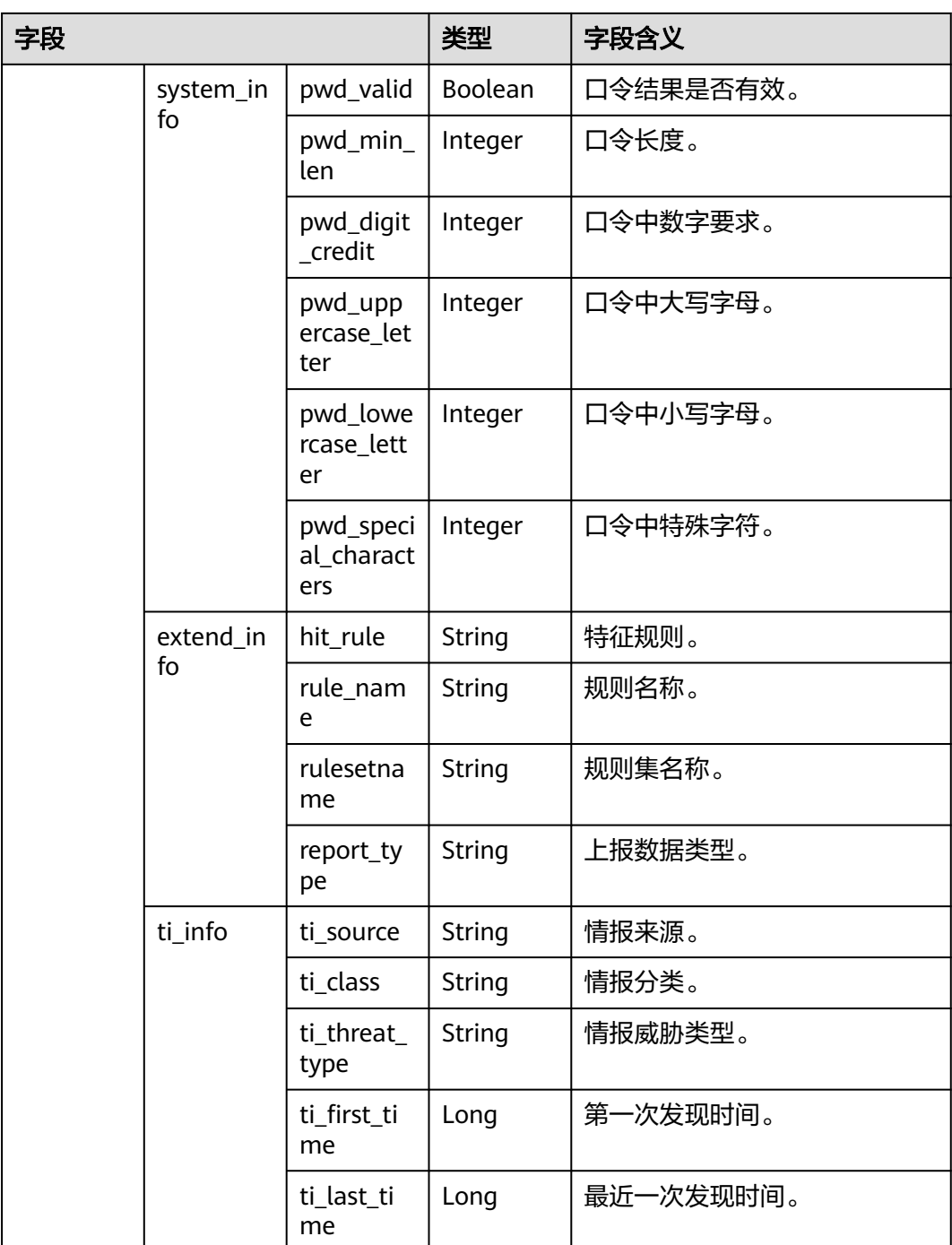

## **sec-hss-log**

主机安全日志字段含义如下所示:

### 表 **10-37** sec-hss-log

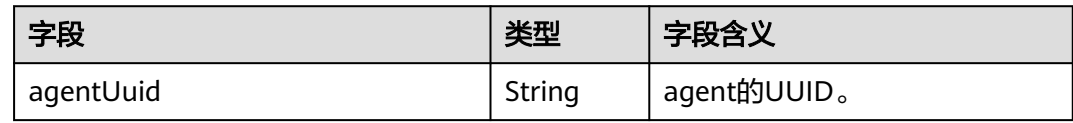

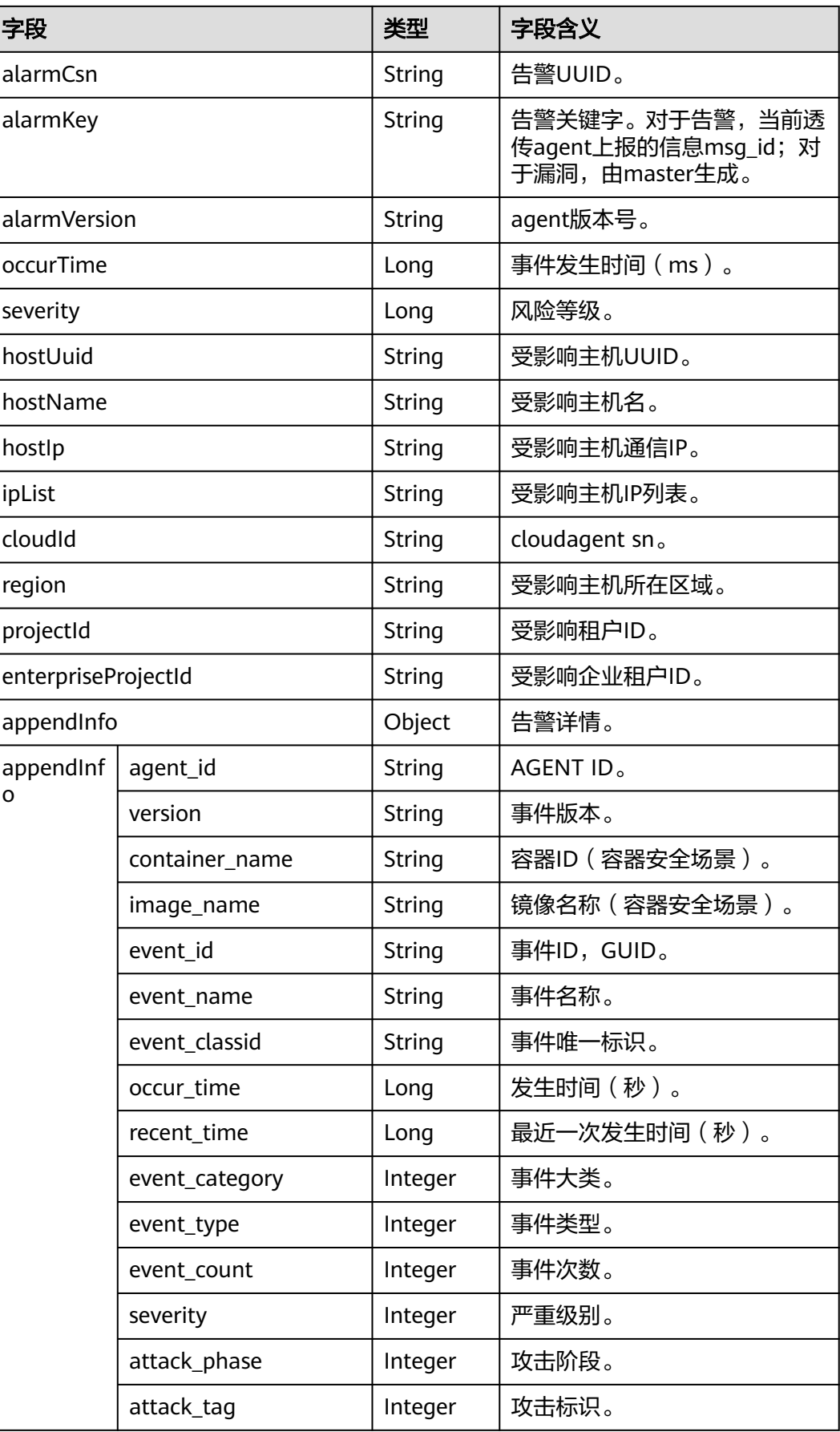

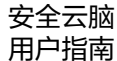

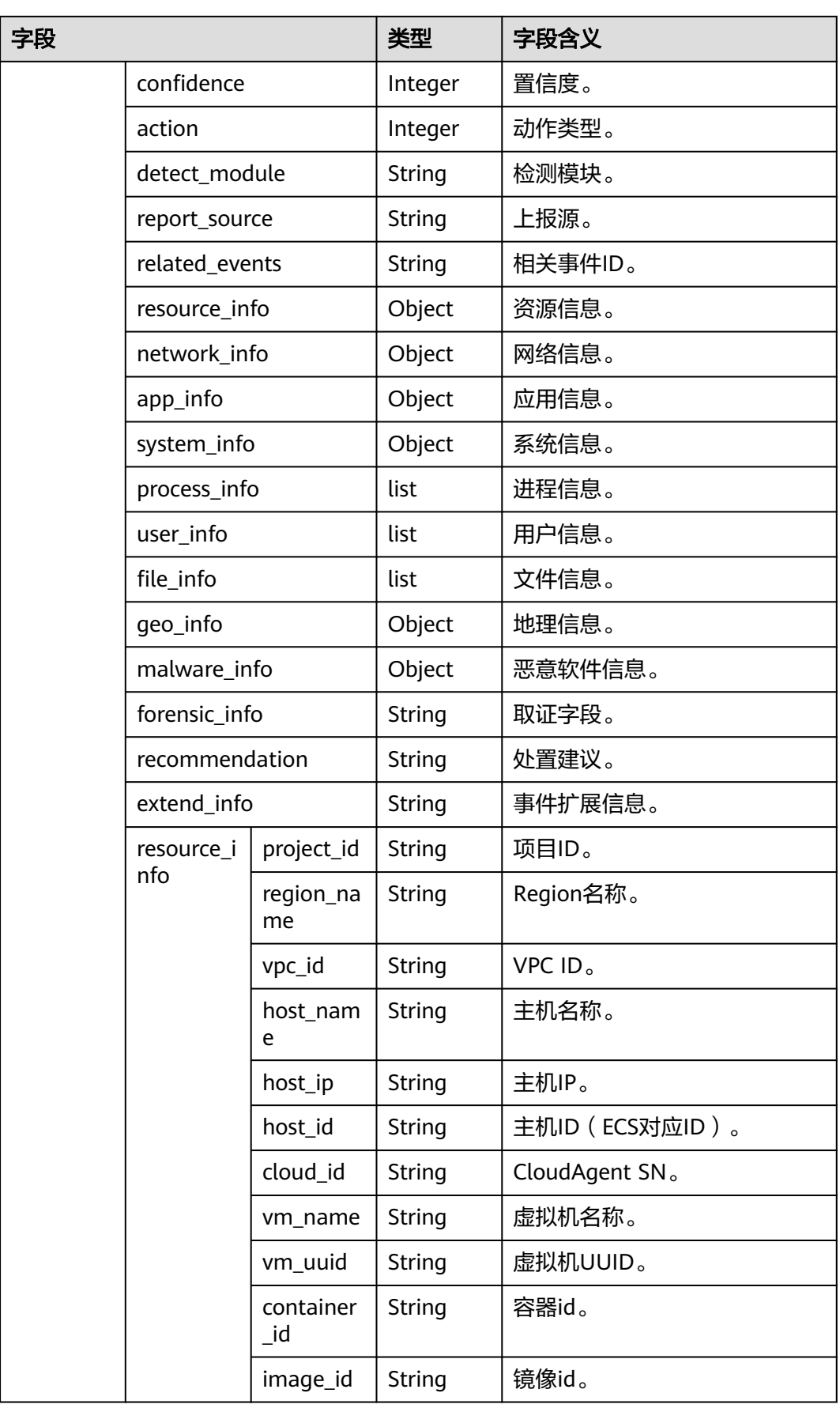

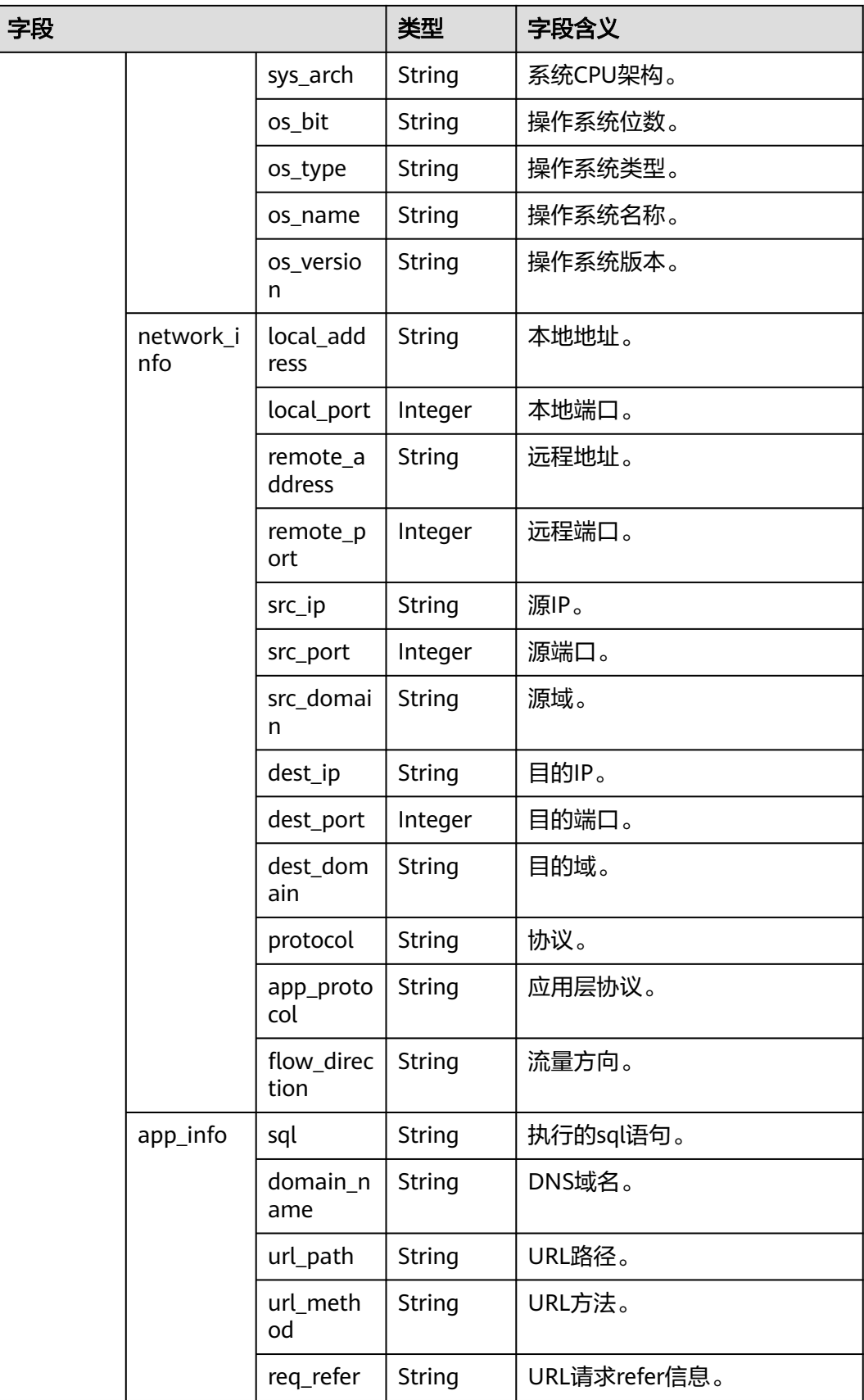

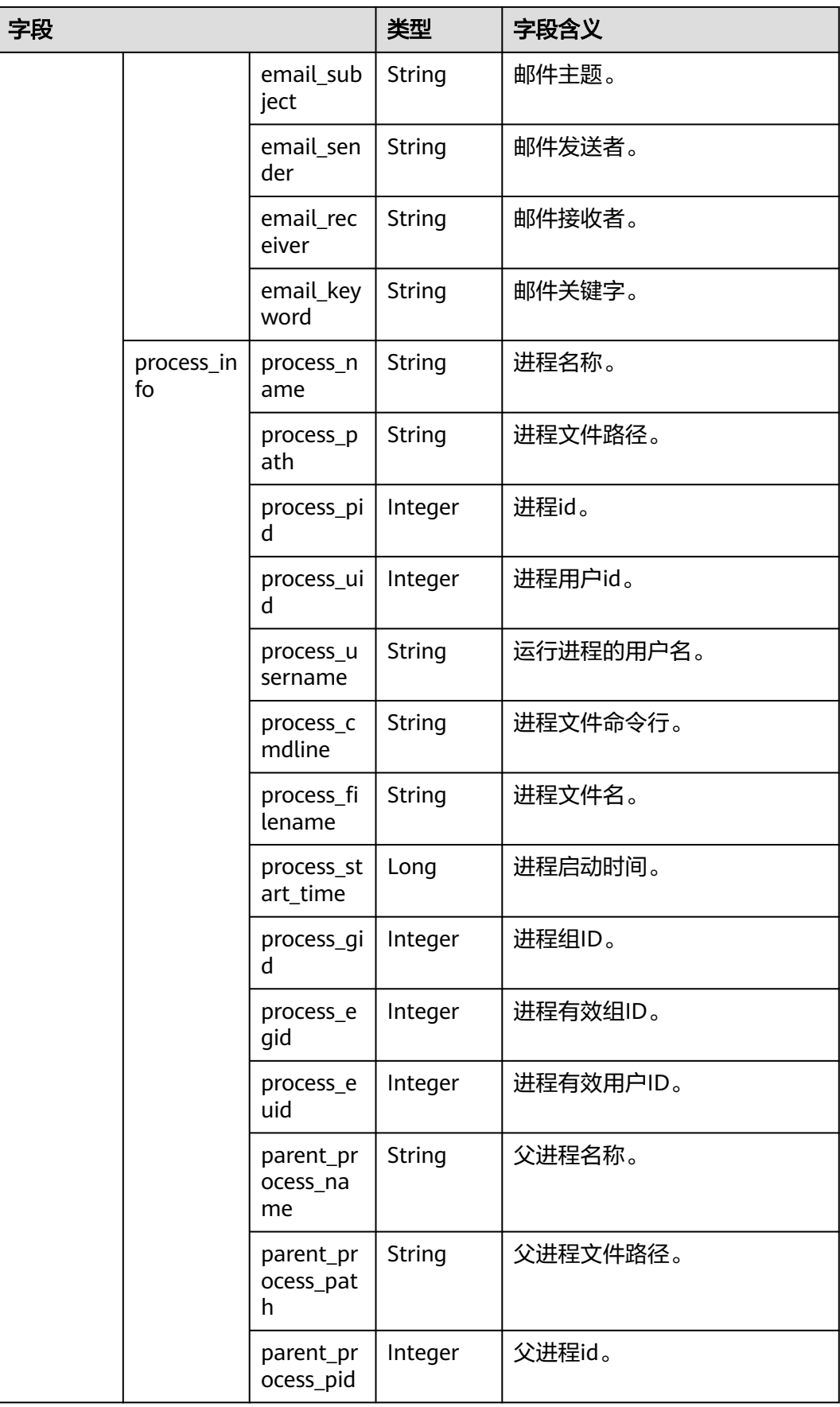

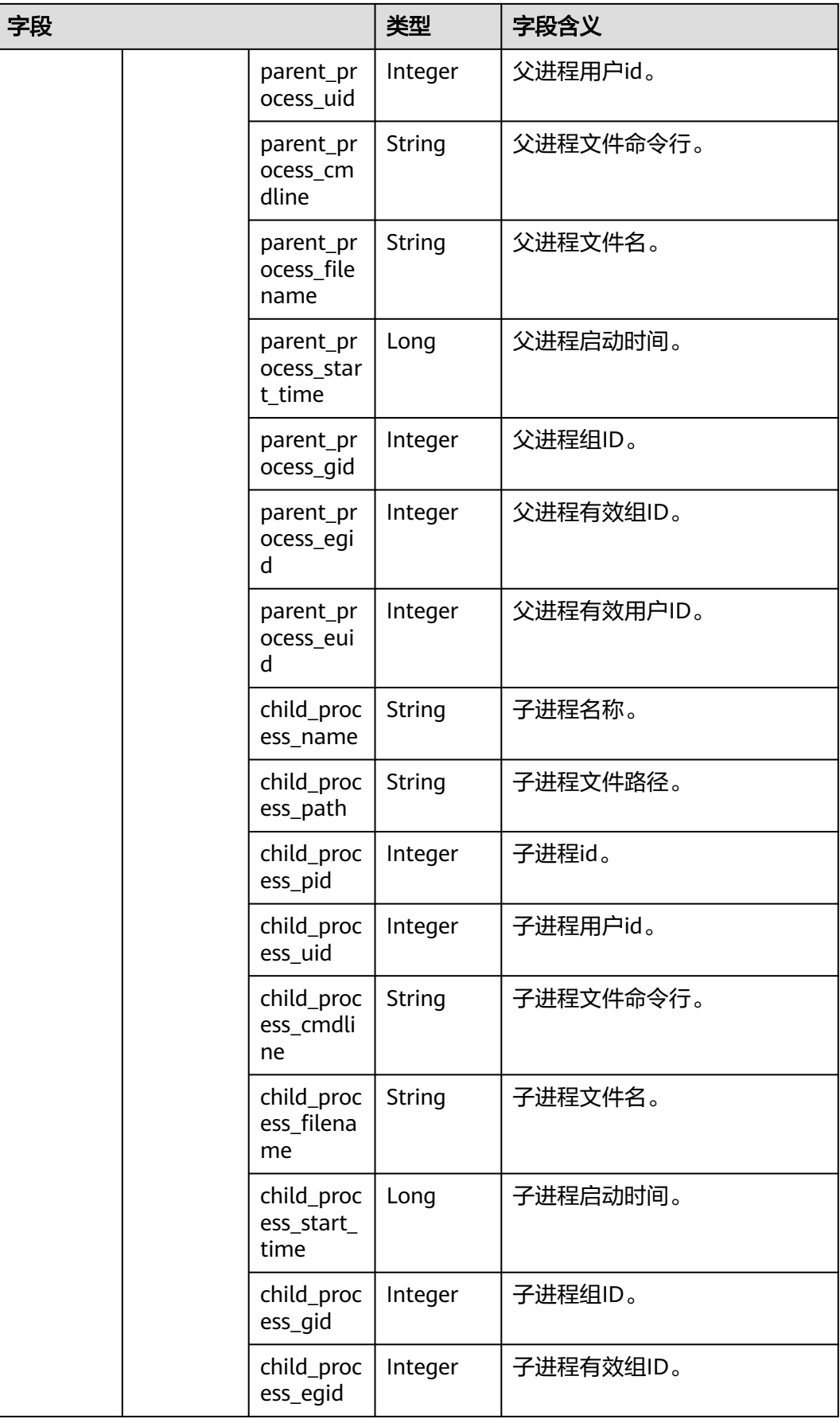

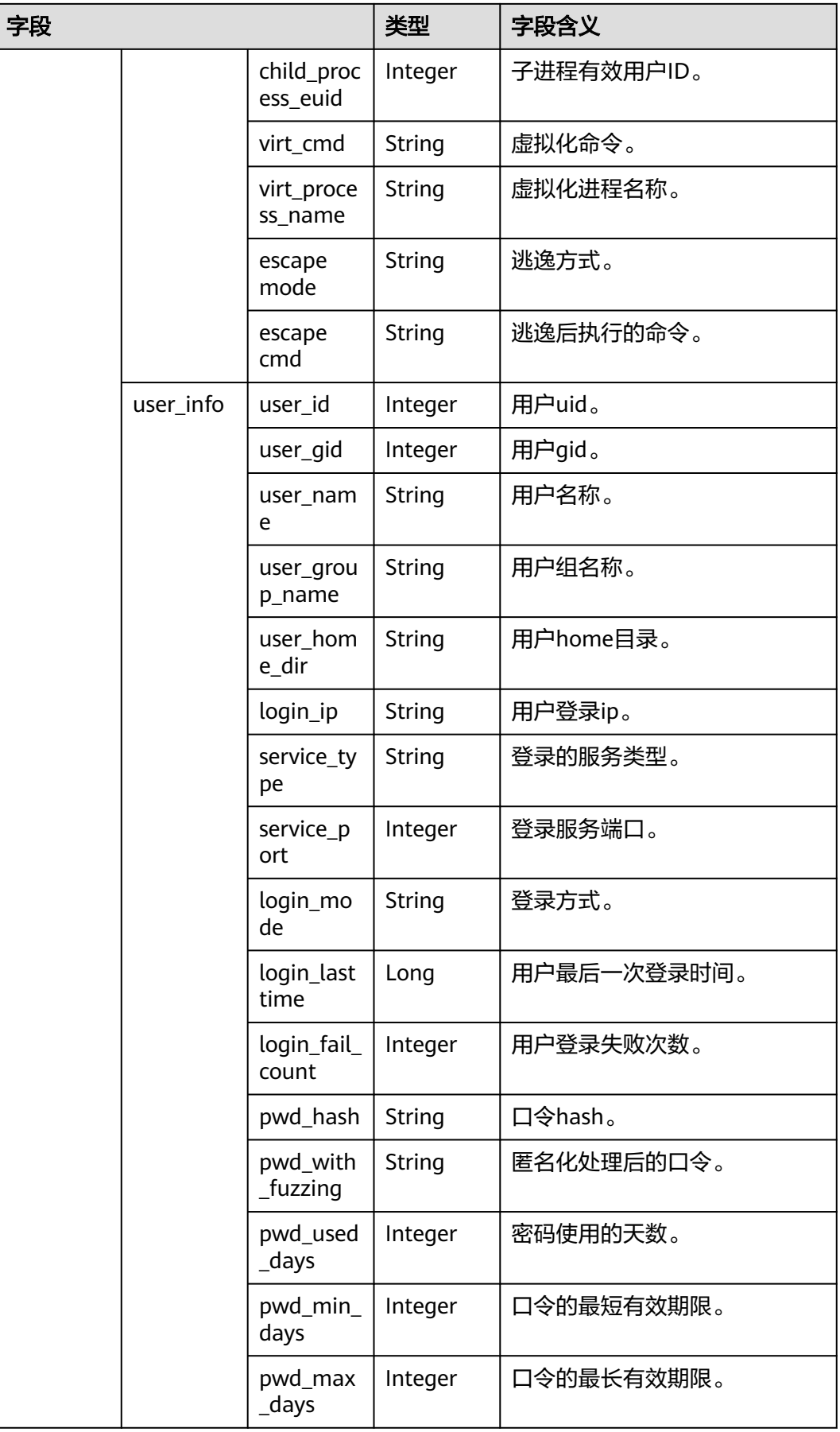

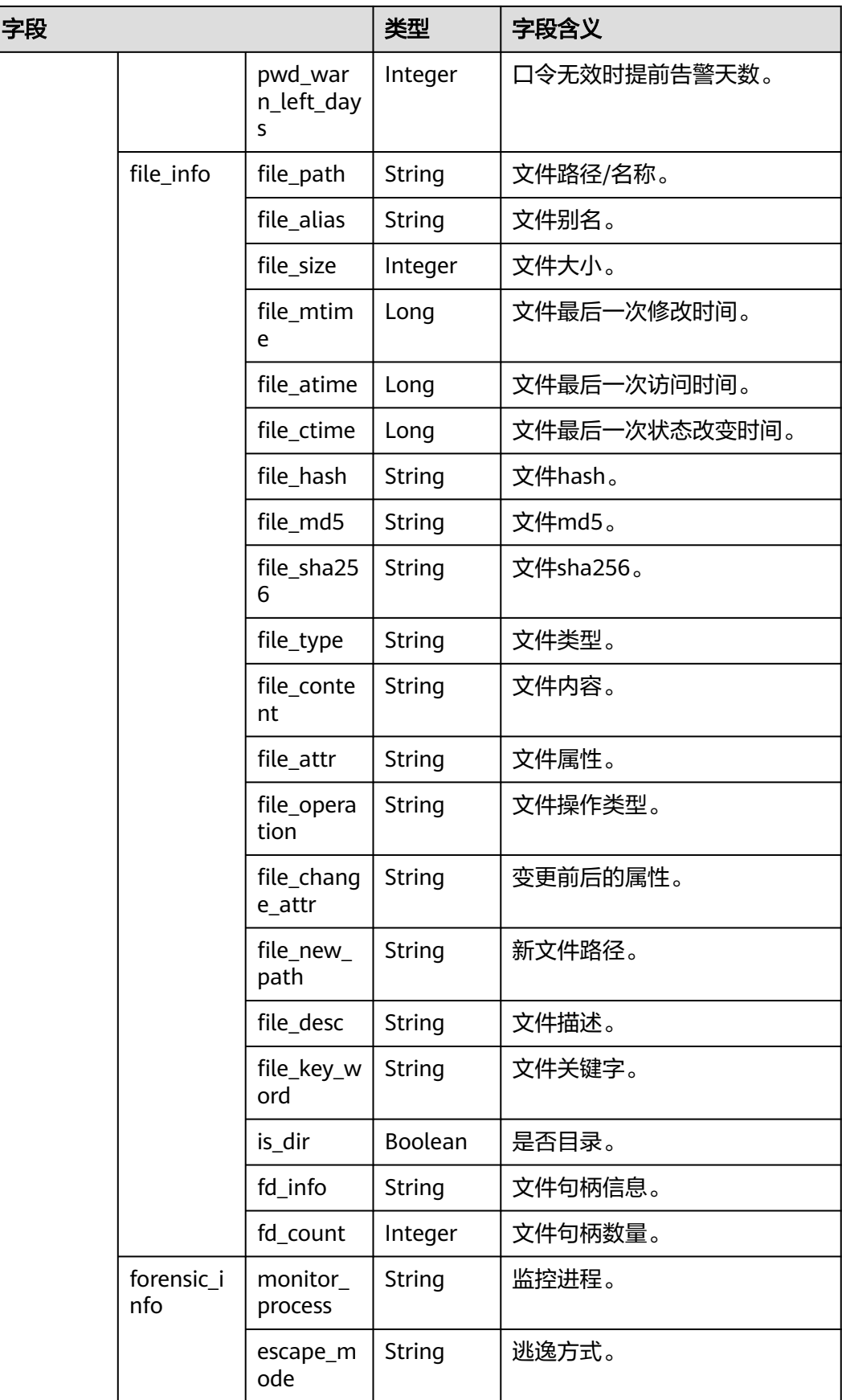
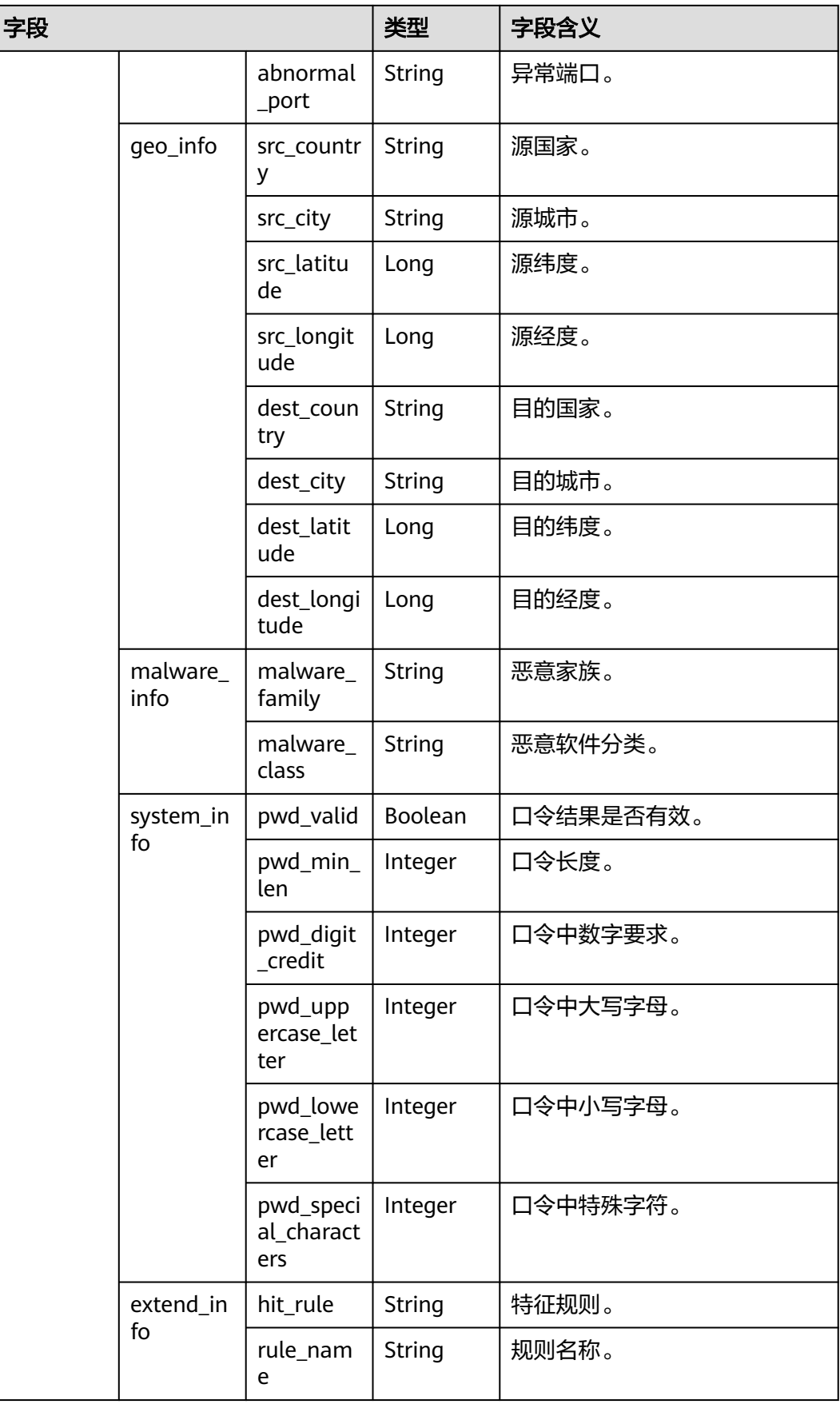

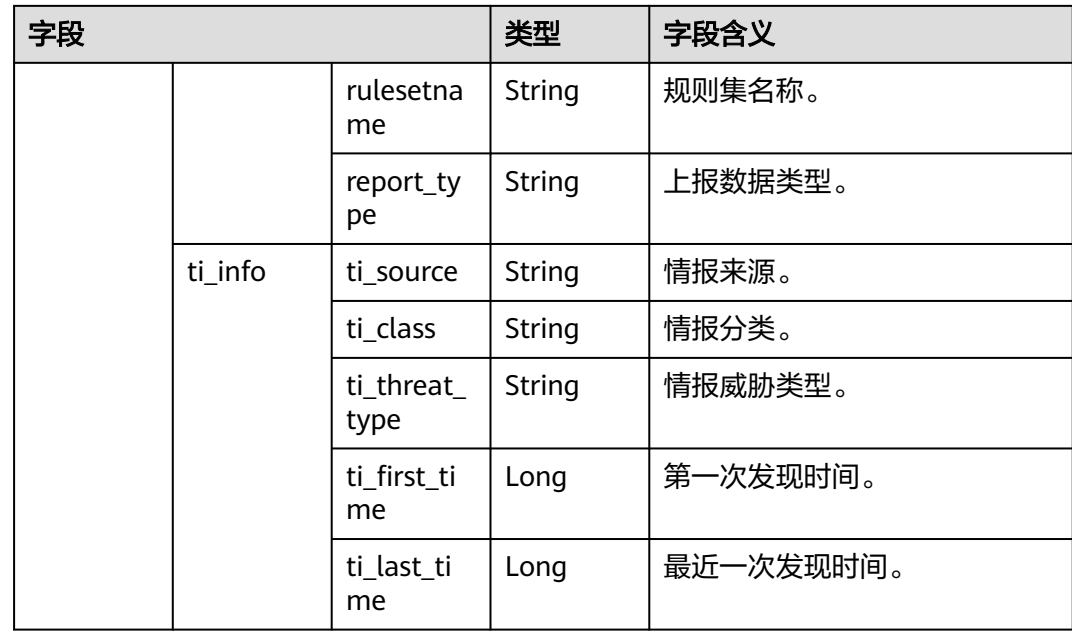

# **sec-ddos-attack**

DDoS攻击日志字段含义如下所示:

### 表 **10-38** sec-ddos-attack

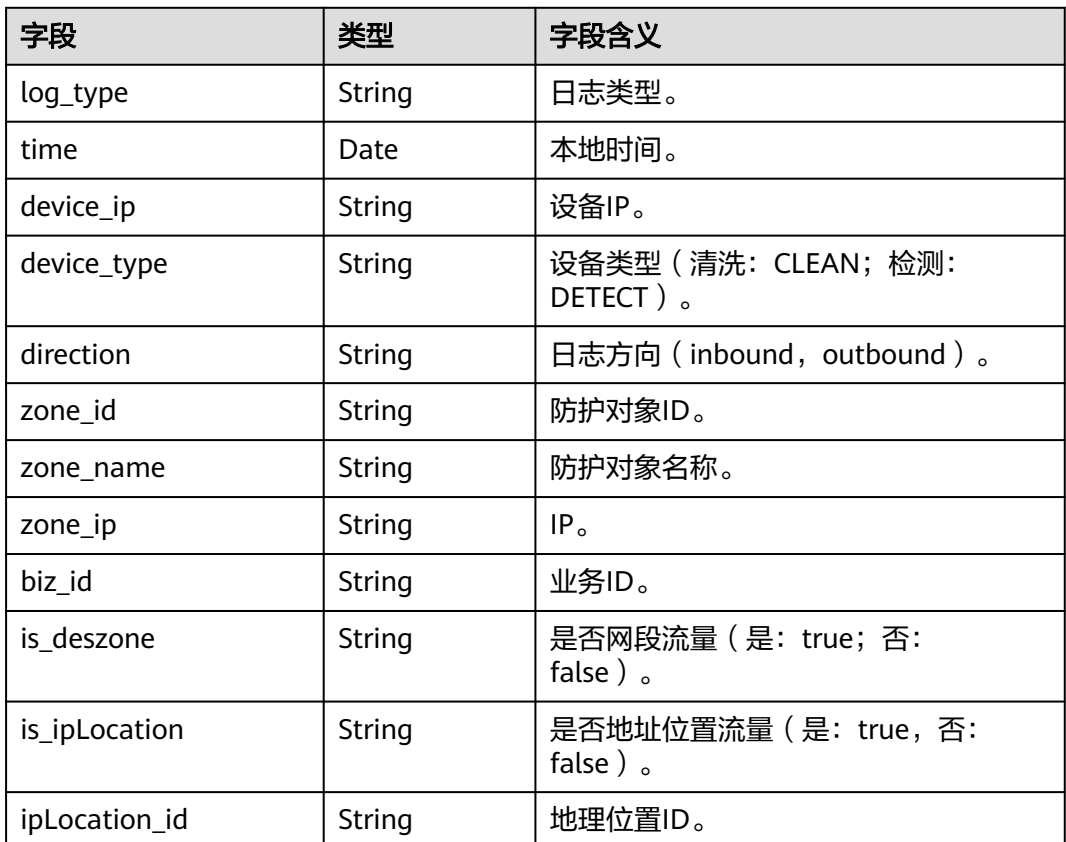

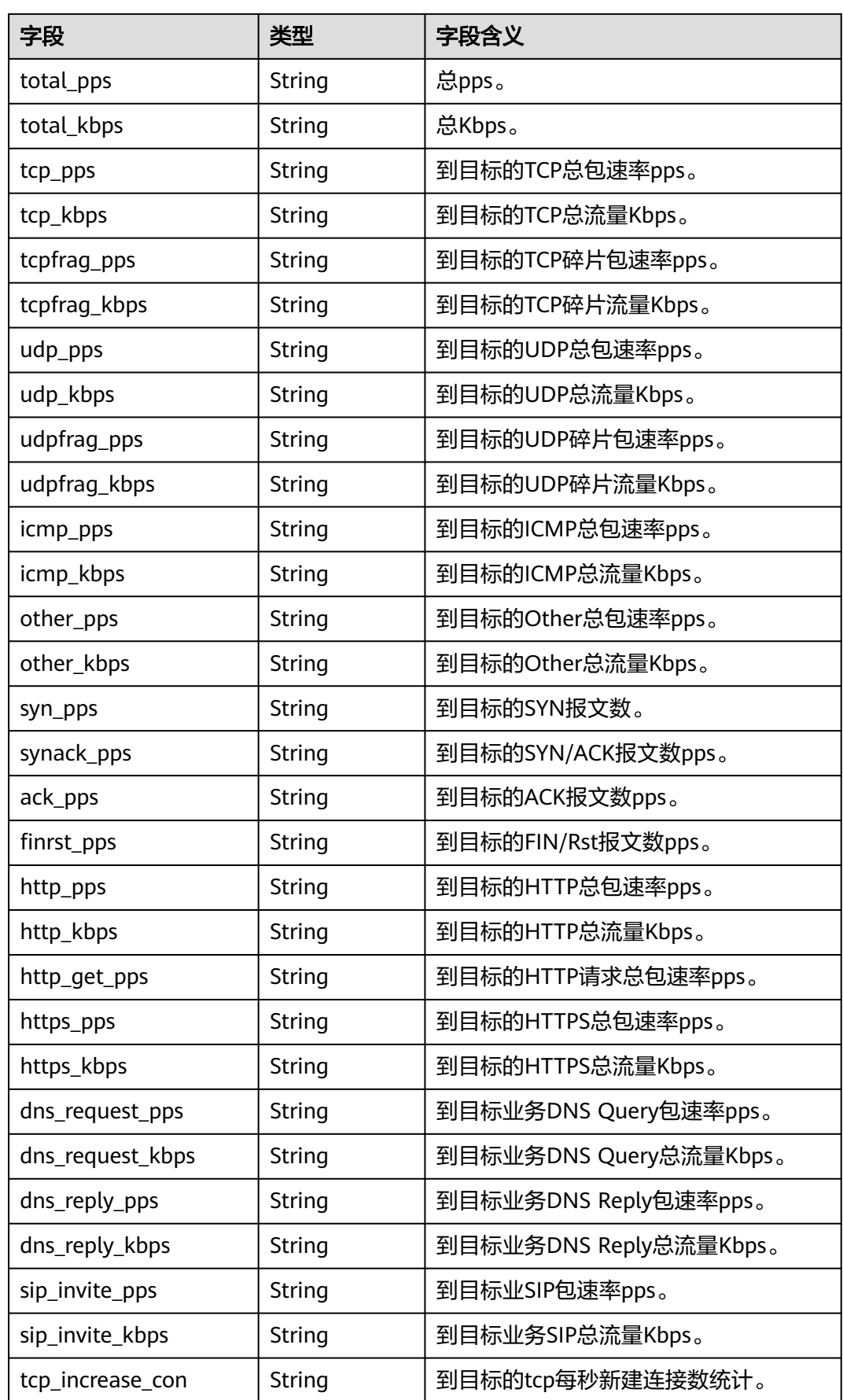

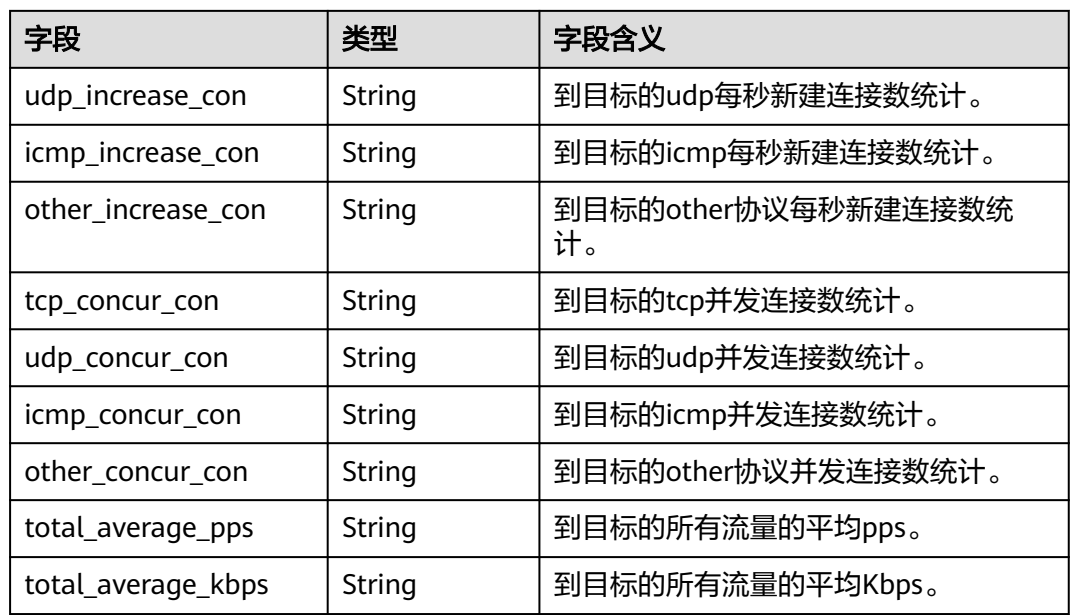

# **sec-cts-audit**

云审计服务日志字段含义如下所示:

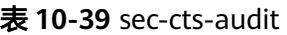

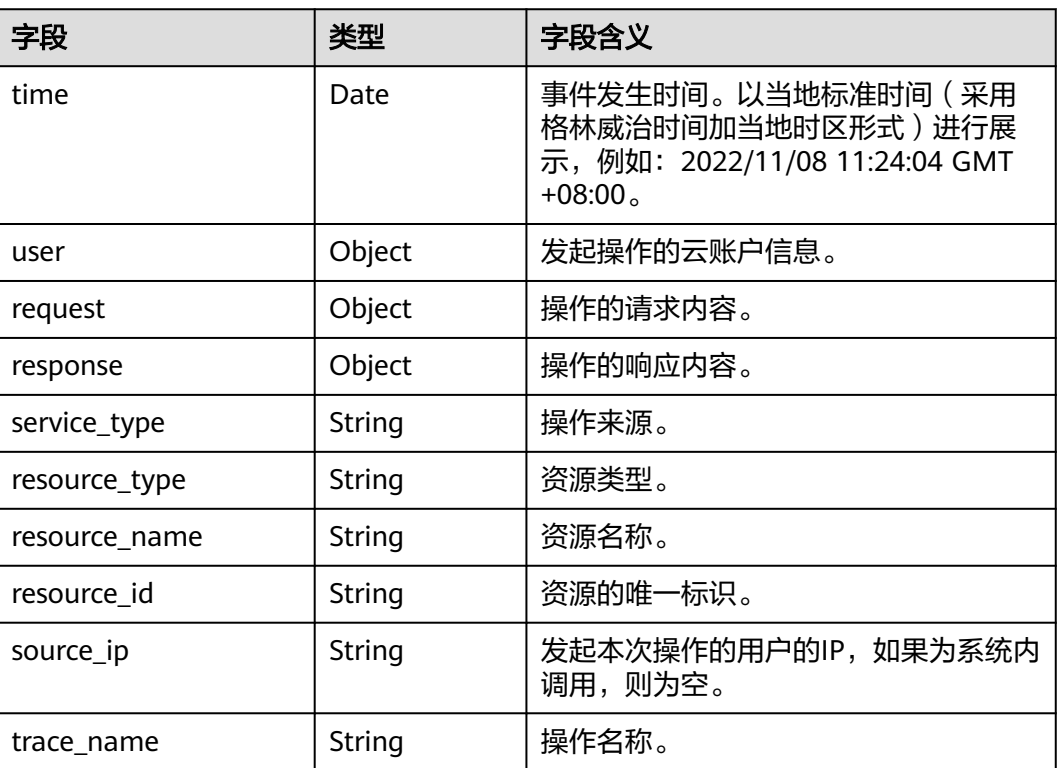

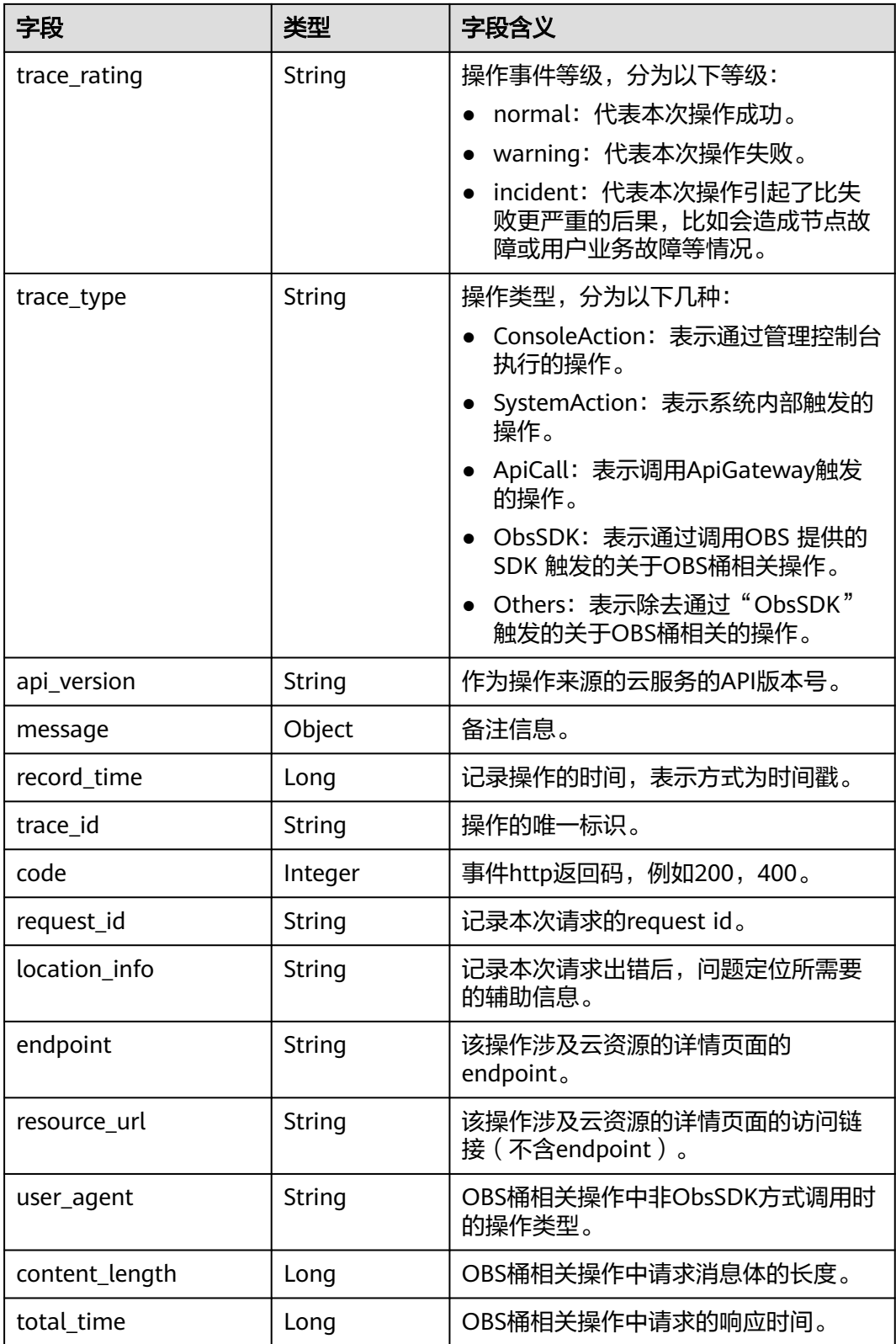

# **sec-cfw-risk**

云防火墙攻击事件日志字段含义如下所示:

## 表 **10-40** sec-cfw-risk

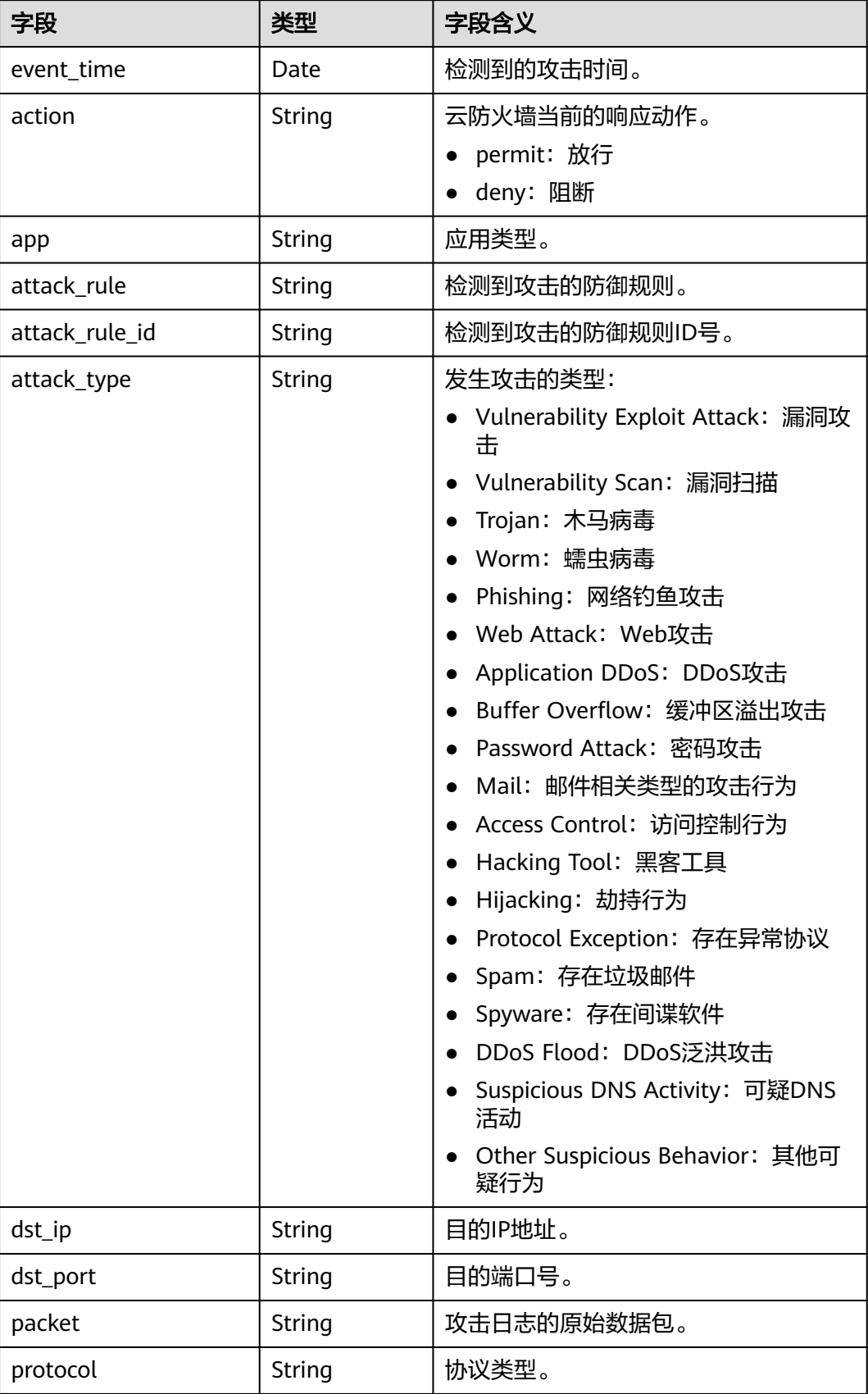

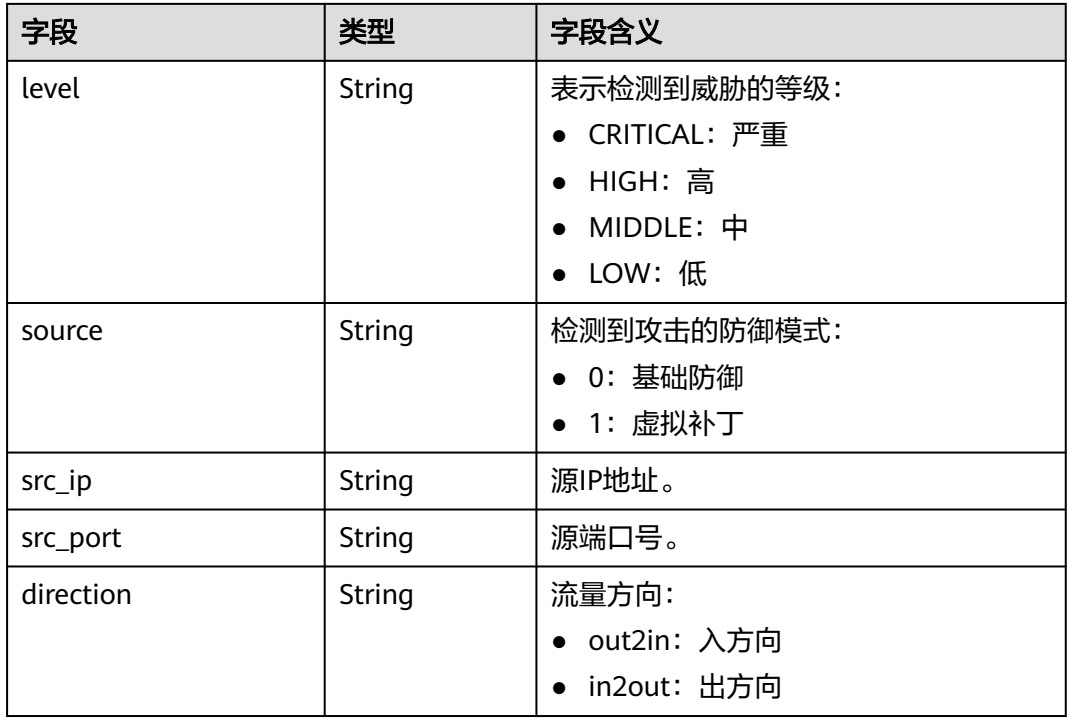

# **sec-cfw-flow**

云防火墙流量日志字段含义如下所示:

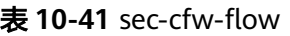

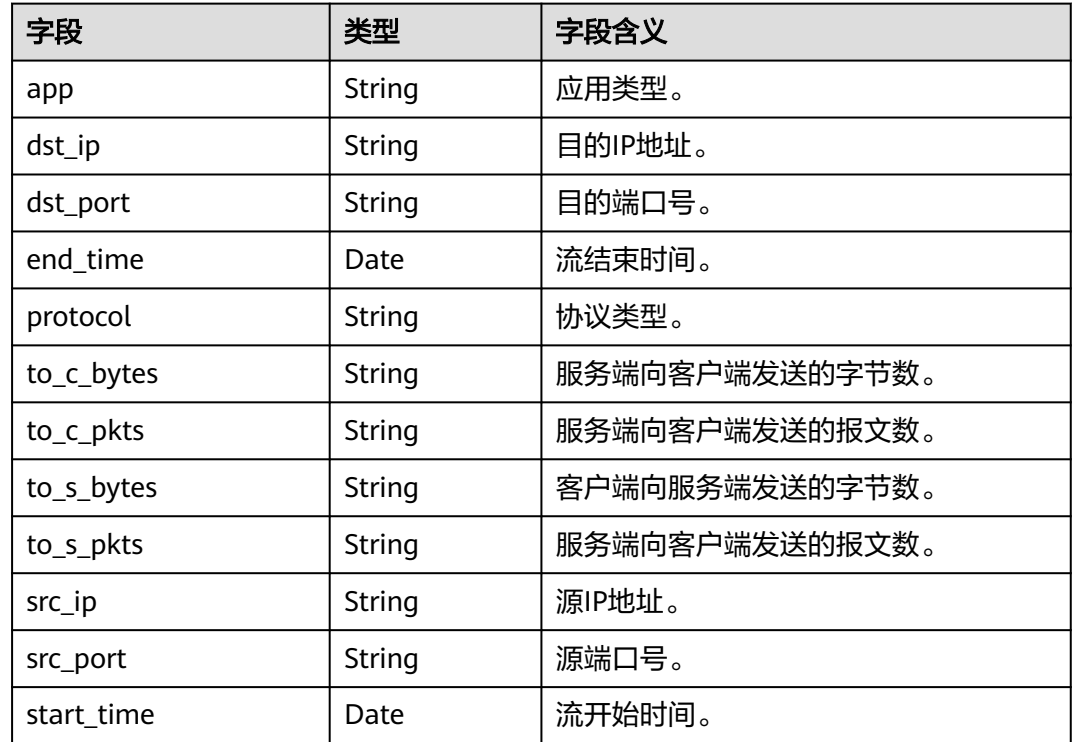

# **sec-cfw-block**

云防火墙访问控制日志字段含义如下所示:

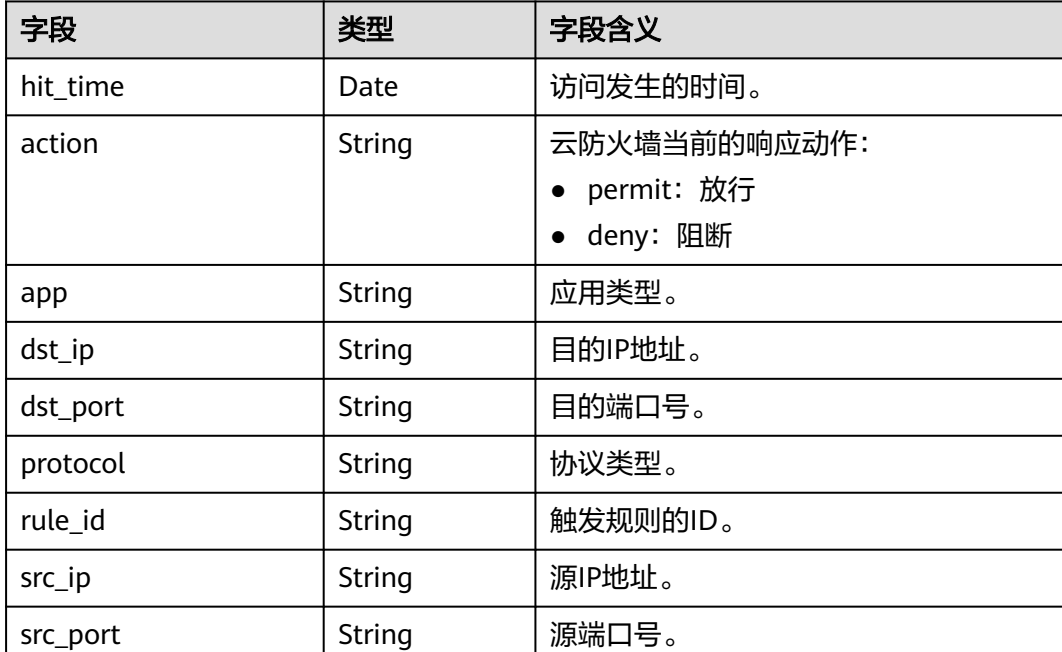

# 表 **10-42** sec-cfw-block

# **sec-apig-access**

API网关访问日志字段含义如下所示:

# 表 **10-43** sec-apig-access

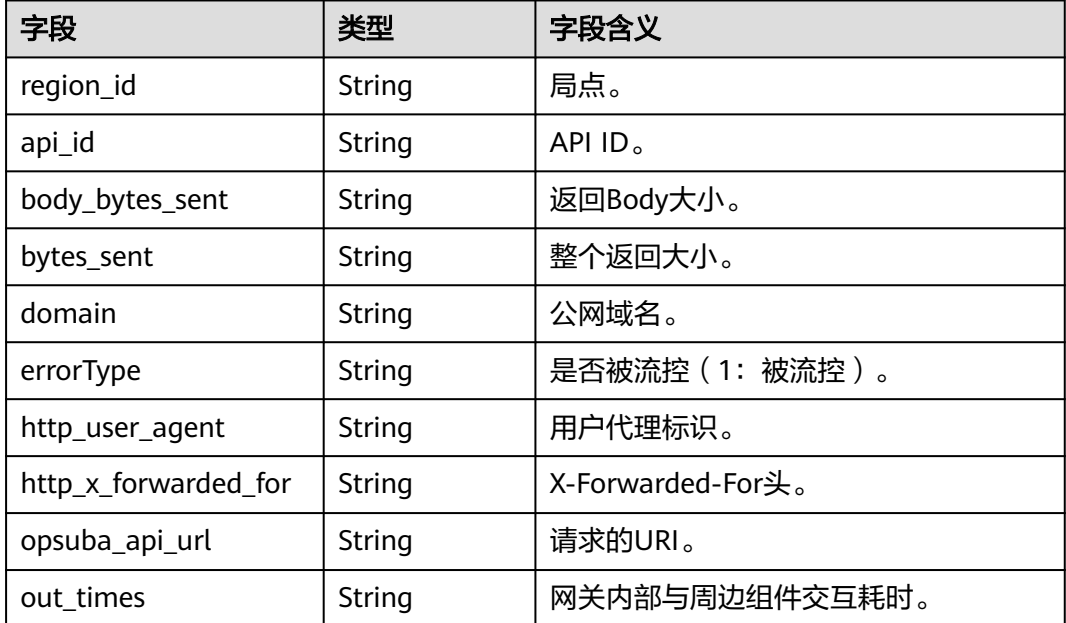

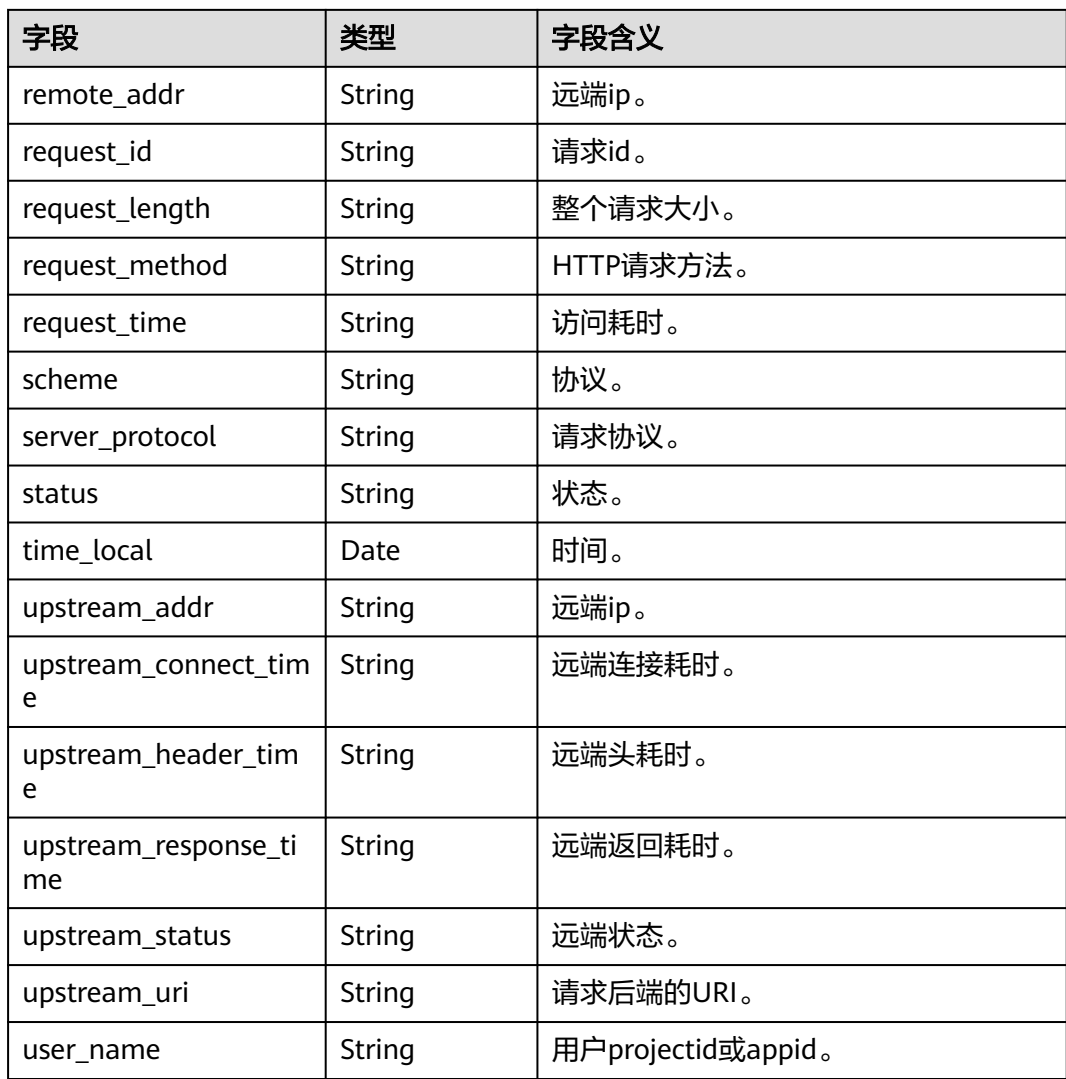

# **sec-dbss-alarm**

DBSS告警日志字段含义如下所示:

## 表 **10-44** dbss-alarm

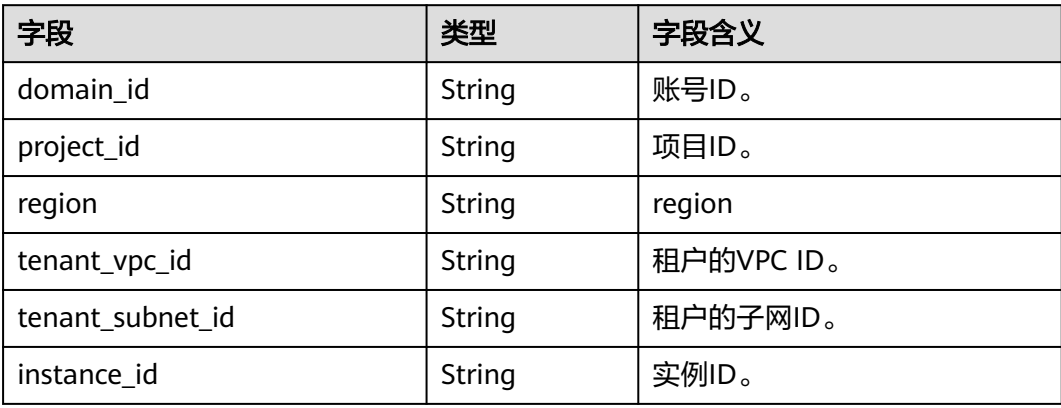

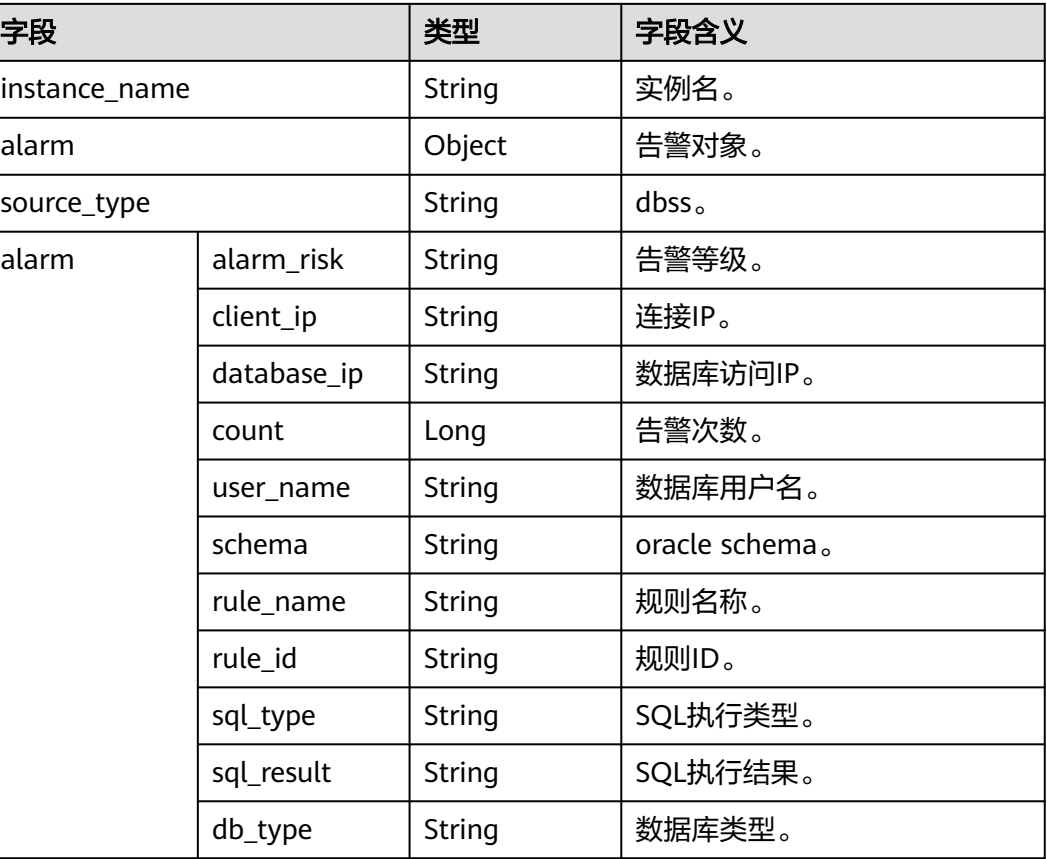

# **sec-dsc-alarm**

DSC告警日志的保留字段根据日志类型有所不同,具体如下:

表 **10-45** AK SK 泄露(aksk\_leakage)

| 字段          | 类型     | 字段含义         |
|-------------|--------|--------------|
| log_type    | String | 告警类型。        |
| region_id   | String | region.      |
| domain id   | String | 账号ID。        |
| project_id  | String | 项目id。        |
| leakage_ak  | String | $AK_{\circ}$ |
| source      | String | 泄漏源。         |
| find_time   | String | 发现时间。        |
| account     | String | 账号名。         |
| file_name   | String | 文件名。         |
| file_suffix | String | 文件后缀。        |

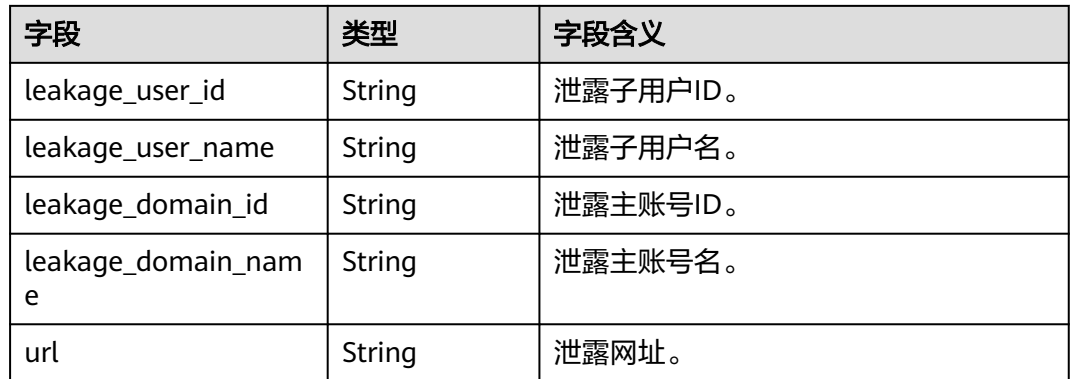

## 表 **10-46** 风险 OBS 桶文件(obs\_risk)

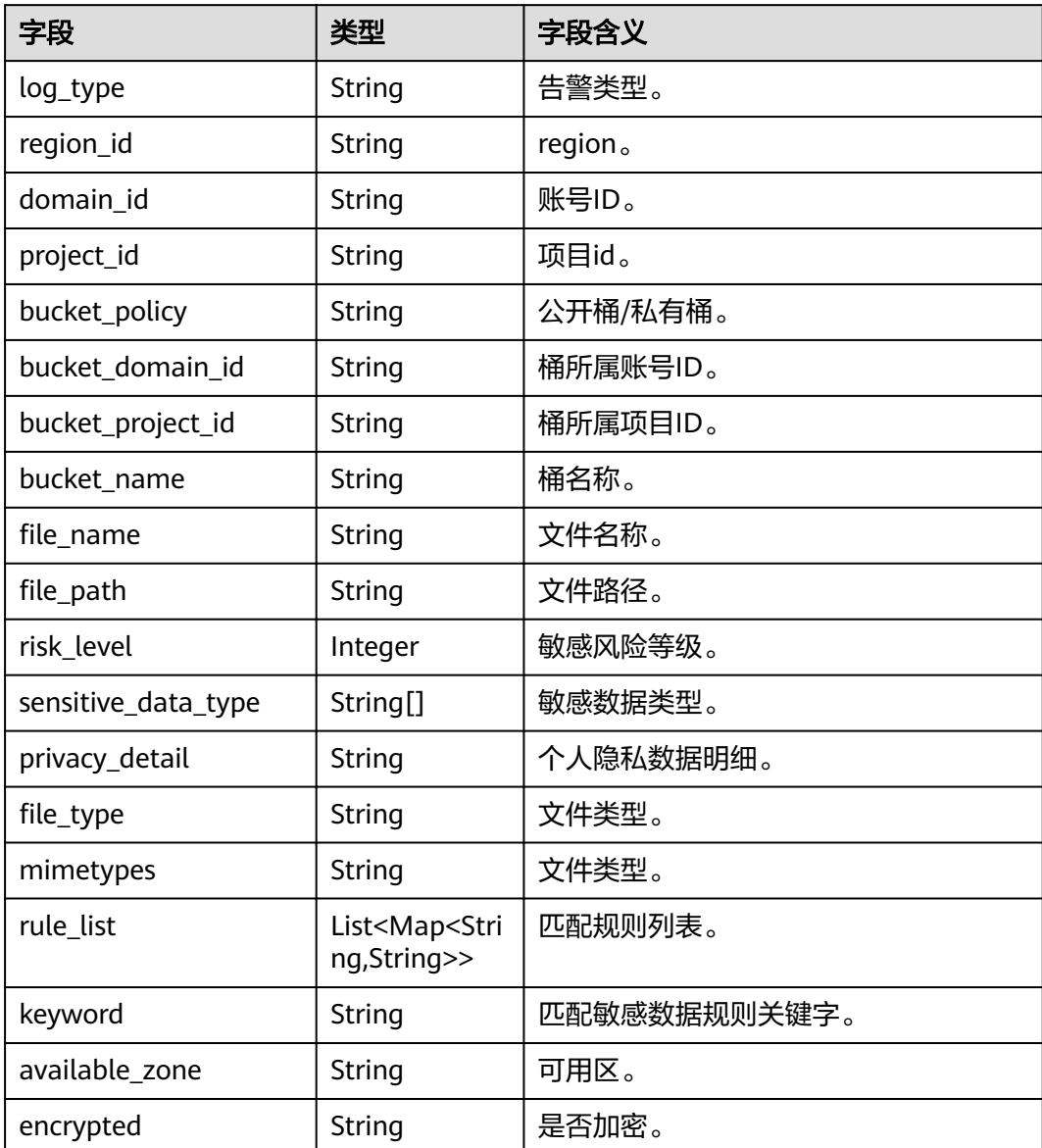

## 表 **10-47** 数据敏感字段信息(db\_risk)

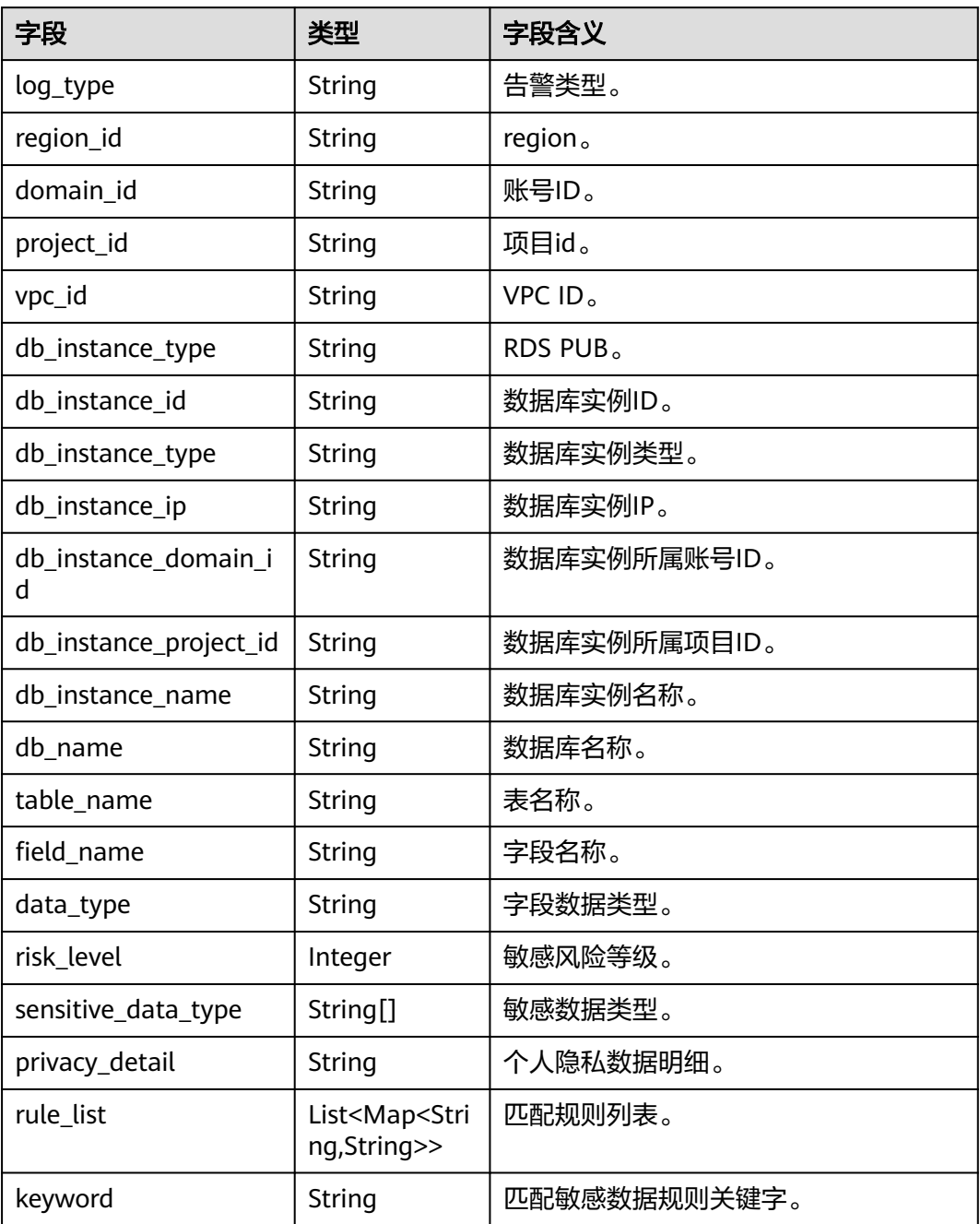

# **sec-mtd-alarm**

MTD告警日志字段含义如下所示:

## 表 **10-48** sec-mtd-alarm

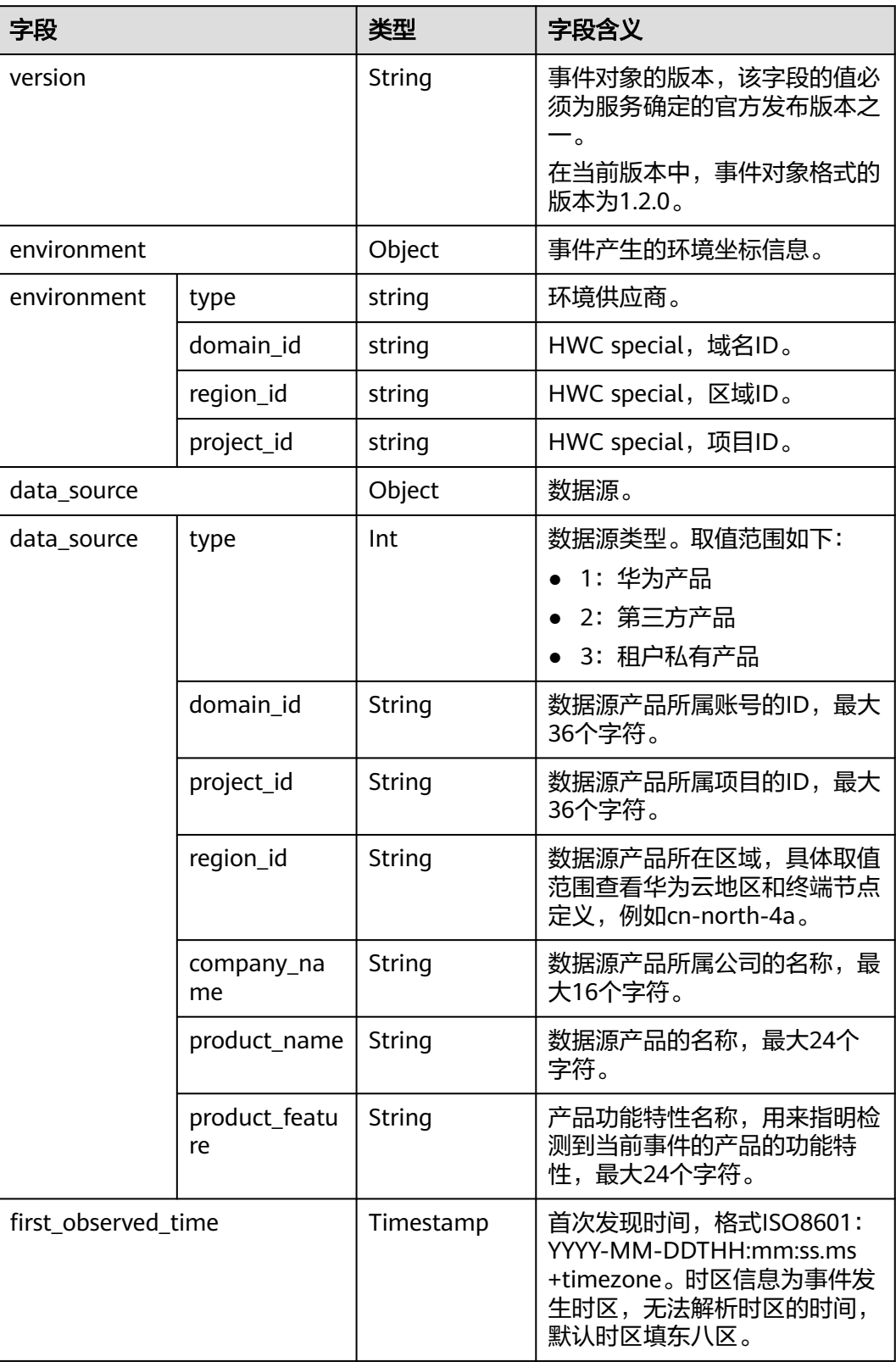

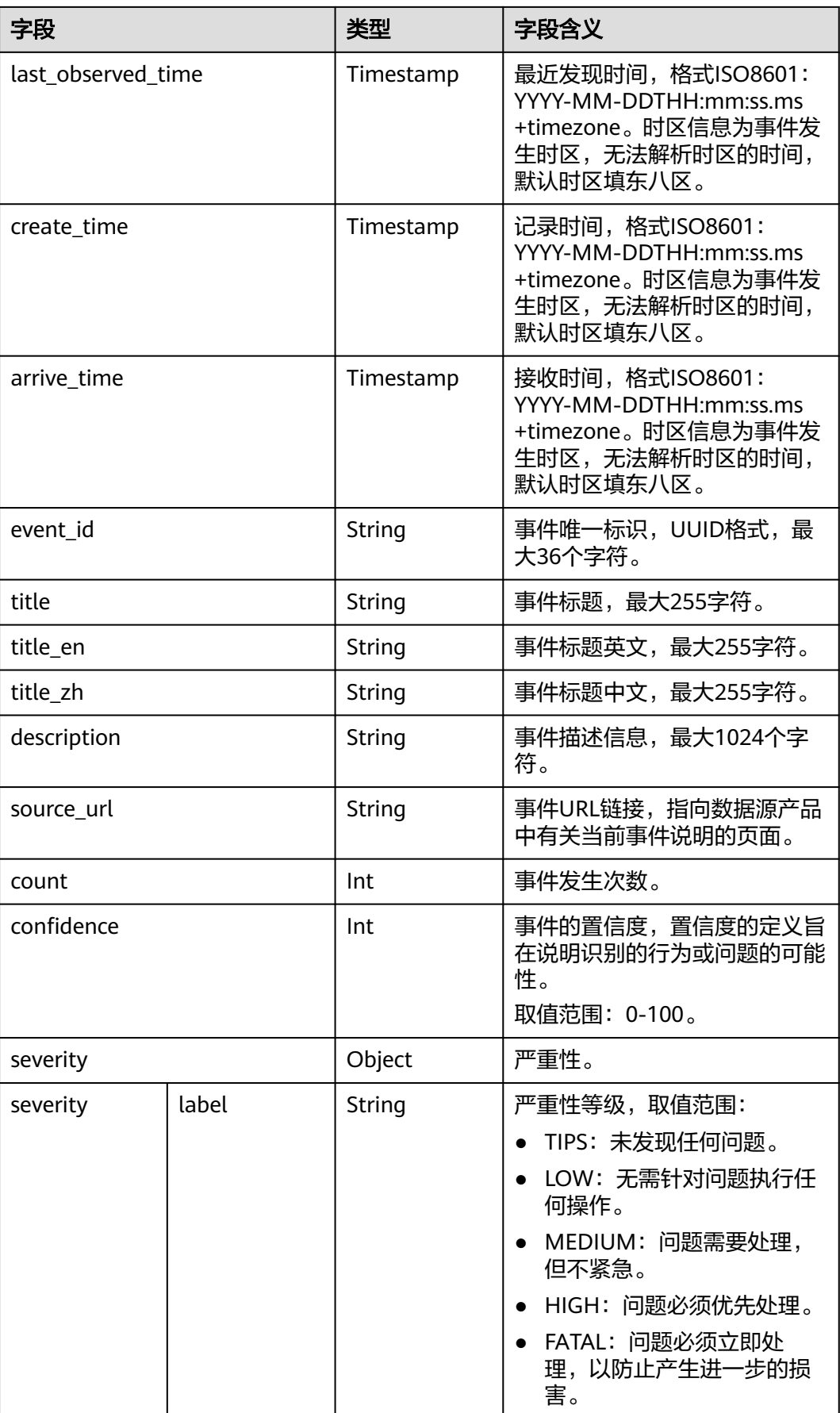

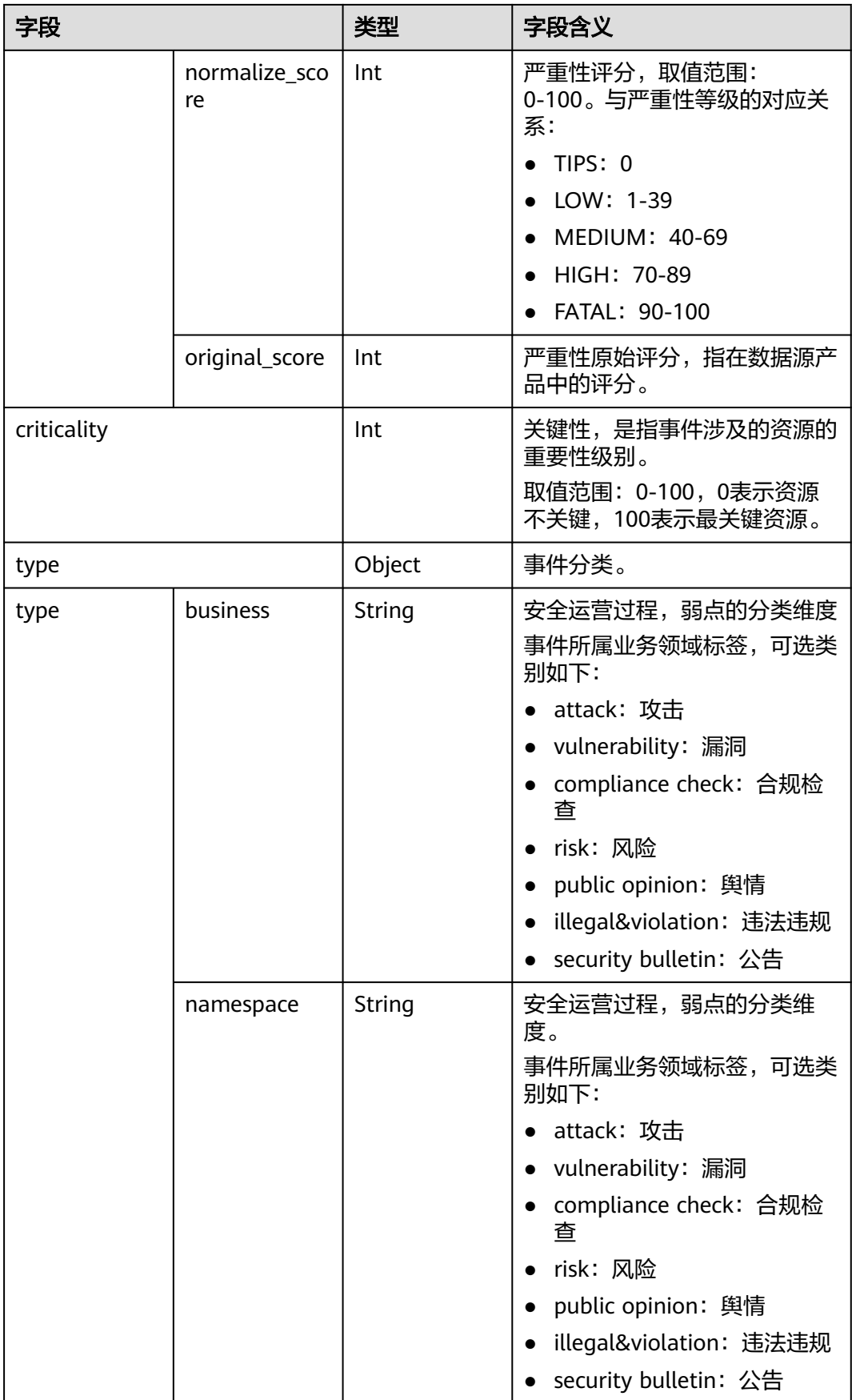

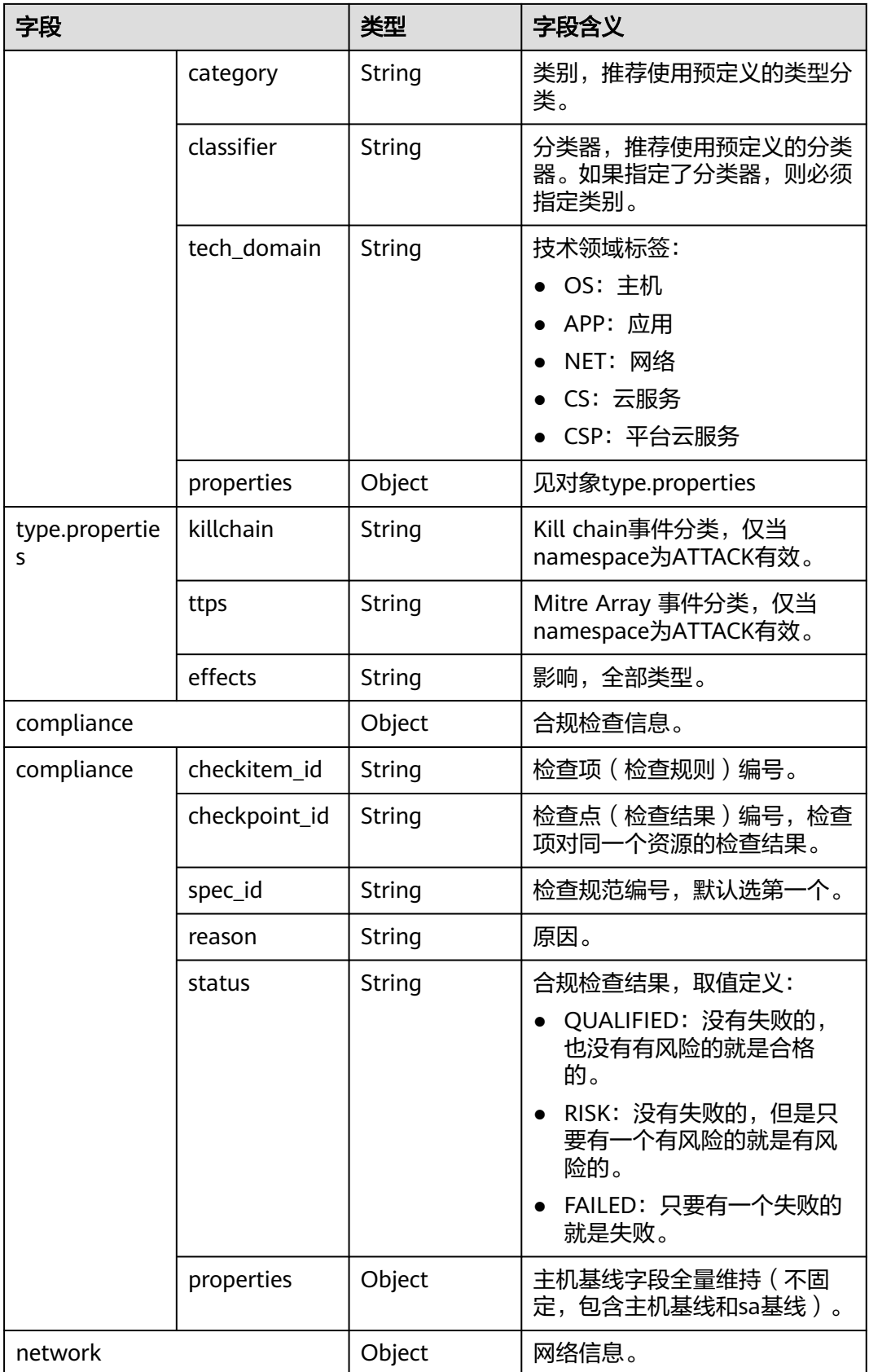

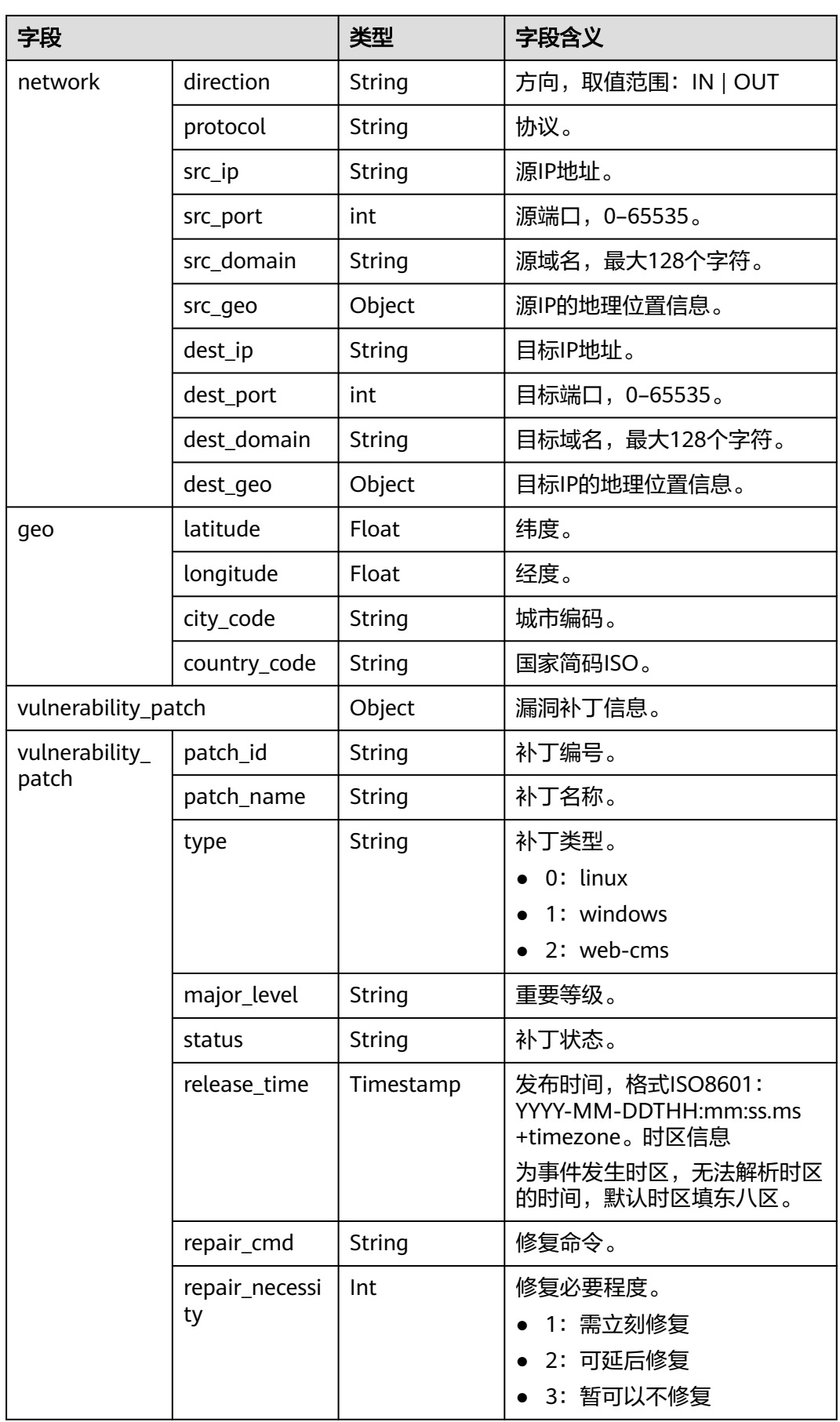

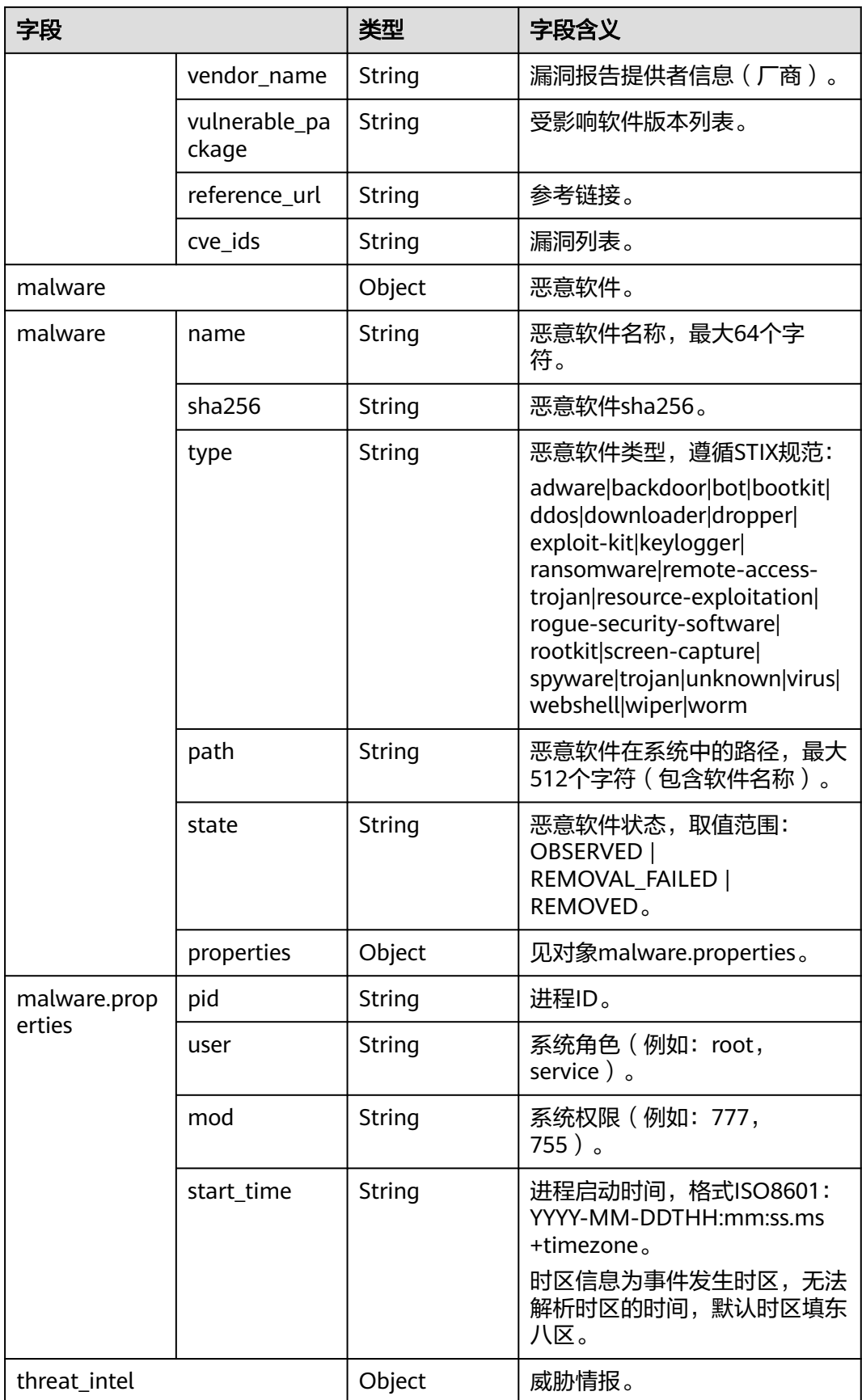

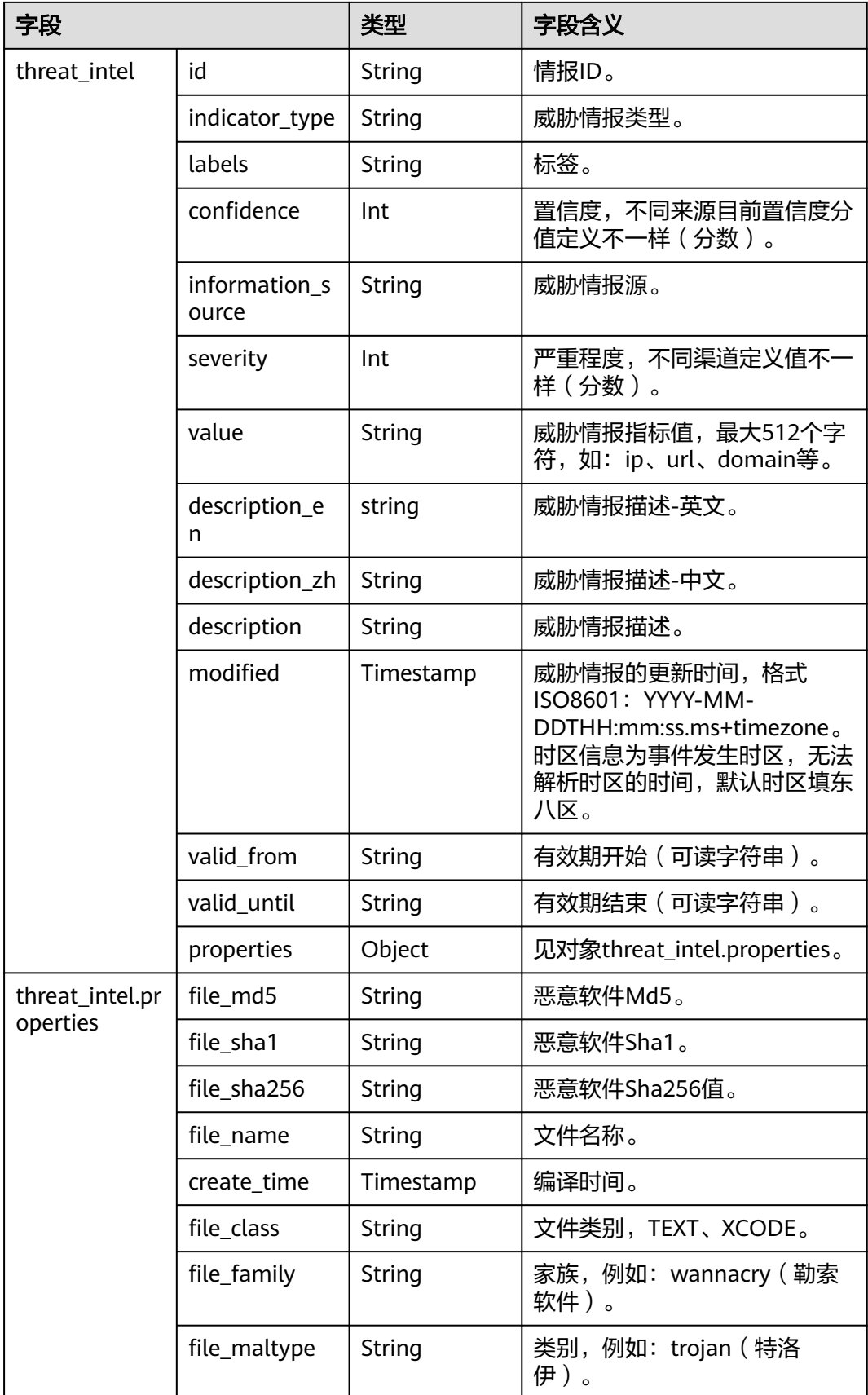

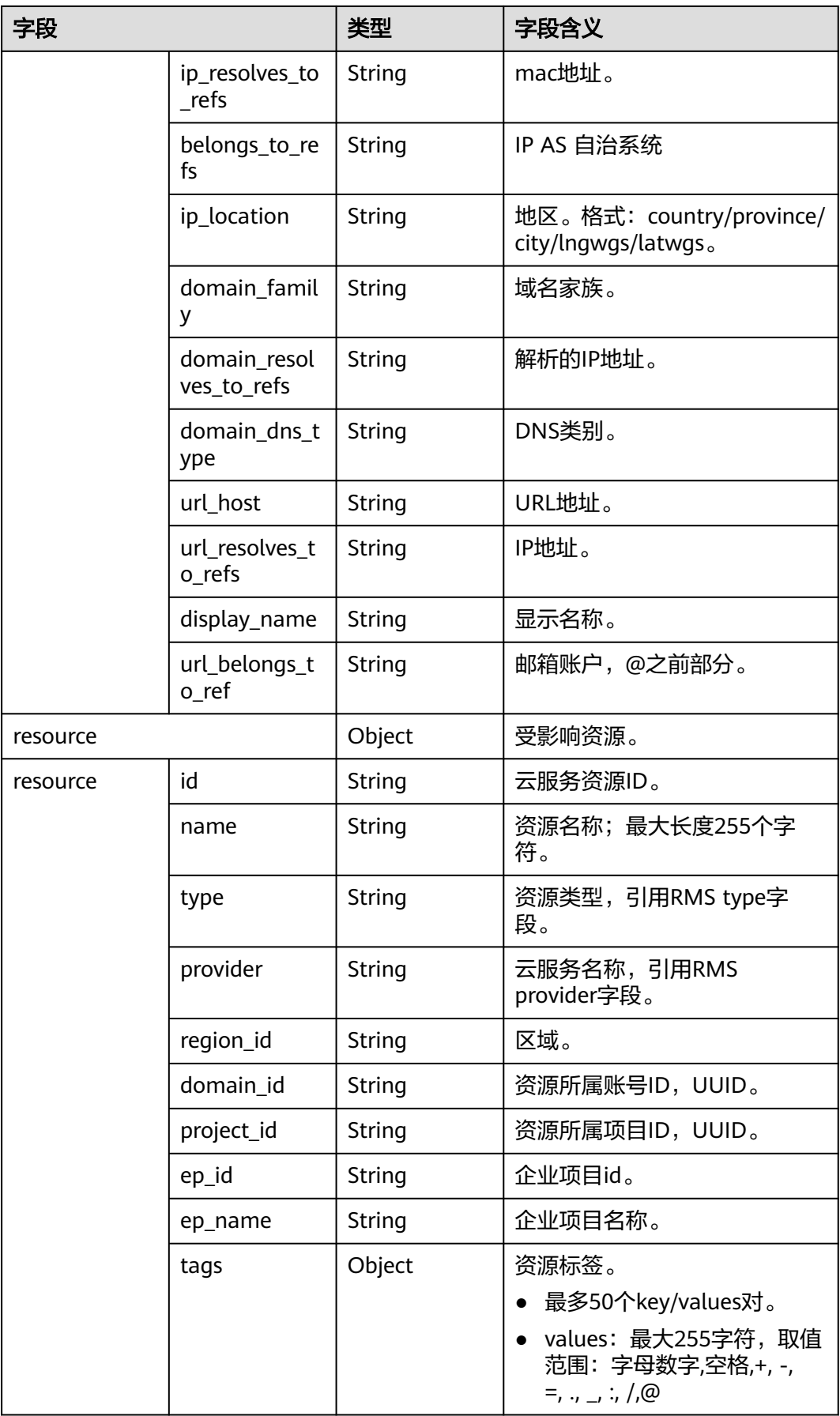

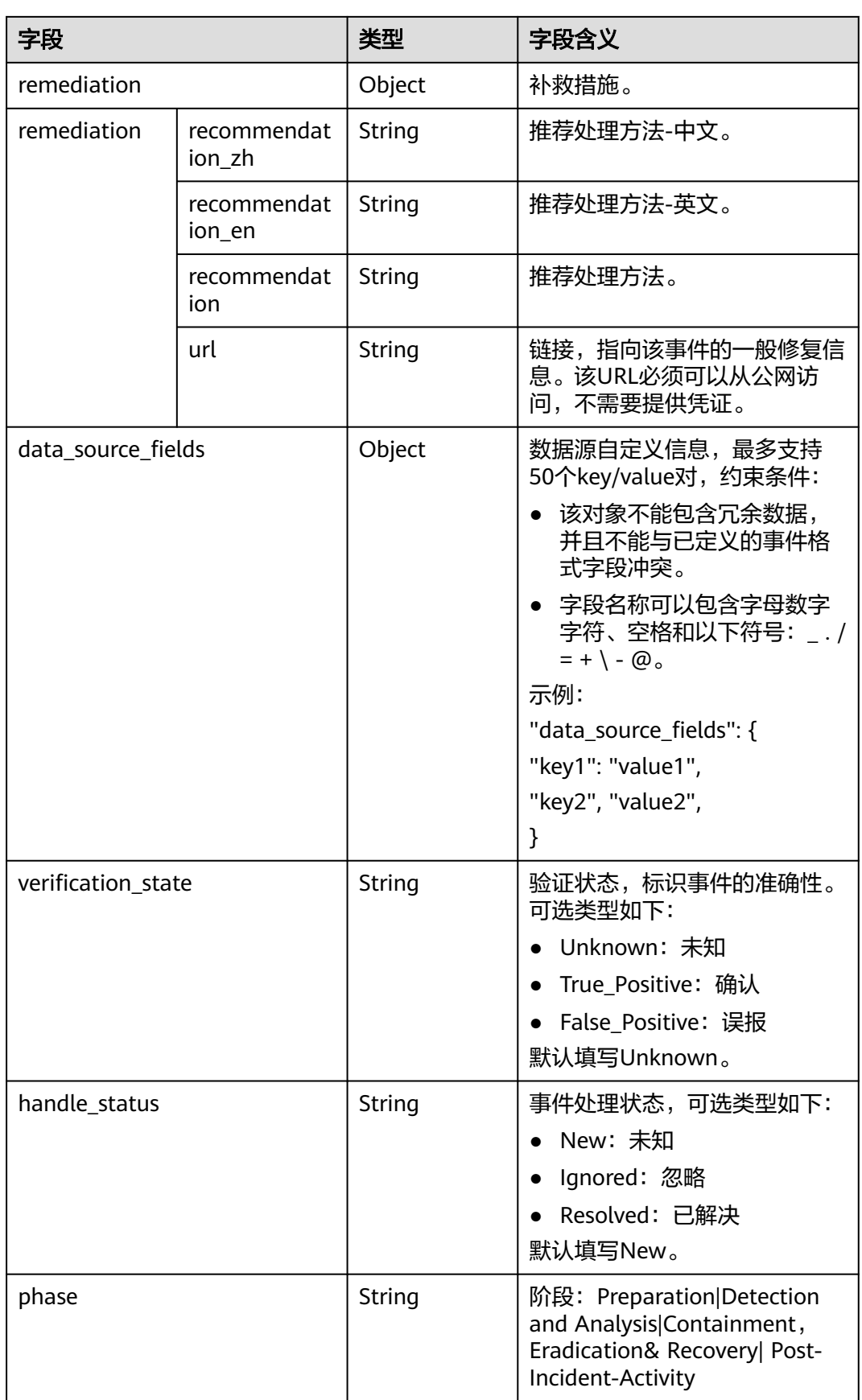

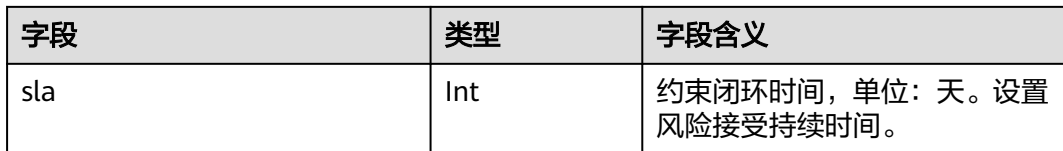

# **10.5.4** 配置索引

安全分析中的索引是一种存储结构,用于对日志数据中的一列或多列进行排序。不同 的索引配置,将会产生不同的查询和分析结果,请根据您的需求合理配置索引。

如果您需要使用分析功能,必须配置字段索引。配置字段索引后,您可以指定字段名 称和字段值(Key:Value)进行查询,缩小查询范围。例如查询语句level:error,表示 查询level字段值包含error的日志。

## 约束与限制

仅自定义新增的管道支持自定义配置索引, 新增管道详细操作请参见<mark>创建管道</mark>。

## 配置字段索引

- 步骤**1** 登录管理控制台。
- 步骤**2** 在页面左上角单击 ,选择"安全与合规 > 安全云脑 SecMaster",进入安全云脑 管理页面。
- 步骤**3** 在左侧导航栏选择"工作空间 > 空间管理",并在工作空间列表中,单击目标工作空 间名称,进入目标工作空间管理页面。

图 **10-60** 进入目标工作空间管理页面

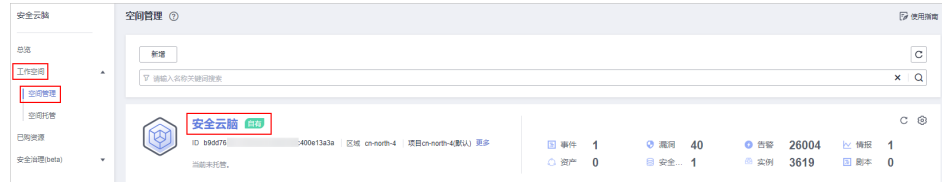

步骤**4** 在左侧导航栏选择"威胁运营 > 安全分析",进入安全分析页面。

## 图 **10-61** 进入安全分析页面

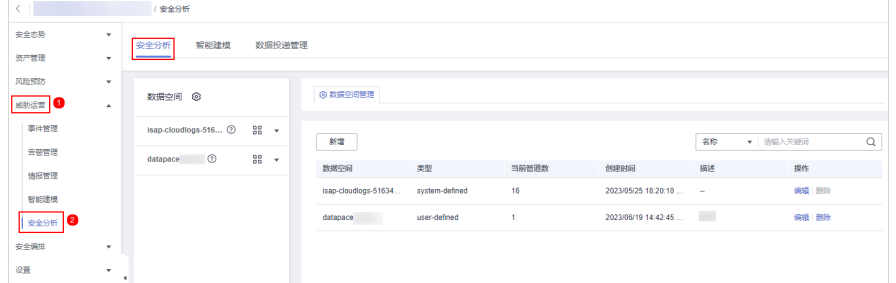

步骤**5** 在左侧数据空间导航栏中,单击数据空间名称,展开数据管道列后,再单击管道名 称,右侧将显示管道数据的检索页面。

### 图 **10-62** 管道数据页面

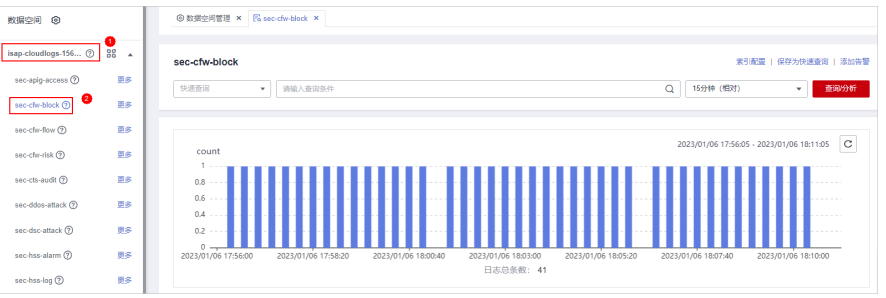

步骤6 在数据管道检索页面,单击右上角"索引配置",页面右侧展示索引配置页面。 步骤**7** 在索引配置页面中,配置索引参数。

- 1. 开启索引状态。 索引状态默认开启,索引状态关闭时,将无法索引和查询采集到的日志。
- 2. 配置索引参数,参数配置说明如表**10-49**所示。

表 **10-49** 索引配置参数说明

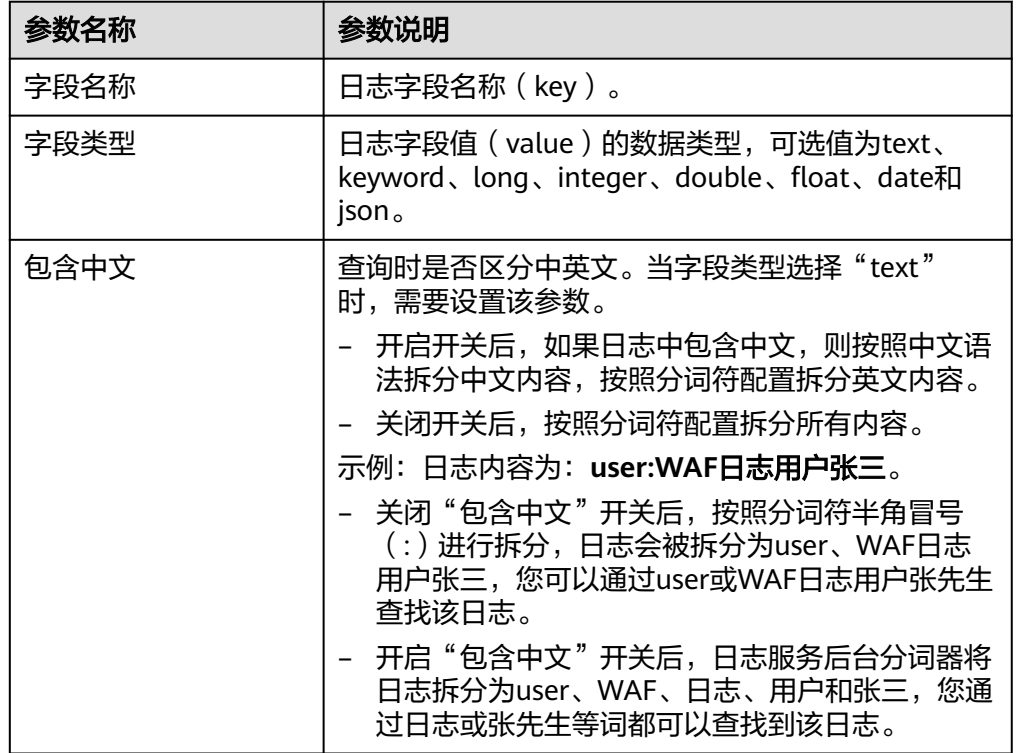

步骤**8** 单击"确定"。

**----**结束

# **10.5.5** 查询与分析

# 操作场景

数据收集成功后,您可以在查询分析页面对收集到的日志数据进行实时查询分析。

本章节将介绍如何对日志数据进行查询分析,请根据您的需要选择查询分析方式:

- 输入查询条件进行查询分析
- [使用已有字段进行查询分析](#page-312-0)
- [操作查询分析结果](#page-314-0)

## 前提条件

已完成数据接入,详细操作请参[见数据集成](#page-485-0)。

# 输入查询条件进行查询分析

- 步骤**1** 登录管理控制台。
- 步骤**2** 在页面左上角单击 ,选择"安全与合规 > 安全云脑 SecMaster",进入安全云脑 管理页面。
- 步骤**3** 在左侧导航栏选择"工作空间 > 空间管理",并在工作空间列表中,单击目标工作空 间名称,进入目标工作空间管理页面。

图 **10-63** 进入目标工作空间管理页面

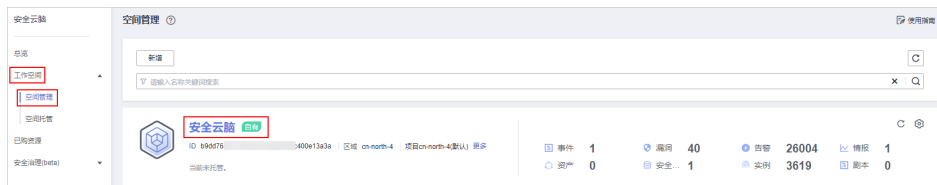

步骤**4** 在左侧导航栏选择"威胁运营 > 安全分析",进入安全分析页面。

## 图 **10-64** 进入安全分析页面

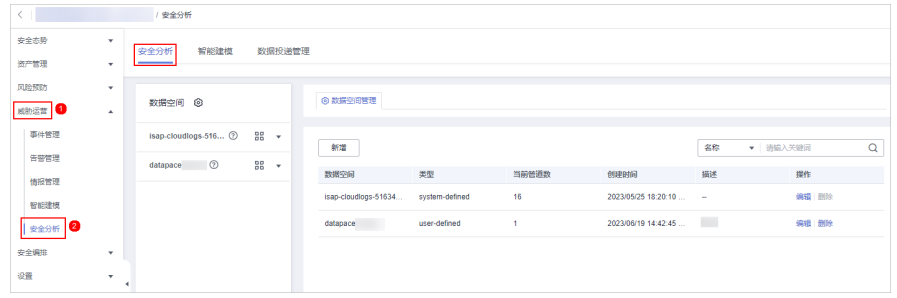

步骤**5** 在左侧数据空间导航栏中,单击数据空间名称,展开数据管道列后,再单击管道名 称,右侧将显示管道数据的检索页面。

### 图 **10-65** 管道数据页面

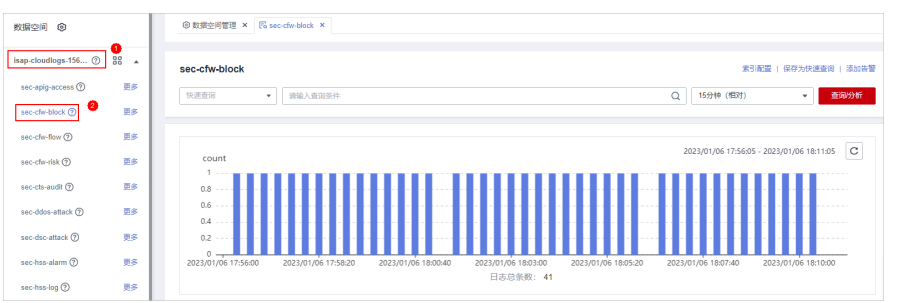

### <span id="page-312-0"></span>步骤**6** 在管道数据检索页面,输入查询分析语句。

查询分析语句由查询语句和分析语句构成,格式为查询语句**|**分析语句,查询分析语句 语法详细内容请参[见查询与分析语法](#page-318-0)**-SQL**语法。

#### 说明

如果筛留字段为text类型时,默认会使用MATCH\_QUERY进行分词查询。

#### 图 **10-66** 查询与分析

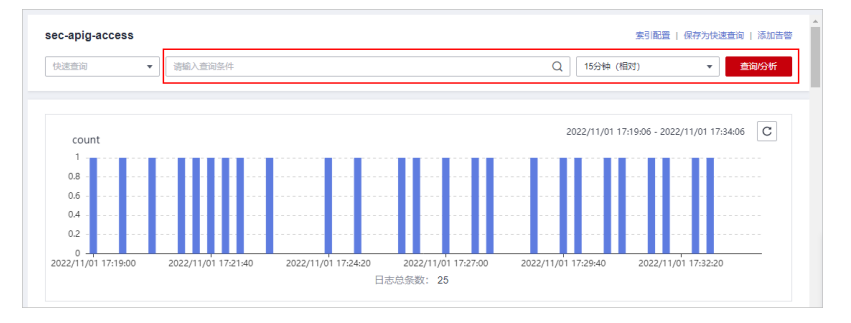

步骤**7** 单击"15分钟(相对)",设置查询时间范围。

您可以选择相对时间(15分钟、1小时、24小时),或自定义查询时间。

步骤**8** 单击"查询/分析",查看查询分析结果。

### **----**结束

## 使用已有字段进行查询分析

本部分将介绍如何使用已有字段对接入日志进行查询分析。

- 步骤**1** 登录管理控制台。
- 步骤**2** 在页面左上角单击 ,选择"安全与合规 > 安全云脑 SecMaster",进入安全云脑 管理页面。
- 步骤**3** 在左侧导航栏选择"工作空间 > 空间管理",并在工作空间列表中,单击目标工作空 间名称,进入目标工作空间管理页面。

## 图 **10-67** 进入目标工作空间管理页面

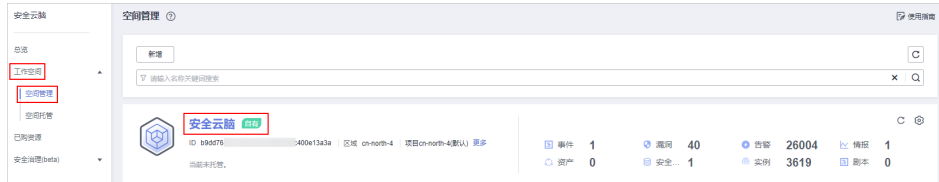

## 步骤**4** 在左侧导航栏选择"威胁运营 > 安全分析",进入安全分析页面。

## 图 **10-68** 进入安全分析页面

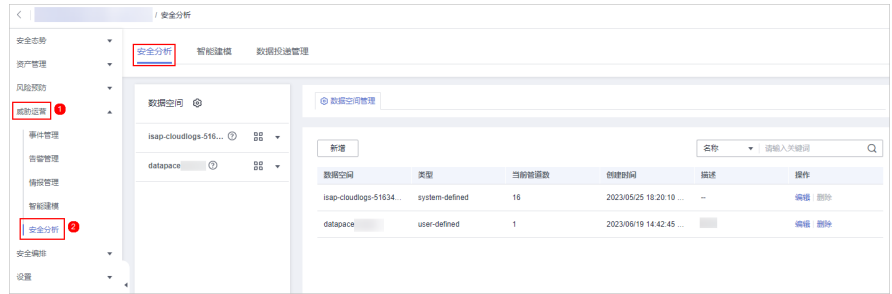

### 步骤**5** 在左侧数据空间导航栏中,单击默认数据空间名称,展开数据管道列后,单击管道名 称,右侧将显示管道数据的检索页面。

## 图 **10-69** 管道数据页面

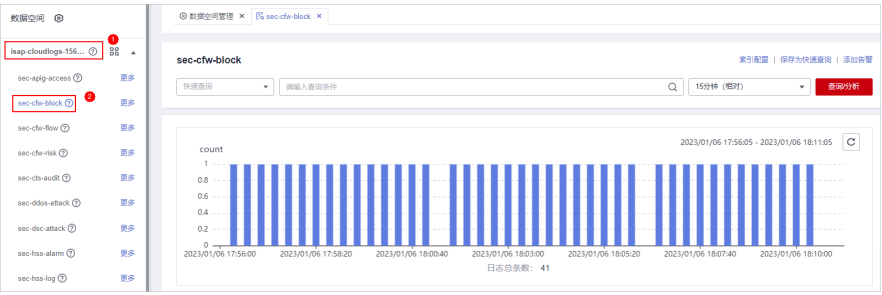

### 步骤**6** 设置查询条件。

接入数据已有字段详细说明请参[见日志字段含义](#page-259-0)。

### 说明

如果筛留字段为text类型时,默认会使用MATCH\_QUERY进行分词查询。

● 单击左侧可选字段前的 > ,并单击待筛选或待排查字段名称后的☺(筛选某字段 值)或 (排除某字段值),查询框中将按照已筛选或排查的字段进行查询。

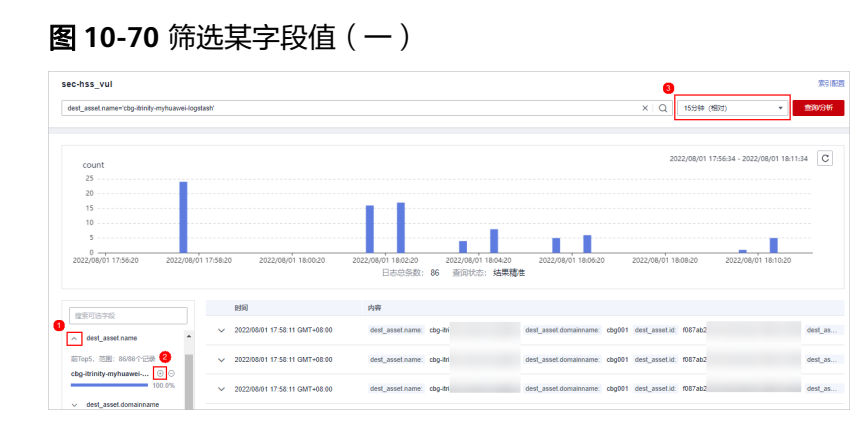

如果您已展开某时间点的具体日志数据,需要筛选某些字段,可以单击该字段名 称前的 $\Theta$  ( 筛选某字段值) 或  $\Theta$  ( 排除某字段值), 查询框中将按照已筛选或排 查的字段进行查询。

### <span id="page-314-0"></span>图 **10-71** 筛选某字段值(二)

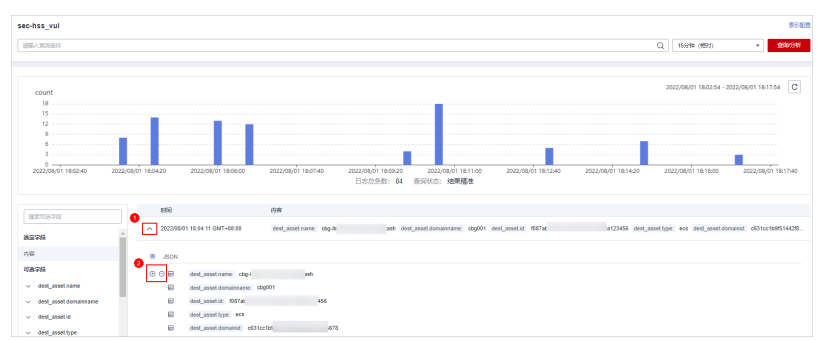

步骤**7** 默认查询并显示最近15分钟内数据。如果需要查询其他时间段日志数据,则需要设置 查询时间,并单击"查询分析"。

#### **----**结束

# 操作查询分析结果

安全云脑通过原始日志、日志分布直方图、图表统计形式展示查询分析结果。

● 日志分布直方图

此处将展示查询到的日志在时间上的分布情况,同时,将鼠标放在柱状图上,可 查看该数据块代表的时间和日志命中次数。

### 图 **10-72** 日志分布直方图

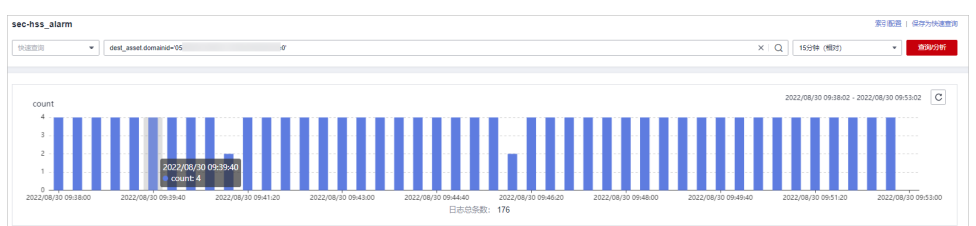

● 原始日志

在"原始日志"页签将展示当前查询结果。

### 图 **10-73** 原始日志

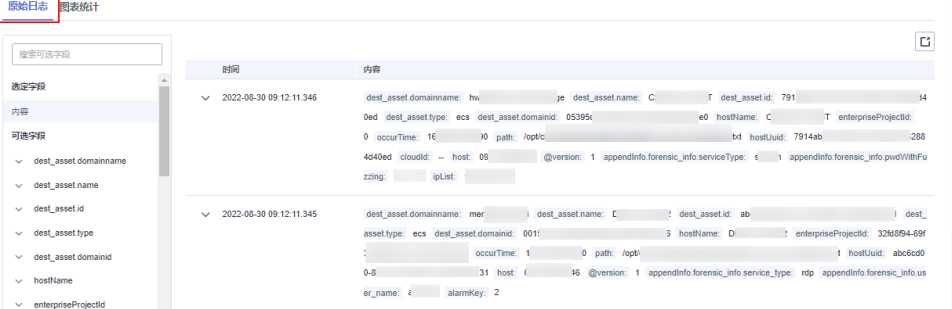

- 设置显示日志数据信息:
	- 页面中默认展示最近15分钟内的日志数据,如果需要展示其他时间数 据,可以在右上角选择展示的时间。

### 图 **10-74** 选择显示时间

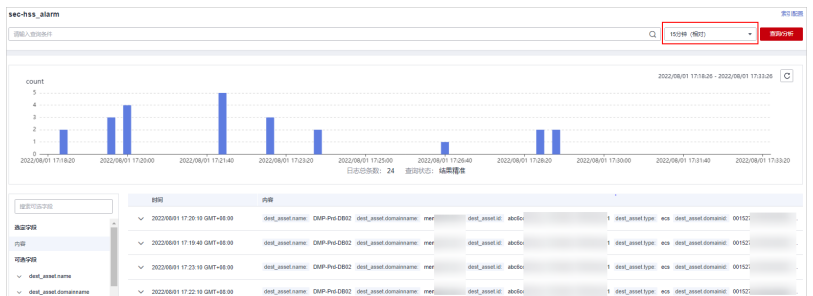

■ 如需查看某时间所有字段中的数据,可单击表格中对应时间前方的 > 展 开所有数据, 默认展示以表格形式展示数据。

如需查看JSON格式数据,可以选择"JSON"页签,页面将展示JSON格 式的数据。

## 图 **10-75** 展开显示数据

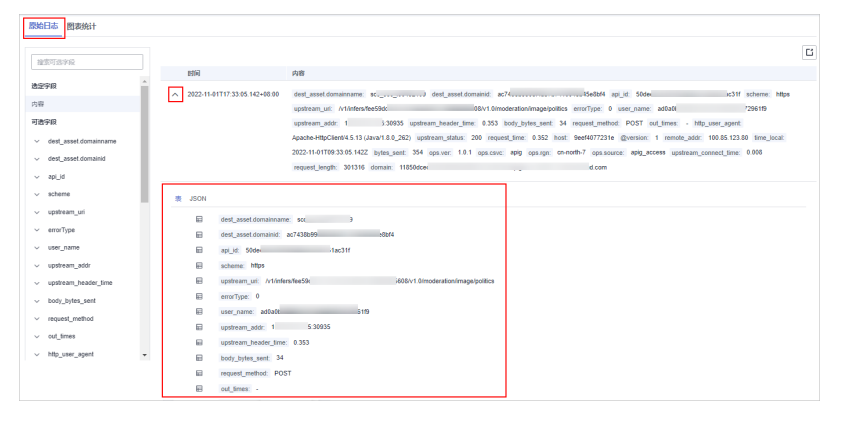

■ 如需在列表中展示/筛选某些字段信息,可在右侧可选字段中选择需展示 的字段,并单击字段名称后的  $\Theta$ , 该字段将显示在右侧日志数据列表 中。

### 图 **10-76** 选中显示字段

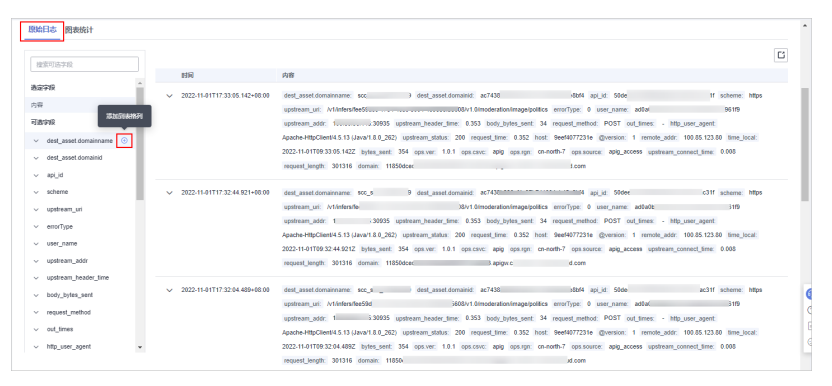

○ 字段选中后, 如需**调整显示先后顺序**, 可在右侧日志数据列表的表 头列单击该字段名称后的●(向左移一列)、▶(向右移一列)按钮 来进行调整。

### 图 **10-77** 调整顺序

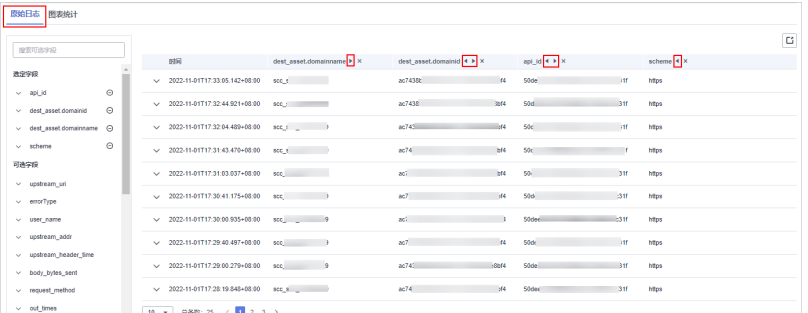

o 字段选中后, 如需**取消**, 可在右侧日志数据列表的表头列单击该字 段名称后的 × 按钮来进行取消, 或左侧在"选定字段"单击该字段 名称后的 <sup>〇</sup>按钮来取消显示。

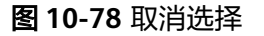

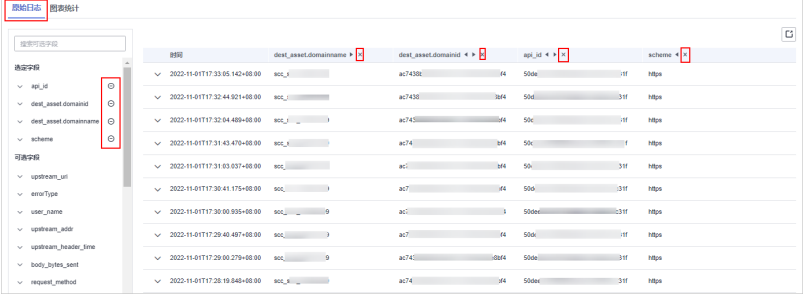

- 导出日志: 在原始日志页签,在页面右上方单击 <sup>[]</sup> 图标,系统将自动下载当 前原始日志表格到本地。
- 图表统计

查询语句查询后,在"图表统计"页签可以查看可视化的查询分析结果。

图表统计是安全云脑根据查询分析语句渲染出的结果,提供有表格、线图、柱状 。<br>图、饼图等多种图表类型,详细信息请参见<mark>图表统计概述</mark>。

● 告警

在查询分析页面右上角单击"添加高警",可以将查询分析结果设置告警,详细 信息请参[见快速添加日志告警模型](#page-331-0)。

快速查询

在查询分析页面右上角单击"保存为快速查询",可以将某一查询分析条件保存 为快速查询,详细信息请参见<mark>快速查询</mark>。

# **10.5.6** 下载日志

## 操作场景

安全云脑支持将原始日志或查询分析日志下载到本地。

## 前提条件

已完成数据接入,详细操作请参见<mark>数据集成</mark>。

## 操作步骤

步骤**1** 登录管理控制台。

- 步骤**2** 在页面左上角单击 ,选择"安全与合规 > 安全云脑 SecMaster",进入安全云脑 管理页面。
- 步骤**3** 在左侧导航栏选择"工作空间 > 空间管理",并在工作空间列表中,单击目标工作空 间名称,进入目标工作空间管理页面。

图 **10-79** 进入目标工作空间管理页面

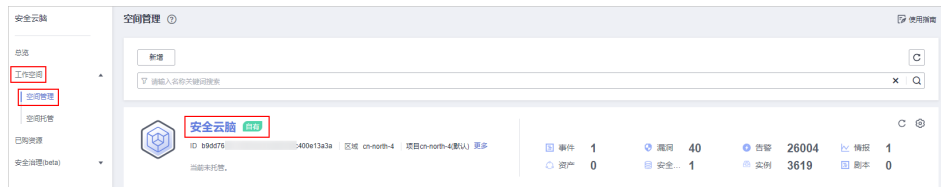

步骤**4** 在左侧导航栏选择"威胁运营 > 安全分析",进入安全分析页面。

图 **10-80** 进入安全分析页面

| / 安全分析                |                               |                                 |                    |  |                      |                |       |                     |        |          |          |  |  |
|-----------------------|-------------------------------|---------------------------------|--------------------|--|----------------------|----------------|-------|---------------------|--------|----------|----------|--|--|
| 安全态势                  | ۰                             | 安全分析<br>智能建模<br>数据投递管理          |                    |  |                      |                |       |                     |        |          |          |  |  |
| 资产管理                  | ۰                             |                                 |                    |  |                      |                |       |                     |        |          |          |  |  |
| 风险预防                  | ۰                             |                                 |                    |  | ◎ 数据空间管理             |                |       |                     |        |          |          |  |  |
| 成助运营 1                | $\Delta$                      | 数据空间 @                          |                    |  |                      |                |       |                     |        |          |          |  |  |
| 事件管理                  |                               | isap-cloudlogs-516 <sup>2</sup> | 88 +               |  | 新增                   |                |       |                     | 名称     | ▼ 请输入关键词 | $\alpha$ |  |  |
| 告警管理                  |                               | $\circ$<br>datapace             | 88<br>$\mathbf{v}$ |  |                      |                |       |                     |        |          |          |  |  |
| 情报管理                  |                               |                                 |                    |  | 数据空间                 | 类型             | 当前管道数 | 创建时间                | 猫迷     | 提作       |          |  |  |
| 智能建模                  |                               |                                 |                    |  | isap-cloudlogs-51634 | system-defined | 16    | 2023/05/25 18:20:10 | $\sim$ | 编辑 图除    |          |  |  |
| 1 <del>হ</del> ≙∌#  Ø |                               |                                 |                    |  | datapace             | user-defined   | ٠     | 2023/06/19 14:42:45 |        | 编辑 删除    |          |  |  |
| 安全编排                  | $\cdot$                       |                                 |                    |  |                      |                |       |                     |        |          |          |  |  |
| 设置                    | ۰<br>$\overline{\phantom{a}}$ |                                 |                    |  |                      |                |       |                     |        |          |          |  |  |

步骤**5** 在左侧数据空间导航栏中,单击数据空间名称,展开数据管道列后,再单击管道名 称,右侧将显示管道数据的检索页面。

### 图 **10-81** 管道数据页面

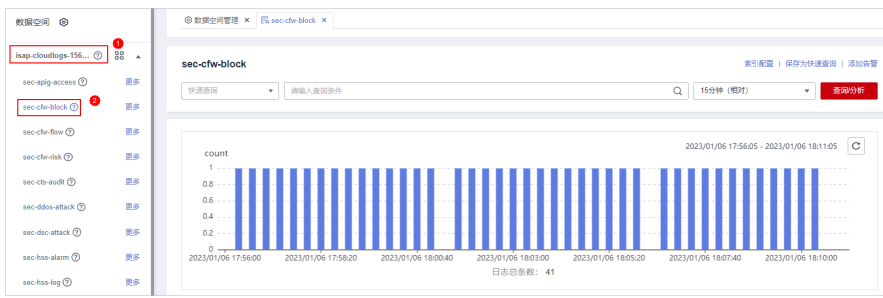

步骤**6** (可选)在管道数据检索页面,输入查询条件,选择时间下拉菜单中选择查询时间, 并单击"查询/分析"。

步骤**7** 下载日志。

下载原始日志: 在"原始日志"页签中,单击 $\Box$ ,系统将下载日志到本地。

下载图表日志: 在"图表统计"页签中,单击"下载日志",系统将下载日志到 本地。

**----**结束

# <span id="page-318-0"></span>**10.5.7** 查询与分析语法**-SQL** 语法

## **10.5.7.1** 基本语法

SQL由查询语句和分析语句组成,以竖线 | 分隔。查询语句可单独使用,分析语句必须 与查询语句一起使用。

查询语句 | 分析语句

表 **10-50** 基本语法

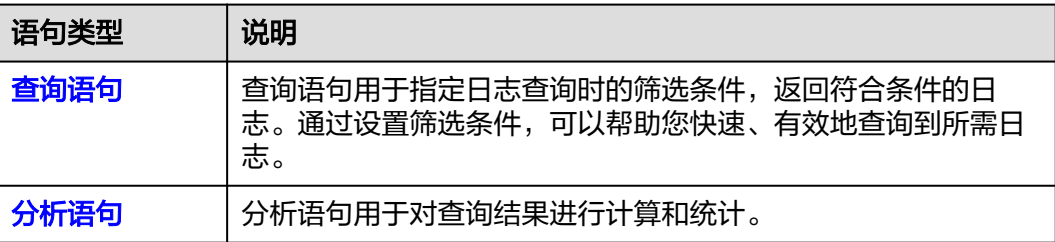

## **10.5.7.2** 约束与限制

- 查询语句不支持数学运算,比如:(age + 100) ≤ 1000。
- 聚合函数只支持字段,不支持表达式,比如avg(log(age))。
- 不支持多表关联。
- 不支持子查询。
- 页面查询只支持返回500条。
- GROUP BY 分组上限为10000组。

## **10.5.7.3** 查询语句

查询语句用于指定日志查询时的筛选条件,返回符合条件的日志。通过设置筛选条 件,可以帮助您快速、有效地查询到所需日志。

本章节将介绍查询语句以及使用示例。

## 语法

查询语句有两种形式:

- 仅为\*,表示不讲行筛选,返回全量数据。
- 由一个或多个查询子句组成,子句间通过"NOT"、"AND"、"OR"连接,并 支持使用"()"提高括号内查询条件的优先级。

查询子句基本结构如下所示:

字段名称 操作符 字段值

其中,可使用的操作符如<mark>操作符</mark>所示。

# 操作符

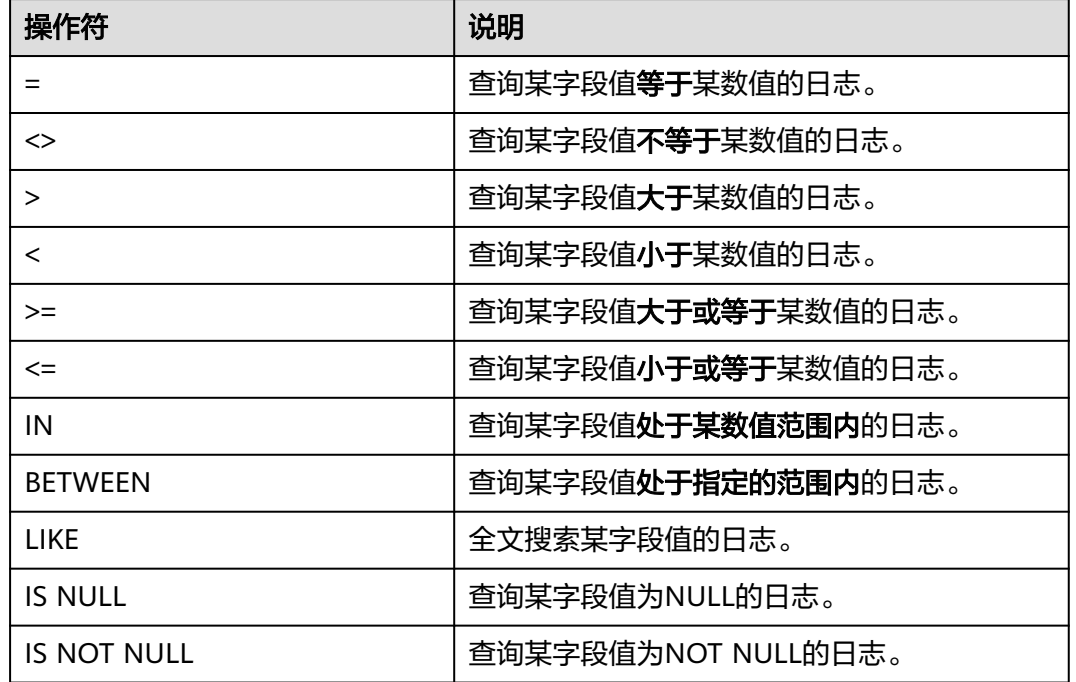

# 表 **10-51** 操作符说明

# 示例

## 表 **10-52** 普通查询示例

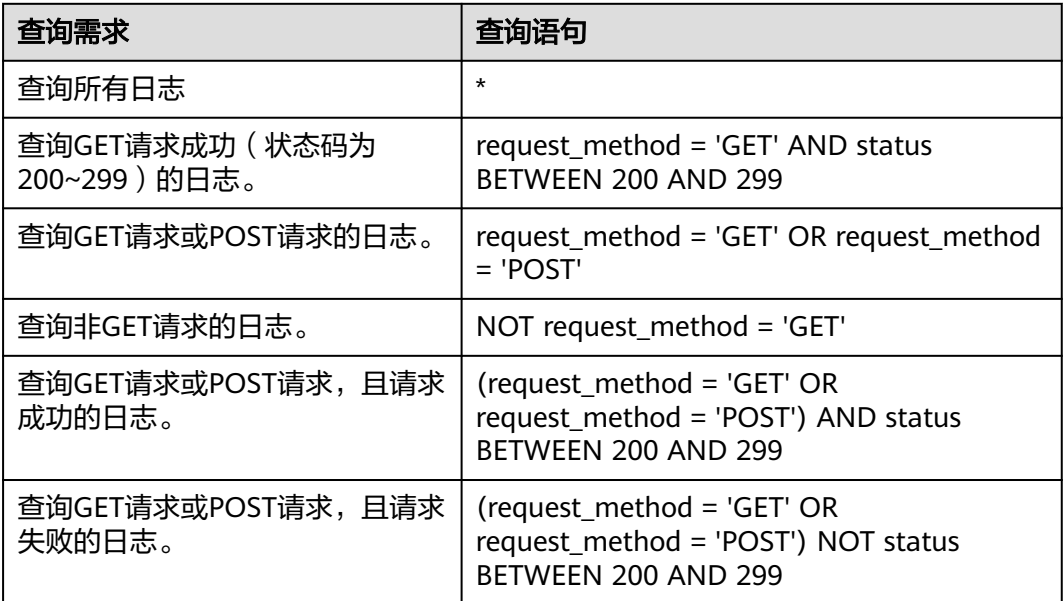

<span id="page-320-0"></span>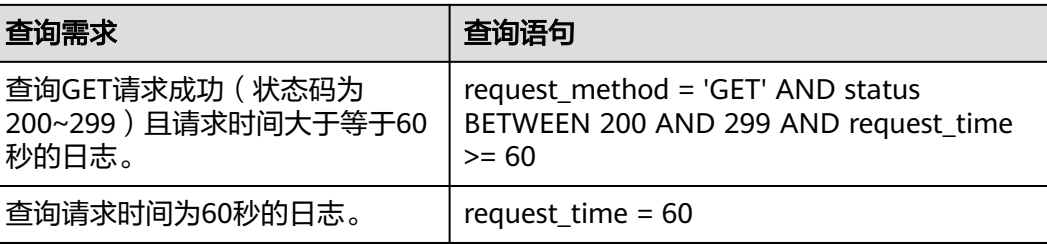

# **10.5.7.4** 分析语句语法

### 完整的分析语句语法如下:

SELECT [DISTINCT] (\* | expression) [AS alias] [, ...] [GROUP BY expression [, ...] [HAVING predicates]] [ORDER BY expression [ASC | DESC] [, ...]] [LIMIT size OFFSET offset]

# **10.5.7.5** 分析语句**-SELECT**

指定查询的字段。

# 使用**\***查询所有字段

SELECT \*

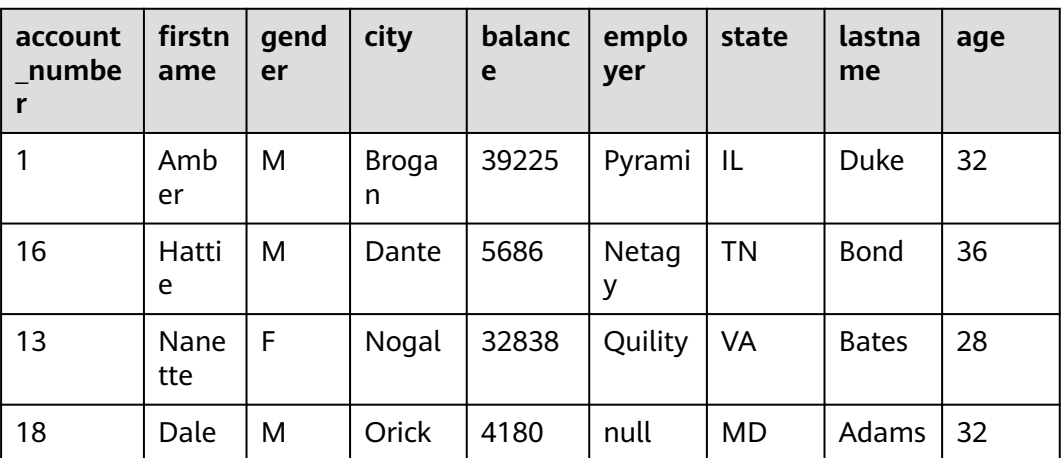

## 表 **10-53** 使用\*查询所有字段

# 查询指定字段

SELECT firstname, lastname

### 表 **10-54** 查询指定字段

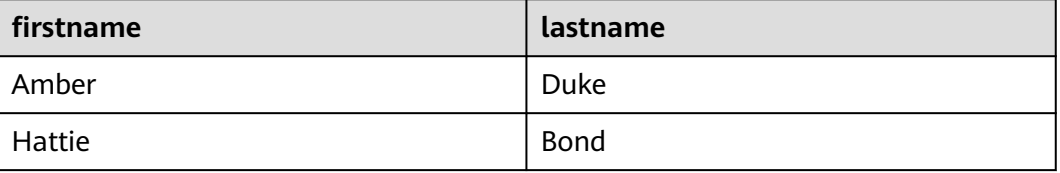

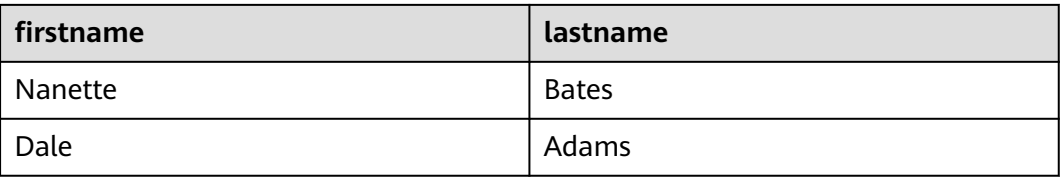

# 使用 **AS** 给字段定义别名

SELECT account\_number AS num

## 表 **10-55** 使用 AS 给字段定义别名

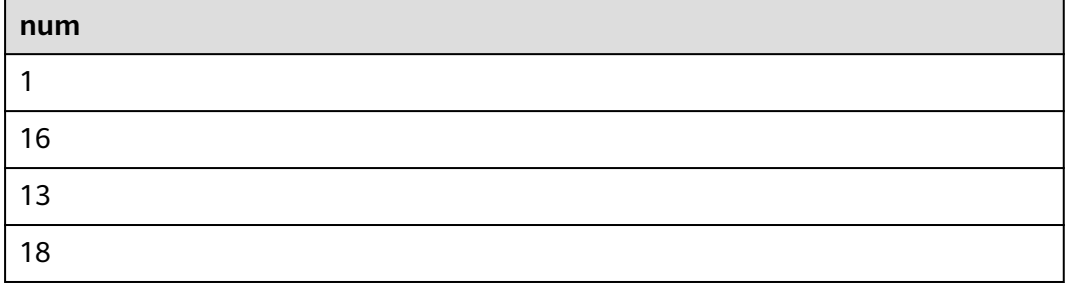

# 使用 **DISTINCT** 去重

SELECT DISTINCT age

### 表 **10-56** 使用 DISTINCT 去重

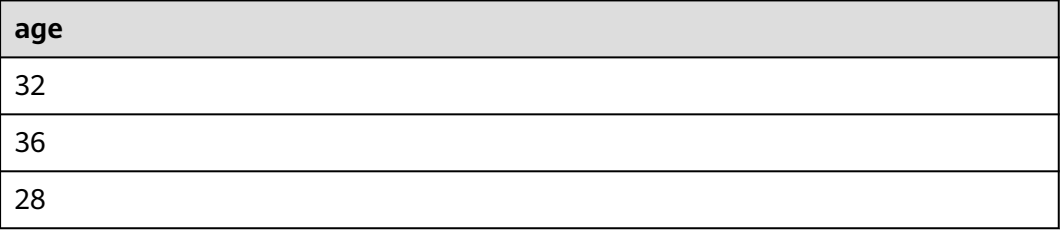

# 使用 **SQL** 函数

函数相关内容请参见<mark>函数</mark>。

SELECT LENGTH(firstname) as len, firstname

### 表 **10-57** 使用 SQL 函数

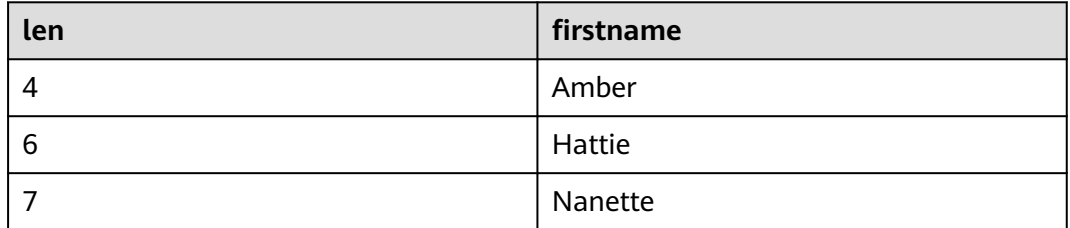

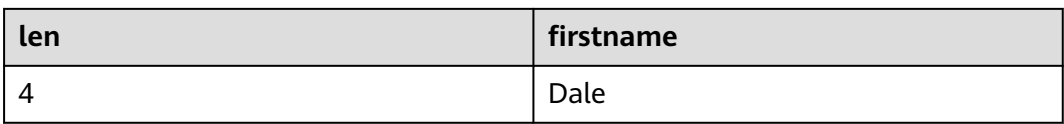

# **10.5.7.6** 分析语句**-GROUP BY**

按值分组。

# 按字段的值分组

SELECT age GROUP BY age

## 表 **10-58** 按字段的值分组

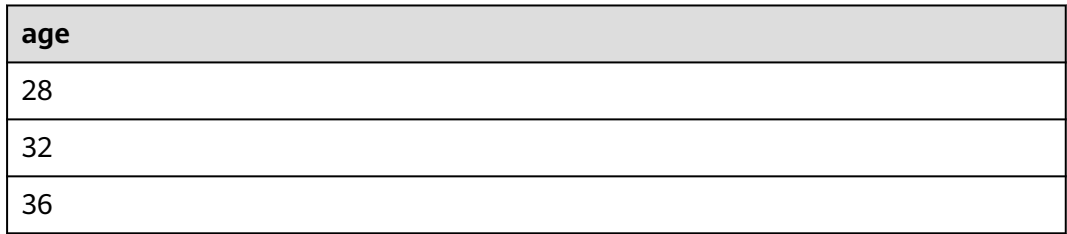

# 按字段别名分组

SELECT account\_number AS num GROUP BY num

## 表 **10-59** 按字段别名分组

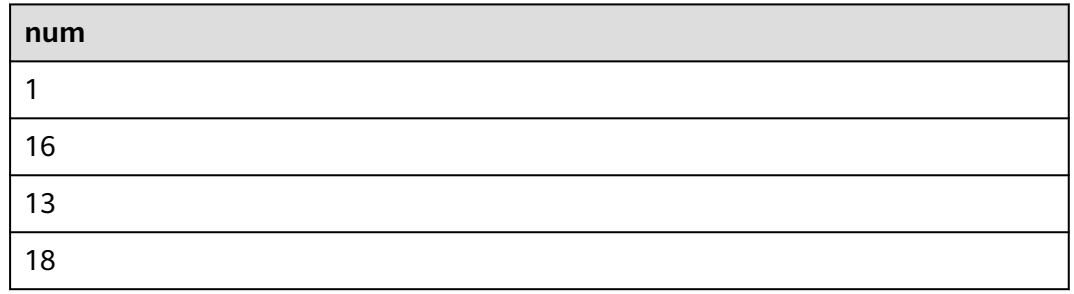

# 按多个字段分组

SELECT account\_number AS num, age GROUP BY num, age

## 表 **10-60** 按多个字段分组

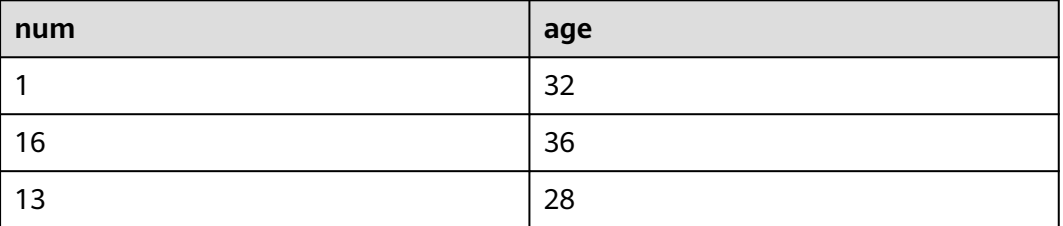

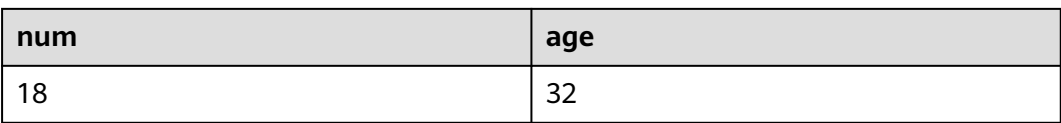

# 使用 **SQL** 函数

函数相关内容请参见<mark>函数</mark>。

SELECT LENGTH(lastname) AS len, COUNT(\*) AS count GROUP BY LENGTH(lastname)

### 表 **10-61** 使用 SQL 函数

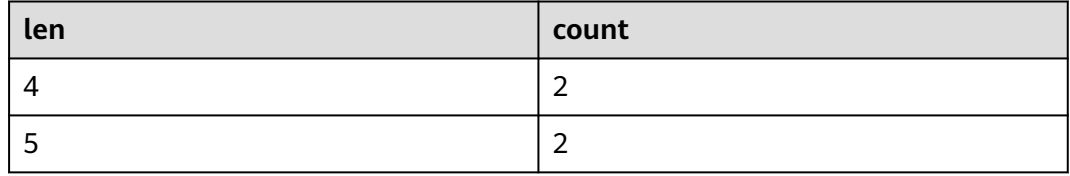

# **10.5.7.7** 分析语句**-HAVING**

在分组的基础上,结合<mark>聚合函数</mark>来筛选数据。

SELECT age, MAX(balance) GROUP BY age HAVING MIN(balance) > 10000

### 表 **10-62** HAVING

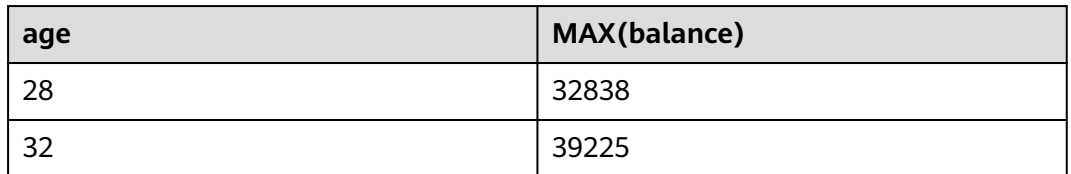

# **10.5.7.8** 分析语句**-ORDER BY**

按字段值排序。

# 使用字段值排序

SELECT age ORDER BY age DESC

### 表 **10-63** 使用字段值排序

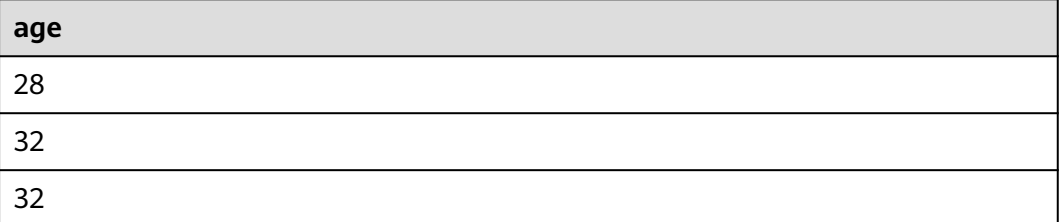
**age** 36

## **10.5.7.9** 分析语句**-LIMIT**

指定返回数据的条数。

## 指定返回的条数

SELECT \* LIMIT 1

## 表 **10-64** 指定返回的条数

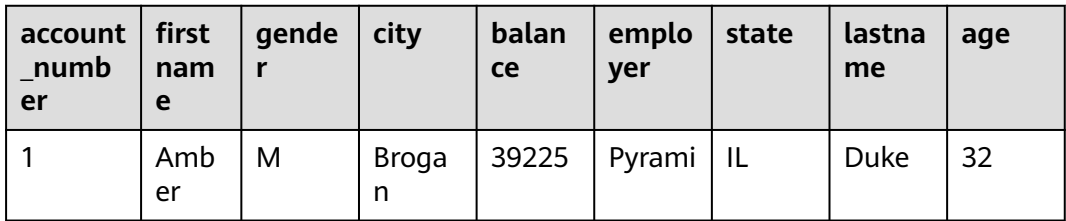

## 指定返回的条数和偏移量

SELECT \* LIMIT 1 OFFSET 1

#### 表 **10-65** 指定返回的条数和偏移量

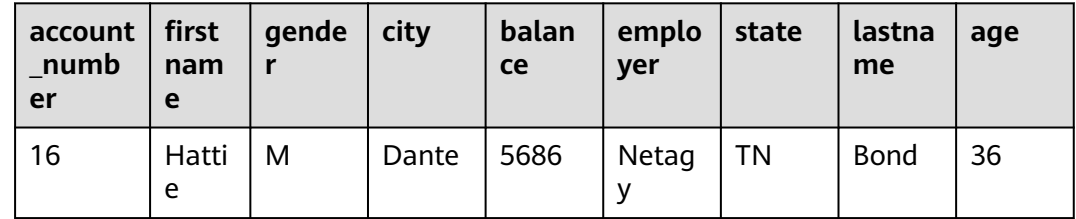

## **10.5.7.10** 分析语句**-**函数

## 数学类

#### 表 **10-66** 数学类

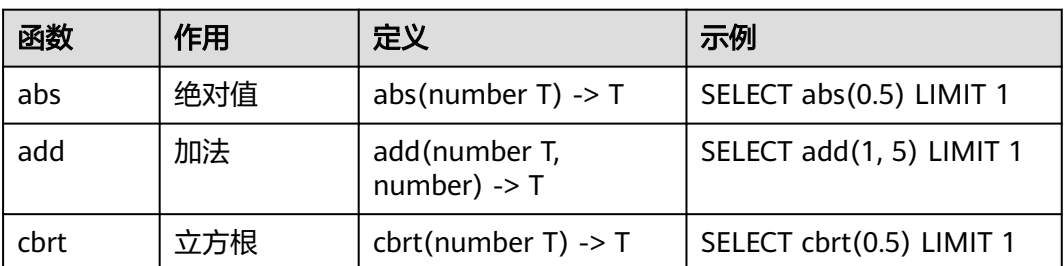

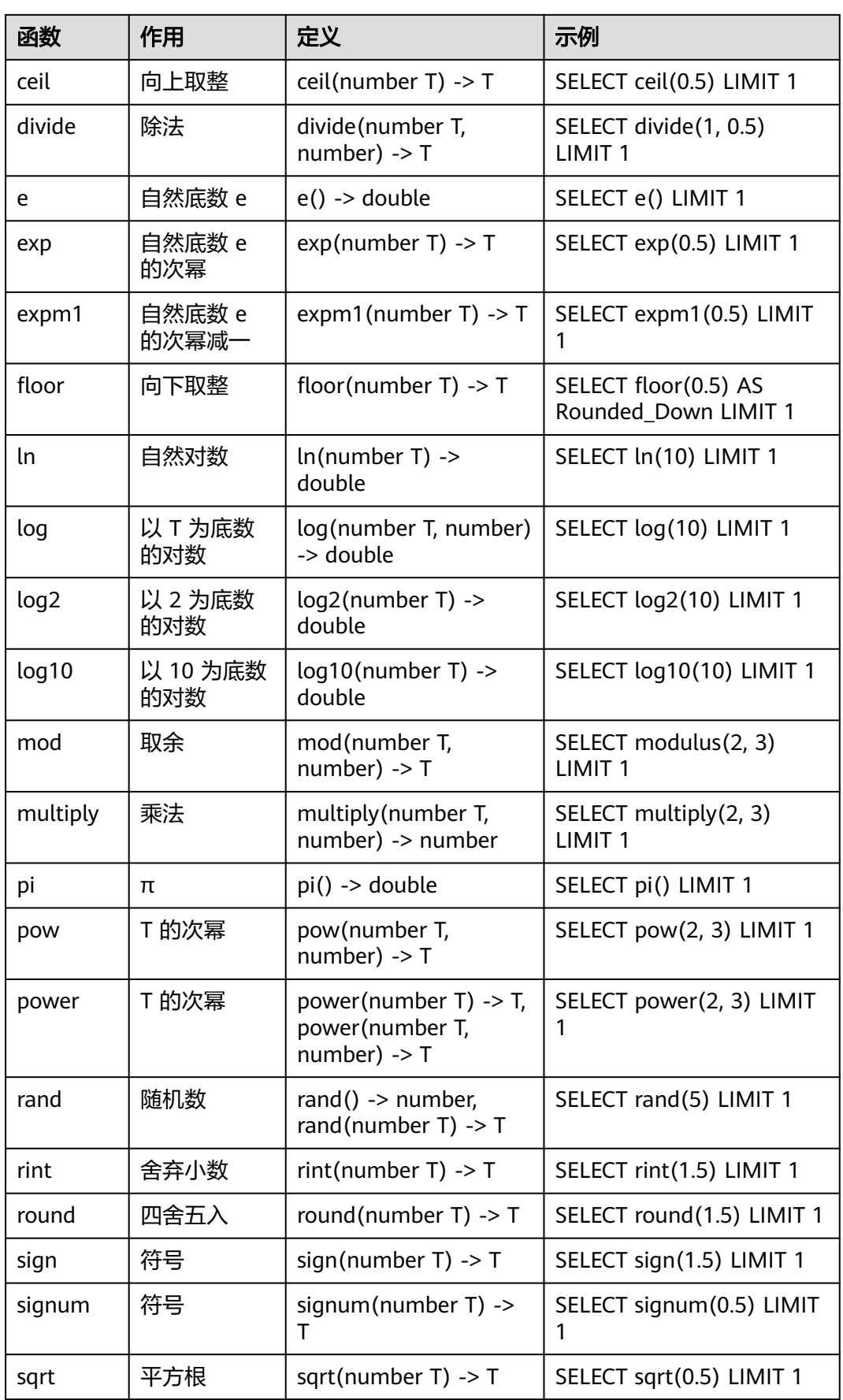

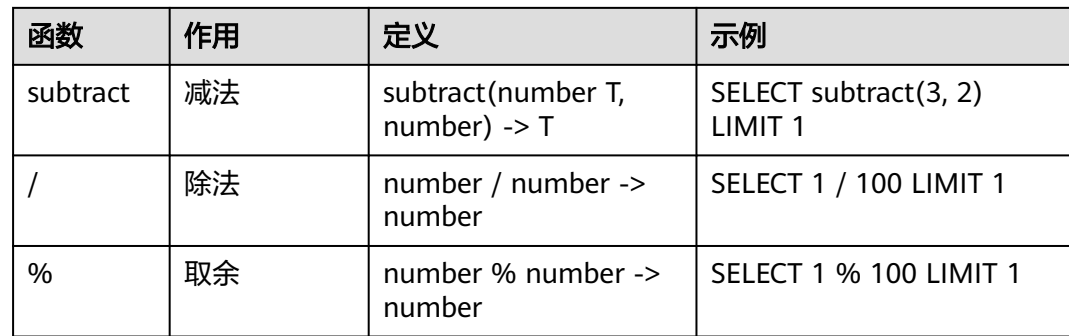

# 三角函数

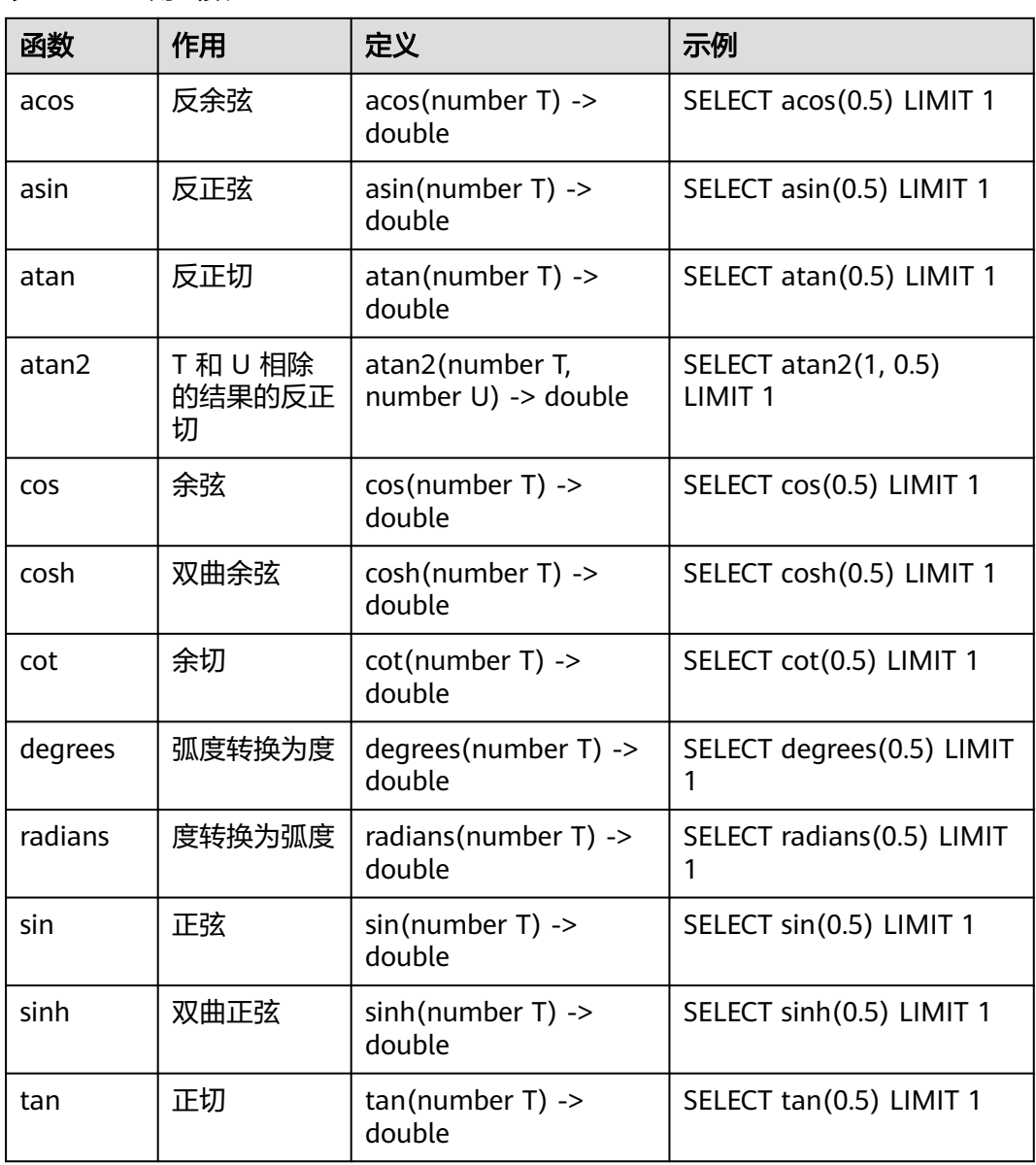

## 表 **10-67** 三角函数

# 时间函数

## 表 **10-68** 时间函数

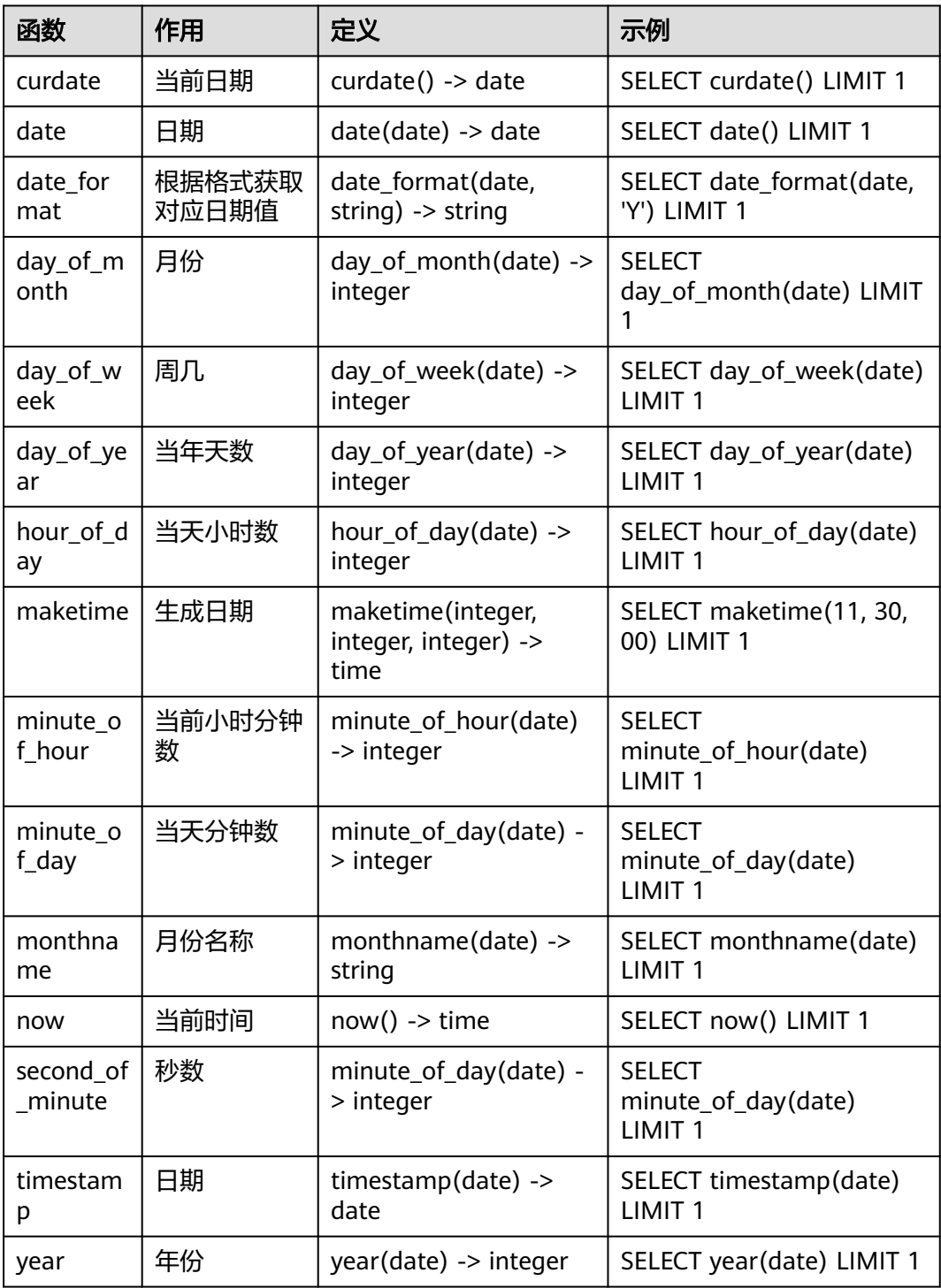

## 文本函数

## 表 **10-69** 文本函数

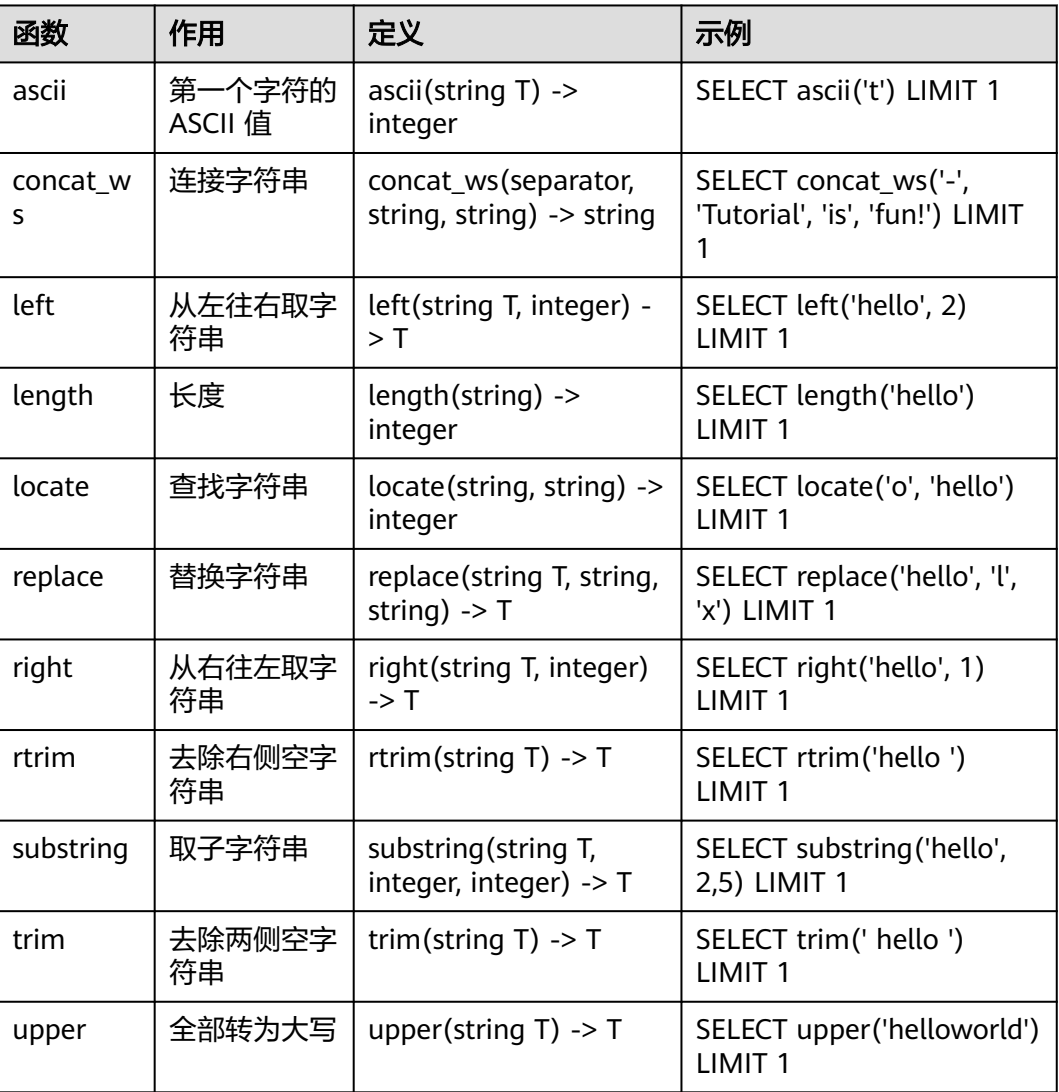

# 其他

## 表 **10-70** 其他

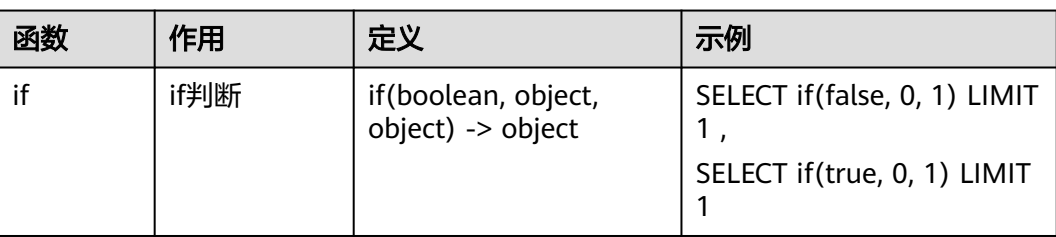

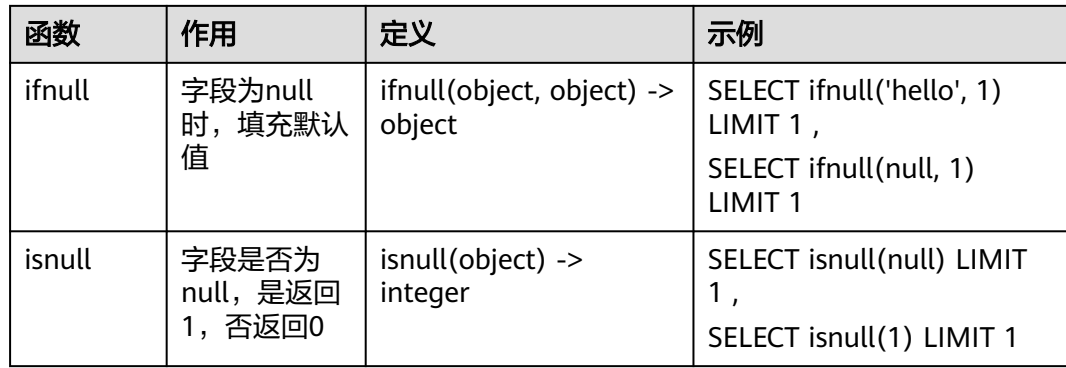

# **10.5.7.11** 分析语句**-**聚合函数

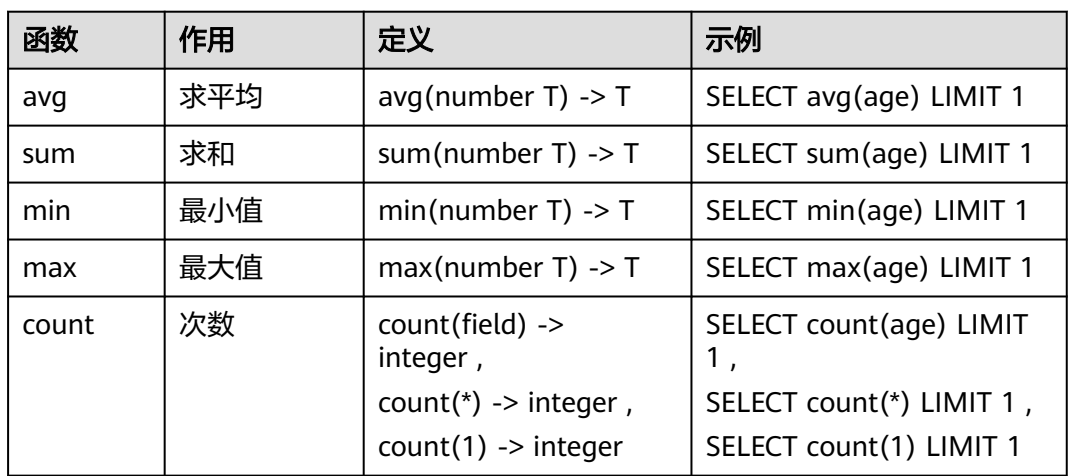

## 表 **10-71** 聚合函数

# **10.5.8** 快速查询

## 操作场景

快速查询为安全云脑提供的用于保存查询分析操作的功能。您可以将某个常用的查询 分析语句另存为快速查询,以便后续直接使用,快速执行查询分析操作。

本章节将介绍如何创建快速查询。

## 前提条件

已配置索引,详细操作请参[见配置索引](#page-309-0)。

## 创建快速查询

- 步骤**1** 登录管理控制台。
- 步骤**2** 在页面左上角单击 ,选择"安全与合规 > 安全云脑 SecMaster",进入安全云脑 管理页面。

步骤**3** 在左侧导航栏选择"工作空间 > 空间管理",并在工作空间列表中,单击目标工作空 间名称,进入目标工作空间管理页面。

#### 图 **10-82** 进入目标工作空间管理页面

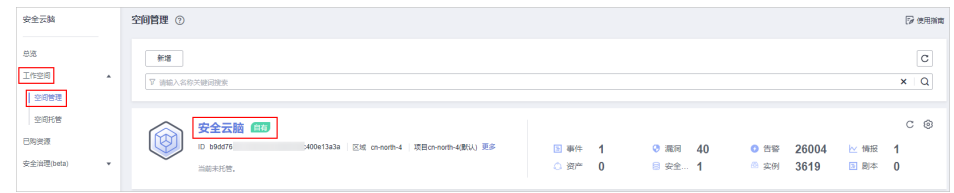

步骤**4** 在左侧导航栏选择"威胁运营 > 安全分析",进入安全分析页面。

#### 图 **10-83** 进入安全分析页面

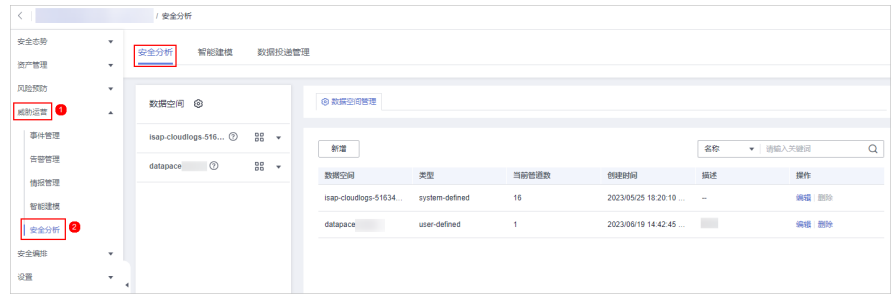

步骤**5** 在左侧数据空间导航栏中,单击数据空间名称,展开数据管道列后,再单击管道名 称,右侧将显示管道数据的检索页面。

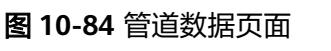

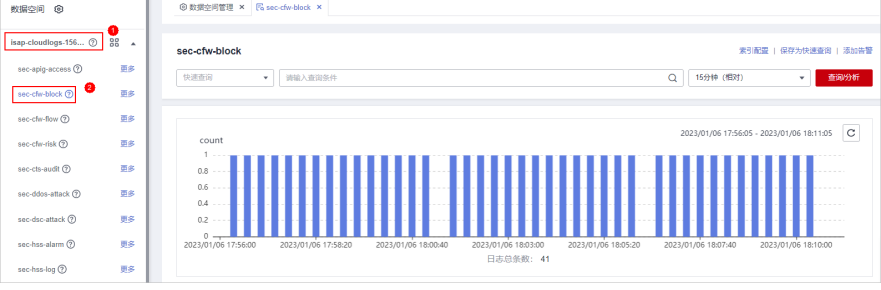

步骤**6** 输入查询分析语句,设置时间范围,并单击"查询分析"。

更多查询分析详细操作请参见<mark>查询与分析</mark>。

步骤7 单击页面右上角"保存为快速查询", 在右侧页面中配置查询参数。

#### 表 **10-72** 快速查询参数配置

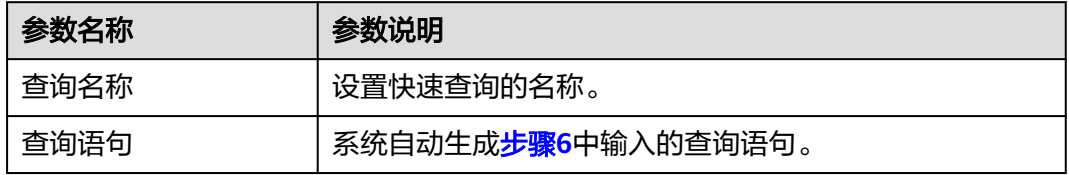

步骤**8** 单击"确定"。

创建快速查询后,您可以在管道数据的查询分析页面中,单击快速查询搜索框中的 ,并选择目标快速查询名称,即可使用快速查询。

#### **----**结束

## **10.5.9** 快速添加日志告警模型

#### 操作场景

安全云脑支持将查询分析结果设置告警模型,并在满足条件时触发告警。

本章节将接入如何快速为日志设置告警模型。

## 前提条件

已完成数据接入,详细操作请参见<mark>数据集成</mark>。

### 操作步骤

- 步骤**1** 登录管理控制台。
- 步骤**2** 在页面左上角单击 ,选择"安全与合规 > 安全云脑 SecMaster",进入安全云脑 管理页面。
- 步骤**3** 在左侧导航栏选择"工作空间 > 空间管理",并在工作空间列表中,单击目标工作空 间名称,进入目标工作空间管理页面。

图 **10-85** 进入目标工作空间管理页面

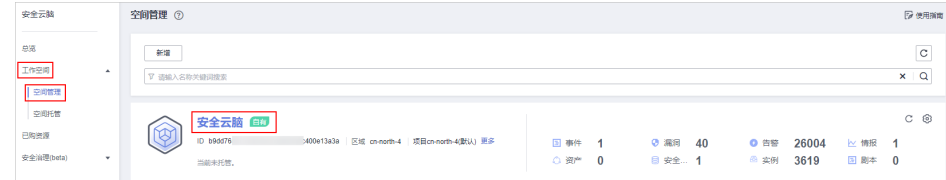

步骤**4** 在左侧导航栏选择"威胁运营 > 安全分析",进入安全分析页面。

#### 图 **10-86** 进入安全分析页面

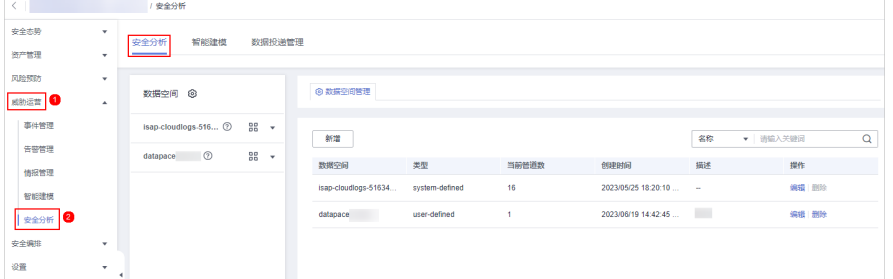

步骤**5** 在左侧数据空间导航栏中,单击数据空间名称,展开数据管道列后,再单击管道名 称,右侧将显示管道数据的检索页面。

#### 图 **10-87** 管道数据页面

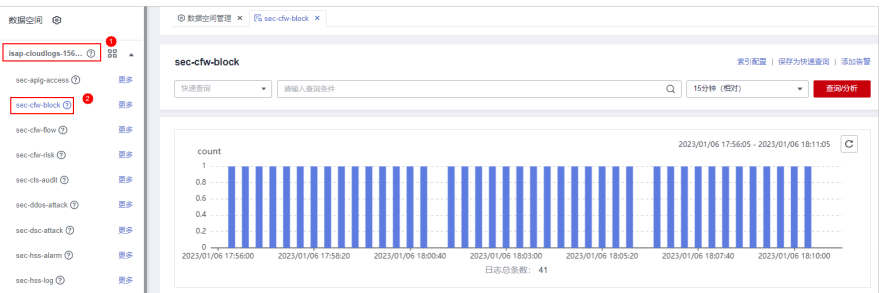

- 步骤**6** 输入查询分析语句,设置时间范围,并单击"查询分析",显示查询分析结果。 更多查询分析详细操作请参见<del>查询与分析</del>。
- 步骤7 单击页面右上角"添加告警",进入新建告警模型页面。

# 图 **10-88** 添加告警

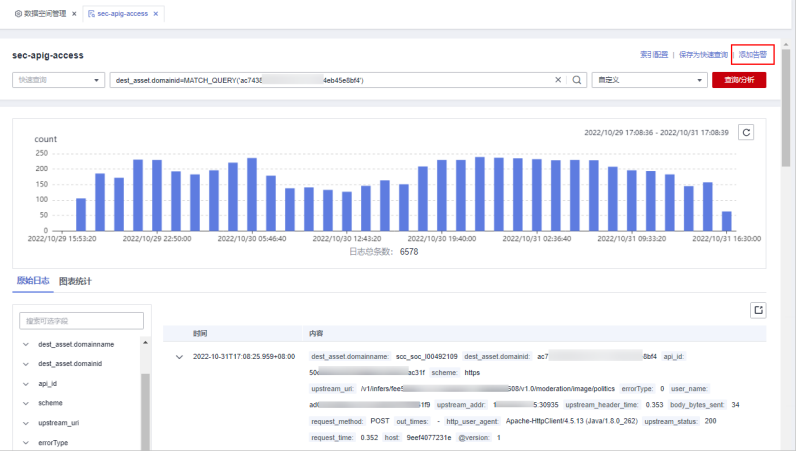

步骤**8** 配置告警基础信息,参数说明如表**10-73**所示。

#### 表 **10-73** 告警模型基础配置

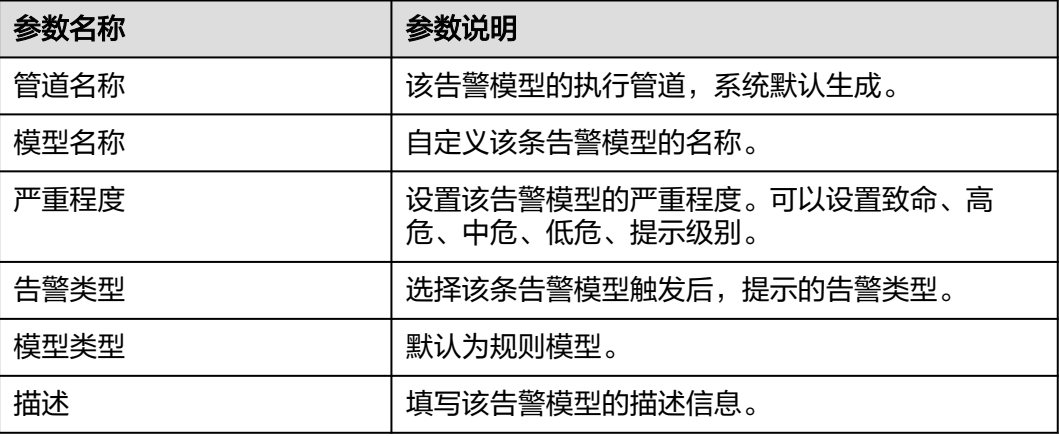

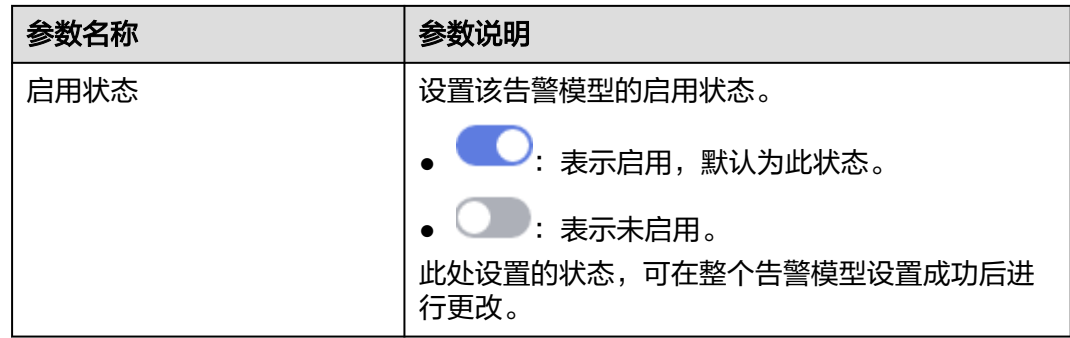

步骤**9** 设置完成后,单击页面右下角"下一步",进入设置模型逻辑页面。

步骤**10** 设置模型逻辑,参数说明如表**10-74**所示。

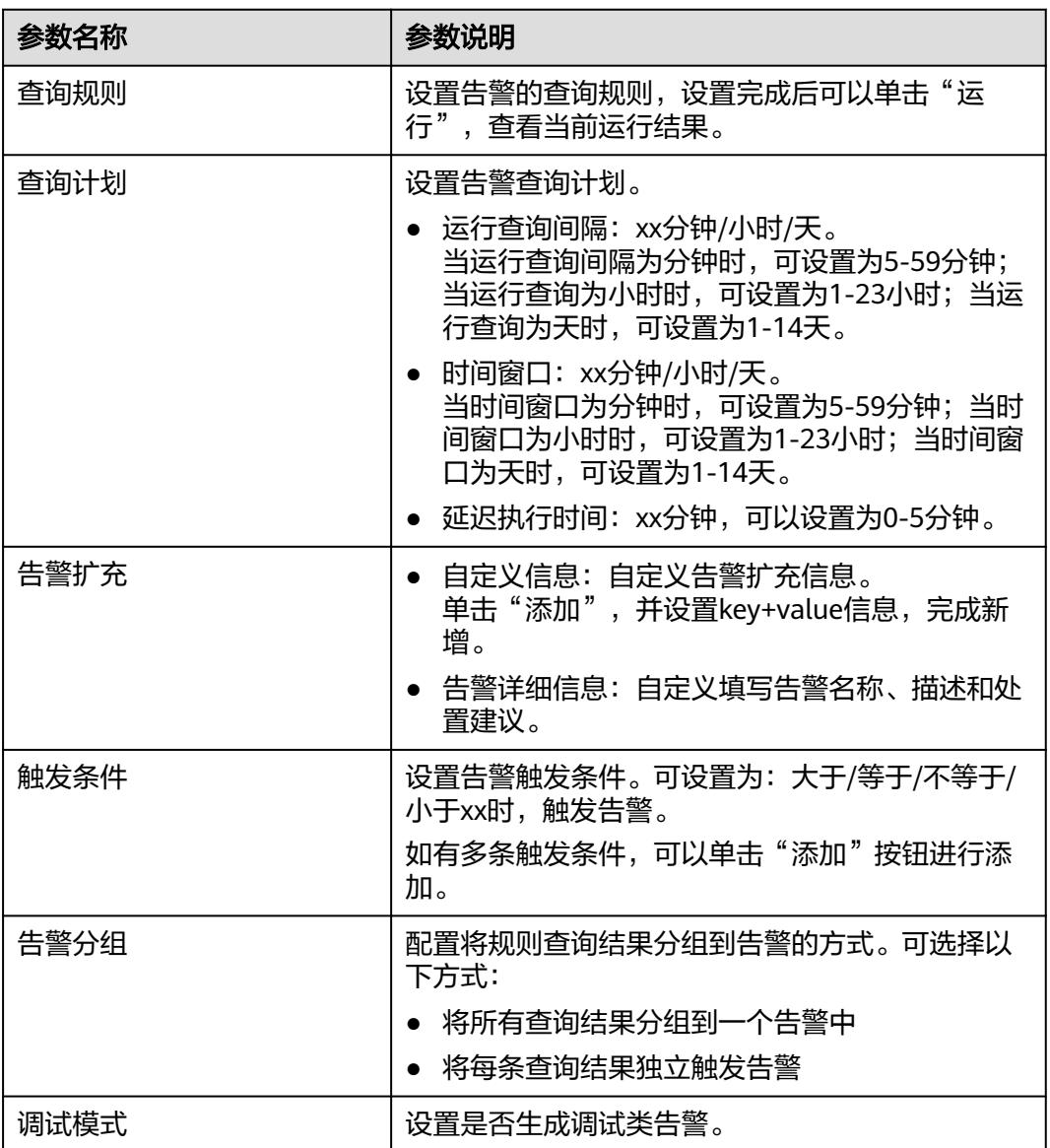

表 **10-74** 设置模型逻辑

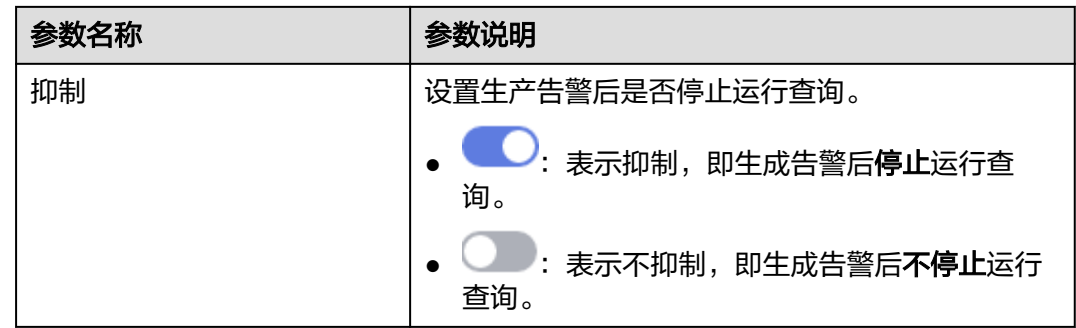

步骤**11** 设置完成后,单击页面右下角"下一步",进入模型详情预览页面。

步骤**12** 预览确认无误后,单击页面右下角"确定"。

**----**结束

## **10.5.10** 图表统计

## **10.5.10.1** 图表统计概述

当您执行了查询和分析语句后,安全云脑支持通过图表统计的形式对查询和分析的结 果进行可视化展示,您可以根据分析需求选择合适的统计图表类型展示查询和分析结 果。

安全云脑可以通过以下图表类型展示查询和分析结果:

- 表格
- [折线图](#page-336-0)
- [柱状图](#page-338-0)
- [饼图](#page-340-0)

## **10.5.10.2** 表格

查询分析结果可以通过表格形式进行展示。

表格为最常见的数据展示类型,通过对数据的整理,可以快速对数据进行分析。在安 全云脑中,通过查询分析语句得到的数据结果在图标统计中,默认以表格形式进行展 示。

## 操作步骤

- 步骤**1** 登录管理控制台。
- 步骤**2** 在页面左上角单击 ,选择"安全与合规 > 安全云脑 SecMaster",进入安全云脑 管理页面。
- 步骤**3** 在左侧导航栏选择"工作空间 > 空间管理",并在工作空间列表中,单击目标工作空 间名称,进入目标工作空间管理页面。

#### 图 **10-89** 进入目标工作空间管理页面

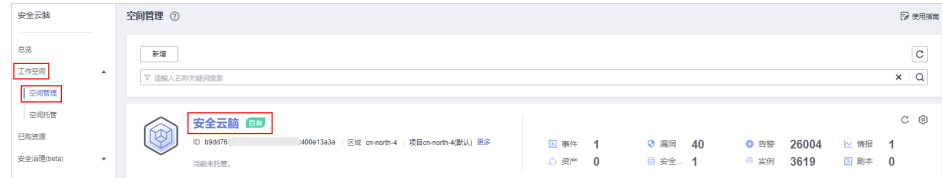

步骤**4** 在左侧导航栏选择"威胁运营 > 安全分析",进入安全分析页面。

#### 图 **10-90** 进入安全分析页面

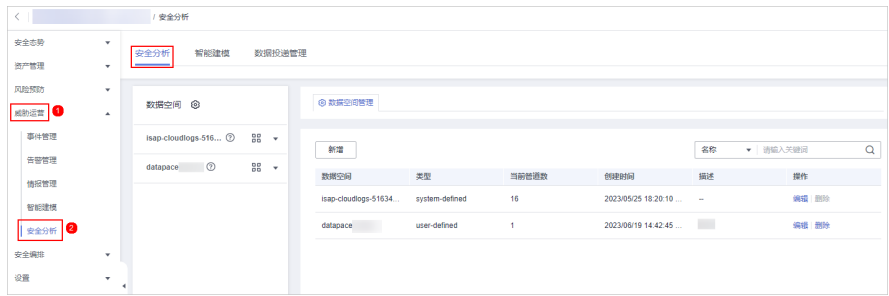

步骤**5** 在左侧数据空间导航栏中,单击数据空间名称,展开数据管道列后,再单击管道名 称,右侧将显示管道数据的检索页面。

图 **10-91** 管道数据页面

| 教据空间 ©                       |                | <b>©数据空间管理 × Fa sec-cfw-block ×</b>                                                                                                    |
|------------------------------|----------------|----------------------------------------------------------------------------------------------------|
| isap-cloudlogs-156 2         | 88<br>$\Delta$ | sec-cfw-block<br>来引配置   保存为快速查询   添加告警                                                                                                    |
| sec-apig-access <sup>7</sup> | 更多             | Q<br>查询分析<br>15分钟 (相对)<br>快速查询<br>调输入查询条件<br>$\mathbf{v}$ .<br>$\mathbf{v}$                                                                                            |
| ◕<br>sec-cfw-block (?)       | <b>ES</b>      |                                                                                                    |
| sec-chr-flow 2               | US-            |                                                                                                    |
| sec-chr-risk (?)             | 更多             | $\circ$<br>2023/01/06 17:56:05 - 2023/01/06 18:11:05<br>count<br>$1 -$                                                                                                 |
| sec-cts-audit 2              | 更多             | $0.8 - -$<br>-----                                                                                                    |
| sec-ddos-attack 2            | 更多             | $0.6 -$<br>0.4                                                                                                    |
| sec-dsc-attack (?)           | 更多             | $0.2 -$                                                                                                    |
| sec-hss-alarm (?)            | 更多             | $0 -$<br>2023/01/06 17:58:20<br>2023/01/06 18:07:40<br>2023/01/06 17:56:00<br>2023/01/06 18:00:40<br>2023/01/06 18:03:00<br>2023/01/06 18:05:20<br>2023/01/06 18:10:00 |
| sec-has-log 2                | 更多             | 日志总条数: 41                                                                                                    |

步骤**6** 输入查询分析语句,设置时间范围,并单击"查询分析"。

**步骤7** 选择"图表统计"页签,并在图表统计页面右侧的"图表类型"中单击

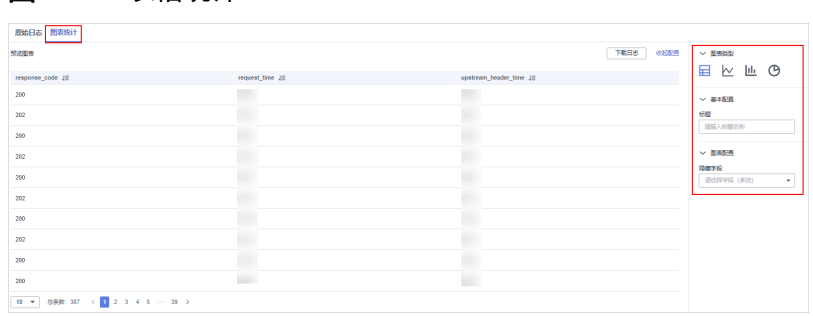

#### 步骤**8** 配置表格参数。

图 **10-92** 表格统计

#### <span id="page-336-0"></span>表 **10-75** 表格参数配置

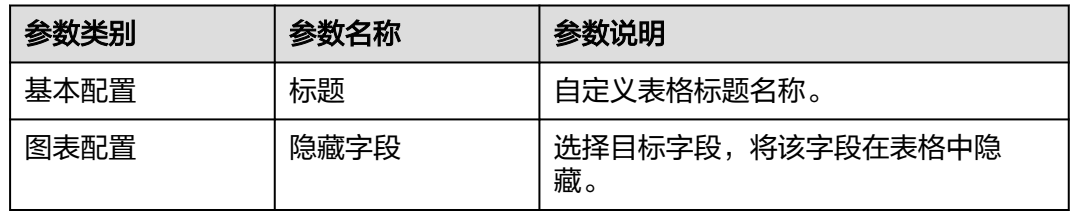

图表设置完成后,左侧可预览配置后的数据分析情况。

#### **----**结束

## 相关操作

- 添加指标卡:配置后,如需将指标信息保存为卡片,可单击表格右上角"添加指 标卡",并在弹出的对话框中,设置指标卡名称后,单击"保存"。
- 下载日志:配置后,如需导出当前查询分析数据,可单击表格右上角"下载日 志",系统将下载当前查询分析日志数据至本地。
- 收起配置:图表配置完成后,在"预览图表"右侧单击"收起配置",页面将不 显示图表配置参数。
- 展开配置:图标配置收起后,如需再次配置,可在"预览图表"右侧单击"展开 配置"。

## **10.5.10.3** 折线图

查询分析结果可以通过折线图形式进行展示。

折线图一般用于展示一组数据在某一周期内的某一个有序数据类别上的变化情况,属 于趋势类的分析图表,可以清晰直观地分析数据变化的趋势。

### 操作步骤

- 步骤**1** 登录管理控制台。
- 步骤**2** 在页面左上角单击 ,选择"安全与合规 > 安全云脑 SecMaster",进入安全云脑 管理页面。
- 步骤**3** 在左侧导航栏选择"工作空间 > 空间管理",并在工作空间列表中,单击目标工作空 间名称,进入目标工作空间管理页面。

#### 图 **10-93** 进入目标工作空间管理页面

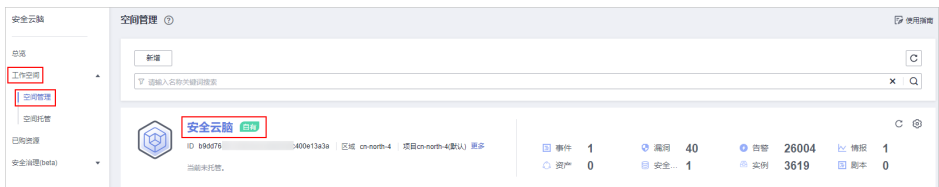

步骤**4** 在左侧导航栏选择"威胁运营 > 安全分析",进入安全分析页面。

### 图 **10-94** 进入安全分析页面

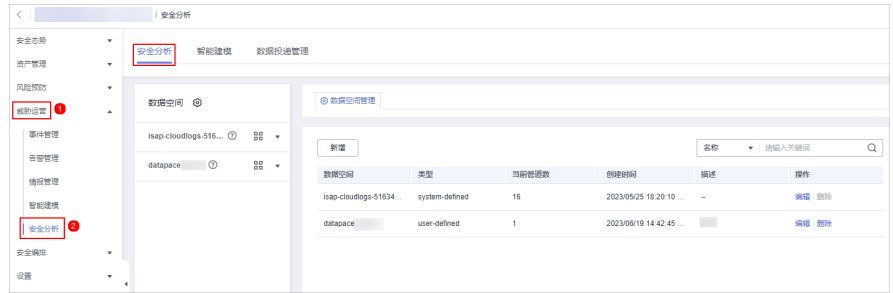

步骤**5** 在左侧数据空间导航栏中,单击数据空间名称,展开数据管道列后,再单击管道名 称,右侧将显示管道数据的检索页面。

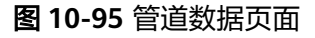

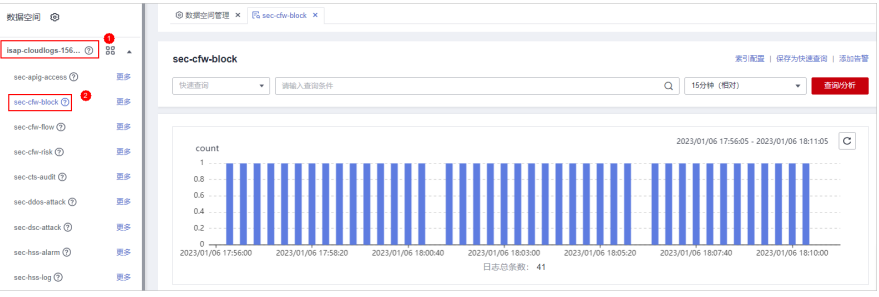

步骤**6** 输入查询分析语句,设置时间范围,并单击"查询分析"。

**步骤7** 选择"图表统计"页签,并在图表统计页面右侧的"图表类型"中单击 $\overline{\phantom{a}}$ 。

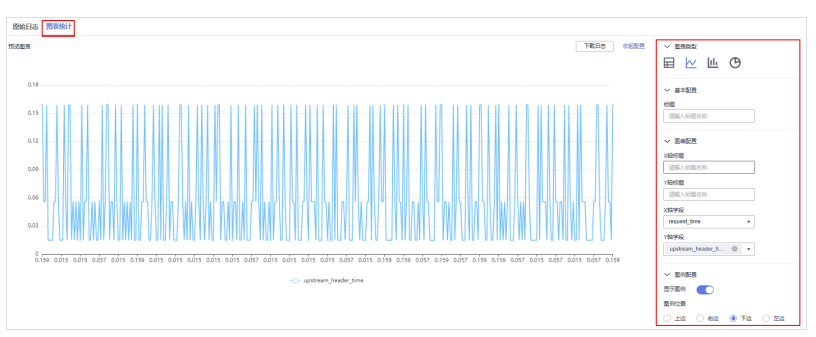

图 **10-96** 折线图统计

## 步骤**8** 配置折线图参数。

### 表 **10-76** 折线图参数配置

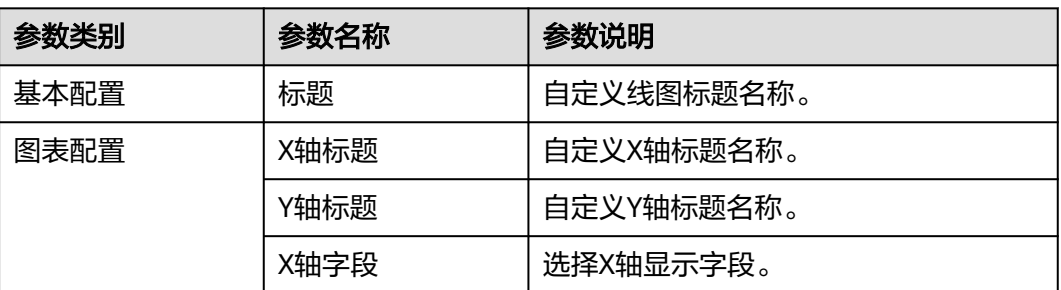

<span id="page-338-0"></span>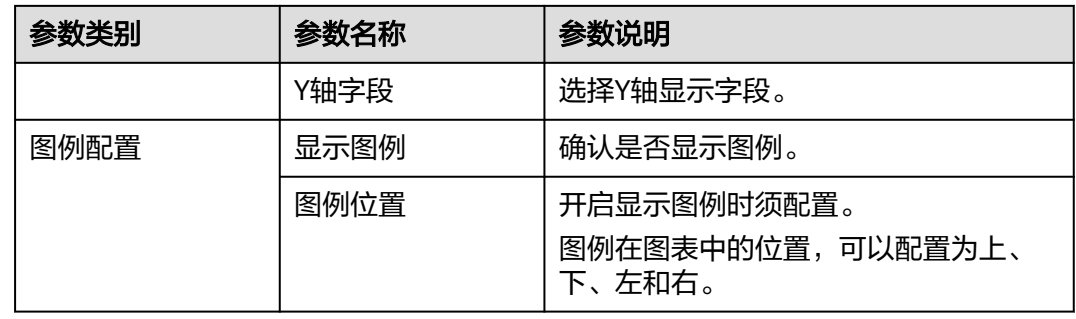

图表设置完成后,左侧可预览配置后的数据分析情况。

#### **----**结束

## 相关操作

- 添加指标卡:配置后,如需将指标信息保存为卡片,可单击表格右上角"添加指 标卡",并在弹出的对话框中,设置指标卡名称后,单击"保存"。
- 下载日志: 配置后, 如需导出当前查询分析数据, 可单击表格右上角"下载日 志",系统将下载当前查询分析日志数据至本地。
- 收起配置:图表配置完成后,在"预览图表"右侧单击"收起配置",页面将不 显示图表配置参数。
- 展开配置:图标配置收起后,如需再次配置,可在"预览图表"右侧单击"展开 配置"。

## **10.5.10.4** 柱状图

查询分析结果可以通过柱状图形式进行展示。

柱状图是一种由矩形表示类别的数据显示方法,可以在多个数据和趋势分析之间进行 清晰比较。安全云脑中,柱状图默认采用垂直柱子(即矩形块的宽度一定,高度代表 数值大小)来展示数据。

## 操作步骤

- 步骤**1** 登录管理控制台。
- 步骤**2** 在页面左上角单击 ,选择"安全与合规 > 安全云脑 SecMaster",进入安全云脑 管理页面。
- 步骤**3** 在左侧导航栏选择"工作空间 > 空间管理",并在工作空间列表中,单击目标工作空 间名称,进入目标工作空间管理页面。

图 **10-97** 进入目标工作空间管理页面

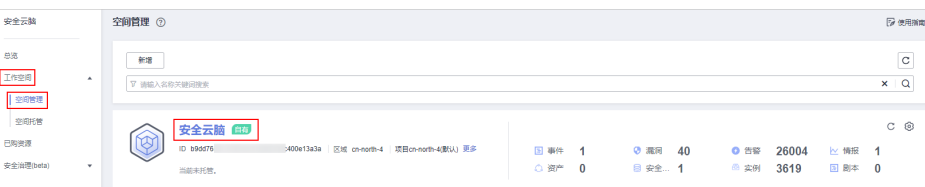

步骤**4** 在左侧导航栏选择"威胁运营 > 安全分析",进入安全分析页面。

#### 图 **10-98** 进入安全分析页面

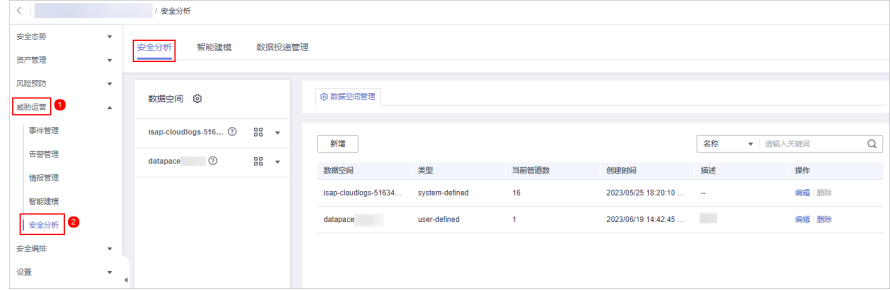

步骤**5** 在左侧数据空间导航栏中,单击数据空间名称,展开数据管道列后,再单击管道名 称,右侧将显示管道数据的检索页面。

#### 图 **10-99** 管道数据页面

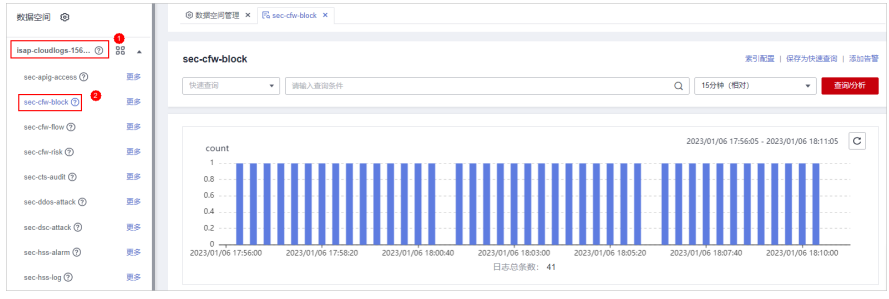

- 步骤**6** 输入查询分析语句,设置时间范围,并单击"查询分析"。
- **步骤7** 选择"图表统计"页签,并在图表统计页面右侧的"图表类型"中单击<mark>山</mark>,

图 **10-100** 柱状图统计

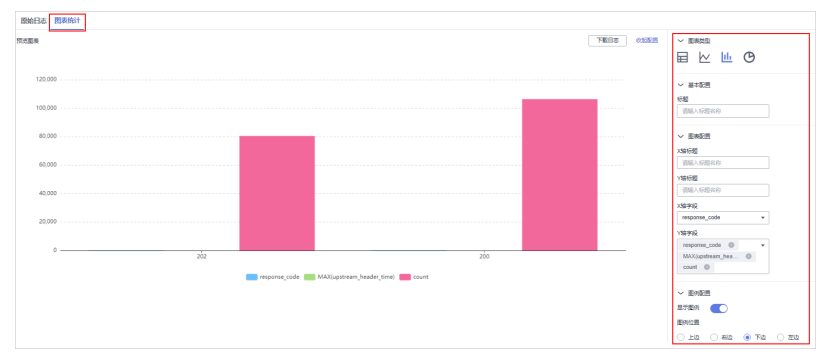

步骤**8** 配置柱状图参数。

#### 表 **10-77** 柱状图参数配置

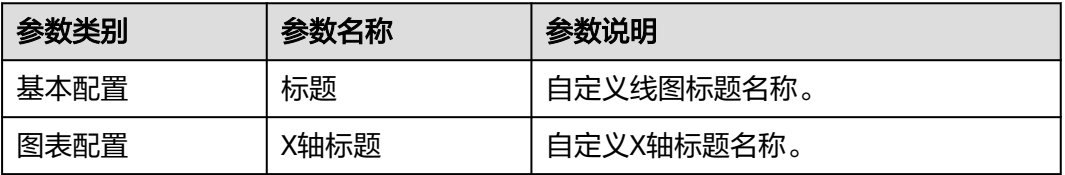

<span id="page-340-0"></span>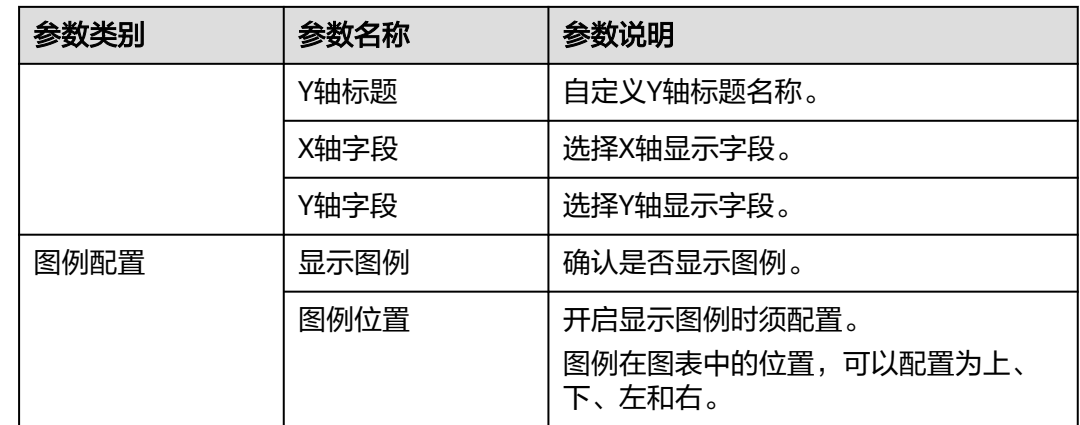

图表设置完成后,左侧可预览配置后的数据分析情况。

**----**结束

## 相关操作

- 添加指标卡:配置后,如需将指标信息保存为卡片,可单击表格右上角"添加指 标卡",并在弹出的对话框中,设置指标卡名称后,单击"保存"。
- 下载日志: 配置后,如需导出当前查询分析数据,可单击表格右上角"下载日 志",系统将下载当前查询分析日志数据至本地。
- 收起配置:图表配置完成后, 在"预览图表"右侧单击"收起配置", 页面将不 显示图表配置参数。
- 展开配置:图标配置收起后,如需再次配置,可在"预览图表"右侧单击"展开 配置"。

## **10.5.10.5** 饼图

查询分析结果可以通过饼图形式进行展示。

饼图用于表示不同分类的占比情况,通过弧度大小来对比各种分类。

## 操作步骤

- 步骤**1** 登录管理控制台。
- 步骤**2** 在页面左上角单击 ,选择"安全与合规 > 安全云脑 SecMaster",进入安全云脑 管理页面。
- 步骤**3** 在左侧导航栏选择"工作空间 > 空间管理",并在工作空间列表中,单击目标工作空 间名称,进入目标工作空间管理页面。

图 **10-101** 进入目标工作空间管理页面

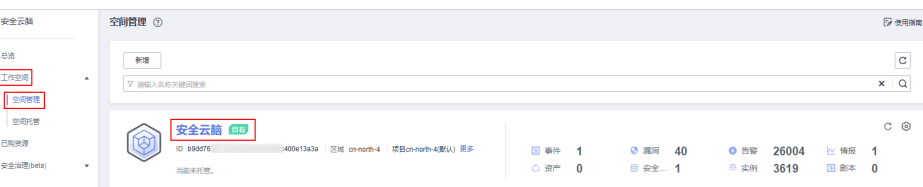

步骤**4** 在左侧导航栏选择"威胁运营 > 安全分析",进入安全分析页面。

#### 图 **10-102** 进入安全分析页面

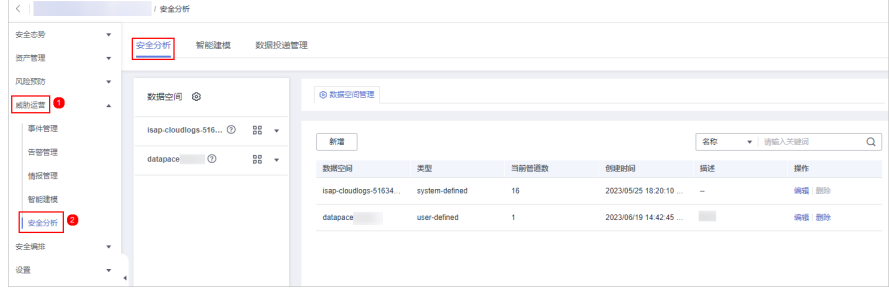

步骤**5** 在左侧数据空间导航栏中,单击数据空间名称,展开数据管道列后,再单击管道名 称,右侧将显示管道数据的检索页面。

#### 图 **10-103** 管道数据页面

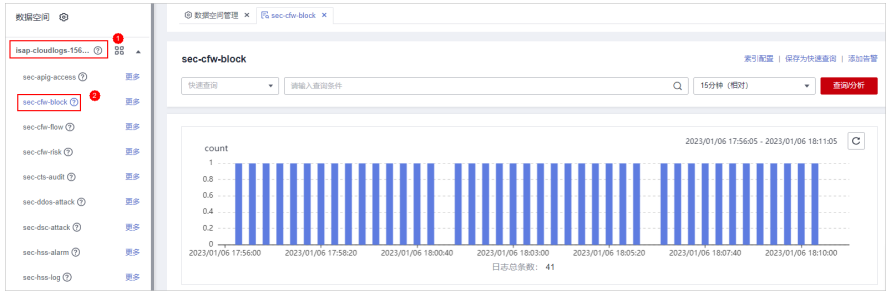

步骤**6** 输入查询分析语句,设置时间范围,并单击"查询分析"。

**步骤7** 选择"图表统计"页签,并在图表统计页面右侧的"图表类型"中单击<sup>1</sup>0。

图 **10-104** 饼图统计

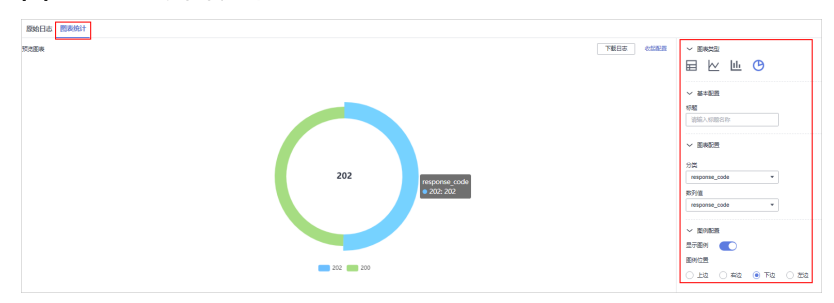

步骤**8** 配置饼图参数。

#### 表 **10-78** 饼图参数配置

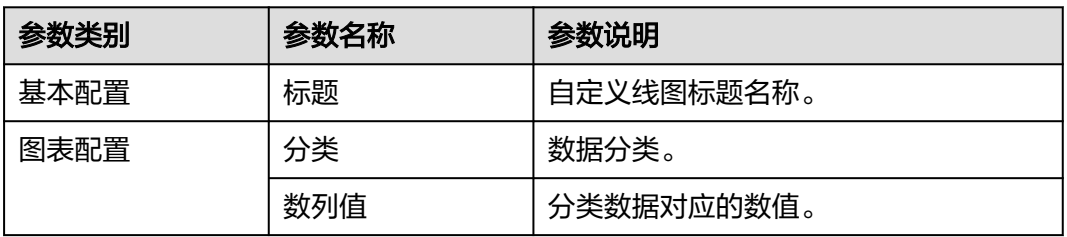

<span id="page-342-0"></span>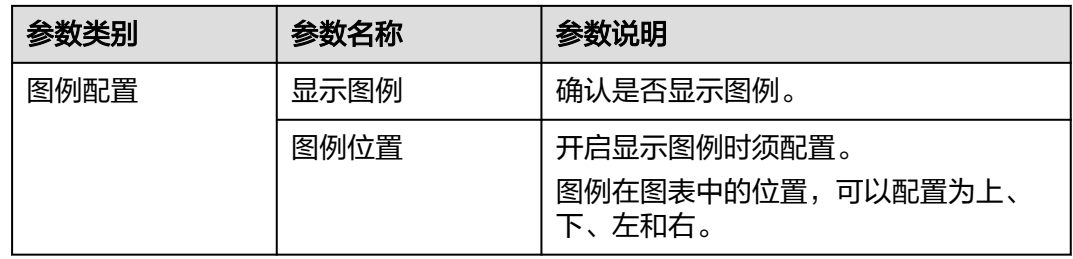

图表设置完成后,左侧可预览配置后的数据分析情况。

#### **----**结束

## 相关操作

- 添加指标卡:配置后,如需将指标信息保存为卡片,可单击表格右上角"添加指 标卡",并在弹出的对话框中,设置指标卡名称后,单击"保存"。
- 下载日志:配置后,如需导出当前查询分析数据,可单击表格右上角"下载日 志",系统将下载当前查询分析日志数据至本地。
- 收起配置:图表配置完成后,在"预览图表"右侧单击"收起配置",页面将不 显示图表配置参数。
- 展开配置:图标配置收起后,如需再次配置,可在"预览图表"右侧单击"展开 配置"。

# **10.5.11** 管理数据空间

## **10.5.11.1** 新增数据空间

## 操作场景

数据空间是进行数据分组、负载、流控单元。同一数据空间的数据共享同一载均衡策 略。

当您需要使用安全云脑提供的**安全分析、数据分析、智能建模**等功能时,需要新增数 据空间。

本章节介绍如何创建数据空间。

## 约束与限制

● 单账号单Region单Workspace最多创建5个数据空间。

### 操作步骤

- 步骤**1** 登录管理控制台。
- 步骤**2** 在页面左上角单击 ,选择"安全与合规 > 安全云脑 SecMaster",进入安全云脑 管理页面。
- 步骤**3** 在左侧导航栏选择"工作空间 > 空间管理",并在工作空间列表中,单击目标工作空 间名称,进入目标工作空间管理页面。

#### 图 **10-105** 进入目标工作空间管理页面

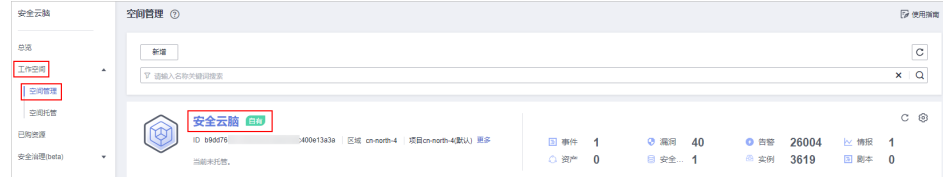

步骤**4** 在左侧导航栏选择"威胁运营 > 安全分析",进入安全分析页面。

#### 图 **10-106** 进入安全分析页面

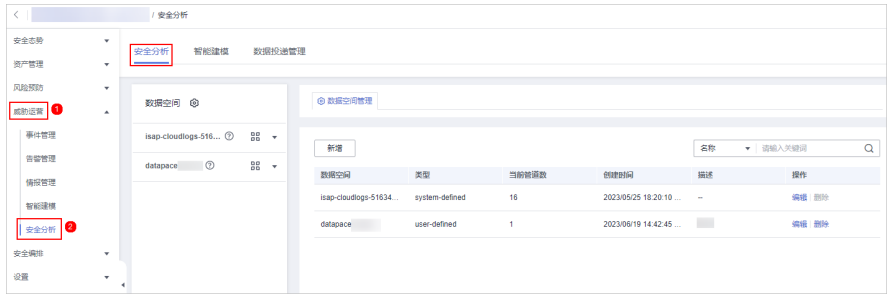

步骤**5** 在数据空间列表左上角,单击"新增",系统从右侧弹出新增数据空间界面。

#### 图 **10-107** 新增数据空间

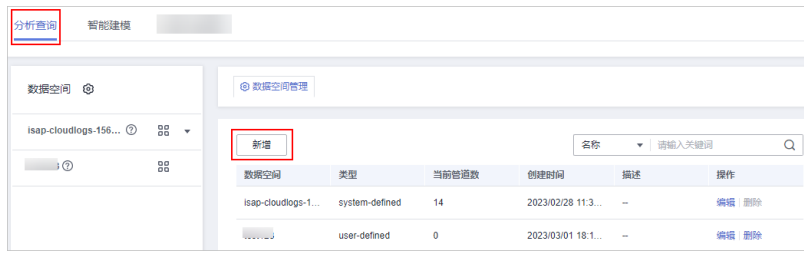

步骤**6** 在新增数据空间页面中,配置新建数据空间参数,参数说明如表**10-79**所示。

#### 表 **10-79** 新增数据空间

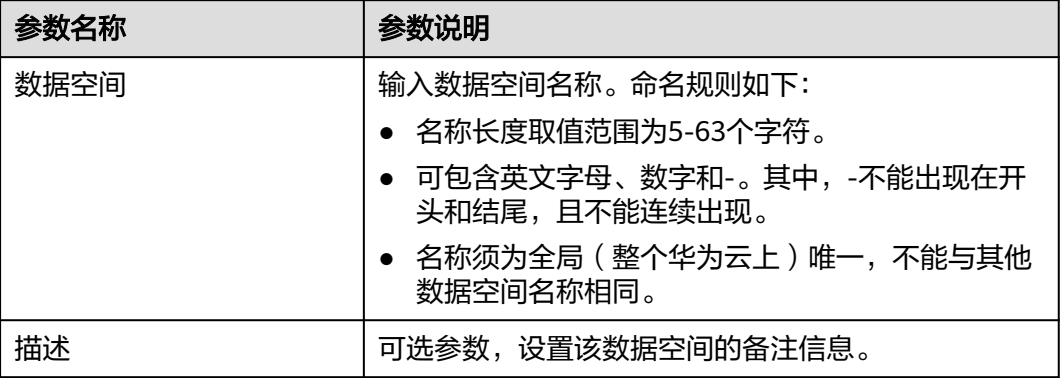

步骤**7** 单击"确定",完成数据空间的新增。

新增完成后,可以在数据空间列表中查看已新增的数据空间。

**----**结束

## **10.5.11.2** 查看数据空间详情

## 操作场景

该任务指导用户通过管理控制台查看数据空间的信息,包括名称、类型和创建时间 等。

#### 操作步骤

- 步骤**1** 登录管理控制台。
- 步骤**2** 在页面左上角单击 ,选择"安全与合规 > 安全云脑 SecMaster",进入安全云脑 管理页面。
- 步骤**3** 在左侧导航栏选择"工作空间 > 空间管理",并在工作空间列表中,单击目标工作空 间名称,进入目标工作空间管理页面。

图 **10-108** 进入目标工作空间管理页面

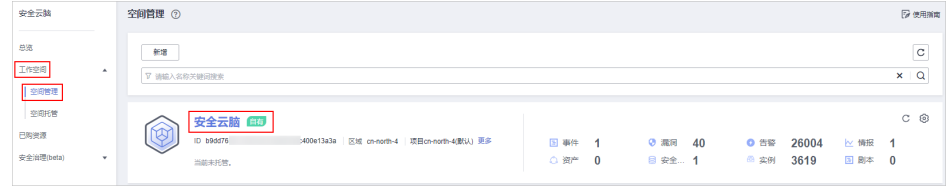

步骤**4** 在左侧导航栏选择"威胁运营 > 安全分析",进入安全分析页面。

#### 图 **10-109** 进入安全分析页面

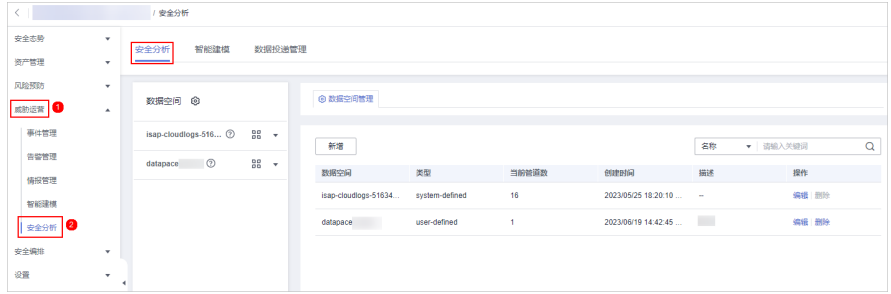

步骤**5** 在数据空间管理页面中,查看全部数据空间信息,相关参数说明如表**10-80**所示。

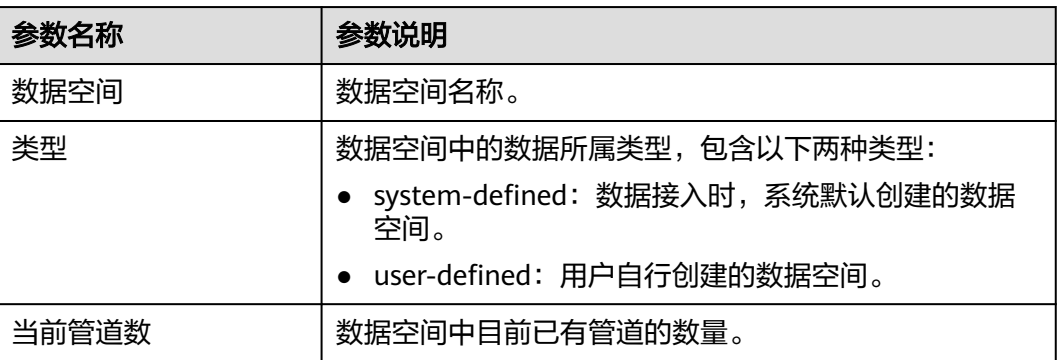

#### 表 **10-80** 数据空间

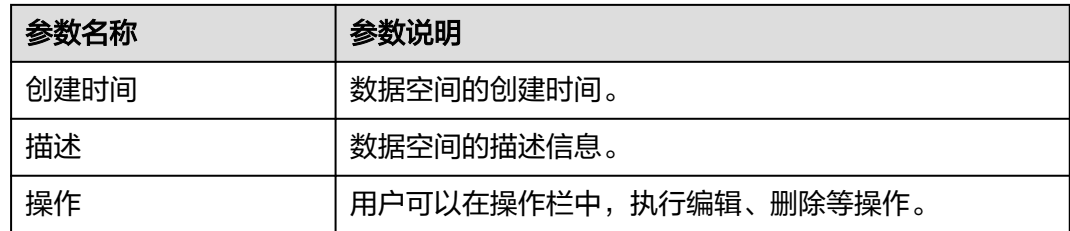

步骤6 在左侧数据空间栏中,单击某个数据空间名称后的 ©, 右侧弹出当前数据空间的详 情。

图 **10-110** 进入数据空间详情页面

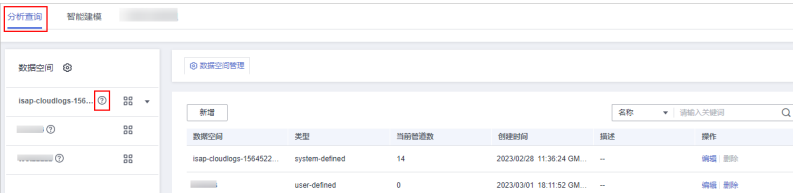

步骤**7** 在数据空间详情中,可以查看某个数据空间的详细信息,参数说明如表**10-81**所示。

## 表 **10-81** 数据空间详情

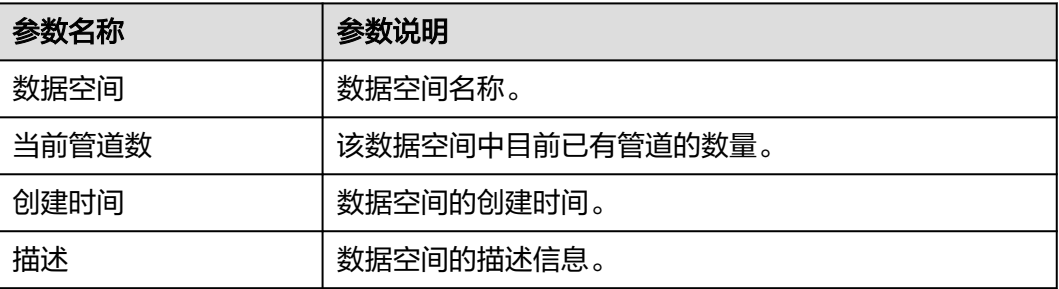

**----**结束

## **10.5.11.3** 编辑数据空间

#### 操作场景

数据空间新增成功后, 如果需要对其**描述信息**进行修改, 可参见本章节进行处理。

## 操作步骤

- 步骤**1** 登录管理控制台。
- 步骤2 在页面左上角单击 <sup>===</sup> ,选择 "安全与合规 > 安全云脑 SecMaster" ,进入安全云脑 管理页面。
- 步骤**3** 在左侧导航栏选择"工作空间 > 空间管理",并在工作空间列表中,单击目标工作空 间名称,进入目标工作空间管理页面。

#### 图 **10-111** 进入目标工作空间管理页面

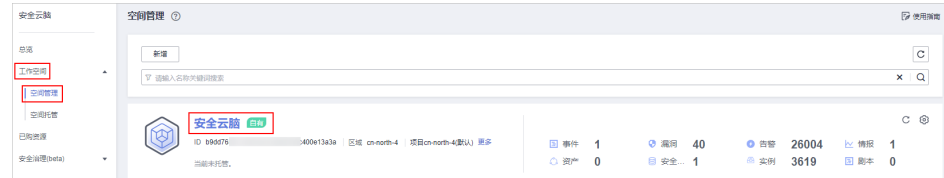

步骤**4** 在左侧导航栏选择"威胁运营 > 安全分析",进入安全分析页面。

#### 图 **10-112** 进入安全分析页面

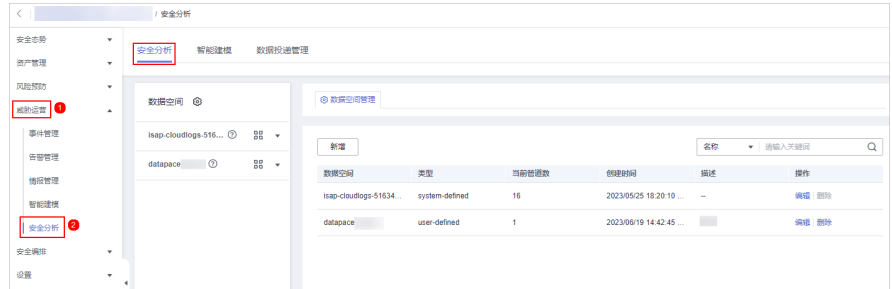

**步骤5** 在待编辑数据空间所在行"操作"列,单击"编辑"。

步骤**6** 在弹出编辑数据空间界面,修改数据空间描述信息。

步骤**7** 单击"确定"。

**----**结束

**10.5.11.4** 删除数据空间

## 操作场景

如果不再需要某个数据空间,可以参照本章节进行删除。

## 约束与限制

- 系统创建默认数据空间不支持删除操作。
- 如果待删除数据空间中,存在数据管道,则该数据空间不能直接删除。您需要先 删除数据管道,再删除数据空间。

## 操作步骤

- 步骤**1** 登录管理控制台。
- 步骤**2** 在页面左上角单击 ,选择"安全与合规 > 安全云脑 SecMaster",进入安全云脑 管理页面。
- 步骤**3** 在左侧导航栏选择"工作空间 > 空间管理",并在工作空间列表中,单击目标工作空 间名称,进入目标工作空间管理页面。

#### 图 **10-113** 进入目标工作空间管理页面

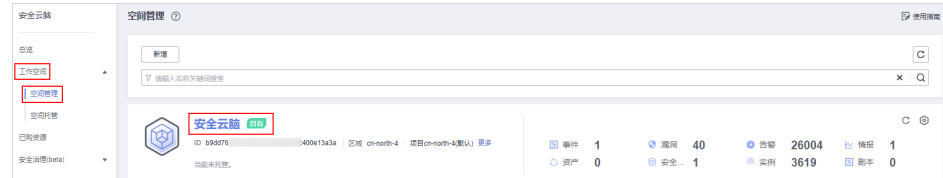

步骤**4** 在左侧导航栏选择"威胁运营 > 安全分析",进入安全分析页面。

#### 图 **10-114** 进入安全分析页面

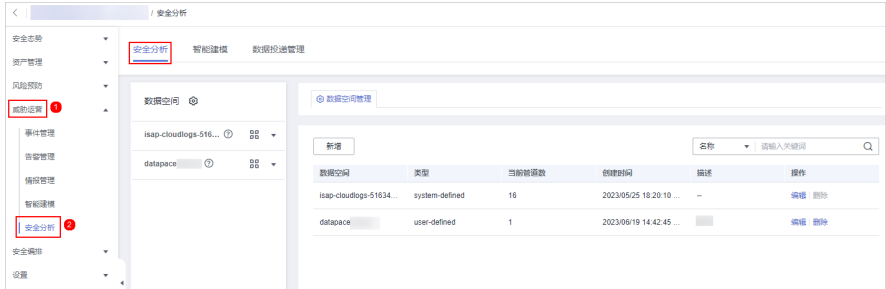

步骤5 在需要删除的数据空间所在行的"操作"列,单击"删除"。

步骤6 在弹出的对话框中单击"确认", 完成删除数据空间的操作。

## 注意

如果待删除数据空间中,存在数据管道,则该数据空间不能直接删除。您需要先删除 数据管道,再删除数据空间。

**----**结束

# **10.5.12** 管理管道

## **10.5.12.1** 创建管道

### 操作场景

数据传输消息主题和存储索引组合为数据管道。

当您需要使用安全云脑提供的**安全分析、数据分析、智能建模**功能时,需要创建管 道。

本章节介绍如何创建管道。

## 前提条件

- 已新建工作空间, 具体操作请参见<mark>新增工作空间</mark>。
- 已新增数据空间,具体操作请参见<mark>新增数据空间</mark>。

## 约束与限制

单账号单Region单数据空间最多创建20个数据管道。

#### 操作步骤

- 步骤**1** 登录管理控制台。
- 步骤**2** 在页面左上角单击 ,选择"安全与合规 > 安全云脑 SecMaster",进入安全云脑 管理页面。
- 步骤**3** 在左侧导航栏选择"工作空间 > 空间管理",并在工作空间列表中,单击目标工作空 间名称,进入目标工作空间管理页面。

图 **10-115** 进入目标工作空间管理页面

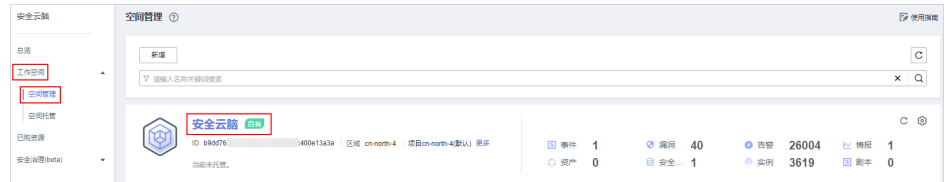

步骤**4** 在左侧导航栏选择"威胁运营 > 安全分析",进入安全分析页面。

#### 图 **10-116** 进入安全分析页面

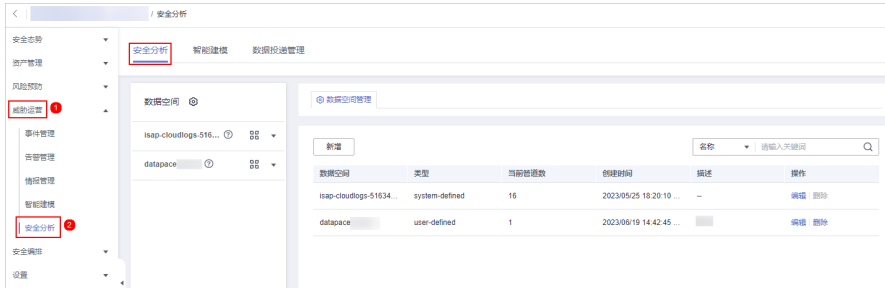

步**骤5** 在左侧数据空间导航栏中,单击数据空间名称右侧的 <sup>88</sup>,并在下拉选项中选择的"创 建管道",系统从右侧弹出创建管道页面。

#### 图 **10-117** 创建管道

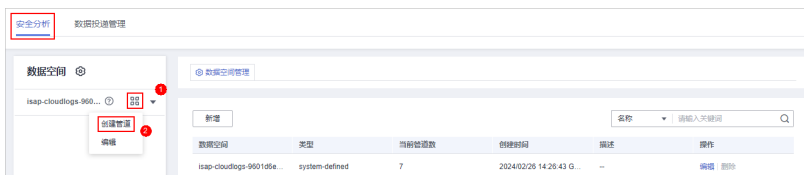

步骤**6** 在创建管道页面中,配置管道参数,参数说明如表**10-82**所示。

#### 表 **10-82** 创建管道

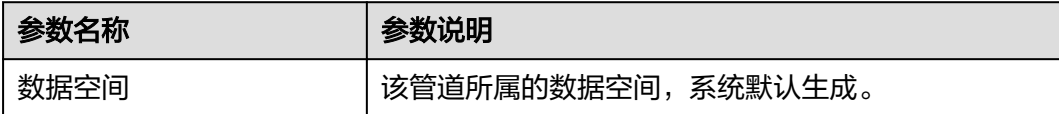

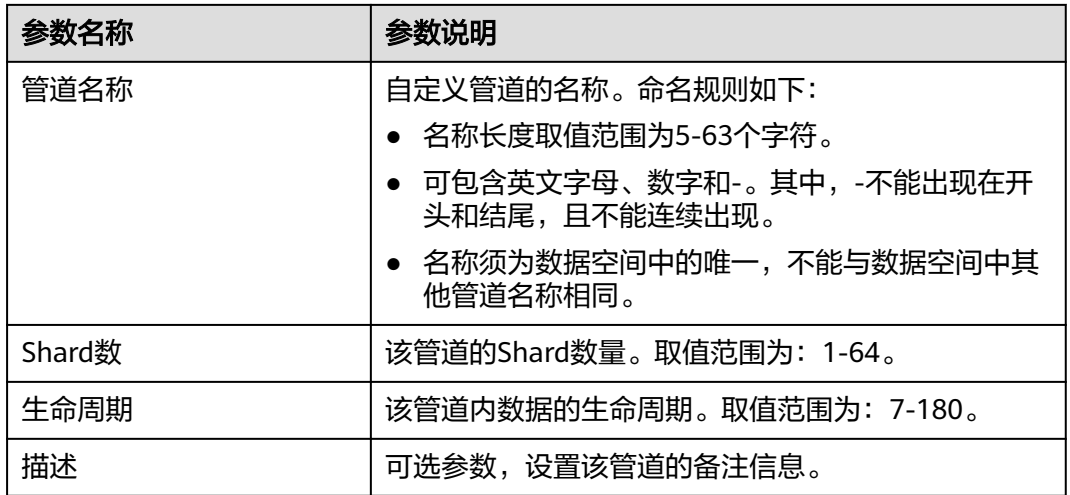

步骤**7** 单击"确定"。

创建成功后,可单击数据空间名称或数据空间栏后的 , 展开查看已创建的管道。

**----**结束

## **10.5.12.2** 查看管道详情

#### 操作场景

该任务指导用户通过管理控制台查看管道的信息,包括名称、所属数据空间和创建时 间等。

### 操作步骤

- 步骤**1** 登录管理控制台。
- 步骤**2** 在页面左上角单击 ,选择"安全与合规 > 安全云脑 SecMaster",进入安全云脑 管理页面。
- 步骤**3** 在左侧导航栏选择"工作空间 > 空间管理",并在工作空间列表中,单击目标工作空 间名称,进入目标工作空间管理页面。

#### 图 **10-118** 进入目标工作空间管理页面

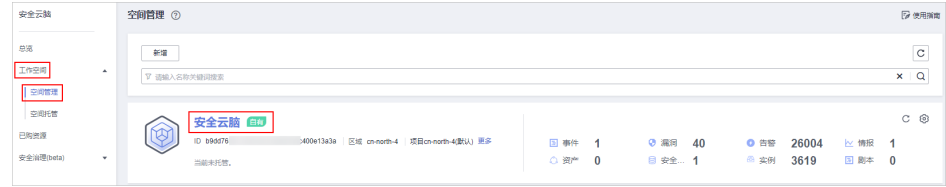

#### 步骤**4** 在左侧导航栏选择"威胁运营 > 安全分析",进入安全分析页面。

### <span id="page-350-0"></span>图 **10-119** 进入安全分析页面

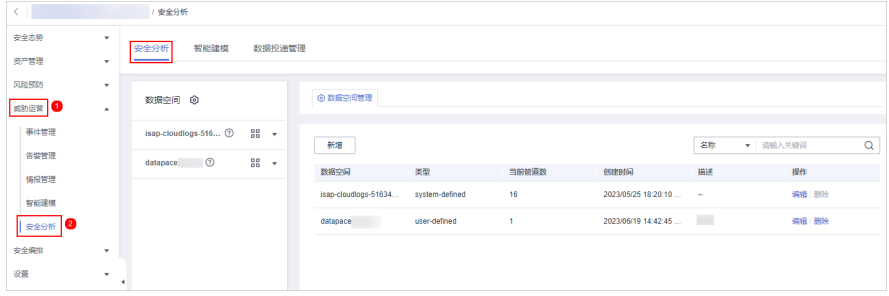

步骤5 在左侧数据空间导航栏中,单击数据空间栏或数据空间栏后的 , 展开已创建的管 道。

### 图 **10-120** 查看管道

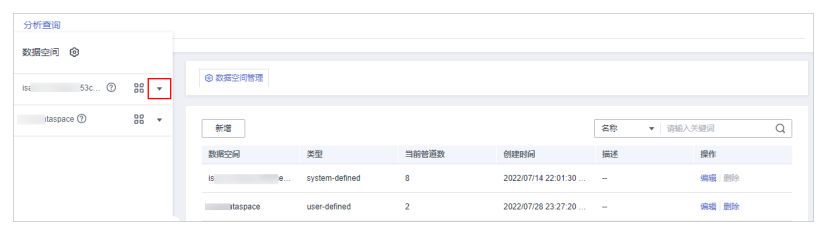

步骤6 单击待查看管道名称后的<sup>7</sup>。右侧将显示管道的详细信息。

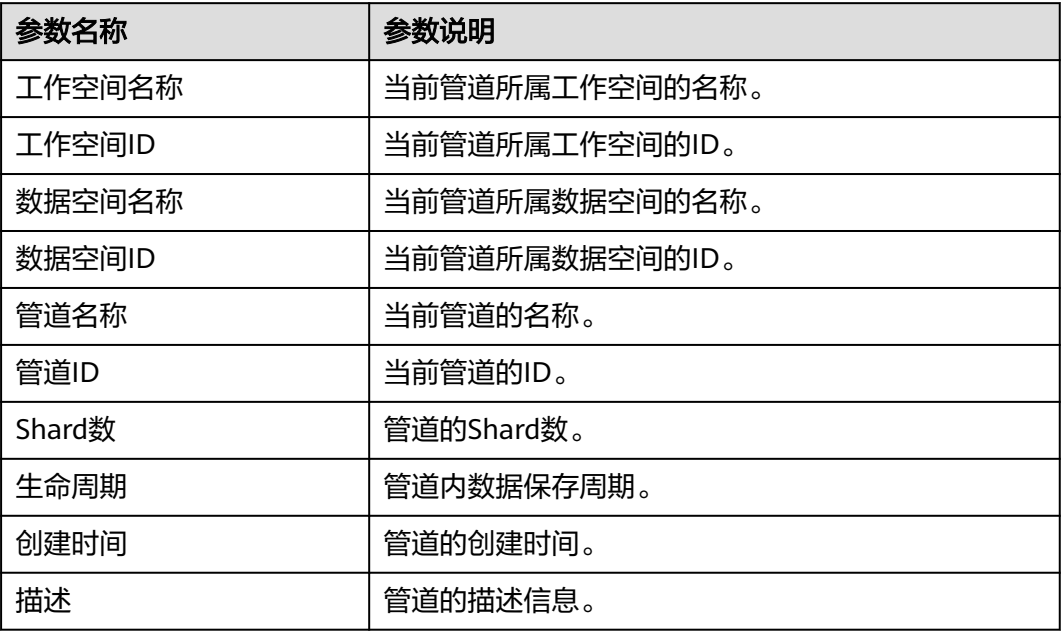

表 **10-83** 管道参数说明

**----**结束

## **10.5.12.3** 编辑管道

### 操作场景

管道创建成功后,可对管道**Shard**数、描述、生命周期进行修改。 本章节介绍如何修改管道参数信息。

## 约束与限制

系统创建的数据管道不支持编辑操作。

## 操作步骤

- 步骤**1** 登录管理控制台。
- 步骤2 在页面左上角单击 —, 选择"安全与合规 > 安全云脑 SecMaster", 进入安全云脑 管理页面。
- 步骤**3** 在左侧导航栏选择"工作空间 > 空间管理",并在工作空间列表中,单击目标工作空 间名称,进入目标工作空间管理页面。

图 **10-121** 进入目标工作空间管理页面

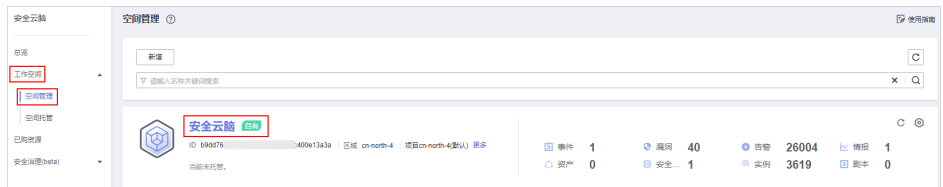

步骤**4** 在左侧导航栏选择"威胁运营 > 安全分析",进入安全分析页面。

#### 图 **10-122** 进入安全分析页面

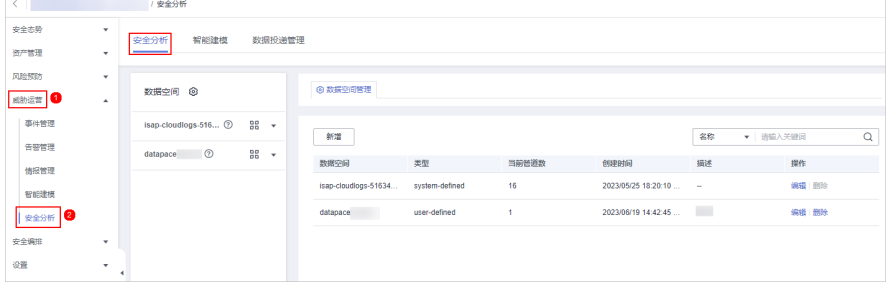

步骤5 在左侧数据空间导航栏中,单击数据空间栏或数据空间栏后的 , 展开已创建的管 道。

图 **10-123** 查看管道

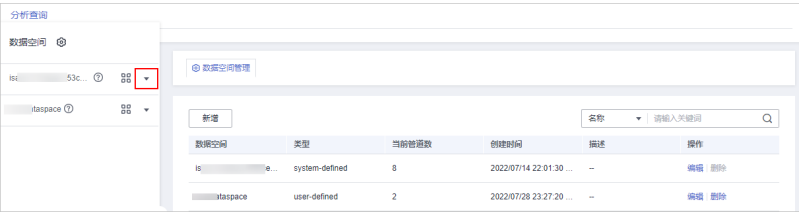

#### 步骤**6** 单击管道名称后的"更多 > 编辑"。

图 **10-124** 编辑管道入口

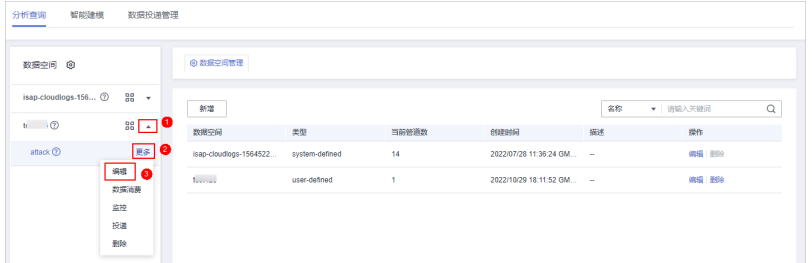

步骤**7** 从编辑管道页面中,配置管道参数,参数说明如表**10-84**所示。

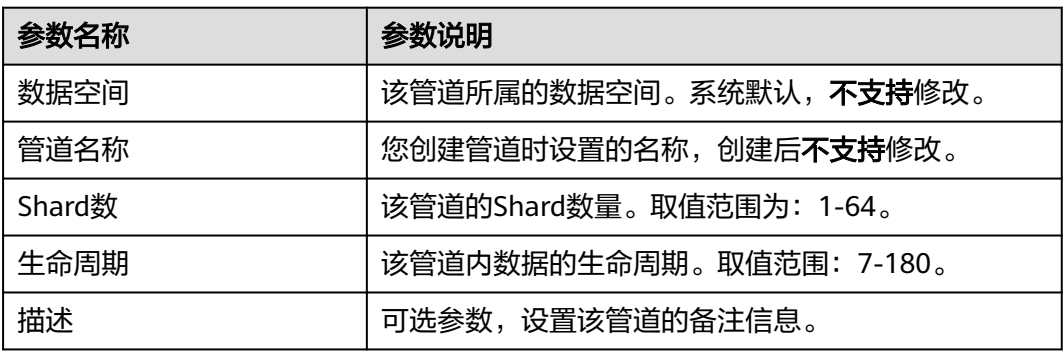

#### 表 **10-84** 编辑管道

步骤**8** 单击"确定"。

**----**结束

## **10.5.12.4** 删除管道

## 操作场景

本章节介绍如何删除管道。

数据将会被同步删除,且不可恢复,请谨慎操作。

## 约束与限制

系统创建的数据管道不支持删除操作。

### 操作步骤

- 步骤**1** 登录管理控制台。
- 步骤**2** 在页面左上角单击 ,选择"安全与合规 > 安全云脑 SecMaster",进入安全云脑 管理页面。
- 步骤**3** 在左侧导航栏选择"工作空间 > 空间管理",并在工作空间列表中,单击目标工作空 间名称,进入目标工作空间管理页面。

#### 图 **10-125** 进入目标工作空间管理页面

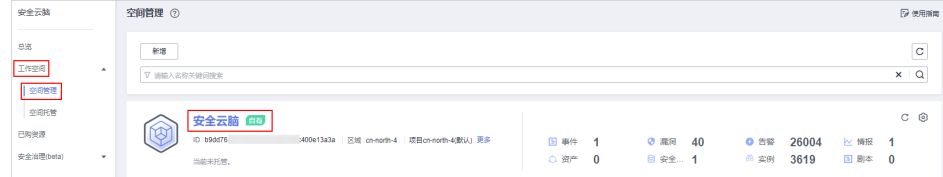

步骤**4** 在左侧导航栏选择"威胁运营 > 安全分析",进入安全分析页面。

#### 图 **10-126** 进入安全分析页面

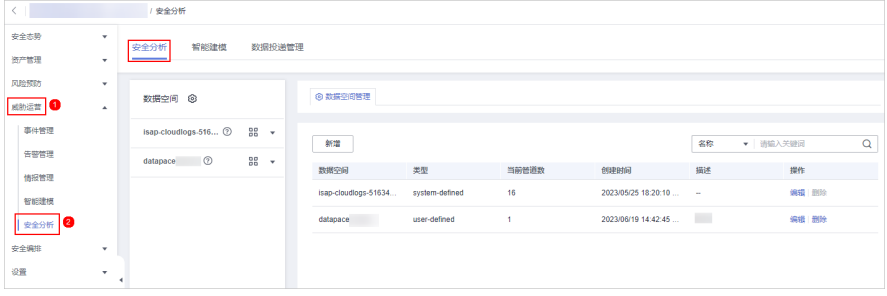

步骤5 在左侧数据空间导航栏中,单击数据空间栏或数据空间栏后的 , 展开已创建的管 道。

图 **10-127** 查看管道

| 分析查询                                          |          |                  |                |                        |    |          |   |
|-----------------------------------------------|----------|------------------|----------------|------------------------|----|----------|---|
| 数据空间 @                                        |          |                  |                |                        |    |          |   |
| 53c <sup>(2)</sup><br>$\frac{1}{25}$ +<br>is: | ◎ 数据空间管理 |                  |                |                        |    |          |   |
| $t$ daspace $@$<br>$rac{98}{20}$ $\star$      | 新増       |                  |                |                        | 名称 | ▼ 请输入关键词 | Q |
|                                               | 数据空间     | 类型               | 当前管道数          | 创建时间                   | 描述 | 操作       |   |
|                                               | is.      | e system-defined | 8              | 2022/07/14 22:01:30  - |    | 编辑 删除    |   |
|                                               | staspace | user-defined     | $\overline{2}$ | 2022/07/28 23:27:20  - |    | 编辑 删除    |   |

步骤**6** 单击管道名称后的"更多 > 删除"。

#### 图 **10-128** 删除管道

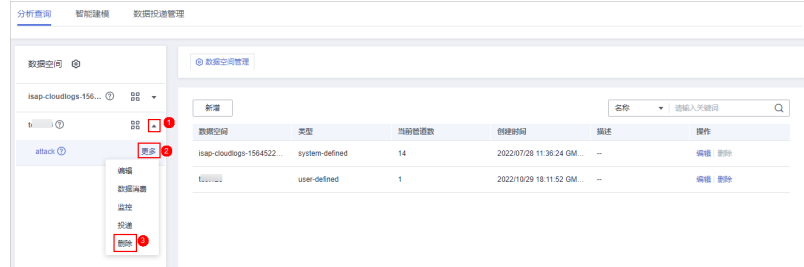

- 步骤**7** 在弹出的删除确认框中,单击"确认",完成删除管道的操作。
	- **----**结束

# **10.6** 数据消费

数据消费是指第三方软件、云产品等通过客户端实时消费日志服务的数据,是对全量 数据的顺序读写。

安全云脑提供数据消费功能,支持通过客户端实时消费数据。

## 开启数据消费

- 步骤**1** 登录管理控制台。
- **步骤2** 在页面左上角单击 ——,选择"安全与合规 > 安全云脑 SecMaster",进入安全云脑 管理页面。
- 步骤**3** 在左侧导航栏选择"工作空间 > 空间管理",并在工作空间列表中,单击目标工作空 间名称,进入目标工作空间管理页面。

图 **10-129** 进入目标工作空间管理页面

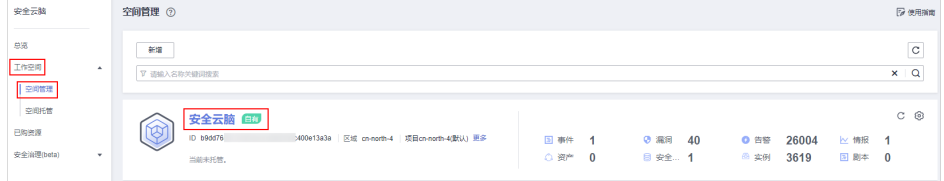

步骤**4** 在左侧导航栏选择"威胁运营 > 安全分析",进入安全分析页面。

图 **10-130** 进入安全分析页面

| $\langle$ $ $     |              | / 安全分析               |                    |                      |                |       |                        |    |          |   |
|-------------------|--------------|----------------------|--------------------|----------------------|----------------|-------|------------------------|----|----------|---|
| 安全态势              | ۰            | 智能建模<br>安全分析         | 数据投递管理             |                      |                |       |                        |    |          |   |
| 资产管理              | $\mathbf{r}$ |                      |                    |                      |                |       |                        |    |          |   |
| 风险预防              | $\mathbf{v}$ | 数据空间 ©               |                    | ◎ 数据空间管理             |                |       |                        |    |          |   |
| ■威胁运营 ●           | $\Delta$     |                      |                    |                      |                |       |                        |    |          |   |
| 事件管理              |              | isap-cloudlogs-516 2 | $_{BB}$ $\star$    | 新端                   |                |       |                        | 名称 | ▼ 请输入关键词 | Q |
| 告警管理              |              | $\circ$<br>datapace  | 88<br>$\checkmark$ |                      |                |       |                        |    |          |   |
| 情报管理              |              |                      |                    | 数据空间                 | 类型             | 当前管道数 | 创建时间                   | 描述 | 操作       |   |
| 智能建模              |              |                      |                    | isap-cloudlogs-51634 | system-defined | 16    | 2023/05/25 18:20:10  - |    | 编辑 图除    |   |
| ¶ ≋≙9#   <b>©</b> |              |                      |                    | datapace             | user-defined   | ٠     | 2023/06/19 14:42:45    |    | 编辑 删除    |   |
| 安全编排              | ۰            |                      |                    |                      |                |       |                        |    |          |   |
| 设置                | ۰.           |                      |                    |                      |                |       |                        |    |          |   |

**步骤5** 在左侧数据空间导航栏中,单击数据空间名称,展开数据管道列后,单击目标管道名 称后的"更多 > 数据消费",进入数据消费页面。

图 **10-131** 进入数据消费页面

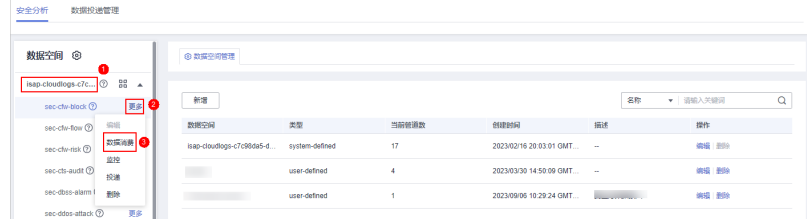

步骤**6** 在数据消费页面中,单击当前状态后的 ,开启数据消费。

开启后,将显示消费配置信息,具体说明如表**[10-85](#page-355-0)**所示。

#### <span id="page-355-0"></span>表 **10-85** 数据消费参数说明

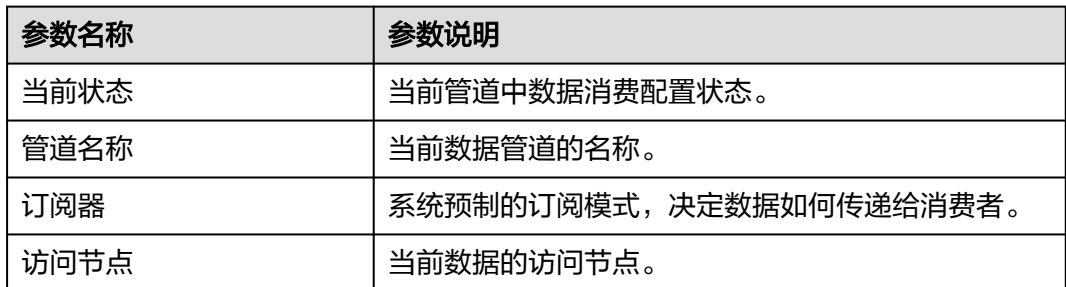

#### **----**结束

## 相关操作

数据消费开启后,如需关闭,则可在数据消费页面,单击"当前状态"后的 关闭数据消费。

# **10.7** 数据投递

## **10.7.1** 新增数据投递

## 操作场景

安全云脑支持将数据实时投递至其他管道或其他华为云产品中,便于您存储数据或联 合其它系统消费数据。配置数据投递后,安全云脑将定时将采集到的数据投递至其他 管道或对应的云产品。

目前支持投递到以下云产品中: 对象存储服务 (Object Storage Service, OBS)、云 日志服务 (Log Tank Service, LTS)。

本章节介绍如何新增数据投递。

## 前提条件

- 如需投递到OBS中,需要已有一个**桶策略**为公共读写的可用的桶。如需创建,详 细操作请参见创建**[OBS](https://support.huaweicloud.com/ugobs-obs/obs_41_0009.html)**桶。
- 如需投递到LTS中,需要已有可用的日志组和日志流。如需创建,详细操作请参见 创建**LTS**[日志组](https://support.huaweicloud.com/usermanual-lts/lts_04_0003.html)、创建**LTS**[日志流。](https://support.huaweicloud.com/usermanual-lts/lts_04_0004.html)

## 约束与限制

跨账号投递仅支持投递到其他账号管道中,不支持投递到其他云服务。

## 新增数据投递

- 步骤**1** 登录管理控制台。
- 步骤**2** 在页面左上角单击 ,选择"安全与合规 > 安全云脑 SecMaster",进入安全云脑 管理页面。

<span id="page-356-0"></span>步骤**3** 在左侧导航栏选择"工作空间 > 空间管理",并在工作空间列表中,单击目标工作空 间名称,进入目标工作空间管理页面。

#### 图 **10-132** 进入目标工作空间管理页面

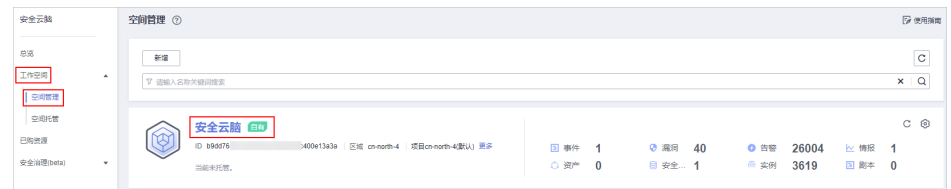

步骤**4** 在左侧导航栏选择"威胁运营 > 安全分析",进入安全分析页面。

#### 图 **10-133** 进入安全分析页面

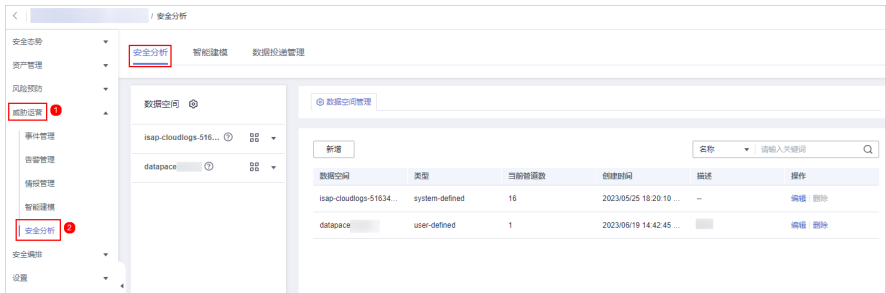

步骤**5** 在左侧数据空间导航栏中,单击数据空间名称,展开数据管道后,单击目标管道名称 后的"更多 > 投递",右侧弹出现在数据投递设置页面。

#### 图 **10-134** 进入投递设置页面

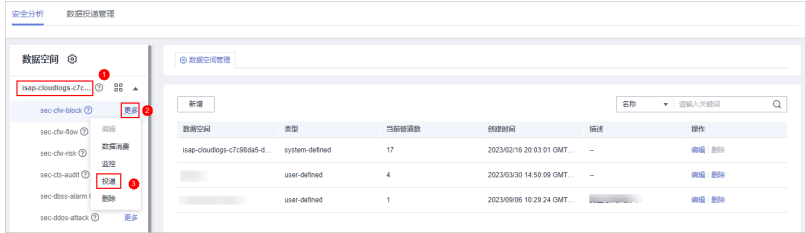

步骤**6** (可选)首次投递到目的投递类型需要进行授权,如果已经授权,请跳过该步骤。 在弹出的授权提示中,确认无误后,单击"确认",完成授权。

步骤**7** 在新增投递配置页面中,配置数据投递相关参数。

1. 配置基本信息。

#### 表 **10-86** 基本信息

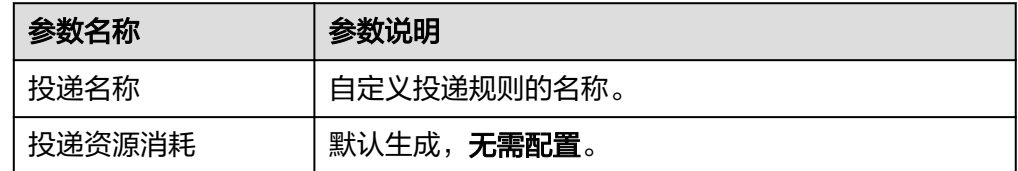

2. 配置数据源。

数据源配置中,显示当前管道数据的详细信息,无需配置。

#### 表 **10-87** 数据源参数说明

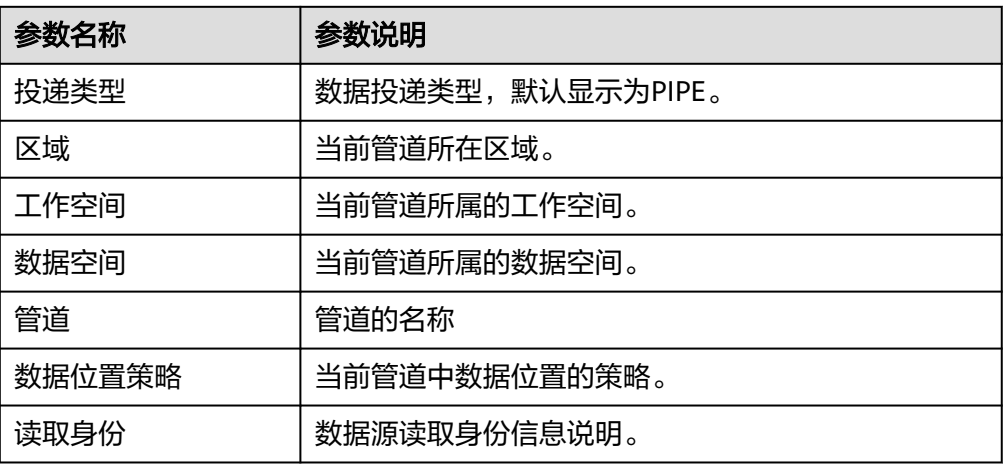

- 3. 配置数据目的,请根据投递目的进行配置。
	- PIPE:将当前管道数据投递到本账号其他管道或其他账号的管道中,请根据 您的需要进行选择配置。
		- 本账号投递: 将当前管道数据投递到本账号的其他管道中, 参数配置说 明如表**10-88**所示。

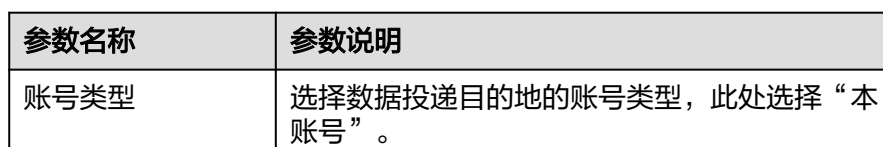

投递类型 | 选择投递类型, 此处选择PIPE。

工作空间 |选择目的PIPE所在工作空间。

数据空间 | 选择目的PIPE所在数据空间。

管道 选择目的PIPE所在管道。

写入身份 默认生成,无需配置。

表 **10-88** 配置数据目的-本账号 PIPE

■ 跨账号投递: 将当前管道数据投递到其他账号的管道中, 参数配置说明 如表**10-89**所示。

#### 表 **10-89** 配置数据目的-跨账号 PIPE

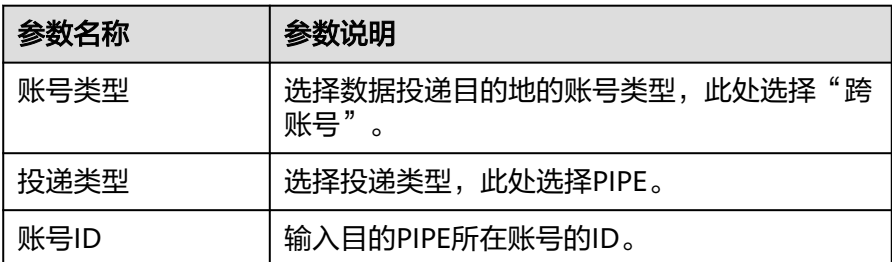

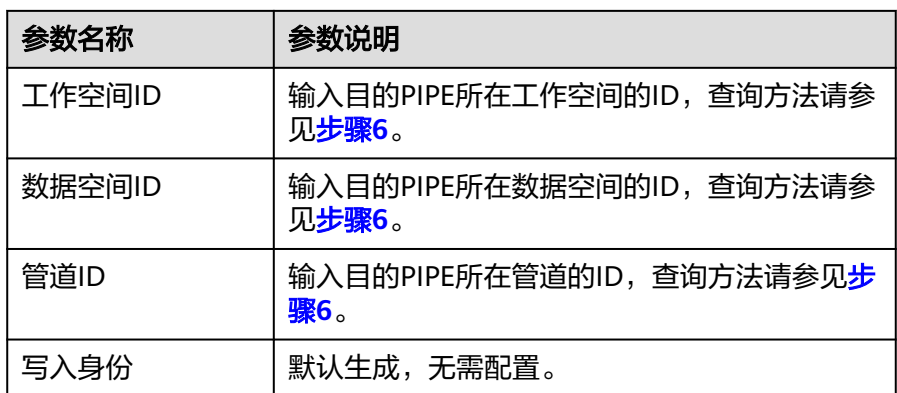

– LTS:将当前管道数据投递到LTS服务,参数配置说明如表**10-90**所示。 投递到LTS中,需要已有可用的日志组和日志流。如需创建,详细操作请参见 创建**LTS**[日志组](https://support.huaweicloud.com/usermanual-lts/lts_04_0003.html)、创建**LTS**[日志流。](https://support.huaweicloud.com/usermanual-lts/lts_04_0004.html)

表 **10-90** 配置数据目的-LTS

| 参数名称 | 参数说明                                     |
|------|------------------------------------------|
| 账号类型 | 选择数据投递目的地的账号类型。投递到LTS服务仅<br>支持选择"本账号"类型。 |
| 投递类型 | 选择投递类型,此处选择LTS。                          |
| 日志组  | 选择目的LTS日志组。                              |
| 日志流  | 选择目的LTS日志流                               |
| 写入身份 | 默认生成,无需配置。                               |

– OBS:将当前管道数据投递到OBS服务,参数配置说明如表**10-91**所示。

投递到OBS中,需要已有一个**桶策略**为公共读写的可用的桶。如需创建,详 细操作请参见创建**[OBS](https://support.huaweicloud.com/ugobs-obs/obs_41_0009.html)**桶。

表 **10-91** 配置数据目的-OBS

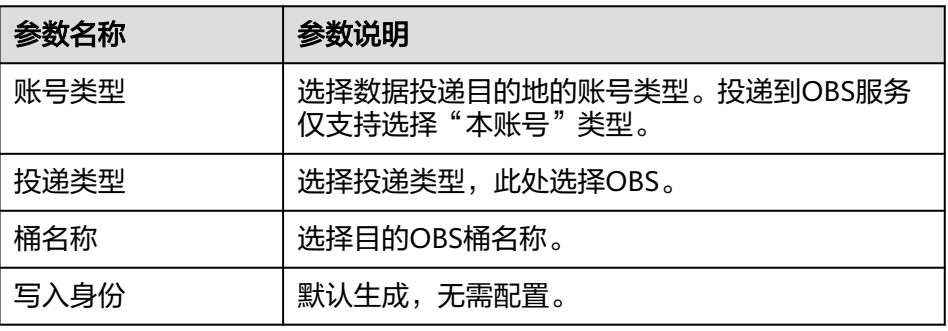

4. 在"访问授权"中,查[看步骤](#page-356-0)**6**中授予的权限。

投递请求需要获取访问您云资源的读写权限,授权后,投递任务才能拥有对您云 资源相应的访问权限。

步骤**8** 单击"确定"。

**----**结束

#### 后续处理

数据投递新增后,需进行投递权限授予操作,接受授权后,投递才会生效,详细操作 请参见**数据投递授权**。

## **10.7.2** 数据投递授权

#### 操作场景

数据投递新增后,需进行投递权限授予操作,接受授权后,投递才会生效。 本章节介绍如何执行数据投递投递授权。

### 前提条件

已新增数据投递。

#### 约束与限制

如果新增的数据投递为跨账号投递,则需要登录目的账号进行授权操作。

#### 操作步骤

- 步骤**1** 登录管理控制台。
- 步骤**2** 在页面左上角单击 ,选择"安全与合规 > 安全云脑 SecMaster",进入安全云脑 管理页面。
- 步骤**3** 在左侧导航栏选择"工作空间 > 空间管理",并在工作空间列表中,单击目标工作空 间名称,进入目标工作空间管理页面。

图 **10-135** 进入目标工作空间管理页面

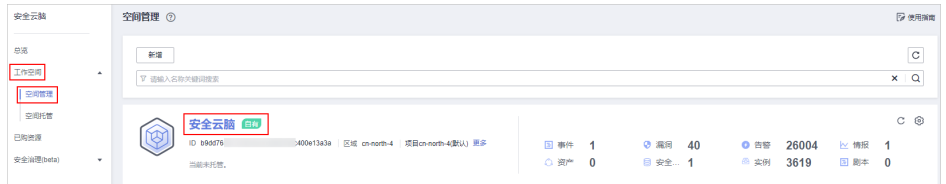

- 步骤**4** 在左侧导航栏选择"威胁运营 > 安全分析",进入安全分析页面后,选择"数据投递 管理"页签,进入数据投递管理页面。
- 步骤**5** 在数据投递管理页面,选择"跨租投递权限授予"页签,进入跨租投递权限授权页面 后,单击目标投递任务所在行"操作"列的"接受"。

如需批量接受授权,可以勾选所有需要授权的任务,然后单击列表左上角的"接 受"。
## 图 **10-136** 数据投递授权

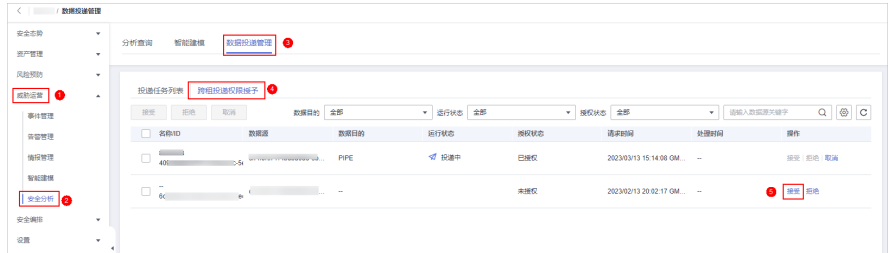

授权授予后,目标投递任务授权状态更新为"已授权",更新后,可前往投递目的地 查看投递情况,详细操作请参见<mark>查看数据投递情况</mark>。

#### **----**结束

# 相关操作

在跨租投递权限授权页面可以的投递权限进行拒绝和取消授权操作:

#### 表 **10-92** 跨租投递权限管理

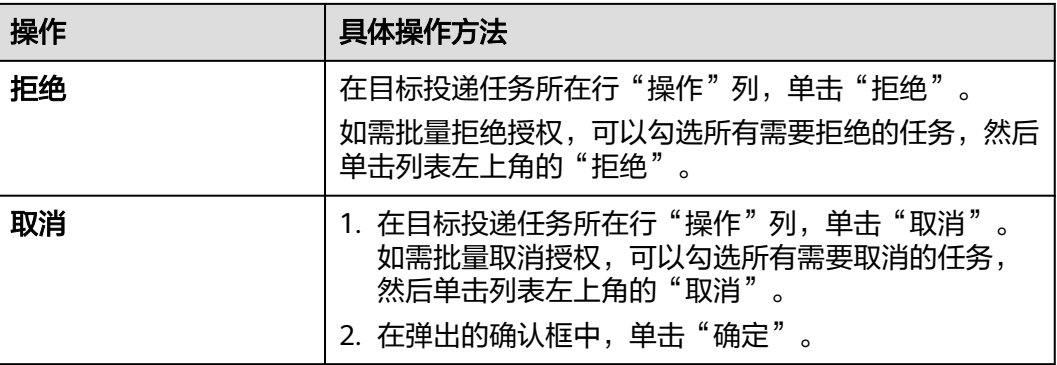

# **10.7.3** 查看数据投递情况

# 操作场景

数据投递成功后,可以到投递目的地查看数据投递情况。请根据您的投递目的地选择 对应操作:

- [投递到其他数据管道](#page-361-0)
- [投递到](#page-361-0)**OBS**桶
- [投递到](#page-362-0)**LTS**

# 前提条件

已完成数据投递操作,具体操作请参见<mark>新增数据投递</mark>。

#### <span id="page-361-0"></span>投递到其他数据管道

步骤**1** 登录管理控制台。

- **步骤2** 在页面左上角单击 <sup>二</sup>,选择"安全与合规 > 安全云脑 SecMaster",进入安全云脑 管理页面。
- 步骤**3** 在左侧导航栏选择"工作空间 > 空间管理",并在工作空间列表中,单击目标工作空 间名称,进入目标工作空间管理页面。

图 **10-137** 进入目标工作空间管理页面

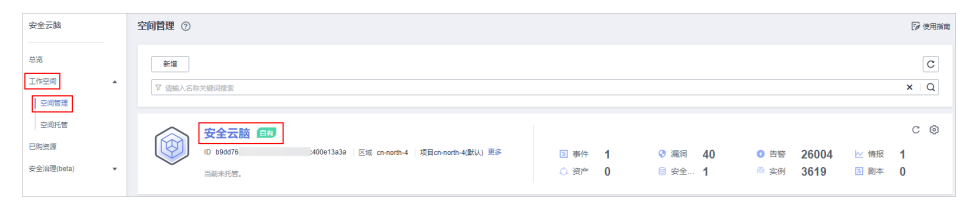

步骤**4** 在左侧导航栏选择"威胁运营 > 安全分析",进入安全分析页面。

图 **10-138** 进入安全分析页面

| $\langle$           | / 安全分析                   |                                    |  |                      |                |       |                        |    |          |             |  |  |
|---------------------|--------------------------|------------------------------------|--|----------------------|----------------|-------|------------------------|----|----------|-------------|--|--|
| 安全态势                | $\cdot$                  | 安全分析<br>智能建模<br>数据投递管理             |  |                      |                |       |                        |    |          |             |  |  |
| 资产管理                | $\tau$                   |                                    |  |                      |                |       |                        |    |          |             |  |  |
| 风险预防<br>威胁运营        | $\mathbf{v}$<br>$\Delta$ | 数据空间 3                             |  | ◎ 数据空间管理             |                |       |                        |    |          |             |  |  |
| 事件管理                |                          | isap-cloudlogs-516 2<br>88 -       |  | 新増                   |                |       |                        | 名称 | ▼ 请输入关键词 | $\mathsf Q$ |  |  |
| 告警管理<br>情报管理        |                          | $^{88}$ $*$<br>$\circ$<br>datapace |  | 数据空间                 | 类型             | 当前普道数 | 创建时间                   | 描述 | 提作       |             |  |  |
| 智能建模                |                          |                                    |  | isap-cloudlogs-51634 | system-defined | 16    | 2023/05/25 18:20:10  - |    | 编辑 图除    |             |  |  |
| ' <del>©</del> ⊞⊛≙⊴ |                          |                                    |  | datapace             | user-defined   |       | 2023/06/19 14:42:45    |    | 编辑 删除    |             |  |  |
| 安全编排                | ۰                        |                                    |  |                      |                |       |                        |    |          |             |  |  |
| 设置                  | ۰                        |                                    |  |                      |                |       |                        |    |          |             |  |  |

步骤**5** 在左侧数据空间导航栏中,单击数据空间名称,展开数据管道列后,再单击管道名 称,右侧将显示管道数据的检索页面。

#### 图 **10-139** 管道数据页面

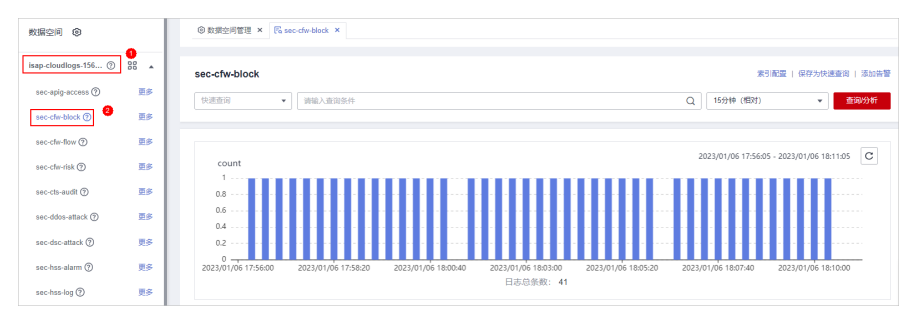

步骤**6** 在目标管道中,查看投递的日志信息。

**----**结束

#### 投递到 **OBS** 桶

步骤**1** 登录管理控制台。

- <span id="page-362-0"></span>步骤**2** 单击页面左上方的 ,选择"存储 > 对象存储服务",默认进入桶列表管理页面。
- 步骤**3** 在桶列表页面中,单击新增数据投递时选择的OBS桶的名称,进入目标OBS桶详情页 面。
- 步骤**4** 在OBS桶详情页面,查看投递的日志信息。

**----**结束

# 投递到 **LTS**

- 步骤**1** 登录管理控制台。
- **步骤2** 单击页面左上方的 ——<br>**选择** "管理与监管 > 云日志服务",进入日志管理页面。
- 步骤**3** 在日志管理页面的"日志组列表"栏中,找到新增数据投递是填写的日志组,并单击 日志组名称前的 > 按钮。
- 步骤**4** 展开后,单击新增数据投递时选择的日志流的名称,进入日志流详情页面。
- 步骤**5** 在日志流详情页面,查看投递的日志信息。

#### **----**结束

# **10.7.4** 管理数据投递任务

#### 操作场景

本章节介绍管理投递任务,请根据您的需要选择对应操作:

- **查看数据投递任务**: 查看数据投递任务相关信息。
- <mark>挂起投递任务</mark>: 数据投递成功后,如需停止投递,可挂起目标投递任务。
- [启动投递任务:](#page-364-0)数据投递任务停止投递后,如需重启投递,可启动目标投递任 务。
- **删除投递任务**: 如果不在需要某个投递任务, 可删除投递任务。

# 前提条件

已新增数据投递。

#### 查看数据投递任务

- 步骤**1** 登录管理控制台。
- 步骤**2** 在页面左上角单击 ,选择"安全与合规 > 安全云脑 SecMaster",进入安全云脑 管理页面。
- 步骤**3** 在左侧导航栏选择"工作空间 > 空间管理",并在工作空间列表中,单击目标工作空 间名称,进入目标工作空间管理页面。

#### <span id="page-363-0"></span>图 **10-140** 进入目标工作空间管理页面

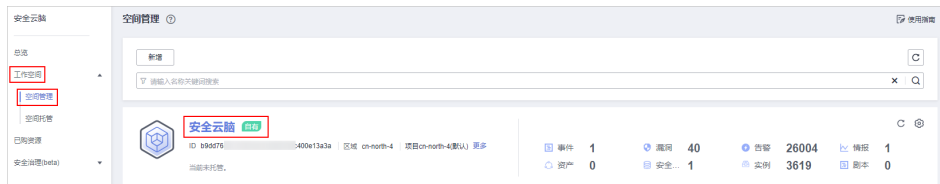

步骤**4** 在左侧导航栏选择"威胁运营 > 安全分析",进入安全分析页面后,选择"数据投递 管理"页签,进入数据投递管理页面。

#### 图 **10-141** 进入数据投递管理页面

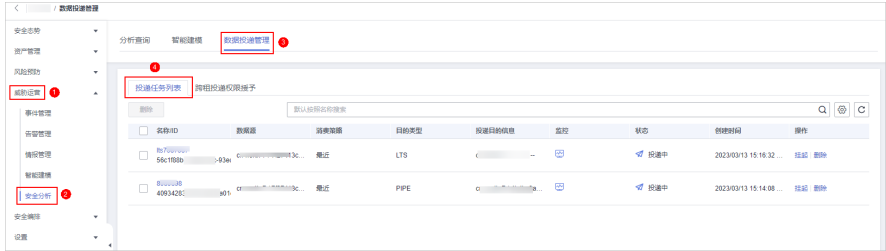

步骤**5** 在投递任务列表页面中,查看已有投递任务。

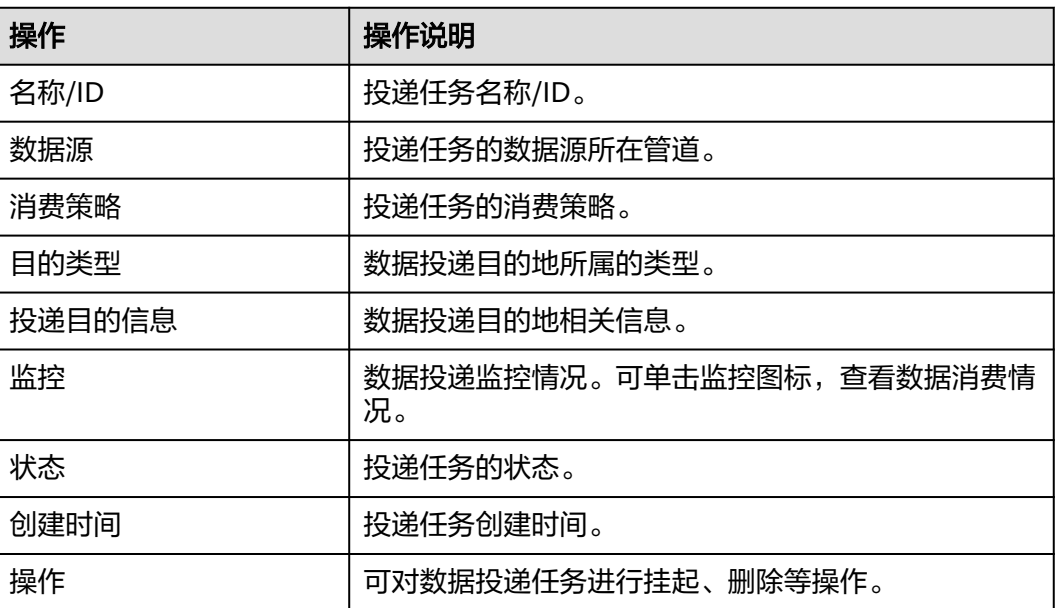

#### 表 **10-93** 投递任务

**----**结束

# 挂起投递任务

数据投递新增并授权成功后,投递任务状态自动更新为投递中,如需停止投递,可挂 起目标投递任务。

步骤**1** 登录管理控制台。

- <span id="page-364-0"></span>步骤2 在页面左上角单击 <sup>——</sup>,选择"安全与合规 > 安全云脑 SecMaster",进入安全云脑 管理页面。
- 步骤**3** 在左侧导航栏选择"工作空间 > 空间管理",并在工作空间列表中,单击目标工作空 间名称,进入目标工作空间管理页面。

图 **10-142** 进入目标工作空间管理页面

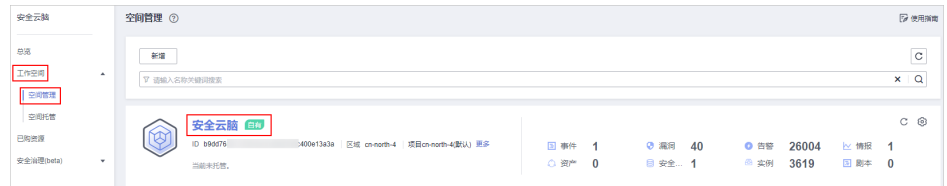

**步骤4** 在左侧导航栏选择"威胁运营 > 安全分析",进入安全分析页面后,选择"数据投递 管理"页签,进入数据投递管理页面。

图 **10-143** 进入数据投递管理页面

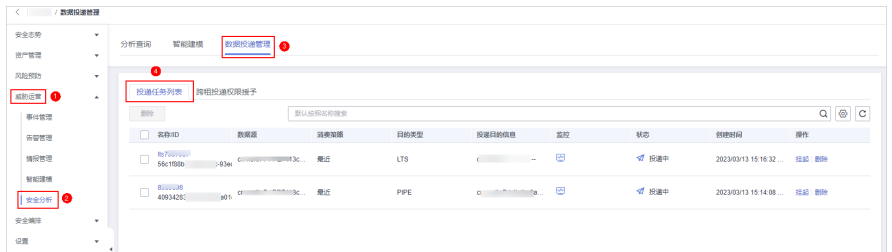

步骤5 在数据投递管理页面,单击目标投递任务所在行"操作"列的"挂起"。 挂起后,投递任务状态更新为"挂起",则表示挂起投递任务成功。

**----**结束

# 启动投递任务

数据投递任务停止投递后,如需重启投递,可启动目标投递任务。

- 步骤**1** 登录管理控制台。
- 步骤2 在页面左上角单击 —, 选择"安全与合规 > 安全云脑 SecMaster", 进入安全云脑 管理页面。
- 步骤**3** 在左侧导航栏选择"工作空间 > 空间管理",并在工作空间列表中,单击目标工作空 间名称,进入目标工作空间管理页面。

图 **10-144** 进入目标工作空间管理页面

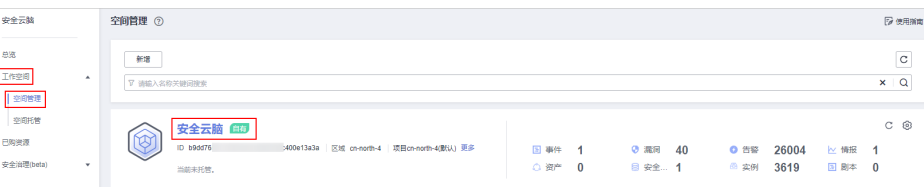

<span id="page-365-0"></span>步骤**4** 在左侧导航栏选择"威胁运营 > 安全分析",进入安全分析页面后,选择"数据投递 管理"页签,进入数据投递管理页面。

#### 图 **10-145** 进入数据投递管理页面

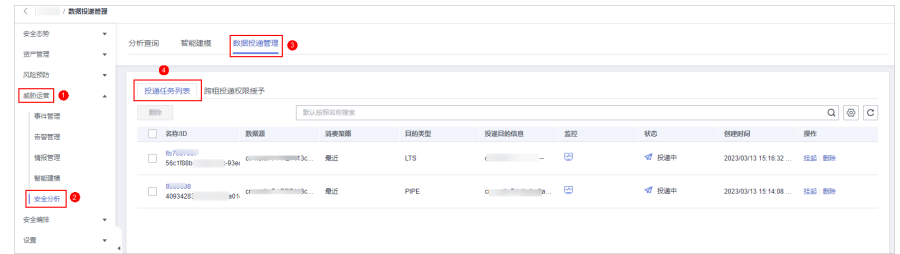

步骤5 在数据投递管理页面,单击目标投递任务所在行"操作"列的"启动"。 挂起后,投递任务状态更新为"投递中",则表示启动投递任务成功。

# **----**结束

# 删除投递任务

如果不再需要某个数据投递任务,可执行删除操作。

- 步骤**1** 登录管理控制台。
- 步骤**2** 在页面左上角单击 ,选择"安全与合规 > 安全云脑 SecMaster",进入安全云脑 管理页面。
- 步骤**3** 在左侧导航栏选择"工作空间 > 空间管理",并在工作空间列表中,单击目标工作空 间名称,进入目标工作空间管理页面。

图 **10-146** 进入目标工作空间管理页面

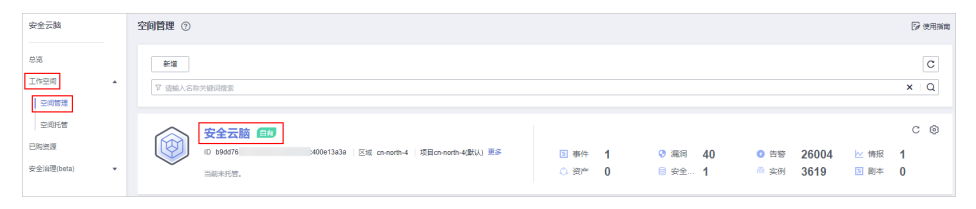

步骤**4** 在左侧导航栏选择"威胁运营 > 安全分析",进入安全分析页面后,选择"数据投递 管理"页签,进入数据投递管理页面。

## 图 **10-147** 进入数据投递管理页面

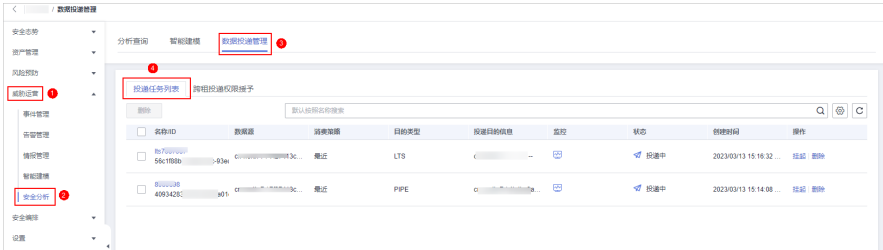

步骤**5** 在数据投递管理页面,单击目标投递任务所在行"操作"列的"删除",并在弹出的 确认框红中单击"确定"。

#### **----**结束

# **10.7.5** 投递日志数据至 **LTS**

## 操作场景

安全云脑支持集成WAF、HSS、CFW等其他云产品日志,具体集成操作及支持集成的 云服务请参见[数据集成。](#page-485-0)

集成后的日志还支持投递至云日志服务(Log Tank Service,简称LTS),方便用户快 速高效地进行实时决策分析、设备运维管理、用户业务趋势分析等。

本章节将介绍如何将集成的日志数据投递至LTS。

## 前提条件

- 已完成需投递日志的数据集成至安全云脑操作,详细操作请参见<mark>数据集成</mark>。
- 投递到LTS中,需要已有可用的日志组和日志流。如需[创建](https://support.huaweicloud.com/usermanual-lts/lts_04_0003.html),详细操作请参见<mark>创建</mark> **LTS**[日志组](https://support.huaweicloud.com/usermanual-lts/lts_04_0003.html)、创建**LTS**[日志流。](https://support.huaweicloud.com/usermanual-lts/lts_04_0004.html)

# 操作步骤

#### 新增数据投递

- 步骤**1** 登录管理控制台。
- 步骤**2** 在页面左上角单击 ,选择"安全与合规 > 安全云脑 SecMaster",进入安全云脑 管理页面。
- 步骤**3** 在左侧导航栏选择"工作空间 > 空间管理",并在工作空间列表中,单击目标工作空 间名称,进入目标工作空间管理页面。

图 **10-148** 进入目标工作空间管理页面

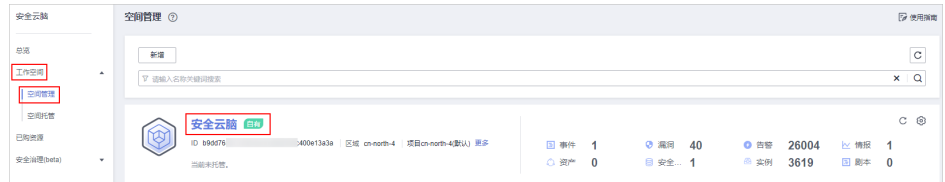

步骤**4** 在左侧导航栏选择"威胁运营 > 安全分析",进入安全分析页面。

#### 图 **10-149** 进入安全分析页面

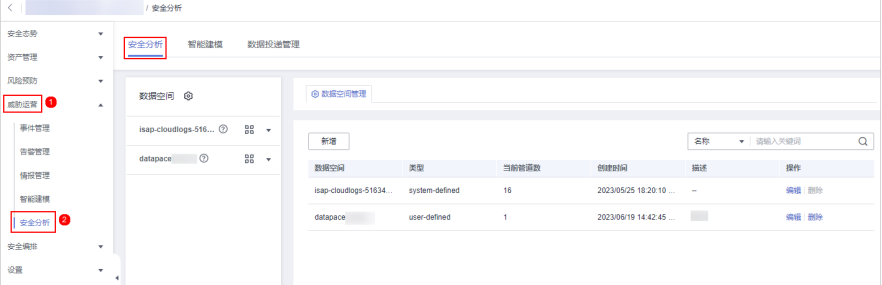

#### 步骤**5** 在左侧数据空间导航栏中,单击数据空间名称,展开数据管道后,单击目标管道名称 后的"更多 > 投递", 右侧弹出现在数据投递设置页面。

#### 图 **10-150** 进入投递设置页面

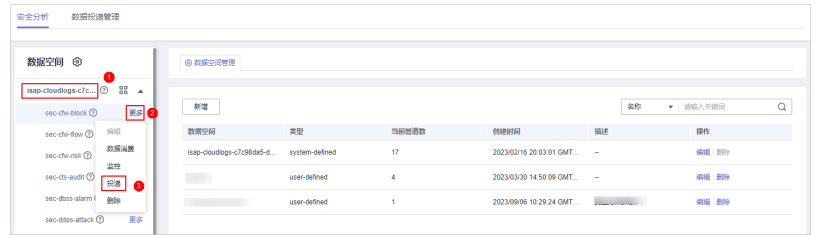

- 步骤**6** (可选)首次投递到目的投递类型需要进行授权,如果已经授权,请跳过该步骤。 在弹出的授权提示中,确认无误后,单击"确认",完成授权。
- 步骤**7** 在新增投递配置页面中,配置数据投递相关参数。
	- 投递名称:自定义数据投递名称。
	- 账号类型:此处请选择"本账号"。投递到LTS服务仅支持投递本账号内的日志数 据。
	- 投递类型:此处请选择"LTS"。
	- 日志组: 选择LTS日志组。如果无可用日志组,需进行[创建](https://support.huaweicloud.com/usermanual-lts/lts_04_0003.html),详细操作请参见创建 **LTS**[日志组](https://support.huaweicloud.com/usermanual-lts/lts_04_0003.html)。
	- 日志流:选择目的LTS日志流。如果无可用日志流,需进行创建,详细操作请参见 创建**LTS**[日志流](https://support.huaweicloud.com/usermanual-lts/lts_04_0004.html)。

其他配置参数,系统默认生成,无需配置。

步骤**8** 在"访问授权"中,查看步骤**6**中授予的权限。

投递请求需要获取访问您云资源的读写权限,授权后,投递任务才能拥有对您云资源 相应的访问权限。

步骤**9** 单击"确定"。

#### 数据投递授权

步骤**10** 在数据投递管理页面,选择"跨租投递权限授予"页签,进入跨租投递权限授权页面 后,单击目标投递任务所在行"操作"列的"接受"。

如需批量接受授权,可以勾选所有需要授权的任务,然后单击列表左上角的"接 受"。

图 **10-151** 数据投递授权

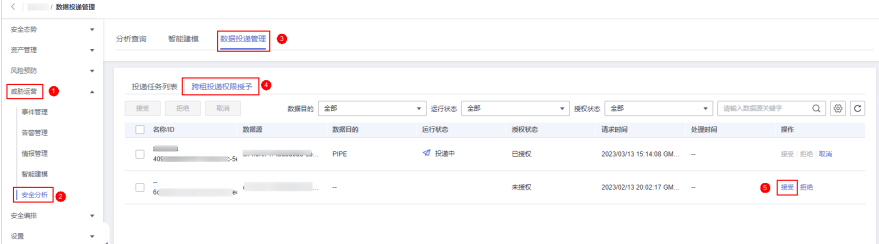

授权授予后,目标投递任务授权状态更新为"已授权",更新后,可前往投递目的地 查看投递情况。

#### 查看数据投递情况

- **步骤11** 单击页面左上方的 ——,选择"管理与监管 > 云日志服务",进入日志管理页面。
- 步骤12 在日志管理页面的"日志组列表"栏中,找到新增数据投递是填写的日志组,并单击 日志组名称前的 × 按钮。
- 步骤**13** 展开后,单击新增数据投递时选择的日志流的名称,进入日志流详情页面。
- 步骤**14** 在日志流详情页面,查看投递的日志信息。

#### **----**结束

# **10.8** 数据监控

安全云脑数据监控功能支持监控安全云脑管道上下游的生产速率、生产量、消费总速 率等指标,您可以根据监控判断业务运行状态。

# 相关概念

- 生产者:是用来构建并传输数据到服务端的逻辑概念,负责把数据放入消息队 列。
- 订阅器:用于订阅安全云脑管道消息,一个管道可由多个订阅器进行订阅,安全 云脑通过订阅器进行消息分发。
- 消费者:是用来接收并处理数据的运行实体,负责通过订阅器把安全云脑管道中 的消息进行消费并处理。
- 消息队列: 是数据存储和传输的实际容器。

# 查看监控指标

步骤**1** 登录管理控制台。

- 步骤**2** 在页面左上角单击 ,选择"安全与合规 > 安全云脑 SecMaster",进入安全云脑 管理页面。
- 步骤**3** 在左侧导航栏选择"工作空间 > 空间管理",并在工作空间列表中,单击目标工作空 间名称,进入目标工作空间管理页面。

#### 图 **10-152** 进入目标工作空间管理页面

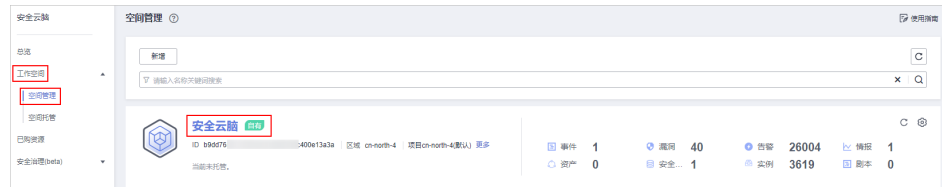

步骤**4** 在左侧导航栏选择"威胁运营 > 安全分析",进入安全分析页面。

#### 图 **10-153** 进入安全分析页面

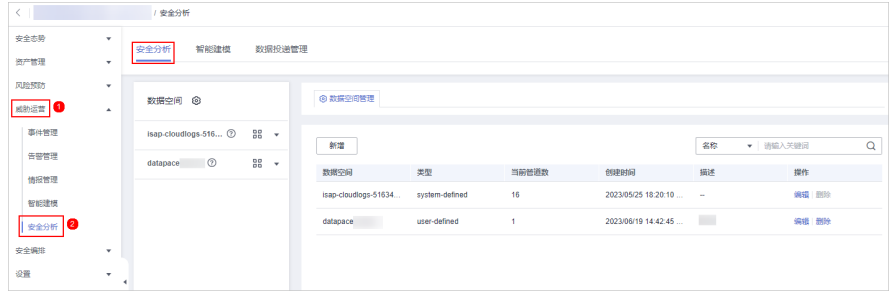

步骤**5** 在左侧数据空间导航栏中,单击数据空间名称,展开数据管道列后,单击目标管道名 称后的"更多 > 监控",进入管道监控页面。

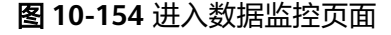

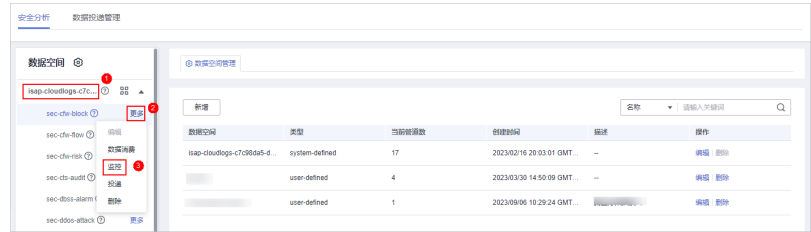

#### 步骤**6** 在数据管道的监控页面,查看监控指标。

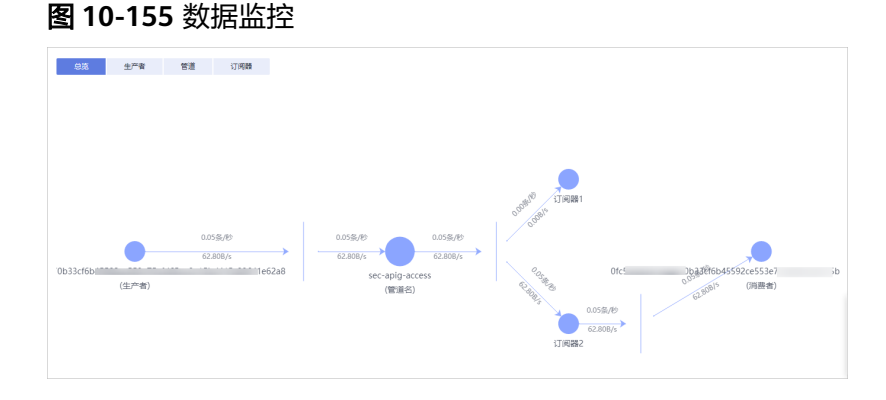

- 总览: 显示当前管道中生产者、管道、订阅器、消费者之间生产速率等信息。
- 生产者: 显示生产者的"当前生产TPS"、"当前生产速率"、"当前生产量"、 "当前消息存储大小"等相关指标信息。
- 管道:显示当前管道指定时间(近2/6/12/24小时、近7天或自定义)内的"管道 存储的消息大小(MB)"、"生产到管道的消息大小(MB)"、"生产到管道的消息 数量(条)"、"从管道消费的消息大小(MB)"、"从管道消费的消息数量 (条)"、"未确认的消息大小(MB)"、"管道的生产速率(条/秒)"、"管道的消 费速率(条/秒)"、"每条消息大小平均值(KB)"、"未卸载的消息大小(B)"等相 关指标信息。
- 订阅器:显示当前订阅器指定时间 (近2/6/12/24小时、近7天或自定义) 内的 "订阅器消费总速率(条/秒)"、"订阅器消费的数据大小(B)"、"订阅器消费的 数据数量(条)"、和"活跃消费者"等相关指标信息。

#### **----**结束

# **10.9** 舆情监测

安全云脑的舆情监测是一个基于互联网信息聚合、文本挖掘和智能检索等技术的功 能,用于发现和挖掘互联网安全态势变化。可以及时发现和挖掘与您有关的安全事 件、安全漏洞、社会影响、品牌舆情、热搜分析等,并将监测形成分析报告,协助您 掌握舆情动态,并对潜在的各类舆情风险点进行监测和综合研判。

#### 说明

目前,仅"华北-北京四"region支持使用该功能,其他region如需使用该功能,需先<mark>[提交工单](https://support.huaweicloud.com/usermanual-ticket/zh-cn_topic_0127038618.html)</mark> 申请开通使用权限。

# 使用须知

- 舆情监测提供按需计费模式,根据报告份数(一份报告仅包含一个监测主题)按 次进行收费。
- 舆情监测提供有专报、月报和年包三种类型的报告供您选择。
	- 专报:根据具体事件的实际发生时间自动配置,购买后5个工作日内提供1份 报告。
	- 月报:监测周期为自定义设置的1个月。在监测周期结束后,7个工作日内提 供1份报告。
	- 年包:监测周期为自定义设置的1年。每月监测任务结束后,7个工作日内提 供1份月报,一年的监测任务结束后,15个工作日内提供1份年报。

# 购买舆情监测报告

舆情监测功能可以根据监测主题对指定信息源及行业进行监测,监测后提供有专报、 月报和年包三种类型的报告供您选择。

- 步骤**1** 登录管理控制台。
- 步骤2 在页面左上角单击 ——, 选择"安全与合规 > 安全云脑 SecMaster", 进入安全云脑 管理页面。
- 步骤**3** 在左侧导航栏选择"工作空间 > 空间管理",并在工作空间列表中,单击目标工作空 间名称,进入目标工作空间管理页面。

#### 图 **10-156** 进入目标工作空间管理页面

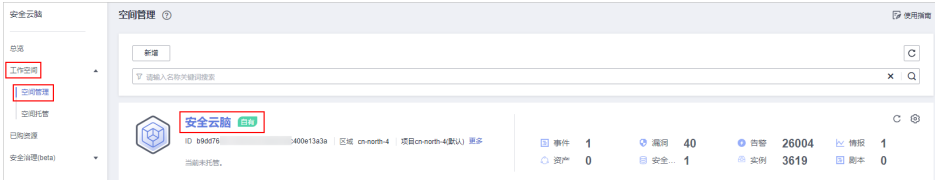

步骤**4** 在左侧导航栏选择"威胁运营 > 舆情监测",进入舆情监测页面后,单击"购买舆情 报告"。

# 图 **10-157** 舆情监测页面

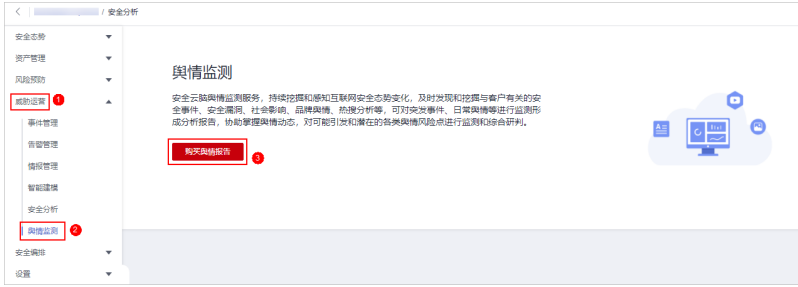

## 表 **10-94** 购买舆情报告

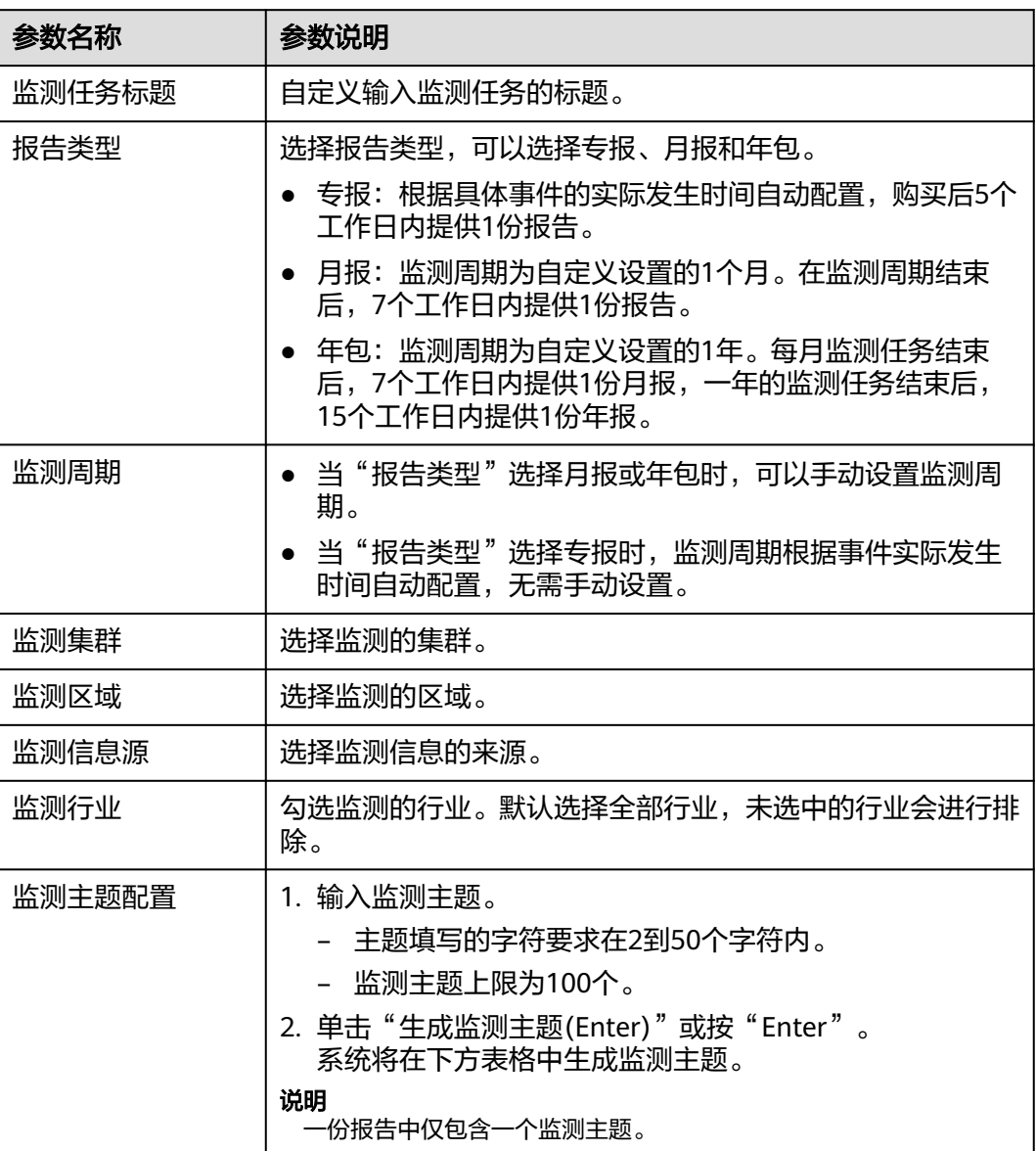

步骤**5** 在购买舆情报告页面,配置参数信息。

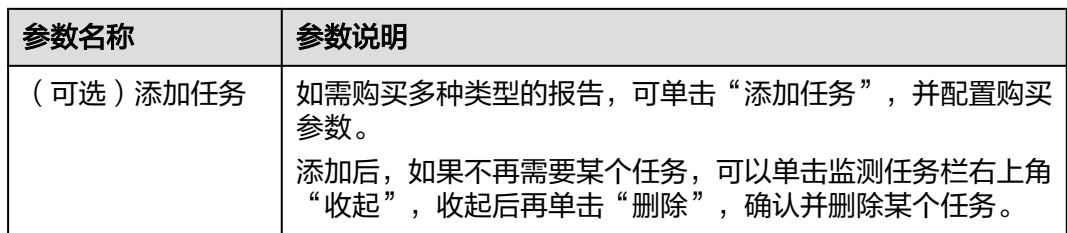

**步骤6** 配置完成并核对无误后,请仔细阅读重要提示信息,并勾选"我已知晓"。

#### 说明

监测任务创建后,一次性扣费,不支持修改和暂停任务,请您仔细核对监测任务中设置的信息。

- 步骤7 单击"下一步",进入订单详情页面。
- 步骤8 确认订单详情无误后,阅读并勾选《安全云脑服务(SecMaster)免责声明》,单击"去 支付"。
- 步骤**9** 在支付页面,选择付款方式完成付款,完成购买操作。

#### **----**结束

# 查看及下载舆情报告

舆情报告购买成功后,安全云脑将按照您设置的主题在指定的信息源中进行监测。监 测完成后,您可以查看舆情监测的情况。

步骤**1** 在左侧导航栏选择"威胁运营 > 舆情监测",进入舆情监测页面。

## 图 **10-158** 舆情监测页面

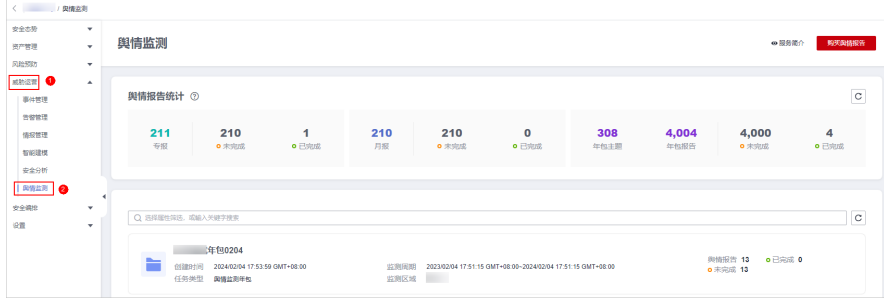

步骤**2** 在舆情监测页面,查看舆情报告统计信息和监测任务信息。

# 参数名称 参数说明 舆情报告统计 页面上方舆情报告统计中,展示专报、月报和年包三种 类型报告的数量,以及各类型未完成、已完成状态的数 量。 其中,专报、月报统计每个监测主题的报告信息,年包 统计每个监测主题的13份报告的信息。

## 表 **10-95** 舆情报告统计信息和监测任务信息

| 参数名称 | 参数说明                                                                   |  |  |  |  |
|------|------------------------------------------------------------------------|--|--|--|--|
| 监测任务 | 页面下方监测任务列表中,展示监测任务主题、创建<br>时间、任务类型、监测周期、监测区域、报告数量、<br>已完成报告数量和未完成报告数量。 |  |  |  |  |
|      | ● 当监测任务较多时,可以通过搜索功能,选择搜索类<br>型并输入关键字后单击"Enter",即可快速查询指定<br>监测任务。       |  |  |  |  |

步骤**3** 单击目标监测任务名称,进入监测任务详细信息页面,查看某个监测任务、某个监测 任务中监测报告详情以及下载舆情报告。

- 在监测任务详情页面上方,显示着监测任务主题、创建时间、任务类型、监测周 期、监测区域、监测信息源、监测行业等信息。
- 如果监测任务已完成,将生成监测报告,单击监测报告名称,右侧将展示监测报 告详细信息,报告参数说明如<del>表</del>10-96所示。

表 **10-96** 舆情报告详情

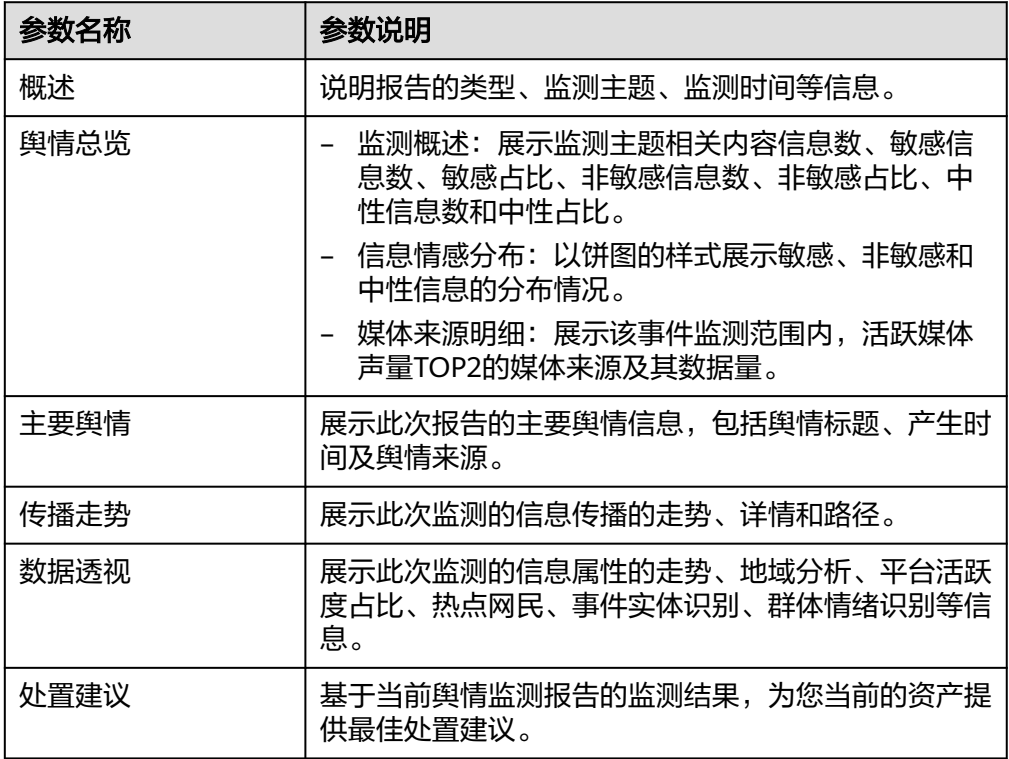

如果需要下**载舆情报告**,可以在报告详细信息页面中单击"下载报告",系统将 自动下载报告至本地。

**----**结束

安全云脑<br>用户指南

# **11** 安全编排

# **11.1** 安全编排概述

安全编排(Security Orchestration)是将企业和组织在安全运营过程中涉及的不同系 统或者一个系统内部不同组件的安全功能按照一定的逻辑关系组合到一起,以完成某 个特定的安全运营过程和规程。旨在帮助企业和组织的安全团队快速并高效地响应网 络威胁,实现安全事件的高效、自动化响应处置。

在安全编排中,剧本和流程是两个核心元素,它们相互关联、依赖,并协同工作以确 保安全运营的有效性和高效性。剧本和流程的含义、关系说明如下:

- 含义:
	- 剧本(Playbook):是安全运营流程在安全编排系统中的形式化表述,它是 将人读安全运营流程和规程转换为机读工作流的过程。

剧本体现了安全防护的逻辑,指示如何调度安全能力。剧本具有灵活性和可 扩展性,可以根据实际需求进行修改和扩展,以适应不断变化的安全威胁和 业务需求。

#### 图 **11-1** 剧本详情示例-重复告警自动关闭

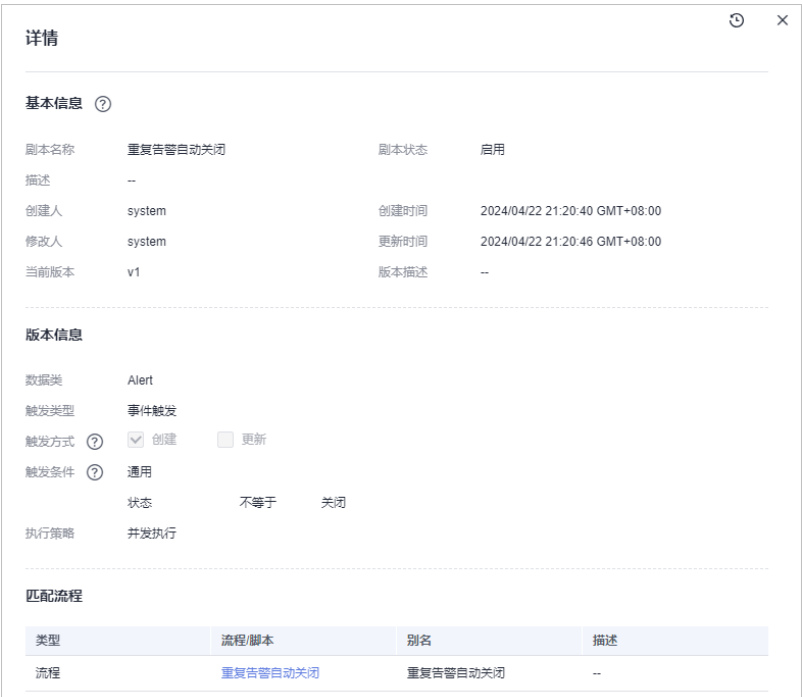

– 流程(Workflow):是将安全运营相关的工具、技术、流程和人员等各种能 力整合到一起,形成一种协同工作方式。它由多个相连接的组件构成,流程 定义完成后可被外部触发,例如,当新工单产生时自动触发自动审核工单流 程。您可以通过可视化流程编辑画布,定义每个节点的组件动作。

流程是剧本触发时响应的方式,它负责将剧本中的指令和规程转化为具体的 操作和执行步骤。

## 图 **11-2** 流程详情示例-重复告警自动关闭

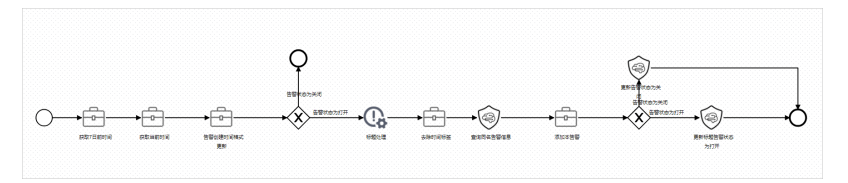

- 联系与区别
	- 联系: 剧本提供了安全运营的指导和规则, 而流程则负责将这些规则转化为 具体的执行步骤和操作。剧本和流程相互依赖,剧本指导流程的执行,而流 程则实现了剧本的意图和要求。
	- 区别: 剧本和流程之间也存在一定的区别。首先, 剧本更侧重于定义和描述 安全运营的流程和规程,它关注的是整体的框架和策略;而流程则更侧重于 具体的操作和执行步骤,它关注的是如何将剧本中的要求转化为实际的行 动。其次,剧本具有较大的灵活性和可扩展性,可以根据需要进行修改和扩 展;而流程则相对固定,一旦设计完成,就需要按照规定的步骤执行。

示例:以一个具体的网络安全事件响应案例为例,当组织遭受到一次网络攻击 时,安全编排系统会首先根据预设的剧本识别出攻击的类型和严重程度。然后, 系统会根据剧本中定义的流程,自动触发相应的安全措施,如隔离被攻击的系 统、收集攻击数据、通知安全团队等。在这个过程中,剧本和流程紧密配合,确 保安全响应的准确性和及时性。

# 约束与限制

- $\triangleq$  账号单workspace内, 单剧本调度频率时间 ≥ 5分钟。
- 单账号单workspace内一天内的重试次数限制如下:
	- 手动重试:流程实例最大重试次数100次。重试之后,等剧本执行完毕之后才 允许再次重试。
	- API接口重试:流程实例最大重试次数100次。重试之后,等剧本执行完毕之 后才允许再次重试。
- 分类&映射约束与限制如下:
	- 单账号单workspace内,分类&映射模板 ≤ 50个。
	- 单账号单workspace内,分类和映射的映射关系规格为1:100。
	- 单账号单workspace内,最多可新增分类&映射100个。

# 相关概念

● 剧本

剧本是安全运营流程在安全编排系统中的形式化表述,通常是在编排器中的工作 流引擎驱动下执行。

编写剧本的过程就是将安全运营流程和规程转换为剧本,并在剧本中将各种应用 编排到一起的过程,也是将人读安全运营流程转换为机读工作流的过程。

● 流程

流程是将安全运营相关的工具/技术、流程和人员等各种能力整合到一起的一种协 同工作方式。流程是剧本触发时响应的方式。

它是将系统内部不同组件的安全功能通过可编程接口(API)封装后形成的安全能 力(即应用)和人工检查点按照一定的逻辑关系组合到一起,以完成某个特定的 安全运营过程和规程。

# **11.2** 内置剧本和流程

安全编排根据需求内置了剧本、流程,可以根据需要直接进行使用。

# 内置剧本

默认已启用以下剧本:

主机告警状态同步、高危漏洞自动通知、主机防线告警关联历史处置信息、云脑WAF 地址组关联策略、应用防线告警关联历史处置信息、网络防线告警关联历史处置信 息、重复告警自动关闭、告警ip指标打标、资产防护状态统计通知、未关闭告警自动 统计通知、高危告警自动通知

#### 表 **11-1** 内置剧本

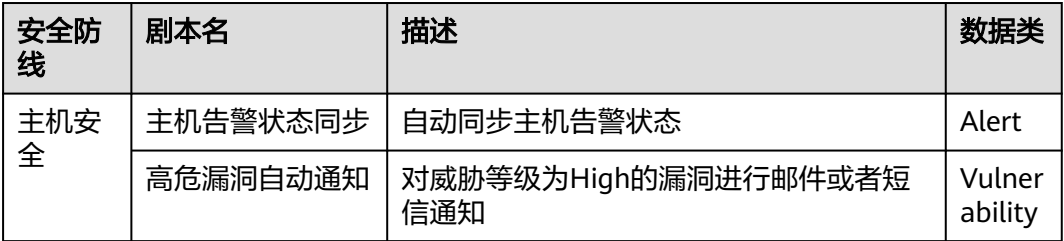

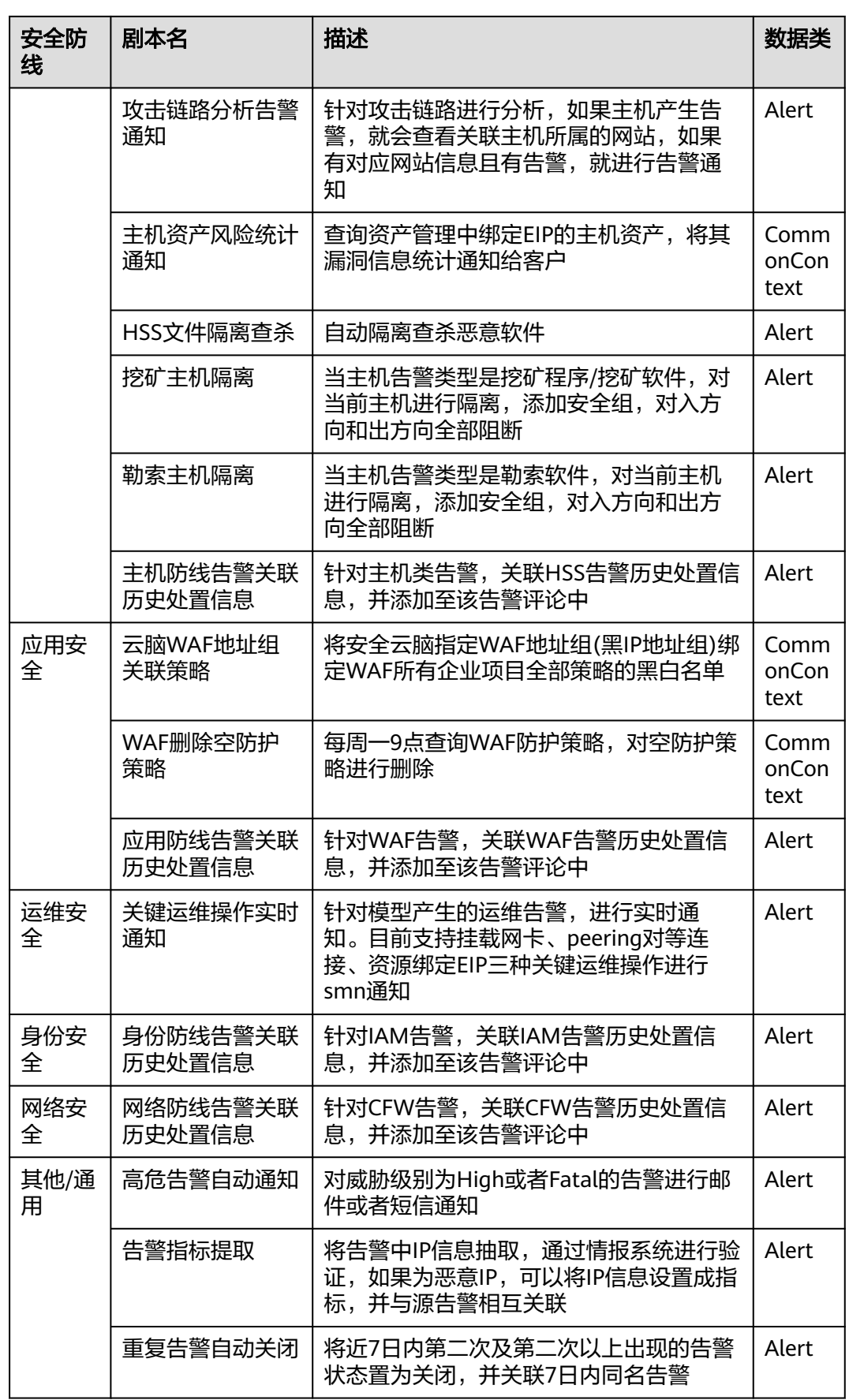

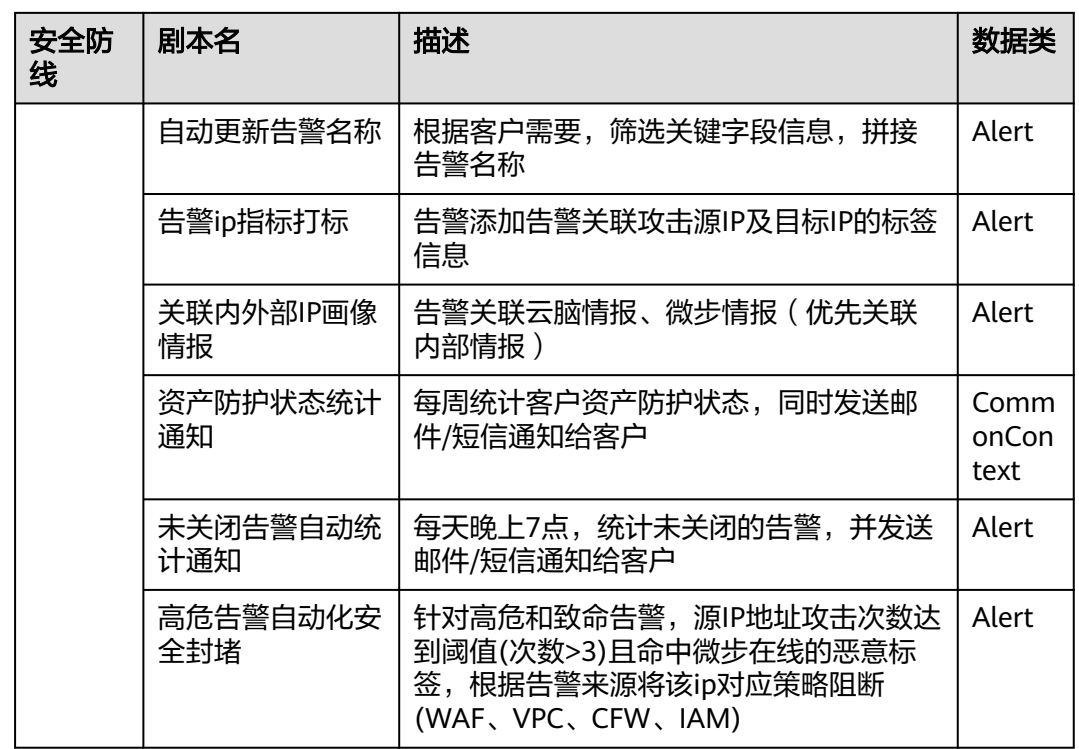

# 内置流程

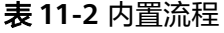

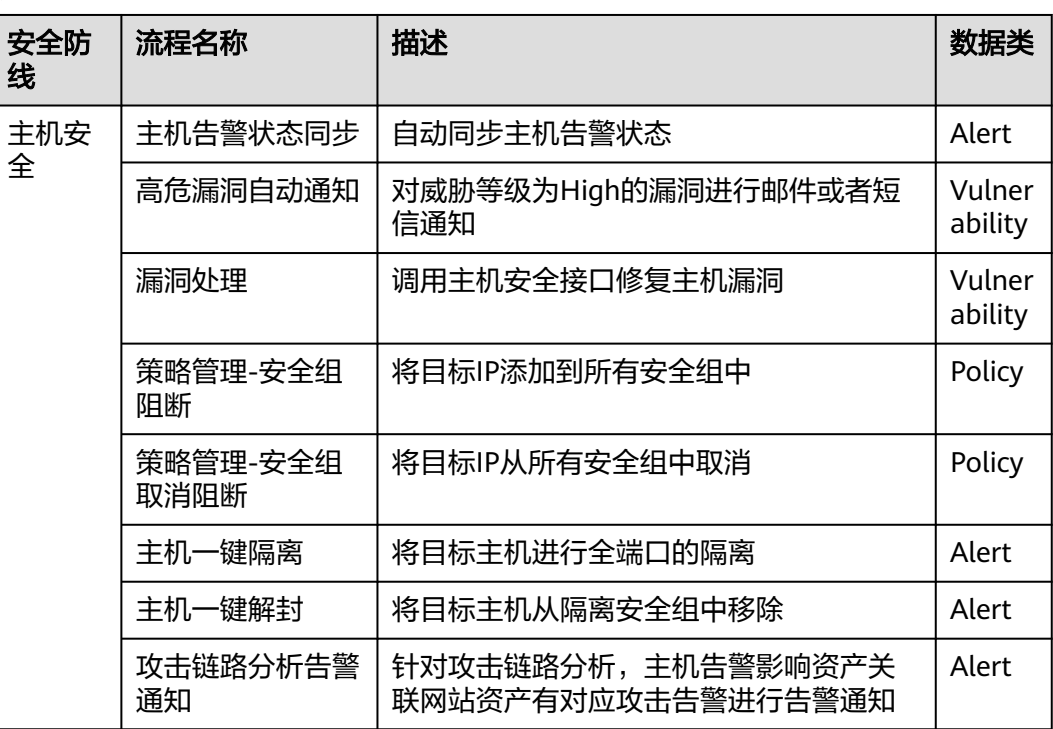

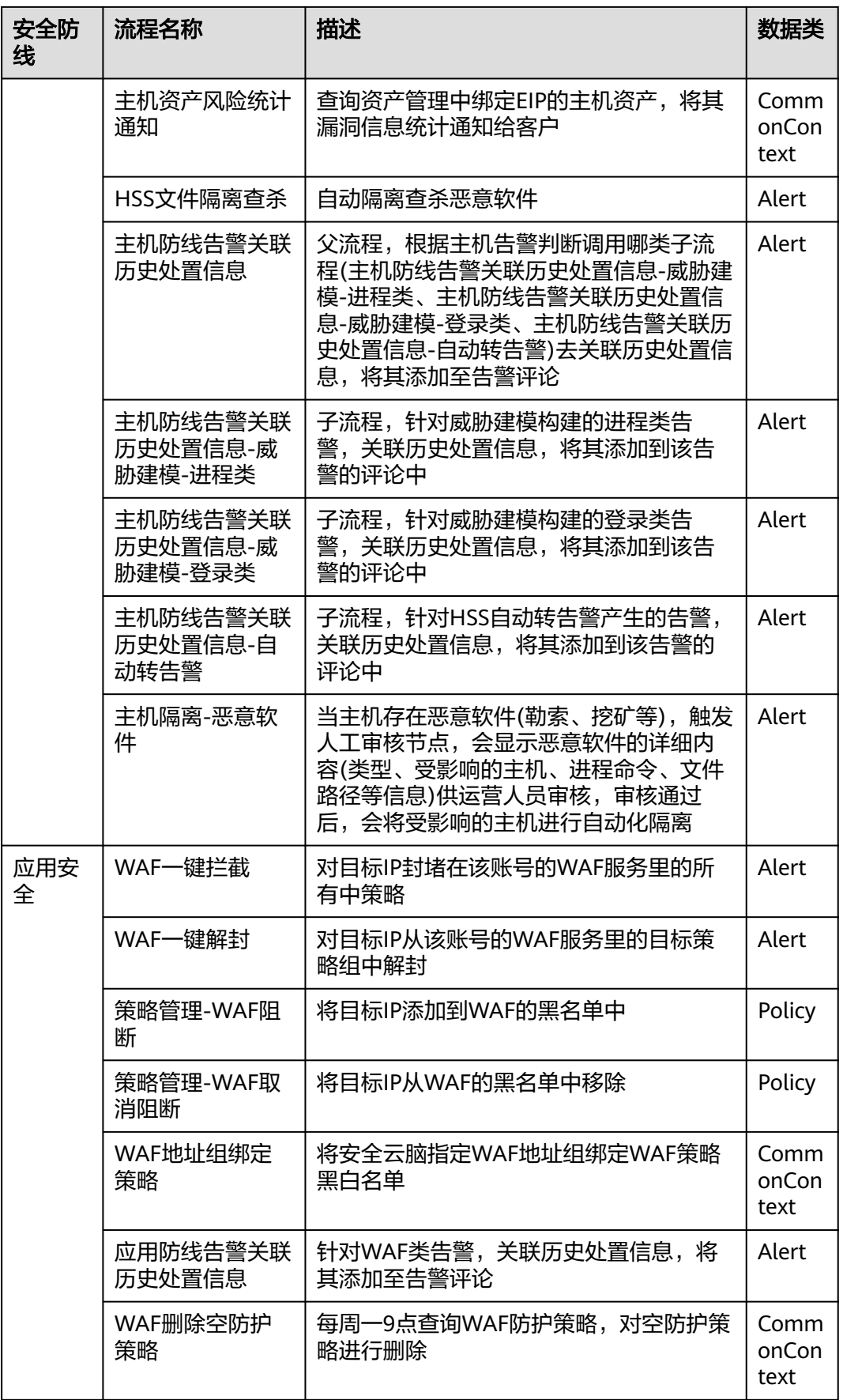

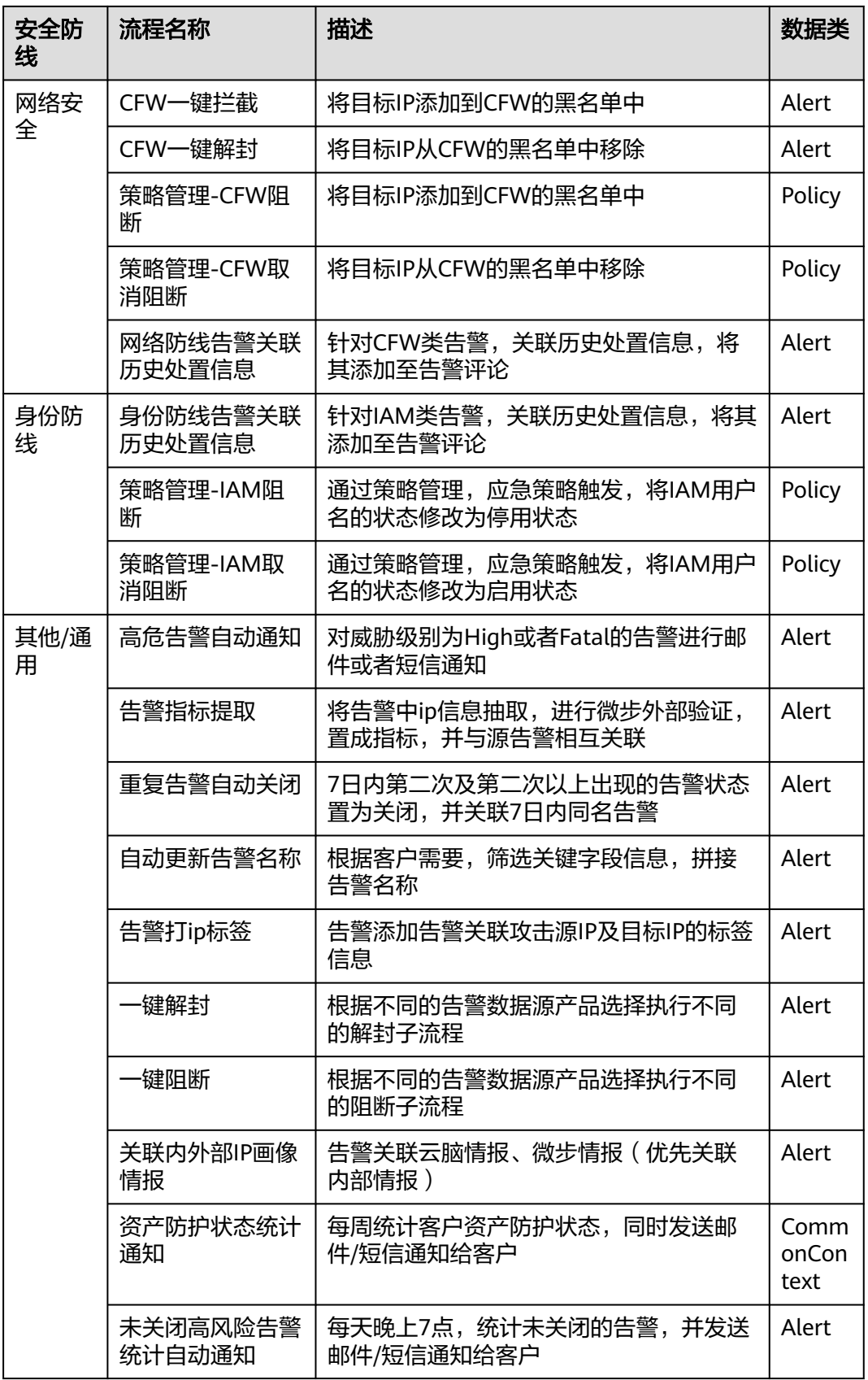

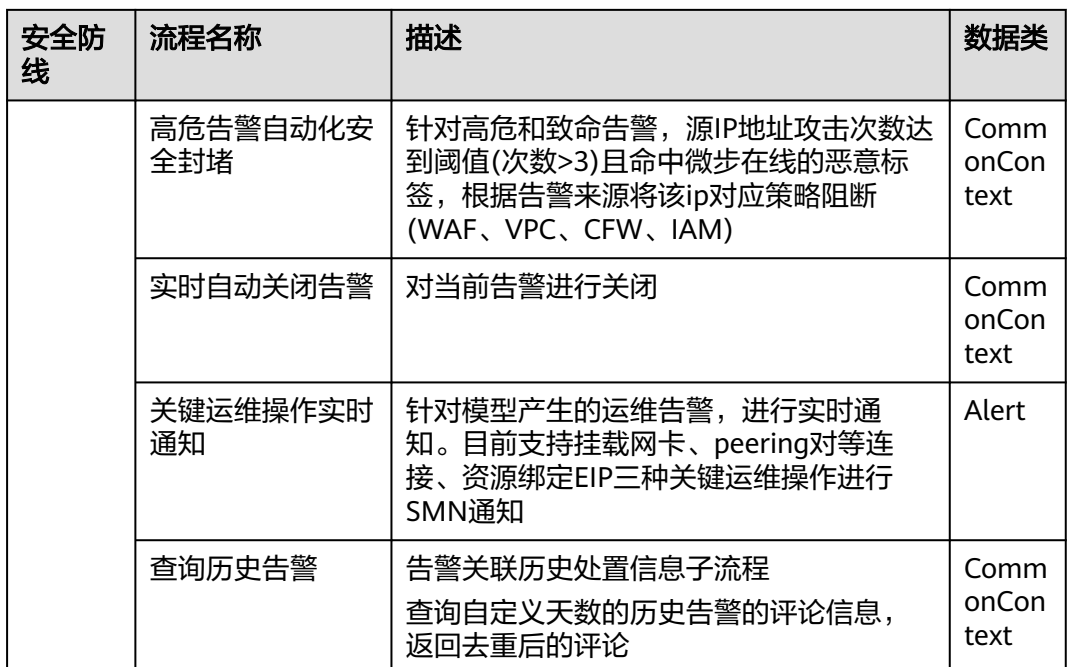

# **11.3** 安全编排使用流程

安全编排的使用流程如下:

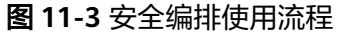

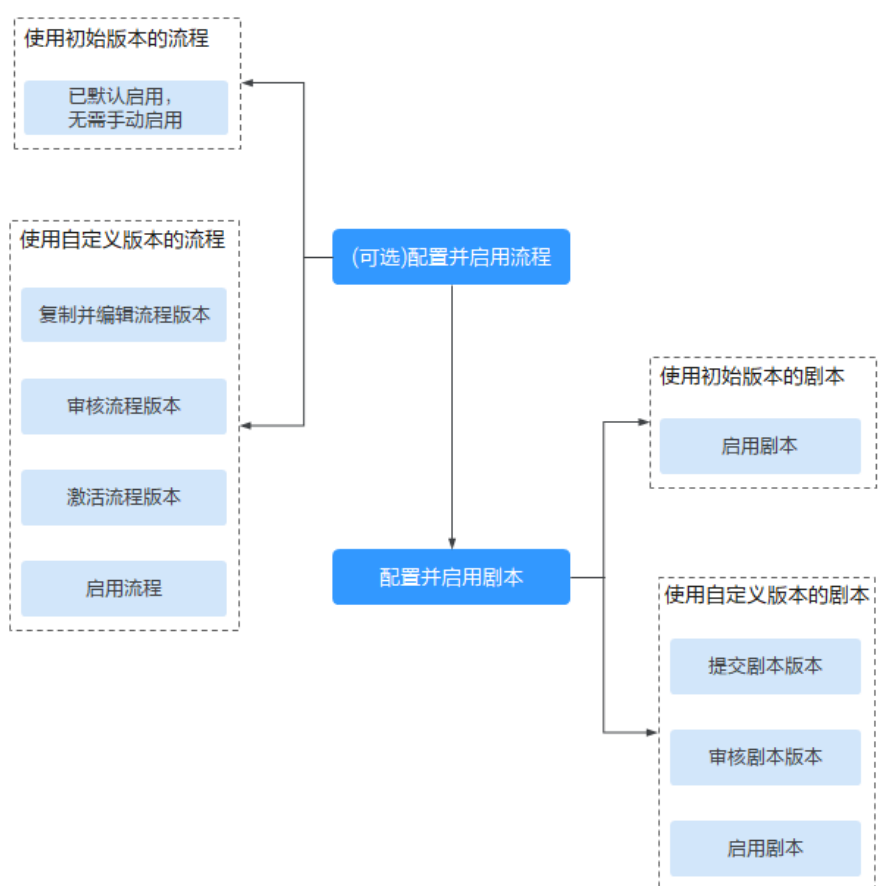

#### 表 **11-3** 使用流程

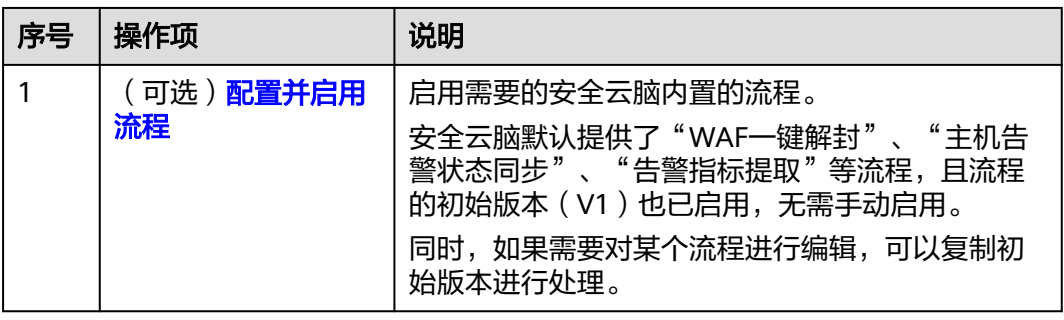

<span id="page-383-0"></span>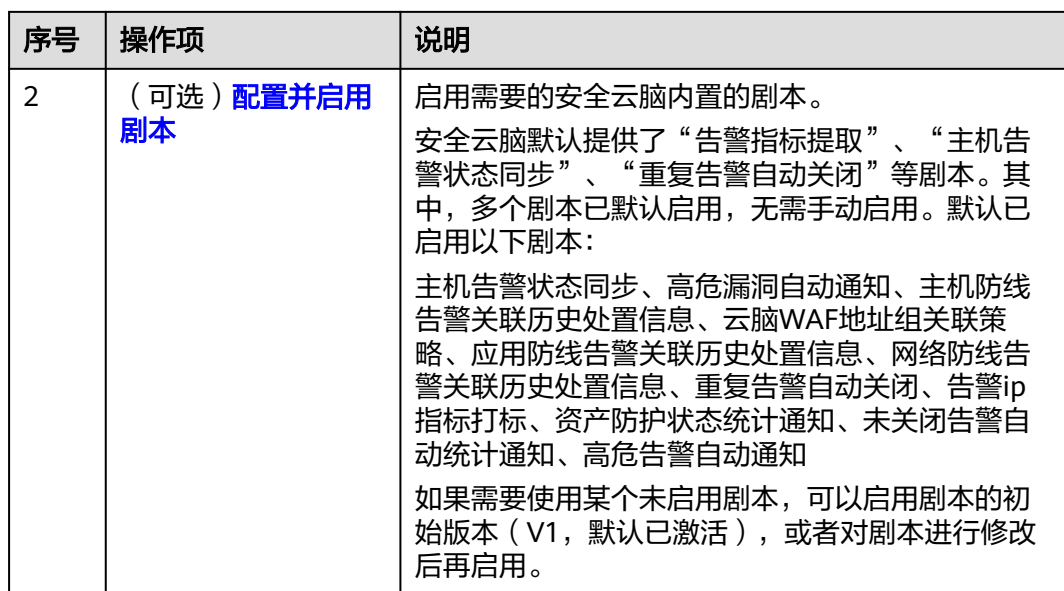

# **11.4** (可选)配置并启用流程

# 操作场景

安全云脑默认提供了"WAF一键解封"、"主机告警状态同步"、"告警指标提取" 等流程,且流程的初始版本(V1)也已启用,无需手动启用。

同时,还支持对已有流程进行自定义编辑,使用自定义流程。本章节将介绍如何配置 并启用自定义版本的流程。

# 启用自定义版本的流程

## 进入流程管理页面

- 步骤**1** 登录管理控制台。
- 步骤**2** 在页面左上角单击 ,选择"安全与合规 > 安全云脑 SecMaster",进入安全云脑 管理页面。
- 步骤**3** 在左侧导航栏选择"工作空间 > 空间管理",并在工作空间列表中,单击目标工作空 间名称,进入目标工作空间管理页面。

#### 图 **11-4** 进入目标工作空间管理页面

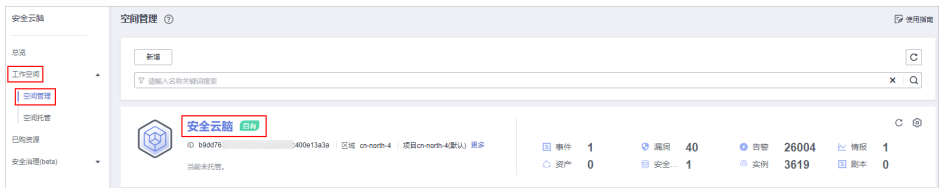

步骤4 在左侧导航栏选择"安全编排 > 剧本编排",进入剧本管理页面后,选择"流程"页 签,进入流程管理页面。

## 图 **11-5** 流程管理页面

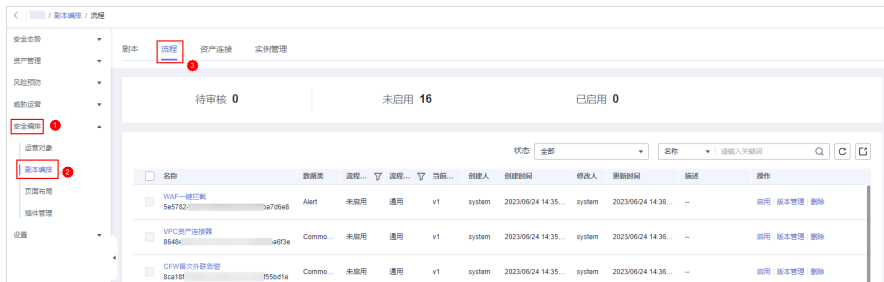

#### 复制流程版本

步骤5 在目标流程"操作"列,单击"版本管理",弹出流程版本管理页面。

图 **11-6** 进入流程版本管理页面

| 新信 | 导入                                                       |        |            |        |      |         |                         |         | 状态 金部                   | ۰              | ▼ 道境入关键图<br>名称 | c <sub>1</sub><br>$\alpha$ |
|----|----------------------------------------------------------|--------|------------|--------|------|---------|-------------------------|---------|-------------------------|----------------|----------------|----------------------------|
| n  | 名称                                                       | 数据类    | 流程状态 57    | 流程类型 又 | 当前版本 | 创建人     | eurence                 | 修改人     | 更新时间                    | His            | 提供             |                            |
|    | 主机一键障害<br>55ec9432-fc83-3fc1-8139-f9360b410a68           | Alert  | <b>BBR</b> | 清阳     | V1   | system  | 2024/02/26 14:26:56.000 | ovstern | 2024/02/26 14:26:58.000 | <b>Service</b> | 結用 反本管理        |                            |
|    | 主机防线背管关联历史处置信息<br>3x93x325.http://doi.or72.5fa3zhah0n9.f | Alert  | BeR        | 通用     | v1   | sastern | 2024/02/26 14:26:56.000 | system  | 2024/02/26 14:27:11.000 | <b>Color</b>   | 禁用 版本管理        |                            |
|    | 策略管理-IAM取消阻断<br>2ce2025b-07d5-3578-b846-110bx2b1x805     | Policy | <b>Bas</b> | 法用     | v1   | system  | 2024/02/26 14:26:56:000 | system  | 2024/02/26 14:26 57:000 | <b>Service</b> | 禁用 版本管理        |                            |

- 步骤6 在流程版本管理页面中,单击"版本信息"栏中目标流程版本所在行的"操作"列的 "复制",弹出确认框。
- **步骤7** 在弹出的确认框中,单击"确认"。

#### 编辑并提交流程版本

- 步骤8 在流程版本管理页面中,单击"版本信息"栏中目标流程版本所在行的"操作"列的 "编辑",进入流程图绘制界面。
- 步骤**9** 在流程图绘制页面中,从左侧资源库(提供基础节点、流程节点、插件节点)拖拽节 点到右边画布,进行设计。

表 **11-4** 资源库参数详情

| 参数名称 |          |      | 参数说明                                                            |
|------|----------|------|-----------------------------------------------------------------|
| 基础   | 基础节<br>点 | 开始节点 | 一个流程的开始。每个流程仅允许一个开始节点,<br>整个流程从开始节点启动执行。                        |
|      |          | 结束节点 | 一个流程的结束。每个流程存在多个结束节点,但<br>是流程必须以结束节点收尾,即结束节点不允许出<br>现在其他节点执行之前。 |
|      |          | 人工审核 | 流程执行到该节点会暂停,此时在 <b>任务中心</b> 页面产<br>生一条待办任务。                     |
|      |          |      | 用户在我的待办页面处理完成后,继续执行后续节<br>点。                                    |
|      |          |      | 人工审核节点参数说明如 <b>表11-5</b> 所示。                                    |
|      |          | 子流程  | 另起一个流程,主要用于执行循环操作。相当于流<br>程中的循环体。                               |

<span id="page-385-0"></span>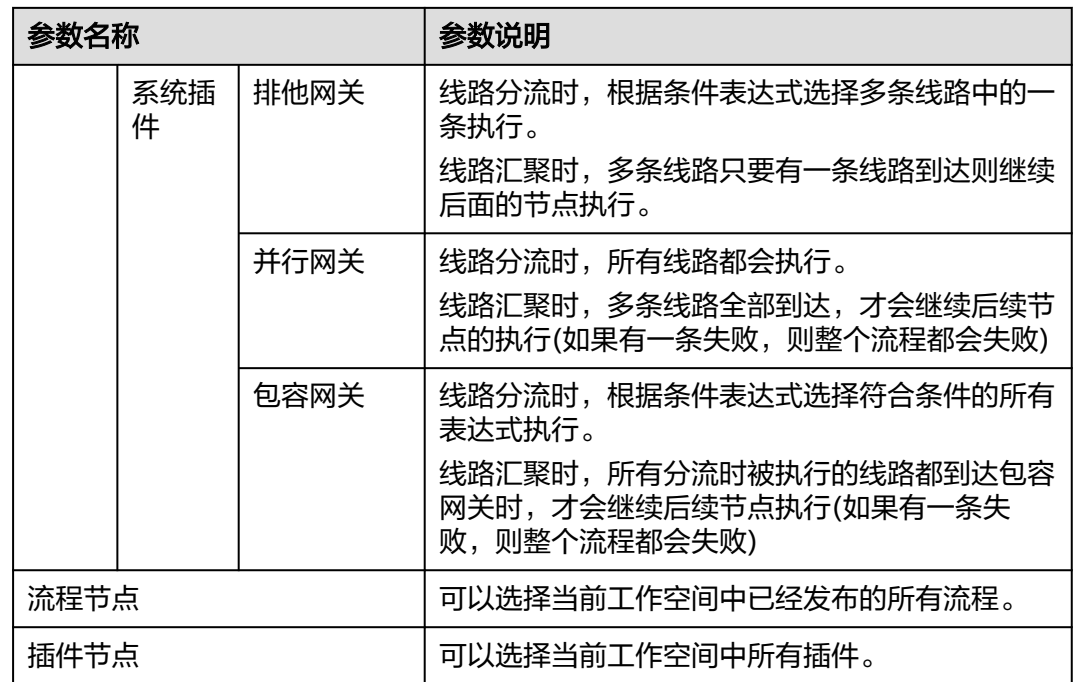

# 表 **11-5** 人工审核节点参数说明

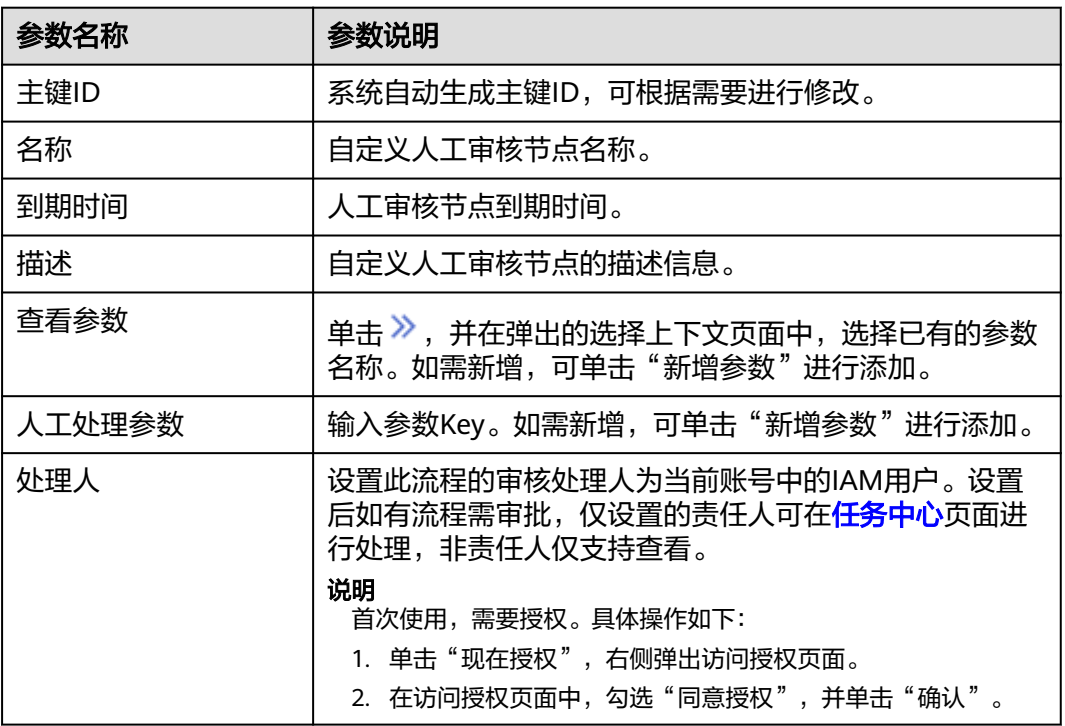

步骤10 设计完成后,单击右上角"保存并提交",并在弹出的流程自动校验框中,单击"确 定"。

如果流程校验失败,请根据失败提示进行检查。

## 审核流程版本

<span id="page-386-0"></span>步骤**11** 编辑并提交流程版本后,页面返回流程管理页面。在流程管理页面中,单击目标流程 "操作"列"版本管理",右侧弹出流程版本管理页面。

#### 图 **11-7** 进入流程版本管理页面

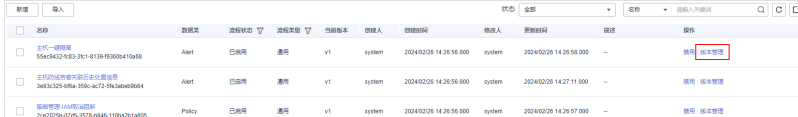

- 步骤12 在流程版本管理页面中,单击目标流程所在行的"操作"列的"审核",弹出审核确 认框。
- **步骤13** 在审核确认框中,选择"审核意见"为"通过",并单击"确定"。

#### 激活流程版本

- 步骤14 在流程版本管理页面中,单击"版本信息"栏中目标流程版本所在行的"操作"列的 "激活"。
- 步骤**15** 在弹出确认框中,单击"确认"。

#### 启用流程

- 步骤16 在流程管理页面中,单击目标流程所在行的"操作"列的"启用",页面弹出启用确 认框。
- **步骤17** 在弹出的确认框中,选择启用的流程版本后,单击"确定"。

#### **----**结束

# **11.5** (可选)配置并启用剧本

安全云脑默认提供了"告警指标提取"、"主机告警状态同步"、"重复告警自动关 闭"等剧本。其中,多个剧本已默认启用,无需手动启用。默认已启用以下剧本:

主机告警状态同步、高危漏洞自动通知、主机防线告警关联历史处置信息、云脑WAF 地址组关联策略、应用防线告警关联历史处置信息、网络防线告警关联历史处置信 息、重复告警自动关闭、告警ip指标打标、资产防护状态统计通知、未关闭告警自动 统计通知、高危告警自动通知

如果需要使用某个未用剧本,可以启用剧本的初始版本 (V1, 默认已激活), 或者对 剧本进行修改后再启用。

本章节主要介绍配置并启用剧本。

- 启用初始版本的剧本
- [启用自定义版本的剧本](#page-387-0)

# 启用初始版本的剧本

步骤**1** 登录管理控制台。

步骤**2** 在页面左上角单击 ,选择"安全与合规 > 安全云脑 SecMaster",进入安全云脑 管理页面。

<span id="page-387-0"></span>步骤**3** 在左侧导航栏选择"工作空间 > 空间管理",并在工作空间列表中,单击目标工作空 间名称,进入目标工作空间管理页面。

#### 图 **11-8** 进入目标工作空间管理页面

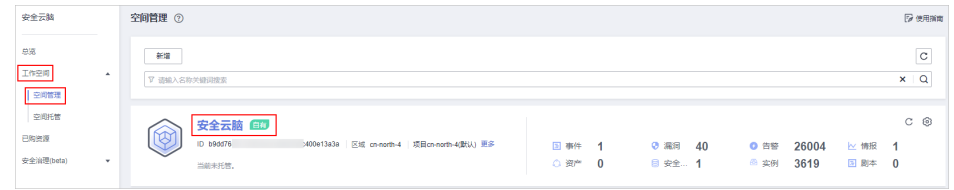

## 步骤4 在左侧导航栏选择"安全编排 > 剧本编排",默认进入剧本管理页面。

图 **11-9** 进入剧本管理页面

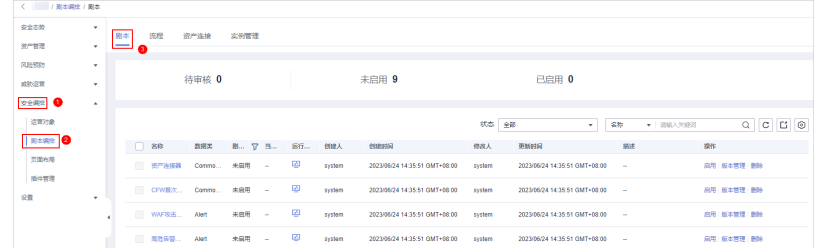

步骤**5** 在待启用剧本所在行"操作"列,单击"启用",弹出启用确认信息框。

步骤**6** 选择启用的剧本版本后,单击"确认"。

**----**结束

## 启用自定义版本的剧本

#### 进入剧本管理页面

- 步骤**1** 登录管理控制台。
- 步骤2 在页面左上角单击 <sup>二</sup> , 选择 "安全与合规 > 安全云脑 SecMaster", 进入安全云脑 管理页面。
- 步骤**3** 在左侧导航栏选择"工作空间 > 空间管理",并在工作空间列表中,单击目标工作空 间名称,进入目标工作空间管理页面。

#### 图 **11-10** 进入目标工作空间管理页面

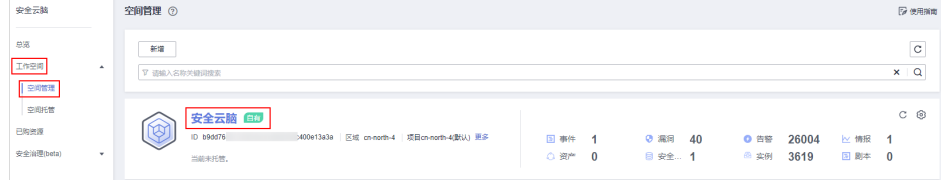

# 步骤4 在左侧导航栏选择"安全编排 > 剧本编排",默认进入剧本管理页面。

#### 图 **11-11** 进入剧本管理页面

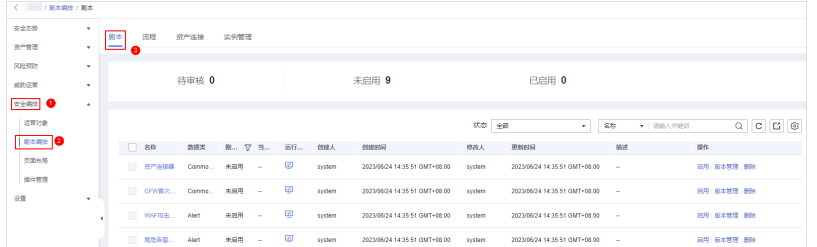

## 复制剧本版本

步骤5 在目标剧本"操作"列,单击"版本管理",弹出剧本版本管理页面。

图 **11-12** 进入剧本版本管理页面

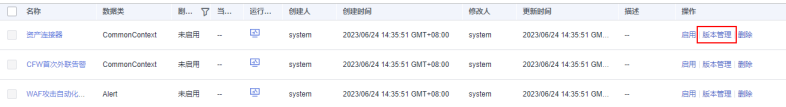

- 步骤6 在版本管理页面中,单击"版本信息"栏中目标版本所在行"操作"列的"复制", 弹出复制版本页面。
- **步骤7** 在弹出复制版本信息框中,单击"确认"。

#### 编辑并提交剧本版本

- 步骤8 在版本管理页面中,单击"版本信息"栏中目标版本所在行"操作"列的"编辑", 弹出编辑版本页面。
- 步骤**9** 在剧本版本编辑页面,编辑版本信息。
- 步骤**10** 单击"确定"。

#### 审核剧本版本

步骤**11** 编辑并提交剧本版本后,页面返回剧本管理页面。在剧本管理页面中,单击目标剧本 "操作"列"版本管理",右侧弹出剧本版本管理页面。

图 **11-13** 进入剧本版本管理页面

数据类 剧… 了 当… 画行… 创建人 CommonContext 未由用 -- ② system 2023/06/24 14:35:51 GMT-08:00 system 2023/06/24 14:35:51 GM... -启用 版本管理 **图**除  $\blacksquare$ nContext 未启用 -system 2023/06/24 14:35:51 GMT+08:00 system  $2023/06/24$  14:35:51 GM... -**启用 版本管理 | 副除** 未启用 … 2023/06/24 14:35:51 GMT+08:00 system  $2023/06/24$  14:35:51 GM... – -<br>启用 | 版本管理 | 删除

- 步骤12 在剧本版本管理页面中,单击目标剧本版本所在行的"操作"列的"审核",弹出审 核确认框。
- 步骤**13** 在审核确认框中,选择"审核意见"为"通过",并单击"确定"。

#### 启用剧本

- 步骤14 在剧本管理页面中,单击目标剧本所在行的"操作"列的"启用",页面弹出启用确 认框。
- 步骤**15** 在弹出的确认框中,选择启用的剧本版本后,单击"确定"。

**----**结束

# **11.6** 运营对象管理

# **11.6.1** 数据类

# **11.6.1.1** 查看已有数据类

# 操作场景

安全编排与响应中的剧本和流程的运行都需要绑定数据类,由数据对象(数据类的实 例)触发剧本。

本章节介绍如何查看已有数据类。

# 操作步骤

- 步骤**1** 登录管理控制台。
- 步骤**2** 在页面左上角单击 ,选择"安全与合规 > 安全云脑 SecMaster",进入安全云脑 管理页面。
- 步骤**3** 在左侧导航栏选择"工作空间 > 空间管理",并在工作空间列表中,单击目标工作空 间名称,进入目标工作空间管理页面。

#### 图 **11-14** 进入目标工作空间管理页面

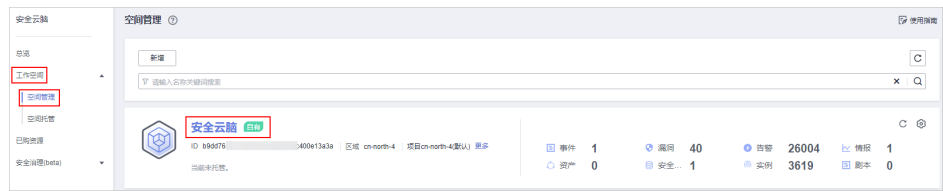

#### 步骤4 在左侧导航栏选择"安全编排 > 运营对象",默认进入运营对象的数据类管理页面。

| 安全态阶<br>÷<br>类型管理<br>数据类<br>分类&映射                                                                                                    |              |
|----------------------------------------------------------------------------------------------------|--------------|
|                                                                                                    |              |
| 资产管理<br>$\overline{\phantom{a}}$<br>۰                                                                                                    |              |
| 风险预防<br>÷                                                                                                    |              |
| 威胁运营<br>$\cdot$                                                                                                    | $C \bigcirc$ |
| 7 既认按照名称搜索<br>安全编排<br>$\Delta$                                                                                                    | Q            |
| 提作<br>名称<br>内置<br>包含子类型<br>创建人<br>更新时间<br>描述<br>业务编码<br>创建时间<br>I <sup>ERRA</sup> 8                                                                    |              |
| 漏漏<br>星<br>查看拓扑图 编辑 删除<br>漏洞内囊数据类<br>2023/06/07 09:52:30 G<br>2023/06/07 09:52:30 G<br>Vulnerability<br>system<br>固本調理                                 |              |
| 县<br>指伝<br>查看拓扑图   编辑   删除<br>指标内置数据类<br>6<br>2023/06/07 09:52:30 G<br>2023/06/07 09:52:30 G<br>Indicator<br>system<br>原面布局                            |              |
| 县<br>312<br>查看拓扑图   编辑   删除<br>告警<br>舌袋内囊数据类<br>Alert<br>2023/06/07 09:52:30 G<br>2023/06/07 09:52:30 G<br>system<br>插件管理                              |              |
| 县<br>通用上下文<br>通用上下文内囊数据类<br>查看拓扑图   编辑   删除<br>2023/06/07 09:52:30 G<br>2023/06/07 09:52:30 G<br>CommonContext<br>system<br>设置<br>×.<br>۰              |              |
| $\overline{\phantom{a}}$<br>县<br><b>查看拓扑图   编辑   删除</b><br>精产<br>2023/06/07 09:52:30 G<br>2023/06/07 09:52:30 G<br>资产内需数据类<br>Resource<br>system<br>×. |              |
| 事件<br>县<br>312<br>2023/06/07 09:52:30 G<br>2023/06/07 09:52:30 G<br>事件内需数据类<br><b>查看拓扑图   编辑   删除</b><br>Incident<br>system                            |              |
| 县<br>证据<br>2023/06/07 09:52:30 G<br>2023/06/07 09:52:30 G<br>证据内置数据类<br>查看拓扑图   编辑   删除<br>Evidence<br>system<br>$\sim$                                |              |

图 **11-15** 进入数据类管理页面

#### 步骤**5** 在数据类列表中,查看已有数据类信息。

当数据类较多时,可以通过搜索功能,选择数据类的"名称"、"业务编码"、"内 置"或者"描述",并在搜索框中输入关键词,单击<sup>Q</sup> ,即可快速查询指定数据类。

#### 表 **11-6** 数据类信息

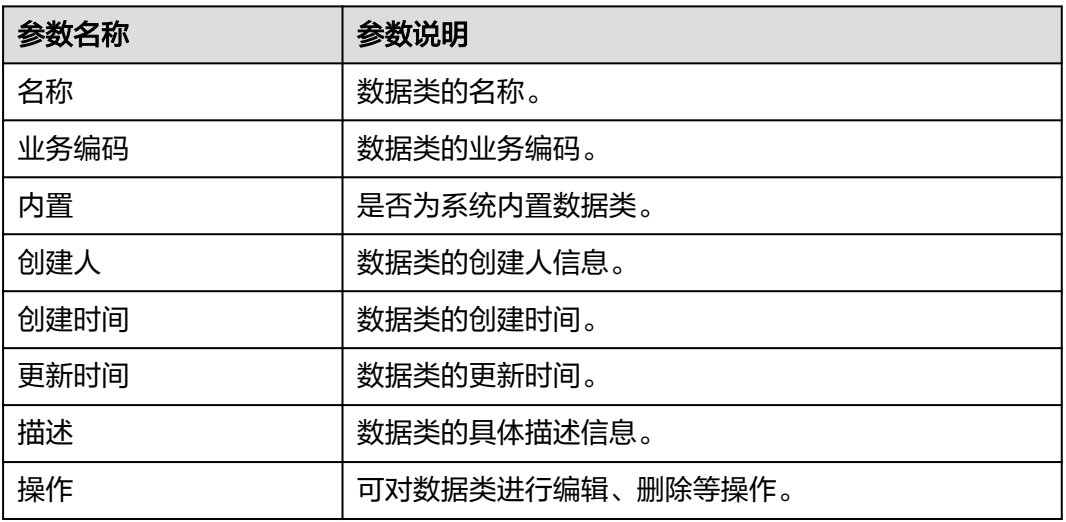

步骤**6** 如需查看某个数据类的详细信息,可单击目标数据类的名称,右侧将弹出目标数据类 的详情页面。

**----**结束

# **11.6.2** 类型管理

## **11.6.2.1** 管理告警类型

# 操作场景

本章节介绍如何管理告警类型,详细操作如下:

- **查看已有告警类型: 查看**已有的告警类型及其详细信息。
- [新增告警类型:](#page-392-0) 介绍如何自定义新增告警类型。
- [告警类型关联布局:](#page-393-0) 介绍如何将自定义新增的告警类型关联已有布局。
- [编辑已有告警类型:](#page-394-0) 介绍如何编辑自定义新增的告警类型。
- 音理已有告警类型: 介绍如何启用、禁用、删除自定义新增的告警类型。

# 约束与限制

- 系统内置告警类型已默认关联已有布局,暂不支持自定义关联布局。
- 系统内置告警类型默认处于启用状态,且暂**不支持**进行编辑、禁用、删除操作。
- 自定义告警类型新增成功后,不支持修改"类型名称"、"类型标识"、"子类 型标识"参数信息。

# 查看已有告警类型

步骤**1** 登录管理控制台。

步骤**2** 在页面左上角单击 ,选择"安全与合规 > 安全云脑 SecMaster",进入安全云脑 管理页面。

步骤**3** 在左侧导航栏选择"工作空间 > 空间管理",并在工作空间列表中,单击目标工作空 间名称,进入目标工作空间管理页面。

#### 图 **11-16** 进入目标工作空间管理页面

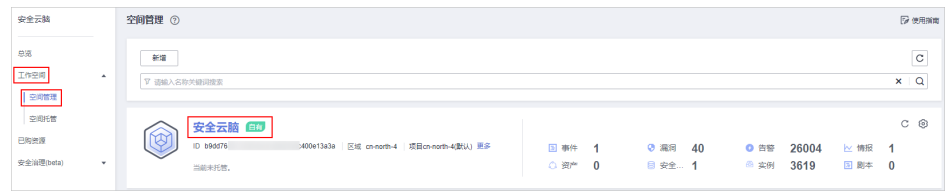

## 步骤**4** 在左侧导航栏选择"安全编排 > 运营对象",进入运营对象的数据类页面后,选择 "类型管理"页签,进入类型管理页面。

#### 图 **11-17** 进入类型管理页面

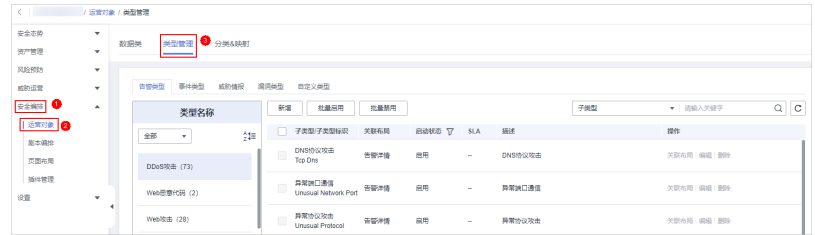

步骤**5** 在类型管理页面,选择"告警类型"页签,进入告警类型管理页面。

步骤**6** 在告警类型管理页面中,左侧"类型名称"中,可查看所有的告警类型。

如需查看某个告警类型中子类型的详细信息,可在左侧"类型名称"中单击目标类型 名称,右侧将展示所有子类型详细信息,参数说明如表**11-7**所示。

如果子类型较多,可通过选择"子类型"、"关联布局",并输入对应关键字进行搜 索。

#### 表 **11-7** 查看告警类型参数说明

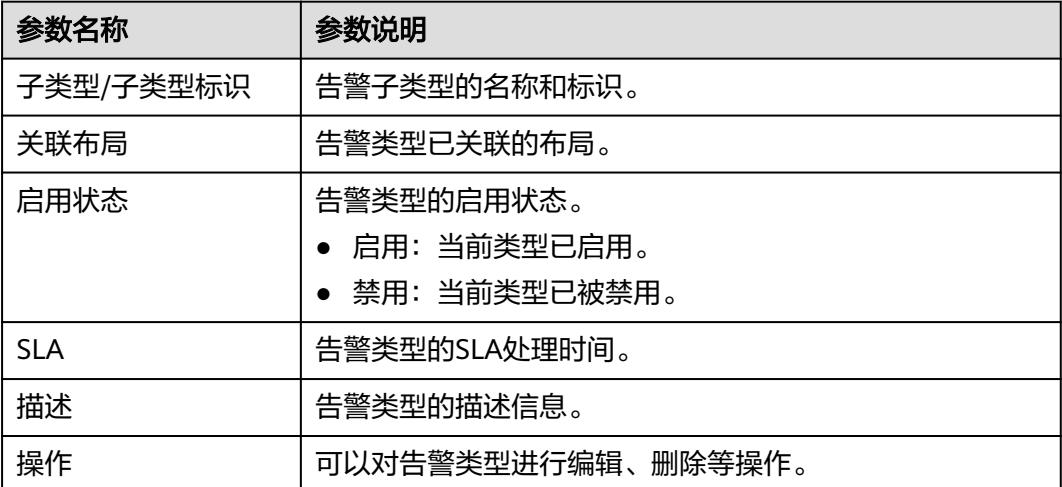

**----**结束

## <span id="page-392-0"></span>新增告警类型

步骤**1** 登录管理控制台。

- 步骤**2** 在页面左上角单击 ,选择"安全与合规 > 安全云脑 SecMaster",进入安全云脑 管理页面。
- 步骤**3** 在左侧导航栏选择"工作空间 > 空间管理",并在工作空间列表中,单击目标工作空 间名称,进入目标工作空间管理页面。

图 **11-18** 进入目标工作空间管理页面

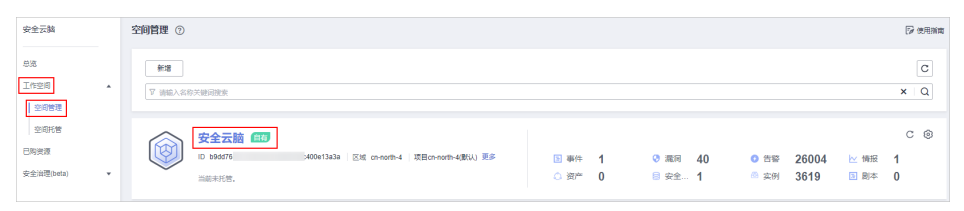

- 步骤**4** 在左侧导航栏选择"安全编排 > 运营对象",进入运营对象的数据类页面后,选择 "类型管理"页签,进入类型管理页面。
	- 图 **11-19** 进入类型管理页面

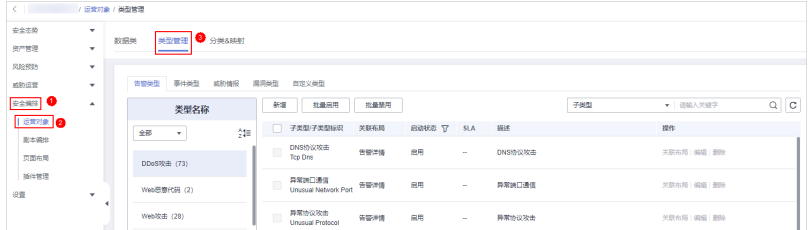

- 步骤**5** 在类型管理页面,选择"告警类型"页签,进入告警类型管理页面。
- 步骤6 在告警类型管理页面中单击"新增",右侧弹出新增告警类型页面。在新增告警类型 页面中,配置告警类型参数。

#### 表 **11-8** 新增告警类型参数说明

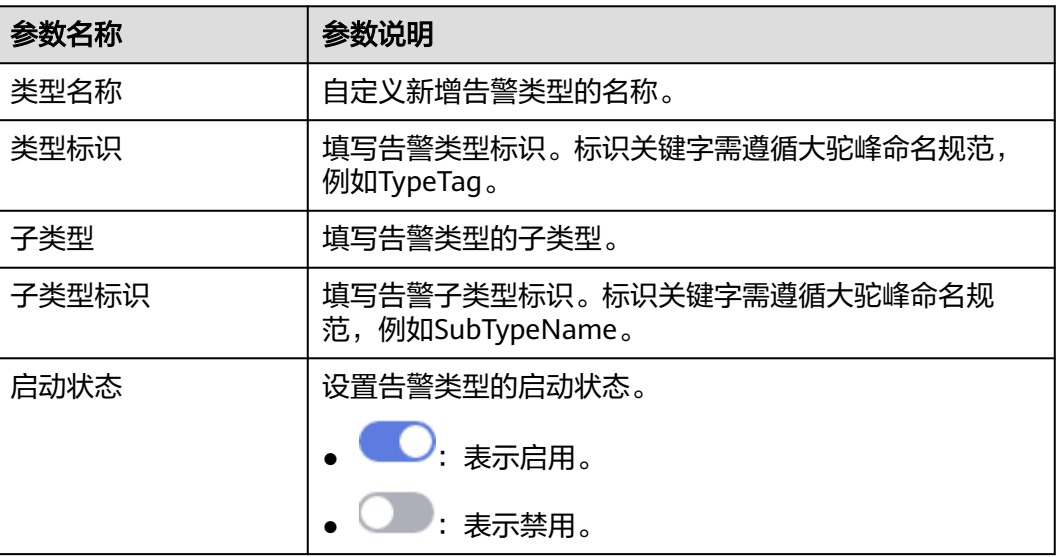

<span id="page-393-0"></span>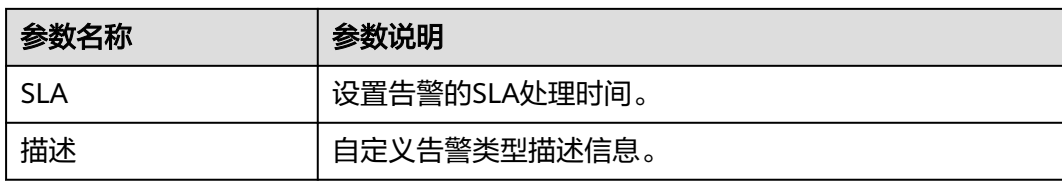

#### 说明

自定义告警类型新增成功后,**不支持**修改"类型名称"、"类型标识"、"子类型标识"参数信 息。

步骤**7** 在页面右下角单击"确认",完成新增操作。

新增完成后,可以在告警类型页面的"类型名称"中查看已新增的告警类型。

**----**结束

## 告警类型关联布局

说明

系统内置告警类型已默认关联已有布局,暂不支持自定义关联布局。

- 步骤**1** 登录管理控制台。
- 步骤2 在页面左上角单击 <sup>===</sup> ,选择 "安全与合规 > 安全云脑 SecMaster" ,进入安全云脑 管理页面。
- 步骤**3** 在左侧导航栏选择"工作空间 > 空间管理",并在工作空间列表中,单击目标工作空 间名称,进入目标工作空间管理页面。

图 **11-20** 进入目标工作空间管理页面

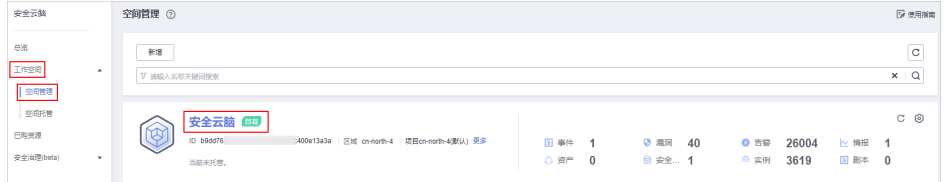

**步骤4** 在左侧导航栏选择 "安全编排 > 运营对象 " ,进入运营对象的数据类页面后,选择 "类型管理"页签,进入类型管理页面。

#### 图 **11-21** 进入类型管理页面

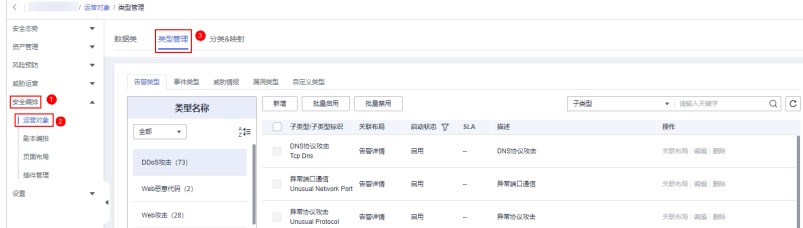

步骤**5** 在类型管理页面,选择"告警类型"页签,进入告警类型管理页面。

- <span id="page-394-0"></span>步骤6 在告警类型管理页面中,选择需要关联布局的类型,并单击目标类型所在行"操作" 列的"关联布局",页面弹出绑定布局编辑框。
- 步骤**7** 在绑定布局编辑框中,选择需要关联的布局。
- 步骤**8** 单击"确认"。

**----**结束

## 编辑已有告警类型

说明

- 暂不支持编辑系统内置告警类型。
- 自定义告警类型新增成功后,不支持修改"类型名称"、"类型标识"、"子类型标识"参 数信息。
- 步骤**1** 登录管理控制台。
- 步骤**2** 在页面左上角单击 ,选择"安全与合规 > 安全云脑 SecMaster",进入安全云脑 管理页面。
- 步骤**3** 在左侧导航栏选择"工作空间 > 空间管理",并在工作空间列表中,单击目标工作空 间名称,进入目标工作空间管理页面。

图 **11-22** 进入目标工作空间管理页面

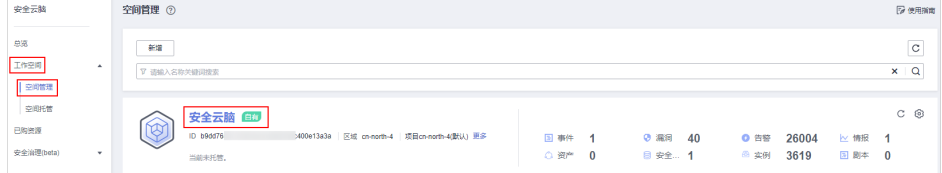

步骤**4** 在左侧导航栏选择"安全编排 > 运营对象",进入运营对象的数据类页面后,选择 "类型管理"页签,进入类型管理页面。

#### 图 **11-23** 进入类型管理页面

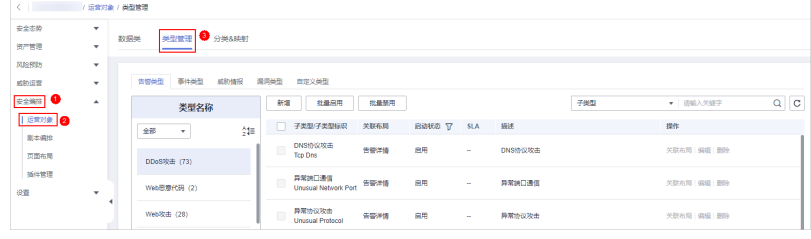

- 步骤**5** 在类型管理页面,选择"告警类型"页签,进入告警类型管理页面。
- 步骤**6** 在告警类型管理页面的"类型名称"中,单击需要编辑的自定义告警类型名称,右侧 将展示自定义告警类型的详细信息。
- 步骤7 在右侧告警列表页面中,单击目标类型所在行"操作"列的"编辑",右侧弹出编辑 页面。
- 步骤**8** 在编辑告警类型页面中,修改告警类型的参数信息。

#### <span id="page-395-0"></span>表 **11-9** 编辑告警类型参数说明

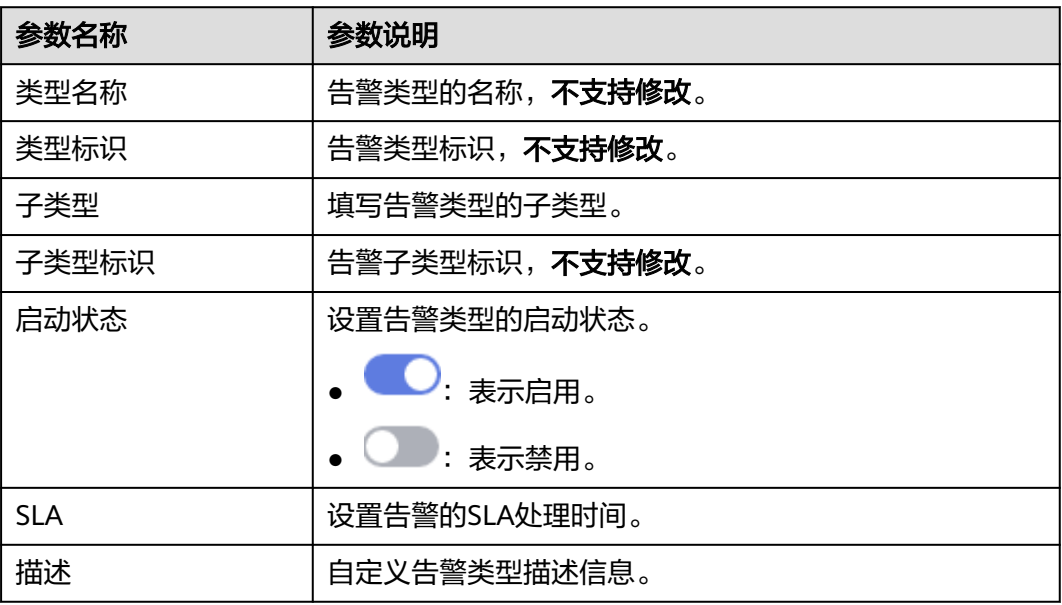

步骤**9** 在页面右下角单击"确认"。

**----**结束

#### 管理已有告警类型

- 步骤**1** 登录管理控制台。
- 步骤**2** 在页面左上角单击 ,选择"安全与合规 > 安全云脑 SecMaster",进入安全云脑 管理页面。
- 步骤**3** 在左侧导航栏选择"工作空间 > 空间管理",并在工作空间列表中,单击目标工作空 间名称,进入目标工作空间管理页面。

图 **11-24** 进入目标工作空间管理页面

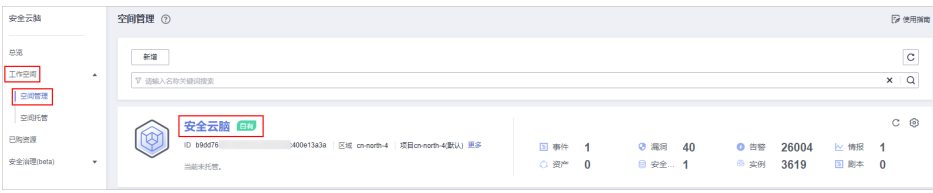

步骤**4** 在左侧导航栏选择"安全编排 > 运营对象",进入运营对象的数据类页面后,选择 "类型管理"页签,进入类型管理页面。

#### 图 **11-25** 进入类型管理页面

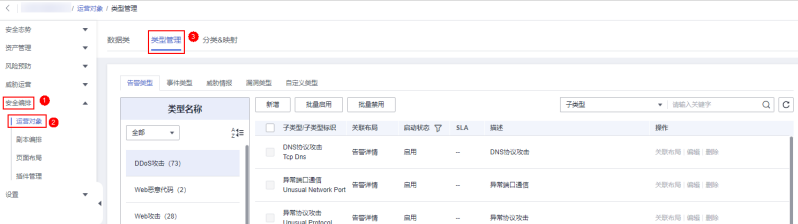
步骤**5** 在类型管理页面,选择"告警类型"页签,进入告警类型管理页面。

步骤**6** 在告警类型管理页面中,对告警类型进行管理。

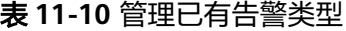

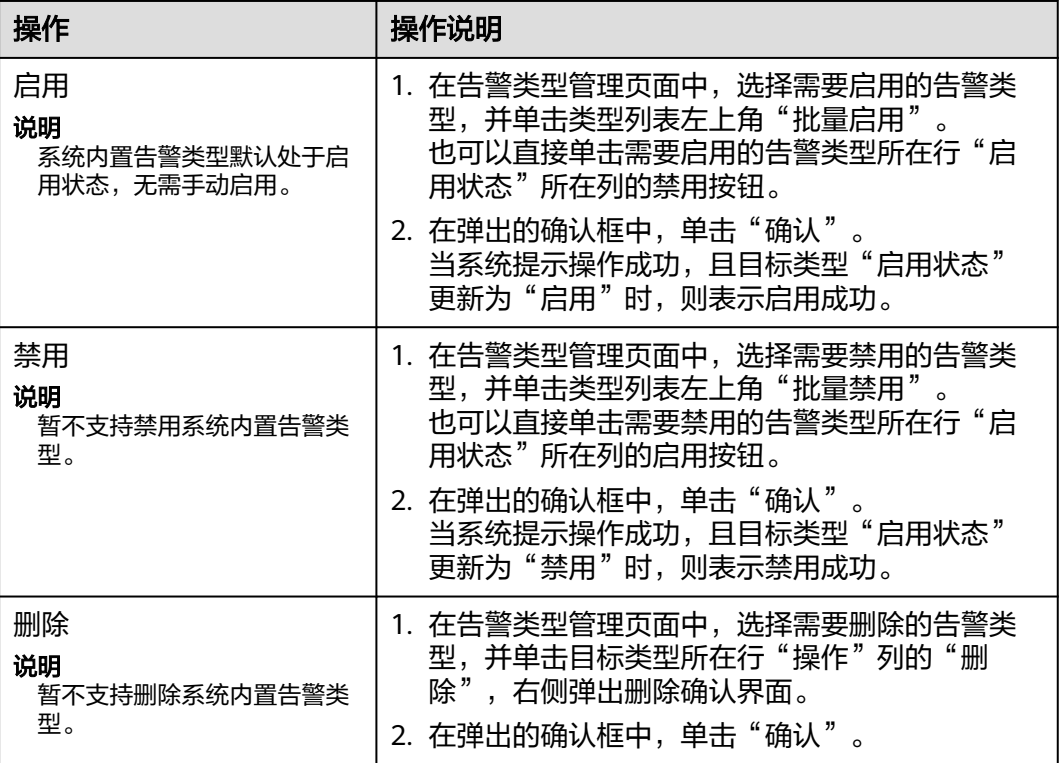

**----**结束

### **11.6.2.2** 管理事件类型

### 操作场景

本章节介绍如何管理事件类型,详细操作如下:

- 音看已有事件类型: 查看已有的事件类型及其详细信息。
- [新增事件类型:](#page-398-0)介绍如何自定义新增事件类型。
- [事件类型关联布局:](#page-399-0)介绍如何将自定义新增的事件类型关联已有布局。
- [编辑已有事件类型:](#page-400-0) 介绍如何编辑自定义新增的事件类型。
- [管理已有事件类型:](#page-401-0) 介绍如何启用、禁用、删除自定义新增的事件类型。

### 约束与限制

- 系统内置事件类型已默认关联已有布局,暂**不支持**自定义关联布局。
- 系统内置事件类型默认处于启用状态,暂不支持进行编辑、启用、禁用、删除操 作。
- 自定义事件类型新增成功后,不支持修改"类型名称"、"类型标识"、"子类 型标识"参数信息。

### <span id="page-397-0"></span>查看已有事件类型

步骤**1** 登录管理控制台。

- 步骤**2** 在页面左上角单击 ,选择"安全与合规 > 安全云脑 SecMaster",进入安全云脑 管理页面。
- 步骤**3** 在左侧导航栏选择"工作空间 > 空间管理",并在工作空间列表中,单击目标工作空 间名称,进入目标工作空间管理页面。

图 **11-26** 进入目标工作空间管理页面

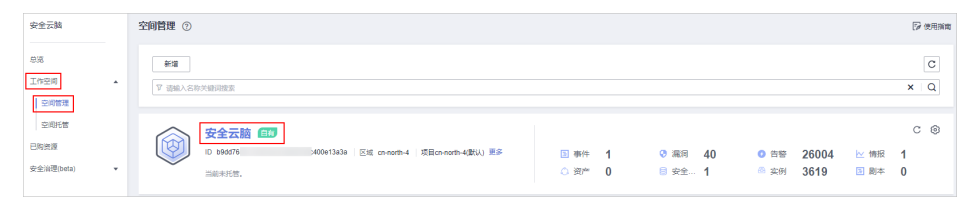

步骤**4** 在左侧导航栏选择"安全编排 > 运营对象",进入运营对象的数据类页面后,选择 "类型管理"页签,进入类型管理页面。

#### 图 **11-27** 进入类型管理页面

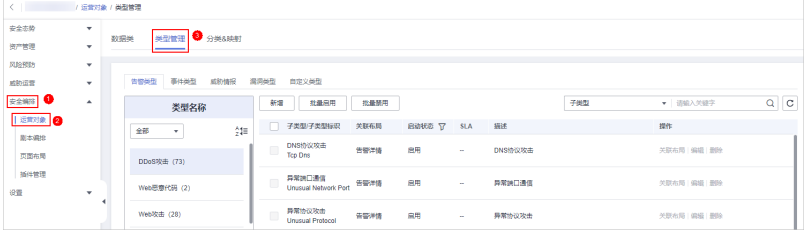

步骤**5** 在类型管理页面,选择"事件类型"页签,进入事件类型管理页面。

步骤**6** 在事件类型管理页面中,查看已有事件类型的详细信息,参数说明如表**11-11**所示。

#### 表 **11-11** 事件类型参数说明

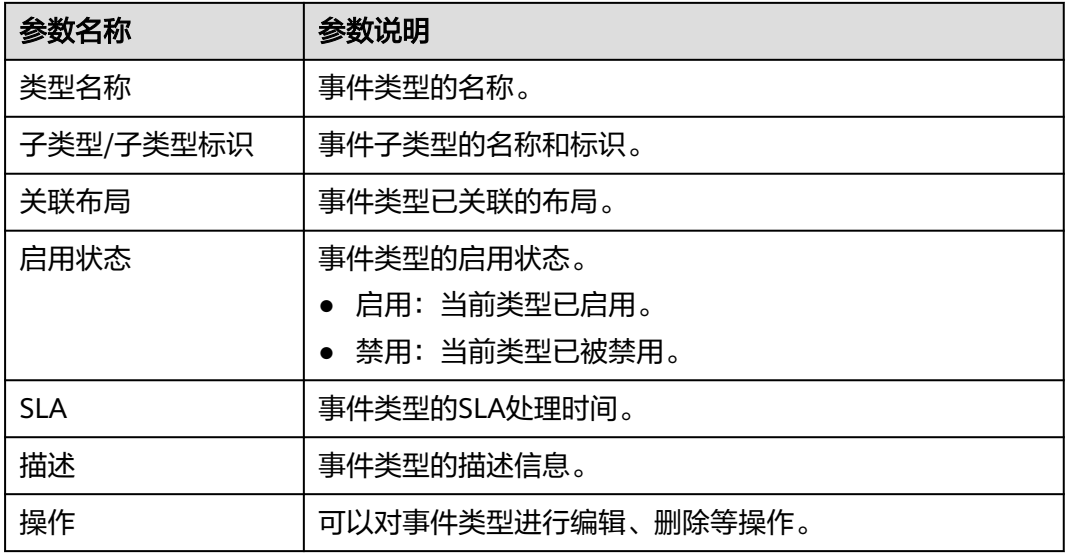

**----**结束

### <span id="page-398-0"></span>新增事件类型

- 步骤**1** 登录管理控制台。
- 步骤**2** 在页面左上角单击 ,选择"安全与合规 > 安全云脑 SecMaster",进入安全云脑 管理页面。
- 步骤**3** 在左侧导航栏选择"工作空间 > 空间管理",并在工作空间列表中,单击目标工作空 间名称,进入目标工作空间管理页面。

图 **11-28** 进入目标工作空间管理页面

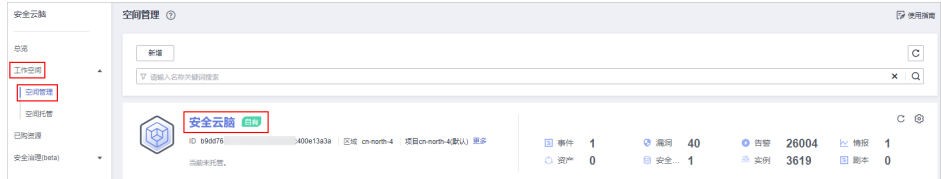

**步骤4** 在左侧导航栏选择 "安全编排 > 运营对象 " ,进入运营对象的数据类页面后,选择 "类型管理"页签,进入类型管理页面。

图 **11-29** 进入类型管理页面

| /运营对象 / 美型管理<br><b>Killing</b> |         |                |                                       |        |                  |                                   |      |                    |        |         |     |            |                     |
|--------------------------------|---------|----------------|---------------------------------------|--------|------------------|-----------------------------------|------|--------------------|--------|---------|-----|------------|---------------------|
| 安全市势                           | ۰       |                | <b>SERIES O</b> SPEAKER               |        |                  |                                   |      |                    |        |         |     |            |                     |
| 资产管理                           | ۰       |                | 数据类                                   |        |                  |                                   |      |                    |        |         |     |            |                     |
| 风险预防                           | ٠       |                |                                       |        |                  |                                   |      |                    |        |         |     |            |                     |
| 威胁运营                           | ٠       |                | 告留关型<br>事件类型<br>漏洞类型<br>威胁情报<br>自定义类型 |        |                  |                                   |      |                    |        |         |     |            |                     |
| 安全解释                           | ٠       |                | 类型名称                                  |        | <b>ARCHITECT</b> | 救量启用                              | 批量禁用 |                    |        |         | 子类型 | ▼ 语输入关键字   | $\alpha$<br>$\circ$ |
| 运算対象 2                         |         |                | 全部<br>۰                               | $21 =$ | n.               | 子类型子类型标识                          | 关联布局 | <b>启动状态 ST SLA</b> |        | 振述      |     | 提作         |                     |
| 開本選出<br>页面布局                   |         |                | DDoS吹击 (73)                           |        | $\Box$           | DNS协议攻击<br>Top Dns                | 告警关係 | 息用                 | $\sim$ | DNS协议攻击 |     | 关联布局 编辑 删除 |                     |
| 插件管理                           |         |                |                                       |        | $\Box$           | 异常测口通信                            | 音響演情 | 日用                 |        |         |     |            |                     |
| 设置                             | $\cdot$ | $\overline{a}$ | Web思意代码 (2)                           |        |                  | <b>Unusual Natwork Port</b>       |      |                    | $\sim$ | 异常豌口通信  |     | 欠联布局 编辑 景陵 |                     |
|                                |         |                | Web咬击 (28)                            |        | $\Box$           | 异常协议攻击<br><b>Unusual Protocol</b> | 音響連情 | 扁用                 | $\sim$ | 异常协议攻击  |     | 关联布局 编辑 删除 |                     |

- 步骤**5** 在类型管理页面,选择"事件类型"页签,进入事件类型管理页面。
- 步骤**6** 在事件类型管理页面中单击"新增",右侧弹出新增事件类型页面。在新增事件类型 页面中,配置事件类型参数。

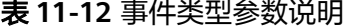

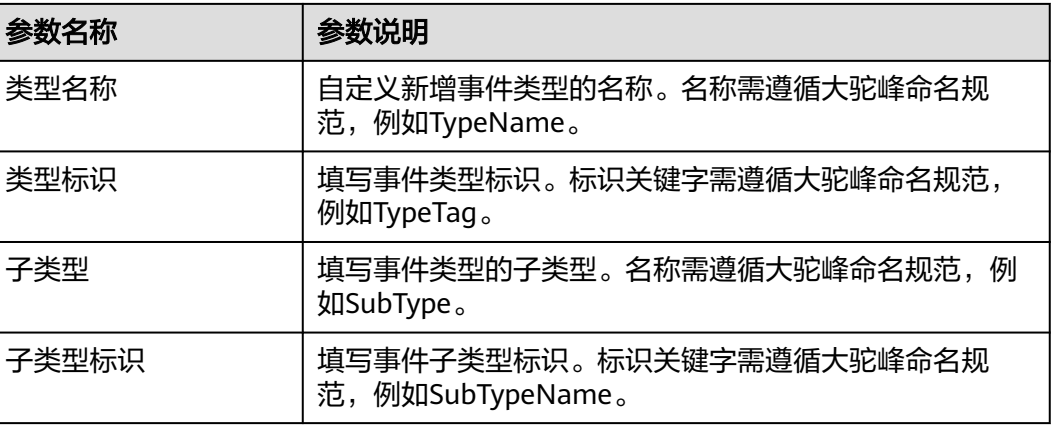

<span id="page-399-0"></span>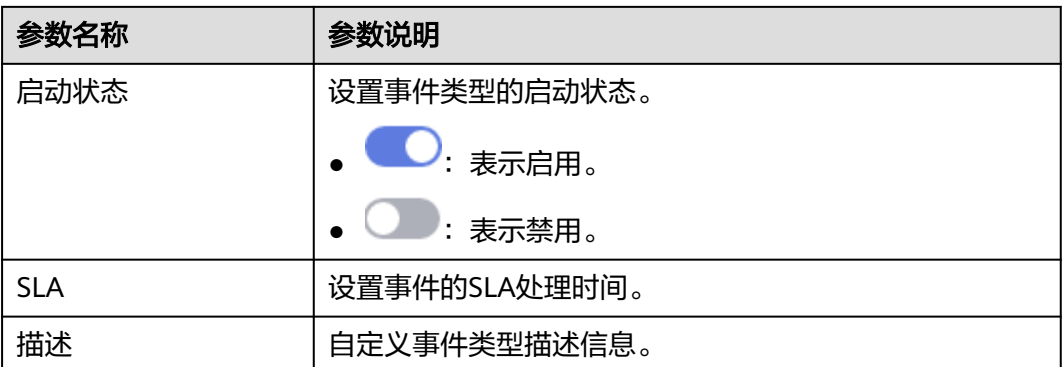

#### 说明

自定义事件类型新增成功后,**不支持**修改"类型名称"、"类型标识"、"子类型标识"参数信 息。

**步骤7** 在页面右下角单击"确认", 完成新增操作。

新增完成后,可以在事件类型页面的"类型名称"中查看已新增的类型。

**----**结束

#### 事件类型关联布局

说明

系统内置事件类型已默认关联已有布局,暂不支持自定义关联布局。

- 步骤**1** 登录管理控制台。
- 步骤**2** 在页面左上角单击 ,选择"安全与合规 > 安全云脑 SecMaster",进入安全云脑 管理页面。
- 步骤**3** 在左侧导航栏选择"工作空间 > 空间管理",并在工作空间列表中,单击目标工作空 间名称,进入目标工作空间管理页面。

#### 图 **11-30** 进入目标工作空间管理页面

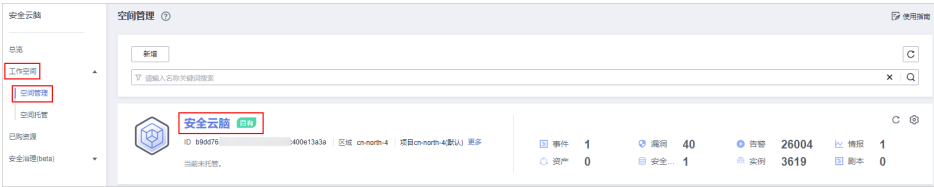

步骤**4** 在左侧导航栏选择"安全编排 > 运营对象",进入运营对象的数据类页面后,选择 "类型管理"页签,进入类型管理页面。

#### 图 **11-31** 进入类型管理页面

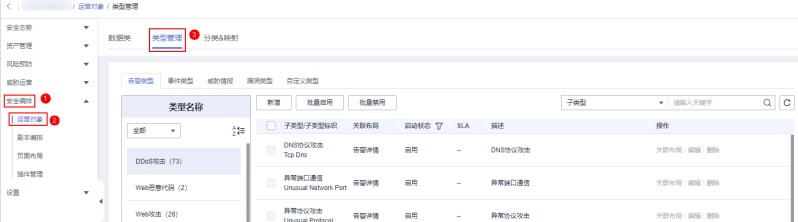

- <span id="page-400-0"></span>步骤**5** 在类型管理页面,选择"事件类型"页签,进入事件类型管理页面。
- 步骤**6** 在事件类型管理页面中,选择需要关联布局的类型,并单击目标类型所在行"操作" 列的"关联布局",页面弹出绑定布局编辑框。
- 步骤**7** 在绑定布局编辑框中,选择需要关联的布局。
- 步骤**8** 单击"确认"。

#### **----**结束

#### 编辑已有事件类型

#### 说明

- 暂不支持编辑系统内置事件类型。
- 自定义事件类型新增成功后,不支持修改"类型名称"、"类型标识"、"子类型标识"参 数信息。
- 步骤**1** 登录管理控制台。
- **步骤2** 在页面左上角单击 ——, 选择"安全与合规 > 安全云脑 SecMaster", 进入安全云脑 管理页面。
- 步骤**3** 在左侧导航栏选择"工作空间 > 空间管理",并在工作空间列表中,单击目标工作空 间名称,进入目标工作空间管理页面。

图 **11-32** 进入目标工作空间管理页面

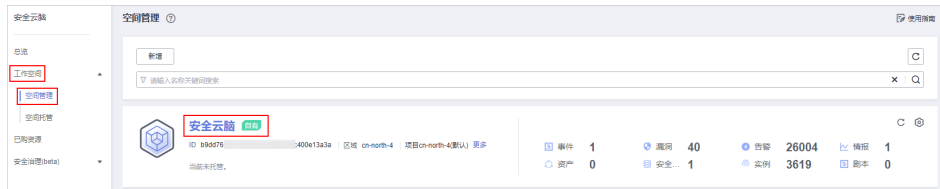

步骤**4** 在左侧导航栏选择"安全编排 > 运营对象",进入运营对象的数据类页面后,选择 "类型管理"页签,进入类型管理页面。

图 **11-33** 进入类型管理页面

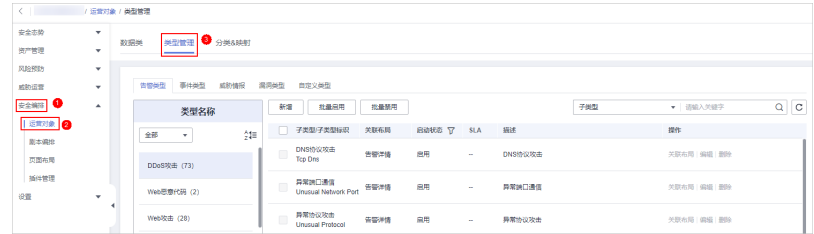

- 步骤**5** 在类型管理页面,选择"事件类型"页签,进入事件类型管理页面。
- 步骤**6** 在事件类型管理页面的"类型名称"中,单击需要编辑的自定义事件类型名称,右侧 将展示自定义事件类型的详细信息。
- 步骤**7** 在右侧事件类型页面,单击目标类型所在行"操作"列的"编辑",右侧弹出编辑页 面。

#### <span id="page-401-0"></span>步骤**8** 在编辑事件类型页面中,编辑参数信息。

#### 表 **11-13** 事件类型参数说明

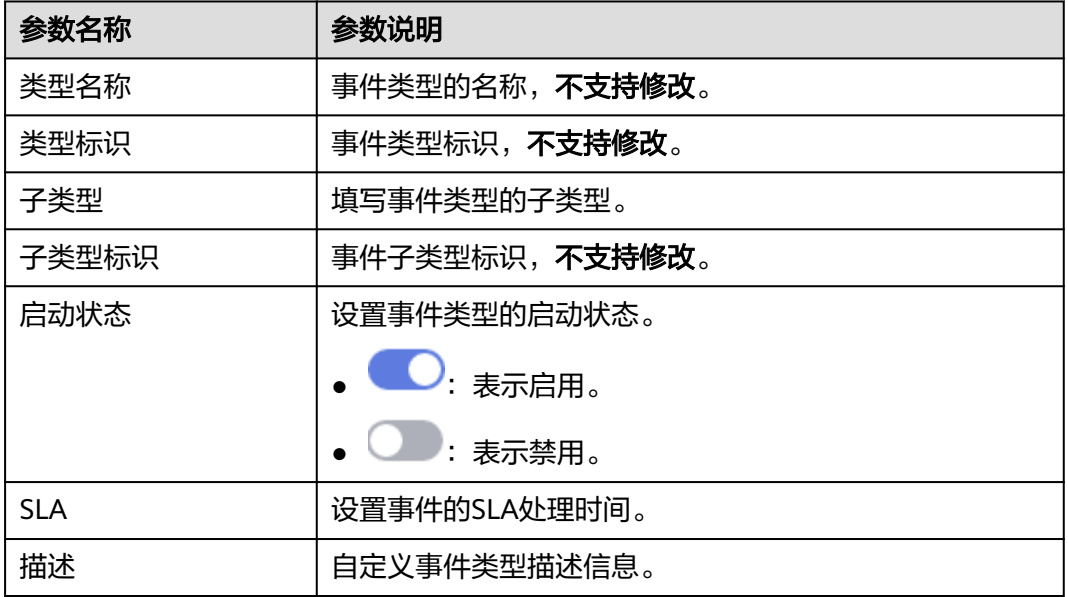

步骤**9** 在页面右下角单击"确认"。

#### **----**结束

### 管理已有事件类型

- 步骤**1** 登录管理控制台。
- 步骤**2** 在页面左上角单击 ,选择"安全与合规 > 安全云脑 SecMaster",进入安全云脑 管理页面。
- 步骤**3** 在左侧导航栏选择"工作空间 > 空间管理",并在工作空间列表中,单击目标工作空 间名称,进入目标工作空间管理页面。

图 **11-34** 进入目标工作空间管理页面

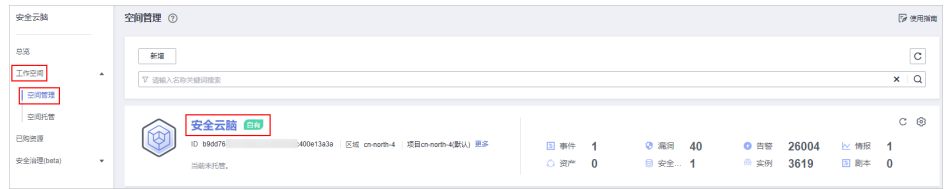

**步骤4** 在左侧导航栏选择 "安全编排 > 运营对象 " ,进入运营对象的数据类页面后,选择 "类型管理"页签,进入类型管理页面。

#### 图 **11-35** 进入类型管理页面

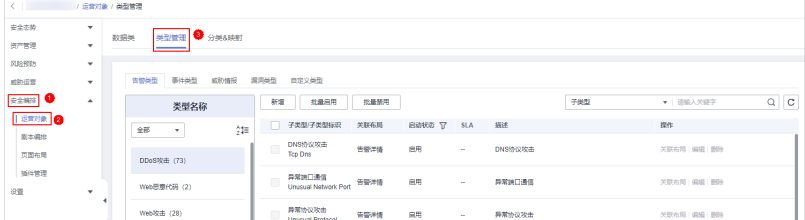

步骤**5** 在类型管理页面,选择"事件类型"页签,进入事件类型管理页面。

步骤**6** 在事件类型管理页面中,对事件类型进行管理。

表 **11-14** 管理已有事件类型

| 操作            | 操作说明                                                              |
|---------------|-------------------------------------------------------------------|
| 启用            | 1. 在事件类型管理页面中,选择需要启用的类型,                                          |
| 说明            | 并单击类型列表左上角"批量启用"。                                                 |
| 系统内置事件类型默认处于启 | 也可以直接单击需要启用的事件类型所在行"启                                             |
| 用状态,无需手动启用。   | 用状态"所在列的禁用按钮。                                                     |
|               | 2. 在弹出的确认框中,单击"确认"。<br>当系统提示操作成功,且目标类型"启用状态"<br>更新为"启用"时,则表示启用成功。 |
| 禁用            | 1. 在事件类型管理页面中, 选择需要禁用的类型,                                         |
| 说明            | 并单击类型列表左上角"批量禁用"。                                                 |
| 暂不支持禁用系统内置事件类 | 也可以直接单击需要禁用的事件类型所在行"启                                             |
| 型。            | 用状态"所在列的启用按钮。                                                     |
|               | 2. 在弹出的确认框中,单击"确认"。<br>当系统提示操作成功,且目标类型"启用状态"<br>更新为"禁用"时,则表示禁用成功。 |
| 删除            | 1. 在事件类型管理页面中,选择需要删除的类型,                                          |
| 说明            | 并单击目标类型所在行"操作"列的"删除",                                             |
| 暂不支持删除系统内置事件类 | 右侧弹出删除确认界面。                                                       |
| 型。            | 2. 在弹出的确认框中,单击"确认"。                                               |

#### **----**结束

### **11.6.2.3** 查看威胁情报

### 操作场景

本章节介绍如何查看威胁情报类型。

### 约束与限制

- 系统内置威胁情报类型已默认关联已有布局,暂不支持自定义关联布局。
- 系统内置威胁情报类型默认处于启用状态,暂不支持进行编辑、启用、禁用、删 除操作。

### 查看已有威胁情报类型

步骤**1** 登录管理控制台。

- 步骤**2** 在页面左上角单击 ,选择"安全与合规 > 安全云脑 SecMaster",进入安全云脑 管理页面。
- 步骤**3** 在左侧导航栏选择"工作空间 > 空间管理",并在工作空间列表中,单击目标工作空 间名称,进入目标工作空间管理页面。

图 **11-36** 进入目标工作空间管理页面

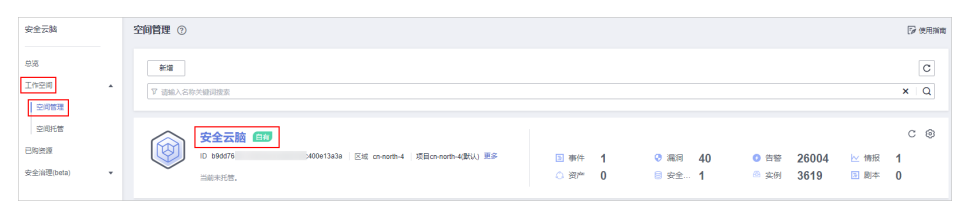

- 步骤**4** 在左侧导航栏选择"安全编排 > 运营对象",进入运营对象的数据类页面后,选择 "类型管理"页签,进入类型管理页面。
	- 图 **11-37** 进入类型管理页面

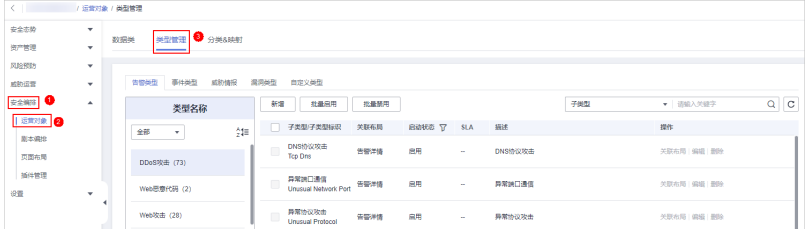

- 步骤**5** 在类型管理页面,选择"威胁情报"页签,进入威胁情报类型管理页面。
- 步骤**6** 在威胁情报类型管理页面中,查看已有威胁情报的详细信息,参数说明如表**11-15**所 示。

#### 表 **11-15** 威胁情报参数说明

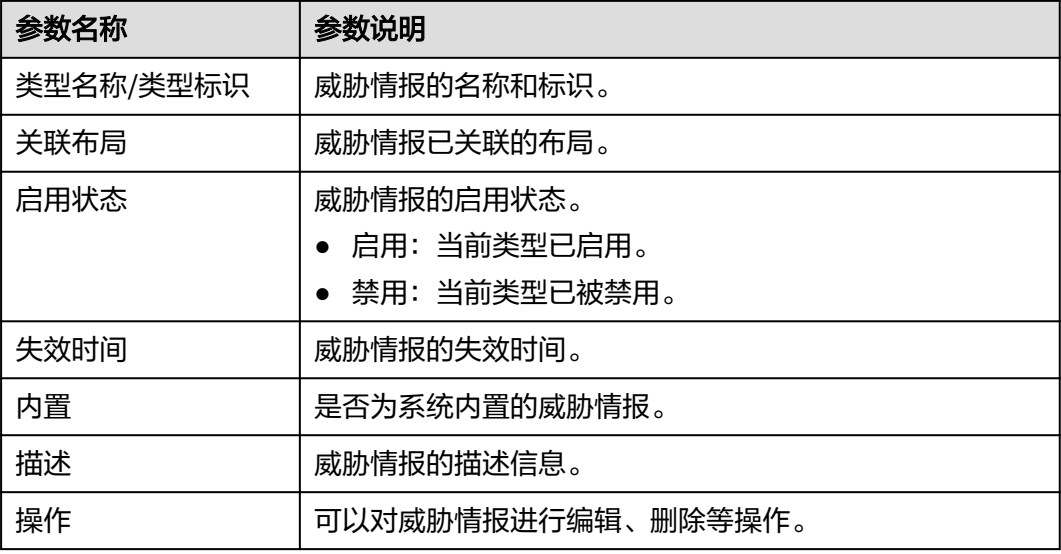

**----**结束

### **11.6.2.4** 管理漏洞类型

#### 操作场景

本章节介绍如何管理漏洞类型,详细操作如下:

- 查看已有漏洞类型: 查看已有的漏洞类型及其详细信息。
- [新增漏洞类型:](#page-405-0) 介绍如何自定义新增漏洞类型。
- **漏洞类型关联布局**: 介绍如何将自定义新增的漏洞类型**关联已有布局**。
- [编辑已有漏洞类型:](#page-407-0) 介绍如何编辑自定义新增的漏洞类型。
- [管理已有漏洞类型:](#page-408-0) 介绍如何启用、禁用、删除自定义新增的漏洞类型。

### 约束与限制

- 系统内置漏洞类型暂**不支持**自定义关联布局。
- 系统内置漏洞类型默认处于启用状态,暂不支持进行编辑、启用、禁用、删除操 作。
- 自定义漏洞类型新增成功后,不支持修改类型标识。

#### 查看已有漏洞类型

- 步骤**1** 登录管理控制台。
- 步骤**2** 在页面左上角单击 ,选择"安全与合规 > 安全云脑 SecMaster",进入安全云脑 管理页面。
- 步骤**3** 在左侧导航栏选择"工作空间 > 空间管理",并在工作空间列表中,单击目标工作空 间名称,进入目标工作空间管理页面。

图 **11-38** 进入目标工作空间管理页面

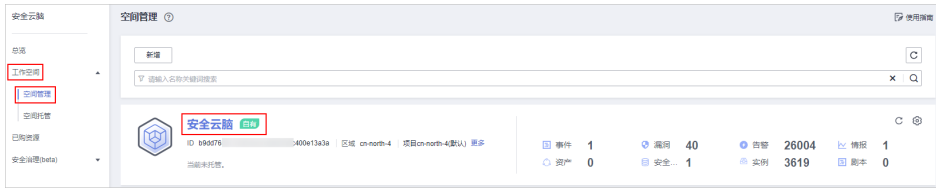

**步骤4** 在左侧导航栏选择 "安全编排 > 运营对象 " ,进入运营对象的数据类页面后,选择 "类型管理"页签,进入类型管理页面。

#### 图 **11-39** 进入类型管理页面

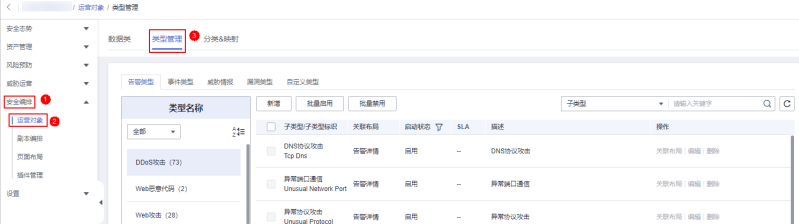

<span id="page-405-0"></span>步骤**5** 在类型管理页面,选择"漏洞类型"页签,进入漏洞类型管理页面。

步骤**6** 在漏洞类型管理页面中,查看已有漏洞类型的详细信息,参数说明如表**11-16**所示。

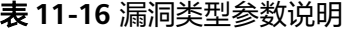

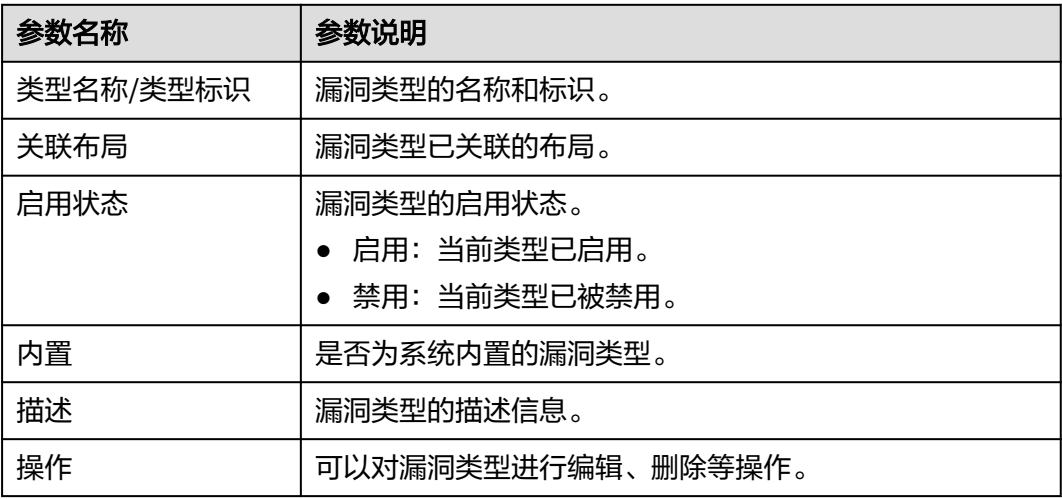

**----**结束

### 新增漏洞类型

- 步骤**1** 登录管理控制台。
- 步骤**2** 在页面左上角单击 ,选择"安全与合规 > 安全云脑 SecMaster",进入安全云脑 管理页面。
- 步骤**3** 在左侧导航栏选择"工作空间 > 空间管理",并在工作空间列表中,单击目标工作空 间名称,进入目标工作空间管理页面。

图 **11-40** 进入目标工作空间管理页面

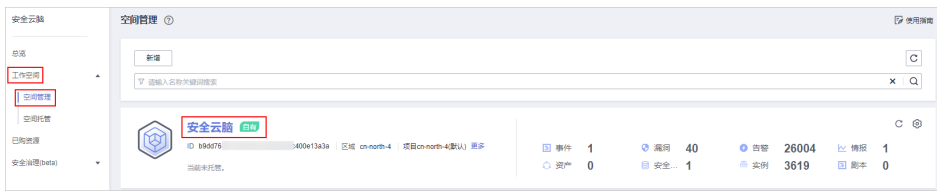

步骤**4** 在左侧导航栏选择"安全编排 > 运营对象",进入运营对象的数据类页面后,选择 "类型管理"页签,进入类型管理页面。

### 图 **11-41** 进入类型管理页面

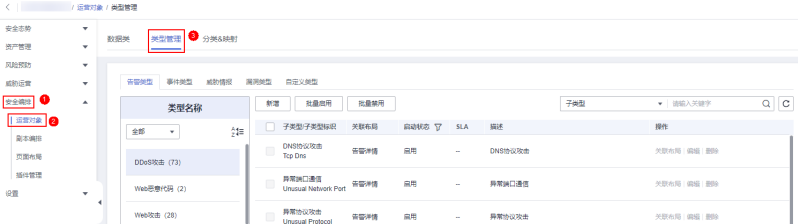

<span id="page-406-0"></span>步骤**5** 在类型管理页面,选择"漏洞类型"页签,进入漏洞类型管理页面。

- 步骤6 在漏洞类型管理页面中单击"新增",右侧弹出新增类型页面。在新增类型页面中, 配置类型参数。
	- 表 **11-17** 漏洞类型参数说明

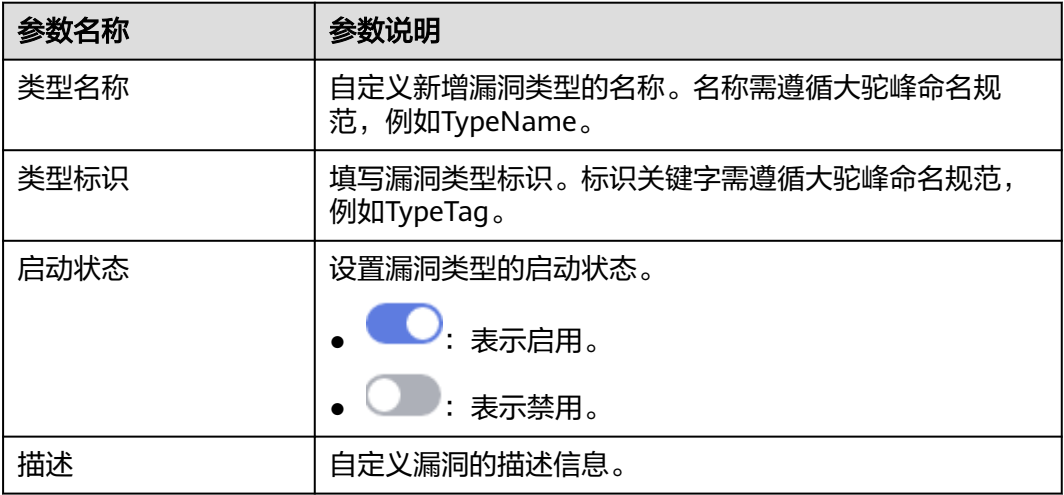

#### 说明

自定义漏洞类型新增成功后,不支持修改"类型标识"。

步骤**7** 在页面右下角单击"确认",完成新增操作。

新增完成后,可以在漏洞类型页面的表格中查看已新增的类型。

**----**结束

#### 漏洞类型关联布局

说明

系统内置漏洞类型暂不支持自定义关联布局。

- 步骤**1** 登录管理控制台。
- 步骤2 在页面左上角单击 <sup>===</sup> ,选择 "安全与合规 > 安全云脑 SecMaster" ,进入安全云脑 管理页面。
- 步骤**3** 在左侧导航栏选择"工作空间 > 空间管理",并在工作空间列表中,单击目标工作空 间名称,进入目标工作空间管理页面。

图 **11-42** 进入目标工作空间管理页面

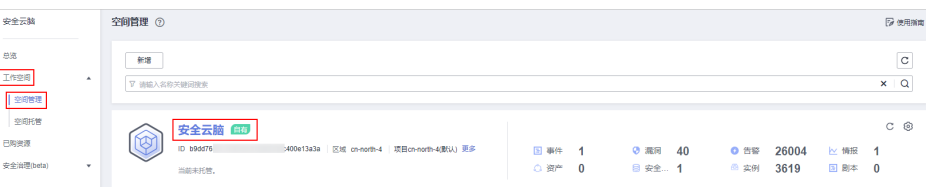

<span id="page-407-0"></span>步骤**4** 在左侧导航栏选择"安全编排 > 运营对象",进入运营对象的数据类页面后,选择 "类型管理"页签,进入类型管理页面。

#### 图 **11-43** 进入类型管理页面

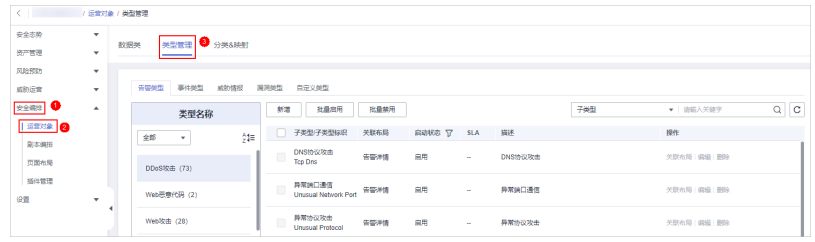

步骤**5** 在类型管理页面,选择"漏洞类型"页签,进入漏洞类型管理页面。

步骤6 在漏洞类型管理页面中,选择需要关联布局的类型,并单击目标类型所在行"操作" 列的"关联布局",页面弹出绑定布局编辑框。

步骤7 在绑定布局编辑框中, 选择需要关联的布局。

步骤**8** 单击"确认"。

**----**结束

### 编辑已有漏洞类型

说明

- 暂不支持编辑系统内置漏洞类型。
- 自定义漏洞类型新增成功后,不支持修改类型标识。
- 步骤**1** 登录管理控制台。
- 步骤**2** 在页面左上角单击 ,选择"安全与合规 > 安全云脑 SecMaster",进入安全云脑 管理页面。
- 步骤**3** 在左侧导航栏选择"工作空间 > 空间管理",并在工作空间列表中,单击目标工作空 间名称,进入目标工作空间管理页面。

#### 图 **11-44** 进入目标工作空间管理页面

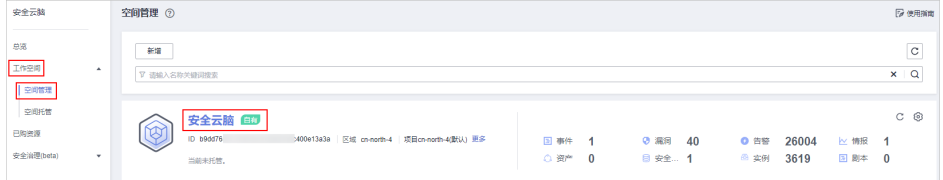

步骤**4** 在左侧导航栏选择"安全编排 > 运营对象",进入运营对象的数据类页面后,选择 "类型管理"页签,进入类型管理页面。

#### <span id="page-408-0"></span>图 **11-45** 进入类型管理页面

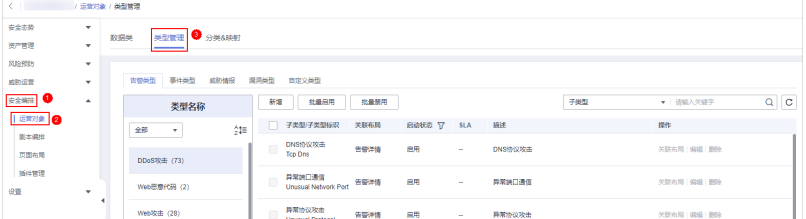

- 步骤**5** 在类型管理页面,选择"漏洞类型"页签,进入漏洞类型管理页面。
- 步骤6 在漏洞类型管理页面中,选择需要编辑的类型,并单击目标类型所在行"操作"列的 "编辑",右侧弹出编辑页面。
- 步骤**7** 在编辑页面中,编辑对应类型的参数信息。

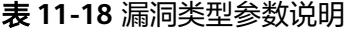

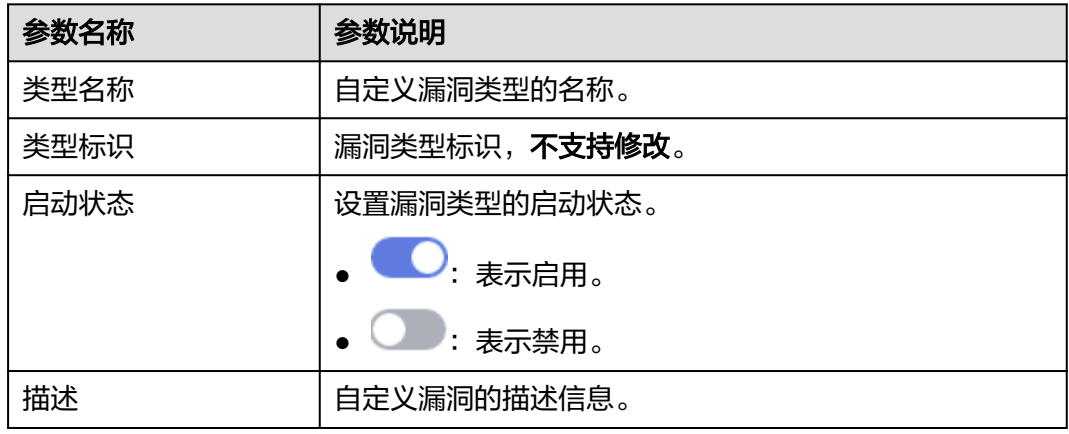

步骤**8** 在页面右下角单击"确认"。

**----**结束

### 管理已有漏洞类型

- 步骤**1** 登录管理控制台。
- 步骤2 在页面左上角单击 <sup>==</sup> ,选择"安全与合规 > 安全云脑 SecMaster",进入安全云脑 管理页面。
- 步骤**3** 在左侧导航栏选择"工作空间 > 空间管理",并在工作空间列表中,单击目标工作空 间名称,进入目标工作空间管理页面。

图 **11-46** 进入目标工作空间管理页面

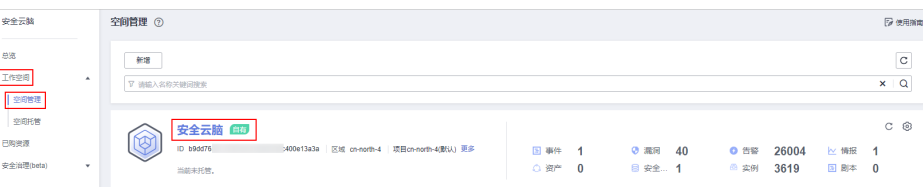

步骤**4** 在左侧导航栏选择"安全编排 > 运营对象",进入运营对象的数据类页面后,选择 "类型管理"页签,进入类型管理页面。

### 图 **11-47** 进入类型管理页面

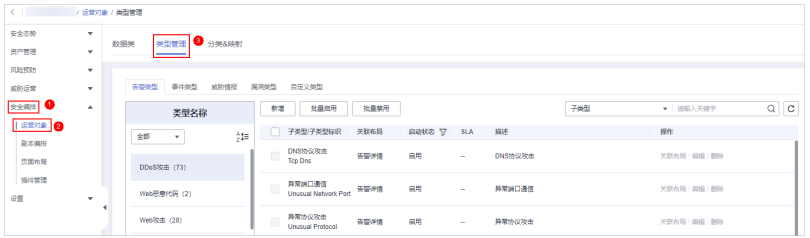

步骤**5** 在类型管理页面,选择"漏洞类型"页签,进入漏洞类型管理页面。

步骤**6** 在漏洞类型管理页面中,对漏洞类型进行管理。

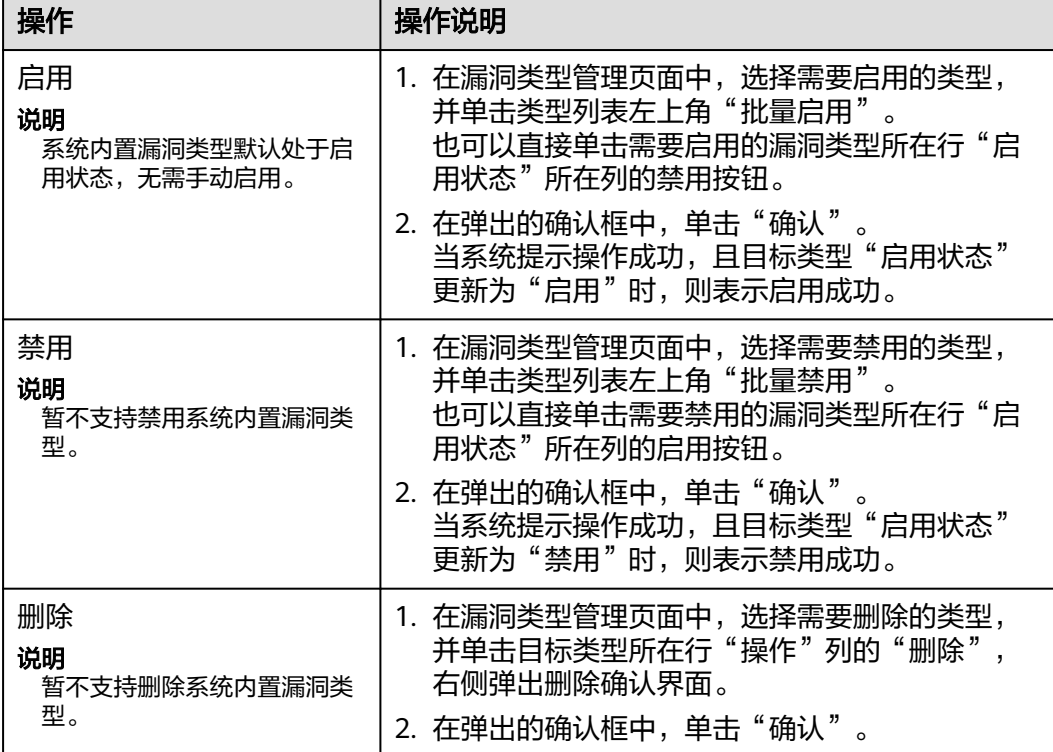

表 **11-19** 管理已有漏洞类型

#### **----**结束

### **11.6.2.5** 查看自定义类型

## 操作场景

本章节介绍如何查看自定义类型。

### 约束与限制

系统内置的类型和子类型不支持关联布局、编辑、删除、启用和禁用。

其中,内置的IP和**主机**(物理机和虚拟机)类型可以执行启用和禁用操作,实现"资 产管理"页面中展示类型的控制,详细操作请参见<mark>[如何](https://support.huaweicloud.com/secmaster_faq/secmaster_01_0297.html)自定义导入主机资产? 、如何</mark> 让**IP**[类型资产在资产管理页面中显示?](https://support.huaweicloud.com/secmaster_faq/secmaster_01_0297.html)。

### 查看已有的自定义类型**/**子类型

- 步骤**1** 登录管理控制台。
- 步骤**2** 在页面左上角单击 ,选择"安全与合规 > 安全云脑 SecMaster",进入安全云脑 管理页面。
- 步骤**3** 在左侧导航栏选择"工作空间 > 空间管理",并在工作空间列表中,单击目标工作空 间名称,进入目标工作空间管理页面。

图 **11-48** 进入目标工作空间管理页面

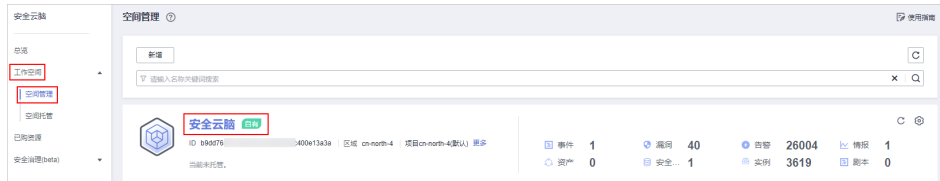

步骤**4** 在左侧导航栏选择"安全编排 > 运营对象",进入运营对象的数据类页面后,选择 "类型管理"页签,进入类型管理页面。

图 **11-49** 进入类型管理页面

| $\langle$ . The set of $\sim$ | /运营对象 / 类型管理 |  |                                       |              |        |                               |                                       |      |        |            |        |            |                   |         |
|-------------------------------|--------------|--|---------------------------------------|--------------|--------|-------------------------------|---------------------------------------|------|--------|------------|--------|------------|-------------------|---------|
| 安全态势                          | ٠            |  |                                       |              |        |                               |                                       |      |        |            |        |            |                   |         |
| 资产管理                          | ٠            |  | ※型管理 → 分类&映射<br>数据类                   |              |        |                               |                                       |      |        |            |        |            |                   |         |
| 风险预防                          | ٠            |  |                                       |              |        |                               |                                       |      |        |            |        |            |                   |         |
| 威胁运营                          | ۰            |  | 告警关型<br>事件类型<br>威胁情报<br>関掲参型<br>自定义关型 |              |        |                               |                                       |      |        |            |        |            |                   |         |
| <b>DESERVE</b>                | ٠            |  |                                       | 类型名称         |        |                               | 社最启用<br>新聞                            | 批量禁用 |        |            |        | 子类型        | ▼ 街頭入关键字          | $Q$ $C$ |
| 近常対象   2                      |              |  | 全部                                    | $\mathbf{v}$ | ώ      |                               | 子类型子类型标识                              | 关联布局 | RAKE T | <b>SLA</b> | 描述     |            | 提作                |         |
| 副本綱目<br>页面布局                  |              |  | DDoS吹击 (73)                           |              | $\Box$ | <b>ONSID SORIE</b><br>Top Dra | 音響准備                                  | 鳥用   | a.     | DNS协议攻击    |        | 欠款布局 编辑 景陵 |                   |         |
| 插件管理<br>设置                    | ۰            |  |                                       | Web恶意代码 (2)  |        | $\Box$                        | 异常拥口通信<br><b>Unusual Network Port</b> | 音響連情 | 扁用     | a.         | 异常洲口通信 |            | <b>关联布局 编辑 删除</b> |         |
|                               |              |  | Web咬击 (28)                            |              |        | $\Box$                        | 异常协议攻击<br><b>Unusual Protocol</b>     | 告警洋情 | 扁用     | $\sim$     | 异常协议攻击 |            | 关联布局 编辑 删除        |         |

- 步骤**5** 在类型管理页面,选择"自定义类型"页签,进入自定义类型管理页面后,查看已有 自定义类型/子类型的详细信息。
	- 左侧显示类型列表,展示已有的类型。
	- 如需查看某个类型的详细信息,请单击左侧类型列表中类型的名称,右侧将展示 类型的详细信息。具体信息如下:
		- 目标类型的基本信息:名称、创建人、创建时间、关联布局。
		- 子类型列表:已有子类型、子类型名称、子类型关联的布局等信息。

**----**结束

## **11.6.3** 分类**&**映射

### **11.6.3.1** 查看已有分类映射

### 操作场景

分类和映射是对云服务告警进行类型匹配和字段映射。

本章节介绍如何查看已有分类映射。

## 操作步骤

- 步骤**1** 登录管理控制台。
- 步骤**2** 在页面左上角单击 ,选择"安全与合规 > 安全云脑 SecMaster",进入安全云脑 管理页面。
- 步骤**3** 在左侧导航栏选择"工作空间 > 空间管理",并在工作空间列表中,单击目标工作空 间名称,进入目标工作空间管理页面。

图 **11-50** 进入目标工作空间管理页面

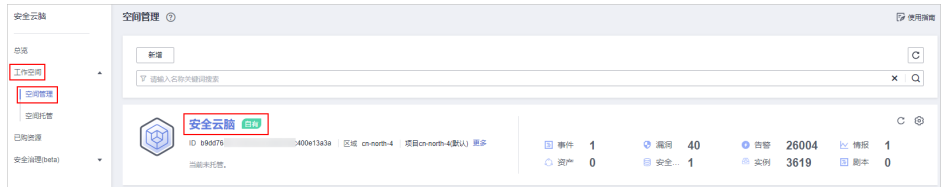

步骤**4** 在左侧导航栏选择"安全编排 > 运营对象",进入运营对象的数据类页面后,选择 "分类&映射"页签,进入分类映射管理页面。

图 **11-51** 进入分类&映射管理页面

| / 运营对象 / 分类&映射 |              |                                            |                     |                 |            |            |         |                               |                    |                         |
|----------------|--------------|--------------------------------------------|---------------------|-----------------|------------|------------|---------|-------------------------------|--------------------|-------------------------|
| 安全市势           | $\mathbf{v}$ | 美型管理<br>分类制度<br>数据类                        |                     |                 |            |            |         |                               |                    |                         |
| 资产管理           | ۰            | G                                          |                     |                 |            |            |         |                               |                    |                         |
| 风险预防<br>威胁运营   | ٠<br>$\;$    | 创建                                         |                     |                 |            |            |         | 开始日期一结束日期                     | 自                  | $Q \equiv \mathbb{H} Q$ |
| 安全编辑   1       | $\sim$       | 名称                                         | 数据类                 | <b>白用状态 ▽</b>   | 完成度        |            | 关联措件实例数 | 创建时间                          | 摄透                 | 操作                      |
| 运载对象   2       |              | 云防火墙告带分类的时                                 | Alert               | <b>O</b>        | 基本信息<br>分类 | 8841       |         | 2023/06/07 09:53:30 GMT+08:00 | 云防火墙告壁分类映射内置配置     | 3231                    |
| 副本編集<br>页面布局   |              | 主机安全服务告警分类映射                               | Alert               | <b>ORR</b>      | 基本信息<br>分開 | 装封         |         | 2023/06/07 09:53:30 GMT+08:00 | 主机安全服务省警分类映射内暨配置   | 3741                    |
| 操件管理           |              | 云主机藏洞分类映射                                  | <b>Winerability</b> | <b>OB</b>       | 基本信息<br>分类 | ser        |         | 2023/06/07 09:53:30 GMT+08:00 | 云主机藏荷分类映射内囊配囊      | 3285                    |
| 设置             | ۰            | Web应用防火增雪替分类碎料<br>$\overline{\phantom{a}}$ | <b>Alert</b>        | <b>OB</b>       | 基本信息<br>分类 | <b>SER</b> |         | 2023/06/07 09:53:30 GMT+08:00 | Web应用防火填告替分类映射内置配置 | 3731                    |
|                |              | DDoS防护服务告警分类映射                             | Alert               | $\bullet$<br>日用 | 基本信息<br>分类 | 装配         |         | 2023/06/07 09:53:30 GMT+08:00 | DDoS防护服务告警分类映射内囊配置 | 旅制                      |

步骤**5** 在分类映射管理页面中,查看已创建分类映射的详细信息。

| 参数名称    | 参数说明            |
|---------|-----------------|
| 名称      | 分类映射的名称。        |
| 数据类     | 分类映射所属的数据类类型。   |
| 启用状态    | 分类映射的启用状态。      |
|         | 启用:当前分类映射已启用。   |
|         | 禁用: 当前分类映射已被禁用。 |
| 完成度     | 分类映射的完成度。       |
| 关联插件实例数 | 分类映射关联插件实例总数。   |
| 创建时间    | 分类映射的创建时间。      |
|         |                 |

表 **11-20** 分类映射信息

| 参数名称 | 参数说明       |
|------|------------|
| 描述   | 分类映射的描述信息。 |

步骤**6** 如需查看某个分类映射的详细信息,可以单击目标分类映射的名称,进入分类映射详 情页面。

**----**结束

### **11.6.3.2** 创建**/**复制**/**编辑分类映射

### 操作场景

分类和映射是对云服务告警进行类型匹配和字段映射。 本章节介绍如何创建、编辑、复制分类映射。

### 约束与限制

- 单账号单workspace内,分类&映射模板 ≤ 50个。
- 单账号单workspace内,分类和映射的映射关系规格为1:100。
- 单账号单workspace内,最多可新增分类&映射100个。

#### 创建分类映射

- 步骤**1** 登录管理控制台。
- 步骤**2** 在页面左上角单击 ,选择"安全与合规 > 安全云脑 SecMaster",进入安全云脑 管理页面。
- 步骤**3** 在左侧导航栏选择"工作空间 > 空间管理",并在工作空间列表中,单击目标工作空 间名称,进入目标工作空间管理页面。

#### 图 **11-52** 进入目标工作空间管理页面

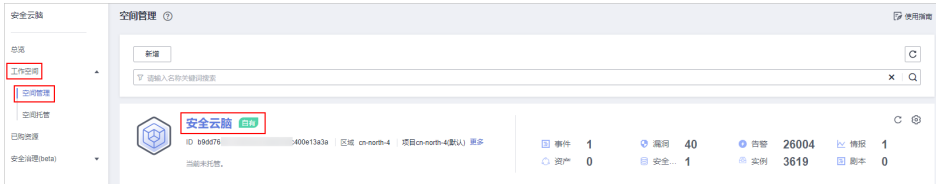

步骤**4** 在左侧导航栏选择"安全编排 > 运营对象",进入运营对象的数据类页面后,选择 "分类&映射"页签,进入分类映射管理页面。

### 图 **11-53** 进入分类&映射管理页面

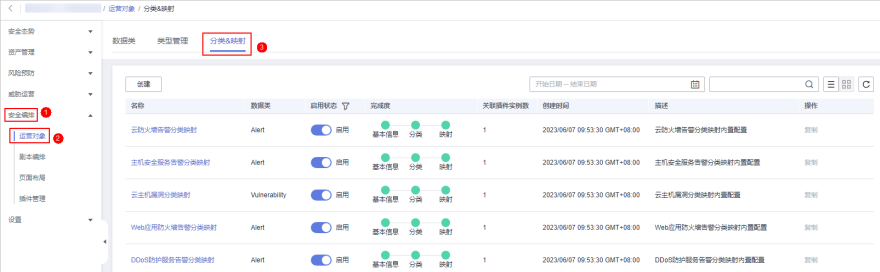

<span id="page-413-0"></span>步骤**5** 在分类映射管理页面中,单击"创建",进入创建分类映射页面。

步骤**6** 在创建分类映射页面中,配置分类映射参数信息。

图 **11-54** 创建分类映射

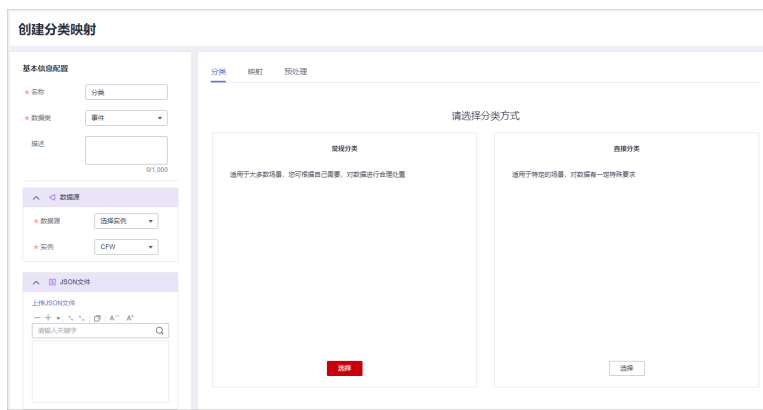

1. 在左侧"基本信息配置"栏中,配置分类映射的基本信息,参数说明如表**11-21**所 示。

#### 表 **11-21** 配置基本信息

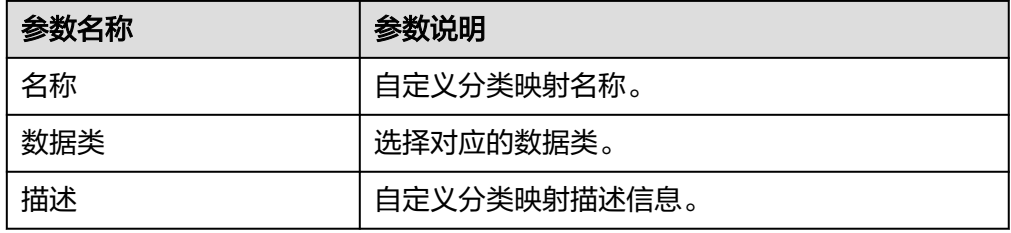

2. 选择左侧"数据源"栏中,选择分类映射的数据源。 当"数据源"选择"上传JSON文件"时,需要单击"上传JSON文件",并上传 JSON文件。

- 3. 在右侧"分类"页签中,选择分类方式,并配置对应参数。
- 4. 完成分类配置后,单击页面右上角 **hand**,保存配置。
- 5. 在右侧"映射"页签中, 选择映射方式, 并配置对应参数。
- 6. 完成分类映射后,单击页面右上角 <sup>[五]</sup> ,保存配置 。
- 7. 在右侧"预处理"页签中,设置预处理映射参数参数。
- 8. 完成预处理配置后,单击页面右上角 ,保存配置。

**----**结束

### 复制已有的分类映射

步骤**1** 登录管理控制台。

- 步骤**2** 在页面左上角单击 ,选择"安全与合规 > 安全云脑 SecMaster",进入安全云脑 管理页面。
- 步骤**3** 在左侧导航栏选择"工作空间 > 空间管理",并在工作空间列表中,单击目标工作空 间名称,进入目标工作空间管理页面。

图 **11-55** 进入目标工作空间管理页面

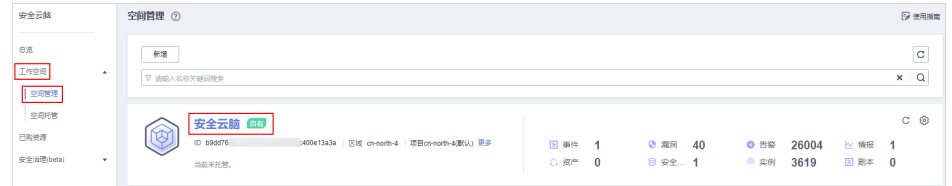

步骤**4** 在左侧导航栏选择"安全编排 > 运营对象",进入运营对象的数据类页面后,选择 "分类&映射"页签,进入分类映射管理页面。

### 图 **11-56** 进入分类&映射管理页面

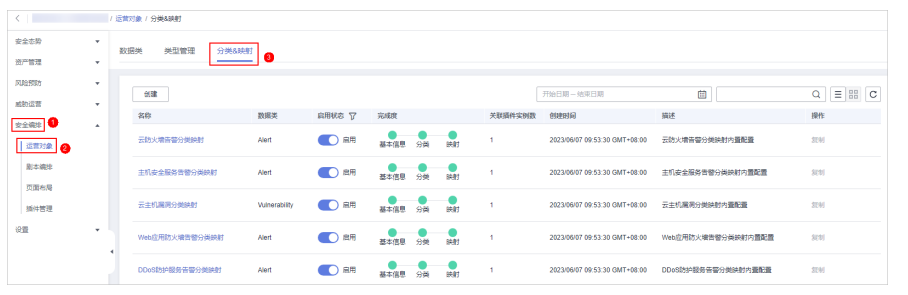

步骤5 在分类映射管理页面中,单击目标分类映射所在行"操作"列的"复制"。 步骤**6** 在弹出的确认框中,编辑复制项名称,并单击"确认"。

**----**结束

### 编辑分类映射

- 步骤**1** 登录管理控制台。
- 步骤**2** 在页面左上角单击 ,选择"安全与合规 > 安全云脑 SecMaster",进入安全云脑 管理页面。
- 步骤**3** 在左侧导航栏选择"工作空间 > 空间管理",并在工作空间列表中,单击目标工作空 间名称,进入目标工作空间管理页面。

### 图 **11-57** 进入目标工作空间管理页面

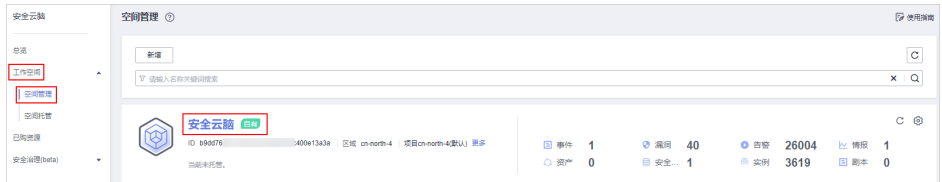

步骤**4** 在左侧导航栏选择"安全编排 > 运营对象",进入运营对象的数据类页面后,选择 "分类&映射"页签,进入分类映射管理页面。

#### 图 **11-58** 进入分类&映射管理页面

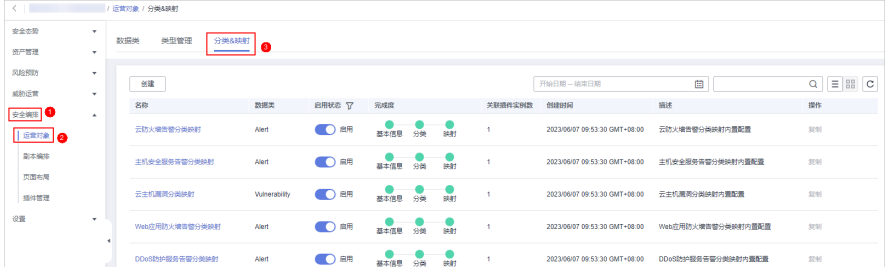

步骤**5** 在分类映射管理页面中,单击目标分类映射名称,进入编辑页面。

- 步骤**6** 在编辑分类映射页面,编辑分类映射参数信息。
	- 1. 在左侧"基本信息配置"栏中,配置分类映射的基本信息,参数说明如表**[11-21](#page-413-0)**所 示。

表 **11-22** 配置基本信息

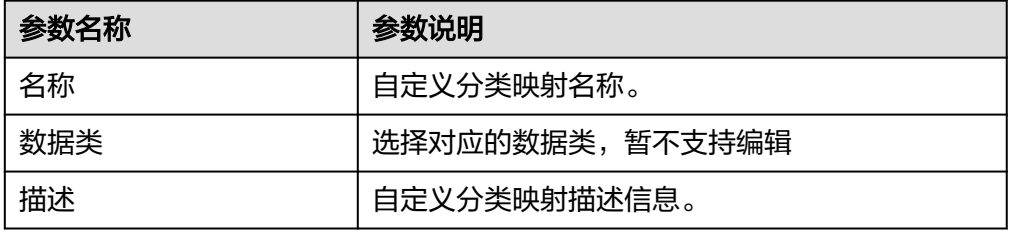

- 2. 选择左侧"数据源"栏中,选择分类映射的数据源。 当"数据源"选择"上传JSON文件"时,需要单击"上传JSON文件",并上传 JSON文件。
- 3. 在右侧"分类"页签中,选择分类方式,并配置对应参数。
- 4. 完成分类配置后,单击页面右上角 **han**,保存配置。
- 5. 在右侧"映射"页签中,选择映射方式,并配置对应参数。
- 6. 完成分类映射后,单击页面右上角 ,保存配置。
- 7. 在右侧"预处理"页签中,设置预处理映射参数参数。
- 8. 完成预处理配置后,单击页面右上角 <mark>品</mark> ,保存配置 。

**----**结束

### **11.6.3.3** 管理分类映射

### 操作场景

本章节介绍如何管理分类映射,如启用、禁用、删除操作。

### 操作步骤

步骤**1** 登录管理控制台。

- 步**骤2** 在页面左上角单击 <sup>=====</sup> ,选择 "安全与合规 > 安全云脑 SecMaster" ,进入安全云脑 管理页面。
- 步骤**3** 在左侧导航栏选择"工作空间 > 空间管理",并在工作空间列表中,单击目标工作空 间名称,进入目标工作空间管理页面。

图 **11-59** 进入目标工作空间管理页面

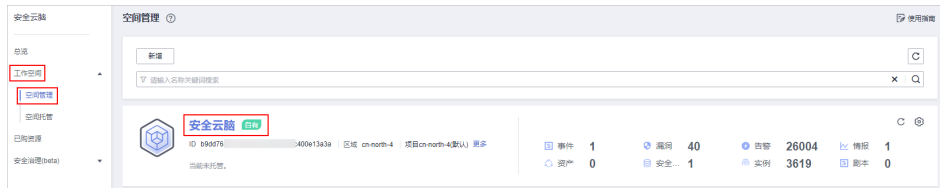

步骤**4** 在左侧导航栏选择"安全编排 > 运营对象",进入运营对象的数据类页面后,选择 "分类&映射"页签,进入分类映射管理页面。

图 **11-60** 进入分类&映射管理页面

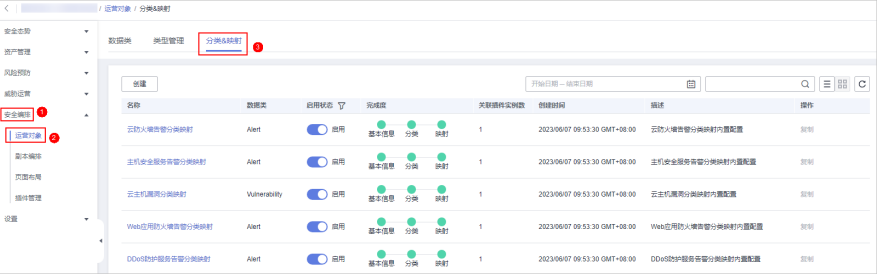

步骤**5** 在分类映射管理页面中,对分类映射进行管理。

表 **11-23** 管理分类映射

| 操作                                  | 操作说明                                                                                |
|-------------------------------------|-------------------------------------------------------------------------------------|
| 启用<br>说明<br>自定义新增的分类映射暂不支<br>持启用操作。 | 在分类映射管理页面中,单击目标分类映射所在行<br>"启用状态"列的禁用按钮。<br>当"启用状态"更新为"启用"时,表示启用成功。                  |
| 禁用<br>说明<br>自定义新增的分类映射暂不支<br>持禁用操作。 | 在分类映射管理页面中,单击目标分类映射所在行<br>"启用状态"列的启用按钮。<br>当"启用状态"更新为"禁用"时,表示禁用成功。                  |
| 删除<br>说明<br>暂不支持删除系统内置分类映<br>射。     | 1. 在分类映射管理页面中,单击目标分类映射所在<br>行"操作"列的"删除"。<br>2. 在弹出的删除映射确认框中,确认无误后,单击<br>"删除"。<br>说明 |
|                                     | 删除分类映射时,与待删除分类映射关联的插件、连<br>接等都将立即停止。<br>分类映射删除后,无法恢复,请谨慎操作。                         |

**----**结束

# <span id="page-417-0"></span>**11.7** 剧本编排管理

## **11.7.1** 剧本

### **11.7.1.1** 提交剧本版本

### 操作场景

本章节主要介绍如何提交剧本版本。

### 前提条件

已启用剧本绑定的流程,具体操作请参见[启用流程。](#page-431-0)

### 操作步骤

- 步骤**1** 登录管理控制台。
- 步骤**2** 在页面左上角单击 ,选择"安全与合规 > 安全云脑 SecMaster",进入安全云脑 管理页面。
- 步骤**3** 在左侧导航栏选择"工作空间 > 空间管理",并在工作空间列表中,单击目标工作空 间名称,进入目标工作空间管理页面。

图 **11-61** 进入目标工作空间管理页面

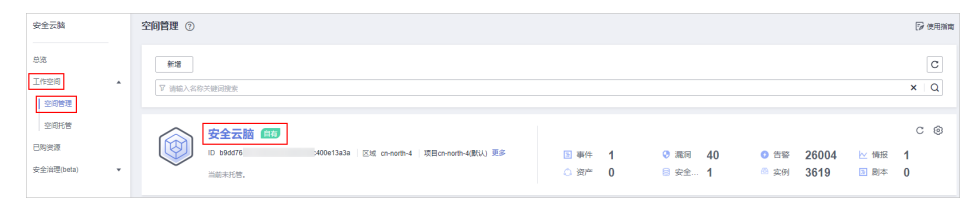

步骤**4** 在左侧导航栏选择"安全编排 > 剧本编排",默认进入剧本管理页面。

#### 图 **11-62** 进入剧本管理页面

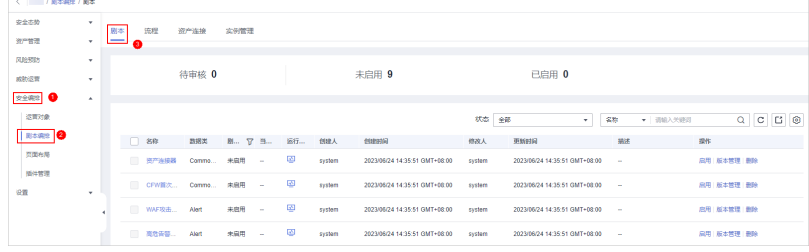

步骤5 在目标剧本"操作"列,单击"版本管理",弹出剧本版本管理页面。

#### 图 **11-63** 进入剧本版本管理页面

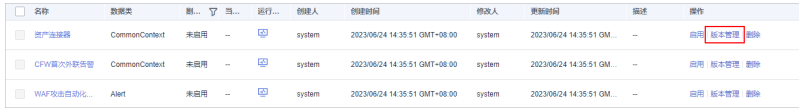

步骤6 在剧本版本管理页面中,单击"版本信息"栏中目标版本所在行"操作"列的"提 交",弹出提交审核确认框。

#### 步骤7 在确认框中,单击"确认",提交剧本版本。

#### 说明

- 剧本版本提交后"版本状态"变为"待审核"。
- 剧本版本提交后不可以再编辑,如果需要编辑可以新建版本,或者在审核中驳回提交。

#### **----**结束

#### 后续处理

剧本版本提交后,需要进行审核,详细操作请参见**审核剧本版本**。

### **11.7.1.2** 审核剧本版本

### 操作场景

本章节主要介绍如何审核剧本版本。

### 前提条件

已提交剧本,具体操作请参见<mark>提交剧本版本</mark>。

### 操作步骤

- 步骤**1** 登录管理控制台。
- 步骤2 在页面左上角单击 ——, 选择"安全与合规 > 安全云脑 SecMaster", 进入安全云脑 管理页面。
- 步骤**3** 在左侧导航栏选择"工作空间 > 空间管理",并在工作空间列表中,单击目标工作空 间名称,进入目标工作空间管理页面。

#### 图 **11-64** 进入目标工作空间管理页面

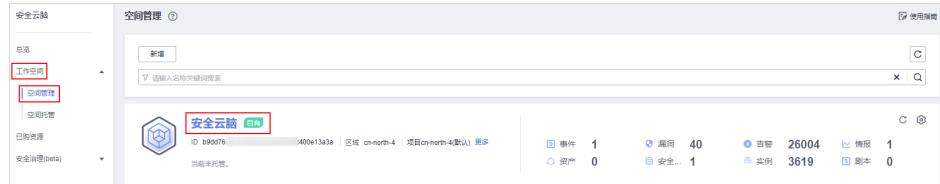

步骤4 在左侧导航栏选择"安全编排 > 剧本编排",默认进入剧本管理页面。

图 **11-65** 进入剧本管理页面

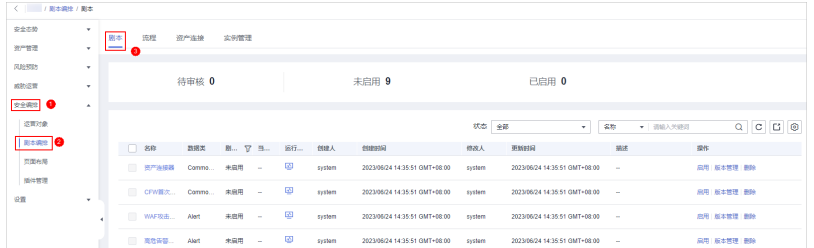

步骤5 在目标剧本"操作"列,单击"版本管理",弹出剧本版本管理页面。

#### 图 **11-66** 进入剧本版本管理页面

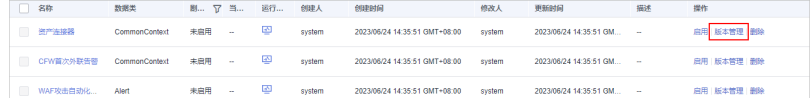

步骤**6** 在版本管理页面中,单击"审核",弹出审核剧本版本页面。

步骤**7** 在审核剧本版本页面,填写审核信息,审核剧本版本参数说明如表**11-24**所示。

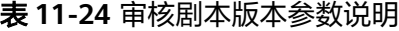

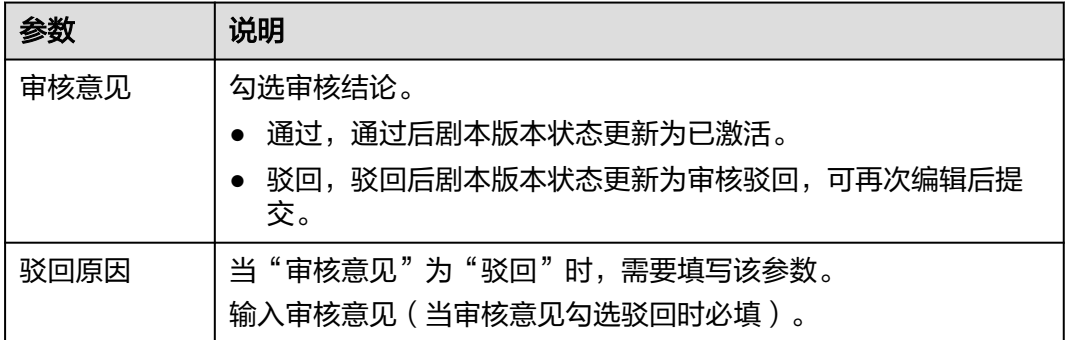

#### 说明

当前剧本仅有一个剧本版本时,审核通过后的剧本"版本状态"默认为"已激活"。 步骤**8** 单击"确定",完成审核剧本版本。

#### **----**结束

### 后续处理

剧本版本审核后,需要启用剧本,详细操作请参见<mark>启用剧本</mark>。

### **11.7.1.3** 启用剧本

### 操作场景

完成剧本版本审核后可启用剧本,本章节主要介绍如何启用剧本。

### 前提条件

已激活剧本版本,具体操作请参见激活**/**[失活剧本版本。](#page-427-0)

### 操作步骤

- 步骤**1** 登录管理控制台。
- 步骤**2** 在页面左上角单击 ,选择"安全与合规 > 安全云脑 SecMaster",进入安全云脑 管理页面。
- 步骤**3** 在左侧导航栏选择"工作空间 > 空间管理",并在工作空间列表中,单击目标工作空 间名称,进入目标工作空间管理页面。

图 **11-67** 进入目标工作空间管理页面

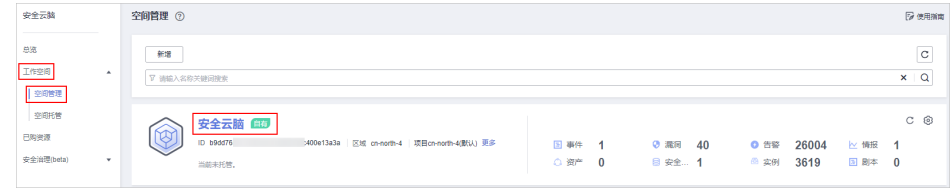

步骤4 在左侧导航栏选择"安全编排 > 剧本编排",默认进入剧本管理页面。

#### 图 **11-68** 进入剧本管理页面

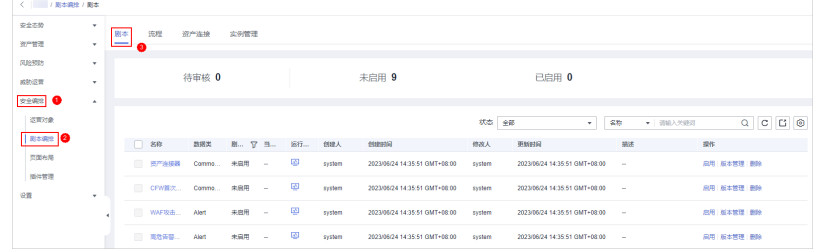

**步骤5** 在待启用剧本所在行"操作"列,单击"启用",弹出启用确认信息框。 步骤**6** 选择启用的剧本版本后,单击"确认",完成剧本启用。

#### **----**结束

### **11.7.1.4** 管理剧本

### 操作场景

本章节将介绍如何执行查看已有剧本[、导出剧本信息](#page-422-0)、[禁用剧本、](#page-423-0)[删除剧本](#page-424-0)等操作。

### 查看已有剧本

- 步骤**1** 登录管理控制台。
- 步骤**2** 在页面左上角单击 ,选择"安全与合规 > 安全云脑 SecMaster",进入安全云脑 管理页面。

步骤**3** 在左侧导航栏选择"工作空间 > 空间管理",并在工作空间列表中,单击目标工作空 间名称,进入目标工作空间管理页面。

### 图 **11-69** 进入目标工作空间管理页面

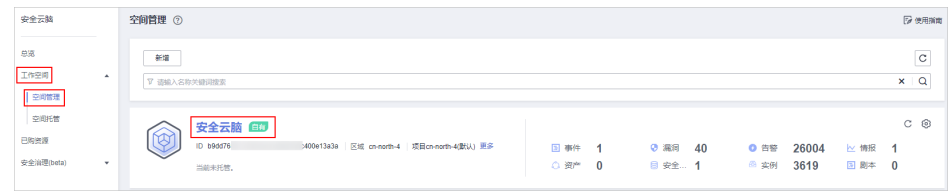

### 步骤4 在左侧导航栏选择"安全编排 > 剧本编排",默认进入剧本管理页面。

图 **11-70** 进入剧本管理页面

| <   / 周本調性 / 関本 |          |                 |                   |           |      |        |              |        |                               |        |                               |                |                 |
|-----------------|----------|-----------------|-------------------|-----------|------|--------|--------------|--------|-------------------------------|--------|-------------------------------|----------------|-----------------|
| 安全态势            | v.       | 图本              | 氏程                | 资产连接      | 实例管理 |        |              |        |                               |        |                               |                |                 |
| 资产管理            | ۰        | <b>Property</b> |                   |           |      |        |              |        |                               |        |                               |                |                 |
| 风险预防            | ۰        |                 |                   |           |      |        |              |        |                               |        |                               |                |                 |
| 成就还营            | ۰        |                 |                   | 待审核 0     |      |        |              |        | 未启用 9                         |        | 已启用 0                         |                |                 |
| 文全渠2            | $\Delta$ |                 |                   |           |      |        |              |        |                               |        |                               |                |                 |
| 运算对象            |          |                 |                   |           |      |        |              |        |                               | 状态 全部  | $\sim$                        | 名称<br>▼ 南線入关键图 | $Q$ $C$ $C$ $Q$ |
| <b>Bester O</b> |          |                 | □ 88              | 四招类       |      |        | 剧… 17 当… 运行… | 创建人    | 创建时间                          | 修改人    | 更新时间                          | 描述             | 操作              |
| 页面布局            |          |                 | 资产连接器             | Commo 未启用 |      | $\sim$ | ø            | system | 2023/06/24 14:35:51 GMT+08:00 | system | 2023/06/24 14:35:51 GMT+08:00 | $\sim$         | 品用 版本管理 田除      |
| 操件管理<br>设置      | ۰        |                 | CFW首次 Commo 宋启用 - |           |      |        | ø            | system | 2023/06/24 14:35:51 GMT+08:00 | system | 2023/06/24 14:35:51 GMT+08:00 | ×              | 鳥用 版本管理 景段      |
|                 |          |                 | WAF攻击 Alert       |           | 未启用  | $\sim$ | 國            | system | 2023/05/24 14:35:51 GMT+08:00 | system | 2023/06/24 14:35:51 GMT+08:00 | $\sim$         | 出用 加本管理 動物      |
|                 |          |                 | 图 高危告答 Alart      |           | 未扁用  | $\sim$ | ø            | system | 2023/06/24 14:35:51 GMT+08:00 | system | 2023/06/24 14:35:51 GMT+08:00 | $\sim$         | 高用 販本管理 豊齢      |
|                 |          |                 |                   |           |      |        |              |        |                               |        |                               |                |                 |

### 步骤**5** 在剧本管理页面,查看剧本的信息。

图 **11-71** 查看剧本信息

#### <br>剧本 | 流程 | 资产连接 | 实例管理 未启用 7 待审核 0 已启用 1 新羅 一 身入 **修改人** 更新时间 **一般的 一般作用** system 2023/05/07 09:53:30 GMT+08:00 system 2023/05/07 09:53:30 GMT+08:00 **出用 版本管理 | 創除** 2023/06/07 09:53:30 GMT+08:00 system 2023/05/07 09:53:30 GMT+08:00 system 日用 版本管理 田院 <br>田用 | 版本管理 | 垂映 2023/06/07 09:53:30 GMT+08:00 system 2023/08/02 00:52:20 OMT-00:00 .<br>DR i kremiti i Alk 2022/05/02 00:52:20 QMT+02:00 purdem 2023/05/07 09:54:55 GMT+08:00 -<br>#田 | 昭太常理 Dem u **Suntane** system **日用 | 反本管理 | 番島**  $\bar{\Xi}$

- 剧本列表上方,呈现当前**待审核、未启用、已启用**剧本的总数。
- 在剧本列表中查看已有剧本的信息。

当剧本较多时,可以通过搜索功能,选择剧本的"状态"、"名称"、"描述" 或"数据类",并在搜索框中输入关键词,单击 Q ,即可快速查询指定剧本。

表 **11-25** 剧本参数说明

| 参数名称 | 参数说明      |
|------|-----------|
| 名称   | 创建的剧本的名称。 |
| 数据类  | 剧本对应的数据类。 |

<span id="page-422-0"></span>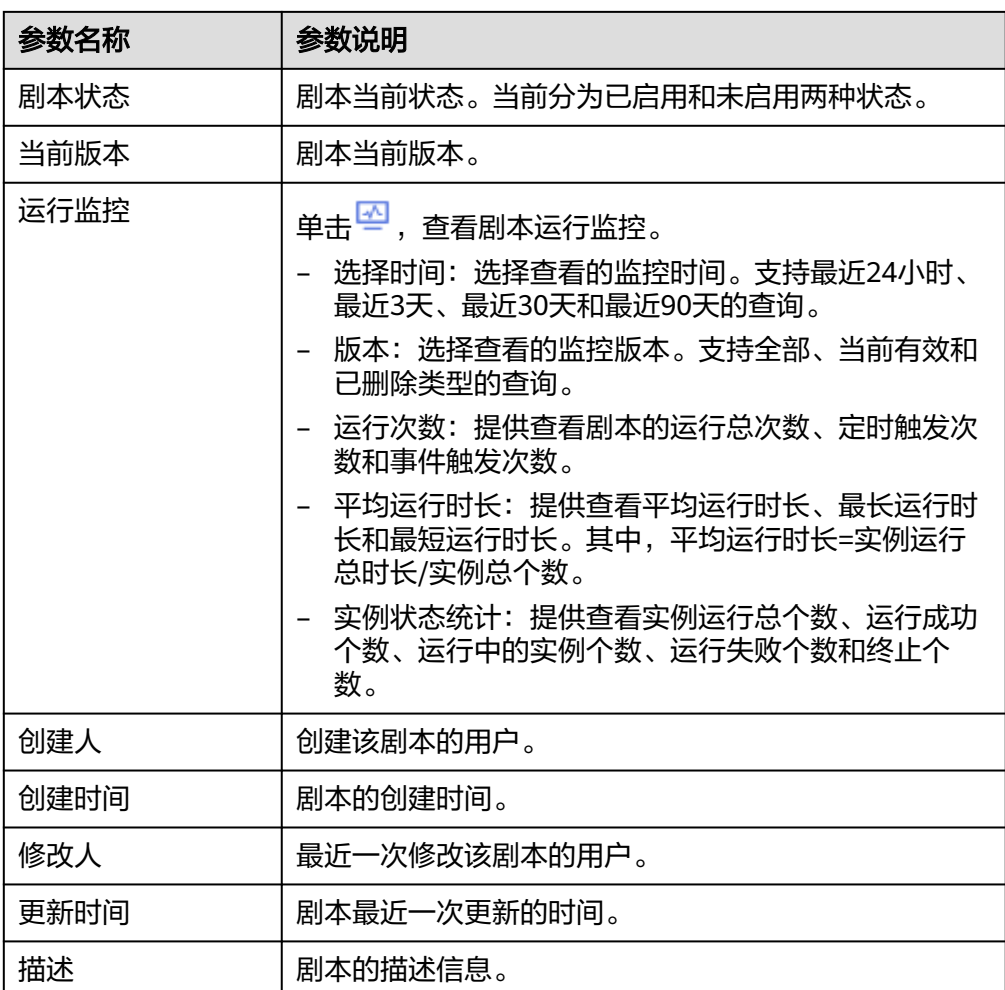

步骤**6** 如需查看某个剧本的详细信息,可单击待查看剧本的名称,进入剧本详情页面。

#### **----**结束

### 导出剧本信息

### 说明

安全云脑支持导出"剧本状态"为"已启用"的剧本。

- 步骤**1** 登录管理控制台。
- 步骤**2** 在页面左上角单击 ,选择"安全与合规 > 安全云脑 SecMaster",进入安全云脑 管理页面。
- 步骤**3** 在左侧导航栏选择"工作空间 > 空间管理",并在工作空间列表中,单击目标工作空 间名称,进入目标工作空间管理页面。

#### <span id="page-423-0"></span>图 **11-72** 进入目标工作空间管理页面

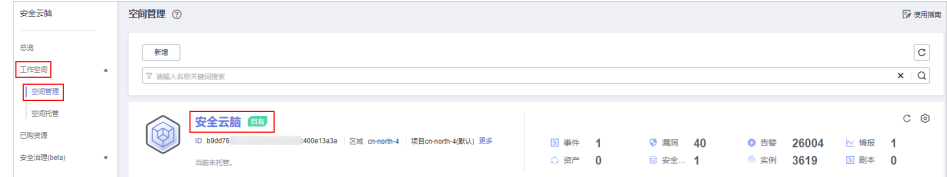

步骤4 在左侧导航栏选择"安全编排 > 剧本编排",默认进入剧本管理页面。

#### 图 **11-73** 进入剧本管理页面

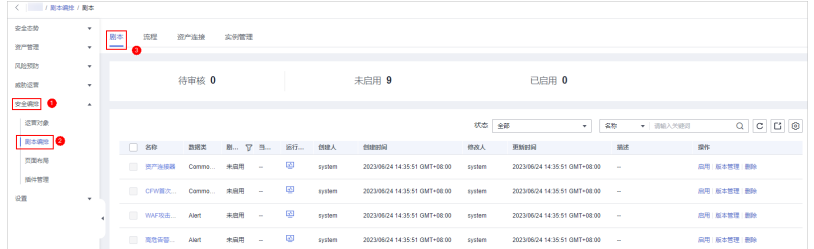

- **步骤5** 勾选需导出的剧本,单击列表右上角的<sup>[\_]</sup> ,弹出导出剧本确认信息框。
- 步骤**6** 在弹出的确认框中,单击"确认",导出剧本信息到本地。

#### **----**结束

### 禁用剧本

- 步骤**1** 登录管理控制台。
- 步骤2 在页面左上角单击 <sup>===</sup> ,选择 "安全与合规 > 安全云脑 SecMaster" ,进入安全云脑 管理页面。
- 步骤**3** 在左侧导航栏选择"工作空间 > 空间管理",并在工作空间列表中,单击目标工作空 间名称,进入目标工作空间管理页面。

图 **11-74** 进入目标工作空间管理页面

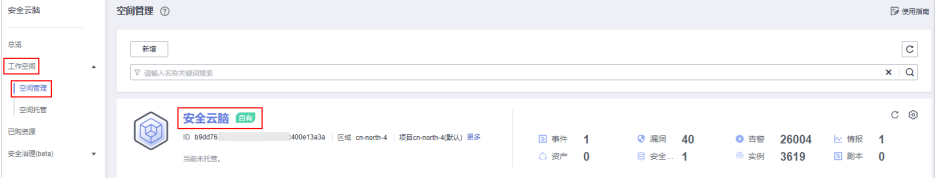

**步骤4** 在左侧导航栏选择"安全编排 > 剧本编排",默认进入剧本管理页面。

#### 图 **11-75** 进入剧本管理页面

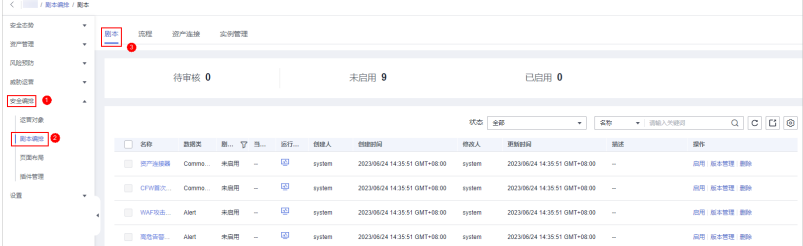

<span id="page-424-0"></span>步骤**5** 在目标剧本所在行"操作"列,单击"禁用",弹出确认信息框。

步骤**6** 在弹出确认框中,单击"确认"。

**----**结束

### 删除剧本

#### 说明

删除剧本需要全部满足以下条件:

- "剧本状态"为"未启用"。
- 当前剧本中不存在激活的剧本版本。
- 不存在正在运行的剧本实例。
- 步骤**1** 登录管理控制台。
- **步骤2** 在页面左上角单击 , 选择"安全与合规 > 安全云脑 SecMaster", 进入安全云脑 管理页面。
- 步骤**3** 在左侧导航栏选择"工作空间 > 空间管理",并在工作空间列表中,单击目标工作空 间名称,进入目标工作空间管理页面。

图 **11-76** 进入目标工作空间管理页面

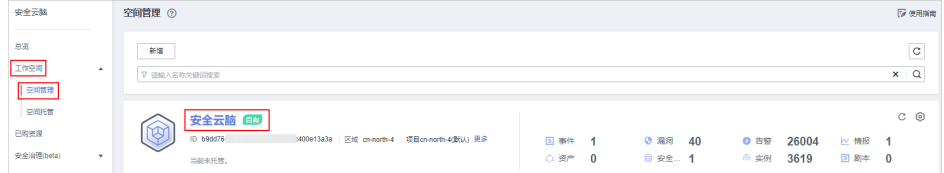

### 步骤4 在左侧导航栏选择"安全编排 > 剧本编排",默认进入剧本管理页面。

图 **11-77** 进入剧本管理页面

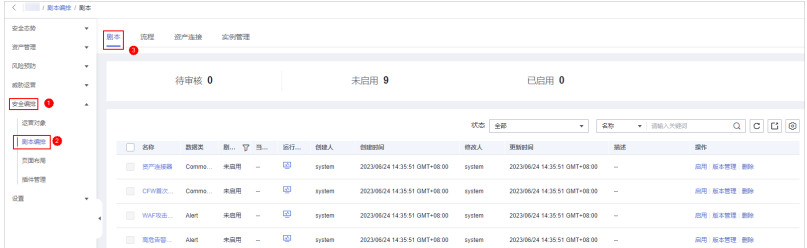

步骤5 在待删除的剧本"操作"列,单击"删除",弹出删除剧本确认信息框。

**步骤6** 在弹出删除剧本确认信息框中,单击"确认",删除剧本。

#### 说明

删除剧本默认删除当前剧本中的所有剧本版本,删除操作不可恢复,请谨慎操作。

#### **----**结束

### **11.7.1.5** 管理剧本版本

### 操作场景

本章节将介绍如何执行预览剧本版本[、编辑剧本版本](#page-426-0)、激活**/**[失活剧本版本](#page-427-0)、[复制剧本](#page-427-0) [版本、](#page-427-0)[删除剧本版本](#page-428-0)等操作。

### 预览剧本版本

#### 说明

草稿版本暂不支持预览。

- 步骤**1** 登录管理控制台。
- 步骤**2** 在页面左上角单击 ,选择"安全与合规 > 安全云脑 SecMaster",进入安全云脑 管理页面。
- 步骤**3** 在左侧导航栏选择"工作空间 > 空间管理",并在工作空间列表中,单击目标工作空 间名称,进入目标工作空间管理页面。

图 **11-78** 进入目标工作空间管理页面

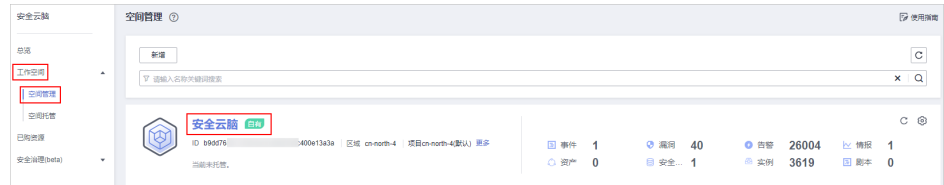

步骤**4** 在左侧导航栏选择"安全编排 > 剧本编排",默认进入剧本管理页面。

### 图 **11-79** 进入剧本管理页面

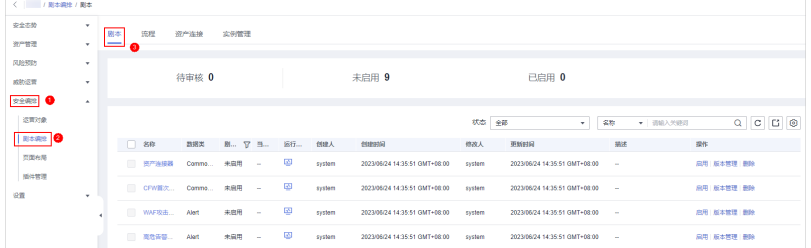

步骤5 在目标剧本"操作"列,单击"版本管理",弹出剧本版本管理页面。

#### 图 **11-80** 进入剧本版本管理页面

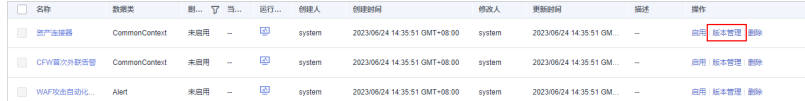

**步骤6** 在版本管理页面中,单击"版本信息"栏中目标版本所在行"操作"列的"预览", 弹出预览版本页面。

<span id="page-426-0"></span>步骤**7** 在剧本版本预览页面,查看目标剧本版本的详情,包括"基本信息"、"版本信 息"、"匹配流程"等。

#### **----**结束

#### 编辑剧本版本

说明

仅支持对版本状态为"未提交"的剧本版本进行编辑。

- 步骤**1** 登录管理控制台。
- 步骤2 在页面左上角单击 <sup>==</sup> ,选择"安全与合规 > 安全云脑 SecMaster",进入安全云脑 管理页面。
- 步骤**3** 在左侧导航栏选择"工作空间 > 空间管理",并在工作空间列表中,单击目标工作空 间名称,进入目标工作空间管理页面。

图 **11-81** 进入目标工作空间管理页面

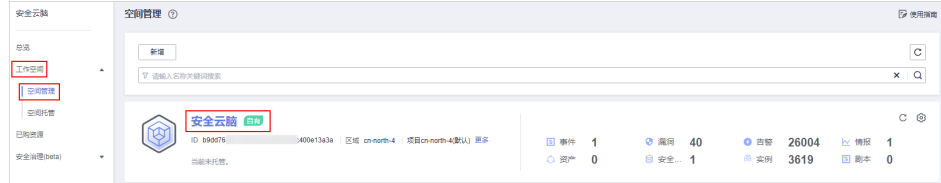

步骤4 在左侧导航栏选择"安全编排 > 剧本编排",默认进入剧本管理页面。

#### 图 **11-82** 进入剧本管理页面

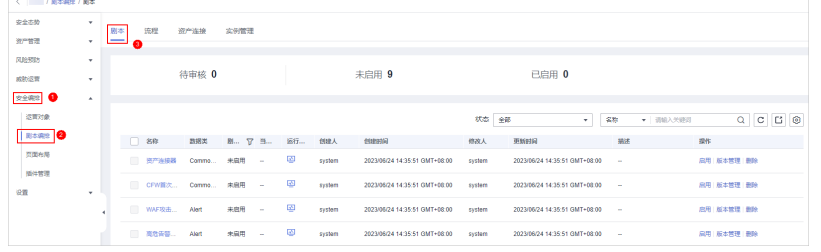

步骤5 在目标剧本"操作"列,单击"版本管理",弹出剧本版本管理页面。

#### 图 **11-83** 进入剧本版本管理页面

启用 版本管理 影除 **启用 版本管理 | 副除** <br>启用 | 版本管理 | 删除

- 步骤6 在版本管理页面中,单击"版本信息"栏中目标版本所在行"操作"列的"编辑", 弹出编辑版本页面。
- 步骤**7** 在剧本版本编辑页面,编辑版本信息。
- 步骤**8** 单击"确定",完成剧本的编辑。

**----**结束

### <span id="page-427-0"></span>激活**/**失活剧本版本

#### 说明

- 只有版本状态为未激活的剧本版本才能激活。
- 每个剧本只允许存在一个激活版本。
- 激活当前版本后,之前激活的版本将会失活。例如,此次激活V2版本,则处于已激活状态的 V1版本将被取消激活,更新为未激活状态。
- 步骤**1** 登录管理控制台。
- 步**骤2** 在页面左上角单击 <sup>=====</sup> , 选择 "安全与合规 > 安全云脑 SecMaster", 进入安全云脑 管理页面。
- 步骤**3** 在左侧导航栏选择"工作空间 > 空间管理",并在工作空间列表中,单击目标工作空 间名称,进入目标工作空间管理页面。

图 **11-84** 进入目标工作空间管理页面

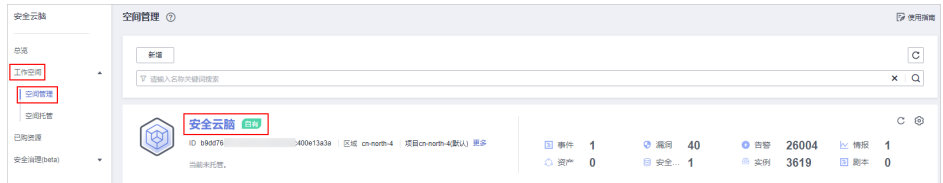

#### 步骤4 在左侧导航栏选择"安全编排 > 剧本编排",默认进入剧本管理页面。

#### 图 **11-85** 进入剧本管理页面

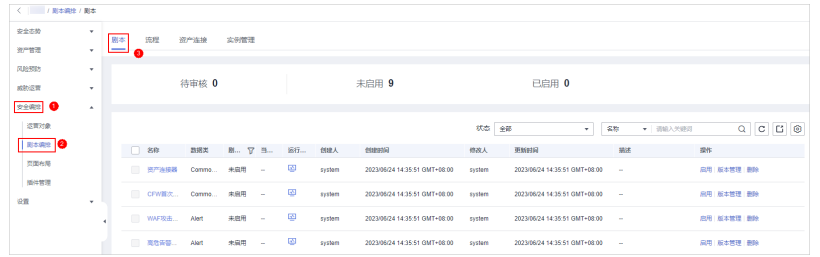

#### 步骤5 在目标剧本"操作"列,单击"版本管理",弹出剧本版本管理页面。

#### 图 **11-86** 进入剧本版本管理页面

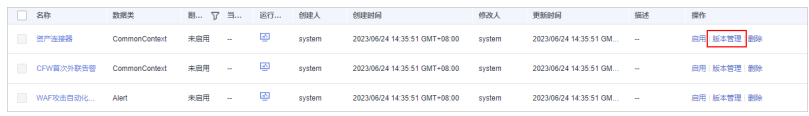

步骤6 在版本管理页面中,单击"版本信息"栏中目标剧本版本所在行"操作"列的"激 活"(或"取消激活"),完成激活(或失活)操作。

#### **----**结束

### 复制剧本版本

#### 说明

仅支持复制"已激活"、"未激活"的剧本版本。

<span id="page-428-0"></span>步骤**1** 登录管理控制台。

- 步骤2 在页面左上角单击 —, 选择"安全与合规 > 安全云脑 SecMaster", 进入安全云脑 管理页面。
- 步骤**3** 在左侧导航栏选择"工作空间 > 空间管理",并在工作空间列表中,单击目标工作空 间名称,进入目标工作空间管理页面。

图 **11-87** 进入目标工作空间管理页面

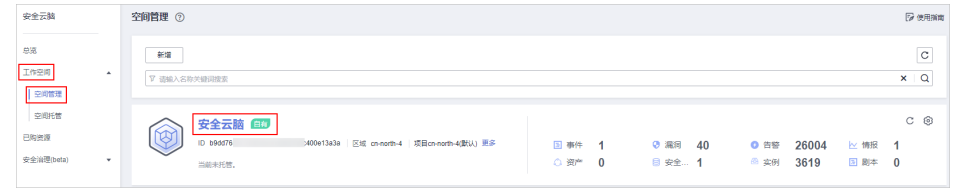

步骤4 在左侧导航栏选择"安全编排 > 剧本编排",默认进入剧本管理页面。

### 图 **11-88** 进入剧本管理页面

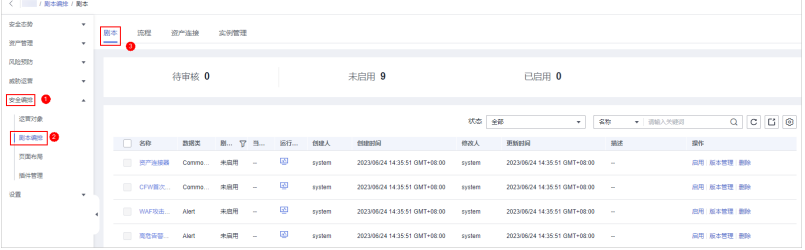

#### 步骤5 在目标剧本"操作"列,单击"版本管理",弹出剧本版本管理页面。

#### 图 **11-89** 进入剧本版本管理页面

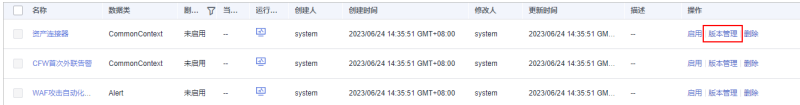

- 步骤6 在版本管理页面中,单击"版本信息"栏中目标版本所在行"操作"列的"复制", 弹出复制版本页面。
- **步骤7** 在弹出复制版本信息框中,单击"确认",完成复制剧本版本。

**----**结束

#### 删除剧本版本

说明

删除剧本版本需要**全部满足**以下条件:

- 剧本版本处于失活状态。
- 不存在正在运行的剧本版本实例。

步骤**1** 登录管理控制台。

- 步骤**2** 在页面左上角单击 ,选择"安全与合规 > 安全云脑 SecMaster",进入安全云脑 管理页面。
- 步骤**3** 在左侧导航栏选择"工作空间 > 空间管理",并在工作空间列表中,单击目标工作空 间名称,进入目标工作空间管理页面。

图 **11-90** 进入目标工作空间管理页面

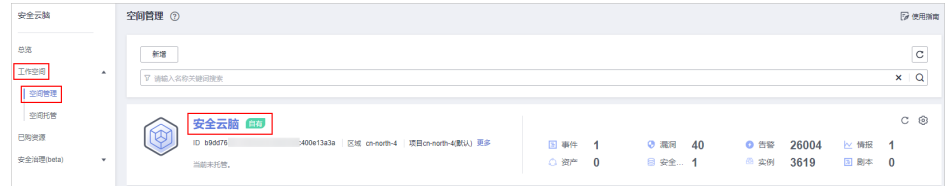

步骤4 在左侧导航栏选择"安全编排 > 剧本编排",默认进入剧本管理页面。

#### 图 **11-91** 进入剧本管理页面

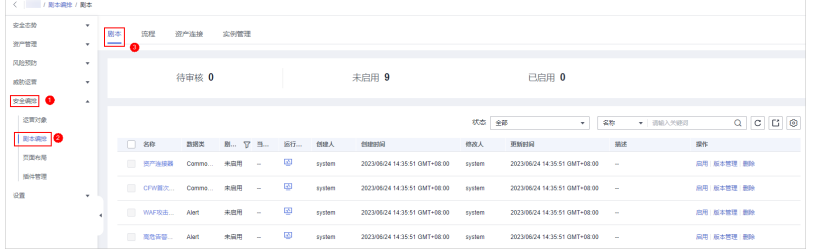

#### 步骤5 在目标剧本"操作"列,单击"版本管理",弹出剧本版本管理页面。

#### 图 **11-92** 进入剧本版本管理页面

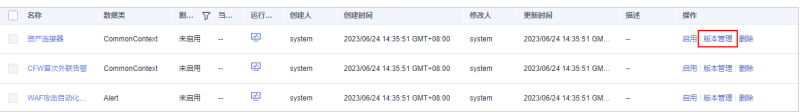

**步骤6** 在版本管理页面中,单击"版本信息"栏中目标版本所在行"操作"列的"删除", 完成删除剧本版本。

说明

剧本版本删除后,不可找回,请谨慎操作。

### **----**结束

## **11.7.2** 流程

### **11.7.2.1** 审核流程版本

### 操作场景

本章节主要介绍如何审核流程版本。

### 操作步骤

步骤**1** 登录管理控制台。

- 步骤**2** 在页面左上角单击 ,选择"安全与合规 > 安全云脑 SecMaster",进入安全云脑 管理页面。
- 步骤**3** 在左侧导航栏选择"工作空间 > 空间管理",并在工作空间列表中,单击目标工作空 间名称,进入目标工作空间管理页面。

图 **11-93** 进入目标工作空间管理页面

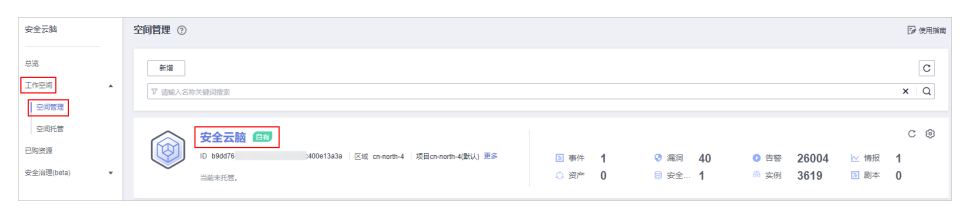

步骤4 在左侧导航栏选择"安全编排 > 剧本编排",进入剧本管理页面后,选择"流程"页 签,进入流程管理页面。

图 **11-94** 流程管理页面

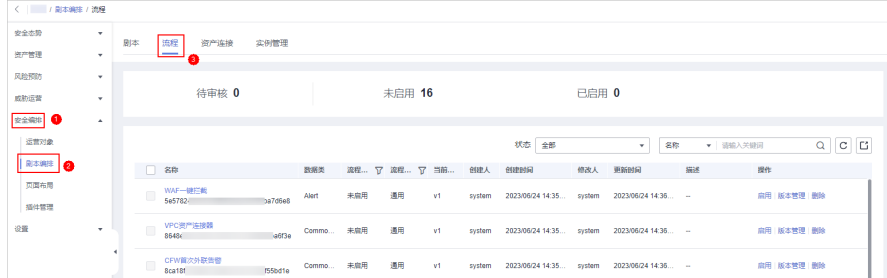

步骤5 在目标流程"操作"列,单击"版本管理",弹出流程版本管理页面。

#### 图 **11-95** 进入流程版本管理页面

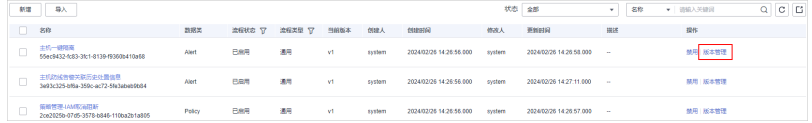

- **步骤6** 在流程版本管理页面中,单击目标流程所在行的"操作"列的"审核",弹出审核确 认框。
- 步骤**7** 在审核确认框中,选择"审核意见",参数说明如表**[11-26](#page-431-0)**所示。

#### <span id="page-431-0"></span>表 **11-26** 审核流程参数说明

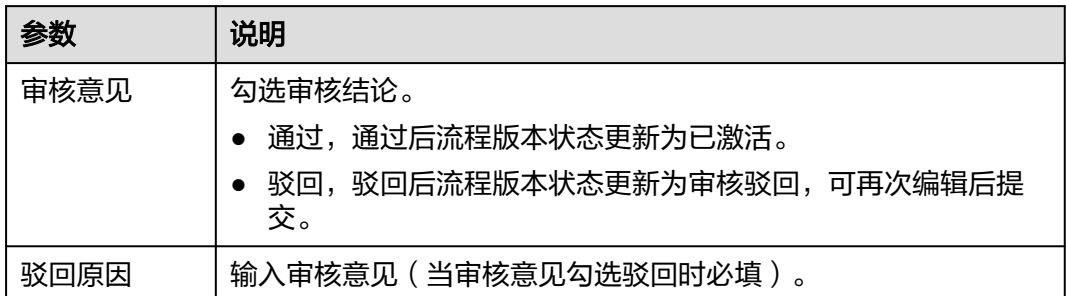

#### 说明

- 审核驳回后的流程版本可进行编辑,具体操作请参见<mark>管理流程版本</mark>。
- 流程版本状态变化: 当前流程仅有一个流程版本时,审核通过后的流程"版本状态"默认为"已激活"。
- 步骤**8** 单击"确定",完成审核流程版本。

**----**结束

### 后续处理

流程版本审核后,需要启用流程,详细操作请参见<mark>启用流程</mark>。

### **11.7.2.2** 启用流程

### 操作场景

本章节主要介绍如何启用流程。

### 前提条件

已激活流程版本,具体操作请参[见管理流程版本](#page-436-0)。

### 操作步骤

- 步骤**1** 登录管理控制台。
- 步骤**2** 在页面左上角单击 ,选择"安全与合规 > 安全云脑 SecMaster",进入安全云脑 管理页面。
- 步骤**3** 在左侧导航栏选择"工作空间 > 空间管理",并在工作空间列表中,单击目标工作空 间名称,进入目标工作空间管理页面。

图 **11-96** 进入目标工作空间管理页面

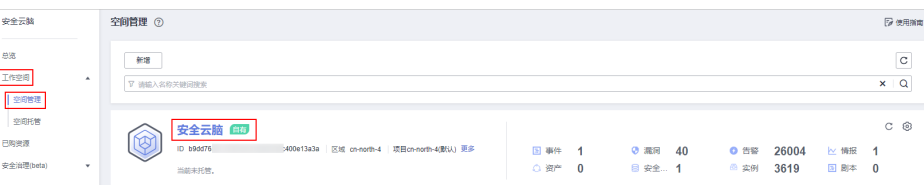
#### 步骤4 在左侧导航栏选择"安全编排 > 剧本编排",进入剧本管理页面后,选择"流程"页 签,进入流程管理页面。

#### 图 **11-97** 流程管理页面

| <   / 副本编排 / 流程 |              |    |                            |         |           |     |                     |    |        |                         |       |                     |    |          |            |             |  |
|-----------------|--------------|----|----------------------------|---------|-----------|-----|---------------------|----|--------|-------------------------|-------|---------------------|----|----------|------------|-------------|--|
| 安全态阶            | $\mathbf{r}$ | 剧本 | 流程<br>资产连接                 | 实例管理    |           |     |                     |    |        |                         |       |                     |    |          |            |             |  |
| 资产管理            | ۰            |    | ، ست                       |         |           |     |                     |    |        |                         |       |                     |    |          |            |             |  |
| 风险预防            | ۰            |    |                            |         |           |     |                     |    |        |                         |       |                     |    |          |            |             |  |
| 成功运营            | ÷            |    | 待审核 0                      |         |           |     | 未启用 16              |    |        |                         | 已启用 0 |                     |    |          |            |             |  |
| 安全编排 1          | $\Delta$     |    |                            |         |           |     |                     |    |        |                         |       |                     |    |          |            |             |  |
| 运营对象            |              |    |                            |         |           |     |                     |    |        | 状态 全部                   |       | 名称<br>$\mathbf{v}$  |    | ▼ 请输入关键词 |            | $Q$ $C$ $C$ |  |
| <b>BISSIE O</b> |              |    | 日 88                       |         | 数据类       |     | 流程  了 流程  了 当前  创建人 |    |        | 创建时间                    | 修改人   | 更新时间                | 振迷 | 操作       |            |             |  |
| 贝国布局            |              |    | WAF-键拦截                    |         | Alert     | 未启用 | 通用                  | V1 | system | 2023/06/24 14:35 system |       | 2023/06/24 14:35 -  |    |          | 扁用 版本管理 删除 |             |  |
| 插件管理            |              |    |                            | 5970668 |           |     |                     |    |        |                         |       |                     |    |          |            |             |  |
| 设置              | ۰            |    | VPC资产连接器                   | a6f3e   | Commo 未雇用 |     | 通用 v1               |    | system | 2023/06/24 14:35 system |       | 2023/06/24 14:36    |    |          | 肩用 版本管理 删除 |             |  |
|                 |              |    | CFW首次外联告替<br><b>8ca181</b> | ISSbd1e | Commo 未腐用 |     | 调用                  | V1 | system | 2023/06/24 14:35 system |       | 2023/06/24 14:35 -- |    |          | 麻用 版本管理 删除 |             |  |

步骤5 在目标流程所在行的"操作"列,单击"启用",页面弹出启用确认框。

图 **11-98** 启用流程

|                                      |               |        |             |    |        |                                  |        | 状态 金郎                       | 名称     | ▼ 道確入关键词          | $C$ $C$<br>$\circ$ |
|--------------------------------------|---------------|--------|-------------|----|--------|----------------------------------|--------|-----------------------------|--------|-------------------|--------------------|
| $\Box$ 88                            | 数据类           | 流程状态 了 | 流程美型 マ 当前版本 |    | 创建人    | 00000                            | 修改人    | WISHIGH                     | Hill's | 提件                |                    |
| WAF-BHER<br>5e578242-2f19-3f65-9d2   | Alet          | 未启用    | 通用          | v1 | system | 2023/06/24 14:35:56 GMT =        | system | 2023/06/24 14:36:59 GMT+  - |        | <b>8月 新本管理 書除</b> |                    |
| VPC微产连接器<br>8548eaba-3d5c-3076-911   | CommonContext | 未启用    | 通用          | V1 | system | 2023/06/24 14:35:56 GMT+  system |        | 2023/05/24 14:36:57 GMT+    |        | 启用 版本管理 田龄        |                    |
| CFW首次外联告管<br>Sca18f75-5987-3bdd-a1cf | CommonContext | 未回用    | 通用          | V1 | system | 2023/06/24 14:35:56 GMT+ system  |        | 2023/06/24 14:36:58 GMT * - |        | 高用 販本管理 豊齢        |                    |

步骤6 在弹出的确认框中,选择启用的流程版本后,单击"确定",完成流程启用。 **----**结束

#### **11.7.2.3** 管理流程

#### 操作场景

本章节将介绍如何查看流程[、导出流程](#page-434-0)、[删除流程、](#page-435-0)[禁用流程](#page-436-0)。

#### 查看流程

- 步骤**1** 登录管理控制台。
- 步骤2 在页面左上角单击 ——, 选择"安全与合规 > 安全云脑 SecMaster", 进入安全云脑 管理页面。
- 步骤**3** 在左侧导航栏选择"工作空间 > 空间管理",并在工作空间列表中,单击目标工作空 间名称,进入目标工作空间管理页面。

#### 图 **11-99** 进入目标工作空间管理页面

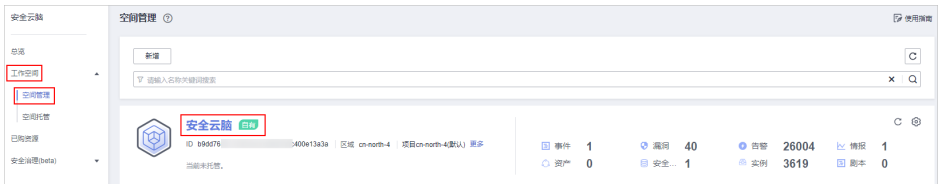

步骤4 在左侧导航栏选择"安全编排 > 剧本编排",进入剧本管理页面后,选择"流程"页 签,进入流程管理页面。

#### 图 **11-100** 流程管理页面

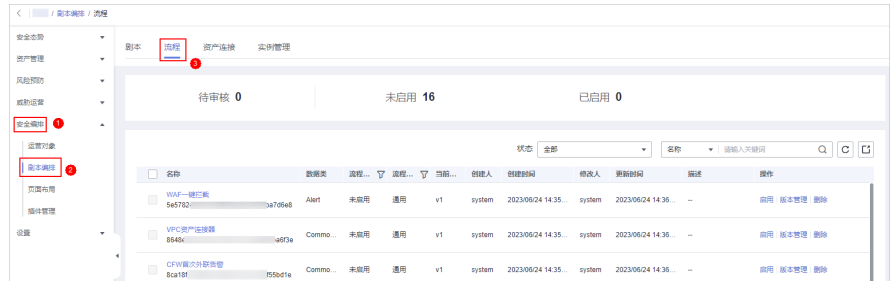

步骤**5** 在流程管理页面中,查看已创建流程的信息。

#### 图 **11-101** 查看流程信息

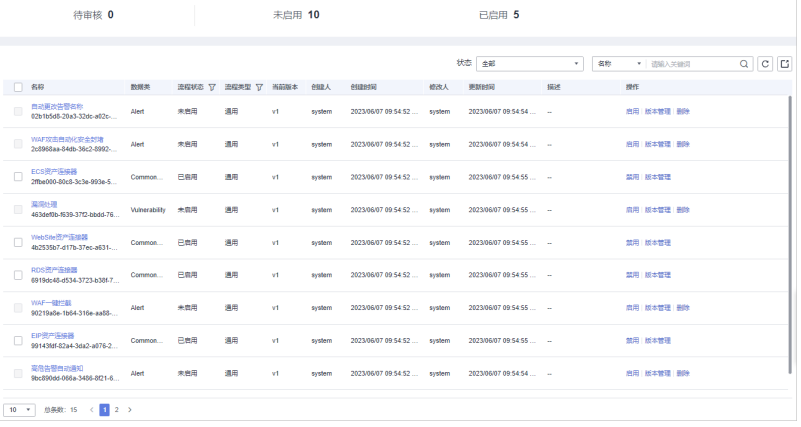

- 流程列表上方,呈现当前**待审核、未启用、已启用**流程的总数。
- 在流程列表中查看已有流程的信息。 当流程较多时,可以通过搜索功能,选择流程的"状态"、"名称"、"描述" 或"数据类",并在搜索框中输入关键词,单击<sup>Q</sup> ,即可快速查询指定流程。

表 **11-27** 流程参数说明

| 参数名称 | 参数说明                    |
|------|-------------------------|
| 名称   | 流程名称。                   |
| 数据类  | 流程对应的数据类。               |
| 流程状态 | 流程当前状态。当前分为已启用和未启用两种状态。 |
| 流程类型 | 流程当前的类型。                |
| 当前版本 | 流程当前的版本。                |
| 创建人  | 创建该流程的用户。               |
| 创建时间 | 流程的创建时间。                |
| 修改人  | 最近一次修改该流程的用户。           |
| 更新时间 | 流程最近一次更新的时间。            |

<span id="page-434-0"></span>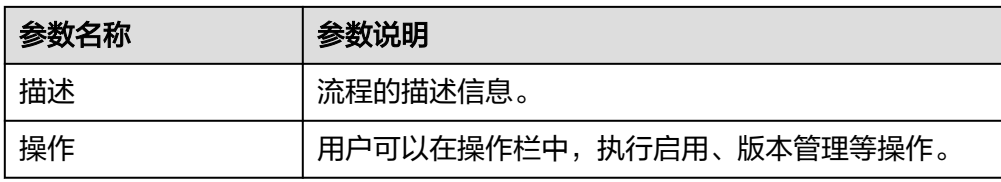

#### 步骤**6** 如需查看某个流程的详细信息,可单击待查看流程的名称,进入流程详情页面查看流 程的详细信息。

#### 图 **11-102** 流程详情示例

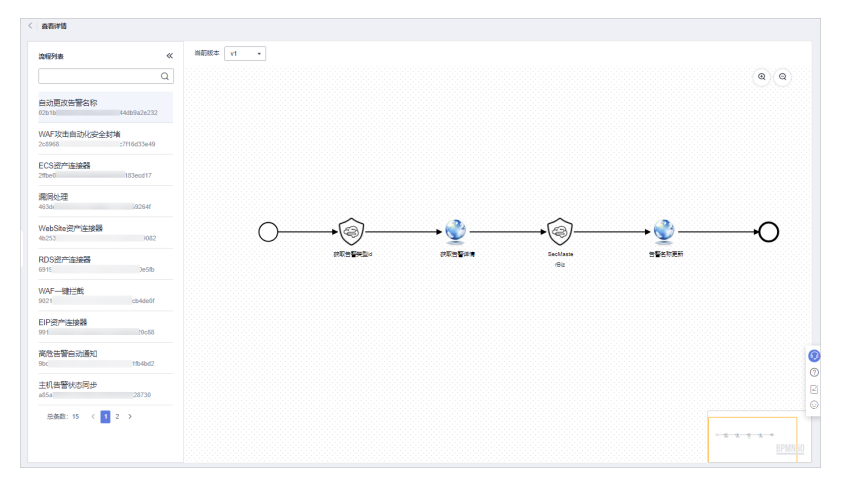

**----**结束

#### 导出流程

说明

支持导出"流程状态"为"已启用"的流程。

- 步骤**1** 登录管理控制台。
- 步骤**2** 在页面左上角单击 ,选择"安全与合规 > 安全云脑 SecMaster",进入安全云脑 管理页面。
- 步骤**3** 在左侧导航栏选择"工作空间 > 空间管理",并在工作空间列表中,单击目标工作空 间名称,进入目标工作空间管理页面。

#### 图 **11-103** 进入目标工作空间管理页面

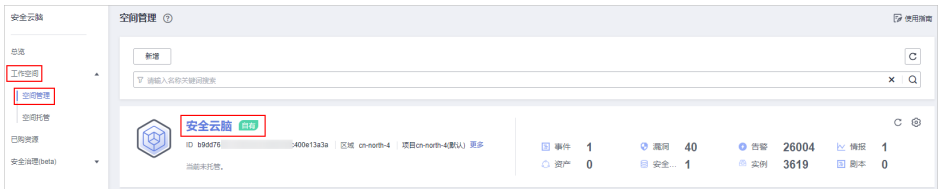

步骤4 在左侧导航栏选择"安全编排 > 剧本编排",进入剧本管理页面后,选择"流程"页 签,进入流程管理页面。

#### <span id="page-435-0"></span>图 **11-104** 流程管理页面

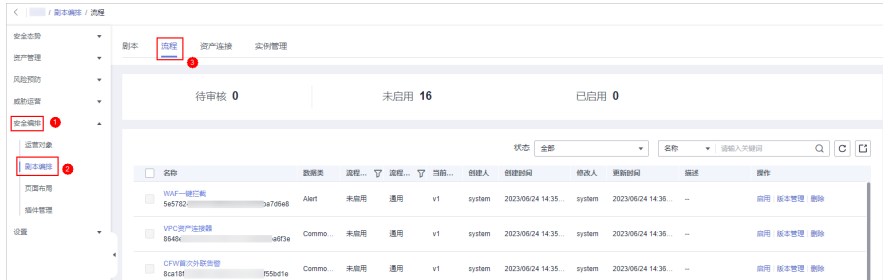

- 步骤**5** 在流程管理页面中,勾选需导出的流程,并单击列表右上角的 ,弹出导出流程确认 框。
- 步骤6 在弹出的确认框中,单击"确认",系统将导出流程信息到本地。

**----**结束

#### 删除流程

#### 说明

删除流程需要全部满足下列条件:

- "流程状态"为"未启用"。
- 当前流程中不存在激活的流程版本。
- 步骤**1** 登录管理控制台。
- 步骤**2** 在页面左上角单击 ,选择"安全与合规 > 安全云脑 SecMaster",进入安全云脑 管理页面。
- 步骤**3** 在左侧导航栏选择"工作空间 > 空间管理",并在工作空间列表中,单击目标工作空 间名称,进入目标工作空间管理页面。

图 **11-105** 进入目标工作空间管理页面

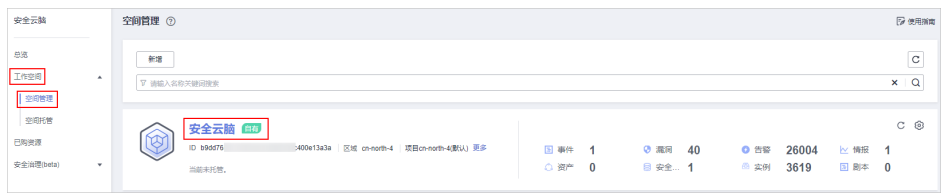

步骤**4** 在左侧导航栏选择"安全编排 > 剧本编排",进入剧本管理页面后,选择"流程"页 签,进入流程管理页面。

#### 图 **11-106** 流程管理页面

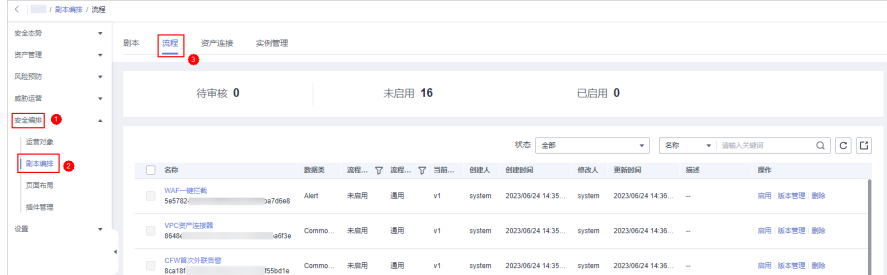

- <span id="page-436-0"></span>步骤5 在流程管理页面中,单击目标流程所在行"操作"列的"删除",弹出删除流程确认 框。
- 步骤**6** 单击"确认",删除流程。

说明

删除时,默认删除当前流程中的所有历史版本,删除后不可恢复,请谨慎操作。

**----**结束

#### 禁用流程

步骤**1** 登录管理控制台。

- 步骤**2** 在页面左上角单击 ,选择"安全与合规 > 安全云脑 SecMaster",进入安全云脑 管理页面。
- 步骤**3** 在左侧导航栏选择"工作空间 > 空间管理",并在工作空间列表中,单击目标工作空 间名称,进入目标工作空间管理页面。

图 **11-107** 进入目标工作空间管理页面

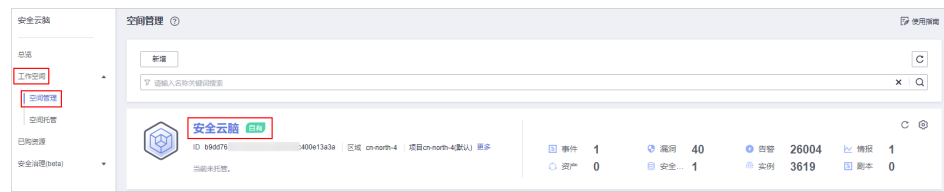

步骤**4** 在左侧导航栏选择"安全编排 > 剧本编排",进入剧本管理页面后,选择"流程"页 签,进入流程管理页面。

#### 图 **11-108** 流程管理页面

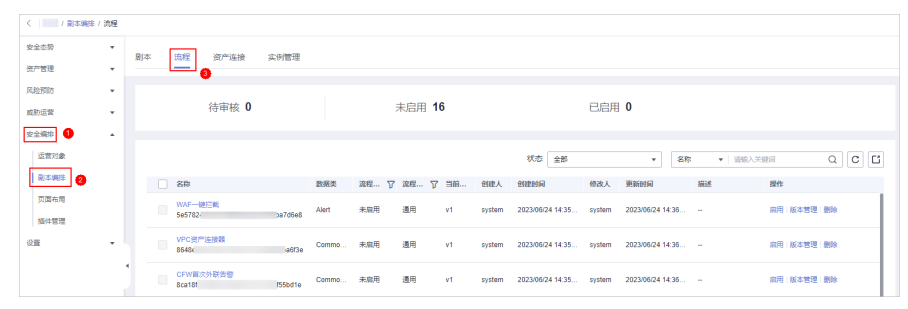

步骤5 在目标流程所在行的"操作"列,单击"禁用",页面弹出禁用确认框。

- 步骤6 在弹出的确认框中,单击"确认",完成流程禁用。
	- **----**结束

#### **11.7.2.4** 管理流程版本

#### 操作场景

本章节将介绍如何[复制流程版本、编辑流程版本](#page-437-0)、[提交流程版本、](#page-440-0)激活**/**[失活流程版](#page-441-0) [本](#page-441-0)、[删除流程版本。](#page-442-0)

#### <span id="page-437-0"></span>复制流程版本

步骤**1** 登录管理控制台。

- 步骤**2** 在页面左上角单击 ,选择"安全与合规 > 安全云脑 SecMaster",进入安全云脑 管理页面。
- 步骤**3** 在左侧导航栏选择"工作空间 > 空间管理",并在工作空间列表中,单击目标工作空 间名称,进入目标工作空间管理页面。

图 **11-109** 进入目标工作空间管理页面

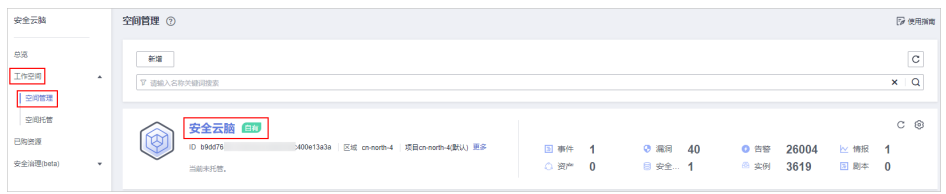

步骤4 在左侧导航栏选择"安全编排 > 剧本编排",进入剧本管理页面后,选择"流程"页 签,进入流程管理页面。

图 **11-110** 流程管理页面

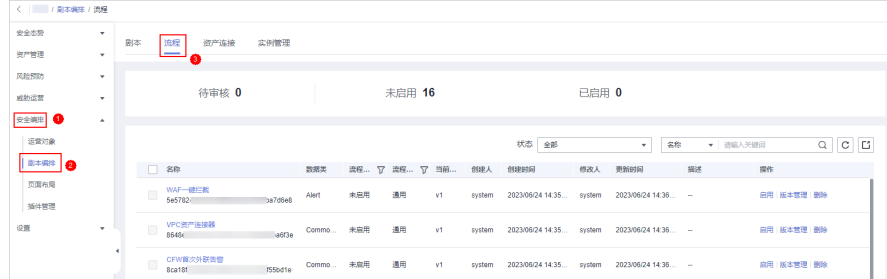

**步骤5** 在目标流程"操作"列,单击"版本管理",弹出流程版本管理页面。

图 **11-111** 进入流程版本管理页面

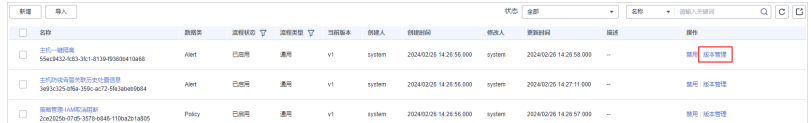

- 步骤6 在流程版本管理页面中,单击"版本信息"栏中目标流程版本所在行的"操作"列的 "复制",弹出确认框。
- 步骤7 在弹出的确认框中,单击"确认",完成复制流程版本。
	- **----**结束

#### 编辑流程版本

说明

支持对"版本状态"为"待提交"或"审核驳回"的流程版本进行编辑。

步骤**1** 登录管理控制台。

- 步骤2 在页面左上角单击 <sup>===</sup> ,选择 "安全与合规 > 安全云脑 SecMaster" ,进入安全云脑 管理页面。
- 步骤**3** 在左侧导航栏选择"工作空间 > 空间管理",并在工作空间列表中,单击目标工作空 间名称,进入目标工作空间管理页面。

图 **11-112** 进入目标工作空间管理页面

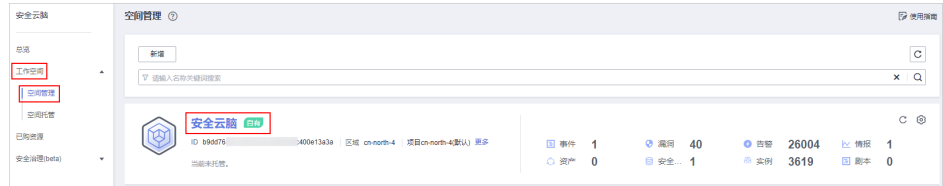

步骤4 在左侧导航栏选择"安全编排 > 剧本编排",进入剧本管理页面后,选择"流程"页 签,进入流程管理页面。

图 **11-113** 流程管理页面

| <   / 副本编排 / 流程 |              |    |           |                     |         |           |     |                  |    |        |                         |       |                    |    |          |            |             |
|-----------------|--------------|----|-----------|---------------------|---------|-----------|-----|------------------|----|--------|-------------------------|-------|--------------------|----|----------|------------|-------------|
| 安全态势            | $\mathbf{v}$ | 剧本 |           | 流程<br>资产连接          | 实例管理    |           |     |                  |    |        |                         |       |                    |    |          |            |             |
| 资产管理            | $\mathbf{v}$ |    |           |                     |         |           |     |                  |    |        |                         |       |                    |    |          |            |             |
| 风险预防            | ٠            |    |           |                     |         |           |     |                  |    |        |                         |       |                    |    |          |            |             |
| 成熟运营            | ٠            |    |           | 待审核 0               |         |           |     | 未启用 16           |    |        |                         | 已启用 0 |                    |    |          |            |             |
| <b>SERRIC</b>   | ٠            |    |           |                     |         |           |     |                  |    |        |                         |       |                    |    |          |            |             |
| 运营对象            |              |    |           |                     |         |           |     |                  |    |        | 状态 金部                   |       | 名称<br>$\mathbf{v}$ |    | ▼ 調輸入关键码 |            | $Q$ $C$ $C$ |
| <b>BESSE</b>    |              |    | $\Box$ 88 |                     |         | 数据类       |     | 流程 了 流程 了 当前 创建人 |    |        | 创建时间                    | 修改人   | 更新时间               | 振迷 | 提作       |            |             |
| 贝国布局<br>插件管理    |              |    |           | WAF一键拦截<br>565782   | 5974668 | Alert     | 未启用 | 通用               | V1 | system | 2023/06/24 14:35 system |       | 2023/06/24 14:35 - |    |          | 扁用 版本管理 删除 |             |
| 设置              | ۰            |    |           | VPC资产连接器<br>86486   | a6f3e   | Commo 未雇用 |     | 通用               | V1 | system | 2023/06/24 14:35 system |       | 2023/06/24 14:35 - |    |          | 肩用 版本管理 删除 |             |
|                 |              | ٠  |           | CFW首次外联告管<br>Boa18f | ISSbd1e | Commo 未启用 |     | 通用               | V1 | system | 2023/06/24 14:35 system |       | 2023/06/24 14:35 - |    |          | 麻用 版本管理 删除 |             |

步骤5 在目标流程"操作"列,单击"版本管理",弹出流程版本管理页面。

#### 图 **11-114** 进入流程版本管理页面

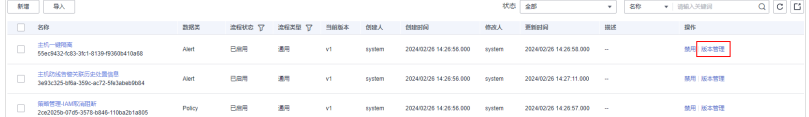

- 步骤6 在流程版本管理页面中,单击"版本信息"栏中目标流程版本所在行的"操作"列的 "编辑",进入流程图绘制界面。
- 步骤**7** 在流程图绘制页面中,从左侧资源库(提供基础节点、流程节点、插件节点)拖拽节 点到右边画布,进行设计。

#### 表 **11-28** 资源库参数详情

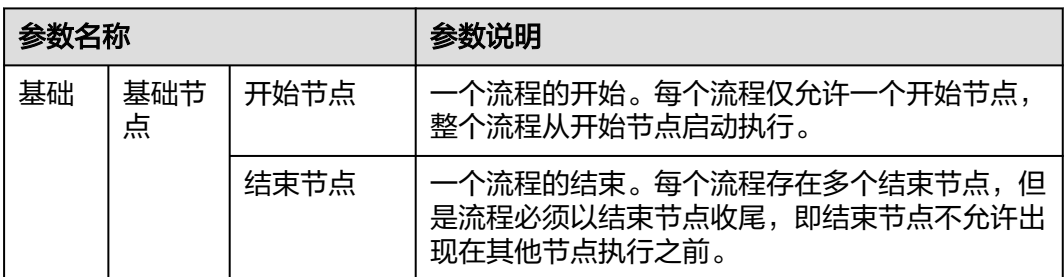

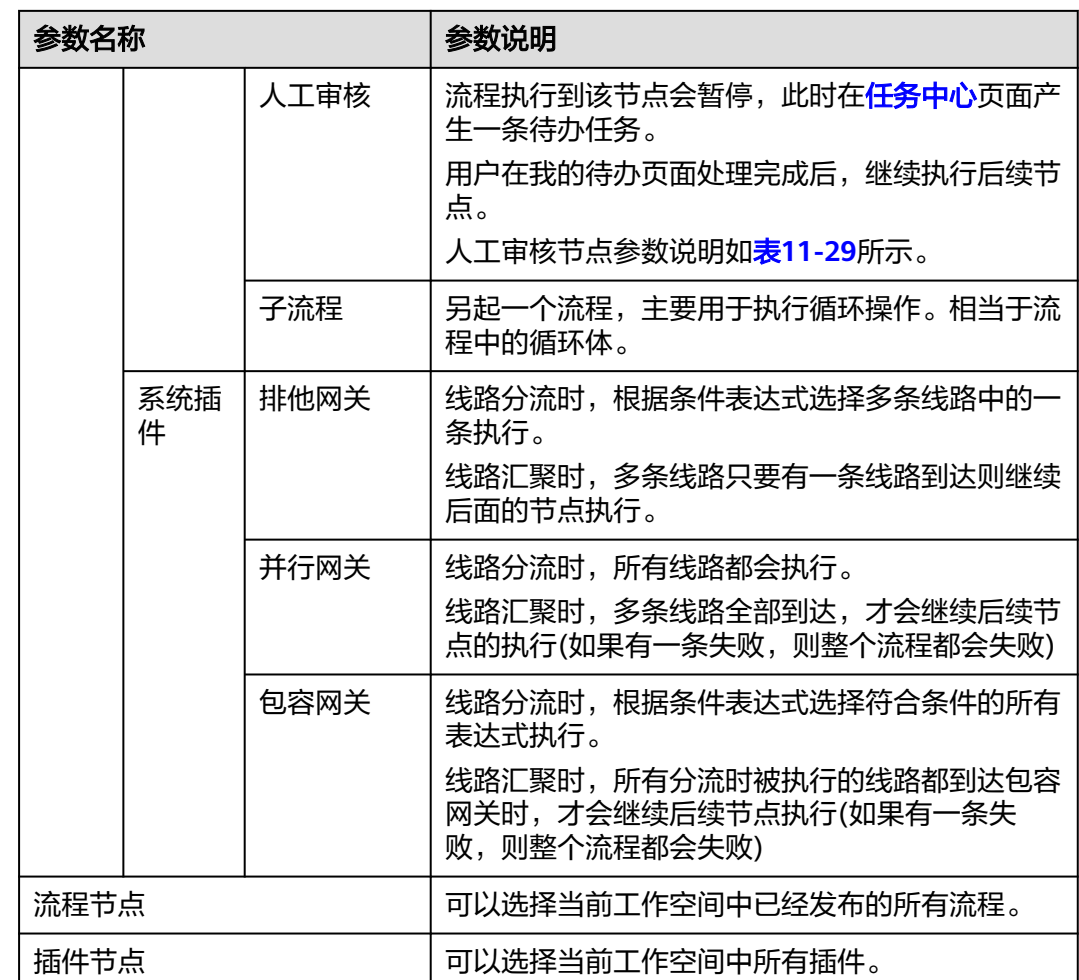

#### 表 **11-29** 人工审核节点参数说明

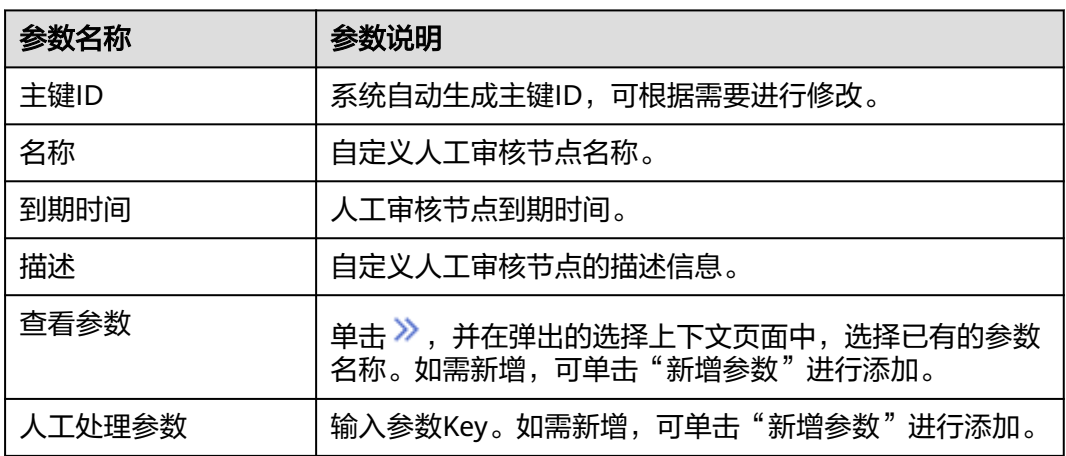

<span id="page-440-0"></span>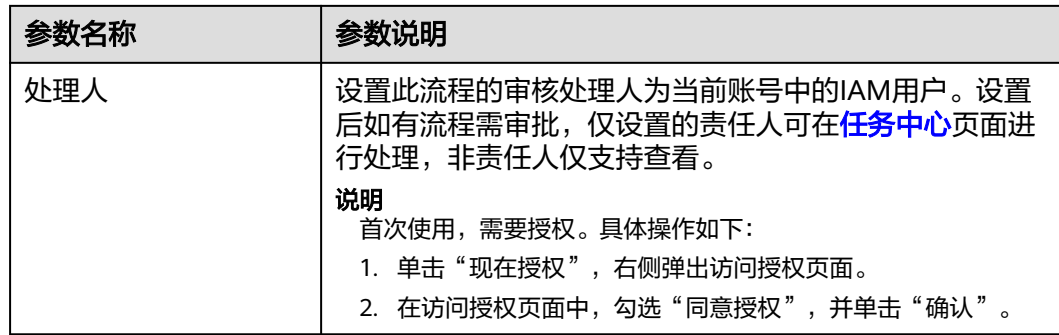

步骤8 设计完成后,单击右上角"保存并提交",并在弹出的流程自动校验框中,单击"确 定"。

如果流程校验失败,请根据失败提示进行检查。

**----**结束

#### 提交流程版本

- 步骤**1** 登录管理控制台。
- 步骤**2** 在页面左上角单击 ,选择"安全与合规 > 安全云脑 SecMaster",进入安全云脑 管理页面。
- 步骤**3** 在左侧导航栏选择"工作空间 > 空间管理",并在工作空间列表中,单击目标工作空 间名称,进入目标工作空间管理页面。

图 **11-115** 进入目标工作空间管理页面

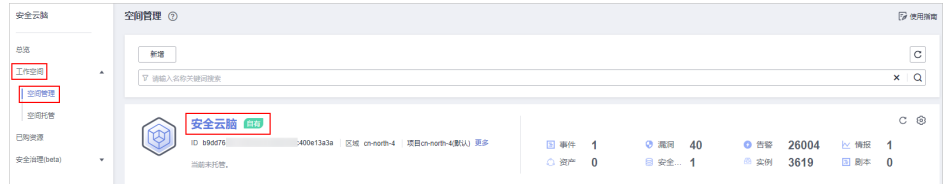

步骤**4** 在左侧导航栏选择"安全编排 > 剧本编排",进入剧本管理页面后,选择"流程"页 签,进入流程管理页面。

#### 图 **11-116** 流程管理页面

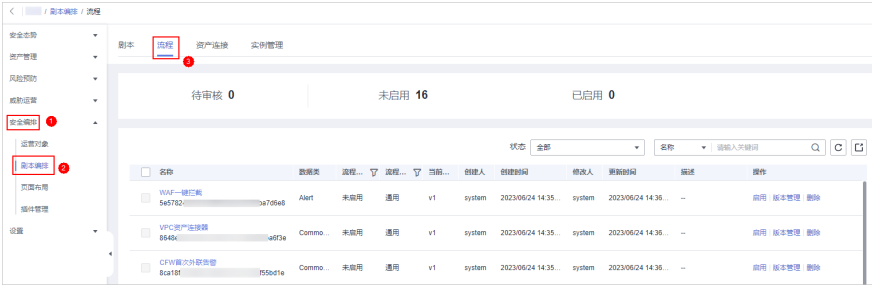

步骤5 在目标流程"操作"列,单击"版本管理",弹出流程版本管理页面。

#### <span id="page-441-0"></span>图 **11-117** 进入流程版本管理页面

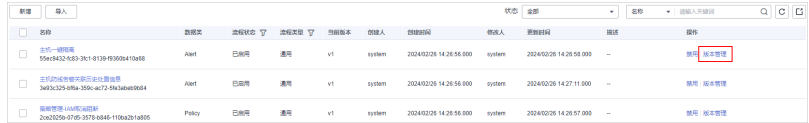

步骤6 在流程版本管理页面中,单击"版本信息"栏中目标流程所在行的"操作"列的"提 交",弹出提交确认框。

图 **11-118** 提交流程版本

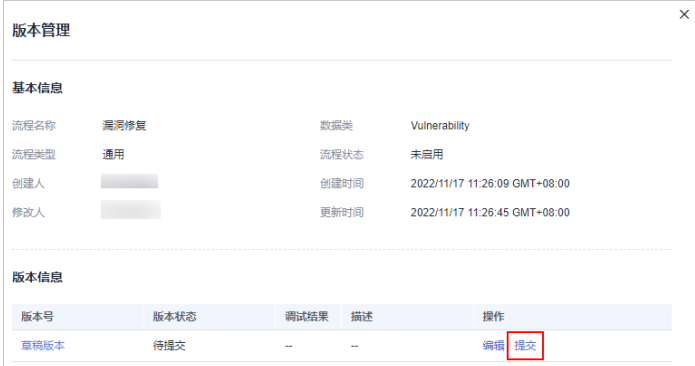

步骤7 在确认框中,单击"确认",提交流程版本。

#### 说明

- 流程版本提交后"版本状态"更新为"待审核"。
- 流程版本提交后不可以再编辑,如果需要编辑可以新建版本,或者在审核中驳回提交。

**----**结束

#### 激活**/**失活流程版本

说明

- 只有版本状态为未激活的流程版本才能激活。
- 每个流程只允许存在一个激活版本。
- 激活当前版本后,之前激活的版本将会失活。例如,此次激活V2版本,则处于已激活状态的 V1版本将被取消激活,更新为未激活状态。

步骤**1** 登录管理控制台。

- 步骤**2** 在页面左上角单击 ,选择"安全与合规 > 安全云脑 SecMaster",进入安全云脑 管理页面。
- 步骤**3** 在左侧导航栏选择"工作空间 > 空间管理",并在工作空间列表中,单击目标工作空 间名称,进入目标工作空间管理页面。

#### 图 **11-119** 进入目标工作空间管理页面

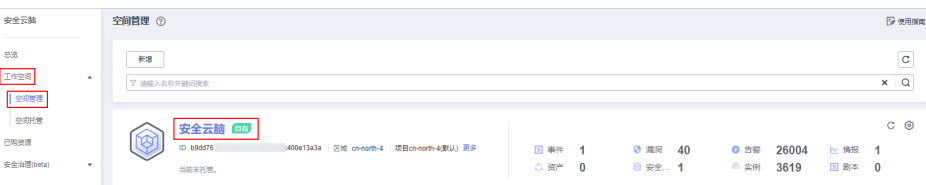

#### <span id="page-442-0"></span>步骤4 在左侧导航栏选择"安全编排 > 剧本编排",进入剧本管理页面后,选择"流程"页 签,进入流程管理页面。

#### 图 **11-120** 流程管理页面

| 安全态势         | $\scriptstyle\star$ | 剧本     | 流程<br>资产连接          | 实例管理    |           |     |                  |    |        |                         |       |                    |    |            |             |
|--------------|---------------------|--------|---------------------|---------|-----------|-----|------------------|----|--------|-------------------------|-------|--------------------|----|------------|-------------|
| 资产管理         | ۰                   |        | ت                   |         |           |     |                  |    |        |                         |       |                    |    |            |             |
| 风险预防         | $\;$                |        |                     |         |           |     |                  |    |        |                         |       |                    |    |            |             |
| 成熟运营         | ۰                   |        | 待审核 0               |         |           |     | 未启用 16           |    |        |                         | 已启用 0 |                    |    |            |             |
| 2全線8 ●       | $\Delta$            |        |                     |         |           |     |                  |    |        |                         |       |                    |    |            |             |
| 运营对象         |                     |        |                     |         |           |     |                  |    |        | 状态 全部                   |       | 名称<br>$\mathbf{v}$ |    | ▼ 请输入关键词   | $Q$ $C$ $C$ |
| <b>O</b>     |                     |        | □ 8#                |         | 数据类       |     | 流程 了 流程 了 当前 创建人 |    |        | 创建时间                    |       | 修改人 更新时间           | 振迷 | 提作         |             |
| 贝国布局<br>插件管理 |                     | $\Box$ | WAF一键拦截<br>5e5782-  | 5970668 | Alert     | 未启用 | 通用               | V1 | system | 2023/06/24 14:35 system |       | 2023/06/24 14:36   |    | 扁用 版本管理 删除 |             |
| 设置           | ۰                   |        | VPC资产连接器<br>86486   | a6f3e   | Commo 未雇用 |     | 通用               | V1 | system | 2023/06/24 14:35 system |       | 2023/06/24 14:35 - |    | 麻用 版本営理 删除 |             |
|              |                     | $\Box$ | CFW首次外联告管<br>8ca18f | ISSbd1e | Commo 未腐用 |     | 通用               | v1 | system | 2023/06/24 14:35 system |       | 2023/06/24 14:35 - |    | 麻用 版本管理 删除 |             |

步骤5 在目标流程"操作"列,单击"版本管理",弹出流程版本管理页面。

图 **11-121** 进入流程版本管理页面

|      | 新聞 | 导入                                                     |        |            |        |      |        |                         | 状态      | 全部                      | $\sim$         | 名称<br>▼ 田県入关健国 | $C$ $C$<br>Q |
|------|----|--------------------------------------------------------|--------|------------|--------|------|--------|-------------------------|---------|-------------------------|----------------|----------------|--------------|
|      |    | 名称                                                     | 数据类    | 流程状态 マ     | 流程类型 空 | 当前板本 | 创建人    | 创建时间                    | 修改人     | 更新时间                    | 提述             | 操作             |              |
| n an |    | 主机一键阳离<br>55ec8432-6:83-361-8139-8360b410a58           | Alert  | <b>Bas</b> | 湯用     | v1   | system | 2024/02/26 14:26:56.000 | system  | 2024/02/26 14:26 58:000 | <b>Section</b> | 焼用 版本管理        |              |
|      |    | 主机防线告管关联历史处最信息<br>3e93c325-bf6a-350c-ac72-5fe3abab9td4 | Alert  | 巴启带        | 通用     | V1   | sastem | 2024/02/26 14:26:56:000 | ovstern | 2024/02/26 14:27:11.000 | $\sim$         | 基用し販本管理        |              |
| n an |    | 新聞管理-IAM配合開新<br>2ce2025b-07d5-3578-b846-110ba2b1a805   | Policy | <b>Bas</b> | 通用     | v1   | system | 2024/02/26 14:26:56:000 | system  | 2024/02/26 14:26 57:000 | <b>Section</b> | 競用 版本管理        |              |

步骤6 在流程版本管理页面中,单击"版本信息"栏中目标流程版本所在行的"操作"列的 "激活"或者"取消激活"。

图 **11-122** 取消激活示例

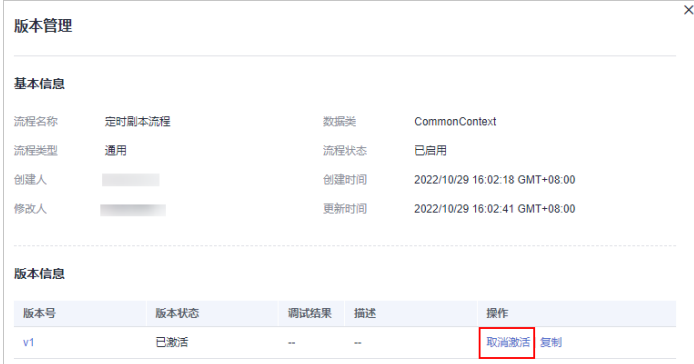

步骤7 在弹出确认框中,单击"确认",完成激活/失活操作。

#### **----**结束

#### 删除流程版本

- 步骤**1** 登录管理控制台。
- 步骤**2** 在页面左上角单击 ,选择"安全与合规 > 安全云脑 SecMaster",进入安全云脑 管理页面。
- 步骤**3** 在左侧导航栏选择"工作空间 > 空间管理",并在工作空间列表中,单击目标工作空 间名称,进入目标工作空间管理页面。

#### 图 **11-123** 进入目标工作空间管理页面

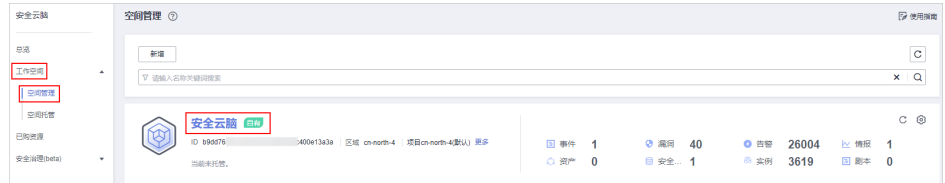

步骤4 在左侧导航栏选择"安全编排 > 剧本编排",进入剧本管理页面后,选择"流程"页 签,进入流程管理页面。

#### 图 **11-124** 流程管理页面

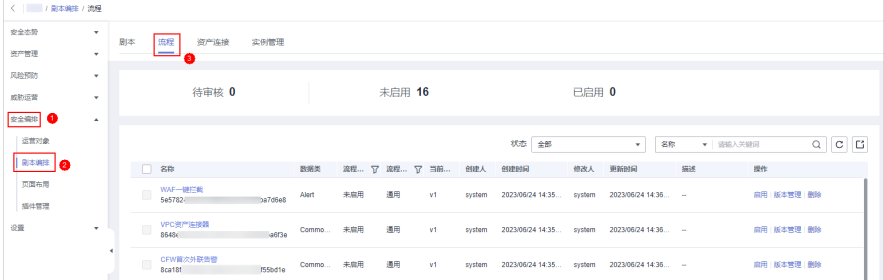

步骤5 在目标流程"操作"列,单击"版本管理",弹出流程版本管理页面。

图 **11-125** 进入流程版本管理页面

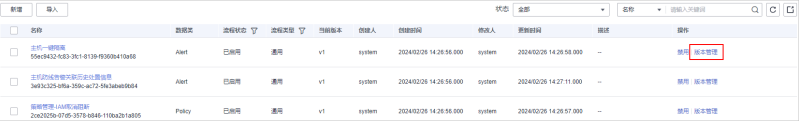

步骤6 在流程版本管理页面中,单击"版本信息"栏中目标流程版本所在行的"操作"列的 "删除",并在弹出的确认框中,单击"确认",删除流程版本。

#### 说明

流程版本删除后,不可找回,请谨慎操作。

**----**结束

# **11.7.3** 资产连接

#### **11.7.3.1** 新增资产连接

#### 操作场景

本章节主要介绍如何新建资产连接。

#### 操作步骤

- 步骤**1** 登录管理控制台。
- 步骤**2** 在页面左上角单击 ,选择"安全与合规 > 安全云脑 SecMaster",进入安全云脑 管理页面。

步骤**3** 在左侧导航栏选择"工作空间 > 空间管理",并在工作空间列表中,单击目标工作空 间名称,进入目标工作空间管理页面。

#### 图 **11-126** 进入目标工作空间管理页面

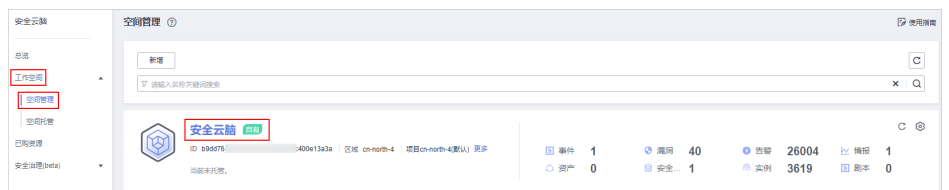

步骤**4** 在左侧导航栏选择"安全编排 > 剧本编排",进入剧本管理页面后,选择"资产连 接"页签,进入资产连接管理页面。

#### 图 **11-127** 资产连接管理页面

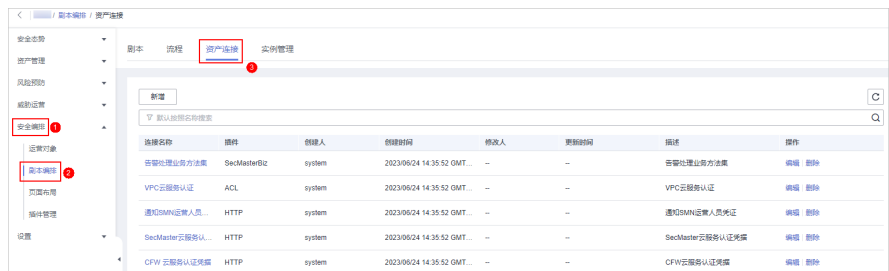

**步骤5** 在资产连接管理页面中,单击"新增",右侧弹出新增资产连接面板。 步骤**6** 在新增资产连接面板中,配置资产连接参数,参数说明如表**11-30**所示。

表 **11-30** 资产连接参数说明

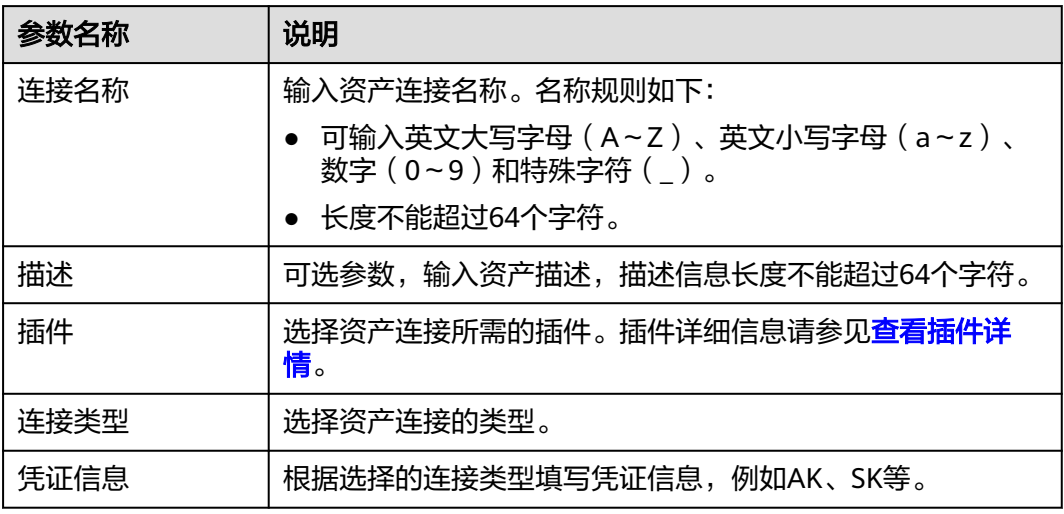

步骤7 单击"确认", 返回资产列表, 即可查询已经创建的资产连接信息。

**----**结束

#### **11.7.3.2** 管理资产连接

#### 操作场景

本章节主要介绍如何查看资产连接、[编辑资产连接、](#page-446-0)[删除资产连接](#page-447-0)。

#### 查看资产连接

- 步骤**1** 登录管理控制台。
- 步骤**2** 在页面左上角单击 ,选择"安全与合规 > 安全云脑 SecMaster",进入安全云脑 管理页面。
- 步骤**3** 在左侧导航栏选择"工作空间 > 空间管理",并在工作空间列表中,单击目标工作空 间名称,进入目标工作空间管理页面。

图 **11-128** 进入目标工作空间管理页面

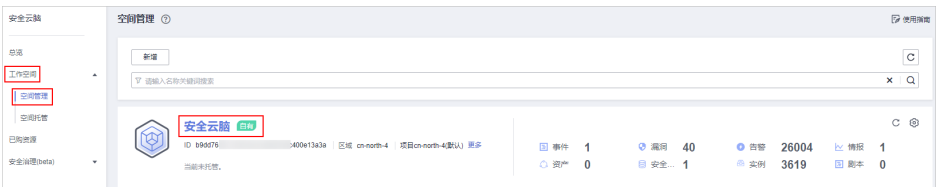

步骤**4** 在左侧导航栏选择"安全编排 > 剧本编排",进入剧本管理页面后,选择"资产连 接"页签,进入资产连接管理页面。

#### 图 **11-129** 资产连接管理页面

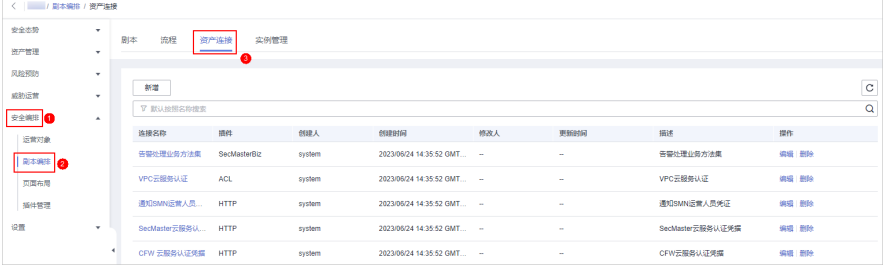

步骤**5** 在资产连接管理页面,查看资产连接信息。

当资产连接较多时,可以通过搜索功能,选择资产的"连接名称"、"插件"、"创 建人"、"创建时间"、"修改人"、"更新时间"或"描述",并在搜索框中输入 关键词,单击 <br />
。即可快速查询指定资产连接。

#### <span id="page-446-0"></span>图 **11-130** 查看资产连接信息

| 新增                 |                 |        |                            |     |                         |                  |                        | $_{\rm c}$ |
|--------------------|-----------------|--------|----------------------------|-----|-------------------------|------------------|------------------------|------------|
| ▽ 既认接照条件定案         |                 |        |                            |     |                         |                  |                        | Q          |
| 连接名称               | 插件              | 创建人    | 创建时间                       | 修改人 | 更新时间                    | 描述               | 操作                     |            |
| 告警处理业务方法集          | SecMasterBiz    | system | 2023/06/24 14:35:52 GMT -  |     | ÷                       | 告警处理业务方法集        | 编辑 删除                  |            |
| VPC云服务认证           | <b>ACL</b>      | system | 2023/06/24 14:35:52 GMT -  |     | $\sim$                  | VPC云隔各认证         | 编辑 删除                  |            |
| 通知SMN运营人员 HTTP     |                 | system | 2023/06/24 14:35:52 GMT -  |     | ×.                      | 请知SMN运营人员凭证      | 编辑 删除                  |            |
| SecMaster云服务认 HTTP |                 | system | 2023/05/24 14:35:52 GMT -  |     | $\sim$                  | SecMaster云照条认证凭据 | 0850 单位:               |            |
| CFW 云眼無认证無据        | <b>HTTP</b>     | system | 2023/06/24 14:35:52 GMT. - |     | a.                      | CEW云眼带认证凭据       | <b><i>GESS 900</i></b> |            |
| 通知SMN处理人员          | <b>HTTP</b>     | system | 2023/06/24 14:35:52 GMT -  |     | ÷                       | 通知SMN处理人员凭证      | 编辑 删除                  |            |
| WAF云眼名认证凭据         | <b>HTTP</b>     | system | 2023/06/24 14:35:52 GMT -  |     | ÷                       | WAF云报务认证凭据       | 编辑 删除                  |            |
| DBSS元服务认证凭据        | <b>DBSS</b>     | system | 2023/08/24 14:35:52 GMT -  |     | 2023/04/13 22:28:25 GMT | DBSS元报务认证凭据      | 编辑 删除                  |            |
| HSS元服务认证凭据         | <b>HSS</b>      | system | 2023/06/24 14:35:52 GMT -  |     | $\sim$                  | HSS元服务认证凭据       | 编辑 删除                  |            |
| ECS云照祭认证凭据         | ECS             | system | 2023/05/24 14:35:52 GMT -  |     | $\sim$                  | ECS元服务认证凭属       | 编辑 手续                  |            |
| $10 - v$           | 总条数: 17 < 1 2 > |        |                            |     |                         |                  |                        |            |

表 **11-31** 资产连接参数说明

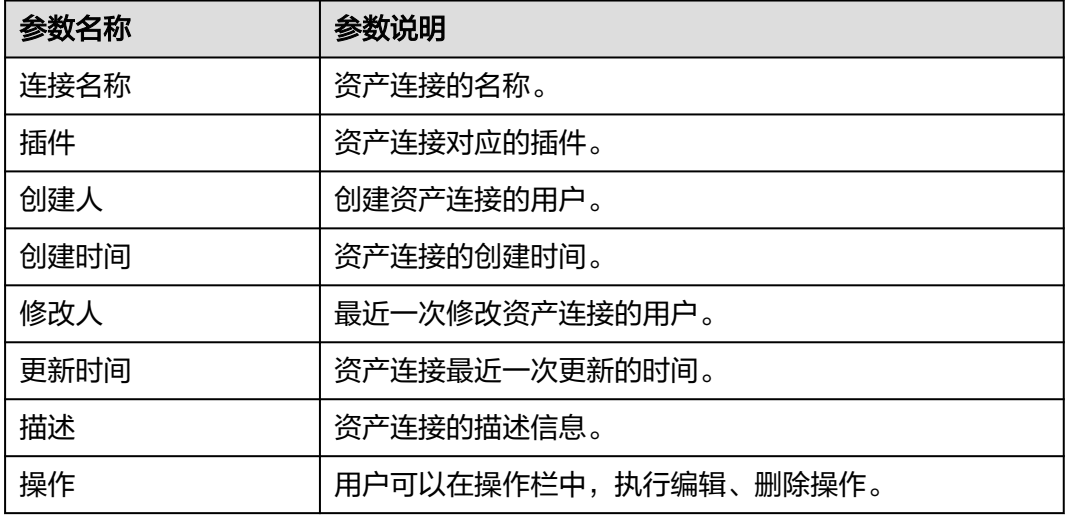

步骤**6** 如需查看某个资产连接的详细信息,可单击待查看资产连接的名称,进入资产连接详 情页面进行查看。

#### **----**结束

## 编辑资产连接

- 步骤**1** 登录管理控制台。
- 步骤**2** 在页面左上角单击 ,选择"安全与合规 > 安全云脑 SecMaster",进入安全云脑 管理页面。
- 步骤**3** 在左侧导航栏选择"工作空间 > 空间管理",并在工作空间列表中,单击目标工作空 间名称,进入目标工作空间管理页面。

#### 图 **11-131** 进入目标工作空间管理页面

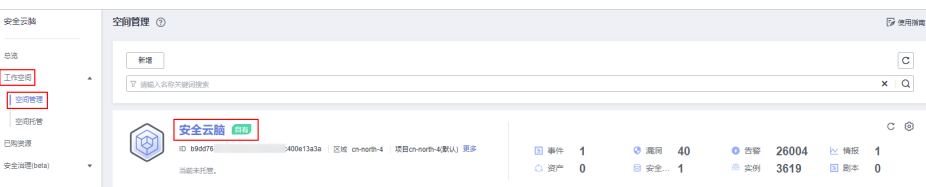

<span id="page-447-0"></span>步骤**4** 在左侧导航栏选择"安全编排 > 剧本编排",进入剧本管理页面后,选择"资产连 接"页签,进入资产连接管理页面。

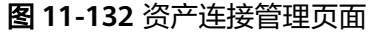

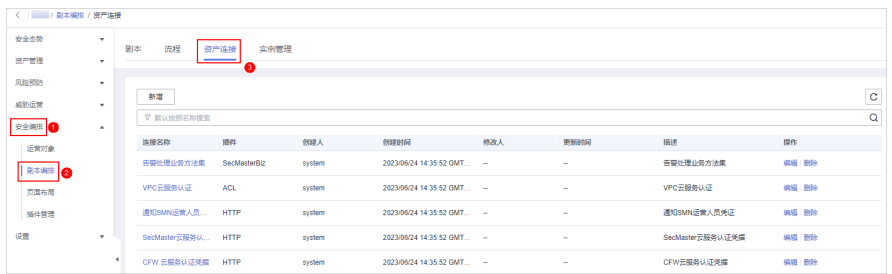

步骤5 在目标资产连接所在行"操作"列,单击"编辑",弹出编辑资产连接页面。

步骤**6** 在资产连接编辑页面中,编辑资产连接参数,参数说明如表**11-32**所示。

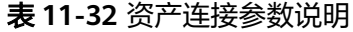

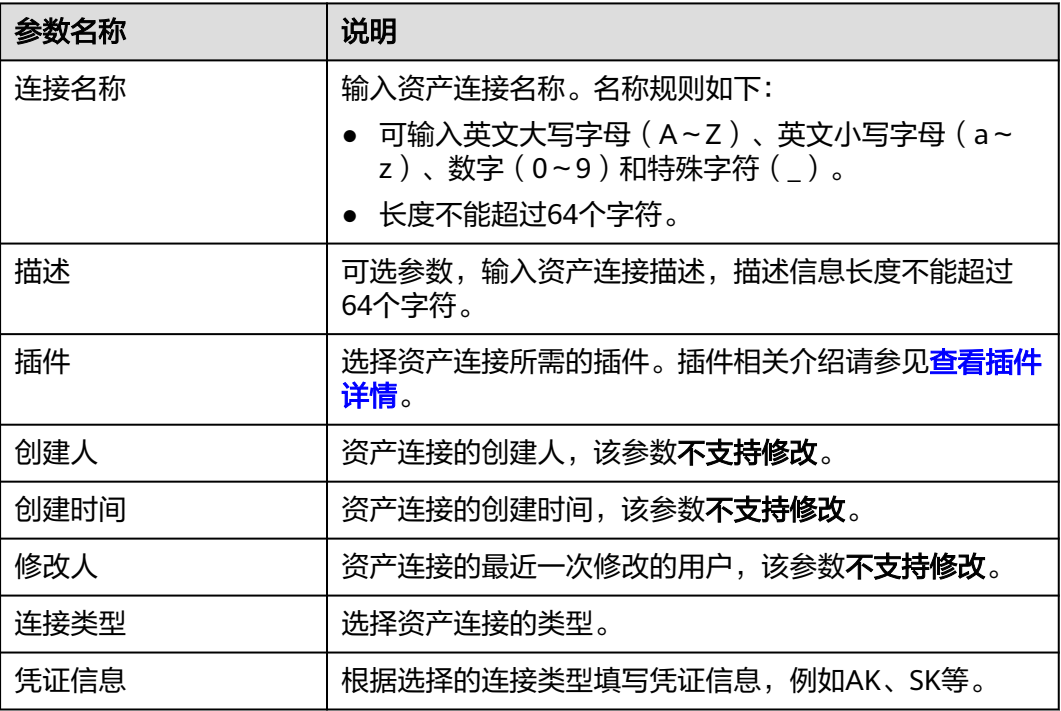

步骤**7** 单击"确认",完成资产连接的编辑。

**----**结束

#### 删除资产连接

- 步骤**1** 登录管理控制台。
- 步骤**2** 在页面左上角单击 ,选择"安全与合规 > 安全云脑 SecMaster",进入安全云脑 管理页面。

步骤**3** 在左侧导航栏选择"工作空间 > 空间管理",并在工作空间列表中,单击目标工作空 间名称,进入目标工作空间管理页面。

#### 图 **11-133** 进入目标工作空间管理页面

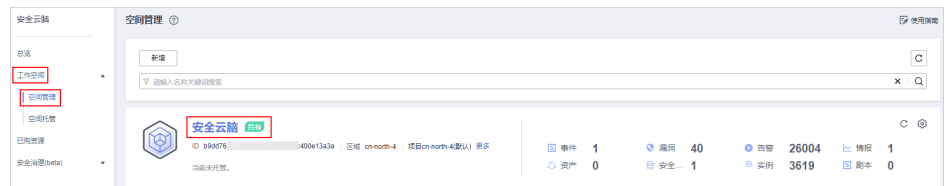

步骤**4** 在左侧导航栏选择"安全编排 > 剧本编排",进入剧本管理页面后,选择"资产连 接"页签,进入资产连接管理页面。

#### 图 **11-134** 资产连接管理页面

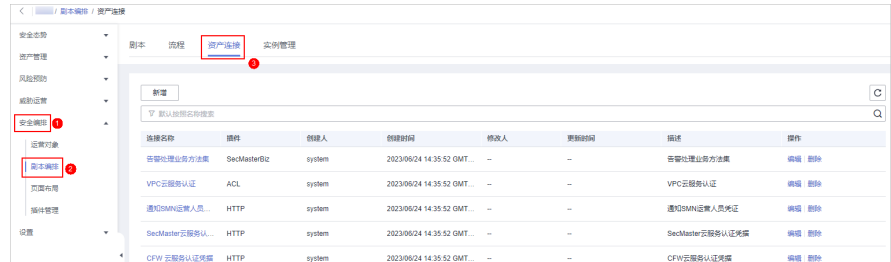

- 步骤**5** 在目标连接所在行"操作"列,单击"删除",弹出删除确认框。
- 步骤6 在弹出的确认框中,单击"确认",完成资产连接删除。

#### 说明

资产连接删除后,不可找回,请谨慎操作。

#### **----**结束

# **11.7.4** 实例管理

#### **11.7.4.1** 查看剧本实例监控

#### 操作场景

当剧本执行完成后,剧本实例管理列表中会生成剧本实例,即剧本实例监控。实例监 控列表每条记录是一个实例,可呈现实例的历史实例任务列表,以及历史实例任务的 运行情况。

本章节主要介绍如何查看实例监控信息。

### 约束与限制

单账号单workspace内一天内的重试次数限制如下:

- 手动重试:流程实例最大重试次数100次。重试之后,等剧本执行完毕之后才允许 再次重试。
- API接口重试:流程实例最大重试次数100次。重试之后,等剧本执行完毕之后才 允许再次重试。

#### 操作步骤

步骤**1** 登录管理控制台。

- 步骤**2** 在页面左上角单击 ,选择"安全与合规 > 安全云脑 SecMaster",进入安全云脑 管理页面。
- 步骤**3** 在左侧导航栏选择"工作空间 > 空间管理",并在工作空间列表中,单击目标工作空 间名称,进入目标工作空间管理页面。

图 **11-135** 进入目标工作空间管理页面

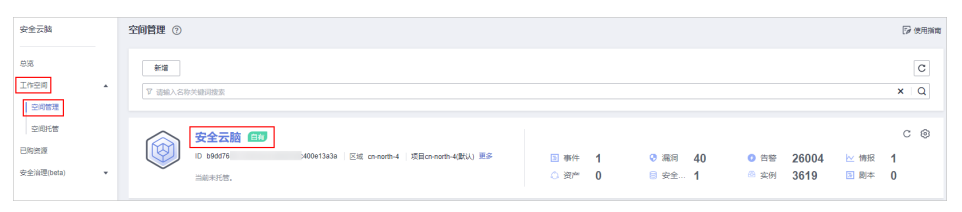

步骤**4** 在左侧导航栏选择"安全编排 > 剧本编排",进入剧本管理页面后,选择"实例管 理"页签,进入实例管理页面。

图 **11-136** 实例管理页面

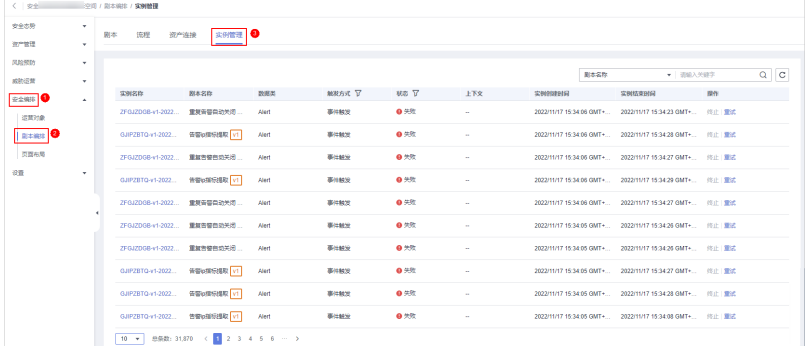

步骤**5** 在实例管理列表中,可查看实例名称、剧本名称、数据类等,参数说明如表**11-33**所 示。

#### 图 **11-137** 实例信息

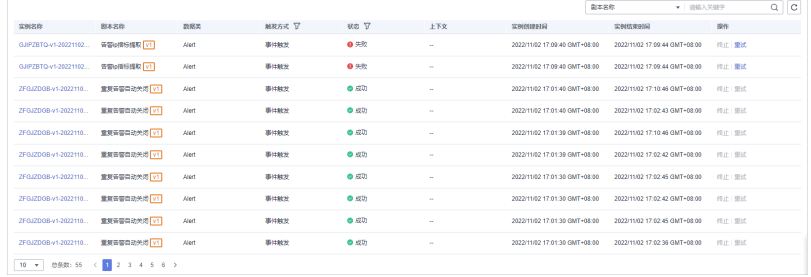

#### 表 **11-33** 实例列表参数

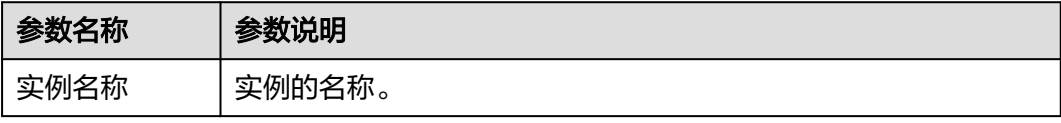

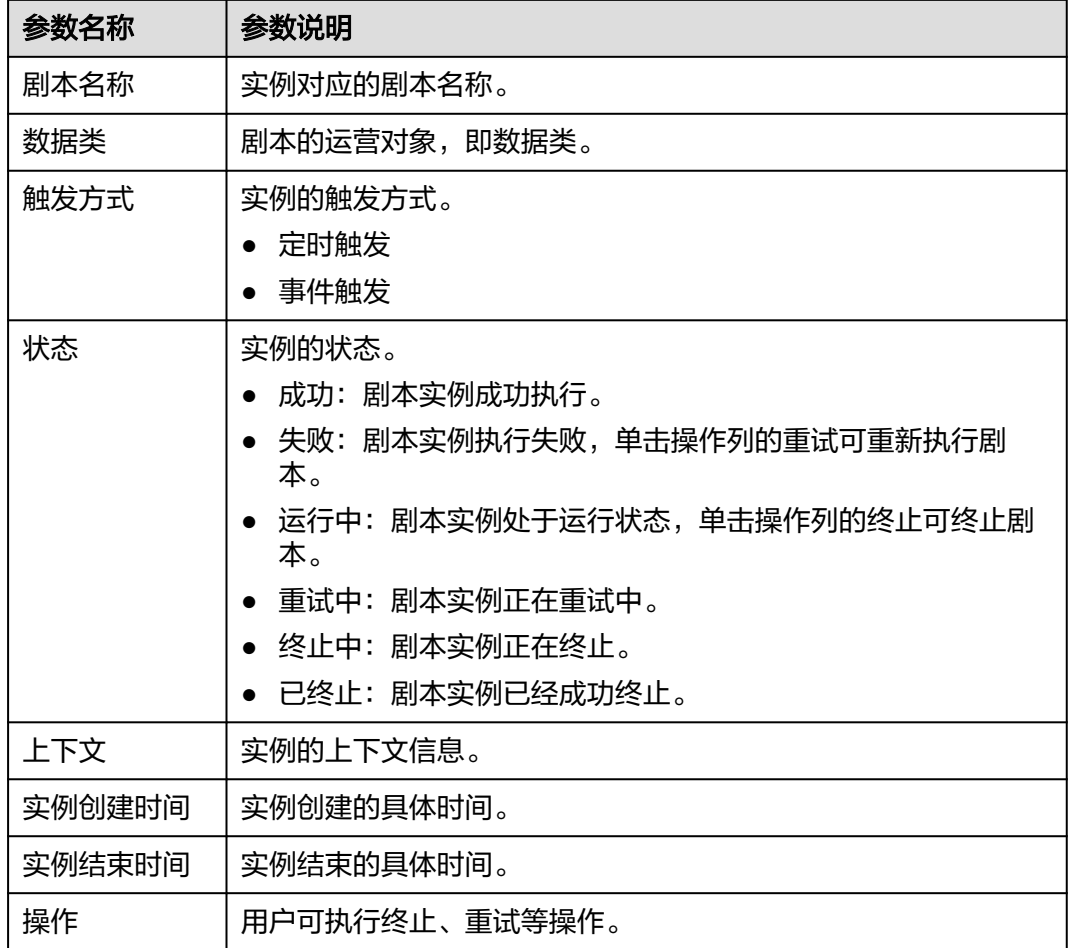

步骤**6** 如需查看某个实例的详细信息,可以单击任一实例名称,进入剧本实例图页面,可查 看实例流程图和流程节点信息。

#### **----**结束

# **11.8** 页面布局管理

# **11.8.1** 查看已有布局模板

# 操作场景

布局中已有告警管理、事件管理、漏洞管理、分析报告、情报管理、安全大屏页面布 局的管理页和详情页面模板。

本章节主要介绍如何查看已有布局模板。

#### 操作步骤

步骤**1** 登录管理控制台。

- 步骤**2** 在页面左上角单击 ,选择"安全与合规 > 安全云脑 SecMaster",进入安全云脑 管理页面。
- 步骤**3** 在左侧导航栏选择"工作空间 > 空间管理",并在工作空间列表中,单击目标工作空 间名称,进入目标工作空间管理页面。

图 **11-138** 进入目标工作空间管理页面

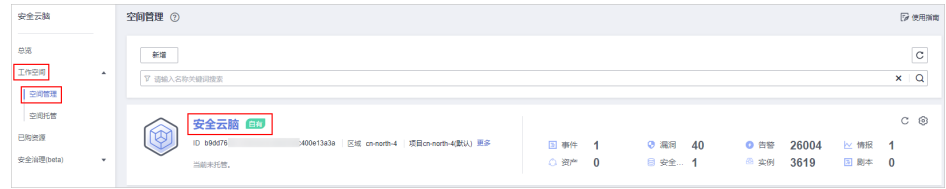

**步骤4** 在左侧导航栏选择"安全编排 > 布局管理",进入布局管理页面后,选择"模板"页 签,进入布局模板页面。

图 **11-139** 进入布局模板页面

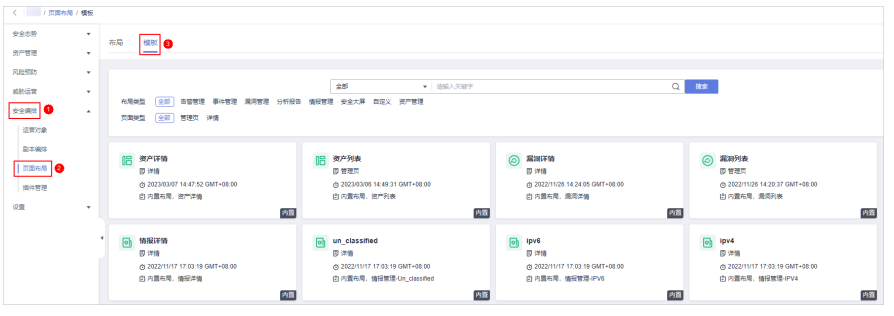

步骤**5** 在布局模板页面,查看模板信息。

可以通过"布局类型"、"页面类型",并输入关键字来搜索指定布局模板。

- 可以查看当前已有模板的名称、页面类型、创建时间等信息。
- 可以对已有模板的名称、模板内的布局进行编辑。
- 可以删除已有模板。

**----**结束

# **11.8.2** 查看已有布局

#### 操作场景

本章节将介绍如何**查看已有布局**。

### 查看已有布局

- 步骤**1** 登录管理控制台。
- 步骤**2** 在页面左上角单击 ,选择"安全与合规 > 安全云脑 SecMaster",进入安全云脑 管理页面。

步骤**3** 在左侧导航栏选择"工作空间 > 空间管理",并在工作空间列表中,单击目标工作空 间名称,进入目标工作空间管理页面。

#### 图 **11-140** 进入目标工作空间管理页面

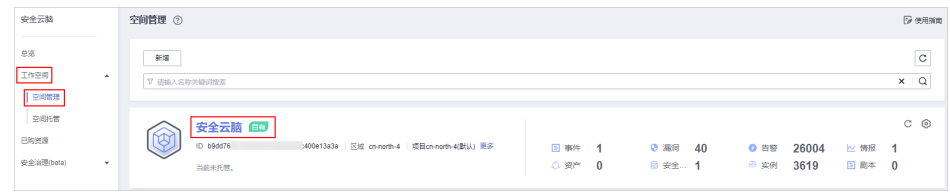

步骤**4** 在左侧导航栏选择"安全编排 > 页面布局",默认进入页面布局管理页面。

图 **11-141** 进入布局管理页面

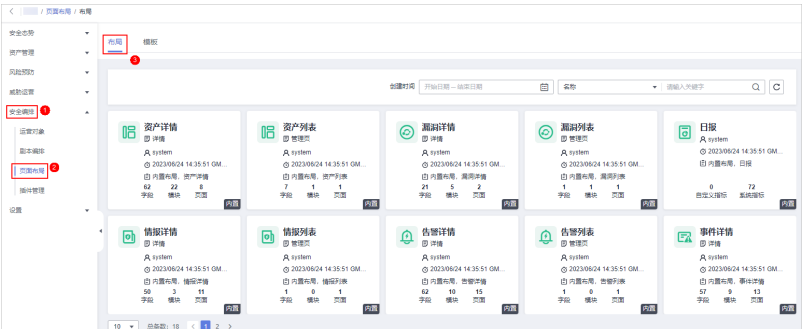

步骤**5** 在布局管理页面,查看已有布局。

将鼠标悬停在目标布局上,并单击布局右上角 ,可以进入布局配置详情页面进行查 看。

**----**结束

# **11.9** 插件管理

# **11.9.1** 概述

安全云脑支持将安全编排流程中使用的插件进行统一管理。

#### 名词解释

- 插件: 是包含函数、连接器、公共库的聚合。插件有自定义插件和商业插件两种 类型,其中,自定义的插件可以在集市中显示,也可以在剧本中使用。
- 插件集:是具有相同业务场景的插件集合。
- 函数:是可以在剧本中选用的执行函数,在剧本中执行特定的行为。
- **连接器**: 是用于连接数据源,将告警、事件等安全数据接入安全云脑,包括事件 触发和定时触发两种连接器类型。
- 公共库:是一个公共模块,包含在其他组件中会使用到的API调用和公共函数。

# <span id="page-453-0"></span>**11.9.2** 查看插件详情

## 操作场景

本章节介绍如何查看安全云脑内置插件及详细信息。

#### 操作步骤

- 步骤**1** 登录管理控制台。
- 步骤**2** 在页面左上角单击 ,选择"安全与合规 > 安全云脑 SecMaster",进入安全云脑 管理页面。
- 步骤**3** 在左侧导航栏选择"工作空间 > 空间管理",并在工作空间列表中,单击目标工作空 间名称,进入目标工作空间管理页面。

图 **11-142** 进入目标工作空间管理页面

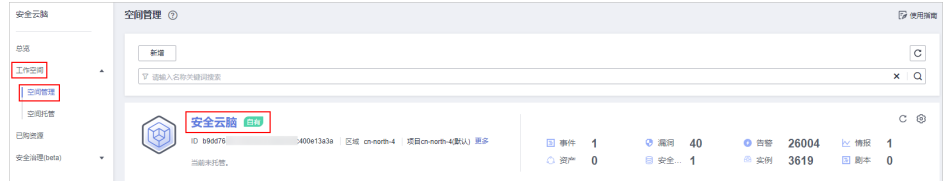

步骤4 在左侧导航栏选择"安全编排 > 插件管理",进入插件管理页面。

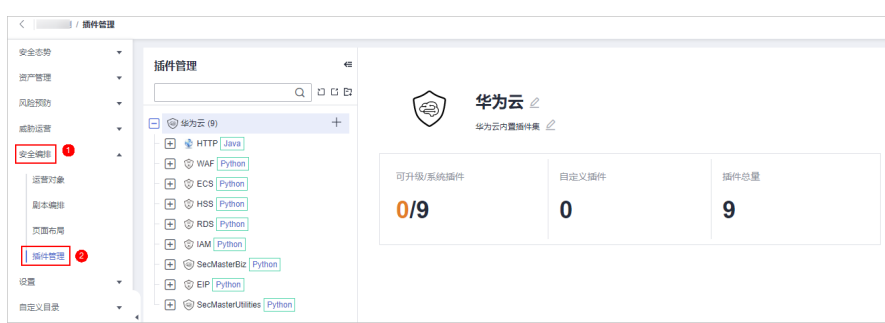

图 **11-143** 进入插件管理页面

- 步骤**5** 在插件管理页面中,查看插件详细信息。
	- 左侧显示内置所有插件集、插件、函数信息。
	- 如需查看某个查看详细信息,可以单击插件名称,右侧将展示插件的详细信息。
	- 如果查看某个函数的详细信息,可以展开插件后,单击需要查看的函数名称,右 侧将展示函数的详细信息。

#### **----**结束

# 12<sup>设</sup>

# **12.1** 数据采集

# **12.1.1** 数据采集概述

数据采集是指使用Logstash通过多种方式采集各类日志数据。采集后,可以快速实现 历史数据分析比对、数据关联分析、以及未知威胁发现等相关分析。

# 约束与限制

- 数据采集的Agent目前仅支持运行在Linux系统x86\_64架构的ECS主机上。ECS主机 支持以下操作系统类型: Huawei Cloud EulerOS 2.5、Huawei Cloud EulerOS 2.9、EulerOS 2.5、EulerOS 2.9、CentOS 7.9。
- 安装Agent时,在控制台中查看信息时,仅支持使用IAM账号登录。

## 采集器规格

采集管理中,采集器规格说明如下:

#### 表 **12-1** 采集器规格

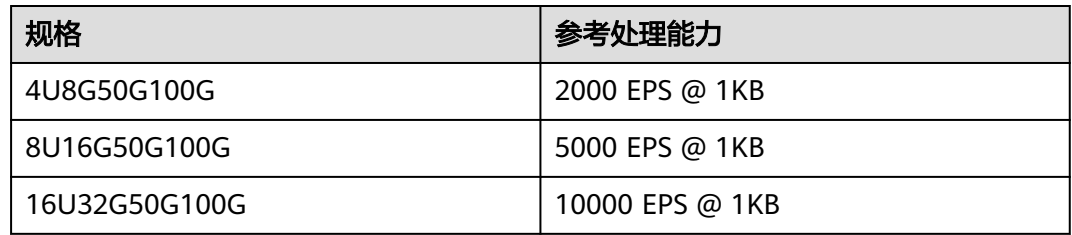

## 日志源的数量

采集器支持的日志源数量不受限制,可随云资源配置变化而动态扩展。

# **12.1.2** 采集数据

#### 操作场景

本章节介绍如何采集数据。

#### 步骤一:购买 **ECS**

购买用于采集数据的弹性云服务器,详细操作请参[见购买](https://support.huaweicloud.com/qs-ecs/ecs_02_0009.html)**ECS**。

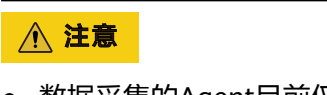

● 数据采集的Agent目前仅支持运行在Linux系统x86\_64架构的ECS主机上。ECS主机 支持以下操作系统类型:Huawei Cloud EulerOS 2.5、Huawei Cloud EulerOS 2.9、EulerOS 2.5、EulerOS 2.9、CentOS 7.9。 购买时,需注意操作系统和版本的选择。

#### 图 **12-1** 选择操作系统版本

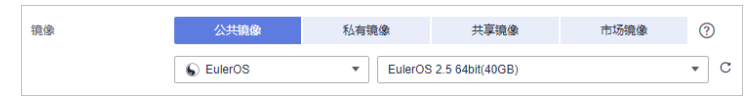

● ECS购买后,系统将根据使用情况进行收费,具体收费情况请参见**ECS**[计费说明](https://support.huaweicloud.com/price-ecs/ecs_billing_0000.html)。 后续如果不再使用数据采集功能,需要手动释放用于采集数据的ECS资源,详细操 作请参见如何释放**ECS**和**VPC**[终端节点资源?](https://support.huaweicloud.com/secmaster_faq/secmaster_01_0364.html)。

# 步骤二:安装 **Agent**

- 1. 安装Agent前预检查。
	- a. 执行**ps -ef | grep salt**命令,检查主机之前的salt-minion进程是否残留。
		- 如果有,请先关闭。
		- 如果没有,请继续执行**1.b**。

图 **12-2** 检查进程

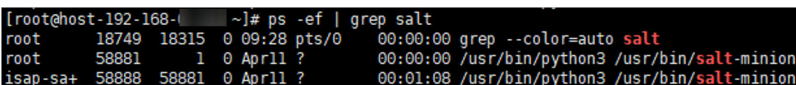

b. 执行**df -h**命令,检查磁盘的根目录盘或者opt盘预留50G以上,CPU核数需要 2核以上,内存需要4G以上。

#### 图 **12-3** 检查磁盘

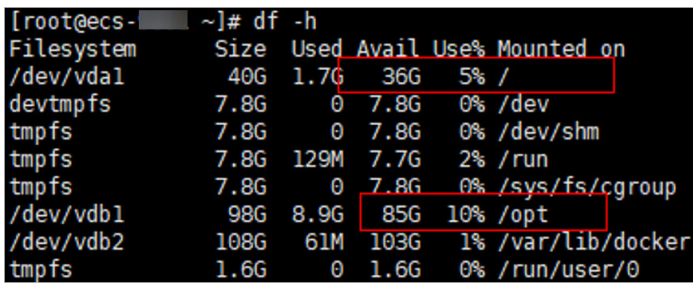

如果内存不足,请关闭一些高内存占用的应用程序或扩充内存容量后再进行 安装。扩容操作详情请参[见变更服务器规格。](https://support.huaweicloud.com/usermanual-ecs/zh-cn_topic_0013771092.html)

- 2. 登录管理控制台。
- 3. 在页面左上角单击 $\overline{\phantom{a}}\hspace{-1.1mm}=\hspace{-1.1mm}$ ,选择"安全与合规 > 安全云脑 SecMaster",进入安全 云脑管理页面。
- 4. 在左侧导航栏选择"工作空间 > 空间管理",并在工作空间列表中,单击目标工 作空间名称,进入目标工作空间管理页面。

图 **12-4** 进入目标工作空间管理页面

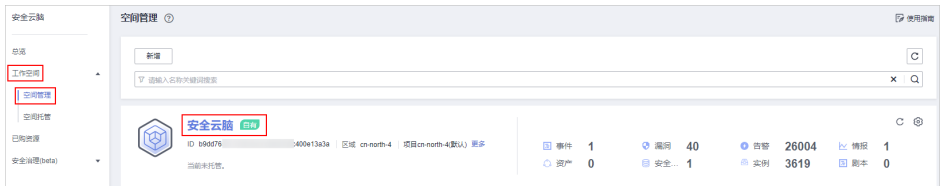

5. 在左侧导航栏选择"设置 > 组件管理",默认进入节点管理页面。

图 **12-5** 进入节点管理页面

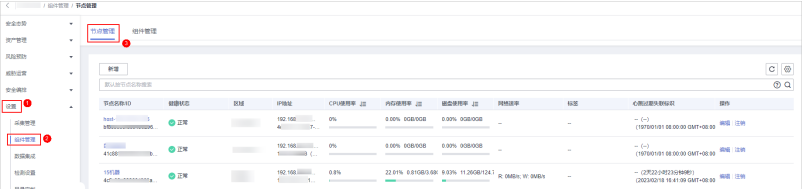

- 6. 在节点管理页面中,单击"新增",页面右侧弹出新增节点页面。
- 7. 在新增节点页面中,配置设备。

#### 图 **12-6** 新增节点

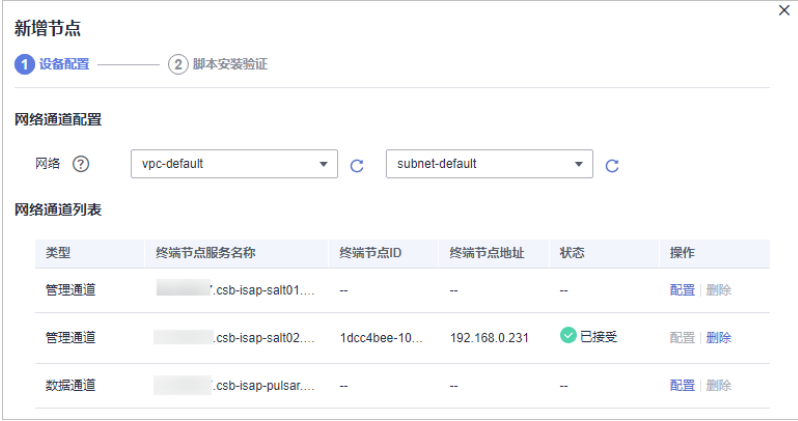

- a. 在网络通道配置栏中,选择网络通道所属的虚拟私有云和子网。
- b. 在网络通道列表中,单击通道"操作"列的"配置",并在弹出的确认框 中,单击"确认"。

#### 说明

VPC终端节点(用于连通和管理采集节点)配置后,系统将根据使用情况进行收费,具体 收费情况请参见**VPC**[终端节点计费说明。](https://support.huaweicloud.com/price-vpcep/vpcep_price_1000.html)

后续如果不再使用数据采集功能,需要手动释放用于连通和管理采集节点的VPC终端节 点,详细操作请参见如何释放**ECS**和**VPC**[终端节点资源?。](https://support.huaweicloud.com/secmaster_faq/secmaster_01_0364.html)

- 8. 单击页面右下角"下一步",进入脚本安装验证页面后,单击口复制安装Agent 的命令。
- 9. 远程登录待安装Agent的ECS。
	- 华为云主机
		- 您可以登录弹性云服务器控制台,在"弹性云服务器"列表中,单击 "远程登录 "登录主机,详细操作请参见**[在云服务器控制台上登录主](https://support.huaweicloud.com/usermanual-ecs/ecs_03_0136.html)** [机](https://support.huaweicloud.com/usermanual-ecs/ecs_03_0136.html)。
		- 如果您的主机已经绑定了弹性IP,您也可以使用远程管理工具(例如: PuTTY、Xshell等)登录主机,并使用root账号在主机中安装Agent。
	- 非华为云主机

请使用远程管理工具 (例如: PuTTY、Xshell等) 连接您服务器的弹性IP, 远 程登录到您的服务器。

10. 执行**cd /opt/cloud**命令,进入安装目录。

#### 注意

安装路径建议为"/opt/cloud",本章节也以此路径为例进行介绍。如需安装在其 他自定义路径中,请根据路径修改。

- 11. 粘贴复制的**8**复制的安装命令,以root权限执行,在ECS中安装Agent。
- 12. 根据界面提示,输入登录控制台的IAM账号和密码。
- 13. 如果界面回显类似如下信息时,则表示Agent安装成功。 install isap-agent successfully

#### 步骤三:新增节点

1. 在左侧导航栏选择"设置 > 组件管理",默认进入节点管理页面。

#### 图 **12-7** 进入节点管理页面

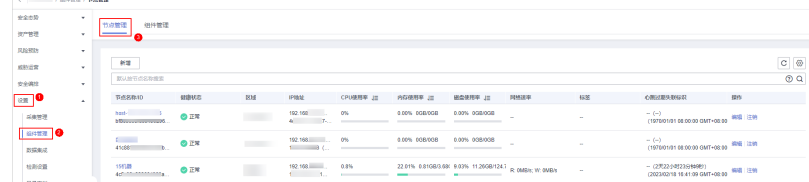

- 2. 在节点管理页面中,单击"新增",页面右侧弹出新增节点页面。
- 3. 在新增节点页面中,配置设备。

#### 图 **12-8** 新增节点

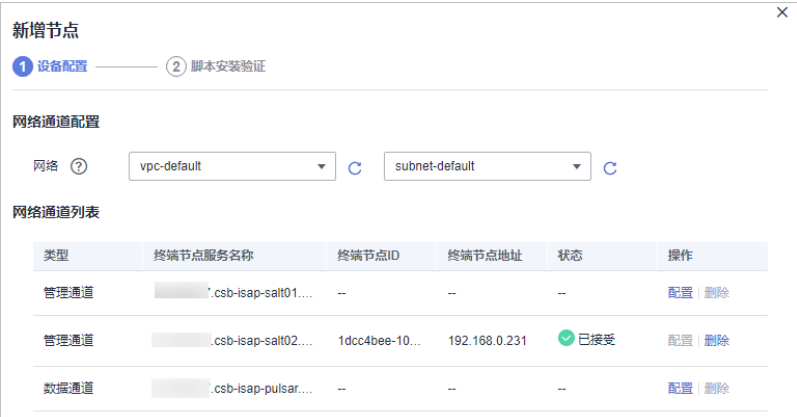

- a. 在网络通道配置栏中,选择网络通道所属的虚拟私有云和子网。
- b. 在网络通道列表中,单击通道"操作"列的"配置",并在弹出的确认框 中,单击"确认"。
- 4. 单击页面右下角"下一步",进入"脚本安装验证"页面。
- 5. 确认已安装后,单击页面右下角"确认"。

#### 步骤四:配置组件

1. 在左侧导航栏选择"设置 > 组件管理",进入节点管理页面后,选择"组件管 理"页签,进入组件管理页面。

#### 图 **12-9** 进入组件管理页面

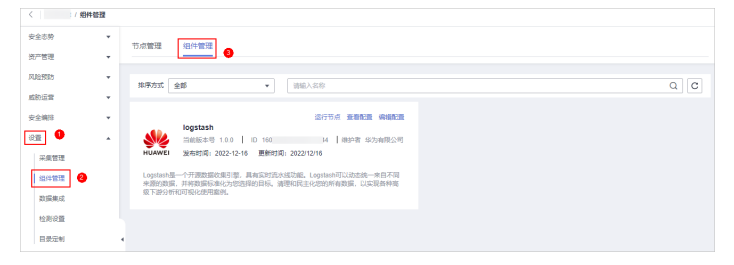

- 2. 在组件管理页面中,单击待查看组件右上角"编辑配置",右侧将弹出该组件的 配置管理页面。
- 3. 在节点配置栏中,单击节点列表左上角"添加",并在弹出的"添加节点"框中 选择节点后,单击"确认"。
- 4. 单击页面右下角"保存并应用"。

#### 步骤五:新增数据连接

1. 在左侧导航栏选择"设置 > 采集管理",默认进入连接管理页面。

#### 图 **12-10** 进入采集管理页面

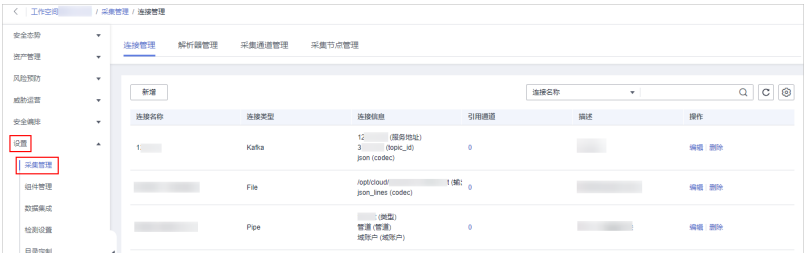

- 2. 在"连接管理"页面中,单击"新增",进入选择数据连接页面。
- 3. 新增数据连接来源。

在"来源"页签中,选择数据源类型的来源,并根据选择的类型进行参数配置。 数据源类型来源支持以下类型:传输控制协议 Tcp、文件 File、用户数据协议 Udp、对象存储 Obs、消息队列 Kafka、云脑管道 Pipe

4. 新增数据源连接目的。

选择"目的"页签中,选择数据源类型的目的,并根据选择的类型进行参数配 置。

数据源类型目的支持以下类型:文件 File、传输控制协议 Tcp、用户数据协议 Udp、消息队列 Kafka、对象存储 Obs、云脑管道 Pipe

5. 设置完成后,单击页面右下角"确认"。

# (可选)步骤六:配置解析器

1. 在左侧导航栏选择"设置 > 采集管理",进入采集管理页面后,选择"解析器管 理"页签,进入解析器管理页面。

图 **12-11** 进入解析器管理页面

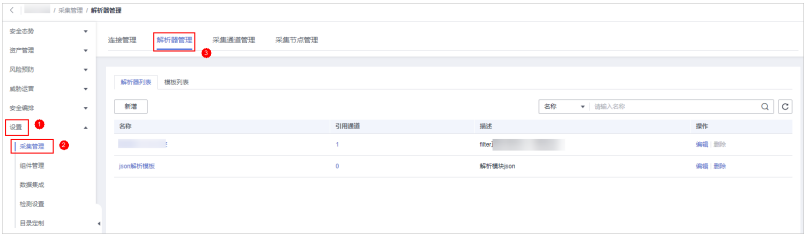

- 2. 支持**•**自定义新增和**•**[由模板创建,](#page-460-0)请根据您的需要进行选择。
	- 自定义新增
		- i. 在解析器列表管理页面中,单击"新增",进入新增解析器页面。
		- ii. 在新增解析器页面中,进行参数配置。

表 **12-2** 新增解析器

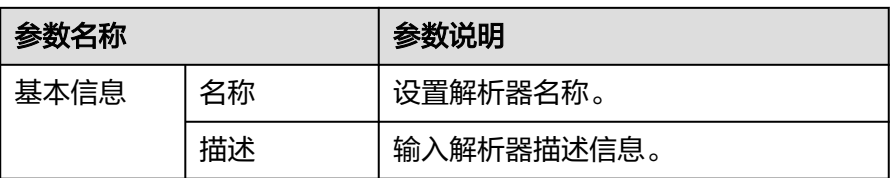

<span id="page-460-0"></span>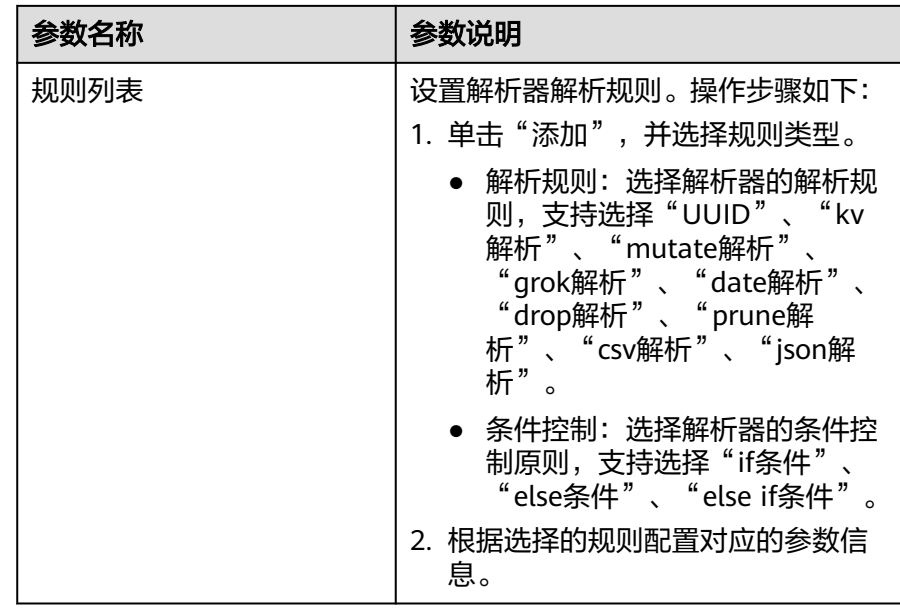

iii. 设置完成后,单击页面右下角"确定"。

#### – 由模板创建

- i. 在解析器管理页面中,选择"模板列表"页签。
- ii. 在目标模板页面中,单击目标模板所在行"操作"列的"由模板创 建"。
- iii. 在新增解析器页面中,进行参数配置。

#### 表 **12-3** 新增解析器

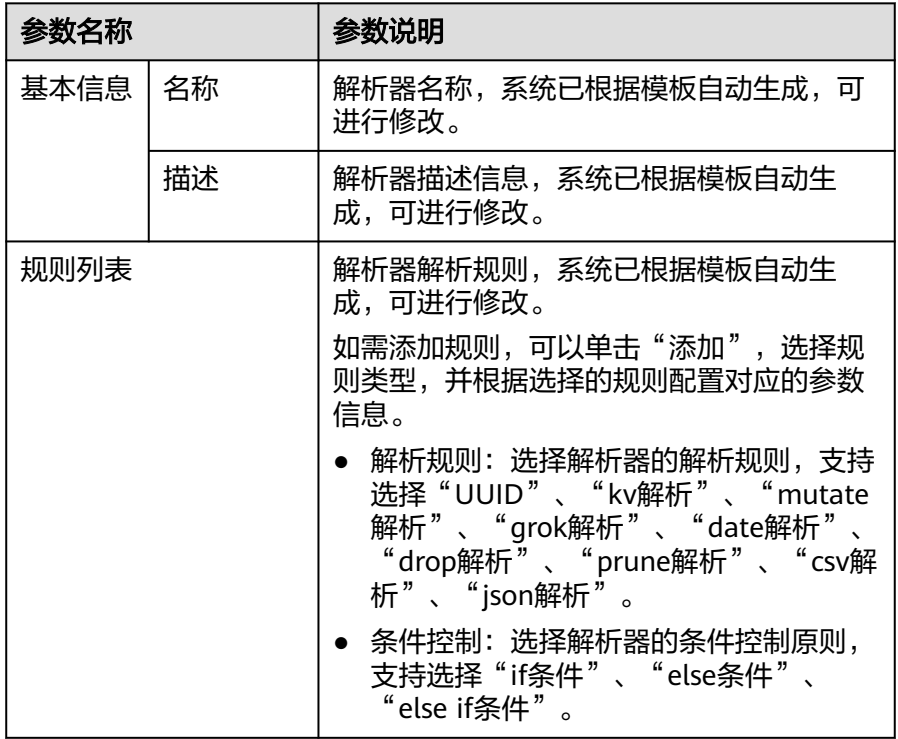

iv. 设置完成后,单击页面右下角"确定"。

#### 步骤七:新增采集通道

1. 在左侧导航栏选择"设置 > 采集管理",进入采集管理页面后,选择"采集通道 管理"页签,进入采集通道管理页面。

图 **12-12** 进入采集通道管理页面

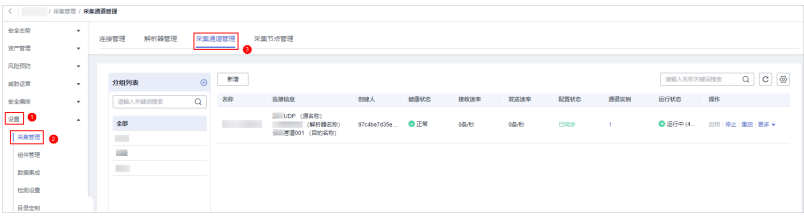

- 2. 新增分组。
	- a. 在采集通道管理页面中,单击"分组列表"右侧的<sup>(4)</sup>。
	- b. 输入分组名称, 并单击V, 完成新增。

分组新增完成后,如需编辑/删除,可以将鼠标悬停在分组名称后,单击编辑/删除 按钮,进行编辑/删除操作。

- 3. 在采集通道管理页面的分组列表右侧,单击"新增",进入新增采集通道页面。
- 4. 在"基础配置"页面中,配置基础信息。

| 参数名称 |        | 参数说明                                     |
|------|--------|------------------------------------------|
| 基础信息 | 名称     | 自定义采集通道名称。                               |
|      | 通道分组   | 选择采集通道所属分组。                              |
|      | (可选)描述 | 输入采集通道描述信息。                              |
| 来源配置 | 源名称    | 选择采集通道来源名称。<br>选择后系统将自动生成已选择来源的相<br>关信息。 |
| 目的配置 | 目的名称   | 选择采集通道目的名称。<br>选择后系统将自动生成已选择来源的相<br>关信息。 |

表 **12-4** 基础配置参数说明

- 5. 基础配置完成后,单击页面右下角"下一步",进入"解析器配置"页面。
- 6. 在"解析器配置"页面中,选择解析器,选择后,系统将显示已选择解析器的相 关信息。 如果无可选解析器或需新增解析器,可以单击"新建",新建解析器。新增解析

器详细操作请参见**[管理解析器](#page-466-0)**。

- 7. 解析器配置完成后,单击页面右下角"下一步",讲入"运行节点选择"页面。
- 8. 在"运行节点选择"页面中,单击"新增",并在弹出的添加节点框中选择节点 后,单击"确认"。
- 运行参数:节点添加后,如在已添加节点中运行参数,请参照以下步骤进行 处理:
	- i. 在节点列表中,单击目标节点所在行"操作"列的"运行参数"按钮。
	- ii. 单击"添加配置", 设置运行键和运行值。
- 移除节点:节点添加后,如需移除,请在节点列表中,单击目标节点所在行 "操作"列的"移除"按钮,已添加节点将被移除。
- 9. 运行节点选择完成后,单击页面右下角"下一步",进入"通道详情预览"页 面。
- 10. 在"通道详情预览"页面确认配置无误后,单击"确定"。

#### 相关操作

**Agent**[安装失败问题排查](https://support.huaweicloud.com/secmaster_faq/secmaster_01_0274.html)

# **12.1.3** 采集管理

#### **12.1.3.1** 管理连接

#### 操作场景

本章节主要介绍如何执行新增连接、[查看连接管理信息、](#page-463-0)[编辑数据连接](#page-464-0)、[删除数据连](#page-465-0) [接](#page-465-0)操作。

#### 约束与限制

数据连接新增成功后,仅支持对已选择的数据源类型的参数信息进行修改,不支 持变更数据源类型。

#### 新增连接

- 步骤**1** 登录管理控制台。
- 步骤2 在页面左上角单击 <sup>二</sup> , 选择 "安全与合规 > 安全云脑 SecMaster", 进入安全云脑 管理页面。
- 步骤**3** 在左侧导航栏选择"工作空间 > 空间管理",并在工作空间列表中,单击目标工作空 间名称,进入目标工作空间管理页面。

#### 图 **12-13** 进入目标工作空间管理页面

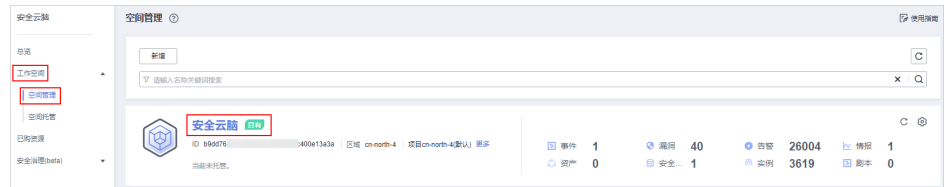

步骤4 在左侧导航栏选择"设置 > 采集管理", 默认进入连接管理页面。

#### <span id="page-463-0"></span>图 **12-14** 进入采集管理页面

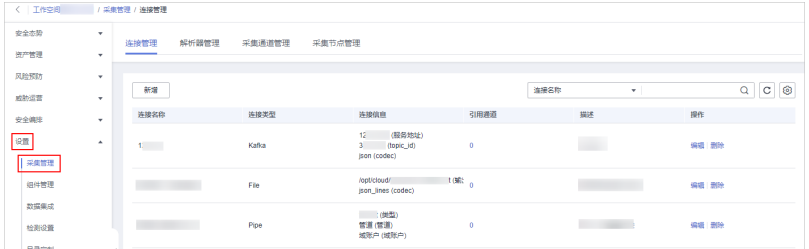

步骤**5** 在"连接管理"页面中,单击"新增",进入选择数据连接页面。

步骤**6** 新增数据连接来源。

在"来源"页签中,选择数据源类型的来源,并根据选择的类型进行参数配置。

数据源类型来源支持以下类型:传输控制协议 Tcp、文件 File、用户数据协议 Udp、 对象存储 Obs、消息队列 Kafka、云脑管道 Pipe

步骤**7** 新增数据源连接目的。

选择"目的"页签中,选择数据源类型的目的,并根据选择的类型进行参数配置。

数据源类型目的支持以下类型:文件 File、传输控制协议 Tcp、用户数据协议 Udp、 消息队列 Kafka、对象存储 Obs、云脑管道 Pipe

步骤**8** 设置完成后,单击页面右下角"确认"。

**----**结束

#### 查看连接管理信息

- 步骤**1** 登录管理控制台。
- 步骤**2** 在页面左上角单击 ,选择"安全与合规 > 安全云脑 SecMaster",进入安全云脑 管理页面。
- 步骤**3** 在左侧导航栏选择"工作空间 > 空间管理",并在工作空间列表中,单击目标工作空 间名称,进入目标工作空间管理页面。

图 **12-15** 进入目标工作空间管理页面

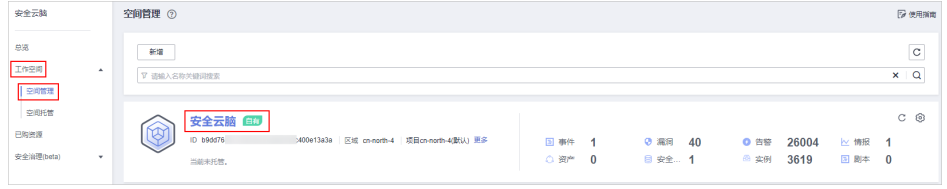

步骤4 在左侧导航栏选择"设置 > 采集管理", 默认进入连接管理页面。

#### <span id="page-464-0"></span>图 **12-16** 进入采集管理页面

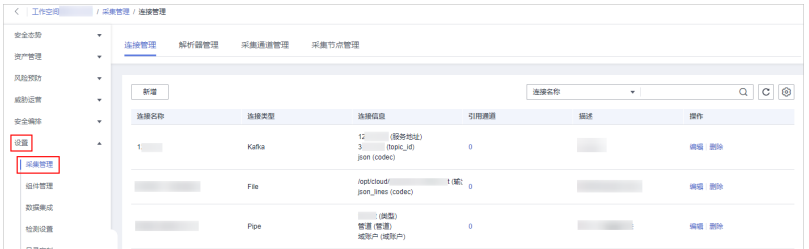

步骤**5** 在连接管理页面中,查看连接管理的详细信息。

#### 表 **12-5** 连接管理参数说明

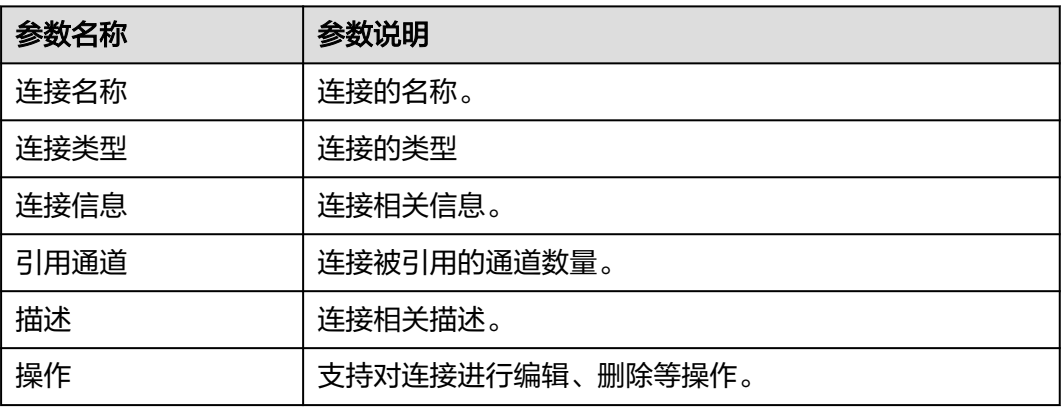

**----**结束

#### 编辑数据连接

说明

数据连接新增成功后,仅支持对已选择的数据源类型的参数信息进行修改,不支持变更数据源类 型。

例如,新增数据连接时选择的数据源类型为"文件 File",仅支持对文件类型中的参数进行修 改,不支持变更"文件 File"类型。

- 步骤**1** 登录管理控制台。
- 步骤**2** 在页面左上角单击 ,选择"安全与合规 > 安全云脑 SecMaster",进入安全云脑 管理页面。
- 步骤**3** 在左侧导航栏选择"工作空间 > 空间管理",并在工作空间列表中,单击目标工作空 间名称,进入目标工作空间管理页面。

图 **12-17** 进入目标工作空间管理页面

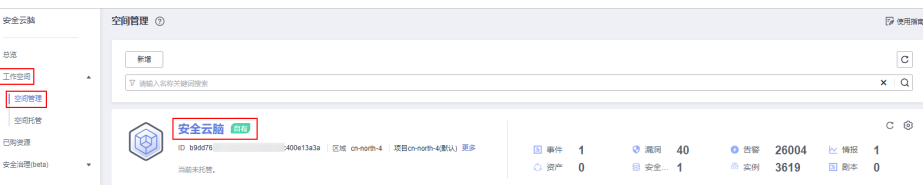

<span id="page-465-0"></span>步骤4 在左侧导航栏选择"设置 > 采集管理", 默认进入连接管理页面。

图 **12-18** 进入采集管理页面

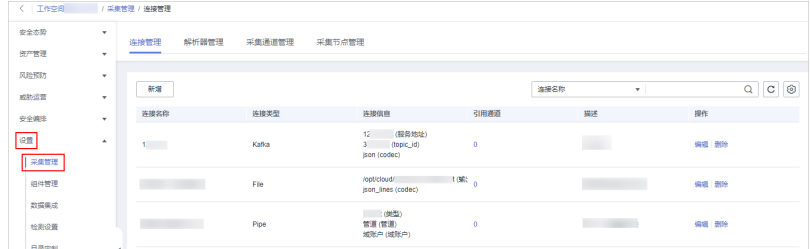

步骤**5** 在连接管理页面中,单击目标连接所在行"操作"列的"编辑"。

步骤**6** 在"数据源类型选择"页面中,编辑数据源类型信息参数信息。

步骤**7** 设置完成后,单击页面右下角"确认"。

**----**结束

#### 删除数据连接

- 步骤**1** 登录管理控制台。
- 步骤2 在页面左上角单击 <sup>====</sup> , 选择 "安全与合规 > 安全云脑 SecMaster", 进入安全云脑 管理页面。
- 步骤**3** 在左侧导航栏选择"工作空间 > 空间管理",并在工作空间列表中,单击目标工作空 间名称,进入目标工作空间管理页面。

图 **12-19** 进入目标工作空间管理页面

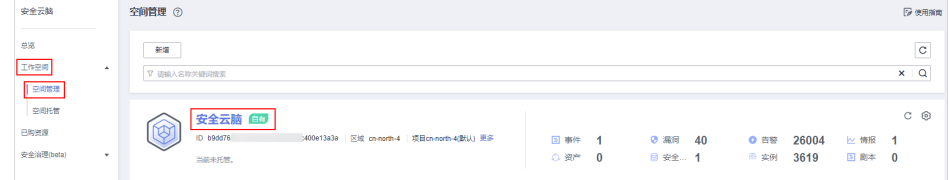

#### 步骤4 在左侧导航栏选择"设置 > 采集管理", 默认进入连接管理页面。

#### 图 **12-20** 进入采集管理页面

| 〈 工作空间                        |          | /采集管理 / 连接管理 |                 |                                                      |          |                          |                         |
|-------------------------------|----------|--------------|-----------------|------------------------------------------------------|----------|--------------------------|-------------------------|
| 安全态势                          | ٠        | 连接管理         | 解析器管理<br>采集通道管理 | 采集节点管理                                               |          |                          |                         |
| 资产管理                          | $\;$     |              |                 |                                                      |          |                          |                         |
| 风险预防                          | ٠        |              |                 |                                                      |          |                          |                         |
| 威胁运营                          | ٠        | 新羅           |                 |                                                      |          | 连接名称<br>$\tau$           | $\circ$<br>$\circ$<br>Q |
| 安全编排                          | ٠        | 连接名称         | 连接类型            | 连接信息                                                 | 引用通道     | 摄影                       | 提作                      |
| 设置<br>采集管理                    | $\Delta$ | $1.5 - 1.5$  | Kafka           | (服务地址)<br>$12 -$<br>(topic_id)<br>з.<br>ison (codec) | $\Omega$ |                          | <b><i>VR56 BS9</i></b>  |
| 细件管理                          |          |              | Ffe             | /opt/cloud/<br>json_lines (codec)                    | 1(硫)     |                          | 编辑 删除                   |
| 数据集成<br>检测设置<br><b>CLIMAN</b> |          |              | Pipe            | (関数)<br>管道(管道)<br>城张户(城张户)                           | $\theta$ | <b>STATE OF BUILDING</b> | 编辑 激除                   |

步骤5 在连接管理页面中,单击目标连接所在行"操作"列的"删除"。

步骤6 在弹出的确认框中单击"确认"。

**----**结束

#### <span id="page-466-0"></span>**12.1.3.2** 管理解析器

#### 操作场景

本章节主要介绍如何执行创建解析器[、查看解析器管理信息、](#page-468-0)[导入解析器、](#page-469-0)[编辑解析](#page-470-0) [器](#page-470-0)、[导出解析器](#page-471-0)、[删除解析器](#page-471-0)操作。

#### 创建解析器

- 步骤**1** 登录管理控制台。
- 步骤**2** 在页面左上角单击 ,选择"安全与合规 > 安全云脑 SecMaster",进入安全云脑 管理页面。
- 步骤**3** 在左侧导航栏选择"工作空间 > 空间管理",并在工作空间列表中,单击目标工作空 间名称,进入目标工作空间管理页面。

图 **12-21** 进入目标工作空间管理页面

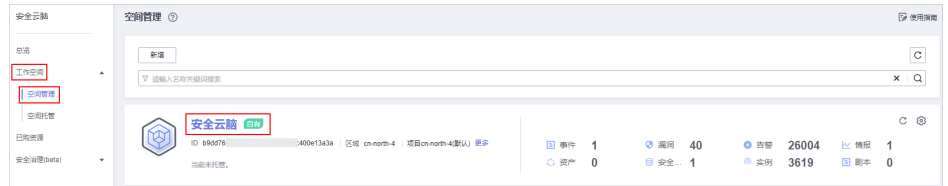

步骤4 在左侧导航栏选择"设置 > 采集管理", 进入采集管理页面后, 选择"解析器管理" 页签,进入解析器管理页面。

#### 图 **12-22** 进入解析器管理页面

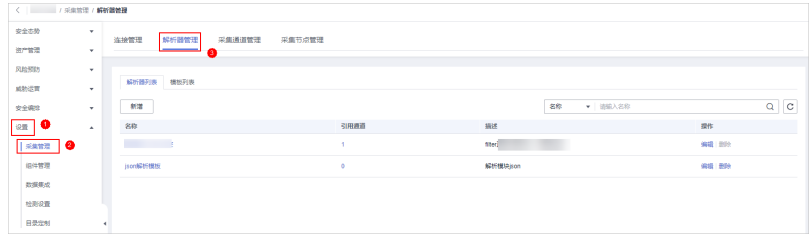

步骤**5** 支持**•**自定义新增和**•**[由模板创建](#page-467-0),请根据您的需要进行选择。

- 自定义新增
	- a. 在解析器列表管理页面中,单击"新增",进入新增解析器页面。
	- b. 在新增解析器页面中,进行参数配置。

#### 表 **12-6** 新增解析器

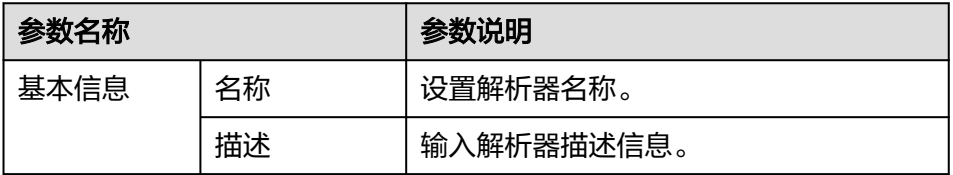

<span id="page-467-0"></span>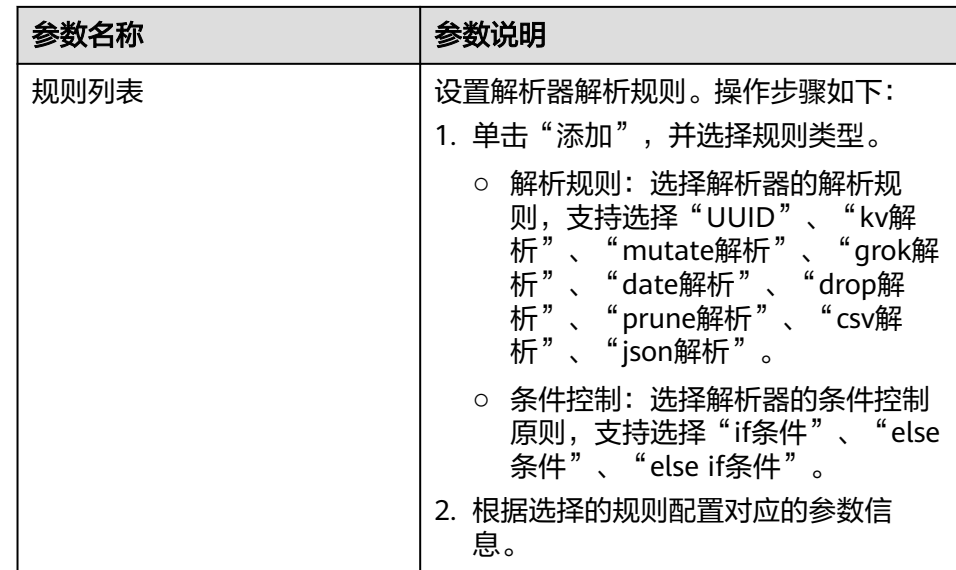

c. 设置完成后,单击页面右下角"确定"。

#### 由模板创建

- a. 在解析器管理页面中,选择"模板列表"页签。
- b. 在目标模板页面中,单击目标模板所在行"操作"列的"由模板创建"。
- c. 在新增解析器页面中,进行参数配置。

#### 表 **12-7** 新增解析器

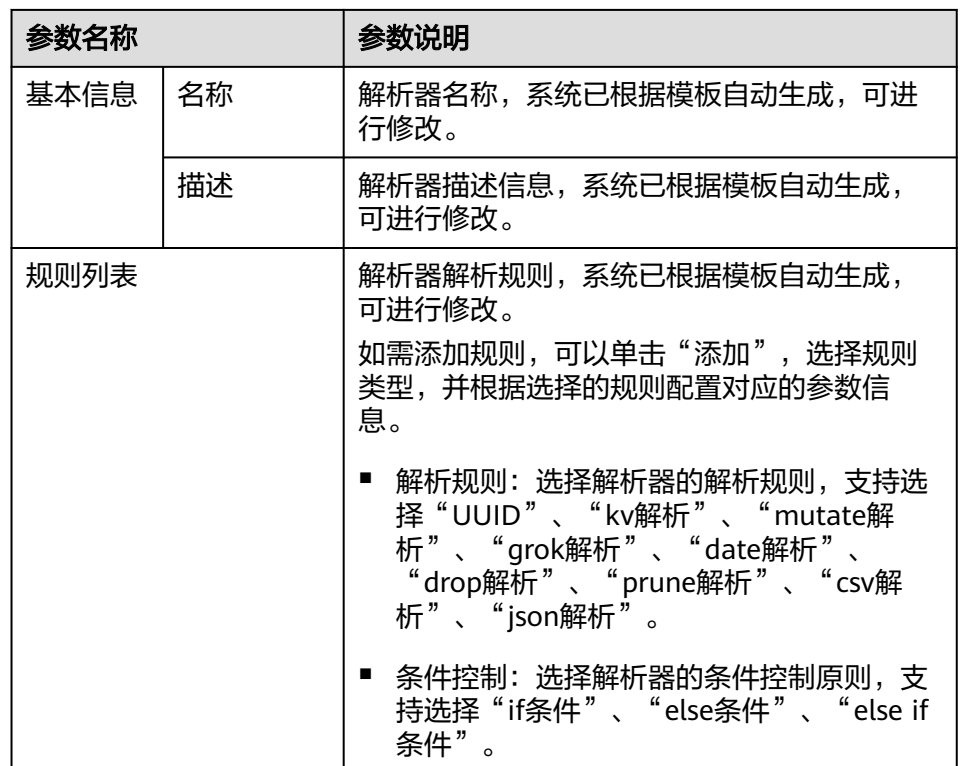
d. 设置完成后,单击页面右下角"确定"。

**----**结束

# 查看解析器管理信息

- 步骤**1** 登录管理控制台。
- 步骤**2** 在页面左上角单击 ,选择"安全与合规 > 安全云脑 SecMaster",进入安全云脑 管理页面。
- 步骤**3** 在左侧导航栏选择"工作空间 > 空间管理",并在工作空间列表中,单击目标工作空 间名称,进入目标工作空间管理页面。

图 **12-23** 进入目标工作空间管理页面

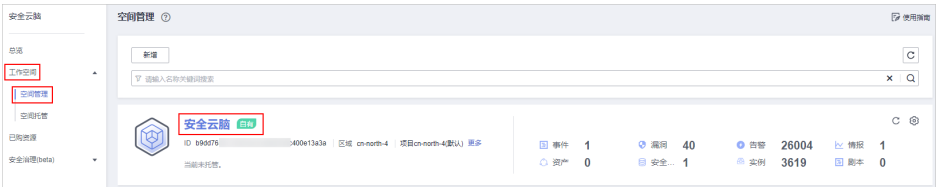

步骤4 在左侧导航栏选择"设置 > 采集管理", 进入采集管理页面后, 选择"解析器管理" 页签,进入解析器管理页面。

#### 图 **12-24** 进入解析器管理页面

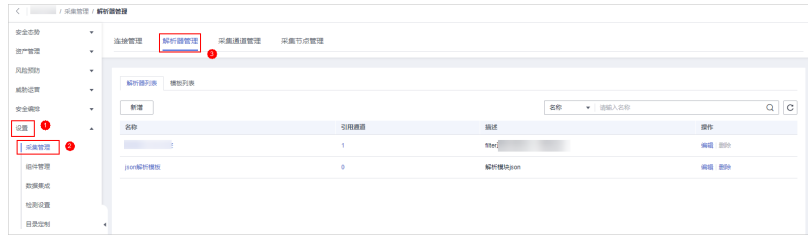

步骤**5** 在解析器管理页面中,查看解析器的详细信息。

表 **12-8** 解析器管理参数说明

| 参数名称 | 参数说明              |
|------|-------------------|
| 名称   | 解析器的名称。           |
| 引用通道 | 解析器被引用的通道数量。      |
| 描述   | 解析器相关描述。          |
| 操作   | 支持对解析器进行编辑、删除等操作。 |

步骤**6** 在解析器管理页面中,选择"模板列表"页签,进入模板列表页面。

步骤**7** 在模板列表页面中,查看解析器模板信息。

#### 表 **12-9** 模板参数说明

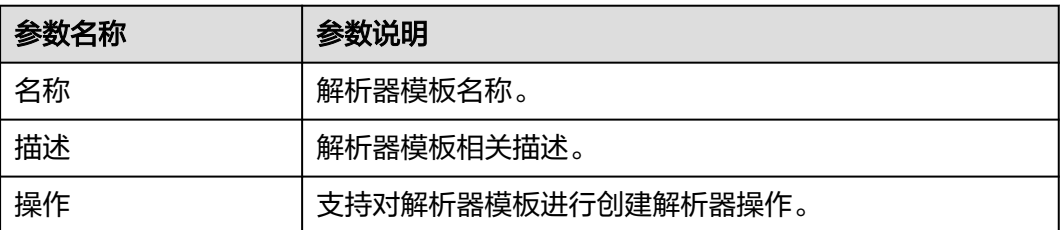

#### **----**结束

# 导入解析器

#### 说明

- 仅支持导入json格式的文件,且文件大小不超过1MB。
- 一次最多支持导入5个解析器文件,且每个解析器文件最多支持包含100个解析器。
- 步骤**1** 登录管理控制台。
- 步骤**2** 在页面左上角单击 ,选择"安全与合规 > 安全云脑 SecMaster",进入安全云脑 管理页面。
- 步骤**3** 在左侧导航栏选择"工作空间 > 空间管理",并在工作空间列表中,单击目标工作空 间名称,进入目标工作空间管理页面。

图 **12-25** 进入目标工作空间管理页面

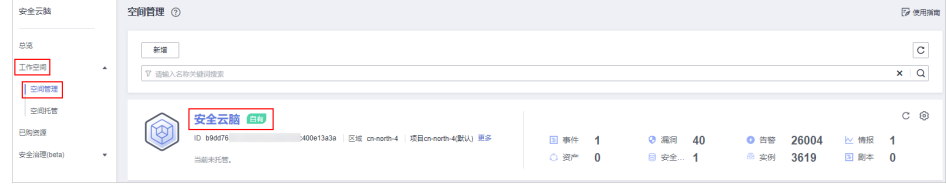

步骤4 在左侧导航栏选择"设置 > 采集管理", 进入采集管理页面后, 选择"解析器管理" 页签,进入解析器管理页面。

#### 图 **12-26** 进入解析器管理页面

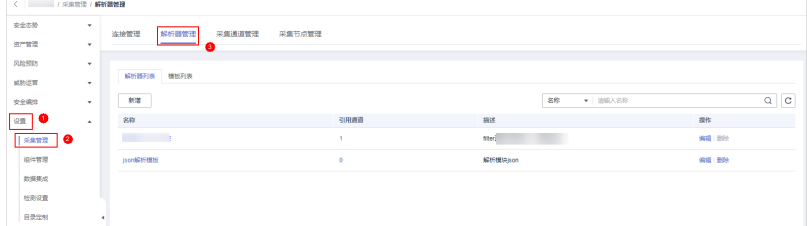

- 步骤5 在解析器列表管理页面中,单击解析器列表左上角的"导入",弹出导入文件对话 框。
- 步骤6 在弹出的导入文件对话框中,单击"添加文件",选择你需要导入的json文件。

# 注意

- 仅支持导入json格式的文件,且文件大小不超过1MB。
- 一次最多支持导入5个解析器文件,且每个解析器文件最多支持包含100个解析器。

步骤**7** 选择完成后,单击"确定",完成导入。

导入成功后,可以在解析器列表中查看导入的解析器信息。

**----**结束

#### 编辑解析器

- 步骤**1** 登录管理控制台。
- 步骤2 在页面左上角单击 <sup>二</sup> , 选择 "安全与合规 > 安全云脑 SecMaster", 进入安全云脑 管理页面。
- 步骤**3** 在左侧导航栏选择"工作空间 > 空间管理",并在工作空间列表中,单击目标工作空 间名称,进入目标工作空间管理页面。

图 **12-27** 进入目标工作空间管理页面

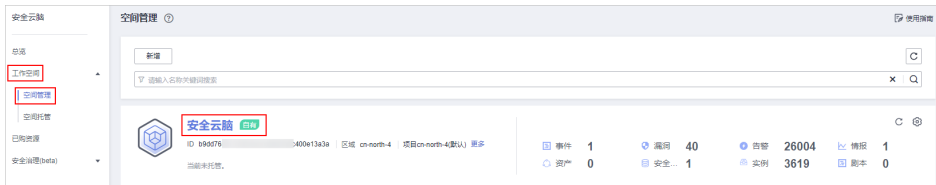

步骤4 在左侧导航栏选择"设置 > 采集管理",进入采集管理页面后,选择"解析器管理" 页签,进入解析器管理页面。

图 **12-28** 进入解析器管理页面

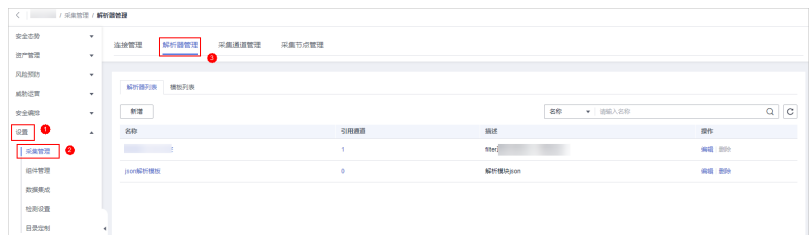

步骤**5** 在解析器列表管理页面中,单击目标解析器所在行"操作"列的"编辑"。

步骤**6** 在编辑解析器页面中,编辑解析器信息。

#### 表 **12-10** 编辑解析器

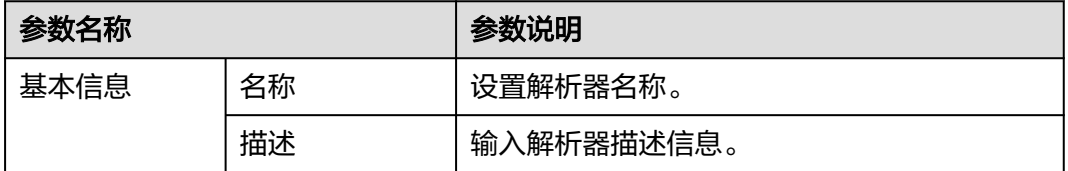

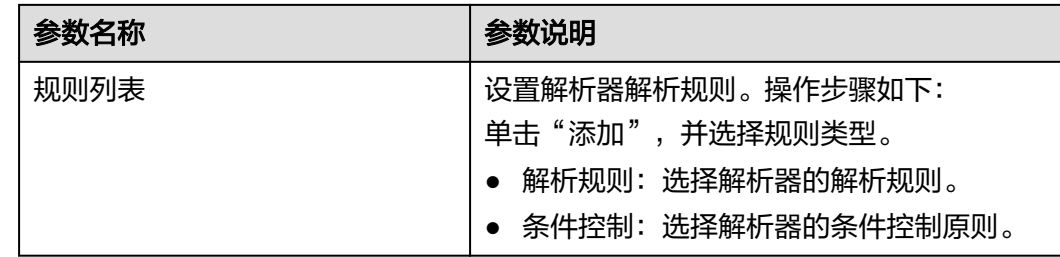

步骤**7** 设置完成后,单击页面右下角"确定"。

**----**结束

# 导出解析器

- 步骤**1** 登录管理控制台。
- 步**骤2** 在页面左上角单击 <sup>-----</sup> , 选择 "安全与合规 > 安全云脑 SecMaster", 进入安全云脑 管理页面。
- 步骤**3** 在左侧导航栏选择"工作空间 > 空间管理",并在工作空间列表中,单击目标工作空 间名称,进入目标工作空间管理页面。

图 **12-29** 进入目标工作空间管理页面

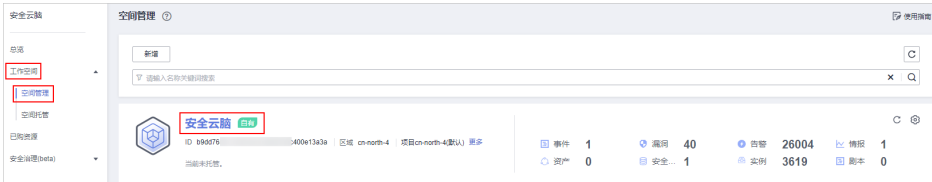

步骤4 在左侧导航栏选择"设置 > 采集管理", 进入采集管理页面后, 选择"解析器管理" 页签,进入解析器管理页面。

图 **12-30** 进入解析器管理页面

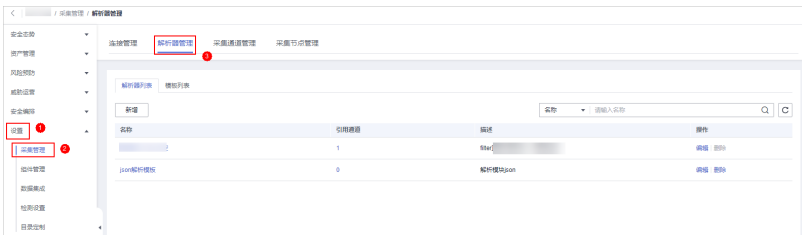

步骤5 在解析器列表管理页面中,勾选需要导出的解析器,并单击列表上方的"导出"。 系统将自动下载.json格式的解析器文件到本地。

**----**结束

## 删除解析器

步骤**1** 登录管理控制台。

- 步骤**2** 在页面左上角单击 ,选择"安全与合规 > 安全云脑 SecMaster",进入安全云脑 管理页面。
- 步骤**3** 在左侧导航栏选择"工作空间 > 空间管理",并在工作空间列表中,单击目标工作空 间名称,进入目标工作空间管理页面。

图 **12-31** 进入目标工作空间管理页面

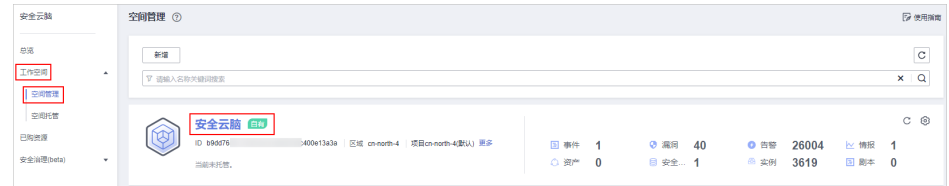

步骤**4** 在左侧导航栏选择"设置 > 采集管理",进入采集管理页面后,选择"解析器管理" 页签,进入解析器管理页面。

图 **12-32** 进入解析器管理页面

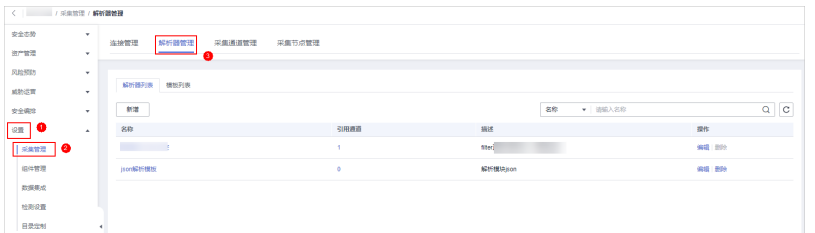

步骤5 在解析器管理页面中,单击目标解析器所在行"操作"列的"删除"。

步骤6 在弹出的确认框中单击"确认"。

#### **----**结束

## **12.1.3.3** 管理采集通道

#### 操作场景

本章节主要介绍如何执行新增采集通道、[查看采集通道、](#page-474-0)[编辑采集通道](#page-475-0)、[删除采集通](#page-476-0) [道](#page-476-0)、启用**/**停止**/**[重启采集通道](#page-477-0)操作。

## 新增采集通道

- 步骤**1** 登录管理控制台。
- 步骤2 在页面左上角单击 ——, 选择"安全与合规 > 安全云脑 SecMaster", 进入安全云脑 管理页面。
- 步骤**3** 在左侧导航栏选择"工作空间 > 空间管理",并在工作空间列表中,单击目标工作空 间名称,进入目标工作空间管理页面。

#### 图 **12-33** 进入目标工作空间管理页面

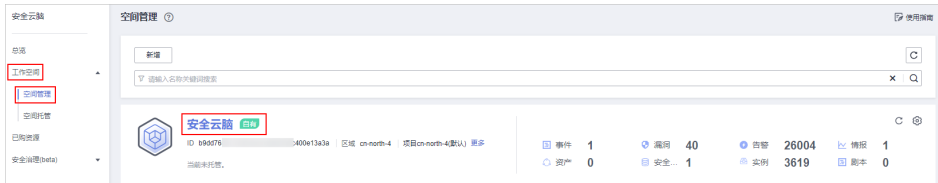

**步骤4** 在左侧导航栏选择"设置 > 采集管理",进入采集管理页面后,选择"采集通道管 理"页签,进入采集通道管理页面。

图 **12-34** 进入采集通道管理页面

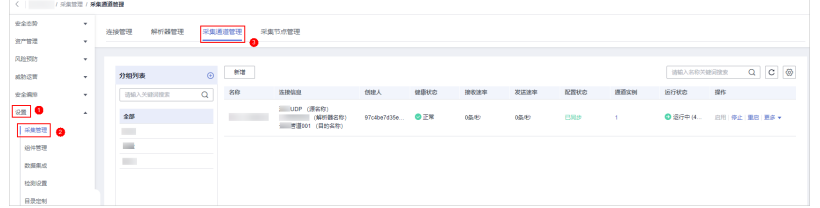

步骤**5** 新增分组。

- 1. 在采集通道管理页面中,单击"分组列表"右侧的<sup>40</sup>。
- 2. 输入分组名称, 并单击》, 完成新增。

分组新增完成后,如需编辑/删除,可以将鼠标悬停在分组名称后,单击编辑/删除按 钮,进行编辑/删除操作。

步骤**6** 在采集通道管理页面的分组列表右侧,单击"新增",进入新增采集通道页面。

步骤**7** 在"基础配置"页面中,配置基础信息。

表 **12-11** 基础配置参数说明

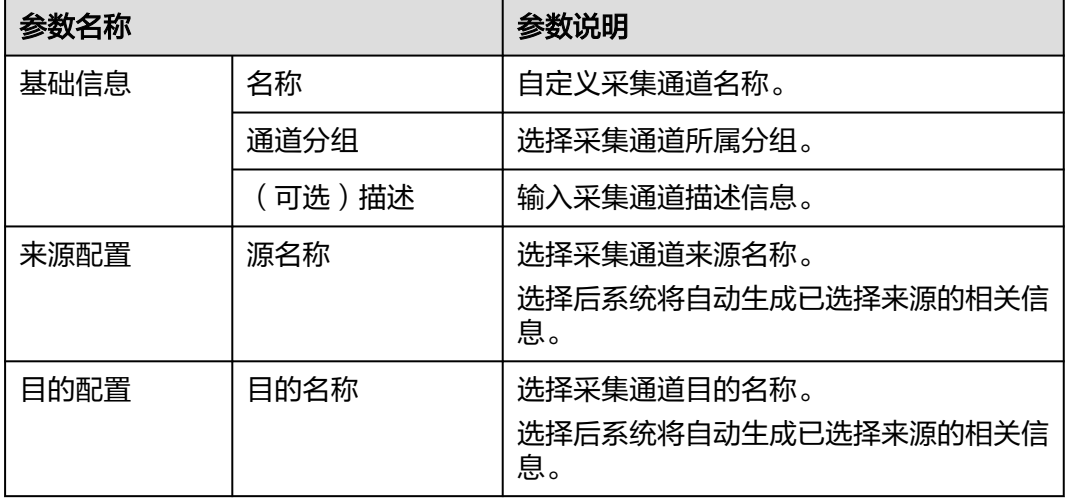

步骤8 基础配置完成后,单击页面右下角"下一步",进入"解析器配置"页面。

步骤**9** 在"解析器配置"页面中,选择解析器,选择后,系统将显示已选择解析器的相关信 息。

如果无可选解析器或需新增解析器,可以单击"新建",新建解析器。新增解析器详 细操作请参见[管理解析器](#page-466-0)。

- <span id="page-474-0"></span>**步骤10** 解析器配置完成后,单击页面右下角"下一步",进入"运行节点选择"页面。
- 步骤**11** 在"运行节点选择"页面中,单击"新增",并在弹出的添加节点框中选择节点后, 单击"确认"。
	- 运行参数: 节点添加后,如在已添加节点中运行参数,请参照以下步骤进行处 理:
		- a. 在节点列表中,单击目标节点所在行"操作"列的"运行参数"按钮。
		- b. 单击"添加配置",设置运行键和运行值。
	- 移除节点: 节点添加后, 如需移除, 请在节点列表中, 单击目标节点所在行"操 作"列的"移除"按钮,已添加节点将被移除。
- 步骤**12** 运行节点选择完成后,单击页面右下角"下一步",进入"通道详情预览"页面。
- **步骤13** 在"通道详情预览"页面确认配置无误后,单击"确定"。

**----**结束

#### 查看采集通道

- 步骤**1** 登录管理控制台。
- 步骤**2** 在页面左上角单击 ,选择"安全与合规 > 安全云脑 SecMaster",进入安全云脑 管理页面。
- 步骤**3** 在左侧导航栏选择"工作空间 > 空间管理",并在工作空间列表中,单击目标工作空 间名称,进入目标工作空间管理页面。

图 **12-35** 进入目标工作空间管理页面

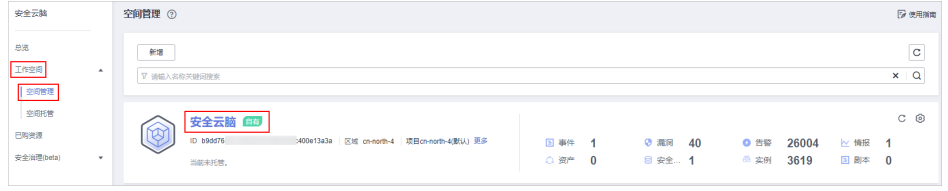

步骤**4** 在左侧导航栏选择"设置 > 采集管理",进入采集管理页面后,选择"采集通道管 理"页签,进入采集通道管理页面。

#### 图 **12-36** 进入采集通道管理页面

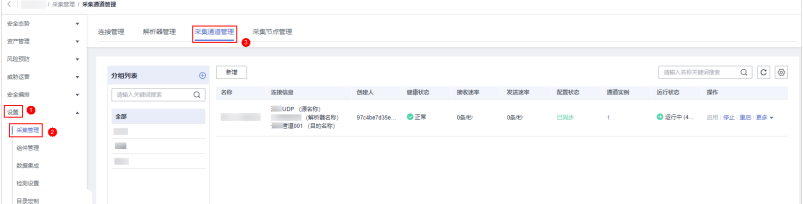

步骤**5** 在采集通道管理页面中,查看采集通道的详细信息。

#### <span id="page-475-0"></span>表 **12-12** 采集通道参数说明

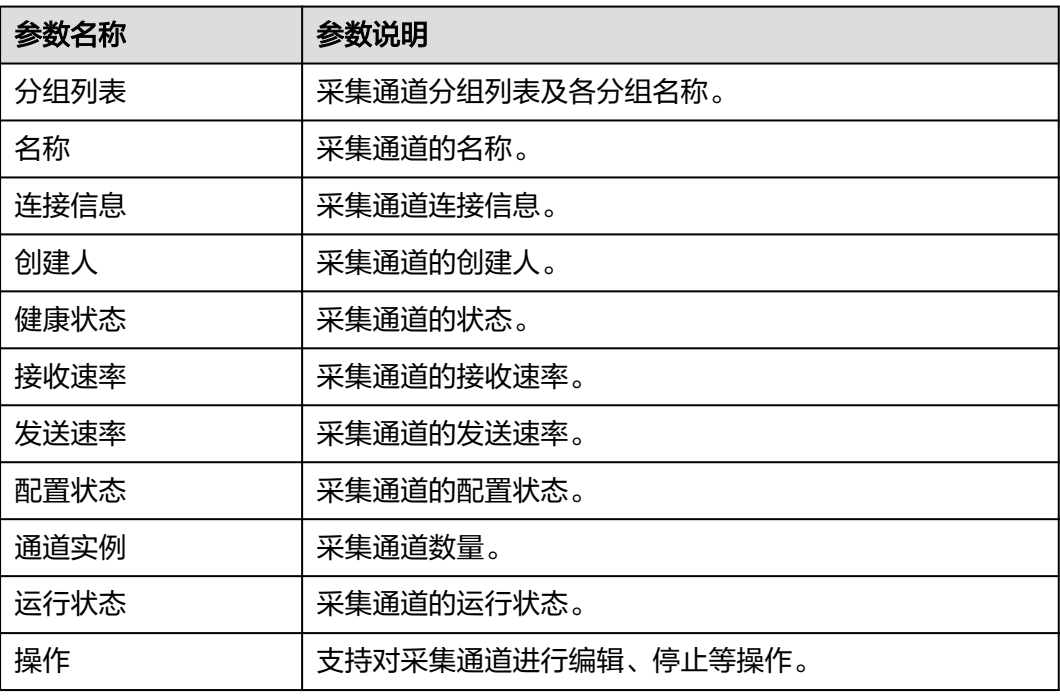

**----**结束

# 编辑采集通道

- 步骤**1** 登录管理控制台。
- 步骤**2** 在页面左上角单击 ,选择"安全与合规 > 安全云脑 SecMaster",进入安全云脑 管理页面。
- 步骤**3** 在左侧导航栏选择"工作空间 > 空间管理",并在工作空间列表中,单击目标工作空 间名称,进入目标工作空间管理页面。

#### 图 **12-37** 进入目标工作空间管理页面

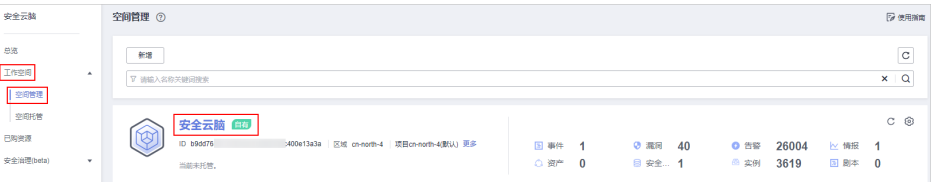

步骤**4** 在左侧导航栏选择"设置 > 采集管理",进入采集管理页面后,选择"采集通道管 理"页签,进入采集通道管理页面。

#### 图 **12-38** 进入采集通道管理页面

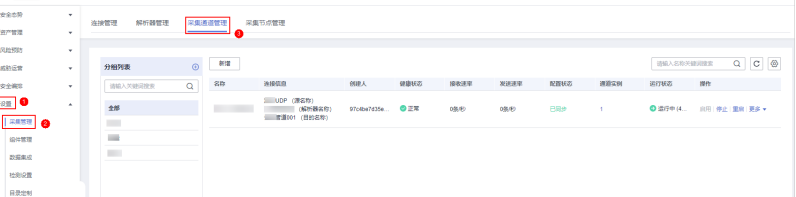

- <span id="page-476-0"></span>步骤5 在采集通道管理列表中,单击目标通道所在行"操作"列的"更多 > 编辑",进入编 辑采集通道页面。
- 步骤**6** 在"基础配置"页面中,配置基础信息。

| 参数名称 |        | 参数说明                                     |  |  |  |  |  |
|------|--------|------------------------------------------|--|--|--|--|--|
| 基础信息 | 名称     | 自定义采集通道名称。                               |  |  |  |  |  |
|      | 通道分组   | 选择采集通道所属分组。                              |  |  |  |  |  |
|      | (可选)描述 | 输入采集通道描述信息。                              |  |  |  |  |  |
| 来源配置 | 源名称    | 选择采集通道来源名称。<br>选择后系统将自动生成已选择来源的相关信<br>息。 |  |  |  |  |  |
|      | 目的名称   | 选择采集通道目的名称。<br>选择后系统将自动生成已选择目的相关信<br>息。  |  |  |  |  |  |

表 **12-13** 基础配置参数说明

- 步骤7 基础配置完成后,单击页面右下角"下一步",进入"解析器配置"页面。
- 步骤**8** 在"解析器配置"页面中,选择解析器,选择后,系统将显示已选择解析器的相关信 息。

如果无可选解析器或需新增解析器,可以单击"新建",新建解析器。新增解析器详 细操作请参见**[管理解析器](#page-466-0)**。

- 步骤9 解析器配置完成后,单击页面右下角"下一步",进入"运行节点选择"页面。
- 步骤**10** 在"运行节点选择"页面中,单击"新增",并在弹出的添加节点框中选择节点后, 单击"确认"。
	- 运行参数:节点添加后,如在已添加节点中运行参数,请参照以下步骤进行处 理:
		- a. 在节点列表中,单击目标节点所在行"操作"列的"运行参数"按钮。
		- b. 单击"添加配置",设置运行键和运行值。
	- 移除节点: 节点添加后, 如需移除, 请在节点列表中, 单击目标节点所在行"操 作"列的"移除"按钮,已添加节点将被移除。
- 步骤**11** 运行节点选择完成后,单击页面右下角"下一步",进入"通道详情预览"页面。
- 步骤**12** 在"通道详情预览"页面确认配置无误后,单击"确定"。

**----**结束

#### 删除采集通道

- 步骤**1** 登录管理控制台。
- 步骤**2** 在页面左上角单击 ,选择"安全与合规 > 安全云脑 SecMaster",进入安全云脑 管理页面。

<span id="page-477-0"></span>步骤**3** 在左侧导航栏选择"工作空间 > 空间管理",并在工作空间列表中,单击目标工作空 间名称,进入目标工作空间管理页面。

#### 图 **12-39** 进入目标工作空间管理页面

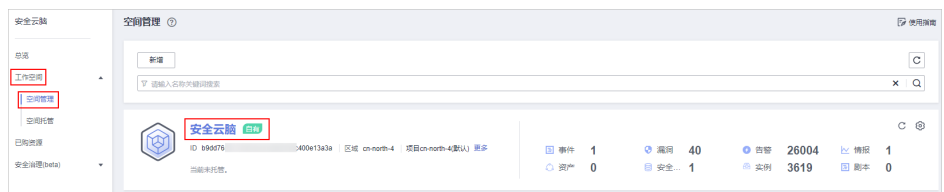

#### 步骤**4** 在左侧导航栏选择"设置 > 采集管理",进入采集管理页面后,选择"采集通道管 理"页签,进入采集通道管理页面。

#### 图 **12-40** 进入采集通道管理页面

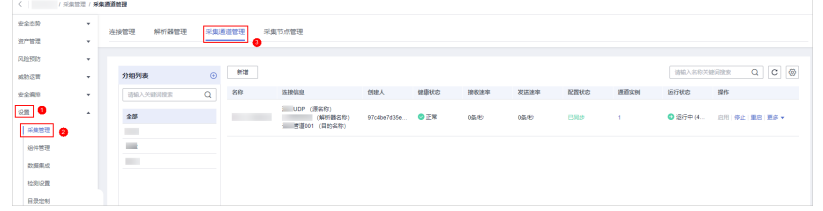

步骤**5** 在采集通道管理列表中,单击目标通道所在行"操作"列的"更多 > 删除"。

#### 说明

只有当采集通道处于停止状态,才能执行删除操作。

步骤**6** 在弹出的确认框中单击"确认"。

**----**结束

## 启用**/**停止**/**重启采集通道

- 步骤**1** 登录管理控制台。
- 步骤2 在页面左上角单击 ——, 选择"安全与合规 > 安全云脑 SecMaster", 进入安全云脑 管理页面。
- 步骤**3** 在左侧导航栏选择"工作空间 > 空间管理",并在工作空间列表中,单击目标工作空 间名称,进入目标工作空间管理页面。

#### 图 **12-41** 进入目标工作空间管理页面

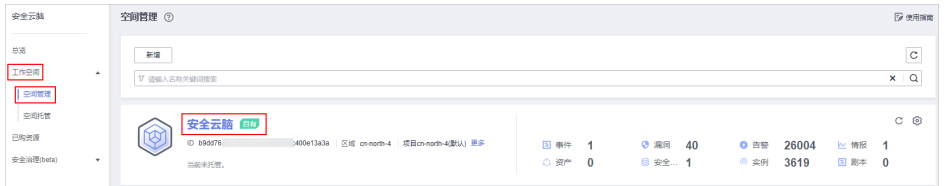

步骤**4** 在左侧导航栏选择"设置 > 采集管理",进入采集管理页面后,选择"采集通道管 理"页签,进入采集通道管理页面。

#### 图 **12-42** 进入采集通道管理页面

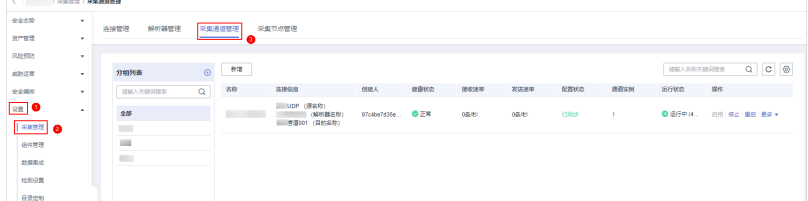

步骤**5** 在采集通道管理列表中,单击目标通道所在行"操作"列的启用/停止/重启。

步骤**6** 在弹出的确认框中单击"确认"。

**----**结束

# **12.1.3.4** 管理采集节点

## 操作场景

本章节主要介绍如何执行<del>查看采集</del>节点信息操作。

# 查看采集节点信息

- 步骤**1** 登录管理控制台。
- **步骤2** 在页面左上角单击 —— 选择"安全与合规 > 安全云脑 SecMaster", 进入安全云脑 管理页面。
- 步骤**3** 在左侧导航栏选择"工作空间 > 空间管理",并在工作空间列表中,单击目标工作空 间名称,进入目标工作空间管理页面。

图 **12-43** 进入目标工作空间管理页面

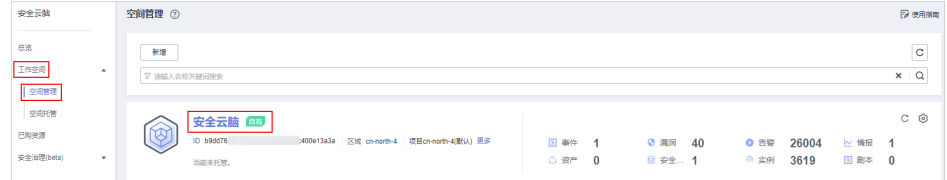

步骤4 在左侧导航栏选择"设置 > 采集管理",进入采集管理页面后,选择"采集节点管 理"页签,进入采集节点管理页面。

# 图 **12-44** 进入采集节点管理页面

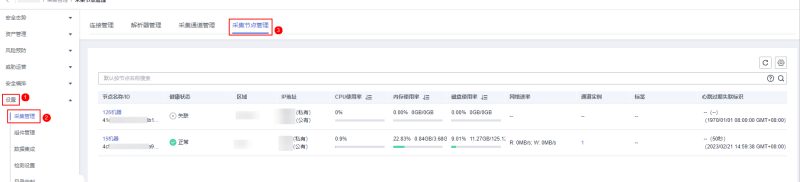

#### 步骤**5** 在采集节点管理页面中,查看采集节点的详细信息。

当节点较多时,可以通过搜索功能,选择节点的"节点名称"或"节点ID",并在搜 索框中输入关键词,单击 ${\mathsf Q}$ ,即可快速查询指定节点。

#### 表 **12-14** 节点参数说明

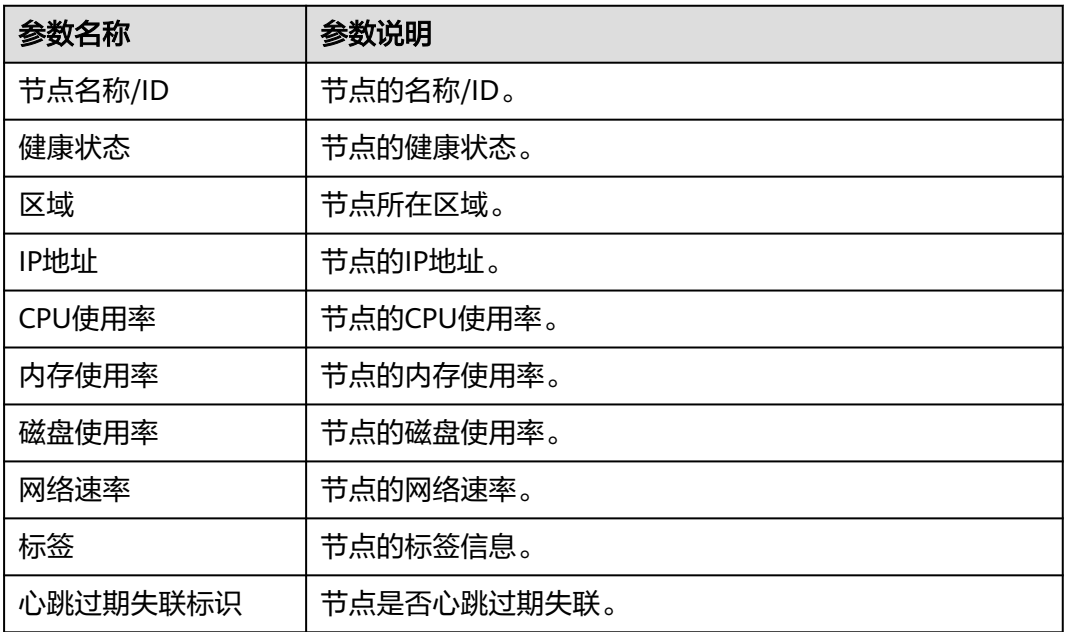

步骤**6** 如需查看某个节点的详细信息,可单击节点名称,在右侧弹出的详情页面进行查看。

**----**结束

# **12.1.4** 组件管理

# **12.1.4.1** 管理节点

操作场景

本章节将介绍如何执行<mark>新增节点[、查看节点管理信息](#page-480-0)、[编辑节点、](#page-481-0)[注销节点](#page-482-0)</mark>操作。

# 新增节点

- 步骤**1** 登录管理控制台。
- 步骤**2** 在页面左上角单击 ,选择"安全与合规 > 安全云脑 SecMaster",进入安全云脑 管理页面。
- 步骤**3** 在左侧导航栏选择"工作空间 > 空间管理",并在工作空间列表中,单击目标工作空 间名称,进入目标工作空间管理页面。

图 **12-45** 进入目标工作空间管理页面

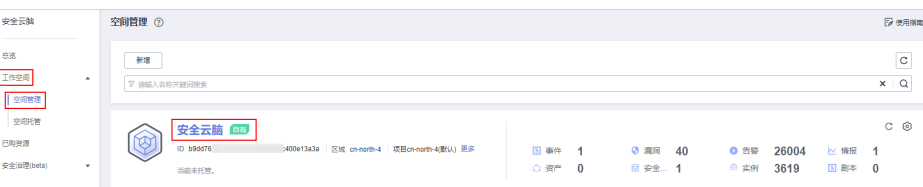

<span id="page-480-0"></span>步骤4 在左侧导航栏选择"设置 > 组件管理", 默认进入节点管理页面。

#### 图 **12-46** 进入节点管理页面

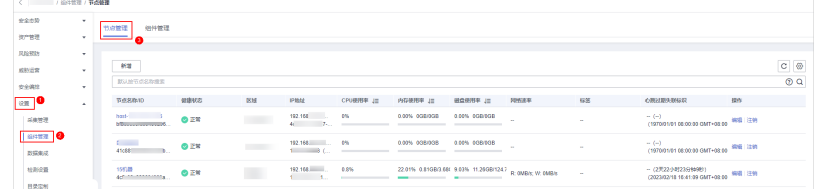

步**骤5** 在节点管理页面中,单击"新增",页面右侧弹出新增节点页面。

- 步骤6 单击页面右下角"下一步",进入"脚本安装验证"页面。
- 步骤**7** 确认已安装后,单击页面右下角"确认"。

如未安装请参[照步骤二:安装](#page-455-0)**Agent**进行处理。

**----**结束

# 查看节点管理信息

- 步骤**1** 登录管理控制台。
- 步骤**2** 在页面左上角单击 ,选择"安全与合规 > 安全云脑 SecMaster",进入安全云脑 管理页面。
- 步骤**3** 在左侧导航栏选择"工作空间 > 空间管理",并在工作空间列表中,单击目标工作空 间名称,进入目标工作空间管理页面。

图 **12-47** 进入目标工作空间管理页面

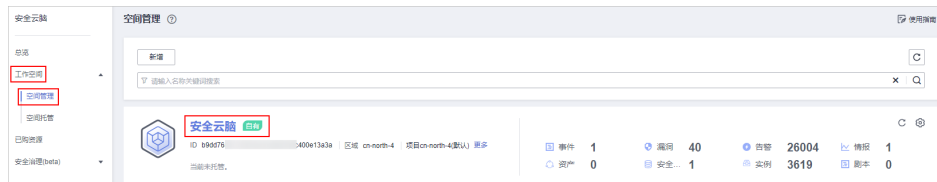

步骤4 在左侧导航栏选择"设置 > 组件管理", 默认进入节点管理页面。

#### 图 **12-48** 进入节点管理页面

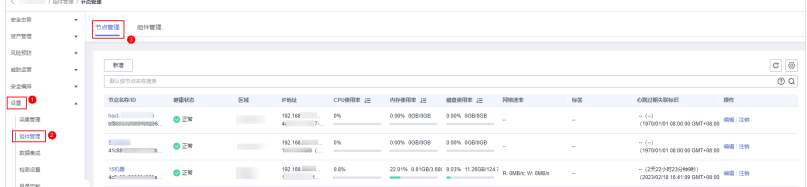

步骤**5** 在节点管理页面中,查看节点的详细信息。

当节点较多时,可以通过搜索功能,选择节点的"节点名称"或"节点ID",并在搜 索框中输入关键词,单击 ${\mathsf Q}$ ,即可快速查询指定节点。

#### <span id="page-481-0"></span>表 **12-15** 节点参数说明

| 参数名称     | 参数说明        |
|----------|-------------|
| 节点名称/ID  | 节点的名称/ID。   |
| 健康状态     | 节点的健康状态。    |
| 区域       | 节点所在区域。     |
| IP地址     | 节点的IP地址。    |
| CPU使用率   | 节点的CPU使用率。  |
| 内存使用率    | 节点的内存使用率。   |
| 磁盘使用率    | 节点的磁盘使用率。   |
| 网络速率     | 节点的网络速率。    |
| 标签       | 节点的标签信息。    |
| 心跳过期失联标识 | 节点是否心跳过期失联。 |

步骤**6** 如需查看某个节点的详细信息,可单击节点名称,在右侧弹出的详情页面进行查看。 **----**结束

# 编辑节点

节点新增成功后,仅支持修改节点补充信息。

- 步骤**1** 登录管理控制台。
- 步骤**2** 在页面左上角单击 ,选择"安全与合规 > 安全云脑 SecMaster",进入安全云脑 管理页面。
- 步骤**3** 在左侧导航栏选择"工作空间 > 空间管理",并在工作空间列表中,单击目标工作空 间名称,进入目标工作空间管理页面。

图 **12-49** 进入目标工作空间管理页面

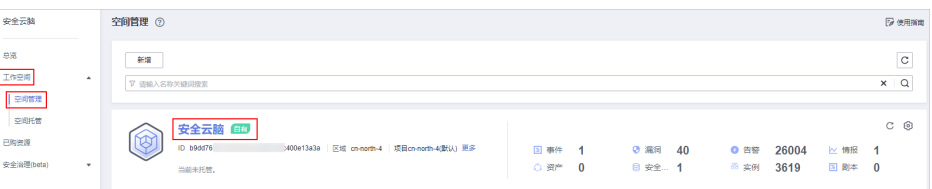

步骤4 在左侧导航栏选择"设置 > 组件管理",默认进入节点管理页面。

#### 图 **12-50** 进入节点管理页面

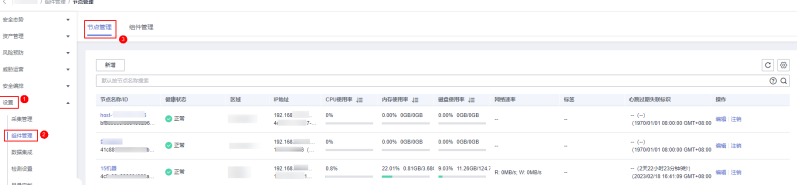

- <span id="page-482-0"></span>步骤5 在节点管理页面中,单击目标节点所在行"操作"列的"编辑",页面右侧弹出编辑 节点页面。
- 步骤**6** 在编辑节点页面中,编辑节点补充信息。
	- 表 **12-16** 节点补充信息

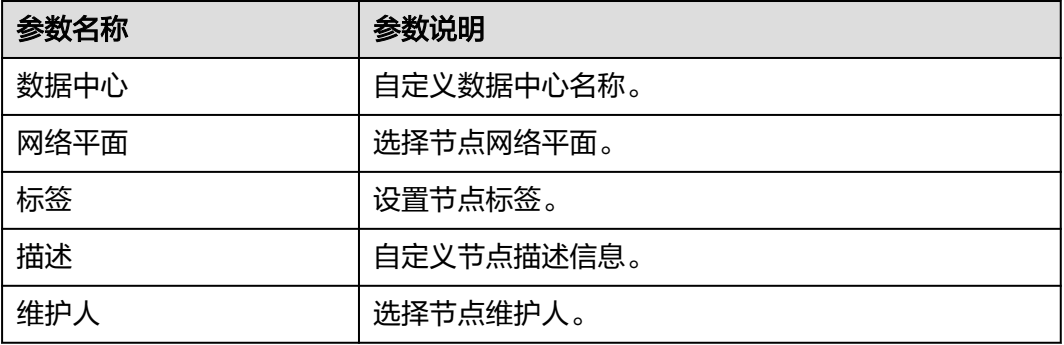

步骤**7** 单击页面右下角"确认"。

**----**结束

# 注销节点

- 步骤**1** 登录管理控制台。
- 步骤**2** 在页面左上角单击 ,选择"安全与合规 > 安全云脑 SecMaster",进入安全云脑 管理页面。
- 步骤**3** 在左侧导航栏选择"工作空间 > 空间管理",并在工作空间列表中,单击目标工作空 间名称,进入目标工作空间管理页面。

图 **12-51** 进入目标工作空间管理页面

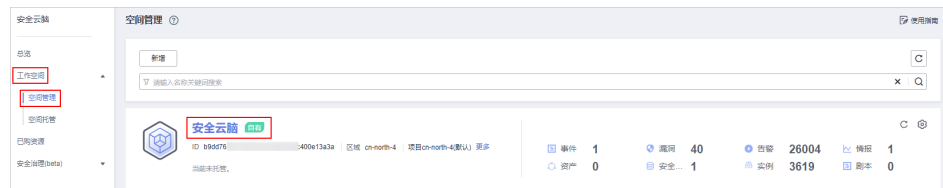

步骤4 在左侧导航栏选择"设置 > 组件管理",默认进入节点管理页面。

#### 图 **12-52** 进入节点管理页面

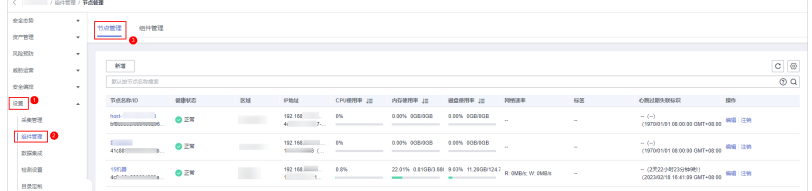

步骤**5** 在节点管理页面中,单击目标节点所在行"操作"列的"注销"。

步骤**6** 在弹出的确认框中,单击"确认"。

说明

仅注销节点,不会删除ECS和endpointinterface资源。

**----**结束

# **12.1.4.2** 管理组件

# 操作场景

本章节将介绍如何配置组件、查看组件相关信息。

# 配置组件

- 步骤**1** 登录管理控制台。
- 步骤**2** 在页面左上角单击 ,选择"安全与合规 > 安全云脑 SecMaster",进入安全云脑 管理页面。
- 步骤**3** 在左侧导航栏选择"工作空间 > 空间管理",并在工作空间列表中,单击目标工作空 间名称,进入目标工作空间管理页面。

图 **12-53** 进入目标工作空间管理页面

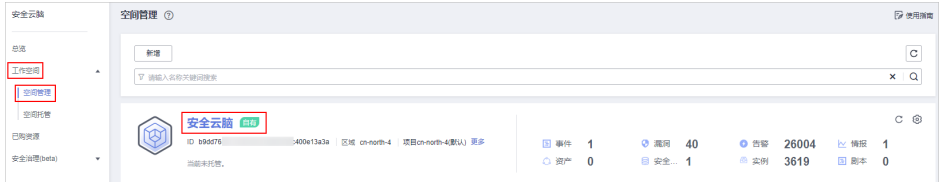

步骤4 在左侧导航栏选择"设置 > 组件管理",进入节点管理页面后,选择"组件管理"页 签,进入组件管理页面。

图 **12-54** 进入组件管理页面

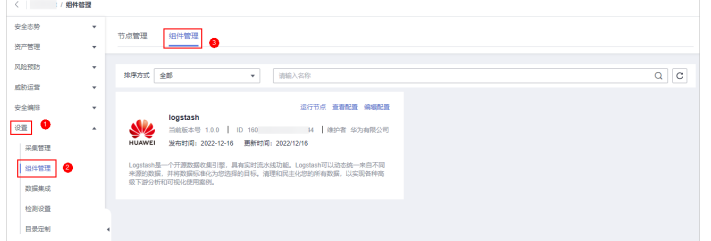

- 步骤**5** 在组件管理页面中,单击待查看组件右上角"编辑配置",右侧将弹出该组件的配置 管理页面。
- 步骤6 在节点配置栏中,单击节点列表左上角"添加",并在弹出的"添加节点"框中选择 节点后,单击"确认"。
- **步骤7** 单击页面右下角"保存并应用"。

**----**结束

# 查看组件详情

步骤**1** 登录管理控制台。

- **步骤2** 在页面左上角单击 ——, 选择"安全与合规 > 安全云脑 SecMaster", 进入安全云脑 管理页面。
- 步骤**3** 在左侧导航栏选择"工作空间 > 空间管理",并在工作空间列表中,单击目标工作空 间名称,进入目标工作空间管理页面。

图 **12-55** 进入目标工作空间管理页面

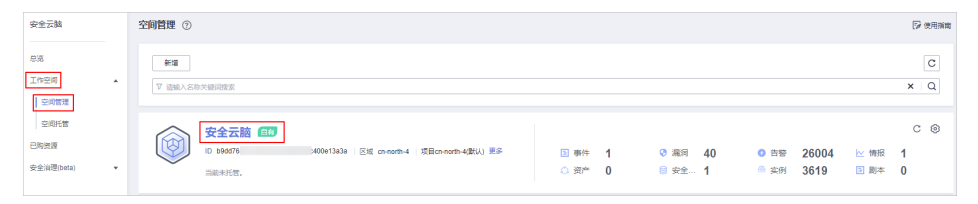

步骤4 在左侧导航栏选择"设置 > 组件管理",进入节点管理页面后,选择"组件管理"页 签,进入组件管理页面。

图 **12-56** 进入组件管理页面

| < 1 相件管理 |                       |                                                                                              |
|----------|-----------------------|----------------------------------------------------------------------------------------------|
| 安全态势     | ۰                     | 组件管理<br>节点管理<br>B                                                                            |
| 资产管理     | $\cdot$               |                                                                                              |
| 风险预防     | ۰                     | $\circ$<br>$\alpha$<br>排序方式 全部<br>请输入名称<br>٠                                                 |
| 威胁运营     | ٠                     |                                                                                              |
| 安全编排     | $\check{\phantom{a}}$ | 运行节点 查看配置 编辑配置<br>logstash                                                                   |
| 设置       | ×.                    |                                                                                              |
| 采集管理     |                       | <b>HUAWEI</b><br>发布时间: 2022-12-16 更新时间: 2022/12/16                                           |
| 组件管理   2 |                       | Logstash是一个开源数据收集引擎,具有实时流水线功能。Logstash可以动态统一来自不同<br>来源的数据,并将数据标准化为您选择的目标。清理和民主化您的所有数据,以实现各种高 |
| 数据集成     |                       | 级下游分析和可视化使用案例。                                                                               |
| 检测设置     |                       |                                                                                              |
| 日录定制     |                       |                                                                                              |

步骤**5** 在组件管理页面中,查看组件的详细信息。

● 运行节点:

单击待运行组件右上角"运行节点",右侧将弹出该组件的运行节点信息。

- 查看配置: 单击待查看组件右上角"查看配置",右侧将弹出该组件的详细配置信息。
- 编辑配置:
	- a. 单击待查看组件右上角"编辑配置", 右侧将弹出该组件的配置管理页面。
	- b. 在节点配置栏中,编辑节点配置信息。
		- 添加节点:单击节点列表左上角"添加",并在弹出的"添加节点"框 中,选择节点后,单击"确认"。
		- 编辑已添加节点参数信息:单击节点名称前的 > ,展开节点配置信息 后,编辑节点参数信息。
		- 运行参数: 单击目标节点所在行"操作"列的"运行参数"。
		- 移除节点:单击目标节点所在行"操作"列的"移除"。
- 批量删除: 选中带移除节点后, 单击列表左上角"批量移除"。
- 查看历史版本:单击页面右下角"历史版本"。
- c. 单击页面右下角"应用"。

**----**结束

# <span id="page-485-0"></span>**12.2** 数据集成

# **12.2.1** 支持接入的日志

安全云脑支持集成WAF、HSS、OBS等多种华为云云产品的日志数据。集成后,可以 检索并分析所有收集到的日志,且默认存储7天。

## 表 **12-17** 支持接入的日志

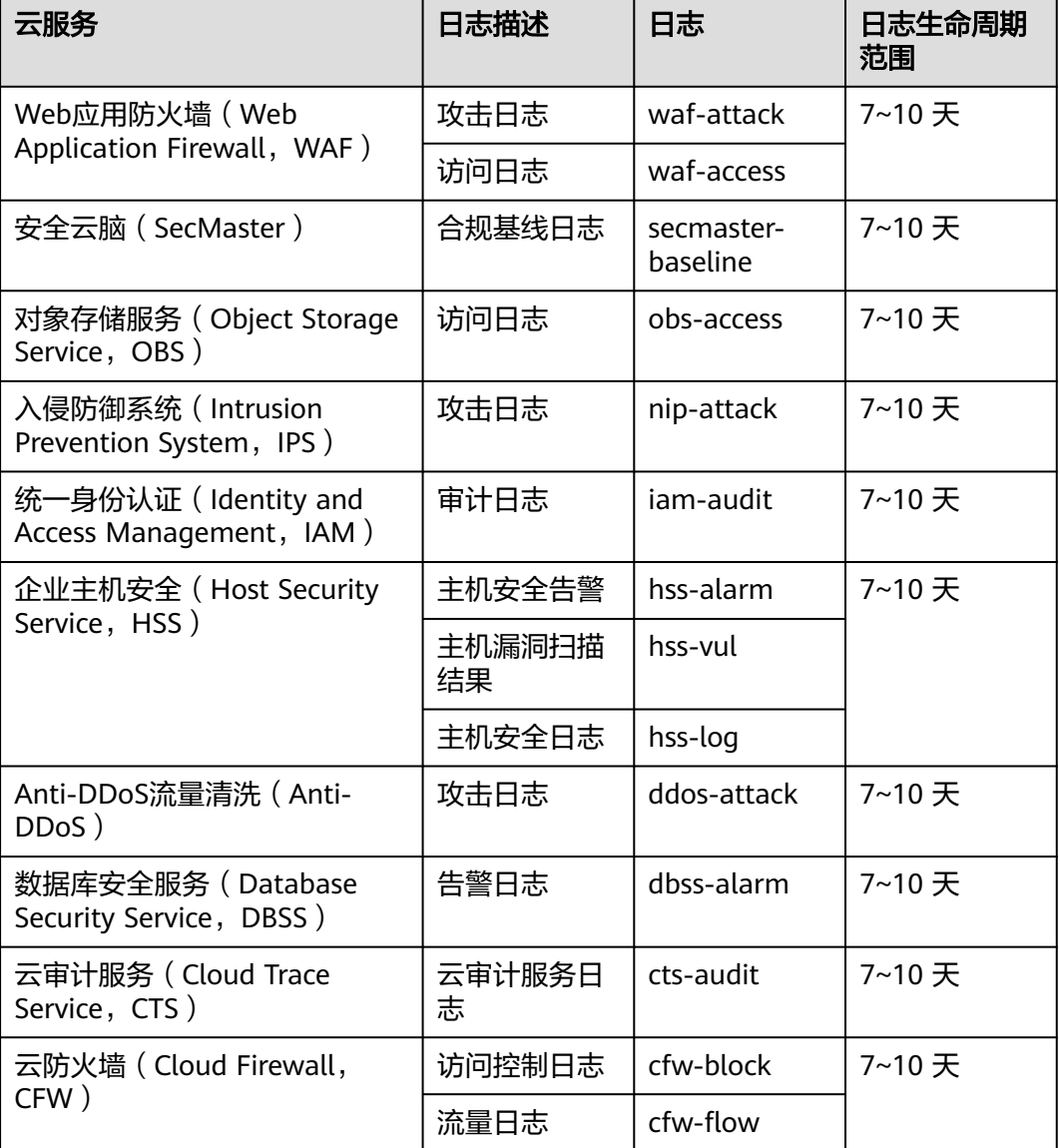

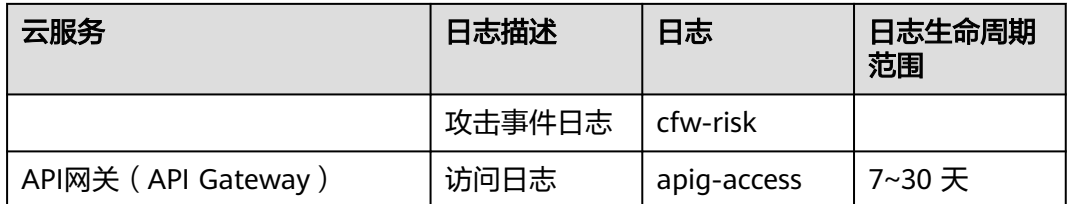

# **12.2.2** 接入数据

# 操作场景

安全云脑支持一键接入WAF、HSS、OBS等多种华为云云产品的日志数据。接入后, 可以统一管理日志信息,以及检索并分析所有收集到的日志。

具体支持接入的云服务日志请参[见支持接入的日志。](#page-485-0)

本章节介绍如何接入数据并查看日志存储位置。

# 接入服务日志

- 步骤**1** 登录管理控制台。
- 步骤**2** 在页面左上角单击 ,选择"安全与合规 > 安全云脑 SecMaster",进入安全云脑 管理页面。
- 步骤**3** 在左侧导航栏选择"工作空间 > 空间管理",并在工作空间列表中,单击目标工作空 间名称,进入目标工作空间管理页面。

图 **12-57** 进入目标工作空间管理页面

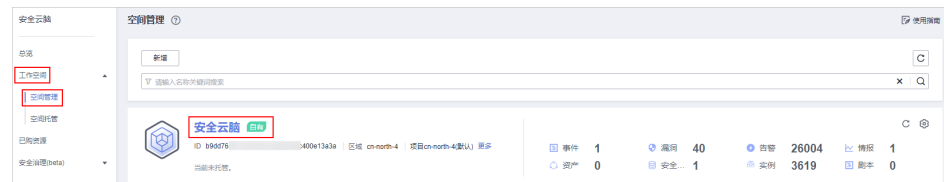

步骤**4** 在左侧导航栏选择"设置 > 数据集成",进入数据集成页面。

#### 图 **12-58** 数据集成页面

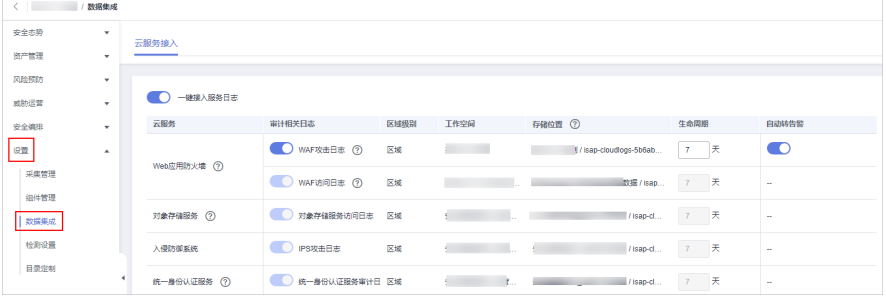

**步骤5** 在待接入云产品的"审计相关日志"列,单击 ● , 开启接入的云服务日志。

如需接入当前region所有云产品日志,可直接单击"一键接入服务日志"前的 按钮,一键接入当前region所有云服务日志。

步骤**6** 设置生命周期。

系统默认存储数据7天,您可以根据需要进行设置。

步骤**7** 设置是否自动转告警。

在待设置云产品的"自动转告警"列,单击 ,开启接入的云服务日志满足告警 条件时,自动转为告警,并且在"告警管理"页面中进行展示。

说明

- 如果此处未开启自动转告警,在对应日志满足告警条件时,将不会转为告警,也不会在"告 警管理"页面中进行展示。
- 在安全云脑的"漏洞管理"页面可以接入主机漏洞扫描结果,如果数据集成操作时接入了主 机漏洞扫描结果,但是未开启自动转告警,则在"漏洞管理"将不会展示主机相关的漏洞扫 描情况。
- **步骤8** 单击"保存",并在弹出的配置保存框中,单击"确定"。

接入完成后,将创建默认数据空间和管道。

**----**结束

#### 查看日志数据的存储位置

- 步骤**1** 登录管理控制台。
- 步骤**2** 在页面左上角单击 ,选择"安全与合规 > 安全云脑 SecMaster",进入安全云脑 管理页面。
- 步骤**3** 在左侧导航栏选择"设置 > 数据集成",进入数据集成页面后,在云产品接入表格的 "存储位置"列查看日志数据存储位置。

查看后,可以前往目标工作空间的对应管道查看接入的日志数据。

#### 图 **12-59** 查看存储位置

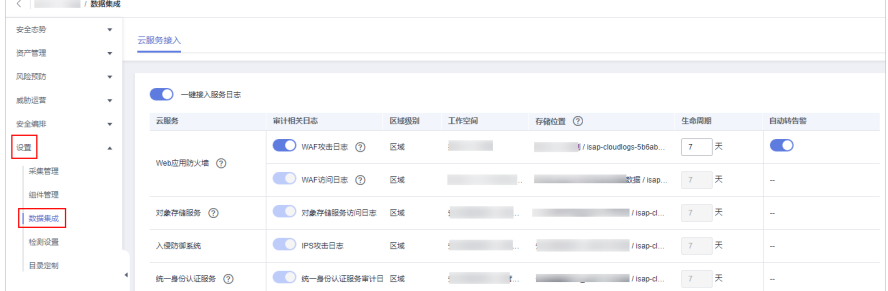

**----**结束

# 相关操作

取消数据接入

- a. 在待取消接入云产品的"审计相关日志"列,单击<mark>(C)</mark>,关闭接入的云服务 日志。
- b. 单击"保存"。
- 编辑数据接入生命周期
	- a. 在待编辑云产品的"生命周期"列,输入生命周期时间。
	- b. 单击"保存"。
- 取消自动转告警
	- a. 在待取消云产品的"自动转告警"列,单击<mark>(C</mark>),关闭告警映射。
	- b. 单击"保存"。

# **12.3** 检测设置

# 操作场景

使用云服务基线检查相关功能时,需要先参考本章节设置检查计划。

# 操作步骤

- 步骤**1** 登录管理控制台。
- 步骤**2** 在页面左上角单击 ,选择"安全与合规 > 安全云脑 SecMaster",进入安全云脑 管理页面。
- 步骤**3** 在左侧导航栏选择"工作空间 > 空间管理",并在工作空间列表中,单击目标工作空 间名称,进入目标工作空间管理页面。

图 **12-60** 进入目标工作空间管理页面

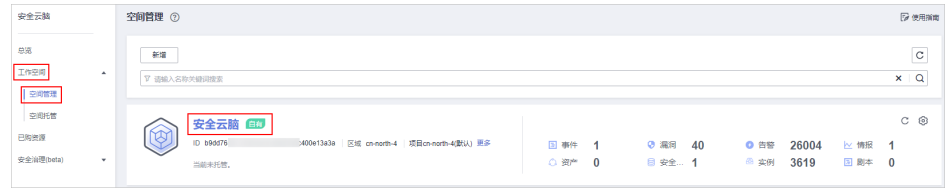

步骤**4** 在左侧导航栏选择"设置 > 检测设置",进入检测设置页面。

#### 图 **12-61** 进入检测设置页面

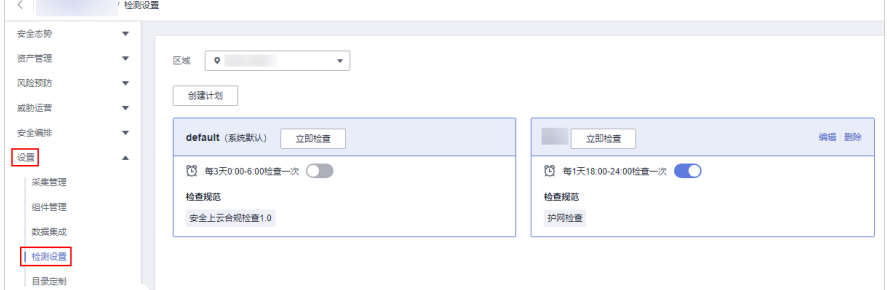

步**骤5** 在检测设置页面中,单击"创建计划",系统右侧弹出新建检查计划页面。

#### 步骤**6** 配置检查计划。

1. 填写基本信息,具体参数配置如表**12-18**所示。

表 **12-18** 检查计划基本信息

| 参数名称 | 参数说明                                                                                                    |
|------|----------------------------------------------------------------------------------------------------|
| 计划名称 | 自定义检查计划的名称。                                                                                                    |
| 检查时间 | 选择检测周期和检查触发时间。<br>- 检测周期: 每隔1天、3天、7天、15天、30天<br>检杳一次<br>检查触发时间: 00:00~06:00、06:00~12:00、<br>$12:00~18:00$ , $18:00~24:00$ |

2. 选择检查规范。

选择需要检测的基线检查项目。更多关于基线检查项目详细描述请参见<mark>基线检查</mark> [项目。](#page-139-0)

步骤**7** 单击"确定"。

检查计划创建完成后,SecMaster会在指定的时间执行云服务基线扫描,扫描结果可以 在"风险预防 > 基线检查"中查看。

**----**结束

# **12.4** 目录定制

# 操作场景

安全云脑支持自定义目录,您可以根据需要对目录进行定制。本章节将介绍以下操 作:

- 查看已有目录
- [更换布局](#page-490-0)

# 约束与限制

● 系统内置的目录不支持编辑、删除操作。

# 查看已有目录

- 步骤**1** 登录管理控制台。
- 步骤2 在页面左上角单击 <sup>二</sup> , 选择"安全与合规 > 安全云脑 SecMaster", 进入安全云脑 管理页面。
- 步骤**3** 在左侧导航栏选择"工作空间 > 空间管理",并在工作空间列表中,单击目标工作空 间名称,进入目标工作空间管理页面。

#### <span id="page-490-0"></span>图 **12-62** 进入目标工作空间管理页面

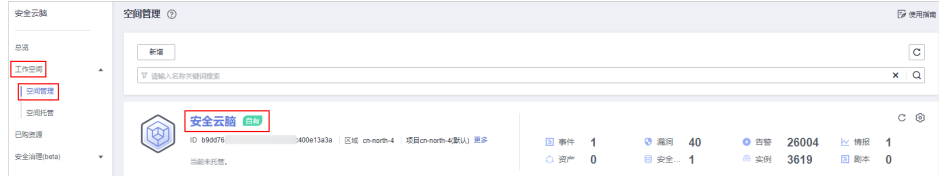

步骤**4** 在左侧导航栏选择"设置 > 目录定制",进入目录定制页面。

#### 图 **12-63** 进入目录定制页面

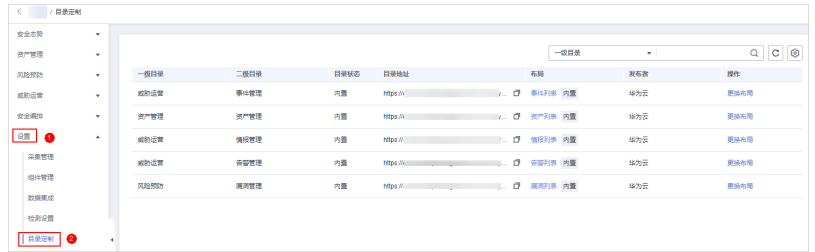

步骤**5** 在目录定制列表中,查看目录的详细信息。

| 参数名称 | 参数说明                             |
|------|----------------------------------|
| 一级目录 | 目录所属的一级目录名称。                     |
| 二级目录 | 目录所属的二级目录名称。                     |
| 目录状态 | 目录所属的类型。                         |
| 目录地址 | 目录所在地址。                          |
| 布局   | 目录关联的布局。                         |
| 发布者  | 目录的发布者。其中,系统内置目录默认发布者为"华为<br>云"。 |
| 操作   | 可对目录进行更换布局等操作。                   |

表 **12-19** 目录参数说明

#### **----**结束

更换布局

- 步骤**1** 登录管理控制台。
- 步骤**2** 在页面左上角单击 ,选择"安全与合规 > 安全云脑 SecMaster",进入安全云脑 管理页面。
- 步骤**3** 在左侧导航栏选择"工作空间 > 空间管理",并在工作空间列表中,单击目标工作空 间名称,进入目标工作空间管理页面。

#### 图 **12-64** 进入目标工作空间管理页面

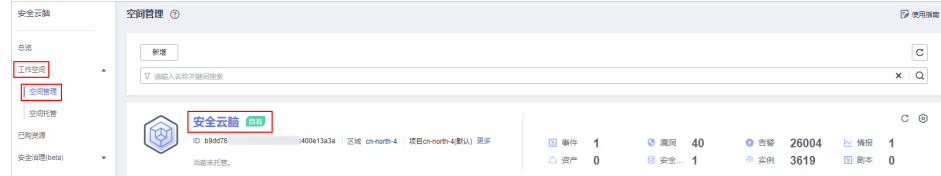

步骤**4** 在左侧导航栏选择"设置 > 目录定制",进入目录定制页面。

# 图 **12-65** 进入目录定制页面

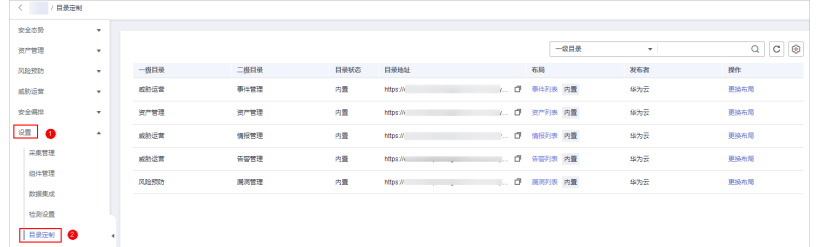

步骤5 单击目标目录所在行"操作"列的"更换布局",弹出更换布局页面。

步骤**6** 在更换布局页面中,选择需要替换的布局。

- 步骤**7** 单击"确定"。
	- **----**结束

# **13** 剧本使用说明

# **13.1** 概述

安全云脑通过启动剧本,自动执行相关代码,实现告警事件自动化响应处置。其中, 有一部分剧本(例如,自动更新告警名称剧本、高危漏洞自动通知剧本、高危告警自 动通知剧本等)需要进行自定义处理后,才能实现自定义的数据处理。

本文档将介绍如何自定义配置并启用需要自定义处理的剧本。

# 剧本、流程和插件的关系

其中,剧本、流程和插件的关系说明如下:

- 剧本是流程的组合,实现多维度、多层次的复杂数据业务处理。
- 流程是一系列插件节点的组合,实现复杂的数据业务处理。
- 插件是函数代码的封装,剧本的最小单元,实现特定的函数功能。

# **13.2** 自动更新告警名称

# **13.2.1** 概述

#### 使用场景

安全云脑提供的自动更改告警名称剧本,支持用户按照不同维度自定义告警名称。

#### 剧本说明

"自动更改告警名称"剧本已匹配"自动更改告警名称"流程,配置该剧本,需要对 流程及流程中的插件进行适配。

"自动更改告警名称"流程共四个插件节点:获取告警类型id、获取告警详情、 SecMasterBiz、告警名称更新。本流程只需配置SecMasterBiz插件节点,该节点用来 定制告警名称的。

#### 图 **13-1** 自动更改告警名称流程

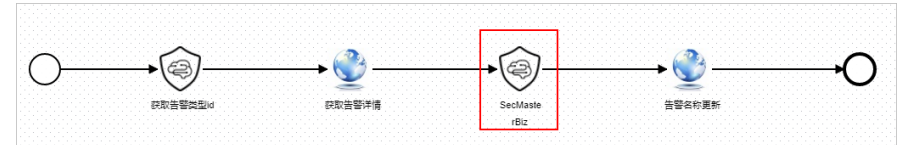

# 约束与限制

目前,仅支持对**webshell**攻击类型告警名称进行自定义修改。

# 功能实现效果

告警名称个性化处理前:

# 图 **13-2** 处理前

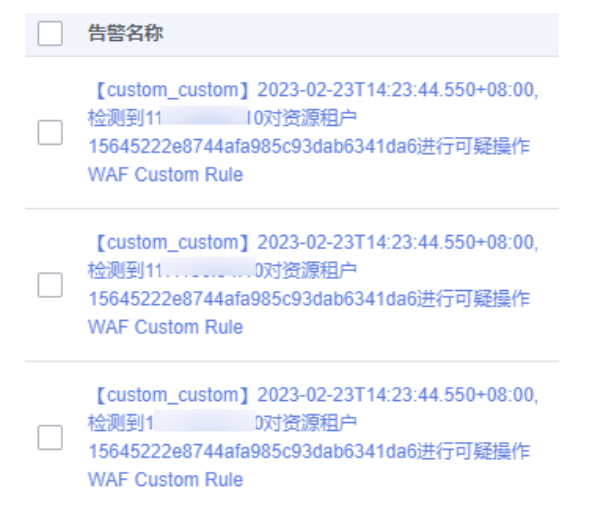

对原有webshell告警名称进行个性化处理后,效果如下所示:

## 图 **13-3** 处理后

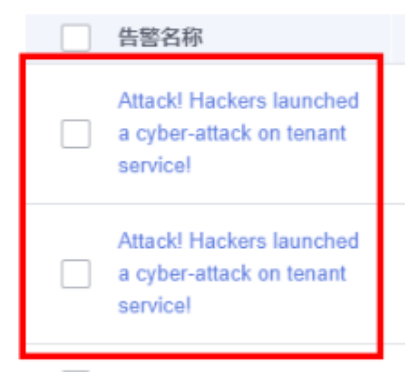

# **13.2.2** 配置并启用剧本

## 操作场景

本章节将介绍配置"SecMasterBiz"插件节点、启用"自动更改告警名称"流程、启 用"自动更改告警名称"剧本。

## 步骤一:配置并启用流程

#### 进入流程管理页面

- 步骤**1** 登录管理控制台。
- 步**骤2** 在页面左上角单击 <sup>=====</sup> , 选择 "安全与合规 > 安全云脑 SecMaster" , 进入安全云脑 管理页面。
- 步骤**3** 在左侧导航栏选择"工作空间 > 空间管理",并在工作空间列表中,单击目标工作空 间名称,进入目标工作空间管理页面。

图 **13-4** 进入目标工作空间管理页面

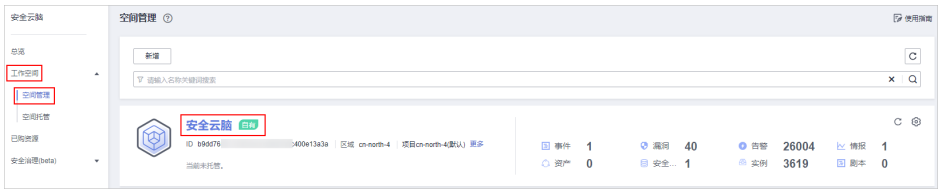

步骤4 在左侧导航栏选择"安全编排 > 剧本编排",进入剧本管理页面后,选择"流程"页 签,进入流程管理页面。

#### 图 **13-5** 流程管理页面

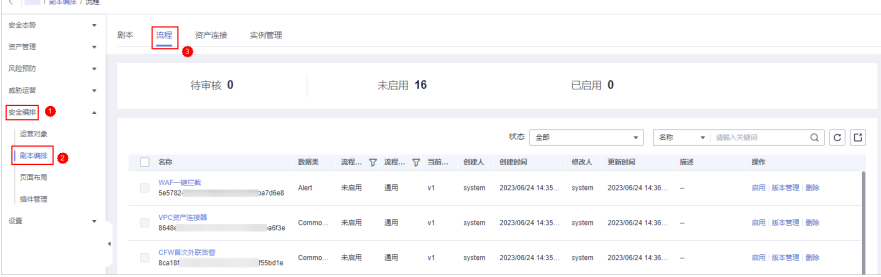

#### 复制流程版本

步骤5 在"自动更改告警名称"流程所在行的"操作"列,单击"版本管理",弹出流程版 本管理页面。

#### 图 **13-6** 进入流程版本管理页面

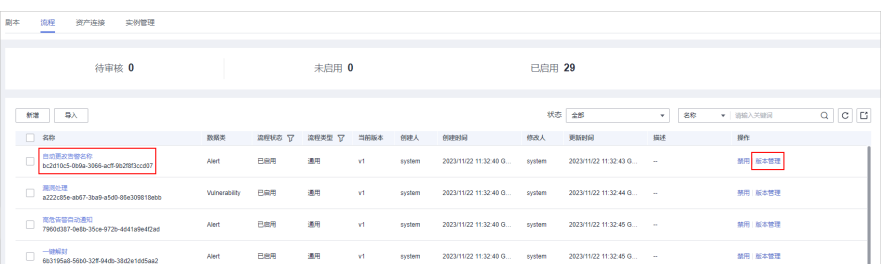

- 步骤6 在"自动更改告警名称"的流程版本管理页面中,单击"版本信息"栏中初始版本 (v1)所在行的"操作"列的"复制",弹出确认框。
- 步骤**7** 在弹出的确认框中,单击"确认"。

#### 编辑并提交流程版本

- 步骤**8** 在"自动更改告警名称"的流程版本管理页面中,单击"版本信息"栏中已复制版本 所在行的"操作"列的"编辑",进入流程图绘制界面。
- 步骤**9** 在绘制页面中,单击**SecMasterBiz**插件,并在左侧展示的该插件信息中配置插件。

SecMasterBiz插件参数说明请参见**[SecMasterBiz](#page-496-0)**插件说明。

图 **13-7** SecMasterBiz 插件

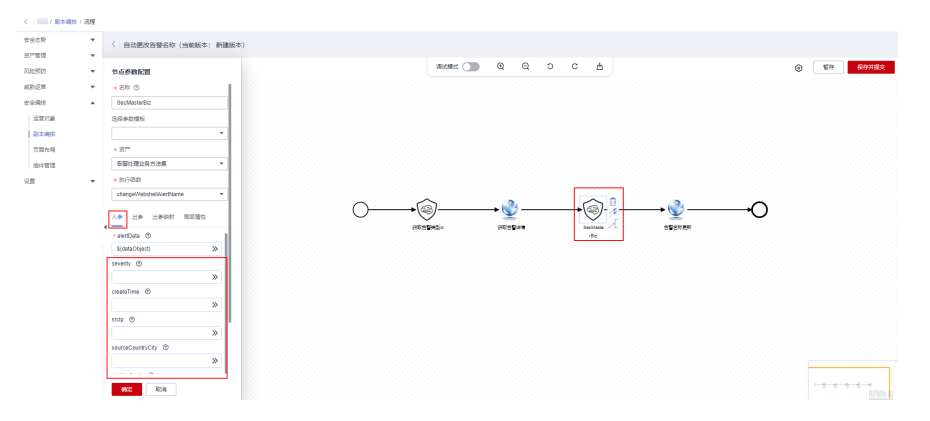

步骤10 配置完成后,单击右上角"保存并提交",并在弹出的流程自动校验框中,单击"确 定",页面返回流程管理页面。

#### 审核流程版本

- 步骤11 在流程管理页面中,单击"自动更改告警名称"流程所在行的"操作"的"版本管 理"。
- 步骤12 在流程版本管理页面中,单击已编辑的流程版本所在行的"操作"列的"审核"。
- 步骤**13** 在审核确认框中,选择"审核意见"为"通过",并单击"确定"。

#### 激活流程版本

- 步骤**14** 在"自动更改告警名称"的流程版本管理页面中,单击已审核的流程版本所在行的 "操作"列的"激活"。
- 步骤**15** 在弹出确认框中,单击"确认"。

流程版本激活后,默认流程处于启用状态。

#### **----**结束

## 步骤二:配置并启用剧本

步骤1 在左侧导航栏选择"安全编排 > 剧本编排",默认进入剧本管理页面。

<span id="page-496-0"></span>图 **13-8** 进入剧本管理页面

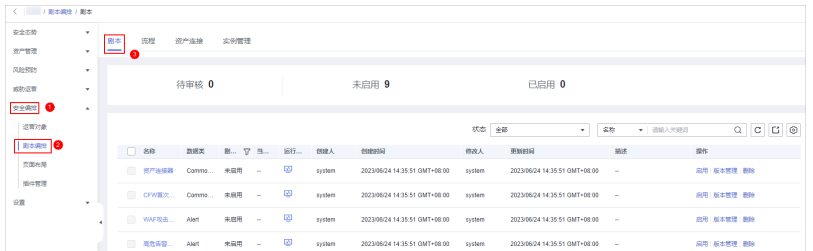

- 步骤2 在剧本管理页面中,单击"自动更改告警名称"剧本所在行的"操作"列的"启 用"。
- 步骤**3** 在弹出的确认框中,选择初始剧本版本v1后,单击"确定"。

**----**结束

# **SecMasterBiz** 插件说明

SecMasterBiz插件是自动更改告警名称流程中的一个插件,用于分析处理webshell类 型告警的名称数据,可以按照用户自定义维度拼接告警名称,返回更新后的告警名 称。

SecMasterBiz插件包含多个Action,其中,"changeWebshellAlertName" Action提 供了几个入参供用户自定义选取,每个入参代表一个分析维度。

用户根据需要选择不同的维度参数对进行告警名称进行拼接,没有选中的参数,默认 不返回该维度数据。填入y表示yes,即选择该参数;填入n表示no,或者保持为空,都 表示不选择该参数。

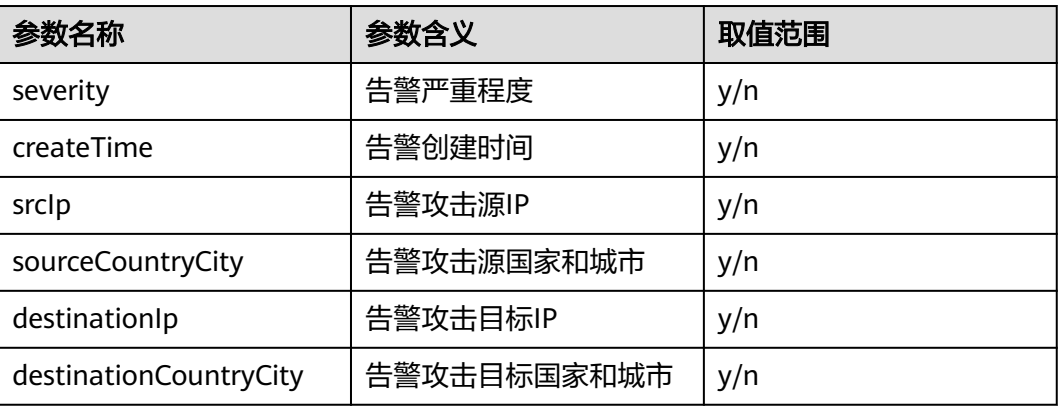

#### 表 **13-1** 参数配置说明

# **13.2.3** 验证剧本

## 操作场景

"自动更改告警名称"剧本启用成功后,可以对剧本运行情况进行验证。

本章节将介绍如何对已配置剧本进行验证。

## 操作步骤

步骤**1** 登录管理控制台。

- 步骤**2** 在页面左上角单击 ,选择"安全与合规 > 安全云脑 SecMaster",进入安全云脑 管理页面。
- 步骤**3** 在左侧导航栏选择"工作空间 > 空间管理",并在工作空间列表中,单击目标工作空 间名称,进入目标工作空间管理页面。

图 **13-9** 进入目标工作空间管理页面

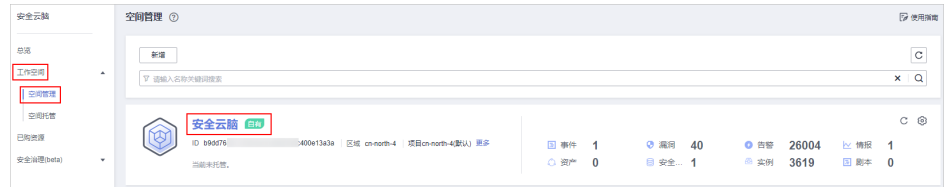

步骤**4** 在左侧导航栏选择"威胁运营 > 告警管理",进入告警管理页面。

图 **13-10** 告警管理页面

| $\left\langle \begin{array}{c} 1 \\ 1 \end{array} \right\rangle$ |                     | / 索替管理                                                                                                    |                      |                                   |               |                |        |        |                 |          | 令天         | 本層                                        | 本月           | 自定义 |
|------------------------------------------------------------------|---------------------|----------------------------------------------------------------------------------------------------|----------------------|-----------------------------------|---------------|----------------|--------|--------|-----------------|----------|------------|-------------------------------------------|--------------|-----|
| 安全态阶                                                             | ۰                   |                                                                                                    |                      |                                   |               |                |        |        |                 |          |            |                                           |              |     |
| 资产管理                                                             | $\cdot$             | 未处理而整                                                                                                    |                      |                                   |               |                | 自动处理告警 |        | 于动处理告警          |          |            | 告警也数                                      |              |     |
| 风险预防                                                             | $\;$                |                                                                                                    |                      |                                   |               |                |        |        |                 |          |            |                                           |              |     |
| <b>RibisH</b>                                                    | $\hat{\phantom{a}}$ |                                                                                                    |                      | 7                                 |               | ● 高生5<br>0.981 |        |        |                 |          |            |                                           |              |     |
| 事件管理                                                             |                     | $\mathbf{I}$ +                                                                                                    |                      |                                   |               | 0.081          |        |        |                 |          |            | $\mathbf{I}$ $\triangle$                  |              |     |
| 音響管理   2                                                         |                     |                                                                                                    |                      |                                   |               |                |        |        |                 |          |            |                                           |              |     |
| 情报管理                                                             |                     |                                                                                                    |                      |                                   |               |                |        |        |                 |          |            |                                           |              |     |
| 智能建模                                                             |                     | 更多故障 +<br>818<br>我是关闭<br>欠回答時                                                                                                    |                      |                                   |               |                |        |        |                 |          |            | $\boxed{\mathtt{c}}$ $\boxed{\mathtt{0}}$ |              |     |
| 安全分析<br>安全期科                                                     | $\mathbf{v}$        | $\star$ $\mid$ $Q$ sources the contract of the contract of the contract of the contract of the contract of the contract of the contract of the contract of the contract of the contract of the contract of the contract of the con<br>$  mms$<br>所有否認等级 |                      |                                   |               |                |        |        |                 |          | $^{\circ}$ |                                           |              |     |
| 设置                                                               | ۰                   | 竹田英型 ☆<br>n                                                                                                    | 类型分类 :               | 服置                                | 当期等提 ○        | 政出言            | 開案数 :  | MARZ : | 处理状态: ☆         | 来源:      | 图任人 ÷      | eturers :                                 | $m_{\rm ff}$ |     |
|                                                                  |                     | Webshell<br>Ω.<br>weeke                                                                                                    | Web攻击                | [ClosedBySecMaster] [431] Just DN | $Q = 1$       | $\sim$         | $\sim$ | #00000 | O 打开 自动         | 企业主机业金 H |            | 2024/02/07 10:                            | 利事件 关闭 悪多 *  |     |
|                                                                  |                     | Webshell<br>o<br>weeze                                                                                                    | Web <sup>32</sup> ch | [ClosedBySecMaster] [331] DN      | $O$ $\approx$ | $\sim$         | $\sim$ | 未知状态   | <b>0 打开 自动</b>  | 企业本机业金 H |            | 2024/02/07 10  转事件 关闭 要多 +                |              |     |
|                                                                  |                     | Webshell<br>o<br>weega:                                                                                                    | Web院士                | [ClosedBySecMaster] [2(R) DN      | $O$ as        | $\sim$         | $\sim$ | 未知状态   | $O$ FIFT (BSD). | 企业主机安全 H |            | 2024/02/07 10 請事件 关闭 更多 *                 |              |     |

步骤5 在告警管理页面单击"新增",并在右侧弹出的新增告警管理页面中配置参数。

- 告警名称:自定义告警名称。
- 告警类型:请选择"Web攻击/Webshell"。
- 调试模式:请勾选"是"。
- 描述:自定义告警描述信息。
- 其他参数保持缺省值即可。

步骤**6** 告警参数配置完成后,单击"确认"。

步骤**7** 刷新页面,查看告警名称是否更新。

在剧本已经启用情况下,剧本会自动对新增告警进行处理,处理后会显示更新后的告 警名称。

图 **13-11** 默认不选择任何参数输出结果

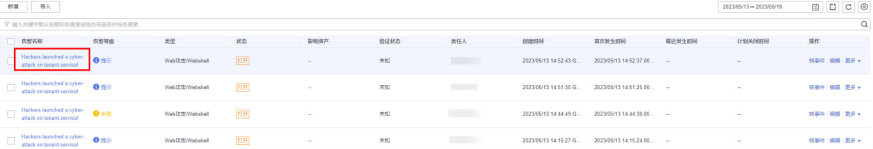

#### 图 **13-12** 只选择 severity 参数输出结果

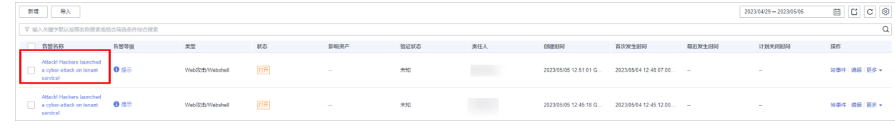

#### **----**结束

# **13.3** 攻击链路分析告警通知

# **13.3.1** 概述

## 使用场景

攻击者攻击域名成功之后会对后端服务器进行攻击,因此针对此链路攻击的路径,安 全云脑提供了攻击链路分析告警通知剧本。当攻击者通过层层攻击到主机之后,进行 告警,通知运营人员进行处置。

# 剧本说明

"攻击链路分析告警通知"剧本已匹配"攻击链路分析告警通知"流程,该流程需要 使用消息通知服务 (Simple Message Notification, SMN) 来创建安全云脑告警通知 主题,并完成订阅即可接收到告警通知。

"攻击链路分析告警通知"流程是通过资产关联,查询对应HSS告警影响资产所关联 的网站资产列表,流程预置默认查询最多3条网站资产。

- 如果有关联网站资产,则每条网站资产查询3小时前到现在这个时间段内对应的 WAF告警数据(告警类型为XSS、SQL注入、命令注入、本地文件包含、远程文件 包含、Webshell、漏洞攻击),同样的,最多查询3条告警数据。
- 如果有对应WAF告警,则将WAF告警数据与本条HSS告警数据进行关联,并通过 消息通知服务(Simple Message Notification,SMN)通知到邮箱。

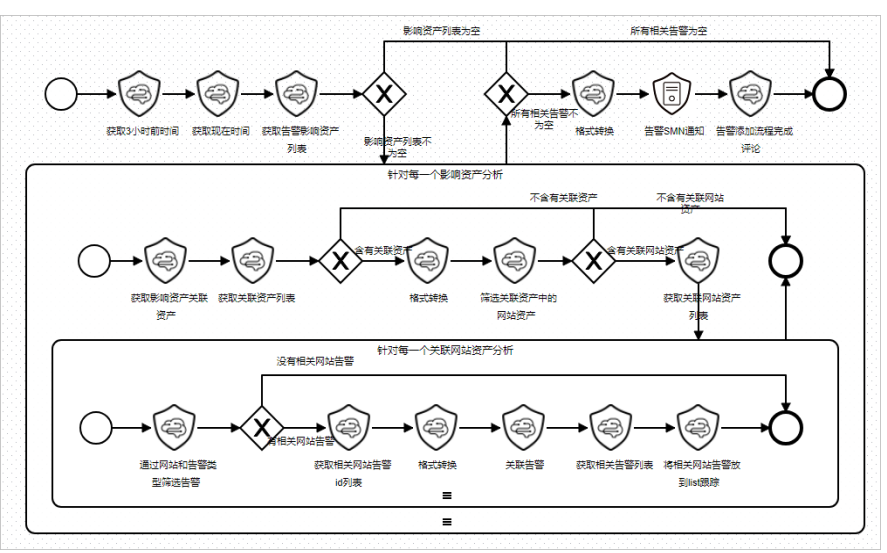

图 **13-13** 攻击链路分析告警通知流程

# 前提条件

已在安全云脑工作空间的"设置 > 数据集成"页面中接入来源为HSS和WAF的告 警数据。

接入HSS和WAF攻击数据,并开启自动转告警开关,详细操作请参见<mark>数据集成</mark>。

#### 图 **13-14** 接入告警数据

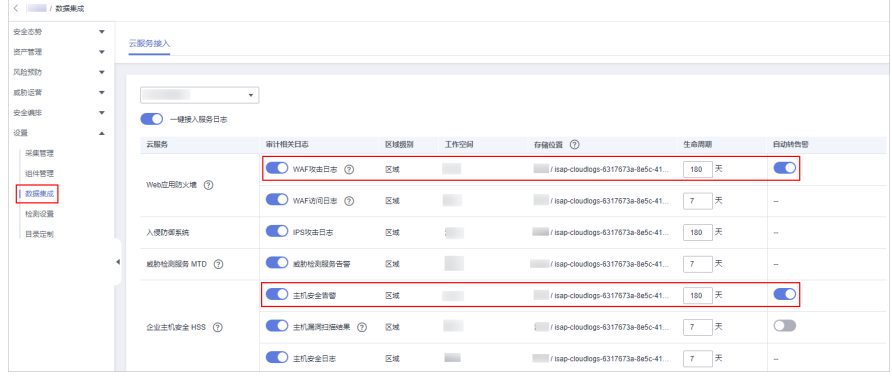

● 已在安全云脑工作空间的"资产管理"页面中,单击资产名称,进入资产详情页 面,将网站资产和主机资产进行关联。

#### 图 **13-15** 关联资产

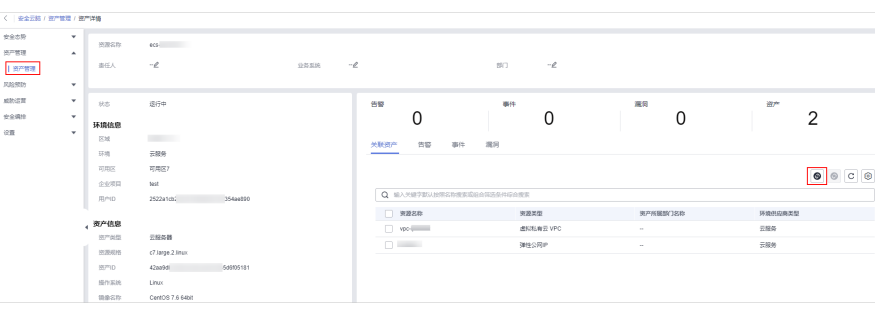

# 功能实现效果

攻击链路分析告警通知剧本完成之后,对应HSS告警会将与之关联的网站资产影响的 WAF来源的告警关联:

## 图 **13-16** 关联告警

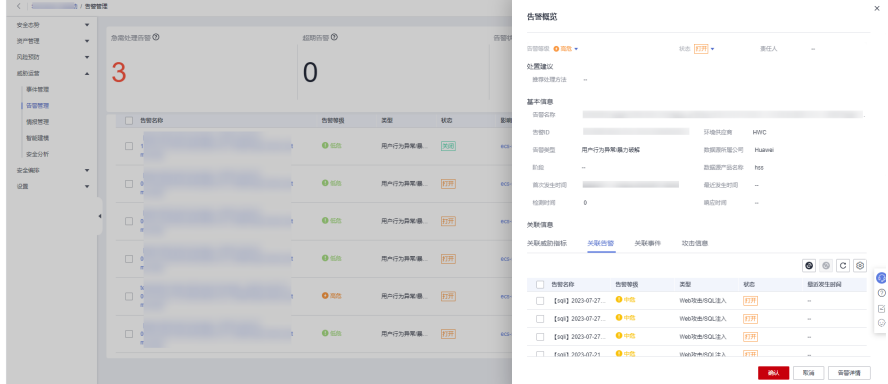

<span id="page-500-0"></span>对应告警评论增加剧本评论:

#### 图 **13-17** 增加评论

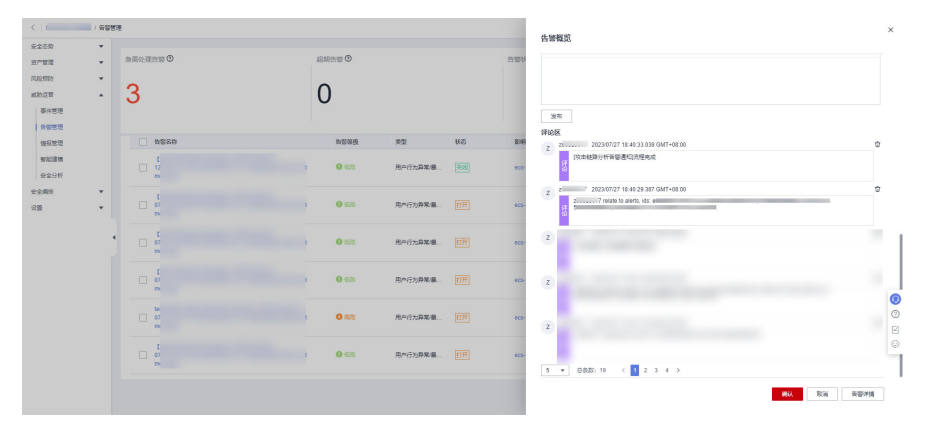

并邮件通知客户进行告警处置:

#### 图 **13-18** 邮件通知

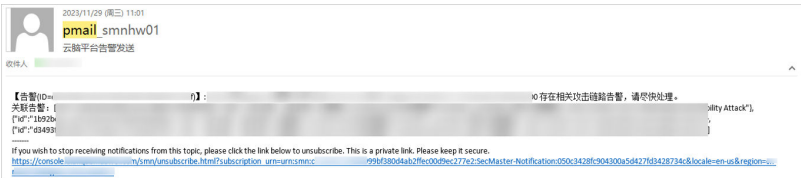

# **13.3.2** 创建并订阅主题

# 操作场景

"攻击链路分析告警通知"流程需要使用消息通知服务(Simple Message Notification, SMN)来创建安全云脑告警通知主题, 并完成订阅即可接收到告警通 知。

本章节将介绍如何创建并订阅主题。

# 操作步骤

- 步骤**1** 登录管理控制台。
- 步骤**2** 在页面左上角单击 ,选择"管理与监管 > 消息通知服务",进入消息通知服务管 理页面。
- 步骤**3** 创建主题。
	- 1. 在左侧导航栏,选择"主题管理 > 主题",进入主题管理页面后,单击右上角 "创建主题"。

#### 图 **13-19** 创建主题

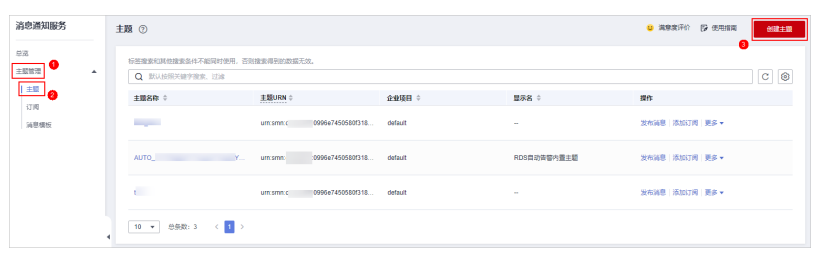

- 2. 在弹出的创建主题页面中,配置主题信息后,单击"确定"。
	- 主题名称:建议设置为"SecMaster-Notification"。
	- 显示名: 建议设置为"安全云脑通知主题"。
	- 其他参数保持缺省值即可。

#### 图 **13-20** 配置主题

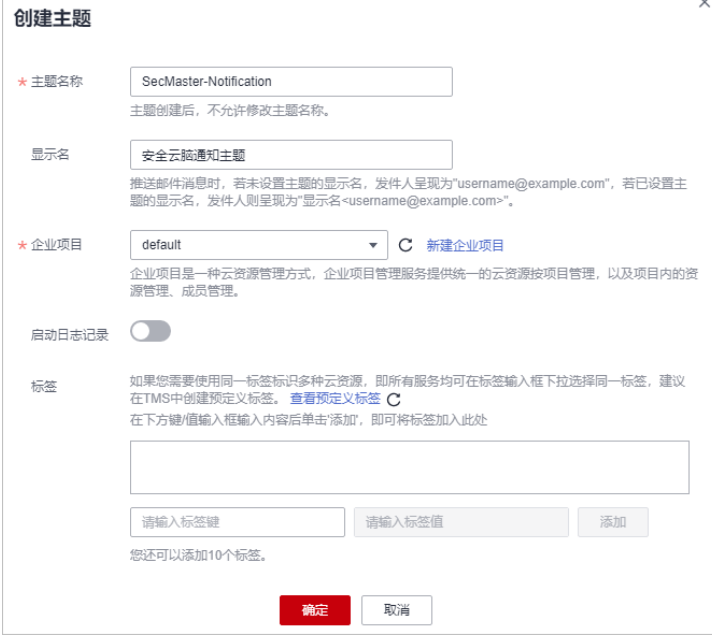

步骤**4** 添加订阅。

- 1. 在主题页面中,单击"SecMaster-Notification"主题所在行"操作"列的"添加 订阅"。
- 2. 在弹出的添加订阅页面中,配置订阅信息后,单击"确定"。
	- 协议:请选择"邮件"。
	- 订阅终端:输入订阅终端邮箱地址,如username@example.com

#### 图 **13-21** 添加订阅

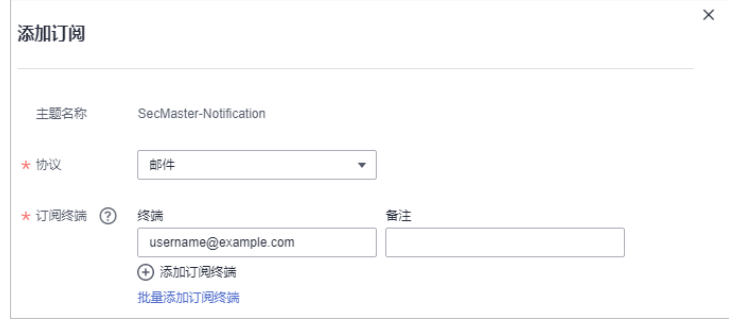

**----**结束

# **13.3.3** 配置并启用剧本

#### 操作场景

在安全云脑中,默认"攻击链路分析告警通知"流程的初始版本 (V1) 也已启用, 无 需手动启用。默认"攻击链路分析告警通知"剧本的初始版本 (V1) 也已激活, 只需 要启用就可以进行使用。

本章节将介绍如何启用"攻击链路分析告警通知"剧本。

# 前提条件

已完成SMN主题订阅,详细操作请参见<mark>[创建并订阅主题](#page-500-0)</mark>。

# 操作步骤

- 步骤**1** 登录管理控制台。
- 步骤**2** 在页面左上角单击 ,选择"安全与合规 > 安全云脑 SecMaster",进入安全云脑 管理页面。
- 步骤**3** 在左侧导航栏选择"工作空间 > 空间管理",并在工作空间列表中,单击目标工作空 间名称,进入目标工作空间管理页面。

#### 图 **13-22** 进入目标工作空间管理页面

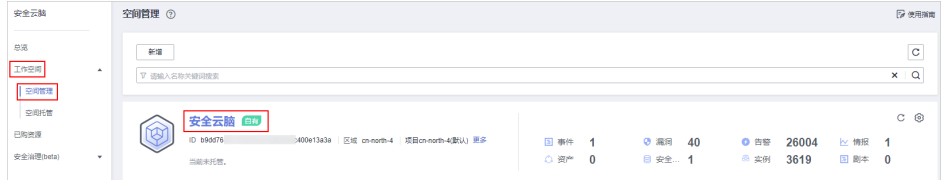

步骤4 在左侧导航栏选择"安全编排 > 剧本编排",默认进入剧本管理页面。

#### 图 **13-23** 进入剧本管理页面

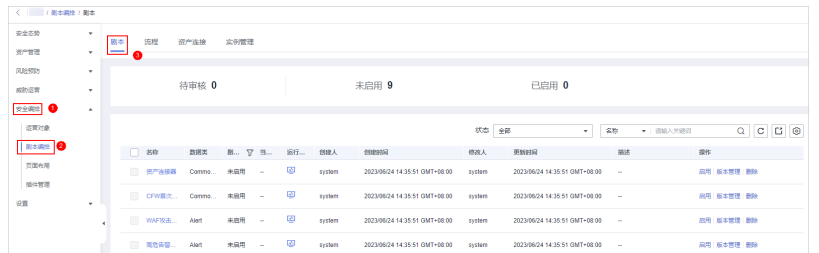

步骤5 在剧本管理页面中,单击"攻击链路分析告警通知"剧本所在行的"操作"列的"启 用"。

步骤6 在弹出的确认框中,选择初始剧本版本v1后,单击"确定"。

**----**结束

# **13.4** 高危漏洞自动通知

# **13.4.1** 概述

# 使用场景

安全云脑提供的高危漏洞自动通知剧本,当新增主机漏洞,且等级为高危时,自动通 知运营人员。

# 剧本说明

"高危漏洞自动通知"剧本已匹配"高危漏洞自动通知"流程,该流程需要使用消息 通知服务 (Simple Message Notification, SMN) 来创建安全云脑告警通知主题, 并 完成订阅即可接收到告警通知。

当新增HSS的高危漏洞时,会通过SMN服务对运营人员发送漏洞通知。

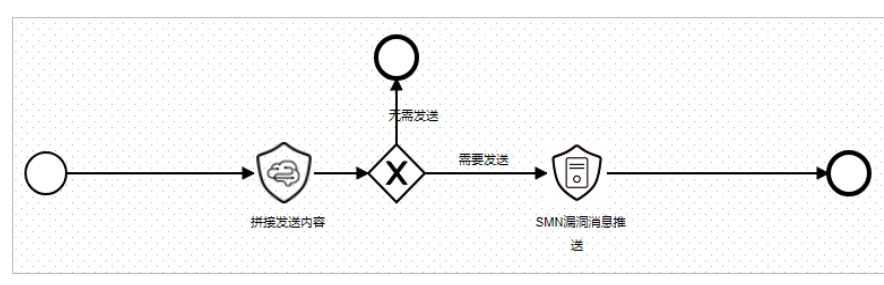

图 **13-24** 高危漏洞自动通知流程

# 前提条件

已在安全云脑工作空间的"设置 > 数据集成"页面中接入企业主机安全 (Host Security Service, HSS)服务漏洞日志数据,详细操作请参[见数据集成](https://support.huaweicloud.com/usermanual-secmaster/secmaster_01_01335.html)。
<span id="page-504-0"></span>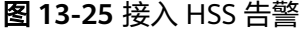

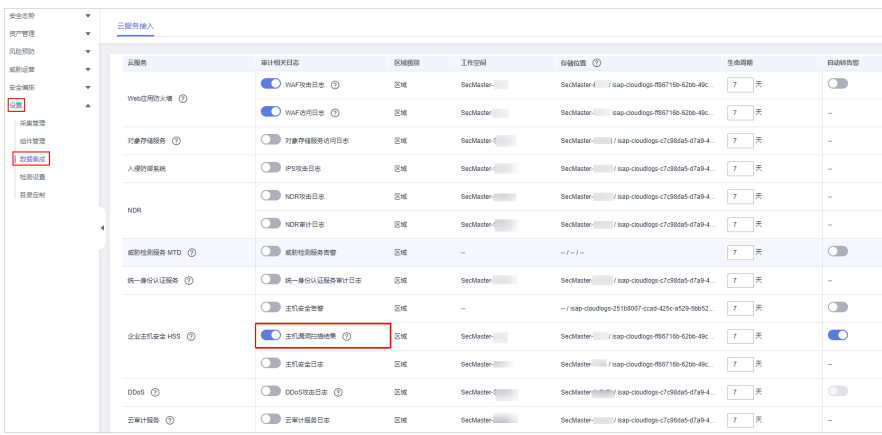

接入数据后,可以在"风险预防 > 漏洞管理"页面进行查看。

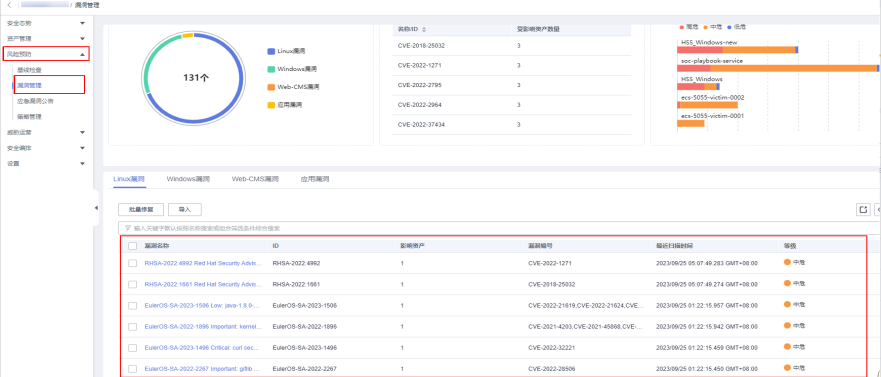

#### 图 **13-26** 查看告警

# **13.4.2** 创建并订阅主题

#### 操作场景

"高危漏洞自动通知"流程需要使用消息通知服务(Simple Message Notification, SMN)来创建安全云脑告警通知主题,并完成订阅即可接收到告警通知。

本章节将介绍如何创建并订阅主题。

#### 操作步骤

- 步骤**1** 登录管理控制台。
- 步**骤2** 在页面左上角单击 <sup>-----</sup> , 选择 "管理与监管 > 消息通知服务", 进入消息通知服务管 理页面。
- 步骤**3** 创建主题。
	- 1. 在左侧导航栏,选择"主题管理 > 主题",进入主题管理页面后,单击右上角 "创建主题"。

#### 图 **13-27** 创建主题

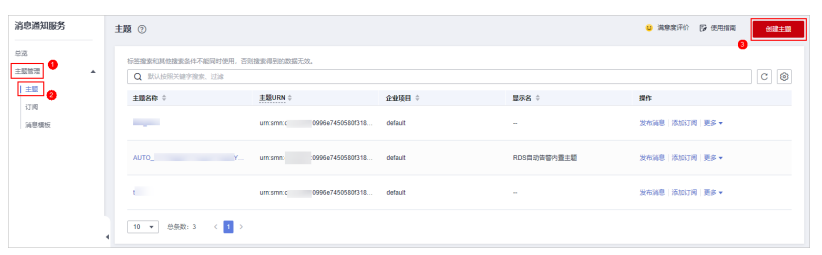

- 2. 在弹出的创建主题页面中,配置主题信息后,单击"确定"。
	- 主题名称:建议设置为"SecMaster-Notification"。
	- 显示名: 建议设置为"安全云脑通知主题"。
	- 其他参数保持缺省值即可。

#### 图 **13-28** 配置主题

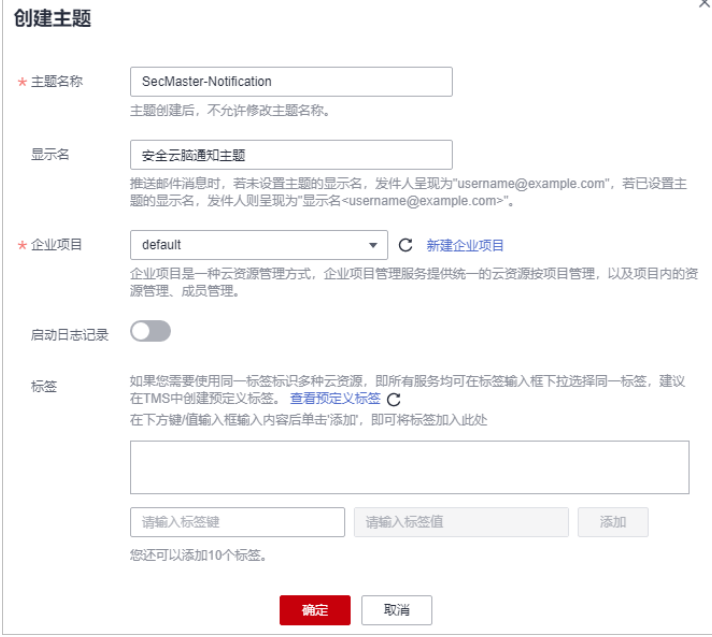

步骤**4** 添加订阅。

- 1. 在主题页面中,单击"SecMaster-Notification"主题所在行"操作"列的"添加 订阅"。
- 2. 在弹出的添加订阅页面中,配置订阅信息后,单击"确定"。
	- 协议:请选择"邮件"。
	- 订阅终端:输入订阅终端邮箱地址,如username@example.com

#### <span id="page-506-0"></span>图 **13-29** 添加订阅

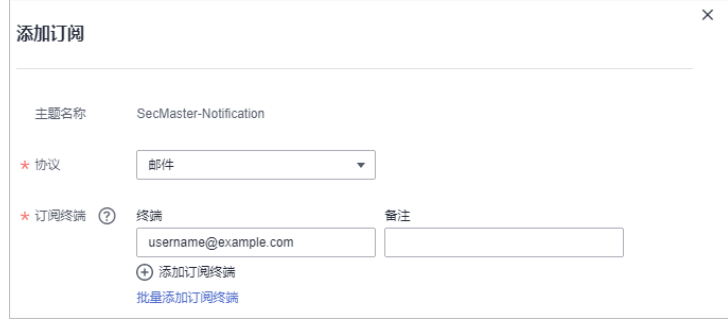

**----**结束

# **13.4.3** 配置资产连接

#### 操作场景

使用"高危漏洞自动通知"流程前,需要将流程中使用到的凭证("通知SMN运营人 员凭证"资产连接)进行参数配置。

本章节将介绍配置资产连接。

#### 前提条件

已完成SMN主题订阅,详细操作请参见<mark>[创建并订阅主题](#page-504-0)</mark>。

#### 操作步骤

- 步骤**1** 登录管理控制台。
- 步骤**2** 在页面左上角单击 ,选择"安全与合规 > 安全云脑 SecMaster",进入安全云脑 管理页面。
- 步骤**3** 在左侧导航栏选择"工作空间 > 空间管理",并在工作空间列表中,单击目标工作空 间名称,进入目标工作空间管理页面。

图 **13-30** 进入目标工作空间管理页面

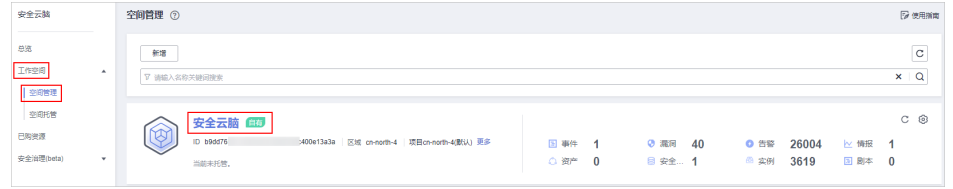

步骤**4** 在左侧导航栏选择"安全编排 > 剧本编排",进入剧本管理页面后,选择"资产连 接"页签,进入资产连接管理页面。

#### 图 **13-31** 资产连接管理页面

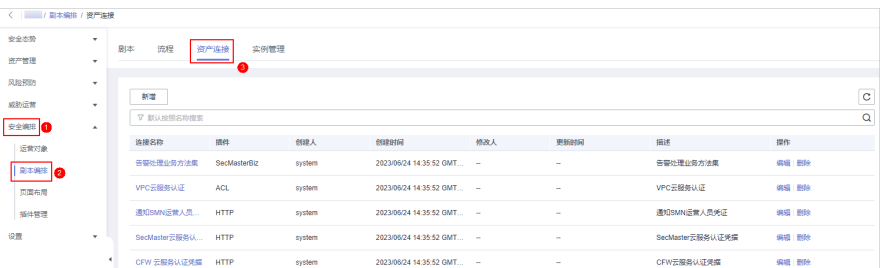

- 步骤5 在资产连接管理页面中,单击"通知SMN运营人员凭证"所在行的"操作"列的"编 辑"。
- 步骤**6** 在右侧弹出的编辑资产连接页面中,配置endpoint信息。

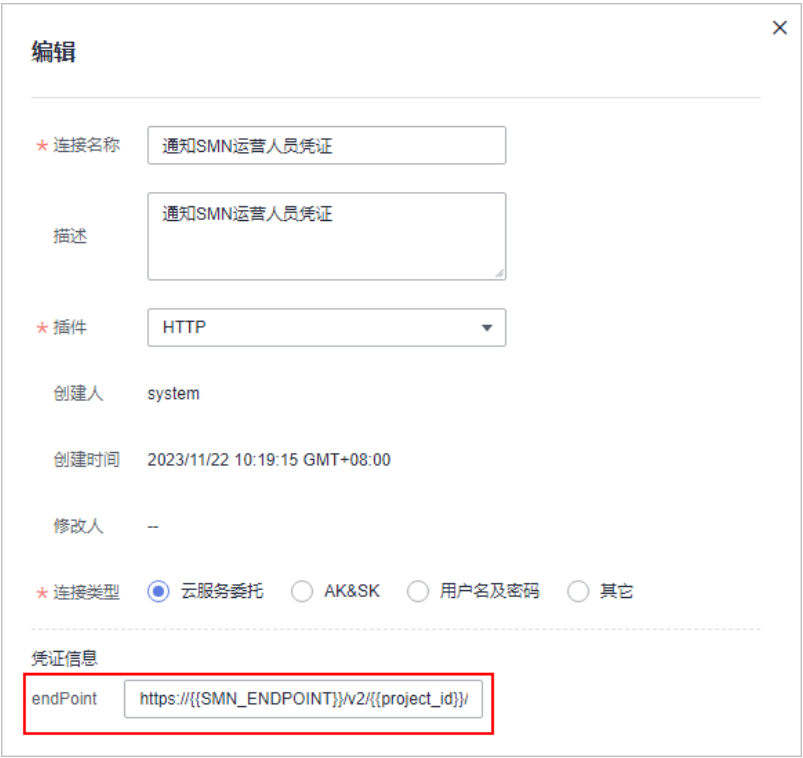

图 **13-32** 编辑资产连接

endPoint字段填写说明:**https://**{{SMN\_ENDPOINT}}**/**v2**/**{{project\_id}}**/ notifications/topics/**urn:smn:{{region\_id}}:{{project\_id}}:SecMaster-Notification

- SMN\_ENDPOINT: 为SMN服务调用域名,填写方式为"终端节点:443",其 中,终端节点信息请从<mark>[地区和终端节点](https://developer.huaweicloud.com/endpoint?SMN)</mark>中获取。以华北-北京四为例: smn.cnnorth-4.myhuaweicloud.com:443
- project\_id: 为当前工作空间所属的项目ID, 查看方式如下:
	- a. 已登录管理控制台,并将鼠标移动至右上方的用户名,在下拉列表中选择 "我的凭证",默认进入API凭证页面。
	- b. 在API凭证页面的"项目列表"中,查看项目ID。

#### 图 **13-33** 项目 ID

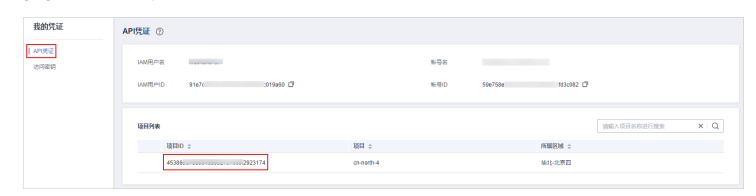

- urn:smn:{{region\_id}}:{{project\_id}}:SecMaster-Notification: 为发送邮件通知的 SMN主题URN,查看方式如下:
	- a. 在页面左上角单击 ,选择"管理与监管 > 消息通知服务",进入消息通 知服务管理页面。
	- b. 在左侧导航栏,选择"主题管理 > 主题",进入主题管理页面。
	- c. 在主题列表中,查看<mark>[创建并订阅主题](#page-504-0)</mark>创建的主题的主题URN信息。

#### 图 **13-34** 主题 URN

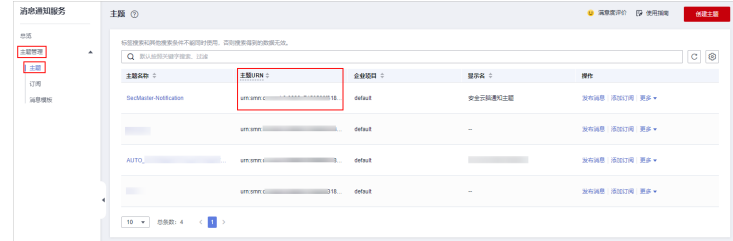

步骤**7** 配置完成后,单击"确认"。

**----**结束

# **13.4.4** 配置并启用剧本

#### 操作场景

在安全云脑中,默认"高危漏洞自动通知"流程的初始版本(V1)也已启用,无需手 动启用。默认"高危漏洞自动通知"剧本的初始版本(V1)也已激活,只需要启用就 可以进行使用。

本章节将介绍如何启用"高危漏洞自动通知"剧本。

#### 前提条件

- 已完成SMN主题订阅,详细操作请参见[创建并订阅主题](#page-504-0)。
- 已完成资产连接配置,详细操作请参[见配置资产连接](#page-506-0)。

#### 操作步骤

步骤**1** 登录管理控制台。

- 步骤2 在页面左上角单击 <sup>二</sup> , 选择 "安全与合规 > 安全云脑 SecMaster", 进入安全云脑 管理页面。
- 步骤**3** 在左侧导航栏选择"工作空间 > 空间管理",并在工作空间列表中,单击目标工作空 间名称,进入目标工作空间管理页面。

#### 图 **13-35** 进入目标工作空间管理页面

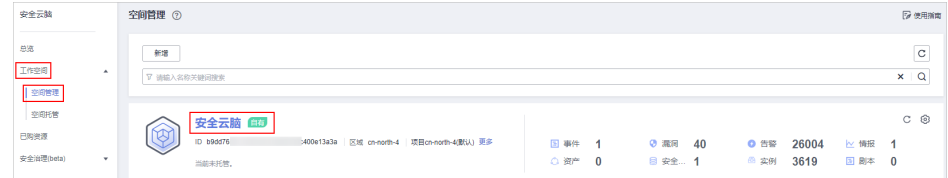

步骤**4** 在左侧导航栏选择"安全编排 > 剧本编排",默认进入剧本管理页面。

#### 图 **13-36** 进入剧本管理页面

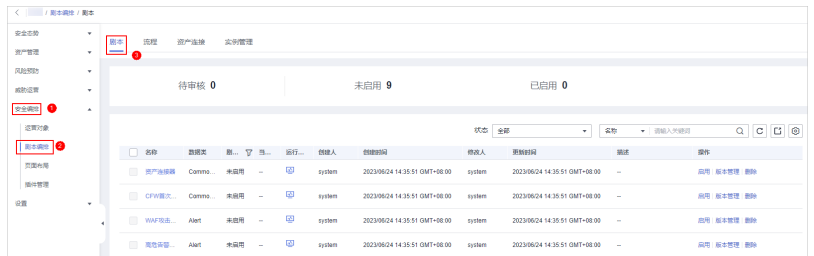

- 步骤5 在剧本管理页面中,单击"高危漏洞自动通知"剧本所在行的"操作"列的"启 用"。
- 步骤6 在弹出的确认框中,选择初始剧本版本v1后,单击"确定"。

**----**结束

# **13.5** 高危告警自动通知

## **13.5.1** 概述

#### 使用场景

安全云脑提供的高危告警自动通知剧本,当有告警新增时,对高危或者致命告警去重 后,自动通知运营人员。

#### 剧本说明

"高危告警自动通知"剧本已匹配"高危告警自动通知"流程,该流程需要使用消息 通知服务 (Simple Message Notification, SMN) 来创建安全云脑告警通知主题, 并 完成订阅即可接收到告警通知。

#### <span id="page-510-0"></span>图 **13-37** 高危告警自动通知流程

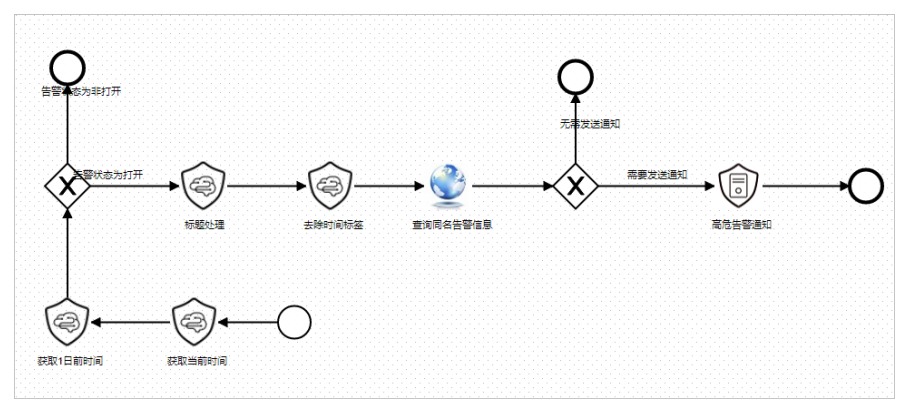

#### 功能实现效果

高危告警触发剧本,触发如下邮件通知:

#### 图 **13-38** 告警通知邮件

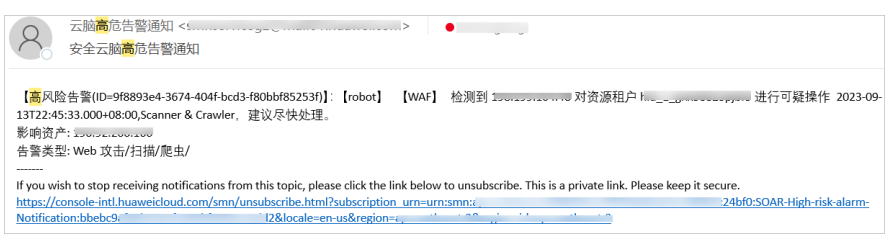

# **13.5.2** 创建并订阅主题

#### 操作场景

"高危告警自动通知"流程需要使用消息通知服务(Simple Message Notification, SMN)来创建安全云脑告警通知主题,并完成订阅即可接收到告警通知。

本章节将介绍如何创建并订阅主题。

#### 操作步骤

- 步骤**1** 登录管理控制台。
- 步骤**2** 在页面左上角单击 ,选择"管理与监管 > 消息通知服务",进入消息通知服务管 理页面。
- 步骤**3** 创建主题。
	- 1. 在左侧导航栏,选择"主题管理 > 主题",进入主题管理页面后,单击右上角 "创建主题"。

#### 图 **13-39** 创建主题

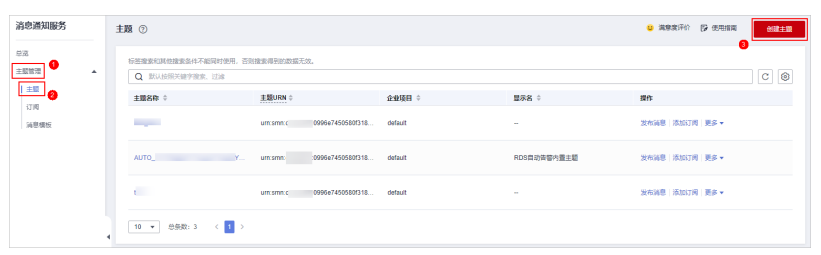

- 2. 在弹出的创建主题页面中,配置主题信息后,单击"确定"。
	- 主题名称:建议设置为"SecMaster-Notification"。
	- 显示名: 建议设置为"安全云脑通知主题"。
	- 其他参数保持缺省值即可。

#### 图 **13-40** 配置主题

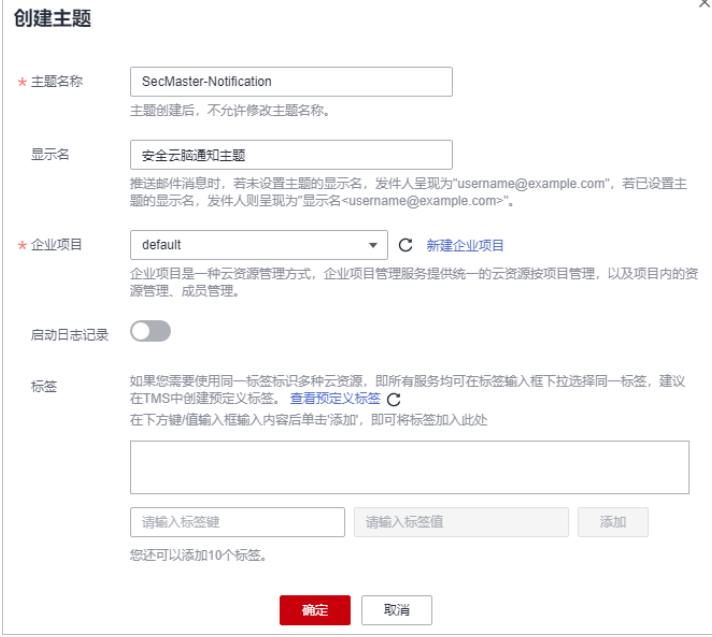

步骤**4** 添加订阅。

- 1. 在主题页面中,单击"SecMaster-Notification"主题所在行"操作"列的"添加 订阅"。
- 2. 在弹出的添加订阅页面中,配置订阅信息后,单击"确定"。
	- 协议:请选择"邮件"。
	- 订阅终端:输入订阅终端邮箱地址,如username@example.com

#### 图 **13-41** 添加订阅

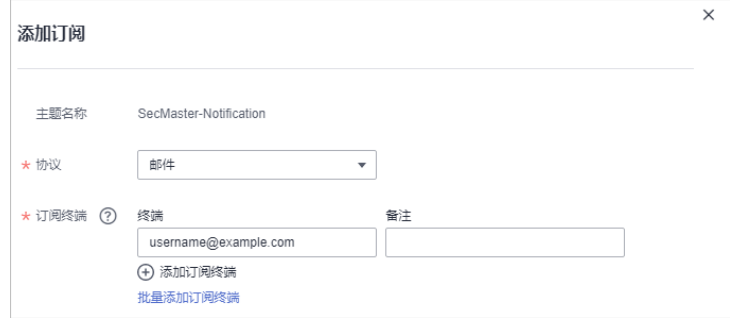

**----**结束

# **13.5.3** 配置并启用剧本

#### 操作场景

在安全云脑中,默认"高危告警自动通知"流程的初始版本 (V1) 也已启用, 无需手 动启用。默认"高危告警自动通知"剧本的初始版本 (V1) 也已激活, 只需要启用就 可以进行使用。

本章节将介绍如何启用"高危告警自动通知"剧本。

#### 前提条件

已完成SMN主题订阅,详细操作请参见<mark>[创建并订阅主题](#page-510-0)</mark>。

#### 操作步骤

- 步骤**1** 登录管理控制台。
- 步骤**2** 在页面左上角单击 ,选择"安全与合规 > 安全云脑 SecMaster",进入安全云脑 管理页面。
- 步骤**3** 在左侧导航栏选择"工作空间 > 空间管理",并在工作空间列表中,单击目标工作空 间名称,进入目标工作空间管理页面。

#### 图 **13-42** 进入目标工作空间管理页面

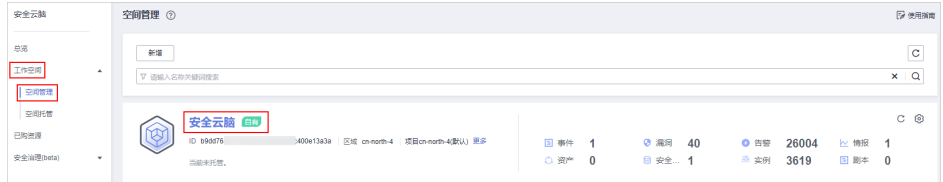

步骤4 在左侧导航栏选择"安全编排 > 剧本编排",默认进入剧本管理页面。

#### 图 **13-43** 进入剧本管理页面

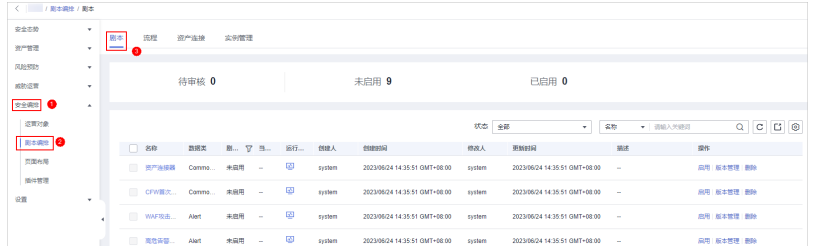

- 步骤5 在剧本管理页面中,单击"高危告警自动通知"剧本所在行的"操作"列的"启 用"。
- 步骤6 在弹出的确认框中,选择初始剧本版本v1后,单击"确定"。

#### **----**结束

# **13.6 WAF** 攻击自动化安全封堵

# **13.6.1** 概述

#### 使用场景

安全云脑提供的WAF攻击自动化安全封堵剧本,可以自动将Web应用防火墙(Web Application Firewall, WAF)高危告警里的源IP封堵在WAF中。

#### 剧本说明

"WAF攻击自动化安全封堵"剧本已匹配"WAF攻击自动化安全封堵"流程,配置该 剧本,需要对流程及流程中的插件进行适配。

图 **13-44** WAF 攻击自动化安全封堵

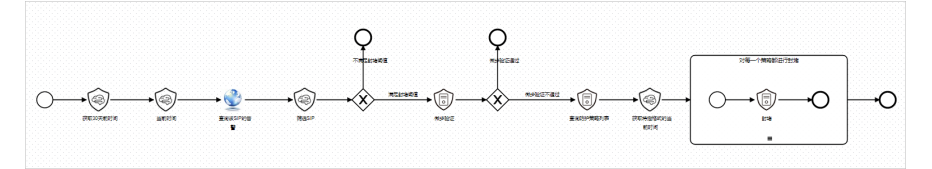

#### 前提条件

已在安全云脑工作空间的"设置 > 数据集成"页面中接入WAF访问日志或WAF攻 击日志,详细操作请参见<mark>数据集成</mark>。

#### <span id="page-514-0"></span>图 **13-45** 接入 WAF 日志数据

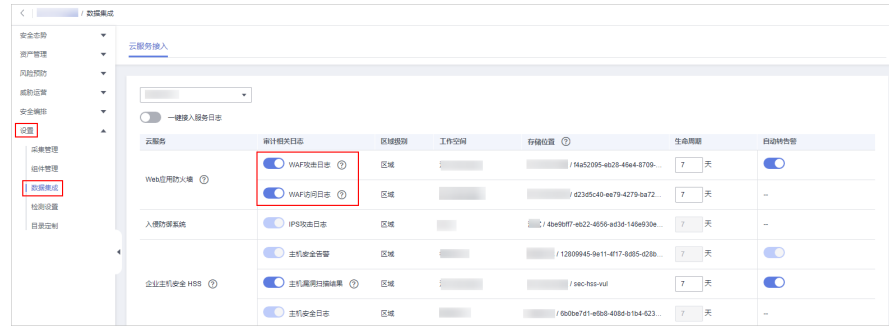

● 有可用的微步次数。

#### 功能实现效果

封堵成功会在WAF黑名单里看到此IP已被封堵。查看方法如下:

- 1. 登录WAF控制台,进入"防护策略"页面后,单击目标防护策略名称。
- 2. 在防护策略详情页面,单击"防护配置"栏中的"黑白名单设置",可以看到IP 已被成功封堵在WAF黑名单中。

#### 图 **13-46** 黑白名单

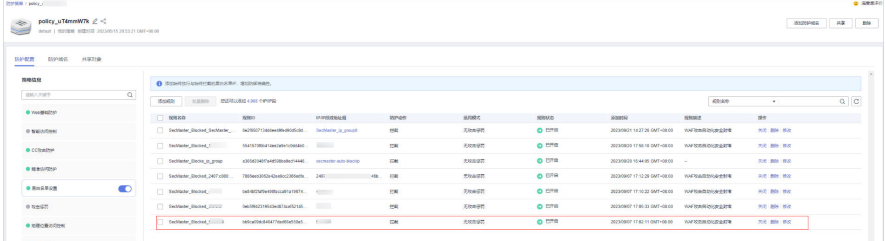

## **13.6.2** 配置资产连接

#### 操作场景

使用"WAF攻击自动化安全封堵"流程前,需要将流程中使用到的微步插件的APIkey ("微步认证凭据"资产连接)进行配置。

本章节将介绍配置资产连接。

#### 前提条件

已完成SMN主题订阅,详细操作请参见[创建并订阅主题](#page-504-0)。

#### 操作步骤

- 步骤**1** 登录管理控制台。
- 步骤**2** 在页面左上角单击 ,选择"安全与合规 > 安全云脑 SecMaster",进入安全云脑 管理页面。

步骤**3** 在左侧导航栏选择"工作空间 > 空间管理",并在工作空间列表中,单击目标工作空 间名称,进入目标工作空间管理页面。

#### 图 **13-47** 进入目标工作空间管理页面

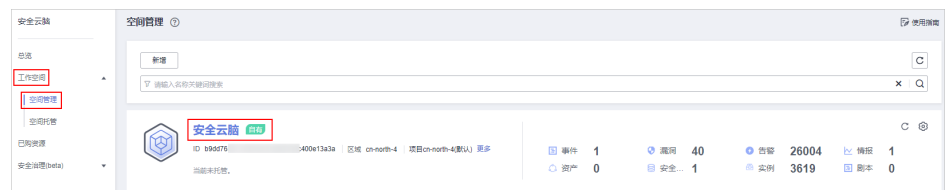

步骤**4** 在左侧导航栏选择"安全编排 > 剧本编排",进入剧本管理页面后,选择"资产连 接"页签,进入资产连接管理页面。

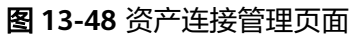

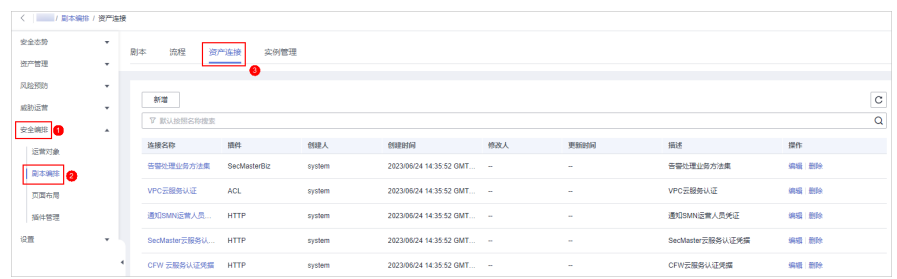

**步骤5** 在资产连接管理页面中,单击"微步认证凭据"所在行的"操作"列的"编辑"。

步骤**6** 在右侧弹出的编辑资产连接页面中,配置凭证信息。

- freeApiKey,payApiKey:选择一填写即可,购买微步次数后可获得。
- redisHost:客户redis资源ip地址,如果没有,可不填。
- redisPort:客户redis资源端口号,如果没有,可不填。
- redisPassword:客户redis资源密码,如果没有,可不填。

#### 图 **13-49** 编辑凭证信息

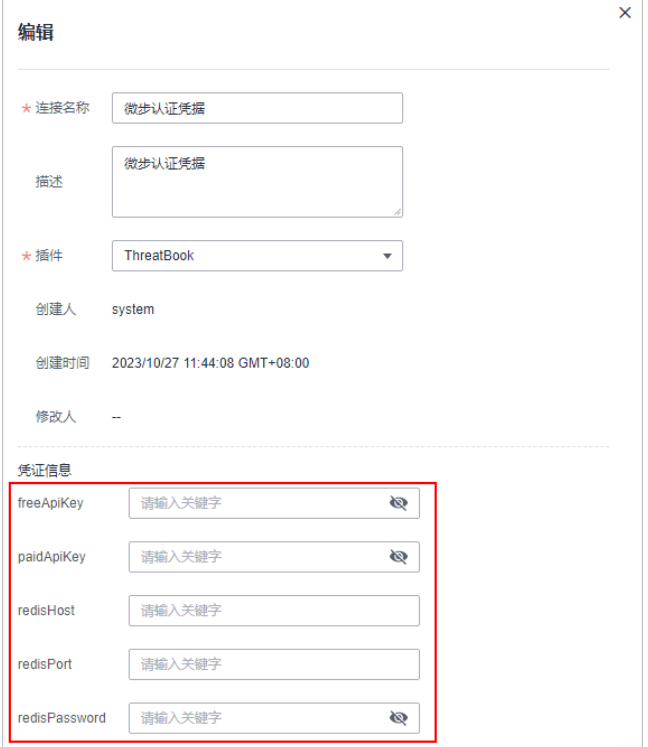

步骤**7** 配置完成后,单击"确认"。

**----**结束

# **13.6.3** 配置并启用剧本

#### 操作场景

在安全云脑中,默认"WAF攻击自动化安全封堵"流程的初始版本(V1)也已启用, 无需手动启用。默认"WAF攻击自动化安全封堵"剧本的初始版本(V1)也已激活, 只需要启用就可以进行使用。

本章节将介绍如何启用"WAF攻击自动化安全封堵"剧本。

#### 前提条件

已完成资产连接配置,详细操作请参[见配置资产连接](#page-514-0)。

## 操作步骤

- 步骤**1** 登录管理控制台。
- 步骤2 在页面左上角单击 <sup>===</sup> ,选择 "安全与合规 > 安全云脑 SecMaster" ,进入安全云脑 管理页面。
- 步骤**3** 在左侧导航栏选择"工作空间 > 空间管理",并在工作空间列表中,单击目标工作空 间名称,进入目标工作空间管理页面。

图 **13-50** 进入目标工作空间管理页面

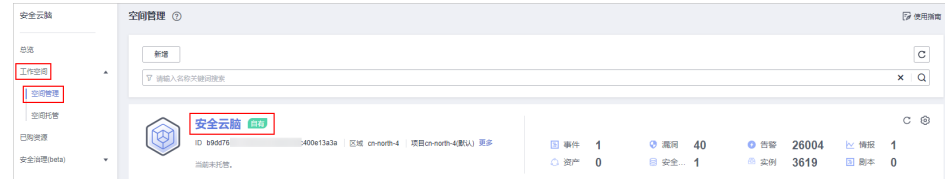

步骤4 在左侧导航栏选择"安全编排 > 剧本编排",默认进入剧本管理页面。

#### 图 **13-51** 进入剧本管理页面

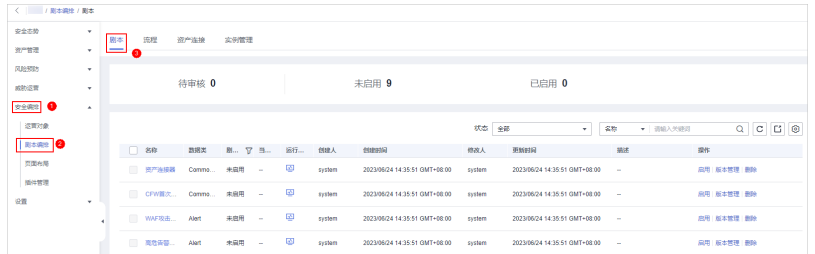

- 步骤5 在剧本管理页面中,单击"WAF攻击自动化安全封堵"剧本所在行的"操作"列的 "启用"。
- 步骤6 在弹出的确认框中,选择初始剧本版本v1后,单击"确定"。

**----**结束

# **13.7 HSS** 文件隔离查杀

**13.7.1** 概述

#### 使用场景

安全云脑提供的HSS文件隔离查杀剧本,自动隔离查杀恶意软件。

#### 剧本说明

"HSS文件隔离查杀"剧本已匹配"HSS文件隔离查杀"流程,

"HSS文件隔离查杀"流程是通过HSS恶意文件隔离查杀进行恶意软件和勒索软件告警 处置。

当资产HSS版本为专业版或者高于专业版但未开启自动隔离查杀,进行人工判断,人 工审核需要进行隔离查杀,则通过HSS文件隔离查杀进行告警处置,隔离成功,关闭 告警。隔离失败,添加需要手动处理的评论。

#### 图 **13-52** HSS 文件隔离查杀流程

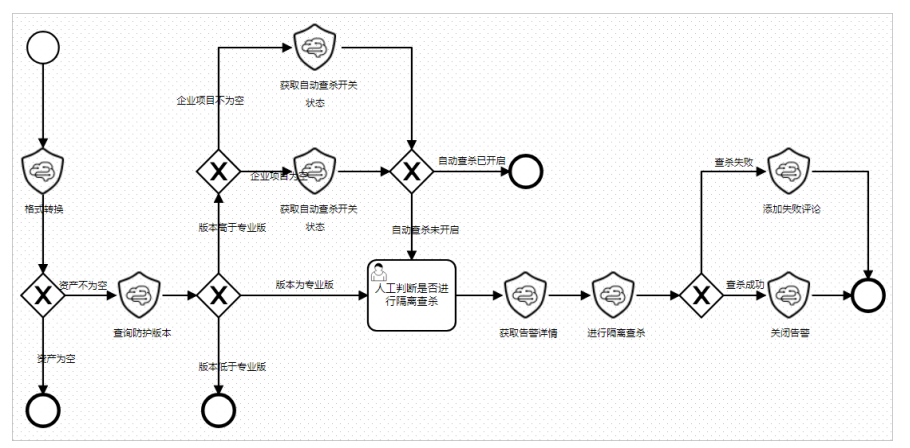

## 前提条件

已在安全云脑工作空间的"设置 > 数据集成"页面中接入HSS告警数据, 并开启自动 转告警开关,详细操作请参见<mark>数据集成</mark>。

#### 图 **13-53** 接入 HSS 告警

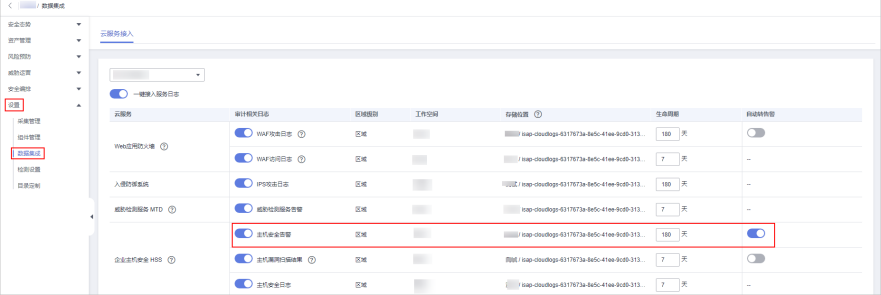

 $M_{\odot}$  2023/09/ $\ldots$  -

#### 功能实现效果

● 隔离查杀成功告警自动关闭。

图 **13-54** 自动关闭告警

 $m = 19881$ 

● 如果查杀成功,在评论可看到已完成文件隔离查杀。

#### 图 **13-55** 查杀成功评论

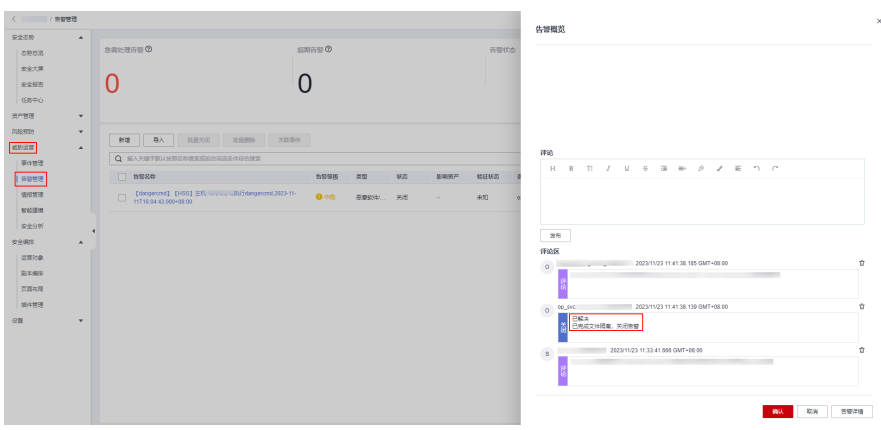

如果隔离查杀失败,在评论可以看到需要手动进行告警处置。

#### 图 **13-56** 查杀失败评论

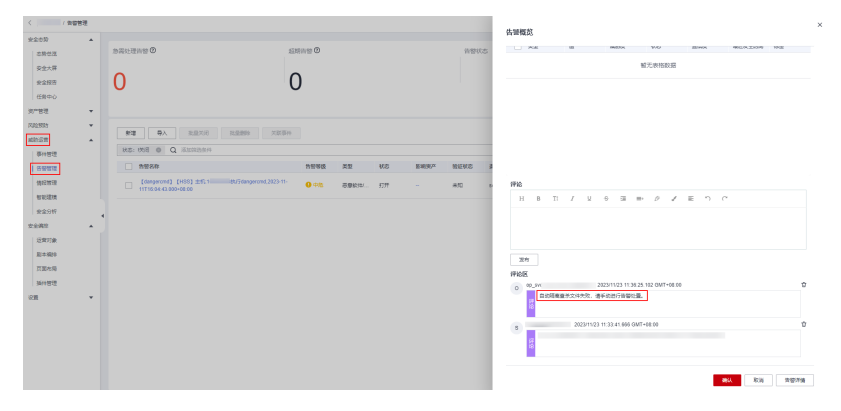

# **13.7.2** 配置并启用剧本

#### 操作场景

在安全云脑中,默认"HSS文件隔离查杀"流程的初始版本(V1)也已启用,无需手 动启用。默认"HSS文件隔离查杀"剧本的初始版本(V1)也已激活,只需要启用就 可以进行使用。

本章节将介绍如何启用"HSS文件隔离查杀"剧本。

#### 操作步骤

- 步骤**1** 登录管理控制台。
- 步骤**2** 在页面左上角单击 ,选择"安全与合规 > 安全云脑 SecMaster",进入安全云脑 管理页面。
- 步骤**3** 在左侧导航栏选择"工作空间 > 空间管理",并在工作空间列表中,单击目标工作空 间名称,进入目标工作空间管理页面。

#### 图 **13-57** 进入目标工作空间管理页面

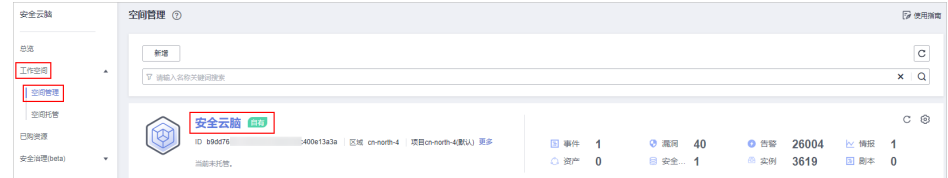

步骤**4** 在左侧导航栏选择"安全编排 > 剧本编排",默认进入剧本管理页面。

#### 图 **13-58** 进入剧本管理页面

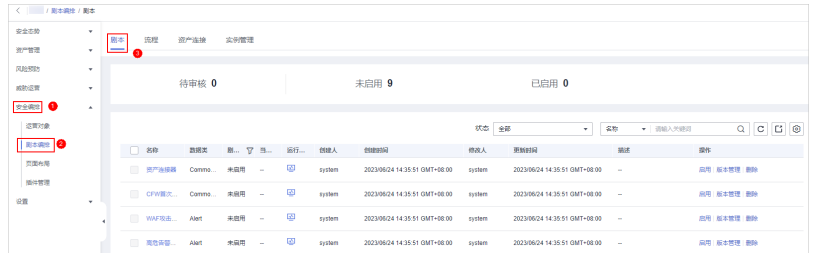

- 步骤5 在剧本管理页面中,单击"HSS文件隔离查杀"剧本所在行的"操作"列的"启 用"。
- 步骤6 在弹出的确认框中,选择初始剧本版本v1后,单击"确定"。

**----**结束

# **13.8** 关键运维操作实时通知

## **13.8.1** 概述

#### 使用场景

安全云脑提供的关键运维操作实时通知剧本,基于运维操作,对关键运维操作进行邮 件实时通知。

## 剧本说明

"关键运维操作实时通知"剧本已匹配"关键运维操作实时通知"流程,该流程是通 过消息通知服务,当有关键运维操作时,发送通知给运营人员。

#### 图 **13-59** 关键运维操作实时通知流程

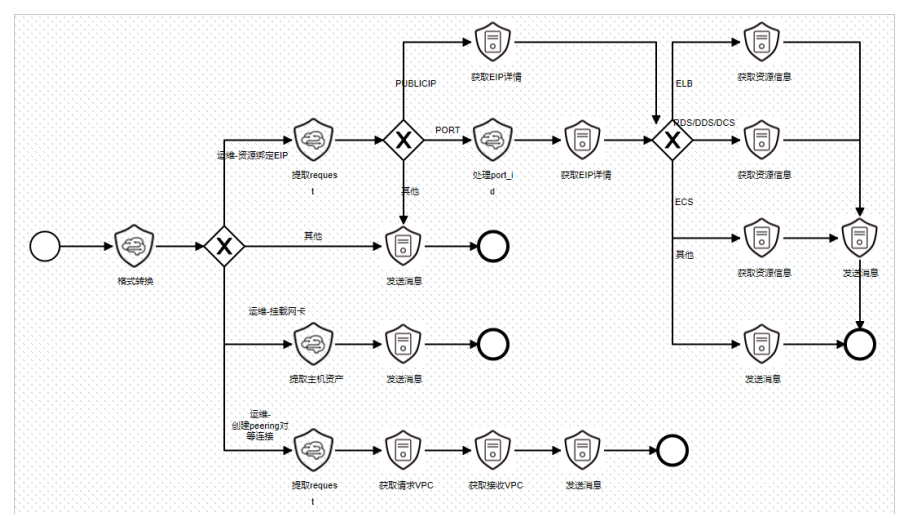

#### 前提条件

已在安全云脑工作空间的"设置 > 数据集成"页面中接入云审计服务日志数据, 详细操作请参见**数据集成**。

图 **13-60** 接入 CTS 日志

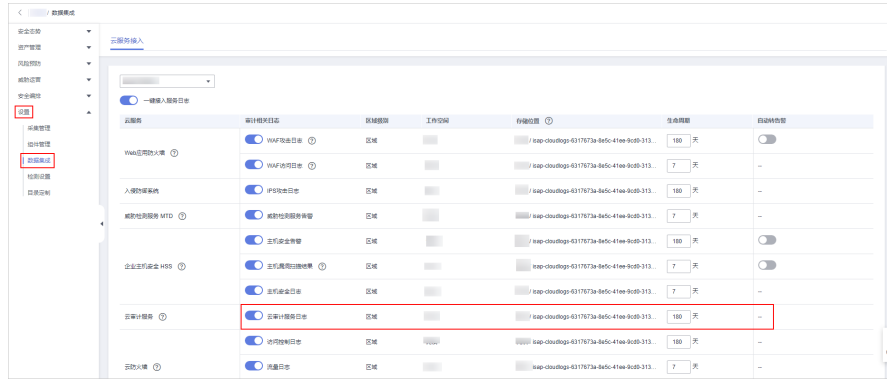

已启用对应的运维防线模型,详细操作请参见<mark>启用告警模型</mark>。

## 功能实现效果

当有关键运维操作时会触发剧本,触发如下邮件通知,以对等连接操作通知举例:

#### 图 **13-61** 操作通知

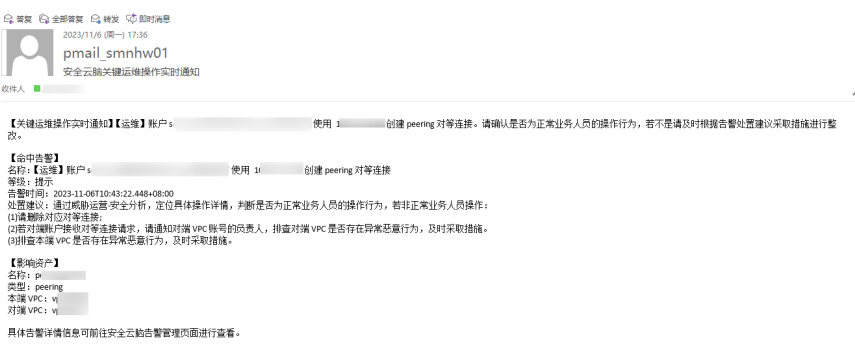

# <span id="page-522-0"></span>**13.8.2** 启用告警模型

#### 操作场景

使用"关键运维操作实时通知"剧本前,需要先启用运维防线模型(运维-挂载网卡、 运维-创建peering对等连接、运维-资源绑定EIP)。

本章节将介绍如何启用告警模型。

#### 操作步骤

#### 创建告警模型

- 步骤**1** 登录管理控制台。
- 步骤**2** 在页面左上角单击 ,选择"安全与合规 > 安全云脑 SecMaster",进入安全云脑 管理页面。
- 步骤**3** 在左侧导航栏选择"工作空间 > 空间管理",并在工作空间列表中,单击目标工作空 间名称,进入目标工作空间管理页面。

图 **13-62** 进入目标工作空间管理页面

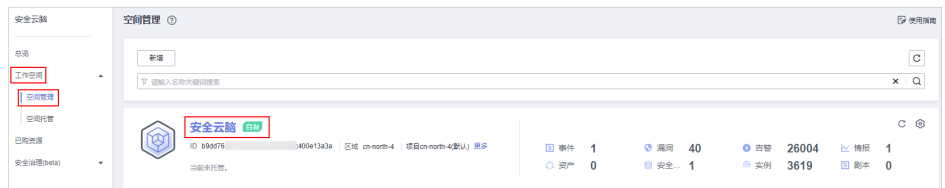

步骤**4** 在左侧导航栏选择"威胁运营 > 智能建模",进入智能建模页面后,选择"模型模 板"页签,进入模型模板页面。

图 **13-63** 模型模板页面

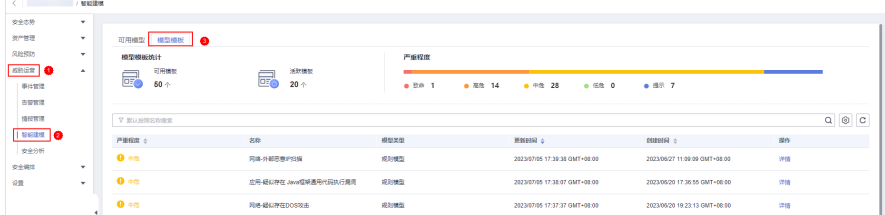

步骤**5** 在模型模板列表中,单击目标模型模板所在行"操作"列的"详情",右侧弹出模板 详情页面。

#### 图 **13-64** 模板详情

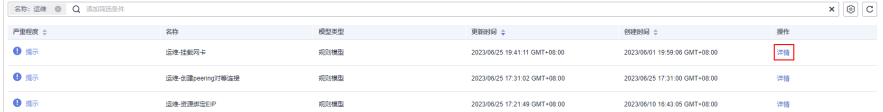

步骤6 在模板详情页面,单击右下角"创建模型",进入新建告警模型页面。 步骤7 在新增告警模型页面中,配置告警模型基础信息。

<span id="page-523-0"></span>● 管道名称:选择告警模型的执行管道。

表 **13-2** 选择执行管道

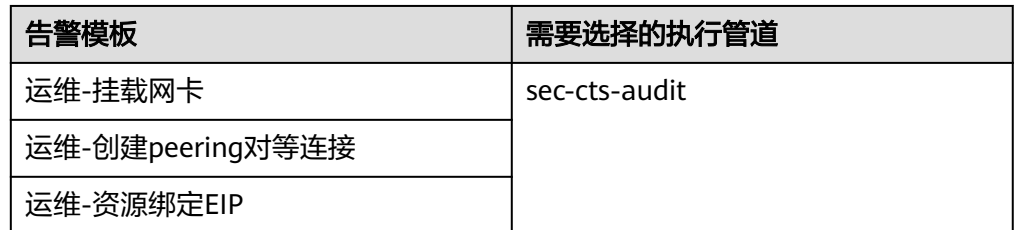

● 其他参数建议保持默认值即可。

步骤**8** 设置完成后,单击页面右下角"下一步",进入设置模型逻辑页面。

- 步骤**9** 设置模型逻辑,建议保持默认即可。
- 步骤**10** 设置完成后,单击页面右下角"下一步",进入模型详情预览页面。
- 步骤**11** 预览确认无误后,单击页面右下角"确定"。
- 步骤**12** 重复[步骤](#page-522-0)**5**-步骤**11**为其他模板创建告警模型。

#### 启用告警模型

步骤**13** 在左侧导航栏选择"威胁运营 > 智能建模",进入智能建模的可用模型页面。

图 **13-65** 可用模型页面

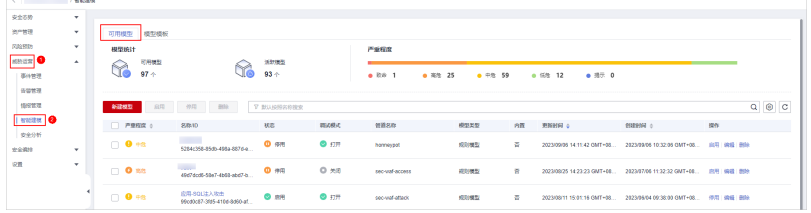

- 步骤14 在模型列表中,勾选所有需要启动的模型,然后单击列表左上角的"启用"。
- 步骤**15** 当模型状态更新为启用,则表示启动模型成功。

#### **----**结束

## **13.8.3** 创建并订阅主题

#### 操作场景

"关键运维操作实时通知"流程需要使用消息通知服务(Simple Message Notification, SMN)来创建安全云脑告警通知主题, 并完成订阅即可接收到告警通 知。

本章节将介绍如何创建并订阅主题。

#### 操作步骤

步骤**1** 登录管理控制台。

- 步骤**2** 在页面左上角单击 ,选择"管理与监管 > 消息通知服务",进入消息通知服务管 理页面。
- 步骤**3** 创建主题。
	- 1. 在左侧导航栏,选择"主题管理 > 主题",进入主题管理页面后,单击右上角 "创建主题"。

图 **13-66** 创建主题

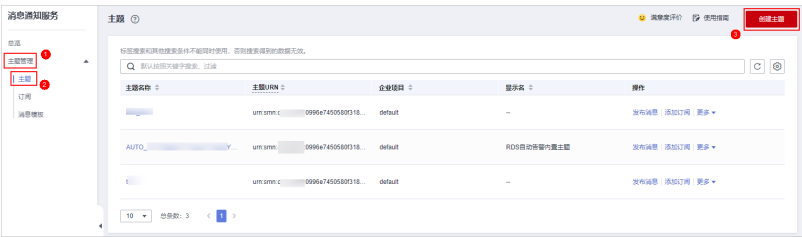

- 2. 在弹出的创建主题页面中,配置主题信息后,单击"确定"。
	- 主题名称:建议设置为"SecMaster-Notification"。
	- 显示名:建议设置为"安全云脑通知主题"。
	- 其他参数保持缺省值即可。

图 **13-67** 配置主题

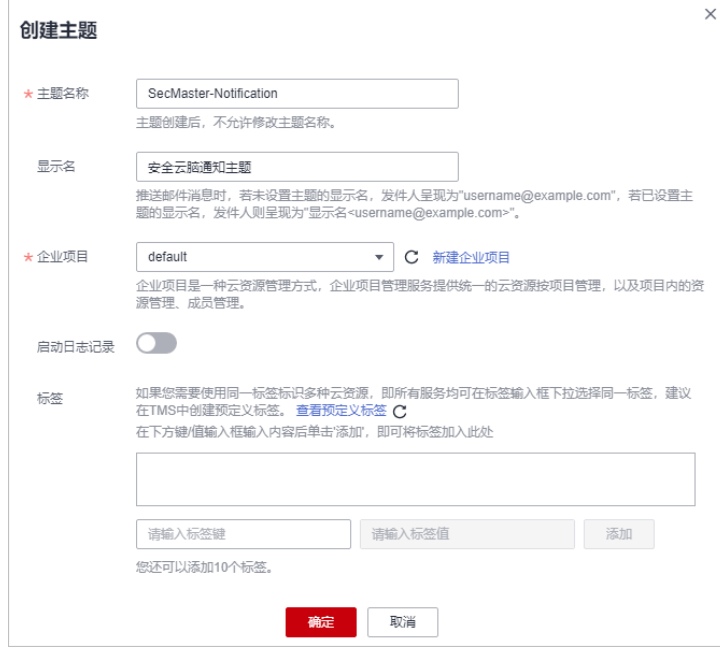

步骤**4** 添加订阅。

- 1. 在主题页面中,单击"SecMaster-Notification"主题所在行"操作"列的"添加 订阅"。
- 2. 在弹出的添加订阅页面中,配置订阅信息后,单击"确定"。
	- 协议:请选择"邮件"。
	- 订阅终端:输入订阅终端邮箱地址,如username@example.com

#### 图 **13-68** 添加订阅

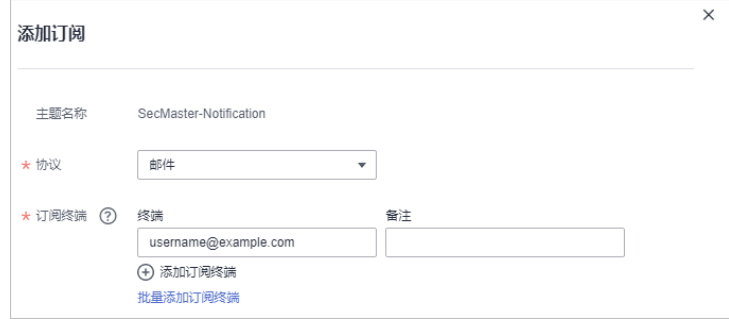

**----**结束

# **13.8.4** 配置并启用剧本

#### 操作场景

在安全云脑中,默认"关键运维操作实时通知"流程的初始版本(V1)也已启用,无 需手动启用。默认"关键运维操作实时通知"剧本的初始版本 (V1) 也已激活, 只需 要启用就可以进行使用。

本章节将介绍如何启用"关键运维操作实时通知"剧本。

#### 前提条件

已完成SMN主题订阅,详细操作请参见<mark>[创建并订阅主题](#page-523-0)</mark>。

#### 操作步骤

- 步骤**1** 登录管理控制台。
- 步骤**2** 在页面左上角单击 ,选择"安全与合规 > 安全云脑 SecMaster",进入安全云脑 管理页面。
- 步骤**3** 在左侧导航栏选择"工作空间 > 空间管理",并在工作空间列表中,单击目标工作空 间名称,进入目标工作空间管理页面。

#### 图 **13-69** 进入目标工作空间管理页面

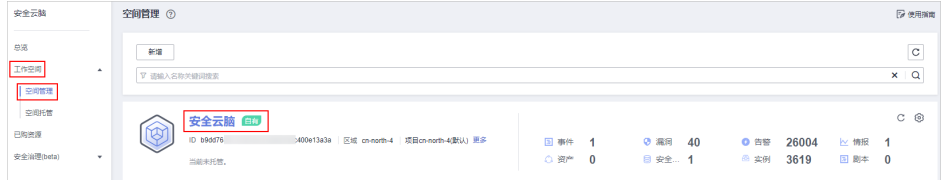

步骤4 在左侧导航栏选择"安全编排 > 剧本编排",默认进入剧本管理页面。

图 **13-70** 进入剧本管理页面

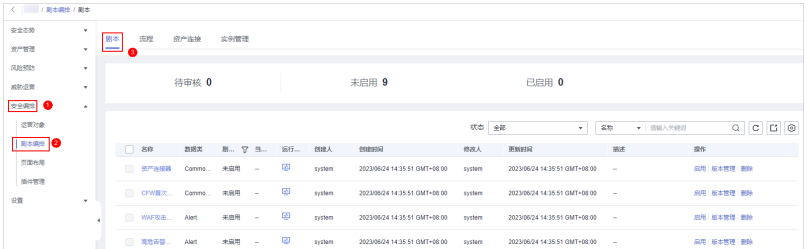

- 步骤5 在剧本管理页面中,单击"关键运维操作实时通知"剧本所在行的"操作"列的"启 用"。
- 步骤6 在弹出的确认框中,选择初始剧本版本v1后,单击"确定"。

**----**结束

# 14 权限

# **14.1** 创建用户并授权使用 **SecMaster**

如果您需要对您所拥有的SecMaster进行精细的权限管理,您可以使用<del>[统一身份认证服](https://support.huaweicloud.com/usermanual-iam/iam_01_0001.html)</del> <mark>[务](https://support.huaweicloud.com/usermanual-iam/iam_01_0001.html)</mark> (Identity and Access Management, IAM), 通过IAM, 您可以:

- 根据企业的业务组织,在您的账号中,给企业中不同职能部门的员工创建IAM用 户,让员工拥有唯一安全凭证,并使用SecMaster资源。
- 根据企业用户的职能,设置不同的访问权限,以达到用户之间的权限隔离。
- 将SecMaster资源委托给更专业、高效的其他账号或者云服务,这些账号或者云服 务可以根据权限进行代运维。

如果账号已经能满足您的要求,不需要创建独立的IAM用户,您可以跳过本章节,不 影响您使用服务的其它功能。

本章节为您介绍对用户授权的方法,操作流程如图**[14-1](#page-528-0)**所示。

#### 前提条件

给用户组授权之前,请您了解用户组可以添加的SecMaster权限,并结合实际需求进行 选择,[SecMaster](https://support.huaweicloud.com/productdesc-secmaster/secmaster_01_0005.html)支持的系统权限,请参见SecMaster系统权限。如果您需要对除 SecMaster之外的其它服务授权,IAM支持服务的所有权限请参见[系统权限。](https://support.huaweicloud.com/permissions/policy_list.html?product=sa)

如表**14-1**所示,包括了SecMaster的所有系统权限。

#### 表 **14-1** SecMaster 系统权限

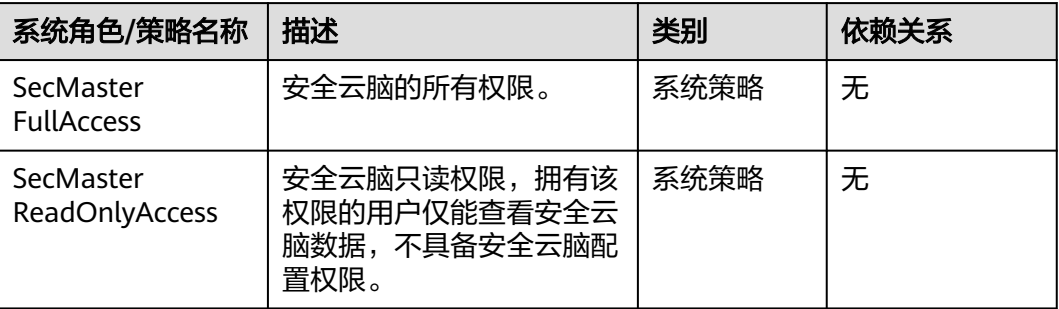

## <span id="page-528-0"></span>示例流程

#### 图 **14-1** 给用户授予 SecMaster 权限流程

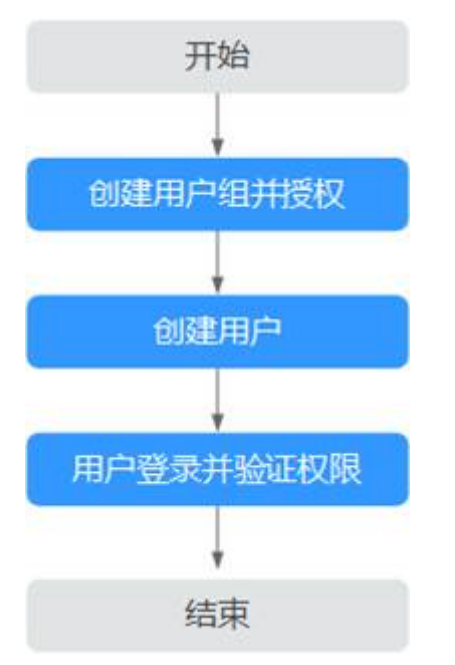

#### 1. [创建用户组并授权](https://support.huaweicloud.com/usermanual-iam/iam_03_0001.html)

在IAM控制台创建用户组,并授予安全云脑的权限"SecMaster FullAccess"。

#### 2. [创建用户并加入用户组](https://support.huaweicloud.com/usermanual-iam/iam_02_0001.html)

在IAM控制台创建用户,并将其加入**1**中创建的用户组。

#### 3. **用户登录**并验证权限

新创建的用户登录控制台,切换至授权区域,验证权限:

在服务列表中选择除安全云脑外(假设当前策略仅包含"SecMaster FullAccess")的任一服务,如果提示权限不足,表示"SecMaster FullAccess" 已生效。

# **14.2 SecMaster** 自定义策略

如果系统预置的SecMaster权限,不满足您的授权要求,可以创建自定义策略。自定义 策略中可以添加的授权项(Action)请参考**SecMaster**[权限及授权项](#page-530-0)。

目前华为云支持以下两种方式创建自定义策略:

- 可视化视图创建自定义策略:无需了解策略语法,按可视化视图导航栏选择云服 务、操作、资源、条件等策略内容,可自动生成策略。
- JSON视图创建自定义策略: 可以在选择策略模板后, 根据具体需求编辑策略内 容;也可以直接在编辑框内编写JSON格式的策略内容。

具体创建步骤请参见: [创建自定义策略](https://support.huaweicloud.com/usermanual-iam/iam_01_0605.html)。本章为您介绍常用的SecMaster自定义策略样 例。

## **SecMaster** 自定义策略样例

}

{

}

}

示例1:授权用户搜索告警列表、权限执行分析 {

```
 "Version": "1.1",
"Statement": [
   {
      "Effect": "Allow",
      "Action": [
          "secmaster:alert:list",
          "secmaster:search:createAnalysis"
     \lceil }
]
```
示例2:拒绝用户修改告警配置信息

拒绝策略需要同时配合其他策略使用,否则没有实际作用。用户被授予的策略 中,一个授权项的作用如果同时存在Allow和Deny,则遵循**Deny**优先原则。

如果您给用户授予"SecMaster FullAccess"的系统策略,但不希望用户拥有 "SecMaster FullAccess"中定义的修改告警配置的权限,您可以创建一条拒绝修 改告警类型的自定义策略,然后同时将"SecMaster FullAccess"和拒绝策略授予 用户,根据Deny优先原则,则用户可以对SecMaster执行除了修改告警类型外的 所有操作。拒绝策略示例如下:

```
 "Version": "1.1", 
"Statement": [
   {
      "Effect": "Deny",
      "Action": [
          "secmaster:alert:updateType"
      ]
   }
]
```
● 示例3:多个授权项策略

一个自定义策略中可以包含多个授权项,且除了可以包含本服务的授权项外,还 可以包含其他服务的授权项,可以包含的其他服务必须跟本服务同属性,即都是 项目级服务或都是全局级服务。多个授权语句策略描述如下:

```
{
   "Version": "1.1",
   "Statement": [
      {
        "Effect": "Allow",
         "Action": [
            "secmaster:alert:get",
            "secmaster:alert:update"
        ]
      },
      {
"Effect": "Allow",
"Action": [
            "hss:vuls:set",
            "hss:vuls:list"
        ]
     }
  ]
```
# <span id="page-530-0"></span>**14.3 SecMaster** 权限及授权项

如果您需要对您所拥有的安全云脑(SecMaster)进行精细的权限管理,您可以使用统 一身份认证服务 (Identity and Access Management, IAM), 如果账号已经能满足 您的要求,不需要创建独立的IAM用户,您可以跳过本章节,不影响您使用SecMaster 服务的其它功能。

默认情况下,新建的IAM用户没有任何权限,您需要将其加入用户组,并给用户组授 予策略或角色,才能使用户组中的用户获得相应的权限,这一过程称为授权。授权 后,用户就可以基于已有权限对云服务进行操作。

权限根据授权的精细程度,分为**角色**和**[策略](https://support.huaweicloud.com/usermanual-iam/iam_01_0017.html)**。角色以服务为粒度,是IAM最初提供的 一种根据用户的工作职能定义权限的粗粒度授权机制。策略授权更加精细,可以精确 到某个操作、资源和条件,能够满足企业对权限最小化的安全管控要求。

## 支持的授权项

策略包含系统策略和自定义策略,如果系统策略不满足授权要求,管理员可以创建自 定义策略,并通过给用户组授予自定义策略来进行精细的访问控制。

- 权限:允许或拒绝某项操作。
- 授权项:自定义策略中支持的Action,在自定义策略中的Action中写入授权项, 可以实现授权项对应的权限功能。

# **15** 云审计服务支持的关键操作

# **15.1** 云审计服务支持的 **SecMaster** 操作列表

云审计服务 (Cloud Trace Service, CTS)记录了安全云脑相关的操作事件, 方便用户 日后的查询、审计和回溯,具体请参见《云审计服务用户指南》。

云审计服务支持的SecMaster操作列表如表 云审计服务支持的**SecMaster**操作列表所 示。

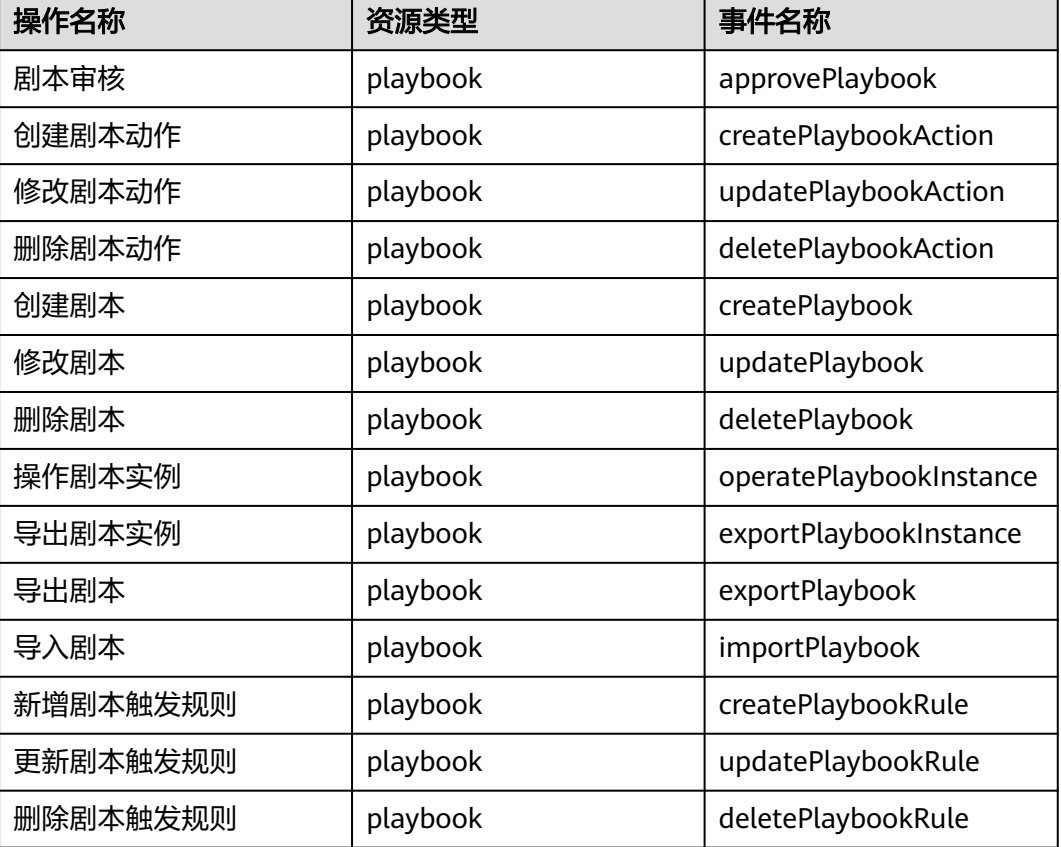

表 **15-1** 云审计服务支持的 SecMaster 操作列表

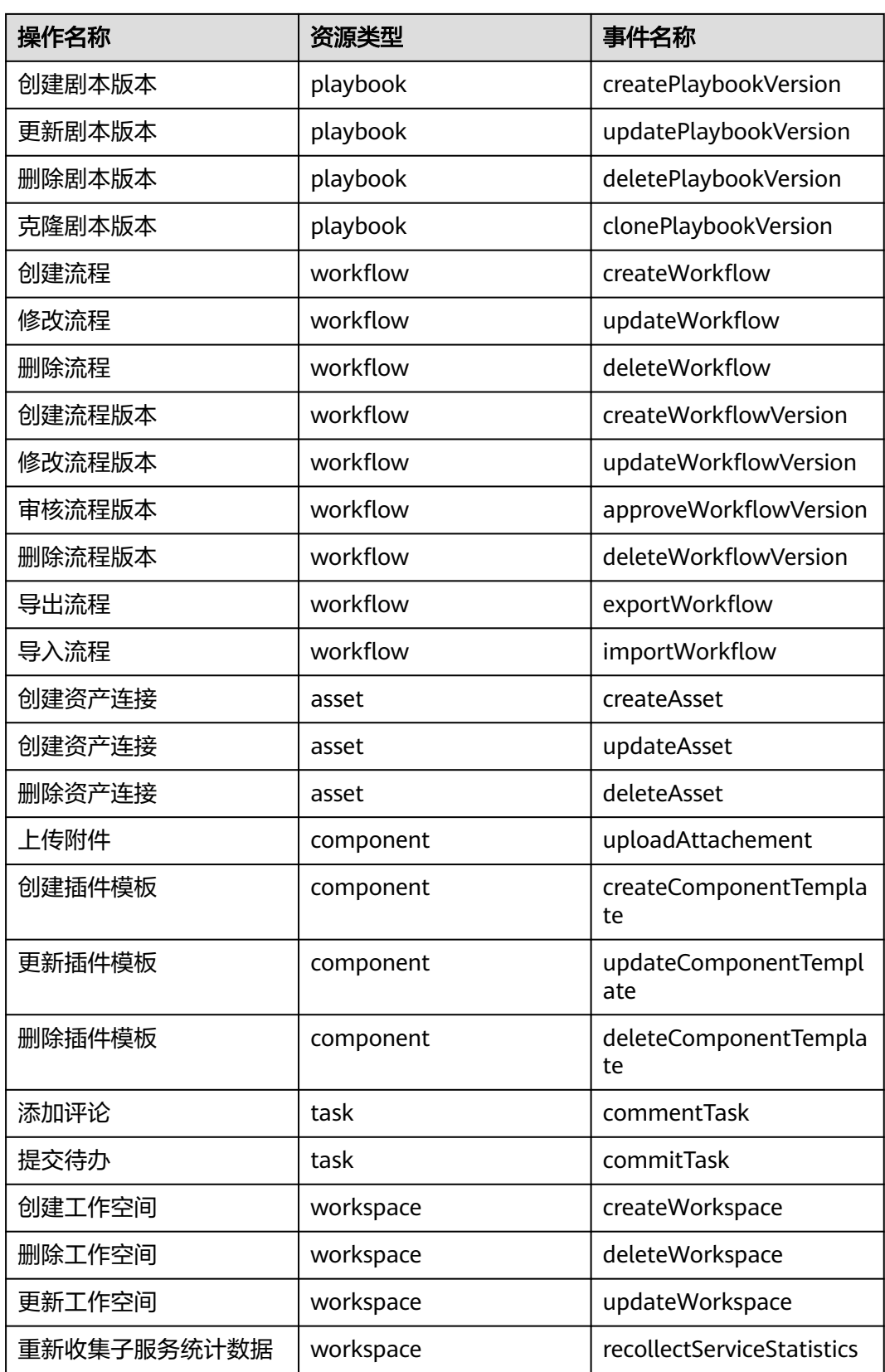

# **15.2** 查询审计事件

#### 操作场景

用户进入云审计服务创建管理类追踪器后,系统开始记录云服务资源的操作。在创建 数据类追踪器后,系统开始记录用户对OBS桶中数据的操作。云审计服务管理控制台 会保存最近7天的操作记录。

本节介绍如何在云审计服务管理控制台查看或导出最近7天的操作记录:

- 在新版事件列表查看审计事件
- [在旧版事件列表查看审计事件](#page-534-0)

#### 使用限制

- 单账号跟踪的事件可以通过云审计控制台查询。多账号的事件只能在账号自己的 事件列表页面去查看,或者到组织追踪器配置的OBS桶中查看,也可以到组织追 踪器配置的CTS/system日志流下面去查看。
- 用户通过云审计控制台只能查询最近7天的操作记录。如果需要查询超过7天的操 作记录,您必须配置转储到对象存储服务(OBS),才可在OBS桶里面查看历史文 件。否则,您将无法追溯7天以前的操作记录。
- 云上操作后,1分钟内可以通过云审计控制台查询管理类事件操作记录,5分钟后 才可通过云审计控制台查询数据类事件操作记录。

#### 在新版事件列表查看审计事件

- 1. 登录管理控制台。
- 2. 单击左上角  $\equiv$  ,选择 "管理与监管 > 云审计服务 CTS",进入云审计服务页 面。
- 3. 单击左侧导航树的"事件列表",进入事件列表信息页面。
- 4. 事件列表支持通过高级搜索来查询对应的操作事件,您可以在筛选器组合一个或 多个筛选条件:
	- 事件名称: 输入事件的名称。
	- 事件ID:输入事件ID。
	- 资源名称:输入资源的名称,当该事件所涉及的云资源无资源名称或对应的 API接口操作不涉及资源名称参数时,该字段为空。
	- 资源ID:输入资源ID,当该资源类型无资源ID或资源创建失败时,该字段为 空。
	- 云服务:在下拉框中选择对应的云服务名称。
	- 资源类型: 在下拉框中选择对应的资源类型。
	- 操作用户:在下拉框中选择一个或多个具体的操作用户。
	- 事件级别:可选项为"normal"、"warning"、"incident",只可选择其 中一项。
		- normal: 表示操作成功。
- <span id="page-534-0"></span>■ warning: 表示操作失败。
- incident: 表示比操作失败更严重的情况, 例如引起其他故障等。
- 时间范围:可选择查询最近1小时、最近1天、最近1周的操作事件,也可以自 定义最近1周内任意时间段的操作事件。
- 5. 在事件列表页面,您还可以导出操作记录文件、刷新列表、设置列表展示信息 等。
	- 在搜索框中输入任意关键字,单击 Q 按钮,可以在事件列表搜索符合条件的 数据。
	- 单击"导出"按钮,云审计服务会将查询结果以.xlsx格式的表格文件导出, 该.xlsx文件包含了本次查询结果的所有事件,且最多导出5000条信息。
	- 单击  $\mathbb C$  按钮,可以获取到事件操作记录的最新信息。
	- 单击<sup>60</sup>按钮,可以自定义事件列表的展示信息。启用表格内容折行开关 ●, 可让表格内容自动折行, 禁用此功能将会截断文本, 默认停用此开 关。
- 6. 关于事件结构的关键字段详解,请参见<mark>事件结构和事件样例</mark>。
- 7. (可选)在新版事件列表页面,单击右上方的"返回旧版"按钮,可切换至旧版 事件列表页面。

#### 在旧版事件列表查看审计事件

- 1. 登录管理控制台。
- 2. 单击左上角 , 选择 "管理与监管 > 云审计服务 CTS", 进入云审计服务页 面。
- 3. 单击左侧导航树的"事件列表",进入事件列表信息页面。
- 4. 用户每次登录云审计控制台时,控制台默认显示新版事件列表,单击页面右上方 的"返回旧版"按钮,切换至旧版事件列表页面。
- 5. 事件列表支持通过筛选来查询对应的操作事件。当前事件列表支持四个维度的组 合查询,详细信息如下:
	- 事件类型、事件来源、资源类型和筛选类型,在下拉框中选择查询条件。
		- 筛选类型按资源ID筛选时,还需手动输入某个具体的资源ID。
		- 筛选类型按事件名称筛选时,还需选择某个具体的事件名称。
		- 筛选类型按资源名称筛选时,还需选择或手动输入某个具体的资源名 称。
	- 操作用户:在下拉框中选择某一具体的操作用户,此操作用户指用户级别, 而非租户级别。
	- 事件级别:可选项为"所有事件级别"、"Normal"、"Warning"、 "Incident",只可选择其中一项。
	- 时间范围:可选择查询最近7天内任意时间段的操作事件。
	- 单击"导出"按钮,云审计服务会将查询结果以CSV格式的表格文件导出, 该CSV文件包含了本次查询结果的所有事件,且最多导出5000条信息。
- 6. 选择完查询条件后,单击"查询"。
- 7. 在事件列表页面,您还可以导出操作记录文件和刷新列表。
	- 单击"导出"按钮,云审计服务会将查询结果以CSV格式的表格文件导出, 该CSV文件包含了本次查询结果的所有事件,且最多导出5000条信息。
	- 单击 C按钮,可以获取到事件操作记录的最新信息。
- 8. 在需要查看的事件左侧,单击 × 展开该记录的详细信息。

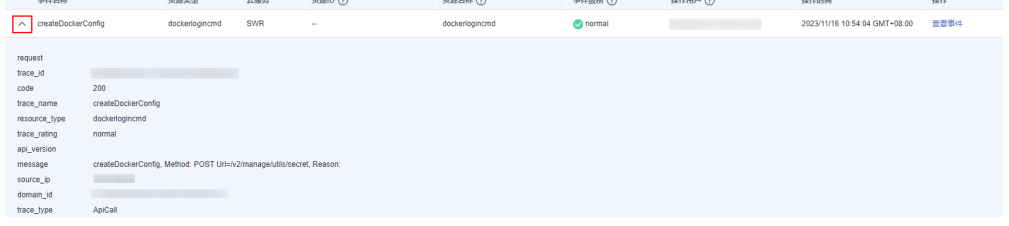

9. 在需要查看的记录右侧,单击"查看事件",会弹出一个窗口显示该操作事件结 构的详细信息。

#### 杳看事件

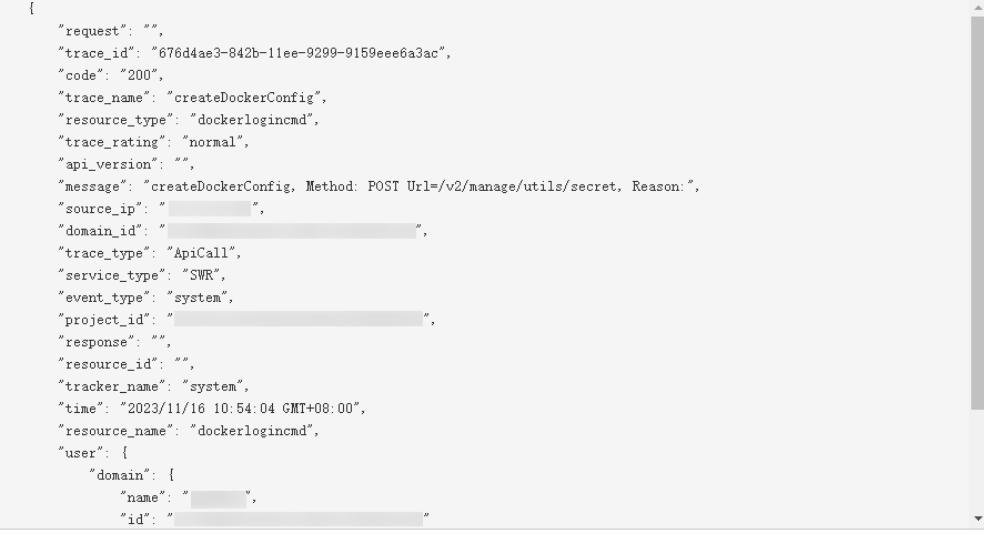

- 10. 关于事件结构的关键字段详解, 请参见《云审计服务用户指南》中的<mark>事件结构</mark>和 [事件样例。](https://support.huaweicloud.com/usermanual-cts/cts_03_0011.html)
- 11. (可选)在旧版事件列表页面,单击右上方的"体验新版"按钮,可切换至新版 事件列表页面。

 $\times$ 

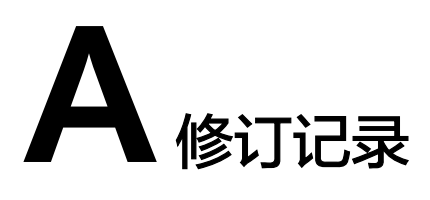

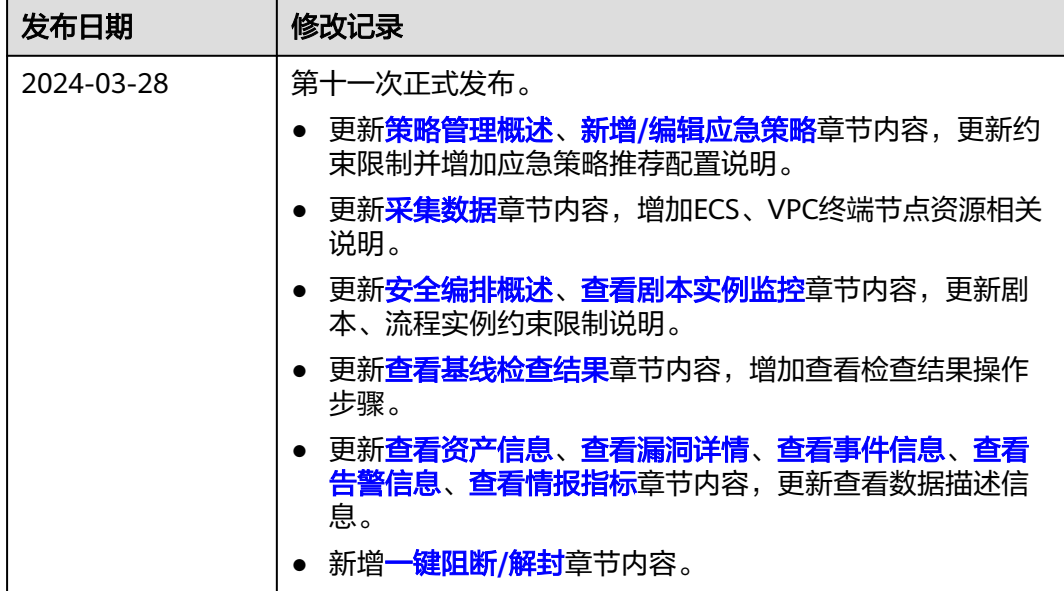

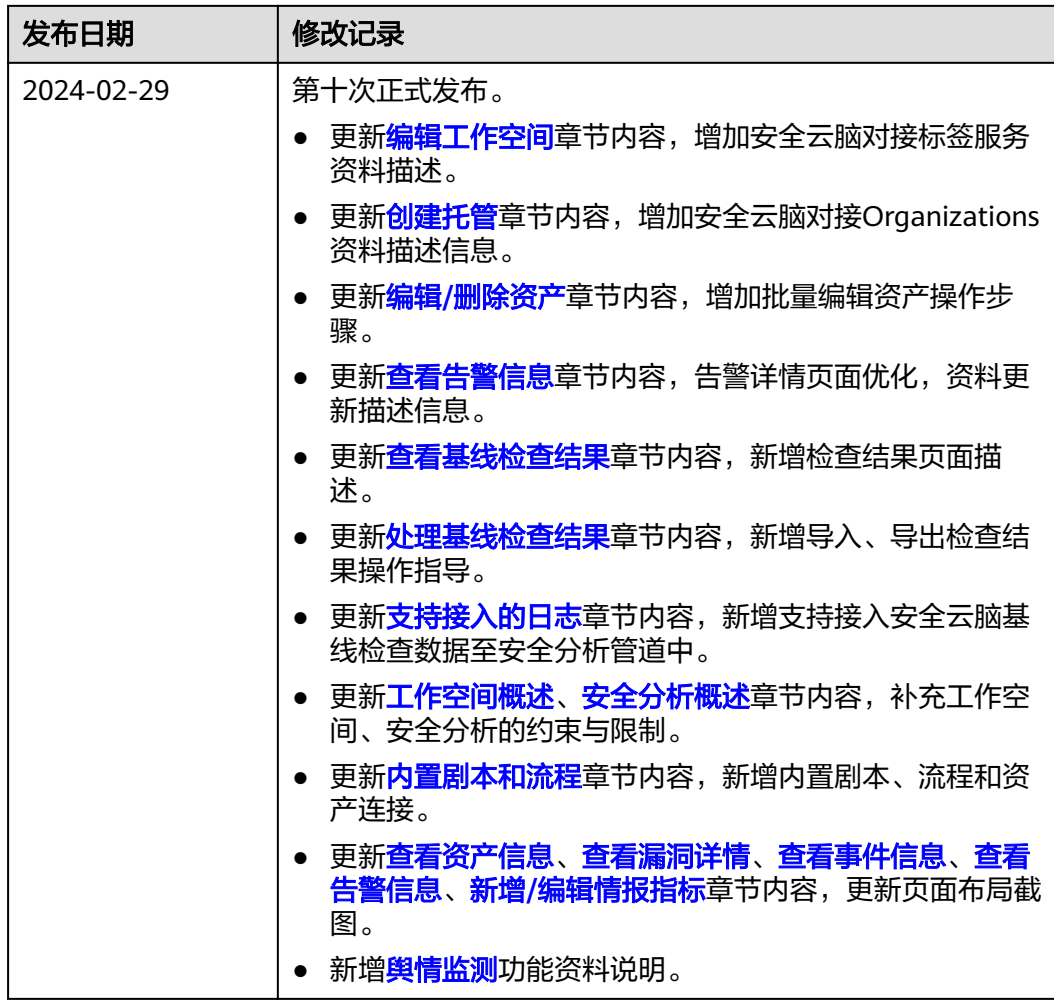

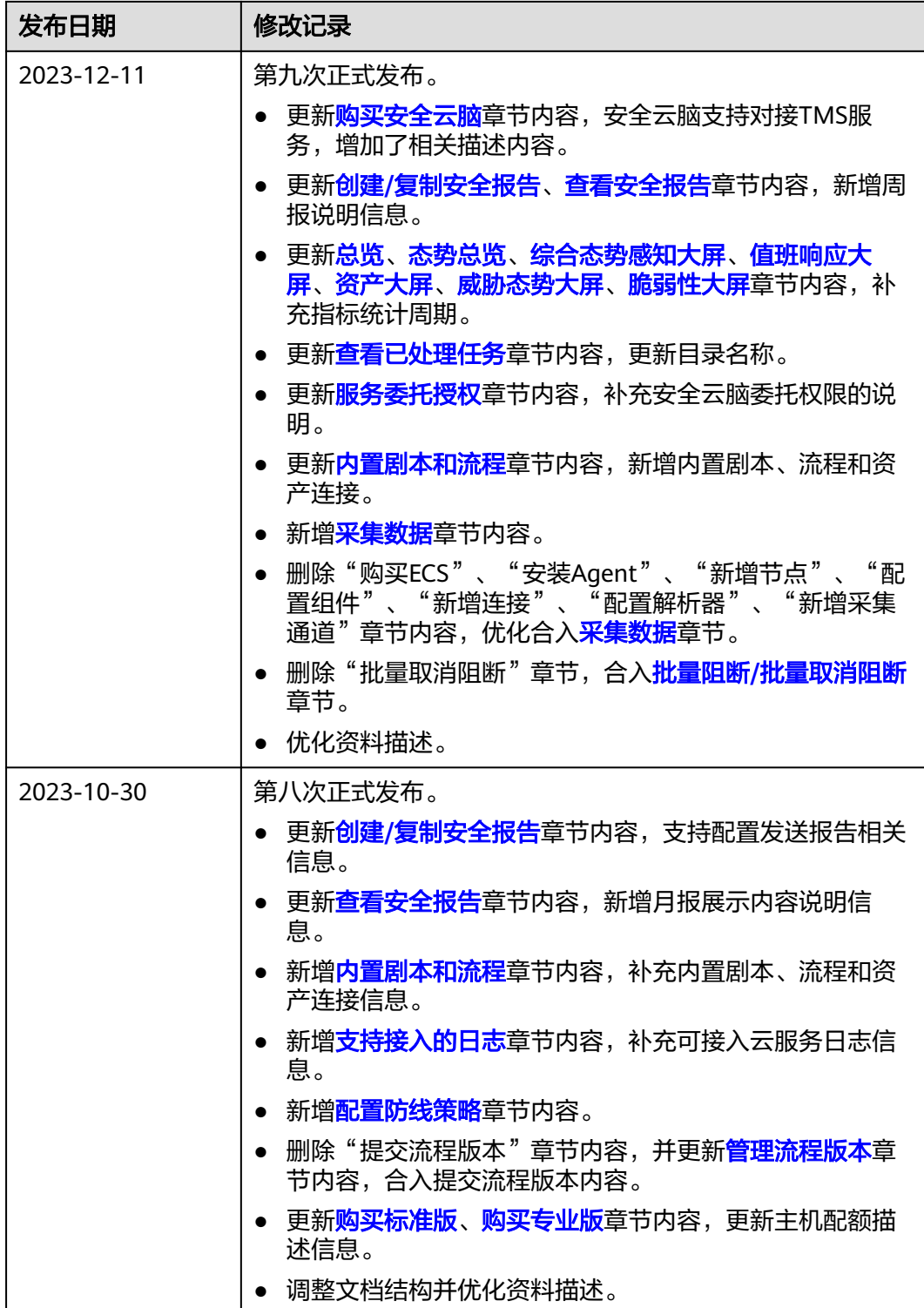

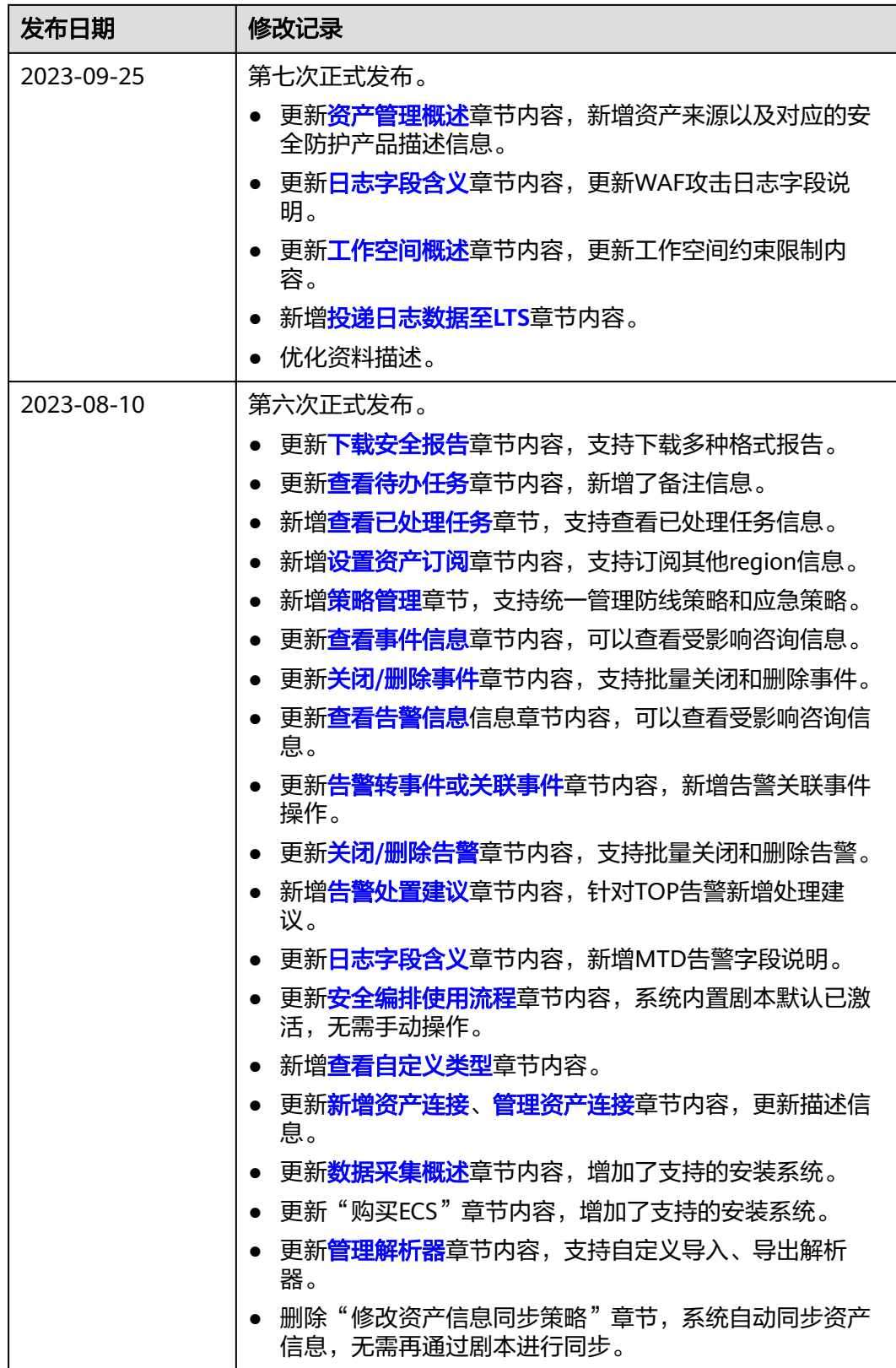
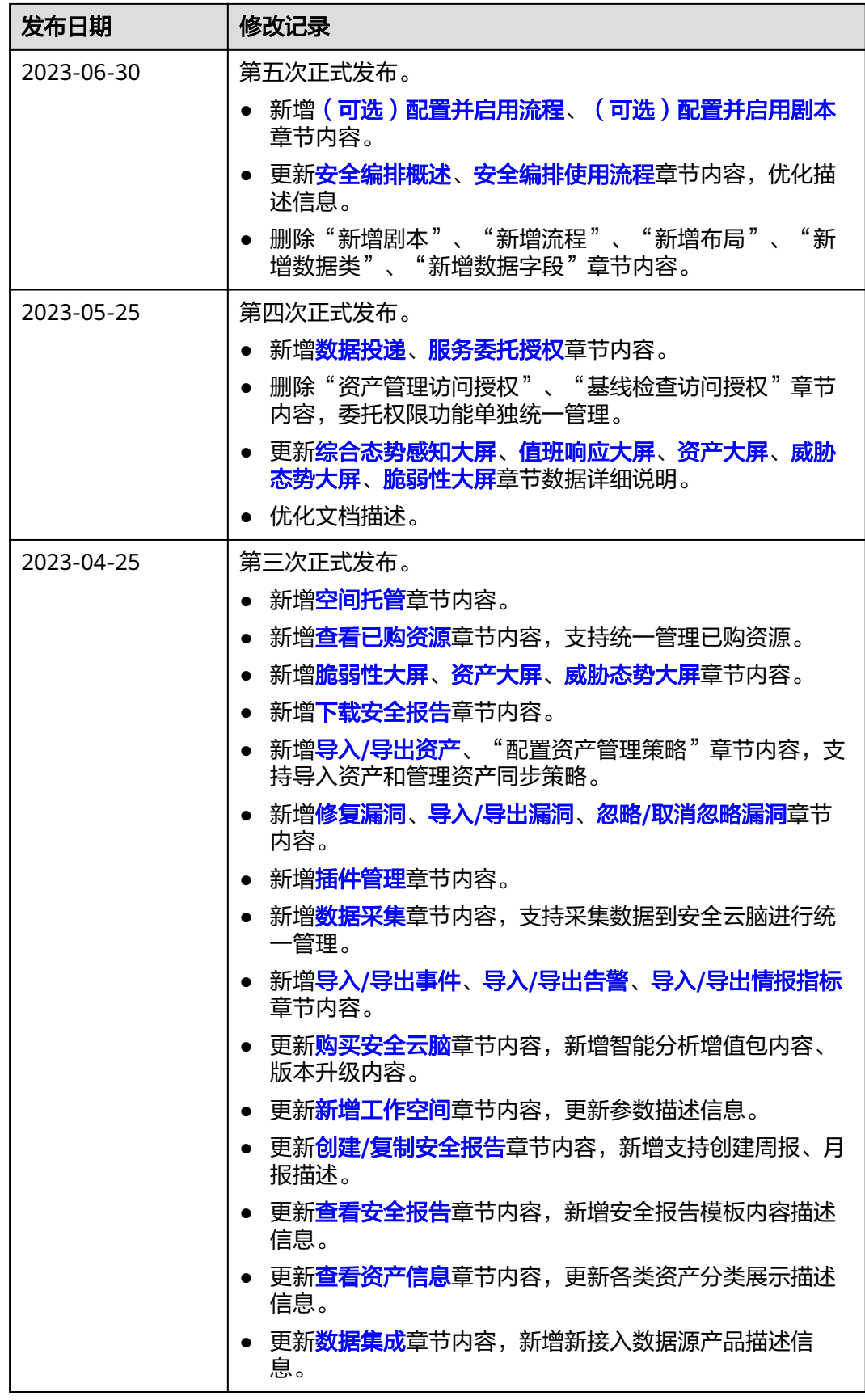

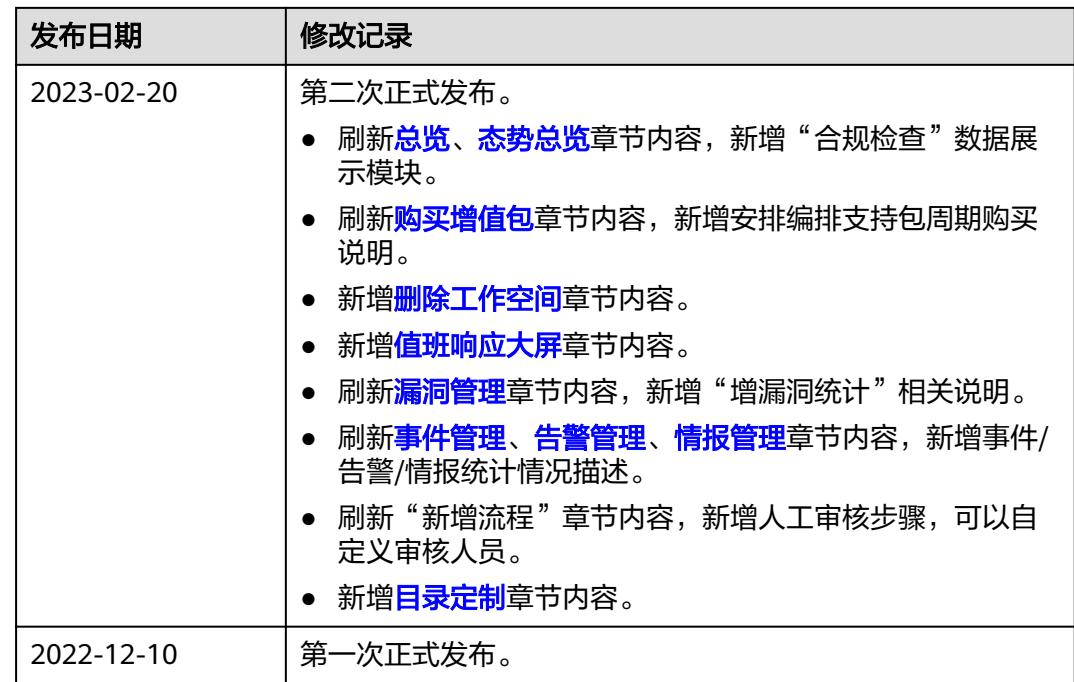